# Chief Architect® X8 Reference Manual

# Professional Design & Drafting Software

Chief Architect, Inc. 6500 N. Mineral Dr. Coeur d'Alene, Idaho 83815 chiefarchitect.com © 1990–2016 by Chief Architect, Inc. All rights reserved.

No part of this documentation or the accompanying software may be reproduced or transmitted in any form or by any means, electronic or mechanical, including photocopying, recording, or by any information storage and retrieval system, without permission in writing from Chief Architect, Inc.

Chief Architect® is a registered trademark of Chief Architect, Inc.

The Sentry Spelling-Checker Engine © 1994–2003 Wintertree Software Inc.

The City Blueprint and Country Blueprint fonts are © 1992–1999 Payne Loving Trust. All rights reserved.

This software uses the FreeImage open source image library. See <a href="http://freeimage.sourceforge.net">http://freeimage.sourceforge.net</a> for details. FreeImage is used under the FIPL license, version 1.0.

This software uses the Ruby open source library. See <a href="http://www.ruby-lang.org/">http://www.ruby-lang.org/</a> for details.

This application incorporates Teigha® software pursuant to a license agreement with Open Design Alliance.
Teigha® Copyright © 2003-2013 by Open Design Alliance. All rights reserved.

3D input device development tools and related technology are provided under license from 3D connexion. © 3D connexion 1992 - 2013. All rights reserved.

All other trademarks and copyrights are the property of Chief Architect, Inc. or their respective owners.

Created in the United States of America.

# **Contents**

| Chapter 1: Program Overview            |
|----------------------------------------|
| Chief Architect Premier vs Interiors29 |
| Startup Options30                      |
| The Chief Architect Environment31      |
| <b>Using the Mouse33</b>               |
| View and Side Windows35                |
| Toolbars and Hotkeys37                 |
| Menus38                                |
| Dialogs                                |
| The Status Bar42                       |
| Message Boxes43                        |
| Preferences and Default Settings44     |
| Drawing a Plan45                       |
| Viewing Your Plan47                    |
| Sharing Your Files with Clients48      |
| Getting Help49                         |
| About Chief Architect50                |
| Chief Architect Trial Software50       |
| Chapter 2: File Management             |
| Compatibility with Previous Versions52 |
| Organizing Your Files53                |
| Chief Architect Data53                 |

| Creating a New Plan or Layout                                                    | 54       |
|----------------------------------------------------------------------------------|----------|
| Saving, Exporting, and Backing Up Files                                          |          |
| Thumbnail Images                                                                 | 59       |
| Auto Archive                                                                     | 59       |
| Undo Files                                                                       | 61       |
| Opening and Importing Files                                                      | 61       |
| Plan Databases                                                                   |          |
| Searching for Plans                                                              | 65       |
| Referenced Files                                                                 | 68       |
| Backup Entire Plan                                                               | 70       |
| Closing Views and Files                                                          | 71       |
| Exiting Chief Architect                                                          |          |
| Chapter 3: Preferences and Default Settings                                      |          |
| Default Settings vs Preferences                                                  |          |
| Dynamic Defaults                                                                 |          |
| Set as Default                                                                   |          |
| Multiple Saved Defaults                                                          |          |
| Annotation Sets                                                                  |          |
| Exporting and Importing Annotation Sets                                          | 83       |
| Template Files                                                                   |          |
| Importing Default Settings                                                       | 86       |
| Reset to Defaults                                                                |          |
|                                                                                  |          |
| General Plan Defaults Dialog                                                     |          |
|                                                                                  | 88       |
| General Plan Defaults DialogPreferences Dialog                                   | 88<br>90 |
| General Plan Defaults Dialog                                                     | 88<br>90 |
| General Plan Defaults DialogPreferences Dialog                                   | 88<br>90 |
| General Plan Defaults Dialog Preferences Dialog Dialog Number/Angle Style Dialog |          |

| Creating Custom Toolbar Configurations | 134 |
|----------------------------------------|-----|
| Toolbar Customization Dialog           | 135 |
| Hotkeys                                | 138 |
| Exporting and Importing Hotkeys        | 141 |
| Chapter 5: Layers                      |     |
| Displaying Objects                     | 144 |
| Layer Sets                             | 146 |
| Layer Set Management                   | 147 |
| Active Layer Set Control               | 148 |
| Layer Display Options Dialog           | 149 |
| Active Layer Display Options           | 152 |
| Select Layer Dialog                    | 153 |
| Layer Panel                            | 154 |
| Object Layer Properties                | 154 |
| Layer Painter, Eyedropper and Hider    | 155 |
| Layout Layer Sets                      | 156 |
| Exporting and Importing Layer Sets     | 157 |
| Layer Set Defaults Dialog              | 158 |
| Chapter 6: Creating Objects            |     |
| Architectural vs CAD Objects           | 160 |
| Defaults and Preferences               | 160 |
| Snap Behaviors                         | 162 |
| Object Snaps                           | 162 |
| Angle Snaps                            | 164 |
| Grid Snaps                             | 166 |
| Creating Objects                       | 167 |
| Copying and Pasting Objects            | 170 |

| <b>Defaults and Preferences</b>       | 178 |
|---------------------------------------|-----|
| Edit Behaviors                        | 178 |
| Selecting Objects                     | 183 |
| Editing Line Based Objects            | 187 |
| Editing Arc Based Objects             | 191 |
| Editing Open Polyline Based Objects   | 196 |
| Editing Closed-Polyline Based Objects | 201 |
| Editing Box-Based Objects             | 206 |
| Editing Spline Based Objects          | 209 |
| Editing Circles, Ovals and Ellipses   | 214 |
| Displaying Objects                    | 217 |
| Moving Objects                        | 220 |
| Aligning Objects                      | 223 |
| Resizing Objects                      | 229 |
| Reshaping Objects                     | 230 |
| Rotating Objects                      | 234 |
| Reflecting Objects                    | 237 |
| Converting Objects                    | 238 |
| Transform/Replicate Object Dialog     | 242 |
| Trim and Extend                       | 244 |
| Union, Intersection, and Subtract     | 246 |
| Matching Properties                   | 249 |
| Edit Area Tools                       | 252 |
| Deleting Objects                      | 255 |
| Undo and Redo                         | 257 |
|                                       |     |
| apter 8: Walls, Railings, and Fencing |     |
| Wall, Railing, and Fencing Defaults   | 260 |

| Wall Tools                                |       |
|-------------------------------------------|-------|
| Railing and Deck Tools                    |       |
| Fencing Tools                             |       |
| Exterior and Interior Walls               |       |
| Foundation Walls                          |       |
| Pony Walls                                |       |
| Room Dividers and Invisible Walls         |       |
| Polygon Shaped Rooms and Decks            |       |
| Hatch Wall                                |       |
| Break Wall                                |       |
| Drawing Walls                             |       |
| Connecting Walls                          |       |
| Displaying Walls                          |       |
| Measuring Walls                           |       |
| Editing Walls                             | ••••• |
| Edit Handles for Walls                    |       |
| Editing Straight/Curved Wall Combinations | ••••• |
| Aligning Walls                            | ••••• |
| Roof Directives in Walls                  |       |
| Attic Walls                               |       |
| Stepped and Raked Walls                   |       |
| Double Walls                              |       |
| CAD to Walls                              |       |
| Wall Type Definitions                     | ••••• |
| Wall Type Definitions Dialog              |       |
| Exporting and Importing Wall Types        |       |
| Wall Specification Dialog                 | ••••• |
| Railing and Fencing Specification Dialogs | ••••• |
| Wall Hatch Specification Dialog           | ••••• |

| Chapter 9: Rooms                                                                                                    |                                               |
|----------------------------------------------------------------------------------------------------|-----------------------------------------------|
| Floor and Room Defaults                                                                                                    | 330                                           |
| Room Definition                                                                                                    | 331                                           |
| Selecting Rooms                                                                                                    | 331                                           |
| Displaying Rooms                                                                                                    | 333                                           |
| Editing Rooms                                                                                                    | 333                                           |
| Room Types                                                                                                    | 335                                           |
| Room Labels                                                                                                    | 337                                           |
| Decks                                                                                                    | 340                                           |
| Floor and Ceiling Heights                                                                                                    | 342                                           |
| Floor and Ceiling Platforms                                                                                                    | 344                                           |
| Special Ceilings                                                                                                    | 346                                           |
| Room Polylines                                                                                                    | 349                                           |
| Room Specification Dialog                                                                                                    | 350                                           |
| Room Finish Schedules                                                                                                    | 359                                           |
|                                                                                                    |                                               |
| Chapter 10: Doors                                                                                                    |                                               |
| Chapter 10: Doors  Door Defaults                                                                                                    | 361                                           |
| •                                                                                                    |                                               |
| Door Defaults                                                                                                    | 362                                           |
| The Door Tools                                                                                                    | 362<br>365                                    |
| Door Defaults The Door Tools Displaying Doors                                                                                           | 362<br>365<br>367                             |
| Door Defaults                                                                                                    | 362<br>365<br>367<br>369                      |
| Door Defaults                                                                                                    | 362<br>365<br>367<br>369<br>372               |
| Door Defaults The Door Tools Displaying Doors Editing Doors Changing Door Swings Special Doors                                          | 362<br>365<br>367<br>369<br>372<br>374        |
| Door Defaults                                                                                                    | 362<br>365<br>367<br>369<br>372<br>374        |
| Door Defaults The Door Tools Displaying Doors Editing Doors Changing Door Swings Special Doors Door Specification Dialog Door Schedules | 362<br>365<br>367<br>369<br>372<br>374<br>389 |

| Grouped Windows       396         Make Mulled Unit       397         Window Levels       400         Displaying Windows       401         Editing Windows       403         Custom Muntins       405         Window Specification Dialog       406         Bay, Box, and Bow Windows       425         Bay, Box, Bow Windows and Roofs       427         Bay/Box and Bow Window Specification Dialogs       429         Window Schedules       433     Chapter 12: Multiple Floors  Floor Defaults Dialog       436         Adding Floors       436         Adding Floors       437         Displaying Floors       439         Exchanging Floors       440         Copying Floors       440         Deleting Floors       441         Rebuilding Walls, Floors and Ceilings       441         Split Levels       442         The Current Floor       443         The Reference Floor       444         Chapter 13: Foundations         Foundation Defaults       448         Building a Foundation       452 | Special Windows                              | 394 |
|----------------------------------------------------------------------------------------------------|----------------------------------------------|-----|
| Window Levels       400         Displaying Windows       401         Editing Windows       403         Custom Muntins       405         Window Specification Dialog       406         Bay, Box, and Bow Windows       425         Bay, Box, Bow Windows and Roofs       427         Bay/Box and Bow Window Specification Dialogs       429         Window Schedules       433          Chapter 12: Multiple Floors       436         Floor Defaults Dialog       436         Adding Floors       437         Displaying Floors       439         Exchanging Floors       440         Copying Floors       440         Copying Floors       440         Deleting Floors       441         Rebuilding Walls, Floors and Ceilings       441         Split Levels       442         The Current Floor       443         The Attic Floor       444         The Reference Floor       444         Chapter 13: Foundations       Foundation Defaults                                                                 | Grouped Windows                              | 396 |
| Displaying Windows       401         Editing Windows       403         Custom Muntins       405         Window Specification Dialog       406         Bay, Box, and Bow Windows       425         Bay, Box, Bow Windows and Roofs       427         Bay/Box and Bow Window Specification Dialogs       429         Window Schedules       433     Chapter 12: Multiple Floors  Floor Defaults Dialog       436         Floor Tools       436         Adding Floors       437         Displaying Floors       439         Exchanging Floors       440         Copying Floors       440         Deleting Floors       441         Rebuilding Walls, Floors and Ceilings       441         Split Levels       442         The Current Floor       443         The Attic Floor       444         The Reference Floor       444         Chapter 13: Foundations       Foundation Defaults       448                                                                                                    | Make Mulled Unit                             | 397 |
| Editing Windows                                                                                                    | Window Levels                                | 400 |
| Custom Muntins       405         Window Specification Dialog       406         Bay, Box, and Bow Windows       425         Bay, Box, Bow Windows and Roofs       427         Bay/Box and Bow Window Specification Dialogs       429         Window Schedules       433     Chapter 12: Multiple Floors  Floor Defaults Dialog       436         Floor Tools       436         Adding Floors       437         Displaying Floors       439         Exchanging Floors       440         Copying Floors       440         Deleting Floors       441         Rebuilding Walls, Floors and Ceilings       441         Split Levels       442         The Current Floor       443         The Attic Floor       444         The Reference Floor       444         Chapter 13: Foundations       Foundation Defaults       448                                                                                                    | Displaying Windows                           | 401 |
| Window Specification Dialog                                                                                                    | Editing Windows                              | 403 |
| Bay, Box, and Bow Windows       425         Bay, Box, Bow Windows and Roofs       427         Bay/Box and Bow Window Specification Dialogs       429         Window Schedules       433     Chapter 12: Multiple Floors  Floor Defaults Dialog       436         Floor Tools       436         Adding Floors       437         Displaying Floors       439         Exchanging Floors       440         Copying Floors       440         Deleting Floors       441         Rebuilding Walls, Floors and Ceilings       441         Split Levels       442         The Current Floor       443         The Attic Floor       443         The Reference Floor       444         Chapter 13: Foundations       Foundation Defaults       448                                                                                                    | Custom Muntins                               | 405 |
| Bay, Box, Bow Windows and Roofs                                                                                                    | Window Specification Dialog                  | 406 |
| Bay/Box and Bow Window Specification Dialogs                                                                                                    | Bay, Box, and Bow Windows                    | 425 |
| Window Schedules       433         Chapter 12: Multiple Floors       436         Floor Defaults Dialog       436         Floor Tools       436         Adding Floors       437         Displaying Floors       439         Exchanging Floors       440         Copying Floors       440         Deleting Floors       441         Rebuilding Walls, Floors and Ceilings       441         Split Levels       442         The Current Floor       443         The Attic Floor       444         The Reference Floor       444         Chapter 13: Foundations       Foundation Defaults       448                                                                                                    | Bay, Box, Bow Windows and Roofs              | 427 |
| Window Schedules       433         Chapter 12: Multiple Floors       436         Floor Defaults Dialog       436         Floor Tools       436         Adding Floors       437         Displaying Floors       439         Exchanging Floors       440         Copying Floors       440         Deleting Floors       441         Rebuilding Walls, Floors and Ceilings       441         Split Levels       442         The Current Floor       443         The Attic Floor       444         The Reference Floor       444         Chapter 13: Foundations       Foundation Defaults       448                                                                                                    | Bay/Box and Bow Window Specification Dialogs | 429 |
| Floor Defaults Dialog                                                                                                    | Window Schedules                             | 433 |
| Floor Tools                                                                                                    | Chapter 12: Multiple Floors                  |     |
| Floor Tools                                                                                                    | Floor Defaults Dialog                        | 436 |
| Displaying Floors                                                                                                    | E .                                          |     |
| Exchanging Floors                                                                                                    | Adding Floors                                | 437 |
| Exchanging Floors                                                                                                    | Displaying Floors                            | 439 |
| Copying Floors                                                                                                    | - v e                                        |     |
| Rebuilding Walls, Floors and Ceilings                                                                                                    |                                              |     |
| Split Levels                                                                                                    | Deleting Floors                              | 441 |
| The Current Floor                                                                                                    | Rebuilding Walls, Floors and Ceilings        | 441 |
| The Attic Floor                                                                                                    | Split Levels                                 | 442 |
| The Attic Floor                                                                                                    | The Current Floor                            | 443 |
| Chapter 13: Foundations Foundation Defaults                                                                                                    |                                              |     |
| Foundation Defaults448                                                                                                    | The Reference Floor                          | 444 |
|                                                                                                    | Chapter 13: Foundations                      |     |
|                                                                                                    | Foundation Defaults                          | 448 |
|                                                                                                    | Building a Foundation                        | 452 |

|         | Displaying Foundations454                   |  |
|---------|---------------------------------------------|--|
|         | Editing Foundations456                      |  |
|         | Aligning Foundation Walls458                |  |
|         | Deleting Foundations459                     |  |
|         | Foundations and Rooms459                    |  |
|         | Foundations and the Terrain461              |  |
|         | The Slab Tools                              |  |
|         | Editing Slabs463                            |  |
|         | Slab Specification Dialog463                |  |
|         | Editing Piers and Pads465                   |  |
|         | Pier/Pad Specification Dialog466            |  |
|         | Fireplaces                                  |  |
|         | Fireplace Specification Dialog468           |  |
|         | Library Fireplaces471                       |  |
|         | Chimneys471                                 |  |
|         |                                             |  |
| )<br>   | hapter 14: Roofs                            |  |
| -<br>:I | hapter 14: Roofs Automatic vs. Manual Roofs |  |
| CI      |                                             |  |
| -<br>Cl | Automatic vs. Manual Roofs 474              |  |
| CI      | Automatic vs. Manual Roofs                  |  |
|         | Automatic vs. Manual Roofs                  |  |
| CI      | Automatic vs. Manual Roofs                  |  |
| CI      | Automatic vs. Manual Roofs                  |  |
|         | Automatic vs. Manual Roofs                  |  |
|         | Automatic vs. Manual Roofs                  |  |
|         | Automatic vs. Manual Roofs                  |  |
|         | Automatic vs. Manual Roofs                  |  |
|         | Automatic vs. Manual Roofs                  |  |
|         | Automatic vs. Manual Roofs                  |  |

| Ceiling Planes511                          |
|--------------------------------------------|
| Ceiling Plane Specification Dialog512      |
| Gable/Roof Lines515                        |
| Skylights and Roof Holes518                |
| Roof Hole/Skylight Specification Dialog519 |
| Dormers and Crickets521                    |
| Editing Auto Dormers523                    |
| Dormer Specification Dialog524             |
| Roof Returns and Other Details527          |
| Roof Pitches in Degrees                    |
| Chapter 15: Stairs, Ramps, and Landings    |
|                                            |
| Stair and Ramp Defaults                    |
| The Stair Tools                            |
| Anatomy of a Staircase                     |
| Drawing Stairs and Ramps537                |
| Displaying Stairs, Ramps, and Landings539  |
| Editing Stairs and Ramps540                |
| Merging Stair and Ramp Sections541         |
| Landings                                   |
| Maintaining Tread Depth546                 |
| Flared Stairs and Curved Treads547         |
| Starter Treads550                          |
| Winders 551                                |
| Wrapped Stairs552                          |
| Other Special Railings and Stairs553       |
| Creating a Stairwell556                    |
| Rooms Below Staircases558                  |
| Staircase Specification Dialog559          |
| Ramp Specification Dialog570               |

|    | Stair Landing Specification Dialog 573 |   |
|----|----------------------------------------|---|
| Cł | napter 16: Framing                     |   |
|    | Framing Defaults 578                   |   |
|    | Manual vs. Automatic Framing 580       |   |
|    | The Framing Tools 583                  |   |
|    | Build Framing Dialog586                |   |
|    | Framing Reference Markers599           |   |
|    | Joist Direction Lines601               |   |
|    | Bearing Lines                          |   |
|    | Displaying Framing604                  |   |
|    | Editing Framing607                     |   |
|    | Keeping Framing Current608             |   |
|    | Framing and the Materials List609      |   |
|    | Framing Specification Dialog610        |   |
|    | Framing Schedules614                   |   |
| Cł | napter 17: Trusses                     | _ |
|    | Truss Defaults616                      |   |
|    | Floor and Ceiling Trusses616           |   |
|    | Roof Trusses616                        |   |
|    | <b>Drawing Trusses617</b>              |   |
|    | Displaying Trusses618                  |   |
|    | Editing Trusses 619                    |   |
|    | Editing Truss Envelopes620             |   |
|    | Truss Details                          |   |
|    | Truss Labels                           |   |
|    | Mixing Trusses with Stick Framing622   |   |
|    | Truss Bases                            |   |
|    | Truss Base Specification Dialog 626    |   |
|    |                                        |   |

| Hip Trusses                                                                                                    | 627                                           |
|----------------------------------------------------------------------------------------------------|-----------------------------------------------|
| Special Roof Trusses                                                                                                    | 628                                           |
| Roof Truss Specification Dialog                                                                                                    | 631                                           |
| Floor/Ceiling Truss Specification Dialog                                                                                                    | 634                                           |
| Framing and Truss Schedules                                                                                                    | 636                                           |
| Chapter 18: Electrical                                                                                                    |                                               |
| Electrical Defaults                                                                                                    | 638                                           |
| The Electrical Tools                                                                                                    | 639                                           |
| Auto Place Outlets                                                                                                    | 641                                           |
| Creating Wiring Schematics                                                                                                    | 641                                           |
| Electrical Library Content                                                                                                    | 642                                           |
| Displaying Electrical Objects                                                                                                    | 643                                           |
| Editing Electrical Objects                                                                                                    | 644                                           |
| Electrical Service Specification Dialog                                                                                                    | 645                                           |
| ======================================                                                                                                    |                                               |
| Electrical Schedules                                                                                                    |                                               |
| •                                                                                                    |                                               |
| Electrical Schedules                                                                                                    | 651                                           |
| Electrical Schedules  Chapter 19: Trim and Molding                                                                                                    | 651                                           |
| Chapter 19: Trim and Molding  Trim and Molding Defaults                                                                                                    | 651                                           |
| Chapter 19: Trim and Molding  Trim and Molding Defaults  Corner Boards                                                                                                    | 651<br>654<br>654<br>655                      |
| Chapter 19: Trim and Molding  Trim and Molding Defaults  Corner Boards  Corner Board Specification Dialog                                                                                                    | 651<br>654<br>654<br>655                      |
| Chapter 19: Trim and Molding  Trim and Molding Defaults  Corner Boards  Corner Board Specification Dialog.  Quoins                                                                                                    | 651<br>654<br>655<br>656                      |
| Chapter 19: Trim and Molding  Trim and Molding Defaults  Corner Boards  Corner Board Specification Dialog  Quoins  Quoin Specification Dialog                                                                                                    | 651<br>654<br>655<br>656<br>656               |
| Chapter 19: Trim and Molding  Trim and Molding Defaults  Corner Boards  Corner Board Specification Dialog  Quoins  Quoin Specification Dialog  Editing Corner Boards and Quoins                                                                   | 651<br>654<br>655<br>656<br>656<br>658        |
| Electrical Schedules                                                                                                    | 651<br>654<br>655<br>656<br>656<br>658<br>659 |
| Electrical Schedules  Chapter 19: Trim and Molding  Trim and Molding Defaults  Corner Boards  Corner Board Specification Dialog  Quoins  Quoin Specification Dialog  Editing Corner Boards and Quoins  Millwork  Moldings Panel                   | 651 654 655 656 656 658 659 659               |
| Electrical Schedules  Chapter 19: Trim and Molding  Trim and Molding Defaults  Corner Boards  Corner Board Specification Dialog  Quoins  Quoin Specification Dialog  Editing Corner Boards and Quoins  Millwork  Moldings Panel  Molding Profiles | 651 654 655 656 656 658 659 659 662           |

| Editing Molding Polylines                | . 667 |
|------------------------------------------|-------|
| Molding Polyline Specification Dialog    | . 668 |
| 3D Molding Polyline Specification Dialog | . 669 |
| Frieze Moldings                          | . 673 |
| Chapter 20: Cabinets                     |       |
| Cabinet Defaults                         | . 676 |
| The Cabinet Tools                        | . 678 |
| Cabinet Fillers                          | . 681 |
| Placing Cabinets and Fillers             | . 681 |
| Custom Countertops                       | . 683 |
| Displaying Cabinets                      | . 684 |
| Cabinet Labels                           | . 686 |
| Editing Cabinets                         | . 688 |
| Editing Cabinet Styles                   | . 690 |
| Special Cabinets                         | . 692 |
| Cabinet Specification Dialog             | . 696 |
| Cabinet Shelf Specification Dialog       | . 709 |
| Shelf/Partition Specification Dialog     | . 710 |
| Custom Countertop Specification Dialog   | . 712 |
| Cabinet Schedules                        | . 714 |
| Chapter 21: Terrain                      |       |
| Terrain Toolbar Configuration            | . 716 |
| Terrain Perimeter                        |       |
| Elevation Data Tools                     | . 719 |
| Terrain Modifier Tools                   | . 723 |
| Terrain Feature Tools                    | . 724 |
| Garden Bed Tools                         | . 726 |
| Water Feature Tools                      | . 726 |
|                                          |       |

|     | Stepping Stone Tools7                         | 27        |
|-----|-----------------------------------------------|-----------|
|     | Terrain Wall and Curb Tools7                  | 27        |
|     | Sun Shadows7                                  | 29        |
|     | Terrain Objects in the Library7               | 29        |
|     | Displaying Terrain7                           | 29        |
|     | Editing Terrain Objects7                      | 31        |
|     | Terrain Specification Dialog7                 | 32        |
|     | Elevation Point Specification Dialog7         | 36        |
|     | Elevation Line/Region Specification Dialog7   | 37        |
|     | Flat Region Specification Dialog7             | 39        |
|     | Hill / Valley Specification Dialog7           | 40        |
|     | Raised / Lowered Region Specification Dialog7 | 41        |
|     | Terrain Feature Specification Dialog          | 41        |
|     | Garden Bed Specification Dialog7              | 43        |
|     | Terrain Break Specification Dialog7           | 43        |
|     | Terrain Path Specification Dialog7            | 45        |
|     | Importing Elevation Data7                     | 47        |
|     | Import Terrain Assistant7                     | 47        |
|     | Import GPS Data Assistant7                    | 50        |
|     | Importing DXF/DWG Elevation Data7             | 53        |
|     | Converting CAD Objects to Terrain Data7       | 54        |
| Cha | apter 22: Roads, Driveways and Sidewalks      |           |
|     | Road and Sidewalk Defaults7                   | 55        |
|     | Road, Driveway and Sidewalk Tools7            | <b>56</b> |
|     | Displaying Road Objects7                      | 59        |
|     | Editing Road Objects7                         | 60        |
|     | Adding Road Objects to the Library7           | 61        |
|     | Road Specification Dialog7                    | 61        |
|     | Median Specification Dialog7                  | 63        |
|     | <del>-</del>                                  |           |

| Road Marking Specification Dialog                                                                                                    | Driveway Specification Dialog     | 763 |
|----------------------------------------------------------------------------------------------------|-----------------------------------|-----|
| Plant Tools                                                                                                    | Road Marking Specification Dialog | 764 |
| Plant Chooser Dialog                                                                                                    | Chapter 23: Plants and Sprinklers |     |
| Hardiness Zones 769 Plant Image Specification Dialog 770 Plant Specification Dialog 774 Sprinkler Tools 774 Sprinkler Specification Dialog 775  Chapter 24: Other Objects  Primitive Tools 778 Creating Primitives 780 3D Box Specification Dialog 783 Sphere Specification Dialog 785 Cylinder Specification Dialog 785 Cylinder Specification Dialog 786 Cone Specification Dialog 787 Pyramid Specification Dialog 788 Shape Specification Dialog 788 Shape Specification Dialog 789 Polyline Solids 791 Polyline Solids 791 General Shapes 793 Soffits 793 Special Applications for Soffits 794 Soffit Specification Dialog 796 Floor and Wall Material Regions 799 | Plant Tools                       | 766 |
| Plant Image Specification Dialog                                                                                                    | Plant Chooser Dialog              | 767 |
| Plant Specification Dialog                                                                                                    | Hardiness Zones                   | 769 |
| Sprinkler Tools                                                                                                    | Plant Image Specification Dialog  | 770 |
| Sprinkler Specification Dialog                                                                                                    | 2 1                               |     |
| Chapter 24: Other ObjectsPrimitive Tools                                                                                                    | Sprinkler Tools                   | 774 |
| Primitive Tools                                                                                                    | Sprinkler Specification Dialog    | 775 |
| Creating Primitives778Editing Primitives7803D Box Specification Dialog783Sphere Specification Dialog785Cylinder Specification Dialog786Cone Specification Dialog787Pyramid Specification Dialog788Shape Specification Dialog790Polyline Solids791Polyline Solid Specification Dialog791General Shapes793Soffits793Special Applications for Soffits794Soffit Specification Dialog796Floor and Wall Material Regions799                                                                                                    | Chapter 24: Other Objects         |     |
| Editing Primitives7803D Box Specification Dialog783Sphere Specification Dialog785Cylinder Specification Dialog786Cone Specification Dialog787Pyramid Specification Dialog788Shape Specification Dialog790Polyline Solids791Polyline Solid Specification Dialog791General Shapes793Soffits793Special Applications for Soffits794Soffit Specification Dialog796Floor and Wall Material Regions799                                                                                                    | Primitive Tools                   | 778 |
| Editing Primitives7803D Box Specification Dialog783Sphere Specification Dialog785Cylinder Specification Dialog786Cone Specification Dialog787Pyramid Specification Dialog788Shape Specification Dialog790Polyline Solids791Polyline Solid Specification Dialog791General Shapes793Soffits793Special Applications for Soffits794Soffit Specification Dialog796Floor and Wall Material Regions799                                                                                                    | Creating Primitives               | 778 |
| Sphere Specification Dialog785Cylinder Specification Dialog786Cone Specification Dialog787Pyramid Specification Dialog788Shape Specification Dialog790Polyline Solids791Polyline Solid Specification Dialog791General Shapes793Soffits793Special Applications for Soffits794Soffit Specification Dialog796Floor and Wall Material Regions799                                                                                                    |                                   |     |
| Sphere Specification Dialog785Cylinder Specification Dialog786Cone Specification Dialog787Pyramid Specification Dialog788Shape Specification Dialog790Polyline Solids791Polyline Solid Specification Dialog791General Shapes793Soffits793Special Applications for Soffits794Soffit Specification Dialog796Floor and Wall Material Regions799                                                                                                    | 3D Box Specification Dialog       | 783 |
| Cylinder Specification Dialog786Cone Specification Dialog787Pyramid Specification Dialog788Shape Specification Dialog790Polyline Solids791Polyline Solid Specification Dialog791General Shapes793Soffits793Special Applications for Soffits794Soffit Specification Dialog796Floor and Wall Material Regions799                                                                                                    | •                                 |     |
| Pyramid Specification Dialog788Shape Specification Dialog790Polyline Solids791Polyline Solid Specification Dialog791General Shapes793Soffits793Special Applications for Soffits794Soffit Specification Dialog796Floor and Wall Material Regions799                                                                                                    |                                   |     |
| Pyramid Specification Dialog788Shape Specification Dialog790Polyline Solids791Polyline Solid Specification Dialog791General Shapes793Soffits793Special Applications for Soffits794Soffit Specification Dialog796Floor and Wall Material Regions799                                                                                                    | Cone Specification Dialog         | 787 |
| Shape Specification Dialog790Polyline Solids791Polyline Solid Specification Dialog791General Shapes793Soffits793Special Applications for Soffits794Soffit Specification Dialog796Floor and Wall Material Regions799                                                                                                    | -                                 |     |
| Polyline Solids791Polyline Solid Specification Dialog791General Shapes793Soffits793Special Applications for Soffits794Soffit Specification Dialog796Floor and Wall Material Regions799                                                                                                    |                                   |     |
| Polyline Solid Specification Dialog                                                                                                    | Polyline Solids                   | 791 |
| General Shapes793Soffits793Special Applications for Soffits794Soffit Specification Dialog796Floor and Wall Material Regions799                                                                                                    | ·                                 |     |
| Soffits                                                                                                    | •                                 |     |
| Special Applications for Soffits                                                                                                    | •                                 |     |
| Soffit Specification Dialog                                                                                                    |                                   |     |
| Floor and Wall Material Regions799                                                                                                    | • • •                             |     |
|                                                                                                    | •                                 |     |
|                                                                                                    |                                   |     |

| Distributed Objects804                               |
|------------------------------------------------------|
| Distribution Region/Path Specification Dialogs805    |
| Chapter 25: Architectural Blocks                     |
| Architectural vs CAD Blocks812                       |
| Creating Architectural Blocks812                     |
| Displaying Architectural Blocks812                   |
| Editing Architectural Blocks813                      |
| Architectural Block Specification Dialog814          |
| Architectural Blocks, Sub-Objects, and Components816 |
| Chapter 26: The Library                              |
| The Library Browser 820                              |
| Searching the Library824                             |
| Library Content825                                   |
| Downloading Library Content827                       |
| Importing Library Catalogs828                        |
| Adding Library Content829                            |
| Organizing the Library831                            |
| Filtering the Display of Library Content834          |
| Exporting Library Catalogs835                        |
| Placing Library Objects836                           |
| Select Library Object Dialog838                      |
| Place Library Object Button838                       |
| Replace From Library839                              |
| Displaying Library Objects840                        |
| Editing Library Objects841                           |
| Symbol Object Specification Dialogs844               |
| Fixture and Furnishing Schedules846                  |

| C | hapter 27: Materials                 |    |
|---|--------------------------------------|----|
|   | About Materials848                   | 3  |
|   | Material Defaults848                 | 3  |
|   | The Material Painter849              | )  |
|   | Materials Panel852                   | 2  |
|   | Select Material Dialog854            | ļ  |
|   | Viewing Materials856                 | •  |
|   | Editing Materials856                 | Ó  |
|   | Creating Materials857                | 1  |
|   | Mapping Patterns and Textures858     | 3  |
|   | Material Types 860                   | )  |
|   | Managing Plan Materials862           | 2  |
|   | Define Material Dialog864            | ļ. |
|   | Color Chooser/Select Color Dialog875 | 5  |
| С | hapter 28: Window and View Tools     |    |
|   | View Tools 880                       | )  |
|   | Zoom Tools                           |    |
|   | Undo Zoom881                         |    |
|   | Fill Window                          | 2  |
|   | Panning the Display882               | 2  |
|   | Working in Multiple Views883         | }  |
|   | Aerial View 885                      | 5  |
|   | Closing Views                        | •  |
| C | hapter 29: 3D Views                  |    |
|   | OpenGL and Hardware888               | 3  |
|   | Types of 3D Views 888                | 3  |
|   | Defaults and 3D Preferences          | )  |

| Camera Defaults Dialog                             | 889                                                  |
|----------------------------------------------------|------------------------------------------------------|
| 3D View Defaults Dialog                            | 892                                                  |
| 3D View Tools                                      | 897                                                  |
| Creating Camera Views                              | 899                                                  |
| Creating Overviews                                 | 900                                                  |
| Cross Section/Elevation Views                      | 902                                                  |
| Auto Detail                                        | 905                                                  |
| Displaying 3D Views                                | 907                                                  |
| Repositioning Cameras                              | 910                                                  |
| Editing 3D Views                                   | 916                                                  |
| Cross Section Slider                               | 919                                                  |
| Working in 3D                                      | 920                                                  |
| Saving and Printing 3D Views                       | 922                                                  |
| Camera Specification Dialog                        | 924                                                  |
| Cross Section/Elevation Camera Specification       |                                                      |
| •                                                  |                                                      |
|                                                    |                                                      |
| Chapter 30: 3D Rendering                           |                                                      |
| Chapter 30: 3D Rendering Rendering Tips            | 934                                                  |
| Rendering Tips                                     |                                                      |
| Rendering TipsLighting                             | 936                                                  |
| Rendering Tips                                     | 936<br>938                                           |
| Rendering TipsLightingDisplaying LightsLight Types | 936<br>938<br>940                                    |
| Rendering Tips                                     | 936<br>938<br>940<br>942                             |
| Rendering Tips                                     | 936<br>938<br>940<br>942<br>943                      |
| Rendering Tips                                     | 936<br>938<br>940<br>942<br>943                      |
| Rendering Tips                                     | 936<br>938<br>940<br>942<br>943<br>946               |
| Rendering Tips                                     | 936<br>938<br>940<br>942<br>943<br>946<br>950        |
| Rendering Tips                                     | 936<br>938<br>940<br>942<br>943<br>946<br>950<br>951 |

| Chapter 31: Ray Tracing                       |
|-----------------------------------------------|
| Ray Trace Views965                            |
| Ray Trace Configurations967                   |
| Ray Trace Options968                          |
| Ray Trace Assistant974                        |
| Adjusting Ray Trace Properties and Effects978 |
| <b>Ray Tracing Tips978</b>                    |
| POV-Ray982                                    |
| Chapter 32: Dimensions                        |
| Compatibility With Previous Versions985       |
| Dimension Preferences and Defaults986         |
| Dimension Defaults Dialog987                  |
| Auto Dimension Defaults Dialogs998            |
| Auto Elevation Dimension Defaults999          |
| Temporary Dimension Defaults Dialog1003       |
| The Manually Drawn Dimension Tools1005        |
| The Automatic Dimension Tools1009             |
| Displaying Dimension Lines1011                |
| Selecting Dimension Lines                     |
| Editing Dimension Lines1014                   |
| Editing Extension Lines1016                   |
| Add Additional Text1018                       |
| Moving Objects Using Dimensions 1019          |
| Dimension Line Specification Dialog 1021      |
| Chapter 33: Text, Callouts, and Markers       |
| Text Defaults and Preferences 1028            |
| Fonts and Alphabets1030                       |

| Creating Text, Callouts and Markers1032           |
|---------------------------------------------------|
| Displaying Text, Arrows, Callouts and Markers1033 |
| Rich Text Specification Dialog1034                |
| Text Specification Dialog1041                     |
| Editing Text1045                                  |
| Copying and Pasting Text1049                      |
| Spell Check1050                                   |
| Text Arrows1051                                   |
| Callouts1054                                      |
| Callout Specification Dialog1055                  |
| Editing Callouts1058                              |
| Markers 1058                                      |
| Marker Specification Dialog1059                   |
| Editing Markers1061                               |
| Text Styles1061                                   |
| Text Macros1064                                   |
| Creating User Defined Text Macros1065             |
| Chapter 34: CAD Objects                           |
| CAD Defaults and Preferences1072                  |
| The CAD Drawing Tools1075                         |
| Point Tools1076                                   |
| Line Tools1080                                    |
| Line Specification Dialog1084                     |
| Drawing Arcs - Arc Creation Modes1089             |
| Arc Tools1091                                     |
| Arc Specification Dialog1093                      |
| Circle Tools1095                                  |
| CAD Circle/Oval/Ellipse Specification Dialog1096  |

| Polylines                            | 1097                |
|--------------------------------------|---------------------|
| Polyline Specification Dialog        | 1098                |
| Box Tools                            | 1101                |
| <b>Box Specification Dialog</b>      | 1103                |
| Revision Clouds                      | 1104                |
| Revision Cloud Specification D       | ialog1104           |
| Splines                              | 1106                |
| Displaying CAD Objects               | 1107                |
| Line Styles                          | 1108                |
| CAD Blocks                           | 1111                |
| CAD Block Management                 | 1114                |
| CAD Block Specification Dialog       | g 1115              |
|                                      | 1117                |
| Plot Plans and Plan Footprints.      | 1119                |
| Plan Footprint Specification Di      | alog1120            |
| Chapter 35: Project Manage           | ment                |
| Time Tracker                         | 1123                |
| Time Log Dialog                      | 1124                |
| Project Browser                      | 1125                |
| Project Information                  | 1127                |
| Space Planning                       | 1127                |
| <b>Room Box Specification Dialog</b> | 1129                |
| Plan Check                           | 1130                |
| Loan Calculator                      | 1132                |
| Chapter 36: Pictures, Image          | s, and Walkthroughs |
| Picture Files vs Pictures and In     | nage Objects1134    |
|                                      | 1134                |
| _                                    | 1136                |
|                                      |                     |

| Editing Images113                                                     | 6                                                   |
|-----------------------------------------------------------------------|-----------------------------------------------------|
| Image Specification Dialog113                                         | 7                                                   |
| Pictures                                                              | 1                                                   |
| Picture File Box Specification Dialog114                              | 3                                                   |
| Metafiles114                                                          | 5                                                   |
| Metafile Box Specification Dialog114                                  | 7                                                   |
| PDF Files114                                                          | 8                                                   |
| PDF Box Specification Dialog114                                       | 9                                                   |
| Displaying Pictures, Metafiles, and PDF Boxes115                      | 1                                                   |
| Editing Pictures, Metafiles, and PDF Boxes115                         | 1                                                   |
| Copy Region as Picture115                                             | 3                                                   |
| Creating Screen Captures115                                           |                                                     |
| 3D Backdrops115                                                       |                                                     |
| Walkthroughs115                                                       |                                                     |
| Walkthrough Path Specification Dialog116                              |                                                     |
| Creating VRML Files116                                                |                                                     |
|                                                                       | -                                                   |
| Creating Vicinity I nes                                               | -                                                   |
| Chapter 37: Importing and Exporting                                   |                                                     |
|                                                                       |                                                     |
| Chapter 37: Importing and Exporting  Chief Architect Account Login116 | 8                                                   |
| Chapter 37: Importing and Exporting                                   | 8                                                   |
| Chapter 37: Importing and Exporting  Chief Architect Account Login    | 8<br>8<br>9                                         |
| Chapter 37: Importing and Exporting  Chief Architect Account Login    | 8<br>8<br>9                                         |
| Chapter 37: Importing and Exporting  Chief Architect Account Login    | 8<br>8<br>9<br>9                                    |
| Chapter 37: Importing and Exporting  Chief Architect Account Login    | 8<br>8<br>9<br>9<br>0                               |
| Chapter 37: Importing and Exporting  Chief Architect Account Login    | 8<br>8<br>9<br>9<br>0<br>2                          |
| Chapter 37: Importing and Exporting  Chief Architect Account Login    | 8<br>8<br>9<br>9<br>0<br>2<br>9                     |
| Chapter 37: Importing and Exporting  Chief Architect Account Login    | 8<br>8<br>9<br>9<br>0<br>2<br>9                     |
| Chapter 37: Importing and Exporting  Chief Architect Account Login    | 58<br>58<br>59<br>69<br>60<br>22<br>61<br>63<br>64  |
| Chapter 37: Importing and Exporting  Chief Architect Account Login    | 8<br>8<br>9<br>9<br>0<br>2<br>9<br>1<br>3<br>4<br>6 |

|    | Exporting a 3D Model1189           |
|----|------------------------------------|
|    | Export to REScheck                 |
| Ch | apter 38: Custom Symbols           |
|    | Symbol Specification Dialog1195    |
|    | Get Last Symbol1206                |
|    | Convert to Symbol1206              |
|    | Editing Custom Symbols             |
| Ch | apter 39: Printing and Plotting    |
|    | Introduction to Printing           |
|    | Printers and Plotters              |
|    | Printing Defaults1213              |
|    | The Printing Tools1215             |
|    | Drawing Sheet Setup Dialog1216     |
|    | Print Preview 1219                 |
|    | Printing to Scale1220              |
|    | Printing Across Multiple Pages1222 |
|    | Printing to a PDF File1222         |
|    | Line Weights 1223                  |
|    | Print View Dialog1226              |
|    | Print Image Dialog 1229            |
|    | Print Model                        |
| Ch | apter 40: Layout                   |
|    | Layout Defaults                    |
|    | The Layout Tools1236               |
|    | Creating a Layout File             |
|    | CAD and Text in Layout1238         |

| Pictures, Metafiles, and PDFs in Layout                                                                                                  | 1239                                                 |
|----------------------------------------------------------------------------------------------------|------------------------------------------------------|
| Sending Views to Layout                                                                                                    | 1240                                                 |
| Keeping Layout Views Current                                                                                                    | 1243                                                 |
| Displaying Layout Views                                                                                                    | 1246                                                 |
| Editing Layout Views                                                                                                    | 1247                                                 |
| Editing Layout Lines                                                                                                    | 1249                                                 |
| Layout Box Specification Dialog                                                                                                    | 1251                                                 |
| Opening Layout Views                                                                                                    | 1255                                                 |
| Managing Layout Links                                                                                                    | 1255                                                 |
| Layout Page Management                                                                                                    | 1259                                                 |
| Layout Page Information                                                                                                    | 1261                                                 |
| Layout Page and Revision Tables                                                                                                    | 1264                                                 |
| Printing Layout Files                                                                                                    | 1264                                                 |
| Exporting Layout Files                                                                                                    | 1265                                                 |
| -                                                                                                    |                                                      |
| Chapter 41: Schedules and Object Labels                                                                                                  |                                                      |
| Chapter 41: Schedules and Object Labels Schedule Defaults                                                                                | 1267                                                 |
| •                                                                                                    |                                                      |
| Schedule Defaults                                                                                                    | 1268                                                 |
| Schedule Defaults The Schedule Tools                                                                                                    | 1268<br>1269                                         |
| Schedule Defaults The Schedule Tools Editing Schedules                                                                                   | 1268<br>1269<br>1270                                 |
| Schedule Defaults The Schedule Tools Editing Schedules Schedule Numbering                                                                | 1268<br>1269<br>1270<br>1271                         |
| Schedule Defaults The Schedule Tools Editing Schedules Schedule Numbering Columns and Objects to Include                                 | 1268<br>1269<br>1270<br>1271<br>1272                 |
| Schedule Defaults The Schedule Tools Editing Schedules Schedule Numbering Columns and Objects to Include Working with Multiple Schedules | 1268<br>1269<br>1270<br>1271<br>1272<br>1273         |
| Schedule Defaults                                                                                                    | 1268<br>1269<br>1270<br>1271<br>1272<br>1273         |
| Schedule Defaults                                                                                                    | 1268<br>1269<br>1270<br>1271<br>1272<br>1273<br>1273 |
| Schedule Defaults                                                                                                    | 1268<br>1269<br>1270<br>1271<br>1272<br>1273<br>1273 |
| Schedule Defaults                                                                                                    | 126812691270127112721273127312791280                 |

|    | Structural Member Reporting 1286              |
|----|-----------------------------------------------|
|    | Organizing Materials Lists1289                |
|    | Materials List Display Options Dialog1291     |
|    | Materials List Columns                        |
|    | Editing Materials Lists1293                   |
|    | Materials List Polylines1294                  |
|    | Saving and Managing Materials Lists1295       |
|    | Printing and Exporting the Materials List1296 |
|    | Conditioned Area Totals1297                   |
|    | The Master List                               |
|    | Components Dialog                             |
| Cr | apter 43: Ruby Console                        |
|    | The Ruby Console                              |
|    | Viewing the Interactive Tutorial              |
|    | Working with Named Values                     |
|    | Appendix A: Additional Resources              |
|    | Reference Manual                              |
|    | User's Guide                                  |
|    | Online Help Videos1308                        |
|    | Chief Architect Web Site                      |
|    | Online Personal Training                      |
|    | Training Seminars                             |
|    | NKBA® Kitchen and Bathroom Guidelines 1309    |
|    | Online Chief Architect Gallery 1309           |
|    | ChiefTalk Online User Forum                   |
|    | Technical Support                             |
|    |                                               |

| Appendix B: Technical Support Services  |        |  |
|-----------------------------------------|--------|--|
| Reference and Training Resources        | 1311   |  |
| Troubleshooting Common Technical Issues | 1312   |  |
| Troubleshooting Printing Problems       | 1313   |  |
| Error Messages                          | 1315   |  |
| Contacting Technical Support            | 1316   |  |
| Program Paths Dialog                    | 1317   |  |
| Appendix C: What's New in Chief Archite | ect X8 |  |
| Before You Begin                        | 1319   |  |
| New and Improved Features by Chapter    | 1328   |  |

# **Program Overview**

Chief Architect is specifically designed for the residential and light commercial design professional. It allows you to easily and efficiently produce 3D models and construction documents for your projects. We thank you for choosing Chief Architect and wish you the best in your design work.

#### **Chapter Contents**

- Chief Architect Premier vs Interiors
- Startup Options
- The Chief Architect Environment
- Using the Mouse
- View and Side Windows
- Toolbars and Hotkeys
- Menus
- Dialogs
- The Status Bar
- Message Boxes
- Preferences and Default Settings
- Drawing a Plan
- Viewing Your Plan
- Sharing Your Files with Clients
- Getting Help
- About Chief Architect
- Chief Architect Trial Software

# **Chief Architect Premier vs Interiors**

Not all of the features described in this document are available in the Interiors version of Chief Architect.

For a list of the features in each program, visit our website, <u>www.chiefarchitect.com</u>.

### **Startup Options**

When Chief Architect opens, the **Startup Options** dialog displays, allowing you to choose how you want to begin working in the program or access useful resources.

The **Startup Options** dialog can be opened at any time by selecting **File> Startup Options** 

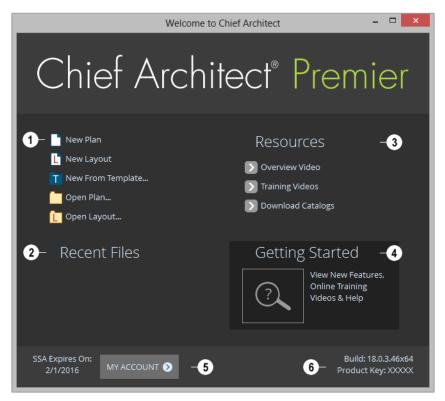

- Select a File command to open a .plan or .layout file.
- Click New Plan to open a new, blank plan. See "Creating a New Plan or Layout" on page 54.
- Click New from Template to open a new, blank plan based on a template that

you select. See "Template Files" on page 84.

Choose Open Plan or Open Layout
 to work on an existing plan or layout
 file. See "Opening and Importing Files"
 on page 61.

Recent Files lists the full pathnames of the most recently opened files. Click on a name to open the file. You set the number of files in this list in the **Preferences** dialog. See "General Panel" on page 98.

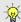

Move your mouse pointer over a name to see the file's full pathname.

- A selection of useful online **Resources** is available here. Select one to launch your default internet browser to a page on our web site, <u>chiefarchitect.com</u>.
- Select Overview Video to watch a browsable collection of videos outlining the software's features and uses.
- Select Training Videos to access a searchable collection of videos focused on specific topics.
- Select **Download Catalogs** to visit our 3D Library of downloadable bonus and

manufacturer library catalogs. See "Library Content" on page 825.

- Click Getting Started to launch your default internet browser to the Getting Started page on our web site. There, you will find links to a variety of online resources to help you begin using the program.
- Click My Account to launch your default internet browser to the Log In page on our web site.
- Your software version's **Build** number and the first five characters of your **Product Key** display here for reference. If your software license has an expiration date, it will also display here.

To prevent the **Startup Options** dialog from displaying when you launch Chief Architect, uncheck **Show Options on Startup** in the **Preferences** dialog. See "General Panel" on page 98.

### The Chief Architect Environment

### **Object-Based Design**

Chief Architect's parametric, object-based design technology means you place and edit objects, rather than work with the many individual lines or surfaces used to represent them.

You can quickly select and edit the location, size, shape, style and other properties of objects as well as change the materials applied to their surfaces.

Use Chief Architect's editing capabilities to make the objects you place in a plan match the objects they represent in real life. For example, you can set up your windows and doors to match those available from your supplier.

#### 3D Drafting

In Chief Architect, the entire drawing area is laid out on a Cartesian grid, a three dimensional coordinate system described using the X, Y, and Z axes. The current position of your mouse pointer displays in the Status Bar at the bottom of the program window.

Architectural objects take up space in all three dimensions and their height, width and depth can be specified in Imperial or metric units. In addition, the location of objects can be precisely defined using coordinates, again specified in Imperial or metric units.

CAD objects such as lines and arcs take up space in two dimensions in the current view. Their dimensions can also be specified in Imperial or metric units and their locations precisely defined using coordinates.

Objects can be rotated relative to the Cartesian grid system, as well. When the program presents the option to rotate to an Absolute Angle, this angle will be measured relative to an imaginary horizontal line drawn in floor plan view from the origin in the positive X direction. See "Rotating Objects" on page 234.

#### **Easy Access to Tools**

You can access Chief Architect's features in various ways using the mouse and keyboard.

- Menus provide access to most tools.
- Convenient toolbar buttons allow fast access to tools and let you customize the interface.
- Keyboard shortcuts are available for most tools and can be customized.
- Contextual menus display with a rightclick of the mouse.
- The Status Bar at the bottom of the screen provides tool descriptions and other information about the current task.

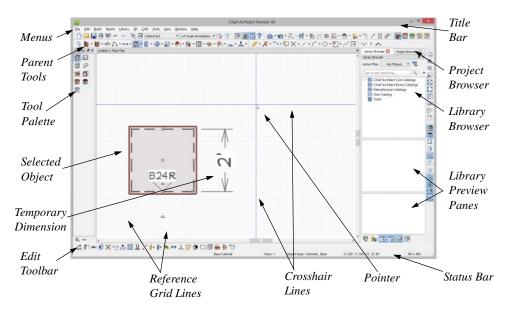

### **Interface Toggles**

A number of useful drawing and editing behaviors, as well as the display of important elements in the interface, can be easily enabled and disabled using the menus and toolbars. For example:

- Object Snaps, Angle Snaps, and Grid Snaps can be toggled on or off as needed. Individual Object Snaps and Extension Snaps can be toggled as well. See "Snap Behaviors" on page 162.
- Display Elements like Print Preview, Show Line Weights, and the Reference Display can be turned on when needed and then toggled off.
- Special Edit Behaviors can be enabled for particular tasks, then replaced by the Default Behavior. See "Edit Behaviors" on page 178.

When a setting is turned on, its icon will display a small checkmark at its lower right corner and have a border around it in both the toolbars and the menu.

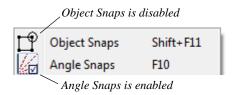

Many of these interface elements are global Preferences while others are file-specific default settings. See "Default Settings vs Preferences" on page 74.

## **Using the Mouse**

Many objects, such as doors and cabinets, are created by clicking the left mouse button. Others, such as walls, stairs and dimension lines, are created by dragging the pointer from one end of the object to the other.

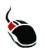

The **left button** is the primary button used in Chief Architect. Unless specified otherwise, Chief Architect documentation refers to

the left mouse button.

Note: If you are left-handed and have re-programmed your mouse, reverse the instructions for left and right buttons in this manual.

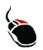

The **Right button** has several uses.

Right-click to select any object. If, for example, the **Straight Exterior Wall** tool is active, the left mouse button allows

you to select only walls. You can select other object types such as cabinets with the right mouse button.

Use the right mouse button to temporarily switch to the Alternate edit behavior. See "Edit Behaviors" on page 178.

You can also use the right mouse button to open a context sensitive menu with additional editing commands. See "Contextual Menus" on page 38.

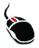

The **Middle button** can be used to pan in most view types or to temporarily use the Move edit behavior. To close a tabbed view

window, click on its tab using the middle mouse button. You can also program it to work as a double-click.

If your mouse does not have a middle mouse button, in the Mac version of Chief Architect you can use the left button and the Command key to achieve the same results.

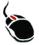

The **Mouse Wheel** can be used to zoom in and out in most view types. See "Zoom Tools" on page 881.

The Back, or X1, button on a 5-button mouse can be used to temporarily enable the Concentric edit behavior. See the documentation for your mouse.

The Forward, or X2, button on a 5-button mouse can be used to temporarily enable the Resize edit behavior. See the documentation for your mouse.

#### 3D Mice

3Dconnexion®'s 3D mice can be used to navigate in Chief Architect. For information about navigating in camera views and overviews, see "3Dconnexion® 3D Mice" on page 912.

#### Using a Trackpad

In addition to the standard trackpad gestures on your system, in Chief Architect you can pinch to zoom.

In OS X 10.10 (Yosemite), use the click-hold gesture to pan; in 10.9 (Mavericks) and prior, click-hold and two finger panning are supported. Panning is not supported in the Windows version of the software, however.

#### **Edit Handles**

When you select an object, its edit handles display. How each handle behaves when it is clicked and dragged may depend on which

Edit Behavior is currently active. See "Edit Behaviors" on page 178.

When you pass the mouse over an edit handle, information about what the handle does displays in the Status Bar and the pointer changes to show how you can use that handle.

- A two-headed arrow indicates that the object, corner or edge can be moved in the direction of the arrows.
- A four-headed arrow indicates that the selected object or edge may be moved in multiple directions.
- A circular arrow indicates that the selected object can be rotated.

Resize handles display along the edges of the object are used to change the size. See "Resizing Objects" on page 229.

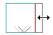

The Move handle at the object's center lets you move the object. Depending on the type of object(s) selected and how far you are zoomed in or out, the position of the Move handle may shift so that it remains on-screen. See "Moving Objects" on page 220.

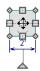

The triangular Rotate handle lets you rotate the object. See "Rotating Objects" on page 234.

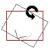

Object labels also have their own Move and Rotate handles. See "Object Labels" on page 1279.

You can cancel any edit handle operation before it is completed by pressing the Esc key on your keyboard or by pressing any two mouse buttons at the same time.

The edit handles that display depend on the type of object selected, the current view, and how far you are zoomed out.

Edit handles do not resize as you zoom in or out. If you are zoomed out far enough, some edit handles may be hidden so that they do not stack over one another. As you zoom in, these handles become visible again.

#### **Mouse Pointer Icons**

The appearance of the mouse pointer in Chief Architect will vary, depending on which tool is active. For example, when the

**Select Objects** tool is active, it will look like a white arrow, and when a **Cabinet** 

**Tool** is active, it will look like a base cabinet with a small cross.

In addition, one or more additional icons may follow the mouse pointer if a recommended setting is not in use or if a problematic condition exists in the file:

| Icon      | Setting                               |
|-----------|---------------------------------------|
| M         | Angle Snaps                           |
| Alt       | Alternate Edit Behavior               |
| <b></b>   | Move Edit Behavior                    |
| <u>Z</u>  | Resize Edit Behavior                  |
| K         | Concentric Edit Behavior              |
| ~         | Fillet Edit Behavior                  |
| *-        | Disconnect Edges                      |
| ***       | Auto Rebuild Terrain                  |
| <b>to</b> | Rebuilding Walls, Floors and Ceilings |
| <b>S</b>  | Fix Wall Connections                  |

### View and Side Windows

Chief Architect's main program window has a number of important features that let you interact with the program, such as toolbars and menus. It also features two different kinds of windows: view windows and side windows.

#### View Windows

View windows are sometimes referred to as "the drawing area" because most of them are windows in which you can draw or place architectural and/or CAD objects. There are a number of different types of view windows in Chief Architect:

- Floor plan view
- Camera views and overviews
- · Cross section/e
- Ray Trace views
- · CAD Details
- Materials Lists
- Layout

View windows can be navigated by panning and zooming; and, they have scroll bars on the right side and on the bottom. You can turn off the display of the scroll bars by selecting **View> Scrollbars** . See "View Tools" on page 880.

Although only one view window can be active at any given time, there is no limit to the number of view windows that can be open. View windows can be tiled or tabbed, and you can navigate between them in a number of different ways. See "Window and View Tools" on page 879.

You can also tear a view window out of the main program window. This creates a second, separate program window complete with toolbars and menus. Individual view windows can be torn out and transferred between program windows.

#### Side Windows

Side windows provide access to a variety of tools, content, and information that helps you organize and add detail your drawings.

Side windows are so-named because they are typically docked to either the left or right side of the program window - although, they can also be docked to the top or bottom, or undocked entirely. There are several different types of side window:

- · Child Tool Palette
- The Library Browser
- Project Browser
- Active Layer Display Options
- Aerial View

Each of these side windows can be opened via the **View** menu or by clicking the toolbar

button associated with it. Similarly, each can be closed by clicking the **Close** button in its title bar or tab, via the **View** menu, or by clicking its toolbar button. See "View Tools" on page 880.

To undock a side window, either drag its title bar out into the drawing area or click the Undock button on its title bar. To dock a side window, drag its title bar to any side of the program window. You can also double-click on its title bar to return it to its last docked location.

Two or more side windows can be docked together to form a shared side window, and can be tiled and/or tabbed within that shared window. To create a shared side window, begin by docking a side window to a side of the main program window, then:

- To create tabbed side windows, drag a second side window over the first. When the docked window becomes highlighted, release the mouse button.
- To create tiled side windows, drag a second side window over the first. When the docked window becomes highlighted, slowly drag the mouse towards one of its sides. When a highlighted space is created along that side, release the mouse button.

You can choose to disable **Side Window Drag Docking** in the **Preferences** dialog, and you can also enable **Top/Bottom Docking**. See "Appearance Panel" on page 92.

Side windows can also be set to their initial states in the **Preferences** dialog. See "Reset Options Panel" on page 126.

## **Toolbars and Hotkeys**

Using the toolbar buttons is the fastest, easiest way to access many program features. If a tool is active, a small checkmark will display at the lower left of its button icon. You can move the toolbars, customize them by adding or removing buttons, or create your own toolbars from scratch. See "Toolbar Customization Dialog" on page 135.

You can also turn off the display of toolbars entirely or turn them on again by selecting

#### View> Toolbars 🔼.

When you pass the pointer over a toolbar button, a "tool tip" displays the name of the tool and a more detailed description displays in the Status Bar at the bottom of the program window. When you see one of these tool tips, press the F1 key to get more information about that item. See "Getting Help" on page 49.

Chief Architect's tools are organized into families of related tools which can be accessed using either of two styles of toolbar interface: the Child Tool Palette or Drop Down tools. You can select the interface that you prefer in the **Preferences** dialog. See "Appearance Panel" on page 92.

## **Toolbar Configurations**

Chief Architect installs with five Toolbar Configurations, which are sets of toolbars organized for working on specific tasks. Each can be accessed in the **Toolbar Customization** dialog, by right-clicking on a toolbar, or by clicking a Toolbar

Configuration button. See "Toolbar Configurations" on page 131.

You can customize these configurations to suit your needs, or you can create your own custom configurations.

#### The Edit Toolbar

When you select an object, the edit toolbar appears. By default, it is located at the bottom of the program window, just above the Status Bar. The buttons on the edit toolbar can be used to edit the selected object(s). Which buttons display depends on the type of object selected, the current view, and how you selected the object.

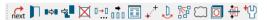

The edit toolbar buttons are the same as the options in the contextual menu when you right-click on an object. See "Contextual Menus" on page 38.

#### **Hotkeys**

Many commands can be invoked from the keyboard. Press Alt on your keyboard and press the underlined letter in a menu name to access that menu, as well as items in the menus and submenus.

Other keys or key combinations will invoke a variety of program commands. If a Chief Architect menu item has a keyboard shortcut, or hotkey, associated with it, that hotkey will display to the right of its name in the menu. You can assign hotkeys to Chief Architect's tools to best suit your style of work. See "Hotkeys" on page 138.

#### Menus

Chief Architect uses a standard Windows menu format. The menus are located below the title bar in the program window and can be used to access nearly all tools in the program. Click on a menu name to expand it, then click on a menu item to either activate that tool or access the item's submenu. Items with a submenu have an arrow to the right of the name.

Menu items with an icon to their left have a toolbar button associated with them. Some buttons are not included on the toolbars but can easily be added. See "Toolbar Customization Dialog" on page 135.

The menus can be accessed using the keyboard. Press the Alt key once to enable this functionality - one letter in each menu will become underlined. Press the key associated with one of these underlined letters to expand its menu - one letter in each menu item's name will be underlined. Press the key associated with one of these letters to activate that tool or access the item's submenu. Press the Esc key to undo your last selection, or click with the mouse to exit out of this functionality.

Many tools in Chief Architect also have hotkeys associated with them. If a menu item has a hotkey, it will display to the right of the item's name. See "Hotkeys" on page 138.

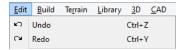

Edit menu items with button icons to the left and hotkeys to the right

In the Chief Architect documentation, menu paths are written in this format: **Build> Win-**

**dow> Box Window** . An icon image after the menu path indicates that a toolbar button is also available.

#### **Contextual Menus**

Contextual menus are context-sensitive menus that display tools relevant to a selected object or view. To open a contextual menu, right-click on an object, in an empty space in a view window, or in a text field in a dialog box.

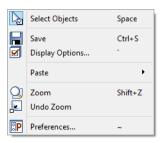

Contextual menu for floor plan view

The options in an object's contextual menu are usually the same as those on an object's Edit toolbar. See "The Edit Toolbar" on page 37.

Contextual menus can be enabled or disabled in the **Preferences** dialog. When contextual menus are disabled, right-clicks perform generic object selection, much like when the

**Select Objects** tool is active See "Appearance Panel" on page 92.

## **Dialogs**

Default and preference settings, object specifications, display settings, and many other functions are accessed through dialog boxes.

Many dialogs have multiple panels, which are listed in a tree list on the left side of the dialog. Click on a panel name in the list to make it active. In Windows, panels can also be navigated using the keyboard. Press:

- Ctrl + Tab or Ctrl + F6 to navigate forward;
- Ctrl + Shift + Tab or Ctrl + Shift + F6 to navigate backward.

When a panel name is active, you can also navigate the tree list using the Up and Down arrow keys.

By default, dialogs always open to the first panel in the list; if you prefer, you can choose to **Open Dialogs to the Last Panel Visited**. See "General Panel" on page 98,

Dialog panels and settings can be accessed using the mouse. You can also navigate the settings on a given dialog panel using the keyboard. For example:

- Line items in tree lists can be browsed using the arrow keys. Up and Down navigate the list, while Left and Right expand and contract categories.
- Press the Tab key to shift focus from the tree list to the first setting on the selected panel.
- Press the Tab key to shift focus from one setting to the next, or Shift + Tab to go in the reverse direction.

- A checkbox can be checked or cleared by pressing the Spacebar or the + or - keys, respectively, while it is in focus.
- Columns of radio buttons can be navigated using the Up and Down arrow keys; rows can be navigated using the Left and Right arrows. Select a radio button by pressing the Spacebar while it is in focus.
- Settings in list boxes can be navigated using the Up and Down arrow keys.
   When a checkbox is in focus, it can be checked or cleared by pressing the Spacebar.
- Drop-down lists can be browsed using the Up and Down arrow keys. When the mouse pointer is directly over the dropdown, the mouse scroll wheel can also be used; on a Mac, the list must also be expanded. In Windows only, you can press Tab to select the highlighted item in the list and proceed to the next setting.
- Settings with spin control arrows can
  be adjusted by typing in the text field or
  using the Up and Down arrow keys.
  When the mouse pointer is directly over
  the setting, the mouse scroll wheel can
  also be used.
- Slider bars an be adjusted by typing in the text field or using the Left and Right arrow keys. When the mouse pointer is directly over the slider bar, the mouse scroll wheel can also be used.
- Line items in tables can be group selected using the Ctrl or Shift keys, or by pressing Ctrl+A.

 Press Enter on your keyboard to close most dialogs and apply your changes.

Note: Keyboard navigation in dialogs may vary somewhat depending on your computer platform.

In the Mac version of the software, Dictation is supported in dialogs. Select **Edit> Start Dictation**, then open a dialog. Say the word "Numeral" before a number to enter it as a numeric value or immediately follow a number with a unit such as "foot" to enter it as a measurement.

The units of measurement used in dialogs are determined by your choice of template files. See "Creating a New Plan or Layout" on page 54.

The number format used in dialogs are set based on your operating system's defaults. See "Region and Language Settings" on page 75. You can change the number format as well as the angle format in the **Dialog**Number Style/Angle Style dialog. See "Dialog Number/Angle Style Dialog" on page 127.

## **Math Operations in Dialogs**

Basic addition, subtraction, multiplication, and division can be performed in the text boxes where numeric values are entered.

Note that settings for angle, pitch, or bearing do not support math, nor do those with spin controls or slider bars.

 To add, type the + character followed by the amount that you wish to add. Spaces are ignored and including a unit of measurement is optional.

- To subtract, type the character followed by the amount you wish to subtract. As with adding, spaces are ignored and a unit of measurement is optional.
- To multiply, type the \* character followed by the amount you wish to multiply by.
   Spaces are ignored, and only one of the values being multiplied can have a unit of measurement.
- To divide, type the / character followed by the amount you wish to divide by. To divide, there must be a space before the / if there is not, the input may be treated as a fraction. The denominator, or value typed after the /, cannot have a unit of measurement.

Math expressions support a single operation only: more than one operation character (+, -, \*, /) at a time is not allowed.

Basic math operations can also be used to move objects using dimensions. See "Moving Objects Using Dimensions" on page 1019.

## **Dialog Size and Position**

Dialog boxes can be both moved and resized to suit your needs. By default, the program will remember both the position and size that you specify for a dialog and use it the next time you open it. You can specify whether the program does this always, per session, or never in the **Preferences** dialog. You can also reset the default sizes and positions. See "Reset Options Panel" on page 126.

- To move a dialog, position your mouse pointer within its title bar and then simply click and drag.
- To resize a dialog, position your mouse pointer on any edge or corner and then

click and drag outward or inward. If you drag an edge, only that edge will move; if you drag a corner, the two adjacent edges will move.

When a dialog is resized, some elements within it may resize in response: for example, some list boxes and text fields. Some elements within a dialog box can also be resized independently. See "Dialog Panel Splitters" on page 42.

Note that all dialogs have a minimum size limitation but no maximum size. If a dialog opens on a monitor with resolution too low to display its full extents, it will have vertical and/or horizontal scroll bars.

Note: Some of the dialog box images in the software documentation have been resized smaller than their actual minimum size.

#### **Specification Dialogs**

Each object in Chief Architect has a unique specification dialog where you can enter size, style and other information specific to the selected object. To access it, select the object and click the **Open Object** edit button. You can also double-click on an object with the **Select Objects** tool active to open its specification dialog. See "Selecting Objects" on page 183.

Most objects also have a defaults dialog that lets you specify the initial values in the specification dialog.

You can open the specification dialog for group-selected objects if they are of the same type, such as base cabinets.

 If a particular setting varies among the different objects, its checkbox will have a

- solid fill instead of a check mark. Click once to clear the box for all selected objects, or click a second time to place a checkmark for all selected objects.
- In some dialogs, if a particular setting varies among the different objects, it will have a "No Change" radio button. Leave this button selected, or choose a different option to apply it to all objects in the selection set.
- If the setting has a text field or dropdown list, it will say "No Change".
   Changes made to such a setting can be undone by replacing the value in the text field with the letter N before you click OK.

If you select multiple objects of different types, the **Open Object** edit button is usually not available. This button may be available if the objects have data in common, but you can only edit the common data.

## **Dialog Preview Panes**

Many specification dialogs have a preview pane that shows how changes affect the selected object. This preview updates when you click in a different field or press the **Tab** key on your keyboard.

If you switch to a panel with settings that affect the selected object's appearance in a certain view, that view will be shown in the preview. For example, if you select the GENERAL panel, a 3D view will be shown; but if you select the FILL STYLE panel, floor plan view will be shown. When floor plan view is shown, the primary and all secondary layers associated with the object will display. See "Primary and Secondary Layers" on page 144.

When you click in the preview pane, your mouse pointer changes to a four-headed arrow and you can rotate around the object as well as zoom in and out using the mouse scroll wheel. Some objects, notably walls, doors, and windows, have Interior and Exterior labels to indicate which side is visible in the preview. Click the **Fill** 

Window button above the preview pane to zoom in or out so that the object fills the extents of the pane, maintaining the current rotation.

A selection of Rendering Techniques can be applied to the preview in most dialogs: Standard, Vector View, and Glass House. See "Rendering Techniques" on page 951. You can specify whether Standard or Vector View is used by default in the **Preferences** dialog. See "Appearance Panel" on page 92.

Click the **Color** button to turn color in the preview off or on. Some objects have

additional tools that affect object previews. For example, the **Cabinet Specification** 

dialogs have a **Select Cabinet Face Item** button. Object specific tools like this are discussed in the documentation for that object type.

#### **Dialog Panel Splitters**

Many dialog panels are divided into up to three sections: a list of panels on the left, an object preview on the right, and a central area where settings are located. The vertical splitters separating these sections each have a pale, dotted handle.

To resize the panel list or preview, as well as the area in the middle, move your mouse pointer over the vertical division line: when the splitter cursor to an be seen, click and drag to the left or right.

## The Status Bar

The Status Bar at the bottom of the main program window displays information about the current state of the program.

This information depends on a variety of conditions such as settings in the **Preferences** dialog, the type of object selected, and the current position of the pointer. The information may include the following:

- The type of object currently selected or the total number of group-selected objects.
- A description of the edit handle that the pointer is over.

- A brief description of the toolbar button or menu item highlighted by the mouse.
- The name of the active tool and its hotkey, if it has one.
- The length and/or angle of an object as it is being drawn.
- The layer that the selected object is on.
- Basic information about a selected library object, folder, or catalog.
- The current floor.
- The size of the active window in pixels.
- The screen redraw time.

- The current layout page.
- The Current CAD Layer.
- The current CAD coordinates of the mouse pointer.

The number format used in the Status Bar is set in the **Dimension Defaults** dialog, while the angle style can be specified in the **Number Style/Angle Style** dialog. See "Primary Format Panel" on page 989 and "Dialog Number/Angle Style Dialog" on page 127.

## **Message Boxes**

As you work in Chief Architect, the program will occasionally prompt you to examine your settings, alert you if you command it to do something that could potentially cause a problem, or notify you if it encounters a problem that needs your attention.

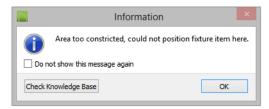

Situations where such message boxes may display include:

- Closing a file or view without saving;
- Modifying an object that is set to rebuild automatically;
- A file referenced outside the program, such as an image or texture, is missing;
- Creating an object in a space too small to contain it.

As with dialog boxes, you can access the options in a message box using the mouse or navigate them using the keyboard.

A few messages have a **Send Report** button. Click this button to send details regarding the

issue that prompted the message to Chief Architect via the internet.

Some message boxes include a "Remember my choice" or a "Do not show this again" checkbox. Check this box to prevent messages of this specific type from displaying in the future. When this box is checked, some options in the message box may become inactive.

To allow all message boxes to display again, click the **Reset Message Boxes** button in the **Preferences** dialog. See "Reset Options Panel" on page 126.

## Name Prompt

In dialogs throughout the program, there are opportunities to create new entities that require a name. Examples include:

- The Copy button in the Saved Defaults dialog.
- The Copy Set button in the Layer Display Options dialog.
- The Rename button in the Schedule Specification dialog.

When you click a **New**, **Copy**, or **Rename** button in a dialog, a **Name Prompt** box will open.

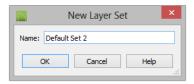

For best results, type a short, descriptive, and unique name and then click **OK**.

## **Preferences and Default Settings**

Preferences and default settings control many aspects of the user interface and tool behavior in Chief Architect. You can use these settings to customize the program to suit your personal work style.

For more information about defaults and preferences, see "Preferences and Default Settings" on page 73.

#### **Preferences**

Preference settings let you change program behavior to suit your workflow. For example, you can:

- Turn certain display elements on or off.
- Choose background and editing feedback colors.
- Set frequency of autosaves, maximum number of "undos," and file locking.
- Set default folders for various files.
- Control the editing behaviors of objects.
- Setup the materials list categories, subcategories, and report style, as well as manufacturer and supplier information.
- Set rendering specifications to maximize efficiency and quality.

Preference settings are global, affecting all plan and layout files.

#### **Defaults**

Most objects in Chief Architect derive their intial properties from their respective default dialogs.

For example, a newly placed **Window** gets its initial values from the **Window Defaults** dialog and a newly placed **Hinged** 

**Door** gets its initial values from the **Door Defaults** dialog.

Once an object is placed in a plan, its initial properties can be overridden, but setting up your defaults before you begin drawing can save you considerable time as you build a model in the program.

Default settings, unlike Preferences, are file specific.

#### **Dynamic Defaults**

Most default settings are static: if you change one, any objects of that type in the current file will not be affected. A few defaults, however, are dynamic: they are tied to existing objects in the drawing and if you change the default, those objects may be affected. See "Dynamic Defaults" on page 76.

#### **Template Plans**

You can set up an otherwise empty plan with the default settings of your choice and use it as your template for new, blank plans. See "Template Files" on page 84.

## **Drawing a Plan**

When you draw a plan in Chief Architect, you are placing 3D objects that represent building components. Chief Architect comes with predefined default settings so you can start drawing plans immediately. You should review these default settings to be sure they match your drawing and building methods. See "Preferences and Default Settings" on page 73.

#### Set the Defaults

- Open a new plan using the template of your choice. See "Template Files" on page 84.
- 2. Set the structural defaults:
  - Floor Defaults. Set the default ceiling height for Floor 1. See "Floor Defaults Dialog" on page 436.
  - Foundation Defaults. Set the foundation specifics such as type, footing size, and stem wall height. See "Foundation Defaults" on page 448.
  - Framing Defaults. Set the floor framing specifications, including type and dimensions. See "Framing Defaults" on page 578.
  - Default Wall Types. Specify the defaults for walls and railings. See "Wall, Railing, and Fencing Defaults" on page 260.

- 3. Set material defaults for roof, walls, and rooms (optional). See "Material Defaults" on page 848.
- 4. Set style defaults for doors, windows, molding, cabinets and other objects.

#### Draw the Floors

- 1. While the size of the drawing area in Chief Architect is limited only by the resources on your computer, it is best to begin your drawing near the origin, 0,0,0. See "3D Drafting" on page 31.
- 2. Draw the exterior walls on Floor 1. See "Drawing Walls" on page 276.
- Adjust the perimeter shape and size as required. See "Using the Edit Handles" on page 286.
- 4. Place any first floor bearing walls.
- Define types for special rooms such as garages and decks in the plan. See "Room Types" on page 335.
- Place perimeter doors and windows. See "Doors" on page 361 and "Windows" on page 391.
- 7. Build additional floors. See "Adding Floors" on page 437.
- 8. Specify the default ceiling height for each floor as soon as it is created. See "Floor Defaults Dialog" on page 436.

- Adjust the perimeter shape of additional floors as needed. See "Editing Walls" on page 285.
- Align edited or moved walls with those above or below where appropriate. See "Aligning Walls" on page 292.

#### **Entering Dimensions**

When using Imperial units, enter distances as inches or feet and inches, in fractional or decimal form. Millimeters are the default unit for all metric distances. See "Dimensions" on page 985.

- To enter feet, include the (') marker or the program assumes inches.
- In most cases, the program allows precision to 1/128th of an inch. Fractions with denominators 2, 4, 8 and 16 are allowed.
- The program usually converts decimals to fractions.
- You can enter angles as decimal degrees, degrees, minutes, and seconds, quadrant bearings, or azimuth bearings. See "Dialog Number/Angle Style Dialog" on page 127.

#### **Build the Foundation**

- 1. Derive the foundation plan from the first floor. See "Building a Foundation" on page 452.
- 2. Adjust the foundation perimeter shape as needed.
- 3. Place interior foundation walls as needed for the first floor bearing walls.
- 4. Place any other foundation walls required.

5. **Align with Above** as needed. See "Aligning Walls" on page 292.

#### Add Structure and Details

- Build non-structural interior walls.
   Begin on floor one and work up in multiple story structures.
- 2. Add walls where needed to create features such as chimney chases, plumbing walls, or Open Below areas.
- 3. Finish the relevant interior structure including interior doors, doorways, cabinets, fixtures, and fireplaces.
- 4. Build the roof planes. If you generate the roof automatically, remember to carry the roof directives in the walls from the first floor up to the top floor for multiple story structures. See "Roofs" on page 473.
- 5. Build the framing. See "Framing" on page 577.
- 6. Build the terrain and landscaping. See "Terrain" on page 715.
- 7. Create the plot plan and plan footprint. See "Plot Plans and Plan Footprints" on page 731.
- Create any necessary views and print the plan and use CAD Detail from View to create 2D elevations and plan details. Use and modify details from the Library, as well. See "CAD Details" on page 1117.

## **Create the Layout**

1. If one does not exist, create a Layout file with a title block, placing the border, title block, and other text on page 0. See "Layout" on page 1235.

- 2. Send views to the layout, starting with layout page 1. See "Sending Views to Layout" on page 1240.
- 3. Print the plan. See "Printing and Plotting" on page 1211.

## **Viewing Your Plan**

You can see your model in a wide variety of different 2D and 3D views. You can display more than one view at a time; and in any view, you can pan or zoom in or out. See "Window and View Tools" on page 879.

Floor plan view is a 2D view of the model and is most commonly used for drawing and editing. In floor plan view, each floor displays separately and you can only edit one floor at a time; however, you have extensive control over which objects display at any given time, can easily switch between floors, and can also display items on a second floor for reference. See "Multiple Floors" on page 435.

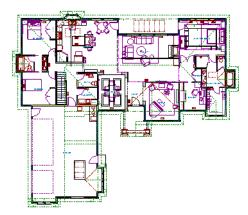

You can create interior and exterior 3D views of your model from any perspective. As in floor plan view, you can select and edit many objects in 3D views and control which objects are visible. See "3D Views" on page 887.

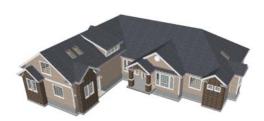

You can also create **Floor Overviews** that show only the current floor plus any floors beneath it. Ceilings on the current floor are omitted so you can see the interior, visualize the relationships between spaces, and plan traffic flow.

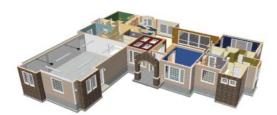

**Framing Overviews** display framing in 3D, provided that framing has been built. You can customize 3D views to serve special purposes such as this.

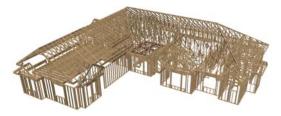

The Cross Section and Elevation camera tools create scaled 2D views of a model's exterior

and interior that can be dimensioned and annotated. Just as in other views, you can select and edit objects in a Cross Section/ Elevation view as well as control which objects display.

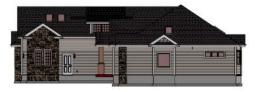

A variety of rendering techniques let you produce customized 3D views, from detail drawings to photorealistic Ray Trace views to artistic presentation views.

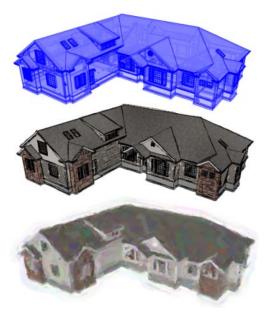

#### Layout

All plan views can be sent to a layout where they can be arranged to produce full construction documentation. See "Sending Views to Layout" on page 1240.

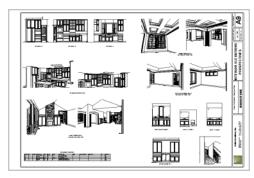

All views can also be exported as a graphic image. See "To export a picture" on page 1141.

## **Sharing Your Files with Clients**

Chief Architect users have the option of letting their clients review plan and layout files on their own computers, at their convenience, using the Chief Architect Viewer. The Chief Architect Viewer allows clients to open plan and layout files, create 3D views, and add text annotations without making any changes to the actual model.

To share files using the Chief Architect Viewer, first invite a client to request a copy of the viewer at www.chiefarchitect.com. To ensure that all custom backdrops, images and material textures are included,, use the

Backup Entire Plan delight tool when preparing to send files to your client. See "Backup Entire Plan" on page 70.

## **Getting Help**

There are many forms of help available in Chief Architect including: Tool Tips, the Status Bar, and the online Help menu.

All these forms of help assume you have a basic working knowledge of your operating system, including how to use a mouse, open, close and save files, copy, paste, and right-click to access contextual menus. Help also assumes you are familiar with basic computer terminology.

More information is available in the product documentation in both printed and electronic format and on Chief Architect's official web site, chiefarchitect.com.

See "Additional Resources" on page 1307.

## **Tool Tips**

When you move the pointer over a toolbar button or menu item, a **Tool Tip** displays, offering a brief description of the tool. More information displays in the Status Bar at the bottom of the window.

#### Contextual Help

Online **Help** is a searchable menu that provides information about all of the tools in Chief Architect. Select **Help> Launch Help** to open the program's Help and explore the table of contents, browse the Index, or Search for keywords.

The Help can also be used to provide instant information about toolbar buttons, menu items, and objects in your plan.

- When you move the cursor over a toolbar button or menu item, a brief summary of that tool displays in the Status Bar. Press the F1 key to open online Help to a page with more information about the tool.
- When an object is selected, edit handles display. Place the cursor over an edit handle and press F1 to open online Help to a page with information about that handle.
- Press the Help button in any dialog box to open online Help to a page describing the options in that dialog.

Chief Architect strives to make our documentation as helpful as possible for all of our customers. Please send any suggestions to documentation@chiefarchitect.com.

#### **About Chief Architect**

Select Help> About Chief Architect in Windows® or Chief Architect> About Chief Architect in Mac OS X® to view information about your software license, the program's version number, and its release

date. If your license has an expiration date, it will also display here.

Contact information for Chief Architect, Inc. is available on the MORE INFORMATION panel.

## **Chief Architect Trial Software**

Chief Architect Premier X8 and Chief Architect Interiors X8 both have Trial versions available for free download at chiefarchitect.com.

The Trial software offers the same functionality as a purchased license with a few limitations:

- File Saving
- Printing
- File Exporting
- Recording of Walkthroughs
- Printing or Exporting of Materials Lists
- Library Browser restrictions
- Use of the Time Tracker utility
- Use of the CAD Detail from View tool
- Creating or saving Plan Database files
- Exporting of Layer Sets

Full details can be found in the software's Help and at <u>chiefarchitect.com</u>.

## **Converting the Trial Version**

An installation of the Chief Architect Trial software can be converted into a full working

version of the program at any time by purchasing a software license. There are several ways to begin this process in the Trial:

- Click the Purchase Full Version Now button in any Trial Restriction message box.
- Select Help> Purchase Chief
   Architect ...
- Select File> Startup Options 
   and then click the Purchase Full Version
   Now button.

Once you have purchased a license, you can activate it while the Trial software is running.

#### To activate the full version

- 1. Select Help> Activate Full Version.
- 2. In the **Product Activation** dialog, type or paste the **Product Key** associated with your software license.
- 3. Click the **Activate Full Version** button.

# File Management

Chief Architect reads and edits two main document types: .plan files and .layout files. The complete 3D model of a structure, surrounding terrain and any CAD data associated with it are stored in the plan file. Data used to create working drawings and the links to various views or details are stored in the layout file.

All commands related to opening, saving and closing plans are located in the File menu. You can also open plans from the **Startup Options** dialog. See "Startup Options" on page 30.

Just as with files created in other software applications, you should back up your plan and layout files externally on a regular basis to avoid accidental loss of work.

#### **Chapter Contents**

- Compatibility with Previous Versions
- Organizing Your Files
- · Chief Architect Data
- Creating a New Plan or Layout
- Saving, Exporting, and Backing Up Files
- Thumbnail Images
- Auto Archive
- Undo Files
- Opening and Importing Files
- Plan Databases
- Searching for Plans
- · Referenced Files
- Backup Entire Plan
- Closing Views and Files
- Exiting Chief Architect

## **Compatibility with Previous Versions**

Plans and layout files produced in the following programs can all be read by Chief Architect X8.

- Chief Architect® 5.0 through X7
- 3D Home Architect® 3.0 and 4.0
- Chief Architect® Home Edition 5.0
- All Better Homes and Gardens Home Designer<sup>®</sup> products, Interior Designer, and Landscaping and Deck Designer, Versions 6 through 8.
- All Chief Architect Home Designer® products, Interior Designer, and Landscaping and Deck Designer, Versions 9 through 2015.
- Trading Spaces® Design Companion™

Note: 3D Home Architect 5.0 was not developed by Chief Architect, Inc. Plans written using 3D Home Architect 5.0 or later cannot be read by Chief Architect software.

Only the .PL1, .LA1, .plan, and .layout files from prior versions can be opened in Chief Architect X8. A number of steps are recommended when migrating plans created in an earlier program version into Chief Architect X8. Before doing so, see "Before You Begin" on page 1319.

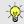

Chief Architect automatically archives plans created in prior versions. See "Auto Archive" on page 59.

Files that have been opened and saved in Chief Architect X8 cannot be read by any of the program versions listed above. To continue to read files in the program in which they were created, be sure to create copies of your files before opening them in Chief Architect X8.

Plans and layout files produced in the Windows<sup>®</sup> version of Chief Architect X8 can be read in the Mac<sup>®</sup> version, and vice versa.

## Opening Chief Architect Plans in Home Designer Programs

Plans created in Chief Architect Versions 5 through X8 can be opened in the latest Home Designer programs for viewing and annotating, but not for general editing or drawing of architectural objects.

Plans created in build 11.4 or later of Chief Architect X1, or in later program versions, can be set to allow limited editability in Home Designer programs. When this permission is enabled, a Home Designer user can use all of their program's drawing tools and can edit objects in the plan that those tools can create. If an object cannot be created in the Home Designer program, however, it will not be editable.

To protect some objects from being edited when a file with editing permission is opened in a Home Designer program, consider locking their layers. See "Locking Layers" on page 145.

Allow Editing in Select Home Designer Products can be enabled or disabled only when the file is opened in Chief Architect. See "General Plan Defaults Dialog" on page 88.

## **Organizing Your Files**

You should keep your plan and layout files separate from the support files needed to run Chief Architect. To keep files organized, you may find it helpful to create a new folder for each project.

Chief Architect files may use imported images, textures and other custom content saved in their own external data files. Consider storing copies of all external files in the same folder as the plan and layout files that use them so that they are easily found. See "Adding Library Content" on page 829.

Here is one way to organize your files:

- Create a folder in your Documents directory called "Chief Architect Plans" or another name you prefer. See your operating system's Help to learn how to create folders.
- Inside this folder, make a new folder for each client or project. Save all the files for that client or project inside this folder, including plan and layout files and referenced external files. See "Saving, Exporting, and Backing Up Files" on page 55.

Bear in mind, though, that path names exceeding 260 characters cannot be opened by Chief Architect. As a result, it is a good idea to limit the number of embedded folders you use in your file organization method.

Once you understand the file management of Chief Architect, you should decide on a naming convention that suits your needs.

It is recommended that each layout file be saved in the same folder as the plan file(s) associated with it. See "Managing Layout Links" on page 1255.

#### To specify a default Save As location

- 1. Select Edit> Preferences P, then select New Plans from Category list. See "New Plans Panel" on page 103.
- Under Open and Save As, click Use this Folder. The Browse button becomes available.
- 3. Browse to the folder you plan to save your projects in. Click **OK**.

## **Chief Architect Data**

When Chief Architect X8 is installed, the program automatically creates a folder in the user Documents directory called **Chief Architect X8 Data**. This folder contains important user-specific information saved in the following folders and files and should not be moved, renamed or deleted:

- Archives A folder of automatically archived plan and layout files. See "Auto Archive" on page 59.
- Backdrops A folder of custom backdrop images. See "3D Backdrops" on page 909.
- Hotkeys A folder of hotkey assignments. See "Hotkeys" on page 138.

- Images A folder of custom images. See "Adding Materials and Images" on page 830.
- lex A folder of customized dictionaries. See "Spell Check" on page 1050.
- **Database Libraries** A folder of user library data. See "Library Content" on page 825.
- Scripts A folder for custom Ruby scripts. See "Ruby Console" on page 1303.
- Templates A folder of plan and layout template files. See "Template Files" on page 84.
- Textures A folder where you can save image files used to create custom material textures. See "Creating Materials" on page 857.
- Toolbars A folder of customized toolbar files. See "Toolbar Customization Dialog" on page 135.
- mmaster.mat The Master Materials List file. See "The Master List" on page 1298.
- sheetSizes.sheet A list of user-created Drawing Sheets. See "Customize Sheet Sizes Dialog" on page 1218.

 units.dat - A list of user-created units of measurement. See "Unit Conversions Panel" on page 104.

The name of the Chief Architect X8 Data folder cannot be changed, but you can specify its location on your computer in the

**Preferences** in dialog. It's best to use a location on your local hard drive. See "Folders Panel" on page 100.

Just as with your plan and layout files, it is a good idea to back up your Chief Architect X8 Data folder.

If the Chief Architect X8 Data folder is renamed, moved or deleted, the program will automatically replace it using default information from the Chief Architect installation folder. When this occurs, customized user settings and custom user library content will not be available.

Because the Chief Architect X8 Data contains custom user data, it is not deleted when the program is uninstalled. See "Uninstalling Chief Architect" on page 19 of the User's Guide.

## **Creating a New Plan or Layout**

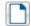

To create a new, blank plan, select File> New Plan.

You can also choose **New Plan** in the **Startup Options** dialog. See "Startup Options" on page 30.

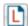

By default, a new layout file will be assigned the same name of the first

plan file sent to it, associating the layout files with the plan files used.

Note: Only one layout file can be open at any given time.

New plan and layout files derive their default settings the from currently selected template files. See "Template Files" on page 84. New, blank plans are called **Untitled.plan** and new, blank layout files, **Untitled.layout**. Unless these files are named and saved, they will be lost when closed. See "Saving, Exporting, and Backing Up Files" on page 55.

#### **Units of Measurement**

All plan and layout files save measurements in either Imperial or metric units. New files are created using one or the other, depending

on the current setting in the **Preferences** dialog. When the program is first installed, the Windows OS setting for units determines what system is used. See "New Plans Panel" on page 103.

A plan or layout file's unit of measurement must be specified before it is created and cannot be changed later. If you normally work in one set of units but need to create a new file using the other, select **File**>

Templates New Plan From Template to open a new file using an appropriate template without changing your Preferences

settings. See "Opening Template Files" on page 84.

While it is recommended that you create new plans using the type of unit that you plan to use, you can display dimensions using any type of unit. See "Dimension Preferences and Defaults" on page 986.

#### **Template Files**

New plan and layout files are created as copies of the current template files specified

in the **Preferences** dialog. See "Template Files" on page 84.

Commonly used settings, defaults and other information are included in template files. You can customize the settings in a template file to fit your work style and then save your changes as a new template file. See "To create your own template plan" on page 85.

If no template has been specified in the

**Preferences** Price dialog, new plans and layouts are created using the system defaults. System defaults cannot be modified.

## Saving, Exporting, and Backing Up Files

Saving, exporting, and backing up your files are three separate tasks that accomplish different things:

- Saving a plan or layout file retains your work so that it can be later opened in Chief Architect.
- Exporting a file allows you to save certain kinds of data in a format that can be used by a program other than Chief Architect.
- Backing up your files involves taking steps to make sure that your valuable data is protected and available when needed.

Whether you are saving, exporting, or backing up your data, it is important that you select a location on your computer for the files you create, and also specify a short, meaningful name that you will be able to identify in the future.

#### To save an untitled plan or layout file

- 1. Select File> Save to open the Save File dialog.
- Specify a location on your computer where you would like to save the file.
   See "Organizing Your Files" on page 53.
- 3. In the **File name** text field, type a name for the file.
- Chief Architect automatically assigns the File of type and file extension .plan to plan files and .layout to layout files.
- 5. When both the Save in location and File name are correct, click **Save**.

Although the program warns you if you try to exit without saving, you should get in the habit of saving plan files before exiting the program.

#### **Saving Plan and Layout Files**

When you first save a new, untitled file, you must select a location for it on your computer and give it a name. There are two options for saving plan and layout files: File> Save and File> Save As.

Both Save and Save As can be used to save your plan and layout files; however, they accomplish this in two different ways.

• File> Save saves the current state of your plan or layout file without changing its name and should normally be used for saving your work.

• File> Save As opens the Save File dialog, allowing you to save the plan or layout file using a different name or location on your computer.

Initially, all **Open** and **Save As** operations go to the "My Documents" folder of your computer. After that, the location last visited is remembered and subsequent

Open or Save As commands default to the directory last used for that operation. This path is saved when the program exits. The next time Chief Architect is launched, these defaults are used.

If you prefer, you can instead specify a directory to be used for all **Open** or **Save As** operations in the **Preferences**dialog. See "New Plans Panel" on page 103.

#### Saved Views

Any previously saved camera views and CAD Details associated with the plan are saved with the file.

When saving a layout, the program saves all pages of the layout, all the links to the various views saved in the layout, and all the CAD objects added to the **.layout** file.

By default, a new layout file is assigned the same name as the first plan file from which a view is sent to it. It is also saved in the same directory as the plan file. If no view has been sent to a layout, it remains untitled until you save it.

#### Save File Dialog

The **Save File** dialog uses the operating system's file save dialog format, and is also used when exporting files. The dialog name

may vary, depending on the type of file being saved or exported.

A similar **Select Folder** dialog allows you to select a folder to which files can be exported.

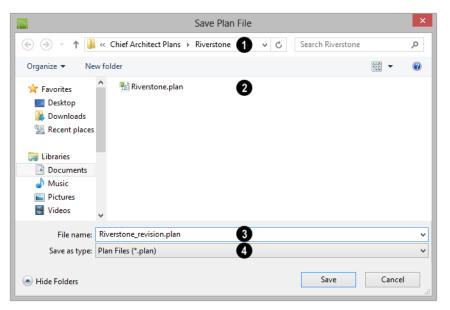

- Choose a location on your local computer for the file you are saving.
- Any existing folders and/or files in the current location display here.
- In the **File Name** field, type a name for the file. If you select an existing file from the space above, its name will display here automatically.
- When saving a file, the program will choose the appropriate file type from the **Save as type** drop-down list. When exporting, you may need to choose a specific file type.

#### **Saving Revision Files**

Revisions are a common aspect of any design project. There are a number of possible strategies for organizing revision files:

- Prepending the file name;
- Appending the file name;
- · Saving revisions in separate folders.

To avoid confusion and potential mistakes, it is recommended that you always give files unique names - including revision files. If you choose to organize your revisions by saving them in separate folders, you should also give each file a unique name that makes

it impossible to confuse it with another file saved in a different folder.

#### **Exporting Files**

Chief Architect has a number of options for exporting and importing information out of and your drawings. See "Importing and Exporting" on page 1167.

Often, file export dialogs are simply versions of the Save File dialog.

Similarly, file import dialogs are often similar to the **Open File** dialog. See "Importing Files" on page 62.

#### **Backup Entire Plan**

File> Save As is a simple way to transfer a plan or layout to a different location on your computer. Bear in mind, though, that plan and layout files often reference external data files such as imported textures, images, and backdrops. These external files are not affected when Save As 🔒 is used.

If you transfer a plan file from one computer to another, the program will warn you of missing files if the external data files used by the plan cannot be found when you open it.

Layouts are also dynamically linked to plan files. When transferring layout files to another computer, be aware that the plan files are also external file references and are not actually contained in the layout.

When transferring plans or layouts to another computer that does not have these external

files, use the **Backup Entire Plan** description tool. See "Backup Entire Plan" on page 70.

#### **Backing Up Your Files**

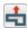

It is always a good .... backup copies of all your important It is always a good idea to create files on your computer.

It is strongly recommended, however, that you never save directly:

- Across a network, such as onto a server;
- Onto removable media such as a USB thumb drive, CD, or DVD;
- Across the Internet.

Instead, copy your files to such locations only after you have saved them on your computer's hard drive and exited the program.

Similarly, you should never open files saved in these locations. Copy the files to the local hard drive, and then open them. See "Opening and Importing Files" on page 61.

Archive folders are used by Chief Architect to manage prior versions of your files. You should not view these files as a substitute for your own backup routine, and should never save a file in an archive folder. See "Auto Archive" on page 59.

When backing up your Chief Architect files, consider backing up not only your .plan and .lavout files, but your custom user data, as well - including library content, toolbar configurations, and textures. This custom data is all located in the Chief Architect Data folder, so it can be easily backed up. See "Chief Architect Data" on page 53.

You can, if you wish, create a folder inside the Data folder for your .plan and .layout files, as well. See "Organizing Your Files" on page 53.

## Thumbnail Images

A thumbnail is a miniature image that helps identify a file in the **Open Plan File** dialog in Windows and in the **Find Plan Assistant**. Any view of a plan or any layout page can be saved as the thumbnail. See "Searching for Plans" on page 65.

If thumbnails are enabled in the **Preferences** 

dialog, the program automatically creates one when you first save a new plan or layout. You can choose to generate small or large thumbnails. See "File Management Panel" on page 99.

#### To create a custom thumbnail image

- 1. You must save the file and give it a name before you can save a thumbnail.
- 2. Create the 2D or 3D view that you want to use as a thumbnail for the current file.
- With the desired view active, select
   File> Save Thumbnail Image III.

Thumbnail images are saved in the plan or layout file that they are associated with.

#### **Auto Archive**

The first time a plan or layout is saved, Chief Architect creates an Archive folder in the Chief Architect Data folder. The Archive folder contains Auto Save and Archive files.

The program does not create Auto Save and Archive files for untitled plans and layouts. In order for these to be created, a file must have been previously saved and given a name and save location on your computer. Further, Archive files are only updated when you save your work.

Auto Save and Archive files should not be viewed as a substitute for regularly saving

your work by selecting **File> Save** or pressing Ctrl + S on the keyboard, nor should they be considered an alternative to your own file backup routine.

#### **Archive Files**

Every time a drawing is saved, Archive files that keep a historical archive of your plan are automatically created or updated.

Files can be archived by hour, day or most recent save. They are renamed according to which archiving option is selected in the

**Preferences** Panel" on page 98.

Previous

Save In Jones Residence plan

Daily JonesResidence\_2015\_11\_09.plan

Hourly JonesResidence 2015\_11\_09\_14.plan

Archive files illustrating all three archive options

Regardless of what archiving option you select in the Preferences dialog, if you do not save your work regularly, your archive files will not be updated.

Plan, layout and related files from previous versions of the program are automatically moved to the archive folder when the plan is opened and saved in Chief Architect.

Archive files are meant to be for emergency use only. If you must access an archive file, open it as you would any other file. See "Creating a New Plan or Layout" on page 54.

As soon as the file is open, use **Save As** to save this file to another location.

#### **Legacy Archive Files**

Plan and layout files saved in the current program version are not backwardscompatible: that is, they cannot be opened in older versions of the software.

If you open a Chief Architect plan or layout file from a previous program version and immediately **Save** it (not **Save As**), the Auto Archive utility will create an additional archive file using the original program version format. This archive file is a

copy of the original and can still be opened in

the original program version.

If you open and **Save** a Chief Architect Version 10 plan or layout file, the legacy archive file name will be appended "\_v10" to help distinguish it from other archived .plan or .layout files of the same name, and a copy of its archive folder will be created in the Chief Architect X8 Archives folder.

## **Manage Archives**

Chief Architect offers two convenient ways to access Archive folders.

Select File> Manage Auto Archives to open the current plan's Archive folder.

 Click Yes in the Archived Files dialog when the program warns you that the number of archive files exceeds the Auto Archive Files value.

You can also move or delete archived files using your operating system. See your operating system's Help for more information.

#### **Auto Save Files**

As you work, Chief Architect automatically creates Auto Save files at regular intervals when changes are made to a file but not

saved by selecting **File> Save** .

These Auto Save files are appended \_auto\_save.plan or \_auto\_save.layout and are saved in the Archive folder.

When you close a file normally, its Auto Save file is retained until the next time the file is opened - at which time the Auto Save file is overwritten.

🛅 JonesResidence\_auto\_save.plan

Auto Save file after normal shut-down

You can enable Auto Save and set its frequency in the **Preferences** IP dialog. See "General Panel" on page 98.

Auto save files created as a result of an improper program shutdown are appended \_auto\_save\_bak.plan or \_auto\_save\_bak.layout.

JonesResidence\_auto\_save\_bak.plan

Auto Save file after abnormal shut-down

If your computer shuts down accidentally, you can recover some of your work by opening the **\_auto\_save\_bak** file.

A file is auto saved only if you have saved it previously. Auto Save does not work for unnamed files.

When you reopen a file after a computer shut down or system crash, the program will notify you if an Auto Save file newer than the original file is found and give you the option to one that file. Even with Auto Save, you should save your work manually on a regular basis using any of the following methods:

- Click the **Save** button.
- Select File> Save .
- Press Ctrl + S on the keyboard.

#### **Undo Files**

Chief Architect stores a set number of copies of all open plan file changes, known as undo files. Undo files are referenced whenever

you select Edit> Undo 🖸 or Edit>

**Redo** See "Undo and Redo" on page 257.

Undo files are stored in the Undo Directory, which can be specified in the **Preferences** 

in dialog. See "Folders Panel" on page 100.

The maximum number of Undo files is specified in the **Maximum Undos** value in the Preference settings. If you have **Undo** enabled, be sure to define a directory on a hard drive with enough space for these files.

When Chief Architect is closed normally, any current Undo files are deleted.

## **Opening and Importing Files**

Opening and importing files are often similar tasks, but accomplish two very different things:

- Opening a file refers to opening it in the program in which it was created. Only plan or layout files can be opened in Chief Architect. See "Compatibility with Previous Versions" on page 52.
- Importing a file brings data that was created in a different program into Chief Architect. A number of different file types can be imported into Chief Architect.

Select File> Open Plan to open an existing .plan file or File> Open Layout to open an existing .layout file located on your computer. Chief Architect automatically browses to either the directory last used or to a specific directory, depending on your current Preferences pettings. See "New Plans Panel" on page 103.

Before opening a file located on a removable storage device, server, or other computer on a network, copy it to your local machine's hard drive first.

#### **Open File Dialog**

The **Open File** dialog uses the operating system's file open dialog format, and is also used when importing files. The dialog name may vary, depending on your operating

system and the type of file being opened or imported.

A similar **Select Folder** dialog allows you to select an entire folder of files to import.

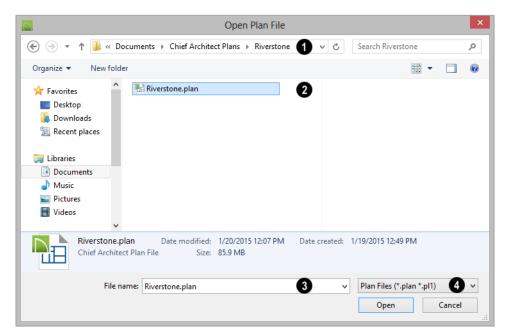

- Choose the location on your local computer for the file you are opening.
- Any existing folders and/or files in the current location display here.
- In the File Name field, type the file's name. If you select the file in the space above, its name will automatically display here.
- When opening or importing a file, the program will usually choose the appropriate file type from the **Save as type** drop-down list. When importing, you may need to choose a specific file type.

Plan files open to the floor that was active when the file was last saved and closed; layout files open to the page that was active.

#### Importing Files

Chief Architect has a number of options for exporting and importing information out of and into your drawings. Often, file import dialogs are simply versions of the **Open File** dialog. See "Importing and Exporting" on page 1167.

Similarly, file export dialogs are often similar to the **Save File** dialog. See "Exporting

Files" on page 58.

## **Recently Opened Files**

A list of recently opened and saved plan and layout files can be accessed by selecting **File> Open Recent Files**. Select one of these files to open it without using the **Open File** dialog.

The maximum number of recent files listed in the **File** menu can be changed in the

**Preferences** in dialog. You can also specify that the recent files list display at the bottom of the **File** menu rather than in a submenu. See "File Management Panel" on page 99.

The names of recent files also display in the **Startup Options** dialog. Click on the name of a file to open it. See "Startup Options" on page 30.

#### **Plan Databases**

A Plan Database is a collection of plan files along with search information about those files. You can create one or more Plan Databases and use them to find drawings that you have created that meet a set of search criteria that you specify. See "Searching for Plans" on page 65.

#### Creating a Plan Database File

Select Tools> Plan Database>
Create Plan Database to create a new plan database file that can be used to search

for plans using the **Plan Find Assistant**. The **Create Plan Database** dialog opens.

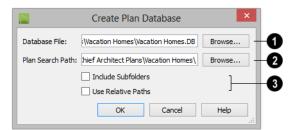

Use the **Database File** field to name the plan database file to be created. Click the **Browse** button to save this file at the location of your choice, as well as name it.

Specify the **Plan Search Path**, which is the pathname of the folder where plans to be included in the plan database are saved.

Any plan files in this folder will be added to the plan database. Click the **Browse** button to navigate to a folder on your computer.

The Include Subfolders checkbox allows you to specify whether or not the search looks only in the Plan Search Path or if it also searches any subfolders found.

Check Use Relative Path if you anticipate moving the folder containing the database and plans to another location. As long as the database and the plans it references remain in the same folder, that folder can be moved to another location.

When you click **OK**, the program searches for plan files and adds them to the plan database file. The program must read each

plan and analyze it so this process may take some time.

You can **Cancel** the search process at any time. If you do, your plan database will have incomplete information and will not contain entries for all plans in your search folder. When all plans have been found and added to the plan database, the program automatically opens the new plan database file for modification.

#### **Editing a Plan Database File**

Once a plan database file is created, it can be modified. Select **Tools> Plan Database> Edit Plan Database**, then select the plan database file you want to modify.

Click **OK** to open the **Edit Plan Database** dialog. You can edit any of the information in the plan database and add and remove plans from the database.

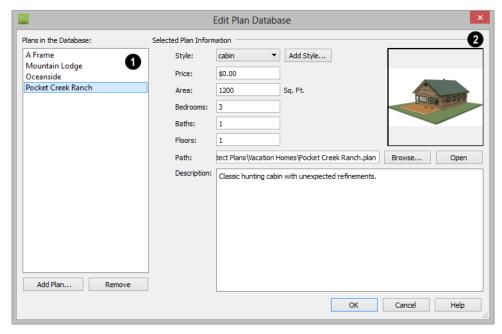

- Plans in the Database All plans that currently have information stored in the plan database are listed here.
- Click Add Plan to select a plan file to add to the plan database.

• Click **Remove** to remove the currently selected plan from the plan database.

Plan Information - Information about the selected plan displays and can be edited here. This information displays when a plan is found and selected using the **Search** 

#### for Plans 🔁 tool.

- The Thumbnail preview image of the selected plan displays to the right. See "Thumbnail Images" on page 59.
- Select a plan Style from the drop down list.
- Click the **Add Style** button to add the name of a style to the list.
- Enter the **Price** range for this plan.
- The Area is automatically calculated by the program based on the living area of the plan when it is added to the database. You can enter a different value if you wish.
- The number of **Bedrooms** is automatically calculated when a plan is added to the database. You can enter a different number if you wish.

- The number of **Baths** is automatically calculated when a plan is added to the database. You enter a different number if you wish.
- The number of Floors is automatically calculated when a plan is added to the database. You can enter a different number of floors if you wish.
- The selected plan file's **Path** name displays here.
- Click Select File to relink the selected plan to a file on your computer. If a plan file is renamed, moved, or removed from your system, the plan database will be unable to locate it. You must then relink the plan database to the file or remove it to keep the plan database information accurate.
- Click Open Plan to open the selected plan. Opening a plan closes the Plan Database dialog. If you have not saved any changes you made before clicking the Open Plan button, you are asked to do so before you continue.
- Enter a **Description** for the plan, if desired.

## **Searching for Plans**

Select Tools> Plan Database>
Search for Plans to open the Find
Plan Assistant, which helps you search
specific plan database files based on search
parameters that you define.

At the bottom of each page, the number of plans that match your current search

parameters displays. As you modify the parameters, this number increases or decreases as matching plans are found. If this number is zero, the **Next** button will be disabled.

On any page, click the **Back** button to modify any previously selected parameters.

#### **Find Plan Assistant**

The **Find Plan Assistant** can be used to search for plans using stored information about each plan, such as the style of construction and the number of bedrooms and other room types.

When you open the **Find Plan Assistant**, choose a plan database to search. Click the **Browse** button to select a plan database. Once a plan database is selected, click **Next** and proceed through the **Find Plan Assistant**.

#### **House Style**

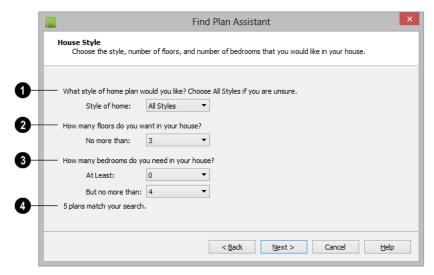

- Select a style of house from the drop-down list.
- 2 Specify the maximum number of floors that you would like.
- Specify the minimum and maximum number of bedrooms that you would like.

The number of plans in the database that match your search parameters thus far displays here for reference.

Click **Next** to continue.

#### **House Size**

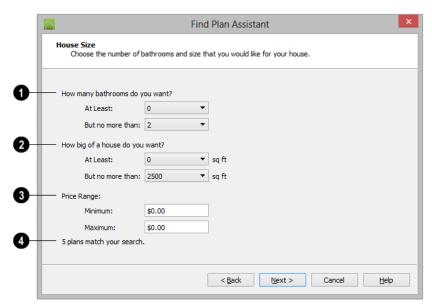

- Specify the minimum and maximum number of bathrooms you would like.
- 2 Specify the minimum and maximum number of square feet that you would like.
- Offine a price range by specifying Minimum and Maximum prices.
- The number of plans in the database that match your search parameters thus far displays here for reference.

Click Next to continue.

#### **Plan Details**

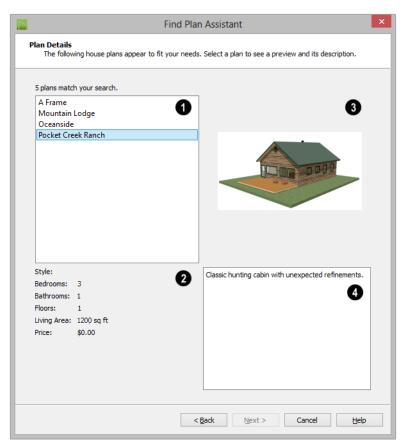

- Click on the name of a plan to select it and view information about it.
- Basic information about the selected plan display here.
- A preview of the selected plan displays here.
- A written description of the selected plan provides additional details displays here.

Click **Next** to continue, then click **Finish** to view the selected plan.

## **Referenced Files**

Chief Architect plan and layout files often reference a variety of external files for added

detail, including:

- Material Textures
- Material Bump Maps
- Images
- Plant Images
- 3D Backdrops
- Picture Files
- PDF Files

Whenever any view in a plan or any page in a layout is opened, the program checks for referenced files used in that view and will notify you if any of those files cannot be found by opening the **Missing Files** dialog.

The **Missing Files** dialog will also open whenever you Export 3D Model, Export POV-Ray, or Export VRML. See "Importing and Exporting" on page 1167.

If a layout file is missing referenced files on pages that you do not view during the current session, this dialog may also open when you print the layout. See "Layout" on page 1235.

You can also open this dialog at any time by selecting **Tools> Checks> Missing Files**. When accessed this way, all missing files associated with the current file are listed: not just those used in the current view.

#### **Missing Files Dialog**

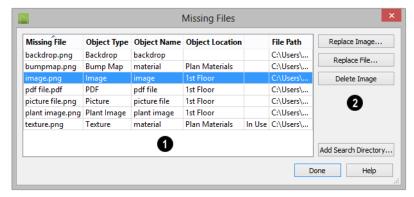

- The table lists any Missing Files as well as useful information about each:
- Object Type indicates how the missing file is used in the program
- **Object Name** states the name of the object in CA that references the file.
- Object Location indicates where in the file the object can be found.
- The next column indicates whether a missing texture is in use in the plan.

• File Path states the last known location of the missing file on your computer system.

Click on a line item in the table to select it and resolve it using the options on the right. Multiple line items can be selected; however, the selections on the right may be limited. See "Shift and Ctrl Select" on page 186.

The buttons on the right offer options for resolving a selected missing file.

The names of these buttons will vary some-

what, depending on the type of file(s) selected in the list on the left

- Click the top Replace Object button to replace any instances of an object or material referencing the selected missing file with a different object or material from the library. Not available for bump maps, PDF files, or picture files.
- Click the Replace File button to open the Browse for Missing File dialog and select a file saved on your system to replace the missing one. See "Opening and Importing Files" on page 61.
- Click the **Delete Object** button to remove the object or material referencing the

- missing file from the plan. Not available for material textures that are In Use.
- Click the Add Search Directory button to direct the program to a particular folder to search for missing files in. The list of Search folders can be reset in the

**Preferences** dialog. See "Reset Options Panel" on page 126.

You can prevent this dialog from opening automatically by checking **Do not display missing files again during this session** at the bottom of the dialog. This option is not available when the dialog is opened manually.

## **Backup Entire Plan**

Because Chief Architect plans and layouts often contain many references to other external files, it is necessary to copy all the associated files to a new location when a plan or layout is moved. You can do this easily by selecting File> Backup Entire Plan.

Backing up an entire plan or layout is important when:

- Migrating legacy files created in older program versions.
- Transferring files to another computer or sending them to another user.
- Archiving or backing up your work.

Note: Always use File> Backup Entire Plan when sending files to a user of the Chief Architect Viewer to make sure that they have all associated data. See "Sharing Your Files with Clients" on page 48.

#### To back up a plan or layout

To copy all associated plan or layout files to a new directory, select File>
 Backup Entire Plan . The Backup Entire Plan dialog opens.

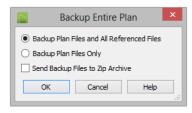

- Choose Backup All Files to copy the plan or layout file and all externally referenced files such as linked plan files, inserted picture files, metafiles, .pdf files, and texture, image, backdrop, and bump map graphics files.
- Choose Backup Plan Files Only to copy all associated plan files and any

externally linked files and inserted picture files, but no graphics or texture files. This is best used only when transferring a file to a computer that already has the graphics files installed.

- Check Send Backup Files to Zip
   Archive to save the files in a zipped folder instead of a regular folder.
- · Click OK.
- The Select the Plan Backup Folder dialog opens next. This is a typical Save File dialog. See "Saving, Exporting, and Backing Up Files" on page 55.
- 3. Navigate to a folder on your system and select it. If you did not opt to save the files in a zipped folder, the destination folder must be empty.

4. With the destination folder for the backup selected, click **OK**.

When Send Backup to Zip Archive is unchecked, you must select an empty folder for the Backup Entire Plan feature to work. If you select an existing folder that is not empty, the backup is cancelled.

#### **Returning Viewer Files**

When customers review and annotate files using the Chief Architect Viewer, they only need to return the .plan and/or .layout files. The associated files do not need to be returned.

## **Closing Views and Files**

There are several ways to close a view window:

- Select File> Close to close the active window
- Press Ctrl + W or Ctrl + F4 on the keyboard to close the active window.
- Click the Close button in the active view's title bar or in any view's tab.
- A tabbed view can be closed by clicking on its tab using the middle mouse button.

 Select File> Close All Views to close all currently open view windows instead of just the active window.

If a plan has only one view window open and you try to close it, the program will prompt you to save before closing if there are any unsaved changes. Edited cross section/elevation views also prompt you to save before closing.

Although the program warns you if you try to exit without saving, you should get in the habit of saving plan files before exiting.

## **Exiting Chief Architect**

Select **File> Exit** to exit the program. If you have not saved any open plans, you are

reminded to do so. It is better to save your work before exiting than to save on exit.

When you exit from the program using **File> Exit**, all Autosave files and Undo files are automatically deleted.

On a Mac, if you click the program window's red **Close** button, the window will close but

the program itself will continue to run. To close it down completely, right-click on its icon on the Dock and select **Quit** from the contextual menu.

# Preferences and Default Settings

Preferences are global settings that affect the functionality and appearance of the Chief Architect environment, while default settings control what objects look like when they are initially created. You can save time and increase your productivity by becoming familiar with these settings and customizing them before you begin a new project or as needed thereafter.

If you regularly use the same customized settings, it is a good idea to save them in a template plan. See "To create your own template plan" on page 85.

# **Chapter Contents**

- Default Settings vs Preferences
- Dynamic Defaults
- Set as Default
- Multiple Saved Defaults
- Annotation Sets
- Exporting and Importing Annotation Sets
- Template Files
- Importing Default Settings
- Reset to Defaults
- General Plan Defaults Dialog
- Preferences Dialog
- Dialog Number/Angle Style Dialog

# **Default Settings vs Preferences**

Default and preference settings have important effects on how the tools in Chief Architect function. Default settings are file specific, while Preferences are global, taking effect regardless of what file is open.

Defaults and Preferences can be customized to suit your needs and improve your efficiency, so it is recommended that you become familiar with them and learn how you can use them to your advantage.

# **Default Settings**

Default settings determine the initial characteristics of objects when they are first drawn. For example, when you place a base cabinet in a plan, its size, materials, front items, hardware and fill style are determined by settings in the **Base Cabinet Defaults** dialog.

Some defaults affect the structure of your model: for example, Floor, Foundation, Framing, and Wall defaults.

Defaults are file-specific, which means that any changes that you make to the default settings in one plan or layout file will have no effect on other plans or layout files. You can, however, import the defaults settings saved in one plan file into another. See "Importing Default Settings" on page 86.

Default settings are an important aspect of template files, which determine the initial settings of new plan and layout files and can be used to save you considerable time. See "Template Files" on page 84.

You can access a complete list of the various default settings in the current plan or layout

file by selecting **Edit> Default Settings** from the menu.

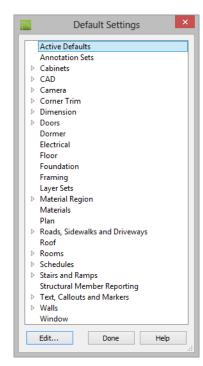

- Click the + beside a category to expand it and access the defaults for items related to that category.
- To open the defaults dialog associated with an item in the list, double-click on the line item, or click on the item and then click the Edit button.
- General CAD defaults are view-specific and are only available in views where CAD objects can drawn. See "CAD Defaults Dialog" on page 1072.

Many defaults dialogs can also be opened by double-clicking on a parent and/or child

toolbar button of a tool affected by the settings in that dialog. For example, you can:

- Double-click the **Cabinet Tools** parent button to open the **Defaults Settings** dialog for Cabinet tools only;
- Double-click the Base Cabinet child button to open the Base Cabinet Defaults dialog.

A few defaults dialogs, such as **CAD** and **Layer Set Defaults**, do not have a parent or child tool associated with them. You can add optional buttons to your toolbars to quickly access these dialogs. See "To add a button to a toolbar" on page 132.

You can create Hotkeys to open any of the defaults dialogs listed in the Default Settings dialog. See "Hotkeys" on page 138.

Most items have one defaults dialog that affects all objects of that type. Manual Dimensions and the Text, Callouts, and Markers tools, on the other hand, support multiple Saved Defaults. If you double-click one of these line items, a **Saved Defaults** dialog will open, allowing you to access and manage all defaults associated with that item. See "Multiple Saved Defaults" on page 77.

#### **Preferences**

Preference settings influence the overall environment of the program, such as what the interface looks like, how the tools are accessed, and the basic rules governing how objects are drawn and edited. See "Preferences Dialog" on page 90.

Unlike default settings, Preferences are global, which means that any changes that

you make to them will take effect in all plan and layout files.

To access the **Preferences** dialog, select **Edit> Preferences** prom the menu.

# **Region and Language Settings**

There are a few formatting considerations in Chief Architect that are set based on your operating system's Region settings:

- Units of measurement When you first install and launch the program, your template plan and layout files will be set to use either Imperial or metric units, depending on your operating system settings. See "New Plans Panel" on page 103.
- Currency The currency associated with your Region settings will be used in the Materials List, Components dialogs, and Loan Calculator. See "Materials Lists" on page 1283 and "Loan Calculator" on page 1132.
- Decimal mark format Depending on your operating system settings, either a dot or a comma will be used in dimension lines, dialogs, and anywhere the program can display a numeric value using decimals.
- Thousands separator Depending on your operating system settings, a comma, dot, or non breaking space may be specified as a thousands separator, or digit grouping symbol, for dimension lines.
- Date format The format of date text macros and Sun Angle date labels vary depending on your operating system settings. See "Text Macros" on page 1064 and "Sun Angles" on page 944.

# **Dynamic Defaults**

Dynamic defaults are values that can be changed globally throughout a model.

- If you change a dynamic default value in a defaults dialog, all objects of that type that are set to use the default will update automatically to use the new value.
- Any objects of that type that are not using the default value because of editing will not be affected if you change the default.

Dynamic defaults are found in the default dialogs of a variety of objects, including dimension lines, walls, doors, cabinets and rooms.

Materials are another example of an attribute that uses Dynamic Defaults. See "Material Defaults" on page 848.

In object specification dialogs, dynamic defaults are followed by either a (D) in the value field or a Default checkbox.

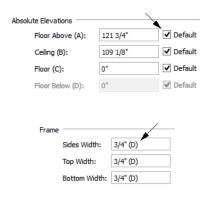

To edit a dynamic default, delete the (D) or remove the check from **Default** box and type the desired value.

To reset a value back to the dynamic default, type the letter D in the field or click the Default checkbox.

# Set as Default

The **Set as Default** edit button allows you to apply the settings in a selected object's specification dialog to the defaults for that type of object.

Set as Default affects the attributes of both subsequently created objects as well as any objects using Dynamic Defaults. See "Dynamic Defaults" on page 76.

Attributes of already existing objects that are not Dynamic Defaults are not affected when

Set as Default is used, so it should not be viewed as an alternative to setting up defaults before you begin drawing. See "Default Settings" on page 74.

The **Set as Default** dedit tool is not available for Terrain Paths, including Sidewalks, Streams, Terrain Walls and Terrain Curbs. See "Terrain Wall and Curb Tools" on page 727.

# **Multiple Saved Defaults**

While most objects in Chief Architect have one defaults dialog that controls how all objects of that type are created in a given plan, Manual Dimensions, Rich Text, Text, Callouts, Markers, and Arrows can each have Multiple Saved Defaults rather than just one. This lets you set these tools up for more than one requirement or task in advance, and then simply specify which default you want to use as the Active Default at any given time. See "Annotation Sets" on page 80.

Structural Member Reporting and Ray Trace Options also have Multiple Saved Defaults. Rather than affect drawing tools, though, these affect the information in Materials Lists and the properties of ray trace views.

# **Using Multiple Saved Defaults**

There are a couple of different approaches to using Multiple Saved Defaults:

- They can be created for specific tasks. For example, dimension defaults for a site plan can use a large font size and a format using feet, yards, or meters, while the defaults for cabinet elevations can use a smaller font and inches or millimeters.
- They can be set up for use at particular scales, such as 1/4" = 1' and 1/2" = 1', or 1 mm = 50 mm and 1 mm = 100 mm.
- You can also use a combination of these two strategies.

A selection of Multiple Saved Defaults are included in the template plans installed with Chief Architect to serve as examples of these

two approaches. You can use these sets as they are, customize them, or create new ones.

Saved Defaults are all view-specific. This means that if a Saved Default is active in a

particular saved view, and you then **Save** your work and close the view, that Saved Default will be active the next time you open the view - regardless of what is in use in other views.

The settings associated with Saved Defaults are static, which means that objects created while one Saved Default is active are not affected when you switch to another Active Default. See "Dynamic Defaults" on page 76.

Manually-drawn dimension lines are not affected when you switch Active Defaults; however, they do use dynamic defaults inherited from a Saved Dimension Defaults and will be affected if that Saved Dimension Defaults Dialog" on page 987.

if an object is placed into a new file, either from the library or by copy/pasting, its association with a Saved Dimension Default and/or a Text Style is preserved. See "Copying and Pasting Objects" on page 170 and "Add to Library" on page 1113.

# **Text Styles**

In addition to multiple saved defaults, objects that include text within them as well as object labels can be assigned a Text Style, which includes properties like font, color and size. See "Text Styles" on page 1061.

Objects that have text within them are not affected if you assign a new Text Style to their Active Defaults. If a given Text Style is

modified, however, any objects that it is assigned to will be affected.

# Saved Defaults Dialog

Tools that have Multiple Saved Defaults have a **Saved Defaults** dialog which lets you:

- Make changes to existing Saved Defaults.
- Add and remove Saved Defaults from the list of those available in the current file.
- Specify which Saved Default is active.

To open the **Saved Defaults** dialog for any annotation object type, double-click on its name in the **Default Settings** dialog. See "Default Settings" on page 74.

If Edit Active Default on Double-Click is selected in the Preferences dialog, you can also access the Saved Defaults dialog by double-clicking on the toolbar button for one of these object types. See "General Panel" on page 98.

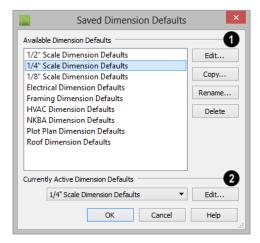

- A list of the **Available Saved Defaults** for the selected object type displays and can be managed here.
- Click on the name of a Saved Default for the selected object type in the list to select it.
- Click the Edit button to open the defaults dialog for the selected Saved Default.
- Click the Copy button to create a new Saved Default. The new Saved Default is a copy of the one selected in the Name field.
- In the New Default Name dialog, which
  opens when you click Copy, type a short,
  descriptive, unique name for the new
  saved default. The Defaults dialog for the
  new Saved Default opens next. Make any
  needed changes to its settings and click
  OK.
- Click the Rename button to open the Rename Current Default dialog and type a new name for the current Saved Default. Names are case-sensitive and must be unique.
- Click the **Delete** button to remove the selected Saved Default from the list. Saved Defaults assigned to an Annotation Set in the current file cannot be deleted, nor can a Saved Dimension Default used by a dimension line. See "Dimension Line Specification Dialog" on page 1021.
- The Currently Active Saved Defaults for the selected object type displays and can be changed here.

- Select a Saved Default from the dropdown list to make it active when you click OK.
- Click the Edit button to open the Defaults dialog for the Saved Default selected in the drop-down list.

Note: if you click Cancel or press Esc in the Saved Defaults dialog after editing, renaming, or copying a Saved Default, your changes will not be retained.

Click **Cancel** to close the dialog without retaining any of your changes. Any newly added Saved Defaults will not be retained.

## **Active Defaults Dialog**

You can view and modify the defaults that are currently active by clicking the **Active Defaults** toolbar button to open

the **Active Defaults** dialog. This dialog can also be accessed via the Default Settings dialog.

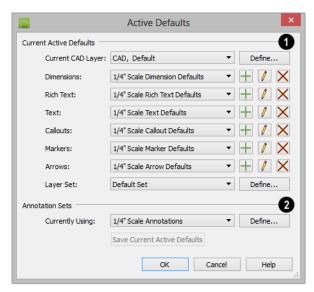

- The Current Active Defaults for each of the annotation object types.display and can be changed here. The Current CAD Layer and active Layer Set can also be specified.
- Select the Current CAD Layer from the drop-down list or click the Define button to open the Layer Display Options dialog. See "Layer Sets" on page 146.
- Select a Saved Default from the dropdown list associated with any of the annotation object types.
- Click the Add button beside any Saved
  Default to create a new Saved Default for
  the object type based on the one that is
  currently selected. Type a short, descriptive name for the new Saved Default, then
  modify its settings as needed.

- Click the Edit button to open the defaults dialog for the object type and make any changes you may need to the selected Saved Default.
- Click the **Delete** button to remove the selected Saved Default from the list of those available in the plan or layout. Note that if a Saved Default is either in use or assigned to an Annotation Set, it cannot be deleted.
- Select a Layer Set from the drop-down list or click the Define button to open the Layer Display Options dialog.

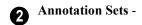

 The Annotation Set that you are Currently Using is selected in the drop-down list. If "Active Defaults" is selected, the

- current collection of Active Defaults settings above is not associated with a saved Annotation Set.
- Select a different Annotation Set from the drop-down list to activate it when you click OK.
- Click the **Define** button to open the Annotation **Sets** dialog. See "Annotation Sets Dialog" on page 81.
- When "Active Defaults" is selected, you can click the Save Current Active
   Defaults button to create a new Annotation Set based on the current Active Defaults.

Saved Defaults can also be managed in the Annotation Sets dialog, and can be grouped into Annotation Sets for specific drawing tasks.

# **Annotation Sets**

Annotation Sets are simply a fast, easy way to switch from one collection of Saved Defaults created for one particular purpose to another collection set up for a different task.

Annotation Sets include defaults for: manually-drawn Dimensions, Text, Callouts, Markers, Arrows, the Current CAD Layer, as well as the Active Layer Set. Multiple Annotation Sets can be saved in any plan, each for a specific purpose, and you can quickly switch from one set to another as you work.

Many of the objects included in Annotation Sets can be assigned a Text Style.

Saved Defaults are all view-specific; so by extension, Annotation Sets are as well. This

means that if an Annotation Set is active in a particular saved view, and you then **Save** your work and close the view, that Set will be active the next time you open the view - regardless of what is in use in other views.

# **Using Annotation Sets**

As with Saved Defaults, there are a couple of approaches to using Annotation Sets:

- They can be created for specific tasks.
- They can be set up for use at particular scales.
- You can also use a combination of these two strategies.

A selection of Annotation Sets are included in the template plans installed with Chief Architect to serve as examples of these two approaches. You can use these sets as they are, customize them, or create new Sets.

# **Activating an Annotation Set**

An Annotation Set can be selected in any view that supports Dimensions, CAD, and Text: floor plan view, cross section/elevation views, CAD Details, and Wall Details.

Activating an Annotation Set really means activating all of the Saved Defaults and layer settings associated with it. An Annotation Set can be activated in either of three ways:

- Select a set from the **Active Annotation Set Control** drop-down.
- Select an Annotation Set from the Currently Using drop-down list in the Active Defaults dialog. See "Active Defaults Dialog" on page 79.
- Open a saved view in which the Annotation Set was previously active.

# **Using Active Defaults**

If a particular Annotation Set is active and you switch one of its Saved Defaults to a different Saved Default, the Annotation Set will no longer be considered active and "Using Active Defaults" will display in the the **Active Annotation Set Control** dropdown. This is not a problem: it simply means that you aren't using all of the defaults that you may have set up for a specific purpose.

You can view and modify the currently active Saved Defaults in the **Active Defaults** dialog. You can also save the current defaults as an Annotation Set for future use, if you wish. See "Active Defaults Dialog" on page 79.

# **Creating Annotation Sets**

There are two ways to create a new Annotation Set:

- Click either the **New** or the **Copy** button in the **Annotation Sets** dialog.
- Click the Save Current Active Defaults button in the Active Defaults dialog.

# **Annotation Sets Dialog**

The **Annotation Sets** dialog lists the Annotation Sets available in the current plan file and lets you add, remove, edit, and save them.

 Select "Annotation Sets" and click the **Edit** button. See "Default Settings" on page 74.

You can also open this dialog by clicking the

**Annotation Sets** button, which you can add to your toolbars. See "To add a button to a toolbar" on page 132.

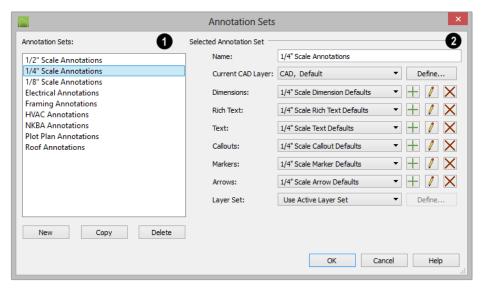

- A list of the **Annotation Sets** available in the current plan or layout display here.
- Click on an item in the list to select it.
- The selected set is highlighted and displays in the **Name** field to the right.
- When a set is selected, its name and other attributes can be edited.
- Click the New button below the list to a new Annotation Set. Type a short, descriptive name for the new set in the Name field to the right.
- Click the Copy button below the list to create a copy of the Annotation Set. Type a short, descriptive name for the new set in the Name field to the right.
- Click the **Delete** button to delete the selected Annotation Set from the list.
- 2 Information about the Selected Annotation Set displays and can be modified here.

- The name of the Selected Annotation Set displays here. You can change the selected set's name by typing in the text field. Names are case-insensitive and must be unique.
- Select the Current CAD Layer from the drop-down list or click the Define button to open the Layer Display Options dialog. See "Current CAD Layer" on page 1076.
- For each annotation object type, select a Saved Default from the drop-down list.
- Click the Add button to create a new Saved Default for the object type based on the currently selected Saved Default. Type a short, descriptive name for the new Saved Default, then modify its settings as needed.
- Click the Edit button to open the defaults dialog for the object type and make any changes you may need to the selected Saved Default.

- Click the **Delete** button to remove the selected saved default from the list of those available in the plan or layout.
- Select a **Layer Set** from the drop-down list. See "Layer Sets" on page 146.
- When "Use Active Layer Set" is selected, the layer set in use in the current view does not change when the Selected Anno-
- tation Set is made active. This option is the default for installed Annotation Sets.
- Click the **Define** button to open the **Layer Display Options** dialog. Not available when "Use Active Layer Set" is selected. See "Layer Display Options Dialog" on page 149.

# **Exporting and Importing Annotation Sets**

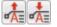

Annotation Sets can be exported out of a plan or layout file and then imported into other plans or layouts.

When you export Annotation Sets, all of the Multiple Saved Defaults in the file are exported, regardless of whether they are used by an Annotation Set. See "Multiple Saved Defaults" on page 77.

# **Exporting Annotation Sets**

To export a plan or layout's Annotation Sets, open that file and then select File> Export> Export Annotation Sets. The Export Annotation **Sets** dialog is a typical **Save As** dialog that lets you specify the exported file's name and its saved location on your computer. See "Exporting Files" on page 58.

Exported Annotation Sets files use the .cadefs file format. Information exported in .cadefs files includes:

- All Annotation Sets saved in the current file.
- All Saved Defaults for Manual Dimensions, Text, Rich Text, Callouts, Markers, and Arrows.

 All Layer Sets that are associated with an Annotation Set. Layer Sets not associated with an Annotation Set are not exported.

# Import Annotation Sets Dialog

To import Annotation Sets into a plan or layout, open that file and then select

File> Import> Import Annotation Sets. After you select a file to import, the **Import** Annotation Sets dialog opens.

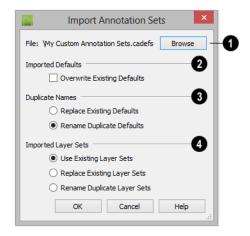

The current File pathname displays here. Click the Browse button and browse to the location of a different .cadefs file you wish to import. If the pathname is

not that of a valid .cadefs file, this text will display in red.

- 2 Specify how Imported Defaults including Annotation Sets and Layer Sets are handled.
- Check Overwrite Existing Defaults to delete all Saved Defaults for Text, Rich Text, Callouts, Markers, Arrows, and Dimensions in the file and replace them with imported Saved Defaults. When this is unchecked, which it is by default, existing defaults are retained along with those that are imported. See "Multiple Saved Defaults" on page 77.

Note: Saved Dimension Defaults are not overwritten when Annotation Sets are imported - even when Overwrite Existing Defaults is checked - if dimensions are present in the active file.

3 Specify how Saved Defaults with **Duplicate Names** are handled.

- Choose Replace Existing Defaults to replace any Saved Defaults already present in the plan.
- Choose Rename Duplicate Defaults to retain existing Saved Defaults and rename imported defaults by appending them with a "2". If subsequent Saved Defaults with duplicate names are imported, the number will increase.
- Specify how Imported Layer Sets are handled when duplicates are found.
- Select Use Existing Layer Sets to retain the sets that are already present rather than overwrite them.
- Select Replace Existing Layer Sets to overwrite the sets that are already present, replacing them with imported sets.
- Select Rename Duplicate Layer Sets to retain existing layer sets and rename imported sets by appending them with a "2".

# **Template Files**

When Chief Architect opens a new, blank plan or layout file, the new file is actually a copy of a template using either metric or Imperial units of measurement and predefined default settings, layer settings, wall definitions, and page setup information.

Once you are familiar with the default settings in Chief Architect, you can create template files to fit your needs, store them in the Templates directory, and even specify them as the defaults for new files. If you make changes to a default template file, all subsequently created plans or layouts will use the new default settings.

If a template file is not specified or cannot be found, the program starts new plans using a set of system defined defaults. System defaults are very basic and unlikely to meet your drawing needs, so you should always specify a template plan and layout.

# **Opening Template Files**

If you have more than one plan or layout configuration that you regularly use, you can

create multiple template files and open whichever is needed for a given project.

To create a new plan or layout file using a template other than the current preference, choose **File> Templates> New Plan from** 

Template I or New Layout from

**Template** . The program browses to the Templates directory specified in the

**Preferences** Defined dialog. See "Folders Panel" on page 100.

Note: Make sure you use the appropriate units of measurement when you create a template plan. The Imperial or metric units used in the new plan are the same as when the template was saved.

# **Creating Templates**

The steps for creating template plans and layouts are similar; although, there are fewer default settings in layout files, and most layout templates include a border and title block whereas most plan templates are blank.

#### To create your own template plan

- Select File> New Plan .
- 2. Select Edit> Defaults Settings (1) and open and modify the settings in the default dialogs as needed. See "Default Settings" on page 74.
- Select Tools> Display Settings> Display Options and create any custom layers, layer sets, and layer settings that you typically use. See "Layers" on page 143.

- Select Edit> Defaults Settings and create any Annotation Sets that you may require. See "Annotation Sets" on page 80.
- Select Build> Wall> Define Wall
   Types and create any custom wall types that you often use. See "Wall Type Definitions Dialog" on page 305.
- 6. If you draw anything in the template plan, it displays in all new plans created with that template.
- 7. You can insert text macros into the template. See "Text Macros" on page 1064.
- 8. After modifying all your default settings, select File> Templates> Save

  Plan As Template . Name the template plan and save it in the Templates directory.
- 9. In the Change Default Template dialog, click Yes to use the plan as your default template whenever you select File>
  New Plan . Click No if you prefer to access this template by selecting File>
- 10. The current plan remains untitled, but a copy of it is saved for use as a template.

New Plan From Template 1.

#### To create your own template layout

- 1. Select File> New Layout 🕒.
- 2. Select Edit> Defaults Settings 🖞 and open and modify the settings in the default dialogs as needed. See "Default Settings" on page 74.

layers, layer sets and layer settings that you typically use. See "Layers" on page 143.

- 4. Select File> Print> Drawing Sheet
  - **Setup** and specify the desired print settings. See "Drawing Sheet Setup Dialog" on page 1216.
- 5. Select Tools> Layout> Page Down to go to layout page 0 and use the CAD tools to design a border and title block that suits your needs. See "Layout Page Zero" on page 1261.

#### To set a template as your default

- 1. Select Edit> Preferences and go to the NEW PLANS panel of the Preferences dialog. See "New Plans Panel" on page 103.
- 2. Click Imperial or Metric Units.

- 3. Click the **Browse** button for either the plan or layout template.
- 4. Select a template file from the Templates directory or navigate to a different location and select a template from there.

# **Updating Template Files**

To change the default settings in your template, you must open the template file as though it were a regular plan or layout by

selecting File> Open Plan in or Open Layout in.

After the necessary changes are made, select File> Templates> Save Plan as

**Template** . Select your template from the list of files in the Templates directory. When the program asks if you want to replace the existing file, click Yes.

# **Importing Default Settings**

Default settings are file-specific; however, you can transfer many important default settings from one plan file to another by selecting File> Import> Import Default Settings.

Not all defaults settings saved in a plan can be imported from one file to another. For example, Electrical, CAD, Floor, Framing, Foundation, and General Plan Defaults are not imported.

 Defaults associated with Annotation Sets are not imported but can be exported and imported separately. See "Exporting and Importing Annotation Sets" on page 83.

- Layer Sets can be exported and imported, as well. See "Exporting and Importing Layer Sets" on page 157.
- Wall Type Definitions can also be exported and imported. See "Exporting and Importing Wall Types" on page 308.

If the source file that you import from is from an older program version, it may be missing settings available in version X8. If a default setting is missing, the system default will be imported instead. For this reason, it is best to review defaults before importing them and to avoid importing any defaults that are not actually present in the source file. See "Template Files" on page 84.

Bear in mind that some default settings are dynamic and, if changed, can affect existing objects in the plan. See "Dynamic Defaults" on page 76.

## To import default settings

- 1. Open the plan that you would like to import default settings into.
- Select File> Import> Import Default
   Settings from the menu.
- 3. In the **Open Plan File** dialog, browse to and select the plan file that you would like to import defaults from and click **OK**. See "Importing Files" on page 62.
- 4. In the **Import Default Settings** dialog:

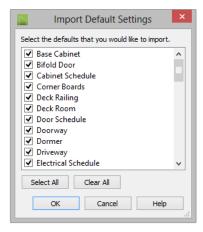

- Uncheck the box beside any defaults that you do not want to import.
- Click the Select All button to place checks in the boxes beside all defaults in the list, or click Clear All to clear all of the checkboxes.
- Multiple line items can be selected by Shift+clicking or Ctrl+clicking their names. Then check or uncheck the box beside any selected item to affect the entire selection set.
- Use the scroll bar on the right to scroll through the list.
- Click **OK** to close the dialog and import the selected defaults.

# **Reset to Defaults**

Select Edit> Reset to Defaults to open the Reset to Defaults dialog.

This dialog allows you to reset critical structural settings in the current plan to the default values.

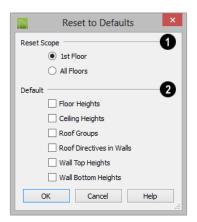

- The settings can be cleared for the current floor or for All Floors.
- 2 Specify which settings you want to reset to **Default**.
- Floor and Ceiling Heights Floor and ceiling heights for any room can be changed in the Room Specification dialog. Check to reset the default values as

- specified in the **Floor Defaults** dialog. See "Floor Defaults Dialog" on page 436.
- Roof Groups You can specify a room's Roof Group in the Room Specification dialog. This builds the roof over this room and others in the same Roof Group independently from the roof built over other parts of the plan. Check to reset to the default Roof Group, zero. See "Roof Groups" on page 477.
- Roof Directives You can specify how
  the roof builds above an exterior wall in
  its Wall Specification dialog. When Roof
  Directives are reset, all items on the ROOF
  panel are unchecked and any value, such
  as the roof pitch, is reset to the default.
  See "Roof Directives in Walls" on page
  477.
- Wall Top Heights and Wall Bottom
   Heights Wall shape and height can be
   edited in 3D views. Check to reset wall
   shapes and heights. See "Editing Walls"
   on page 285.

# **General Plan Defaults Dialog**

The settings in the **General Plan Defaults** dialog control basic features of the Chief Architect environment in plan files. Just as with other default settings, they are file specific, which means that they can be set differently in individual plan files. To open this dialog, select **Edit> Default** 

Settings (!), select Plan, and click the Edit

button, or double-click the **Select Objects** button.

The **General Layout Defaults** dialog is similar to the **General Plan Defaults** dialog, but has fewer settings and is available in layout files only. Its settings, too, are file specific.

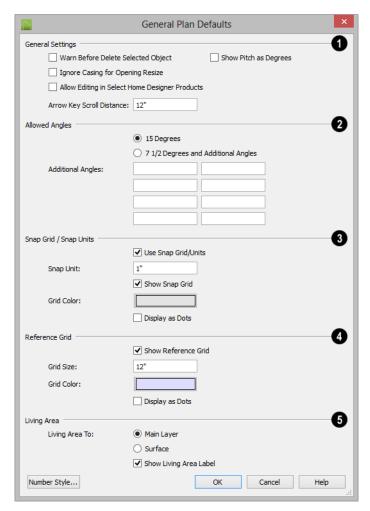

- General Settings Specify the default functionality for a variety of general behaviors in the program.
- Check Warn Before Delete Selected Item if you want the program to require confirmation before an item is deleted.
- Check Ignore Casing for Opening Resize to allow wall openings such as doors to be positioned against an inter-
- secting wall. Clear this box retain sufficient space for the opening's specified trim width. Not available in layout files.
- Check Allow Editing in Select Home
   Designer Products to allow limited editing of the current file in compatible Home
   Designer programs. See "Compatibility
   with Previous Versions" on page 52.

- Check Show Pitch as Degrees to display the roof pitch in degrees. Not available in layout files.
- The Arrow Key Scroll Distance setting determines how far to scroll in floor plan view when you press an arrow key. The initial default is 12 inches (300 mm). Not available in layout files. See "Using the Arrow Keys" on page 882.
- Specify the **Allowed Angles** used when Angle Snaps are enabled. See "Angle Snaps" on page 164.
- Select 15 Degrees to enable Angle Snaps in 15° increments.
- Select 7 1/2 Degrees and Additional Angles to enable Angle Snaps in 7 ½° increments.
- You can also enter up to eight Additional Angles in the fields provided. Click the Number Style button to specify the format used to enter angles in dialogs. See "Dialog Number/Angle Style Dialog" on page 127.
- The Snap Grid allows you to snap objects to specific points on-screen as they are moved or resized. See "Grid Snaps" on page 166.
- Check Use Snap Grid/Units to enable Grid Snaps.
- Specify the **Snap Unit** you wish to use. The initial default is 1 inch (10 mm).

It may be helpful to change the Snap Unit temporarily when working with large objects such as terrain or small objects such as molding profiles.

- Uncheck Show Snap Grid to turn off the display of the Snap Grid, a visual indicator of the location of the snap points.
- Click the Color bar to specify the Snap Grid Color. See "Color Chooser/Select Color Dialog" on page 875.
- Check **Display as Dots** to display the Snap Grid using dots rather than lines.
- 4 You can also click Grid Snaps toggle button to turn on/off grid snapping or click the Display Reference

**Grid** toggle button to turn on/off the grid display.

- Specify how the **Living Area** label is calculated and whether it displays in floor plan view. Not available in layout files. See "Living Area" on page 339.
- Select Main Layer to have the Living Area calculation measure from the walls' Main Layer.
- Select Surface to have the Living Area calculation measure from the walls' exterior surface.
- Uncheck Show "Living Area" to disable the display of the Living Area label.

# **Preferences Dialog**

The settings in the **Preferences** dialog are global: they apply to all plan and layout files and are preserved between sessions. To access this dialog,

select **Edit> Preferences** in Windows<sup>®</sup> or **Chief Architect> Preferences** in Mac OS  $X^{\text{®}}$ . Unlike most dialogs in the program, it is

not necessary to have a plan or layout file open to access the **Preferences** dialog.

The **Preferences** dialog's list of panels is organized in a tree structure with categories and subcategories. A white arrow next to a category indicates that it has subcategories. Click the arrow to make the subcategories visible; to hide them, click the filled arrow.

## **Preferences** dialog panels:

- Appearance Panel
- Colors Panel
- Font Panel
- Library Browser Panel
- · Text Panel
- General Panel
- File Management Panel
- Folders Panel

- Ruby Panel
- New Plans Panel
- Layers Panel
- Unit Conversions Panel
- Time Tracker Panel
- Architectural Panel
- CAD Panel
- Edit Panel
- · Behaviors Panel
- Snap Properties Panel
- Materials List Panel
- Report Style Panel
- Master List Panel
- Categories Panel
- Render Panel
- Ray Trace Panel
- Video Card Status Panel
- Reset Options Panel

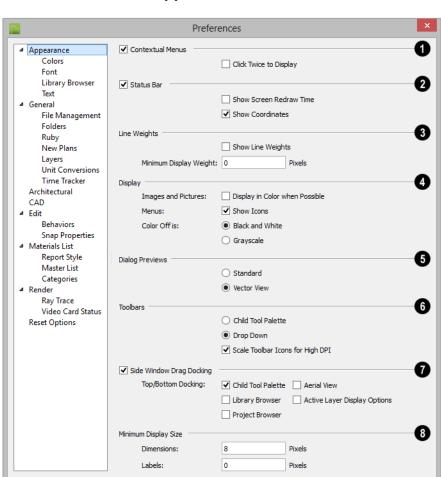

# **Appearance Panel**

Check Contextual Menus to activate contextual menus that display when you right-click. See "Contextual Menus" on page 38.

Number Style...

 Check Click Twice to Display to require two right-clicks on an object before the contextual menu displays. This allows the first right-click to be used for object selection. See "Selecting Objects" on page 183.

Cancel

In 3D views, the two clicks must be on the same object surface in order for the contextual menu to display: Clicking on two different surfaces of the same object is treated like two single-clicks. Check Status Bar to activate the Status Bar at the bottom of the main program window. See "The Status Bar" on page 42.

- Check Show Screen Redraw Time to display the number of seconds it takes to redraw the current view.
- Check Show Coordinates to display the coordinates of your cursor at all times on the right side of the Status Bar.

The coordinates' number style is controlled in the **Number Style/Angle Style** dialog. See "Dialog Number/Angle Style Dialog" on page 127.

- Specify the on-screen display of Line Weights. See "Line Weights" on page 1223.
- Check Show Line Weights to represent line weights on-screen. Depending on your zoom factor and your monitor's resolution, lines may appear to be wider on screen than when they are printed. Zooming closer may reflect a more accurate idea of the actual line width.
- Specify the Minimum Display Weight, in Pixels. This is the lowest line weight possible on screen, regardless of how far you zoom out. A Minimum Display Weight of 0 is the same as 1. This setting is ignored when printing or when Print Preview is enabled.
- Display -
- Images and Pictures Check Display in Color when Possible to display pictures and images in color even when Color is toggled off. Does not affect the display of images in any 3D views aside from

- Vector Views. See "Color On/Off" on page 217.
- Menus Check Show Icons to display tool icons next to items in the menus.
- Color Off is Specify whether views appear in Black and White or Grayscale when color is toggled off. Does not apply to any 3D views aside from Vector Views. See "Vector View" on page 952.
- Specify whether Dialog Previews use the Standard or Vector View

Rendering Technique by default. See "Dialog Preview Panes" on page 41.

- Specify how **Toolbars** present child tools when a parent button is clicked.
- Choose Parent-Child to display child tools as buttons at the end of the toolbar where the parent button resides.
- Choose **Drop Down** to display child tools when the drop-down arrow to the right of the parent button is clicked.
- Uncheck Scale Toolbar Icons for High DPI to prevent toolbar icons from becoming larger on systems using high DPI resolution. When checked, toolbar buttons will increase in size when high DPI is used.
- Uncheck Side Window Drag Docking to prevent undocked side windows from docking when moved using the mouse. A side window can still be docked to its last docked location by double-clicking its title bar. See "View and Side Windows" on page 35.
- Top/Bottom Docking Check the box beside a side window's name to allow it to dock on the top and bottom edges of the

program window. Does not affect docking to the left and right sides.

- Specify the Minimum Display Size of Dimensions and Labels, in pixels. This is the on-screen size and does not affect printed or exported output. To use the printed scale, set these values to 0 or turn on Print
- Preview .

- Dimension sizes are set in the Dimension Defaults dialog. See "Dimension Defaults Dialog" on page 987.
- Printed label sizes are set in the Schedule Defaults dialogs. See "Label Panel" on page 1277.

#### **Colors Panel**

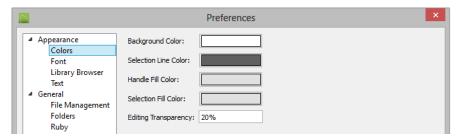

Click a color bar to open the **Select Color** dialog. See "Color Chooser/Select Color Dialog" on page 875.

- Specify the Background Color for all views except some 3D views. See "Rendering Techniques" on page 951.
   The background color for 3D views that do not use the Vector View Rendering Technique or a backdrop image is set in the 3D View Defaults dialog. See "Backdrop Panel" on page 895.
- Specify the Selection Line Color, which is the color of the lines that represent object(s) and their edit handles when they are selected.

- Specify the Handle Fill Color, which is the fill color of the edit handles for selected objects.
- Specify the Selection Fill Color, which is the fill color for selected objects. Note that depending on the fill assigned to a selected object, its Selection Fill color may vary.

Note: If the Selection Line and Handle Fill Colors are similar, it may be difficult to distinguish between active and inactive CAD Points.

 Specify the Editing Transparency, which is the degree to which the selection fill and edit handles are transparent. The default value is 20%.

#### **Font Panel**

The FONT panel controls the conversion of text in legacy plans when they are opened in

Chief Architect X8 as well as the text used in the Materials List.

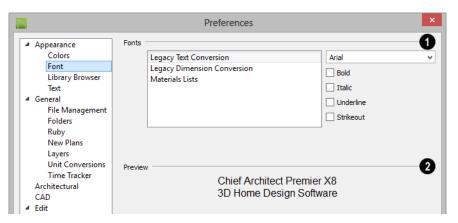

- Specify the Fonts for use in Legacy Text Conversion, Legacy Dimension Conversion, and Materials Lists.
- Select **Legacy Text Conversion** from the list to specify the default font for text in legacy files. See "Character Size" on page 1030.
- Select **Legacy Dimension Conversion** from the list to specify the font used by dimensions in legacy files. See "Dimensions" on page 985.
- Select **Materials Lists** from the list to specify the default font used by Materials Lists and the Master List in legacy plans. See "Materials Lists" on page 1283.

Legacy Text and Dimension Conversion settings only affect plans from previous versions when they are opened in Chief Architect X8. Set these values to the default font that you used in previous versions before opening legacy files.

- Select a **Font** from the drop-down list for the use selected to the left. See "Fonts and Alphabets" on page 1030.
- Select one or more font styles to apply to the selected use: Bold, Italic, Underline, and/or Strikeout.
- 2 Sample text displays the selected font and font style.

For information about text in Chief Architect X8 files, see "Text, Callouts, and Markers" on page 1027.

# **Library Browser Panel**

The LIBRARY BROWSER panel controls the appearance of the Library Browser window. See "The Library Browser" on page 820.

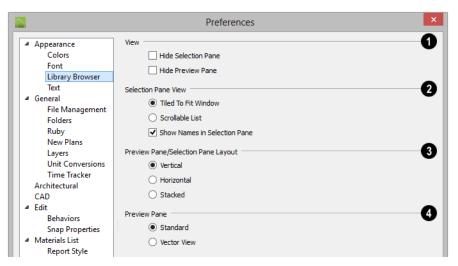

- **1** View options control the display of the main sections of the Library Browser.
- Check Hide Selection Pane to hide the pane that displays objects in a selected library or library folder.
- Check Hide Preview Pane to hide the pane that shows a preview of a selected object.
- **2** Selection Pane View options control how objects in the Selection Pane are presented.
- Select Tiled to Fit Window to display all items in a library catalog or folder. If there are many items, their previews may be very small to fit in the pane.
- Select Scrollable List to display all items in the selected catalog or folder in a scrollable list. If there are many objects, the

- list may be very long but each object preview will be sized to fit the pane.
- Check Show Names in Selection Pane to display the names of the objects in the Selection Pane.
- Preview Pane/Selection Pane Layout
   Select a radio button to change the appearance of the Library Browser.
- Vertical Displayed sections of the Library Browser are divided vertically.
- **Horizontal** Displayed sections are divided horizontally.
- Stacked Displayed sections are divided both horizontally and vertically.
- Specify whether selected library items in the **Preview Pane** are displayed using the **Standard** or **Vector View**

Rendering Technique. See "Rendering Techniques" on page 951.

To restore the original size and position of the Library Browser and other side windows, click the **Restore Side Windows** button on the Reset Options Panel.

#### **Text Panel**

The settings on the TEXT panel control some behaviors affecting text objects. See "Text, Callouts, and Markers" on page 1027.

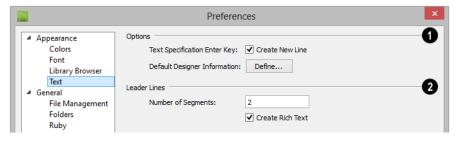

# 1 Text Specification Enter Key -

- Uncheck Create New Line to close the Text and Rich Text Specification dialogs when the Enter key is pressed. When this is checked, a new line of text is created when Enter is pressed and the dialog remains open.
- **Default Designer Information** Click the **Define** button to enter designer information that applies to all plans drawn in Chief Architect. This default may be overridden for individual plans. See "Designer Information" on page 1127.

- Specify how the **Leader Lines** tool functions. See "The Text Tools" on page 1031.
- Specify the Number of Segments that text Leader Lines have. Changes to this setting affect subsequently drawn Leader Lines: existing lines are not affected.
- Uncheck Create Rich Text to create Text

  objects when the Leader Line tool is
  used. When checked, Rich Text is
  created.

#### **General Panel**

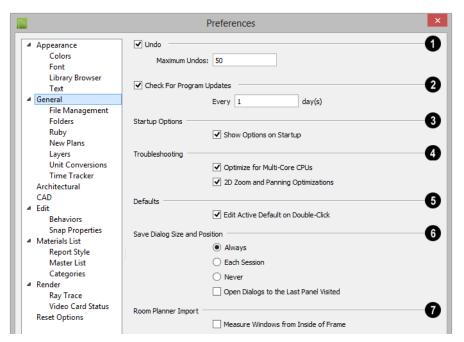

- Undo Click in the Enable check box to enable Undos and Redos. See "Undo and Redo" on page 257.
- Maximum Undos Specify how many levels of Undo and Redo you want available, from 1 to 100. Undo files are saved in the Undo Directory.
- Check For Program Updates Check Enable and specify a frequency in days to check for program updates. By default, Chief Architect will check for program updates once a day, whenever the program is launched.
- Check Show Options at Startup to open the Startup Options dialog when Chief Architect is launched. See "Startup Options" on page 30.

# Troubleshooting -

- Uncheck Optimize for Multi-Core CPUs to turn off program optimizations for multi core processors. This box is checked by default and should only be unchecked for technical troubleshooting purposes.
- Uncheck 2D Zoom and Panning Optimizations to turn off program speed optimizations for zooming and panning in 2D views.
- Uncheck Edit Active Default on Double-Click to open the Saved

  Defaults dialog when you double-click the toolbar button associated with a drawing tool that has multiple saved defaults. When this boxis checked, the defaults dialog for the

currently active saved default opens. See "Multiple Saved Defaults" on page 77.

- Specify when the program should Save Dialog Size and Position: Always, Per Session, or Never. See "Dialog Size and Position" on page 40.
- Check Open Dialogs to the Last Panel Visited to open panelled dialogs to the last panel that you accessed during the current program session. When unchecked, dialogs always open to the first panel. See "Dialogs" on page 39.
- Specify how window sizes in **Room Planner Imports** are measured. See
  "Import Room Planner File" on page 1169.
- Check Measure Windows from Inside
   of Frame to measure window heights and
   widths from the inside of the frame. When
   unchecked, window sizes are measured
   from the outside of the window frame, as
   they are in the Window Specification
   dialog in Chief Architect. See "General
   Panel" on page 407.

# **File Management Panel**

The settings on the FILE MANAGEMENT panel let you modify functions related to the program's plan and layout file management.

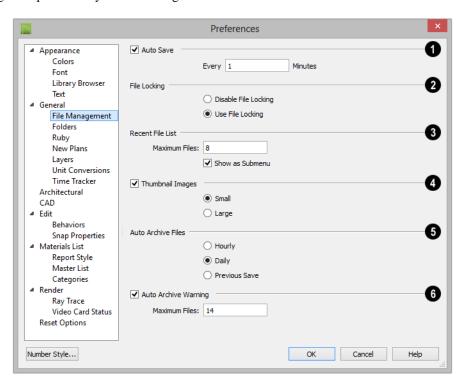

Check **Auto Save**, then enter a value greater than zero in the text field to specify the frequency in minutes that Auto Save files are created. Auto Save files are stored in the Archive folder. See "Auto Save Files" on page 60.

Even with Auto Save active, you should frequently save your work to the hard drive by selecting File> Save.

- Tile Locking Choose whether or not to lock .plan and .layout files when they are open. File Locking prevents another program or copy of Chief Architect software from opening and modifying the same file at the same time and is recommended in nearly all circumstances.
- Select Use File Locking to lock files.
- Select **Disable File Locking** to disable this feature.
- Specify the maximum size and location of the **Recent File List**.
- Specify the maximum number of recently opened files to list in the Startup Options dialog and at File> Open Recent Files.
   You can open any of the files in this list by selecting it, making it a quick way to access your most recent work.
- Uncheck Show in Submenu to display the Recent File List at the bottom of the File menu rather than in a submenu.

- Check **Thumbnail Images** to automatically create thumbnail images of files that display when opening or searching for saved files. If this option is disabled, you can still create thumbnails manually. See "Thumbnail Images" on page 59.
- Select either Small or Large thumbnails.
   Large thumbnails provide a higher quality image but result in larger file sizes.
- Select an **Auto Archive Files** option. Every time a file is saved, the current archive file is overwritten. See "Archive Files" on page 59.
- Select Hourly to save and append archive files based on an hourly format.
- Select **Daily** to save and append archive files based on a daily format.
- Select Previous Save to archive only the most recently saved file, unappended.
- Uncheck **Auto Archive Warning** to prevent the program from prompting you to manage archive files. When checked, you will be reminded to manage the current file's archives when they reach the number specified below.
- Enter the **Maximum Files**, which is the number of files that must be in a file's Archive directory before the Manage Archives warning will display. See "Manage Archives" on page 60.

#### **Folders Panel**

Chief Architect stores many support files in various folders on your computer. The default locations of these directories are listed and can be redefined on the FOLDERS panel if necessary.

You do not need to change default locations under normal circumstances, but sometimes it may be preferable to locate certain files in another location. To specify a new default folder for a particular purpose, click the **Browse** button to the right of that item.

Changing the settings on the Folders panel can result in unexpected program functionality.

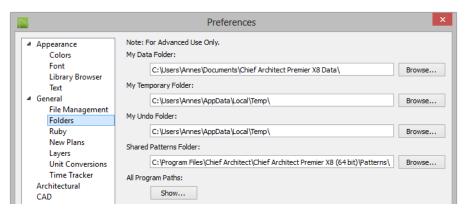

Important user-specific information is stored in the **Chief Architect X8 Data** folder, which is located in your Documents directory by default. See "Chief Architect Data" on page 53.

While you cannot change the name of this directory, you can change its location. To avoid unexpected results, it is best to use a location on your local hard drive.

If you move this folder on your computer without specifying its location here, the program will automatically replace it using default information from the Chief Architect installation folder. The same result will occur if you specify a location on a network or removable device and this location becomes inaccessible. When this occurs, customized user settings will not be used and custom library content will not be available.

By default, **Temporary** files and **Undo** files are stored in the same folder. If you wish to

use a different folder, you must specify a directory on a hard drive with sufficient space to hold these files. See "Undo and Redo" on page 257.

Chief Architect will not let you save your work to or open files saved in the Temporary or Undo folder.

You can share patterns with other users by copying your pattern files into the **Shared Patterns** folder in an operating system window. Click the **Browse** button to select a location on your computer that other users can access. See "Patterns and Textures" on page 848.

All Program Paths - Click the Show button to open the Program Paths dialog, where you can find the location of files that may be needed for troubleshooting purposes. See "Program Paths Dialog" on page 1317.

# **Ruby Panel**

The settings on the RUBY panel let you specify the Ruby safe level and the location of any Ruby files you may run in the Ruby

Console. See "The Ruby Console" on page 1304.

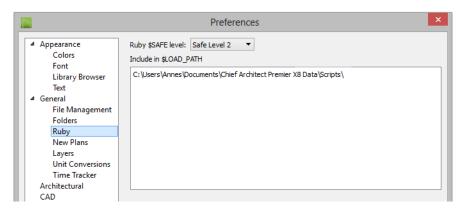

Select the **Ruby \$SAFE level** you wish to use from the drop-down list. A level of 0 is unprotected and could allow a malicious script to be run, while a level of 5 may prevent you from using the Ruby Console productively. Level 2 is chosen by default.

In the **Include in \$LOAD\_PATH** field, specify the pathname of the directory where your Ruby scripts are stored. Separate multiple locations with a semi-colon.

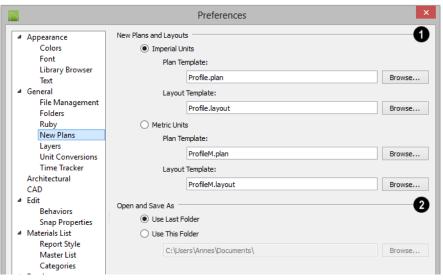

#### **New Plans Panel**

- Specify what system of measurement New Plans and Layouts use, as well as what files are used as the templates for new plans and layouts. See "Template Files" on page 84.
- Select the Imperial Units or Metric
  Units radio button to determine the units
  used in your new files. Once a new plan
  or layout is created, its measurement system cannot be changed.

Be sure that you use imperial files for your imperial templates and metric files for your metric templates. When a new file is created, it uses units of the template file regardless of your Preference setting.

 Plan Template - Displays the template file the program uses when you open a

- new plan. Click the **Browse** button to select a new plan template.
- Layout Template Displays the template file the program uses when you open a new layout file. Click the **Browse** button to select a new layout template.
- Open/Save As Directory Control how the program behaves when a new plan is opened or an existing plan is saved.
- Use Last Directory refers the program to the directory last used to save or open a plan file.
- Use This Directory refers the program to a particular location specified by you.
- Click the Browse button to define a particular directory when Use This Directory is selected.

## **Lavers Panel**

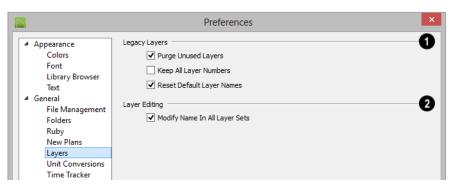

- Legacy Layers Specify how layers are handled in legacy files when they are opened in Chief Architect X8.
- Check Purge Unused Layers to delete any layers that do not have a name and contain no objects.
- Check Keep All Layer Numbers to keep all layers that were on the System and User tabs in version 9 and prior and use their layer numbers as names.
- Check Reset Default Layer Names to change the names of layers that were on the Architectural and System tabs in version 9 and prior to the default names used in Chief Architect X8.

To make no changes to layers when legacy files are opened in Chief Architect X8, uncheck Purge Unused Layers, check Keep All Layer Numbers, and uncheck Reset Default Layer Names.

Note: When legacy plans are opened, there may be a noticeable delay while layers are converted.

Layer Editing - If you check Modify Name In All Layer Sets and then change the name of a layer in one layer set, it will be changed in all layer sets. Clear the checkmark if you want name changes to only affect a single layer set.

## **Unit Conversions Panel**

In many places throughout Chief Architect, you can specify the size of an object with any Length unit listed on the UNIT CONVERSIONS panel. Using the data on this panel, the program will convert your entry into the unit set in the **Dialog Number/Angle Style** dialog. See "Dialog Number/Angle Style Dialog" on page 127.

These conversions are also useful when you import drawings. When an object is drawn in a Chief Architect plan file, it is always at its true, unscaled size and the drawing is only scaled when you print it. This means that if you import a scaled drawing, you must compensate for its scaling by creating a custom unit of measurement. See "Import Drawing Assistant" on page 1172.

The default unit conversions are locked and cannot be changed, but custom conversions can be added to the list and later modified.

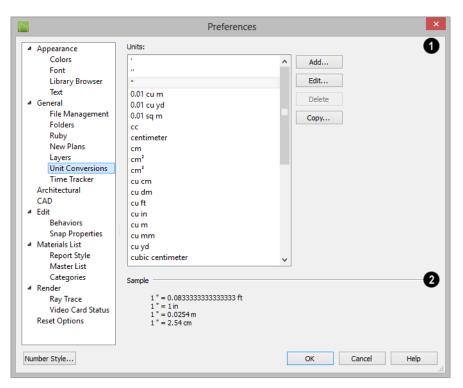

- A list of available units of measurement displays here. Click on the name of a unit to select it.
- Add, Edit, Delete, or Copy the unit conversions. Certain unit conversions are locked and cannot be edited or deleted.

If you click **Add**, **Edit** or **Copy**, the **Add Unit Conversion** dialog displays.

The **Sample** area shows how the unit selected above converts to a selection of similar units. You can use this to verify that any unit conversion you add is correct.

# **Add Unit Conversion Dialog**

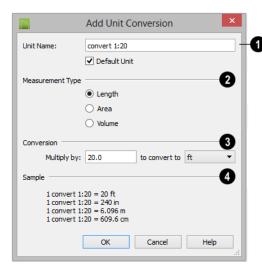

Unit Name - Type a short, descriptive name of the new unit. Names must be unique: the names of units installed with the program cannot be used.

Names can include any characters, as well as spaces. Bear in mind, though, that names of units for measuring length that have numbers in them may be unusable if entered in some dialogs in the program.

Check **Default Unit** to display this new unit in places that present lists of available units. For example, if you have inches as units and make inches a default, inches appear on the list when you are given a choice of units, such as in the **Import Drawing Assistant**. In other places, such as the Materials List, all units are listed.

- Measurement Type specifies what the new unit measures. Select the appropriate radio button: Length, Area, or Volume.
- Conversion -
- Specify how much to Multiply by your custom unit to convert to the unit you select from the drop-down list. A measurement type must be selected before the list is populated.
- A Sample of the Unit Conversion defined above displays here.

## To create a new unit of measurement

When importing a drawing with a 1" = 20' scale, for example, create a unit to convert this scaling to 1" = 1".

- Click the Add button to open the Add Unit Conversion dialog.
- 2. Type a short, descriptive name like "convert 1:20" in the **Unit Name** field.
  - Because this unit will be used only for scaling conversion, including numbers in its name will not cause any issues.
- Select Length as the Measurement Type.
- 4. Type 20 in the **Multiply by** field.
- 5. Select "ft" from the drop-down list.

Note: You can achieve the same results if you Multiply by 240 to convert to inches.

6. Click **OK** to close the dialog.

#### **Time Tracker Panel**

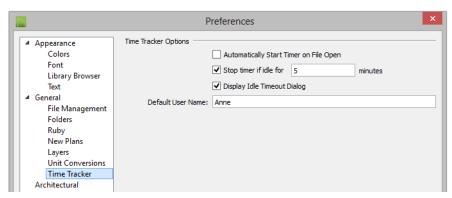

- Uncheck Automatically Start Timer on File Open if you do not want to begin logging time whenever a file is opened. If this is not checked, you must select Tools> Time Tracker> Start Time Logging to begin logging.
- Check Stop timer if idle for \_\_minutes, and enter the number of minutes to stop logging time when a plan has been idle.
- Check **Display Idle Timeout Dialog** to warn when a plan is considered idle.
- Specify the **Default User Name** used in Time Log entries. This field is initially populated by the name that you entered when you registered your software license. See "Designer Information" on page 1127.

For more information, see "Time Tracker" on page 1123.

# Architectural Panel

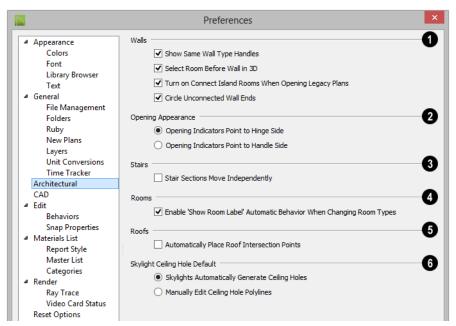

- Select the desired default behaviors for selected **Walls**.
- Check Show Same Wall Type Handles to display edit handles on selected walls that draw new walls of the same type when dragged. See "Same Wall Type Edit Handles" on page 290.
- Check Select Room Before Wall in 3D to select the room defined by a wall when you click on the wall in 3D views. When this is unchecked, rooms cannot be selected in 3D views. See "Selecting Walls" on page 286.
- Check Turn on Connect Island Rooms
  When Opening Legacy Plans to automatically connect "island" rooms an
  Invisible wall in legacy plans opened in
  version X8. See "Room Definition" on
  page 331.

- Opening Appearance Specify the appearance of opening indicators on cabinets, doors, and windows. See "Displaying Cabinets" on page 684, "Displaying Doors" on page 365, or "Displaying Windows" on page 401.
- Select Opening Indicators Point to Hinge Side for opening indicators that point to the hinge side of the opening.
- Select Opening Indicators Point to Handle Side for opening indicators that point to the handle side of the opening.
- Check Stair Sections Move Independently to allow stair sections connected by landings to move separately, without moving the entire staircase. See "Editing Stairs and Ramps" on page 540.

Uncheck Enable 'Show Room Label' Automatic Behavior When Changing Room Types to prevent a room's label from displaying when an "Unspecified" room is assigned a different Room Type in its Room Specification dialog. When this box is checked, the room label's display will be enabled when the Room Type is changed from "Unspecified". See "General Panel" on page 351.

Check Automatically Place Roof Intersection Points to automatically generate temporary CAD points that correspond to roof plane intersection points. When unchecked, these temporary points are not created. See "Locating Intersections" on page 494.

- 6 Select the desired Skylight Ceiling Hole Default behavior.
- If you select Skylights Automatically Generate Ceiling Holes, the program automatically generates a ceiling hole for a new skylight.
- Select Manually Edit Ceiling Hole Polylines to create your own ceiling holes.

### **CAD Panel**

The CAD panel contains settings that define how CAD blocks, Sun Angles and other CAD and CAD-based objects behave.

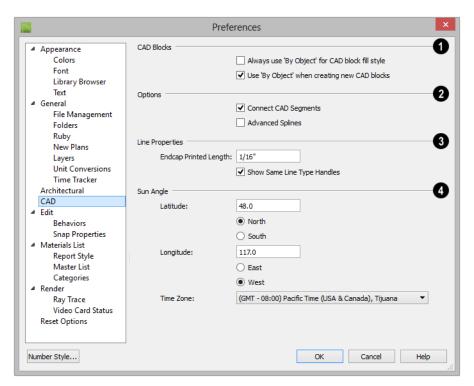

- The CAD Blocks settings determine the default fill style behavior for CAD blocks. See "CAD Blocks" on page 1111.
- Check Always use 'By Object' for CAD block fill style to retain the fill patterns of the component objects of CAD blocks. When checked, all settings that would otherwise affect the fill style of a CAD block in its specification dialog are ignored. See "CAD Block Specification Dialog" on page 1115.
- Check Use 'By Object' when creating new CAD blocks to have By Object checked in the CAD Block Specification dialog when a new CAD block is created. See "General Panel" on page 1115.

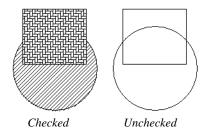

- The **Options** settings control the editability of polylines and splines.
- Uncheck Connect CAD Segments to prevent CAD objects from snapping together to form polylines as they are drawn or edited. See "Connect CAD Segments" on page 182.

Note: Unlike other Preferences, the program always resets Connect CAD Segments to be on whenever you close the program.

- Check Advanced Splines to enable the advanced spline setting as the default editing behavior for all subsequently drawn splines. You can also enable this function for an individual spline by clicking the Advanced Splines dedit button. See "Advanced Splines" on page 213.
- The **Line Properties** settings affect open CAD shapes, including lines, arcs, and splines.

- Endcap Printed Length The beginning and end of CAD lines that use a dashed line style are sometimes difficult to distinguish. Endcaps can be placed to eliminate this problem. Specify the printed endcap length in inches (mm).
- Uncheck Show Same Line Type Handles to turn off the display of these edit handles on selected CAD objects. See "Same Line Type Edit Handles" on page 1083.
- Sun Angle Define the default Latitude, Longitude and Time Zone used when creating Sun Angles. See "Sun Angles and Shadows" on page 943.

### **Edit Panel**

The settings on the EDIT panel of the **Preferences** dialog control the appearance of the cursor and selection behavior of edit

handles. See "Using the Mouse Cross Hairs" on page 226.

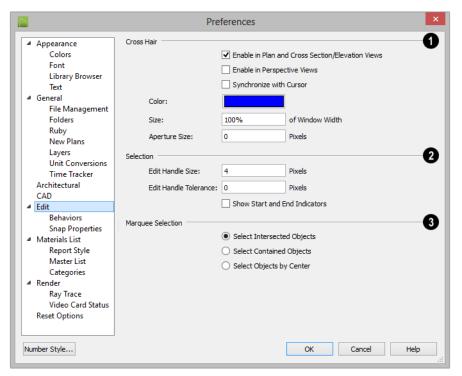

- You can use a cursor with **Cross Hairs** in different view types and control its appearance.
- Check Enable in Plan and Cross Section/Elevation Views to use a cross hair cursor in floor plan and cross section/elevation views. This option is checked by default.
- Check Enable in Perspective Views to use a cross hair cursor in perspective camera views and overviews.
- When Synchronize with Cursor is checked, the mouse pointer and cross hairs always move together on screen. If you feel that they do not keep up with your mouse movements, try unchecking this option.

- Click the Color bar to open the Select Color dialog and specify the color of the cross hairs.
- Cross hair Size is specified as a percentage of the view Window Width. Specify the Size as 100% to extend the cross hairs across the entire screen.
- Set the Aperture Size, measured in pixels. The aperture is the space where the cross hairs meet. A value of 0 makes the cross hairs meet at a point. Larger numbers leave a gap in the center.
- 2 Specify the desired **Selection** settings, which affect how objects are selected and their appearance.

- Enter an **Edit Handle Size** in pixels. The edit handles are twice this number of pixels plus one. For example, the default value is 4, which results in a handle that is 9 x 9 pixels (4 x 2 = 8, and 8 + 1 = 9). The minimum value is 1, which results in a handle that is 3 x 3 pixels.
- Enter a value, in pixels, for **Edit Handle Tolerance** to specify how close to an edit handle you must click in order to select it.
  The default value is 0.
- Check Show Start and End Indicators
  to display an S and an E at the start and
  end points of a selected wall or the
  selected edge of a CAD-based object.
  This can make it easier to edit the selected
  edge in the object's specification dialog.
  See "Selected Edge" on page 184.

- Specify program behavior when using Marquee Selection to select objects.

  See "Marquee Select" on page 185.
- Choose Select Intersected Objects to select any objects whose bounding boxes are intersected by or located within the marquee. See "Bounding Boxes" on page 1208.
- Choose **Select Contained Objects** to select only objects located entirely within the marquee. This option provides the best results in most situations.
- Choose **Select Objects by Center** to select only objects whose center points are located within the marquee.

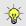

You can add the Selection Modes tools to your toolbars. See "To add a button to a toolbar" on page 132.

### **Behaviors Panel**

The settings on the BEHAVIORS panel of the **Preferences** dialog define basic editing behaviors of CAD and architectural objects.

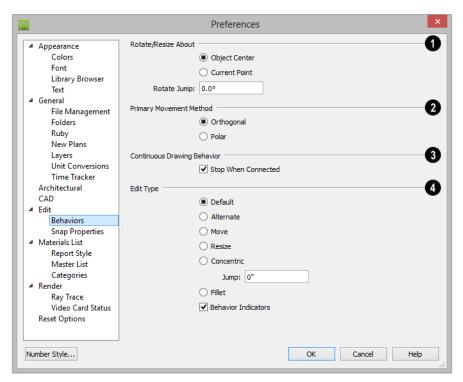

- Rotate/Resize About defines the point about which an object or a group of objects rotates or resizes. See "Rotate/Resize About" on page 161.
- Select **Object Center** to rotate or resize the selection about its center point. Object Center is the default setting.
- Select **Current Point** to rotate the object about the current CAD point instead.

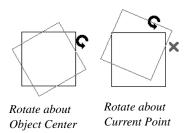

To resize a CAD object about a current point, select the **Resize** Edit Type.

This function can also be accessed by selecting **Edit> Edit Behaviors>** 

**Resize** See "Edit Behaviors" on page 178.

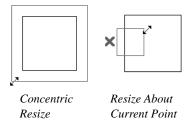

 Rotate Jump defines the angles an object or group of objects jumps to as it is rotated. When this value is set to 0°, the Allowed Angles set in the Plan Defaults dialog are used; otherwise, Allowed Angles are ignored.

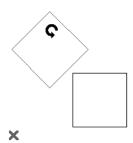

Box rotating about Current Point with Jump set to 45°

The Primary Movement Methods control the directions that you can move objects using their edit handles.

- Select Orthogonal to move an object perpendicular to any of its edges.
- Select Polar to move an object at Allowed Angles.
- Specify whether the Continuous Drawing Behavior restarts after a closed shape is formed. See "Alternate" on page 179.
- Uncheck Stop When Connected to remain in the continuous Alternate drawing mode after a closed shape is formed. When checked, the continuous drawing mode is halted but can be started again.
- Select one of the six **Edit Type** radio buttons. For detailed information about the different edit types and how they affect different objects, see "Edit Behaviors" on page 178.
- If Concentric is selected, specify the desired Jump increment.
- Uncheck Behavior Indicators to turn off the display of the mouse pointer icons associated with these Edit Behaviors. This box is checked by default.

Note: Unlike other Preferences, the program always restores the Default Edit Behavior whenever you close the program.

# **Snap Properties Panel**

The settings on the SNAP PROPERTIES panel of the **Preferences** dialog control the behavior of Object Snaps as well as the

appearance of snap indicators. See "Object Snaps" on page 162.

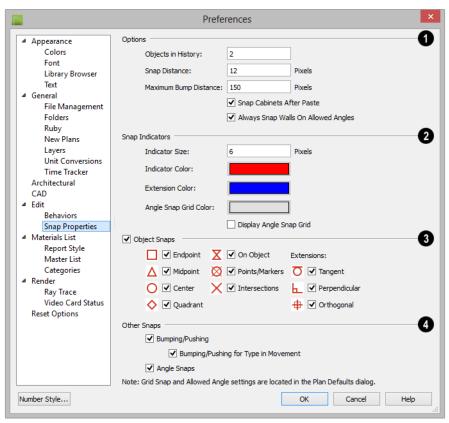

# Options -

- Specify the **Objects in History**, which is the number of Extension Line Anchors that can display at one time.
- Specify the Snap Distance, which is how far your the cursor can be from a snap point for the snap to occur. This value is measured in screen pixels; the default value is 12.

When working with very small objects, you may find it helpful to reduce this value; when working with very large objects, it may be helpful to increase it.

This setting also controls the minimum length of camera and cross section/elevation lines of sight. See "Creating Camera Views" on page 899.

- Specify the Maximum Bump Distance, which is the distance that a selected object must be dragged to override bumping and move past an obstructing object.
- Check Snap Cabinets After Paste to make the cabinets snap together after you paste them.
- Check Always Snap Walls on Allowed Angles to limit walls to Allowed Angles.
   When unchecked, Object Snaps can over-

ride Angle Snaps, allowing walls to snap at off angles as they are drawn or edited. See "Angle Snaps" on page 164.

- 2 Control the appearance of Snap Indicators.
- Specify a snap **Indicator Size** in pixels. This setting also controls the size of temporary CAD Points. See "Place Point" on page 1077.
- Click the color bar to select a snap Indicator Color from the Select Color dialog. See "Color Chooser/Select Color Dialog" on page 875.
- Click the color bar to select an Extension Color from the Select Color dialog.
- Click the color bar to select an Angle Snap Grid Color from the Select Color dialog.
- Check Display Angle Snap Grid to turn on the display of the Angle Snap Grid.
   See "Angle Snap Grid" on page 165.
- Enable any combination of **Object**Snaps. You can also turn these options on an off with the toggle buttons on the toolbar or using keyboard hotkeys.
- Check **Object Snaps** to enable the object snap and extension snap options, below.
- Endpoint enables snapping to the ends of lines, arcs, splines and other objects.
- Midpoint 
   △ enables snapping to the midpoint of an object such as a line or arc.
   For objects such as boxes, you can snap to the midpoint of any side of the box.

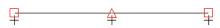

Endpoint and Midpoint snaps

- Center of enables snapping to the center of cabinets, fixtures, furniture, as well as circles and arcs.
- Quadrant o enables snapping to the left, right, top, or bottom of an object. Only used for arcs and circles.

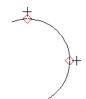

Quadrant snaps

 On Object enables snapping to any point on the selected object, including CAD objects and cabinets.

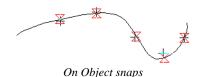

• Points/Markers allows you to snap to any temporary points you may have placed, as well as callouts and markers.

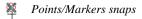

• Intersection  $\times$  enables snapping to the intersection of two objects, such as the intersection of a line with another line. Intersection snapping also snaps exten-

sion lines to objects, and allows you to snap two extension lines to each other.

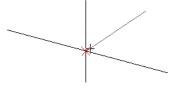

Intersection snaps

When Intersection snapping is enabled, wall extension line snapping will also occur. See "Drawing Walls" on page 276.

Check any combination of Extension Snaps.

• Tangent Extensions on enables snapping to a point tangent to the point where the extension anchor sits.

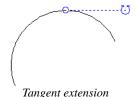

• **Perpendicular Extensions** enables snapping to a point perpendicular to the point where the extension anchor sits.

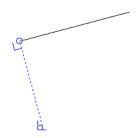

Perpendicular extension

• Orthogonal Extensions enables snapping to a point on a 90° axis from the extension anchor.

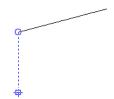

Orthogonal extension

- A Control the behavior of **Other Snaps**.
- Check **Bumping/Pushing** to allow objects to bump into and move other objects. See "Bumping/Pushing" on page 221.
- Check Bumping/Pushing for Type-in
  Movement to cause objects moved using
  dimensions or the Enter Coordinates
  dialog to bump into objects in their path
  of movement and stop. When unchecked,
  objects moved using type-in methods
  move to their specified destination locations. See "Moving Objects" on page 220.
- Check Angle Snaps to enable snapping to Allowed Angles. See "Angle Snaps" on page 164.

### Materials List Panel

The settings on the MATERIALS LIST panel control which categories are included in Materials Lists. The names of all categories and their ID prefixes are listed here. They are

defined by the program and cannot be changed. See "Materials Lists" on page 1283.

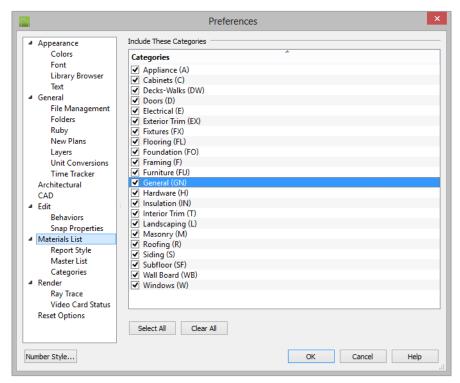

When a material is entered in the Materials List, the program decides what category it goes in and assigns it an ID, which is the prefix followed by a number. EX1 would be the first exterior trim piece entered in the Materials List for a particular plan.

 Include These Categories - Check the categories you want to include in every new materials list generated. Before you hide a category, make sure you know what items are listed within it.  Click Select All to check the boxes beside all categories, or click Clear All to clear the checkboxes beside all categories.

It is usually better to remove categories from individual plan lists in the Layer Display Options dialog, rather than globally. See "Layer Display Options Dialog" on page 149.

# **Report Style Panel**

The REPORT STYLE panel controls the appearance of Materials Lists.

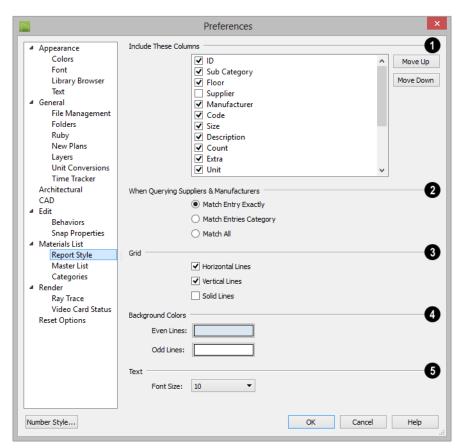

Include These Columns - Check the box beside each column that should be included in newly created Materials Lists.
Columns can also be specified per individual Materials List by choosing Tools> Display

**Options** while that Materials List is active. See "Materials List Display Options Dialog" on page 1291.

- Use the Move Up and Move Down buttons to change the order that columns appear. To change the order, select one or more items in the list and click the button. The selected columns move up or down by one in the list.
- When Querying Suppliers and Manufacturers Select an option to

narrow or broaden your query when searching the Master List.

- Choose whether or not **Grid** lines display in the Materials and Master Lists, both on-screen and printed.
- Check **Horizontal Lines** for lines between Materials List rows.
- Check Vertical Lines for lines between Materials List columns.

- Check Solid Lines for a solid line style.
   When unchecked, dotted lines are used.
- **Background Colors** can be specified for **Odd** and **Even** numbered lines.
- Specify the **Text Font Size**, which is the height of the font used in the Materials List, Master List, and the **Components** dialog. See "Character Size" on page 1030.

### **Master List Panel**

The MASTER LIST panel specifies how the Master List(s) for materials appears. You can maintain Multiple Master Lists, but only one

may be used at any given time. See "Materials Lists" on page 1283.

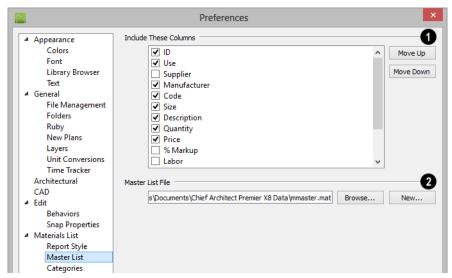

Include These Columns - Check each column to include it in the Master materials list.

Use the **Move Up** and **Move Down** buttons to change the order of columns. To change the order, select one or more items in the list

and click the button. The selected columns move up or down by one in the list.

Master List File - The name and pathname of the Master List currently referenced is shown. It is referenced for all subsequently opened plans when a materials list is generated.

- Click the Browse button to select a different Master List. Navigate the directory structure until you find the new Master List to be used, select it, and click OK.
- Click the New button to create a new Master List. Name and save it in the loca-

tion of your choice. When you create a new Master List, it is blank until you build a materials list and enter prices, supplier or manufacturer information. The Master List is saved automatically when you close.

# **Categories Panel**

The CATEGORIES panel allows you to customize the organization of the Materials List by creating subcategories under the predefined Materials List categories. See "Organizing Materials Lists" on page 1289.

Subcategories can also be included in schedules. See "Adding Custom Columns" on page 1272.

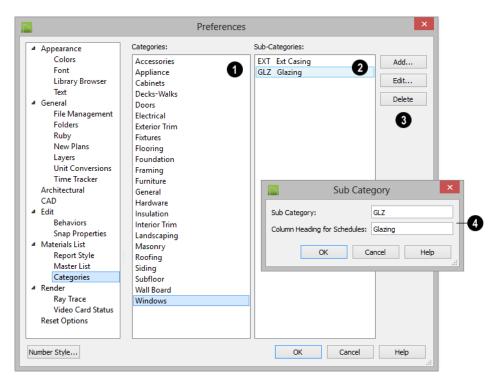

- A list of available **Categories** displays here. Click on a name to select it.
- 2 If the selected Category has any Sub-Categories, their names will display here.

- To Add, Edit, or Delete a Sub-Category, select it and click the appropriate button. Clicking Add or Edit opens the Sub-Category dialog.
- In the **Sub Category** dialog:
- Type a name of the Sub-Category to appear in the SubCat column of the Materials List. This name can be any sequence of characters, up to 12 characters in length.
- Doors, Windows, Cabinets, Fixtures, Furniture, and Electrical objects can be included in schedules. Subcategories for these objects can appear as column headings. Type a Column Heading for Schedules.

In the example above, two subcategories are added to the **Windows** category: **GLZ** (Glazing) and **EXT** (Exterior Trim).

### **Render Panel**

The settings on the RENDER panel control how 3D views are generated, particularly

Render Previews and Final Views. See "Previews vs Final Views" on page 936.

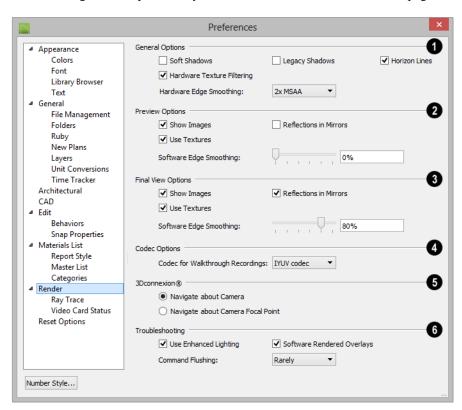

- The **General Options** settings affect the quality and rendering time of both Render Previews and Final Views. See "Previews vs Final Views" on page 936.
- Check **Legacy Shadows** to generate shadows using the method used in version X5 and prior. Legacy shadows are significantly slower than standard shadows, but are often of higher quality with smoother edges. If your video card does not support standard shadows, Legacy Shadows will be used automatically. See "Shadows" on page 934.
- **Soft Shadows** displays shadows with soft edges instead of hard edges. This feature is only used when a Software Edge Smoothing value greater than 0% are also used.
- Hardware Texture Filtering uses your video card to filter textures and improve their appearance: noticeably, on surfaces angled away from the camera. In some rare instances, this may slow rendering time somewhat. Not supported by some video cards.
- Horizon Lines are lines that generate along the curved edges of symbol objects in Vector Views. Uncheck this box to increase the speed of Vector View generation but also suppress these lines. See "Vector View" on page 952.
- Hardware Edge Smoothing uses the video card to remove the jagged edges that sometimes result along surface edges, producing cleaner lines. Select an MSAA (Multi Sample Anti-Aliasing) multiplier from the drop-down list: the higher the multiplier, the smoother the surface edges and longer the rendering time. The options available in this list may be lim-

ited, depending on what your video card is able to support.

- The Preview Options settings affect the quality and rendering time of Render Previews only.
- Show Images controls the display of images, such as plants and vehicles, in rendered views. See "Displaying Images" on page 1136.
- Use Textures controls whether or not surfaces are rendered with textures. When textures are turned off, surfaces are rendered using the solid color assigned to the material. See "Mapping Patterns and Textures" on page 858.

  Textures can also be turned on or off in most rendered views by selecting 3D>

  Camera View Options> Toggle Textures

If turning textures off improves rendering times significantly, you may want to upgrade your video card. See "OpenGL and Hardware" on page 888.

- Reflections in Mirrors allows flat surfaces using a Mirror material to display reflections of other objects in the scene. Reflections may slow program performance in 3D views, particularly when multiple mirrors are present. By default, this is checked for Final Views but not for Previews. See "Reflections" on page 935.
- Software Edge Smoothing removes the jagged edges that sometimes result along surface edges, producing cleaner lines.
   Use the slide bar or text field to specify how much jagged edge lines should be smoothed.

Initial Software Edge Smoothing settings

for Previews and Final Views are 0% and 80%, respectively.

- The Final View Options settings are exactly the same as the Preview Options, but affect Final Views instead of Render Previews. See "Previews vs Final Views" on page 936
- Select a Codec for Walkthrough Recordings from the drop-down list. By default, "Cinepak codec" is selected in the 32-bit Windows version of the software, "IYUV codec" in the 64-bit Windows version, and "H.264" in the Mac version; but any other codecs that you may have installed on your system will also display in the list. See "Walkthroughs" on page 1158.
- The 3Dconnexion® settings affect how 3D mice function in Perspective 3D views. See "3Dconnexion® 3D Mice" on page 912.
- Select Navigate about Camera to center mouse movement about the location of the camera.
- Select Navigate about Camera Focal Point to center mouse movement about the location of the camera's focal point. See "To create a camera view" on page 899.

- The **Troubleshooting** settings can be used to troubleshoot performance in 3D views.
- When Use Enhanced Lighting is checked, Standard rendered views generate lighting effects that require a video card that supports OpenGL 2.0. Unchecking this box may speed up Standard rendering times somewhat; however, the quality of lighting effects will be reduced. Not available if your video card does not support OpenGL 2.0. See "OpenGL and Hardware" on page 888.
- Software Rendered Overlays helps address specific errors that can occur with certain video cards and is checked by default. In some rare instances, this may slow rendering time somewhat. Note that it will become checked automatically if the program encounters certain error conditions.
- Command Flushing Select an option from the drop-down list to control how often the program flushes cached video memory. "Rarely" is selected by default and will produce fastest rendering times on most systems, but "Frequently" may be helpful for older video cards.

# **Ray Trace Panel**

The settings on RAY TRACE panel allow you to specify how much of your computer's processor resources to allocate to the Chief Architect Ray Tracer. Changes to these

settings do not affect ray traces that are in progress or queued: only ray traces that you start in the future. See "Ray Tracing" on page 965.

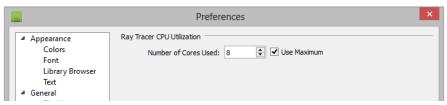

- Specify the Number of Cores Used by typing in the text field or clicking the up or down arrows. The number of cores available will vary, depending on the
- number of cores your system has and whether it uses hyper threading.
- Check **Use Maximum** to use the highest number of cores available on the system.

### Video Card Status Panel

The VIDEO CARD STATUS panel displays information about your video card, including the vendor and the OpenGL version it uses. See "OpenGL and Hardware" on page 888.

This information may be important if you are having problems generating 3D views.

Notice the **Max Lights** value. This indicates how many lights can be rendered in a 3D view. This value should be 8 or higher, depending on your video card. See "Lighting" on page 936.

# **Reset Options Panel**

In order for some of the Reset Options to take effect, you will need to restart Chief Architect.

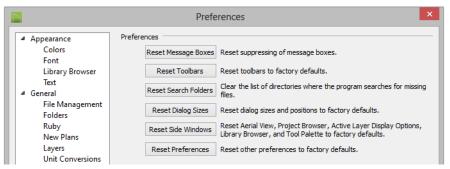

- If message boxes have been suppressed, you can make them display again by clicking Reset Message Boxes. See "Message Boxes" on page 43.
- Click the Reset Toolbars button to reset all toolbars to their original states. If you are encountering warning messages regarding toolbars, this option may

- resolve the issue. Note that any custom toolbar configurations that you may have created will be discarded if you click this button. See "Creating Custom Toolbar Configurations" on page 134.
- Chief Architect retains a list of locations where you have located missing files in the past. If you find that the program takes a long time searching before informing you that files are missing, you can click the Reset Search Folders button to clear this list. See "Referenced Files" on page 68.
- Click the Reset Dialog Sizes button to restore all dialog boxes to their original

- sizes and positions. See "Dialogs" on page 39.
- Click the **Reset Side Windows** button to restore all side windows to their original sizes and positions. Side window Settings are also reset. See "Side Windows" on page 36.
- Click the **Reset Preferences** button to restore all preferences to those originally installed with the program.

Resetting all preferences to default can be a drastic step and should be done with caution.

# **Dialog Number/Angle Style Dialog**

At the bottom of many dialogs, you can click the **Number Style** button to open the **Dialog Number/Angle Style** dialog.

The settings in this dialog are global and control the format of distances, coordinates and angles of angles in dialog boxes as well as in the Status Bar. See "The Status Bar" on page 42.

These settings control the format of values used in dialogs but do not limit how you must enter these values. For example, if you set your Number Style to use Inches, values will display using fractional inches. You can, however, enter values using decimal inches, inches and feet, or even decimal feet. When the dialog you're typing in updates, the value will be converted to fractional inches.

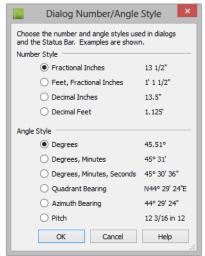

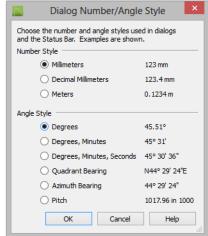

When Imperial units are used, the **Fractional Inches** and **Feet, Fractional Inches** options use fractional inches with denominators of 2, 4, 8 and 16. A few objects, notably text, dimensions, and floor, ceiling and wall structure layers can be sized using smaller fractions with larger denominators.

Angles can be displayed using one of four basic methods:

- Degrees/Minutes/Seconds Measured counterclockwise from a line drawn horizontally to the right of the angle's vertex. Useful for most drawing tasks. Select the level of accuracy that you require.
- Quadrant Bearings Measured from a vertical line representing North/ South, Quadrant Bearings use directional bear-

ings in their measurements. Useful for site drawings.

- Azimuth Bearings Measured from a line drawn straight up from the angle's vertex (ie, North on a site plan). Useful for site drawings, Azimuth Bearings use degrees, minutes, and seconds in their measurements.
- Pitch Defined as a ratio of vertical rise to horizontal run. In Imperial units, the run is always 12"; in metric units it is 1000 mm. Useful for roofs.

Quadrant and Azimuth Bearings are affected by the orientation of the **North Pointer** if one is present in the current plan. See "North Pointer" on page 943.

# Toolbars and Hotkeys

Two of the most efficient ways to access Chief Architect's tools are the toolbars and keyboard shortcuts, also referred to as hotkeys.

Both toolbars and hotkeys can be customized to suit your workflow.

# **Chapter Contents**

- Toolbar Arrangement
- Customizing Toolbars
- Creating Custom Toolbar Configurations
- Toolbar Customization Dialog
- Hotkeys
- Exporting and Importing Hotkeys

# **Toolbar Arrangement**

Chief Architect's toolbars provide fast access to the program's most commonly used tools and settings, and are organized so that related tools are grouped together and easy to find.

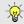

If a tool or setting is active, a small checkmark will display at the lower left corner of its button icon.

The toolbars that display in a given view depend on the view type. For example, the toolbars that are available in floor plan and 3D views are not available in Materials Lists or Ray Trace views.

Some toolbars are available in more than one type of view. If a tool cannot be used in that view, its icon will appear pale grey in color.

Many of Chief Architect's tools are organized into families of related tools which can be accessed using either of two styles of toolbar interface: the **Child Tool Palette** or **Drop Down** tools. You can select the interface that you prefer in the **Preferences** dialog. See "Appearance Panel" on page 92.

You can turn off the display of toolbars entirely or turn them on again by selecting

View> Toolbars <a> I</a>.

# **Drop-Down Tools**

Click on the arrow to the right of a button to display a drop-down list of related tools. For example, click the arrow to the right of the

**Window** button to display a drop-down list of the other Window Tools.

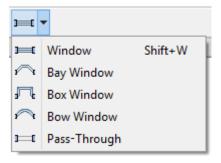

The most recently selected tool displays in the toolbar.

### **Child Tool Palette**

An alternative to Drop-Down toolbars is the Parent button and Child Tool Palette interface. Parent toolbar buttons have a blue triangle in the lower right corner. When you select a Parent button, its Child tools display in the Child Tool Palette. If the Child Tool Palette has been closed, it will open.

You can open the Tool Palette at any time, even when Drop Down tools are enabled, by selecting **View> Tool Palette** . See "View Tools" on page 880.

When you click the **Window Tools** Parent button, for example, its Child buttons display in the Child Tool Palette.

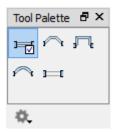

By default, the Child Tool Palette is docked on the left side of the program window; but it can be undocked and moved, as well as resized and closed, just like other side windows. See "Side Windows" on page 36.

Click the **Settings** button at the bottom of the palette to select how the tools within it are presented:

- Select Fit Palette to resize the palette so that it is one row wide.
- Select Grid View to display only the button icons of the child tools in a grid that may have multiple rows, depending on the width of the palette side window.
- Select List View to display child tools in a vertical list with each tool's button icon and name in a row.

As long as it is open, the Child Tool Palette will also display the members of a selected tool's family when the Drop Down interface is active. If you select a tool that does not belong to a family, the previously selected tool's family will continue to display in the Tool Palette.

### The Edit Toolbar

When you select an object, its edit toolbar opens. By default, it is located at the bottom of the program window, just above the Status Bar. The buttons on the edit toolbar can be used to edit the selected object(s). Which buttons display depends on the type of object selected, the current view, and how you selected the object.

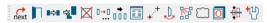

# **Toolbar Configurations**

Chief Architect installs a set of Toolbar Configurations, which control what tools are initially included in the toolbars, as well as where these toolbars are located.

- The Default Configuration displays architectural tools used for house design, including walls, windows, doors, stairs, cabinets, etc.
- The Terrain Configuration displays buttons associated with the terrain and road tools, including the plant and sprinkler tools. See "Terrain Toolbar Configuration" on page 716.

 The Kitchen and Bath Design Configuration displays buttons associated with kitchen and bath design. See "Cabi-

nets" on page 675.

- The MEP Configuration displays buttons associated with mechanical, electrical, and plumbing. See "Line Styles" on page 1108.
- The Space Planning Configuration
   displays buttons associated with the
   Space Planning Assistant. See "Space
   Planning" on page 1127.
- The Extended Configuration displays an extensive selection variety of tools for various uses.

### To switch toolbar configurations

There are several ways to switch from one Toolbar Configuration to another.

- Click a Toolbar Configuration button.
- Choose a configuration in the Toolbar Customization dialog. See "Configurations Panel" on page 138.
- Right-click in an empty space on any toolbar and select a Toolbar Configuration from the contextual menu.

# **Customizing Toolbars**

The Toolbar Configurations installed with the program are designed to help make tools quickly and easily accessible; however, for greatest efficiency, you may want to customize them to meet your own particular needs. A number of options are available:

Toggling toolbars

- Moving toolbars
- Adding buttons to existing toolbars
- Adding new toolbars

Any changes made to an existing Toolbar Configuration will be saved whenever you:

Switch to a different configuration;

- Close the **Toolbar Configuration** dialog;
- Exit out of Chief Architect.

Bear in mind that the size of the Chief Architect program window and the space available for toolbar button depends on your monitor's size and screen resolution settings.

# **Toggling Toolbars**

There are several ways to toggle individual toolbars on or off:.

- Right-click in an empty space on any toolbar and mouse over **Toolbars** in the contextual menu. In the submenu, toolbars with a checkmark next to their name are on in the current view. Click on a toolbar name to turn it off if it is on, or vice versa.
- Toolbars can be turned on or off in the Toolbar Customization dialog. See "Toolbar Panel" on page 137
- If a toolbar is undocked, click the **Close** button at its top right corner.

You can turn off the display of toolbars entirely or turn them on again by selecting

View> Toolbars .

# **Moving Toolbars**

You can move any toolbar to a different location by clicking and dragging its dotted grab bar. Toolbars can be docked to any side of the program window, or they can be undocked and left floating.

Undocked toolbars can be moved outside of the program window, and they can be closed completely. They can also be reshaped; however, they cannot be resized in such a manner that any buttons become hidden. Toolbars are saved between program sessions. To restore the original toolbar positions and display, click the **Reset Toolbars** button in the **Toolbar Customization** dialog. See "Toolbar Panel" on page 137.

# **Adding and Removing Buttons**

Toolbar buttons can be added to or removed from toolbars using the **Toolbar Customization** dialog.

### To add a button to a toolbar

- Select Tools> Toolbar and Hotkeys>
   Customize Toolbars 
   and go to the TOOLS panel of the Toolbar
   Customization dialog. See "Tools Panel" on page 136.
- 2. Select the **View Type** that you want to add a toolbar button in.
  - You can add any buttons you like to any View Type; however, not all buttons will necessarily be available for use in all views.
- Search or browse to find the desired button or its parent in the Available Toolbar Buttons list.
- 4. Click and drag the button you wish to add to a toolbar out of the dialog box.
  - Drop it onto an existing toolbar to add the button to that toolbar.
  - Drop it away from an existing toolbar to create a new toolbar. The selected button is first in the new toolbar. The new toolbar is named with the current view followed by a number.

To remove a button from a toolbar, open the Toolbar Customization dialog, then click and drag the button out of the toolbar area.

Buttons cannot be added to or removed from the Edit toolbar. See "The Edit Toolbar" on page 37.

# **Adding and Removing Toolbars**

Toolbars can be added to or removed from each View Type using either the toolbar contextual menu or the Toolbar Customization dialog.

### To add or remove an existing toolbar

- Right-click on an empty space in a toolbar.
- 2. In the contextual menu, click on the name of a toolbar.
  - If the toolbar has a checkmark next to it, clicking on it will clear the checkmark and remove the toolbar from the current View Type.
  - If the toolbar does not have a checkmark next to it, clicking on it will add the toolbar to the current View Type.

You can also specify which toolbars are used in each View Type in the **Toolbar** Customization dialog. See "Toolbar Panel" on page 137.

# **Creating New Toolbars**

New toolbars can be created using the Toolbar Customization dialog.

### To create a new toolbar

- Select Tools> Toolbar and Hotkeys> Customize Toolbars 👤 and go to the TOOLS panel.
- Select the **View** type to which you want to add a new toolbar.
- Select the first button that you want on the toolbar from the Available Toolbar **Buttons** list.
- 4. Click and drag the button out of the dialog box and drop it:
  - In an empty section of the program window border to create a new toolbar docked at that location.
  - In the drawing area to create a new, undocked toolbar.
- 5. Additional buttons can be added to this new toolbar.
- By default, a new toolbar will inherit the name of the first tool that was added to it, preceded by the word Custom. You can assign a new name in the Toolbar **Customization** dialog. See "Toolbar Panel" on page 137.
- Still on the TOOLBAR panel, specify the View Types that the new toolbar should be used in.

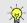

You can use the Empty Space button in your toolbars as a spacer.

# **Locking Toolbars**

When your toolbars are organized the way you want them, you can select

Tools> Toolbars and Hotkeys> Lock **Toolbars** to prevent them from being moved. Select the same tool to unlock toolbars. Lock **Toolbars** is also available in the contextual

menu for toolbars: right-click in an empty space on any toolbar to access it. See "Contextual Menus" on page 38.

# **Restoring Toolbars**

To discard your changes and restore all installed Toolbar Configurations to their original condition, click the **Reset Toolbars** button in the **Toolbar Customization** dialog. See "Toolbar Panel" on page 137.

Because Reset Toolbars affects all Toolbar Configurations, you may find it worthwhile to create your own custom Toolbar Configurations.

You can also restore toolbars to their original state in the **Preferences** dialog. Note that if toolbars are restored using this option, any custom configurations that you have created will be discarded. See "Reset Options Panel" on page 126.

# **Creating Custom Toolbar Configurations**

If you extensively edit your toolbars, you may want to consider creating one or more custom Toolbar Configurations so that your changes can be backed up as well as transferred to a different computer if you wish.

### To create a custom configuration

- 1. Go to the CONFIGURATIONS panel of the **Toolbar Customization** dialog.
- 2. Select a configuration similar to the one you want to create and click **Copy**.
- 3. Give the new configuration a short, unique name. It will be saved in the Chief Architect Toolbars folder. See "Chief Architect Data" on page 53.
- 4. When you click **Save**, the new configuration will be active. It will appear in the list, and will be highlighted.
- You can now move toolbars, add or remove buttons, and add or remove toolbars to meet your requirements.
- Select each of the different View Types
  to see the toolbars active in each and
  confirm that they suit your needs.

- Select each of the different **View Types** to see the toolbars active in each and confirm that they suit your needs.
- 7. When you are satisfied with your new Toolbar Configuration, click **Close**.

It is a good idea to back up your Toolbar Configuration files. See "Chief Architect Data" on page 53.

# **Custom Configuration Buttons**

By default, new Toolbar Configurations display a default configuration button; however, if you want you can make your own button icon for your custom Toolbar Configuration.

Create a .bmp file with the same name as the configuration and save it in the Toolbars folder. To see an example, look at the Default.bmp file in the Chief Architect Toolbars folder, which corresponds to the Default Toolbar configuration. See "Chief Architect Data" on page 53.

• Toolbar button bitmaps must be 20 x 20 pixels in size.

- The color (R:192, G:192, B:192) maps to the system 3D face color.
- The color (R:128, G:128, B:128) maps to the system 3D Shadow color.
- The color (R:223, G:223, B:223) maps to the system 3D light color.

# Importing Custom Configurations

Toolbar Configurations can be imported into the program, allowing you to transfer custom configurations between computers as well as add backed up configurations to new installations.

### To import a custom configuration

- Go to the Configurations tab of the Toolbar Customization dialog.
- 2. Click Add.
- 3. Browse to the location of the toolbar you want to import.
- 4. Click **Open**. If the **.toolbar** file is not in the Chief Architect Toolbars folder, a copy of the file will be created there.

# **Toolbar Customization Dialog**

Select Tools> Toolbars and
Hotkeys> Customize Toolbars to
open the Toolbar Customization dialog. You
can also right-click in an empty space in any
toolbar and select Customize Toolbars from
the contextual menu.

In the **Toolbar Customization** dialog, you can:

- Add and remove buttons from toolbars.
- Specify which of the available toolbars display in different view types.
- Select the active Toolbar Configuration.

### **Tools Panel**

The settings on the TOOLS panel allow you to add or remove buttons from your toolbars, as well as to create new toolbars.

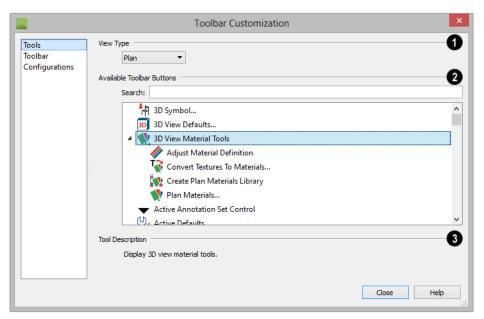

- Select the View Type that you would like to add toolbar buttons to. When the dialog is first opened, the selected View Type is that of the current view. If you select a different View Type, the toolbars associated with it will display behind the dialog for reference until you click the **Done** button.
- The Available Toolbar Buttons display in a list that can be searched or browsed.
- Type a keyword or the name of a tool in the Search field. As you type, only buttons that match your search will display. When nothing is typed in this field, all buttons will display in the list.
   If a child tool matches your search, its

- parent will display in the search results. Click the arrow next to the parent's name to see the child tools.
- The Available Toolbar Buttons list can be browsed using the scroll bar to the right.
- Click on a button in the list to display a description of that tool, below.
- Parent tools have an arrow to the right of their button icon in the list. Click on this arrow to display the child tools below the parent. See "Toolbar Arrangement" on page 129.

If you do not see a particular button in the list, it may be the child of a parent tool.

**3 Tool Description** - When a button is selected in the list above, a description of it displays here.

### **Toolbar Panel**

The TOOLBAR panel allows you to manage the use of individual toolbars.

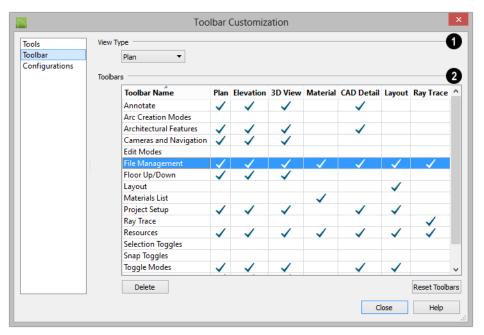

- When this dialog is first opened, the selected **View Type** is that of the current view. If you select a different View Type, the toolbars associated with it will display behind the dialog for reference until you click the **Done** button.
- The **Toolbars** table displays the names of all available toolbars, along with the View Types in which they are in use.
- Select a toolbar by clicking on its name.

- Click to place a checkmark in a column to add the selected toolbar to that View Type; click on checkmark to remove it.
- Double-click on a toolbar in the Toolbar Name column to rename it. Toolbar names must be unique.
- Click **Delete** to remove the selected toolbar from the list. A deleted toolbar is no longer available in any View Type.
- Click Reset Toolbars to restore all the toolbars to their original configuration.
   See "Restoring Toolbars" on page 134.

Clicking the Reset Toolbars button removes all changes that you may have made to all installed Toolbar Configurations.

# **Configurations Panel**

The CONFIGURATIONS panel allows you to add, remove, and switch between Toolbar

Configurations. See "Toolbar Configurations" on page 131.

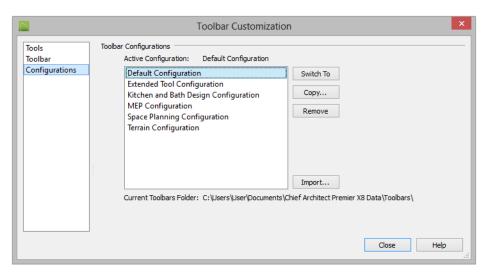

A list of Toolbar Configurations displays here. Select a configuration before clicking the **Remove**, **Copy**, or **Switch To** buttons.

- Click Switch To to switch to the selected Toolbar Configuration. See "To switch toolbar configurations" on page 131.
- Click Copy to create a copy of the selected Toolbar Configuration.
- Click Remove to remove the selected Toolbar Configuration. This removes the configuration from the list but does not delete the configuration file permanently. If only one configuration is listed, it cannot be deleted.
- The location of the Current Toolbars
   Folder displays below. See "Chief Architect Data" on page 53.

# **Hotkeys**

Many Chief Architect tools have a keyboard shortcut, or hotkey, associated with them. If

such a hotkey exists, it will display to the right of the tool's name in the menu.

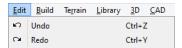

Edit menu items with button icons to the left and hotkeys to the right

To use a hotkey, simply press the appropriate key or combination of keys on your keyboard instead of selecting the menu item or clicking the toolbar button. For example, press the Ctrl and Z keys at the same time to perform an **Undo**.

Note: If a key or key combination is in use as a system hotkey, it cannot be used as a program hotkey.

You can specify the hotkeys associated with Chief Architect tools in the **Customize Hotkeys** dialog. In this dialog, you can program hotkeys to activate tools and invoke a variety of commands such as opening dialogs, including Defaults dialogs.

Number keys can be, and are, used as hotkeys. Bear in mind that if a number key is assigned as a hotkey, the corresponding number pad key will invoke the same command as long as it is not assigned to something else. The converse, however, is not true: if a number pad key is assigned as a hotkey, the corresponding number key will not invoke that command.

# **Create Hotkey List**

A list of the hotkeys available to the current program user can be saved in .html or .xhtml format.

Select Tools> Toolbars and Hotkeys> Create Hotkey List to open the Save

Hotkey List File dialog, a standard Save dialog, and create a hotkey list that can then be opened in a web browser window and printed, if you wish.

### Next/Last Command

You can navigate a list of up to 100 recently used tools using the Cancel Selection/
Previous Command, Next Command and
Previous Command hotkeys. The tools in this list are organized according to the order in which you selected them during the current program session.

Cancel Selection/Previous Command, Next Command and Previous Command are hotkeys only: they do not have toolbar buttons associated with them and are not found in the menu.

By default, Cancel Selection/Previous Command is assigned to the Esc key. This command can be used to:

- Cancel a current object selection.
- Cancel a current drawing or editing action that is in progress.
- Activate the previously used tool or command if no object is selected or action in progress.

When cancelling a selection or a command, be careful to press the Esc key only once to avoid changing the currently active tool.

By default, **Next Command** is assigned to the Shift+Esc keys. This command can be used to deactivate the current command and instead activate the one that is next in the list of recently used tools.

If you prefer, you can assign two different hotkeys to the **Cancel Selection** and

**Previous Command** instead of one single hotkey.

# **Customize Hotkeys Dialog**

Select Tools> Toolbars and Hotkeys> Customize Hotkeys to open the Customize Hotkeys dialog.

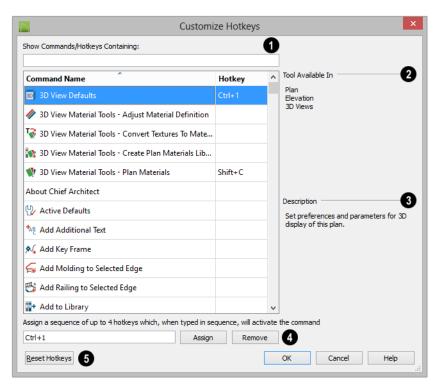

- **1** Show Commands/Hotkeys Containing -
- Click on an item in the list of Command Names and Hotkeys to select it.
- To filter the list, type part or all of a tool name or hotkey in the Search field, above. As you type, the list below will be filtered to only show items with either a

Command Name or Hotkey that contains what you have typed.

 Click the Clear button on the right side of the Search field to remove anything typed in this field. When the field is cleared, all Command Names and Hotkeys are shown in the list. **2** Tool Available In - A list of the View Types that the selected command can be used in displays here.

A brief **Description** of the selected command displays here.

Click on an item in the list of **Commands** and **Hotkeys** to select it.

- Edit hotkey for this command Click in this field, then press the key or key combination that you would like to use.
- Create a simultaneous hotkey combination by holding down the Shift, Ctrl, and/ or Alt keys and typing an additional letter or number.
- Create a hotkey sequence by typing up to four hotkeys or hotkey combinations, one after the other.

Note: Default hotkeys use the number keys and number keypad interchangeably. User defined hotkeys, however, do not. As such, when a custom hotkey is defined here, characters typed using the numpad begin with "Num +" in Windows, and "Num" on a Mac.

Bear in mind that while nearly all commands can be assigned custom hotkeys, a few cannot: Delete and Enter Coordinates are two notable examples. Hotkeys reserved by the operating system cannot be used, either.

Click the **Reset Hotkeys** button to restore the default hotkeys that were originallyl installed with the program.

# **Exporting and Importing Hotkeys**

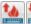

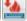

Customized hotkeys are user specific and are saved in the Chief

Architect X8 Data folder. See "Chief Architect Data" on page 53.

Hotkeys can be exported, making them available for import on another computer, or even by another user on the same computer.

# **Exporting Hotkeys**

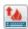

To export hotkeys, select File> Export> Hotkeys. The Export

**Hotkeys** dialog is a typical **Save As** dialog that lets you specify the exported file's name and its saved location on your computer. See "Exporting Files" on page 58.

Exported hotkey files use the .xml file format. Information exported includes both customized hotkeys and hotkeys installed with the program.

# **Importing Hotkeys**

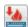

To import hotkeys, select File>
Import> Hotkeys. The Import

(eys dialog is a typical Open File dialog)

**Hotkeys** dialog is a typical **Open File** dialog. See "Importing Files" on page 62.

When hotkeys are imported, the existing User Hotkeys.xml file is replaced by the imported data. Any previously programmed custom hotkeys will not be retained.

# Chapter 5:

Layers are used to organize and manage the display of all objects in all views and in the Materials List. A layer can be thought of as a transparency sheet with objects placed on it for viewing. Nearly all views use multiple layers, like a stack of transparencies put together to show different types of objects.

You can find out which layer an object is on in its specification dialog or by selecting the object and looking at the Status Bar. You can customize how each layer displays in the Layer Display Options dialog.

Multiple layers are organized into Layer Sets, which are designed to help you perform different tasks efficiently or produce specific views for your construction documents or for presentation purposes. You can customize the display settings for individual layer sets and can also copy, add and delete layer sets.

Different types of 2D and 3D views use their own layer sets. You can specify the initial layer set used by a particular type of view in the Layer Set Defaults dialog.

# **Chapter Contents**

- Displaying Objects
- Layer Sets
- Layer Set Management
- Active Layer Set Control
- Layer Display Options Dialog
- Active Layer Display Options
- Select Layer Dialog
- Layer Panel
- **Object Layer Properties**
- Layer Painter, Eyedropper and Hider
- Layout Layer Sets
- **Exporting and Importing Layer Sets**
- Layer Set Defaults Dialog

# **Displaying Objects**

The display of objects in different views is controlled by layer sets and layers in the **Layer Display Options** dialog. See "Layer Display Options Dialog" on page 149.

# **Primary and Secondary Layers**

Every object is placed on a layer which controls whether it displays in a given view. This layer is referred to as the object's primary layer, and you can see its name in the Status Bar when the object is selected. See "The Status Bar" on page 42.

In addition, some objects have secondary layers which may alter the appearance of objects on the primary layer, but do not control whether the objects display or not.

For example, the default primary layer for base cabinets is "Cabinets, Base". In addition, base cabinets have a number of secondary layers that control the display of the countertop, face indicators, door opening indicators, module lines and labels.

Note: If an object's primary layer is turned off, information on its secondary layers will not display - even if those layers are turned on.

You can view a list of an object's primary and secondary layers by selecting it and clicking the **Object Layer Properties** edit button. See "Object Layer Properties" on page 154.

### In All Views

All layers with a check in the "Disp." column display when the current layer set is active.

Objects that are not displayed cannot be seen or selected. If you try to place or draw an object on a layer that is hidden, the program asks if you want to turn the layer on.

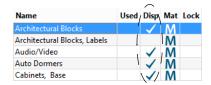

Some objects cannot stand alone in a drawing: they can only be inserted into another object. If the display of an object that contains an inserted object is turned off, the display of the inserted object will be turned off, as well For example, if the display of a wall is turned off, any doors and windows in that wall will not display either. See "Inserted Objects" on page 837.

### **Materials Lists**

Layers showing an "M" in the **Mat** column are included in subsequently generated materials lists. This allows you to control the inclusion of objects in the Materials List on a layer-by-layer basis.

Some default layers, such as Patterns, do not generate materials and are not included by default. See "Materials Lists and Layers" on page 1290.

| Name                         | Used | Disp          | Mat | Lock |
|------------------------------|------|---------------|-----|------|
| Architectural Blocks         |      | $\checkmark'$ | М   | 1    |
| Architectural Blocks, Labels |      |               | M   |      |
| Audio/Video                  |      | <b>✓</b>      | M   |      |
| Auto Dormers                 |      | 1             | M   | 1    |
| Cabinets, Base               |      | 1             | M   |      |

The overall content and organization of materials lists can be controlled in the **Preferences** dialog. See "Materials List Panel" on page 119.

To control the components that are included in a Materials List for a particular object, select the object and click the

**Components** edit button. See "Components Dialog" on page 1300.

## **Line and Text Styles**

A layer's Color, Weight, Line Style and Text Style attributes determine how an object on that layer appears in floor plan view and in 3D views using the Vector View rendering technique.

| Color | Weight | Line Style | Text Style          |
|-------|--------|------------|---------------------|
|       | 25     |            | Default Text Style  |
|       | 25     |            | Default Text Style  |
|       | 10     |            | Default Label Style |
|       | 25     |            | Default Text Style  |

Many objects, including all CAD and text objects, allow you to override these settings for an individiual instance without changing its layer.

## **Edge and Pattern Lines**

In 3D Vector Views, objects are represented using lines to define their surface edges. By default, Edge Lines use the attributes set for the object's layer, as described above.

Some CAD-based architectural objects, such as Slabs, have line style settings in their specification dialogs; however, these specifications are not used unless Use Object Settings is checked in the 3D View

**Defaults** dialog. See "Options Panel" on page 893.

In addition, a material applied to an object surface may have a pattern associated with it. Pattern line color, weight, and spacing is set in the **Define Material** dialog. See "Pattern Panel" on page 867.

## **Locking Layers**

Objects on layers with a lock symbol in the **Lock** column cannot be selected by the user.

| Name                 | Used | Disp     | Mat /Lock |
|----------------------|------|----------|-----------|
| Roofs, Gutters       |      |          | M 🔒       |
| Roofs, Labels        |      |          | M         |
| Roofs, Openings      |      | <b>✓</b> | M         |
| Roofs, Overhang Area |      |          | M' 🔒      |
| Roofs, Ridge Caps    |      |          | M\ no ,   |
| Roofs, Trim          |      |          | M h       |

New objects cannot be drawn on a locked layer, either. If you lock a layer and then attempt to draw a new object on that layer, a message box will ask you to unlock the layer.

Layers with objects that you need to see as a reference while working, but not select, are good candidates for locking. For example:

- Locking the "Rooms" layer can make it easier to select objects located inside of rooms.
- Locking the "Roof Planes" layer can make it easier to select objects located under the eaves.

Another use for locking layers is to protect them from editing in plans opened by clients or others in select Home Designer programs. See "Opening Chief Architect Plans in Home Designer Programs" on page 52. Locking a layer does not prevent objects on that layer from being modified. Most objects can be deleted using the Delete Objects dialog. Objects are also deleted if the floor they are placed on is deleted. See "Deleting Objects" on page 255.

## **Copying and Pasting**

If you place an object on a renamed or custom layer and then paste it into a new plan or layout file, a new layer will be created in the destination file. See "Copying and Pasting Objects" on page 170.

# **Layer Sets**

**Layer Sets** are used to control the layer settings for different views in a plan or layout file. All views associated with a plan file - including views sent to layout - make use of layer sets stored in that **.plan** file.

A layer set consists of a complete list of the layers in the current plan or layout along with the display settings for each layer as set for a particular type of view or purpose. These display settings can be modified, and can be different for each layer set. See "Layer Display Options Dialog" on page 149.

Any changes made to a layer set in one view affects all other views using the same layer set. If this is not desired, you can create a unique layer set for a particular view. See "Layer Set Management" on page 147.

Layer sets are file specific, which means that changes made in one plan or layout file have no effect on the settings in other files. If you find that you use the same settings often, you should consider adding these layer sets to your template files. See "Template Files" on page 84.

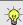

Each plan file can have an unlimited number of layer sets.

While any view is active, select Tools>

**Layer Settings> Display Options** ✓ to make changes to the layer set used for that view type.

#### **Annotation Sets**

Layer Sets are among the items associated with Annotation Sets, which are groups of Saved Defaults that can be customized and activated for specific drawing tasks. See "Annotation Sets" on page 80.

## **Layout Layer Sets**

Views sent to layout use layer sets saved with the plan, rather than with the layout. See "Displaying Layout Views" on page 1246.

## **Layer Sets and Templates**

Layers and layer sets are plan-specific. A custom layer set that you created in one plan file may not be available in another. To include a custom layer set in all new plan files, add it to your template plan. See "Exporting and Importing Layer Sets" on page 157 and "Template Files" on page 84.

## **Modify All Layer Sets**

If you want changes made in one layer set to apply to all other layer sets in the current plan, check **Modify All Layer Sets** in the **Layer Display Options** dialog before making changes. The layer name and display attributes are applied to all other layer sets.

For example, if you check **Modify All Layer Sets** and then change the color and line style
for the Text layer of the Electrical Set, the
same changes are applied to the Text layer of
the Framing Set of the same plan.

In order for changes to a layer to be applied to all layer sets, you must check Modify All Layer Sets before making the changes.

#### Layer Set Defaults

Whenever a particular type of view is created, such as floor plan view or a framing overview, a specific layer set is activated for that view. Which layer set becomes active depends on the type of view created.

The default layer sets for nine different view types, including the Reference Floor, are specified in the **Layer Set Defaults** dialog.

Each of these layer sets can be edited as needed in the **Layer Display Options** dialog. See "Layer Display Options Dialog" on page 149.

Normally, it is best to change the settings in the existing default layer sets rather than select different default layer sets, but you can do so if needed. See "Layer Set Defaults Dialog" on page 158.

# **Layer Set Management**

The Layer Set Management dialog lists the layer sets available in the current plan or layout file and lets you add and remove layer sets and modify and copy existing layer sets. Select Tools> Layer Settings> Layer Set Management to open this dialog.

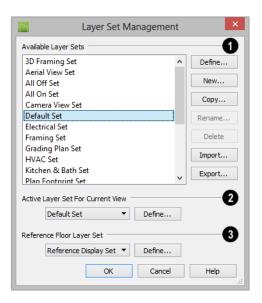

- Use the Available Layer Sets options to manage the layer sets saved with the current plan or layout file.
- Click on a layer set name in the list to select it.
- Click the **Define** button or double-click on the layer set name to open the **Layer Display Options** dialog and make changes to the selected layer set.
- Click the New button to open the New Layer Set Name dialog and create a new layer set based on system default settings.
- Click the Copy button to open the New Layer Set Name dialog and create a new layer set based on a copy of the currently selected layer set.
- Click the Rename button to open the Rename Layer Set dialog and type a new name for the selected layer set. Not available for the Default Set.
- Click the Delete button to delete the selected layer set from the current file.
   The Delete button is enabled if the layer set can be deleted: you cannot delete the active layer set, the Default Set, or any layer set in use as a default.

- Do not delete any layer sets that are used by a layout.
- Click the Import button to import layer settings from a .layers file. See "Exporting and Importing Layer Sets" on page 157.
- Click the Export button to export the layer settings in the current plan in a .layers file.
- The Active Layer Set for Current View options affect only the layer set used in the view that was active when the Layer Set Management dialog was opened.
- Select a new Active Layer Set from the drop-down list or click the Define button to make changes to the active layer set in the Layer Display Options dialog.
- Reference Floor Layer Set -Click the drop-down list to specify which layer set is used by the Reference Floor when it is turned on. See "Reference Floor Display" on page 444. Not available when the dialog is opened in a layout file.
- Select a new Reference Floor Layer Set from the drop-down list or click the Define button to make changes to the selected layer set in the Layer Display Options dialog.

# **Active Layer Set Control**

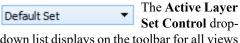

down list displays on the toolbar for all views and provides convenient access to a list of all

layer sets saved with the plan. Click the drop-down list to select a new layer set for the current view.

# **Layer Display Options Dialog**

The Layer Display Options dialog controls the display of layers in a selected layer set. It consists of a table that lists all available layers and the attributes for each. Layers can be added and deleted. There is no limit to the number of layers that can exist in a plan.

From any view except the Materials List, select Tools> Layer Settings> Display

Options to open the Layer Display
Options dialog.

There are a number of dialogs similar to **Layer Display Options** in the program:

Select Tools> Reference Floors> Reference Floor Display Options to open the Layer Display Options dialog with

- the Reference Display Set active. See "The Reference Floor" on page 444.
- Select Tools> Layer Settings> Display
   Options in a layout to open the
   Layout Page Display Options dialog.
   See "Layout Page Display Options" on
   page 1236.
- The Layer Display Options dialog is also available for views sent to layout.
   See "Displaying Layout Views" on page 1246.

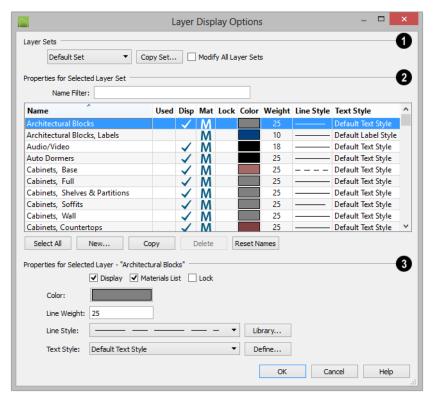

- The Layer Sets options let you specify which layer set or sets is affected by changes made in this dialog.
- The currently selected layer set displays in the drop-down list.
- Click the Copy Set button to create a copy of the current layer set.
- Check Modify All Layer Sets, then
  make changes to one or more layer's
  attributes and click OK. The changes will
  be applied to the layer(s) in all layer sets.
  See "Modify All Layer Sets" on page
  147.

Modify All Layer Sets is a one-time action. It is always unchecked when the Layer Display Options dialog is opened.

The Properties for Selected Layer Set are presented in a table of layers and their attributes. You can filter the names that display in the list by typing in the Name Filter text field. When nothing is typed in this field, all layers display. You can also click a column header to sort all layers in the table by that column. An arrow above a column indicates that it is being used to sort the table, and in which direction it is being sorted.

The Name column is sorted alphabetically. Layers are named so that similar object types are listed near one another, and sorting is case sensitive to allow greater control over organization. Double-click a layer in the Name column to rename it.

- A red + in the Used column indicates which layers have objects placed on them in the current plan. This column cannot be edited.
- A check in the **Disp** column indicates which layers are set to be visible. If a layer is turned off, this column is blank.
- An M in the **Mat** column indicates which layers are included in the Materials List.
- A yellow 
   in the Lock column indicates
   which layers are locked, preventing
   objects on that layer from being selected.
   See "Locking Layers" on page 145.
- The **Color** column shows the line color for each layer and can be sorted so that like colors are listed together.
- The **Line Style** column shows the line style for each layer and can be sorted so that like line styles are listed together.
- The Line Weight column displays the line weight used by each layer and can be sorted so that like line weights are listed together. See "Line Weights" on page 1223.
- The **Text Style** column shows the text style assigned to each layer and can be sorted so that layers using the same style are listed together. See "Text Styles" on page 1061.

The buttons below the table offer additional control over the layers in the table.

- Click the Select All button to select all layers in the table at once. This allows changes to be quickly applied to all layers.
- Click the New button to open the New Layer Name dialog and create a new layer with a unique name of your choice. Duplicate layer names are not allowed.

Note: New layers are added to all layer sets. However, in all but the current layer set, their display will be turned off.

- Click the Copy button to create a copy of the selected layer. The new layer is added directly below the original in the table.
- Click the **Delete** button to delete the selected layer. You cannot delete used layers or any of the system layers used by Chief Architect.
- Click the Reset Names button to revert layer names for system layers back to the original names that installed with Chief Architect. This does not affect layers you created.
- Click **OK** to close the dialog and apply your changes.
- Click Cancel to close the dialog, ignoring any edits.

Layers are selected by clicking on them in the table. Hold down the Shift key or the Ctrl key to select multiple layers at once. Press Ctrl + A or click the **Select All** button to select all layers in the table. When selected, a layer's attributes display and can be edited below.

The program remembers what layer(s) are selected when you click OK and selects them again when you return to this dialog.

- The Properties for "Selected Layer" options let you modify the attributes of one or more selected layers. Line Color, Style, and Size affect lines in floor plan view and surface edge lines in Vector Views. When multiple layers are selected, "No Change" may display for attributes that are not shared by the selected layers.
- To turn off a selected layer, uncheck Display. See "Displaying Objects" on page 144.
- Uncheck Materials List to exclude all objects on a selected layer from the Materials List. See "Materials Lists" on page 1283.
- To protect the objects on a selected layer from accidental changes, check Lock.
   Items on locked layers can display but cannot be selected. See "Locking Layers" on page 145.

- To change the color of lines on a selected layer, click the Color bar to open the Select Color dialog. See "Color Chooser/Select Color Dialog" on page 875.
- Specify the default Line Weight, or thickness, for objects on the selected layer. See "Line Weights" on page 1223.
- To change the Line Style of a selected layer, click the drop-down arrow or the Library button to select a line style from the library. See "Line Styles" on page 1108.
- To change the Text Style of a selected layer, click the drop-down arrow or click the Define button to open the Text Style Defaults dialog. The Define button is not available when multiple layers with different Text Styles are selected. See "Text Style Defaults" on page 1062.

Note: Not all objects display in all views. For instance, invisible walls do not appear in camera views or materials lists, regardless of the layer they are placed on or whether that layer is turned on or not.

# **Active Layer Display Options**

The Active Layer Display Options side window allows you to access the layer settings for the currently active Layer Set or the Object Layer Properties for the currently selected object. Select View> Active Layer Display Options to open or close this side window.

 When no object is selected, the settings for the active Layer Set are shown. See "Layer Sets" on page 146.  When one or more objects are selected, the objects' Object Layer Properties are shown. See "Object Layer Properties" on page 154.

The list of layers and the options for editing their attributes are similar to those in the **Layer Display Options** dialog. See "Layer Display Options Dialog" on page 149.

Click the **Settings** button at the bottom of the side window to specify what settings and information are presented:

- Select Layer Set Control to display the Layer Set drop-down list at the top of the side window. The name of the active layer set is stated and can be changed here.
- Select Layer Name Filter to display the Name Filter text box above the layer table. Type in this field to filter the names shown in the table; when nothing is typed, all relevant layers are listed.
- Select Layer Edit Buttons to display the Select All, New, Copy, Delete, and Reset Names buttons below the layer table.

- Select Layer Properties to display the Properties for Selected Layer settings below the label table.
- Select Show All Layers to list all layers in the table, even when an object is selected.
- Select which Columns to include in the table.

By default, when the Active Layer Display Options side window is opened, it will be docked on the right side of the program window. Like other side windows, though, it can be moved. See "Side Windows" on page 36.

# **Select Layer Dialog**

The **Select Layer** dialog allows you to select a layer for one of two purposes:

Select CAD> Current CAD Layer to open this dialog and specify which layer is the Current CAD Layer. See "Current CAD Layer" on page 1076.

This dialog also opens when the Layer Painter tool is used. See "Layer Painter, Eyedropper and Hider" on page 155.

The Current CAD Layer and Layer Painter buttons can be added to your toolbars. See "To add a button to a toolbar" on page 132.

The **Select Layer** dialog contains the table of layers and Name Filter found in the **Layer Display Options** dialog. Click on a layer in the table to select it, then click OK.

- If the dialog was opened using the
   Current CAD Layer tool, the
   selected layer will become the Current
   CAD Layer.
- If the dialog was opened using the Layer
   Painter tool, you can click on objects in the current view to assign them to the selected layer.

# **Layer Panel**

The LAYER panel is found in the specification dialogs for many different objects. Here you can specify the layer that the program uses to display the selected object.

Note: In some specification dialogs, layer information is located on the Line Style or Appearance panel rather than the Layer panel.

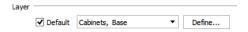

- Check **Default** to place the selected object on the default layer for that object type. If the selected object is an automatically generated dimension line, frieze molding, or shadow board that has been edited, this box will be unchecked. See "Dynamic Defaults" on page 76.
- Click the drop-down list to select a layer from those available in the file.
- Click Define to open the Layer Display Options dialog and select, modify, or add a new layer. See "Layer Display Options Dialog" on page 149.

# **Object Layer Properties**

The **Object Layer Properties** edit tool allows you to access and edit the layer or layers associated with one or more selected objects. See "Primary and Secondary Layers" on page 144.

Some objects, such as CAD lines, only have one layer associated with them. Other objects, including many architectural objects like cabinets, have multiple layers that affect their display in various views. A few objects, such as active camera symbols and layout boxes, do not have this edit tool.

## **Object Layer Properties Dialog**

When you click the Object Layer

Properties edit button, the Object Layer Properties dialog opens.

The settings in this dialog are similar to those in the **Layer Display Options** dialog.

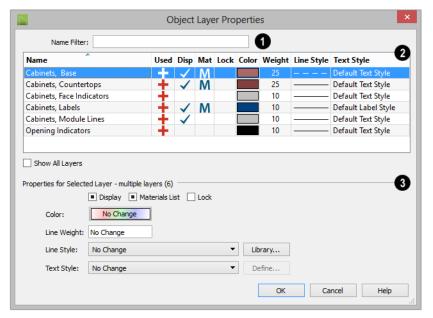

- Type in the Name Filter text field to filter the names that display in the list below. When nothing is typed in the field, no layers are suppressed.
- A table listing the layers associated with the selected object(s) displays here. This sortable table functions like that in the **Layer Display Options** dialog.
- Check Show All Layers to list all layers in the current file rather than just those associated with the selected object. When

unchecked, only the layers associated with the selected object(s) display.

- The **Properties** of the selected layer(s) display and can be edited here.
- As in the Layer Display Options dialog,, when multiple layers with different properties are selected, drop-down lists may display "No Change" and checkboxes may have a solid fill. See "Dialogs" on page 39.

# Layer Painter, Eyedropper and Hider

The Layer Painter and Layer Eyedropper tools allow you to move an object to any layer in any view without opening its specification dialog.

The **Layer Hider** tool lets you turn off the display of any layer in the currently active layer set by clicking on an object on that layer.

#### To use the Layer Painter

- In any view, select Tools> Layer Settings> Layer Painter
- In the Select Layer dialog, choose a layer and click OK. Your cursor will display the painter icon. See "Select Layer Dialog" on page 153.
- 3. Note that the name of the layer being painted is noted on the left side of the Status Bar at the bottom of the program window. See "The Status Bar" on page 42.
- Move your cursor over an object and notice that the Status Bar now states both the layer being painted and the current layer of the target object.
- 5. Click on objects in the view to move them to the selected layer.

#### To use the Layer Eyedropper

- In any view, select Tools> Layer Settings> Layer Eyedropper .
- 2. Click on an object to load the layer it is on into the Layer Painter.
- 3. Your cursor will display the painter icon, and you can click on other objects to place them on the selected layer.

#### To use the Layer Hider

- In any view, select Tools> Layer Settings> Layer Hider ቜ.
- 2. Your cursor will display the layer  $\stackrel{+}{\Longrightarrow}$  icon.
- Move your cursor over an object and notice that the Status Bar states the object's primary layer.
- 4. Click on the object to turn off the display of its primary layer in the currently active layer set. See "Layer Sets" on page 146.

# **Layout Layer Sets**

Layer sets are an effective way to control not just what displays while you are working, but what displays in the views you send to layout and print. See "Layout" on page 1235.

When you send a view to layout, you have two choices as to which layer set the view uses:

 You can use the same layer set as the original view being sent to layout.  You can make a copy of the layer set used by the original view.

Both approaches have advantages and disadvantages, so you should use the option that best suits your needs. To learn more about the pros and cons of each approach, see "This new layout box references the "Layout Set 1" layer set saved in your plan".

Whichever option you choose, remember that the layer set used by a layout view is always saved with the plan that the view was originally sent to layout from. For this reason, you should avoid deleting layer sets from a plan unless you are absolutely sure that they are not being used by layout views.

You can find out which layer set a layout view is using by selecting it and clicking the

**Layout Box Layers ☑** edit button. See "Displaying Layout Views" on page 1246.

If you select a layout view and click the

Open View celt button, you will return to the original view in the plan file. Bear in mind that the layout view's layer set will be active. If you make changes to its settings, the view on the layout page will be affected.

# **Exporting and Importing Layer Sets**

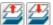

Layer sets created in one plan can be exported as a .layers file and

imported into other plans. This is a convenient alternative to re-creating one or more layer sets that may already exist in another plan.

# **Exporting Layer Sets**

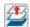

To export layer sets from the current plan or layout file, select **File>** 

Export > Export Layer Sets or click the Export button in the Layer Set Management dialog.

The **Save Layer Set File** dialog is a typical Save As dialog. Exported layer set files use the **.layers** file extensions. See "Exporting Files" on page 58.

## **Importing Layer Sets**

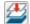

To import layer sets into the current plan or layout, select File> Import>

Import Layer Sets or click the Import button in the Layer Set Management dialog.

The **Import Layer Set File** dialog is a typical Open File dialog. See "Importing Files" on page 62.

When the desired **.layers** file is selected, click **Open**. The **Import Layer Sets** dialog will open next.

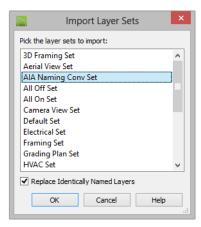

- Select a layer set or hold down the Shift key to select multiple sets.
- Check Replace Identically Named Layers to replace any layers present in the destination file if they have identical names to layers being imported. When unchecked, layers in the destination file may be replaced by imported layers with different names. Generally, this box should be checked unless you wish to

reset existing layer names in the destination file.

• Click **OK** to close the dialog and import the selected layer sets.

As layers sets are imported, the program checks the destination file for any layers with the same name as those being imported. If a layer in the destination file has an identical name to a layer being imported, it will be replaced by the imported layer.

# Layer Set Defaults Dialog

The Layer Set Defaults dialog is used to specify the initial layer sets for different view types. Select Edit> Default Settings to open the Default Settings dialog, then select Layer Sets from the list and click the Edit button.

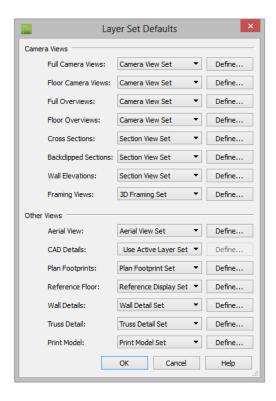

When a new view is created for any of the specified view types, Chief Architect sets the default layer set listed here as the active layer set for that view. Click the drop-down list to change the initial layer set for each type of view.

Select **Use Active Layer Set** to use the currently active layer set for the new view when it is created.

Click the **Define** button to open the **Layer Display Options** dialog and change the layer settings for the layer set. See "Layer Display Options Dialog" on page 149.

# **Creating Objects**

There are a wide variety of objects in Chief Architect that you can use to create complete 3D models and working drawings. Although these objects are sometimes very different from one another, the methods used to create them are similar.

Once an object is created, it can be selected and edited to meet the requirements of your project. The editing characteristics common to most objects are described elsewhere. See "Editing Objects" on page 177.

## **Chapter Contents**

- Architectural vs CAD Objects
- Defaults and Preferences
- Snap Behaviors
- Object Snaps
- Angle Snaps
- Grid Snaps
- Creating Objects
- Copying and Pasting Objects

# **Architectural vs CAD Objects**

There are two broad categories of objects in Chief Architect: architectural objects and CAD objects.

CAD objects such as lines, arcs, text, and dimensions are 2D objects that can be created and edited in floor plan view, and cross section/elevation views, CAD detail windows, and on layout pages but do not display in 3D camera views and overviews. See "The CAD Drawing Tools" on page 1075.

In contrast, architectural objects such as walls, cabinets, doors, windows, and stairs display in 2D and 3D views. Architectural objects can be created and edited in 2D and 3D views but not in CAD Detail windows or on layout pages.

Some architectural objects, such as custom countertops and slabs, have some behaviors in common with CAD objects and are referred to as CAD-based.

## **Defaults and Preferences**

The ways that objects in the program behave as they are created and edited are affected by a number of default and preference settings. See "Preferences and Default Settings" on page 73.

It is a good idea to be familiar with these options and how they affect both drawing and editing in the program.

# **Snap Settings**

Select **Edit> Snap Settings** to access the three categories of Snap Settings that determine how objects snap to one another and whether they snap to allowed angles or to points on a grid, as well as object bumping and pushing behaviors.

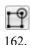

**Object Snaps** enable snapping to objects. See "Object Snaps" on page

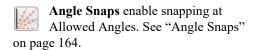

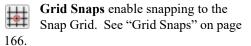

**Bumping/Pushing** enables bumping and pushing behaviors. See

"Bumping/Pushing" on page 221.

#### **Edit Behaviors**

Select Edit> Edit Behaviors to access the six global edit behavior modes that determine how dragging the edit handles with the left mouse button affects a selected object and may also affect how objects are drawn.

The **Default** edit behavior provides the most commonly used editing options. See "Default" on page 178.

The **Alternate** edit behavior provides an alternative to the Default behaviors that may be more useful in some situations. See "Alternate" on page 179.

The **Move** edit behavior allows you to move a selected object using the corner handles and the Move handle. See "Move" on page 179.

The **Resize** edit behavior scales an object as you drag a corner handle. See "Resize" on page 180.

The Concentric edit behavior allows you to resize objects so that the distance moved by each edge is the same as all other edges. See "Concentric" on page 180.

The **Fillet** edit behavior allows you to add a fillet at any corner of an object. See "Fillet" on page 182.

## **Connect CAD Segments**

Select Edit> Edit Behaviors>
Connect CAD Segments to toggle
the ability to edit the individual segments of
polyline-based objects and connected walls.
It also affects the ability to snap line- and
arc-based objects together as they are drawn
to form a polyline. See "Disconnect Edges"
on page 184.

#### **Rotate/Resize About**

Objects can be rotated or resized about either their own centers or the Current CAD point. See "Point Tools" on page 1076.

Specify which behavior is used by selecting Edit> Edit Behaviors> Rotate/Resize

**About Current Point** or in the **Preferences** dialog. See "Behaviors Panel" on page 113.

#### **Arc Creation Modes**

Select Edit> Arc Creation Modes to access the five Arc Creation Modes that control how arcs and curved walls are drawn.

Free Form Arc mode allows you to define an arc by clicking and dragging along the desired path. See "Free Form Arc" on page 1089.

Center/Radius/End Arc mode allows you to define the center and radius of an arc, and then its length. See "Center/Radius/End Arc" on page 1090.

Start/End/On Arc mode allows you to define the start and end points of an arc, then adjust the curvature. See "Start/End/On Arc" on page 1090.

Start/Tangent/End Arc mode allows you to define the start and end points of an arc, its tangent and its curvature. See "Start/Tangent/End Arc" on page 1090.

Arc About Center mode allows you to draw an arc by defining the center and then the start and end points. See "Arc About Center" on page 1090.

# **Snap Behaviors**

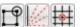

There are three categories of snap behavior in Chief

Architect that affect how objects are created and how they can be edited:

- Object Snaps , which snap CAD and architectural objects to other objects.
- Angle Snaps , which snap objects at specific angles.
- Grid Snaps , which snap objects to points on a grid.

Snap behaviors can be controlled in the Preferences dialog and in the Plan or Layout Defaults dialogs. See "Snap Properties Panel" on page 115 and "General Plan Defaults Dialog" on page 88.

You can select Edit> Snap Settings 

to quickly turn Object, Angle and Grid Snaps on or off.

To temporarily disable Snap Behaviors and other move restrictions, press the Ctrl key while dragging an edit handle. See "Moving Objects" on page 220.

## Hotkeys

You can also temporarily enable individual Snap Behaviors during a mouse editing operation using hotkeys. This can be helpful if you wish to use one particular type of snap behavior when you begin an operation, but a different behavior when you end it.

The Snap Behavior hotkeys are listed on the right side of the Edit> Snap Settings < submenu. See "Hotkeys" on page 138.

#### To use snap behavior hotkeys

- Select Edit> Snap Settings 🖊 and toggle off the snap behavior category that you wish to control using hotkeys.
- 2. Select a tool that you wish to draw with or an object you wish to edit.
- 3. Begin drawing or editing and hold down the left mouse button without releasing.
- 4. Press and hold the appropriate key on your keyboard to enable the snap behavior associated with it.
- 5. When you are finished using the snap behavior, release the hotkey but continue holding down your left mouse button.
- If you wish, you can press and hold a different hotkey on your keyboard and continue the drawing or editing operation.
- 7. When you are finished, release the left mouse button.

# **Object Snaps**

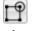

Object Snaps allow you to position objects precisely relative to each other; for example, to position lines so that their endpoints meet or roof plane edges so that they are colinear.

Object Snaps can be turned on or off by selecting Edit> Snap Settings> Object

Snaps , by clicking the toggle button, or in the Preferences dialog. See "Snap Properties Panel" on page 115.

Object Snaps are indicated visually as you create or edit objects. To remove any object snap indicators that are visible on screen, press the 1 (one) key. As you continue drawing or editing, new indicators may appear.

With the exception of **On Object** snaps, Object Snaps have priority over all other types of snapping in Chief Architect.

**Bumping/Pushing** overrides Object Snaps, however. See "Bumping/Pushing" on page 221.

# **Object Snap Locations**

There are many locations on an object that other objects can snap to. In addition to snap points located on objects, Extension Snaps locate points away from objects. Each type of object snap can be toggled by selecting

Edit> Snap Settings or in the Preferences dialog. See "Snap Properties Panel" on page 115.

Regardless of which Object Snaps are active, when multiple objects are selected the selection set's only snap point is its midpoint.

## **Extension Snaps**

For some operations, it is helpful to snap to a point far away from an original object, while maintaining a relationship to a point on that object. For example, you may want to snap to a point exactly perpendicular to a line's

endpoint. Extension Snaps are helpful in these situations.

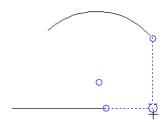

Extension anchors and lines

Extension Snaps are indicated by extension anchors, indicated by small blue circles.

Anchors display for Endpoint, Midpoint, and Quadrant snaps when these snap behaviors are enabled.

When an anchor is established, you can create **Tangent**, **Perpendicular** and **Orthogonal** extension lines relative to it.

#### To use extension snaps

- 1. Toggle on **Object Snaps** and make sure the extension snaps are enabled.
- 2. Draw a **Rectangular Polyline** 🔼.
- 3. Select the **Draw Line** tool and move your pointer along the edges of the polyline.
- When your pointer passes over an endpoint or midpoint, an extension anchor is created.
- Move your pointer perpendicular edge displaying the anchor to create a blue, dashed extension line.

Only a limited number of anchors can exist at one time; creating a new anchor removes the oldest existing anchor. You can specify the number of possible anchors in the **Preferences** dialog. See "Snap Properties Panel" on page 115.

# Wall Intersection Extension Snaps

As walls are drawn, extension lines identify points that are either collinear or orthogonal to the end points of other walls. These extension lines identify potential intersection points and display only when **Intersection** 

Snaps ≥ are enabled. See "Drawing Walls" on page 276.

## **Object Snaps Hotkeys**

- Press the "1" key to clear out all current extension anchors.
- Hold down the "S" key to temporarily disable Object Snaps. You are still able to use Extension Snaps to existing anchors, so the "S" key can be used to avoid picking up unwanted extension anchors.

# The "S"Key - Case Study

In the following example, there are several lines. Suppose we want to start a line at the intersection of two orthogonal extension lines drawn from two lines, **A** and **B**. To establish an extension anchor, we need to drag the mouse over line **A**'s endpoint, but

there are several lines between the endpoints of lines **A** and **B**. We need to establish the two extension anchors without snapping to the intervening objects.

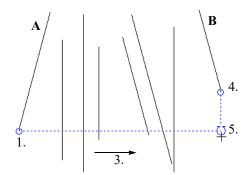

The S key can help establish extension snaps when other objects may interfere

#### To establish two extension anchors

- 1. Drag the mouse over the endpoint for line **A** to establish the first endpoint anchor.
- 2. Temporarily disable object snapping by holding down the "S" key.
- 3. Move the mouse to the end of line **B**.
- 4. Release the "S" key to establish the second endpoint anchor.
- 5. Move the mouse to the intersection of the two extension lines and draw the new object.

# **Angle Snaps**

It is often important that objects be drawn at exact angles. This can be accomplished using **Angle Snaps**. Angle Snaps allow you to draw walls, lines, and

other objects at specified Allowed Angles. Angle Snaps also affect the way objects rotate, the radius of arcs, and a variety of other operations. You can specify whether Angle Snaps use 15° increments or 7.5° increments plus any additional Allowed Angles that you may specify. See "General Plan Defaults Dialog" on page 88.

Angle Snaps can be turned on or off by selecting Edit> Snap Settings> Angle

Snaps , by clicking the toggle button, or in the **Preferences** dialog. See "Snap Properties Panel" on page 115. When Angle Snaps are disabled, the Angle Snaps icon will display near the mouse pointer.

## **Angle Snap Settings**

You can change Allowed Angle settings for Angle Snaps in the **Plan Defaults** or **Layout Defaults** dialog. See "General Plan Defaults Dialog" on page 88.

Specify 15 Degree or 7 ½ Degree angle snaps. When 7 ½ Degree Angle Snaps are selected, you can also specify Additional Angles.

# Angle Snaps and Object Snaps

Angle Snaps have a higher priority than Grid Snaps and **On Object Snaps** , but a lower priority to all other Object Snaps. If a valid Object Snap exists, the program uses that instead of an Angle Snap.

Walls are an exception to this snapping prioritization. When walls are drawn or edited, Angle Snaps take higher priority than Object Snaps. See "Drawing Walls" on page 276.

Sometimes both Angle Snaps and Object Snaps apply. For example, suppose a CAD line is drawn at 15° using Angle Snaps and another line is approached. You can draw the new line at 15° using **Intersection Snaps** to snap to a point on the existing line.

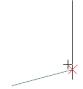

Use both Object Snapping and Angle Snapping to create a 15-degree line that intersects an existing line

Now suppose that we don't want the new line to end on the existing line. Hold down the "S" key to temporarily disable Object Snaps, allowing only Angle Snaps. See "The "S"Key - Case Study" on page 164.

## **Angle Snap Grid**

The Angle Snap Grid is a visual reference aide that displays the Allowed Angles in the current plan when line-based objects are being drawn. Select View> Angle Snap Grid to toggle this feature on or off. The Angle Snap Grid can be also turned on and off in the Preferences dialog and is disabled by default. See "Snap Properties Panel" on page 115.

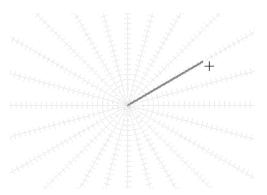

Drawing a line with the Angle Snap Grid on

When the Angle Snap Grid is turned on, it will display in all views where line-based objects can be drawn - including 3D views in

which walls can be drawn and edited. See "Editing Line Based Objects" on page 187.

When Grid Snaps are enabled, small perpendicular hatch lines display along the lengths of the Angle Snap Grid lines, indicating the Snap Grid Unit.

# **Grid Snaps**

Grid Snaps allow you to snap objects to points on an on-screen grid as they are created, moved, and resized. See "Moving Objects" on page 220 and "Resizing Objects" on page 229.

The display and size of this Snap Grid can be controlled in the **Plan** or **Layout Defaults** dialog. See "General Plan Defaults Dialog" on page 88.

It is recommended that you draw and position the exterior walls of your plan with

Grid Snaps enabled. Once these walls are in place, you may choose to turn Grid Snaps off to finish the rest of the drawing.

Grid Snaps are turned on and off by selecting

Edit> Snap Settings> Grid Snaps ##, by clicking the toggle button, or in the Plan or Layout Defaults dialog.

In addition to the Snap Grid, the **Reference Grid** is provided to give you a visual sense of scale. The Reference Grid is useful for zooming in and out, or for general layout guidelines, but is not used for snapping. The Reference Grid can be toggled on and off by selecting **View> Reference Grid**. See "View Tools" on page 880.

## **Grid Snaps and Angle Snaps**

Of the three snap behaviors, Grid Snaps have the lowest priority and are overridden by Angle Snaps and Object Snaps.

When Grid snaps and Angle Snaps are both enabled, objects are drawn and edited using Polar Coordinates. For example, if the grid **Snap Unit** is set to 12" (1 foot), drawing a new wall at an Allowed Angle snaps the wall length to 0", 12", 24", and so on. The Angle Snap Grid illustrates this nicely: when Grid

Snaps are enabled, small perpendicular hatch lines display along the lengths of the Angle Snap Grid lines. These hatches are at regular intervals equal to the Snap Grid Unit, but do not necessarily align with the Snap Grid itself. See "Angle Snap Grid" on page 165.

To draw a line or wall at an Allowed Angle but with unrestricted length, disable Grid Snaps and leave Angle Snaps on.

# **Creating Objects**

In Chief Architect, there are five ways to create objects: by clicking to place an object, by clicking and dragging to draw an object, by entering coordinates, by placing a distribution path or region, or by importing custom symbols, drawings, pictures or metafiles.

If you create an object using any of these methods and the layer it will go on is either locked or turned off, the program will ask you if you want to display or unlock the layer. Objects can be created on layers that are not set to display, but they cannot be created on locked layers. See "Object Creation and Layers" on page 170.

While the size of the drawing area in Chief Architect is limited only by the resources on your computer, it is best to begin your drawing near the origin, 0,0,0. The current position of your mouse pointer displays in the Status Bar at the bottom of the program window. See "3D Drafting" on page 31.

#### Click-to-Create

Many objects, including doors and windows, cabinets, library symbols, text, pictures, and images are created by clicking. Select a library object or one of the drawing tools mentioned above, then click in the drawing area to place the object at that location.

Continue clicking to place the selected object until another tool is selected.

If you click at a location where there is not enough room for the object to be placed, one of two things may happen:

- Some objects, notably cabinets, doors, and windows, will resize smaller to fit into the space.
- Most objects cannot resize in this manner, so the program will present a warning message indicating that there is not sufficient space at the current location.

When most drawing tools are active or library symbols selected for placement, a preview outline follows your mouse pointer, indicating the size and shape of the object to be created. If your pointer is positioned at a location where the object cannot be placed, this preview outline will not display.

As you move the mouse pointer, the center point of the object's back edge will snap to active snap points when **Grid Snaps**  $\blacksquare$  or

**Object Snaps** are enabled. See "Snap Behaviors" on page 162.

Many architectural objects can be created in floor plan view or any 3D view. In order to place a stand-alone, click-to-create object in 3D, it is necessary to click near a wall or within the Terrain Perimeter as these objects help orient the new object within the 3D space.

## Clicking and Dragging

Other objects, including walls and railings, straight stairs, and CAD and CAD-based objects are created by clicking and dragging to define either a path or an enclosed area. Select a tool, then click and drag in the drawing area to draw an object between your start and end points.

Continue drawing the selected object until another tool is selected.

You can temporarily slow the movement of the mouse as you drag by holding down the Shift key on your keyboard..

You can cancel any click-and-drag drawing operation before it is completed by pressing the Esc key on your keyboard, or by pressing any two mouse buttons at the same time.

When the **Alternate** Alt edit behavior is active, a continuous drawing behavior is enabled, allowing you to click at the start and end points of line- and arc-based objects without dragging. See "Alternate" on page 179.

#### To continuously draw by right-clicking

- Select a tool that creates line- or arcbased objects.
- 2. Right-click, drag, and release the mouse button to draw the first object.
- Move the pointer to a different location and notice the drawing indicator that begins at the object's endpoint and follows your pointer as it moves.

- 4. Click to create a second object beginning at the first object's starting point and ending where you clicked.
- 5. Continue moving the pointer and clicking to create additional objects until:
  - Another tool is selected,
  - The Esc key is pressed,
  - Two mouse buttons are pressed at the same time.
  - The left mouse button is doubleclicked,
  - · A closed shape is formed.

To keep the Alternate Drawing Mode enabled when a closed shape is formed, uncheck Stop When Connected in the Preferences dialog. See "Behaviors Panel" on page 113.

Polyline- and Spline-based objects can be created by snapping multiple Line-, Arc-, and/or Spline-based objects together. These objects will only snap together to form a polyline or spline if they are on the same layer and share identical attributes such as color, line style, and arrow specifications. See "Editing Objects" on page 177.

## **Entering Coordinates**

Objects created by clicking and dragging can also be drawn by entering coordinates. See "3D Drafting" on page 31.

Coordinates can be either absolute or relative. Absolute coordinates refer to a fixed point of origin at 0,0,0, while relative coordinates treat the current location of the selected object as the point of origin.

#### To use the Enter Coordinates dialog

- 1. Select any tool that requires you to click and drag to create an object.
- 2. Click and begin dragging to draw the object.
- 3. Before you finish dragging and with the mouse button pressed, press either the Tab or Enter key on your keyboard.
- 4. In the **Enter Coordinates** dialog:

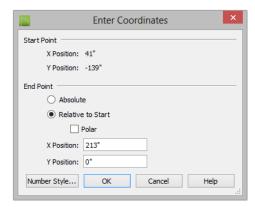

- The Start Location, where you clicked and began dragging, displays at the top.
- 5. Specify the method used to define the **New Location**, or end point.
  - Select **Absolute** to define the end point using absolute coordinates on the snap grid.
  - Select **Relative to Start** to define the end point relative to the start point, as though the start point was at (0,0).
  - Check Polar to define the end point of the new line by its Distance and Angle from the start point rather than as X and Y coordinates.
  - The program remembers which option you last used in this dialog.

- 6. Specify the position of the end point, either as X and Y Position coordinates, or as Distance and Angle.
- Click OK to close the dialog and create the object.

CAD lines, arcs and points can also be created using the **Input Line**, **Input Arc** and **Input Point** dialogs. See "Input Point" on page 1077, "Input Line" on page 1081, or "Input Arc" on page 1091.

You can also move objects using the Enter Coordinates dialog. Click and drag the Move edit handle of an existing object, then press the Tab key and proceed with steps 4 and 5. See "Moving Objects" on page 220.

#### Auto Rebuild

A number of objects, notably foundations, roofs, and framing, can be automatically generated and rebuilt as changes are made to the model. Objects created in this manner can be edited just like other objects; however, the Auto Rebuild functionality will be disabled.

## **Distributing Objects**

You can place multiple copies of any object in an evenly-spaced array either within a region or along a path using the **Distributed** 

**Objects** tools. See "Distributed Objects" on page 804.

# **Importing Objects**

Custom symbols, drawings, pictures and metafiles can be imported into the program and placed in the drawing area with a click. See "Importing and Exporting" on page 1167

and "Pictures, Images, and Walkthroughs" on page 1133.

## **Converting Objects**

A variety of objects can be created by converting existing CAD objects and many CAD-based objects into another type of object. See "Converting Objects" on page 238.

# **Object Creation and Layers**

When it is created, every object is placed on a layer which controls whether and how it displays. See "Layers" on page 143.

If you try to create an object on a layer that is not set to display in the current view, the program will ask if you want to turn that layer on. See "Message Boxes" on page 43.

- Click Yes to create the object and turn on its layer in the current view.
- Click **No** to create the object but leave its layer turned off in the current view.
- Click **Cancel** to not create the object and leave the layer turned off.

If you try to create an object on a layer that is locked, the program will prompt you to unlock the layer. If you choose to leave the layer locked, the object will not be created. See "Locking Layers" on page 145.

Similarly, if you try to insert an object into another object that is on a locked layer, nothing will be created. See "Inserted Objects" on page 837.

If you place an object on a renamed or custom layer and then paste it into a new plan or layout file, a new layer will be created in the destination file.

# **Copying and Pasting Objects**

New objects can also be created by cutting, copying, and pasting existing objects, either individually or in groups. Objects can be copied from one floor to another, one view window to another, and one file to another. Because copying uses your system's clipboard, some objects can be pasted into other applications, as well.

Objects created in an Imperial plan or layout should not be pasted into a metric file, or vice versa. See "Units of Measurement" on page 55.

Objects cannot be pasted into any views that they cannot be created in normally. For

example, CAD objects cannot be pasted into a 3D camera view or overview, while Architectural objects cannot be pasted into a CAD Detail window or onto a layout page.

If an object on a custom layer or one that inherits properties from a Saved Dimension Default or Saved Text Style is pasted into a different plan or layout file:

- That Saved Default, Text Style, or layer will be created in the destination file if it does not already exist.
- If a Saved Default, Text Style, or layer with the same name does exist in the destination file, the object will inherit its attributes from the existing settings.

See "Multiple Saved Defaults" on page 77 and "Layers" on page 143.

A few objects, such as Terrain Perimeters and camera symbols, cannot be copied.

#### Cut

Select Edit> Cut or press Ctrl + X to remove the selected object(s) from the file and save them in the system clipboard. To paste the selection in Chief Architect or another application, select Edit> Paste or press Ctrl + V while in that application to enable the Paste function.

#### Copy

Select Edit> Copy or press Ctrl + C to copy the selected object(s) to the system clipboard. To paste the selection in Chief Architect or another application, select Edit> Paste or press Ctrl + V while in that application to enable the Paste function.

#### **Paste**

Select Edit> Paste or press Ctrl + V to enable Paste mode, then left- or right-click in the current view to paste the selected object(s) previously copied to the system clipboard at that location. If pasting from another application, click in the destination view in Chief Architect first to make sure it is active.

Once pasted, these object(s) are selected. Objects pasted in 3D views are selected on their top surfaces.

If the selection being pasted consists of text, it is placed in a Text object.

If the selection being pasted is an image, the **Paste Image** dialog opens.

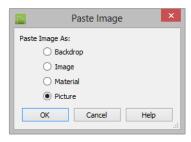

The options in the **Paste Image** dialog and their results are similar to those in the **Screen Capture Setup** dialog. See "Creating Screen Captures" on page 1154.

## Copy/Paste

Click the **Copy/Paste** edit button to copy the selected object(s) to the system clipboard and immediately enable the

Paste function in Chief Architect.

The Copy/Paste edit button activates Paste mode in which each available edit tool and handle makes a copy in addition to its primary function and four new edit buttons display on the edit toolbar.

- Click the Sticky Mode edit button remain in the current mode and place multiple copies of the selected object(s).
- Click the **Point to Point Move** edit button to make a copy of the selection at a specific location. See "Point to Point Move" on page 222.
- Click the **Reflect About Object** edit button to make a copy of the selection reflected about another object. See "Reflect About Object" on page 237.

• Click the Main Edit Mode edit button or press the Esc key to return to the selected objects's main edit toolbar.

If you paste a selection in a file other than its original source file, when you return to the original, Paste mode is still enabled.

The Copy/Paste edit button can be used with the edit handles in either of two ways: by clicking or by dragging an edit handle.

#### To Copy/Paste by clicking

- 1. Select an object or objects to copy.
- Click the Copy/Paste edit button, select Edit> Copy from the menu or press Ctrl + C to copy and then Ctrl + V to activate the Paste functionality. The cursor displays the Copy/Paste icon.
- If you wish to paste the copy in a different view or program window, open that window.
- If your cursor does not display the Copy/ Paste icon, select Edit> Paste from the menu or press Ctrl + V.
- 5. Left- or right-click once to paste a copy of the object at that location.

#### To Copy/Paste by dragging

- 1. Select an object or objects to copy.
- Click the Copy/Paste edit button, select Edit> Copy from the menu or press Ctrl + C. The cursor displays the Copy/Paste icon.
- 3. Drag an edit handle:
  - Drag the Move edit handle to position the copy at a new location.

 Drag a corner handle to create a copy in the same location but with a different size or shape. The result depends on which Edit Behavior you use. See "Edit Behaviors" on page 178.

Use the Concentric edit behavior to create concentric copies of CAD-based objects. See "To create setback lines" on page 195 of the User's Guide for an example.

4. You can resize or position the copy accurately with respect to the original by watching the moved distance in the Status Bar at the bottom of the screen.

## **Sticky Mode**

Normally, after an action is performed using the edit tools or handles while in an edit mode such as Paste mode, you return to the Main Edit Mode. Click the **Sticky Mode** edit button to remain in Paste mode and continue pasting copies of the selected object(s).

To exit Paste mode and return to the main edit toolbar for the selected object, click the

Main Edit Mode edit button or press the Esc key on your keyboard. If you have not pasted a copy of the selected object and immediately click Copy/Paste after returning to the Main Edit Mode, Sticky

**Mode ♣** is still enabled.

Sticky Mode is available when the Trim Object(s), Extend Object(s), Copy/Paste or Multiple Copy edit button is clicked. See "Trim and Extend" on page 244.

## Copy and Paste in Place

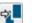

Click the **Copy and Paste in Place** edit button to create a copy of the

selected object(s) at the same location as the original. The copy remains selected so you can perform additional operations.

Because multiple walls, railing and fencing cannot share the same space, the **Copy and** 

Paste in Place edit button is not available for these objects.

#### **Paste Hold Position**

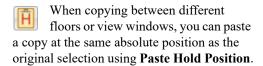

#### To use Paste Hold Position

- 1. Select the object(s) to be copied.
- 2. Click the Copy/Paste 🗪 edit button.
- Switch to the desired floor or plan file and select Edit> Paste> Paste Hold Position H.
- 4. A copy is placed at the same X, Y coordinates on the new floor or in the new plan as the original's position.

## **Paste Special**

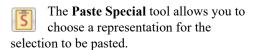

Selections can be pasted as:

• Enhanced Windows Metafiles (EMF). See "Metafiles" on page 1145.

- Device Independent Bitmaps (BMP). See "Importing Pictures" on page 1143.
- Unformatted non-unicode text (TXT).
- File Name (a path to a file). Depending on the file type, it will be either opened or imported (if supported).
- Unformatted text (HTML). Pastes as text.
- Model Objects Chief Architect format, not compatible with other programs.

#### To use Paste Special

- 1. Select an object, image, text or file on your computer and copy it.
- Switch to the desired Chief Architect view window and select Edit> Paste> Paste Special 5.
- In the Paste Special dialog, select the desired representation for the selection and click OK.
- 4. Click in the drawing area to place the copy at that location.

## **Multiple Copy**

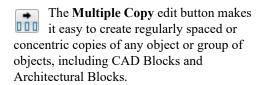

The copy intervals, or offsets, between copies can be specified in the **Multiple Copy** dialog. See "Multiple Copy Dialog" on page 174.

#### To use Multiple Copy

. Select the object(s) to copy.

- 2. Click the **Multiple Copy** and edit button.
- Click the Sticky Mode edit button if you wish to make more than one set of multiple copies.
- 4. Three edit handles will display on the selected object.
  - Click and drag the square Move edit handle. Copies of the selection are made at regular intervals between the original and the pointer's location.
  - Click and drag the triangular Rotate edit handle. Rotated copies of the selection are made at regular intervals.

A rotated array can be rotated about the selected object's center or a CAD point. See "Rotate/Resize About" on page 161.

- Click and drag the round Concentric Resize edit handle. Concentric copies of the selection are made at regular intervals either within or surrounding the selection. Line-based objects are copied in an array perpendicular to the selection but are not resized.
- 5. Release the mouse button to place the copies. The dragged distance determines the number of copies placed.

- 6. If you clicked the **Sticky Mode** edit button, you can drag the last object created to make additional copies.
- 7. Click the Main Edit Mode edit button or press the Esc key to return to the selected objects's main edit toolbar.

The Multiple Copy in tool can be used with the Alternate Alt edit behavior to create arrayed copies of objects. See "Alternate" on page 179.

#### To create an array of copies

- 1. Select the object(s) to copy.
- 2. Click the **Multiple Copy** and edit button.
- 3. Right-click to enable the Alternate Alt edit behavior and drag the either Move or the Rotate edit handle in any direction. The Primary Offset or Primary Number of Copies is used.
- Release the mouse button and move the pointer in another direction. The Secondary Offset or Secondary Copies value is used.
- 5. Click the left or right mouse button to place the array of copies.

## **Multiple Copy Dialog**

Separate multiple copy intervals can be specified for:

- · General objects
- · Roof and floor trusses
- Rafters
- Floor and ceiling joists, posts, and beams

Wall studs

To set the copy intervals for these objects, click the **Multiple Copy** button, then click the **Multiple Copy Interval** button to open the **Multiple Copy** dialog.

The specified intervals are retained between program sessions.

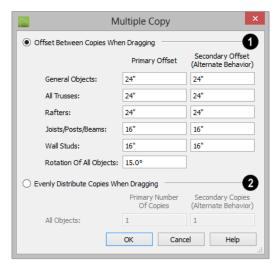

Click the Offset Between Copies When Dragging radio button to specify the offsets, or copy intervals, at which objects are copied as you drag with the mouse.

- Primary Offset Specify the offset, or copy interval, for each object type.
- You can also specify a Secondary Offset for each object type that is used when the Alternate Alt edit behavior is active. See "Alternate" on page 179.
- Rotation Of All Objects Specify the copy interval, in degrees, to be used when objects are rotated as they are copied.

Evenly Distribute Copies When Dragging - Click this radio button to specify a set number of copies to be made as you drag with the mouse. The further you drag, the wider the spaces between the

copies. These settings apply to all object types.

- **Primary Number of Copies** Specify the number of copies to be made.
- Secondary Copies Specify the number of copies to be made when the Alternate
   Alt edit behavior is active.

The intervals for automatically generated rafters, joists, and studs are set on their respective panels in the Build Framing dialog. See "Build Framing Dialog" on page 586

# Using the Transform/ Replicate Object Dialog

Objects and groups of objects can be copied and pasted using the

**Transform Replicate Object** dialog. See "Transform/Replicate Object Dialog" on page 242.

## Copy Region as Picture

The Copy Region as Picture tool allows you to copy any portion of the screen and save it as a picture. See "Copy Region as Picture" on page 1153.

## **Using Point to Point Move**

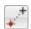

The **Point to Point Move** edit button can be used in combination with

**Copy/Paste** to make a copy of the selected object(s) at a specified location. See "Point to Point Move" on page 222.

#### To point to point copy

 Select the object(s) to be copied, click the Copy/Paste edit button, then the Point to Point Move edit button.

- 2. Click at the start point and then at the end point.
- 3. An exact copy of the selected object(s) is created at the end point while the original remains unchanged.

## **Using Reflect About Object**

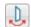

The **Reflect About Object** edit button can be used in combination with

Copy/Paste to make a reflected copy of the selected object(s), much the way Point to

**Point Move** can. See "Reflect About Object" on page 237.

# **Editing Objects**

Just as the methods used to create different objects in Chief Architect are similar, the options for moving, rotating, resizing, and otherwise editing them are also alike.

Edit handles allow objects to be resized, relocated, or rotated using the mouse. Edit toolbar buttons and the contextual menus access edit tools relevant to the selected object(s). Most objects have a specification dialog that allows you to edit it in ways that are specific to that type of object.

The editing characteristics common to most objects are described in this chapter. Unique, object-specific editing behaviors and the specification dialogs are covered in their respective chapters.

## **Chapter Contents**

- Defaults and Preferences
- Edit Behaviors
- Selecting Objects
- Editing Line Based Objects
- Editing Arc Based Objects
- Editing Open Polyline Based Objects
- Editing Closed-Polyline Based Objects
- Editing Box-Based Objects
- Editing Spline Based Objects
- Editing Circles, Ovals and Ellipses
- Displaying Objects
- Moving Objects
- Aligning Objects
- Resizing Objects
- Reshaping Objects
- Rotating Objects
- Reflecting Objects
- Converting Objects
- Transform/Replicate Object Dialog
- Trim and Extend
- Union, Intersection, and Subtract
- Matching Properties
- Edit Area Tools
- Deleting Objects
- Undo and Redo

#### **Defaults and Preferences**

The same defaults and preference settings that affect how objects are drawn also influence how they can be edited. See "Defaults and Preferences" on page 160.

It is a good idea to be familiar with these options and how they affect drawing and editing in the program.

## **Edit Behaviors**

There are six **Edit Behavior** modes that determine how edit handles affect an object, and may also affect how objects are drawn. The currently active edit behavior is a global preference setting, affecting all plan and layout files.

Two of these modes, **Default** and **Alternate**, are useful for most drawing and editing needs and can be considered primary editing modes. Default mode, in particular, accesses the most commonly used behaviors and is the best choice in most circumstances. When an Edit Behavior other than Default is active, its icon displays near the mouse pointer.

Note: Regardless of which Edit Behavior is active, the Default behavior is restored when you close the program.

The other four modes, **Move**, **Resize**, **Concentric** and **Fillet**, offer special editing behaviors that may be useful only in certain situations and can be considered secondary.

Each edit behavior can be temporarily enabled using the different buttons on your mouse or by pressing the keyboard keys associated with each. See "Using the Mouse" on page 33 and "Hotkeys" on page 138.

You can also specify which edit behavior mode is active when the left mouse button is used in the **Preferences** dialog, by selecting

Edit> Edit Behaviors , or by clicking the corresponding toggle button, which can be added to your toolbar. See "Behaviors Panel" on page 113.

#### Default

The **Default** mode is one of the primary edit behavior modes. It offers access to the most commonly used edit behaviors and should be selected as your preference in most situations.

When the use of a tool is described in this manual, it is assumed that the Default edit behavior mode is active.

- **Drawing** Standard click and drag drawing behavior is enabled. See "Creating Objects" on page 167.
- Resize/Reshape Default allows you to adjust the angle of any corner of a polyline without affecting adjacent corners, changing the object's shape.

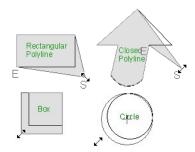

Default edit behavior

- For box-based objects, the Default mode functions the same as the Alternate mode.
- Movement Default allows you to move objects orthogonal, or at a right angle, to any of their edges.
- Rotation In Default mode, objects snap at Allowed Angles as they are rotated.

You can temporarily enable the **Default** edit mode when another mode is active by pressing **Alt** + **Z** or **Alt** + / while performing an edit or drawing operation.

#### **Alternate**

The Alternate mode is the second primary edit behavior mode. When

this mode is active, the Alternate Alt icon displays near the mouse pointer.

Note: Not all commands have an Alternate edit behavior. If a selected tool does not, it will not work when this edit mode is active.

- Drawing Continuous drawing behavior is enabled. See "Clicking and Dragging" on page 168.
- Resize/Reshape Alternate allows you to keep the angle between adjacent edges

fixed when a corner edit handle is moved. Instead, adjacent corners move and adjacent edges lengthen or shorten.

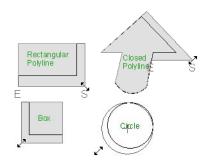

Alternate edit behavior

- Alternate allows you to drag an end handle on an open polyline to change it from a line to an arc or vice versa.
- Alternate overrides the Lock Center setting of arc-based objects.
- Movement Alternate allows you to move objects at Allowed Angles when
   Angle Snaps are enabled, or orthogonal to any of its edges when they are not. See "Angle Snaps" on page 164.
- **Rotation** Alternate snaps objects at Allowed Angles as they are rotated.

You can temporarily enable the **Alternate**Alt edit mode when another mode is active by pressing **Alt** or using the right mouse button while performing an edit or drawing operation.

#### Move

The **Move** mode allows you to move an object using edit handles that would otherwise be used for resizing, as well

as with the Move handle. When this mode is active, the Move  $\Leftrightarrow$  icon displays near the mouse pointer.

- Drawing Standard click and drag drawing behavior is enabled.
- Resize/Reshape Move allows you to move the selected object when any edit handle is used.
- Movement Move mode allows you to move objects at Allowed Angles.
- Rotation In Move mode, objects snap at Allowed Angles as they are rotated.

You can temporarily enable the **Move** edit mode when another mode is active by pressing **Z** or / while performing an edit or drawing operation.

#### Resize

The **Resize** edit behavior allows you to rescale an object. As you drag a corner edit handle of an object, you get an exactly scaled version of the original. For example, you can resize an object to 50% of its original size while maintaining the same proportions. When this mode is active, the Resize icon displays near the mouse pointer.

- **Drawing** Standard click and drag drawing behavior is enabled.
- Resize/Reshape Resize allows you to keep the angle between adjacent edges fixed when a corner handle is moved.

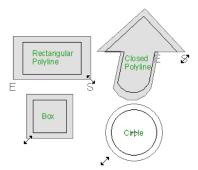

Resize edit behavior

To proportionally resize an object, always drag a corner edit handle and not an edge handle.

- Movement Resize allows you to move an object orthogonal, or at a right angle, to any of its edges.
- Rotation In Resize Mode, objects snap at Allowed Angles as they are rotated.

You can temporarily enable the **Resize** edit mode when another mode is active by pressing **X** or the period key, or using the X2 button on a five-button mouse while performing an edit or drawing operation. See "Using the Mouse" on page 33.

#### Concentric

The **Concentric** mode allows you to resize objects so that the distance moved by each edge is the same. For example, you can resize an irregularly shaped polyline so that each edge is exactly ten feet in from the original position, which is useful for creating site plans with setbacks. When this mode is active, the Concentric condisplays near the mouse pointer.

- Drawing Standard click and drag drawing behavior is enabled.
- Resize/Reshape Concentric allows you to resize an irregularly-shaped polyline so that each edge is moved the same distance from its original location.

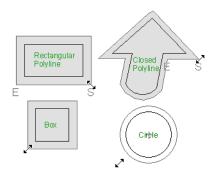

Concentric edit behavior

Note: The Concentric edit behavior can be used to create concentric copies of CAD-based objects. See "To create setback lines" on page 195 of the User's Guide.

 Concentric mode also allows you to move opposite edges of an object so that each edge is moved the same distance from its original location.

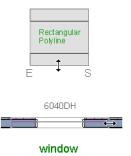

- Movement Concentric mode allows you to move an object orthogonal, or at a right angle, to any of its edges.
- Rotation In Concentric mode, objects snap at Allowed Angles as they are rotated.

In some cases, the Concentric and Resize edit behaviors have the same result, such as when a circle is resized. Usually, though, the two behaviors are different because concentric resizing does not maintain the original ratio between an irregular polyline's edges.

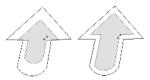

Resize edit Concentric behavior edit behavior

In Concentric mode, objects resize in **Concentric Jump** increments specified in the **Preferences** dialog. See "Behaviors Panel" on page 113.

When the Concentric Jump distance is set at 0", objects resize according to the Snap Unit specified in the Plan Defaults dialog. See "Grid Snaps" on page 166.

To concentrically resize an object with no restrictions, set the Concentric Jump value on the Behaviors panel of the Preferences dialog to zero and turn off Grid Snaps.

You can temporarily enable the

**Concentric** dedit mode when another mode is active by pressing **C** or the comman key, or using the X1 button on a five-button

mouse while performing an edit or drawing operation. See "Using the Mouse" on page 33.

#### **Fillet**

The **Fillet** mode allows you to add a fillet, or curve, at any corner of an object. Dragging a corner edit handle adjusts the fillet radius at that corner. When this mode is active, the Fillet icon displays near the mouse pointer.

- **Drawing** Standard click and drag drawing behavior is enabled.
- Resize/Reshape Fillet allows you to create a fillet at by dragging a corner edit handle inward.

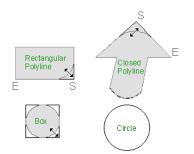

Fillet edit behavior

- Movement Move mode allows you to move objects at Allowed Angles.
- Rotation In Move mode, objects snap at Allowed Angles as they are rotated.

The **Fillet** edit behavior adjusts all the corners of a box at once. The radius of each corner is the same.

Fillet does not have an effect on circles, ovals, ellipses or arc segments.

You can temporarily enable the **Fillet** edit mode when another mode is active by pressing **F** while performing an edit or drawing operation.

To produce fillets or chamfers of an exact radius, use the Fillet Lines or Chamfer Lines edit button. See "Fillet Lines" on page 233 and "Chamfer Lines" on page 233.

## **Connect CAD Segments**

Typically, when two CAD objects share the same properties, they can be snapped end-to-end to form a polyline.

Connect CAD Segments controls whether CAD objects can be snapped together to form polylines. See "Polylines" on page 1097.

When Connect CAD Segments is diabled, the Connect CAD Segments icon displays near the mouse pointer and CAD objects cannot form polylines.

Select Edit> Edit Behaviors> Connect

**CAD Segments** to toggle this behavior on or off. You can also turn **Connect CAD** 

**Segments** on or off in the **Preferences** dialog. See "CAD Panel" on page 109.

#### Rotate/Resize About

Objects can be rotated or resized about either their own centers or the current CAD point. See "The Current Point" on page 1078.

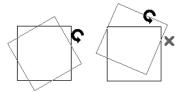

# **Selecting Objects**

"Select" refers to selecting an object for editing. An object must be selected before it can be edited.

In order for an object to be selected, it must be both unlocked and visible in the current view. See "Layers" on page 143.

When an object is selected, it displays edit handles and a selection fill color. See "Colors Panel" on page 94.

In 3D views, a selected object will also display lines representing the selected edge or surface. The size of the edit handles does not change as you zoom in or out and is set in the **Preferences** dialog. See "Edit Panel" on page 111. To prevent them from stacking on one another, some edit handles may not display as you zoom away from the selected object.

When an object is selected, its edit toolbar also displays, typically at the bottom of the Chief Architect program window just above the Status Bar. See "The Edit Toolbar" on page 37.

Information about the selected object or objects may also display in the Status Bar. See "The Status Bar" on page 42.

A selected object remains selected until another object is selected, a different tool is activated, the Esc key on the keyboard is pressed, or any two mouse buttons are pressed at the same time.

## **Select Objects**

With the exception of temporary CAD points, any object created using Chief Architect can be selected using the **Select Objects** tool. Select **Edit> Select Objects**, click the toolbar button or press the **Space** bar on your keyboard to activate this tool, then click on an object or its label to select it. See Object Labels.

You can also select objects or open context sensitive menus using the right mouse button when any tool is active.

By default, you can select an object by clicking within 12 pixels of it. You can adjust this distance by changing the **Snap Distance** in the **Preferences** dialog. A lower value, for example, can be helpful for working with small objects but can also make it very difficult to select larger objects. See "Snap Properties Panel" on page 115.

## **Selecting Similar Objects**

If a tool other than **Select Objects** is active, you can only select objects of that type using the left mouse button. For

example, if the **Straight Exterior Wall** tool is active, you can only select walls using the left mouse button.

This can be useful for selecting an object when many objects of a different type occupy the same space in floor plan view.

Objects can be selected using the right mouse button, regardless of which tool is active.

## Right-Clicking

Regardless of which tool is active, you can select an eligible object by right-clicking on it once. When you right-click to select an object a contextual menu also appears, displaying the object's edit tools. You can turn contextual menus on or off in the **Preferences** dialog. See "Contextual Menus" on page 38.

If a drawing tool is active and you right-click to select an object, you can unselect it by left-clicking in an empty space in the drawing area. Although a drawing tool is active, it is not used. If you then left-click a second time, the active tool will be used.

## Selected Edge

When you click on a polyline- or box-based object, the edge that you click nearest becomes the selected edge and displays an edit handle larger than those on other edges. The handle on this edge may also display at the point where you clicked to select it.

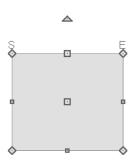

Selected edge with start and end indicators

This edge can be edited on the SELECTED LINE or SELECTED ARC panel of the object's specification dialog, as well as using a variety of edit toolbar buttons. It can also be moved using dimensions. See "Moving Objects Using Dimensions" on page 1019, "Line Panel" on page 1084 and "Arc Panel" on page 1093.

The Start and End points of a CAD-based object's selected edge or of a wall can be indicated by an S and an E when the object is selected. These Start and End indicators can be helpful when editing the selected edge in the object's specification dialog, and their display can be turned on and off in the **Preferences** dialog. See "Edit Panel" on page 111.

## **Disconnect Edges**

Polyline-based objects are composed of lines and arcs that are connected end to end. The individual edges of open and closed polylines can be selected and edited independently of the object's other edges when **Disconnect Edges** is in use. Select

**CAD> Lines> Disconnect Edges** to enable this ability.

**Disconnect Edges** also affects terrain paths and molding polylines, but does not affect Walkthrough Paths or closed polyline-based objects such as slabs and roof planes.

#### To use Disconnect Edges

- 1. Select CAD> Lines> Disconnect Edges .
- 2. Click on an individual edge of an eligible polyline-based object to select it.

A selected terrain path

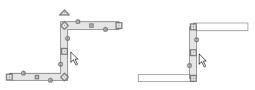

Connect CAD Segments Connect CAD Segments on off

- 3. Notice that it is no longer connected to the rest of the polyline.
- 4. The individual segment can now be edited entirely independent of its neighbors.
- 5. Continue clicking on polyline edges to disconnect them from their polyline.
- When you are finished, click the Select
   Objects button or activate another tool.
- 7. To connect the segment to the polyline again, move the end handles so that they snap to the ends of adjacent segments.

When **Disconnect Edges** is used, only edges that you click on are actually affected

by it. Any polylines that you do not click on will remain intact.

You can also separate the selected edge of an open or closed polyline from the rest of the polyline by clicking the **Disconnect Selected** 

Edge edit button. See "Selected Edge" on page 184.

## **Select Next Object**

If there is more than one object in a particular space, it may be difficult to select the desired object. When a nearby object is selected, click the **Select Next Object** edit button or press the Tab key until the desired object becomes selected. This function cannot be applied to groups of selected objects.

## **Marquee Select**

Groups of objects can be selected by holding down either the Shift or Ctrl key when the

**Select Objects** tool is active and then dragging a marquee around the objects to be selected.

You can specify whether objects must be totally contained in or intersected by the marquee, or whether an object's center point must be contained in the marquee, in the **Preferences** dialog or using the **Selection** 

**Mode** buttons, which can be added to your toolbars. See "Edit Panel" on page 111.

If an object is currently selected and a selection marquee is drawn around it, that object becomes de-selected. If an object is currently selected and a marquee is drawn around other objects, the original object remains selected and the other objects are added to the selection set.

When using the marquee-select method, both CAD and architectural objects included in the marquee are selected. To remove an object from the selection set, hold down the Shift key and click it.

The Shift key can also be used to marqueeselect objects of a similar type. For example,

click the **Hinged Door** child button, hold down the Shift key, drag a marquee, release the mouse button, and only door objects within the marquee are selected. The Ctrl key will always marquee-select objects of all types, regardless of the active tool.

To make marquee selection easier, you can turn off the display of objects you do not want to include in your selection set. See "Displaying Objects" on page 144.

#### Shift and Ctrl Select

You can select a group of objects by adding them to the selection set one by one. Select an object, hold down either the Shift or Ctrl key, and click additional objects to select them.

More than one type of object can be selected using this method, but the ability to edit the group-selected items is limited to attributes that all selected objects have in common.

To remove an object from a selection set, click it once more - again, with either the Shift or Ctrl key pressed.

The Shift and Ctrl keys can be used to select multiple items in a variety of contexts, such as: the Library and Project Browsers, lists in dialog boxes, and files to be imported.

#### Select All

Select **Edit> Select All** to select all objects drawn on the current floor, in the current cross section/elevation view or CAD Detail window, or on the current layout page.

#### **Edit Area Tools**

The **Edit Area Tools** allow you to define an area of your plan and select the objects within that area for editing. See "Edit Area Tools" on page 252.

## Using a Fence

The **Fence Select** edit tool allows you to group-select multiple CAD and CAD-based objects in contact with the selected CAD line, arc, polyline or spline.

Using a Fence to make a group-selection can be helpful in a number of situations, for example:

- When many CAD objects must be selected, particularly when they occupy the same area.
- When a selection marquee would be the wrong shape or include too many objects.
- When a selection group needs to be selected more than once.

The Fence Select edit tool cannot be used to select architectural objects - only CAD and CAD-based objects. See "Architectural vs CAD Objects" on page 160.

Fences are often used with the **Trim Objects** 

and Extend Objects and edit tools. See "Trim and Extend" on page 244.

#### To Fence Select a group of objects

- Draw a CAD line, arc, open polyline, closed polyline or spline that crosses or touches all the objects you wish to group-select.
- 2. Click the **Fence Select** edit button.
- 3. The originally selected object serves as a fence to select the objects it touches, while becoming deselected itself.
- You can hold either the Shift or Ctrl key and click objects to add or remove them from the selection set.

You can keep all fences on their own custom layer and turn off their display when not needed. See "Layers" on page 143.

## **Match Properties**

Rooms, cabinets, windows and doors on the current floor can be selected based on a set of attributes that you specify using the **Match Properties** edit tool. See "Match Properties" on page 250.

# **Editing Line Based Objects**

Objects are considered line-based when they can be edited similar to CAD lines using their edit handles.

CAD lines, framing members, straight walls and railings, straight stairs and straight roads are examples of line-based objects.

Most line-based objects can be connected to other like objects to form polylines or polyline-based objects provided that they are on the same layer and have identical attributes such as line color and arrow specifications. See "Editing Open Polyline Based Objects" on page 196 and "Editing Closed-Polyline Based Objects" on page 201.

Some objects, notably walls, have line-based editing behavior only when selected on certain surfaces. See "Editing Walls" on page 285.

Wall openings such as doors and windows have line-based editing behavior in floor plan view only but cannot be rotated, reversed or converted to an arc. See "Editing Doors" on page 367 and "Editing Windows" on page 403.

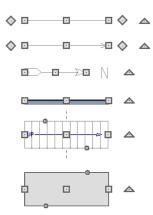

Other objects, such as stairs, foundation walls with footings, and roads, have additional edit handles that allow you to concentrically adjust the object's width.

## **Using the Edit Handles**

When selected, a typical line-based object displays six edit handles: a Move handle, two Extend/Change Angle handles, two Same Line Type handles, and a Rotate handle.

Any action performed using the edit handles can be cancelled by pressing the Esc key or any two mouse buttons at the same time.

The behavior of the edit handles may depend on the currently active Edit Behavior. See "Edit Behaviors" on page 178.

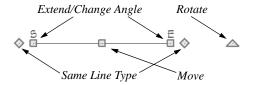

#### Move

- Click and drag the Move handle to move the object according to the currently active Edit Behavior . See "Edit Behaviors" on page 178.
- Movement may be limited or stopped by other objects or Snap Behaviors. Move restrictions can be overridden by holding down the Ctrl key while dragging. See "Unrestricted Movement" on page 221.

#### Rotate

 The Rotate handle is used to rotate the object, either about its center or about the current CAD point. See "Rotating Objects" on page 234.

## **Extend/Change Angle**

 Drag a square end handle parallel to the selected line to change its length.

- Drag a square end handle at an angle to the selected line to change its angle.
  - When **Angle Snaps** are on, the line snaps to Allowed Angles. See "Angle Snaps" on page 164.
- Right-click and drag it to change the adjacent line into an arc, or vice versa.
   See "Alternate" on page 179.

#### Same Line Type

 Drag a diamond-shaped end handle in any direction to draw a new line that shares the original's color, weight, line style, and layer. See "Same Line Type Edit Handles" on page 1083.

#### **Adjust Width**

Some line-based objects, such as stairs and roads, have additional handles that allow the width of the object to be adjusted.

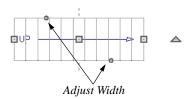

 Click and drag a small, round Expand handle to increase or decrease the object's width. By default, objects are resized in 1" increments. This Snap Unit is defined in the Plan Defaults dialog. See "General Plan Defaults Dialog" on page 88.

## **Using Dimensions**

Dimensions can be used to position line-based objects relative to other objects. See "Moving Objects Using Dimensions" on page 1019.

Dimensions cannot, however, be used to adjust the length of line-based objects, or the width of line-based objects such as stairs.

## **Using Extension Line Snaps**

Extension line snaps can be useful when editing line-based objects. See "Extension Snaps" on page 163.

## Using the Specification Dialog

Line-based objects can be edited using their specification dialogs. See "Line Specification Dialog" on page 1084.

## **Using the Edit Toolbar**

A selected line-based object can be edited in a variety of ways using the buttons on the edit toolbar.

The following toolbar buttons may display on the edit toolbar for a selected line-based object:

- Click the Select Next Object dedit button to select nearby objects instead of the selected object. See "Selecting Objects" on page 183.
- Click the Open Object edit button to open the specification dialog for the selected object(s). See "Specification Dialogs" on page 41.
- Click the Copy/Paste edit button to copy the selected object(s) to the system clipboard so they can be pasted elsewhere. See "Copying and Pasting Objects" on page 170.

- Click the Copy and Paste in Place edit button to create a copy of the selected object(s) at the same location as the original. See "Copy and Paste in Place" on page 173.
- Click the **Delete** edit button to delete the selected object(s). See "Deleting Objects" on page 255.
- Click the **Transform/Replicate Object** edit button to copy, move, rotate, resize, or reflect the selected object(s). See "Transform/Replicate Object Dialog" on page 242.
- Click the **Multiple Copy** dedit button to make a series of copies at set intervals. See "Multiple Copy" on page 173.
- Click the Make Parallel/Perpendicular
   define the selected object(s) parallel or perpendicular to a straight edge. See "Using Make Parallel/Perpendicular" on page 227.
- Click the **Point to Point Move** dedit button to accurately move the selected object(s). See "Point to Point Move" on page 222.
- Click the Center Object edit button to center an object along along a wall within a room or relative to a cabinet fixture. See "Using Center Object" on page 227.
- Click the **Reflect About Object** edit button to reflect the selected object(s) about another object. See "Reflecting Objects" on page 237.

- Click the Move to Front of Group
   edit button to display the selected object
   in front of other objects in the same
   drawing group. See "Move to Front of
   Group" on page 219.
- Click the Break Line edit button to add a new corner or pivot point to the selected object. See "Break Line" on page 231.
- Click the Complete Break edit button to break the selected object into two separate objects. See "Break Line" on page 231.
- Click the **Reverse Direction** edit button to reverse the direction of the selected object(s). See "Reverse Direction" on page 238.
- Click the Convert Polyline deit button to convert the object into a special polyline-based object. See "Convert Polyline" on page 239.
- Click the Revision Cloud(s) Around
   Objects edit button to create a revision cloud around each of the selected
   object(s). See "Revision Clouds" on page
   1104.
- Click the Change Line/Arc edit button to change a line-based object to an arc, or vice versa. See "Change Line/Arc" on page 232.
- Click the Fence Select edit button to use the selected object(s) as a selection fence. See "Using a Fence" on page 186.
- Click the Object Layer Properties edit button to access and edit layer infor-

- mation about the selected object. See "Object Layer Properties" on page 154.
- Click the Intersect/Join Two Lines edit button, then click on a non-parallel line or arc to join the two objects. See "Intersect/Join Two Lines" on page 232.
- Click the **Fillet Lines** edit button, then click on a non-parallel line or arc to create an additional arc connecting the two. See "Fillet Lines" on page 233.
- Click the **Chamfer Lines** edit button, then click an edge adjacent to the selected edge to chamfer the corner between them. See "Chamfer Lines" on page 233.
- Click the Extend Object(s) defit button to lengthen other object(s) until they intersect the selected object. See "Trim and Extend" on page 244. Not available for Sun Angles or North Pointers.
- Click the **Trim Object(s)** edit button to shorten the length of object(s) intersected by the selected object. See "Trim and Extend" on page 244. Not available for Sun Angles or North Pointers.
- Click the Align/Distribute Objects edit button to specify how the selected objects are distributed. See "Align/Distribute Objects" on page 224. Only available when multiple objects are selected.
- Click the Align/Distribute Along
   Line edit button, then click on a line-based object align the selected object(s) relative to that line. See "Align/Distribute Along Line" on page 225.

# **Editing Arc Based Objects**

Objects are considered arc-based when they can be edited similar to CAD arcs using their edit handles.

CAD arcs, curved walls and railings, curved stairs, and curved roads are examples of arc-based objects.

Most arc-based objects can be connected to other like objects to form polylines or polyline-based objects provided that they are on the same layer and have identical attributes such as line color and arrow specifications. See "Editing Open Polyline Based Objects" on page 196 and "Editing Closed-Polyline Based Objects" on page 201.

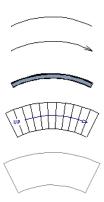

Some objects, notably curved walls, have arc-based editing behavior only when selected on certain surfaces. See "Editing Walls" on page 285.

Other objects, such as curved stairs and roads, have additional edit handles that allow you to concentrically adjust the object's width.

The currently active **Arc Creation Mode** determines how an arc-based object is drawn. Once an arc is drawn, the active Arc Creation Mode does not affect it. See "Drawing Arcs - Arc Creation Modes" on page 1089.

## **Using the Edit Handles**

When selected, a typical arc-based object displays seven edit handles.

Any action performed using the edit handles can be cancelled by pressing the Esc key or any two mouse buttons at the same time.

The behavior of the edit handles may depend on the currently active Edit Behavior. See "Edit Behaviors" on page 178.

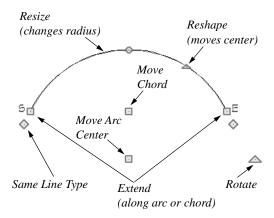

#### Move

 Two Move edit handles allow the arc to be relocated without changing its shape.
 One is located at the center of the chord and the other, at the arc center.

- If you would like to snap one of these center points to another point, use that handle when moving the arc. See "Aligning Arc Centers" on page 229.
- Click and drag the Move handle to move the object according to the currently active Edit Behavior . See "Edit Behaviors" on page 178.
- Movement may be limited or stopped by other objects or Snap Behaviors. Move restrictions can be overridden by holding down the Ctrl key while dragging. See "Unrestricted Movement" on page 221.

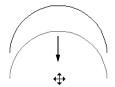

Move edit handle

#### Rotate

• The **Rotate** handle is used to rotate the arc, either about its center or about the current CAD point. See "Rotating Objects" on page 234.

#### **Extend**

- The end edit handles expand or contract the arc when moved along the arc radius or chord.
- If you follow the path of the arc, the end edit handles allow you to adjust the arc length.
- The angle formed by the center point of the arc and its two endpoints is referred to as the Included Angle. If **Angle**

**Snaps** are on, the Included Angle of the arc, as measured in degrees, can be

- rotated at Allowed Angles. See "Angle Snaps" on page 164.
- Right-click and drag it to change the adjacent arc into a line, or vice versa. See "Alternate" on page 179.

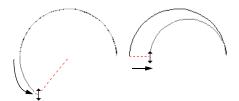

Extend edit handles

#### Resize

 Drag the small, round Resize edit handle to change the radius and included angle of the arc while maintaining its center.

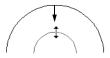

Resize edit handle

#### Reshape

Drag the small triangular Reshape
handle to change the length and location
of the center without moving the
endpoints.

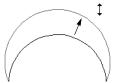

Reshape edit handle

 If the object has a locked center, the Reshape edit handle does not display.
 See "Using Lock Center" on page 195.

#### Same Line Type

 Drag a diamond-shaped end handle in any direction to draw a new line that shares the arc's color, weight, line style, and layer. See "Same Line Type Edit Handles" on page 1083.

#### Adjust Width

Some arc-based objects, such as stairs, have additional handles that allow the width of the object to be adjusted.

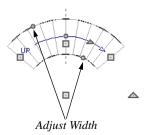

 Click and drag a small, round edit handle to increase or decrease the object's width. By default, objects are resized according to the Snap Unit defined in the Plan Defaults dialog. See "General Plan Defaults Dialog" on page 88.

## **Using Dimensions**

Dimensions can be used to position arc-based objects. Dimension lines typically locate tangent extension lines and any extension lines that may be parallel to those lines rather than the arc itself. See "Moving Objects Using Dimensions" on page 1019.

## **Using Extension Line Snaps**

Extension line snaps can be useful when editing arc-based objects. See "Extension Snaps" on page 163.

## Using the Specification Dialog

Arc-based objects can be edited using their specification dialogs. See "Arc Specification Dialog" on page 1093.

## **Using the Edit Toolbar**

A selected arc-based object can be edited in a variety of ways using the buttons on the edit toolbar.

The following toolbar buttons may display on the edit toolbar for a selected arc-based object:

- Click the Select Next Object dedit button to select nearby objects instead of the selected object. See "Selecting Objects" on page 183.
- Click the Open Object edit button to open the specification dialog for the selected object(s). See "Specification Dialogs" on page 41.
- Click the Copy/Paste edit button to copy the selected object(s) to the system clipboard so they can be pasted elsewhere. See "Copying and Pasting Objects" on page 170.
- Click the Copy and Paste in Place edit button to create a copy of the selected object(s) at the same location as the original. See "Copy and Paste in Place" on page 173.

- Click the **Delete** A edit button to delete the selected object(s). See "Deleting Objects" on page 255.
- Click the **Transform/Replicate Object** edit button to copy, move, rotate, resize, or reflect the selected object(s). See "Transform/Replicate Object Dialog" on page 242.
- Click the **Multiple Copy** and edit button to make a series of copies at set intervals. See "Multiple Copy" on page 173.
- Click the Point to Point Move delta button to accurately move the selected object(s). See "Point to Point Move" on page 222.
- Click the Center Object edit button to center an object along along a wall within a room or relative to a cabinet fixture. See "Using Center Object" on page 227.
- Click the Reflect About Object edit button to reflect the selected object(s) about another object. See "Reflecting Objects" on page 237.
- Click the **Move to Front of Group** edit button to display the selected object in front of other objects in the same drawing group. See "Move to Front of Group" on page 219.
- Click the Break Line edit button to add a new corner or pivot point to the selected object. See "Break Line" on page 231.
- Click the Complete Break 

  edit button to break the selected object into

- two separate objects. See "Break Line" on page 231.
- Click the Reverse Direction dedit button to reverse the direction of the selected object(s). See "Reverse Direction" on page 238.
- Click the Convert Polyline delt button to convert the object into a special polyline-based object. See "Convert Polyline" on page 239.
- Click the Revision Cloud(s) Around
   Objects edit button to create a revision cloud around each of the selected
   object(s). See "Revision Clouds" on page
   1104
- Click the Change Line/Arc edit button to change an arc-based object to a line, or vice versa. See "Change Line/Arc" on page 232.
- Click the Convert Curve to Polyline edit button to convert the selected arc into a polyline. See "Convert Curve to Polyline" on page 234.
- Click the Lock Center dedit button to lock the selected arc-based object's center. See "Using Lock Center" on page 195.
- Click the Make Arc Tangent delt button to adjust the arc and attached line(s) so they transition smoothly. See "Using Make Arc Tangent" on page 228. Only available when a selected arc is attached on one or both ends to another line or arc.

- Click the Fence Select edit button to use the selected object(s) as a selection fence. See "Using a Fence" on page 186.
- Click the Object Layer Properties edit button to access and edit layer information about the selected object. See
   "Object Layer Properties" on page 154.
- Click the Intersect/Join Two Lines edit button, then click on a non-parallel line or arc to join the two objects. See "Intersect/Join Two Lines" on page 232.
- Click the **Fillet Lines** edit button, then click on a non-parallel line or arc to create an additional arc connecting the two. See "Fillet Lines" on page 233.
- Click the Chamfer Lines edit button, then click an edge adjacent to the selected edge to chamfer the corner between them. See "Chamfer Lines" on page 233.
- Click the Extend Object(s) edit button to lengthen other object(s) until they intersect the selected object. See "Trim and Extend" on page 244.
- Click the **Trim Object(s)** edit button to shorten the length of object(s) intersected by the selected object. See "Trim and Extend" on page 244.
- Click the Align/Distribute Objects edit button to specify how the selected objects are distributed. See "Align/Distribute Objects" on page 224. Only available when multiple objects are selected.
- Click the Align/Distribute Along
   Line edit button, then click on a line-based object align the selected object(s)

relative to that line. See "Align/Distribute Along Line" on page 225.

#### Arc Centers and Ends

When working with arc-based objects or circles, it can be helpful to see their center points. Similarly, when arcs are snapped together to form a polyline, seeing their endpoints can be helpful. Select **View> Arc Centers and Ends** to toggle the display of both on the current floor. You can also turn on their display in the **CAD Defaults** dialog. See "CAD Defaults Dialog" on page 1072.

Arc-based objects can be aligned using their center points. See "Aligning Arc Centers" on page 229.

#### **Using Lock Center**

Click the **Lock Center** edit button to lock or unlock the selected arc-based object's center. When an arc's center is locked, it cannot be moved except by using one of its Move edit handles or when the

Alternate Alt edit behavior is enabled.

An arc-based object with a locked center lengthens and shortens along its curve when it is resized. When this is not possible, its radius changes. In either case, its center remains locked in the same place.

Locked-center arcs do not display a **Reshape** edit handle when selected. See "Using the Edit Handles" on page 191.

When it is part of a polyline, a locked-center arc resizes along its arc rather than its chord when an adjacent line or arc is moved. Thus, the radius remains constant for an unlocked center arc, while the center does not change for a locked-center arc.

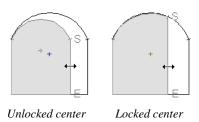

# **Editing Open Polyline Based Objects**

Open polyline-based objects are composed of individual line- and arc-based objects that are connected at their end points but do not form an enclosed area. See "Polylines" on page 1097.

Objects are considered open polyline-based when they can be edited similar to open CAD polylines using their edit handles.

Open CAD polylines, connected walls, stairs, and roads are examples of open polyline-based objects.

For information about editing closed polyline-based objects, see "Editing Closed-Polyline Based Objects" on page 201.

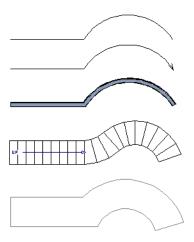

Other objects, such as connected stair and road segments, have additional edit handles that allow you to concentrically adjust the width of all segments of the object.

If Connect CAD Segments is disabled, clicking on a CAD polyline edge selects the individual edge rather than the entire polyline. See "Disconnect Edges" on page 184.

## **Using the Edit Handles**

A polyline can be composed of many segments. See "Polylines" on page 1097.

When selected, an open polyline-based object displays a Move handle, a Rotate handle, a Reshape handle at the intersection of each segment, and an Extend handle at each end.

Each straight, line-based segment also has a Move edit handle along its length.

Each curved, arc-based segment has its own Move handle at the center of its chord, a Resize handle and, if it has an unlocked center, a Reshape handle. See "Editing Arc Based Objects" on page 191.

When a polyline is selected, the edge that you click nearest is called the selected edge, and certain operations affect only this edge. The Move handle of the selected edge is larger than that of other edges. It displays along the length of a line segment, or at the center of the chord on an arc segment. See "Selected Edge" on page 184.

Any action performed using the edit handles can be cancelled by pressing the Esc key or any two mouse buttons at the same time.

The behavior of the edit handles depends on the currently active Edit Behavior. See "Edit Behaviors" on page 178.

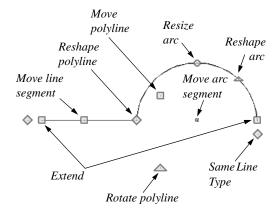

#### Move

- Click and drag the Move handle to move the object according to the currently active Edit Behavior
- Movement may be limited or stopped by other objects or Snap Behaviors. Move restrictions can be overridden by holding down the Ctrl key while dragging. See "Unrestricted Movement" on page 221.

#### Rotate

 The Rotate handle is used to rotate the object, either about its center or about the current CAD point. Its position varies depending on which edge is currently selected. See "Rotating Objects" on page 234.

#### **Extend**

 Click and drag an Extend handle to lengthen or shorten the unconnected end of the selected line or arc segment, or to change the radius of the selected arc. See "Editing Arc Based Objects" on page 191.  Right-click and drag it to change the adjacent line into an arc, or vice versa.
 See "Alternate" on page 179.

#### Reshape

 Click and drag a Reshape edit handle to change the angle and/or length of the segments on either side of it, or the size of the object, depending on the currently active Edit Behavior

#### Move Line Segment

The Move Line Segment edit handle is found on straight segments of open polylines and moves the straight section according to the currently active Edit
 Behavior . Adjacent segments may extend or contract in their original directions to maintain their connections.

#### Move Arc

Click and drag the Move Arc edit handle to change the radius and/or chord length or position, depending on the currently active Edit Behavior and whether the arc has a locked center. Adjacent segments may extend, contract, or change angle to maintain their connections.

#### Resize Arc

Click and drag the Resize Arc edit handle to change the radius, chord length and chord position of the arc segment, depending on the currently active Edit
 Behavior and whether the arc has a locked center. Adjacent segments may extend, contract, or change angle to maintain their connections.

#### Reshape Arc

 Click and drag the Reshape Arc edit handle to change the radius of the arc without moving its end points. Only available if the arc has an unlocked center.

#### Same Line Type

 Drag a diamond-shaped end handle in any direction to draw a new line that shares the original polyline's color, weight, line style, and layer. See "Same Line Type Edit Handles" on page 1083.

#### **Adjust Width**

Some open polyline-based objects, such as stairs and roads, have additional handles that allow the width of the object to be adjusted.

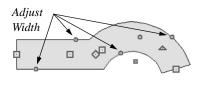

 Click and drag a small, round edit handle to increase or decrease the object's width. By default, objects are resized in 1" increments. This Snap Unit is defined in the Plan Defaults dialog. See "General Plan Defaults Dialog" on page 88.

## **Using Dimensions**

Dimensions can be used to move or reshape polyline-based objects. See "Moving Objects Using Dimensions" on page 1019.

## **Using Extension Line Snaps**

Extension line snaps, especially tangent snaps, can be useful when editing polyline vertices. See "Extension Snaps" on page 163.

## Using the Specification Dialog

Open polyline-based objects can be edited using their specification dialogs. See "Polyline Specification Dialog" on page 1098.

## **Using the Edit Toolbar**

A selected open polyline-based object can be edited in a variety of ways using the buttons on the edit toolbar.

The following toolbar buttons may display on the edit toolbar for a selected open polyline-based object:

- Click the Select Next Object edit button to select nearby objects instead of the selected object. See "Selecting Objects" on page 183.
- Click the **Open Object** dedit button to open the specification dialog for the selected object(s). See "Specification Dialogs" on page 41.
- Click the Copy/Paste edit button to copy the selected object(s) to the system clipboard so they can be pasted elsewhere. See "Copying and Pasting Objects" on page 170.
- Click the Copy and Paste in Place edit button to create a copy of the selected object(s) at the same location as

- the original. See "Copy and Paste in Place" on page 173.
- Click the Delete edit button to delete the selected object(s). See "Deleting Objects" on page 255.
- Click the Disconnect Selected Edge
   edit button to disconnected the selected
   edge of the polyline, turning it into a sep arate object. See "Disconnect Edges" on
   page 184.
- Click the Transform/Replicate
   Object edit button to copy, move,

rotate, resize, or reflect the selected object(s). See "Transform/Replicate Object Dialog" on page 242.

- Click the **Multiple Copy** dedit button to make a series of copies at set intervals. See "Multiple Copy" on page 173.
- Click the Make Parallel/Perpendicular

  iii edit button to make the selected straight edge parallel or perpendicular to another straight edge. See "Using Make Parallel/Perpendicular" on page 227. Not available when the selected edge is an arc.
- Click the **Point to Point Move** dedit button to accurately move the selected object(s). See "Point to Point Move" on page 222.
- Click the Add to Library dedit button to add the selected object(s) to the library. See "Add to Library" on page 829.
- Click the Center Object edit button to center an object along along a wall within a room or relative to a cabinet

- fixture. See "Using Center Object" on page 227.
- Click the **Reflect About Object** dit button to reflect the selected object(s) about another object. See "Reflecting Objects" on page 237.
- Click the Move to Front of Group
   edit button to display the selected object
   in front of other objects in the same
   drawing group. See "Move to Front of
   Group" on page 219.
- Click the Break Line edit button to add a new corner or pivot point to the selected object. See "Break Line" on page 231.
- Click the Complete Break edit button to break the selected object into two separate objects. See "Break Line" on page 231.
- Click the **Reverse Direction** edit button to reverse the direction of the selected object(s). See "Reverse Direction" on page 238.
- Click the Close Polyline dedit button to convert the selected open polyline into a closed polyline. See "Using Close Polyline" on page 201.
- Click the Convert to Spline edit button to change the selected polyline into a spline. See "Splines" on page 1106.
- Click the Convert Polyline dedit button to convert the object into a special polyline-based object. See "Convert Polyline" on page 239.

- Click the Revision Cloud(s) Around
   Objects edit button to create a revision cloud around each of the selected
   object(s). See "Revision Clouds" on page
   1104.
- Click the Change Line/Arc edit button to change a line-based polyline edge to an arc, or vice versa. See "Change Line/Arc" on page 232.
- Click the Record Walkthrough Along

  Path 

  edit button to record a walkthrough video of your model along the path defined by the selected polyline. See 
  "Walkthroughs" on page 1158.
- Click the Convert Curve to Polyline edit button to convert the selected arc into a polyline. See "Convert Curve to Polyline" on page 234. Only available when the selected edge is an arc.
- Click the **Lock Center** dedit button to lock the center of the selected curved edge. See "Using Lock Center" on page 195. Only available when the selected edge is an arc.
- Click the Make Arc Tangent edit button to adjust the selected curved edge and attached edge(s) so they form a smooth shape. See "Using Make Arc Tangent" on page 228. Only available when the selected edge is an arc attached on one or both ends to another line or arc.
- Click the **Fence Select** edit button to use the selected object(s) as a selection fence. See "Using a Fence" on page 186.
- Click the **Object Layer Properties** edit button to access and edit layer infor-

mation about the selected object. See "Object Layer Properties" on page 154.

- Click the Intersect/Join Two Lines edit button, then click on a non-parallel line or arc to join the two objects. See "Intersect/Join Two Lines" on page 232.
- Click the **Fillet Lines** edit button, then click on an adjacent edge to create an arc connecting the two. See "Fillet Lines" on page 233. Cannot be used if the adjacent edge is an arc.
- Click the Chamfer Lines edit button, then click on an edge adjacent to the selected edge to chamfer the corner between them. See "Chamfer Lines" on page 233.
- Click the **Extend Object(s)** edit button to lengthen other object(s) until they intersect the selected object. See "Trim and Extend" on page 244.
- Click the **Trim Object(s)** edit button to shorten the length of object(s) inter-

sected by the selected object. See "Trim and Extend" on page 244.

- Click the Align/Distribute Objects edit button to specify how the selected objects are distributed. See "Align/Distribute Objects" on page 224. Only available when multiple objects are selected.
- Click the Align/Distribute Along
   Line edit button, then click on a line-based object align the selected object(s) relative to that line. See "Align/Distribute Along Line" on page 225.

## **Using Close Polyline**

An open polyline-based object can be converted into a closed polyline using the Close Polyline edit tool. This tool adds an edge to the open polyline, connecting its two ends and closing the gap between them. Close Polyline is not available when

Connect CAD Segments is enabled. See "Disconnect Edges" on page 184.

# **Editing Closed-Polyline Based Objects**

Closed polyline-based objects are composed of individual line- and arc-based objects joined end-to-end and forming an enclosed area. See "Polylines" on page 1097.

Objects are considered closed polyline-based when they can be edited similar to closed CAD polylines using their edit handles.

Closed CAD polylines, slabs and roof planes are examples of closed polyline-based objects.

Some objects, notably walls, have closed polyline-based editing behavior only when they are selected on certain surfaces in 3D views. See "Editing Walls" on page 285.

For information about editing open polylinebased objects, see "Editing Open Polyline Based Objects" on page 196.

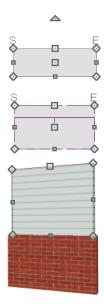

Other objects, such as connected road segments, have additional edit handles that allow you to concentrically adjust the width of all segments of the object.

If Connect CAD Segments is disabled, clicking on a polyline edge selects the individual edge rather than the entire polyline. See "Disconnect Edges" on page 184.

## **Using the Edit Handles**

A polyline can be composed of many segments. See "Polylines" on page 1097.

When selected, a closed polyline-based object displays a Move handle, a Rotate handle, and a Reshape handle at the intersection of each segment.

Each straight, line-based segment has a Move edit handle along its length.

Each curved, arc-based segment has its own Move handle at the center of its chord, a Resize handle and, if it has an unlocked center, a Reshape handle. See "Editing Arc Based Objects" on page 191.

When a polyline is selected, the edge that you click nearest is called the selected edge, and certain operations affect only this edge. The Move handle of the selected edge is larger than that of other edges. It displays along the length of a line segment, or at the center of the chord on an arc segment. See "Selected Edge" on page 184.

Any action performed using the edit handles can be cancelled by pressing the Esc key or any two mouse buttons at the same time.

The behavior of the edit handles may depend on the currently active Edit Behavior. See "Edit Behaviors" on page 178.

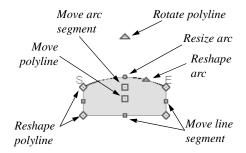

#### Move

- Click and drag the Move handle to move the object according to the currently active Edit Behavior
- Movement may be limited or stopped by other objects or Snap Behaviors. Move restrictions can be overridden by holding

down the Ctrl key while dragging. See "Unrestricted Movement" on page 221.

#### Rotate

 The Rotate handle is used to rotate the object, either about its center or about the current CAD point. Its position varies depending on which edge is currently selected. See "Rotating Objects" on page 234.

#### Reshape

 Click and drag a Reshape edit handle to change the angle and/or length of the segments on either side of it, or the size of the object, depending on the currently active Edit Behavior

#### **Move Line Segment**

The Move Line Segment edit handle is found on straight segments of closed polylines and moves the straight section according to the currently active Edit
 Behavior . Adjacent segments may extend or contract in their original direction.

tions to maintain their connections.

#### Move Arc

Click and drag the Move Arc edit handle to change the radius and/or chord length or position, depending on the currently active Edit Behavior and whether the arc has a locked center. Adjacent segments may extend, contract, or change angle to maintain their connections.

#### Resize Arc

 Click and drag the Resize Arc edit handle to change the radius, chord length and chord position of the arc segment, depending on the currently active Edit **Behavior** and whether the arc has a locked center. Adjacent segments may extend, contract, or change angle to maintain their connections.

#### Reshape Arc

 Click and drag the Reshape Arc edit handle to change the radius of the arc without moving its end points. Only available if the arc has an unlocked center.

## **Using Dimensions**

Dimensions can be used to move or reshape closed polyline-based objects. See "Moving Objects Using Dimensions" on page 1019.

## **Using Extension Line Snaps**

Extension line snaps, especially tangent snaps, can be useful when editing polyline vertices. See "Extension Snaps" on page 163.

## Using the Specification Dialog

Closed polyline-based objects can be edited using their specification dialogs. See "Polyline Specification Dialog" on page 1098.

## **Using the Edit Toolbar**

A selected closed polyline-based object can be edited in a variety of ways using the buttons on the edit toolbar.

The following toolbar buttons may display on the edit toolbar for a selected closed polyline-based object:

- Click the Select Next Object edit button to select nearby objects instead of the selected object. See "Selecting Objects" on page 183.
- Click the Open Object edit button to open the specification dialog for the selected object(s). See "Specification Dialogs" on page 41.
- Click the Copy/Paste edit button to copy the selected object(s) to the system clipboard so they can be pasted elsewhere. See "Copying and Pasting Objects" on page 170.
- Click the Copy and Paste in Place edit button to create a copy of the selected object(s) at the same location as the original. See "Copy and Paste in Place" on page 173.
- Click the **Delete** adit button to delete the selected object(s). See "Deleting Objects" on page 255.
- Click the **Disconnect Selected Edge** edit button to disconnected the selected edge of the polyline, turning it into a separate object. See "Disconnect Edges" on page 184.
- Click the **Transform/Replicate Object** edit button to copy, move, rotate, resize, or reflect the selected object(s). See "Transform/Replicate Object Dialog" on page 242.
- Click the **Multiple Copy** and edit button to make a series of copies at set intervals. See "Multiple Copy" on page 173.

- Click the Make Parallel/Perpendicular
  - edit button to make the selected straight edge parallel or perpendicular to another straight edge by either rotating the selected edge or the entire polyline. See "Using Make Parallel/Perpendicular" on page 227. Not available when the selected edge is an arc.
- Click the **Point to Point Move** dedit button to accurately move the selected object(s). See "Point to Point Move" on page 222.
- Click the Add to Library edit button to add the selected object(s) to the library. See "Add to Library" on page 829.
- Click the **Center Object** edit button to center an object along along a wall within a room or relative to a cabinet fixture. See "Using Center Object" on page 227.
- Click the Reflect About Object edit button to reflect the selected object(s) about another object. See "Reflecting Objects" on page 237.
- Click the Move to Front of Group edit button to display the selected object in front of other objects in the same drawing group. See "Move to Front of Group" on page 219.
- Click the Break Line edit button to add a new corner or pivot point to the selected object. See "Break Line" on page 231.
- Click the Complete Break dedit button to break an edge of the selected

- object into two separate objects. See "Break Line" on page 231.
- Click the Reverse Direction description edit button to reverse the direction of the selected object(s). See "Reverse Direction" on page 238.
- Click the Convert to Spline edit button to change the selected polyline into a spline. See "Splines" on page 1106.
- Click the Union edit button to join two or more objects. See "Union, Intersection, and Subtract" on page 246. Not available for objects specified as holes.
- Click the **Intersection** edit button to create a new object defined by the areas shared by the original objects. See "Union, Intersection, and Subtract" on page 246. Not available for objects specified as holes.
- Click the Subtract edit button, then click a second object to remove the area shared by both objects. See "Union, Intersection, and Subtract" on page 246. Not available for objects specified as holes.
- Click the Convert Polyline dedit button to convert the object into a special polyline-based object. See "Convert Polyline" on page 239.
- Click the Revision Cloud(s) Around
   Objects edit button to create a revision cloud around each of the selected object(s). See "Revision Clouds" on page 1104.
- Click the **Change Line/Arc** edit button to change a line-based polyline edge

- to an arc, or vice versa. See "Change Line/Arc" on page 232.
- Click the Convert Curve to Polyline edit button to convert the selected arc into a polyline. See "Convert Curve to Polyline" on page 234. Only available when the selected edge is an arc.
- Click the Lock Center edit button to lock the center of the selected curved edge. See "Using Lock Center" on page 195. Only available when the selected edge is an arc.
- Click the Make Arc Tangent dedit button to adjust the selected curved edge and attached edge(s) so they form a smooth shape. See "Using Make Arc Tangent" on page 228. Only available when the selected edge is an arc attached on one or both ends to another line or arc.
- Click the **Fence Select** edit button to use the selected object(s) as a selection fence. See "Using a Fence" on page 186.
- Click the Object Layer Properties edit button to access and edit layer information about the selected object. See
   "Object Layer Properties" on page 154.
- Click the Record Walkthrough Along
   Path edit button to record a walkthrough video of your model along the path defined by the selected polyline. See "Walkthroughs" on page 1158.
- Click the Intersect/Join Two Lines edit button, then click on a non-parallel line or arc to join the two objects. See "Intersect/Join Two Lines" on page 232.

- Click the **Fillet Lines** edit button, then click on an adjacent edge to create an arc connecting the two. See "Fillet Lines" on page 233. Cannot be used if the adjacent edge is an arc.
- Click the **Chamfer Lines** edit button, then click an edge adjacent to the selected edge to chamfer the corner between them. See "Chamfer Lines" on page 233.
- Click the Extend Object(s) edit button to lengthen other object(s) until they intersect the selected object. See "Trim and Extend" on page 244.
- Click the **Trim Object(s)** edit button to shorten the length of object(s) intersected by the selected object. See "Trim and Extend" on page 244.
- Click the Align/Distribute Objects edit button to specify how the selected objects are distributed. See "Align/Distribute Objects" on page 224. Only available when multiple objects are selected.
- Click the Align/Distribute Along
   Line edit button, then click on a line-based object align the selected object(s) relative to that line. See "Align/Distribute Along Line" on page 225.
- Click the Create Hole edit button, then click and drag to draw a rectangular hole in the selected object.

## **Polyline Holes**

Most closed polyline-based objects can contain one or more holes. There are several ways to create a hole; the methods available may vary depending on the object type.

- Many closed polyline based object drawing tools have an associated Hole drawing tool.
- Many closed polyline based objects have a Hole in checkbox on the GENERAL panel of their specification dialog that will convert the object into a hole if it is located within a larger object of the same type.
- A CAD Polyline can be converted into a variety of different types of holes using the Convert Polyline tool. See "Convert Polyline" on page 239.
- Click the Create Hole edit button, then click and drag to draw a rectangular hole in the selected object. If the selected object has an associated Hole tool or Hole in checkbox, the Create Hole will create an object of that type; if the selected object does not, a standard closed polyline will be created.

Bear in mind that by definition, a hole cannot exist where its containing object does not. It must be drawn entirely within the extents of its containing object without touching or crossing over an edge.

# **Editing Box-Based Objects**

Objects are considered box-based when they can be edited similar to CAD boxes using their edit handles.

Box-based objects are similar to closed polyline-based objects, but must always have four sides with right-angled corners.

In addition to the CAD Box tools, Text objects, many library symbols, CAD blocks, pictures and images are examples of box-based objects.

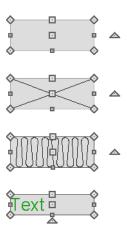

## **Using the Edit Handles**

When selected, a box-based object displays ten edit handles. Unlike polylines, boxes must always have four sides with rightangled corners.

Any action performed using the edit handles can be cancelled by pressing the Esc key or any two mouse buttons at the same time.

The behavior of the edit handles may depend on the currently active Edit Behavior. See "Edit Behaviors" on page 178.

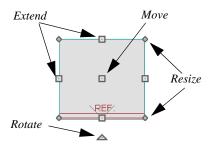

- Click and drag the Move handle to move the object according to the currently active Edit Behavior . See "Edit Behaviors" on page 178.
- Movement may be limited or stopped by other objects or Snap Behaviors. Move restrictions can be overridden by holding down the Ctrl key while dragging. See "Unrestricted Movement" on page 221.

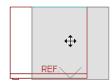

 The four Resize handles located at each corner are used to increase or decrease the size of the object.

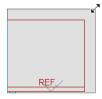

 The four Extend handles display along each edge. If you select an object on an edge, the Extend handle displays at the point where you clicked; otherwise, it displays at the center of the edge.

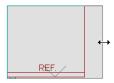

• The triangular **Rotate** handle located near the selected edge of the object is used to rotate it either about its center or the current CAD point. The pointer changes to a circular arrow **Q** when moved over this handle. See "Rotating Objects" on page 234.

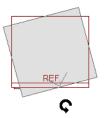

## **Using Dimensions**

Dimensions can be used to move or reshape box-based objects. See "Moving Objects Using Dimensions" on page 1019.

# Using the Specification Dialog

Box-based objects can be edited using their specification dialogs. See "Box Specification Dialog" on page 1103.

## **Using the Edit Toolbar**

A selected box-based object can be edited in a variety of ways using the buttons on the edit toolbar. The following toolbar buttons may display on the edit toolbar for a selected box-based object:

- Click the Select Next Object and edit button to select nearby objects instead of the selected object. See "Selecting Objects" on page 183.
- Click the Open Object edit button to open the specification dialog for the selected object(s). See "Specification Dialogs" on page 41.
- Click the Copy/Paste edit button to copy the selected object(s) to the system clipboard so they can be pasted elsewhere. See "Copying and Pasting Objects" on page 170.
- Click the Copy and Paste in Place edit button to create a copy of the selected object(s) at the same location as the original. See "Copy and Paste in Place" on page 173.
- Click the **Delete** edit button to delete the selected object(s). See "Deleting Objects" on page 255.
- Click the **Transform/Replicate Object** edit button to copy, move, rotate, resize, or reflect the selected object(s). See "Transform/Replicate Object Dialog" on page 242.
- Click the **Multiple Copy** did edit button to make a series of copies at set intervals. See "Multiple Copy" on page 173.
- Click the Make Parallel/Perpendicular

  defined button to make the selected straight edge parallel or perpendicular to another straight edge. See "Using Make"

Parallel/Perpendicular" on page 227. Not available when the selected edge is an arc.

- Click the **Point to Point Move** delt button to accurately move the selected object(s). See "Point to Point Move" on page 222.
- Click the Center Object edit button to center an object along along a wall within a room or relative to a cabinet fixture. See "Using Center Object" on page 227.
- Click the **Reflect About Object** edit button to reflect the selected object(s) about another object. See "Reflecting Objects" on page 237.
- Click the Move to Front of Group edit button to display the selected object in front of other objects in the same drawing group. See "Move to Front of Group" on page 219.
- Click the Convert Polyline dedit button to convert the object into a special polyline-based object. See "Convert Polyline" on page 239.

- Click the Revision Cloud(s) Around
   Objects edit button to create a revision cloud around each of the selected object(s). See "Revision Clouds" on page 1104.
- Click the Extend Object(s) edit button to lengthen other object(s) until they intersect the selected object. See "Trim and Extend" on page 244.
- Click the **Trim Object(s)** edit button to shorten the length of object(s) intersected by the selected object. See "Trim and Extend" on page 244.
- Click the Align/Distribute Objects
   edit button to specify how the selected
   objects are distributed. See "Align/Distribute Objects" on page 224. Only available when multiple objects are selected.
- Click the Object Layer Properties edit button to access and edit layer information about the selected object. See
   "Object Layer Properties" on page 154.
- Click the Align/Distribute Along
   Line edit button, then click on a line-based object align the selected object(s) relative to that line. See "Align/Distribute Along Line" on page 225.

# **Editing Spline Based Objects**

A Spline is a curve that passes smoothly through a set of points, or vertices. Splines are typically used in situations where an irregular, free-flowing curve is needed.

Objects are considered spline-based when they can be edited similar to CAD splines

using their edit handles. See "Splines" on page 1106.

Sprinkler lines, spline terrain curbs, spline terrain walls and both round and kidney-shaped terrain features are spline-based objects. See "Terrain" on page 715.

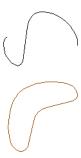

## **Using the Edit Handles**

When a spline is selected, several different types of handles display. How many handles display depends on whether the **Advanced** 

**Splines** edit button is on or not. See "Advanced Splines" on page 213.

Any action performed using the edit handles can be cancelled by pressing the Esc key or any two mouse buttons at the same time.

The behavior of the edit handles may depend on the currently active Edit Behavior. See "Edit Behaviors" on page 178.

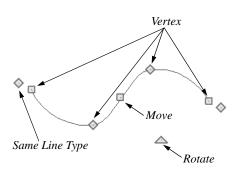

#### Move

- Click and drag the Move handle to move the object according to the currently active Edit Behavior . See "Edit Behaviors" on page 178.
- Movement may be limited or stopped by other objects or Snap Behaviors. Move restrictions can be overridden by holding down the Ctrl key while dragging. See "Unrestricted Movement" on page 221.

#### Rotate

 Click and drag the Rotate edit handle to rotate the entire spline.

#### Vertex

 The Vertex edit handles display along the spline at each vertex. Click and drag a Vertex edit handle to change the length, angle and curve of adjacent segments without affecting other vertices.

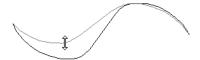

#### Same Line Type

 Drag a diamond-shaped end handle in any direction to draw a new spline segment that shares the original spline's color, weight, line style, and layer. See "Same Line Type Edit Handles" on page 1083.

#### **Advanced Splines**

Additional edit handles, called Control Handles, display beside each spline vertex

when **Advanced Splines**  $oldsymbol{^{\prime\prime}}$  is enabled. See "Advanced Splines" on page 213.

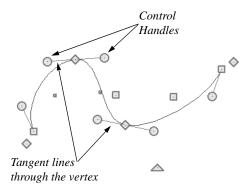

 Click and drag a round Control edit handle to change the angle of the associated tangent line.

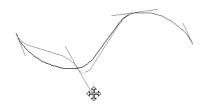

 If two tangent lines pass through a vertex, the angle between them remains constant as long as Lock Control Handle Angle
 is enabled. See "Lock Control Handle

is enabled. See "Lock Control Handle Angle" on page 214.

## Using the Specification Dialog

Spline-based objects can be edited using their specification dialogs. See "Polyline Specification Dialog" on page 1098.

## **Using the Edit Toolbar**

A selected spline-based object can be edited in a variety of ways using the buttons on the edit toolbar.

The following toolbar buttons may display on the edit toolbar for a selected spline-based object:

- Click the Select Next Object edit button to select nearby objects instead of the selected object. See "Selecting Objects" on page 183.
- Click the Open Object edit button to open the specification dialog for the selected object(s). See "Polyline Specification Dialog" on page 1098.
- Click the Copy/Paste edit button to copy the selected object(s) to the system clipboard so they can be pasted elsewhere. See "Copying and Pasting Objects" on page 170.
- Click the Copy and Paste in Place edit button to create a copy of the selected object(s) at the same location as the original. See "Copy and Paste in Place" on page 173.
- Click the **Delete** edit button to delete the selected object(s). See "Deleting Objects" on page 255.
- Object edit button to copy, move, rotate, resize, or reflect the selected object(s). See "Transform/Replicate Object Dialog" on page 242.
- Click the **Multiple Copy** dedit button to make a series of copies at set intervals. See "Multiple Copy" on page 173.

- Click the Make Parallel/Perpendicular
   define edge parallel or perpendicular to another straight edge. See "Using Make Parallel/Perpendicular" on page 227.
- Click the **Point to Point Move** delt button to accurately move the selected object(s). See "Point to Point Move" on page 222.
- Click the Add to Library edit button to add the selected object(s) to the library. See "Add to Library" on page 829.
- Click the Center Object edit button to center an object along along a wall within a room or relative to a cabinet fixture. See "Using Center Object" on page 227.
- Click the **Reflect About Object** dit button to reflect the selected object(s) about another object. See "Reflecting Objects" on page 237.
- Click the **Move to Front of Group** edit button to display the selected object in front of other objects in the same drawing group. See "Move to Front of Group" on page 219.
- Click the Break Line edit button to add a new corner or pivot point to the selected object. See "Break Line" on page 231.
- Click the Complete Break dedit button to break an edge of the selected object into two separate objects. See "Break Line" on page 231.

- Click the **Trim Object(s)** edit button to shorten the length of object(s) intersected by the selected object. See "Trim and Extend" on page 244.
- Click the Extend Object(s) and edit button to lengthen other object(s) until they intersect the selected object. See "Trim and Extend" on page 244.
- Click the Convert Polyline dedit button to convert the object into a special polyline-based object. See "Convert Polyline" on page 239.
- Click the Revision Cloud(s) Around
   Objects edit button to create a revision cloud around each of the selected
   object(s). See "Revision Clouds" on page
   1104.
- Click the Fence Select edit button to use the selected object(s) as a selection fence. See "Using a Fence" on page 186.
- Click the Convert Spline to Polyline dit button to convert the selected spline into a polyline. See "Convert Spline to Polyline" on page 241.
- Click the Record Walkthrough Along
   Path edit button to record a walkthrough video of your model along the path defined by the selected polyline. See "Walkthroughs" on page 1158.
- Click the Object Layer Properties edit button to access and edit layer information about the selected object. See
   "Object Layer Properties" on page 154.
- Click the Advanced Splines edit button to on advanced splines for the

selected spline. See "Advanced Splines" on page 213.

#### Click the Straighten Spline Segment

edit button to straighten a segment of an advanced spline. See "Straighten Spline Segment" on page 213. Only available when Advanced Splines is turned on.

#### Click the Lock Control Handle

Angle edit button to maintain the relative angle between the vertex and its control handles. See "Lock Control Handle Angle" on page 214. Only available when Advanced Splines is turned on.

- Click the Align/Distribute Objects edit button to specify how the selected objects are distributed. See "Align/Distribute Objects" on page 224. Only available when multiple objects are selected.
- Click the Align/Distribute Along

Line edit button, then click on a linebased object align the selected object(s) relative to that line. See "Align/Distribute Along Line" on page 225.

## **Advanced Splines**

Click the **Advanced Splines** edit button to display additional edit handles called Control Handles. These edit handles allow you to reshape the spline with more control at each vertex.

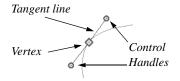

The line between the vertex and the control handles defines the tangent to the spline through the vertex.

- Move the control handles at the end of the line to change the direction of the spline at that point. The spline curves away from its tangent direction at the vertex on its way to the next vertex.
- Change the shape of the spline by clicking and dragging the control handles.

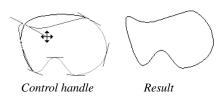

Notice that the control handles on either side of a vertex maintain their relationship to each other in a straight line. When one is moved, the other moves to keep the tangent line tangent with the vertex.

You can specify all subsequently drawn splines to be Advanced Splines in the **Preferences** dialog. See "CAD Panel" on page 109.

## **Straighten Spline Segment**

The **Straighten Spline Segment** edit button is used to straighten a segment of an advanced spline between two vertex points.

To use, first select the spline. Click the

Straighten Spline Segment edit button, then click the spline between two vertices. That portion becomes straight.

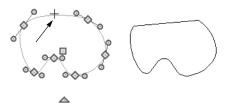

Click a spline segment

Result

If you reselect the spline, you see that the two control handles point toward the straight section from each vertex point on either end of the straight section.

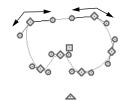

## **Lock Control Handle Angle**

The Lock Control Handle Angle edit button is available when Advanced

Splines is enabled, and is turned on by default, as well. This tool maintains the relative angle between the vertex and its control handles.

Click the Lock Control Handle Angle edit button to free the control of the relative edit angles between the vertex and its control handles. The control handles can now be adjusted individually. The opposite handle remains unaffected by the change. Notice that the spline adjusts so that it is tangent to the lines between the vertex and both of its control handles.

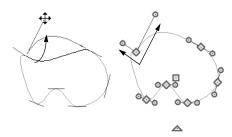

Notice that the control handles are not collinear

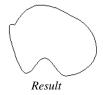

# **Editing Circles, Ovals and Ellipses**

Objects created using the Circle Tools are unusual in that no architectural objects share their functionalities.

## **Using the Edit Handles**

When selected, circles, ovals and ellipses display eleven edit handles.

Unlike **Ovals** and **Ellipses** , a

Circle annot be edited into any other shapes; it can only be a circle unless it is converted into a polyline. See "Convert Curve to Polyline" on page 234.

Any action performed using the edit handles can be cancelled by pressing the Esc key or any two mouse buttons at the same time. The behavior of the edit handles may depend on the currently active Edit Behavior. See "Edit Behaviors" on page 178.

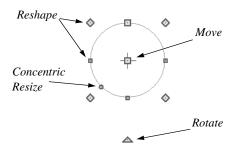

#### Move

- Click and drag the Move handle to move the object according to the currently active Edit Behavior . See "Edit Behaviors" on page 178.
- Movement may be limited or stopped by other objects or Snap Behaviors. Move restrictions can be overridden by holding down the Ctrl key while dragging. See "Unrestricted Movement" on page 221.

#### Rotate

 Click and drag the Rotate handle of an oval or ellipse to change its orientation.

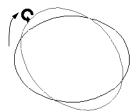

#### Reshape

The eight edit handles beyond the perimeter are Reshape edit handles. Move them

in or out to resize and reshape an oval or ellipse.

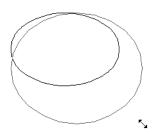

 Unlike ovals and ellipses, circles cannot be reshaped. When a Reshape handle is dragged on a circle, it is only resized.

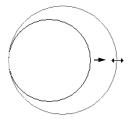

#### **Concentric Resize**

The Concentric Resize edit handle displays on the perimeter of a circle between a corner Reshape handle and the center.
 Click and drag this handle to resize the circle without moving its center point.

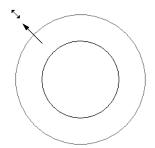

## Using Dimensions

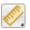

Dimensions can be used to move or resize circle-based objects. See "Moving Objects Using Dimensions" on page 1019.

## Using the **Specification Dialog**

Circles, ovals and ellipses can be edited using their specification dialogs. See "CAD Circle/Oval/Ellipse Specification Dialog" on page 1096.

## Using the Edit Toolbar

A selected circle, oval or ellipse can be edited in a variety of ways using the buttons on the edit toolbar.

The following toolbar buttons may display on the edit toolbar for a selected circle, oval or ellipse:

- Click the Select Next Object edit button to select nearby objects instead of the selected object. See "Selecting Objects" on page 183.
- Click the **Open Object** ledit button to open the specification dialog for the selected object(s). See "Specification Dialogs" on page 41.
- Click the **Copy/Paste** edit button to copy the selected object(s) to the system clipboard so they can be pasted elsewhere. See "Copying and Pasting Objects" on page 170.
- Click the Copy and Paste in Place edit button to create a copy of the selected object(s) at the same location as

- the original. See "Copy and Paste in Place" on page 173.
- Click the **Delete** | edit button to delete the selected object(s). See "Deleting Objects" on page 255.
- Click the Transform/Replicate **Object** edit button to copy, move, rotate, resize, or reflect the selected object(s). See "Transform/Replicate Object Dialog" on page 242.
- Click the Multiple Copy of edit button to make a series of copies at set intervals. See "Multiple Copy" on page 173.
- Click the Make Parallel/Perpendicular uedit button to make the selected edge parallel or perpendicular to another straight edge. See "Using Make Parallel/ Perpendicular" on page 227.
- Click the **Point to Point Move** edit button to accurately move the selected object(s). See "Point to Point Move" on page 222.
- Click the **Center Object** \*\* edit button to center an object along along a wall within a room or relative to a cabinet fixture. See "Using Center Object" on page 227.
- Click the **Reflect About Object** ledit button to reflect the selected object(s) about another object. See "Reflecting Objects" on page 237.
- Click the **Move to Front of Group** edit button to display the selected object in front of other objects in the same drawing group. See "Move to Front of Group" on page 219.

- Click the Extend Object(s) edit button to lengthen other object(s) until they intersect the selected object. See "Trim and Extend" on page 244. Not available for ellipses.
- Click the **Trim Object(s)** edit button to shorten the length of object(s) intersected by the selected object. See "Trim and Extend" on page 244. Not available for ellipses.
- Click the Convert Polyline dedit button to convert the object into a special polyline-based object. See "Convert Polyline" on page 239.
- Click the Revision Cloud(s) Around
   Objects edit button to create a revision cloud around each of the selected object(s). See "Revision Clouds" on page 1104.

- Click the Convert Curve to Polyline edit button to convert the selected circle, oval or ellipse into a polyline. See "Convert Curve to Polyline" on page 234.
- Click the Align/Distribute Objects
   edit button to specify how the selected
   objects are distributed. See "Align/Distribute Objects" on page 224. Only available when multiple objects are selected.
- Click the Object Layer Properties edit button to access and edit layer information about the selected object. See "Object Layer Properties" on page 154.
- Click the Align/Distribute Along
   Line edit button, then click on a line-based object align the selected object(s) relative to that line. See "Align/Distribute Along Line" on page 225.

## **Displaying Objects**

The display of objects in 2D and 3D views can be controlled by layer. See "Displaying Objects" on page 144.

## Text, Line and Fill Styles

In addition to text-based objects like Text and Schedules, a variety of objects can display text as part of their line style or label. The appearance of this text can be controlled by layer. See "Line and Text Styles" on page 145.

Line style, weight and color can be controlled by layer or overridden in the specification dialogs for many objects. See "Line Style Panel" on page 1085.

You can also toggle the on screen display of line weights on and off. See "Line Weights" on page 1219.

In addition, many objects have a fill style that can be specified in the objects' specification dialogs. See "Fill Style Panel" on page 1099.

### Color On/Off

The display of color on-screen can be toggled on and off in any view by selecting **View> Color** or by clicking the toggle button.

- If Color is toggled off in any 3D view other than a Vector View or a Line Drawing view, the view will be displayed in grayscale.
- based view, including floor plan view, Vector Views, Line Drawing views, CAD Details, and layout, the view will be displayed either in black and white or grayscale, depending on the Color Off Is setting in the Preferences dialog. See "Appearance Panel" on page 92.

### To display views in gray scale

- Select View> Color to toggle color off.
- 2. Select Edit> Preferences to open the Preferences dialog.
- 3. On the APPEARANCE panel, select **Grayscale** as the **Color Off Is** setting. See "Appearance Panel" on page 92.

### To display views in black and white

- Select View> Color to toggle color off.
- 2. Select **Edit> Preferences** to open the **Preferences** dialog.
- 3. On the APPEARANCE panel, select **Black** and White as the Color Off Is setting.

When Color is toggled off and Black and White is specified, all lines appear as black, regardless of their color. Solid fill colors appear as either white or black, depending on which is closer to the actual fill color when Color is turned on. The

background remains as defined in the **Preferences** dialog. See "Colors Panel" on page 94.

You can specify whether cross section/ elevations, camera views, and overviews using the Vector View Rendering Technique are generated with colors turned on in the **3D View Defaults** dialog. See "Options Panel" on page 893.

You can also print in color, black and white, or gray scale. See "Print View Dialog" on page 1226.

### Arc Centers and Ends

The display of arc center- and endpoints, and the display of circle center points can be toggled by selecting View> Arc Centers and Ends, by clicking the toggle button, or in the CAD Defaults dialog. See "CAD Defaults Dialog" on page 1072.

## **Drawing Groups**

Each object in a plan or layout file belongs to one of three drawing groups, which influences whether it displays in front of or behind other objects.

- The **Default Group** is where most objects are placed when first created.
- Objects moved to the Back Group display behind those in the other two drawing groups.
- Objects moved to the Front Group display in front of those in the other two drawing groups.

Most objects are drawn in the Default Group. Notable exceptions are imported pictures, which are placed in the Back Group, and Walkthrough Paths, which are placed in the Front Group. Objects in the Default Group display in front or behind one another according to program-defined rules that can be modified in only limited ways.

Once most CAD or CAD-based objects are created, though, you can control how they display relative to other objects using their specification dialog. See "Line Style Panel" on page 1085.

For example, you can move an object to the **Back Group** or **Front Group** so that it displays behind or in front of objects in the other drawing groups.

You can also check **Move to Front of Group** or use the edit button of the same name to display the object in front of other objects in its drawing group, but not necessarily in front of objects in other groups.

## **Move to Front of Group**

Click the Move to Front of Group edit button to move the selected object(s) so that it displays in front of other objects in the same drawing group. Move to Front of Group functions like the checkbox of the same name in the object's specification dialog.

An object moved to the front of the Default Group, for example, will display in front of objects in that group and those in the Back Group, but will still display behind objects in the Front Group.

Move to Front of Group only affects the display of objects in the Default Group when they are of the same type: for example, CAD objects, furnishings, base cabinets, or wall cabinets. It cannot make a base cabinet

display in front of a wall cabinet; but it can make a selected wall cabinet display in front of other wall cabinets.

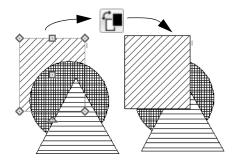

Move to Front of Group is useful for creating a sense of depth or to improve a drawing's clarity. For example, in a cross section detail, you can move a CAD circle representing rebar to the front of a wall with a concrete fill pattern so that the rebar is not masked by the wall's fill pattern.

**Move to Front of Group** is not available for Walkthrough Paths.

### **Patterns and Textures**

The appearance of architectural objects in 3D views is affected by the materials applied to the objects' surfaces. See "Materials" on page 847.

Material patterns display in Technical Illustration, Line Drawing and Vector Views, while textures display in other rendered views. See "Rendering Techniques" on page 951.

You can turn the display of patterns on or off in 3D views that use them by selecting **3D**>

Toggle Patterns .

In 3D views that use textures, you can turn on or off the display of textures by selecting

3D> Toggle Textures 🌌.

### **Delete Surface**

In any 3D view, select 3D> Delete Surface, then click a surface in the view to temporarily remove the surface from

the current view. See "Delete 3D Surface" on page 910.

## **Refresh Display**

Refresh Display redraws the current window to clean up extra lines, show missing items, and correct random on-screen effects caused by changes to a model. Select View> Refresh Display or press the F5 key to refresh the on-screen display.

## **Moving Objects**

Objects can be moved using the edit handles as well as a variety of edit tools. Multiple selected objects can also be moved as a group. See "Selecting Objects" on page 183.

## **Using the Edit Handles**

Select an object, then click the **Move** edit handle and drag it to a new location. When your pointer is over the Move handle, it displays a four-headed arrow.

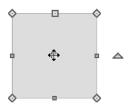

As an object is moved, it jumps at set increments when **Grid Snaps** are enabled. See "Grid Snaps" on page 166.

When **Object Snaps** are enabled, a selected object snaps to its original location if it passes over that location while being moved.

The behavior of the Move edit handle varies depending on the currently active **Edit** 

**Behavior** . See "Edit Behaviors" on page 178.

- If the **Default** , **Resize** , **Concentric** or **Fillet** edit behavior is active, the object moves orthogonal, or at a right angle to, any of its edges.
- If the Alternate Alt edit behavior is active, the selected object(s) can be moved at Allowed Angles if Angle

  Snaps are enabled, or orthogonal to any of its edges if they are not. See "Alternate" on page 179.
- If the **Move** edit behavior is active, the selected object(s) can be moved by clicking and dragging any edit handle that would otherwise be used for resizing. See "Move" on page 179.

You can temporarily slow the movement of your mouse as you drag an edit handle by holding down the Shift key on your keyboard.

## **Bumping/Pushing**

When Edit> Snap Settings> Bumping/Pushing is enabled, architectural objects will bump into and can push one another as they are moved. This setting also affects CAD and CAD-based objects with CAD Stops Move and/or Wall Stops Move enabled. See "Line Style Panel" on page 1085.

When an object bumps into another object while it is being moved, it stops. If you do not release the mouse button and continue to drag, however, the selected object resumes movement and continues past the obstructing object.

Instead of dragging through and past an one or more obstructing objects, you can instead push them. To do this, bump an object into an obstructing object and release the mouse button. Then, click and drag the Move edit handle a second time in the same direction.

Walls, wall openings, cabinets, furnishings and fixtures, and CAD and CAD-based objects are examples of objects that can bump into as well as push other objects.

By default, **Bumping/Pushing** does not affect objects moved using dimensions or the **Enter Coordinates** dialog. See "Moving Objects Using Dimensions" on page 1019 and "Entering Coordinates" on page 168.

The Maximum Bump Distance, which is the distance you must drag to override bumping, is set in the Preferences dialog. Bumping/Pushing for Type-in Movement can also be enabled there. See "Snap Properties Panel" on page 115.

Certain types of objects, notably roof planes, and objects on locked layers can be bumped but cannot be pushed. See "Layer Display Options Dialog" on page 149.

## CAD Stops Move/ Wall Stops Move

CAD and CAD-based objects can be set to stop at other CAD objects and/or at walls as they are being moved. See "Line Style Panel" on page 1085.

Some objects, such as cross boxes, framing members and insulation, are automatically set to stop when moved against other CAD objects.

**CAD Stops Move** and **Wall Stops Move** do not function if **Bumping/Pushing** is turned off.

### **Unrestricted Movement**

Many objects have restrictions placed on their movement by their own properties or specification settings. Architectural objects, for example, bump into other 3D objects as they are being moved when **Bumping**/

**Pushing** is enabled.

CAD-based objects can be set to stop at other CAD objects or at walls. See "Line Style Panel" on page 1085.

Other move restrictions are activated by the

**Snap Settings** . See "Snap Behaviors" on page 162.

These restrictions can be overridden when necessary by holding down the Ctrl key while dragging to move an object.

### To move an object freely

1. Select the object.

- 2. Hold down the Ctrl key.
- 3. Click the Move edit handle and drag it to the new location.

You can also press the Ctrl key while dragging an object's Move handle to override move restrictions.

## **Nudging**

You can use your keyboard to move a selected object or objects by single **Snap Grid** increments in 2D and 3D views. This is referred to as nudging. See "Grid Snaps" on page 166.

By default, the Nudge commands are not assigned hotkeys and the arrow keys are programmed to nudge a selected object. If you press an arrow key when no object is selected, you will instead pan the view window. See "Panning the Display" on page 882.

If you wish, you can program assign hotkeys to the Nudge commands. When Nudge hotkeys are assigned, they cannot also be used to pan the display. See "Hotkeys" on page 138.

#### In Floor Plan View

To nudge an object in floor plan view, select it and press any of the four arrow keys: Up, Down, Left, or Right. These directions are relative to the Snap Grid: if **Rotate Plan** 

View is used to rotate floor plan view, the definitions of up, down, left, and right are affected. See "Rotate Plan View" on page 237.

#### In 3D Views

To nudge an object in camera views, overviews, and cross section/elevation

views, you can program the keys of your choice for use as nudging hotkeys. See "Hotkeys" on page 138.

In 3D views, nudging is relative to the selected surface. If, for example, you select the front of a cabinet in 3D and nudge it to the left, it will move to the left in floor plan view. If you instead select the back of a cabinet in 3D and nudge it to the left, it will move to the right in floor plan view.

When multiple objects are selected, the surface that was clicked on last is considered the selected surface. When nudged, all selected objects will move relative to that surface. See "Shift and Ctrl Select" on page 186.

If an object is rotated, the directions that it can be nudged in 2D are not affected; however, in 3D, they are. If, for example, a cabinet is rotated 45°, it will nudge to the left as defined by the Snap Grid in floor plan view. When nudged in 3D, however, it will move at a 45° angle to the Snap Grid: or parallel to the selected surface.

#### Point to Point Move

The **Point to Point Move** edit button allows a selected object or group of objects to be accurately moved.

#### To use Point to Point Move

- Select one or more objects that you would like to move, then click the Point to Point Move dedit button.
- 2. Click a point that you want to accurately reposition.

- Click the point in the plan where you would like the selected point to be relocated when it is moved.
- 4. The selected object(s) are moved so that they maintain their position relative to the point.

Point to Point Move can be used with the Copy/Paste edit button. See "To point to point copy" on page 176.

Point to Point Move can also be used with the Edit Area tools. See "Edit Area Tools" on page 252.

## **Center Object**

The **Center Object** edit button allows you to move walls, cabinets and other objects so that they are centered along a wall within a room or relative to a window or cabinet.

## Move to Framing Reference

Framing members can be positioned relative to a Framing Reference using the **Move to Framing Reference** edit tool. See "Framing Reference Marker" on page 585.

## **Using Dimensions**

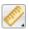

Objects or the selected edges of some objects can be moved using

dimensions. See "Moving Objects Using Dimensions" on page 1019.

When **Bumping/Pushing for Type-in Movement** is checked in the **Preferences**dialog, adjacent objects can be pushed when
an object is moved using dimensions.

### **Enter Coordinates**

Objects or the selected edges of some objects can be moved using the **Enter Coordinates** dialog. See "Entering Coordinates" on page 168.

To push additional objects using the Enter Coordinates dialog, check Bumping/
Pushing for Type-in Movement in the
Preferences dialog, then bump an object
into another object. Click and drag a second
time to begin pushing and press the Tab key
to open the Enter Coordinates dialog.

Note: By default, objects moved using either the Enter Coordinates dialog or dimensions are not subject to Bumping/Pushing. See "Bumping/Pushing" on page 221.

## Using the Transform/ Replicate Object Dialog

Objects and groups of objects can be moved relative to themselves or an absolute location using the **Transform**Replicate Object dialog. See "Transform/
Replicate Object Dialog" on page 242.

## Aligning Objects

It is often important to align objects such as text boxes, roof plane edges or walls, or to align objects on different floors. There are several methods to choose from.

### Align/Distribute Objects

Select two or more objects and click the **Align/Distribute Objects** edit button to open the **Align/Distribute Objects** dialog and specify how to align or distribute the selected objects vertically and/or horizontally.

Align/Distribute Objects is available in all views for most CAD objects. For architectural objects, it is only available in floor plan view.

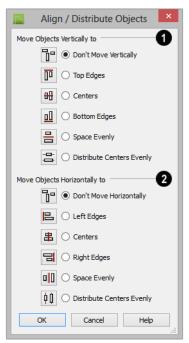

- Specify what edges or points on the selected objects to Move Objects Vertically to.
- Select Don't Move Vertically to make no changes to the vertical alignment of the selected objects.

- Select Top Edges to move the selected objects so their top edges are aligned.
   The object with the highest top edge in the selection set does not move.
- Select Centers to move the selected objects so their centers are aligned vertically. The object with the center closest to the vertical center of the selection set does not move.
- Select Bottom Edges to move the selected objects so their bottom edges are aligned. The object with the lowest bottom edge in the selection set does not move.
- Select Space Evenly to produce consistent vertical spacing between the top and bottom edges of the objects in the selection set. The highest and lowest objects on screen do not move and the ones in between move up or down as needed. Only available if three or more objects are selected.
- Select Distribute Centers Evenly to produce consistent on-center vertical spacing between the objects in the selection set.
   The highest and lowest objects on screen do not move and the ones in between move up or down as needed. Only available if three or more objects are selected.
- 2 Specify what edges or points on the selected objects to Move Objects Horizontally to.
- Select Don't Move Horizontally to make no changes to the horizontal alignment of the selected objects.
- Select Left Edges to move the selected objects so their left edges are aligned.

- The object in the selection set with the leftmost edge does not move.
- Select Centers to move the selected objects so their centers are aligned horizontally. The object with the center closest to the horizontal center of the selection set does not move.
- Select Right Edges to move the selected objects so their right edges are aligned.
   The object in the selection set with the rightmost edge does not move.
- Select Space Evenly to produce consistent horizontal spacing between the left and right edges of the objects in the selection set. The left- and rightmost objects on screen do not move and the ones in between move left or right as needed.
- Select Distribute Centers Evenly to produce consistent on-center horizontal spacing between the objects in the selection set. The left- and rightmost objects on screen do not move and the ones in between move left or right as needed.

## Align/Distribute Along Line

Select one or more objects, click the Align/Distribute Along Line edit button, then click on a line or line-based object to open the Align To Line dialog and specify how to align the selected objects relative to the line.

Align/Distribute Along Line is available in all views for most CAD objects. For architectural objects, it is only available in floor plan view.

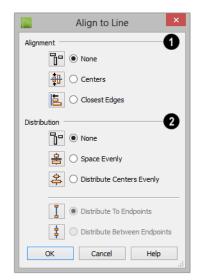

- Specify the **Alignment** to apply to the selected object(s) relative to the line.
- Select **None** to make no changes to the alignment of the selected objects.
- Select Centers to move the selected objects so their centers are aligned with the line.

- Select Closest Edges to move the selected objects so the edges closest to the line are aligned with the line.
- 2 Specify the **Distributation** of the selected objects relative to the line.
- Select None to make no changes to the spacing of the selected objects.
- Select Space Evenly to produce consistent spacing between the edges of the objects in the selection set in the same direction as the line. The outermost objects in the group do not move and the ones in between move as needed.
- Select Distribute Centers Evenly to produce consistent on-center spacing in the same direction as the line between the objects in the selection set. The outermost objects in the group do not move and the ones in between move as needed.

Specify, too, how the first and last objects align with the line's endpoints. These options are only available if three or more objects are selected.

- Select Distribute To Endpoints to position the first and last objects in the array so they align with the line's endpoints.
- Select Distribute Between Endpoints to
  position the first and last objects in the
  array so inside the line's endpoints,
  spaced as though there were additional
  objects aligned with the endpoints.

### Using the Mouse Cross Hairs

Objects can be aligned by eye using the mouse cross hairs as a reference. This method can help you draw, place and edit objects quickly and with reasonable

accuracy, but is not necessarily as accurate as some of the other approaches described here.

The mouse cross hairs can be turned on and off and their size and aperture set in the **Preferences** dialog. See "Edit Panel" on page 111.

## **Using Snap Settings**

With **Object Snaps** on, you can snap the edge of a selected object to that of another. Select an edge of an object. Drag it to the edge of another object to reveal an Object Snap point, then release the mouse.

With Grid Snaps on and Angle
Snaps off select the left side of t

**Snaps** off, select the left side of the object, and drag from the center move handle. This snaps the selected side to the grid.

When both Grid Snaps ## and Angle

Snaps on, objects snap at increments equal to the Snap unit specified in the Plan Defaults dialog rather than onto the grid itself. This does not align objects to the grid unless they were already snapped to the grid. See "Snap Behaviors" on page 162.

## **Using Dimensions**

Create a temporary or manual dimension relative to an object such as a wall or line, and relocate the objects to the same dimension. See "Moving Objects Using Dimensions" on page 1019.

Text objects can be aligned using settings in the Text Specification dialog. See "Aligning Text" on page 1048.

## CAD Stops Move/ Wall Stops Move

CAD and CAD-based objects can be aligned using another CAD object or a wall as a guide. Check the CAD Stops Move and/or Wall Stops Move boxes in the objects' specification dialogs, then move them until they bump into the CAD object or wall that you wish to use as a guide for alignment. See "Line Style Panel" on page 1085.

## Using Make Parallel/ Perpendicular

The Make Parallel/Perpendicular edit button allows you to make a selected object parallel or perpendicular to any straight edge.

If you select an edge of a polyline-based object, adjacent edges extend or contract to maintain contact, but other edges are remain unchanged. The selected edge rotates about its endpoint if selected near the end, or about its center if you click within its middle third.

The Make Parallel edit button displays for a selected CAD block instance when a line, including a straight polyline edge, or box edge within a block instance, straight polyline edge is selected. The entire block is rotated to make the selected line or edge perpendicular or parallel to the item subsequently clicked on.

#### To use Make Parallel/Perpendicular

 Select an object such as a roof plane on the edge that you would like to make parallel or perpendicular to another object.

- Click near the center of the edge to rotate it about the center.
- Click near an end to rotate the edge about that end.
- Click the Make Parallel/
  Perpendicular Ⅲ edit button
- 3. Click on a straight edge such as a wall.
- If the first object is within 45° of parallel to the second object, it is made parallel. Otherwise, it is made perpendicular to the second object.

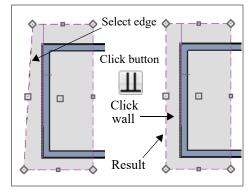

You can also make the selected edge parallel by rotating the entire object. See "Make Parallel/Perpendicular with Polyline Based Objects" on page 236.

## **Using Center Object**

The Center Object edit button can be used to center a variety of objects relative to another object. Center Object can be used to center architectural objects in floor plan, cross section/elevation, and 3D views. It can also be used to center CAD objects in floor plan view, layout, and CAD Details.

### To center an object

- 1. Select an object.
- 2. Click the **Center Object** edit button.
- 3. Move the mouse pointer over the object you would like to center the selected object relative to.
  - As the pointer passes over an eligible object, it becomes highlighted and a dashed centering axis line displays.
- 4. When the desired centering axis displays, click once to center the selected object along that axis line.

### To center an object in a room

- 1. Select an object such a cabinet.
- 2. Click the **Center Object** edit button.
- 3. Move the mouse pointer in the room that you would like to center the selected object relative to.
  - As you move the pointer, a centering axis will display along the wall it is closest to.
  - The selected object does not have to be inside a room in order to be centered relative to that room.
- 4. When a centering axis displays along the correct wall, click once.
- 5. The object is moved perpendicular to the centering axis.

If you click outside an exterior wall instead of clicking inside, the selected object is centered along the edge of the Exterior Room. See "The Exterior Room" on page 332.

## **Using Make Arc Tangent**

7

If a selected arc is attached on one or both ends to another line or arc, the

Make Arc Tangent edit button displays. Click this button to adjust the arc and attached lines so they transition smoothly.

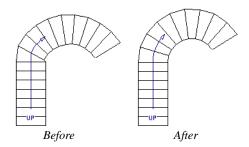

### To use Make Arc Tangent

- 1. Select an arc-based object attached to like objects on one or both ends.
- 2. Click the **Make Arc Tangent 7** edit button.
  - If the arc is attached to an object on one end, it will adjust so that it is tangent to that object.
  - If the arc is attached to objects on both ends, the **Radius of Tangent Arc** dialog opens.

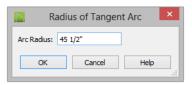

- 3. The radius from the center of curvature to the middle of the arc-based object displays. Keep this radius or change it, and click **OK**.
- 4. The arc and attached segments adjust so that the arc radius matches the target as

closely as possible and the arc is made tangent to the attached segments.

## **Aligning Arc Centers**

The center points of circles and arc-based objects can be aligned, even if the objects are on different floors, when the Reference Display is turned on and **Arc Centers and** 

Ends is toggled on. Note that Arc Centers and Ends is a floor-specific toggle. See "The Reference Floor" on page 444 and "Arc Centers and Ends" on page 195.

To align center points easily, it is helpful to turn on **Object Snaps** and turn off **Angle Snaps** See "Object Snaps" on page 162 and "Angle Snaps" on page 164.

## Aligning Objects on Different Floors

Objects on different floors can be aligned with one another using **Object Snaps** and the **Reference Display** . See "Object Snaps" on page 162 and "The Reference Floor" on page 444.

## **Resizing Objects**

Objects can be resized using the edit handles, specification dialogs, and the **Transform/ Replicate Object** dialog.

## **Using the Edit Handles**

Depending on the currently active Edit

**Behavior** M, the end, corner and/or side edit handles can be used to resize a selected object. See "Edit Behaviors" on page 178.

When the **Concentric** edit behavior is active, dragging an object's corner or end handle resizes it according to the **Concentric Jump** value set in the **Preferences** dialog. See "Concentric" on page 180.

Objects can be resized about either their center points or the current CAD point. See "Behaviors Panel" on page 113.

To override any movement restrictions caused by snap settings or the presence of

other objects, press the Ctrl key while dragging an edit handle.

As an object is resized, any dimensions indicating its size will update to reflect your changes. You can use dimensions as references to help you achieve the correct size for most objects.

You can temporarily slow the movement of your mouse as you drag an edit handle by holding down the Shift key on your keyboard.

## Using the Specification Dialog

Most objects can be accurately resized in their specification dialogs. Some objects, such as images and some symbols, have a Retain Aspect Ratio option that lets you easily resize the object without distorting its shape. See "Specification Dialogs" on page 41.

## **Using Dimensions**

Many objects can be resized by selecting an edge and then moving that edge using dimensions. See "Moving Objects Using Dimensions" on page 1019.

Walls can also be resized using dimensions; however, it is important to understand that the selected edges of other objects cannot be resized using dimensions - they can only be moved. To resize an edge, select an adjacent edge and move that edge instead.

## Using the Transform/ Replicate Object Dialog

Most objects can be resized about either their centers or an absolute point using the **Transform Replicate Object** dialog. See "Transform/Replicate Object Dialog" on page 242.

## **Reshaping Objects**

There is a variety of ways to reshape objects using the edit handles, specification dialogs and edit toolbar buttons.

Some objects, notably circles and box-based objects, cannot be reshaped - only resized. See "Resizing Objects" on page 229.

## **Using the Edit Handles**

Depending on the **Edit Behavior** M in use, the end, corner and/or side edit handles can be used to reshape a selected object. See "Edit Behaviors" on page 178.

When a line-based, arc-based, or openpolyline based object is selected, you can right-click and drag an end handle to change a line into an arc or vice versa. This behavior does not apply to closed polylines.

To override any movement restrictions caused by snap settings or the presence of other objects, press the Ctrl key while dragging an edit handle.

You can temporarily slow the movement of your mouse as you drag an edit handle by

holding down the Shift key on your keyboard.

## Using the Specification Dialog

A variety of CAD and CAD-based objects can be reshaped by editing values on either the SELECTED LINE or SELECTED ARC panel of their specification dialogs. See "Polyline Specification Dialog" on page 1098.

## **Using Dimensions**

Both temporary and manually drawn dimensions can be used to increase or decrease the distance between the edge a line- or polyline-based object and another, parallel edge or line.

Angular Dimensions can be used to adjust the angle where two polyline segments meet. See "Using Angular Dimensions" on page 235.

### **Break Line**

The **Break Line** edit tool can be used to break an individual line-, arc-, or spline-based object into two segments. The edges of a polyline-based object can also be broken.

The **Break Line** edit tool can also be used to create stepped cross section cutting planes. See "Stepped Cutting Planes" on page 904.

Note: The Break Line edit button is not available for box-based objects, objects created with the Circle Tools, North Pointers, Sun Angles, Joist Direction Lines, or some architectural objects such as stairs and trusses.

There are two types of breaks: partial and complete. Partial breaks create a new corner, or pivot point, while complete breaks actually sever an edge into two segments.

### To create a partial break

- Click the object, object edge, or object centerline that you want to break into two segments.
- 2. Click the **Break Line** edit button once or press the 3 key.
- If you would like to create more than one break, click the Sticky Mode Ledit button.
- If you would like to move the edges of the object as you add breaks, click the Edge Edit Handles edit button to toggle on their display.

- If you want, you can click the Corner
   Edit Handles edit button to toggle off their display.
- Click the edge to create a new corner edit handle at that location and two separate edges on either side of that handle.
- 7. If you enabled **Sticky Mode**  $\stackrel{\blacksquare}{+}$ , continue clicking to place additional breaks.
- 8. Click the Main Edit Mode edit button or press the Esc key to return to the selected object's main edit toolbar.

If you click and drag one of the edit handles on either side of the partial break, the edge moves at a right angle to itself and another edge forms, connecting the moved edge with the one on the other side that does not move.

You can remove an edge from a polylinebased object by clicking and dragging a corner handle until it snaps to an adjacent corner handle.

When a complete break is created, the object or edge is totally severed at that point.

With the exception of framing members, complete breaks cannot be created on CAD-based architectural objects. In the case of framing members, only complete breaks can be created.

### To create a complete break

- Click the object, object edge, or object centerline that you want to break into two segments.
- 2. Click the **Break Line** edit button.
- 3. Click the **Complete Break** edit button.

- If you would like to create more than one complete break, click the Sticky
   Mode dit button.
- 5. If you would like to move the edges of the object as you add breaks, click the **Edge Edit Handles** edit button to toggle on their display.
- If you want, you can click the Corner
   Edit Handles edit button to toggle off their display.
- 7. Click on an edge to create a complete break at that location.
- 8. If you enabled **Sticky Mode** , continue clicking to place additional breaks.
- 9. Click the Main Edit Mode edit button or press the Esc key to return to the selected object's main edit toolbar.

The edge that you clicked on will be divided into two separate sections, one of which will be selected. You can now move or edit the selected edge completely independent of the object or edge on the other side of the break. Click on the other edge to select it instead.

When **Object Snaps** are enabled, breaks can be placed at snap locations such as midpoints. See "Object Snaps" on page 162.

#### To remove a break from an edge

- 1. Make sure that **Object Snaps** are enabled.
- Select the object that has a break that you want to remove.
- 3. Click on the corner edit handle associated with the break that you want

- to remove and drag it to an adjacent corner handle.
- 4. When you see an **Endpoint** □ snap indicator, release the mouse button. The hande that you selected will be removed.

## Change Line/Arc

Select an individual line-based or arcbased object or a segment of a polyline-based object and click the **Change Line/Arc** edit button to convert the selected segment from a line to an arc or vice versa.

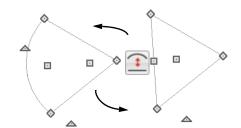

## Make Parallel/Perpendicular

The **Make Parallel** edit button can be used to reshape a polyline by making a selected edge parallel or perpendicular to another straight edge. See "Using Make Parallel/Perpendicular" on page 227.

### Intersect/Join Two Lines

The Intersect/Join Two Lines edit tool allows you to connect two non-parallel line- and/or arc-based objects or to join two edges of an open or closed polyline-based object. The lines or edges will shorten or lengthen as need to intersect at a point and join. If one or more edges exists between the two polyline edges, they will be removed.

#### To use Intersect/Join Two Lines

- Click on a line, arc, or polyline segment that you would like to connect to another line or segment.
- Click the Intersect/Join Two Lines edit button.
- 3. Click on the other line or polyline edge.
- 4. If there are intervening polyline edges, a message will confirm that you would like them to be removed. Click **Yes**.

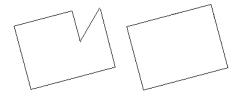

### **Fillet Lines**

The **Fillet Lines** edit tool allows you to replace the angled corner where two polyline edges meet with an arc or to join two non-parallel line-based objects with an arc.

If one or both of the two objects is an arc, both will extend or contract as needed to become connected. No additional arc is created.

#### To use Fillet Lines

- 1. Click on a line or polyline segment that you would like to connect to another line or segment with a fillet, or arc.
- Click the Fillet Lines edit button, then click the Fillet Radius edit button.

3. In the **Set Fillet Radius** dialog, specify the desired **Fillet Radius** and click OK. If this value is 0, no fillet will be created.

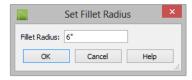

- 4. To apply the specified radius to all corners of a selected polyline, click the Fillet All Corners and edit button. If the selected polyline is a Custom Countertop or Molding Polyline, any corners
  - selected polyline is a Custom Countertop or Molding Polyline, any corners that touch a wall will not be filleted by this tool.
- To apply a fillet to more than one corner of the selected polyline, click the Sticky
   Mode dit button.
- Click on the line or polyline segment that you want the selected line or edge to connect to with a fillet.
- 7. If you enabled **Sticky Mode** , continue clicking on edges to create additional fillets.
- 8. Click the **Main Edit Mode** delt button or press the Esc key to return to the selected object's main edit toolbar.

Once two lines are filleted, the arc between them can be edited. See "Editing Arc Based Objects" on page 191.

### **Chamfer Lines**

The **Chamfer Lines** edit tool allows you to create a straight corner bevel of a specified size connecting any two non-parallel lines or polyline edges. It can also be

used to extend an arc so that it joins to another arc or line.

If one or both of the two objects is an arc, both will extend or contract as needed to become connected. No additional chamfer is created.

The **Chamfer Lines** edit tool is used much the way the **Fillet Lines** edit tool is. See "To use Fillet Lines" on page 233.

The Fillet Lines and Chamfer Lines edit tools can also be used the same way as the Intersect/Join Two Lines tool to join lines and polyline edges and remove any intervening polyline edges.

## **Close Polyline**

An open polyline-based object can be converted into a closed polyline using the **Close Polyline** edit tool. See "Using Close Polyline" on page 201.

## **Convert Curve to Polyline**

The Convert Curve to Polyline edit button allows you to convert the selected arc- or circle-based object to a polyline composed of line segments.

### To convert curve to polyline

1. Select an arc-based object or circle.

- Click the Convert Curve to Polyline edit button.
- 3. In the **Convert Curve to Polyline** dialog, specify the number of sides you would like the converted arc or circlebased object to have.

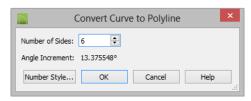

- The initial values in this dialog may vary depending on the type of object selected.
- 4. Click **OK** to convert the selected arc or circle-based object into a polyline with the specified number of edges.

## **Convert to Spline**

Click the **Convert to Spline** edit button to convert the selected polyline-based object into a spline. See "Convert to Spline" on page 234.

## Union, Intersection, Subtract

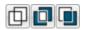

Closed polyline-based objects can be reshaped

using the Union, Intersection and Subtract edit buttons. See "Union, Intersection, and Subtract" on page 246.

## **Rotating Objects**

Objects can be rotated using the edit handles as well as a variety of edit tools. Multiple

selected objects can also be rotated as a group. See "Selecting Objects" on page 183.

By default, an object or group of objects rotate about the center point of the selection set. You can instead specify that objects rotate about the current CAD point. See "The Current Point" on page 1078.

## **Using the Edit Handles**

Select an object, then click the triangular **Rotate** edit handle and drag it in any direction. When your pointer is over the Rotate handle, it displays a curved arrow.

The angles of line-based objects can also be changed by dragging an end handle in a direction other than parallel to the object. The object rotates about the opposite end point. See "Editing Line Based Objects" on page 187.

When **Angle Snaps** are enabled, objects snap to Allowed Angles as specified in the **Plan Defaults** dialog as they are rotated. See "Angle Snaps" on page 164.

To override any movement restrictions caused by snap settings or the presence of other objects, press the Ctrl key while dragging an edit handle.

You can temporarily slow the movement of your mouse as you drag an edit handle by holding down the Shift key on your keyboard.

## Using the Specification Dialog

The exact angle of some objects such as lines, arcs, walls and the selected edges of polylines can be specified on either the GENERAL panel, SELECTED LINE panel, or SELECTED ARC panel of that object's

specification dialog. See "Polyline Specification Dialog" on page 1098.

### Rotate/Resize About

Objects can be rotated or resized about either their own centers or the current CAD point. See "The Current Point" on page 1078.

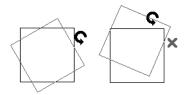

You can specify which behavior is used by selecting Edit> Edit Behaviors> Rotate/

Resize About Current Point . When this option is selected, objects rotate about the current CAD point; when it is not selected, object rotate about their centers.

The Rotate/Resize About behavior can also be specified in the **Preferences** dialog. See "Behaviors Panel" on page 113.

## **Entering Coordinates**

Objects can be rotated by entering coordinates or a distance and angle in the **Enter Coordinates** dialog. See "Entering Coordinates" on page 168.

## **Using Angular Dimensions**

Angular Dimensions are useful for adjusting the angles of a variety of objects with straight edges. See "Angular Dimensions" on page 1006.

### To change an angular dimension

- 1. Draw an **Angular Dimension** between the objects you want to move.
  - Begin and end as close as possible to the two objects you wish to locate.
- 2. Select the edge that you want to move.
- Click the dimension value to open the Set Angular Dimension dialog.
  - The Previous Value is indicated degrees, minutes and seconds.

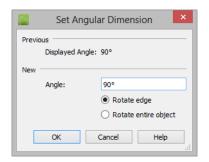

- 4. Enter a value in the **New Value** field.
- Select Rotate Edge to move the selected edge when OK is clicked or select Rotate entire polyline to rotate the entire object the selected edge is a part of, maintaining the Previous Value of the angle.
- 6. Click **OK** to apply the change.

When an entire polyline is rotated using the **Set Angular Dimension** dialog, it rotates around the vertex of the angle.

# Make Parallel/Perpendicular with Polyline Based Objects

The Make Parallel/Perpendicular edit button usually adjusts the angle of a selected polyline edge. See "Using Make Parallel/Perpendicular" on page 227.

To rotate the entire polyline instead, Shift + select the polyline before using the **Make** 

Parallel II edit tool.

You can also double-click the **Make Parallel** dialog.

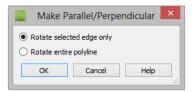

Choose to either Rotate Selected Edge Only, or Rotate Entire Polyline. This setting is global, affecting all files, and is retained during the current program session.

Polylines rotate according to the current **Rotate/Resize About** setting. See "Behaviors Panel" on page 113.

## Using the Transform/ Replicate Object Dialog

Objects and groups of objects can be rotated to a relative or absolute angle using the **Transform Replicate Object** dialog. See "Transform/Replicate Object Dialog" on page 242.

## **Using Multiple Copy**

A rotated array of copies of the selected object(s) can be created using the **Multiple Copy** edit tool. See "To create an array of copies" on page 174.

### **Rotate Plan View**

To rotate everything in floor plan view, including all objects on all floors, the Snap and Reference Grids, the plan's Cartesian coordinates, and the drawing sheet, select Tools> Rotate Plan View to open the Rotate Plan View dialog.

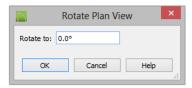

Enter the degrees to rotate the floor plan view to using decimal units with either positive or negative values.

The degrees rotated displays in  $\pm 180^{\circ}$  format. For example, if you enter 270°, it displays as -90° when the dialog is reopened.

**Rotate Plan View** ortates a plan relative to its original orientation. For example, entering 90° twice results in a rotation of 90°, not 180°.

Text objects rotate with the plan unless you uncheck **Rotate with plan** in the **Text Specification** dialog for each object. See "Rich Text Specification Dialog" on page 1034.

If you use **Rotate Plan View** and then use either the **CAD Detail from View** or

Plan Footprint tool, the CAD Detail window that is created will permanently inherit the same rotation as the floor plan view. If you later modify the floor plan view's rotation, the CAD Detail will not be affected. See "CAD Details" on page 1117 and "Plan Footprint" on page 1119.

The Rotate Plan View tool does not rotate objects; it literally rotates your view of those objects. As a result, it does not alter the orientation of the plan in layout views or on the printed page.

## **Reflecting Objects**

There are several ways to reflect an object, group of objects, or an entire plan about an axis or another object. Either the original object(s) or copies of the original(s) can be reflected.

## **Reflect About Object**

A selected object or objects can be reflected about another object, regardless of its angle, using the **Reflect About Object** edit tool.

Line-based objects are often used for reflecting a selection, but most objects have an axis that can be used.

- When an open or closed polyline-based object is used as the reflective object, the edge that is clicked on acts as the axis.
- When a circle or box-based object such as a CAD box or cabinet is used as the reflective object, the axis runs down the center of the object from back to front.
- In 3D views, architectural objects can only be reflected about a vertical axis not a horizontal axis.

### To use Reflect About Object

- Draw a CAD line to act as the reflection line.
- 2. Select the object(s) to be reflected.
- 3. Click the **Reflect About Object** edit button
- 4. Click the CAD line to reflect the selection about the line.
- 5. The selection is reflected around the CAD line, and the original is no longer there.

To retain a copy of the selected object(s) in the original location, click the **Copy**/

Paste edit button before clicking the

Reflect About Object 退 button.

## Using the Transform/ Replicate Object Dialog

Objects and groups of objects can also be reflected horizontally or vertically using the **Transform Replicate Object** dialog. See "Transform/Replicate Object Dialog" on page 242.

### Reverse Plan

The **Reverse Plan** tool is a quick way to mirror a plan so that everything on all floors of the entire plan is swapped left to right.

Select **Tools> Reverse Plan** to reflect an entire plan right to left, as though it were reflected about a vertical line.

Reversing a plan rebuilds the entire model and affects views sent to layout.

### **Reverse Direction**

Select a line-based, arc-based or polyline-based object and click the

**Reverse Direction** edit button to reverse its direction. Not available for Terrain Path objects.

Reversing a line or polyline is useful with certain line styles or with an arrow at one end.

## **Converting Objects**

CAD objects and many CAD-based objects can be converted into a variety of other types of objects.

### CAD to Walls

CAD to Walls allows you to convert a 2D line drawing into a 3D model.

Double CAD lines and arcs drawn to represent wall layers and other structural

items can be converted to actual Chief Architect walls, railings, windows, or doors. See "CAD to Walls" on page 300.

### **CAD Detail from View**

Select CAD> CAD Detail from View to create a CAD drawing of the current view. See "CAD Detail from View" on page 1118.

CAD Detail from View does not truly convert objects in the current view into CAD objects; instead, it creates a copy of the original view composed of CAD objects

instead of architectural objects, leaving the original view intact.

## **Convert Polyline**

The **Convert Polyline** edit button lets you to turn CAD objects into CAD-based architectural objects such as counter tops and stair landings, special polylines such as materials list polylines, and a variety of slab, hole and terrain objects.

To convert a CAD object into one of these 3D objects, select the object and click the

Convert Polyline adiabation to open the Convert Polyline dialog.

## **Convert Polyline Dialog**

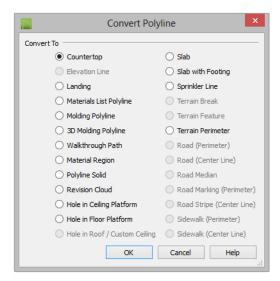

Click the radio button beside one of the objects in this dialog, then click OK.

**Countertop** - Convert the selected closed polyline to a countertop. See "Custom Countertops" on page 679.

**Slab** - Convert the selected closed polyline to a slab. See "The Slab Tools" on page 462.

**Slab with Footing** - Convert the selected closed polyline to a slab with footing.

**Landing** - Convert the selected closed polyline to a landing. Only available when the closed polyline is not a spline. See "Landings" on page 543.

Walkthrough Path - Convert the selected polyline to a Walkthrough Path. See "Walkthroughs" on page 1158.

Material Region - Convert the selected closed polyline to a Floor or Wall Material Region. See "Floor and Wall Material Regions" on page 799.

Materials List Polyline - Convert the selected closed polyline to a materials list polyline. See "Calculate From Area" on page 1284.

**Molding Polyline** - Convert to a molding polyline. See "Molding Polylines" on page 664.

**3D Molding Polyline** - Convert to a 3D molding polyline. See "3D Molding Polyline Tool" on page 665.

Hole in Roof/Custom Ceiling - Convert the selected closed polyline to a roof/ceiling hole. Only available when the polyline is contained inside a single roof plane or ceiling plane. See "Roof Hole/Skylight Specification Dialog" on page 519.

**Hole in Ceiling Platform** - Convert the selected closed polyline to a ceiling platform hole. Only available when the polyline is contained inside a single ceiling plane. See "Floor and Ceiling Platforms" on page 344.

Hole in Floor Platform - Convert the selected closed polyline to a floor platform hole. Only available when the polyline is contained inside a single floor platform. See "Floor and Ceiling Platforms" on page 344.

**Polyline Solid** - Convert the selected closed polyline to a polyline solid. See "Polyline Solids" on page 791.

**Revision Cloud** - Convert the selected closed polyline to a revision cloud. See "Revision Clouds" on page 1104.

**Sprinkler Line** - Convert to a sprinkler line. See "Sprinkler Tools" on page 774.

**Terrain Perimeter** - Convert to the terrain permeter. See "Terrain Perimeter" on page 716. This option is only available when:

- The polyline is closed
- A terrain perimeter does not yet exist
- Only one polyline is currently selected

**Elevation Line** - Convert to an elevation line. See "Elevation Lines" on page 720. Only available when a terrain perimeter exists.

**Terrain Break** - Convert to a terrain Break. See "Terrain Breaks" on page 722. Only available when a terrain perimeter exists.

**Terrain Feature** - Convert to a terrain feature. See "Terrain Feature Tools" on page 724. Only available when a terrain perimeter exists.

**Road (Perimeter)** - Convert the selected closed polyline to a road polyline where the polyline represents the perimeter of the road. See "Polyline Road" on page 757. Only available when a terrain perimeter exists.

**Road (Center Line)** - Convert to a road where the polyline represents the center line for the road. See "Straight Road" on page 757. Only available when a terrain perimeter exists.

**Road Median -** Convert the selected polyline to a road median. This is helpful for creating medians on curved roads. See "Median" on page 757.

Road Marking (Perimeter) - Convert to a road marking where the polyline represents the perimeter of the road marking. See "Road Marking" on page 758. Only available when a terrain perimeter exists and the polyline is closed.

**Road Stripe (Center Line)** - Convert to a road stripe where the polyline represents the centerline of the road stripe. See "Road Marking" on page 758. Only available when a terrain perimeter exists.

Sidewalk (Perimeter) - Convert to a sidewalk polyline where the polyline represents the perimeter of the sidewalk. See "Polyline Sidewalk" on page 759. Only available when a terrain perimeter exists and the polyline is closed.

**Sidewalk (Center Line)** - Convert to a sidewalk where the polyline represents the center line of the sidewalk. See "Straight Sidewalk" on page 759. Only available when a terrain perimeter exists.

Click **OK** to convert the object or objects.

The specification dialog appropriate to the newly converted object opens, allowing you to specify its height, material and other information.

## **Convert to Plain Polyline**

Click the Convert to Plain Polyline edit button to convert special polylines to plain polylines.

After a special polyline is converted into a plain polyline, it can be converted into a special of the same or different type.

### Convert to Solid

Click the **Convert To Solid** edit button to convert the selected object into a Primitive object, or solid, so that it can be used with other solids to create complex structures. See "Primitive Tools" on page 778.

## **Convert to Symbol**

Create a 3D view of a custom object, then select **Tools> Symbol> Convert to Symbol** to convert the object into a symbol. See "Convert to Symbol" on page 1206.

## **Convert to Spline**

Click the **Convert to Spline** edit button to convert some CAD-based objects such as Custom Countertops or splines that have been converted to polylines to spline-based objects. See "Editing Spline Based Objects" on page 209.

Unlike polylines, splines form smooth curves rather than angled corners where their direction changes. See "Splines" on page 1106.

## **Convert Spline to Polyline**

Click the **Convert Spline to Polyline** edit button to convert the selected spline-based object into a polyline.

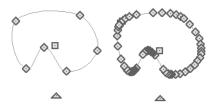

The spline is replaced by the new polyline

A curved portion in a spline is represented as a number of smaller straight lines. You can

change a spline into a normal polyline that is made up of these straight lines using this edit tool.

## **Transform/Replicate Object Dialog**

Select any object or group of objects and click the **Transform/Replicate**Object edit button to open the **Transform/**Replicate Object dialog.

If multiple options are selected in the **Transform/Replicate Object** dialog, they are performed in the order they appear in the dialog, from top to bottom.

Always double-check values entered in the Transform/Replicate Object dialog. Large offset values, resize factors, or numbers of copies can result in objects that are time-consuming to create or may be off the screen.

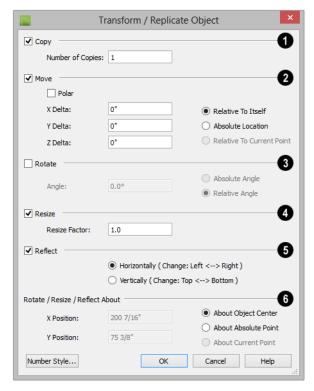

## Transform/Replicate Object Dialog

- Check Copy, then specify the Number of Copies to make.
- Check **Move**, then specify how far or where to move the object(s).
- Select Relative to Itself to move the object relative to its current position, then specify the X Delta, Y Delta and Z Delta values, which are the object's changes in position along each axis.
- Select Absolute Location to move the object to an absolute location. You can either specify its X and Y Position, or Angle and Distance, if Polar is checked.

 Select Relative to Current Point to move the object relative to the current CAD point. See "Point Tools" on page 1076. You can either specify its X Delta and Y Delta, or Angle and Distance, if Polar is checked.

When a CAD-based object is moved to a new floor, only its display in floor plan view is moved - its physical locations in the model remains unchanged. See "Architectural vs CAD Objects" on page 160.

**Rotate** - Select this option, then specify the **Angle** to rotate the object(s).

- Select **Absolute Angle** to rotate the object relative to an imaginary horizontal line drawn in the positive X direction from the origin. See "3D Drafting" on page 31.
- Select Relative Angle to rotate the object the specified angle relative to its current orientation.

You can also specify the point the selected object(s) rotate about, below.

Select Resize, then specify the Resize Factor in decimals. A resize factor of 2 doubles the size of the object, while a resize factor of 0.5 halves the object's size. Not available for all objects, including line- and arc-based objects and Primitives.

You can also specify the point the selected object(s) is resized about, below.

- Reflect Select this option, then specify which axis to reflect about.
- Horizontally Select this option to reflect the object horizontally.

• **Vertically** - Select this option to reflect the object vertically.

You can also specify the point the selected object(s) is reflected about, below.

Rotate/Resize/Reflect About - This section is enabled when the Rotate,

Resize and/or Reflect functions are selected.

- X Position Specify the X coordinate of the point to perform the selected edit function(s) about when About Absolute Point is selected.
- Y Position Specify the Y coordinate of the point to perform the selected edit function(s) about when About Absolute Point is selected.
- **About Object Center** Select this option to perform the selected edit function(s) about the object's center.
- About Absolute Point Select this option to perform the selected edit function(s) about the specified point.
- **About Current Point** Select this option to perform the selected edit function(s) about the current CAD point.

## **Trim and Extend**

The Extend Object(s) and Trim Object(s) edit tools allow you to lengthen or shorten a variety of CAD objects and framing members. See "Editing Framing" on page 607.

When either the Extend Object(s) or Trim Object(s) edit buttons are clicked, its edit mode is enabled and three new edit buttons display on the edit toolbar.

- Click the Sticky Mode edit button to remain in the current mode and edit multiple objects or select multiple fences.
- Click the **Select Fence** edit button, then click an object to use it as a fence. See "Using a Fence" on page 186.
- Click the Main Edit Mode delt button or press the Esc key to return to the selected objects's main edit toolbar.

If you did not do a fence selection and then immediately click either Extend Object(s) or Trim Object(s) after returning to the Main Edit Mode, Sticky

**Mode** is still enabled.

Note: Trim Objects and Extend Objects cannot be used to modify closed polyline-based objects. See "Editing Closed-Polyline Based Objects" on page 201.

## **Trim Objects**

Lines, arcs, open polylines, circles and framing items can be trimmed. The trimming, or cutting, object may be any CAD object, a group of CAD objects, or even a CAD block. Select the trimming object(s) and click the **Trim Object(s)** edit button.

The **Trim Object(s)** edit tool can be used in three different ways:

- Individually clicking on objects to be trimmed.
- Selecting objects to be trimmed using a fence. See "Using a Fence" on page 186.
- Selecting objects to be trimmed using a temporary fence.

#### To trim by clicking

- 1. Draw the cutting line(s) or polyline(s) through the objects to be trimmed.
- Select the cutting line(s) and click the
   Trim Object(s) edit button.
- 3. Click the **Sticky Mode** A edit button if you wish to click multiple objects to trim them.

4. Click each segment intersected by a cutting line one-by-one to trim it back to the cutting line.

### To trim using a fence

- 1. Draw the cutting line(s) or polyline(s) through the objects to be trimmed.
- Draw a fence through the object segments to be trimmed. Be sure that the fence intersects the objects on the side of the cutting line(s) that you want to edit.
   See "Using a Fence" on page 186.
- Select the cutting line(s) and click the
   Trim Object(s) edit button.
- 4. Click the **Sticky Mode** ♣ edit button if you wish to trim objects using multiple fences.
- 5. Click the **Select Fence** edit button.
- 6. Click the fence(s) to trim the object segments intersected by the fence.

### To trim using a temporary fence

- 1. Draw the cutting line(s) or polyline(s) through the objects to be trimmed.
- Select the cutting line(s) and click the
   Trim Object(s) edit button.
- 3. Click the **Sticky Mode** edit button if you wish to trim objects using multiple temporary fences.
- 4. Click and drag a temporary line to act as a fence, trimming the object segments intersected by it. Be sure to draw this fence on the side of the cutting object(s) that you wish to edit.

## **Extend Objects**

Lines, arcs, open polylines, and framing items can also be extended to any CAD object, group of CAD objects, or a CAD block.

As with **Trim Objects** , there are three ways to use **Extend Objects** ::

- Individually clicking on objects to be extended.
- Selecting objects to be extended using a fence.
- Selecting objects to be extended using a temporary fence.

### To extend by clicking

- 1. Draw the boundary line(s) or polyline(s) you want the objects to extend to.
- Select the boundary line(s) and click the Extend Objects edit button.
- 3. Click the **Sticky Mode** edit button if you wish to extend multiple objects.
- 4. Click an object that you would like to extend to the boundary line(s).

### To extend using a fence

1. Draw the boundary line(s) or polyline(s) you want the objects to extend to.

- Draw a fence through the objects to be extended. See "Using a Fence" on page 186
- Select the boundary line(s) and click the Extend Objects edit button.
- 4. Click the **Sticky Mode** ♣ edit button if you wish to extend objects using multiple fences.
- 5. Click the **Select Fence** edit button.
- 6. Click the fence to extend the objects segments intersected by the fence until they meet the boundary line(s).

### To extend using a temporary fence

- 1. Draw the boundary line(s) or polyline(s) you want the objects to extend to.
- Select the boundary line(s) and click the Extend Objects edit button.
- 3. Click the **Sticky Mode** dedit button if you wish to extend objects using multiple temporary fences.
- 4. Click and drag a temporary line to act as a fence, trimming the object segments intersected by it.

## Union, Intersection, and Subtract

New closed polyline-based objects and solids can be created based on existing closed polyline-based objects of the same type or solid

objects. The Polyline Union, Polyline Intersection and Polyline Subtract edit tools are provided for this purpose.

Note: The Union Intersection and Subtract edit tools are not available for objects specified as holes, such as Slab Holes or Custom Countertop Holes.

### **Polyline Union**

Use the **Polyline Union** edit button to combine two or more closed polylines or solids into a single object.

The following example shows three closed polylines and the single closed polyline that results when the three are merged using the

**Polyline Union** dedit button.

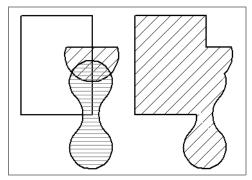

There are two methods of combining closed polylines or solids using the **Polyline** 

**Union** dedit button: the single selection and group selection methods.

Begin by creating two or more overlapping objects of the same type. If one object is a countertop, for example, the others should be countertops, as well.

If the original objects do not overlap, they will either not produce a new object or will be duplicated on top of themselves.

### To use the single selection method

- 1. Select a single closed polyline or solid object.
- 2. Click the **Polyline Union** dedit button.
- 3. Click another closed polyline or solid.
- If the object is a polyline, a message box will let you choose to either retain or delete the original objects.
- 5. A new polyline of the same type as the originals is created and is selected. Its shape is defined by the boundaries of the original objects. If the original objects were retained, it is superimposed over them and can be moved.

### To use the group selection method

- 1. Group-select two or more closed polylines or solid objects.
- 2. Click the **Polyline Union** dedit button.
- 3. If the object is a polyline, choose to retain or delete the original objects in the dialog that opens.
- 4. A new object of the same type as the originals is created, is selected, and is superimposed over the originals if they were retained.

This second method allows you to combine more than two polylines simultaneously.

Note: If the original objects do not overlap, the Union edit tool duplicates them and then either deletes or retains the originals.

### Intersection

Use the **Polyline Intersection** edit button to create a single polyline based on the overlap area of two or more closed polyline-based objects or solids.

The following example shows two closed polylines and the single closed polyline that

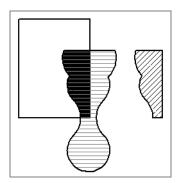

There are two methods of combining closed polylines or solids using the **Polyline Inter-**

**section** edit button: the single selection and group selection methods. The second method allows you to work with more than two objects simultaneously.

Begin by creating two or more overlapping objects of the same type. If one object is a countertop, for example, the others should be countertops, as well.

If the original objects do not intersect, no new object is created.

### To use the single selection method

- 1. Select a single closed polyline or solid object.
- Click the Polyline Intersection edit button.
- 3. Click another closed polyline or solid.
- 4. If the object is a polyline, choose to retain or delete the original objects in the dialog that opens.
- A new object of the same type as the originals is created and is selected. Its shape is defined by the area shared by the original objects and, if the originals were retained, it is superimposed over them and can be moved.

### To use the group selection method

- 1. Group select two or more closed polylines or solid objects.
- 2. Click the **Polyline Intersection** edit button.
- 3. If the object is a polyline, choose to retain or delete the original objects in the dialog that opens.
- 4. A new object of the same type as the originals is created, is selected, and is superimposed over the originals if they were retained.

### Subtract

Use the **Polyline Subtract** edit button to subtract the area of one object that overlaps another object of the same type to create a third, new object.

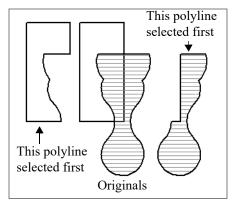

There is one method for using the **Polyline Subtract** edit button.

#### To use the Subtract edit tool

 Draw two or more closed polyline-based objects or solids that overlap. One object can be completely enclosed by another.

- Select one or more of these objects that you want to remove a portion from as defined by the area shared in common with the remaining, unselected object.
- Click the Polyline Subtract edit button and then click the unselected object.
- 4. If the object is a polyline, choose to retain or delete the original objects in the dialog that opens.
- A new object of the same type as the originals is created, is selected, and is superimposed over the originals if they were retained.

Note: If the original objects do not overlap, the Subtract edit tool duplicates the first object selected and then either deletes or retains it.

## **Matching Properties**

The **Object Eyedropper** tool and **Match Properties** and **Apply Properties** edit tools allow you to select attributes from one object and apply them to other, similar objects.

These tools cannot be used to modify objects on locked layers or layers that are not set to display. They can be used to apply attributes to automatically generated objects such as roof planes and framing; however, the associated Auto Rebuild function will be turned off. See "Auto Rebuild" on page 169.

## **Object Eyedropper**

The Object Eyedropper tool allows you to apply selected attributes of one object to other, similar objects.

### To use the Object Eyedropper

- Begin by selecting the Object Painter
   Mode that you want to use. Select
   Tools> Object Painter, then:
  - Select Object Painter Object
     Mode to apply attributes to individual objects, one at a time.
  - Select Object Painter Room
     Mode to apply attributes to an indi-

vidual object as well as all objects in the same room that are identical to it with a single click.

- Select **Object Painter Floor Mode** to apply attributes to an individual object as well as all objects on the same floor that are identical to it with a single click.
- Select Object Painter Plan Mode to apply attributes to an individual object as well as all objects in the entire plan that are identical to it with a single click.
- Select Tools> Object Painter> Object
   Eyedropper , and notice that your mouse pointer displays an eyedropper
   icon.
- 3. Move your mouse pointer over an object in the current view. If it becomes highlighted and "Object to pick" information is stated on the left side of the Status Bar, click once to load the object's attributes so they can be applied to other, similar objects.
- 4. Click the **Select Properties to Load** and edit button.
- In the Select Properties to Load dialog, check the box beside attributes that you want to apply to other similar objects and click OK. The set of attributes available varies depending on the type of object selected.
- Notice that your mouse pointer now displays a spray can icon.
- 7. Move your mouse pointer over an object that is similar to the one selected in step 1: if it becomes highlighted and "Load

- Properties to" information is stated in the Status Bar, the object is eligible to receive the loaded attributes.
- Click on an eligible object to apply the specified attributes to it as well as any other identical objects, depending on which Object Painter Mode is active.
- Continue clicking to apply attributes until the Esc key is pressed or another tool is activated.

### **Match Properties**

The **Match Properties** edit tool allows you to quickly select all objects on the current floor of your plan that share the same set of specified attributes as the selected object.

### **Apply Properties**

The **Apply Properties** edit button can be used to apply the selected attributes to any other objects on the current floor that do not yet share them.

Apply Properties becomes available only after the Match Properties edit tool has been used to select a group of objects sharing the same attributes.

### To use Match Properties/Apply Properties

- Select an object with attributes that you would like to apply to other like objects on the current floor.
- 2. Click the **Match Properties** edit button.
- 3. In the **Match Properties** dialog, check the box beside each attribute that you want to apply to other similar objects

- and click OK. The available attributes vary, depending on the type of object selected.
- All objects sharing all of the specified attributes are now selected in the drawing area.
- 5. Click the **Apply Properties** edit button, then click any like object that is not currently highlighted to apply the specified attributes to it and add it to the selection set.
- 6. You can continue selecting/loading objects until the Esc key is pressed or another tool is activated.

### **Match Properties Dialog**

To open the **Match Properties** dialog, select an object and click the **Match** 

Properties 📅 edit button.

The **Select Properties to Load** dialog has the same settings as the **Match Properties** dialog but is accessed by selecting **Tools**>

Object Eyedropper 💰.

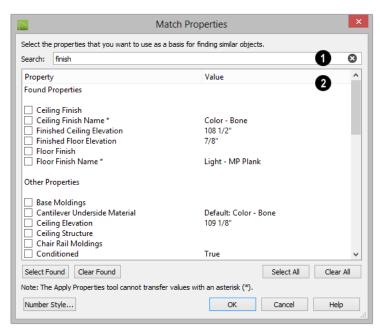

- Filter the attributes that display in the list below by typing in the **Search** field.
- When all or part of a keyword is typed in the Search field, this list is divided into

two categories: Found Properties which match your Search criteria followed by the remaining Other Properties.

- Click the Clear button on the right side of the Search field to remove anything typed in this field.
- A list of the selected object's Properties and the associated Values displays here.
- Check the box beside a Property to apply its Value to similar objects. In the Match Properties dialog, checking boxes also allows you to select objects that share the same attributes when you click OK.
- Click the Select Found button to select all items shown in the search results. Not available when the Search field is empty.
- Click the Clear Found button to deselect all items shown in the search results. Not available when the Search field is empty.

- Click the Select All button to select all Properties, regardless of whether they are shown in the list or not.
- Click the Clear All button to deselect all Properties, regardless of whether they are shown in the list or not.
- Line items can also be group-selected and then checked or unchecked together. See "Shift and Ctrl Select" on page 186.

A few Properties can only be used for selecting objects and cannot be loaded from one object to another. These Properties display in the **Match Properties** dialog followed by an asterisk but do not display in the **Select Properties to Load** dialog at all.

## **Edit Area Tools**

The Edit Area Tools allow you to quickly define an area of your plan and select the objects in that area. Once selected, they can then be repositioned, copied or deleted. Select Edit > Edit Area to access the Edit Area Tools.

Unlike other selection methods, the Edit

Area Tools cut walls, railing and fencing where the selection marquee intersects them, allowing you to edit only the selected portion of these objects.

Some objects, such as cabinets, are included in the selection only if more than half of the object is contained within the marquee.

A few objects, notably CAD points, are not affected by the **Edit Area Tools** .

The Edit Area tools can cause widespread changes across an entire plan and should always be used with caution.

### **Edit Area**

Select Edit > Edit Area > Edit Area and draw a rectangular marquee around the area of the plan to be edited.

Edit Area affects all objects included in the selection marquee that are located on the current floor, regardless of whether they are displaying in floor plan view or not.

### **Edit Area Visible**

Select Edit > Edit Area > Edit Area Visible and draw a marquee around the area of the plan to be edited.

Edit Area Visible only affects visible objects included in the selection marquee: objects not currently displayed in floor plan view are unaffected.

#### Edit Area (All Floors)

Select Edit> Edit Area> Edit Area (All Floors) and draw a marquee around the area of the plan to be edited.

Edit Area (All Floors) affects all objects on all floors of the plan that are included in the selection marquee, regardless of whether they display in floor plan view.

#### Edit Area (All Floors) Visible

Select Edit> Edit Area > Edit Area (All Floors) Visible and draw a marquee around the area of the plan to be edited.

Edit Area (All Floors) Visible affects all visible objects on all floors of the plan that are included in the selection marquee.

Objects not currently displaying in floor plan view are not affected.

# **Edit Area Polyline**

If a rectangular marquee's shape does not allow you to define an area precisely, use a closed polyline instead.

Select a polyline that defines the desired area in floor plan view and then select one of the

Edit Area Tools . The polyline becomes temporarily highlighted and acts as an Edit Area marquee.

#### Using the Edit Handles

An Edit Area marquee displays edit handles that are similar to those of a closed polyline. See "Using the Edit Handles" on page 202.

- Click the Move edit handle to move the entire selection set. See "Moving Objects" on page 220.
- Click the Rotate edit handle to rotate the entire selection set. See "Rotating Objects" on page 234.
- Click and drag the Reshape and Resize
  edit handles at each corner and along
  each edge to adjust the size and shape of
  the marquee. See "Using the Edit Handles" on page 202.

Adjusting the size or shape of an Edit Area marquee may change which objects are included in the selection set but does not otherwise affect those objects.

#### **Using the Edit Toolbar**

A selected Edit Area marquee and/or the objects within it can be edited in a variety of ways using the buttons on the edit toolbar. See "Using the Edit Toolbar" on page 203.

The following toolbar buttons may display on the edit toolbar for an Edit Area marquee:

- Click the Copy/Paste edit button to copy the selection set to the system clipboard so it can be pasted elsewhere. See "Copying and Pasting Objects" on page 170.
- Click the **Delete** edit button to delete the selection set. See "Deleting Objects" on page 255.

page 242.

- Click the Transform/Replicate Object

  edit button to copy, move, rotate, resize, or reflect the selection set. See 
  "Transform/Replicate Object Dialog" on
- Click the **Multiple Copy** dedit button to make a series of copies of the selection set at regular intervals. Concentric copies are not possible using the Edit Area tools. See "Multiple Copy" on page 173.
- Click the Make Parallel/Perpendicular

  iii edit button to rotate the Edit Area marquee and the selection set so that the selected marquee edge is parallel or perpendicular to another straight edge. See "Using Make Parallel/Perpendicular" on page 227.
- Click the **Point to Point Move** dit button to accurately move the selection set. See "Point to Point Move" on page 222.
- Click the Center Object defit button to center the selection along along a wall within a room or relative to a cabinet fixture. See "Using Center Object" on page 227.
- Click the **Reflect About Object** edit button to reflect the selection set about another object. See "Reflecting Objects" on page 237.
- Click the Allowed Angles edit button to open the Place at Allowed Angles dialog.

# Place at Allowed Angles Dialog

If more than one percent of the straight walls included in an Edit Area marquee are not at an Allowed Angle, the **Allowed Angles** edit button displays.

Click the Allowed Angles edit button to display the Place at Allowed Angles dialog.

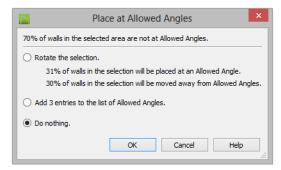

Select the first option and click **OK** to rotate the plan so that the largest group of off-angle walls move to an Allowed Angle. This may place this largest group at Allowed Angles, but has two disadvantages.

- First, other groups of off angle walls remain off angle.
- Second, any walls that were at an allowed angle before this action will move to an off angle. The dialog shows how much (weighted by length) of the selected walls are in each category.

Select the second option and click **OK** to add new entries to the Allowed Angles list and allow new walls to be placed at these angles. Walls already at Allowed Angles remain so. See "Angle Snaps" on page 164.

Select the third option and click **OK** to do nothing, which is the same as clicking **Cancel**.

You may want to rotate the majority of the walls to one of the normal allowed angles.

Then, use an Edit Area tool to select everything again and select the second option to provide new angle entries to cover the remaining walls.

# **Deleting Objects**

Objects can be deleted in a variety of ways:

- Select an object or group of objects, then click the Delete edit button, select
   Edit> Delete from the menu, or press the either the Delete or Backspace key on your keyboard.
- Entire categories of objects can be deleted using the **Delete Objects** dialog.
- Objects are deleted if the floor they are placed on is deleted. See "Deleting Floors" on page 441.

If an object has a line with arrow or text leader attached to it, the arrow or leader is deleted if the object is deleted. To prevent the arrow from being deleted, drag the attached end away from the object before deleting it.

A variety of objects in the program can be generated automatically, including roofs, the foundation, and framing. Automatically generated objects cannot be deleted unless the automatic creation option is disabled.

#### **Delete Objects Dialog**

Objects dialog to delete all objects of one or more specified types in one room, on the current floor, or on all floors in the plan. Note that the **Delete Objects** dialog does not delete CAD objects or schedules drawn in

cross section/elevation views or CAD Details.

Although objects on locked layers cannot be selected, most can nevertheless be deleted using the Delete Objects dialog.

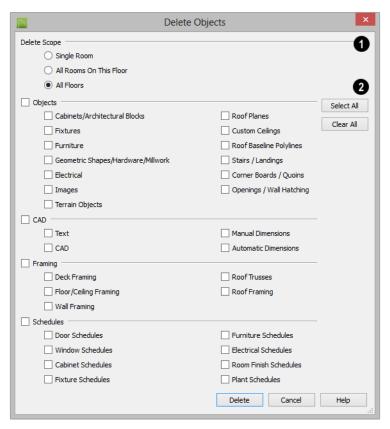

- A Select a Delete Scope:
  - •Choose **Single Room** to delete objects only in rooms on the current floor that you specify.
- Choose All Rooms on This Floor to delete objects in all rooms on the current floor.
- Choose **All Floors** to delete objects on all floors in the plan.
- 2 Specify categories of **Objects to Delete** by checking the box beside each category that you wish to delete.

- Check the box beside any heading to select all of the categories within it; clear the box beside a heading to deselect all of its categories.
- Click the **Select All** button to check the boxes beside all of the categories.
- Click the Clear All button to uncheck the boxes beside all of the categories.

#### To use the Delete Objects dialog

 Select Edit> Delete Objects to open the Delete Objects dialog.

- Specify the Delete Scope as Single Room, All Rooms On This Floor, or All Floors.
- Check the box for each category of objects you want to delete. Click Select All to check all the boxes or Clear All to uncheck all boxes.
  - If "Roof Planes" cannot be selected, they may be locked. See "Editing Roof and Ceiling Planes" on page 492.
- 4. When the scope is set to **Single Room**:
  - Move your cursor into the drawing area and click in a room of the plan to delete objects of the selected type within that room without closing the dialog.
  - Only objects with their center point located in the room are deleted.
  - Continue clicking on rooms or choose a different Delete Scope.
  - Click **Done** when all selections have been deleted.
- If you select All Rooms On This Floor or All Floors, you do not need to click in floor plan view. The Delete button becomes available, and clicking it closes the dialog and deletes the specified objects.

Objects such as roofs, framing, or Auto Exterior Dimensions that are set to automatically rebuild or refresh cannot be deleted while that behavior is enabled. If

objects of this sort are selected for deletion, the program will ask whether you want to turn off the automatic redraw behavior.

#### **Deleting Polyline Edges**

There are number of different ways to delete individual edges of polyline-based objects:

- Drag a corner handle until it overlaps an adjacent corner handle to remove the edge between them and merge them into a single handle.
- Create a complete break at both ends.
   Select the edge and delete. See "To create a complete break" on page 231.
- The Fillet Lines and Chamfer Lines tools can be used to delete polyline edges. See "Reshaping Objects" on page 230.

#### **Delete Surface**

In any 3D view, select 3D> Delete Surface, then click a surface in the view to temporarily remove the surface from the current view without permanently affecting the object. See "Delete 3D Surface" on page 910.

# **Undo and Redo**

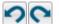

The **Undo** and **Redo** commands allow you to both undo the last

action performed, as well as redo actions that were recently Undone.

The ten most recent actions can be Undone or Redone, depending on your settings in the **Preferences** dialog. See "General Panel" on page 98. Actions that can be Undone and

Redone include creating, editing, and deleting objects.

To Undo an action, select **Edit> Undo** , click the **Undo** button, or press Ctrl + Z on your keyboard.

The Redo command is only available immediately after Undo has been used. To Redo an Undone action, select **Edit>** 

**Redo** ○, click the **Redo** ○ button or press Ctrl + Y on your keyboard.

It is important to note that **Undo** 2 and **Redo** 2 do not affect all actions in the program, including:

- Save and Save As. See "Saving, Exporting, and Backing Up Files" on page 55.
- Changes made in the Library Browser.
   See "The Library Browser" on page 820.
- Changes made in a Materials List. See "Materials Lists" on page 1283.
- Changes made in a dialog while the dialog box is open. See "Dialogs" on page 39.
- Changes made to the display by panning the display or zooming in or out. See "Undo Zoom" on page 881.
- Changes made to the position of a camera, or its Rendering Technique. See "Editing 3D Views" on page 916.

# Walls, Railings, and Fencing

Walls are the single most important building component in Chief Architect. By creating walls and defining the rooms created by the walls, you are telling the program how you want the 3D model built.

There are several ways that walls can be created in Chief Architect. The most common is to simply draw them with the Wall Tools.

In addition, exterior walls can be generated automatically when a new floor is built by using another floor as a model. For more, see "Adding Floors" on page 437.

2D CAD lines can also be converted into actual walls using the **CAD to Walls** tool.

Another feature that can be used to generate walls automatically is the **Space Planning Assistant**. See "Space Planning" on page 1127.

#### Chapter Contents

- Wall, Railing, and Fencing Defaults
- Wall Tools
- · Railing and Deck Tools
- Fencing Tools
- Exterior and Interior Walls
- Foundation Walls
- Pony Walls
- Railing and Deck Tools
- Room Dividers and Invisible Walls
- Polygon Shaped Rooms and Decks
- Hatch Wall
- Break Wall
- Drawing Walls
- Connecting Walls
- Displaying Walls
- Measuring Walls
- Editing Walls
- Edit Handles for Walls
- Editing Straight/Curved Wall Combinations
- Aligning Walls
- Roof Directives in Walls
- Attic Walls

- Stepped and Raked Walls
- Double Walls
- CAD to Walls
- Wall Type Definitions
- Wall Type Definitions Dialog

- Exporting and Importing Wall Types
- Wall Specification Dialog
- Railing and Fencing Specification Dialogs
- Wall Hatch Specification Dialog

# Wall, Railing, and Fencing Defaults

There are several defaults dialogs for walls. Default Settings can be accessed by selecting **Edit> Default** 

Settings. Click the + next to "Walls" to display the walls sub-headings. Select a subheading and click the Edit button to open the Wall Defaults dialog associated with your selection:

The defaults dialog for each wall tool can also be accessed by double-clicking the tool's toolbar button.

The settings in the various wall defaults dialogs determine what wall types are drawn when the different wall tools are used. It is a good idea to be familiar with these settings and how they relate to your style of building. See "Wall Type Definitions" on page 302.

#### Set as Default

You can set the attributes for a selected wall in your plan as a default wall type by clicking the **Set as Default** edit button..See "Set as Default" on page 76.

Which Wall Defaults gets updated depends on the attributes of the selected wall. If the selected wall is specified as:

- A Foundation wall, its attributes will become the Foundation Wall Defaults.
- A Slab Footing, its attributes will become the Slab Footing Defaults.
- A Railing or Deck Railing that is not specified as Solid or set to Follow Terrain, its attributes will become the Railing or Deck Railing Defaults.
- A Solid Railing or Deck Railing, its attributes will become the Half Wall Defaults.
- A Railing or Deck Railing set to Follow Terrain, its attributes will become the Fencing Defaults.
- A wall specified as Invisible, its attributes will become the Room Divider Defaults.

If a wall does not have a setting listed above and defines:

- Only interior rooms, its attributes will become the Interior Wall Defaults.
- An exterior room or forms part of the structure's exterior, its attributes will become the Exterior Wall Defaults.

The **Set as Default** dedit tool is not available for Pony Walls.

#### General Wall Defaults

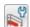

The **General Wall Defaults** dialog controls the general behavior and

display attributes of all walls, railings and fencing.

For quick access, the General Wall

**Defaults** button can be added to the toolbar or you can press Alt+Q on your keyboard.

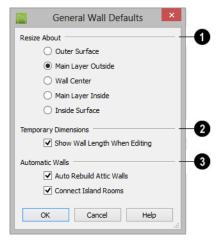

Resize About - These radio buttons determine what part of a wall retains its position when its wall type or wall type definition is changed. See "Resize About" on page 292.

The **Resize About** location is also where any snap points will be located along a wall as it is drawn or connected to other walls, and is where a wall's length is measured.

- Outer Surface Snap to and resize about the exterior surface. When a wall is resized, its exterior surface does not move.
- Main Layer Outside Snap to and resize about the outer line of the Main Layer.
   When a wall is resized, the outer line of its Main Layer does not move. When multiple Main Layers are specified, the outer line of the outermost Main Layer is used.

- Wall Center Snap to and resize about the center line. When a wall is resized, its center line does not move, but wall layers on either side may.
- Main Layer Inside Snap to and resize about the inner line of the Main Layer.
   When a wall is resized, the inner line of its Main Layer does not move. When multiple Main Layers are specified, the inner line of the innermost Main Layer is used.
- Inside Surface Snap to and resize about the interior surface. When a wall is resized, its interior surface does not move.

Note: In most circumstances, it is recommended that you Resize About the Main Layer Outside to avoid unexpected results.

Check Show Wall Length When Editing to display a temporary length dimension when a wall is drawn or edited. Wall length only displays when Temporary

**Dimensions**  $\subseteq$  are on. See "Temporary Dimensions" on page 1008.

- The Automatic Walls options control the automatic creation of Attic Walls and Room Dividers.
- Uncheck Auto Rebuild Attic Walls to prevent Attic walls from automatically generating when the model changes.
   When checked, Attic Walls are automatically generated. See "Attic Walls" on page 297.
- Uncheck Connect Island Rooms to prevent Room Dividers from automatically connecting "island" rooms to the larger structure around them. When checked, Room Dividers are generated to prevent

room definition problems. See "Room Definition" on page 331.

#### **Exterior and Interior Wall Defaults Dialogs**

Specify the initial attributes of walls drawn using the Exterior and Interior Wall tools in the Exterior and Interior Wall Defaults dialogs. See "Wall Tools" on page 264.

The panels in this dialog are the same as their respective panels in the **Wall Specification** dialog. See "Wall Specification Dialog" on page 308.

#### **Foundation Wall Defaults**

Specify which wall types is drawn when the

Foundation Wall tool is used either manually or when a stem wall or pier foundation is generated in the Foundation Wall Defaults dialog. See "Foundation Walls" on page 269.

The **Foundation Wall Defaults** dialog also controls the wall type drawn by the

Retaining Wall 

i tool. Unlike other walls,

Retaining Walls 
are used to modify your

terrain rather than build a structure. See "Terrain Wall and Curb Tools" on page 727.

Footing size and other information used when building stem wall or pier foundations is also specified here. For more information, see "Foundation Defaults" on page 448.

The panels in this dialog are the same as their respective panels in the **Wall Specification** dialog. See "Wall Specification Dialog" on page 308.

# **Slab Footing Defaults**

Specify which wall type is drawn when the Slab Footing tool is used either manually or when a foundation is generated in the Slab Footing Defaults dialog. See "Foundation Walls" on page 269.

Footing size and other information used when building a monolithic slab foundation

is also specified here. See "Foundation Defaults" on page 448.

The panels in this dialog are the same as their respective panels in the **Wall Specification** dialog. See "Wall Specification Dialog" on page 308.

# Pony Wall Defaults

Specify the wall types used for the upper and lower portions of Pony Walls and other data associated with pony walls in the **Pony** 

**Wall Defaults** dialog. See "Pony Walls" on page 272.

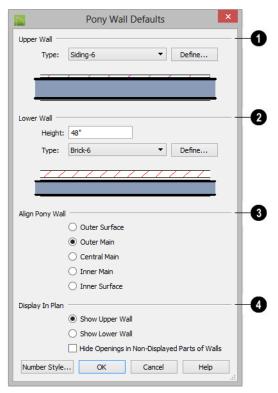

- Upper Wall From the drop-down list, select the default wall type for the upper portion of pony walls.
- Click the Define button to open the Wall Type Definitions dialog, where you can create and modify wall types. See "Wall Type Definitions Dialog" on page 305.
- **2** Lower Wall From the drop-down list, select the default wall type for the lower portion of pony walls.
- Height of Lower Wall Specify the default height of the lower portion of pony walls.
- Click the **Define** button to open the **Wall Type Definitions** dialog.

- Align Pony Wall Specify the default option for aligning the layers of the upper and lower pony walls. See "Wall Types Panel" on page 319.
- **Display In Plan View** Specify how pony walls appear in floor plan view.
- Select Show Upper Wall to display this wall type in floor plan view instead of the lower wall type.
- Select Show Lower Wall to display this wall type in floor plan view instead of the upper wall type.
- Check Hide Openings in Non-Displayed Parts of Walls to hide any doors and windows located in the parts of pony walls

that are not visible. When unchecked, these openings will display along with those located in the visible parts of pony walls.

#### Railing and Deck Railing Defaults

Specify the types of railings created when the Railing and Deck Railing tools are used. See "Railing and Deck Tools" on page 266.

Note: By default, Railings and Deck Railings are drawn using two separate wall types: "Interior Railing" and "Deck Railing/Fence". See "Wall Type Definitions" on page 302.

The panels in these dialogs are the same as their respective panels in the **Wall Specification** dialog. See "Wall Specification Dialog" on page 308.

#### Half-Wall Defaults

Specify the attributes of a solid railing drawn using either **Half Wall** tool.

The panels in this dialog are the same as their respective panels in the **Wall Specification** dialog. See "Wall Specification Dialog" on page 308.

#### **Fencing Defaults**

The panels in this dialog are the same as their respective panels in the **Wall Specification** dialog. See "Wall Specification Dialog" on page 308.

#### **Room Divider Defaults**

Specify what type of wall is drawn when using the **Room Divider** tool. See "Room Dividers and Invisible Walls" on page 273.

The panels in this dialog are the same as their respective panels in the **Wall Specification** dialog. See "Wall Specification Dialog" on page 308.

# **Wall Tools**

Select **Build> Wall** to access the Wall Tools. The type of wall drawn by each wall tool is specified in its corresponding defaults dialog.

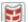

The Curved Wall tools are similar to their corresponding Straight Wall

**Tools**. Select **Build> Curved Wall** to access these tools.

#### Exterior Walls

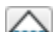

The Exterior Wall and Curved Exterior Wall tools draw walls

using the default wall type specified for exterior walls in the Exterior/Interior Wall **Defaults** dialog. See "Exterior and Interior Walls" on page 269.

#### Interior Walls

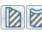

The Interior Wall and Curved Interior Wall tools draw walls

using the wall type specified for interior walls. The interior wall type is defined in the Exterior/Interior Wall Defaults Defaults dialog.

Note: Whether a wall is recognized as an exterior or interior wall by the program is determined by its position in the model, not by the tool used to draw it. See "Exterior and Interior Walls" on page 269.

#### Foundation Walls

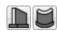

The Foundation Wall and **Curved Foundation Wall tools** 

draw foundation walls according to the information specified in the Foundation **Defaults** dialog. Foundation walls normally have a footing and can be drawn on any floor of the model, not just the foundation floor. See "Foundation Walls" on page 269.

The **Slab Footing** tool draws a singlelayer concrete wall the same width as that specified for footings in the **Foundation Defaults** dialog. Rooms defined entirely by Slab Footings will have a Ceiling Height of 0 and a Monolithic Slab Foundation specified. See "Foundation Defaults" on page 448.

#### Pony Walls

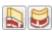

A Pony Wall, also called a split wall, is defined as a wall with

two separate wall types, one for the upper portion and another for the lower portion.

The Pony Wall and Curved Pony Wall tools draw pony walls using the information specified in the **Pony Wall Defaults** dialog. You can also convert a normal wall into a pony wall and vice versa in the Wall **Specification** dialog. See "Pony Walls" on page 272.

#### Half-Walls

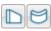

The Half-Wall and Curved Half-Wall tools create solid

railings: walls that are 36" (900 mm) high topped with a handrail. The height and other attributes of solid railings drawn with this tool are defined in Half-Wall Defaults dialog. See "Half-Wall Defaults" on page 264.

#### Room Dividers

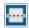

Room Dividers are Invisible walls with a thickness of 0" (mm) that are used to define separate room areas in a plan. They can display in floor plan view but not in 3D views. See "Room Dividers and Invisible Walls" on page 273.

# Polygon Shaped Room

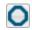

The Polygon Shaped Room tool opens the New Polygon Shaped

Room dialog, where you can specify the exact size and number of sides of a new polygonal room and then click in floor plan view to create that room. See "Polygon Shaped Rooms and Decks" on page 274.

#### **Hatch Wall**

The **Hatch Wall** tool applies a hatch pattern to a wall that displays in floor plan views. You must click the wall that you want to apply the hatch pattern to. You can then select the hatch and resize it if you want to only hatch a portion of a wall. See "Hatch Wall" on page 275.

#### **Break Wall**

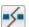

The Break Wall tool applies a break in a wall. Once a wall is broken, the two wall segments are separate walls that can be modified independent of each other. See "Break Wall" on page 276.

#### Fix Wall Connections

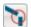

The Fix Wall Connections tool connects walls whose ends are within a few inches of each other but are not connected. See "Fix Wall Connections" on page 280.

# **Define Wall Types**

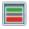

The **Define Wall Types** tool opens the Wall Type Definitions dialog, where

wall types can be created, copied and edited. See "Wall Type Definitions Dialog" on page 305.

#### **Library Walls**

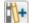

You can also add a wall to the library, and then draw a new wall in any plan using its wall type and specifications by simply selecting it and then clicking and dragging in the drawing area. See "Adding Library Content" on page 829.

When a new wall is drawn, it inherits the wall type of the library wall. If a wall type of that name already exists in the plan and the two are not identical, a new wall type will be created in that plan, and its name appended with "2". See "Wall Type Definitions" on page 302.

#### Layered Material Polylines

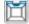

Select Build> Wall> Layered Material Polvline to draw a Lavered Material Polyline. See "Floor and Wall Material Regions" on page 799.

# Railing and Deck Tools

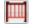

Select Build> Railing and Deck to access the Railing and Deck Tools.

Railings are typically used to define interior spaces, while the various Deck tools are used to define exterior Deck rooms.

With the exception of the Polygon Shaped Deck tool, each of the tools in this family have both Straight and Curved versions, and are created and edited just like walls. See "Drawing Walls" on page 276.

To create a break in a railing for a stairway or other access, use a **Doorway** . This keeps the railing continuous and maintains room definition. See "Room Definition" on page 331.

When first drawn, railings are specified as **No Locate**, which prevents **Auto Exterior** 

**Dimensions** A from locating them. This attribute may also be helpful if you do not want a railing to divide an area into two separate rooms. See "General Panel" on page 309.

The attributes for railings when they are first drawn are defined in the **Railing Defaults** dialog. See "Railing and Deck Railing Defaults" on page 264.

# **Railings**

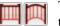

The **Railing** and **Curved Railing** tools create railings that are

primarily used to define interior spaces. The style and height of railings drawn with this tool are defined in **Railing Defaults** dialog. See "Railing and Deck Railing Defaults" on page 264.

Railings are ideal for a number of tasks:

- Creating changes in floor and/or ceiling height. See "Floor and Ceiling Heights" on page 342.
- Creating stairwells. See "Creating a Stairwell" on page 556.

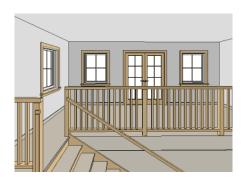

#### **Deck Railing**

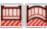

The Straight Deck Railing and Curved Deck Railing tools draw

decks, complete with framing and bounded by a railing. If a foundation level exists, supports for the deck are also created. See "Decks" on page 340.

When a room is defined using deck railing, its **Room Type** is automatically set to "Deck". See "Decks" on page 340.

#### **Deck Edges**

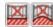

The Straight Deck Edge and Curved Deck Edge draw decks

complete with framing, but without a railing. No deck supports are created.

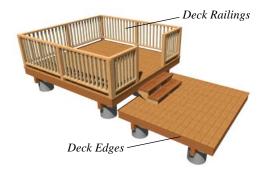

# **Polygon Shaped Deck**

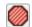

The **Polygon Shaped Deck** tool opens the **New Polygon Shaped Deck** 

dialog, where you can specify the exact size and number of sides of a new polygonal deck room and then click in floor plan view to create that deck room. See "Polygon Shaped Rooms and Decks" on page 274.

#### **Railing Types**

A variety of railing types can be specified in the **Railing** and **Deck Railing Specification** dialogs. See "Rail Style Panel" on page 323. Available types include:

- Baluster creates railings composed of newel posts, balusters, a railing, and an optional bottom rail.
- Solid produces a framed railing wall, or Half Wall. See "Half-Walls" on page 265.
- If Panels is selected, you can choose a panel style such as cable, glass, or ironwork from the library. See "Newels/Balusters Panel" on page 325.

By default, newels and balusters do not display in floor plan view, but their display can be turned on. See "Newels/Balusters Panel" on page 325.

#### Wall Types and Railings

Just like regular walls, railings are assigned a wall type: "Interior Railing". This wall type has three layers: a framing layer in the middle and a layer of drywall on each side. See "Wall Type Definitions" on page 302.

You can use a different wall type definition for railings if you wish, but bear in mind that

this wall type definition determines several important things:

- The railing's appearance in floor plan view. See "Displaying Walls" on page 281.
- The actual thickness of Solid railings in 3D views.
- The extent of the floor platform, if a platform edge is defined by the railing. is defined by the outer surface of the wall type. See "Floor and Ceiling Platforms" on page 344.
- If the railing is used to create a change in floor height, this wall type controls the structure and position of the partial wall built beneath the railing, if one is required. See "Floor and Ceiling Heights" on page 342.

If the railing is a type other than Solid, its sizing is specified on the NEWELS/BALUS-TERS panel of the **Railing Specification** dialog, and the railing is centered along the width of the wall type. This will not be evident in floor plan view unless newels and balusters are set to display.

Deck Railing is also assigned a wall type: "Deck Railing/Fencing". This wall type has a single framing layer and is recommended for use only with deck railing and fencing.

# **Fencing Tools**

Select Build> Fencing or click the Fencing Tools to access the fencing tools. Fencing automatically follows the shape of the terrain. You can choose to have the fencing follow the terrain smoothly or to have each segment step as it follows the terrain. See "Rail Style Panel" on page 323.

The Fencing and Curved Fencing tools are used to draw fences, which are similar to railings but by default do not define room areas. Fencing is created and edited much like walls and railings, and normally used outside of a

building and follows the shape of the terrain. See "Terrain" on page 715.

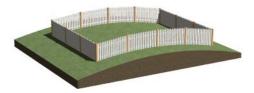

Define the default fence style in the **Fencing Defaults** dialog. See "Fencing Defaults" on page 264.

#### **Exterior and Interior Walls**

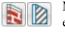

Most walls are drawn using either the Straight Exterior Wall and Straight Interior Wall tools.

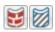

Exterior and interior walls can also be drawn using the Curved

**Exterior Wall and Curved Interior Wall** tools.

The only difference between the Exterior and Interior Wall Tools is the wall type used: Exterior Walls use a wall type set up to model a wall with siding, while Interior Walls model interior walls with sheetrock. You can specify the default wall type for each tool in the Exterior/Interior Wall **Defaults** dialog. See "Exterior and Interior Wall Defaults Dialogs" on page 262.

To draw a wall using a different wall type, you can change the default wall type for either tool in the Exterior and Interior Wall **Defaults** dialogs. You can also draw a wall using the default type and then change the wall type in the **Wall Specification** dialog.

Whether a wall is recognized by the program as an actual exterior or interior wall is based on its position in the model, not by which tool you use to draw the wall.

- Any wall or wall segment that is entirely surrounded by interior room areas is considered to be an interior wall.
- Any wall or wall segment that defines an exterior room or is exposed to the outside of the building is considered to be an exterior wall. See "Room Types" on page 335.

# **Foundation Walls**

Foundation walls are similar to the interior and exterior walls but also have a footing. Foundation walls can either be created automatically when a foundation floor is created or manually by drawing them using the Straight or Curved Foundation Wall tool. See "Building a Foundation" on page 452.

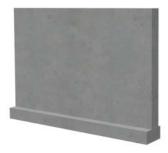

The initial foundation wall type and footing size are specified in the **Foundation Wall Defaults** dialog. These values can be changed for individual walls in the **Wall Specification** dialog. See "Wall Specification Dialog" on page 308.

You can draw a foundation wall on any floor of a plan, not just on the foundation level. Any wall can be specified as a foundation wall, regardless of the tool used to draw it. See "Foundation Panel" on page 317.

Foundation walls are placed on the "Walls, Foundation" layer by default, but can be put on any layer you choose. In floor plan view, foundation wall footings are placed on the "Footings" layer and cannot be moved; in 3D views, they are on the "Walls, Foundation" layer. See "Displaying Walls" on page 281.

#### Slab Footing

The **Slab Footing** tool draws a single-layer concrete wall using the wall type and other attributes specified in the **Slab Footing Defaults** dialog. Slab Footings are used to define Monolithic Slab foundations, garage curbs, and interior footings.

Typically, the wall type should have the same width as that specified for footings. For Garage curbs, the footings should be wider

than the wall type. See "Foundation Panel" on page 317.

Rooms defined by walls drawn using this tool will have a Ceiling Height of 0 and a Monolithic Slab Foundation. See "Structure Panel" on page 352.

#### **Foundation Wall Footings**

Normally, a foundation wall's footing is centered on the wall. If you prefer, you can:

- Center the footing on the main wall layer.
- Align the footing along the wall's exterior.
- Specify an offset, as measured from the wall's centerline.

These offset options are set in the **Wall Specification** dialog. See "Foundation Panel" on page 317.

You can select the footing in 3D views and edit its size and shape using the edit handles. See "Stepped and Raked Walls" on page 298.

# **Brick Ledges**

Several types of brick ledges can be produced in Chief Architect. Perhaps the most common scenario is in monolithic slab foundations:

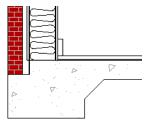

Cross section of monolithic slab brick ledge

- The width of the ledge is equal to that of the wall layers outside of the Main Layer of the wall above the ledge.
- The **Brick Ledge Depth** is specified in the Wall Type Definition of the wall above the ledge.
- The Foundation to Exterior of Layer setting must be the wall type's exterior layer in order for the brick ledge to generate.

Brick ledges in monolithic slab foundations do not extend under door openings.

Brick ledges can also be produced in stem wall and pier foundations if you select the exterior wall layer for the **Foundation to Exterior of Layer** setting and specify a sufficiently thick foundation wall. Brick ledges in these foundation types are flush with the top of the stem wall. See "Wall Type Definitions" on page 302.

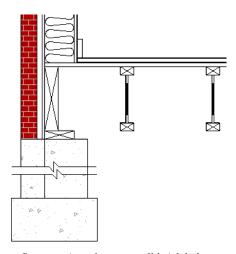

Cross section of a stem wall brick ledge

To produce a lowered brick ledge in a stem wall, the stem wall must be both sufficiently thick and specified as a Pony Wall. See "Pony Walls" on page 272.

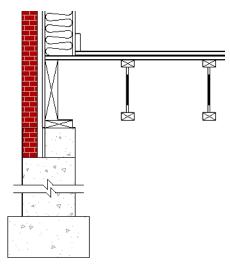

Cross section of a Pony Wall brick ledge

- The brick wall type on the floor above must have its Foundation to Exterior of Layer set to its framing layer. See "Wall Type Definitions Dialog" on page 305.
- For the upper Pony Wall, create a copy of the brick wall type, substituting the framing and interior layers for a single Main Layer of concrete.
- The upper and lower Pony Walls should be aligned by their outer layers.
- Specify the Pony Wall's Elevation of Lower Wall Top as a negative value equal to the bottom height of the floor platform framing.

# **Pony Walls**

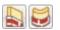

A Pony Wall, sometimes called a split wall, is a wall with two separate wall types, one above the other.

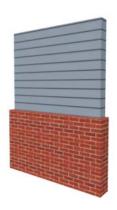

Walls drawn using the **Pony Wall** lool are created using the wall types and other information specified in the Pony Wall Defaults dialog. See "Pony Wall Defaults" on page 262.

Most pony walls combine two exterior wall types; however, a pony wall can also produce an individual wall to be an exterior wall near its top and an interior wall near its bottom. See "Exterior/Interior Pony Walls" on page 296.

You can also convert a normal wall into a pony wall and vice versa in the Wall Specification dialog. See "Wall Types Panel" on page 319.

The height where the upper portion meets the lower can be adjusted in 3D views using the wall's edit handles as well as in the Wall Specification dialog. The upper and lower sections of a pony wall are linked, so if either portion is modified along the division between the two, such as raking or the stepping of a footing, the other portion of the pony wall adjusts to match. See "Stepped and Raked Walls" on page 298.

# **Displaying Pony Walls**

You can specify whether the upper or lower portion of pony walls displays in floor plan view in the Pony Wall Defaults dialog. This Display in Plan View option can also be set for individual walls in the Wall Specification dialog. See "Wall Types Panel" on page 319.

Just as with other walls, the appearance of the portion of a pony wall that displays can be controlled. See "Displaying Walls" on page 281.

Only the portion of a pony wall that displays can be snapped to; however, regardless of what part is displaying, the upper wall will

be used to Align with Wall Above , and the lowe part will be used to Align with Wall

**Below** . See "Editing Walls" on page 285 and "Aligning Walls" on page 292.

By default, windows and doors in pony walls are visible in floor plan view regardless of which part of the pony wall displays. You can, if you wish, select **Hide Openings in Non-Displayed Parts of Walls** in the **Pony Wall Defaults** dialog.

If a window or door is completely contained by one part of a pony wall, it will display in floor plan view if the other part of the pony wall is shown; but the wall's layer fill pattern or Hatch Wall fill pattern will display over it.

In views sent to layout, the default **Display** in **Plan View** option for pony walls is static: if the default is changed in the plan, views

previously sent to layout are unaffected. The display of pony walls that are not using the default, however, are dynamic: if you change an individual pony wall's **Display in Plan View** setting, layout views will show the change. See "Keeping Layout Views Current" on page 1243.

#### **Changing Wall Types**

The default upper and lower parts of a pony wall can be specified in the **Pony Wall Defaults** dialog. See "Pony Wall Defaults" on page 262.

The upper and lower parts of a pony wall can be redefined as different wall types in the **Wall Specification** dialog. See "Wall Types Panel" on page 319.

Note: The only way to control the materials displaying on a pony wall is by changing the wall types.

# **Room Dividers and Invisible Walls**

The **Room Divider** tool is used to define separate room areas in a plan; typically, by dividing a large room area into two or more smaller areas. See "Room Definition" on page 331.

Common uses for Room Dividers include dividing areas of an open floor plan into areas with different purposes.

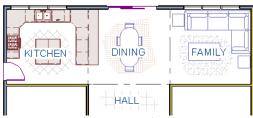

Room Dividers separate this dining area from adjacent rooms

Room Dividers can also be used to define areas with different floor or ceiling materials or heights.

Room Dividers are drawn using the attributes specified in the Room Divider Defaults dialog; which means they are simply walls that are specified as Invisible and have a single layer of an "Air Gap" material with a thickness of 0" (mm).

If a zero-thickness **Room Divider** separates two rooms with different floor and/ or ceiling heights, its wall type will be changed to the current plan's default Interior Wall so that the platform step created by the height difference can be enclosed. See "Floor and Ceiling Platforms" on page 344.

Any wall, regardless of its wall type or thickness, can also be specified as Invisible - or vie versa - in the **Wall Specification** dialog. See "General Panel" on page 309.

Room Dividers are placed on the "Walls, Invisible" layer by default, as are walls that are specified as Invisible. A wall placed on a non-default layer and then specified as Invisible, however, will not move to the "Walls, Invisible" layer. See "Room Divider Defaults" on page 264.

Walls specified as Invisible can display in floor plan view but not in 3D views or the

Materials List. See "Displaying Walls" on page 281.

It is not possible to place doors, windows, or fireplaces into an Invisible wall; however, if a wall with openings in it is specified as Invisible, any openings in it will remain.

#### Important Notes on Invisible Walls

- Floor, wall and ceiling areas are calculated separately for rooms divided by Invisible walls.
- Invisible walls are ignored by the **Auto Place Outlets** tool; it functions as though they were not present.
- Cabinets, fixtures and furniture can be moved freely through Invisible walls.
- Invisible walls can be drawn through a cabinet to attach to the wall behind.
- By default, Room Dividers are automatically generated to connect "island" rooms to the larger structure around them. You can turn this behavior off in the General Wall Defaults dialog. See "General Wall Defaults" on page 260.

# **Polygon Shaped Rooms and Decks**

The Polygon Shaped Room and Polygon Shaped Deck tools allow you to create rooms with regular sides and work similar to

the **Regular Polygon** CAD tool. See "Regular Polygon" on page 1101.

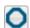

Select Build> Wall> Polygon Shaped Room to open the New Polygon

**Shaped Room** dialog and create a polygon shaped room with regular sides.

Select Build> Railing and Deck>
Polygon Shaped Deck to open the
New Polygon Shaped Deck dialog and
create a polygon shaped deck with regular
sides.

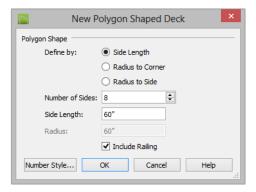

The settings in these two dialogs are identical and are saved between program sessions. They are also independent of one another so different settings can be retained for each.

#### To create a polygon shaped room or deck

- Click the radio button beside an option to specify whether you want to **Define Polygon by Side Length**, **Radius to Corner** or **Radius to Side**.
- 2. Specify the desired **Number of Sides**.
- 3. Specify the desired Side Length or,
- 4. Specify the desired **Radius**.
- Uncheck Include Railing to produce a deck platform defined by Deck Edges. This option is not available in the New Polygon Shaped Room dialog.
- 6. Click **OK**, then click once in floor plan view to create the specified polygon shaped room.

#### **Hatch Wall**

The **Hatch Wall** tool can be used to fill wall segments with a single hatch pattern in floor plan view.

To apply wall hatching, select Build> Wall>

**Hatch Wall** , then click on a wall. The hatch pattern covers the entire length and width of the wall segment.

Note: The Hatch Wall tool cannot be used to apply a hatch pattern to Invisible Walls or to walls on a locked layer. See "Room Dividers and Invisible Walls" on page 273 and "Locking Layers" on page 145.

Hatch Wall places a hatch pattern across all layers of the selected wall layers displaying in the current view, covering any fill styles specified for that wall type. When wall hatching is applied to a railing, or when

the "Walls, Main Layer Only" layer is turned on, wall hatching only displays in the Main Layer(s). See "The Main Layer" on page 302.

In many cases, it is preferable to create a wall type definition rather than use the **Hatch** 

Wall tool because multiple fill styles can be used. See "Wall Type Definitions Dialog" on page 305.

Once created, wall hatching can be selected, edited and deleted much like other line-based objects. See "Editing Line Based Objects" on page 187.

If you use the **Hatch Wall** fool to apply a hatch pattern to a wall that has been divided into multiple segments using the **Break** 

Wall fool, the pattern is only applied to

the segment that you clicked on. See "Break Wall" on page 276.

Like doors and windows, wall hatching cannot extend across multiple wall segments. Unlike these objects, hatching cannot be located by dimension lines.

The wall hatch pattern and its line weight can be specified in the Wall Hatch Specification dialog. See "Wall Hatch Specification Dialog" on page 328.

When editing or deleting wall hatching, make sure that it is selected rather than the wall by noting that "Wall Hatching" displays in the Status Bar. See "The Status Bar" on page 42.

#### **Break Wall**

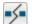

To divide a wall or railing, select Build> Wall> Break Wall and click on the wall. The wall is divided into two wall sections at the point where you click.

The **Break Wall** fool remains active, so you can continue to place breaks in walls. When you are finished, select a different tool.

If a wall break is placed near the intersection of two walls, the break is positioned at the center of the intersection.

Once a break is placed, click the **Select** 

**Objects** tool and select the original wall. If edit handles display near the break, the wall was correctly broken.

Walls separated by a break can be rejoined. Select one of the segments, then click on the end edit handle located at the break and drag it a few plan inches (mm) away from the break. See "Connecting Walls" on page 279.

The Break Wall 5 tool can be used to create aligned walls on either side of a gap. See "Creating a Nook" on page 292.

# **Drawing Walls**

Walls, railings, and fencing are drawn similar to the way CAD lines are drawn: select a Wall Tool or a wall saved in the Library Browser, and then click and drag from end to end in the drawing area. Walls can be drawn in floor plan view, camera views, and overviews. See "Draw Line" on page 1080.

Drawing walls to create a floor plan is simple if you keep a few things in mind:

- Draw exterior walls first to define the building's footprint, then draw the interior walls after the perimeter is in place.
- It is easiest to draw walls at the approximate location and length needed and then move or resize them precisely using dimensions later. See "Moving Objects Using Dimensions" on page 1019.
- When drawing and positioning exterior walls, make sure **Grid Snaps** are

- enabled. Once these walls are in place, you may prefer to turn Grid Snaps off to draw and position interior walls and other objects. See "Grid Snaps" on page 166.
- If you wish to input wall lengths as you draw, make sure your General Wall
   Defaults are set to Resize About Outer Surface. See "Entering Wall Lengths and Angles" on page 277.
- As walls are drawn, Intersection Snap indicators, "sticky" points and extension lines identify points that are either collinear or orthogonal to the end points of other walls, making alignment easier. See "Wall Intersection Extension Snaps" on page 164.
- As walls are drawn, Angle Snaps take priority over Object Snaps. If you prefer that walls draw at any angle so that they can snap to other objects, uncheck Always
   Snap Walls On Allowed Angles in the Preferences dialog. See "Snap Properties Panel" on page 115.
- When walls enclose an area to form a room, the program will orient all exterior walls so that the siding material faces outward. See "Wall Type Definitions" on page 302.
- To flip the layers of a wall after it is drawn, select it and click the Reverse
   Layers edit button. See "Editing Walls" on page 285.
- Initial wall heights are determined by the default floor and ceiling heights of the current floor. See "Floor Defaults Dialog" on page 436.

#### **Wall Positioning**

The recommended method of drawing walls is to draw them at their approximate location and length, then move them into position with accuracy using dimensions. To make this task quick and efficient:

- Notice the temporary wall that displays as you draw. Its length and angle display in the Status Bar at the bottom of the window and adjust as you move the mouse. Release the mouse button to draw the wall at the displayed length and angle. See "The Status Bar" on page 42.
- Use Snaps to help ensure proper wall alignment and orientation. See "Snap Behaviors" on page 162.

Once walls are drawn, they can be accurately dimensioned and moved as needed. See "Measuring Walls" on page 284.

# Entering Wall Lengths and Angles

The fastest way to draw walls is to draw them at their appoximate position and length, and then move or resize them accurately using dimensions. See "Using Dimensions" on page 286.

For those that wish to enter walls' lengths and angles as they are drawn, first select **Resize About Outer Surface** in the **General Wall Defaults** dialog. See "Resize About" on page 292.

Then draw a wall, select it, and specify its **Length** and **Angle** in the **Wall Specification** dialog. Draw a second wall and specify its length and angle, and so on. See "General Panel" on page 309.

You can also press the Tab key while you are dragging to draw a wall to open the **Enter Coordinates** dialog, where you can enter the wall's **Distance**, or length, and **Angle**. See "Entering Coordinates" on page 168.

#### Wall Openings

To create a door or doorway, do not draw wall sections with a gap between them. Walls should be drawn to completely enclose rooms, and then door and window objects should be placed in the walls to create openings later. See "Doors" on page 361 and "Windows" on page 391.

Masonry fireplaces placed in walls are also considered to be types of wall openings. See "Fireplaces" on page 467.

# **Temporary Dimensions**

Temporary dimensions will display along the length of a wall as it is drawn when

**Temporary Dimensions**  $\checkmark$  are toggled on and **Show Wall Length When Editing** is checked in the **General Wall Defaults** dialog. See "Temporary Dimensions" on page 1008 and "General Wall Defaults" on page 260.

# **Continuous Wall Drawing**

You can draw walls continuously by rightclicking, Alt+clicking or Alt+dragging. See "To draw continuous lines" on page 1081.

By default, this continuous drawing behavior will turn off when walls are drawn to form an enclosed area. You can specify that this behavior remain on in the **Preferences** dialog. See "Behaviors Panel" on page 113.

#### **Drawing Curved Walls**

Drawing a curved wall, curved railing, or curved fence is similar to drawing a CAD arc. See "Arc Tools" on page 1091.

As with CAD arcs, the method used to draw a curved wall depends on which **Arc** 

Creation Mode is currently active. See "Drawing Arcs - Arc Creation Modes" on page 1089.

A straight wall can also be converted into a curved wall and vice versa using the **Change** 

**Line/Arc** edit button. See "Change Line/Arc" on page 232.

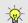

To create a room in the shape of a circle, you must draw two curved walls.

A curved wall always has a center point. The center displays as a small cross when **Show** 

Arc Centers and Ends is enabled. See "Arc Centers and Ends" on page 195.

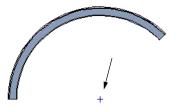

Show Arc Center

The radius of a curved wall is measured from the center to a surface or layer of the wall. The radius can be defined in the **Wall**Specification dialog. You may elect to define the radius to the exterior or interior wall layers. See "General Panel" on page 309.

# **Space Planning Assistant**

The **Space Planning Assistant Tools** allow you to place and arrange room boxes that can then be converted into a fully editable house plan, including walls. See "Space Planning" on page 1127.

# **Wall Framing**

Once walls have been drawn, they can be framed. For best results, avoid generating framing until your model is in its final form. See "Wall Framing" on page 578.

Framing for an individual wall can be built or rebuilt using the **Build Framing for** 

Selected Object edit tool. This tool is only available if the selected wall has a framing material assigned to its Main Layer, and is not available if Retain Wall Framing is checked in the Wall Specification dialog. See "Build Framing for Selected Object" on page 609.

Wall framing can be viewed and edited in floor plan and 3D views, as well as in Wall

**Detail** wiews. See "In Wall Detail Views" on page 605.

# **Connecting Walls**

When walls are drawn sufficiently close to one another, they will snap together to form an intersection. This snapping occurs when the walls' center lines are within a distance defined by the larger of the two walls' widths

and will occur even when **Object Snaps** are turned off. See "Object Snaps" on page 162.

If the two walls in question have identical specifications and are collinear, they will merge to become a single wall. See "Aligning Collinear Walls" on page 292.

When three or more walls connect to form a completely enclosed area, that area defines a room. See "Rooms" on page 329.

When walls snap together to form an intersection and **Object Snaps** are enabled, the program joins them at their **Resize About** line, which is specified in the

**General Wall Defaults** dialog. See "Aligning Walls" on page 292.

- The wall that is being drawn or edited will move, lengthen, or shorten slightly to meet the other wall.
- The other wall will not move; however, its length may be affected.

#### Wall Intersections

Any time two walls intersect, one wall will build through the other. You can turn on the display of the "Walls, Thru Wall Lines" layer in floor plan view to see which walls build through and which do not. See "Displaying Objects" on page 144.

When a wall builds through another wall, it will extend into the intersected wall until it meets the interior surface of that wall's Main Layer. See "The Main Layer" on page 302.

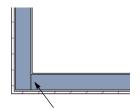

Through Wall Line

You can specify which walls build through wall intersections at corners in the **Wall Specification** dialog..See "Structure Panel" on page 311.

You can also control how the individual layers of one wall build into another using

the Edit Wall Layer Intersections edit tool..See "Wall Layer Intersections Edit Handles" on page 290.

#### **Fix Wall Connections**

Occasionally, intersecting walls may not properly connect. When this is the case and the connection in question is on the current floor, a circle will display at its location and the Connect Walls icon will display near your mouse pointer. You can turn off this feedback in the **Preferences** dialog. See "Architectural Panel" on page

To correct wall connections throughout the current plan, select **Build> Walls> Fix Wall Connections** .

connection using the **Connect Walls** edit tool.

Alternatively, you can fix an individual wall

#### To use the Connect Walls edit tool

- 1. Select a wall.
- 2. Click the Connect Walls of edit button.
- Click on a wall that you want to connect to the selected wall.
  - If the unconnected wall ends are sufficiently close to one another, the tool connects them.
  - If the separation is too great, extend one towards the other and try again.

# **Removing Wall Breaks**

The **Break Wall** tool allows you to break a wall into two or more separate wall segments. See "Break Wall" on page 276.

To merge two collinear walls separated by a break, select one of the segments, then click on the end edit handle located at the break and drag it a few plan inches (mm) away from the break.

If the two walls do not merge, either one or both walls have been moved and they are no longer collinear, or one or both has been edited in some way and they are no longer identical. Open the **Wall Specification** dialog for each wall and determine how they differ. See "Wall Hatch Specification Dialog" on page 328.

108.

# **Displaying Walls**

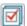

While the structure and appearance of each wall type is controlled in the

Wall Type Definitions dialog, the display of walls in all views is controlled in the Layer Display Options dialog. See "Displaying Objects" on page 144.

The program installs with a number of layers intended for specifically for various types of walls; however, you can specify any layers as the defaults for most of these walls. Once created, you can also place a selected wall on any layer. See "Layer Panel" on page 322.

If a "Walls" layer is turned off, any doors and windows placed in walls on that layer will not display, either. See "Displaying Doors" on page 365 and "Displaying Windows" on page 401.

#### In Floor Plan View

The appearance of each wall type, including line weights and colors and wall layer fill styles, is specified in the **Wall Type Definitions** dialog. See "Wall Type Definitions Dialog" on page 305.

There are also several options for controlling how walls are displayed in floor plan view. In the **Layer Display Options** dialog, you can specify whether or not various types of walls display. By default, walls are placed on layers with "Walls" at the beginning of the layer name, such as "Walls, Normal".

The display of the wall layers specified in the **Wall Type Definitions** dialog can be controlled. If you turn off the display of the layer called "Walls, Layers", wall types

display with two lines representing the inside and outside surfaces.

In addition, you can turn off the display of non-structural layers and show only the walls' Main Layers by turning on the display of the "Walls, Main Layer Only" layer. This allows you to create both fully configured walls and framing layouts. The "Walls, Main Layer Only" layer affects the display of walls in floor plan view only. See "The Main Layer" on page 302.

The "Walls, Thru Wall Lines" layer controls the display of lines indicating which walls build through at wall intersections.

Note: In floor plan view, railings not specified as Solid display their Main Layer regardless of whether "Walls, Layers" or "Walls, Main Layer Only" is turned on. See "Wall Types and Railings" on page 268.

Either the upper or lower portion of a Pony Wall can display in floor plan view. Only the portion that displays can be snapped to or aligned with walls above or below. See "Pony Walls" on page 272.

Foundation Walls have footings that display in floor plan view as long as the "Footings" layer is turned on. See "Displaying Foundations" on page 454.

Railing newels, balusters, and rails can be set to display in floor plan view in the **Railing Specification** dialog. See "Newels/Balusters Panel" on page 325.

It is sometimes helpful to display the walls from a floor other than the current floor. To do this, select and display a reference floor. See "The Reference Floor" on page 444. You can also specify which layers are included in the Reference Display Layer Set in the **Layer Display Options** dialog.

#### In 3D Views

As in floor plan view, the display of walls can be controlled by layer in the **Layer Display Options** dialog.

Each layer of a wall is generated when you create a 3D view. You can see the different

layers in 3D using the **Delete Surface** tool. See "Delete 3D Surface" on page 910.

A wall's framing layer displays as a solid layer rather than studs and plates until wall framing is built. See "Framing" on page 577. Wall framing is placed on the "Framing, Wall" layer by default.

You can specify whether the newels, balusters, and/or rails of railings display in floor plan view. See "Newels/Balusters Panel" on page 325.

While most architectural objects in the program can display in both floor plan and 3D views, a few cannot. Invisible walls and Wall Hatching are examples of objects that do not display in 3D, regardless of what layer they are placed on.

#### In Cross Sections

When the **Auto Detail** A tool is used in a cross section view, the fill style of each wall layer as set in its Wall Type Definition is used. See "Auto Detail" on page 905.

#### Wall Labels

Wall labels are located on the "Walls, Layers" layer and can be set to display in floor plan and cross section/elevation views. See "Object Labels" on page 1279.

Walls do not have Automatic Labels by default. Once wall framing has been built, however, framed walls will be assigned Automatic Labels that correspond to each wall's Wall Detail . See "In Wall Detail Views" on page 605.

Concrete and masonry walls' automatic labels are always blank; however, custom labels can be assigned ito any wall in the **Wall Specification** and **Defaults** dialogs. If you wish, you can use Named Values to create custom text macros for wall labels. See "Working with Named Values" on page 1305.

Any relevant wall label information will be exported when **Export to REScheck** is used. See "Export to REScheck" on page 1192.

#### **Wall Materials**

There are several ways that materials can be assigned to walls, depending on how the walls and the rooms they define have been defined. See "Rooms" on page 329.

When you draw a wall, it uses the materials specified in its wall type definition. See "Wall Type Definitions" on page 302.

You can change the surface material of an individual wall in the **Wall Specification** dialog. If you select "Use Default" as the material and the wall is used to define a room, the program refers to the material

specified in the **Room Specification** dialog. See "Wall Specification Dialog" on page 308.

You can also change a room's wall material in the Room Specification dialog. See "Materials Panel" on page 852. To restore the default Wall Type material, select Use Default in the Select Material dialog. See "Select Material Dialog" on page 854.

Wall materials can also be changed using the

Material Painter tool, but bear in mind that depending on which Material Painter Mode is in use, only a portion of the wall may be painted and that the entire room may be affected rather than the individual wall. See "Material Painter and Walls" on page 851.

When neither the wall nor the room has a material assigned to it, the program refers to the general material for walls in the **Material Defaults** dialog. See "Material Defaults" on page 848.

Note: Wall materials that are specified on the Materials panel of either the Wall or Room Specification dialog are not calculated in the Materials List

#### In the Materials List

The materials that make up wall assemblies are listed under different Categories in the Materials List:

- Siding Lists all materials located outside of each wall's Main Layer, such as siding, sheathing, and housewrap.
- Framing Lists the Main Layer material(s) for all walls as well as railings specified as Solid. Non-framed walls'

Main Layer materials are also listed here when those walls are not specified as Foundation.

Wall framing, including studs, plates, and headers, is only counted when a framing material has been assigned to a wall type and wall framing has been built. See "Framing" on page 577.

- Insulation Insulation is calculated for all exterior walls that are not specified as Railing, regardless of the wall type definition.
- Wallboard Lists all materials located inside of each wall's Main Layer, such as drywall. Includes all materials aside from framing, concrete, and rebar in walls that do not define rooms.

Does not include Wall Coverings or materials specified in either the **Room** or **Wall Specification** dialog. See "Materials Panel" on page 322.

- Interior Trim Lists base, crown and chair rail moldings, and Wall Covering materials specified in the Wall and Room Specification dialogs. See "Wall Covering Panel" on page 320.
- Foundation Lists the concrete and rebar for all walls specified as Foundation as well as their footings. See "Foundation Walls" on page 269.

Slab Footings as well as the room areas that they define can be assigned **Pour Numbers** in their specification dialogs. Pour Numbers are listed separately under the Foundation category of the Materials List. See "Foundation Panel" on page 317.

With the exception of wallboard, windows and doors are taken into account in the calculation of these totals.

Additional wall-related information is listed in the **General** category, including the total linear feet of each wall type per floor and the thermal envelope wall area per floor. See "Conditioned Area" on page 1297.

A wall type's Main Layer plays a central role in determining how wall materials are calculated. For this and other reasons, correct Main Layer assignment is very important. See "The Main Layer" on page 302.

# **Measuring Walls**

Accurate wall measurements are an essential aspect of any drawing, and can be achieved by following two basic rules:

- Be aware of what part of a wall assembly dimensions are locating;
- Position walls using dimensions rather than edit handles or edit tools.

These rules can easily be met when you keep the following recommendations in mind.

#### **Use Dimension Defaults**

Manually-drawn, automatic, and temporary dimensions can all be set to locate walls at their Dimension Layers or at their surfaces. Before drawing dimensions - and particularly, before using them to move your walls into position - make sure that all of your Dimension Defaults are set up to meet your needs. See "Dimension Preferences and Defaults" on page 986.

If a wall is specified as Invisible, dimensions will locate it at its centerline regardless of its Wall Type Definition or your Dimension Defaults settings. If the Invisible wall divides rooms with different floor heights, dimensions will locate the edge of the wall facing the room where the floor is lower.

Be aware, too, that the wall length dimension that displays when a wall is selected as well as the **Length** specification in the **Wall Specification** dialog do not inherit their settings from the Dimension Defaults.

Instead, they follow the **Resize About** line.

See "Resize About" on page 292.

#### **Edit Dimension Lines**

Once a dimension line has been drawn, its extension lines can be edited to locate a number of locations on a wall assembly:

- The exterior surface
- The Wall Dimension Layer's exterior
- The center line of the wall assembly
- The Main Layer's center line
- The Main Layer's interior
- The interior surface

See "Editing Extension Lines" on page 1016.

#### Moving Walls Using Dimensions

By far, the most precise method of positioning walls is using dimension lines. To produce accurate measurements, remember to:

- Be aware of what part of your walls is being located by each type of dimension.
- Avoid specifying dimension values with greater accuracy than your dimensions are set to display. See "Primary Format Panel" on page 989.

See "Using Dimensions" on page 286.

Remember that the temporary wall length dimension that displays when a wall is selected may be set to locate a different part of the wall assembly than other dimension lines. See "Wall Length" on page 288.

# Use Object, Angle and Grid Snaps

Object Snaps, Angle Snaps, and Grid Snaps make it easier to align walls when they are being drawn as well as when they are edited. See "Snap Behaviors" on page 162.

**Object Snaps** help to ensure consistent wall connections and are particularly helpful when aligning collinear walls.

When **Grid Snaps** are enabled, walls are drawn on a regularly spaced grid, which helps avoid inaccurate wall placement. This can become particularly important if you forego positioning walls using dimensions in favor of using edit handles to move them.

Using Grid Snaps is recommended when you are laying out exterior shell walls, but may be inconvenient when positioning interior walls or other objects.

Angle Snaps make it easy to accurately draw walls at regular angles, ensuring walls that are truly parallel or perpendicular to one another and separated by consistent distances.

#### No Locate

If a wall is specified as **No Locate** in the **Wall Specification** dialog, it will be ignored by **Auto Exterior Dimensions** in floor plan view, as will any doors or windows placed in it. See "Dimensions" on page 985.

By default, **Railings**, **Deck Railings**, and **Room Dividers** are specified as No Locate. See "General Panel" on page 309.

If a wall is on its default layer and is specified as **No Locate**, it will be moved to the "Walls, No Locate" layer. If this box is later unchecked, the wall will return to its default layer. If a wall is on a non-default layer, it will remain there. See "Displaying Walls" on page 281.

Once a dimension line has been created, it can be edited so that it locates a No Locate wall or railing that is perpendicular to it. See Editing Dimension Lines.

# **Editing Walls**

Walls can be selected individually and as a group in all views. When a wall is selected, it displays edit handles and an edit toolbar that can be used to edit it in various ways. When

a wall is selected, temporary dimensions may also display. See "Temporary Dimensions" on page 1008.

The ways in which a wall can be edited depends on the current view and which edge is selected. See "Selecting Objects" on page 183.

#### **Selecting Walls**

 When you try to select a wall in a cross section/elevation or 3D view, the interior or exterior room that it defines may be selected first. Click the Select Next

**Object** edit button or press the Tab key on your keyboard to select the wall itself. See "Selecting Rooms" on page 331.

You can specify that the wall be selected first instead of the room in the **Preferences** dialog. See "Appearance Panel" on page 92.

- In floor plan view, if wall hatching has been applied to a wall using the **Hatch** 
  - Wall fool, the hatching may be selected first. Click **Select Next**
  - **Object** to select the wall itself. See "Hatch Wall" on page 275.
- The Edit Area tools allow you to select only part of a wall or walls. See "Edit Area Tools" on page 252.

# **Using the Edit Handles**

A selected wall can be modified in a variety of ways using its edit handles in any view. The handles that are available will depend on the current view type. See "Edit Handles for Walls" on page 289.

#### In the Specification Dialog

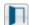

The appearance and structure of walls can be customized in the **Wall** 

**Specification** dialog. See "Wall Specification Dialog" on page 308.

The characteristics of the roof directly above a selected wall can also be specified in the **Wall Specification** dialog. See "Roof Panel" on page 314.

#### **Using the Edit Tools**

A selected wall or walls can be edited in a variety of ways using the buttons on the edit toolbar. See "The Edit Toolbar" on page 37.

# **Using Dimensions**

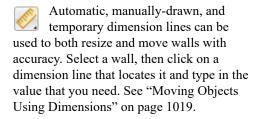

When a wall is resized using dimensions, the inline text field used to edit the dimension will have three unique buttons:

- Horizontal walls have Move Left End

   →, Move Both Ends

   →, and Move

   Right End

   →.

Choose the option that you want to use before pressing the Enter key.

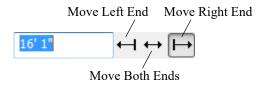

If both ends of the selected wall intersect walls that are not parallel to one another, a fourth option will be available: **Move Along** 

Rails . When this option is used, the selected wall both resizes and changes position so that it remains connected to the other walls when you press the Enter key.

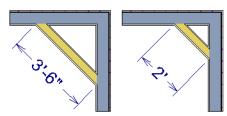

Move Along Rails resizes and moves a selected wall.

Depending on your **Dimension Defaults** settings, manual, automatic, and/or temporary dimension lines may locate wall surfaces or wall dimension lines. See "Locate Objects Panel" on page 992.

Dimension lines do not locate foundation wall footings when they are first drawn. Their extension lines can be edited to do so, however. See "Editing Extension Lines" on page 1016.

Unlike other types of walls, the thickness of a **Slab Footing** acan be resized using dimensions. A new wall type may result. See "Editing Foundations" on page 456.

Bear in mind that temporary dimensions can be set up to locate different wall layers than automatic and manual dimensions. As a result, they may appear to give different measurements between the same walls. See "Temporary Dimension Defaults Dialog" on page 1003.

Only the portions of pony walls that display are located by dimensions. The upper and lower parts of pony walls typically have different thicknesses, so which part you choose to display may affect your plan's dimensions. See "Pony Wall Defaults" on page 262.

Dimension Defaults and Temporary Dimension Preferences settings can have a significant effect on wall position. It is recommended that you review these settings and make sure that they meet your needs.

#### Wall Thickness

The initial thickness of a wall is determined by its wall type definition. You can change a wall's thickness by modifying the definition of it's wall type. If you do this, all instances of the wall type used in the plan will be affected - not just an individual object. See "Wall Type Definitions" on page 302.

You can also specify a selected wall's thickness in its **Wall Specification** dialog. See "General Panel" on page 309.

If a selected wall's thickness is changed:

 A copy of the wall's wall type is created with the same name but appended with a number equal to the thickness of the Main Layers, and that new type is assigned to the wall. See "The Main Layer" on page 302.

- The change in thickness will be applied to new wall type's innermost Main Layer.
- The Main Layer must be at least 1/16" thick, and the wall's thickness cannot be less than the original wall type's total thickness minus the thickness of its Main Layer.

If a wall type's thickness is modified, the wall will resize about the **Resize About** line specified in the **General Wall Defaults** dialog. In some instances, the wall may appear to move as a result of changes made to the thicknesses of its layers. See "General Wall Defaults" on page 260.

#### **Wall Heights**

The height of a wall is controlled by the ceiling height of the room(s) it defines. If the ceiling or floor height of a room is changed, the height of the walls that define it also change.

- The initial ceiling height for all rooms on a floor is set in the **Floor Defaults** dialog for that floor. See "Floor Defaults" on page 330. Whenever possible, it is best to set all ceiling heights using the default.
- The ceiling height of a single room can be set in its **Room Specification** dialog. See "General Panel" on page 351.
- The default Floor and Ceiling Heights for a given floor can be adjusted by editing the top and/or bottom edges of the Exterior Room in a 3D view. See "The Exterior Room" on page 332.
- If the wall height of the Exterior Room is adjusted in a 3D view, the default Floor or Ceiling Height of the entire floor is changed. See "The Exterior Room" on page 332.

- The top or bottom edge of any wall can be adjusted independent of floor or ceiling heights using the mouse in Cross Section/ Elevation and 3D views. Top and bottom edges can also be stepped and raked. See "Stepped and Raked Walls" on page 298.
- The edge dividing an upper and lower pony wall can be edited in Cross Section/ Elevation and 3D views. In addition, its height can be defined in the Wall Specification dialog. See "Wall Types Panel" on page 319.

#### Wall Length

Wall length can be modified in several different ways:

- Using dimensions. See "Measuring Walls" on page 284.
- In the **Wall Specification** dialog. See "General Panel" on page 309.
- By dragging the end edit handles. See "Editing Line Based Objects" on page 187 and "Editing Arc Based Objects" on page 191.

Bear in mind that if you try to resize a wall by a small amount using one of its edit handles and that wall is connected to another wall at that end, its length will not change because its end will snap back to the existing intersection. See "Connecting Walls" on page 279.

The most accurate way to specify wall length is using dimensions. By default, wall length is measured at the outside edge of the Main Layer. You can instead specify that manual, automatic, and/or temporary dimension lines locate surfaces in the **Dimension Defaults** dialogs. See "Dimension Preferences and Defaults" on page 986.

Be aware that the wall length dimension that displays when a wall is selected as well as the **Length** specification in the **Wall Specification** dialog do not inherit their settings from the Dimension Defaults.

Instead, they follow the **Resize About** line.

See "Resize About" on page 292.

Note: By default, dimensions and the Resize About line all use the exterior edge of the Main Layer. When Resize About is set to use a different location, dimension lines may not agree with a wall's length specification. See "Measuring Walls" on page 284.

#### Locked vs. Unlocked Centers

The default for curved walls is an unlocked center because it is easier to draw and edit when the center is unlocked.

Once walls are in place and curved walls are properly aligned with straight walls, it is a good idea to lock the curved walls' centers.

To lock the center of a curved wall, select it and click the **Lock Center** edit button. See "Using Lock Center" on page 195. The curved wall remains selected, but its edit handles change.

The locked status can also be changed in the GENERAL panel of the **Wall Specification** dialog. See "General Panel" on page 309.

#### **Edit Handles for Walls**

Walls can be edited extensively using their edit handles. Depending on the type of view, a wall displays a different set of edit handles when selected.

- In floor plan view, straight and curved walls and their footings can be edited like other line- and arc-based objects. See "Editing Line Based Objects" on page 187 and "Editing Arc Based Objects" on page 191.
- In floor plan view, a wall's edit handles display along its Resize About line. See "Resize About" on page 292.
- The Edit Wall Layer Intersections
   edit tool lets you control how a wall's layers build to another wall that it intersects.
- In a camera view or overview, click on the top surface of a wall to display the same edit handles as in floor plan view, allow-

- ing you to rotate, move, and extend or shorten the length of the wall.
- Moving a wall in any view will move any cabinets attached to that wall, as well.
- In a cross section/elevation view, the top and bottom edges of straight and curved walls can be edited like closed polylines.
   See "Editing Closed-Polyline Based Objects" on page 201. Only the top and bottom edges of walls can be broken, angled or curved: the side edges cannot.
- In a camera view or overview, click on an interior or exterior surface to display the same edit handles as in an elevation view: one at each corner and one on the top and bottom edges.
- A wall can only be moved perpendicular to itself or, in the case of curved walls, perpendicular to its chord using the Move

edit handle. To move a wall at Allowed Angles, use the **Alternate** Alt Edit Behavior. See "Alternate" on page 179.

- The footings of Foundation Walls and Slab Footings can be selected in 3D views and edited using the edit handles. See "Footing Width and Height" on page 457.
- The Same Wall Type edit handles can be enabled, allowing you to draw a new wall segment of the same type as the selected wall.

#### Same Wall Type Edit Handles

The **Same Wall Type** edit handles allow you to draw a new wall extending out from either end of a selected wall and with identical properties as that wall.

To temporarily enable the Same Wall Type edit handles, select a wall and click the **Same** 

Wall Type dedit button. You can also enable these handles globally in the **Preferences** dialog. See "Architectural Panel" on page 108.

When the Same Wall Type edit handles are enabled, two edit handles display just beyond a selected wall's Extend edit handles in floor plan view or when the top edge of the wall is selected in a 3D view.

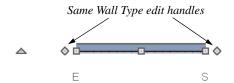

Click and drag a Same Wall Type edit handle at any angle to draw a new wall segment of the same type as the selected wall.

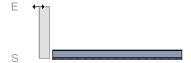

## Wall Layer Intersections Edit Handles

The Edit Wall Layer Intersections edit tool lets you control how a wall's layers build into another intersecting wall. When you click this edit button, the selected wall's standard set of edit handles are replaced by a set of Wall Layer Intersection handles which you can use to modify the length of each wall layer. See "Connecting Walls" on page 279.

#### To edit wall layer intersections

- Select a wall and click the Edit Wall Layer Intersections edit button.
  - This edit button is not available if the wall is not connected to another wall at either end.
- 2. **Zoom** in on either end of the wall so its edit handles can be clearly seen.
  - A Wall Layer Intersection edit handle is located at the midpoint of each wall layer.
- Click and drag a Wall Layer Intersection handle either towards or away from the opposite edge of the intersecting wall.
  - As you drag, the wall layer will snap to the wall layer lines of the intersecting wall.

 When you are finished, click the Main Edit Mode edit button or press the Esc key.

# **Editing Straight/Curved Wall Combinations**

If you move a straight wall connected to a curved wall with a locked center and the connection cannot be maintained without changing the center of the arc, the walls lose their connection.

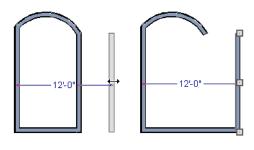

When an Extend edit handle of a curved wall with a locked center is dragged with the

Alternate Alt Edit Behavior active, the locked center setting will be overridden. See "Edit Behaviors" on page 178.

If you move a straight wall connected to a curved wall with a locked center, the curved wall extends along its curve and the straight wall will either lengthen or shorten as needed to stay connected to the curved wall.

If the connection between the straight and curved wall cannot be maintained because of the curved wall's radius, it will be broken.

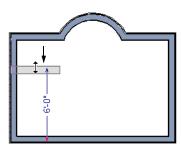

## **Make Arc Tangent**

If both ends of a selected curved wall are connected to other walls at angles of 45° or less, the **Make Arc Tangent** edit button is available. Click this button to open the **Radius of Tangent Curved Wall** dialog.

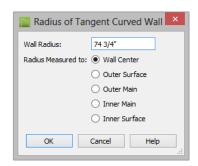

 Specify where along the curved wall's thickness the radius should be Measured to. The wall's radius is usually changed by this action and a locked center automatically becomes unlocked. See "Wall Type Definitions" on page 302. Specify the Wall Radius, which is measured from the curved wall's Arc Center to the Measured to location.

When you click OK, the curved wall will adjust its length and position so that its ends become tangent to the walls it is attached to.

# **Aligning Walls**

Wall alignment refers to the way wall segments line up with one another, either on the same floor or on the floor above or below. Walls may need to be aligned in a variety of situations.

To make alignment easier when drawing or resizing walls, "sticky" points and extension lines identify points that are either collinear or orthogonal to the end points of other walls. See "Extension Snaps" on page 163.

#### **Resize About**

The **Resize About** line specified in the **General Wall Defaults** dialog controls two important aspects of wall alignment:

- What part of a wall retains its position when its wall type or wall type definition is changed. See "Wall Type Definitions" on page 302.
- Where walls snap together to form an intersection. See "Connecting Walls" on page 279.

See "General Wall Defaults" on page 260.

The **Resize About** line is the line along which a selected wall's length is measured in the **Wall Specification** dialog. See "Wall Length" on page 288.

The **Resize About** line is also the line along which a selected wall's edit handles display,

and is the line along which any snap points will be located. See "Editing Walls" on page 285.

## **Aligning Collinear Walls**

Collinear walls are parallel walls connected end to end and drawn on the same floor. When collinear walls join end-to-end, the walls snap together. If these walls have the same wall type and identical specifications,

and if **Object Snaps** are enabled, they will merge to become a single wall segment.

## **Creating a Nook**

Walls can be aligned across an opening such as a nook, so that they are collinear, using the **Break Wall** tool.

#### To align walls across a gap

- Select a wall to build a nook into and click the Break Wall edit button.
- 2. Click at a point on the wall close to one side of the nook area. Do not worry about exact placement right now.
- 3. Click again near the other side of the nook. Two short lines at each location where you clicked indicate Wall Breaks.

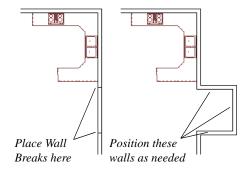

- 4. Right-click the middle section of the wall to select the wall section.
- 5. Click the middle Move handle and drag the wall outward.
- 6. Draw side walls to connect the wall back to the rest of the house.
- 7. Move these short walls using dimensions to accurately size the nook.

# Aligning Walls Between Floors

Walls can be aligned between floors by clicking the Align With Wall Above and Align With Wall Below edit buttons.

By default, walls on different floors are aligned by the outer edges of their Main Layers. See "The Main Layer" on page 302.

In order for these edit tools to be available, the areas of the walls in question must be partially aligned, or overlapping.

#### To align walls between floors

1. Select a wall that you want to align with another wall either above or below it.

- If the wall is above or below the other wall along only part of its length, you must click on it along that part. Select Tools> Reference Floors> Reference
   Display On to help make sure you click on the correct part of the wall.
- When you have selected the wall at the desired location, click either the Align
   With Wall Above or Align With
   Wall Below edit button.

## Aligning Curved Walls Between Floors

Curved walls are aligned between floors using the same technique to align straight walls. If the centers and radii of the walls are within a few inches of each other, the **Align** 

With Wall Above and Align With Wall

**Below** edit buttons are enabled for the selected wall. The selected curved wall will take on the radius and center of the referenced wall when the walls are aligned.

## Aligning Pony Walls Between Floors

When aligning a pony wall with either the wall above or below:

- Align With Wall Below will always align the lower pony wall with the wall below, as specified in the lower pony wall's Wall Type Definition. See "Wall Type Definitions" on page 302.
- Align With Wall Above will always align the upper pony wall with the wall above, as specified in the upper pony wall's Wall Type Definition.

## **Aligning Foundation Walls**

The **Foundation To This Line** setting in the **Wall Type Definitions** dialog controls how a wall of a given type aligns with foundation walls directly below on Floor 0.

By default, **Foundation To This Line** is specified for the Main Layer of most wall types. An exception to this are brick wall types, which have Foundation To This Line specified for the exterior siding layer. See "Brick Ledges" on page 270.

# Aligning Curved Walls With Straight Walls

Curved walls can be drawn tangent to an existing straight wall using the **Start/Tangent/End Arc** Mode. See "Drawing Arcs - Arc Creation Modes" on page 1089.

If both ends of a selected curved wall are connected to other walls, the **Make Arc Tangent** edit button is available. Click this button to move and resize the wall so that both ends are tangent to the connected walls. See "Make Arc Tangent" on page 291.

## Aligning Railings on Different Platforms

Two collinear Railings or Deck Railings on the same floor can be aligned one above the other when they define rooms with different floor heights.

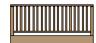

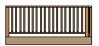

#### To align railing on different platforms

- Click and drag to draw a Railing or Deck Railing that divides a room such as a deck in two.
- 2. Click the **Select Objects** button, then click in one of the room areas.
- 3. Click the **Open Object** edit button, and on the GENERAL panel of the **Room Specification** dialog:
  - Specify a Floor Height that differs from that of the other by at least the height of the railing, then click OK.
  - The default railing height is 36", so for best results the Floor Height should be changed by at least this amount.
- 4. Click on the railing drawn in step 1, then click the **Open Object** edit button. On the RAIL STYLE panel of the **Railing** or **Deck Railing Specification** dialog, check **Generate on Low Platform**. See "Rail Style Panel" on page 323.
- 5. Click and drag a second railing parallel to the one drawn in step 1.
- 6. Select this second railing and click the

  Open Object edit button. On the

  GENERAL panel of the Railing or Deck

  Railing Specification dialog, check the
  box beside No Room Def and click OK.

7. With the railing still selected, Ctrl + drag it into the same position as the first rail-

ing. See "To move an object freely" on page 221.

#### **Roof Directives in Walls**

To automatically generate a roof plane using values other than the defaults or to not generate a roof plane bearing on a particular wall (as for a gable or the sides of a shed roof), you can change the settings in the **Wall Specification** dialog. See "Roof Panel" on page 314.

## Hip, Gable, and Shed Roofs

By default, the program will produce a roof plane over each exterior wall to create a hip roof. You can instead specify a gable or shed roof above the selected wall.

- Check Full Gable Wall to create a gable with a ridge centered above the selected wall(s).
- Check High Shed/Gable Wall for the side walls or the wall under the high side of a shed roof.
- You can also select a wall and click the
   Change to Gable Wall(s) edit button,
   or change it back by clicking the Change
   to Hip Wall(s) edit button.

#### **Pitch**

The default pitch for roof planes is set in the **Build Roof** dialog. However, any exterior wall can define the pitch of the roof plane built above it.

You can also specify a second, upper pitch above a given wall. Mansard, gambrel, gull wing and half-hip are examples of roof styles that use two pitches. See "Roof Tutorial" on page 63 of the User's Guide.

## **Overhangs and Roof Returns**

You can specify the overhang of the roof plane to be generated above the selected wall. This setting only takes effect when Same Height at Exterior Walls is unchecked in the the **Build Roof** dialog, which is also where the default Overhang value is set.

Check **Auto Roof Return** to generate roof returns on the selected wall. In most cases, roof returns only generate on Full Gable Walls. See "Roof Returns" on page 527.

## **Extend Slope Downward**

Check **Extend Slope Downward** to extend the roof plane downward over a bump out, instead of creating additional roof planes. The two connecting walls that create the bump out must be Full Gable walls.

In the following image, the bearing wall of the bump out has **Extend Slope Downward** checked. The two short side walls are **Full Gable Walls**.

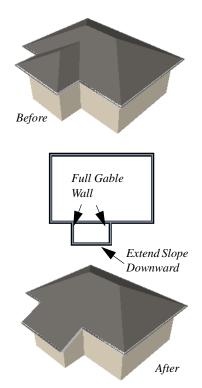

## **Clerestory and Dormer Walls**

Occasionally, walls are built between two roof planes rather than between a roof plane and a floor platform. Common examples include clerestory walls and the side, or the cheek, walls of floating dormers.

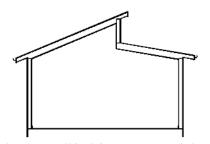

Clerestory wall built between two roof planes

Check **Roof Cuts Wall at Bottom** to have the bottom of the selected wall clipped by the roof plane below, as where a floating dormer wall meets the main roof plane.

#### **Exterior/Interior Pony Walls**

It's not uncommon for an individual wall to be an exterior wall near its top, and an interior wall near its bottom.

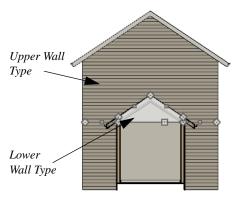

Lower Wall Type If Split By Butting Roof

Check Lower Wall Type If Split By Butting Roof to achieve this. When this option is checked, the selected wall is specified as a pony wall and a second, lower wall type can be specified. Unlike with other pony walls, the change in wall type occurs wherever a roof plane builds to the exterior of the wall. See "Pony Walls" on page 272.

#### **Attic Walls**

In Chief Architect, walls are built between the floor and ceiling platforms of the current floor. See "Floor and Ceiling Heights" on page 342. When the program detects an open space between a wall and the roof plane above it, it automatically creates an Attic Wall on the floor above that wall to fill in the gap.

Attic Walls are typically found above Full Gable Walls, forming a gable or closing the top portion of a side wall of a shed roof. They are also generated above all exterior walls when the **Raise Off Plate** value in the **Build Roof** dialog is 3" (175 mm) or greater. See "Build Roof Dialog" on page 480.

Attic Walls are often found on the Attic floor, but can be generated on other floors, as well. See "The Attic Floor" on page 444.

Attic Walls are specified as such in the **Wall Specification** dialog; if automatically generated, that will be noted as well. If needed, you can specify a regular wall as an Attic Wall. If you specify a wall as an Attic Wall and it is currently on its default layer, it will be moved to the "Walls, Attic" layer, See "General Panel" on page 309.

#### When you Rebuild Walls/Floors/

Ceilings and automatically generated Attic Walls in the plan are deleted and rebuilt unless Auto Rebuild Attic Walls is also checked in the General Wall Defaults dialog. See "General Wall Defaults" on page 260.

## **Removing Attic Walls**

Occasionally, the program will generate an Attic wall where one is not wanted. There are several ways to address this:

- Turn off the display of the layer that the Attic Wall is on.
- Specify the Attic Wall as Invisible. See "Room Dividers and Invisible Walls" on page 273.
- Select the Attic Wall and Delete it.
   When Auto Rebuild Attic Walls is on,
   the program will specify the wall as Invisible automatically. If you delete this Invisible wall, a new Attic Wall will be created.
- Turn off Auto Rebuild Attic Walls in the General Wall Defaults dialog and then Delete the wall.
- Combine the Attic Wall with the wall below. To do this, select Combine with Above Wall in the Wall Specification dialog for the wall below. See "Roof Panel" on page 314.

#### **Knee Walls**

Knee Walls are a bit like Attic Walls in that they are not meant to generate to full ceiling height. Instead, they build upward until they encounter a roof plane. Unlike Attic Walls, however, Knee Walls are used in the interior of a structure, typically to separate unused areas from rooms on the upper floor of a story-and-a-half structure. See "Room Types" on page 335.

Chief Architect does not specify walls as Knee Walls automatically. If an interior wall is drawn in a location where the roof is lower than the ceiling height, you should specify it as a Knee Wall in the **Wall Specification** dialog. See "Roof Panel" on page 314.

For best results, Knee Walls should be drawn perpendicular to the pitch of the roof and should intersect with Full Gable Walls on each end.

# **Stepped and Raked Walls**

Stepped and raked walls can be created using

the **Break Line** tool and the wall's edit handles in any 3D or Cross Section/Elevation view. In many cases, working in a **Back**-

**clipped Cross Section** is easiest and allows the greatest accuracy.

When you try to select a wall in a 3D view, the interior or exterior room that it defines may be selected first. Click the Select Next Object edit button to select the wall itself. See "Selecting Walls" on page 286.

## **Stepped Walls and Footings**

A typical example of stepped walls is a stepped foundation with pony walls. In the illustration below, the lower part of the pony wall is the concrete wall with footing, and the upper part of the pony wall is a framed wall with brick siding built to the first floor platform. See "Pony Walls" on page 272.

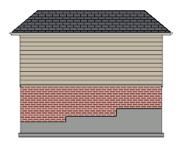

#### To add a step to a wall

- Select the wall in a Backclipped Cross Section view.
- 2. Click the **Break Line** tool, then click the top or bottom edge of the wall to place the break.
- 3. In addition to the corner handles, two handles display along the broken edge.
- 4. Select one of these two handles, and drag up or down.
- 5. A square step is created.

The vertical edges of a wall cannot be broken, although they can be raked as well as moved side to side.

By default, a stepped foundation wall displays an "S" symbol at the location of each step in floor plan view. The display of this "S" is controlled in the **Foundation Defaults** dialog. See "Foundation Panel" on page 449.

#### **Raked Walls**

A raked wall has an angled top or bottom edge.

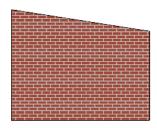

#### To create a simple raked wall

- Select the wall in Cross Section/Elevation or 3D view.
- 2. Click one of the corner edit handles and drag that handle either up or down.
- To rake a wall at a specific angle, you can:
  - Use Angle Snaps and Allowed Angles. See "Angle Snaps" on page 164.
  - Draw a CAD Line at the desired angle and use the Make Parallel/
     Perpendicular dedit tool. See

"Using Make Parallel/Perpendicular" on page 227.

## **Compound Raked Walls**

A compound raked wall is a wall that has a top or bottom edge with multiple angles.

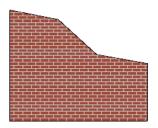

#### To create a compound raked wall

- Select the wall in Cross Section/Elevation or 3D view.
- 2. Use the **Break Line** tool to add breaks to the wall edge, as for a stepped wall.
- 3. Select a segment of the edge and adjust its angle, as for a raked wall.

## **Double Walls**

Most wall assemblies can be modeled using a single wall type. In some situations, such as where the walls of two modular home units meet, two walls are drawn side-by-side. When two walls are both parallel and touching, they are referred to as Double Walls.

There are three types of Double Walls in Chief Architect: Frame Through, Split Framing and Furred Wall. Note: The Double Wall options are not enabled for curved walls.

## Frame Through

**Frame Through** walls can be considered the basic Double Wall type. A Frame Through wall could be used as a double wall between hotel rooms for sound insulation.

By default, all walls are specified as **Frame Through** in the **Wall Specification** dialog. See "Structure Panel" on page 311.

## **Split Framing**

**Split Framing** walls divide floor and ceiling platforms, as well as any walls they intersect. The split occurs at the boundary where the two double walls touch and is useful for separating modular home units.

Chief Architect frames walls and platforms separately on either side of the Split Framing wall boundary, with no framing members crossing it.

You can make floor platform rim joists touch each other at the boundary between Split Framing walls or provide spacing to carry sheathing over them using the **Build Platform to Exterior of Layer** setting in the **Wall Type Definitions** dialog. See "Wall Type Definitions Dialog" on page 305.

To create a pair of Split Framing walls, specify both walls as such on the STRUCTURE panel of the **Wall Specification** dialog.

#### **Furred Walls**

The recommended method for creating furring is to simply add the required air gap, framing, and finish layers to the wall type of your choice. Alternatively, though, Double Walls can be used, with the inner wall being specified as a **Furred Wall**.

**Furred Walls** are placed against the inside of a primary wall, typically an exterior wall. An example is a concrete wall furred out by a framed wall with an air gap or insulation between them.

Rooms are defined in the normal manner by the primary wall, but the layers of the Furred Wall are treated by the program as though they were added to the primary. An air gap between the primary and furred walls should be defined as a layer of one of the walls, usually the furred wall.

As with Frame Through walls, Furred Walls do not split platforms or connected walls. Unlike Frame Through walls, they do not connect or frame to non-parallel walls like normal walls. Instead, they will connect to other Furred Walls.

To create a Furred Wall, specify the primary wall as a **Frame Through** wall and the furred wall as a **Furred Wall** on the STRUCTURE panel of the **Wall Specification** dialog.

## **Openings in Double Walls**

Doors and windows placed in one Double Wall extend through both walls. You can specify how an opening builds through the Double Walls on the CASING panel of either the **Door** or **Window Specification** dialog. See "Door Specification Dialog" on page 374 or "Window Specification Dialog" on page 406.

## **CAD to Walls**

The CAD to Walls tool can be used to convert CAD lines in floor plan view into architectural objects. Two or more

parallel CAD lines can be converted to both straight or curved walls or rails. CAD lines

representing windows and doors can also be converted.

All lines that you want to convert to walls must be located on one layer. The same is true for windows, doors, and rails. It may be helpful to place like items on a single layer with unique layer attributes. See "Layer Display Options Dialog" on page 149.

To convert the lines of an imported drawing using **CAD** to **Walls**, map its layers in the **Import Drawing Assistant**. Do not convert lines with shared endpoints to either Boxes or Polylines. See "Select File" on page 1172.

To convert to a specific wall type, the lines representing the wall's surfaces must be within one inch or 25mm of that wall type's width. If two wall types are specified, new walls are assigned the type having the closest width.

For best results, delete any wall lines or polylines located between interior and exterior wall surface lines before using Convert CAD to Walls.

When CAD objects are located properly, select CAD> CAD to Walls to display the Convert CAD to Walls dialog.

## **Convert CAD to Walls Dialog**

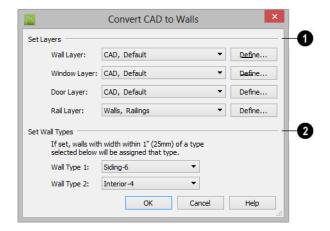

Set Layers - From the drop-down lists, select the source layers of lines to be converted to walls, windows, doors, and rails.

Click **Define** to open the **Layer Display** Options dialog.

Note; If the same layer is specified as the Wall Layer and Rail Layer, all eligible walls will be converted into railings.

Set Wall Types - Specify the wall types for the new walls.

If the distance between the surface lines is less than the total width of the specified wall

type,a copy of that wall type will be created. The width of its Main Layer will adjust so that the overall width is equal to the specified wall's Main Layer.

Click **OK** to complete the conversion.

## **Wall Type Definitions**

Every wall drawn in a plan is assigned a wall type, and its Wall Type Definition determines its structure, its appearance in floor plan view, and its default materials. Wall types can be viewed, edited, and created in the **Wall Type Definitions** dialog. See "Wall Type Definitions Dialog" on page 305.

Walls can have up to ten layers defined, each representing a different material. All of these layers can be calculated in the Materials List. The materials assigned to the surface layers of the wall type definition also determine the wall's appearance in 3D views. See "Materials Lists" on page 1283.

A wall type is considered to be:

- "Framed" if it has a Main Layer with the Framing material type;
- "Concrete" if it has a Main Layer with the Concrete material type;
- "Masonry" if it has a Main Layer with the Brick material type.

See "Material Types" on page 860.

Wall framing will only generate in a wall when a Framing material such as Fir Stud 16" OC or Metal Stud 24" OC is specified for its framing layer. See "Material Types" on page 860.

You can specify the default wall type that is drawn by each Wall Tool and can specify the

wall type of any wall after it is drawn in the **Wall Specification** dialog. See "Wall, Railing, and Fencing Defaults" on page 260 and "Wall Types Panel" on page 319.

Wall types are plan specific, which means that wall types available in one plan file may not be available in other plans. You can, however:

- Export and import wall types. See "Exporting and Importing Wall Types" on page 308.
- Add a wall to the library for use in other plans. See "Add to Library" on page 829.

## The Main Layer

In most circumstances, each wall type's Main Layer should be specified as the structural layer. The Main Layer determines many things, including:

- Floor and ceiling platforms and automatically built foundation walls normally build to the outer edge of the Main Layer.
- The Main Layers of exterior walls build through slab floors while interior wall layers stop at the slab surface.
- At intersections, walls join at the interior surfaces of their Main Layers. See "Connecting Walls" on page 279.
- Windows are placed relative to the outer surface of the outermost Main Layer.

- Exterior walls on different floors are aligned by the exterior edges of their outermost Main Layer.
- Roof baselines are placed at the outer edge of the outermost Main Layer when roofs are automatically generated. See "The Baseline" on page 489.
- Roof baselines and gable/roof lines that are manually drawn snap to the outermost edge of the Main Layer.
- By default, walls resize about the exterior surface of their Main Layers when their thickness, wall type, or Wall Type Definition is changed. See "Resize About" on page 292.
- Object Snaps locate the interior and exterior edges of a wall's Main Layers.
   See "Object Snaps" on page 162.

All of this information is reliant on the Main Layer, so creating your wall type definitions accurately beforehand and specifying the Main Layer correctly is very important.

## **Multiple Main Layers**

In standard light frame construction, walls build to one another's framing layers, and floor and ceiling platforms are built to bear over the wall framing; however, some building techniques configure these components in other ways. You can control how walls of a given type are intersected, and also where platforms build to, by specifying multiple Main Layers.

By default, when multiple Main Layers are specified:

Intersecting walls build to the interior surface of the innermost Main Layer.

- Floor platforms build to the exterior surface of the outermost Main Layer.
- A selected wall's edit handles display along the exterior of the outermost Main Layer.
- The exterior surface of the outermost Main Layer is the Dimension Layer

See "Wall Type Definitions Dialog" on page 305.

#### The Dimension Layer

Dimension Defaults can be set to locate walls at their surfaces or at the exterior line of their Wall Dimension Layer. See "Locate Objects Panel" on page 992.

For installed wall types, the default Wall Dimension layer is the Main Layer; however, this can be changed in the **Wall Type Definitions** dialog. In addition to the Wall Dimension Layer, dimensions can locate the inside surface of the Main Layer, as well.

Whether Surface or Wall Dimension Layer is selected on the LOCATE OBJECTS panel of the **Dimension Defaults** dialog determines a number of aspects related to how dimensions locate walls:

- How Auto Exterior and Manual Dimensions measure the lengths of walls.
- Where both Manual and Automatic Reach are measured from.
- Where Extension line lengths and their Gap From Marked Object are measured from.
- Where First Line Offset for Auto Exterior Dimensions 
  is measured from.

 How the minimum enclosed area required by Auto Exterior Dimensions 
is measured.

The settings on the LOCATE OBJECTS panel control how dimensions initially locate walls. Once a dimension line has been created, you can move its extension lines or add new extensions to locate other points along a wall's assembly. See "Measuring Walls" on page 284.

#### Interior and Exterior Surfaces

Every wall has an interior and exterior surface - including walls in a plan that are recognized by the program as being interior walls. See "Exterior and Interior Walls" on page 269.

Having separate designations for a wall's two surfaces allows you to specify different materials for each in the **Wall Specification** dialog. See "Materials Panel" on page 322.

It also allows you to specify which direction Wall Detail views face. See "In Wall Detail Views" on page 605.

In the **Wall Type Definitions** dialog, the exterior surface is shown at the top of the Wall Layers table. In floor plan view, you can identify a selected wall's exterior surface by the location of its edit handles, which display on the exterior of the Main Layer by default. See "Resize About" on page 292.

## **Legacy Wall Types**

In Chief Architect version X2 and prior, generic, single-layer wall types were used as the default for railings, deck railings and fencing. In the earliest program versions, they were the defaults for walls, as well.

- In Chief Architect X1 and prior, there were two such wall types: "Default (wood frame 16"OC)" and "Default (concrete)".
- In Chief Architect X2, these two wall types were replaced by one named "Adjustable Thickness Wall".

When plans that include either of these wall types - in the drawing itself or set as a default - are opened in Chief Architect X8, the legacy wall type is replaced by a new wall type named "Wall-X", where X is the thickness of the wall's Main Layer, rounded up. There are a few exceptions:

- If legacy wall types with the same thickness but different materials are found, they use the same naming convention appended with an additional X.
- If a wall using a legacy wall type is specified as a Foundation wall, the resulting wall type will be named "Foundation Wall-X".
- If a legacy wall type has the same attributes as a wall type installed with Chief Architect X8, such as 8" Concrete Stem Wall, it will be replaced by that wall type.

Unless a wall is specified as a Foundation wall, Deck Railing, or Fencing, it will be treated as a framed wall and its new wall type will acquire two additional 1/2" (13 mm) thick wall layers: an interior and an exterior layer. These new layers will use the interior and exterior materials of the original wall. The wall's original layer will maintain its original thickness, acquire a framing material, and will become the new wall type's Main Layer.

Foundation, Deck Railing, and Fencing wall types converted in this manner will continue to have only one layer.

# **Wall Type Definitions Dialog**

The **Wall Type Definitions** dialog is used to define new wall types and redefine existing wall types in the current plan file. Select **Build> Wall> Define Wall Types** to open this dialog.

You can also click the **Define** button on the WALL TYPES panel of the **Wall Specification** dialog or in most **Wall Defaults** dialogs. See "Wall Types Panel" on page 319.

Changes made to an existing wall type definition affect all walls in the current plan using that wall type. Walls in other plan files are unaffected.

If changes to a wall type affect its thickness, the position of any walls in the plan using that wall type may be affected. See "General Wall Defaults" on page 260.

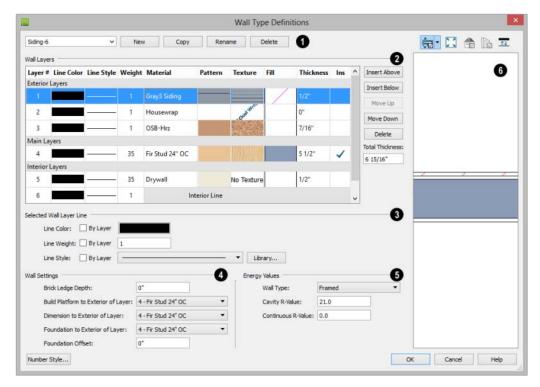

- Manage the list of wall types available in the current plan.
- Click the drop-down list to display all wall types in the current plan. Select a wall type from the list to display its defi-
- nition. You can rename a wall type by typing in a new name. Note that wall type names in a plan must be unique.
- To create a new wall type, click **New** to define a new wall type from scratch or

click **Copy** to copy the current wall type. A copied wall type can then be renamed and redefined.

- Click Rename to rename an existing wall type, or simply click on its name and type a new name.
- To remove a wall type from the current plan, select it and click **Delete**. Wall types that are in use or set as plan defaults cannot be deleted.
- The selected wall type's **Wall Layers** are listed here. Wall layers are listed from exterior at the top to interior at the bottom. The last item listed is the interior surface line rather than a true layer.
- The list is divided into three sections:
   Exterior, Main, and Interior Layers. To move a layer from one section to another, use the Move Up and Move Down buttons to the right.
- A wall type's thickest structural layer is typically set as the Main Layer; however, multiple Main Layers can be specified.
   See "The Main Layer" on page 302.
- Click in either the Pattern or Texture column to open the Select Material dialog and choose a material for the selected wall layer. See "Select Library Object Dialog" on page 838.
- Click in the Fill column to open the Layer
  Fill Style dialog and specify a fill style for
  the selected wall layer. This dialog is similar to the FILL STYLE panel for CAD
  objects. See "Fill Style Panel" on page
  1099.
- Click in the **Thickness** column to type the selected layer's thickness, or depth. Very thin layers can be created, but for best results, avoid using a thickness of 0. The

- number format can be changed by clicking the Number Style button.
- A checkmark in the Ins column means that the selected layer will Auto

**Detail** as Insulation in cross section/elevation views. Click in this column to place or remove the checkmark. See "Auto Detail" on page 905.

The buttons on the right side of the table allow you to reorganize the wall type definition's layers.

- Click the Insert Above button to create a new layer directly above, or outside, the selected layer in the wall type definition.
   The new layer is a copy of the original.
- Click the **Insert Below** button to create a new layer directly below, or inside, the selected layer in the wall type definition. The new layer is a copy of the original.
- Click the **Move Up** button to swap the selected layer's position with that of the layer immediately outside of it or to move it into the layer section directly outside of it. Not available for the outer-most layer or for a single Main Layer.
- Click the Move Down button to swap the selected layer's position with that of the layer immediately inside of it or to move it into the layer section directly inside of it. Not available for the inner-most layer or for a single Main Layer.
- Click **Delete** to remove the selected layer from the wall type definition.
- The Total Thickness of the wall assembly displays here. If you change this value, the thickness of the Main Layer automatically updates to account for the difference.

- Specify the attributes of the **Selected**Wall Layer Line, which is the line
  defining the selected layer's exterior.
- Define the Color, Style, and Weight for the selected Wall Line.
- Check By Layer if you want the line to assume the attributes of the wall's layer as defined in the Layer Display Options dialog. See "Displaying Objects" on page 144.
- Click the Library button to select a Line Style from the Library. See "Line Styles" on page 1108.

Wall layer fill styles are overridden if you use the **Hatch Wall** tool on a wall in floor plan view. See "Hatch Wall" on page 275.

- Specify the attributes of the Selected Wall Layer.
- Specify the **Brick Ledge Depth**, which is the vertical depth of the brick ledge under walls of this type when a Brick material Type is specified for the exterior layer and a monolithic slab foundation is built. See "Brick Ledges" on page 270. By default, the **Brick Ledge Depth** is equal to the Height value of the Brick material. See "Material Types" on page 860.
- Build Platform to Exterior of Layer Select a wall layer from the drop-down
  list to build floor and ceiling platforms to.
  By default, the exterior side of the outermost Main Layer is selected.

Note: If Build Platform to Exterior of Layer is set to the exterior wall layer, no siding material will generate to cover the floor platform.

- Dimension to Exterior of Layer Select the wall type's Dimension Layer from the drop-down list. By default, the outermost Main Layer. is selected. This setting does not affect Interior Dimensions. See "The Dimension Layer" on page 303.
- Foundation to Exterior of Layer Select a wall layer from the drop-down
  list to align the Main Layer of a foundation wall or slab footing on the floor
  below to. By default, the outermost Main
  Layer is selected. See "Aligning Foundation Walls" on page 458.
- Foundation Offset Specify how far to offset the Main Layer of a foundation wall on the floor below relative to the Foundation to Exterior of Layer selected above. A positive value offsets toward the exterior; a negative value offsets toward the interior.
- Specify the selected wall type's **Energy** Values. This information is used when exporting to REScheck. See "Export to REScheck" on page 1192.
- Select a **Wall Type** from the drop-down list. When "Framed" is selected, the on center spacing is derived from the material definition of the wall's framing layer. See "Material Types" on page 860.
- Specify a Cavity R-Value for the selected wall type definition.
- Specify a Continuous R-Value for the selected wall type definition.
- A preview of the selected wall type definition displays here. See "Dialog Preview Panes" on page 41.
- When the selected preview type is a 3D view, a gap is shown between each of the wall layers in the preview. Click the

**Explode Layers** button remove or restore these gaps.

• When Plan View is the selected preview type, click the Line Weights button to

toggle the display of the wall layer and pattern line weights, or thicknesses. See "Line Weights" on page 1223.

# **Exporting and Importing Wall Types**

Wall type definitions created in one plan can be exported as a .dat file and imported into other plans. This is a convenient alternative to re-creating one or more wall type definitions that already exist in another plan.

The wall type definitions available to export from the current plan are listed in the **Wall Type Definitions** dialog. See "Wall Type Definitions Dialog" on page 305.

## **Exporting Wall Types**

To export wall type definitions from the current plan file, select File>
Export> Export Wall Definitions.

The **Export Wall Definitions File** dialog is a typical Save As dialog. Exported wall types are saved using the .dat file extension. See "Exporting Files" on page 58.

## **Importing Wall Types**

To import wall type definitions into the current plan or layout, select File> Import> Import Wall Definitions.

The **Import Wall Definitions File** dialog is a typical Open File dialog. See "Importing Files" on page 62.

When wall type definitions are imported, the names of the wall type definitions in the .dat file are compared with those already present in the current plan. If the program finds identical names, it will ask you if you want to replace existing wall definitions with the same name. Click Yes to replace existing files in the plan file, or No to keep the definitions already in the plan.

Wall type definitions that you use often should be saved in your default template plan. See "To create your own template plan" on page 85.

# **Wall Specification Dialog**

To open the **Wall Specification** dialog, select a wall or group of walls and click the **Open Object** edit button.

The panels of the **Wall Specification** dialog are also found in the **Footing**, **Railing**, **Deck** 

**Railing**, and **Fencing Specification** dialogs. See "Railing and Fencing Specification Dialogs" on page 322.

The settings in this dialog are also similar to those in the various Wall Defaults dialogs.

The settings in these defaults dialogs determine the initial characteristics of railings, deck railings, foundation walls and footing walls, and fencing when they are first drawn. See "Wall, Railing, and Fencing Defaults" on page 260.

#### **General Panel**

The settings on the GENERAL panel determine the basic use of the selected wall,

as well as its length, angle, and other attributes.

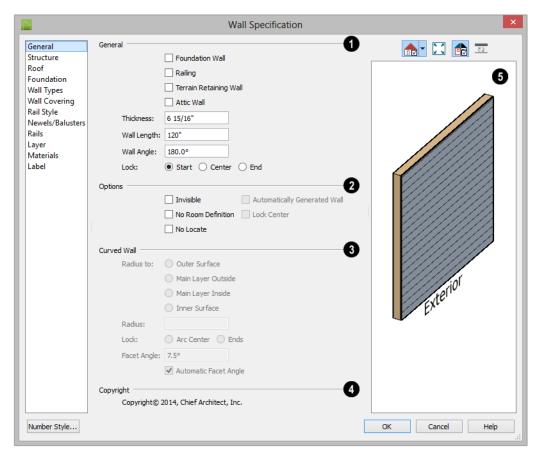

- Specify General properties of the selected wall(s) or railing(s).
- Check Foundation Wall to specify the selected wall as a foundation wall. More foundation wall settings are available on

the FOUNDATION panel. See "Foundation Walls" on page 265.

• Check **Railing** to specify the selected wall as a railing. More railing settings are

- found on the RAILING, NEWELS/BALUSTERS, and RAILS panels.
- Check Terrain Retaining Wall to treat the selected wall as a terrain retaining wall. See "Retaining Walls" on page 728.
- Check **Attic Wall** to prevent the selected wall from extending through the roof above. See "Attic Walls" on page 297.
- The **Thickness** of the selected wall displays and can be changed here. If the wall is a Post to Overhead Beam railing, this setting can also affect the width of the beam. See "Wall Thickness" on page 287.
- Wall Angle The current absolute angle of the wall in a floor plan view is shown. If you type in a new angle, the wall rotates about its locked point and any walls attached to it will not move. If the selected wall is curved, this value describes the angle of the chord and cannot be modified. See "3D Drafting" on page 31.
- Wall Length The current length, as measured along the Resize About line, is shown. If you type a new length, the wall will extend or contract according to how it is locked. Any walls attached to the selected wall will not move. If the selected wall is curved, this value cannot be modified. See "Resize About" on page 292.
- Select a radio button to Lock the selected straight wall at its Start, End or Center.
   When the Wall Angle or Wall Length of the selected wall is changed, this point along the wall does not move. Not available for curved walls.

- Check any of the **Options** to modify the selected wall accordingly. In most cases, multiple options can be selected.
- Check Invisible to specify the wall as invisible. Invisible walls can display in floor plan view but not in 3D views or the Materials List. Room Dividers are invisible by default. See "Room Dividers and Invisible Walls" on page 273.
- Check **No Room Def.** to display the wall in floor plan and/or 3D views but not create room definition. See "Room Definition" on page 331.
- Check No Locate to prevent Auto Exterior Dimensions from locating the wall in floor plan view. See "No Locate" on page 285.
- Automatically Generated Wall displays for reference and is checked whenever the selected wall was generated by the program. Typically, automatic walls are also Attic walls.
- Select Lock Center to prevent the arc center of a selected curved wall from moving when the wall is edited using its edit handles. Not available for straight walls.
- The Curved Wall settings control the definition of a selected curved wall's radius and are only available when the selected wall is curved.
- Select Outer Surface to measure the selected wall's radius from its center point to its outer surface.
- Select Main Layer Outside to measure the radius from the wall's center point to the outside of its Main Layer. See "The Main Layer" on page 302.

- Select Main Layer Inside to measure the radius from the wall's center point to the inside of its Main Layer.
- Select Inner Surface to measure the radius from the wall's center point to its inner surface.
- Specify the selected wall's Radius, as defined by the radio button selected above.
- Select Lock Center to move the selected wall's ends and prevent its center point from moving when its Radius is changed.
- Select Lock Ends to move the selected wall's center point and prevent its ends from moving when its Radius is changed.

- Uncheck **Automatic Facet Angle** to specify the **Facet Angle**, which is the angle at which the surfaces of the curved wall are broken in 3D views. The default value is 7.5°; a smaller value produces a smoother curve but may take longer to generate in 3D views.
- If the selected wall has any **Copyright** information associated with it, it will display here.
- A preview of the selected wall, including any doors, windows, and/or fireplaces inserted into it, displays on the right. If the selected wall is specified as Invisible, its plan view will display here by default. See "Dialog Preview Panes" on page 41.

#### Structure Panel

The settings on the STRUCTURE panel control the height and other structural attributes of the selected wall(s).

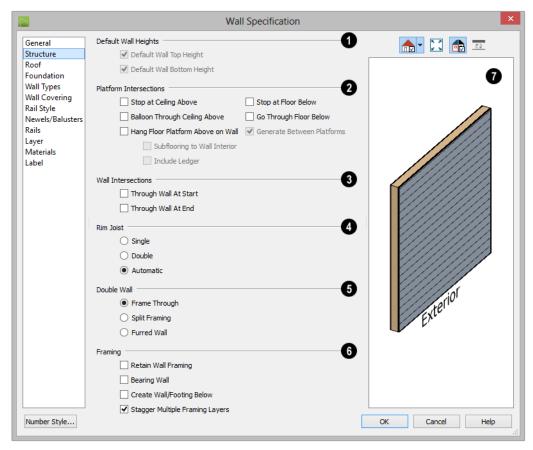

- The **Default Wall Heights** settings allow you to reset a wall's default top and bottom heights if they have been manually edited. See "Wall Heights" on page 288.
- Default Wall Top Height and Default Wall Bottom Height are only enabled if the selected wall's top and/or bottom height has been edited. Check these boxes to restore the default heights.
- The **Platform Intersection** settings control the relationship between the

selected wall and the floor and ceiling platforms above and below it.

- Select Stop at Ceiling Above to have the top of the wall stop at the bottom of the ceiling platform above.
- Select Balloon Through Ceiling Above
  to have the top of the wall go past the ceiling platform. If there is a wall directly
  above, the framing will continue upward
  to its bottom plate. The two walls remain
  separate objects on different floors, how-

- ever, unless the wall above is an Attic Wall. Does not affect interior walls.
- Select Hang Floor Platform Above on Wall to produce a platform that hangs on the inside of the selected wall rather than bearing on top of it. When checked, the two options that follow are available.
- Select Subflooring to Interior Wall to hang the platform on the inside surface of the wall. When unchecked, the platform builds to the inside surface of the wall's Main Layer. See "The Main Layer" on page 302.
- Select Include Ledger to hang the platform from a ledger board attached to the wall. When unchecked, no ledger is created when platform framing is generated. See "Floor and Ceiling Framing" on page 578.
- Select Stop at Floor Below to have the bottom of the wall stop at the top surface of a floor platform. This is the default for framed wall types.
- Select Go Through Floor Below to have the bottom of the wall go through the floor platform below. This is the default for concrete wall types. If the wall is framed and there is a framed wall directly below, the studs of the wall below will extend up produce balloon framing. Does not affect interior walls.

Note: Whether a wall is a framed or concrete type is determined by the material assigned to its Main Layer. See "Wall Type Definitions Dialog" on page 305.

 Select Generate Between Platforms to fill in the gap between floor and/or ceiling platforms when the selected railing or invisible wall separates rooms with different floor and/or ceiling heights. When unchecked, this gap is not closed. Only available for railings, Invisible railings, and Invisible walls, this setting has no effect when the selected wall type has only one layer. See "Floor and Ceiling Platforms" on page 344.

- The Wall Intersection settings control whether the selected wall builds through wall corners at its Start and End points. The display of Start and End Indicators can be turned on or off in the Preferences dialog. See "Edit Panel" on page 111.
- Select Through Wall at Start to build the wall through the wall corner located at its start point.
- Select Through Wall at End to build the wall through the wall corner located at its end point.
- When neither box is checked, the program will determine whether the wall builds through the corners at each of its endpoints.
- Specify the number of **Rim Joists** for the floor platform below the selected wall(s). See "Framing" on page 577.
- Select **Single** or **Double** to generate one or two rim joists, respectively.
- Select **Automatic** to generate two rim joists if there is no wall below the selected wall, and one rim joist when there is a wall below. Automatic produces a single rim joist for Deck Railing.
- The **Double Wall** options specify how a selected straight wall frames when it is parallel to and touching a second wall. See "Double Walls" on page 299.

These settings are only available for straight walls.

- Select Frame Through to create a basic double wall.
- Select Split Framing to create a double wall that splits platforms and connecting walls at its boundary.
- Select Furred Wall to treat the selected wall as additional layers added to another wall.

Note: The Double Wall options are not available for curved walls.

# 6

#### Framing -

- Check **Retain Wall Framing** to preserve the framing of the selected wall when the wall framing is globally rebuilt. See "Keeping Framing Current" on page 608.
- Check Bearing Wall to produce joists that either butt or lap over the selected wall when floor or ceiling framing is gen-

- erated. See "Floor and Ceiling Framing" on page 578.
- Check Create Wall/Footing Below to create a stem wall or slab footing below the selected wall on Floor 1 when an automatic foundation is built. Has no effect if the selected wall is on any floor other than Floor 1. See "Building a Foundation" on page 452.

If Create Wall/Footing Below is checked, Foundation Wall and Slab Footing will become unchecked on the Foundation Panel.

- Check Stagger Multiple Framing Layers to produce wall studs that are offset from one another when wall framing is created. This setting only has an effect if a wall type with multiple Framing layers is specified. See "Wall Type Definitions Dialog" on page 305.
- A preview of the selected wall, including any doors, windows, and/or fireplaces inserted into it, displays on the right. See "Dialog Preview Panes" on page 41.

## **Roof Panel**

Any automatically generated roof style other than a hip requires roof information to be defined in the exterior walls. On the ROOF panel, you can specify how the selected wall interacts with the roof plan, defining the portion of the roof plan that bears on it. See "Automatic vs. Manual Roofs" on page 474.

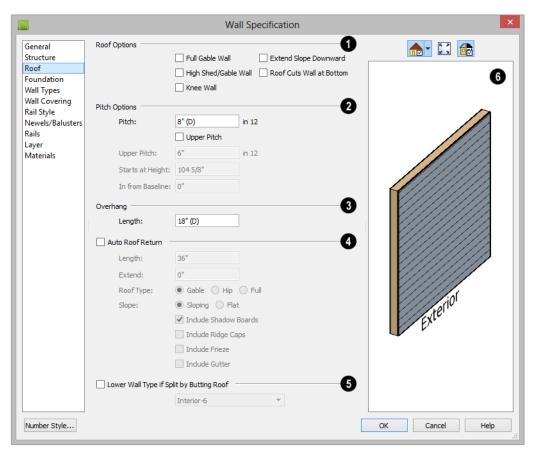

- Roof Options Specify the shape of the wall relative to the roof.
- Check Full Gable Wall to create a gable end over the selected wall.
- Check High Shed/Gable Wall to specify the selected wall as the high end of a shed roof.
- Check Knee Wall to define the selected interior wall as a knee wall. Only an interior wall can be defined as a knee wall. A knee wall's height is defined by the roof

- above, not the ceiling height. See "Knee Walls" on page 297.
- Check Extend Slope Downward to continue a roof down over a bump out in an exterior wall. See "Extend Slope Downward" on page 295.
- Check Roof Cuts Wall at Bottom to prevent the portion of a selected wall located below an intersecting roof plane from building.
- Combine with Above Wall is only available when a selected wall has an Attic

wall above it. Check this box to balloon frame the two walls when automatic framing is built. The two walls remain separate objects. See "Attic Walls" on page 297.

- Pitch Options Specify the pitch or pitches of the roof plane(s) above the selected wall.
- Enter a value to define the **Pitch** of the roof plane bearing on the selected wall.
- Check **Upper Pitch** to create a roof with two pitches or, if the selected wall is a Full Gable Wall, a half hip condition.
- Enter the **Pitch** of the second, upper roof.
- Specify the **Height** that the Upper Pitch Starts at, or define the distance in from **Baseline** that the second pitch begins. The two values are dynamic. Press the Tab key to update the relative numbers.
- Specify the **Overhang Length**, which is the horizontal distance from the baseline to the eave. See "The Baseline" on page 489.
- Check **Auto Roof Return** to generate roof returns on the selected wall. In most cases, roof returns only work for Full Gable Walls. See "Roof Returns" on page 527.

- Specify the horizontal **Length** of the roof return in inches (mm).
- Enter a value in inches (mm) to Extend the roof returns past the overhang.
- Specify a Gable, Hip, or Full roof return.
- Specify a **Sloping** or **Flat** roof return. See "Roof Tutorial" on page 63 of the User's Guide.
- Check the boxes to Include Shadow Boards, Ridge Caps, Frieze molding, and/or Gutters on the roof returns.
- Check Lower Wall Type if Split by **Butting Roof** to specify the wall type for any portion of the selected wall located beneath an adjacent, abutting roof plane, should one be present. A wall affected by this setting is specified as a Pony Wall and the upper wall is defined on the WALL TYPES panel. See "Exterior/Interior Pony Walls" on page 296.
- A preview of the selected wall, including any doors, windows, and/or fireplaces inserted into it, displays on the right. See "Dialog Preview Panes" on page 41.

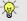

Additional information about using the settings on this panel can be found in the "Roof Tutorial" on page 63 of the Reference Manual.

# Foundation Panel

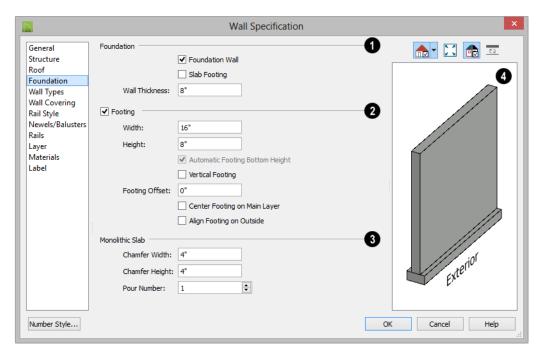

- Specify the **Foundation** properties of the selected wall(s).
- Check Foundation Wall to specify the selected wall as a foundation wall and enable additional settings on this panel. This box is checked by default for automatically generated foundation walls as well as walls drawn with the Foundation
  - Wall and Slab Footing tools.
- Check Slab Footing to specify the selected wall as a slab footing. See "Foundation Walls" on page 269. When this is checked, Foundation Wall will also be checked.

Note: Rooms defined by walls drawn using the Slab Footing tool will have a Ceiling Height of 0 and a Monolithic Slab Foundation. Rooms defined by walls that are later specified as Slab Footings will not unless the room is on Floor 0 and the plan has a Monolithic Slab foundation specified.

- The **Thickness** of the selected wall displays and can be changed here.
- If Slab Footing is checked, the **Curb Width** can be specified instead.
- Check Footing to assign a concrete footing to the selected wall(s) and enable the settings below. Only available when Foundatoin Wall is checked, above.

- Specify the Width and Height of the footing below the selected foundation wall(s). The Height value will be unavailable if the bottom height of the footing has been edited. See "Stepped Foundations" on page 462.
- Check Automatic Footing Bottom
   Height to restore the default height of the
   selected wall's footing. Only available
   when the footing bottom height has been
   edited.
- Check **Vertical Footing** to generate footings that run up and down along any steps in the foundation wall's bottom height.

**Offset** - Specify how the footing is centered under the selected wall.

- Check Center Footing on Main Layer to center the footing on the wall's Main Layer. See "The Main Layer" on page 302.
- Check Align Footing on Outside to align the footing along the wall's exterior surface. See "Wall Type Definitions" on page 302.
- Specify the Footing Offset, which is the distance between the center of the footing

- and the center of the wall. A value of 0 centers the footing under the wall. A positive value offsets the footing towards the wall's interior surface. A negative value offsets it towards the wall's exterior. Not available if either Center Footing on Main Layer or Align Footing on Outside are checked.
- Specify how **Monolithic Slab** footings generate. These settings apply only when the selected wall defines the side of a Monolithic Slab. See "Foundations" on page 447.
- Specify the Chamfer Width and Height, which define the angled corners where the footing meets the underside of the slab.
- Specify the Pour Number of the selected Slab Footing. Pour Numbers are listed separately in the Materials List. See "In the Materials List" on page 455.
- A preview of the selected wall, including any doors, windows, and/or fireplaces inserted into it, displays on the right. See "Dialog Preview Panes" on page 41.

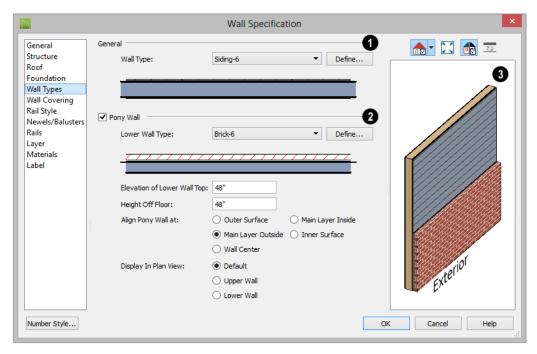

## **Wall Types Panel**

- Choose the selected wall's **Wall Type** from the drop-down list of all currently available types. A preview of the selected wall type displays below the drop-down list.
- Click the **Define** button to open the **Wall Type Definitions** dialog to create or modify existing wall types. See "Wall Type Definitions Dialog" on page 305.
- Check **Pony Wall** to specify the selected wall as a pony wall having different wall types on its upper and lower portions. See "Pony Walls" on page 272.

If the selected wall is a Foundation Wall, its initial wall type will become the Lower Wall Type. For all other walls, the initial wall type will be the upper Wall Type.

- Select the Lower Wall Type, the wall type of the lower portion of the pony wall, from the drop-down list. A preview of the selected wall type displays directly below.
- Click the **Define** button to open the **Wall Type Definitions** dialog.

Specify the height of the division between the upper and lower walls. These two settings are dynamic: if one is changed, the other will update accordingly.

 Specify the Elevation of Lower Wall Top, which is the division between the upper and lower walls. If the top of the lower pony wall is stepped or raked, this value will be "No Change". This is an absolute value: regardless of the wall's location, it is always measured from 0" (mm) - the default floor height for Floor 1. See "Floor Defaults Dialog" on page 436.

Specify the Height Off Floor of the division between the upper and lower walls.
 This value is measured from the floor height of the room(s) defined by the selected wall. If the wall defines rooms with different floor heights, "No change" will display.

**Align Pony Walls** - Specify how the layers of the selected wall's Upper and Lower portions align.

- Select Outer Surface to align wall types at their outer surfaces.
- Select Main Layer Outside to align wall types at the exterior edge of their main layers.
- Select **Wall Center** to align the centers of the main layers of both wall types.
- Select Main Layer Inside to align the wall types at the interior side of their main layers.
- Select Inner Surface to align wall types at their interior surfaces.

No Change is used by default when multiple pony walls with different alignment settings are selected. Choose this to leave the alignment as it was when the dialog was opened.

Specify which part of the pony wall you would like to **Display in Plan View**. See "Displaying Pony Walls" on page 272.

- Select **Default** to display the portion of the pony wall specified in the **Pony Wall Defaults** dialog.
- Select Upper Wall to display the upper portion of this pony wall in floor plan view regardless of the default setting.
- Select Lower Wall to display the lower portion of this pony wall in floor plan view regardless of the default setting.
- When walls are group-selected, choose No Change to allow each wall in the selection set to maintain its own setting.
- A preview of the selected wall, including any doors, windows, and/or fireplaces inserted into it, displays on the right. See "Dialog Preview Panes" on page 41.

## **Wall Covering Panel**

The WALL COVERING panel is also available in the **Room Specification** dialog. See Room Specification Dialog.

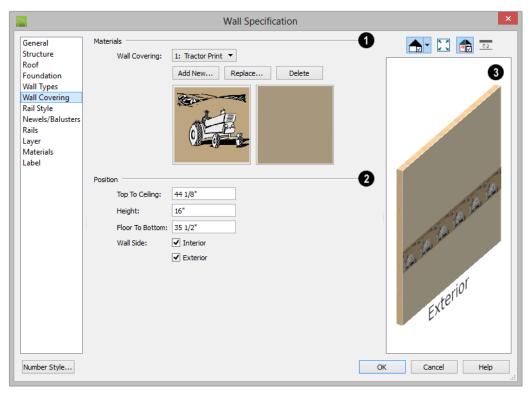

- All wall covering materials applied to the selected wall are listed here. Select one from the drop-down list to edit its position or remove it from the wall.
- Click Add New to apply a new wall covering to the selected wall. See "Select Library Object Dialog" on page 838.
- Click Replace to replace the current wall covering with a new one from the library.
- Click **Delete** to remove the current wall covering from the selected wall.

Preview panes showing the current wall covering display the row of buttons.

- 2 Specify the **Position** of the selected wall covering.
- Enter the heights of the current wall covering's Top To Ceiling and Floor To Bottom. The wall covering's Height from it's top edge to its bottom edge can also be specified.
- Check Interior and/or Exterior to apply the wall covering to the inside and/or outside of the selected wall. Interior is checked by default. Not available for rooms. See "Wall Type Definitions" on page 302.
- Most wall coverings are best previewed using the Standard Rendering

Technique. See "Dialog Preview Panes" on page 41.

## **Rail Style Panel**

The settings on the RAIL STYLE panel are only available for Railings, Half Walls. See "Rail Style Panel" on page 323.

#### **Newels/Balusters Panel**

The settings on the NEWELS/BALUSTERS panel are only available for Railings, Half Walls. See "Newels/Balusters Panel" on page 325.

#### **Rails Panel**

The settings on the RAILS panel are only available for Railings, Deck Railings, and Fencing. See "Rails Panel" on page 326.

#### **Layer Panel**

For information about the settings on this panel, see "Layer Panel" on page 154.

#### **Materials Panel**

All walls - including interior walls, railings and fencing - have an "Exterior Wall Surface" and an "Interior Wall Surface". See "Interior and Exterior Surfaces" on page 304.

The materials specified on the MATERIALS panel affect the appearance of walls and Solid Railings in 3D views but are not calculated in the Materials List. See "Materials Lists" on page 1283.

For most railing types, the "Exterior Wall Surface" component only affects the appearance of the floor platform under the railing. and "Interior Wall Surface" component is not used. For fencing, neither material component is used.

# **Railing and Fencing Specification Dialogs**

To open the **Railing** or **Fencing Specification** dialog, select a railing or fencing, or a group of railings or fencing, and click the **Open Object** edit button.

The Railing and Fencing Specification dialogs are the same as the Wall Specification dialog, but have three panels

that apply only to Railings, Half Walls, Deck Railings, and Fencing. See "Wall Specification Dialog" on page 308.

The RAILS panel is similar to the HANDRAIL panel found in the **Staircase** and **Ramp Specification** dialogs. See "Stairs, Ramps, and Landings" on page 533.

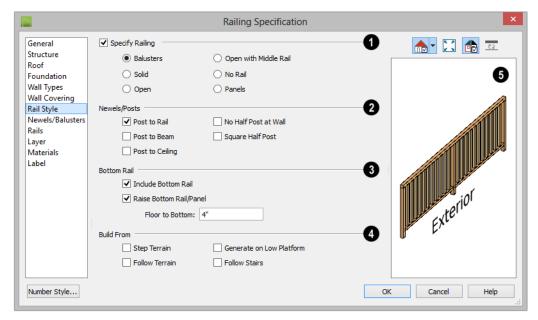

#### Rail Style Panel

Check **Specify Railing** to specify the selected wall as a railing and enable the other options on this panel. Railings can be also drawn directly using the **Railing** or **Deck Railing** tools.

**Railing Type** - Select the radio button for the desired railing type. A preview of the selected type displays to the left.

- Check Balusters to create regularly spaced balusters between larger newel posts.
- Check Solid to create a solid railing or Half Wall.
- Check Open to create a railing with only newel posts and top and bottom rails.

- Check Middle Rail to create a railing with newel posts and top, bottom, and middle rails.
- Check No Rail to eliminate rails, leaving only newels or posts and an overhead beam, if selected.
- Check Panels to create a railing composed of panels. You can specify the panel style on the NEWELS/BALUSTERS panel..
- 2 Specify the properties of the selected railing's Newels/Posts.
- Check **Post to Rail** to create newel posts from the floor to the top rail. This option is selected by default.
- Check Post to Overhead Beam to create newel posts from floor to an overhead beam placed just under the ceiling height.

The beam's width is based on the Thickness of the selected railing wall.

- Check Post to Ceiling to extend the newel posts to the ceiling.
- When none of the above Post options is selected, newel posts will build to the top of the railing.
- Check No Half Post at Wall to prevent a half-width post from being placed when a railing intersects a wall.
- Check Square Half Post to use a square halfpost where a railing intersect with a wall. Not available if No Half Post at Wall is checked.
- The **Bottom Rail** options control the placement of the bottom rail, or shoe. If neither box is checked, the bottom rail is placed at floor platform level. Not available for railings specified as Solid or No Rail.
- Uncheck Include Bottom Rail to eliminate the bottom rail and extend the balusters to the floor. Also not available for Panel railings.
- Check Raise Bottom Rail/Panel, then specify the Floor to Bottom distance,

- measured up from the floor platform to the bottom rail or panel.
- Specify where the selected railing or fencing should **Build From**. With the exception of Follow Stairs, these settings are not available for Solid railings.
- Check Step Terrain to have the railing or fencing follow the terrain in horizontal steps between each newel post.
- Check Follow Terrain to have the railing or fencing follow the terrain smoothly.
- Check Generate on Low Platform to build the selected railing on the lower floor platform when the railing defines two room areas with different floor heights. See "Aligning Railings on Different Platforms" on page 294.
- Check Follow Stairs to have the railing or fencing follow the rise of stairs drawn in the same location. See "Solid Railings" on page 554 and "Railing Panels" on page 555.
- A preview of the selected railing or fence, including any doorways or gates inserted into it, displays on the right. See "Dialog Preview Panes" on page 41.

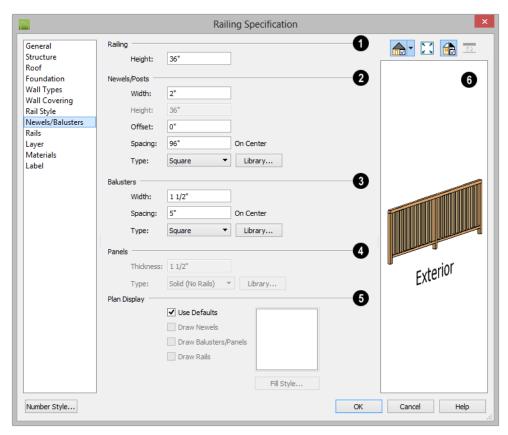

#### Newels/Balusters Panel

- Specify the height of the **Railing**, as well as its appearance in plan view.
- Specify the Railing Height. For interior railings, this is measured from the height of the floor finish. See "Floor and Ceiling Platform Definitions" on page 344.
- Check **Default** to use the Draw Newels/ Balusters setting in the **Railing Defaults** dialog. Check **Draw Newels/Balusters** to draw newels and balusters in floor plan view.
- 2 Specify the characteristics of the selected railing's Newels/Posts.
- Specify the **Width** of each newel at its widest point.
- Specify the Height, which is the height from the floor or ground to the top of the newel. Not available if Post to Rail, Post to Overhead Beam or Post to Ceiling is selected on the RAIL STYLE panel.
- Specify the Offset, which is the amount each newel is offset from the center of the

- railing. Use this to create a fence with the newels on one side of the fence boards.
- Specify the on-center Spacing of the newel posts.
- Type Select Square, Round, or Library newels.

Note: Selecting Library from the drop-down list is the same as clicking the Library button to the immediate right and allows you to select a symbol from the library. See "Select Library Object Dialog" on page 838.

- Specify the characteristics of the selected railing's **Balusters**. These settings are only available when the railing type is "Balusters".
- Specify the **Width** or diameter of each baluster at its widest point.
- Specify the on-center Spacing of the balusters.
- Type Select Square, Round, or Library balusters.
- Specify the characteristics of the selected railing's **Panels**. These settings are only available when the railing type is "Panels".
- Specify the panel's **Thickness**.

- Panel Type is only available when the railing type has been specified as Panels on the RAIL STYLE panel. Select "Solid (No Rails)", "Solid (With Rails)", or "Library" to select a symbol to be used as a railing panel.
- The **Plan Display** settings control how newels, balusters, and rails display in floor plan view. See "In Floor Plan View" on page 281.
- Uncheck Use Defaults to enable the settings that follow. When this is checked, the settings in the Defaults dialog for the tool used to draw the selected railing are used.
- Check **Draw Newels** to display newel posts in floor plan view.
- Check **Draw Balusters** to display balusters in floor plan view.
- Check **Draw Rails** to display the rails in floor plan view.
- Click the Fill Style button to open the Fill Style dialog and specify the fill style for newels, balusters, and/or rails, when set to display.
- A preview of the selected railing or fence, including any doorways or gates inserted into it, displays on the right. See "Dialog Preview Panes" on page 41.

#### **Rails Panel**

The settings on the RAILS panel are used to specify the style and size of the horizonal components of a selected Railing, Deck Railing, or Fence. See "Railing and Deck Tools" on page 266.

A similar panel is also found in the **Staircase** and **Ramp Specification** dialogs and has additional settings for handrails at walls. See "Handrail Panel" on page 569.

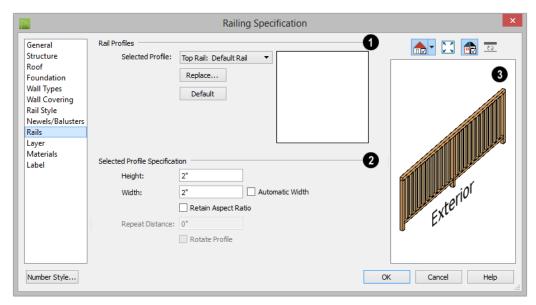

## 0

#### Rail Specification -

- Choose the Selected Profile from the drop-down list, then modify it using the settings below. Staircases and ramps can only be assigned a handrail, so they do not have a drop-down list. For railing and fencing, four profiles can be specified:
- Top Rail Creates a handrail or solid railing cap. A top rail is not created when No Rail is selected on the RAIL STYLE panel.
- Middle Rail Is only created when Open with Middle Rail is selected on the RAIL STYLE panel.
- Bottom Rail Is only created when Balusters, Open, or Open with Middle Rail is checked on the RAIL STYLE panel.
- Beam Is only created when Post to Beam is checked on the RAIL STYLE panel.

The name of the rail profile assigned to each component displays in the drop-down list. If no handrail profile is selected, "Default Handrail" is used and a 2" (5 mm) square profile is used.

- Click the **Replace** button to select a profile from the library for the selected rail. See "Select Library Object Dialog" on page 838.
- Click the **Default** button to remove a custom rail that has been specified and use the "Default Rail".
- Check **Rotate Profile** to rotate the selected railing profile 90° counterclockwise, or to the left.

## 2 Selected Profile Size -

 Specify the **Height** and **Width** of the rail molding. Width is not available if Automatic is checked.

- Check Automatic Width to make the rail Width equal to the Thickness of the selected railing wall. Not available for stairs or ramps.
- Check Retain Aspect Ratio to retain the original ratio between the profile's Height and Width values. When one value is changed, the other updates in response. Not available when Automatic Width is checked.
- Specify the **Repeat Distance** of a selected symbol molding. Not available when a molding profile is selected. See "Symbol Moldings" on page 663.
- A preview of the selected railing or fence, including any doorways or gates inserted into it, displays on the right. See "Dialog Preview Panes" on page 41.

## **Wall Hatch Specification Dialog**

To open the **Wall Hatch Specification** dialog, select a Wall Hatch and click the **Open Object** edit button. See "Hatch Wall" on page 275.

## **Layer Panel**

Specify the layer that the selected Wall Hatch is placed on. See "Layer Panel" on page 154.

#### **Fill Style Panel**

The FILL STYLE panel is found in the specification dialogs for many different objects. See "Fill Style Panel" on page 1099.

# Rooms

When walls or railings create an enclosed area, a "room" is created. You can select rooms defined in this manner like other objects in Chief Architect.

Rooms are assigned a Room Type. Each Room Type has predefined characteristics. For example, a room defined as Porch is assigned certain attributes that are different than a Kitchen.

Floor and ceiling heights, baseboard, chairrail, and crown moldings and materials can be defined room-by-room or for the entire floor.

## **Chapter Contents**

- Floor and Room Defaults
- Room Definition
- Selecting Rooms
- Displaying Rooms
- · Editing Rooms
- Room Types
- · Room Labels
- Decks
- Floor and Ceiling Heights
- Floor and Ceiling Platforms
- Special Ceilings
- Room Polylines
- · Room Specification Dialog
- Room Finish Schedules

#### Floor and Room Defaults

Select Edit> Default Settings to open the **Default Settings** dialog where you can access several defaults dialogs which directly affect rooms.

#### Floor Defaults

Default values for rooms are specified in the Floor Defaults dialog for the current floor. This dialog also controls important information that the program uses to create 3D models - particularly floor and ceiling heights and materials. Moldings can also be specified in the Floor Defaults dialog.

The default Floor and Ceiling Structure and Finish definitions in the Floor Defaults dialog are drawn from the **Normal Room Defaults.** See "Floor and Ceiling Platforms" on page 344.

Only the defaults for the first floor of a building can be set ahead of time. The program uses the setting from the first floor to create subsequent floors. Once a new floor is built, its floor defaults can be changed. See "Floor Defaults Dialog" on page 436.

## Floor 1 Default Height

Chief Architect always defines the default height of Floor 1 at 0'-0". This height value is measured from the top of the subfloor and is the constant by which the heights of structural elements in the programlike walls, floors, and ceilings are measured. The heights of architectural objects can be measured relative to this absolute height, as well. As such, this default cannot be changed.

#### Room Defaults

Additional structural and material defaults for several categories of Room Types can also be specified:

- Normal Rooms
- Kitchens/Baths/Utility Rooms
- Decks
- Garage/Porches/Slabs

These Room Defaults dialogs are accessed by expanding the "Rooms" category in the **Default Settings** dialog. Select a room type and click the **Edit** button to open the defaults dialog for that room type. See "Room Types" on page 335.

These dialogs allow you to specify the floor and ceiling structures and finishes for different Room Types. See "Structure Panel" on page 352 and "Materials Panel" on page 359.

#### Room Label Defaults

The Room Label Defaults dialog allows you to specify the initial appearance of room labels. This dialog is also accessed by expanding the "Rooms" category in the Default Settings dialog. See "Room Labels" on page 337.

The options on most panels of the **Room Label Defaults** dialog are similar to those in the **Text Specification** dialog. See "Text Specification Dialog" on page 1041.

The options on the DIMENSION FORMAT panel are similar to those in the **Displayed**  **Line Length** dialog. See "Displayed Line Length Dialog" on page 1074.

Any text added to the **Room Label Defaults** dialog displays in all subsequently created room labels, after the Room Name. Changes

made to default settings do not alter existing room labels. To update existing labels so that they reflect changes made to the defaults, delete and replace them. See "Editing Room Labels" on page 338.

## **Room Definition**

A room is a totally enclosed area defined by any combination of joined walls or railings, visible or invisible. To be recognized as a room by Chief Architect, a room must have an unbroken perimeter.

Unless otherwise specified, rooms generate floor and ceiling platforms automatically. Most rooms are also automatically covered by the roof when one is built. There are exceptions to this, such as rooms defined as Decks. See "Room Types" on page 335.

If a room is drawn within a larger structure and none of its walls connect to the exterior walls, either directly or indirectly by connecting to walls that do, it is referred to as an "island" room. The program will connect such a room to the larger structure with an Invisible Wall. See "Room Dividers and Invisible Walls" on page 273.

Room definition disappears if part or all of a surrounding wall is deleted. It is a good idea to finalize the position of walls before defining rooms with names and attributes such as floor height and ceiling height.

## **Subdividing Rooms**

When a room area is first defined, it inherits its characteristics from the **Floor Defaults** dialog for that floor. If the room is then specified as a particular type, it may inherit properties from the **Room Defaults** dialog associated with its type.

If a new room is created by subdividing a larger room, it inherits its characteristics from that larger room - including any non-default settings.

If two rooms are separated by an Invisible wall, their interior areas will be measured from the wall's centerline and characteristics like the floor finish materials and moldings will break along that line.

- If the two rooms have different floor heights, the break will occur at the wall edge that faces the room where the floor is lower.
- If the two rooms have different ceiling heights, the break will occur at the wall edge that faces the room where the ceiling is higher.

## **Selecting Rooms**

Room definition is established when a room is completely enclosed by walls. You can

confirm that a room has room definition by using the **Select Objects** tool to select it.

When a fully-enclosed room is selected, the room highlights.

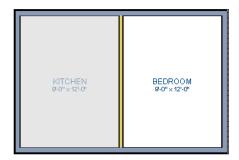

The room at left is selected

Note: The selection color can be specified in the Preferences dialog. See "Colors Panel" on page 94.

As with many other objects in the program, rooms can be group-selected, as well. Not all attributes of multiple selected rooms can be edited; however, many - such as moldings, materials, and fill style - can be.

#### The Exterior Room

You can also select the exterior of a model. This allows you to control the building's exterior wall coverings and materials using the **Room Specification** dialog.

Click just outside an exterior wall using the **Select Objects** tool to select the Exterior Room. When it is selected, a highlighted band around the plan's exterior displays. This band represents the selection area for

the Exterior Room.

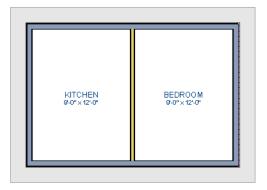

The Exterior Room is selected

In camera views and overviews, the Exterior Room can be selected by clicking on the exterior surface of an exterior wall using the

Select Objects tool, provided that Select Room Before Wall in 3D is selected in the Preferences dialog. See "Architectural Panel" on page 108.

#### In 3D Views

Click on the floor of a room or on a wall surface inside the room in a 3D view using

the **Select Objects** tool. If you select another object instead of the room, click

**Select Next Object** edit button or press the Tab key until the room is selected. The Status Bar indicates which object is currently selected.

The Exterior Room can also be in 3D views selected by clicking once on the exterior surface of an exterior wall using the **Select** 

Objects tool, provided that Select Room Before Wall in 3D is selected in the Preferences dialog. See "Architectural Panel" on page 108.

Note: If the wall height of the Exterior Room is adjusted in a 3D view, the default Floor or Ceiling Height of the entire floor is changed. See "Floor and Room Defaults" on page 330.

## **Match Properties**

Click a room to select it, then click the **Match Properties** edit button and group-select rooms with shared attributes. See "Match Properties" on page 250.

## **Displaying Rooms**

Unlike most things in Chief Architect, a room is not an individual object. Rather, a room is defined by the walls that enclose it.

You can see the primary and secondary layers associated with a room by selecting it and clicking the **Object Layer** 

**Properties** oedit button. See "Object Layer Properties" on page 154.

#### In Floor Plan View

Rooms typically display a transparent fill in floor plan view. You can, however, specify a solid color or fill pattern for all the rooms on an entire floor in the **Floor Defaults** dialog, or for individual rooms in the **Room Specification** dialog. See "Fill Style Panel" on page 359.

In order for room fill styles to display, the "Rooms" layer must be turned on. See "Displaying Objects" on page 144.

Room labels that include the room's name as well as its size and other information can be set to display in floor plan view. See "Room Labels" on page 337.

#### In 3D Views

Rooms can be viewed in 3D views created by any of the 3D view tools. The Floor Overview tools can be used to see all rooms on the current floor without their ceilings. See "Creating Overviews" on page 900.

#### In the Materials List

The contents of a room, including furnishings and floor and ceiling materials can be calculated using the **Calculate From Room** tool. See "Calculate for Room" on page 1284.

## **Editing Rooms**

Once a room is defined by walls or railings, its structure and appearance can be edited using the edit buttons or the **Room Specification** dialog.

#### In 3D Views

The floor and ceiling heights for floors, rooms, and individual walls can be edited using edit handles in 3D views. Lowered ceilings cannot be edited in 3D. See "3D Views" on page 887.

The default floor and ceiling heights for an entire model can be edited by selecting the Exterior Room. See "The Exterior Room" on page 332.

#### To change default ceiling heights in 3D

- 1. Create a 3D or Cross Section/Elevation view of the exterior of your plan.
- Click on the exterior surface of a wall to select the Exterior Room. The Status Bar indicates when the exterior room is selected. See "The Exterior Room" on page 332.
- Click and drag the edit handle on the top wall edge to adjust the default ceiling height, or the edit handle on the bottom edge to adjust the default floor height. Temporary dimensions display.

Note: Any rooms that do not update when the default floor or ceiling height is changed are not using the default values. To use the default values for a specific room, check Default for any of the room height values in its specification dialog. See "General Panel" on page 351.

#### To adjust room heights in 3D

- 1. Create a 3D or Cross Section/Elevation view of your plan.
- 2. Click on the surface of a wall that faces the room to select it. When the room is selected in 3D:
  - The room highlights.
  - The Status Bar says "Room". See "The Status Bar" on page 42.
  - Two edit handles display on the top and bottom edges of the highlighted wall.

- Click and drag the edit handle on the top wall edge to adjust the room ceiling height, or the handle on the bottom edge to adjust its floor height. Temporary dimensions display.
- 4. As you drag a handle, notice that all walls defining that room are affected.

#### To adjust the height of a wall in 3D

- 1. Create a 3D or Cross Section/Elevation view of your plan.
- Click on a surface of the wall. By default, the room will be selected. You can change this behavior in the **Preferences** dialog. See "Architectural Panel" on page 108.
- 3. Click the **Select Next Object** edit button to select the wall. The Status Bar says "Wall." See "The Status Bar" on page 42.
- 4. Click and drag the edit handles. Temporary dimensions display in elevation views. See "Editing Closed-Polyline Based Objects" on page 201.

Room materials such as floor, ceiling, and wall materials can be changed in 3D views using the **Material Painter** 3. See "The Material Painter" on page 849.

If you use the Material Painter to change a room's floor or ceiling finish material, it will add that material to the room's Floor or Ceiling Finish Definition. Changes to a Deck room's planking or framing will affect its floor structure definition.

## In the Specification Dialog

Floor and ceiling heights, floor platform structure, moldings, wall coverings, and materials can all be specified in the **Room Specification** dialog. See "Room Specification Dialog" on page 350.

When multiple rooms are selected, the options available in the **Room Specification** dialog will be limited. You can, however, apply attributes to multiple rooms using the

Match Properties 📅 and Apply

**Properties** edit tools. See "Match Properties" on page 250.

## **Using the Edit Tools**

A selected room can be edited in a variety of ways using the buttons on the edit toolbar. See "The Edit Toolbar" on page 37.

• Click the **Make Room Polyline** edit button to create a polyline that follows the

- surfaces of the selected room. See "Room Polylines" on page 349.
- Click the Make Room Molding Polyline
   edit button to create a room molding polyline. See "Room Molding Polylines" on page 349.
- Click the Expand Room Polyline edit button to create a temporarily enlarged room definition that ignores invisible walls and railings. See "Expand Room Polyline" on page 350.
- Click the Calculate Materials for Room edit button to create a materials list of the contents of the selected room, not including walls. See "Calculate for Room" on page 1284.
- Click the Create Room Elevation

  Views edit button to create an interior elevation view of each wall defining the selected room. See "Cross Section/Elevation Views" on page 902.

## **Room Types**

When a room is first created by enclosing an area with walls, it is assigned a generic room type of "Unspecified."

Once your floor plan is laid out, each room should be assigned a **Room Type** in the **Room Specification** dialog. See "General Panel" on page 351. The Room Type applies appropriate structural and display properties to the room.

When you assign a Room Type, a label showing the room's Type displays in floor plan view.

You can edit the text of a room label in floor plan view, but the type of room originally assigned remains until it is changed in the **Room Specification** dialog. See "Editing Room Labels" on page 338.

## **Available Room Types**

There are three categories of room types: Interior, Exterior and Hybrid.

**Interior** - Living, Dining, Family, Kitchen, Nook, Bath, Master Bath, Master Bedrm, Bedroom, Study, Office, Entry, Hall, Closet, Dressing, Storage, Laundry, Utility and Unspecified.

Exterior - Court, Deck, Balcony.

**Hybrid** - Open Below, Garage, Slab, Porch, Attic.

## **Effects of Room Types**

The program applies specific structural and display properties to rooms depending on the assigned Room Type.

#### **Living and Conditioned Areas**

- All interior type rooms are included in Living Area calculations by default; exterior and hybrid type rooms are not.
- With the exception of Unspecified rooms, all interior type rooms are included in Conditioned Area calculations by default. Open Below rooms are also included; however, exterior and other hybrid type rooms are not. See "Conditioned Area Totals" on page 1297.

#### Ceilings and Roofs

- Interior rooms have a ceiling and roof above them unless specified otherwise.
- Exterior rooms are assumed to be open to the outside and do not generate a roof above them, or room moldings.
- Attic rooms are ignored by the program's automatic roof generator.
- Garage, Slabs, and Porches are treated like exterior rooms in all cases except that they generate a ceiling and a roof above them.
- A room's default ceiling structure and finish definitions are determined by its Room Type. See "Room Defaults" on page 330.

#### Floors and Foundations

- Open Below is a unique type of interior room. It has no floor platform and can be used for defining stairwell openings.
- Exterior walls of rooms default to create the foundation type specified in the Foundation Defaults dialog.
- Walls that define the garage have a foundation under them defined by the
   Foundation Defaults dialog with a concrete slab at the top of stem wall or grade beam.
- The floor in Garage and Slab rooms display in 3D on Floor 0, not the first floor. See "Garages" on page 459.
- A room's default floor structure and finish definitions are determined by its Room Type. See "Room Defaults" on page 330.
- Defining a room as Slab causes the floor platform thickness to equal the slab thickness value in the Foundation Defaults dialog.
- Courts, decks and balconies do not generate foundations.

#### **Doors and Windows**

- A window placed in a wall between an exterior room and an interior room always faces out toward the exterior.
- Windows placed between interior type rooms generate a warning message.
- Doors placed between interior and exterior type rooms display threshold lines and are considered Exterior. See "Interior vs Exterior Doors" on page 362.
- Doors placed between interior type rooms do not display thresholds and are considered Interior.

 Open Below rooms are treated as interior rooms for window and door placement.

#### **Electrical**

- The **Auto Place Outlets** tool adds outlets automatically to all interior rooms except bathrooms. Only one outlet over each sink is added for a bathroom.
- The **Auto Place Outlets** tool places fewer outlets in hybrid rooms.
- The Auto Place Outlets tool does not place outlets in exterior type rooms, Porches or Open Below rooms.
- Any outlet manually placed in an exterior room automatically becomes a waterproof outlet designed for exterior use.

#### **Trim and Molding**

- Moldings are not automatically drawn in exterior or hybrid rooms.
- Baseboards and chair rails are not initially drawn in Open Below rooms, but crown molding, if present, is.

#### **Dimensions**

Auto Interior and Auto NKBA<sup>®</sup> Dimensions will only generate in rooms specified as Kitchens or Baths. See "The Automatic Dimension Tools" on page 1009.

#### **Plan Check**

• Plan Check we uses the room type and its characteristics for basic plan checking. For example, a closet does not need a smoke detector but a bedroom does. See "Plan Check" on page 1130.

## **Room Labels**

A label can display in floor plan view for any area defined as a room. There are two parts to each room label:

- The Room Name, which is similar to a
   Text object and can be selected and
   edited. See "The Text Tools" on page
   1031.
- The room area, which is not a standard text entry and cannot be directly edited.

You can assign a custom Room Name, move a room label or even delete it without affecting the Room Type. See "Room Types" on page 335.

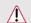

Room labels can move or even disappear when room entries are revalidated.

#### **Room Label Defaults**

The initial settings that control the size, font, color and other aspects of room label appearance are controlled in the **Room Label Defaults** dialog. See "Room Label Defaults" on page 330.

#### **Custom Room Labels**

The Room Names that display in room labels are often based on the Room Types assigned in the **Room Specification** dialog. You can, however create a custom name for a selected

room, also in the **Room Specification** dialog. See "General Panel" on page 351.

Before creating a custom Room Name, assign the Room Type most similar to the room's actual use. For example, if you wish to name a room "Guest Room", begin by specifying it as a "Bedroom" since these rooms have similar uses.

When a Room Name is based on its Room Type, the name in the label will be in all capital letters. When a custom Room Name is used, capitalization is user-defined.

If you wish to further customize a room's label by adding text or a text macro, uncheck **Show Room Label** in the **Room Specification** dialog and create your own label using a Text object. See "The Text Tools" on page 1031.

## **Displaying Room Labels**

The display of room labels is controlled in the **Layer Display Options** dialog. By default, room labels are placed on the "Rooms, Labels" layer and use the Text Style assigned to that layer. See "Layer Display Options Dialog" on page 149.

You can specify how the area of rooms is reported by the program by turning on the display of one or more of these layers:

 Rooms, Standard Area is measured from the center of interior walls that define the room and from either the outside surface or outside of the Main Layer of exterior walls, depending on the Living Area to setting in the General Plan Defaults dialog. It is rounded to the nearest square foot or mm and does not include the area within bay, box and bow windows. See "Exterior and Interior Walls" on page 269

- and "General Plan Defaults Dialog" on page 88.
- Rooms, Interior Area is measured from the inner surfaces of all the room's walls.
- Rooms, Interior Dimensions is also measured from the inner surfaces of the room walls. Its format is set on the DIMENSION FORMAT panel of the Room Label Defaults dialog. See "Room Label Defaults" on page 330.

The display of room labels can also be controlled on a room by room basis in the Room Specification dialog. See "General Panel" on page 351.

You can customize room labels using a variety of text macros. See "Text Macros" on page 1064.

### **Editing Room Labels**

Room labels are similar to simple **Text** objects and can be changed, moved and resized much like any other text object. You can also modify a room label's Text Style and other attributes in the **Room Label Specification** dialog. See "Text Specification Dialog" on page 1041.

The text of a room label cannot be modified in its specification dialog, however: it must be specified in the **Room Specification** dialog. See "General Panel" on page 351.

If you delete a room label, the Room Type and Room Name remain unchanged in the Room Specification dialog. To restore the label, check the Show Room Label checkbox on the GENERAL panel of that dialog.

Note: If you use the Convert to Rich Text edit tool to convert a Room Label to a Text object, it will no longer be display room size information or update if the room type is changed. See "Convert to Rich Text" on page 1047.

#### **Room Area**

Unlike the rest of a room label, the room area and dimensions are not standard text entries and cannot be edited or changed. The room area moves, resizes and rotates with the rest of the room label, but you can turn the area and dimensions on or off separately in the **Layer Display Options** dialog. See "Displaying Rooms" on page 333.

The **Interior Area** room area calculation includes the areas within bay, box or bow windows, while the Standard Area and Interior Dimensions calculations do not.

You can use the Make Room Area

**Polyline** edit button to see the exact extents of the selected room's Standard Area.

You can also insert room areas as well as other information into text objects using Text Macros. See "Text Macros" on page 1064.

## Living Area

The Living Area label is an automatically generated label that reports the area of the current floor specified as living space. By default, Interior Rooms are defined as part of the Living Area, while Exterior and Hybrid Rooms are not. See "Available Room Types" on page 335.

Regardless of its Room Type, you can specify whether any room is included in the Living Area Calculation in the **Room** 

**Specification** dialog. See "General Panel" on page 351.

A Living Area label is created as soon as a room area is defined by walls and/or railings and is recalculated every time you add, remove, resize, or redefine a room or when

you **Rebuild Walls/Floors/Ceilings** . If multiple buildings are created, each will have its own Living Area label. If none of a structure's rooms are included in the Living Area Calculation, however, no Living Area label will display for it.

To turn off the display of all Living Area labels in a plan, uncheck **Show Living Area Label** in the **General Plan Defaults** dialog or turn off the "Room Labels" layer in the **Layer Display Options** dialog. See "General Plan Defaults Dialog" on page 88.

The Living Area label can be moved or deleted. To restore a deleted Living Area label, select **Tools> Checks> Plan** 

Check . You can click the **Done** button immediately, without actually completing Plan Check. See "Plan Check" on page 1130.

## Living Area vs. Footprint

The Living Area should not be mistaken for the footprint of a house. Only true livable areas are included in the Living Area calculation. By default, exterior and hybrid room types such as Garage, Deck, and Porch are not included. Neither is any room labeled Open Below or Attic. See "Available Room Types" on page 335.

Regardless of its room type, you can specify whether a room is included in the Living Area calculation in the **RoomSpecification** dialog. See "General Panel" on page 351.

You can quickly see which rooms are included in the Living Area using the Match Properties edit tool. See "Match Properties" on page 250.

Living Area is measured from either the outside surface or the outer surface of the Main Layer of exterior walls. See "Wall Type Definitions" on page 302.

You can use the Make Living Area

**Polyline** edit button to see the exact extents of the current Living Area Calculation.

#### To find the extents of the Living Area

- 1. Click just outside of an exterior wall to select the current floor's Exterior Room. See "The Exterior Room" on page 332.
- Click the Make Living Area Polyline
   edit button. This creates a polyline
   surrounding the area included in the Living Area on the current floor.
- 3. You can edit the polyline's shape to include or exclude portions of the plan if you wish. See "Using the Edit Toolbar" on page 203.

Note: Editing the shape of the Living Area Polyline does not affect the Living Area Calculation.

4. Select the polyline and click the Open Object edit button. The polyline's Area is stated in the Polyline Specification dialog. See "Polyline Panel" on page 1098.

A polyline created using the Make Living

Area Polyline edit tool is a static representation of the current Living Area Calculation. If changes are made to the model that affect the Living Area, any previously created Living Area Polylines will not be affected.

#### To find the footprint of a floor

- 1. Select the Exterior Room.
- Click the Make Room Polyline edit button. This creates a polyline around the exterior walls.
- 3. Edit the shape of the polyline if you wish.
- Select the polyline and click the Open
   Object edit button. The polyline's
   Area is stated in the Polyline
   Specification dialog.

## **Decks**

A Deck room is an exterior-type room that uses deck planking and framing to create a floor platform rather than using a floor finish that spans the entire room area. See "Floor

and Ceiling Platform Definitions" on page 344.

The default settings for deck planking and framing are set in the **Deck Room Defaults** dialog. See "Room Defaults" on page 330.

To draw a deck, select **Build> Railing and Deck> Deck Railing**, then click and drag to draw a railing.

- To create a deck without a railing, use one of the **Deck Edge** tools. See "Fencing Tools" on page 268.
- You can also create a regular, polygonshaped deck using the Polygon Shaped
   Deck tool. See "Polygon Shaped

**Deck** tool. See "Polygon Shaped Deck" on page 267.

A room does not have to be defined by Deck Railing to be specified as a "Deck." See "Room Types" on page 335. You can also define a room as a "Deck" in the **Room Specification** dialog. See "General Panel" on page 351.

By default, decks do not have roofs. If you want a roof over a deck, check **Roof Over This Room** in the **Room Specification** dialog. See "Structure Panel" on page 352.

To give the roof a visible means of support, you can select the **Post to Beam** option in the **Wall Specification** dialog. See "Rail Style Panel" on page 323.

Openings in deck railings can be created using **Doorways** . See "Openings in Railings" on page 372.

## **Deck Framing and Planking**

When a Deck room is created, the floor platform is modeled using joists, beams, posts, and planking as specified in the **Deck Room Defaults** dialog. See "Structure Panel" on page 352, "Deck Panel" on page 356, and "Deck Support Panel" on page 357.

• If a floor level is present below the one that the Deck room is created on, the

- framing will be created there. If needed, beams may be generated with posts beneath them, if specified. When terrain is present, the posts will have footings, again, if specified.
- If a floor level is not present below the Deck, framing will be generated on the same floor as the room. Beams may be created but posts will not.
- Deck framing, planking, posts, and beams are placed on their own layers with names that begin with "Framing, Deck": for example, "Framing, Deck Posts". These layers are often turned off in floor plan view but are typically turned on in 3D views. See "Displaying Framing" on page 604.

If standard floor framing is present when a room is specified as a Deck, that framing is deleted and replaced with deck framing.

If changes are later made to the settings on the DECK panel of the **Room Specification** dialog, the deck framing and planking will be automatically rebuilt in response. To prevent this from happening, uncheck **Automatic Deck Framing**.

Once created, the individual planking and framing objects generated for a Deck room can be selected and edited like other framing objects, provided that **Automatic Deck Framing** is turned off. See "Editing Framing" on page 607.

To rebuild a deck's framing and remove any changes you may have made to individual deck framing or planks, select the Deck room and click the **Build Deck Framing** edit button.

If you delete a Deck room, its deck framing and planking will be automatically deleted, as well. To prevent this from happening, check **Keep Deck Framing After Deck Room is Deleted**. See "Deck Panel" on page 356.

## **Deck Framing Schedules**

The framing components that make up the decks in a plan can be listed in a Framing Schedule. See "Framing Schedules" on page 614.

## Floor and Ceiling Heights

Default floor and ceiling heights are defined in the **Floor Defaults** dialog for each floor, including the foundation. Use the **Floor Defaults** dialog to change these values on a floor-by-floor basis. See "Floor and Room Defaults" on page 330.

Use the **Room Specification** dialog to set floor heights on a room-by-room basis. See "Room Specification Dialog" on page 350.

Different rooms on the same floor can have unique floor and ceiling heights, allowing you to create:

- · Split levels and bi-levels
- Sunken living rooms and garages
- Cathedral, vaulted, and coffered ceilings.

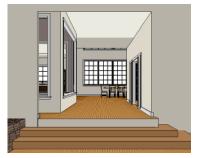

In 3D views, you can adjust the default floor and ceiling height for the entire floor, the floor and ceiling height for an individual room, or the top and bottom heights of an individual wall. See "In 3D Views" on page 333.

In order to raise or lower an area's floor or ceiling height, you must give it a room definition. To create room definition without enclosing an area with solid walls, use

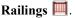

Invisible walls and railings will fill in the vertical space between floor platforms of different heights as long as **Generate Between Platforms** is checked in their specification dialog. See "General Panel" on page 309.

Ceiling and floor heights are interrelated. Changing the floor height in one room can affect ceiling heights of the rooms below.

- If a room's floor is lowered, its ceiling height is increased while the ceiling below that room drops.
- If the floor is raised, the ceiling height decreases while the ceiling below that room is raised.

If the rooms above a particular room have more than one floor height, the room's ceiling is stepped.

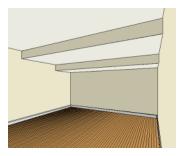

In a situation like this, a Lowered Ceiling can be used to cover "steps" made by different floor heights on the floor above. See "General Panel" on page 351.

## Dropped Ceilings and Raised Floors

The structure of a dropped, or suspended, ceiling can be specified in the **Ceiling Finish Definition** dialog either for a room or the defaults for a floor. See "Floor and Ceiling Platform Definitions" on page 344.

#### To create a framed dropped ceiling

- Select a room and click the Open
   Object edit button.
- 2. On the STRUCTURE panel of the **Room Specification** dialog, click the **Ceiling Finish** button. See "Structure Panel" on page 352.
- 3. In the **Ceiling Finish Definition** dialog:
  - Specify Layer 1 as the plenum space.
  - Specify Layer 2 as the horizontal framing. Framing member spacing and width are set in the material definition.

See "Define Material Dialog" on page 864.

- Specify Layer 3 as the drywall.
- Specify Layer 4 as the paint color.

A dropped ceiling composed of a metal grid requires only two layers: one for the plenum and one for the tiles.

You can create a raised floor, such as for a shower pan, in a similar manner by specifying it in the **Floor Finish Definition** dialog.

### **Split Levels**

A split level can be created by raising or lowering the floor and ceiling heights of various areas of the plan.

In the following example, the lowest floor height is 0, the next is 24, and the next is 48 inches. The ceiling height in each room is set at 109 inches. See "Split Levels" on page 442.

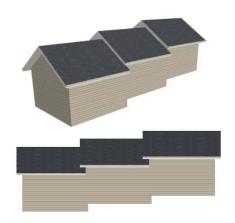

## Floor and Ceiling Platforms

In many ways, rooms in Chief Architect are defined by the floor platforms below them and the floor and/or ceiling platforms above.

All floor and ceiling platform and finish materials are used for the calculation of the materials list. See "Materials Lists" on page 1283.

## Floor vs Ceiling Platforms

Floor and ceiling platforms are not the same thing in Chief Architect. Floor platforms have living space above them and are designed to be weight-bearing. Ceiling platforms, on the other hand, have living space below them but not above them. They are not designed to bear weight and are typically less strong - and less thick - than floor platforms.

## Floor and Ceiling Platform Definitions

Floor and ceiling platforms are made up of layers of different materials such as framing, subflooring, drywall, and finish materials. So, typically, are Floor Material Regions. See "Floor and Wall Material Regions" on page 799.

You can specify the composition of floor and/or ceiling platforms on a floor-by-floor and also a room-by-room basis in the **Floor** and **Ceiling Structure Definition** dialogs. See "Material Layers Definition Dialogs" on page 802.

 To specify the composition of the floor and ceiling platforms for an entire floor:

- open the associated FLOOR panel in the **Framing Defaults** dialog and click the **Floor Structure** or **Ceiling Structure** button. See "Floor Panels" on page 586.
- To specify the floor and/or ceiling structure for an individual room, open the
  STRUCTURE panel of its Room
  Specification dialog and click the Floor
  Structure or Ceiling Structure button.
  See "Structure Panel" on page 352.

Floor and ceiling platform definitions play a role in determining floor and ceiling heights. Floor and ceiling finishes can be used to create raised floors as well as dropped ceilings. See "Floor and Ceiling Heights" on page 342.

In addition to the structural layers of a platform, floors and ceilings typically have one or more finish layers. You can specify floor and ceiling finish materials for an entire floor or individual room much the way you can structural layers: by clicking the Floor Finish and/or Ceiling Finish button on the STRUCTURE panel of either the Floor Defaults or Room Specification dialog to open the Floor or Ceiling Finish Definition dialog.

If you use the Material Painter to change a room's floor or ceiling finish material, it will add that material to the room's Floor or Ceiling Finish Definition. Changes to a Deck room's planking or framing will affect its floor structure definition. See "The Material Painter" on page 849.

## Floor Material Regions

**Floor Material Regions** allow you to create areas within a floor that use different layers of materials than the parent object. See "Floor and Wall Material Regions" on page 799.

## Stepped Floor and Ceiling Platforms

Each floor has default floor and ceiling heights. You can, however, use the **Room Specification** dialog to specify floor and ceiling heights on a room by room basis to create stepped floors and ceilings. See "Structure Panel" on page 352.

If you require a single floor platform with a uniform height and thickness but different ceiling heights for the rooms below, specify a lowered ceiling using the **Ceiling Finish**Specification dialog. See "Lowered Ceilings" on page 346.

By default, the gap between floor and ceiling platforms that step at a railing or invisible wall is closed off by a short section of solid wall. If you require a gap between the platforms, either select a single-layer wall type or uncheck **Generate Between Platforms** in the **Wall** or **Railing Specification** dialog. See "General Panel" on page 309.

#### Cantilever Undersides

If a room cantilevers out past an exterior wall, the cantilever will use the same floor platform as the rest of the room. You can specify the surface material of the cantilever underside on the MATERIALS panel of the Room Specification dialog. For no material,

select "No Material" from the **Plan Materials** dialog. See "Room Specification Dialog" on page 350.

## **Platform Edges**

Typically, floor and ceiling platforms are built so that they bear on top of walls. The edges of the platform structures extend through exterior walls to the layer of the wall type definition with the **Build Platform to This Line** setting. See "Wall Type Definitions" on page 302.

- For framed walls, the Build Platform to This Line layer is set as the outside of the wall's Main Layer,
- For concrete walls, it's the inside of the wall's Main Layer.
- The platforms of rooms with raised floors and/or lowered ceilings build in the same manner: to the **Build Platform to This Line** layer of the wall type assigned to the railing or invisible wall defining the room. See "Floor and Ceiling Heights" on page 342.

For a given wall type, you can specify a different **Build Platform to This Line** wall layer surface provided that it is on the exterior side of the Main Layer.

In addition, you can specify that individual walls build through floor and ceiling platforms in the **Wall Specification** dialog. See "General Panel" on page 309.

#### Platform Holes

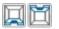

Select Build> Floor> Hole in Floor Platform or Hole in

Ceiling Platform, then click and drag a

rectangular polyline that forms a hole in the designated platform.

You can also create a hole in a floor or ceiling platform by drawing a closed CAD polyline and then using the **Convert** 

Polyline 🖄 edit button to convert it into a

platform hole. See "Convert Polyline" on page 239.

Platform hole edges derive their material from the ceiling finish of the room directly below the hole.

## **Special Ceilings**

By default, the program builds a flat ceiling platform on top the wall plates of a room. More varied and complex ceilings are made using settings in the **Room Specification** 

dialog and the **Ceiling Plane** tool. Ceiling planes are drawn and can be edited much like roof planes. See "Ceiling Planes" on page 511.

#### **Lowered Ceilings**

You can define a lowered or dropped ceiling in a room without affecting the top height of the walls by specifying the lowered ceiling framing as a layer in the ceiling finish.

In the following illustration, the default ceiling height for the entire first floor is 120", and the room on the right has a ceiling finish lowered to 96".

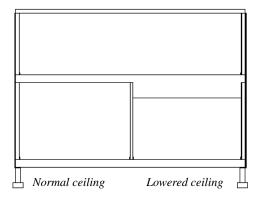

#### To create a lowered ceiling

- 1. Select the room in which you would like to specify a lowered ceiling.
- Click the Open Object edit button to open the Room Specification dialog.
- On the STRUCTURE panel, click the Ceiling Finish button to open the Ceiling Finish Definition dialog. See "Material Layers Definition Dialogs" on page 802.
  - Select Layer 1 of the ceiling finish definition, then click the **Insert** button to create a new layer above the current Layer 1.
  - Specify the desired **Thickness** of the new layer, which will form the lowered ceiling framing.
  - Click the **Select Material** button and specify the new layer's material as a Framing material.

- Specify the **Structural Type**, the type of framing member you want to use to frame the lowered ceiling.
- Repeat step 3 if you require additional layers, such as an air gap, above the lowered framing.
- When you are finished, click OK to close the **Ceiling Finish Definition** dialog.
- 6. On the STRUCTURE panel, notice that the preview diagram represents the Finished Ceiling height (F).

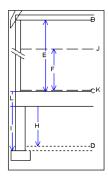

## Vaulted and Cathedral Ceilings

A cathedral ceiling has the same pitch as the roof and is created using the underside of the roof above the room. A vaulted ceiling typically has a different pitch from that of the roof and is often framed using scissor trusses. See "Scissors Trusses" on page 630.

#### To create a cathedral ceiling

- 1. Build a roof for your plan. See "Roofs" on page 473.
- Select the room and open the Room Specification dialog. See "Room Specification Dialog" on page 350.
- 3. On the STRUCTURE panel, clear the checkbox for **Ceiling Over This Room**.

By default, cathedrals ceiling use the ceiling material set in the **Room Specification** dialog. If you require a different material on a given roof plane, uncheck **Use Room Ceiling Finish** in the **Roof Plane Specification** dialog. See "Options Panel" on page 501.

#### To create a vaulted ceiling

- To create a ceiling pitch different from the roof's, select Build> Roof> Ceiling
   Plane and draw ceiling planes. See "Ceiling Planes" on page 511.
- Select each ceiling plane and specify its pitch. See "Ceiling Plane Specification Dialog" on page 512.

## **Trey Ceilings**

A trey ceiling is an area within a ceiling that is raised and has either vertical or sloping sides. A standard trey ceiling can be easily created by placing Soffits, Polyline Solids, or Primitive objects around the perimeter of the room. An angled trey ceiling can be created using the underside of roof planes above.

To create an automatic angled trey ceiling

 In the Room Specification dialog, make sure that Ceiling Over this Room is checked, then specify the desired height of the walls as the Ceiling Height. See "Structure Panel" on page 352.

- Make sure that Auto Rebuild Roofs is unchecked, then build the roof. See "Build Roof Dialog" on page 480.
- 3. Change the **Ceiling Height** of the room to the desired height of the flat ceiling surface in its center.

In floor plan view, dashed lines indicate where the ceiling changes from sloped to flat. These lines are located on the "Ceiling Break Lines" layer in the **Layer Display**Options dialog. See "Layer Display Options Dialog" on page 149. You can specify whether ceiling break lines indicate the break

at the ceiling finish layer or the framing layer in the **Build Roof** dialog. See "Options Panel" on page 485.

If the roof is rebuilt after the ceiling height is adjusted upward, the new roof will be raised to match the new ceiling height and a trey ceiling will not be created.

In the following example, a hip roof is built on 8' (2400 mm) ceilings. After the roof is built, the Ceiling Height is raised to 10' (3000 mm). The resulting ceiling follows the roof pitch for 2' (600 mm), then becomes a flat ceiling.

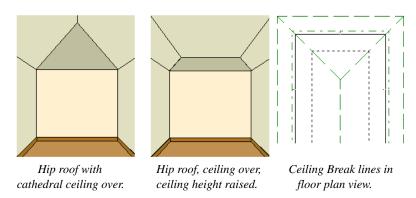

#### Cantilever Undersides

Occasionally, a room will cantilever out past an exterior wall. You can specify the surface material of the underside of a cantilever on the MATERIALS panel of the **Room**  **Specification** dialog. For no material, select "No Material" from the **Plan Materials** dialog. See "Room Specification Dialog" on page 350.

## **Other Special Ceilings**

**Soffits** acan be used in various ways to enhance the 3D model. Soffits' ability to follow the slope of the roof offers unlimited

possibilities, such as exposed beams or trusses and coffered ceilings. See "Special Applications for Soffits" on page 794.

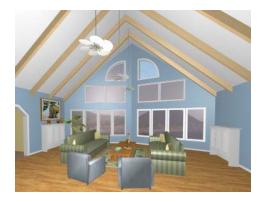

Polyline solids, framing members and locked roof trusses can also be used for similar purposes.

## **Room Polylines**

Click the **Make Room Polyline** edit button to create a standard polyline on the Current CAD Layer that follows the surfaces of the selected room. See "Current CAD Layer" on page 1076.

Room polylines and room molding polylines are not affected when the room is altered.

## **Room Molding Polylines**

To create a molding polyline that follows the interior surfaces of a room, select the room and click the **Make Room Molding Polyline** button on the edit toolbar.

Room molding polylines can be edited just like other molding polylines. Their shape and height can be altered and the molding profile can be changed. Additional molding profiles can also be assigned. See "Molding Polylines" on page 664.

## Make Room Molding Polyline Dialog

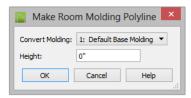

Select the **Molding** type to assign to the room molding polyline from the drop-down list. The options available will be the moldings already assigned to the selected room. When you convert a molding type to a molding polyline, the room molding turns off. See "Moldings Panel" on page 359.

- Base Molding Select to convert the room's base molding into a molding polyline.
- Chair Rail Molding Select to convert the room's chair rail molding into a molding polyline.

- Crown Molding Select to convert the room's crown molding into a molding polyline.
- Blank Molding Select to generate a blank molding polyline. The polyline follows the room perimeter and has blank sections where the polyline crosses windows and doors if these objects are at the polyline height.

Specify the **Height** of the selected molding polyline, as measured from the selected room's floor.

## **Expand Room Polyline**

The Expand Room Polyline edit button is available when you select a room separated from other rooms by invisible walls or railings. Select this edit tool to create and select a temporarily enlarged room definition that ignores those invisible walls and railings.

#### To use the Expand Room Polyline tool

- 1. Click in a room defined by at least one invisible wall or railing.
- 2. Click the **Expand Room Polyline** edit button.
- 3. Click the Make Room Polyline or Make Room Molding Polyline dedit button to create a polyline that follows the interior surfaces of walls, ignoring invisible walls and railings.

Expand Room Polyline does not create a new room and cannot be used in combination with the Auto Interior

**Dimensions** or **Auto** NKBA®

**Dimensions** edit tools: it only allows you to generate a larger room polyline or room molding polyline.

## **Room Specification Dialog**

The Room Specification dialog controls the structural characteristics and appearance of a selected room. To open the Room Specification dialog, select one or more rooms and click the Open Object edit button. See "Selecting Rooms" on page 331.

Several of the panels in the **Room Specification** dialog are also found in the **Floor** and **Room Defaults** dialogs. See
"Floor and Room Defaults" on page 330.

Some values in this dialog are dynamic. A value with Default checked references the **Floor Defaults** dialog. To return a value to

the default, replace the check mark. See "Dynamic Defaults" on page 76.

The settings in this dialog are similar to those in the **Floor Defaults** dialog, but affect only the selected room See "Floor Defaults Dialog" on page 436.

If multiple rooms are selected, not all of the settings in this dialog will be available. See "Selecting Objects" on page 183.

Many of the settings in this dialog can be included in a Room Finish Schedule. See "Schedules and Object Labels" on page 1267.

#### **General Panel**

The GENERAL panel is not available in the **Room Defaults** dialog, and only two of the settings here are active in the **Floor Defaults** 

dialog. See "Floor and Room Defaults" on page 330.

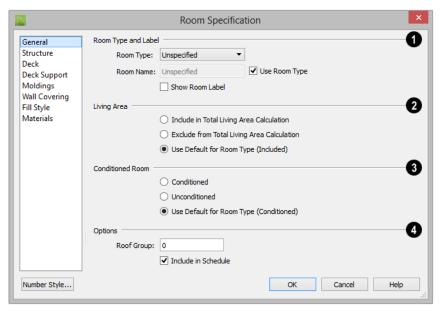

- The settings here control the Room Type, the appearance of the Room Label, and how the room appears in the Room Finish Schedule.
- Select the Room Type. This affects some of the room's characteristics. Not available when multiple rooms are selected. See "Room Types" on page 335.
- If you wish to use a custom name in the room label and schedule, uncheck Use Room Type, then specify the desired Room Name in the text field.
- Check Show Room Label to display the room label in floor plan view. See "Room Labels" on page 337.
   This option is unchecked automatically if

you select "Unspecified" as the Room Type, and checked automatically if you select any other Room Type; however, you can turn this behavior off if you wish in the **Preferences** dialog. See "Architectural Panel" on page 108.

- Specify whether the selected room is included in the **Living Area** calculation. See "Living Area" on page 339.
- Select Include in Total Living Area Calculation to include the room in the Living Area regardless of its Room Type.
- Select Exclude from Total Living Area Calculation exclude the room from the Living Area regardless of its Room Type.

- Select Use Default for Room Type (Included/Excluded) to base the selected room's inclusion in the Living Area on its Room Type. The default for the selected Room Type is stated in parentheses.
- Specify whether the selected room is a Conditioned Room or not. See "Conditioned Area" on page 1297.
- Select Conditioned to include the room in the Conditioned Area of the structure, regardless of its Room Type.
- Select Unconditioned exclude the room from the Conditioned Area, regardless of its Room Type.
- Select Use Default for Room Type (Conditioned/Unconditioned) to base the selected room's inclusion in the Liv-

ing Area on its Room Type. The default for the selected Room Type is stated in parentheses.

## 4

#### **Options** -

- Specify the **Roof Group** of the selected room. Change this value to control how the program combines the selected room's roof system with that of the rest of the building when automatic roofs are built. This value is nearly always left at zero. See "Roof Groups" on page 477.
- Uncheck **Include in Schedule** to prevent the selected room(s) from being included in the Room Finish Schedule. See "Schedules and Object Labels" on page 1267.

#### Structure Panel

The STRUCTURE panel is also found in the **Floor** and **Room Defaults** dialogs and features a cross section diagram that shows the relationships between its various heights and platform thicknesses. It is meant to represent the relationships between heights and thicknesses rather than provide a scaled drawing of the model.

Two floors can be included in the diagram: the floor that the selected room is located on, and the floor below it, if one exists.

What appears in both the diagram and in the settings to its left may be affected by the location where you clicked to select the room. For example:

- If the selected room is located above two rooms with different structural settings, the position of the pointer relative to these two lower rooms determines which of them displays as the floor below.
- If the selected room is located below two rooms with different floor heights, its absolute and relative ceiling height settings will be disabled.

When multiple rooms are selected, only the Floor and Ceiling Structure and Finish can be specified. In some **Room Defaults** dialogs, only the **Floor Structure** and/or **Finish** can be modified. See "Floor and Room Defaults" on page 330.

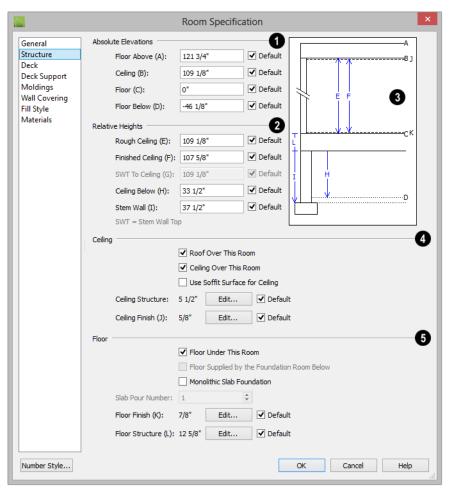

Check the **Default** box beside any height value to restore the default setting. In the **Floor Defaults** dialog, the Floor and Ceiling Structure and Finish defaults are drawn from the **Normal Room Defaults** dialog. See "Dynamic Defaults" on page 76.

Note: Many of the settings on this panel are interdependent. For example, if the Ceiling Structure thickness is modified, the Absolute Ceiling and Rough Ceiling heights will change in response.

Absolute Elevations - These height values are measured from zero, which is the default top height of the subflooring on

Floor 1. See "Floor and Ceiling Heights" on page 342.

- Specify the Floor Above height, which is the subfloor height of the room on the floor above the selected room. If multiple rooms with differing floor heights are present directly above, this setting will be inactive and "No Change" will display.
- Specify the Ceiling height of the selected room, as measured from zero to the bottom of the ceiling framing. Not available in the Room or Floor Defaults dialog or if multiple floor heights are specified above the selected room.
- Specify the Floor height, as measured from zero to the top of the subflooring.

Note: The default floor height for Floor 1 is 0. It can be modified in the Room Specification dialog, but not in the Floor 1 Defaults dialog. See "Floor and Room Defaults" on page 330.

If a room is defined directly beneath the selected room on the floor below, additional settings may be available.

- Specify the Floor Below height, which is the subfloor height of the room directly below where you clicked to select the currently selected room. If there are multiple rooms with differing floor heights located below, this value may change depending on where you click.
- If the selected room is directly above a
  Garage and there is a foundation present,
  you can specify the SWT Below height,
  which is the top height of the concrete
  stem walls around the perimeter of the
  garage.

- Relative Heights These height values are measured from surfaces within the selected room or the room below.
- Specify the Rough Ceiling height, as measured from the subfloor surface to the bottom of the ceiling framing. Not available if multiple floor heights are specified directly above the selected room.
- Specify the Finished Ceiling height, as measured from the finished floor surface to the finished ceiling surface. Not available if multiple floor heights are specified directly above the selected room.
- Specify the distance from the Stem Wall Top to Ceiling. Only available when Floor for this Room is Supplied by the Foundation 'Room' from the Floor Below has been checked.
- Specify the Ceiling Below height, which is the height of the ceiling of the room below, as measured from that room's subfloor to rough ceiling surfaces. Not available when Auto Rebuild Foundation is enabled or if there is no room below the selected room. See "Rebuilding Foundations" on page 456.
- Specify the Stem Wall height, which is measured from the top of the foundation wall footing to the top of the treated sill plate, if one is specified. Only available if the selected room or the room below it is defined by foundation walls.
- A cross section diagram showing the relationship between the various height settings displays here for reference.
- Specify the characteristics of the room's **Ceiling**.
- If Roof Over This Room is checked, a roof automatically generates over the

room. If unchecked, no roof generates.

If this option is unchecked and a roof plane is manually drawn over this room, its structure will be that of an eave rather than a regular roof. See "Roof Panel" on page 595.

- If Ceiling Over This Room is checked, the room has a flat ceiling. If unchecked, the ceiling follows the underside of the roof or manually drawn ceiling planes.
- Check **Use Soffit Surface for Ceiling** to frame the roof over the selected room using the framing defaults for fascia rather than for rafters.
- The Ceiling Structure depth displays
  here for reference. Click the Edit button
  to open the Ceiling Structure Definition
  dialog and define the layers of materials
  that form the ceiling platform. Check
  Default to use the Ceiling Structure Definition set in the current floor's Floor
  Defaults dialog. Not available for rooms
  on Floor 0. See "Material Layers Definition Dialogs" on page 802.
- The Ceiling Finish depth displays here for reference. Click the Edit button to open the Ceiling Finish Definition dialog and define the layers of materials that form the finished ceiling surface. Check Default to use the Ceiling Finish Definition set in the current floor's Floor Defaults dialog. See "Material Layers Definition Dialogs" on page 802.
- Check the **Default** box to the right of either button to restore the default structure and/or finish.

Specify the characteristics of the room's **Floor**. Only the Floor Finish and Structure settings are available in the

Normal Room and Deck Room Defaults dialogs.

- When Floor Under This Room is checked, the room has a floor platform as specified below.
- If Floor Supplied by the Foundation Room Below is checked, the floor for this room is a slab located on the floor below.
- If Monolithic Slab Foundation is checked, the current Floor Structure will be replaced by a single 4" (100 mm) layer of concrete with footings that can be seen in camera views only. When a stem wall or grade beam foundation is generated, a slab will be created beneath the selected room.

If the selected room has a living space located anywhere beneath it, avoid checking Monolithic Slab Foundation.

- When Monolithic Slab Foundation is checked, specify the **Pour Number** of the selected room's slab floor. Pour Numbers are listed separately in the Materials List. See "In the Materials List" on page 455.
- The Floor Finish depth displays here for reference. Click the **Edit** button to open the **Floor Finish Definition** dialog and define the layers of materials that form the finished floor surface. Check Default to use the Floor Finish Definition set in the current floor's Floor Defaults dialog. See "Material Layers Definition Dialogs" on page 802.
- The Floor Structure depth displays here for reference. Click the Edit button to open the Floor Structure Definition dialog and define the layers of materials that form the floor platform. Check Default to

- use the Floor Structure Definition set in the current floor's Floor Defaults dialog. See "Material Layers Definition Dialogs" on page 802.
- If the selected room is a Deck, the Floor Structure button will be labeled Planks,
   Joists instead. See "Decks" on page 340.
- Check the **Default** box to the right of either button to restore the default structure and/or finish.

Note: The default floor and ceiling platform and finish definitions for rooms are set in the current floor's Floor Defaults dialog. In the Floor Defaults dialog, the defaults are drawn from the Normal Room Defaults dialog. See "Floor and Room Defaults" on page 330.

#### **Deck Panel**

The options on the DECK panel are only available for rooms designated as Decks, and control how deck planking and joists are generated. See "Deck Framing and Planking" on page 341.

The settings on this panel are also found in the **Deck Room Defaults** dialog, but affect the selected Deck room(s) only rather than Decks as they are initially created. See "Room Defaults" on page 330.

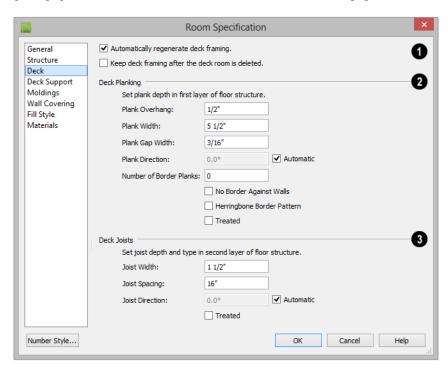

- Check **Automatic Deck Framing** to generate planking and support framing for the deck that updates as changes are made to the deck. See "Decks" on page 340.
- Check Keep Deck Framing After Deck Room is Deleted to retain the automatically generated framing and planking when the selected deck room is deleted. When this box is unchecked, the framing is automatically removed if the room is deleted.
- Specify the appearance of the **Deck** Planking.
- Specify how far the deck planking **Overhangs** the rim joists.
- Specify the Plank Width of the deck planking.
- Specify the Plank Gap Width, which is the distance between individual planks.
- If you want to enter a **Plank Direction**, remove the checkmark from **Automatic**. Enter the direction as degrees.
- Specify the Number of Border Planks. These are planks that follow the outside edge of the deck and may not be parallel with the rest of the planking. Border planks generate as long as the length of an inside edge is greater than 0". They do not generate on curved deck edges.

Note: Planking thickness and joist depth are specified in the Floor Structure Definition dialog. See "Floor and Ceiling Platform Definitions" on page 344.

- Check No Border Against Walls to prevent border planking from being generated along any walls defining the deck.
- Check Herringbone to produce a herringbone pattern where the border planks meet.
- Check Treated to specify that the deck planking is counted as treated in framing schedules and the Materials List.
- Specify the configuration of the **Deck Joists**.
- Enter the **Width** of the joists that support the deck.
- Specify the Spacing between joists, as measured from joist center to joist center.
- If you want to specify joist Direction, uncheck Automatic and enter the direction in degrees. When checked, joists are run in the direction that results in the shortest spans.
- Check Treated to specify that the deck joists are counted as treated in framing schedules and the Materials List.

## **Deck Support Panel**

The options on the DECK SUPPORT panel are only available for Deck rooms and control how deck beams and posts are generated. See "Deck Framing and Planking" on page 341.

The settings on this panel are also found in the **Deck Room Defaults** dialog, but affect the selected Deck room(s) only rather than Decks as they are initially created. See "Room Defaults" on page 330.

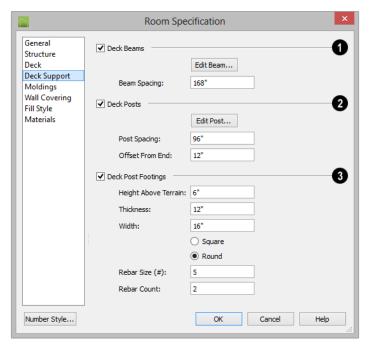

- Specify the configuration of the **Deck Beams**. under the selected Deck room.
- Uncheck **Deck Beams** to prevent the automatic generation of support beams under the selected Deck room.
- Click the **Edit Beam** button to open the **Framing Specification** dialog and define the beam size and other characteristics. See "Framing Specification Dialog" on page 610.
- Specify the maximum Beam Spacing.
   Beams may be positioned closer than this value, but not further apart.
- 2 Specify the configuration of the **Deck**Posts under the selected Deck room.
- Uncheck Deck Posts to prevent the automatic generation of support posts under the selected Deck room.

- Click the **Edit Post** button to open the **Post Defaults** dialog and define the size and other characteristics of the posts associated with the selected Deck. See "Framing Specification Dialog" on page 610.
- Specify the maximum Post Spacing.
   Posts may be positioned closer together than this value, but not further apart.
- Specify whether **Deck Post Footings** are generated under the selected Deck room's deck posts. Not available if Deck Posts is unchecked, above.
- Uncheck Deck Post Footings to prevent the automatic generation of footings under the selected Deck room's posts.
- Specify the footings' Height Above Terrain. See "Foundations and the Terrain" on page 461.

- Specify the footings' Thickness and Width.
- Specify whether the footings are **Square** or **Round** in shape.
- Specify the Rebar Size Number.
- Specify the Rebar Count, or number of bars in each footing.

## **Moldings Panel**

Chair rail, crown and base moldings can be assigned to one or more rooms on the MOLD-INGS panel. Moldings are placed around the wall surfaces of a room and continue around the surface of any soffit that is attached to the wall at the molding height.

The settings on the MOLDINGS panel are similar to those found in other specification dialogs throughout the program. See "Moldings Panel" on page 659.

The settings on this panel are also similar to those found in the **Floor Defaults** dialog, but affect only the selected room instead of all rooms on the current floor.

## Wall Covering Panel

The settings on the WALL COVERING panel of the **Room Specification** dialog are the same as those on the same panel of the **Wall** 

**Specification** dialog. When a wall covering is assigned in the **Room Specification** dialog, it is applied to all walls in the selected room only. See "Wall Covering Panel" on page 320.

Wall coverings can be applied to exterior rooms as well by selecting the exterior room and opening it for specification. See "Selecting Rooms" on page 331 for information about selecting exterior rooms.

## **Fill Style Panel**

The settings on the FILL STYLE panel affect the appearance of the room in floor plan view. This panel is also found in the **Floor Defaults** dialog. For more information, see "Fill Style Panel" on page 1099.

#### **Materials Panel**

The settings on this panel affect the appearance of a selected room's walls and moldings in 3D views. See "Materials Panel" on page 852.

Default molding and ceiling and floor covering materials can be set on this panel in the **Floor Defaults** and **Room Defaults** dialogs.

## **Room Finish Schedules**

The **Room Finish Schedule** tool allows you to produce customizable room finish schedules with information

about room size, structure, materials and molding. See "The Schedule Tools" on page 1268.

# Doors

Chief Architect comes with tools for creating a wide variety of interior and exterior doors. In addition, the library offers a large selection of specialty doors and doorways including hinged, sliding, pocket, bifold, and garage doors. Additional name-brand door catalogs are also available for download from our web site, chiefarchitect.com.

## **Chapter Contents**

- Door Defaults
- The Door Tools
- Displaying Doors
- Editing Doors
- Changing Door Swings
- Special Doors
- Door Specification Dialog
- Door Schedules

## **Door Defaults**

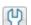

Default Settings are accessed by selecting **Edit> Default Settings**.

Click the "+" next to **Doors** to show the door sub-headings. Select a subheading and click the **Edit** button to open the defaults dialog associated with your selection:

Door Defaults can also be accessed by double-clicking the **Door Tools** parent button or the **Hinged Door** or **Sliding Door** child button. Double-clicking the other Door Tools child buttons will open the defaults dialog for that particular door type.

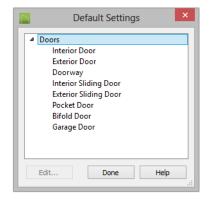

The **Door Defaults** dialogs look nearly the same as the **Door Specification** dialog. See "Door Specification Dialog" on page 374. There are only a couple of differences:

- Since default settings are specified here, "Use Default" is not an option for some settings as it is in the Door Specification dialog.
- The Door Type cannot be changed in the Defaults dialogs.

Because Hinged and Sliding Doors are often used in both interior and exterior applications, they have both Interior and Exterior Door Defaults.

#### Interior vs Exterior Doors

Regardless of its **Door Type** or the tool used to create it, a door will be:

- An Interior Door if it is placed into a wall that separates two interior rooms;
- An Exterior Door if it is placed into a wall that separates an interior room from either an exterior room or the building's exterior. See "Room Types" on page 335.

This rule applies to doors copied and pasted from one location to another just as it does to those created using the Door Tools.

## **Dynamic Door Defaults**

A variety of door default values are dynamic, including the **Add for Rough Opening** values, **Casing** and **Lintel Specifications**, and **Hardware**. When a dynamic default is changed, existing doors using the default value are affected. See "Dynamic Defaults" on page 76.

All Materials listed under "Doorway" on the MATERIALS panel are also dynamic. Materials assigned to doors and hardware items from the library are listed separately and are dynamically linked to the "Interior Door", "Exterior Door" and "Fixture Trim" and "Hardware" materials set in the Material Defaults dialog rather than the Door Defaults dialogs. See "Material Defaults Dialog" on page 849.

## **Door Framing**

The default Rough Opening for doors can be defined in the **Door Defaults** dialogs. You can also specify an additional amount to cutout for door openings in concrete garage curbs and foundation walls. See "General Panel" on page 375.

The defaults for trimmers and headers can be specified in the **Build Framing** dialog. See "Framing Defaults" on page 578.

## **The Door Tools**

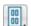

To place a door, select the type you want from the **Build> Door** submenu.

Move your mouse pointer over a wall section. When a preview outline can be seen, click to place a door at that location.

The minimum initial size for doors varies by Door Type. For example, If there is room enough along the wall to fit a 12" (300 mm) wide Hinged Door, a preview outline will display and a door can be placed. Garage doors, in contrast, must initially be at least 6' (1800 mm) wide.

Doors can be placed in both straight and curved walls, as well as span across straight, collinear wall segments.

Doors can also be placed in curved walls. See "Options Panel" on page 377.

A newly created door inherits the settings in the **Door Defaults** dialog for its door type. Once created, doors can be edited in a variety of ways. See "Door Defaults" on page 361.

Doors cannot be placed in a wall specified as Invisible or if the wall in question is on a locked layer. See "Locking Layers" on page 145.

Once placed, any door may be changed into any other type of door in the **Door Specification** dialog. See "General Panel" on page 375.

## Hinged Doors

Select Build> Door> Hinged Door and click a wall where you want to place a hinged door. Hinged doors can be placed on interior or exterior walls, and can be set up so that different door styles are placed in each. A hinged door becomes a double door when its width is four feet or greater.

The initial swing direction of a hinged door depends on the location of the mouse pointer relative to the wall when you click. The door will swing towards the side of the wall that you click nearest.

The initial hinge side of a hinged door can be set by clicking to place the door and then holding the mouse button down rather than releasing it. Move the mouse toward the end of the door that you would like the hinges to be on: as the mouse pointer nears either end,

the door preview's hinge side will move to that end. You can also adjust the door's swing direction in this manner. When the swing direction and hinge side are correct, release the mouse button.

### Doorways

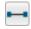

Choose Build> Door> Doorway and click a wall to place a doorway.

Doorways are simply openings without a door and can be placed on interior or exterior walls, or in railings and fences to provide an opening. You can assign a door from the library to a doorway if you wish.

## Sliding Doors

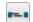

Select Build> Door> Sliding Door and click on a wall where you want to place a sliding door. Sliding doors can be placed on interior or exterior walls and can be set up so that different door styles are placed in each. If placed in an exterior wall, the door is glass; if placed in an interior wall, it is a solid slab.

The initial opening side of a sliding door can be specified by moving the mouse pointer along the wall while the mouse button is still pressed.

The default sliding door dimensions are 5'-0" x 6'-8" with a 12" bottom frame and a 6" frame on the sides and top.

#### **Pocket Doors**

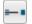

Select Build> Door> Pocket Door and click a wall where you want to place a pocket door.

As with sliding doors, the initial opening side of a pocket door can be specified by moving

the mouse pointer along the wall while the mouse button is still pressed.

The default pocket door dimensions are 2'-6" x 6'-8" high. A pocket door becomes a double pocket door if its width is four feet or greater.

#### Bifold Doors

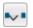

Choose Build> Door> Bifold Door and click a wall where you want to place a bifold door.

Like a hinged door, the initial opening side of a bifold door depends on the location of the mouse pointer relative to the wall when you click. The door will open towards the side of the wall that you click nearest.

Similarly, the initial hinge side of a sliding door can be specified by moving the mouse pointer along the wall while the mouse button is still pressed.

The default interior single bifold door is 2'-6" x 6'-8". A bifold door becomes a double bifold if its width is greater than three feet.

Bifold doors always display closed in all 3D views.

## **Garage Doors**

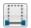

Choose Build> Door> Garage Door and click a wall to place a garage door.

The default garage door is 8'-0" x 7'-0" high. A garage door must be at least two feet wide.

In floor plan view, dashed lines show the size and location of the garage door when open.

Garage doors will build into a garage stem wall provided the room is designated as a

garage before the door is inserted. See "Room Types" on page 335.

## The Doors & Doorways **Library Catalog**

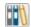

The Doors & Doorways library catalog can be accessed by selecting

View> Library Browser and browsing to Chief Architect Core Catalogs> Architectural. This catalog contains a variety of interior and exterior doors, as well as special entryways and wrapped openings.

Entryways and wrapped openings are examples of Doorways, which are wall openings that do not have doors within them.

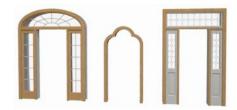

To add a door to the Doorway, select a **Door Type** other than "Doorway" from the dropdown list in the **Door Specification** dialog. See "General Panel" on page 375.

You can also select a custom door from the library and place it into a doorway in floor plan view or any 3D view.

#### To place a library door in a doorway

- Go to floor plan view or any 3D view.
- Open the Library Browser.
- Browse or search to find a custom door style that suits your needs.
- 4. Select the door in the Library Browser, then click on the doorway to place the

- selected door within it. If a door already exists, it is replaced.
- 5. Continue clicking other doorways as needed.

## **Creating Your Own Doors**

You can create custom doors and doorways and save them in your own library for use in future plans. See "Custom Symbols" on page 1195.

## **Displaying Doors**

The display of doors, door labels, opening indicators, headers, and casing is controlled in the **Layer Display Options** dialog. See "Layer Display Options Dialog" on page 149.

Doors can only be placed in walls, so if a wall's layer is turned off, any doors placed in that wall will not display, either. See "Displaying Walls" on page 281.

If the "Doors" layer is turned off, doors and their casing do not display but openings in the walls where they are located are visible.

#### In Floor Plan View

A door's jamb, casing, and swing are all represented in floor plan view. If a door is recessed, the affected wall layers will adjust to accommodate the casing.

Doors in exterior walls and doors that open to exterior type rooms such as a Garage, Porch, or Deck have a threshold line across the opening in floor plan view. See "Room Types" on page 335.

You can specify whether an exterior door has a threshold in the **Door Specification** dialog. See "Casing Panel" on page 379.

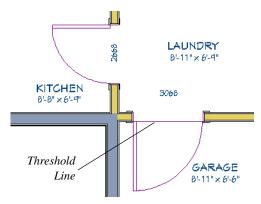

If an exterior door to a Garage room on Floor 1 extends into a Garage stem wall or curb on Floor 0, its location will be indicated on Floor 0. You can control the display of this concrete cutout in the **Door Specification** dialog. See "Garages" on page 459.

When the "Doors, Headers" layer is turned on in floor plan view, door headers are represented by dashed lines within each door's opening. These lines do not correspond to actual framing objects and cannot be selected. See "Wall Framing" on page 578.

The vertical casing on the sides of doors will display in floor plan view when the "Casings, Exterior" and "Casings, Interior" layers are turned on. See "Casing Panel" on page 379.

#### In 3D Views

You can specify whether a selected door is shown open or closed in 3D views by

clicking the Show Door Open in 3D 1 and

Show Door Closed in 3D edit buttons as well as in the Door Specification dialog. See "Options Panel" on page 377.

If a door is set to display open in 3D, the angle of the open door can be changed using the edit handles in floor plan view. See "Using the Mouse" on page 367.

To display opening indicator arrows in Vector Views, turn on the "Opening Indicators" layer in the **Layer Display Options** dialog. See "Vector View" on page 952.

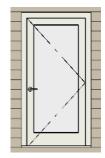

Door with opening indicator

Reverse door opening indicators on the ARCHITECTURAL panel of the **Preferences** dialog. See "Architectural Panel" on page 108.

You can also specify whether window and door glass is opaque or transparent in the **Rendering Technique Options** dialog. See

"Rendering Technique Options" on page 954.

When displayed as opaque, window and door glass uses the Material Color set in the **Define Material** dialog. See "General Panel" on page 865.

#### **Door Labels**

Door labels display in floor plan and cross section/elevation views, centered on the doors they represent, when the "Doors, Labels" layer is turned on and use the Text Style assigned to their layer. See "Object Labels" on page 1279.

Automatic door labels indicate Width and Height. For example:

- In Imperial plans, the automatic label for a 3'-0" wide, 6'-8" high double hung window will read 3068.
- In metric plans, the automatic label for a 900 mm wide, 2100 mm high double hung window will read 900x2100.

If you prefer, you can use one of two other formats: Height/Width and Width Only. Label formats are specified in the **Door Specification** dialog or in the **Door Defaults** dialog if no schedule is present. See "Label Panel" on page 1277.

Customized labels using text and Object Specific Text Macros as well as label position and orientation can also be specified in the **Door Specification** dialog. See "Text Macros" on page 1064.

## **Editing Doors**

Before a door can be edited, it must be selected. To select a door, click it when the

Select Objects tool or any of the Door

**Tools** are active. Doors and/or windows can also be group selected and edited. See "Selecting Objects" on page 183.

Blocked units are made up of individual doors and windows that have been grouped together to act as one object. You can create a blocked door unit or by creating a Mulled

Unit composed of doors and/or windows. See "Make Mulled Unit" on page 397.

Select a blocked unit by clicking on it in any view. To select a door that is a component of a blocked unit, click at the location of the component in question, then click the **Select** 

**Next Object** dedit button. See "Selecting Objects" on page 183.

## In the Specification Dialog

The most precise method of editing a door or group of doors is to use the **Door Specification** dialog. Door type, size, casing, materials, shape, and more can all be specified in this dialog. See "Door Specification Dialog" on page 374.

## Using the Mouse

In floor plan view, click either of the two end handles and drag along the wall to change the width. The label showing the size updates as the handles are dragged. Click and drag the Move handle at the center to move the door along the wall it is placed in. Use the triangular Rotate handle to adjust the door's

swing. If the door's label displays, an additional handle is available to move it.

In 3D views, a selected door has five edit handles: the Move handle at the center and a Resize handle on each edge. Click and drag an edge handle to resize the door.

Using the edit handles, doors resize according to the currently active **Edit** 

**Behavior** . See "Edit Behaviors" on page 178.

A door or window moved against an intersecting wall temporarily stops when the casing meets the intersecting wall. You can continue to drag and it resumes movement past the intersecting wall.

## **Using Dimensions**

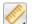

Like various other objects, doors can be moved using dimensions. See

"Moving Objects Using Dimensions" on page 1019.

You can specify how doors and windows are located by dimensions in the **Dimension Defaults** dialog. See "Locate Objects Panel" on page 992.

Dimensions can be set to locate the centers, sides, casing, or rough opening of wall openings, or you can choose to not locate openings at all. If you wish, you can move a dimension's extension lines to locate non-default locations on a door after the dimension is drawn. See "Editing Extension Lines" on page 1016.

## **Using the Edit Tools**

A selected door or doors can be edited in a variety of ways using the buttons on the edit toolbar. See "The Edit Toolbar" on page 37.

- Click the Change Opening/Hinge Side

  click the Change Opening/Hinge Side

  door that its hinges are on. See "Changing Door Swings" on page 369.
- Click the Change Swing Side edit button to change which direction the selected door swings.
- Click the Show Door Open in 3D or Show Door Closed in 3D edit button to control the selected door's appearance in 3D views. See "In 3D Views" on page 366.
- Click the Gable Over Door/Window to create a gable over the selected door(s) the next time the roof is rebuilt. See "Gable/Roof Lines" on page 515.
- Click the Components edit button to modify or add information related to the selected door in the Materials List and schedules. See "Components Dialog" on page 1300.

## **Centering Doors**

The **Center Object** edit button allows you to center a selected door along a wall within a room or relative to a cabinet or window. See "Using Center Object" on page 227.

#### To center a door along a wall

 Select a door or combination of windows and doors in floor plan view.

- Click the Center Object edit button then choose from one of the following options:
  - Click near a wall inside a room to center the door along that wall in that room.
  - Click outside the house (on the exterior room) near an exterior wall to center the door along an exterior wall.

#### **Door Sides**

Like walls, all doors have two sides: an interior side and an exterior side. This is the case even for doors placed in interior walls. See "Exterior and Interior Walls" on page 269.

By default, the interior side of the door will face the direction that the door swings to open. If you prefer, you can specify that the interior side face the opposite direction in the **Door Specification** dialog. See "General Panel" on page 375.

You can specify the materials for the two sides separately in the **Door Specification** dialog. See "Materials Panel" on page 389.

You can also specify different casing for the interior and exterior sides of exterior doors - that is, doors placed in exterior walls or walls defining a Garage or other exterior room type. See "Room Types" on page 335.

## **Door Casing**

Doors typically feature casing, or trim, on both sides of the wall opening.

 By default, interior doors use the same casing profile on both sides. You can specify that both sides be edited separately in the **Door Specification** dialog. See "General Panel" on page 375.

 Exterior doors can have different casing profiles on their interior and exterior sides.

The default casing for interior and exterior doors is a basic rectangular stock profile. You can specify a door's casing profiles in the **Door Specification** dialog, or you can choose to suppress casing altogether. See "Casing Panel" on page 379.

A separate molding profile can be specified for the lintel, or top horizontal molding. See "Lintel Panel" on page 381.

Interior and exterior door casing will display in all views when the "Casings, Exterior" and "Casings, Interior" layers are turned on. In floor plan view, only the vertical side casing will be shown.

#### **Door Hardware**

Handles, locks, and hinges can be assigned to a door in the **Door Specification** dialog. See "Hardware Panel" on page 384.

In 3D views, handles and locks can also be applied directly from the Library Browser. Select a hardware item, then click on the door to apply it to that side of the door. See "Inserted Objects" on page 837.

## **Changing Door Swings**

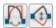

Door swing direction and hinge side can be changed using the

Change Opening/Hinge Side and Change Swing Side edit buttons.

Note: If the door is set to draw closed, the swing as it appears in floor plan view has no affect on the 3D view. See "Options Panel" on page 377.

The **Change Opening/Hinge Side** adit button is available for all doors except double doors and garage doors.

The Change Swing Side edit button is available for all doors except pocket doors.

## **Hinged Doors**

In addition to using the edit buttons, hinged doors' hinge side and swing direction can be

changed using the triangular Rotate edit handle.

#### To adjust the angle of swing:

- 1. In floor plan view, select the door and grab the triangular handle.
- 2. Drag to change the amount of swing.

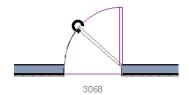

3. Release the mouse.

If you drag near the closed position, the door snaps to a closed position.

#### To change the swing using edit handles:

1. In floor plan view, select the door and grab the triangular edit handle.

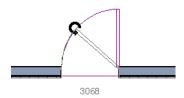

Drag the pointer along the path of the new arc to change the hinge side and/or swing direction.

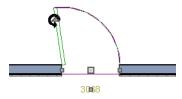

3. Release the mouse.

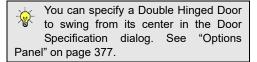

#### To change the swing using edit buttons:

- 1. In floor plan view, select the door.
- To change the hinge side, click the Change Opening/Hinge Side edit button.

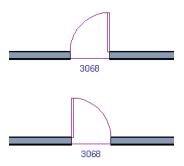

 To change the swing direction, click the Change Swing Side edit button.

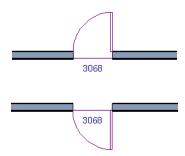

You can also specify a Hinged Door to swing in both directions in the Door Specification dialog. See "Options Panel" on page 377.

## **Sliding Doors**

To change the side of a sliding door that is fixed, select the sliding door then click the

Change Opening/Hinge Side adit button.

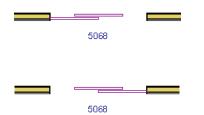

To flip the fixed and moving sides of the door, click the **Change Swing Side** edit button.

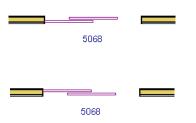

As with hinged doors, you can also change the Opening/Hinge and Swing sides of a sliding door by clicking and dragging the triangular edit handle.

#### **Pocket Doors**

To change the direction of a pocket door, select it and click the **Change Opening**/

Hinge Side edit button.

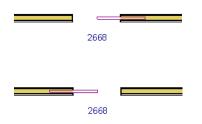

Note: There must be enough room for the entire door to fit in the opposite wall or the door does not change.

As with hinged doors, you can also change the Opening/Hinge side of a pocket door by clicking and dragging the triangular edit handle.

#### **Bifold Doors**

To change the side of a bifold door that is fixed, select it then click the **Change** 

Opening/Hinge Side A edit button.

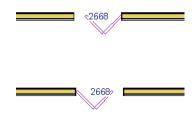

To change the hinged side of the door, click the Change Swing Side edit button.

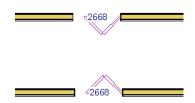

As with hinged doors, you can also change the Opening/Hinge and Swing sides of a bifold door by clicking and dragging the triangular edit handle.

## **Garage Doors**

To change the side of a garage door that it faces, select it and click the **Change Swing** 

Side **o** edit button.

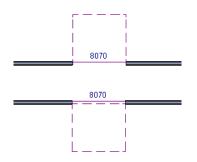

As with other door types, you can also change the Swing side of a bifold door by clicking and dragging the triangular edit handle.

#### In Door Schedules

Both Hinge Side and Swing can be included in Door Schedules. See "Columns and Objects to Include" on page 1271.

## **Special Doors**

A variety of special doors and doorways can be created in Chief Architect.

#### Transoms Above Doors

Transom windows above doors are created the same as other stacked windows. See "Grouped Windows" on page 396.

## Wrapped Openings

Wrapped openings of various shapes are available in the **Doors & Doorways Library**.

You can also create a wrapped opening by unchecking **Use Interior Casing** and/or **Use Exterior Casing** in a Doorway's **Door Specification** dialog. See "Casing Panel" on page 379. If base molding is present, it will wrap around the opening.

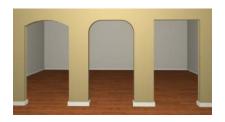

## **Openings in Railings**

Use the **Doorway** tool to open a railing for a stairway or other access.

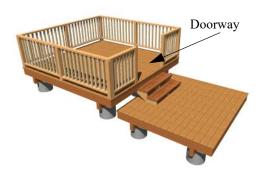

To open a railing across an entire section, resize the doorway's **Width** so that it is greater than the length of the railing in the **Door Specification** dialog. The opening resizes to the maximum width possible for that space. See "General Panel" on page 375.

To add a gate, specify the doorway's **Door Type** as a Door, then choose an appropriate gate as the **Door Style**. A selection of gates is available in the Fences & Railings library folder. See "Placing Library Objects" on page 836.

#### **Recessed Doors**

A door placed in a brick or stone wall is often recessed into the wall's exterior. In the illustration below, the door to the right is recessed, so the brick wraps the opening. The door on the left is not recessed, so the casing is outside the brick.

You can specify a door as recessed in the **Door Specification** dialog. See "Options Panel" on page 377.

#### **Blocked Doors and Windows**

Combinations of doors and windows can be blocked. Blocked units are mulled together and can be copied together as a unit. Blocked units containing doors can be treated as either windows or doors for materials list and schedule generation. See "Make Mulled Unit" on page 397.

## Creating a Doorway with a Railing

When a railing is specified as **No Room Def**, it can be positioned within a **Doorway** .

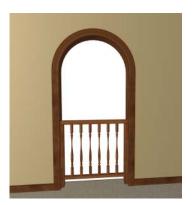

#### To create a doorway with railing

- 1. Place a **Doorway** at the desired location in your plan.
- 2. Select Build> Wall> Straight
  - **Railing** , then click and drag to draw a railing parallel to the wall with the doorway.
- 3. Select the railing, then use the Resize edit handles to adjust the length of the railing as needed. See "Using the Edit Handles" on page 188.
- With the railing selected, click the Open
   Object edit button.
- On the GENERAL panel of the Railing Specification dialog, check No Room Def and click OK. See "General Panel" on page 309.
- 6. With the railing still selected, Ctrl + drag it into position within the doorway. See "To move an object freely" on page 221.

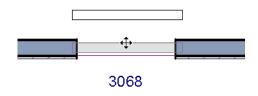

Positioning a railing in a doorway

## Placing a Gable Over a Door

Click the **Gable Over Door/Window** edit button to produce a gable roof over the selected door(s) the next time automatic roofs are built. See "Gable/Roof Lines" on page 515.

You can manually edit or delete this gable line at any time. Your changes take effect

when the automatic roofs are rebuilt. This can also be used with group selected doors.

## **Importing Doors**

You can import custom door symbols and save them in your library for use in future plans. See "Custom Symbols" on page 1195.

#### **Custom Muntins**

Like windows, doors that are specified as "Glass" can have custom muntins. Custom muntins are created from CAD lines. See "Custom Muntins" on page 405.

## **Door Specification Dialog**

To open the Interior or Exterior Door Specification dialog, select a door or group of doors and click the Open Object edit button or double-click on a door using the Select Objects or any Door tool.

Whether a selected door is Interior or Exterior depends on where it is placed. See "Interior vs Exterior Doors" on page 362.

The Lintel, Framing, and Energy Values panels are also found in the Window Specification dialog. In addition, the Frame panel for windows is similar to the Jamb panel for doors. See "Window Specification Dialog" on page 406.

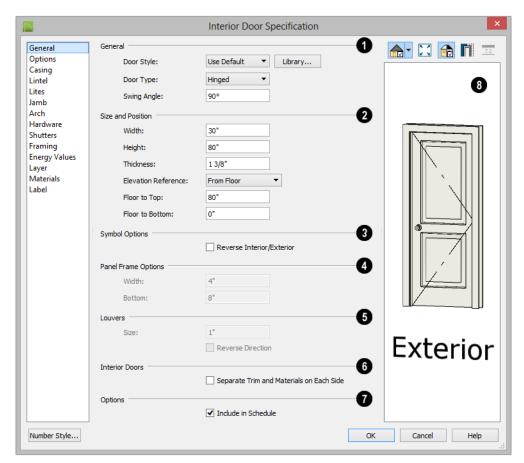

#### **General Panel**

## General -

- **Door Style** Select Slab, Glass, Panel, or Louvered from the drop-down list; select a style from the Library; or choose Use Default to use the default door style set in the **Door Defaults** dialog. See "Door Defaults" on page 361.
- Select "Library" from the drop-down list or click the Library button to choose a door symbol from the library. Once a

- library door is selected, its name is added to the Door Style list. See "Select Library Object Dialog" on page 838.
- Specify the Door Type as Doorway,
  Hinged, Slider, Pocket, Bifold, or Garage.
  In the Door Defaults dialogs, the Door
  Type cannot be changed.
- Specify the Swing Angle of the selected door in floor plan view, between 0° and 180°. An angle of 0° displays the door as closed and an angle of 180° displays it as

wide open. The Swing Angle for Bifold doors and double doors that swing from the center can be no more than 90°.

The Swing Angle also affects the door's appearance in 3D views if **Draw Closed** is unchecked on the OPTIONS panel.

- 2 Specify the Size and Position of the selected door.
- Specify the Width, Height, and Thickness of the door. These values do not include the jamb.
- Select the Elevation Reference from the drop-down list. This determines where the next two settings are measured from and also affects their labels.
- Specify the height to Top, measured from the selected Elevation Reference to the top of the door frame.
- Specify the height to Bottom, measured from the selected Elevation Reference to the bottom of the door frame.
- **Panel Frame Options** Specify the dimensions of the selected door's rails and stiles. Only available for Glass, Panel, and Louvered doors.
- Specify the Width of the stiles and top rail.
- Specify the height of the **Bottom** rail.
- Symbol Options Check Reverse Interior/Exterior to reverse the two

sides of the selected door so that they face the opposite direction. Only available when a door symbol from the Library is specified as the Door Style. See "Door Sides" on page 368.

## 6 Louvers -

- Specify the Size, or vertical height, of the selected door's louvers. Only available for Louvered and Glass Louvered doors.
- By default, louvers face the direction that the door swings. Check Reverse Direction to reverse the direction that they face.
- The Interior Doors settings are only available when the selected door is placed in an interior wall. See "Exterior and Interior Walls" on page 269.
- Check Separate Trim and Materials for Each Side to specify the casing, lintels, and all materials for each side of the selected door independently. When unchecked, the two sides of the door use the same trim and materials.
- Check **Include in Schedule** to include the selected door(s) in Door Schedules. See "The Schedule Tools" on page 1268.
- A preview of the door displays on the right side of the dialog box. A label indicates which side of the door is its Interior and which is its Exterior. See "Dialog Preview Panes" on page 41.

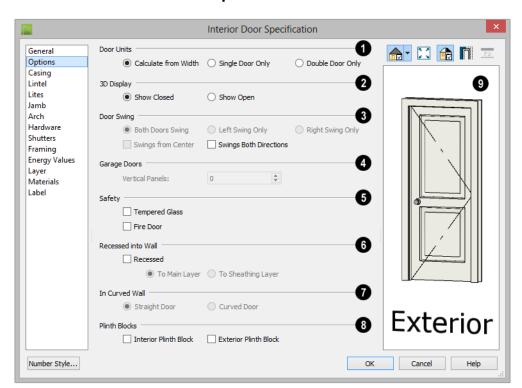

## **Options Panel**

- Specify the number of **Door Units** or panels that the selected door has. Not available for garage doors.
- Select Calculate From Width to use the program defaults. Hinged, Pocket and Bifold doors default to Single Door when less than four feet (1200 mm) wide. If the width is greater than four feet, Double Door is the default.
- Select Single Door to force the selected hinged, pocket or bifold door to be a single door, regardless of its width.
- Select **Double Door** to force the selected hinged, pocket or bifold door to be a double door, regardless of its width.

 If a Slider door is selected, instead choose Two, Three, or Four Panel.

Note: The defaults for Calculate From Width are not editable.

2 3D Display - Specify whether the selected door is drawn open or closed in 3D and cross section/elevation views.

If **Draw Open** is selected, the Swing Angle set on the GENERAL panel is used in 3D views. See "General Panel" on page 375.

**3 Door Swing** - Specify how the selected door swings. Most options here are only available when the selected Hinged or

Pocket door is a Double Door. Not available for Bifold, Slider or Garage doors. See "Changing Door Swings" on page 369.

- Check Both Doors Swing to allow both sides of a Double Door to swing.
- Check Left Swing Only or Right Swing Only to allow only the left or right side of a Double Door to swing.
- Check Swings from Center to create a Double Door with hinges at the center rather than at the outside edges.
- Check Swings Both Directions to allow a door or both sides of a Double Door to swing both directions.
- For a selected Garage Door, specify the number of Vertical Panels.
- If the selected door has been specified as the "Glass" Door Type on the GENERAL panel, the top Vertical Panel will be glass and the rest, solid panels. The number and style of the lites and the Muntin Width can be specified on the LITES panel.
- The **Safety** settings afffect how the selected door is listed in the Door Schedule. See "Schedules and Object Labels" on page 1267.
- Check Tempered Glass to specify the selected door as having tempered glass.
- Check Fire Door to specify the selected door as being a fire door.
- The Recessed into Wall options allow you to recess the selected door's jamb into a wall, away from the exterior surface. This setting also affects the exterior casing and lintel, if used. Only available if the door is placed in a multi-layered wall. See "Wall Type Definitions" on page 302.

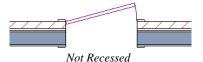

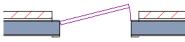

Recessed to Main Layer

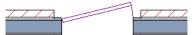

Recessed to Sheathing Layer

- Check Recessed to activate the settings that follow.
- Select To Main Layer to recess the door to the wall's Main Layer.
- Select To Sheathing Layer to recess the door to the wall's sheathing layer.
- In Curved Wall Specify whether a door placed in a curved wall is Straight or Curved. Curved is selected for Pocket Doors and cannot be changed. See "Drawing Curved Walls" on page 278.

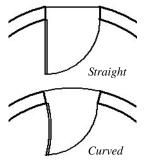

Plinth Blocks - Add an Interior Plinth Block and/or Exterior Plinth Block to the selected door. Plinth blocks do not display in 3D views, but are counted in the Materials List.

A preview of the door displays on the right side of the dialog box. See "Dialog Preview Panes" on page 41.

## **Casing Panel**

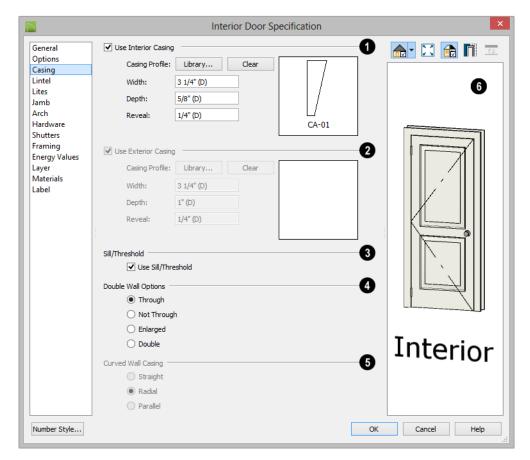

- Check Use Interior Casing to enable the settings that follow, then specify the interior casing for the selected door(s) using those settings. When this box is unchecked, no casing is used.
- Casing Profile Click the Library button to select a molding profile for the cas-
- ing. A preview of the casing profile displays to the right. See "Select Library Object Dialog" on page 838.
- Click the Clear button to remove a selected casing profile from the door.
- Specify the Width of the selected casing.

- Define the **Depth** of the selected casing, as measured from the back to the front of the casing profile.
- Define the Reveal, which is the distance between the inside edge of the door frame and the inside edge of the casing.
- Check Use Exterior Casing to enable the settings that follow, then specify the exterior casing for the selected door(s) These settings are the same as those for the Interior Casing, and are not available for doors in interior walls unless Use Exterior Trim and Materials is checked on the GENERAL panel. See "General Panel" on page 375.
- Uncheck Use Sill/Threshold to prevent a sill from being generated under the door. See "Displaying Doors" on page 365.
- The **Double Wall Options** affect doors placed in a Double Wall. See "Double Walls" on page 299.
- Select Through to create a single jamb running through both Double Walls. This option is selected by default.
- If Enlarged is selected, casing is created only on the wall the door is inserted in.
   The opening on the other wall is enlarged to accommodate the casing.
- Select **Double** to place a second door in the Double Wall opposite the selected door. This second door cannot be selected. Casing is produced as with the **Through** type window.
- Select Not Through to place the door in one wall with no corresponding opening in the other wall.
- The Curved Wall Casing settings are enabled if the selected door is located in

a curved wall. See "Drawing Curved Walls" on page 278.

Door and window casing and jamb can be constructed three ways in curved walls:

 Straight - Both the door and casing are straight. This can be used where the wall's curvature is not too sharp and the opening is not too wide. It cannot be selected for Pocket Doors, which must be curved if placed in a curved wall.

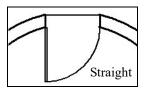

 Radial - A vertical surface that would be perpendicular to a straight wall has its plane pass through the wall's center of curvature.

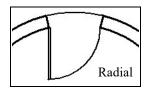

 Parallel - A vertical surface that would be perpendicular to a straight wall remains parallel to the line from the wall center through the opening center.

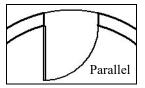

A preview of the door displays on the right side of the dialog box. If casing is not specified for a Doorway, the **Show Wall** 

option will be toggled on automatically. See "Dialog Preview Panes" on page 41.

#### **Lintel Panel**

The settings on the LINTEL panel allow you to assign a lintel, or top molding that meets the side casing using a butt joint instead of a mitred joint. These settings are not available

if the door has a reflected arch. See "Arch Panel" on page 383.

The profiles and materials of door and window lintels can be included in Room Finish Schedules.

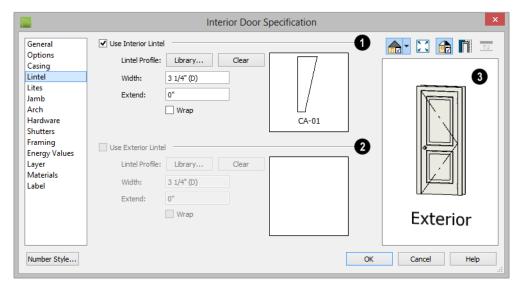

- Check **Use Interior Lintel** to enable the settings that follow, then specify the lintel applied to the interior side of the selected door(s) using these settings. When this box is unchecked, no lintel is used.
- Lintel Profile Click the Library button to select a molding profile for the lintel. A preview of the selected profile displays to the right. See "Select Library Object Dialog" on page 838.
- Click the Clear button to remove a selected lintel profile from the door.

- Specify the **Width** of the lintel. This value is independent of the casing's width; however, the lintel does inherit its depth from the casing.
- Specify how far to Extend the lintel past the outside edges of the casing on each side.
- Check **Wrap** to wrap the lintel profile back toward the wall.
- Check **Use Exterior Lintel** to enable the settings that follow, then specify the exterior lintel for the selected door(s) using

these settings. These settings are the same as those for the Interior Lintel, and are not available for doors in interior walls unless Use Exterior Trim and Materials is checked on the GENERAL panel. See "General Panel" on page 375.

A preview of the door displays on the right side of the dialog box. See "Dialog Preview Panes" on page 41.

#### **Lites Panel**

The settings on the LITES panel of the **Door Specification** dialogs are only available when the selected door is specified as a Glass door on the General Panel. These settings are

also found on the LITES panel of the **Window Specification** dialog. See "Lites Panel" on page 416.

#### Jamb Panel

The settings on the JAMB panel are similar to those on the FRAME panel of the **Window** 

**Specification** dialog. See "Frame Panel" on page 415.

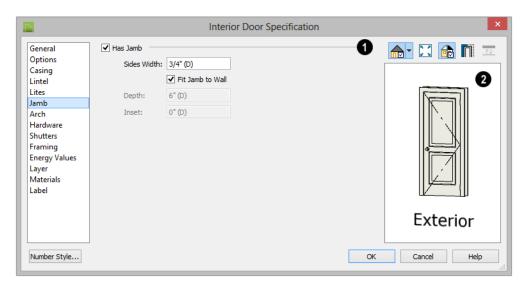

- Specify the attributes of the selected door's **Jamb**. A door's jamb is not included in its size, which is set on the General Panel.
- Specify the Sides Width, which is the thickness of the pieces of the door jamb
- that display in floor plan view. Changing this value does not affect the door's size.
- Uncheck Fit Jamb to Wall to specify the Depth and Inset of the selected door's jamb. When this box is checked, the jamb Depth automatically extends from the Recessed Into Wall layer to the wall's

inside surface with an Inset of 0". The Recessed Into Wall layer is specified on the Options Panel of this dialog.

- Specify the **Depth** of the door jamb from front to back.
- Specify the jamb's **Inset**, which is measured from the Recessed Into Wall layer

and moves the door jamb towards its interior side. If used, the casing and lintel are not affected by this setting.

A preview of the door displays on the right side of the dialog box. See "Dialog Preview Panes" on page 41.

#### **Arch Panel**

The settings on the ARCH panel are not available if the selected door is a Sliding, Bifold or Garage door. They are also

unavailable if the selected door has been assigned a lintel. See "Lintel Panel" on page 381.

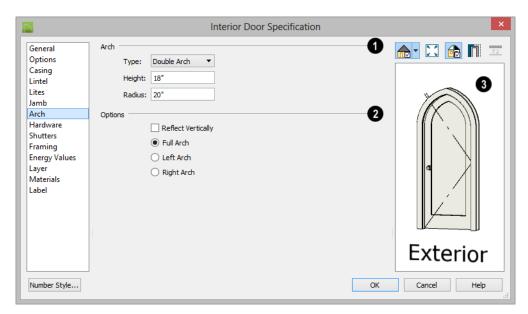

- Define the style and size of the **Arch**.
- Select a **Type** of arch from the drop-down list.

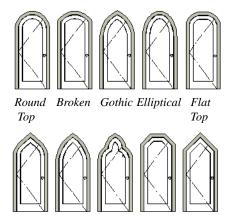

Specify the Height of the arch, as measured from the base of the arch to the top of the door. Not available for Round Top and Octagonal Arches.

Octo-

gonal

Dogear

Tudor Double Trifoil

- The Radius can also be defined for Tudor and Double Arches.
- **2** Options Define the orientation of the arch.
- Check **Reflect** to reflect the arch, top to bottom. This is rarely used for doors, but can be specified for windows to create unique configurations. Not available if a lintel is specified for the selected door. See "Lintel Panel" on page 381.
- Select Full Arch to produce an arch with the apex at the door's center.
- Select **Left Arch** to produce an arch with the apex on the door's right side.
- Select **Right Arch** to produce an arch with the apex on the door's left side.
- A preview of the door displays on the right side of the dialog box. See "Dialog Preview Panes" on page 41.

#### **Hardware Panel**

Many of the settings on the HARDWARE panel are Dynamic Defaults: if "Use Default" is selected, the setting in the **Door** 

**Defaults** dialog is used. See "Dynamic Defaults" on page 76.

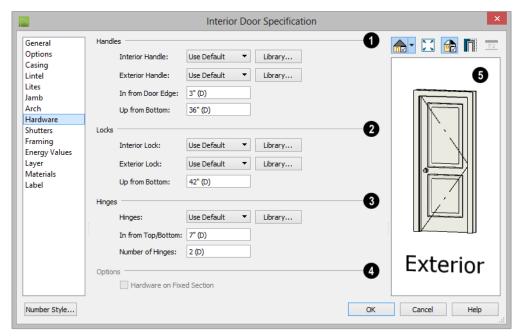

- Specify the **Handles** to be used on the selected door.
- Select an Interior Handle and/or Exterior Handle from the drop-down lists.
   Select "Library" or click the Library button to select a handle from the library. See "Select Library Object Dialog" on page 838.
- Specify the location of the door handles In From Door Edge.
- Specify the location of the door handles Up From Bottom.
- 2 Specify the door's interior and exterior Locks.
- Select an Interior Lock and/or Exterior Lock from the drop-down lists. Select "Library" or click the Library button to select a lock from the library.

- Specify the location of the door locks **Up From Bottom**. The locks use the same In
  From Door Edge value as the handles.
- Specify the **Hinges** to be used on the selected door.
- Select a style of Hinges from the dropdown list. Select "Library" or click the Library button to select a hinges from the library.
- Specify the distance In From Top/Bottom of the door to the center of the top and bottom hinges.

Note: For hinges to look right, it is best to have at least a 1/4" (6 mm) reveal for the interior, or hinge side, door casing.

 Specify the Number of Hinges on the selected door. Interior hinged doors and bifold doors typically have two hinges while exterior hinged doors have three.

Check Hardware on Fixed Section to include handles, locks, and hinges on the fixed side of a double Hinged door. Only available for Double Doors with Left or

Right Swing Only selected. See "Options Panel" on page 377.

A preview of the door displays on the right side of the dialog box. See "Dialog Preview Panes" on page 41.

#### **Shutters Panel**

The settings on the SHUTTERS panel of the **Door Specification** dialogs are also found on the Shutters panel of the **Window** 

**Specification** dialog. See "Shutters Panel" on page 386.

## **Framing Panel**

The settings on the FRAMING panel control how the selected door or doors is framed. A similar panel is also found in the **Window Specification** dialog. See "Window Specification Dialog" on page 406.

Chief Architect is dependent upon user input and does not calculate loads or perform structural analysis. Always consult your local building authorities and contact a licensed engineer for structural calculations.

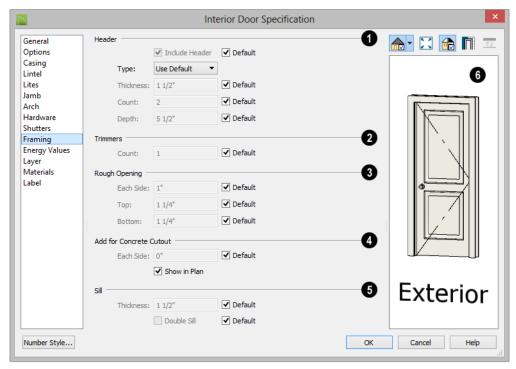

- Specify the characteristics of the selected door's **Header**.
- Uncheck **Include Header** to prevent a structural header from generating when wall framing is created. When this box is checked, a header as defined below is generated; when it is unchecked, a single, non-structural, horizontal framing member of the same type as the wall studs is created above the door opening.
- Select the header's **Type** from the drop-down list.
- Specify the Thickness of each header framing member.
- Specify the Count, which is the number of the framing members used to create

- the header. Up to 10 headers can be specified, but only those that fit within the wall's framing layer will be generated when wall framing is created.
- Specify the vertical **Depth** of the header.
- In the Door and Window Defaults dialogs, an additional Calculate from
  Width checkbox is available. When checked, the header Depth is automatically calculated based on settings in the Framing Defaults dialog and the door's current width. See "Openings Panel" on page 590.
- **2** Trimmers Specify the number of trimmers to be generated on each side of the selected door.

Rough Opening - Specify the amount to add to Each Side, the Top and the Bottom for the door's framed rough opening. The rough opening should be large enough to accommodate the door frame and space for shims. Window frames do not need to be included in the rough opening: only shim space. If the Bottom Rough Opening value is greater than the Floor to Bottom value, the difference is added to the top of the rough opening when framing is built.

Add for Concrete Cutout - Specify the amount to add to Each Side of the door opening when the upper part of the door is in a framed wall and the lower part is located in a concrete or masonry wall, stem

wall, or garage curb. See "Wall Type Definitions" on page 302.

- Uncheck Show in Plan to suppress the display of the concrete cutout in floor plan view. A concrete cutout will only display in floor plan view if it is located in a garage curb. See "In Floor Plan View" on page 365.
- **6** Sill When the bottom of a door is raised sufficiently off the floor, it will require a sill as part of its framing.
- Specify the vertical **Thickness** of the sill.
- Check Double Sill to generate two sill members of the specified thickness instead of one.

### **Energy Values Panel**

The settings on the ENERGY VALUES panel let you specify information used for export to

REScheck. See "Export to REScheck" on page 1192.

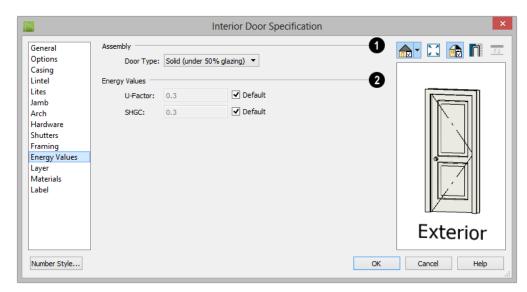

Assembly - Select a Door Type from the drop-down list.

2 Energy Values -

- Specify the selected door's **U-Factor**.
- Specify the selected door's SHGC (Solar Heat Gain Coefficient).

## **Layer Panel**

The LAYER panel is available for a variety of different objects. For more information, see "Layer Panel" on page 154.

#### **Materials Panel**

The MATERIALS panel is available for a variety of objects throughout the program.

For more information, see "Materials Panel" on page 852.

#### **Label Panel**

Door labels display in floor plan view and cross section/elevation views when the "Doors, Labels" is turned on and use the Text Style assigned to that layer. See "Door Labels" on page 366.

For information about the settings on this panel, see "Label Panel" on page 1280.

## **Door Schedules**

The **Door Schedule** tool allows you to produce customizable door schedules as well as door labels that display schedule numbers. See "The Schedule Tools" on page 1268.

If a door is included in a Mulled Unit, it may instead be listed in a window schedule. See "Make Mulled Unit" on page 397.

Door casing profiles and materials can also be included in Room Finish Schedules.

## Hinge and Swing Side

Hinge Side and Swing Side columns can be added to door schedules. See "Columns and Objects to Include" on page 1271.

There are various methods for describing hinge side as well as door swing direction, or door hand. In Chief Architect, both are described from the perspective of someone standing on the exterior side of the door.

- The hinge side will be described as L if the hinges are on the left side of the door, as viewed from its exterior side. If the hinges are on the right side, they will be described as R.
- The swing direction will be Out if the door swings towards the viewer on the exterior side.
- The swing direction will be In if the door swings away from the viewer, towards the interior.

Regardless of where they are located in a plan, all doors have an interior and an exterior side, as do the walls they are placed in. See "Interior and Exterior Surfaces" on page 304.

## **Windows**

Chief Architect can model a wide variety of windows. Fixed glass, hung, casement, sliding, awning, hopper, and louver window styles can all be created with the standard Window tool. The shape of a window can be angled or made into a round top or other arch styles. Chief Architect can create bay, box, and bow windows with a single click. In addition, the library contains many mulled window combinations and additional namebrand door catalogs are also available for download from our web site, chiefarchitect.com.

Once windows have been placed in the model, the program can automatically generate a window schedule. See "The Schedule Tools" on page 1268.

## **Chapter Contents**

- Window Defaults
- The Window Tools
- Special Windows
- Grouped Windows
- Make Mulled Unit
- Window Levels
- Displaying Windows
- Editing Windows
- Custom Muntins
- Window Specification Dialog
- Bay, Box, and Bow Windows
- Bay, Box, Bow Windows and Roofs
- Bay/Box and Bow Window Specification Dialogs
- Window Schedules

#### Window Defaults

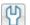

Default Settings can be accessed by selecting **Edit> Default Settings**. Select Window from the **Default Settings** dialog and click the Edit button.

You can also double-click the Window

**Tools** parent button to open the **Window** Defaults dialog.

The settings in the Window Defaults dialog control the attributes of a window when it is initially placed in a plan, so you should define the type of window that will be placed most often in your model. See "Default Settings" on page 74.

The panels in the **Window Defaults** dialog are similar to those found in the Window **Specification** dialog, with one exception:

On the GENERAL panel of the **Window** Defaults dialog, you can specify the Minimum Separation for component doors and windows in mulled units in the plan.

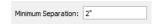

The **Minimum Separation** value in the Window Defaults dialog specifies how close windows in a mulled unit can be to each

other. This setting also determines the width of the shared casing. If 0 is specified, no casing is created between mulled units.

For more information, see "Window Specification Dialog" on page 406.

## **Dynamic Window Defaults**

A variety of window default values are dynamic, including the Window Type, Add for Rough Opening values, Casing, Lintel and Sill Specifications, Sash and Frame sizes, and Treatments. All Materials are also dynamic. When a dynamic default is changed, existing windows using the default value are affected. See "Dynamic Defaults" on page 76.

## Window Framing

The defaults for window framing can be defined in the Window Defaults dialogs. You can also specify an additional amount to cutout for window openings in concrete walls when the upper part of the window is located in a framed wall. See "Framing Panel" on page 424.

## The Window Tools

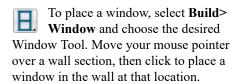

- If there is room enough along the wall to fit a 6" (150 mm) wide Standard Window,
- a preview of the window will display and a window can be placed.
- The Bay, Box, and Bow Window tools do not have preview outlines. If a minimum width of 30" (725 mm) cannot be accommodated at the location where you click,

a warning message will display and a window unit will not be created.

Standard Windows can be placed in both straight and curved walls, as well as span across straight, collinear wall segments. In contrast, a Bay, Box, or Bow Window can only be placed in a single, straight wall.

Windows cannot be placed in a wall specified as Invisible or if the wall in question is on a locked layer. See "Locking Layers" on page 145.

#### Standard Windows

Select **Build> Window> Window**, then click on a straight or curved wall to place a Standard Window at that location.

A Standard Window is a single window that is not a bay, box, bow window, a corner window or a blocked unit. These special types are made up of multiple Standard Windows.

A Standard Window that is part of a special window is called a Component Window.

Standard Windows can be specified as any of a variety of window types, such as double hung, casement and awning. See "Window Specification Dialog" on page 406.

## **Bay Windows**

The roof is affected by Bay, Box and Bow Windows. These windows should therefore be placed before the roof is built.

A **Bay Window** is composed of three wall sections, each with a single component window. The two side walls are at an angle to the main wall. Select **Build>** 

Window Bay Window and click on a straight wall to produce a bay window.

When initially placed, bay windows measure 2'-2" across at the front, 4'-2" across at the back, and are 1'-0" deep. The component windows are specified in the **Window Defaults** dialog and their sizes adjust to fit the available space.

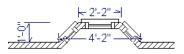

#### **Box Windows**

A Box Window is a bay window with side angles set at 90°. Select Build> Window> Box Window and click on a

Box windows initially measure 4'-2" wide with a depth of 1'-6". The component windows are specified in the **Window Defaults** dialog and their sizes adjust to fit the available space.

straight wall to produce a box window.

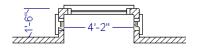

#### **Bow Windows**

A **Bow Window** is a group of identical wall segments that form a segmented curve. Select **Build> Window> Bow Window** and click on a straight wall to produce a 5-section bow window.

Bow windows can be composed of between two and twenty sections. The number of bow window components can be changed in the **Bow Window Specification** dialog. See "Bay/Box and Bow Window Specification Dialogs" on page 429.

The component windows are specified in the **Window Defaults** dialog. Their sizes adjust to fit the available space.

The 5-section bow below has a 4'-10" radius centered 3'-9" inside the wall, giving an opening 5'-10" across and a depth of 11½".

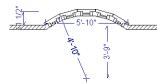

Note that for a bow with an odd number of sections, the radial dimension is from the center of the arc to an outside corner where two window sections join. The depth (11 ½") is measured to the flat area of the center section, not to a corner. As a result, the radius is a bit greater than the sum of the depth and the distance from the center of the bow's curve to the exterior of the wall.

Note: Bay, box, and bow window areas are not included in the living area or in room standard area calculations. They are included in room interior area calculations.

## Pass-Through

Select **Build> Window> Pass- Through**, then click on a straight or curved wall to place a Pass Through at that location.

A Pass-Through is simply a wall opening without a window unit placed inside. Like a window, it can have casing and a sill. It does not, however, have a sash, frame, or glass. It is one of the window **Types** available in the **Window Specification** dialog. See "General Panel" on page 407.

## **Windows Library**

Select View> Library Browser, then browse to Chief Architect Core

Catalogs> Architectural> Windows to access a selection of special window units. Select the desired window, then click on a wall to place the window at that location.

## **Special Windows**

A variety of special windows can be created using multiple standard windows, the edit tools or custom symbols.

## Creating Manual Bay, Box and Bow Windows

Sometimes it is easier to draw bay, box and bow windows manually than to use the automatic tools. Bays created using walls can have more than one window per section, which is not possible using a bay window unit.

Bear in mind that moving a manually created bay, box or bow window is generally more difficult than moving a unit created with one

of the **Window Tools**  $\blacksquare$  since it is composed of individual walls.

#### **Corner Windows**

To create a corner window, first create the desired window on each side of the corner. For best results, the heights, casing, and sills of both windows should be the same. For glass that meets at the corner:

- Specify both windows as **Fixed Glass**.
- Use each window's Move edit handle to position it all the way in the corner. To do this, drag the Move handle past the corner and parallel to the wall that the window is placed in. When the preview outline moves into the middle of the wall corner, release the mouse button.
- Uncheck Has Corner Post in the Window Specification dialog. See "Frame Panel" on page 415.

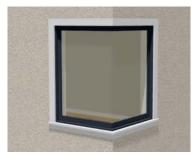

Angled top, or shaped windows can be components of corner windows as long as their heights are equal at the corners. Windows with single or two segment tops can be used, but windows with three cannot. If a two segment window is used, the segment nearest the corner must be flat.

When a corner post is required, there are a number of ways to control its size.

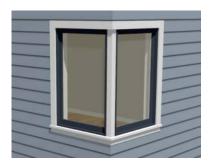

- Use dimensions to position the windows relative to the corner. By default, windows will stop when their interior casing bumps into the adjacent wall. See "Editing Windows" on page 403.
- To move a window all the way into a corner, check Ignore Casing for Opening
  Resize. See "General Plan Defaults Dialog" on page 88.
- To produce a minimal corner post and no siding or casing between the windows, use their Move edit handles. Click and drag each window past the exterior corner until its preview outline moves into the middle of the wall corner.

## **Special Window Shapes**

A selection of special shaped windows is available in the Windows Library, including arched windows and mulled units.

In addition, you can create a wide variety of window shapes in the **Window Specification** dialog, including:

- Arched windows. See "Arch Panel" on page 420.
- Trapezoidal windows. See "Shape Panel" on page 418.

 Round windows can be created by reflecting an Round Arch window vertically. See "Arch Panel" on page 420.

#### **Recessed Windows**

A window or mulled unit placed in a brick or stone wall is often recessed into the wall's exterior, so the brick wraps the opening.

You can specify a window as recessed in the **Window Specification** dialog. See "Options Panel" on page 408.

## **Window Symbols**

You can import custom windows and save them in your own library for use in future plans. See "Custom Symbols" on page 1195.

By default, window symbols are assigned the "Custom" Type in Window Schedules and in the **Window Symbol Specification** dialog, and they use automatic labels appended with the letters CU. The Type is derived from the **Symbol Specification** dialog, where you can also select the CAD block used to represent the symbol in floor plan view. See "Symbol Specification Dialog" on page 1195.

### Placing a Gable Over a Window

Click the Gable Over Door/Window edit button to produce a gable roof over the selected window(s) the next time automatic roofs are built. See "Gable/Roof Lines" on page 515.

You can manually edit or delete this gable line at any time. Your changes take effect when the automatic roofs are rebuilt. This tool can also be used with group selected windows.

#### Stained Glass

A selection of solid stained glass materials is available in the Chief Architect Core Catalogs> Materials> Glass library. See "Materials" on page 847.

#### **Vents**

A selection of attic, foundation and gable vents are available in the Library Browser. See "The Library" on page 819.

Vents are placed in the same manner as regular windows and can be edited in much the same way, as well.

## **Grouped Windows**

Windows can be grouped together to create a wide variety of custom configurations.

Stacked windows are easy to create in 3D

views, particularly cross section/elevation views, using their edit handles. See "Editing Windows" on page 403.

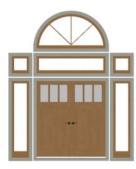

Notice how the windows and door in this example are separate, with spaces between them. Doors and/or windows can also be organized into a unit in which there are no spaces between the windows and door units, and the casing between them is shared.

To help organize their display in floor plan view, you can place stacked windows of varying heights on different Window Levels. See "Window Levels" on page 400.

# **Automatically Mulled Openings**

To form a mulled group of windows and/or doors, move them close enough together so that their casings touch. Once the casings touch, the windows are mulled together with one casing between the two of them.

The sill of each window in the group must be at the same level for them to share the middle

casing. The casing tops do not have to be at the same level. The casings are modeled as if they are one unit but the windows remain separate objects for dimensioning and the Materials List.

Windows can be automatically mulled to doors if the bottom of the window is at the elevation of the floor, equal to the bottom of the door.

The **Minimum Separation** value in the **Window Defaults** dialog specifies how close mulled window and door units can be to each other. Define a value that specifies the desired width for the shared casing. See "Window Defaults" on page 392.

## **Mulled Units in the Library**

A selection of mulled window units is available in the Windows library. To place one in your plan, select it and click on a wall in any view. See "Placing Library Objects" on page 836.

### **Make Mulled Unit**

Windows and doors can be selected as a group and blocked together into a single unit by clicking the **Make Mulled Unit** edit button.

# **Make Mulled Unit**

The **Make Mulled Unit** edit tool allows you to block a group of selected windows and/or doors into a single unit.

Wall openings in a mulled unit are referred to as components. Components of a mulled unit must be within 24" (600 mm) of one another in order to become a blocked unit; however, their casings do not have to touch.

Windows and doors in a mulled unit can be framed as a single opening or as multiple openings, and can be listed as a single unit or individual objects in the Materials List. See "Materials Lists" on page 1283.

#### To create a mulled unit

- In any view, group-select multiple windows and doors on the same wall that are within 24" of each other.
- 2. Click the **Make Mulled Unit** edit button to create a block.

The **Make Mulled Unit** edit tool can be used to block component windows and/or doors only if they meet the following requirements:

- They must be placed in the same wall.
- Adjacent objects be within 24" (600 mm) of one another (side to side or top to bottom).
- The edges of adjacent components that face one another must be parallel.
- The edges of adjacent components that face one another must be straight, not curved.
- The selected components can be adjacent vertically or horizontally, but not a combination of the two. Complex units can be formed only by mulling several blocks together.

Unlike automatically mulled openings, adjacent component edges of mulled units do not need to be the same length.

## **Mulling Stacked Openings**

Group selection can be done in floor plan view or any 3D view. Floor plan views work well for blocking windows that are side-by-side, but a camera or elevation view is needed to block vertically stacked objects.

#### To block stacked openings

- In a cross section/elevation view, select the door and the windows on level 1 and 2 above it, then click the Make Mulled Unit edit button.
- 2. Repeat step 1 with the sidelight on the right and the window above it.
- 3. Repeat step 1 with the sidelight on the left and the window above it.
- Group select the three vertically joined units and click the Make Mulled
   Unit edit button to join them side to side.

The configuration of the horizontal and vertical mullions in a mulled unit will vary depending on the order in which you block stacked openings.

- If you form a mulled unit by first blocking objects vertically, the vertical mullions of the larger unit will extend continuously from the bottom to the top of the entire unit, breaking any horizontal mullions.
- If you form a mulled unit by first blocking objects horizontally, the horizontal mullions of the larger unit will extend from side to side, breaking any vertical mullions.

In a complex unit composed of smaller units, there may be a variety of ways to organize the sub-units.

# Selecting Components of Mulled Units

To select a component of a mulled unit, click at the location of the component in question,

then click the **Select Next Object** edit button or press the Tab key until that individual component is selected. Only the component clicked on is selectable using this method. If you need to select a different component, click on it and repeat the process.

The selected component may be on any window level in the mulled unit. If there are multiple levels, it is easiest to select the components in a 3D view. When you have selected an individual component, you can change its parameters in the **Window**Specification dialog. See "Window Specification Dialog" on page 406.

If the selected component is not itself a mulled unit and has no components above it, its **Height** and **Arch** parameters can be changed. Changing the Height causes the component top to move. The bottom remains stationary.

## **Displaying Mulled Units**

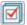

As with other windows, the display of mulled window units is controlled in

the **Layer Display Options** dialog. See "Displaying Objects" on page 144.

Mulled units are placed on the "Windows" layer by default and have a single label, which is on the "Windows, Labels" layer. Mulled units are also included in the

windows category of the Materials List and in window schedules. If the component objects of a mulled unit have unique moldings or materials, they will not be noted in the Materials List or in room finish schedules. See "Schedules and Object Labels" on page 1267.

If a mulled unit includes a door, **Treat as Door** will be checked in the **Mulled Unit Specification** dialog. When this box is checked, the unit's label is placed on the "Doors, Labels" layer but the unit itself remains on the "Windows" layer unless you change it. Units set to **Treat as Door** are also included in the Doors category of the Materials List and in door schedules instead of window schedules. Similarly, their casing is recognized as door casing in room finish schedules. See "Options Panel" on page 408.

You can, if you wish, display a mulled unit's individual component labels instead of a single label for the unit. Labels are placed on the layers they would be on were the unit not mulled. A mulled unit's label setting also affects how it is listed in schedules and in the Materials List. See "Label Panel" on page 425.

- When Suppress All Labels is selected, individual components are counted in schedules and in the Materials List.
- When Show Component Labels is selected, components are counted in schedules and in the Materials List.
- When Show Single Label for Entire
  Unit is selected, the unit is treated as a
  single object in schedules and the materials list.

Mulled units can be placed on different Window Levels to control their appearance in floor plan view. See "Window Levels" on page 400.

## **Editing Mulled Units**

A mulled unit moves as a single standard window in both floor plan and 3D views.

The components of a mulled unit cannot be moved relative to one another. If this is

required, you will first need to explode the mulled unit.

#### To explode a mulled unit

- 1. Select the mulled unit.
- 2. Click the **Explode Mulled Unit** edit button.

# **Window Levels**

It is often necessary to position more than one window, mulled unit, and/or door at the same location along a wall in floor plan view: for example, to create an entry with side lites and transom.

To help control and organize the appearance of stacked wall openings in floor plan view, you can assign windows at various heights to different **Window Levels**.

**Window Levels** do not define the height of a window, just the appearance and behavior of windows and doors in floor plan view.

- In floor plan view, windows and doors on the **Default Level** display the line color and style of the layer they are on. See "Layers" on page 143.
- Windows on any other level appear light gray, regardless of the layer they are on.

#### The Default Level

The **Default Level** is the Window Level that Standard Windows are initally placed on when created and affects several things:

 In floor plan view, windows and doors on the **Default Level** display the line color and style of the layer they are on.  When you click on stacked doors and windows in floor plan view, those on the Default Level are selected first. To select an opening on another level, use the

Select Next Object and edit button. See "Select Next Object" on page 185.

Typically, the Default Level is set as 0 (zero).

#### Window Level Zero

Window Level 0 (zero) is the level that all bay, box and bow windows and doors are always placed on. Typically, it is also the Default Level that standard windows are placed on, as well.

Because doors are always on Level 0 and because Window Levels affect line colors in printouts, it is usually best to keep the Default Level at 0. If you do change the Default Level, remember to change it back before printing.

If you specify the Default Level as a value other than zero and then place a window in your plan, it will not use all Window Defaults settings. Instead:

 The program will position it above any windows that are at the same location but on a lower level rather than use the default Floor to Top height;

- Its Type will be Fixed Glass;
- Its Height will be 12" (300 mm);
- It will have no Sill.

Once the window is created, its parameters can be changed. See "Editing Windows" on page 403.

# **Using Window Levels**

The door and windows in the illustration below were created on different Window Levels.

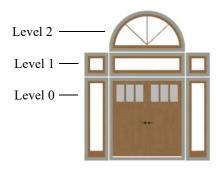

To stack windows using Window Levels

 Place the door and side lites on Window Level Zero.

- 2. Open the **Window Defaults** dialog and change the Default Level to 1.
- Place the second row of windows above the door and side lites on Level Zero. The program will automatically position fixed glass windows above the door and side lites.
- 4. Edit these fixed glass windows' Widths and other attributes as needed.
- 5. Open the **Window Defaults** dialog and change the Default Level to 2.
- 6. Place the top window above the others. The program will place a fixed glass window above the windows on Level 1.
- 7. Edit this window's Arch and other attributes as needed.
- 8. When you are finished, open the **Window Defaults** dialog and change the Default Level back to 0.

In addition to using Window Levels to place and manage stacked windows, you can combine them into a single blocked unit. See "Make Mulled Unit" on page 397.

# **Displaying Windows**

The display of windows, window labels, openings, casing, and headers in floor plan and 3D views can be controlled in the **Layer Display Options** dialog. See "Layer Display Options Dialog" on page 149.

Windows can only be placed in walls, so if a wall's layer is turned off, any windows placed in that wall will not display, either. See "Displaying Walls" on page 281.

If the "Windows" layer is not set to display, window casing and other components are not

visible, but the openings in the walls where they are located can still be seen.

#### In Floor Plan View

A window's frame, glass, casing, and sill are all represented in floor plan view. This makes some window types, notably Sliding and Double and Triple Casement windows, distinguishable.

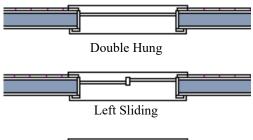

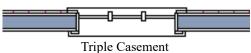

Window types in floor plan view

If a window is recessed, the affected wall layers will adjust to accommodate the casing.

Bay, box, and bow windows have dimensions lines associated with them.

- You can suppress their display by turning off the "Manual Dimensions" layer or on a unit by unit basis in the unit's specification dialog. See "Bay/Box and Bow Window Specification Dialogs" on page 429.
- The arrow style and fill are set in the Dimension Defaults dialog. See "Dimension Defaults Dialog" on page 987.

Windows in pony walls display in floor plan view regardless of which part of the pony wall is visible. If you wish, you can instead display only openings located entirely in the portion of a pony wall that is set to display in floor plan view. See "Pony Wall Defaults" on page 262.

If a window is placed in a Garage room at a height where it extends into the stem wall or curb, a cutout in the concrete will display on the floor below. You can specify the cutout's size and whether it displays in floor plan view in the **Window Specification** dialog. See "General Panel" on page 407.

Interior and exterior window casings will display in all views when the "Casings, Exterior" and "Casings, Interior" layers are turned on. In floor plan view, the sills and vertical side casings will be shown, but the horizontal top casing or lintel will not.

#### In 3D Views

To show opening indicator arrows in Vector Views, turn on the "Opening Indicators" layer in the **Layer Display Options** dialog. See "Vector View" on page 952.

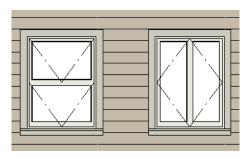

Windows showing opening indicators

You can change the direction of indicator arrows in the **Preferences** dialog. See "Architectural Panel" on page 108.

You can also specify whether window and door glass is opaque or transparent in the

**Rendering Technique Options** dialog. See "Rendering Technique Options" on page 954.

When displayed as opaque, window and door glass uses the Material Color set in the **Define Material** dialog. See "General Panel" on page 865.

#### Window Labels

Window labels display in floor plan and cross section/elevation views, centered on the windows they represent, when the "Windows, Labels" layer is turned on and use the Text Style assigned to their layer. See "Object Labels" on page 1279.

Automatic window labels indicate Width and Height, followed by Type. For example:

- In Imperial plans, the automatic label for a 3'-0" wide, 4'-0" high double hung window will read 3040 DH.
- In metric plans, the automatic label for a 900 mm wide, 1200 mm high double hung window will read 900x1200 DH.

If you prefer, you can use one of two other formats: Height/Width followed by Type and Width Only followed by Type. Label formats are specified in the **Window Schedule**Specification dialog or in the **Window** 

**Schedule Defaults** dialog if no schedule is present. See "Label Panel" on page 1277.

You can specify whether a Bay, Box or Bow Window displays a single label or displays the labels of its component windows. This choice will affect how the unit displays in schedules.

- When Suppress All Labels is selected, individual components of Bay, Box and Bow Windows are counted in schedules and in the Materials List.
- When Show Component Labels is selected, components of Bay, Box and Bow Windows are counted in schedules and in the Materials List.
- When Show Single Label for Entire
  Unit is selected, the Bay, Box or Bow
  Windows is treated as a single object in
  schedules but not in the materials list.

These options are also available for mulled units but affect their display in schedules and the materials list somewhat differently. See "Displaying Mulled Units" on page 399.

Customized labels using text and Object Specific Text Macros as well as label position and orientation can also be specified in the **Window Specification** dialog. See "Text Macros" on page 1064.

# **Editing Windows**

Before a window can be edited, it must be selected. Click on a window when the **Select** 

Objects tool or any of the Window

**Tools**  $\blacksquare$  are active. Doors and/or windows can also be group-selected and edited. See "Selecting Objects" on page 183.

To select a window that is part of a blocked unit, click the component window, then click

the **Select Next Object** and edit button. See "Selecting Components of Mulled Units" on page 399.

Windows can be edited using their edit handles, the edit toolbar buttons, and the Window Specification dialog. See "Window Specification Dialog" on page 406.

When you select a window in floor plan view, the window size label displays the width followed by the height. For example, a 3036 window is 3'-0" wide by 3'-6" high.

## In the Specification Dialog

The most precise method of editing an individual window or group of windows is to use the **Window Specification** dialog. The window type, size, casing, materials, shape, and more can all be specified in this dialog. See "Window Specification Dialog" on page 406.

# **Using the Mouse**

In floor plan view, click either of the two end handles and drag along the wall to change the width. The label showing the size updates as the window is resized.

In 3D views, a selected window has five edit handles: the Move handle at the center and a Resize handle on each edge. Click and drag an edge handle to resize the window.

Using the edit handles, a window resizes according to the currently active Edit **Behavior** . See "Edit Behaviors" on page 178.

A single window or a group of windows can be moved with the center edit handle.

A door or window moved against an intersecting wall temporarily stops when it is the casing distance from the intersecting wall. Enable Ignore Casing for Opening Resize in the Plan Defaults dialog to turn off this behavior. See "General Plan Defaults Dialog" on page 88.

You can continue to drag the selected window and it will resume movement past or onto the intersecting wall.

To create a corner window, drag the Move handle straight out past the wall corner, parallel to the selected window's wall. See "Corner Windows" on page 395.

## **Using Dimensions**

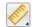

Like various other objects, windows can be moved using dimensions. See "Moving Objects Using Dimensions" on page 1019.

You can specify how windows and doors are located by dimensions in the **Dimension** Defaults dialog. See "Locate Objects Panel" on page 992.

Dimensions can be set to locate the centers, sides, casing, or rough opening of wall openings, or you can choose to not locate openings at all. If you wish, you can move a dimension's extension lines to locate nondefault locations on a window after the dimension is drawn. See "Editing Extension Lines" on page 1016.

# Using the Edit Tools

A selected window or windows can be edited in a variety of ways using the buttons on the edit toolbar. See "The Edit Toolbar" on page 37.

Click the Gable Over Door/Window to create a gable over the selected window(s) the next time the roof is rebuilt. See "Gable/Roof Lines" on page 515.

• Click the **Components** edit button to modify or add information related to the selected window in the Materials List and schedules. See "Components Dialog" on page 1300.

# Window Casing and Sills

Windows often feature casing, or trim, on both sides of the wall opening as well as a sill on one or both sides. The default casing for windows is a basic rectangular stock profile. You can specify a window's casing profiles in the **Window Specification** dialog, or you can choose to suppress casing altogether. See "Casing Panel" on page 410.

A separate molding profile can be specified for the lintel, or top horizontal molding. A sill profile can be specified, as well. See "Lintel Panel" on page 413.

## **Custom Muntins**

You can design your own muntins for the glazing of a window or door. Muntins are formed from a CAD block composed of lines and arcs drawn over window or door glass in a cross section/elevation view. The CAD block should cover at least half the glass horizontally and one quarter of the area vertically, but should not overlap it in either direction by more than five percent.

# **Creating Muntins**

Custom muntins are created by drawing their pattern using the CAD tools, blocking the pattern to create a CAD block, and then selecting the window and clicking the **Load Muntins** edit button.

#### To create custom muntins

Create a Cross Section/Elevation view of the wall the window or door is in and Zoom in on the window or door.

2. Use the **Draw Line** and **Draw Arc** 

tools to design the desired muntins. Try to make them start and end as close to the edge of the glass as possible.

- When the muntin design is complete, group-select all lines and arcs and click the Make CAD Block dedit button. See "Selecting Objects" on page 183.
- Select the door or window and click the Load Muntins ## edit button to convert the CAD block into custom muntins.
  - If the window in question is the component of a mulled unit, bay, or box window, click on it and, then click the

Select Next Object and edit button.

If the window in question is the component of a bow window, the custom muntins will load onto all of its components - not just one of them.

If your window has more than one sash (a double-hung window, for example, has two), you must create a separate CAD block for each pane. When you click Load

Muntins 🔡, all CAD blocks are loaded.

Custom muntins move with the opening and copy with their opening. They also stretch or compress when the glass area is resized. This stretching may not be perfect for non-rectangular glass areas that are resized by a large amount.

Custom muntins can be created for the components of **Bay Windows**, **Box** 

Windows , and mulled units. To create

custom muntins for a **Bow Window** , you must draw them on the one component that is selectable. When the muntins are loaded, they will applied to all of the components See "Component Windows" on page 426.

The **Load Muntins** edit tool can also be used to add custom muntins to glass doors. See "Special Doors" on page 372.

A selection of CAD blocks created for use as custom muntins is available in the library in Chief Architect Core Catalogs> Architectural> Windows> Custom Muntins.

## **Editing Muntins**

Once blocked and loaded, custom muntins cannot be edited. If you wish to make changes to them, you must first remove them.

# **Removing Muntins**

Remove custom muntins from a door or window by selecting the opening in cross section/elevation view and clicking the **Unload Muntins** edit button. The muntins disappear and the original CAD block takes their place.

# **Window Specification Dialog**

To open the Window Specification dialog, select a window or a group of windows and click the Open Object edit button; or double-click the window using the

**Select Objects** or a **Window** tool.

The settings in this dialog are similar to those in the **Window Defaults** dialog. See "Window Defaults" on page 392.

The settings in this dialog are also similar to those in the **Mulled Unit** and **Window Symbol Specification** dialogs. Although similar, a number of the options cannot be edited when either a window symbol or a mulled unit is selected, and some panels are not available. See "Grouped Windows" on page 396.

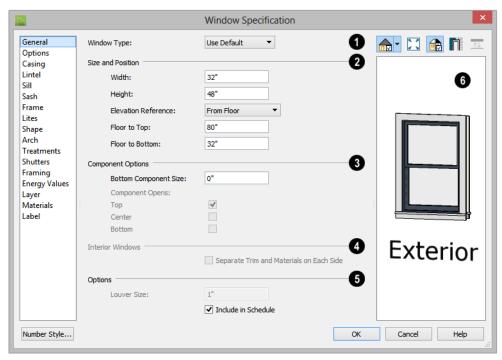

#### **General Panel**

- Window Type Select the type of window from the list. The first entry in the list is the Default type set in the Window Defaults dialog.
- Specify the Size and Position of the selected window.
- Specify the window's **Width** and **Height**. These values include the window frame.
- Select the Elevation Reference from the drop-down list. This determines where the next two settings are measured from and also affects their setting labels.
- Specify the height **to Top**, measured from the selected Elevation Reference to the top of the window frame.

• Specify the height **to Bottom**, measured from the selected Elevation Reference to the bottom of the window frame.

Note: When either the Floor to Top or Floor to Bottom setting is modified, the other will adjust in response to prevent the window's Height from changing.

- The Component Options affect windows with movable sections and are not available for Pass-Throughs, Fixed glass windows, mulled units, or window symbols.
- Specify the Bottom Component Size for Single Hung, Double Hung, Double Awning, Double Hopper, and Triple Hopper windows; specify the Top/Bottom

Component Size for Triple Awning windows; or,

 Specify the Side Component Size for Triple Casement and Triple Sliding windows, the Right Component Size for Left Sliding windows, or the Left Component Size for Right Sliding and Double Casement windows.

A **Component Size** value of 0 creates a window with identically sized components.

- Specify how each Component Opens from the available options. Only available for Casement, Double and Triple Awning, and Double and Triple Hopper windows.
- The Interior Windows settings are only present when the selected window is a Pass-Through placed in an interior wall. See "Exterior and Interior Walls" on page 269.
- Check Separate Trim and Materials for Each Side to specify the casing, lintels,

sills, and all materials for each side of the selected Pass-Through independently. When unchecked, the two sides use the same trim and materials.

# 6 Options -

- Louver Size Specify the vertical height of the selected window's louvers. Only available for Louvered and Glass Louver windows.
- Check Include in Schedule to include the selected window(s) in Window Schedules. See "The Schedule Tools" on page 1268.
- A preview of the selected window displays here. A label indicates which side of the window is its Interior and which is its Exterior. See "Dialog Preview Panes" on page 41.

Window opening directions can best be seen using the Vector View Rendering Technique.

# **Options Panel**

The Mulled Units and Mullion Depth settings on the OPTIONS panel are only available in the **Mulled Unit Specification** 

dialog. See "Grouped Windows" on page 396.

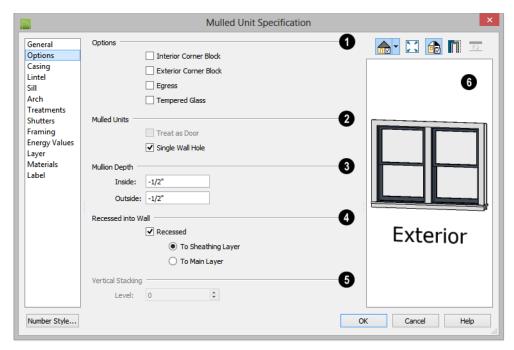

# Options -

- Check Interior Corner Block to count interior corner blocks in the materials list. These do not display in 3D views.
- Check Exterior Corner Block to count exterior corner blocks in the materials list. These do not display in 3D views.
- Check Egress to specify the window as an egress window in the Window Schedule and Materials List. Not available for Pass-Throughs.

Consult your local building and fire code authorities for your local egress window requirements.

- Check **Tempered Glass** to specify the selected window's glass as tempered in the Window Schedule. See "Adding Custom Columns" on page 1272.
- Check Reverse Symbol to reverse a window symbol as though it were reflected about a vertical line through its center.
   Only available in the Window Symbol Specification dialog. See "Window Symbols" on page 396.
- The **Mulled Units** options are only available when a mulled unit is selected.
- Check Treat as Door to include the unit in door schedules and the Door category of the Materials List rather than in the Window schedules and Materials List

- category. Only available when the selected unit contains a door.
- Uncheck Single Wall Hole to produce individually framed wall openings for each unit in a mulled unit. When this box is checked, a single wall opening with one header for the entire unit is produced.
- Specify the Mullion Depth for the casing between the components of a mulled unit, measured from wall surface. Positive values move the mullion surface towards the wall center; negative values, away from it. Only available when a mulled unit is selected.
- Specify the **Inside** depth of the mullion on the interior surface of the wall.
- Specify the Outside depth of the mullion on the exterior surface of the wall.
- The Recessed into Wall options allow you to recess the selected window or mulled unit into a wall, away from the exterior surface. Only available if the window or mulled unit is in a multi-layered wall. Check Recessed to enable these options.

- Select To Main Layer to recess the window to the wall's Main Layer.
- Select **To Sheathing Layer** to recess the window to the wall's sheathing layer.

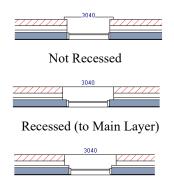

Recessed to Sheathing Layer

- Vertical Stacking Specify the window Level that the selected window is placed on. Not available for mulled units or window symbols. See "Window Levels" on page 400.
- A preview of the selected window displays here. See "Dialog Preview Panes" on page 41.

# **Casing Panel**

The CASING panel is not available in the **Window Symbol Specification** dialog.

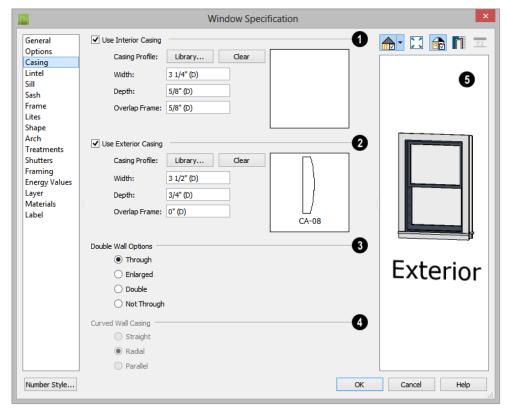

Check Use Interior Casing to enable the settings that follow, then specify the interior casing for the selected windows(s) using those settings. When this box is unchecked, no casing is used.

- Casing Profile Click the Library button to select a molding profile for the casing. A preview of the casing profile displays to the right. See "Select Library Object Dialog" on page 838.
- Click the Clear button to remove a selected casing profile from the window.
- Specify the Width of the selected casing.

- Define the **Depth** of the selected casing, as measured from the back to the front of the casing profile.
- Define the **Overlap Frame** value, which is the the distance between the outside edge of the window frame and the inside edge of the casing. The default is 0", which places the inside edge of the casing against the outside edge of the frame.

Type a positive value to overlap the casing over the frame by that amount.

Type a negative value to produce a gap between the casing and the frame.

To produce a reveal of a certain width, subtract the desired reveal from the total width of the frame and type the result here.

- Check Use Exterior Casing to enable the settings that follow, then specify the exterior casing for the selected window(s) using those settings. These settings are the same as those for the Interior Casing. If the selected window is a Pass-Through placed in an interior wall, these settings will be unavailable unless Separate Trim and Materials on Each Side is checked on the GENERAL panel. See "General Panel" on page 407.
- The **Double Wall Options** affect windows placed in a Double Wall. See "Double Walls" on page 299.
- Select Through to create a single frame running through both Double Walls. This option is selected by default.
- If Enlarged is selected, casing is created only on the wall the window is inserted in. The opening on the other wall is enlarged to accommodate the casing.
- Select **Double** to place a second window in the Double Wall opposite the selected window. This second window cannot be selected. Casing is produced as with the **Through** type window.
- Select Not Through to place the window in one wall with no corresponding opening in the other wall.
- Curved Wall Casing This section is enabled if the window is placed in a curved wall. See "Drawing Curved Walls" on page 278.

Door and window casing and jamb can be constructed three ways in curved walls:

 Straight - Both window sash and casing are straight. Straight casing may not fit properly into a wall if the window is too wide or the curvature of the wall, too tight.

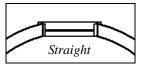

 Radial - The sides of the casing or jambs are inserted in the wall at an angle that passes through the center of the curve.

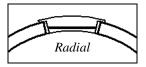

 Parallel - The sides of the casing are inserted in the wall at a right angle to the line tangent to the curved wall at the center of the window.

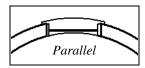

Normally, parallel casing has a straight sash. Radial casing is more like traditional curved windows, and typically has a curved sash.

A preview of the selected window displays here. You may need to rotate the preview to see the casing you are editing. If casing is not specified for a Pass-Through, the Show Wall option will be toggled on automatically. See "Dialog Preview Panes" on page 41.

#### **Lintel Panel**

The settings on the LINTEL panel of the **Window** and **Mulled Unit Specification** dialogs are also found on the panel of the same name in the **Door Specification** dialog. See "Lintel Panel" on page 381.

The LINTEL panel is not available in the **Window Symbol Specification** dialog.

These settings are not available if the window has a reflected arch. See "Arch Panel" on page 420.

The profiles and materials of window lintels and sills can be included in Room Finish Schedules.

#### Sill Panel

The settings on the SILL panel of the **Window** and **Mulled Unit Specification** dialogs are not available if the window has a reflected arch. See "Arch Panel" on page 420.

The SILL panel is not available in the Window Symbol Specification dialog.

The profiles and materials of window lintels and sills can be included in Room Finish Schedules.

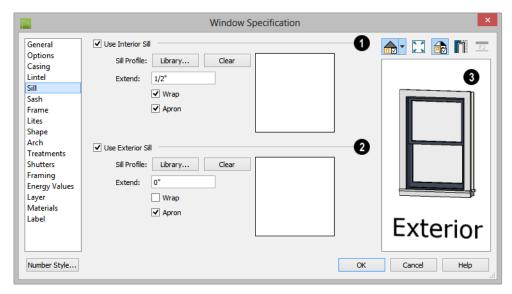

Check **Use Interior Sill** to enable the settings that follow, then specify the sill applied to the interior side of the selected window(s) using these settings. When this box is unchecked, no interior sill is used.

• Sill Profile - Click the Library button to select a molding profile for the sill. A preview of the selected profile displays to the right. See "Select Library Object Dialog" on page 838.

- Click the Clear button to remove a selected sill profile from the window.
- Specify how far to Extend the sill past the outside edges of the casing on each side.
   If an Apron is specified, it will also be affected by this setting.
- Check Wrap to wrap the sill profile back toward the wall.
- Check Apron to include an apron under the sill. When Wrap is checked, the apron will be 1/2" (12 mm) shorter than the sill

- on each side; when it is unchecked, it will be the same length as the sill.
- Check Use Exterior Sill to enable the settings that follow, then specify the exterior sill for the selected window(s) using these settings. These settings are the same as those for the Interior Sill.
- A preview of the selected window displays here. See "Dialog Preview Panes" on page 41.

#### Sash Panel

The settings on the SASH panel control the size and position of the selected window's sash. Note that increasing the Side, Middle, Top or Bottom Width decreases the area of the glass and vice versa.

The SASH panel is not available in the **Mulled Unit** and **Window Symbol Specification** dialogs, and the settings on this panel are not available for Pass-Throughs.

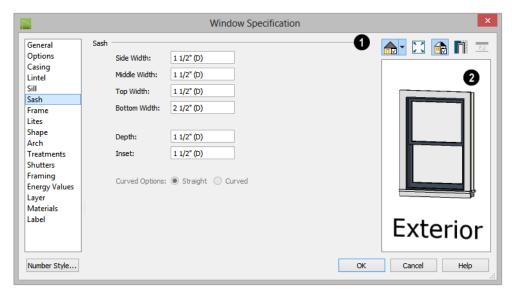

- Specify the width and depth of the selected window's **Sash**, which are the pieces of the window that hold the glass.
- Specify the Side Width of all vertical sash members: those at the window sides as well as the central members of Case-

- ment and Sliding windows. This is also the width of the top portion of the window when an arch is specified.
- Specify the Middle width of horizontal components between the top and bottom sash in Double Hung, Double and Triple Awning, and Double and Triple Hopper windows. It does not affect Casement and Sliding windows.
- Specify the Top and Bottom Widths.
   The Top value is not used if the window has an arch.
- Specify the **Depth**, or thickness, of the sash stock measured from the exterior to the interior.
- Specify the Inset, the distance between the frame and the outermost sash. If there is no frame, the inset is measured from the outer surface of the wall's Main Layer.

• Curved Options - When the selected window is placed in a curved wall, specify whether it has a curved or straight sash. A curved sash is typically used with Radial casing. See "Casing Panel" on page 410.

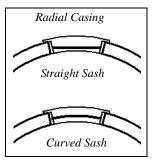

A preview of the selected window displays here. See "Dialog Preview Panes" on page 41.

#### Frame Panel

The FRAME panel is not available for mulled units or window symbols.

The settings on the FRAME panel are similar to those on the JAMB panel of the **Door Specification** dialog. See "Jamb Panel" on page 382.

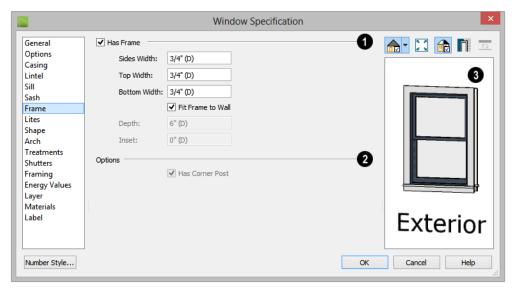

- Specify the attributes of the selected window's Frame. Note that a window's frame is included in its size, while a door's jamb is not.
- Check Has Frame to include a frame and enable the settings below. When this is unchecked, the selected window has no frame around it
- Specify the Side, Top, and Bottom
  Widths of the window's frame. Changing
  these values modifies the interior of a
  window but does not affect its size.
- Uncheck Fit Frame to Wall to specify the Depth and Inset of the selected window's frame. When this box is checked, the frame Depth automatically extends from the Recessed Into Wall layer to the wall's inside surface with an Inset of 0".

The Recessed Into Wall layer is specified on the Options Panel of this dialog.

- Specify the **Depth** of the window frame from front to back.
- Specify the frame's Inset, which is measured from the Recessed Into Wall layer and moves the window frame towards its interior side. If used, the casing and lintel are not affected by this setting.
- Has Corner Post is only available when the selected Fixed glass window is one of a pair forming a corner window. See "Corner Windows" on page 395.
- A preview of the selected window displays here. See "Dialog Preview Panes" on page 41.

#### **Lites Panel**

The LITES panel allows you to add muntins to various window styles, and is also

available for Glass doors. See "Doors" on page 361.

There are four possible styles of muntin bars for regular windows, plus two additional options for arched windows.

A window that has been modified using the SHAPE panel cannot have divided lites or

shutters added. You can, however, create Custom Muntins for such a window. See "Custom Muntins" on page 405.

The LITES panel is not available for mulled units or window symbols.

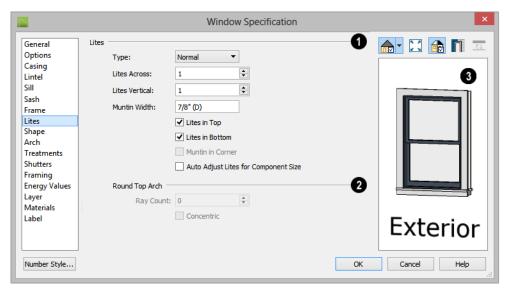

- Specify the number, position and style of Lites for the selected window.
- Select a **Type**, or style, of window lite from the drop-down list.

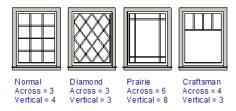

 Normal style is the most common, with muntins going horizontally and vertically. Colonial windows are an example of the normal style.

- Diamond style uses angled muntin bars to divide up the lites. French windows are an example of the diamond style.
- Prairie style is based on the normal style, but with all the central muntin bars removed, leaving only the two outside muntin bars both horizontally and vertically. Typically, both Lites Across and Lites Vertical should be set between 6 and 8. Federal or Federation windows are an example of the Prairie style.
- Craftsman style is based on the normal style, but only the topmost horizontal muntin bar is kept with all the portions of the vertical muntin bars above it. Typically, both Lites Across and Lites Vertical should be set between 4 and 8.

- Enter the number of horizontal Lites
   Across in each sash.
- Enter the number of vertical Lites Vertical in each sash.
- Specify the Muntin Width, which is the width of the bars dividing the panes of glass.
- Check or uncheck Lites in Top and/or Lites in Bottom - or Lites in Left and/or Lights in Right - to specify either one or both of the sashes to have divided lites.
- Check Muntin in Corner to add a vertical muntin bar where two corner windows meet. Only available when Has
   Corner Post is unchecked on the FRAME panel. See "Corner Windows" on page 395.
- Check Auto Adjust Lites for Component Size to have the program produce lites that are consistent in size across all components. When this is checked, the window's lites and its specification settings may not agree; when unchecked, lites in the components may not be consistent in size.

Note: Because the fixed window in a Triple Sliding window is twice the size of the movable windows, the fixed section has a vertical muntin bar. To eliminate this, uncheck Auto Adjust Lites for Component Size..

- The Arch Options are only available if the window has an Arch specified.
- Specify a **Ray Count** of up to 10 radial muntin bars in the portion of the window within the arch. There is one more pane of glass than the number of rays specified. See "Arch Panel" on page 420.
- Check Concentric to produce muntins radiating from a curved inner muntin that is concentric with the window's arch. You must have at least three Lites Across for this to be used.

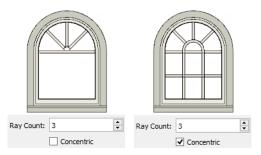

A preview of the selected window displays here. See "Dialog Preview Panes" on page 41.

## **Shape Panel**

The settings on the SHAPE panel control the position of the selected window's corners, allowing you to create angled edges and mitered top corners.

If any of these settings are used to create a custom shape, the selected window will be

automatically specified as "Fixed Glass" on the GENERAL panel. If the selected window has an arch specified on the ARCH panel, it will be removed.

The SHAPE panel is not available for mulled units or window symbols.

Note: The Left and Right settings on this panel refer to the window's exterior.

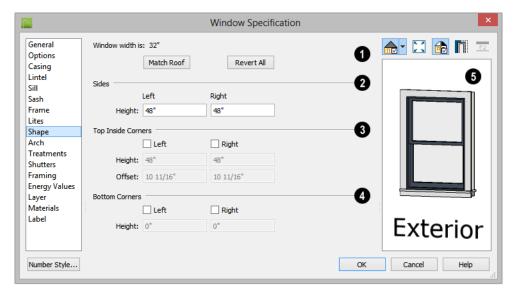

- Window Width displays for reference. It can be changed on the General Panel.
- Click Match Roof to match the angle of the top of the window to the pitch of the roof above by changing its Sides heights, below. If either Top Inside Corner box is checked, it will become unchecked.
  - Match Roof does not work for curved roofs, has no effect if the window is not in a gable end wall, and is not available in the Window Defaults dialog.
- Click Revert to restore the window to its original shape, type and arch settings.
- 2 Specify the height of the window's **Left** and **Right Sides**, as measured from the

bottom of the window. By default, these settings match the window's Height.

- The **Top Inside Corners** settings allow you to create a second set of top corners with angled edges between them and the outside top corners.
- Check Left to add an additional corner along the top edge.
- Specify the Height of the left inner corner, as seen from the exterior, measured from the bottom of the window.
- Specify the Offset of the left inner corner, as measured from the left side of the window.
- An additional Right Inside Corner can be specified in a similar manner.

The **Bottom Corners** settings allow you to raise the heights of the bottom corners, as measured from the bottom of the window specified on the General Panel.

- Check Left to raise the height of the bottom left corner.
- Specify the **Height** of the bottom left corner. This value cannot exceed the Height of the Left Side.

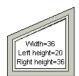

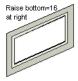

- The height of the **Bottom Right** corner can be raised in a similar manner.
- A preview of the selected window displays here. You may want to rotate the view so the window's exterior can be seen. See "Dialog Preview Panes" on page 41.

Note: The Left and Right settings on this panel refer to the window's exterior.

The following diagram represents added Inner corners using open circles and the left and right corners using solid black circles:

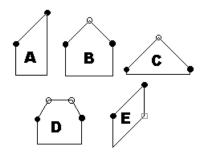

- A has different left and right Side Heights with no Top Inside Corner added.
- **B** has matching left and right heights with an added Top Inside Corner.
- C is the same as B, except that the left and right Side Heights have been shortened to 1/4".
- **D** is the same as **B** except it has two added Top Inside Corners.
- **E** is the same as **A** except that the Bottom Right Corner has been raised.

#### Arch Panel

The settings on ARCH panel of the **Mulled Unit Specification** dialog define the overall shape of the blocked unit's top. If the mulled unit already includes a component window with an arch, these settings cannot be modified. If you intend to arch the top of a mulled unit, the top components should be

constructed with horizontal, straight tops all at the same height.

The ARCH panel is not available for window symbols, and its settings are not available if the selected window has been modified using the Shape Panel.

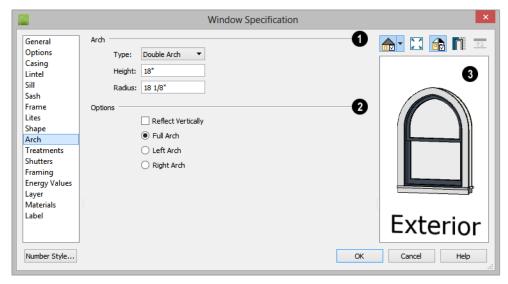

- **1** Define the style and size of the **Arch**.
- Select the **Type** of arch desired from the drop-down list.

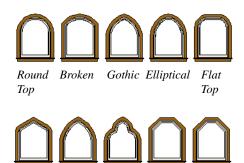

Tudor Double Trifoil Octo- Dogear gonal

Specify the Height of the arch, as measured from the top of the window to the base of the arch. The Height can be defined for all arch types except Round Top and Octagonal Arches.

- The Radius can also be defined for Tudor and Double Arches.
- **Options** Define the orientation of the arch.
- Check Reflect Vertically to reflect the specified arch, top to bottom. You can reflect a square window with a Round Top arch to create a circular window. Not available if a lintel or sill is specified for the selected window. See "Lintel Panel" on page 413 and "Sill Panel" on page 413.
- Select Full Arch to produce an arch with the apex at the window's center.
- Select Arch on Left to produce an arch with the apex on the window's right side, as seen from its exterior.
- Select Arch on Right to produce an arch with the apex on the window's left side, as seen from the its exterior.

A preview of the selected window displays here. You may want to rotate the view so the window's exterior can be seen. See "Dialog Preview Panes" on page 41.

Note: The Left and Right settings on this panel refer to the window's exterior.

#### Treatments Panel

The settings on the TREATMENTS panel allow you to add embellishments to the interior and exterior of the selected window or mulled unit.

The TREATMENTS panel is not available for window symbols.

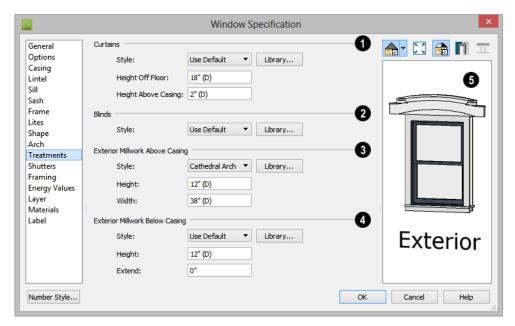

- Specify Curtains for the selected window or mulled unit's interior side.
- Specify a style of Curtains by selecting "Use Default", "None" or "Library" from the drop-down list. If a non-default library item has been selected, its name will display in the list, as well.
- Click the Library button or select "Library" from the drop-down list to

- choose a style of curtain from the library. See "Select Library Object Dialog" on page 838.
- Specify the Height Off Floor of the bottom edge of the curtains.
- Specify the Height Above Casing of the top of curtains.

- 2 Specify a style of **Blinds** in the same manner that Curtains are chosen, above.
- 3 Specify an exterior Exterior Millwork Above Casing in the same manner that Curtains are chosen, above, and specify its Height and Width.
- Specify an Exterior Millwork Below Casing in the same manner that

Curtains are chosen, above. Specify the **Height** of the millwork and the distance that it should **Extend** past the side casing.

A preview of the selected window displays on the right. You may want to rotate the view so the window's interior or exterior can be seen, as needed. See "Dialog Preview Panes" on page 41.

#### **Shutters Panel**

The settings on the SHUTTERS panel allow you to specify exterior shutters for the selected window or mulled unit. The SHUTTERS panel is not available for window symbols.

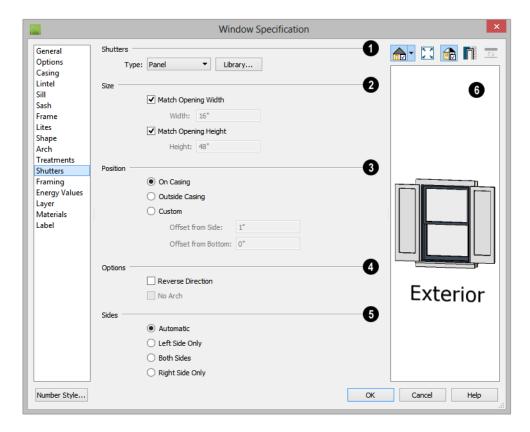

- Select a **Type** of **Shutters** from the drop-down list or click the **Library** button to select a style of shutters from the Library Browser. See "Select Library Object Dialog" on page 838.
- Specify the Size of the selected shutters.
- When Match Opening Width is checked, each shutter's width is exactly half that of the window, excluding casing.
- Uncheck Match Opening Width to specify a Width in the text field. If the window is later resized, the shutters will not adjust in response.
- When Match Opening Height is checked, each shutter's height equals that of the window, excluding casing.
- Uncheck Match Opening Height to specify a Height in the text field. If the window is later resized, the shutters will not adjust in response.
- Specify the **Position** of the shutters relative to the window.
- Select On Casing to position the shutters just outside the window frame, like functional shutters.
- Select Outside Casing to position shutters outside the window casing, as decorative shutters often are.
- Select Custom to create a custom position for the shutters by specifying the
   Offset from Side and Offset from Bottom in the fields below.
- Additional shutter **Options** can be specified here.
- Check Reverse Direction to orient the shutters so their exterior sides face out-

- ward and their interior sides face the wall. For functional shutters, this should remain unchecked.
- Check No Arch for shutters with flat tops that reach the bottom of the curved portion of an arched window. Only available when an Arch is selected. See "Arch Panel" on page 420.
- **6** Shutter Sides Specify which sides of the selected window receive shutters.
- Select Automatic to assign shutters to both sides of the window as long as there is sufficient room on the wall. If the window is next to a wall intersection or corner, the shutter closest to the intersection will not generate.
- Select Left Side Only to assign a shutter to the left side of the window and none on the right.
- Select Both Sides to assign shutters to both sides of the window under all circumstances, even if there isn't enough room on the wall for one or both of them.
- Select Right Side Only to assign a shutter to the right side of the window and none on the left.
- A preview of the selected window displays on the right. In order to see the shutters, you may need to rotate the preview to show the Exterior. See "Dialog Preview Panes" on page 41.

# **Framing Panel**

The settings on the FRAMING panel are also found on the panel of the same name in the **Door Specification** dialog. See "Framing Panel" on page 386.

## **Energy Values Panel**

The settings on the ENERGY VALUES panel are also found on the panel of the same name in the **Door Specification** dialog. See "Energy Values Panel" on page 388.

# **Layer Panel**

The settings on the LAYER panel are the same as those found on the same panel in dialogs throughout the program. See "Layer Panel" on page 154.

#### **Materials Panel**

The settings on the MATERIALS panel are the same as those found on the same panel in

dialogs throughout the program. See "Materials Panel" on page 852.

The settings on the MATERIALS panel of the **Mulled Unit Specification** dialog apply to all components of the blocked unit. Any settings made for individual components of the blocked unit are overridden here.

#### **Label Panel**

Window labels display in floor plan view and cross section/elevation views when the "Windows, Labels" layer is turned on and use the Text Style assigned to that layer. See "Window Labels" on page 403.

For more information about the settings on this panel. See "Label Panel" on page 1280.

# Bay, Box, and Bow Windows

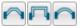

Bay, Box and Bow Windows are created much the way

regular windows are: select a tool, then click a wall to place that window type.

Chief Architect automatically builds a foundation under bay/box/bow windows placed on floor 1 unless they are raised from their original position. That section of the foundation wall is also a bay/box/bow, but without windows. If the foundation was generated before the window is placed, the foundation must be rebuilt or edited manually.

# Editing Bay, Box and Bow Windows

Bay, box and bow windows are edited similar to regular windows, with one

exception: in floor plan view, a diamond-shaped Depth edit handle displays on the section. Drag this Depth handle outward to increase the depth, or inward to decrease the depth of the unit. See "Editing Windows" on page 403.

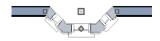

Depth edit handle on a bay window

Bay, box and bow windows can also be edited in their respective specification dialogs. See "Bay/Box and Bow Window Specification Dialogs" on page 429.

# Displaying Bay, Box and Bow Windows

The display of bay, box and bow windows is controlled in the **Layer Display Options** dialog. See "Layer Display Options Dialog" on page 149.

Like other windows, bay, box and bow windows can display labels: either a single label for the unit, or one for each component. See "Window Labels" on page 403.

Bay, box and bow window width and radius dimensions, which display in floor plan view when specified to do so in the window's specification dialog, are placed on the "Dimensions, Manual" layer. See "Options Panel" on page 432.

# **Component Windows**

A component window within a bay, box or bow window can be resized like any other standard window. To select a component window, click at the location of the component in question, then click the **Select** 

**Next Object** dedit button or press the Tab key.

- Only the bay or box window component that was clicked on is selected using this method. If you need to select a different component, click on it and repeat the process.
- In a bow window, all components are identical, so only one component can be selected. Changing this component changes them all.

## **Resizing Components**

An individual component window can be resized using the edit handles, by changing settings in the component's **Window**Specification dialog, or by using the Transform/Replicate Object dialog. See "Transform/Replicate Object Dialog" on page 242.

When a bay/box/bow window is first created, there is room for one standard trimmer on each side of each component window. When the bay as a whole is moved and resized, its components automatically resize so that a standard trimmer is still accommodated.

If you increase a component window's width to the point where there is not enough room for standard trimmers, a thinner trimmer can be used. The size of this thinner trimmer is specified in the **Build Framing** dialog. See "Openings Panel" on page 590.

If a component window is resized, it retains its size if at all possible when the containing bay/box/bow window is moved or resized. If the bay is resized in such a way that the component is too large to fit even with a thinner trimmer, the component resumes its default behavior, resizing as the containing bay window is resized.

## Floors and Ceilings

When originally created, the floor and ceiling within a bay, box, or bow window are the same heights as the floor and ceiling of the room in which it is placed.

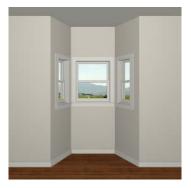

Both the top and bottom heights of these window units can be adjusted in its specification dialog or a 3D view using its edit handles to create a lowered ceiling and/or a bench seat or garden window.

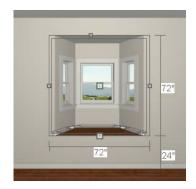

When the ceiling is lowered, the top heights of the walls that define the window unit are also lowered. When a roof is built over the unit, its height will be affected, as well.

When the bottom of the window is raised to create a bench seat, the unit's walls will not reach the ground. As a result, window units with bench seats will have no foundation beneath them when the foundation is built.

# Bay, Box, Bow Windows and Roofs

Several different roof styles can be specified for bay, box and bow window units in the **Bay/Box** and **Bow Specification** dialogs. See "General Panel" on page 430.

If you change a bay, box, or bow window's roof specification, you will need to rebuild the roofs to see the changes. See "Rebuilding Roofs" on page 479.

# **Hip Roofs**

By default, a hip roof is built above the unit when roofs are automatically generated. No roof directives need to be selected in the specification dialog to produce this roof.

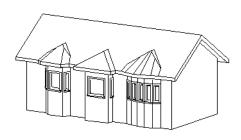

# **Use the Existing Roof**

To generate a standard roof that ignores a bay, box, or bow window, check **Use Existing Roof**.

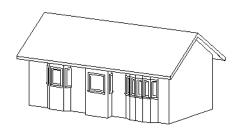

With this option the bay, box, or bow windows is tucked under the roof eave. You may find it helpful to increase the width of the eaves. See "Roof Panel" on page 481.

# **Extend the Existing Roof**

To have the main roof extend down over the window unit and follow the shape of the unit, select **Extend Existing Roof Over**.

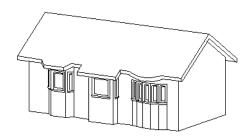

For this roof style, the ceiling heights of the window unit and the adjacent room must be the same. If you lower the ceiling of the window unit and then build the roof, a lower hip roof over the window is created. See "Floors and Ceilings" on page 426.

If a header is desired over the window unit, first build the roof, then lower the ceiling of the window unit. Once the ceiling is lowered,

select **Rebuild Walls/Floors/Ceilings 1** Do not rebuild roof planes.

## **Rectangular Hip Roofs**

To create a rectangular-shaped hip roof above a bay, box, or bow window, select **Rectangular Roof Over**.

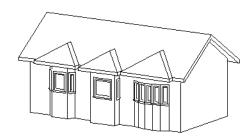

# Extend Existing Roof - Rectangular

To extend the main roof down over a window unit to create a rectangular roof over it rather than one that follows its shape, select both

Extend Existing Roof over and Rectangular Roof Over.

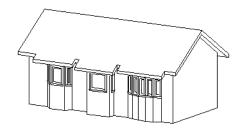

#### Gable Roof

A gable roof is not one of the automatic options for the roof above a bay, box or bow window. A gable can be created by manually editing the rectangular hip roofs that are automatically created. See "Roof Planes" on page 488.

#### To create a gable over a bay window

- 1. Select the front ridge corner handle of each side hip roof plane and drag the edge forward until the fascia snaps to the edge of the front hip section.
- 2. Delete the front hip section.
- 3. Adjust the roof's overhang as needed.

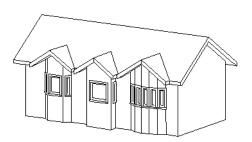

To create a gable roof over a normal window, use the Gable Over Door/ Window edit button. See "Gable/Roof Lines" on page 515.

# **Bay/Box and Bow Window Specification Dialogs**

To open the Bay/Box Window Specification or the Bow Window Specification dialog, select one or more Bay/Box or Bow Windows and click the Open Object edit button.

The options in this dialog can only be set for objects placed in a plan: Bay, Box, and Bow Windows do not have defaults dialogs.

The settings that are available in these dialogs depend on whether the selected object is a Bay, Box, or Bow Window.

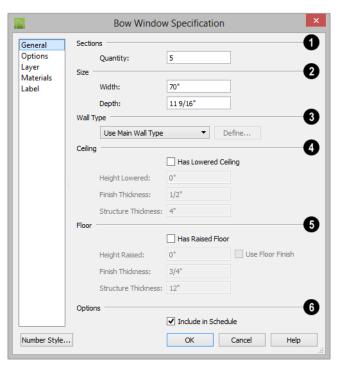

#### **General Panel**

- Sections The setting that displays here depends on whether the selected window is a Bay, Box, or Bow Window.
- Specify the Bay Angle, which is the angle of the side components of a Bay or Box Window. Bay Windows have an angle of 45° by default; Box Windows have an angle of 90°.
- Specify the Quantity, which is number of component windows in a Bow Window.
- Size Specify the Width and Depth of the selected Bay, Box, or Bow Window.
- Specify the **Wall Type** used by the walls embedded in the selected Bay, Box, or Bow Window. See "Wall Type Definitions" on page 302.

- Select "Use Main Wall Type" from the drop-down list to use the same wall type as that of the wall that the window unit is placed in. If the main wall is a Pony Wall, both wall types are used.
- Select a specific wall type from the dropdown list to use it instead of the Main Wall Type.
- When a specific wall type is selected, click the **Define** button to modify its definition. See "Wall Type Definitions Dialog" on page 305.
- Specify the height and structure of the Ceiling within the selected window.
- Check Has Lowered Ceiling to enable the settings that follow. When this is

- unchecked, the ceiling height and finish material within the window is the same as that for the adjacent room.
- Specify the Height Lowered, which is measured from the ceiling height of the adjacent room.

Note: If the Height Lowered is 0", Has Lowered Ceiling will become unchecked when you click OK.

- Specify the Finish Thickness, which is the thickness of the ceiling's finish material.
- Specify the Structure Thickness, which is the thickness of the ceiling's structural layer.
- Specify the height and structure of the **Floor** within the selected window.
- Check Has Raised Floor to enable the settings that follow. When this is unchecked, the floor height and material within the window is the same as that for the adjacent room.

 Specify the **Height Raised**, which is the measured from the floor height of the adjacent room.

Note: If the Height Raised is 0", Has Raised Floor will become unchecked when you click OK.

- Check Use Floor Finish to measure the Height Raised distance from the surface of the floor finish. When unchecked, as it is by default, this height is measured from the subfloor.
- Specify the Finish Thickness, which is the thickness of the floor's finish material.
- Specify the Structure Thickness, which is the thickness of the floor's structural layer.
- Check Include in Schedule to include the selected window(s) in Window Schedules. See "The Schedule Tools" on page 1268.

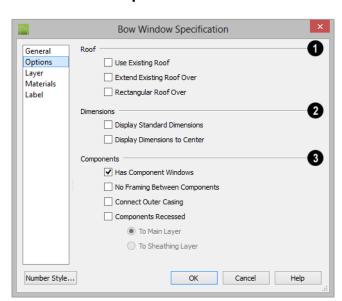

# **Options Panel**

- Specify the structure of the automatic **Roof** over the selected window unit. See "Bay, Box, Bow Windows and Roofs" on page 427.
- Check Use Existing Roof if the existing roof needs no changes to accommodate the bay window.
- Check Extend Existing Roof Over to extend the existing roof plane to cover the bay window below.
- Check Rectangular Roof Over to create a roof over the bay window that is square across the end instead of following the profile of the roof.
- 2 Specify the appearance of the selected window unit's **Dimensions** in floor plan view.
- Check Display Standard Dimension to display the automatically-produced

- dimensions that show the window's width and depth.
- Check Display Dimensions to Center to display a Bow Window's radial dimension.
- Specify the structure of the selected window unit's **Components** and the wall sections containing them.
- Uncheck Has Component Windows to remove the component windows of the selected Bay, Box, or Bow Window and disable the settings that follow.
- Check No Framing Between Components to eliminate the trimmer studs for Bay and Box Window components, allowing the width of each component window to increase. See "Wall Framing" on page 578.

Check No Framing Between Components to remove both studs between the component windows.

Note: If the selected unit is moved or resized, its components automatically resize to use a standard trimmer, regardless of whether either of the two options above are selected.

- Check Connect Outer Casing to have exterior casing surround the component windows of a Bow Window as a group rather than individually. Mullions are provided between components. This is how interior casing is always created.
- Check Components Recessed to recess the component windows into the wall and enable the settings that follow. Typically used if the window is placed in a brick wall and you want to produce a brick molding.
- Select To Main Layer to recess the components to the wall's Main Layer instead of the exterior wall surface. See "The Main Layer" on page 302.

 Select To Sheathing Layer to recess the components to the sheathing layer instead of the exterior wall surface.

### Layer Panel

For information about using the LAYER panel, see "Layer Panel" on page 154.

#### **Materials Panel**

The settings on the MATERIALS panel are the same as those found on the same panel in dialogs throughout the program. See "Materials Panel" on page 852.

### **Label Panel**

Bay, Box, and Bow Window labels display in floor plan view and cross section/elevation views when the "Windows, Labels" layer is turned on and use the Text Style assigned to that layer. See "Window Labels" on page 403.

For more information about the settings on this panel. See "Label Panel" on page 1280.

# **Window Schedules**

The Window Schedule tool allows you to produce customizable window schedules as well as window labels that display schedule numbers. See "The Schedule Tools" on page 1268.

Window casing profiles and materials can also be included in Room Finish Schedules.

# **Multiple Floors**

When a new plan file is opened in Chief Architect, two floor levels are present: Floor 1 and the Attic Floor. You can add more floors whenever you like: up to 30 total. Once created, floors can also be copied, swapped, and deleted.

Chief Architect also supports special floors for foundations and attics. Only one foundation level and one attic can exist in a plan. Foundations are discussed in their own chapter. See "Foundations" on page 447.

## **Chapter Contents**

- Floor Defaults Dialog
- Floor Tools
- · Adding Floors
- Displaying Floors
- Exchanging Floors
- Copying Floors
- · Deleting Floors
- · Rebuilding Walls, Floors and Ceilings
- Split Levels
- The Current Floor
- The Attic Floor
- The Reference Floor

# Floor Defaults Dialog

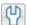

There is a **Floor Defaults** dialog for each floor in a plan file. The defaults for the current floor can be accessed by selecting Edit> Default Settings. Select

"Floor" from the category tree and click the Edit button to open the Floor Defaults dialog for the currently active floor. See "Default Settings vs Preferences" on page 74.

- The Floor Defaults dialog can also be opened by double-clicking the Floor **Tools a** parent button.
- In addition, the **Floor Defaults** button can be added to a toolbar for quick access to the Floor Defaults dialog. See "Toolbar Customization Dialog" on page 135.

The **Floor Defaults** dialog also opens whenever you add a new floor to the plan. See "Adding Floors" on page 437.

The **Floor Defaults** dialog does not open when you build a foundation; however, the Floor 0 Default settings are created based on the current Foundation Defaults. See "Foundation Defaults" on page 448.

The **Floor Defaults** dialog is similar to the Room Specification dialog, but controls the default settings for all rooms on the current floor. The settings here also control the height of individual walls as they are drawn

on the floor in question. See "Room Specification Dialog" on page 350.

Note: The default floor height for Floor 1 is 0. It can be modified in the Room Specification dialog, but not in the Floor 1 Defaults dialog. See "Floor and Room Defaults" on page 330.

#### Structure Panel

The settings on the STRUCTURE panel are similar to those in the Room Specification dialog. See "Structure Panel" on page 352.

### **Moldings Panel**

The settings on the MOLDINGS panel are similar to those in the Room Specification dialog. See "Moldings Panel" on page 659.

### Fill Style Panel

The settings on the FILL STYLE panel are similar to those in the specification dialogs for many objects throughout the program. See "Fill Style Panel" on page 1099.

### Materials Panel

The settings on the MATERIALS panel are similar to those in the specification dialogs for many objects throughout the program. See "Materials Panel" on page 852.

# Floor Tools

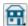

Select Build> Floor to access the floor tools

Select Build> Floor> Build New **Floor** to build a new floor. A new floor can be generated based upon the

perimeter of the floor below or a blank floor can be created and drawn from scratch. See "Adding Floors" on page 437.

Select **Build> Floor> Insert New Floor** to insert a new floor below the current floor. See "Adding Floors" on page 437.

Choose **Build> Floor> Delete Current Floor** to remove the current floor from the plan. For more information, see "Deleting Floors" on page 441.

Select **Build> Floor> Exchange**With Floor Above to move the
current floor up one floor and the floor above
it down. See "Exchanging Floors" on page
440.

Choose **Build> Floor> Exchange**With Floor Below to move the current floor down one floor and the floor below it, up. See "Exchanging Floors" on page 440.

Choose Build> Floor> Build
Foundation to open the Foundation

**Defaults** dialog and build a foundation floor. See "Building a Foundation" on page 452.

Select **Build> Floor> Delete Foundation** to remove the foundation from the plan. See "Deleting Foundations" on page 459.

Select **Build> Floor> Hole in Floor Platform** to draw a hole in a floor

platform on the current floor. See "Floor and
Ceiling Platforms" on page 344.

Select **Build> Floor> Hole in Ceiling Platform** to draw a hole in a ceiling
platform on the current floor. See "Floor and
Ceiling Platforms" on page 344.

Select Build> Floor> Layered
Material Polyline to draw a Layered
Material Polyline. See "Floor and Wall
Material Regions" on page 799.

Choose **Build> Floor> Rebuild**Walls/Floors/Ceilings to force Chief
Architect to recalculate the relationship
between the walls, floors, and ceilings in
your model. See "Rebuilding Walls, Floors
and Ceilings" on page 441.

# **Adding Floors**

When a new plan file is opened in Chief Architect, two floor levels are present: Floor 1 and the Attic Floor. You can add up to 30 total living floors, as well as create a foundation below Floor 1.

Floors can be added whenever you like; and once created, they can also be copied, swapped, and deleted.

Note: Chief Architect allows only one floor, the foundation/basement, below the first floor. Keep this in mind when you begin an as-built or plan for a multi-story building. See "Foundations" on page 447.

#### **Build New Floor**

New floors can be created in floor plan view as well as in 3D views, and are always added above the top living floor.

To create a new floor, select **Build> Floor> Build New Floor**.

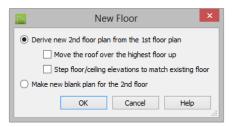

- Derive new 2nd floor plan from the 1st floor plan creates a new top floor with exterior walls generated directly over the exterior walls of the floor below. Wall types and roof directives associated with the walls on the floor below are duplicated; however, interior walls are not. See "Roof Panel" on page 314.
- Check Move Highest Floor's Roof Up to move any roof planes displaying on the highest floor in the plan up one floor when the new floor is created. Roof planes displaying on floors other than the top floor are unaffected. This option is only available if there are roof planes built on the top floor and is not available when Auto Rebuild Roofs is enabled. See "Build Roof Dialog" on page 480.

When Move highest floor roof up is checked, roof planes on the top floor will move even if the "Roof Planes" layer is locked and manually edited roof planes are set to be retained. See "Roof Panel" on page 481.

 Check Step floor/ceiling elevations to match existing floor to maintain all ceiling heights on the existing floor by stepping floor heights on the new floor to match. Ceiling heights on the new floor

- also become stepped accordingly. See "Stepped Floor and Ceiling Platforms" on page 345.
- Make new (blank) plan for the 2nd floor creates a new top floor that is blank. This option is typically selected only if none of the exterior walls on the new floor will be directly above the exterior walls on the floor below. If you choose this method, it may be helpful to turn on the Reference Floor when drawing walls on the new floor. See "The Reference Floor" on page 444.

When you click OK, the **Floor Defaults** dialog for the newly created floor opens. Make any necessary changes to the floor structure, moldings, or materials and click OK. See "Floor Defaults Dialog" on page 436.

The new floor becomes the current floor in floor plan view. If, however, the new floor is created in a 3D view, the camera remains on its original floor and does not move.

#### **Insert New Floor**

A floor can also be inserted beneath the current floor in both floor plan view and 3D views. Begin by making the floor you would like to insert a floor under as the Current Floor, then select **Build> Floor> Insert New Floor**. See "Change Floor / Reference" on page 445.

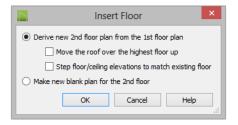

- Select Derive new 2nd Floor plan from the 1st Floor plan to insert a new floor below the current floor, based on the exterior walls of the current floor.
- Check Move Highest Floor's Roof Up to move any roof planes displaying on the highest floor in the plan up one floor when the new floor is created. Roof planes displaying on floors other than the top floor are unaffected. This option is only available if there are roof planes built on the top floor and is not available when Auto Rebuild Roofs is enabled. See "Build Roof Dialog" on page 480.

When Move highest floor roof up is checked, roof planes on the top floor will move even if the "Roof Planes" layer is locked and manually edited roof planes are set to be retained. See "Roof Panel" on page 481

- Check Step floor/ceiling elevations to match existing floor to maintain the floor and ceiling heights on the existing floors by stepping floor and ceiling heights on the new floor to match. See "Stepped Floor and Ceiling Platforms" on page 345.
- Select Make new (blank) plan to insert a blank floor below the Current Floor.

### Adding a Foundation

To add a foundation, select **Build>Floor> Build Foundation**Build Foundation

Build Foundation

Build Foundation

# **Displaying Floors**

Chief Architect allows you to view the floors in your plan in a variety of ways.

#### In Floor Plan View

In floor plan view, only one floor can be active for editing at a time. This is referred to as the Current Floor. See "The Current Floor" on page 443.

In addition to the Current Floor, one other floor can be displayed for reference purposes: the Reference Floor. Objects on the Current Floor can snap to those on the Reference Floor, helping you align objects. See "The Reference Floor" on page 444.

Floor and ceiling platforms do not display in floor plan view. When floor and/or ceiling framing is present, its display can be turned on; however, other components of floor and ceiling platforms like sheathing, drywall, and finish materials, cannot.

#### In 3D Views

In most 3D views, all floors in a plan are visible, from the foundation up to the attic. There are three exceptions:

 Perspective Floor Camera views, which show the Current Floor only.

- Orthographic and Perspective Floor
   Overviews , which show the Current
   Floor, not including its ceiling, plus any
   floors beneath it.
- Wall Elevation wiews, which show a wall on a single floor, in a single room.

See "3D View Tools" on page 897.

### In the Materials List

The materials that make up floor and ceiling platform assemblies are listed under different Categories in the Materials List:

- Subfloor Lists floor framing and structural subflooring materials specified in all
  Floor Structure Definitions in the current
  plan. See "Floor and Ceiling Platform
  Definitions" on page 344.
- Flooring Lists flooring and subflooring materials specified in all Floor Finish Definitions in the current plan.

- Framing Lists ceiling framing and any other materials specified in all Ceiling Structure Definitions in the current plan.
- Wall Board Lists ceiling finish materials specified in all Ceiling Finish Definitions in the current plan.
- Insulation Floor insulation is calculated for all rooms that have a floor, and ceiling insulation is calculated for all rooms that have a ceiling regardless of the Floor or Ceiling Structure Definition. When a ceiling is not present, insulation is calculated for the roof. See "Structure Panel" on page 352.
- Foundation Lists the concrete and mesh for all Floor Structure Definitions in the current plan with a layer of concrete material. See "Material Types" on page 860.

See "Materials Lists" on page 1283.

# **Exchanging Floors**

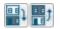

Select Build> Floor> Exchange With Floor Above or Exchange

With Floor Below to swap the current floor with the floor above or below.

The floor that was moved becomes the current floor at its new location. You can easily move a floor up or down several floors by using either one of these buttons repeatedly.

# **Copying Floors**

The **Edit Area** tools can be used to make copies of entire floors in a plan. See "Edit Area Tools" on page 252. You can use these tools to:

- Make a copy of an existing floor to be pasted onto a new floor.
- Make a copy of all existing floors in a plan to be pasted into a different plan.

You can also copy the information on a floor by pressing Ctrl + A (Select All), then using

Copy and Paste Hold Position . See "Paste Hold Position" on page 173.

### **Copying Between Plans**

While you can copy and paste floors from one plan file to another, this is not always the best approach.

- To make a copy of the plan for backup or your records, use **Save As** to save the file using a new name. See "Saving, Exporting, and Backing Up Files" on page 55.
- To copy the model into another plan with multiple structures, consider exporting it as a symbol and importing it into the new plan. See "Custom Symbols" on page 1195.

# **Deleting Floors**

Select **Build> Floor> Delete Current Floor** to remove the current floor
from the plan. If there is a floor above, it
becomes the current floor; if there is no floor
below, the floor beneath becomes the current
floor.

To delete Floor 0, select **Build> Floor> Delete Foundation**. You can delete the foundation without actually being

on Floor 0. Floor 0 cannot be deleted while **Auto Rebuild Foundation** is turned on. See "Deleting Foundations" on page 459.

When a floor is deleted, all objects on that floor are deleted with it, including locked roof planes and any other objects on locked layers. See "Locking Layers" on page 145.

# Rebuilding Walls, Floors and Ceilings

When you make a change to the walls or to the floor or ceiling platforms in your plan, they may not immediately resize or move in the 3D model. The program does detect such changes, though, and the next time you generate a 3D or section/elevation view, walls, floors and ceilings are rebuilt.

By default, walls, floors and ceilings are also rebuilt when an automatic roof is generated. See "Build Roof Dialog" on page 480.

You can direct the program to rebuild walls, floors, and ceilings at any time by selecting

Build> Floor> Rebuild Walls/Floors/ Ceilings .

If you do not want the program to rebuild walls, floors and ceilings when a 3D view is created, uncheck **Auto Rebuild Floors and Ceilings** in the **3D View Defaults** dialog. This may speed up plan view editing for very large plans. When this is unchecked and the structure is not up to date, the Rebuild Walls, Floors, Ceilings icon displays near your mouse pointer. See "Options Panel" on page 893.

# **Split Levels**

Both split level floor plans and split level entries can be created by controlling the floor and ceiling heights of individual rooms in a multiple story structure.

## **Split Level Floor Plans**

A split level, or tri-level, structure is a building where the floor level in one part of the plan is located approximately half way between the floor and ceiling levels of another part of the plan.

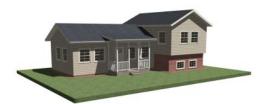

Split Level Home

#### To create a simple split level plan

- 1. Draw a simple rectangular structure divided into two separate halves by an interior wall.
- Select one of the rooms and click the
   Open Object edit button. See
   "Room Specification Dialog" on page
   350.
- 3. Raise the **Floor Height** then press the Tab key.
- 4. Restore the **Relative Rough Ceiling** to the default value, then click OK.

- 5. Build a stem wall foundation. See "Foundations" on page 447.
  - The foundation under the room with the lower floor height will have the specified Min Stem Wall Height.
  - The foundation under the room with the raised floor will have taller stem walls.
  - Both can be edited in the Room Specification dialog.
- If you add a Floor 2, note that the Ceiling Height in the room on Floor 1 will be reset to the default value.
  - To maintain a stepped condition on multiple floors, return to this room and set the Relative Rough Ceiling back to using the default.

For more detailed instructions, visit <u>chiefar</u>-chitect.com.

# **Split Level Entries**

A split level entry, or divided entry, is characterized by an entry door that opens onto a landing positioned half way between the basement floor and first floor levels.

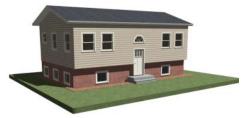

Split Level Entry

### To create a simple split level entry

- 1. Create a plan file with a full basement at the location of the entry door. See "Basement Rooms" on page 460.
- Go to Floor 0 and draw a stair
   Landing 

  at the location of the entry. See "Landings" on page 543.
- Specify the desired height of the landing. See "Stair Landing Specification Dialog" on page 573.

- 4. Draw stairs upward from the basement floor to the landing.
- Draw a second stair section from the landing upward.
- Select the stairs and click the Auto
   Stairwell edit button. See "Creating a Stairwell" on page 556.

Split level entries are often associated with daylight basements. See "Daylight Basements" on page 461.

For more detailed instructions, visit <u>chiefar-chitect.com</u>.

### The Current Floor

Only one floor can be active at any given time. The active floor is referred to as the **Current Floor**, and it is the only floor on which objects can be edited.

If you want to edit two different floors at the same time, you can open the plan again. This opens a second window on the current open plan that has the same editing abilities as the first. Only one of these windows can be active at any given time.

# Floor Up / Floor Down

If you are working with more than one floor, you can select **Tools> Reference Floors> Up One Floor** or **Down One Floor** to switch from one floor to another.

You can change the current floor in floor plan, cross section/elevation and 3D views. The current floor displays on the **Change** 

Floor/Reference 1 button, which can be found between the **Down One Floor** and the **Up One Floor** buttons.

Floors become available once they have been built. The Attic and foundation levels are also accessible using these tools.

# **Change Floor / Reference**

If there are multiple floors, select
Tools> Reference Floors> Change
Floor/Reference to open the Change Floor/
Reference dialog, where you can select both
the current floor and which floor is used in
the Reference Floor, as well as control the
appearance of the Reference Floor.

### The Attic Floor

Chief Architect automatically creates a floor above the top numbered floor level of each plan. This floor is called the Attic floor and has only one purpose: to provide a space for automatically generated Attic walls. See "Attic Walls" on page 297.

Because the Attic floor is not meant to be a living area, a warning message will display if you try to draw walls or other objects on this floor.

In some situations, you may find it necessary to draw one or more walls on this floor; however, even if you enclose an area with walls, rooms cannot be created on the Attic floor.

If you wish to create an attic loft, bonus room, or storage area in your plan, you will need do so on a numbered floor level.

### The Reference Floor

When there is more than one floor in a model, it is often helpful to see how they relate to each other. Any floor can be shown as the **Reference Floor** along with the current floor.

When the Reference Floor Display is turned on, the floor that you were last on prior to the current floor is used as the Reference Floor and is shown in red. Objects on the current floor can snap to objects on the Reference Floor; however, objects on the Reference Floor cannot be selected or edited.

# **Reference Floor Display**

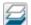

To turn on the Reference Floor, select Tools> Reference Floors> Reference

**Floor Display** or press F9 on your keyboard. The Reference Floor can also be toggled on or off quickly in floor plan view by clicking the **Reference Floor Display** toggle button.

If the Reference Floor is on when a floor plan view is sent to layout, it is always on in that layout view and is not affected if it is turned off in the plan. It can be turned on or off in the view's **Layout Box Specification** dialog, however. See "Plan View Panel" on page 1253.

If the Reference Floor is turned on when a view is printed, it will be included in the printed output. See "Displaying Objects" on page 1214.

Note: If objects on the current floor and the Reference Floor have edges that line up, the Reference Floor may be difficult to see on screen. When lines of two different colors are superimposed upon each other, discoloration may result.

# Reference Floor Display Options

The display of objects in the Reference Floor is controlled by layer set. You can control the appearance of the layer set currently in use by selecting Tools> Reference Floors> Reference Floor

**Display Options**. See "Layer Display Options Dialog" on page 149.

The current Reference Floor layer set can be specified in both the Change Floor/
Reference and Layer Set Management

dialogs. While the default Reference Display Set is usually sufficient, you also can create as additional layer sets and use any of them for the Reference Floor. See "Layer Set Management" on page 147.

# Change Floor / Reference

By default, the floor below the current floor is the Reference Floor, but any floor can be referenced using the **Change** 

Floor/Reference dialog. To open the dialog, select Tools> Reference Floors> Change Floor/Reference button.

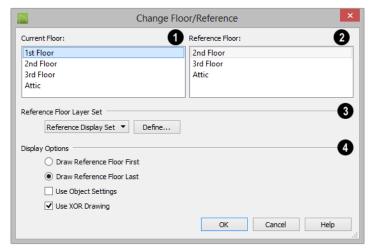

- The Current Floor is highlighted here. You can select another floor to make it the current floor.
- The Reference Floor currently used for reference is highlighted here. You can select another floor to display it instead.
- The Reference Floor Layer Set, which controls which layers are visible in the Reference Floor, is listed here. By default, the Reference Display Set is used. Select another layer set from the drop-down list to use it for the Reference Floor Display.

While any layer set can be used as the Reference Display Layer Set, for best results you should use the default Reference Display Set or create a new layer set specifically for reference display purposes. See "Layer Sets" on page 146.

- **Display Options** allow you to control how the lines and fill patterns of objects in the Reference Floor appear.
- Select Draw Reference Floor First to draw the Reference Floor before drawing the objects on the current floor. The lines and fill patterns of objects in the Refer-

- ence Floor display behind the current floor.
- Select Draw Reference Floor Last to draw the Reference Floor after the objects on the current floor are drawn. The lines and fill patterns of objects in the Reference Floor display in front of the current floor, and may cover objects on the current floor partially or completely.
- Use Object Settings displays the line and fill styles of objects in the Reference Floor that aren't using their default line and fill styles. When this is unchecked, objects display according to their layer settings in the Reference Floor Layer Set.

• Use XOR Drawing changes the color of lines in the Reference Floor that are drawn on top of one another. Lines with identical properties do not display.

# Swap Floor/Reference

If one floor is defined as the current floor and another floor is defined as the reference floor, select **Tools> Reference**Floors> Swap Floor/Reference to switch the status of the two floors.

# **Foundations**

There are three foundation types in Chief Architect: stem walls with footings, grade beams on piers, and monolithic slab. All three can be generated automatically or manually. The foundation type can be specified in the **Foundation Defaults** dialog when the foundation is built on Floor 0.

There can be only one foundation level in a plan, Floor 0; however, foundation structures can be drawn on any floor using the Foundation and Slab Tools.

Always consult registered geotechnical and civil engineers for information regarding the proper foundation for your site.

### **Chapter Contents**

- Foundation Defaults
- Building a Foundation
- Displaying Foundations
- Editing Foundations
- Aligning Foundation Walls
- Deleting Foundations
- Foundations and Rooms
- Foundations and the Terrain
- The Slab Tools
- Editing Slabs
- Slab Specification Dialog
- Editing Piers and Pads
- Pier/Pad Specification Dialog
- Fireplaces
- Fireplace Specification Dialog
- Library Fireplaces
- Chimneys

### **Foundation Defaults**

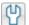

There are several defaults dialogs that affect the foundation. They can be accessed by selecting Edit> Default Settings.

Select "Foundation" and click the **Edit** button to open the Foundation Defaults dialog.

If a foundation has been built and you are on Floor 0, select "Floor" and click the Edit button to open the Floor 0 Defaults dialog.

The settings here are initially drawn from those in the **Foundation Defaults** dialog. See "Floor Defaults Dialog" on page 436.

Click the + beside "Walls" to display the subheadings, then select "Foundation Wall" or "Slab Footing" and click the Edit button to open the defaults dialog for that wall tool. See "Wall, Railing, and Fencing Defaults" on page 260.

### **Foundation Defaults Dialog**

The **Foundation Defaults** dialog allows you to specify stem wall height, slab thickness, sill plates, and other characteristics of a foundation. These values determine how a new foundation is generated as well as the sizes for manually drawn foundation walls added to an existing foundation.

The settings in the Foundation Defaults dialog are similar to those in the Build Foundation dialog, which opens when

**Build> Floor> Build Foundation** is selected. The primary difference is that when you click OK in the Foundation Defaults dialog, no changes are made to the model. See "Building a Foundation" on page 452.

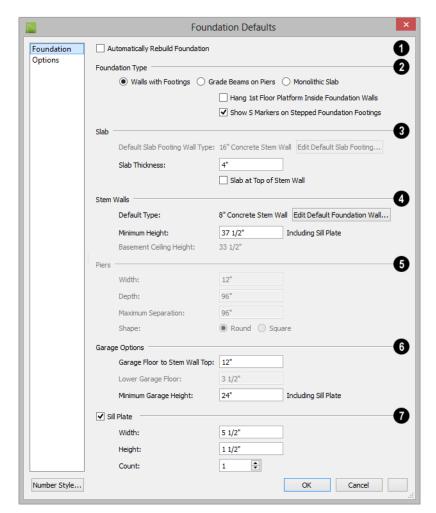

### **Foundation Panel**

- Check **Auto Rebuild Foundation** to automatically rebuild the foundation whenever changes are made to Floor 1 that affect the structure of the foundation. See "Rebuilding Foundations" on page 456.
- Three different **Foundation Types** can be created in Chief Architect. Each type of foundation has different default settings,

options, and behaviors. Select the radio button next to the desired type.

- Select Walls with Footings to produce a foundation composed of stem walls with footings that run continuously under the base of the walls.
- Select Grade Beams on Piers to generate a pier and grade beam

- foundation. The floor framing rests directly on top of the grade beams.
- Select Monolithic Slab to build a slab foundation defined by Slab Footings. The foundation forms the floor platform for Floor 1. It is visible on Floor 0 and can be selected and edited. See "Slab Footing" on page 270.
- Check Hang 1st Floor Platform Inside Foundation Walls to produce stem walls that build up to the top of the floor platform of Floor 1. When unchecked, the stem walls build to the bottom of the floor platform, which bears on top of them. Only available when Walls with Footings is selected, above.
- Check Show "S" Markers on Step Foundation to include an "S" symbol in floor plan view anywhere there is a step in foundation wall height. Not available when Grade Beams on Piers is selected, above. See "Displaying Foundations" on page 454.

# 3 Slab

- The name of the Default Slab Footing Wall Type displays here for reference.
   Click the Edit Default Slab Footing button to open the Wall Type Definitions dialog and change the definition of the default wall type. Only available when Monolithic Slab is the selected Foundation Type.
- Specify the Slab Thickness, which is the thickness of the slab produced above the footing or at the top of the stem wall.
- Check Slab at top of Stem Wall to raise the slab so its top is flush with the top of the stem walls. Only available when

Walls with Footings is the selected Foundation Type.

If **Slab at top of Stem Wall** is selected, all rooms on the first floor are automatically set to **Floor Supplied by the Foundation Room Below** in the **Room Specification** dialog. See "Structure Panel" on page 352.

### 4

### Stem Walls

- The name of the **Default Foundation**Wall **Type** displays here for reference.
- Click the Edit Default Foundation Wall button to open the Foundation Wall Defaults dialog and change the default settings for foundation walls. See "Foundation Walls" on page 269.
- If Monolithic Slab is the selected Foundation Type, the Edit Garage Curb button will be available. Click it to open the Foundation Wall Defaults dialog and define the walls that form curbs around Garage and Slab rooms.
- Specify the Minimum Height, which is the minimum height for foundation stem walls and grade beams and includes the sill plates.
- The Basement Ceiling Height displays here as a reference. This is the distance from the top of the slab floor to the basement ceiling and is equal to the Minimum Wall Height minus the Slab Thickness.

If the Minimum Wall Height is at least 76" (1900 mm), a Ceiling Finish is added to the foundation room automatically. A slab floor is also generated above the footing. The ceiling height and finish can be changed later. See "Room Specification Dialog" on page 350. To remove this

slab, specify the room areas in the basement as "Open Below". See "Room Types" on page 335.

- The **Piers** options are only available when Grade Beams on Piers is the selected Foundation Type.
- Specify the Width, Depth, and Maximum Separation of the piers.
- Choose either Round or Square piers.

# 6 Garage Options

 Specify the Garage Floor to Stem Wall Top, which is the distance between the slab and the tops of the stem walls in both Garage and Slab rooms. Available for Walls with Footings and Grade Beams on Piers foundation types. See "Foundation Defaults" on page 448.

Note: The Garage Floor to Stem Wall Top setting only affects Garage rooms that have a Floor Height of 0. See "Structure Panel" on page 352.

 Specify the Lower Garage Floor height, which is the distance that Garage and Slab room floors are lowered when a Monolithic Slab foundation is built. This value is also the height of the curbs around these rooms. See "Garages" on page 459.

- Specify the Minimum Garage Stem
  Wall Height, which is the minimum
  height that stem walls defining a Garage
  foundation will be, regardless of the Minimum Stem Wall Height for the rest of the
  foundation.
- Check Sill Plate to reserve space for one or more sill plates, or mud sills, between stem walls and grade beams and the floor platforms or framed walls that bear on them. Sill plates are generated when the floor framing for Floor 1 is generated. See "Sill Plates" on page 579.
- Specify the **Width** and **Height** of the treated sill plates. If the Height is set to zero, no sill plates are produced. Not available if **Monolithic Slab** is the selected **Foundation Type**.
- Specify the Count, which is the number of sill plates stacked vertically on each stem wall or grade beam.

# **Options Panel**

The OPTIONS panel allows you to include rebar and other materials related to the foundation in the Materials List. See "Materials Lists" on page 1283.

Some options on this panel may be unavailable depending on the foundation type selected on the FOUNDATION panel.

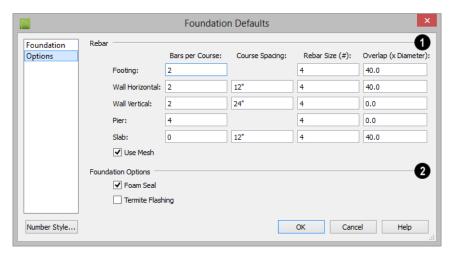

- Specify the **Rebar** used in the major foundation components: **Footing**, **Wall Horizontal** courses, **Wall Vertical** courses, **Pier**, and **Slab**. Rebar is calculated in the Materials List but does not display in any 2D or 3D views of the model. See "The Materials List Tools" on page 1284.
- Bars per Course Specify the number of bars of rebar to be used per course for each foundation component.
- Course Spacing Define the spacing for Vertical and Horizontal Wall courses, and for Slabs. If slabs are to have rebar instead of mesh, this spacing value applies to both directions.

- **Rebar size** Define the rebar size in 1/8th inches. 4 represents 4/8, or ½ inch.
- Specify the **Overlap** where sticks of rebar meet, in terms of the rebar's **Diameter**. A value of 40.0, for example, equals 40 times the Rebar Size.
- Check Use Mesh to reinforce the slab floor with mesh instead of rebar, or uncheck it to use rebar.
- **2** Foundation Options Select either Foam Seal, Termite Flashing, or both.

These options are added to the Materials List, but do not display in the model.

# **Building a Foundation**

Foundations can be generated automatically or drawn manually. A combination of the two methods can also be used.

Three foundation types are available: stem walls with footings, grade beams on piers,

and monolithic slabs. The first two options are created using walls; the last creates concrete slabs with footings.

Automatically built foundations are placed on Floor 0 and are based on wall positions

and floor heights on Floor 1. Foundation walls or slab footings are generated under:

- All exterior walls on Floor 1 that define a room other than a Court, Deck or Balcony room type. See "Room Definition" on page 331.
- Any interior walls on Floor 1 defining rooms with different floor heights. See "Floor and Ceiling Heights" on page 342.
- Any interior walls on Floor 1 that have Create Wall/Footing Below checked in the Wall Specification dialog. See "Foundation Panel" on page 317.

At least one room must be defined on Floor 1 for a foundation to be automatically generated. If no rooms are defined on Floor 1, a blank Floor 0 is created.

There can be only one Floor 0 per plan. If your plan requires a foundation on more than one floor, you will need to draw the required foundation walls or slabs yourself.

### To build an automatic foundation

- Select Build> Floor> Build Foundation ...
- Specify the desired foundation type and other information in the Build Foundation dialog. The settings in this dialog are similar to those in the Foundation Defaults dialog. See "Foundation Defaults" on page 448.
- In the New Floor dialog, select Derive new Foundation plan from the 1st floor plan and click OK to build a foundation based on Floor 1.

If you prefer, you can instead select Make new (blank) plan for the Foundation to

create an empty foundation level where you can manually draw foundation walls or slabs.

In most cases, it is preferable to base Floor 0 off the first floor plan and then manually edit the foundation as needed. See "Editing Foundations" on page 456.

### **Mixing Foundation Types**

You can also create a foundation that combines stem walls, grade beams and piers, and/or monolithic slabs.

#### To create a foundation of multiple types

- Begin by specifying any rooms on Floor

   that require a slab floor as either a
   Garage or Slab Room Type. See "Foundations and Rooms" on page 459.
- 2. Alternatively, or in addition, you can specify any rooms on Floor 1 as having a **Monolithic Slab Foundation**. See "Structure Panel" on page 352.
- 3. **Build Foundation** ..., as described above.
  - If the foundation will include any grade beams and piers, specify Grade Beams on Piers as the Foundation Type and build the foundation.
  - If the foundation will include a combination of stem walls and slabs, specify
     Walls with Footings as the Foundation Type.
- 4. Once the foundation walls have been generated, they can be moved or deleted, and new Foundation Walls , Slab Footings , and/or Slabs can be drawn. See "Foundation Walls" on page 269 and "The Slab Tools" on page 462.

### **Openings in Foundation Walls**

Any doors placed in walls around a Garage will receive cutouts in the garage stem wall

or curb. The width of that cutout can be specified in the **Door Specification** dialog. See "General Panel" on page 375.

# **Displaying Foundations**

The display of foundation walls, slabs, curbs, piers and footings is controlled in the **Layer Display Options** dialog. See "Layer Display Options Dialog" on page 149.

- Foundation Walls, including grade beams, Slab Footings and Garage curbs, are placed on the "Walls, Foundation" layer by default.
- Footings under Slab Footings and Foundation Walls are placed on the "Footings" layer by default, as are foundation piers.
- Post footings and deck post footings are placed on the "Footings, Post" and "Footings, Deck Post" layers by default.
- Slabs created using the Slab Tools are placed on the "Slabs, Custom" layer by default.
- Wall labels and slab labels are placed on the "Walls, Labels" and "Polylines 3D, Labels" layers, respectively.
- The "Foundations" layer controls the display of all objects on Floor 0 in 3D views but does not affect floor plan view.

#### Wall and Slab Labels

Foundation walls and Slabs can both display labels when the "Walls, Labels" and "Polylines 3D, Labels" layers are on. Unlike

some objects, walls and slabs have blank Automatic Labels; however, you can specify a custom label in their specification dialogs. See "Wall Specification Dialog" on page 308 and "Slab Specification Dialog" on page 463.

Wall and Slab labels display in floor plan and cross section/elevation views when their respective layer is turned on and use the Text Style assigned to that layer. See "Object Labels" on page 1279.

### In Floor Plan View

The appearance of foundation wall types, including line weights, colors and fill styles, is specified in the **Wall Type Definitions** dialog. See "Wall Type Definitions Dialog" on page 305.

Changes in stem wall and monolithic slab foundation heights are represented in floor plan view with S markers. These markers are located on the "Footings, Step Markers" layer and use the Text Style assigned to that layer. See "Stepped Foundations" on page 462.

If a door on Floor 1 extends into a stem wall or curb defining a Garage room, its location will be indicated on Floor 0. See "Displaying Doors" on page 365.

#### In 3D Views

In 3D views, all objects on Floor 0 will only display when the "Foundation" layer is turned on.

While the display of foundation walls and their footings can be controlled independent of one another in floor plan view, in 3D views this is not the case. If a foundation wall is set to display, its footing will as well even if the "Footings" layer is turned off. The reverse is also true - if a foundation wall's display is turned off, so will its footing's.

The display of monolithic slab foundations in 3D views is controlled by the "Foundation"

layer. **Slab Footings** are located on the "Walls, Foundation" layer; but if this layer is

turned off, any **Slab Footings** that define a foundation room will continue to display as long as the "Foundation" layer is on.

### In Cross Sections

When the **Auto Detail** A tool is used in a cross section view, the fill style of each wall layer as set in its Wall Type Definition is used. See "Auto Detail" on page 905.

Foundation wall footings and Slabs use a concrete fill that cannot be specified beforehand but can be edited once **Auto** 

**Detail** A has been generated.

Monolithic slabs and their footings use the fill style specified for the slab room's Floor Structure definition. See "Floor and Ceiling Platform Definitions" on page 344.

### In the Materials List

The materials that make up foundation walls, footings, and slab floors are listed under the Foundation category in the Materials List, including:

- Concrete for walls, slabs, and footings
- Rebar for walls and footings
- · Rebar or mesh for slabs

Slab Footings and the room areas that they define can be assigned **Pour Numbers** in their specification dialogs. Typically, a Slab Footing will have the same Pour Number as the room it defines, although it is possible for it to define multiple rooms with differing Pour Numbers. Pour Numbers are listed separately under the Foundation category of the Materials List. See "Foundation Panel" on page 317 and "Structure Panel" on page 352.

Other objects relevant to foundations can be found in these categories:

- Exterior Trim Lists slabs drawn with the Slab tools that are located outside of a structure.
- Interior Trim Lists slabs drawn with the Slab tools that are located inside of a structure.
- Masonry Lists fireplaces created with the Fireplace tool.

See "Materials Lists" on page 1283.

# **Editing Foundations**

Stem wall with footings, wall with piers and monolithic slab foundations are all created using walls which enclose room areas.

- Foundation walls can be selected and edited much like other walls. See "Editing Walls" on page 285.
- Footing size can be changed on a wall by wall basis. See "Footing Width and Height" on page 457.
- Foundation rooms can also be selected and edited like other rooms. See Foundations and Rooms.

### **Rebuilding Foundations**

By default, foundations do not update automatically when changes are made to the structure on Floor 1. For example, if exterior walls are moved or floor platforms are raised or lowered, the foundation must be rebuilt.

You can direct the program to rebuild an automatically generated foundation whenever changes are made on Floor 1 that affect the foundation by checking **Auto Rebuild Foundation** in the **Foundation Defaults** dialog. See "Foundation Panel" on page 449.

You can also rebuild an automatically generated foundation by selecting **Build>** 

Floor> Build Foundation !!! from the menu.

When **Auto Rebuild Foundation** is enabled, walls cannot be edited, manually drawn or deleted on Floor 0. When the foundation is rebuilt, any manually drawn or edited walls are deleted. Similarly, rooms on Floor 0

cannot be edited while this option is enabled. If you try to draw a wall or edit a room or a wall while **Auto Rebuild Foundation** is turned on, a warning message will display.

# **Changing Foundation Types**

When a foundation is generated, the program creates **Floor Defaults** settings for Floor 0 based on the information in the **Build Foundation** dialog. If you specify a Monolithic Slab foundation, the default Floor Structure on Floor 1 will also be changed to a slab rather than a framed platform. See "Floor Defaults Dialog" on page 436.

If you rebuild the foundation using a different Foundation Type, it is advisable to check the floor heights of all rooms on Floor 1 - particularly Garage and Slab rooms, as well as any rooms that do not use the default floor height of 0".

To avoid unexpected results, it is recommended that you not change the Foundation Type once the foundation is built.

### Stem Wall Height

When a foundation is created, all of Floor 0 uses the stem wall height specified in the **Foundation Defaults** dialog,

This height is measured from the bottom of floor platform of Floor 1 to top of the stem walls' footings. If Floor 1 has multiple floor platform heights, the foundation stem walls will be stepped.

Once a foundation is created, stem wall heights can be adjusted either on a room-byroom basis or for individual walls.

#### To change a room's stem wall height

- Select a room on Floor 0 and click the Open Object edit button.
- Specify the desired Stem Wall Height in the Room Specification dialog. See "General Panel" on page 351.
- If you wish to reduce the Stem Wall Height, you will first need to reduce the Ceiling Height value by the same amount.

If adjacent rooms have stem wall heights that differ by at least 1/16 of an inch, the stem wall separating them uses the larger of these two values.

In 3D views, individual stem walls can be selected and edited. In most cases, this method should only be used for stepping the bottom of the foundation wall. See "Stepped Walls and Footings" on page 298.

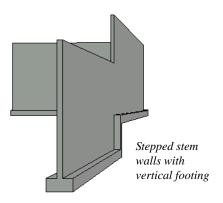

### **Footing Width and Height**

Foundation Wall footings derive their Width, Height and Offset from in the **Foundation Wall Defaults** dialog, Similarly, Slab Footings use the width and height specified in the **Slab Footing Defaults** dialog. Once a Foundation Wall or Slab Footing is created, its footing can be adjusted in its specification dialog. See "Foundation Panel" on page 317.

Footing Width can be adjusted using the edit handles in both floor plan and 3D views. Each side of the footing can be edited independently, which means that the Offset can also be modified using the footing resize edit handles.

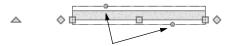

Footing resize edit handles on a foundation wall

If the selected wall is a Slab Footing, the footing width can also be resized using dimensions and will resize the Wall Thickness, creating a new wall type if necessary. See "Editing Walls" on page 285.

Stem wall footing heights can also be edited in 3D views just as the rest of the stem wall can. Slab Footing heights, on the other hand, cannot be adjusted in 3D.

You can specify whether stepped stem walls have vertical footings on the FOUNDATION panel of the **Foundation Wall Defaults and Specification** dialogs. You can also specify the chamfer width and height of monolithic slab foundation footings.

### **Interior Footings**

Slab foundations often have interior footings: to support posts, for example. You can specify that an interior footing be created under an interior wall on Floor 1 when the foundation is built by checking **Create Wall/Footing Below**. See "Foundation Panel" on page 317.

You can also draw them using the Slab

**Footing** tool. See "Foundation Walls" on page 269.

If an interior footing is inside of a room with a slab foundation and a curb, as in a garage, specify the **Slab Footing** as **Invisible** to prevent a curb from generating inside of the room. See "Room Dividers and Invisible Walls" on page 273.

### Thickened Slabs

A thickened slab can be created by selecting a **Slab Footing** and specifying its **Chamfer Height** to equal the **Footing Height**. The **Chamfer Width** can be increased, as well.

 When the Slab Footing is drawn on the interior of a slab room, a thickened slab is created.

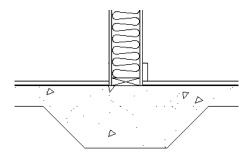

 When the Slab Footing defines the edge of a slab, a thickened slab edge results.

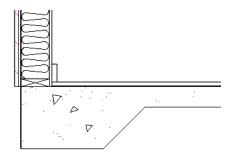

You can also specify the **Chamfer Height** and **Width** before the Slab Footings are created in the **Slab Footing Defaults** dialog. See "Foundation Panel" on page 317.

# **Aligning Foundation Walls**

By default, foundation walls and slab footings will align with walls on the floor above along the outside surface of the Main Layer of both wall types. If you prefer, you can specify that foundation walls align to a different part of the walls above. See "Wall Type Definitions" on page 302.

If there is only one layer for both the stem wall and the first floor wall above it, the exterior surfaces of the walls align. The footing is centered on the stem wall unless this option is unchecked in the **Wall**Specification dialog. See "Foundation Panel" on page 317.

### **Brick Ledges**

Brick ledges can be produced in stem wall, pier and monolithic slab foundations. The

method used to produce a brick ledge varies depending on the foundation type. See "Brick Ledges" on page 270.

# **Deleting Foundations**

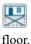

Select **Build> Floor> Delete Foundation** to delete the entire foundation

You can also select and delete individual foundation walls and slabs by clicking the

**Delete** A edit button or pressing the Delete key. See "Deleting Objects" on page 255.

Deleting and rebuilding the foundation is often the quickest way to update the model when substantial changes are made to Floor 1 after the foundation is built.

### **Foundations and Rooms**

When a foundation plan is created, rooms included in the Living Area calculation generate a stem wall, grade beam, or slab foundation below them. Garage rooms generate slab foundations, but exterior rooms such as Decks, Courts and Balconies do not generate any foundation. See "Room Types" on page 335.

Interior foundation walls are not generated

- They separate the area under a Slab or Garage room from the rest of the plan;
- They separate the area under a room specified as having a slab foundation from the rest of the plan;
- They define areas under rooms with different floor heights.
- A wall on Floor 1 is specified as a Bearing Wall. in the Wall Specification dialog. See "Foundation Panel" on page 317.

Note: To remove all or part of the concrete slab in the basement area, select a basement room and define it as Open Below in the Room Specification dialog.

### **Garages**

When a foundation is generated based on the floor plan of Floor 1, a room on the first floor specified as either a Garage or Slab type will receive a stem wall or pier foundation with a slab floor and stem walls. If a monolithic slab foundation is generated, the room will receive a slab floor with curbs.

An opening placed in a wall defining a Garage will receive a cutout in the stem wall or curb that displays in floor plan view on the floor below provided that the stem wall or curb's Main Layer has a Concrete or Brick material type.

The width of the concrete cutout can be defined and you can specify whether the

cutout displays in the **Door** or **Window Specification** dialog. See "General Panel" on page 375.

By default, a room on Floor 1 specified as a Garage or a Slab will be assigned a lower floor height when the foundation is built. The amount that it is lowered depends on the foundation type:

- The floor height will drop the default thickness of the floor platform for Floor 1 plus 12" (300 mm) in a Walls with Footings or Grade Beams on Piers foundation.
- The floor height will drop 3 1/2" (88 mm) in a Monolithic Slab foundation.

These values are set in the **Foundation Defaults** dialog. See "Foundation Panel" on page 449.

#### To build a Garage slab with stem walls

- 1. Before the foundation is generated, specify the room as a Garage or Slab.
- 2. Build an automatic Wall with Footings or Grade Beamon Piers foundation.

In the Floor 1 Garage's Room Specification dialog, Floor Supplied by the Foundation Room Below will now be checked. See "Structure Panel" on page 352.

By default, the program produces a 4" (100 mm) slab and 24" (600 mm) high stem walls around the garage. These stem walls are drawn on Floor 0 and will indicate the locations of any doors that extend into them.

#### To build a Garage slab with curbs

1. Before the foundation is generated, specify the room as a Garage or Slab.

2. Build an automatic Monolithic Slab foundation, specifying the required Lower Garage Floor value.

By default, the program produces a 4" (100 mm) slab and 3 1/2" (88 mm) high curb around the garage. The curbs are drawn using Slab Footings on Floor 0, use the Default Foundation Wall type, and will indicate the locations of any doors that extend into them.

The floor height of the garage and the stem wall or curb height can then be adjusted, if necessary, in the Garage room's **Room**Specification dialog. See "Structure Panel" on page 352.

#### **Basement Rooms**

When a foundation's type is Walls with Footings or Grade Beams on Piers, and it is assigned a Minimum Wall Height of 76" (1900 mm) or greater, the resulting basement is automatically created with a 4" (100 mm) concrete slab floor, and a default Floor Finish like that on Floor 1.

Similarly, if a foundation is set up to have a Basement Ceiling Height of 72" (1800 mm) or greater when built, it is automatically given a painted drywall Ceiling Finish. See "Foundation Panel" on page 449.

Regardless of its ceiling height, however, you can specify a floor or ceiling finish for any room in the **Room Specification** dialog. See "Structure Panel" on page 352.

The resulting basement can be divided into separate rooms using **Interior Walls** or any wall type you wish. If the rooms in a basement have different floor heights, it is

best to separate them using walls specified as

Foundation Walls .

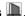

### Foundations and the Terrain

Chief Architect automatically raises the structure in a plan a set distance above the terrain. See "Terrain Height vs Floor Height" on page 717.

In a plan with a foundation present, the terrain will be:

- 6" (187 mm) below the top of the stem walls or grade beams in a Walls with Footings or Grade Beams on Piers foundation.
- 8" (200 mm) below the top of the slab in a Monolithic Slab foundation.

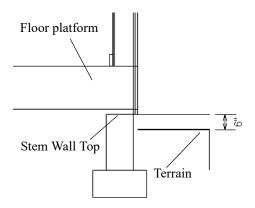

By default, the program will also create a flattened pad under the building footprint.

Not all foundations have these requirements, of course, so you can customize your foundation and terrain to suit your needs.

### **Daylight Basements**

Daylight basements, also referred to as lookout basements, have walls that are tall enough for basement windows to be positioned above the terrain. They are often found in split level or split entry structures.

To create a daylight basement condition, build a stem wall foundation and modify these settings in the Terrain Specification dialog:

- Uncheck Auto Calculate Elevation.
- Increase the Building Pad Elevation, which is the distance between the default floor height of Floor 1 and the terrain.

#### Walkout Basements

Walkout basements are a type of daylight basement typically located on sloped terrain. They feature walls that are above ground at the lower end of the slope so that a door can be positioned above the terrain at that end.

To create a walkout basement, build a stem wall foundation and modify these settings in the Terrain Specification dialog:

- Uncheck Flatten Pad.
- Uncheck Auto Calculate Elevation.

You will also need to create sloped terrain and adjust the **Building Pad Elevation** and/ or terrain data so that the terrain is at the appropriate height relative to the structure at both the high and low ends of the slope.

### **Stepped Foundations**

Stepped foundations are usually built on sloping terrain. A stepped foundation will be produced automatically if more than one floor height is present on Floor 1 when the foundation is built.

In floor plan view, steps in stem wall and monolithic slab foundations are represented using S markers. See "Displaying Foundations" on page 454.

As with a walkout basement, you will need to build a stem wall foundation and modify these settings in the **Terrain Specification** dialog:

- Uncheck Flatten Pad.
- Uncheck Auto Calculate Elevation.

You will also need to create sloped terrain and adjust the **Building Pad Elevation** and/ or terrain data so that the terrain is at the appropriate height relative to the structure at both the high and low ends of the slope.

You can also create a stepped foundation by editing foundation rooms and walls. See "Stem Wall Height" on page 456.

## The Slab Tools

Select **Build> Slab** to access the Slab Tools. The Slab Tools are designed for more generic purposes than foundations and should not be substituted for a foundation plan. The settings in the **Foundation Defaults** dialog do not affect slabs created with the Slab Tools.

### Slabs

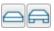

Select Build> Slab> Slab or Slab With Footing, then either

click or click and drag a rectangle to draw a slab. See "Rectangular Polyline" on page 1101.

Once created, slabs can be edited like other closed polylines. See "Editing Closed-Polyline Based Objects" on page 201.

A Slab is also created when the **Post with** 

**Footing** tool is used. See "Post with Footing" on page 583.

#### Slab Holes

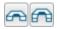

A hole can be placed in a slab or in the floor of a foundation slab

with footings. Select **Build> Slab> Slab Hole** or **Build> Slab> Slab Hole** With **Footing**, then either click or click and drag within an existing slab to create a hole.

You can also create a Slab Hole in a Slab, or a Slab Hole with Footing in a Slab with

Footing, using the **Create Hole** edit tool. See "Polyline Holes" on page 206.

#### Piers and Pads

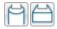

Piers and pads can be manually placed under walls, railings, or

beams on any floor. Select **Build> Slab> Round Pier** or **Build> Slab> Square Pad**and click in floor plan view to place a pier or pad.

For information about editing Piers and Pads, see "Editing Piers and Pads" on page 465.

### Slabs and the Materials List

If the slab material type is specified as Concrete or Volume, the materials list calculates the total volume of the slab and all footings. See "Define Material Dialog" on page 864.

# **Editing Slabs**

Slabs and Slab Holes can be selected in 2D and 3D views both individually and as a group and can be edited using the edit handles, the edit toolbar and the **Slab**Specification dialog. See "Slab
Specification Dialog" on page 463.

### **Using the Mouse**

Slabs and Slab Holes can be edited like other closed-polyline base objects in both 2D and

3D views. See "Editing Closed-Polyline Based Objects" on page 201.

# **Using the Edit Tools**

One or more selected Slabs or Slab Holes can be edited in a variety of ways using the buttons on the edit toolbar. As with most objects, Slabs can be copied, replicated, moved, deleted, etc. See "The Edit Toolbar" on page 37.

# **Slab Specification Dialog**

Select a Slab and click the **Open Object** edit button to open the **Slab Specification** dialog.

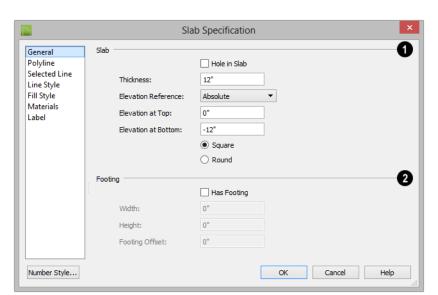

### **General Panel**

- Specify the characteristics of the selected Slab.
- Check Hole in Slab to convert the selected slab into a slab hole. A slab hole must be contained within a larger slab. See "Slab Holes" on page 462.
- Specify the Thickness, which is the measurement from the slab's top to bottom surfaces.
- Select the Elevation Reference, from the drop-down list. This determines where the next two settings are measured from and also affects their setting labels.
- Specify the slab's height to Top, which is of its top surface measured from the selected Elevation Reference.
- Specify the slab's height to Bottom, which is the height of its bottom surface, measured from the Elevation Reference.

- When the selected slab is a Post Footing or Deck Post Footing, specify whether it is **Square** or **Round**. Not available for manually drawn slabs or if the slab's shape has been modified using the
  - Change Line/Arc edit tool. See "Post with Footing" on page 583.
- 2 Specify the characteristics of the selected slab's **Footing**.
- Check **Has Footing** if you would like the slab to have a footing around the inside of its perimeter.
- Specify the **Height** and **Width** for the footing.
- Specify the Footing Offset, which is the distance that the footing extends out past the edges of the slab. A value of 0 aligns the outside of the footing with the outside of the slab.

### **Polyline Panel**

The POLYLINE panel states the length of the selected slab's **Perimeter**, its enclosed **Area**, and its **Volume** See "Polyline Panel" on page 1098.

If the selected Slab has any Holes in it, they will be subtracted from the **Area** and **Volume** values. See "Slab Holes" on page 462.

#### Selected Line Panel

The SELECTED LINE panel is available when the selected edge is a line as opposed to an arc. For information about the settings on this panel, see "Polyline Specification Dialog" on page 1098.

### **Selected Arc Panel**

The SELECTED LINE panel is available when the selected edge is an arc as opposed to a line. See "Change Line/Arc" on page 232.

### **Line Style Panel**

For information about the settings on this panel, see "Line Specification Dialog" on page 1084.

### Fill Style Panel

The settings on the FILL STYLE panel affect the selected slab's appearance in floor plan view. For information about these settings, see "Fill Style Panel" on page 1099.

#### **Materials Panel**

For information about the settings on this panel, see "Materials Panel" on page 852.

### **Label Panel**

Slab labels display in floor plan and cross section/elevation views when the "Polylines 3D, Labels" layer is turned on and use the Text Style assigned to that layer. The Automatic Label for slabs is blank, but you can specify a custom label.

For information about the settings on this panel, see "Label Panel" on page 1280.

# **Editing Piers and Pads**

Round Piers and Square Pads can be selected individually and in groups in 2D and 3D views and edited using their edit handles and edit toolbars.

There are several ways to move piers and pads; however, they must always be positioned under a wall. A pier or pad can only be moved away from the wall it is placed beneath if it is moved to another wall.

# **Using the Mouse**

In floor plan view, piers and pads can be edited like CAD lines. Three edit handles allow the pier or pad to be resized and moved along the wall it is placed beneath. See "Editing Line Based Objects" on page 187.

In 3D views, piers and pads can be edited like CAD boxes. See "Editing Box-Based Objects" on page 206.

### **Using Dimensions**

In floor plan view, piers and pads can also be moved using dimensions. See "Moving Objects Using Dimensions" on page 1019.

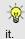

If you move a foundation wall or beam, any piers or pads it contains move with

### Using the Edit Tools

A selected pier or pad can be edited in a variety of ways using the buttons on the edit toolbar. As with most objects, piers and pads can be replicated, moved, deleted, etc. See "The Edit Toolbar" on page 37.

# Pier/Pad Specification Dialog

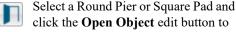

click the **Open Object** edit button to open the Pier/Pad Specification dialog.

### **General Panel**

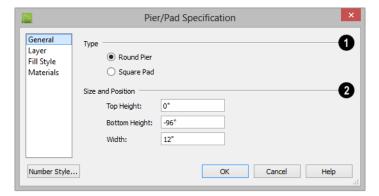

- **Type** Specify whether the selected object is a Round Pier or Square Pad.
- Specify the Size and Position of the selected pier or pad.
- Specify the **Top Height** and **Bottom Height**, as measured from zero.
- Specify the selected pier or pad's **Width**.

# **Layer Panel**

For information about the settings on this panel, see "Layer Panel" on page 154.

# Fill Style Panel

The settings on the FILL STYLE panel affect the selected pier or pad's appearance in floor plan view. For information about these settings, see "Fill Style Panel" on page 1099.

#### **Materials Panel**

For information about the settings on this panel, see "Materials Panel" on page 852.

# **Fireplaces**

A masonry fireplace can be placed in or away from a wall by selecting **Build> Fireplace** and then clicking in the drawing area.

- If created in a wall, it is considered a wall opening and can be moved or resized like a window or door.
- If created away from a wall, it moves and resizes similar to a cabinet.

A selection of prefabricated metal fireplaces is also available from the Architectural Core Catalog. These can be framed in with standard walls. See "The Library" on page 819.

The display of fireplaces is controlled in the **Layer Display Options** dialog. See "Layer Display Options Dialog" on page 149.

Fireplaces are edited, moved, resized, and deleted similar other objects. See "Editing Objects" on page 177.

#### **Built into a Wall**

To place a masonry fireplace in a wall, select

**Build> Fireplace** and click on a wall. A fireplace is created with the outside of the fireplace flush with the outside of the wall.

Fireplaces cannot be placed in a wall specified as Invisible or if the wall in question is on a locked layer. See "Locking Layers" on page 145.

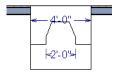

Select the fireplace to display four edit handles located along the wall.

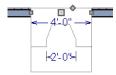

Click the diamond-shaped Depth handle and drag toward the outside of the wall. The fireplace will stop when the firebox front is flush with the inside edge of the wall.

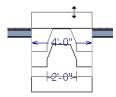

In 3D views, fireplaces placed in walls display five edit handles: a Resize handle along each edge and a Move handle at the center.

Fireplaces always face the interior when placed on an exterior wall. When placing a fireplace in an interior wall, click on the edge of the wall that you want the fireplace to face. The fireplace is created with the firebox

on the same side as the wall edge you clicked on to create it.

### Freestanding

To place a free-standing masonry fireplace, select **Build> Fireplace** and click in an open area away from a wall.

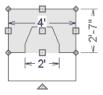

Unlike fireplaces placed in walls, freestanding fireplace have ten edit handles when selected and may be rotated, resized, or moved in any direction, similar to the way CAD boxes can. See "Editing Box-Based Objects" on page 206. Free-standing fireplaces can be selected and replaced with a symbol from the library by clicking the **Replace From Library** edit button. See "Replace From Library" on page 839.

# **Fireplace Foundations**

When a Walls with Footings or Grade Beams on Piers foundation is built, a fireplace foundation will be generated under any **Fire**-

**places** present on Floor 1. See "Building a Foundation" on page 452.

Fireplace foundations are the same material type as the original fireplace, but do not have a firebox or a hearth. Fireplace foundations can be edited or deleted as needed. A firebox and hearth can be added in the **Fireplace**Specification dialog.

# **Fireplace Specification Dialog**

Select a masonry fireplace and click the **Open Object** edit button to display the **Fireplace Specification** dialog. Multiple fireplaces can be group-selected, but all objects in selection group must be either placed in a wall or free-standing.

Dimensions in this dialog here must be entered in whole inches. Fractions and decimals are not accepted.

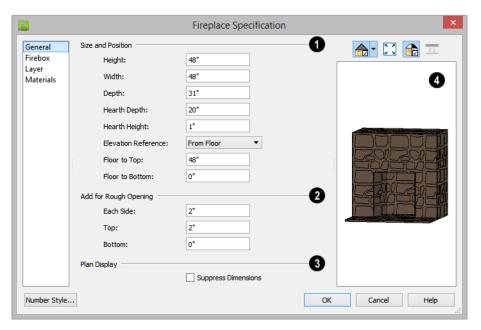

#### **General Panel**

- Specify the **Size and Position** of the selected fireplace and its hearth.
- Specify the **Height**, **Width**, and **Depth** of the fireplace.
- Specify the Hearth Depth. This is measured from the front of the fireplace out into the room. To eliminate the hearth altogether, enter a zero for this value.
- Specify the Hearth Height, relative to the floor in the room that the fireplace faces.
- Select the **Elevation Reference** from the drop-down list. This determines where the next two settings are measured from and also affects their setting labels.
- Specify the height **to Top**, measured from the selected Elevation Reference.

- Specify the height **to Bottom**, measured from the selected Elevation Reference.
- Add for Rough Opening Specify the amount to add to Each Side, the Top and the Bottom for the fireplace's framed rough opening. Only available for a fireplace placed in a wall, Each Side and Top are set to 2" (50 mm) by default.

If the Bottom Rough Opening value exceeds the fireplace's distance to the floor, the difference is added to the top when wall framing is built. See "Framing" on page 577.

Plan Display - Check Suppress
Dimensions to turn off the display of
the selected fireplace's width and firebox
width dimensions in floor plan view.

The preview of the fireplace updates as changes are made. See "Dialog Preview Panes" on page 41.

#### **Firebox Panel**

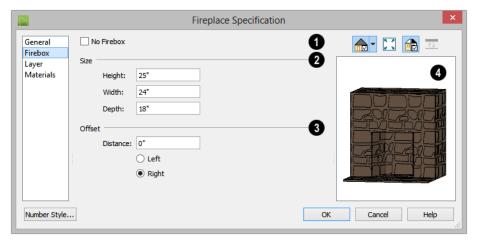

- Check **No Firebox** to eliminate the firebox from the fireplace. This is checked by default for a fireplace object generated on Floor 0 to serve as a solid matching base for a fireplace on Floor 1.
- 2 Define the Size of the selected fireplace's firebox.
- Specify the firebox's **Height** and **Width**.
- Specify the **Depth** of the firebox.
- Define the firebox **Offset**, measured from the center of the fireplace.
- Enter the offset **Distance**, which is how far the firebox is offset from the fireplace center. A value of 0 centers the firebox in the fireplace.

- Offset to Left/Right Choose to offset the firebox to the left or to the right.
- The preview of the fireplace updates as changes are made. See "Dialog Preview Panes" on page 41.

## **Layer Panel**

For information about the settings on this panel, see "Layer Panel" on page 154.

## **Materials Panel**

For information about the settings on this panel, see "Materials Panel" on page 852.

## **Library Fireplaces**

A variety of different fireplace symbols are available in library. The fireplace symbols in the Library behave just like other Library objects. See "The Library" on page 819.

## Placing a Library Fireplace

A variety of fireplace symbols are available in the library. See "Placing Library Objects" on page 836.

Flush fireplaces are designed to snap to wall surfaces.

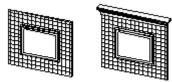

Flush Fireplace Flush Fireplace

Some fireplace symbols can be enclosed by walls or positioned to project through a wall.

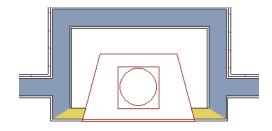

Open Front fireplace projecting through a wall

Always check the manufacturer's product information for the framing and clearance requirements of the fireplace unit you plan to use, and design your plan accordingly

## Chimneys

Chimneys can be created using a variety of methods.

## **Masonry Fireplace Chimneys**

To create a chimney on a masonry fireplace

- 1. Select the fireplace in a 3D view.
- Ctrl + drag the top edge of the chimney upward through all the floors and the roof until it is to the desired height. See "Unrestricted Movement" on page 221.
- When the chimney is approximately the correct height, select the fireplace, click

the **Open Object** edit button, and type in the exact height.

## **Chimney Chases and Caps**

There are two ways to draw a chimney chase:

- Place a 3D Box, closed box Geometric Shape, or Soffit over the chimney chase, resize it to match, then increase its height either in its specification dialog or in a 3D view using the same method as extending a masonry fireplace.
- Use walls to define the chimney chase as a room area, making sure these walls are aligned between floors. The chimney

#### Chief Architect X8 Reference Manual

chase "room" on the uppermost floor should have a much higher ceiling than the other rooms on that floor and should also have no ceiling or roof. See "Room Specification Dialog" on page 350. A selection of chimney tops is available in the library. In addition, custom chimney caps can be made using polyline solids or other primitive objects, Geometric Shapes, and/or Soffits. See "Other Objects" on page 777.

# Chapter 14: Roofs

Chief Architect's manual and automatic Roof Tools allow you to draw almost any roof style.

Proficiency with the Roof Tools can only be attained through practice, but mastering these tools saves you time and effort in plan development. For information about creating specific roof styles, see "Roof Tutorial" on page 63 of the User's Guide.

Verify that all roof planes join as intended. The program does not confirm correct geometry between manually designed or edited roof planes. It is possible to design and edit roof planes with hips and valleys that do not meet properly.

## **Chapter Contents**

- Automatic vs. Manual Roofs
- Roof Defaults
- The Roof Tools
- Automatic Roofs
- **Build Roof Dialog**
- Roof Planes
- Displaying Roofs
- **Editing Roof and Ceiling Planes**
- Roof Plane Specification Dialog
- Roof Baseline Polylines
- Roof Baseline Specification Dialog
- Roof and Ceiling Framing
- Curved Roof Planes
- Ceiling Planes
- Ceiling Plane Specification Dialog
- Gable/Roof Lines
- Skylights and Roof Holes
- Roof Hole/Skylight Specification Dialog
- Dormers and Crickets
- **Editing Auto Dormers**
- **Dormer Specification Dialog**
- Roof Returns and Other Details
- Roof Pitches in Degrees

## **Automatic vs. Manual Roofs**

Chief Architect can create just about any roof style. Most common roof styles such as hips and gables can easily be generated automatically. See "Roof Tutorial" on page 63 of the User's Guide.

More complex roof styles, including curved roof planes, can be created manually. The manual roof tools allow you to create any roof system that can be represented using roof planes.

## Automatically Generated Roofs

The quickest and easiest way to create a roof over a structure is automatically. By default, a roof plane is generated over each exterior wall, creating a hip roof. The program automatically joins the roof planes at ridges, hips, and valleys and tries to create roof planes that join together to form a single, integrated system. See "Automatic Roofs" on page 477.

Any deviations from the default hip roof can be specified on the ROOF panel of the **Wall Specification** dialog for any exterior wall. Here, you can specify a Full Gable Wall, High/Shed Gable Wall, or other options instead of a default hip roof. You can also specify a different overhang, pitch, an upper pitch, and the elevation where the upper pitch begins for the roof plane that rests on the selected wall. See "Roof Directives in Walls" on page 295.

When you need the roof planes over an area of a plan to be entirely separate from those over the rest of the structure, you can assign those areas to a non-default Roof Group. See "Roof Groups" on page 477.

Roofs can also be automatically generated based on a Roof Baseline Polyline. When a Roof Baseline Polyline is used, information that determines where and how roof planes are generated is contained in the **Roof Baseline Specification** dialog. See "Roof Baseline Polylines" on page 504.

Bay, bow, and box windows also produce roof planes automatically. For information about these windows and the roof styles that can be used with them, see "Bay, Box, Bow Windows and Roofs" on page 427.

## **Manually Drawn Roofs**

Any roof system that can be created automatically can also be created manually. Each roof plane is drawn and edited individually, offering full control over the process and limiting the possibilities only to your imagination.

Note: You cannot manually draw or edit roof planes when Auto Rebuild Roofs is enabled in the Build Roof dialog. See "Roof Panel" on page 481.

## **Using Both Techniques**

Another useful option is to start with an automatically generated roof and use manual design techniques to finish it. Using both automatic roof generation and the manual roof drawing and editing techniques, you can quickly design highly customized roof systems.

## **Roof Defaults**

Select Edit> Default Settings, to open the Default Settings dialog for a variety of drawing tools, several of which directly affect roof generation.

## **Roof Defaults Dialog**

The **Build Roof** and **Roof Defaults** dialogs are nearly identical in appearance and function. The only difference is that the **Build Roof** dialog has a number of checkboxes that allow you to automatically generate roof planes and related objects. See "Build Roof Dialog" on page 480.

If changes are made to the settings in this dialog after the roof has been built, you will need to rebuild the roof in order for your changes to take effect.

## **Roof Framing Defaults**

Default settings for framing can be specified in either the **Build Roof**, **Framing Defaults**, or the **Framing Defaults** dialog. Framing defaults control the depth of roof planes as well as the depth of floor and ceiling platforms, which influence roof plane heights. See "Framing Defaults" on page 578.

To create roof planes of a particular depth, begin by setting up the desired roof framing defaults, then build the roof. If you later need to change the structure of the roof planes, make the needed change to the Framing Defaults, and then rebuild the roof. You can also edit the structure of individual roof planes.

## Floor and Ceiling Heights

The initial heights of floors and ceilings, which influence roof heights, are specified in the **Floor Defaults** dialog for each floor. See "Floor Defaults Dialog" on page 436.

The floor and ceiling heights in individual rooms also influence roof heights and are specified in the **Room Specification** dialog. See "Structure Panel" on page 352.

If Auto Rebuild Roofs is checked in the Build Roof dialog and you change floor or ceiling heights, floor or ceiling platform depths, wall positions or roof directives in walls, the roof rebuilds to reflect your changes. See "Rebuilding Roofs" on page 479.

## **Wall Specification Dialog**

By default, when an automatic roof is built, a roof plane is generated over each exterior wall, creating a hip roof.

Any deviations from this default hip roof, such as a gable or a different pitch, can be specified in the **Wall Specification** dialog for any exterior wall. See "Roof Panel" on page 314.

#### **Dormer Defaults**

The settings in the **Dormer Defaults** dialog determine the initial settings for automatic dormers and are much like those in the **Dormer Specification** dialog. See "Dormer Specification Dialog" on page 524.

The **Dormer Defaults** dialog can be opened from the **Default Settings** dialog or by

double-clicking either of the Auto

**Dormer** fools.

## The Roof Tools

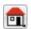

Select **Build> Roof** to access the Roof

#### **Build Roof**

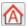

Select Build> Roof> Build Roof to open the Build Roof dialog, specify

the settings for automatically generated and manually drawn roof planes as well as manually drawn ceiling planes, and build or rebuild a roof. See "Build Roof Dialog" on page 480.

When roofs are automatically generated, a roof plane is created over each exterior wall by default, resulting in a hip roof, and the program tries to join them together to form a single, integrated system.

To automatically generate a roof plane using values other than the defaults or to not generate a roof plane bearing on a particular wall (as with a gable or the sides of a shed roof), you can change the settings in the **Wall Specification** dialog. See "Roof Panel" on page 314.

For more information about creating different roof styles, see "Roof Tutorial" on page 63 of the User's Guide.

## **Roof Plane**

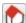

Select Build> Roof> Roof Plane to draw a roof plane manually. See "Roof Planes" on page 488. You can also double-click the **Roof Plane** button to open the Build Roof dialog.

Note: You cannot use the Roof Plane tool when Auto Rebuild Roofs is enabled in the Build Roof dialog. See "Manually Drawn Roofs" on page 474.

## **Ceiling Plane**

Select Build> Roof> Ceiling Plane to draw a ceiling plane manually. Ceiling planes are drawn and behave much like roof planes. See "Ceiling Planes" on page 511.

#### Gable/Roof Line

Select Build> Roof> Gable/Roof Line to draw a gable line that generates a gable along a baseline edge when roofs are automatically generated. See "Gable/Roof Lines" on page 515.

## Skylight

Select Build> Roof> Skylight, then draw a rectangle over an existing roof plane to create a skylight. The skylight, skylight shaft, and ceiling hole (if a ceiling exists) are drawn at the same time. See "Skylights and Roof Holes" on page 518.

## **Auto Floating Dormer**

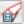

Select Build> Roof> Auto Floating **Dormer** and click within an existing roof plane to place an auto floating dormer. See "Dormers and Crickets" on page 521.

#### **Auto Dormer**

Select Build> Roof> Auto Dormer and click within a roof plane to place a dormer. See "Dormers and Crickets" on page 521.

#### Edit All Roof Planes

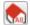

Select Build> Roof> Edit All Roof Planes to open the Roof Plane

**Specification** dialog and edit all roof planes in the entire plan at once. See "Roof Plane Specification Dialog" on page 498.

#### **Delete Roof Planes**

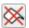

498.

Select Build> Roof> Delete Roof **Planes** to delete all roof planes in the plan. See "Deleting Roof Planes" on page

## **Delete Ceiling Planes**

Select Build> Roof> Delete Ceiling Planes to delete all manually drawn ceiling planes in the plan. See "Ceiling Planes" on page 511.

#### Fix Roofs

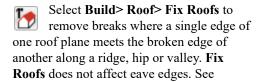

"Aligning Roof Edges" on page 493.

## **Automatic Roofs**

When roofs are automatically generated, a roof plane is created over each exterior wall by default, resulting in a hip roof, and the program tries to join them together to form a single, integrated system.

There are a number of options available to produce variations in this default roof style.

#### **Roof Directives in Walls**

To automatically generate a roof plane using values other than the defaults or to not generate a roof plane bearing on a particular wall (as with a gable or the sides of a shed roof), you can change the settings in the **Wall Specification** dialog for that wall. See "Roof Panel" on page 314.

For more information about creating different roof styles, see "Roof Tutorial" on page 63 of the User's Guide.

## Roof Groups

When an automatic roof is generated, the program tries to create roof planes that join together to form a single, integrated system. Different parts of the structure influence how the roof is generated over the whole.

When you need the roof planes over an area of a plan to be entirely separate from those over the rest of the structure, you can assign those areas to a non-default Roof Group. The program treats different Roof Groups as separate buildings for the purpose of

automatic roof generation, preventing their roofs from influencing one another.

Bear in mind that the use of Roof Groups typically involves using a combination of both automatic roof generation and manual roof editing, and that changes to Attic walls may also be necessary. See "Using Both Techniques" on page 474.

Roof Groups are assigned using numbers. The Default Roof Group is always 0, and you can assign rooms to other roof groups in the **Room Specification** dialog. See "General Panel" on page 351.

#### **Curved Walls and Roofs**

Automatically generated roof planes are placed over curved walls at specified increments. In the **Build Roof** dialog, you can specify the degree increments for the roof over curved walls, from 6° to 90°. The

lower the number, the more roof sections are created over the curved wall.

The following illustrations show a roof created at two different curved increments: 30° and 15°.

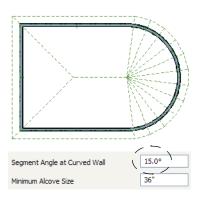

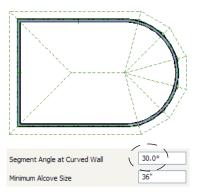

#### **Concave Curved Walls and Roofs**

Regular roof plane sections can also generate over concave curved walls. For roof sections to generate over a concave curved wall, the sections' baselines must be longer than the **Minimum Alcove Size** value on the BUILD panel of the **Build Roof** dialog.

If the baselines are shorter, the automatically generated roofs are simplified by either:

 Ignoring the curved wall, as if the walls on either side extended to their meeting point.

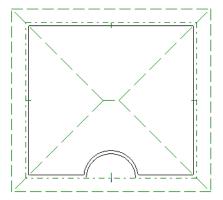

 Spanning the concave curved wall with a straight Baseline and produce a roof plane for it from that.

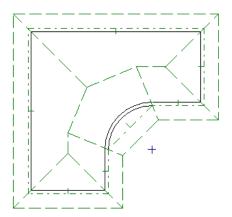

## **Rebuilding Roofs**

By default, when changes are made to the model, the roof does not update to reflect these changes. This is the case even if the roof was automatically built.

When **Auto Rebuild Roofs** is checked in the **Build Roofs** dialog, on the other hand, any changes made to the position of an exterior wall or to its roof directives will prompt the

roof to regenerate to reflect these changes. See "Roof Panel" on page 481.

Changes made to floor heights, or ceiling heights, or floor or ceiling platform thicknesses will also cause the roof to be automatically rebuilt.

You can also rebuild the roof at any time to reflect the current state of the model by opening the **Build Roof** dialog, checking **Build Roof Planes**, and clicking OK.

Manually dawn roof planes are specified as such in the **Roof Plane Specification** dialog. If a roof plane was automatically generated, it will instead have a **Mark as Edited** checkbox. See "Roof Plane Specification Dialog" on page 498.

When the roof is rebuilt using **Auto Rebuild Roof** or **Build Roof Planes** in the **Build Roof** dialog, all roof planes in the plan, both automatically generated and manually drawn, are deleted and replaced.

- To preserve any manually drawn roof planes, check Retain Manually Drawn Roof Planes on the BUILD panel of the Build Roof dialog before the roof is rebuilt.
- To preserve any automatically generated roof planes that you have edited, check Retain Edited Roof Planes on the BUILD panel of the Build Roof dialog before the roof is rebuilt.

Note: Under some conditions, when the roof is rebuilt new roof planes may be generated in the same location as retained manually drawn or automatic roof planes.

Roof planes cannot be edited or manually drawn when **Auto Rebuild Roofs** is turned

on. If you try to either edit or draw a roof plane using the **Roof Plane** tool, a question message will display.

## **Build Roof Dialog**

The **Build Roof** dialog is used to automatically build or rebuild roof planes and generate Roof Baseline Polylines. The settings in this dialog act as defaults for both manually drawn and automatic roofs. See "Roof Defaults" on page 475.

To open the **Build Roof** dialog, select **Build> Roof> Build Roof** . You can also doubleclick the **Roof Tools** abutton or the **Roof** 

Plane Dutton to open this dialog.

Roof planes and Roof Baseline Polylines are generated based on the positions and roof directive settings for each exterior wall in the plan. If you make changes to any of these walls or to any of the settings in this dialog, you will need to build the roof again for them to take effect. See "Roof Panel" on page 314.

Aside from a number of checkboxes on the ROOF panel that allow you to automatically generate roof planes and related objects, the settings in this dialog are also found in the **Roof Defaults** dialog. See "Roof Defaults" on page 475.

The settings in this dialog are similar to those found in the **Roof Plane Specification** dialog, but affect all subsequently created roof planes rather than one or more selected roof planes. See "Roof Plane Specification Dialog" on page 498.

There are eleven panels in the **Build Roof** dialog:

- Roof Panel
- Options Panel
- Structure Panel
- Rafter Tails Panel
- Ridge Caps Panel
- Gutter Panel
- Frieze Panel
- Shadow Boards Panel
- Arrow Panel
- Materials Panel
- Roof Styles Panel

#### **Roof Panel**

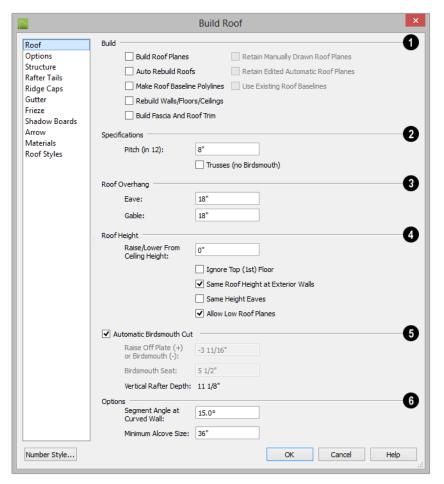

- The **Build** options are commands related to building and rebuilding roof planes.
- Check Build Roof Planes to build a new roof structure over the entire model.
   Unless you specify otherwise, the program discards the existing roof planes and produces new ones.
- If you check Auto Rebuild Roofs, the program automatically rebuilds the roof whenever you make a change that affects the generation of roofs, such as changes to exterior walls or ceiling heights.
- Check Make Roof Baseline Polylines to delete the existing roof and to create Roof Baseline Polyline(s) based on the exterior wall layout and roof information defined in those walls. If checked, Build Roof

**Planes** becomes unchecked. See "Roof Baseline Polylines" on page 504.

You can also rebuild aspects of the structure related to roofs:

- Check **Rebuild Walls/Floors/Ceilings** to rebuild the walls and floor and ceiling platforms of your model before the roof is built. It is independent of **Build Roof Planes** and helps ensure that your roof is generated based on the most up-to-date model. See "Rebuilding Walls, Floors and Ceilings" on page 441.
- Check Build Fascia and Roof Trim to regenerate fascia, frieze molding, shadow boards and gutters. See "Fascia and Shadow Boards" on page 528. You can check this box without also rebuilding the roof.

Build Fascia and Roof Trim is invoked automatically after you manually edit roof planes or draw new roof planes if Auto Rebuild Walls/Floors/Ceilings is checked in the 3D View Defaults dialog. See "Options Panel" on page 893.

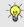

You can create a custom hotkey for Build Fascia and Roof Trim. See "Hotkeys" on page 138.

Specify how manually drawn or edited roof planes are handled when the roof is rebuilt automatically. These options are only available when **Build Roof Planes** is checked. See "Rebuilding Roofs" on page 479.

Check Retain Manually Drawn Roof
Planes to prevent manually drawn roof
planes from being deleted when roof
planes are rebuilt. Automatic roof planes
may be generated in the same location.

Also available if **Make Roof Baseline Polylines** is checked.

• Check Retain Edited Automatic Roof Planes to prevent automatic roof planes that have been manually edited - including roof planes over exploded dormers - from being deleted when roof planes are rebuilt. Also available if Make Roof Baseline Polylines is checked. If a newly generated roof plane is coplanar with a retained plane, and the area where they overlap is at least half the area of either of them, the new roof plane is deleted and only the retained plane is kept.

Note: Under some conditions, new roof planes may be generated in the same location as manually drawn or automatic roof planes that have been retained.

- Check Use Existing Roof Baselines to produce a roof plan based on your Roof Baseline Polyline(s) instead of the exterior wall layout.
- The **Specifications** options are basic roof structure settings.
- Enter a value to describe the **Pitch** as a ratio over 12. For a conversion to degrees, see "Roof Pitches in Degrees" on page 532.
- Check **Trusses** (no Birdsmouth) if you wish to frame the roof using trusses rather than rafters. The roof height will be set so that the bottom edge of the truss top chord is flush with the top of the wall. See "Roof Trusses" on page 616.
- If you plan to use both trusses with rafters, leave Trusses (no Birdsmouth)
  unchecked so that the rafters' depth can

be accomodated. See "Mixing Trusses with Stick Framing" on page 622.

**3** Roof Overhang is measured horizontally from the outside Main Layer of exterior walls to the end of the top of the rafter. It includes fascia and shadow boards but not frieze molding or gutters. See "The Main Layer" on page 302.

- Eave is the overhang distance outside of bearing walls for roof planes using the default Pitch. If a particular roof plane has a different Pitch, its overhang will adjust to keep its fascia at the same height. Overhang may be greater for a shallower pitch, lesser for a greater pitch.
- **Gable** is the overhang distance at gable ends or rake walls.

If the roof overhang values are not sufficient to extend past the outer surface of exterior walls, the walls may not generate correctly in 3D views.

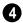

The **Roof Height** options affect the heights of roof planes.

Specify the amount to **Raise/Lower From**Ceiling Height, which controls the height of roof planes relative to the ceiling height specified for the rooms below.

- The default value is 0, which creates roof planes that bear on the wall top plates at the Ceiling Height of the room below.
- Increase this value to raise roof planes so they do not bear directly on the wall top plates. If roofs are raised sufficiently, Attic walls will automatically generate to support them. The exact height depends on the roof pitch.

- Decrease this value to drop roof planes downward and decrease the height of the bearing walls. If roofs are lowered sufficiently, they may extend into rooms, producing areas with angled ceilings.
- Check Ignore Top Floor to ignore the top living floor when roof planes are generated. Roof planes are built on the top plates of the walls below the top floor.

Specify how you would like the eaves of roof planes with different pitches to meet. See "Aligning Eaves" on page 494.

Check Same Roof Height at Exterior
Walls to keep bearing walls the same
height and change horizontal roof overhang distances as needed so that eaves
meet correctly. When checked, this option
ignores any overhang values you may
have entered in the Wall Specification
dialog. See "Aligning Eaves" on page
494.

Uncheck this option to raise or lower some roof planes relative to the wall's top plate, allowing all horizontal overhangs to be the same unless a non-default value has been entered in the **Wall**Specification dialog. See "Roof Directives in Walls" on page 295.

 Check Same Height Eaves to keep the eave height for all roof planes the same.
 Roof planes are raised and lowered as needed so that eaves meet correctly.

The eave height used when this box is checked is that of a roof plane using the default Pitch and Overhang values. When this box is checked, all roof planes are affected, including those that do not need adjustment in order to align with adjacent

planes.

When Same Height Eaves is checked, any non-default overhang values specified in the Wall Specification dialog are used. Roof planes are raised or lowered so that the eave height is the same, regardless of the horizontal overhang.

- Uncheck Allow Low Roof Planes only when an upper floor overhangs roof planes below.
- Uncheck Automatic Birdsmouth Cut to enable the settings below. When checked, the birdsmouth is calculated based on the pitch and rafter depth and its values are listed here for reference. See "Birdsmouth Cut" on page 497.

The Raise Off Plate and Birdsmouth settings do not affect the bearing wall heights.

- Enter a positive **Raise Off Plate** value in this field to produce the trusses with an energy heel to allow for more insulation.
- Enter a negative **Birdsmouth Cut** value to control the Birdsmouth Depth. For example, for the Birdsmouth Depth of 3", enter -3". The location of the Baseline may change if you use the Raise Off **Plate** setting to specify the birdsmouth depth. See "Birdsmouth Cut" on page 497.
- Specify the **Birdsmouth Seat**, which is the horizontal depth of the birdsmouth cut. If you change this value, the Raise Off Plate/Birdsmouth Cut value will automatically adjust.

To control the Birdsmouth Cut, you should also check Same Roof Height at Exterior Walls, above.

• The Vertical Rafter Depth displays here as a reference. It can be changed on the STRUCTURE panel. See "Structure Panel" on page 487.

## **Options** -

- Enter the Segment Angle at Curved Wall, which is the angle for roof segments automatically generated to cover a curved wall. A smaller angle produces more roof planes. Note that in some instances, slightly smaller or larger values will be used instead of the specified angle.
- Specify the Minimum Alcove Size, which is the minimum depth and width of an alcove in an otherwise straight exterior wall. Alcoves with both a depth and width less than this value are roofed over, while alcoves that are either wider or deeper than this value do not receive a roof.

Effects of Minimum Alcove Size of 3' (36")

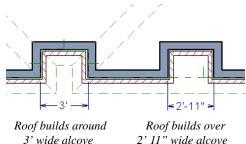

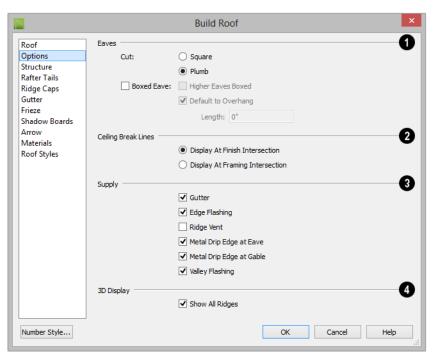

## **Options Panel**

- Specify how the roof Eaves are configured.
- Specify how the rafter and truss ends are Cut by selecting either Square Cut or Plumb Cut.
- Check Boxed Eave to produce horizontal boxed eaves or uncheck it for sloping eaves. You can also change this for individual roof planes in the Roof Plane Specification dialog.
- Higher Eaves Boxed If the selected roof plane contains more than one eave, check this box to box the higher eaves as well as the lower ones.

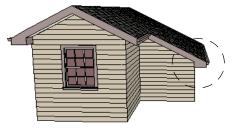

With Boxed Eave checked

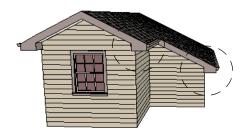

With Higher Eaves Boxed checked

- By default, Boxed Eaves extend from the inside edge of the roof fascia to the exterior Main Layer of the wall, covering the overhang area. If an exterior room with Use Soffit Surface for Ceiling checked is located between the roof's baseline and an interior room, the Boxed Eave will extend across that room, as well. You can instead uncheck Default to Overhang and specify the Length of the boxed eaves.
- 2 Specify where Ceiling Break Lines display. See "Special Ceilings" on page 346.
- Display At Finish Intersection positions ceiling break lines where the ceiling finish surfaces intersect.
- Select Display At Framing Intersection to position ceiling break lines where the ceiling framing surfaces intersect.

In Chief Architect Interiors, specify how the **Ceiling** surface on the underside of roof planes is built. See "Vaulted and Cathedral Ceilings" on page 347.

 When Use Room Ceiling Finish is checked, the ceiling finish thickness and material on the undersides of roof planes are defined by the room below. Uncheck this box to enable the two settings that

- follow and define the ceiling finish as part of the roof planes instead. When this is unchecked, you can specify the Ceiling Surface material on the Materials Panel.
- Check **Has Ceiling** to enable the Ceiling Thickness option. When this box is unchecked, the selected roof plane will have no ceiling surface at all and the "Ceiling Surface" component will not be available on the MATERIALS panel.
- Specify the Ceiling Thickness, which is the thickness of the bottom surface of the ceiling plane.
- Specify the material components to Supply for subsequently-built roof planes. When checked, these items are calculated in the Materials List. See "Materials Lists" on page 1283. Only Gutter is available in the Roof Plane Specification dialog.
- Uncheck Gutter to not include gutters on subsequently-built roof planes. This option affects both the Materials List and 3D views.
- Check Edge Flashing to calculate edge flashing in the Materials List when one or more roof planes is against a wall.
- Check Ridge Vent to calculate ridge venting in the Materials List.
- Check Metal Drip Edge at Eave to calculate metal drip edge along the eaves in the Materials List.
- Check Metal Drip Edge at Gable to calculate metal drip edge along any gable eaves in the Materials List.
- Check Valley Flashing to calculate valley flashing in the Materials List when two or more roof planes form a valley.

4 3D Display - When Show All Ridges is checked, a line along each hip between roof planes forming the conical roof above a curved wall displays in Vector Views.

Uncheck this box to suppress these lines. See "Rendered and Vector Views" on page 888.

#### Structure Panel

The settings on the STRUCTURE panel of the **Build Roof** dialog are the the same as those on the ROOF panel of the **Build Framing** dialog. Changes made in one dialog are also applied in the other. See "Roof Panel" on page 595.

Note: Changes made on the Structure panel will not affect the structure of existing roof planes. To make changes take effect, rebuild the roof.

#### Rafter Tails Panel

The settings on the RAFTER TAILS panel allow you to specify a rafter tail profile for exposed rafter ends under roof eaves. See "Rafter Tails" on page 530.

The settings on this panel are like those on the MOLDINGS panel found in a variety of dialogs in the program. See "Moldings Panel" on page 659.

A few things about the RAFTER TAILS panel are unique:

- Only one rafter tail profile can be specified at a time, so the Add New button is only available when no profile is currently selected.
- Uncheck Stretch to Fit Rafter to use the rafter tail profile's default size or to specify its Height and Width, below. When

- checked, the profile is sized by the program to match the roof rafters.
- Specify the distance that the rafter tail
  profile should Extend past the inside surface of the subfascia. This distance is
  measured along the top of the rafter tail,
  so it is greater than the length as measured
  in floor plan view.

## Ridge Caps Panel

The settings on the RIDGE CAPS panel allow you to specify a profile for ridge caps. See "Ridge Caps" on page 531.

The settings on this panel are like those on the MOLDINGS panel found in many dialogs in the program. See "Moldings Panel" on page 659.

Three settings are unique to the RIDGE CAPS panel:

- Only available in the Roof Plane Specification dialog, check No Ridge Cap on Selected Edge to suppress the generation of a ridge cap on the roof plane's selected edge. See "Selected Edge" on page 184.
- Click the Add Default button to add the Default Ridge Cap profile, which has flat sides and follows the pitch of each roof plane.
- Check Bend to Roof Pitch to adjust the shape of the selected ridge cap profile to match the pitch of the roof.

## **Gutter Panel**

The settings on the GUTTER panel allow you to specify a gutter profile for the eaves of roof planes. See "Gutters" on page 529.

The profile specified here will only be generated when **Gutters** is checked on the OPTIONS panel. See "Options Panel" on page 485.

The settings on this panel are like those on the MOLDINGS panel found in many dialogs in the program. See "Moldings Panel" on page 659.

#### Frieze Panel

The settings on the FRIEZE panel allow you to specify one or more frieze molding profiles to generate under the eaves and/or gable overhangs of roof planes. See "Frieze Molding" on page 530.

The settings on this panel are like those on the MOLDINGS panel found in many dialogs in the program. See "Moldings Panel" on page 659.

#### **Shadow Boards Panel**

The settings on the SHADOW BOARDS panel allow you to specify one or more shadow board profiles that follow the fascia on eaves and/or gable eaves. See "Shadow Boards" on page 528.

The settings on this panel are like those on the MOLDINGS panel found in many dialogs in the program. See "Moldings Panel" on page 659. One setting is unique to the SHADOW BOARDS panel in the **Roof Plane Specification** dialog:

 Check No Shadow Boards on Selected Edge to suppress the generation of shadow boards on the roof plane's selected edge. See "Selected Edge" on page 184.

#### **Arrow Panel**

The settings on this panel allow you to control the appearance of roof plane slope direction arrows. See "Displaying Roofs" on page 491.

For information about these settings, see "Arrow Panel" on page 1088.

#### **Materials Panel**

The settings on this panel allow you to specify materials for the roof's various components that are not specified on the STRUCTURE panel. See "Materials Panel" on page 852.

## **Roof Styles Panel**

The ROOF STYLES panel provides links to tutorial information about creating different roof styles automatically. Click on a roof style to launch the online Help to a page with information about the roof style you selected. See "Roof Tutorial" on page 63 of the User's Guide.

## **Roof Planes**

When creating a roof, it is helpful to know how to draw a roof plane manually and be familiar with its parts.

## **Drawing Roof Planes**

Roof planes are CAD-based objects that are created and edited like much closed polylines, and also have pitch, elevation and structural properties.

Before drawing roof planes, you should set your roof defaults so that the 3D attributes of your roof planes are correct. See "Roof Defaults" on page 475.

#### To draw a roof plane

- Select Build> Roof> Roof Plane .
- Click and drag a Baseline from point 1 to point 2, as in the following example:

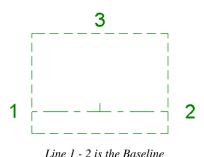

Most roof planes are drawn over a wall, and the Baseline should be located directly above the outer edge of the wall's Main Layer.

Release the mouse button at point 2 and move your cursor in the upslope direction. As you move the cursor, a preview outline of the roof plane displays.

Click at point 3 to build the roof plane. Point 3 is located on the ridge edge of the roof plane.

Note: You cannot manually draw roof planes when Auto Rebuild Roofs is enabled in the Build Roof dialog. See "Roof Panel" on page 481.

The **upslope mark** displays at the center point of the Baseline and indicates the upslope direction of the roof plane.

The **overhang** is the distance from the outer Main Layer of the wall to the end of the eave.

#### The Baseline

The pitch direction and initial height of any roof plane - manual or automatic - is determined by its Baseline.

The Baseline of the roof plane is normally located over the outer main layer of the wall and is used as the pivot point for the roof plane when the pitch is changed.

The Baseline height is determined by the following formula:

Elevation of the wall top plate

- + Vertical Rafter Depth
- Vertical Birdsmouth Depth
- = Baseline Height

In a cross section, the Baseline is located directly above the outer surface of the main wall layer, at the top surface of the roof framing.

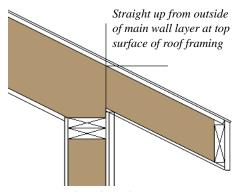

Location of Roof Baseline in cross-section

A roof Baseline displays as a separate line within its roof plane when the "Roofs, Baselines" layer is turned on. In 3D views, it can only be seen if the roof plane is selected.

A Baseline has a tick mark at its center point which indicates the direction that the roof plane slopes upward. If the upslope tick is pointing the wrong direction, either rotate the entire roof plane or delete it and draw a new one.

When drawing the Baseline of a roof plane, here are some things to consider:

- A Baseline does not have to be drawn over a wall, although it often is.
- A Baseline drawn along a wall should be drawn over the outer edge of the wall's main layer. It tries to snap to that layer.
- The elevation of the top plate is defined by the ceiling height in the room. If the roof plane is not drawn over a wall, it's height is based on the default ceiling height value for the current floor.
- If a Baseline is drawn over the top of any other roof plane, the Baseline height equals the height of the existing roof

plane at the point where you started drawing.

Once drawn, a Baseline can be selected in floor plan view and edited independent of the roof plane. See "Editing Roof Baselines" on page 496.

## **Eave and Gable Overhangs**

Roof overhangs are measured horizontally from the outside Main Layer of exterior walls to the end of the top of the rafter. They include fascia and shadow boards but not frieze molding or gutters. See "The Main Layer" on page 302.

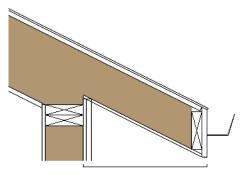

Roof Overhang measured horizontally from the wall's Main Layer to outside of the fascia

The location of a roof plane's fascia and shadow boards also determines its area and the size of its polyline in floor plan view. See "Polyline Panel" on page 502.

## **Roof Layers**

Each roof plane is composed of Surface, Structure, and Ceiling Finish layers. These can be specified in the **Build Roof** dialog. See Structure Panel.

## **Displaying Roofs**

Roof planes are drawn on the "Roof Planes" layer by default, although you can place a roof plane on any layer. See "Line Style Panel" on page 515.

You can also choose to display gutters, gable lines, the overhang area, Roof Baseline Polylines, roof labels, frieze molding, ridge caps, shadow boards, valley truss bases and roof openings. See "Layer Display Options Dialog" on page 149.

If the "Roof Planes" layer is turned off and Auto Rebuld Roofs feature is turned on, changes made to the plan that cause the roof to rebuild will not automatically turn on the display of the roof planes. See "Rebuilding Roofs" on page 479.

The appearance of curved roof planes in 3D views can be controlled by adjusting the Facet Angle in the Roof Plane Specification dialog. See "General Panel" on page 499.

#### Roof Plane Labels

Roof plane labels indicating the pitch and slope direction are located on the "Roofs, Labels" layer and can be set to display in floor plan and cross section/elevation views.

You can specify whether roof plane labels display the pitch in terms of rise and run or in decimal degrees by checking or unchecking Pitch in Degrees in the Roof Plane Specification dialog. See "General Panel" on page 499.

A roof plane's label can be customized in its specification dialog. See "Label Panel" on page 1280. Roof planes have named value

pairs associated with them, so you can create custom labels using Text Macros. See "Text Macros" on page 1064.

Manually drawn Ceiling Planes Manually drawn Ceiling Planes

Skylights in can also display labels when the "Roofs, Labels" layer is on. Unlike roof planes, these objects' do not include a slope indicator and their Automatic Labels are blank; however, you can specify a custom label using text in their specification dialogs. See "Ceiling Planes" on page 511 and "Skylights and Roof Holes" on page 518.

When a roof plane, ceiling plane or roof hole/skylight is selected in a 3D view, its label will display on a temporary basis if the "Roofs, Labels" layer is turned on.

## Display on Floor Above/Below

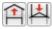

In floor plan view, roof planes can display on any floor without affecting their height in 3D.

To move the display of a roof plane to a new floor, select it in floor plan view and click either the **Display on Floor Above** or **Display on Floor Below** edit button. The display of group-selected roof planes can also be controlled in this manner.

Any skylights or roof holes placed in a roof plane moved in this manner will move, as well. Other associated objects like Auto Dormers or gutters will not move, however.

#### In Cross Section Views

When a roof or ceiling plane is viewed in a cross section, the layers that compose it can

be seen, including the roof surface, sheathing, and the ceiling surface.

- If roof framing has been built, its display can be turned on, as well. See "Displaying Framing" on page 604.
- If a roof or ceiling plane is located over a room with Ceiling Over this Room checked, the ceiling surface will not generate. See "Vaulted and Cathedral Ceilings" on page 347.
- The layers of roof and ceiling planes can be detailed using the Auto Detail tool. See "Auto Detail" on page 905.

#### In the Materials List

The materials that make up roof and ceiling plane assemblies are listed under different Categories in the Materials List:

- **Roofing** Lists most materials associated with roofs, including roofing, sheathing, rafters and trusses, gutters, and skylights.
- Exterior Trim Lists automatically generated frieze molding and shadow boards. See "Roof Returns and Other Details" on page 527.
- **Insulation** Insulation is calculated for roof and ceiling planes above rooms that do not have Ceiling Over This Room checked. See "Structure Panel" on page 352.
- Wallboard Lists ceiling materials for all rooms, including those that use the underside of the roof as their ceiling.
- Framing Lists ceiling framing for manually drawn ceiling planes.

See "Materials Lists" on page 1283.

## **Editing Roof and Ceiling Planes**

A selected roof or ceiling plane can be edited in 2D and 3D using edit handles, edit toolbar buttons, its specification dialog, and the

#### Material Painter 🛅

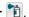

A roof or ceiling plane's Baseline can also be selected and edited. To select it, first select the roof plane and then click the **Select Next** 

**Object** dedit button. See "The Baseline" on page 489.

By default, all roof planes are deleted and replaced whenever the roof is rebuilt using the **Build Roof** dialog. If you have manually edited roof planes and do not want them to be replaced, be sure to check Retain Edited Roof Planes. See "Roof Panel" on page 481.

Roof planes cannot be edited while Auto Rebuild Roofs is turned on. If you try to do so, the program will prompt you to turn it off.

## 2D Shape and 3D Orientation

There are two basic aspects to editing roofs: 2D shape and 3D orientation.

- The 2D shape of a roof or ceiling plane can be edited just like a CAD polyline. As a plane is reshaped in 2D, the program maintains its height and pitch in 3D. See "Editing Closed-Polyline Based Objects" on page 201.
- The 3D orientation of a roof or ceiling plane is defined by its height and pitch

and can be edited in its specification dialog. See "General Panel" on page 499.

An understanding of these two concepts allows you to design almost any kind of roof.

A roof or ceiling plane's display and appearance can be customized. See "Displaying Roofs" on page 491 and "Roof Plane Specification Dialog" on page 498.

## Adding a Step to an Edge

You can make a step, or jog, in the edge of a roof or ceiling plane by selecting it, clicking the **Break Line** edit button and then clicking on the roof edge. See "Break Line" on page 231.

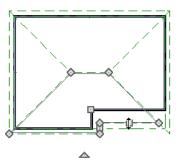

## **Aligning Roof Edges**

By default, the edges of a roof plane will automatically snap to the outer surface of a nearby parallel wall. You can disable this **Special Snapping** behavior for a selected roof plane in its specification dialog. See "General Panel" on page 499.

After moving a corner edit handle, it may be difficult to make an edge parallel to an eave or a wall. Use the **Make Parallel**/

**Perpendicular**  $\coprod$  edit button to align a roof

or ceiling plane edge with a wall, another roof plane edge, or another object with a straight edge. See "Using Make Parallel/Perpendicular" on page 227.

If opposite sides of a roof plane are parallel, Temporary Dimensions will display between them when one side is selected.

Sometimes, what appears to be a single, straight roof plane edge may actually be broken into two or more edges, which can affect your ability to align the edge properly.

A single edge will have three edit handles; if more than three display, more than one edge is present. An extra handle can be removed removed manually by dragging it into an adjacent handle. You can also use **Build>** 

**Roof> Fix Roofs 1**. See "Fix Roofs" on page 477.

When Bumping/Pushing is enabled and CAD Stops Move is checked in the Roof Plane Specification dialog, a roof plane will bump against another roof plane, CAD or CAD based object as it is moved. Roof planes cannot push these objects, however. See "Bumping/Pushing" on page 221.

#### Join Roof Planes

Two roof or ceiling planes can be joined at adjacent edges in both 2D and 3D using the **Join Roof Planes** edit button. To use this tool, first identify which edges of the roof planes can extend to meet at a ridge, hip, or valley. The program will join the two planes along the line where they intersect whenever possible.

#### To use Join Roof Planes

- 1. Select a roof or ceiling plane on the edge to be joined to another plane.
- 2. Click the **Join Roof Planes** ✓ edit button (or press 2 on the keyboard).
- 3. Move your pointer to the edge of the second roof or ceiling plane that the first one needs to join to. When your pointer is over the second plane, this plane will highlight.
- 4. Click on the edge of the second roof or ceiling plane to join it to the first plane.

Note: Join Roof Planes cannot be used to join a roof plane and ceiling plane. Only planes of the same type can be joined using this tool.

If the planes are not close enough, or their shape is not correct, you may need to align their edges, remove extra edges, or move them closer.

When roof or ceiling planes adjust, the program joins them at the proper location and the adjacent edges extend or contract to remain connected. If the joining of the two will completely eliminate or reverse an adjacent edge, the connection cannot be made.

## **Locating Intersections**

When roof planes of differing slopes meet, they create a ridge, hip, or valley. The **Join** 

Roof Planes edit tool is the easiest way to move roof plane edges so that they meet correctly; but you can also locate roof plane intersection points where the ridge, hip or valley should be. Once you know where the

planes will meet, you can drag edges or corners to those points.

#### To find roof plane intersection points

- Make sure that Automatically Place Roof Intersection Points is turned on in the Preferences dialog. See "Architectural Panel" on page 108.
- 2. Select the roof plane you would like to place intersection points on.
- 3. Click the edge of another roof plane to place a temporary CAD Point where it would meet the selected roof plane.
- 4. Repeat steps 1 and 2 for the ridge edge and both fascia edges. You should have three points located on the larger roof plane: these are the intersection points.

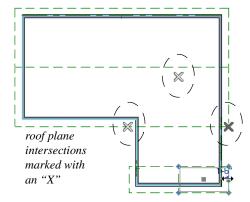

5. Once these intersection points are identified, you can snap the corners of the second roof plane to them.

## **Aligning Eaves**

It is not uncommon for roof plans to feature more than one pitch. In order for the eaves of roof planes with different pitches to meet correctly at ridges and hips, you must control the roof planes' heights and their horizontal overhang distances. Two options in the **Build Roof** dialog allow you to control how the eaves of automatically generated roof planes align. See "Roof Panel" on page 481.

- Same Roof Height at Exterior Walls
  maintains the default height of roof planes
  where they bear on exterior walls. The
  horizontal overhang distances of any nondefault roof planes are adjusted so that
  they continue to join correctly with
  default roof planes.
- Same Eave Heights maintains the default roof plane height at the eaves as well as any non-default horizontal overhang distances. All roof planes are raised or lowered so that they all have the same height at the eaves as default roof planes.

Roof planes that do not join other roof planes with different pitches at ridges or hips are referred to as Independent.

- When Same Roof Height at Exterior Walls is checked, Independent roof planes are not affected and will maintain any non-default overhang values.
- When both Same Roof Height at Exterior Walls and Same Eave Heights are checked, the overhangs of Independent roof planes will be adjusted to preserve their heights at both the exterior walls and the eaves.

## Move to be Coplanar

The **Move to be Coplanar** edit button allows you to move the selected roof plane to be coplanar (in the same plane) with the next selected roof plane. You can use this tool in both 2D and 3D views. The results

can be easily seen in a cross section view. The two roof planes must have parallel Baselines for this to work.

## Raising/Lowering Roof Planes

Roof planes can be raised or lowered in the Roof Plane Specification dialog. Begin by locking the Pitch, then change the value of the Baseline Height. See "General Panel" on page 499.

You can open the specification dialog for all roof planes in an entire plan by selecting Build> Roof> Edit All Roof Planes.

You can also raise or lower roof planes in the **Transform/Replicate Object** dialog. See "Transform/Replicate Object Dialog" on page 242.

In addition, when a new floor is added to a plan, you can choose to move any roof planes displaying on the top floor up one floor. See "Adding Floors" on page 437.

## Change Roof Pitch or Height Dialog

The **Change Roof Pitch or Height** dialog displays when you attempt to snap the corner or an edge of a roof plane near the edge of another roof plane that does not match vertically. This dialog gives you the option to move the roof plane vertically, or pivot it about a point and change the pitch.

In this case, the current roof plane would have to raise its pitch or height in order to meet the second roof plane at the corner that you moved.

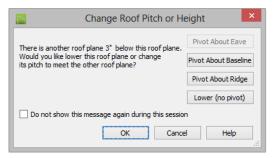

The amount of vertical displacement between the selected roof plane and another nearby roof plane is stated at the top left.

- Click on Pivot About Eave to maintain the current eave height and modify the baseline and ridge heights and pitch to meet the other roof plane. Not available when the selected corner is associated with the eave edge.
- Click on Pivot About Baseline to maintain the current baseline height and modify the eave and ridge heights and pitch to meet the other roof plane. Not available when the selected corner is associated with the baseline.
- Click on Pivot About Ridge to maintain the current ridge top height and modify the eave and baseline heights and pitch to meet the other roof plane. Not available when the selected corner is associated with the ridge edge.
- Click on Raise/Lower (no pivot) to maintain the current pitch and raise or lower the entire plane to connect the roofs. This may affect plate heights of the walls below.
- Click on None of the Above to close the dialog without making any changes to the selected roof plane.

To prevent this dialog from displaying, check **Don't show again during this session**. The dialog does not display again until you have terminated and restarted the program.

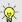

Unless you have a specific reason to adjust the roof plane this way, it is usually best to select None of the Above.

## **Editing Roof Baselines**

The pitch direction and initial height of any roof plane - manual or automatic - is determined by its Baseline. See "The Baseline" on page 489.

In floor plan view, a Baseline can be selected and edited independent of the roof plane. To select it, click on the roof plane at the location of the Baseline and then click the

Select Next Object edit button. The Status Bar tells you when the roof plane Baseline is selected. See "Select Next Object" on page 185.

If a roof plane Baseline is moved, its height will not change. Instead, the height of the roof plane will be affected. In most cases, therefore, moving a roof plane's Baseline independent of the roof plane itself is not recommended.

If the angle of a roof plane's Baseline is changed, the direction of the roof plane's pitch will be modified. The Baseline Angle can be modified in either of two ways:

• In the Roof Plane Specification dialog. This will change its angle relative to the floor, and will tilt the roof plane along an axis perpendicular to its Baseline. This method is helpful when a specific eave angle is needed. See "General Panel" on page 499.

- Using its Rotate edit handle in floor plan view. This will change its angle relative to the roof plane's eave or ridge and will modify the direction of the pitch. This method is best when the pitch direction matters more than the angle of the eave.
- Both of these methods can be used to modify the same roof plane, although the second approach makes it difficult to control both the pitch direction and eave angle, and is not recomended.

The length of a roof plane Baseline can be lengthened or shortened using its edit handles without changing any of the roof plane's attributes.

## **Set Baseline Height Dialog**

If you manually draw a roof plane so that it bears on a wall at its Baseline, and is placed in the same location as an existing roof plane, the **Set Baseline Height** dialog will display. See "The Baseline" on page 489.

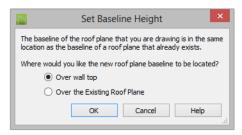

- Select Over Wall Top to create a roof plane that bears on the wall it is drawn over and has an overhang as specified in the Build Roof dialog. This option would be appropriate to produce a full height dormer. See "Manually Drawn Dormers" on page 523.
- Select **Over the Existing Roof Plane** to produce a roof plane with a height based

on that of the roof plane below it rather than the wall. The Baseline height equals the top height of the existing roof at the point where you began drawing the new roof plane Baseline, and has no overhang. This option would be appropriate to create a dormer vent or cricket. See "Manually Drawn Crickets" on page 523.

## **Editing Roof Plane Structure**

To create roof planes of a particular depth, begin by setting up the desired roof framing defaults, then build the roof. See "Framing Defaults" on page 578.

If you later need to change the structure of the roof planes, make the needed change to the Framing Defaults, and then rebuild the roof. You can also edit roof structure on an individual roof plane basis. See "Roof Plane Specification Dialog" on page 498.

## **Birdsmouth Cut**

The birdsmouth is the notch cut into a rafter where it rests on the wall top plate. You can control its vertical depth and the width of the birdsmouth seat in the **Build Roof** dialog. See "Roof Panel" on page 481.

There are two ways to create a roof plane with no birdsmouth:

- Check Trusses (No Birdsmouth) in the Build Roof dialog before drawing the roof plane.
- Specify a **Raise Off Plate** value of at least 1/16" in the **Build Roof** dialog.

To change the birdsmouth depth after the roof is built, you can move the roof planes up or down, or change the pitch. For example, if you lock the pitch and raise the roof plane by

one inch, you decrease the birdsmouth depth by one inch.

## **Locking Roof Planes**

When the roof plan is correct, roof planes can be locked to prevent accidental changes. To do this, lock the "Roof Planes" layer in all layer sets. See "Layer Display Options Dialog" on page 149.

Locking roof planes will not prevent roof planes from being deleted if the floor they are on is deleted.

## **Deleting Roof Planes**

There are several ways to delete roof planes.

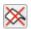

Delete the entire roof quickly by selecting Build> Roof> Delete Roof

Planes.

You can also delete all roof planes at once in the Delete Objects dialog. See "Delete Objects Dialog" on page 255.

In addition, you can select any roof plane or group of roof planes, then press the Delete key or click the **Delete** | edit button to

delete it from the plan. See "Deleting Objects" on page 255.

Generally speaking, roof planes cannot be deleted if they are locked. An exception to this rule occurs when an entire floor of a plan is deleted. Any roof planes present on a floor will be deleted when the floor is deleted, locked or not. See "Deleting Floors" on page 441.

When a roof plane is deleted, any roof framing associated with it is automatically deleted, as well.

## **Roof Plane Specification Dialog**

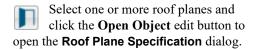

You can also open this dialog for all roof planes in the entire plan by selecting **Build>** 

Roof> Edit All Roof Planes 🔝.

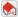

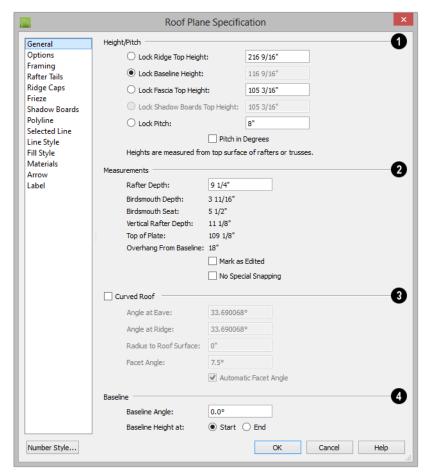

#### **General Panel**

There are four values that define the 3D orientation of a roof plane: Ridge/Top Height, Baseline Height, Fascia Top Height and Pitch.

Locking any of the **Height** values defines that value as the pivot point for the selected roof plane. Each of these dimensions is measured from the first floor default elevation of 0' - 0".

If you lock the **Pitch** and change a Height value, the roof plane moves vertically, keeping the same slope. It will not pivot. For a conversion to degrees, see "Roof Pitches in Degrees" on page 532.

Changing these values does not affect the 2D representation of the roof plane.

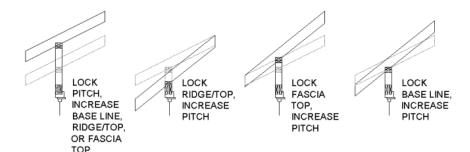

- Specify the **Height** and **Pitch** of the selected roof plane(s). Heights are measured from the top surface of the roof plane(s) rafters or trusses. See "Roof Planes" on page 488.
- Define the **Ridge/Top** height, or lock this value to make it the roof plane's pivot point.
- Define the **Baseline** height, or lock this value to make it the pivot point.
- Define the **Fascia Top** height, or lock this value to make it the pivot point.

Note: The Fascia Top height will decrease slightly if the fascia edge is aligned with the ridge top of another roof plane.

- Define the Shadow Board Top height, or lock this value to make it the pivot point.
   Only available when Shadow Boards are present on the selected roof plane. See "Fascia and Shadow Boards" on page 528.
- Specify the Pitch for the selected roof plane, or lock this value to move the roof plane vertically when a Height value is changed.
- Check Pitch in Degrees to display the pitch value in this dialog in degrees in this

dialog and in roof plane labels. Values between -89° and 89° can be entered. When **Pitch in Degrees** in unchecked, Pitch is described in terms of rise and run: x inches in 12 in Imperial plans and x mm in 1000 in metric plans.

- Measurements Information about the structure of the selected roof plane(s) displays here, mostly for reference.
- Specify the Rafter Depth for the selected roof plane. The default rafter depth is set in the Build Framing dialog. See "Build Framing Dialog" on page 586.
- The **Birdsmouth Depth** is the plumb or vertical depth of the birdsmouth cut. To change it, move the roof plane some way. For example, if you lock the pitch and raise the roof plane by one inch, you will decrease the birdsmouth depth by one inch. See "Birdsmouth Cut" on page 497.
- The Birdsmouth Seat is the horizontal width of the birdsmouth cut. This value is dynamically linked to the birdsmouth depth - if one changes, so does the other.
- The Vertical Rafter Depth is defined by measuring a plumb line across the rafter.
   The degree of pitch affects the Vertical rafter width. The greater the pitch, the greater the vertical rafter depth.

- **Top of Plate** is defined by the ceiling height of the room below. If no room is below the roof plane, this value is 0.
- Overhang from Baseline is the horizontal overhang measured from the Baseline to the eave.
- Mark as Edited When an automatically generated roof plane is modified, the program marks it as "edited", giving you the option of retaining it when the roof is rebuilt. Uncheck this box to remove this status from the selected roof plane. See "Rebuilding Roofs" on page 479.
- Mark as Edited is only available for automatically generated roof planes. If a manually drawn roof plane is selected, the words Manual Roof Plane will display here instead.
- Check No Special Snapping to prevent the selected roof plane from snapping to the outer surface of any walls that it may butt against. When this box is unchecked, the roof plane's edges will automatically snap to the outside of any nearby parallel walls.
- Check Curved Roof to specify the selected roof plane as curved. See "Curved Roof Planes" on page 508.
- Specify the roof plane's Angle at Eave,
   Angle at Ridge and Radius to Roof Surface.
- These three values are interrelated when one is changed, the other two adjust accordingly. You may find it helpful to first specify the Radius value, then the Angle values.

A flat roof plane with a pitch of 0 has angles of 0 at both the ridge and eave, as well as a radius of 0.

• Uncheck **Automatic Facet Angle** to specify the **Facet Angle**, which is the angle at which curved roof surfaces are broken in 3D views. The default value is 7.5°; a smaller value produces a smoother curve while a larger value may generate more quickly in 3D views. The **Facet Angle** value must divide into 360° evenly; if it does not, the program will choose the nearest value that does.

Specify the angle of the selected roof plane's **Baseline**, relative to the XY axis. See "Editing Roof Baselines" on page 496.

- A positive Baseline Angle value causes the Baseline to tilt upward from its default height. A negative value causes it to tilt downward. The top heights of any walls under the selected roof plane will become angled, as well.
- The Baseline Height defined above can be maintained at either the Start or End point. In floor plan view, the Baseline direction is clockwise around the house.

## **Options Panel**

The settings on the OPTIONS panel are the same as those on the panel of the same name in the **Build Roof** dialog, but affect the selected roof plane only. See "Options Panel" on page 485.

#### Structure Panel

The settings on the STRUCTURE panel are similar to those on the ROOF panel of the **Build Framing** dialog, but apply to the selected roof plane only. See "Roof Panel" on page 595.

One checkbox is unique to the STRUCTURE panel of the Roof Plane Specification dialog: check Retain Roof Framing to keep the selected roof plane's framing from being deleted and replaced when roof framing is rebuilt.

#### Rafter Tails Panel

The settings on the RAFTER TAILS panel are the same as those on the same panel of the **Build Roof** dialog, but affect the selected roof plane only. See "Rafter Tails Panel" on page 487.

Most of the settings on this panel are also like those on the MOLDINGS panel found in a variety of dialogs in the program. See "Moldings Panel" on page 659.

## **Ridge Caps Panel**

The settings on the RIDGE CAPS panel allow you to specify one more more ridge cap profiles on the ridge and hip edges of the selected roof plane and are the same as those on the same panel of the **Build Roof** dialog. See "Ridge Caps" on page 531.

If you customize the settings on this panel, bear in mind that your changes may only take effect in the model if the same changes are also made to adjacent roof planes.

Most of the settings on this panel are like those on the MOLDINGS panel found in many dialogs in the program. See "Moldings Panel" on page 659.

One setting on this panel is unique: **No Ridge Cap on Selected Edge**. Check this box to remove the ridge cap profile(s) from

the roof plane's Selected Edge. See "Selected Edge" on page 184.

#### Frieze Panel

The settings on the FRIEZE panel allow you to specify a frieze molding profile to generate under the eaves of the selected roof plane and are the same as those on the same panel of the **Build Roof** dialog. See "Frieze Molding" on page 530.

The settings on this panel are like those on the MOLDINGS panel found in many dialogs in the program. See "Moldings Panel" on page 659.

#### **Shadow Boards Panel**

The settings on the SHADOW BOARDS panel allow you to specify one or more fascia shadow board profiles that follow the selected roof plane's eaves. See "Shadow Boards" on page 528.

The settings on this panel are like those on the MOLDINGS panel found in many dialogs in the program. See "Moldings Panel" on page 659.

One setting on this panel is unique: **No Shadow Boards on Selected Edge**. Check this box to remove the shadow board profile(s) from the roof plane's Selected Edge. See "Selected Edge" on page 184.

## **Polyline Panel**

The POLYLINE panel states the length of the roof plane's **Perimeter** and its enclosed **Area**, calculated using several different methods. See "Polyline Panel" on page 502.

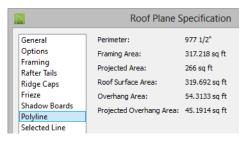

- **Perimeter** This is the length of the roof plane's perimeter, including fascia and shadow boards, with its pitch taken into account. It does not equal the perimeter as measured in floor plan view unless the pitch is 0.
- Framing Area This is the area of the roof plane's framing, not including the fascia or shadow boards, with the pitch taken into account. It is slightly smaller than the Roof Surface Area as roofing typically overhangs the framing by a small amount.
- Projected Area This is the area of the roof plane polyline, including fascia and shadow boards, as seen in floor plan view. It does not equal the Roof Surface Area unless the pitch is 0.
- Roof Surface Area This is the area of the roof plane's top surface, which covers the fascia and shadow boards, with the pitch taken into account.
- Overhang Area This is the area of the roof plane's overhang, including fascia and shadow boards, with its pitch taken into account.
- Projected Overhang Area This is the area of the roof plane's overhang, including fascia and shadow boards, as seen in floor plan view.

#### Selected Line Panel

The SELECTED LINE panel is similar to the Line panel of the **Line Specification** dialog. See "Line Panel" on page 1084.

## **Line Style Panel**

For information about the settings on this panel, see "Line Style Panel" on page 1085.

## Fill Style Panel

The settings on the FILL STYLE panel control the appearance of the selected roof plane in floor plan view. For information about these settings, see "Fill Style Panel" on page 1099.

#### **Arrow Panel**

The settings on the ARROW panel allow you to control the appearance of the selected roof plane's slope direction arrow. See "Displaying Roofs" on page 491.

For information about these settings, see "Arrow Panel" on page 1088.

#### **Materials Panel**

The settings on the MATERIALS panel allow you to specify materials for the selected roof plane's various components. For more information, see "Materials Panel" on page 852.

The "Ceiling Surface" component is only available when **Use Room Ceiling Finish** is unchecked and **Has Ceiling** is checked on the OPTIONS panel.

#### **Label Panel**

Roof plane labels display when the "Roofs, Labels" layer is turned on and use the Text Style assigned to that layer. See "Roof Plane Labels" on page 491.

For information about the settings on this panel, see "Label Panel" on page 1280.

## **Roof Baseline Polylines**

Typically, the program builds an automatic roof based on the settings in the **Build Roof** dialog and on the ROOF panel of the **Wall Specification** dialog, along with the layout of the exterior walls and floor and ceiling heights.

If you want to build a roof that diverges from the footprint of your building as well as the roof directives in the exterior walls, you can use Roof Baseline Polylines.

#### To create roof baseline polylines

- 1. Select Build> Roof> Build Roof .
- On the BUILD panel of the Build Roof dialog, check Make Roof Baseline Polylines.
- Click OK. A set of roof Baselines is created along the outside edge of the Main Layer of the exterior walls, forming one or more closed polylines.

As with roof planes, the heights of Roof Baseline Polylines are determined by ceiling heights in the plan. If roof planes will be built at more than one height, a separate baseline polyline is created for each height.

Once created, a Roof Baseline Polyline can be edited in a variety of ways, then used as the basis for the roof then next time it is built automatically.

To create a new roof using the directives in your Roof Baseline Polyline(s), check Use Existing Roof Baselines in the Build Roof

dialog and click OK. See "Roof Panel" on page 481.

## Displaying Roof Baseline Polylines

Roof Baseline Polylines are placed on the "Roofs, Baseline Polylines" layer by default and use the Text Style assigned to that layer. See "Displaying Objects" on page 144.

Roof directive information displays along each edge of the polyline, including:

- **V** vertical (against wall);
- **G** -gable/shed;
- **K** knee wall;
- L lower (extend slope downward).

If the directive information includes the pitch, the roof plane slopes toward that edge; if it includes the word (vert), it does not.

# Editing Roof Baseline Polylines

A Roof Baseline Polyline's shape can be edited much like a CAD polyline using its edit handles and edit toolbar buttons. See "Editing Closed-Polyline Based Objects" on page 201.

Roof Baseline Polylines always form a closed area with straight sides only. They cannot be severed or curved, but additional joints or corners can be added.

When a new roof is built, it follows the shape of the Roof Baseline Polyline even if that shape does not follow the exterior walls.

In addition to length and direction, each Roof Baseline Polyline edge has roof directives associated with it, much like the roof directives in individual walls. See "Roof Directives in Walls" on page 295.

# An Example

For a simple example of Roof Baseline Polyline editing, consider an L-shaped house, with a rectangular roof. The inner part of the 'L' is a patio that is covered under the same roof.

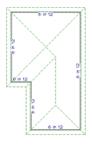

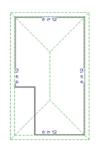

On the left is the baseline polyline as it was originally produced and the roof plan it creates.

#### To model the roof plan shown on the right

- 1. Select the Roof Baseline Polyline along its bottom-most edge.
- 2. Click the Intersect/Join Two Lines edit button. See "Reshaping Objects" on page 230.
- 3. Click the left-most edge to remove the two intervening edges.
- 4. A message box informs you that "The system must delete intervening lines (those on the inside of the L) to join the two selected lines." Click OK.
- Open the Build Roof dialog and select the Build Roof Planes and Use Existing Roof Baseline check boxes to model the roof plan shown on the right side of the image above.

# **Roof Baseline Specification Dialog**

Like walls, each line of a Roof Baseline Polyline contains roof directives that affect automatic roof generation. Select any edge of a Roof Baseline Polyline click the **Open Object** edit button open the **Roof Baseline Specification** dialog.

#### **Roof Baseline Panel**

The settings on the ROOF BASELINE panel control the roof directives associated with the

selected edge of the Roof Baseline Polyline. See "Selected Edge" on page 184.

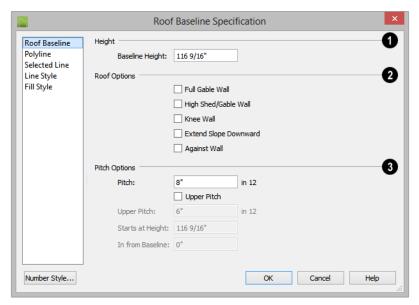

- Specify the **Baseline height**, which is the height of the entire Roof Baseline Polyline, not just that of the selected edge. See "The Baseline" on page 489.
- **2** Roof Options -
- The first four checkboxes: Full Gable Wall, High Shed/Gable Wall, Knee Wall, and Extend Slope Downward are the same as those in the Wall Specification dialog. See "Roof Panel" on page 314.
- Check Against Wall if the roof plane rising from this baseline butts against an exterior wall. This is similar to checking High Shed/Gable Wall.
- Pitch Options -

- Specify the **Pitch** for the selected edge of the Roof Baseline Polyline. This overrides the default pitch set in the **Build Roof** dialog. See "Build Roof Dialog" on page 480.
- The Pitch, 2nd Pitch, and Starts at settings are the same those in the Wall Specification dialog.
- Baseline height This is the height of the entire Roof Baseline Polyline, not just that of the selected edge. See "The Baseline" on page 489.

# **Polyline Panel**

The POLYLINE panel states the length of the Roof Baseline Polyline's **Perimeter** and its enclosed **Area**. See "Polyline Panel" on page 502.

#### **Selected Line Panel**

This panel is similar to the LINE panel of the **Line Specification** dialog. See "Line Panel" on page 1084.

# **Line Style Panel**

For information about the settings on this panel, see "Line Style Panel" on page 1085.

#### Fill Style Panel

The settings on the FILL STYLE panel control the appearance of the selected Roof Baseline Polyline in floor plan view. For information about these settings, see "Fill Style Panel" on page 1099.

# **Roof and Ceiling Framing**

Roof framing can be both drawn manually and generated automatically. You can also combine the two techniques. As with other kinds of framing, it is often easiest to begin by generating roof framing automatically and then editing it as needed. See "Manual vs. Automatic Framing" on page 580.

Roof Trusses (annot be generated automatically - they must be drawn manually and then replicated. If you intend to use Roof Trusses, make sure the settings in the **Build Roof** dialog are properly defined before you build the roof. See "Roof Trusses" on page 616.

When using a combination of Roof Trusses and stick framing, begin by drawing the roof planes and ceiling planes. When they are in place, draw and replicate the Roof Trusses. Finally, automatically generate or manually draw the stick framing and edit it as needed. See "Mixing Rafters and Trusses" on page 582.

Framing for manually drawn Ceiling

Planes cannot be drawn manually - it must be automatically generated. The framing for manually drawn Ceiling Planes is generated when roof framing is built and uses the settings in the **Build Roof** dialog as defaults. Once it has been created, it can be edited. See "Ceiling Plane" on page 476.

# **Rebuilding Roof Framing**

If roof framing defaults are modified after the roof and roof framing are built, neither will update automatically. In order to update the model you need to rebuild the roof, then rebuild the roof framing.

You can also modify the roof framing settings for individual roof planes, and then either build roof framing or click the **Build** 

Framing for Selected Object edit button. See "Keeping Framing Current" on page 608.

# **Curved Roof Planes**

Any roof plane can be turned into a curved roof plane in the **Roof Plane Specification** dialog. See "Roof Plane Specification Dialog" on page 498.

One way to produce a barrel roof is using a single roof plane that starts out flat (zero pitch) and covers the entire building.

# **Curving a Single Roof Plane**

#### To curve a roof plane

1. Draw a simple four wall structure with a 4 in 12 pitch shed roof.

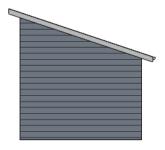

- Select the roof plane and click the Open
   Object edit button to open the Roof
   Plane Specification dialog.
- 3. On the GENERAL panel, change the **Pitch** to 0 in 12.

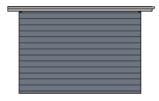

- 4. Check **Curved Roof** and notice that the Angle values below are both at 0.0°.
- 5. Change the **Angle at Eave** from 0° to 45° and press the Tab key. Notice that the other values update and that in order to maintain the 0 in 12 pitch, the **Angle at Ridge** becomes -45°.

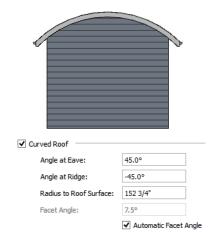

# **Curving Two Roof Planes**

You can also create a barrel roof using two roof planes. A 12 in 12 pitch is used because it allows the curved roof to be nearly vertical at the eave and nearly flat at its peak.

#### To curve two roof planes

1. Draw a simple four wall structure with a 12 in 12 pitch gable roof.

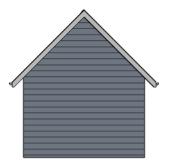

- Select one of the roof planes and click the Open Object edit button to open the Roof Plane Specification dialog.
- 3. Check **Curved Roof** and notice that the Angle values below are identical.
- 4. Change the **Angle at Ridge** from 45° to 1°. This makes the roof plane nearly flat at the ridge. The Angle At Eave updates to maintain the 12 in 12 pitch.

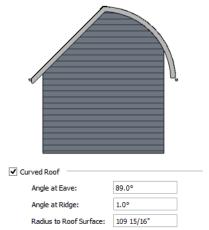

5. Repeat this process with the other roof plane.

Facet Angle:

7.50

✓ Automatic Facet Angle

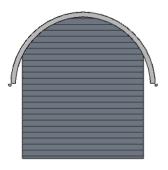

# Compound Curved Roof Planes

Compound curves can be created using two or more curved roof planes or a combination of straight and curved roof planes.

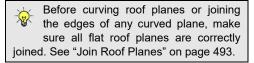

# To create a compound curved roof

- 1. Draw a simple four wall with a 4 in 12 pitch gable roof.
- 2. In floor plan view, select one of the roof planes and pull its ridge edge back so that it is 4 feet from the wall. Do the same to the other roof plane.

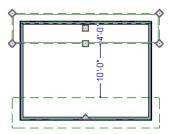

Select both roof planes and check
 Curved Roof in the Roof Plane
 Specification dialog. Set the Angle at
 Ridge to 33.6901°, which is the same as
 8 in 12. Notice that the Angle at Eave is
 almost flat.

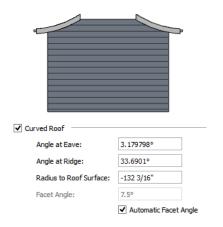

- 4. Use the **Roof Plane** tool to draw the two high roof planes. As you create each one, draw its Baseline along to the ridge edge of one of the low roof plane. See "To draw a roof plane" on page 489.
- Select the two new roof planes, click the Open Object edit button, and change their Pitch to 33.6901° or 8 in 12. Viewed in 3D, the planes appear to join together into one.

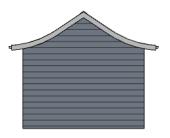

# Curved Roof Plane Intersections

Curved roof planes can be joined to other roof planes using the **Join Roof Planes** edit tool. Often, the result is a curved roof valley or hip.

In many instances, a curved roof plane can only be joined to another roof plane if its **Angle at Ridge** or **Radius to Roof Surface** setting is changed. See "General Panel" on page 499.

When that is the case, the **Join Curved Roof Plane** dialog will open when the **Join Roof** 

**Planes** Motool is used.

- Choose Lock the Radius to Roof Surface to maintain the roof plane's curvature but change its angle at the ridge edge.
- Choose **Lock the Angle at Ridge** to maintain the roof plane's angle at its ridge edge but change its curvature.

In order to straighten a curved roof edge, select the edge in question and click the

Straighten Curved Edge edit button.

# **Ceiling Planes**

Ceiling planes are drawn the same way as roof planes and are edited using the same tools. They are useful for creating custom vaulted ceilings. See "Vaulted and Cathedral Ceilings" on page 347.

Ceiling planes are drawn using the same pitch as roof planes, specified in the **Build Roof** dialog. See "Build Roof Dialog" on page 480.

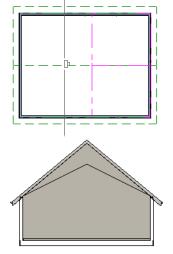

Cross Section showing ceiling planes.

If you wish, you can specify the desired pitch in the **Build Roof** dialog before drawing a ceiling plane, or you can change the pitch after it is drawn in the **Ceiling Plane**Specification dialog. See "Ceiling Plane Specification Dialog" on page 512.

There are a few things to remember when drawing ceiling planes.

- Ceiling planes should be created over rooms that have Ceiling Over this Room unchecked in the Room Specification dialog. See "Structure Panel" on page 352.
- The Baseline of a ceiling plane should be drawn along the outer surface of the bearing wall's Main Layer. This allows the ceiling plane to extend over and be supported by the wall. See "The Main Layer" on page 302.
- The sloping edge at the side of a ceiling plane should butt to the inside of the wall.
- Ceiling planes act independent of the roof planes above.
- Usually, the pitch of a ceiling plane is lower than the pitch of the corresponding roof plane.
- Select a ceiling plane and click the **Open Object** edit button to open the **Ceiling Plane Specification** dialog. See "Ceiling

  Plane Specification Dialog" on page 512.

# **Displaying Ceiling Planes**

Ceiling planes are drawn on the "Ceiling Planes" layer by default, although you can place a ceiling plane on any layer. See "Line Style Panel" on page 515.

Manually drawn Ceiling Planes acan also display labels when the "Roofs, Labels" layer is on. See "Roof Plane Labels" on page 491.

# **Editing Ceiling Planes**

Ceiling planes can be edited much like roof planes using their edit handles and edit toolbar buttons. See "Editing Roof and Ceiling Planes" on page 492.

Ceiling planes can also be edited in the Ceiling Plane Specification dialog. See "Editing Roof and Ceiling Planes" on page 492.

As with roof planes, the ceiling planes layer can be locked to prevent editing.

#### **Deleting Ceiling Planes**

Select Build> Roof> Delete Ceiling Planes to delete all ceiling planes in the current plan.

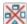

Ceiling planes can also be deleted at once in the **Delete Objects** dialog. See "Delete Objects Dialog" on page 255.

In addition, you can select any ceiling plane or group of ceiling planes, then press the

Delete key or click the **Delete** 🔀 edit button to delete it from the plan. See "Deleting Objects" on page 255.

# **Ceiling Plane Specification Dialog**

Select a ceiling plane and click the Open Object edit button to open the Ceiling Plane Specification dialog.

The Ceiling Plane Specification dialog is similar to the Roof Plane Specification dialog. See "Roof Plane Specification Dialog" on page 498.

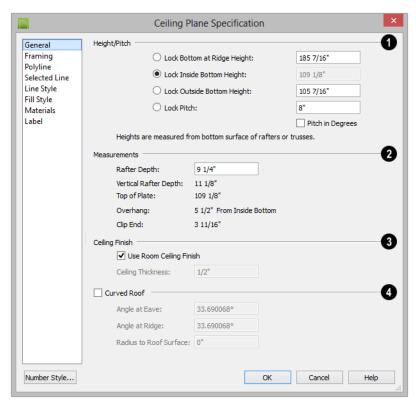

#### **General Panel**

There are four values that define the 3D orientation of a ceiling plane: **Bottom at Ridge**, **Inside Bottom**, **Outside Bottom** and **Pitch**.

Locking any of the **Height** values defines that value as the pivot point for the selected ceiling plane. Each of these dimensions is measured from the first floor default elevation of 0' - 0".

If you lock the **Pitch** and change a Height value, the ceiling plane moves vertically, keeping the same slope. It will not pivot.

Changing these values does not affect the 2D representation of the ceiling plane.

- Specify the **Height** and **Pitch** of the selected ceiling plane. Heights are measured from the bottom surface of the ceiling plane's rafters or trusses.
- Define the Bottom at Ridge Height, or lock this value to make it the roof plane's pivot point.
- Define the Inside Bottom Height, or lock this value to make it the roof plane's pivot point. If the plane is drawn over a wall, this is located at the inside surface of the wall's Main Layer.

- Define the Outside Bottom Height, or lock this value to make it the roof plane's pivot point. Only available when a ceiling plane is drawn over a wall, this is the height of the lower edge of the ceiling rafters, were they not clipped by the wall below.
- Specify the selected ceiling plane's Pitch, or lock this value to move the plane vertically when a Height value is changed.
- Check **Pitch in Degrees** to display the Pitch value in degrees. See "Roof Pitches in Degrees" on page 532.
- Measurements Information about the structure of the selected ceiling plane(s) displays here, mostly for reference.
- Specify the Rafter Depth. The default rafter depth is the same as that for roof planes and is set in the Build Framing dialog. See "Build Framing Dialog" on page 586.
- The Vertical Rafter Depth is defined by measuring a plumb line through a rafter.
   The greater the pitch, the greater the vertical rafter depth.
- The Top of Plate is the top plate height of the bearing wall, and is also the ceiling height of the room.
- Overhang From Inside Bottom Only appearing when a ceiling plane is drawn over a bearing wall, this is the horizontal distance from the Baseline to the inside Main Layer surface of the wall. The Baseline is typically drawn over the outside Main Layer surface, so this value is equal to the wall's Main Layer thickness.
- Clip End Only available when a ceiling plane is drawn over a bearing wall, this is

the amount a ceiling rafter's underside must be clipped at its lower end to rest on the wall top plate. This is equal to the ceiling plane's rise in slope over the distance of the **Overhang from Inside Bottom**.

The **Outside Bottom** value plus the **Clip end** value equals the **Top of Plate** value.

- **3** Ceiling Finish -
- When Use Room Ceiling Finish is checked, the selected ceiling plane's ceiling finish thickness and material are defined by the room below and the "Ceiling Surface" component will not be available on the MATERIALS panel. Uncheck this box to enable the Ceiling Thickness option.
- Specify the Ceiling Thickness, which is the thickness of the bottom surface of the ceiling plane.
- Check Curved Roof to specify the selected roof plane as curved. See "Curved Roof Planes" on page 508.
- Specify the roof plane's Angle at Eave, Angle at Ridge and Radius to Roof Surface
- These three values are interrelated when one is changed, the other two adjust accordingly. You may find it helpful to first specify the Radius value, then the Angle values.

A flat ceiling plane with a pitch of 0 has angles of 0 at both the ridge and eave, as well as a radius of 0.

#### Structure Panel

The settings on the STRUCTURE panel of the **Ceiling Plane Specification** dialog are a subset of those found on the ROOF panel of the **Build Framing** dialog. See "Roof Panel" on page 595.

# **Polyline Panel**

The POLYLINE panel states the length of the ceiling plane's **Perimeter**, its **Framing Area**, and its **Projected Area**. See "Polyline Panel" on page 502.

#### Selected Line Panel

This panel is similar to the LINE panel of the **Line Specification** dialog. See "Line Panel" on page 1084.

# **Line Style Panel**

For information about the settings on this panel, see "Line Style Panel" on page 1085.

#### Fill Style Panel

The settings on the FILL STYLE panel affect the appearance of the selected ceiling plane in floor plan view. For information about these settings, see "Fill Style Panel" on page 1099.

#### **Materials Panel**

The "Ceiling Surface" component is only available when **Use Room Ceiling Finish** is unchecked on the General panel.

For more information about the settings on this panel, see "Materials Panel" on page 852.

#### Label Panel

Ceiling plane labels display when the "Roofs, Labels" layer is turned on and use the Text Style assigned to that layer. The Automatic Label for ceiling planes is blank, but you can specify a custom label. See "Roof Plane Labels" on page 491.

For information about the settings on this panel, see "Label Panel" on page 1280.

# Gable/Roof Lines

The Gable/Roof Line tool can be used to automatically generate a gable above the bearing wall of a hip roof plane. It is best used in situations where roof directives in walls are not possible. For example:

 If a Wall Break would be required in the same location as a door or window;

- Where a wall is not present, such as across the front of an alcove;
- Over a Bay, Box, or Bow Window.

See "Roof Directives in Walls" on page 295.

In addition, the Gable Over Door/
Window edit button allows you to add
a small Gable/Roof Line over one or more
selected doors or windows the next time
automatic roof planes are built.

Gable/Roof Lines display in floor plan view when the "Roofs, Gable Lines" layer is set to display and can be selected and edited much like regular CAD lines. See "Editing Line Based Objects" on page 187.

# **Creating a Gable**

#### To create a gable using a Gable/Roof Line

- 1. Select Build> Roof> Gable/Roof
  - Line , then click and drag to draw a line outside of the exterior wall that you want to create a gable over.
- 2. Position the Gable/Roof Line within 10 feet (2260 mm) of the wall's Main Layer but not touching it. See "The Main Layer" on page 302.
  - Make sure that the Gable/Roof Line is exactly parallel to the exterior wall.

- 3. Resize the Gable/Roof Line so that it is the length of the desired gable.
  - The length of the Gable/Roof Line determines the gable width at the wall Main Layer, not at the overhang.
  - At the larger roof eave, a gable roof is wider than the gable line by twice the overhang distance.
- 4. Select **Build> Roof> Build Roof** and regenerate the roof. See "Build Roof Dialog" on page 480.

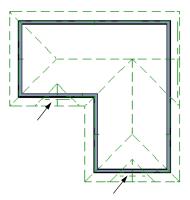

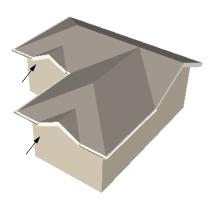

Gables produced using Gable Roof Lines

#### To use the Gable Over Door/Window tool

- 1. Select one or more doors or windows.
- Click the Gable Over Door/ Window edit button.
  - Gable Over Door/Window is not available for openings placed in Full
- Gable Walls or for Bay, Box or Bow Windows. See "Bay, Box, Bow Windows and Roofs" on page 427.
- 3. The next time automatic roof planes are built, gables will be created over each of these doors and windows.

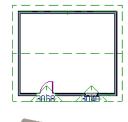

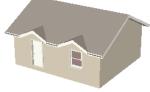

• Each gable will extend 12" (300 mm) on either side of its door or window.

- If two of these openings are within 30" (750 mm) of each other on the same wall, a single gable will be created.
- If you move or resize the door or window(s), the associated Gable/Roof Line will not update until the roof is built again.
- 4. To remove a Gable Over Door/Window, select the door(s) or window(s) and click the Delete Gable Over Opening edit button, or select the gable line and click the Delete edit button. The next time the roof is built, the gable will be removed.

# **Covering an Alcove**

A Gable/Roof Line acan also be used to maintain a roof plane baseline where there is no wall below. For example, you can use it to extend a roof plane across an alcove, rather than wrap into it.

In order for a **Gable/Roof Line** to direct the roof to extend over an alcove or other area where no wall is present, it must be aligned with the exterior walls' Main Layer.

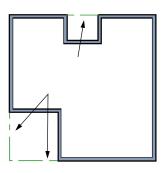

Gable/Roof Lines drawn to extend roof planes

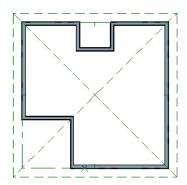

Result, after automatic roof generation

# Covering a Bay

A **Gable/Roof Line** adrawn across a bay causes a gable to be build above the bay when roofs are automatically generated.

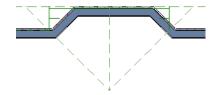

Gable/roof line used to create a gable over a bay

In order for the gable to be built, at least one end of the Gable/Roof Line must extend past the side walls of the bay.

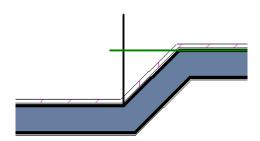

Gable/roof line extends past end of side wall

If the Gable/Roof Line is drawn along the outer edge of the bay's outer wall's Main Layer, the resulting gable will extend only to the eave of the larger roof. Draw the Gable/Roof Line beyond the bay's outer wall to extend out past the larger roof's eave.

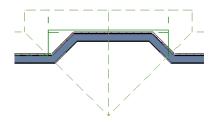

Gable/roof line drawn beyond outer wall of bay results in gable extending to cover bay

# **Skylights and Roof Holes**

A skylight can be created by selecting **Build>Roof>Skylight** and drawing a rectangular polyline within a single roof plane. You can also simply click once within a roof plane to place a 2' x 2' skylight.

The **Skylight** tool places a flat panel skylight into a roof hole, produces a hole in the ceiling platform below, and automatically

generates the skylight shaft between these two holes.

To place a skylight in a vaulted ceiling, uncheck Ceiling Over This Room in the Room Specification dialog, draw the ceiling planes to produce the vault and edit them as needed, and then draw the skylight. See "Structure Panel" on page 352.

Note: If a sloped ceiling plane is present under the skylight, a hole in this ceiling plane is automatically produced. This hole is visible, and may be located directly under the roof hole. It can be moved and edited separately.

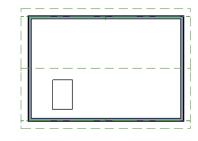

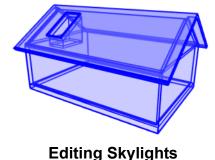

Skylights can be selected individually or in groups and can be edited using the edit

handles, edit toolbar buttons, or the **Roof Hole/Skylight Specification** dialog. See "Roof Hole/Skylight Specification Dialog" on page 519.

Skylights must always be contained by a single roof plane. If the roof plane is deleted, any skylights or holes it contains are also deleted. Aside from this restriction, skylights can be edited much like standard closed polylines. See "Editing Closed-Polyline Based Objects" on page 201.

If you clear the **Skylight** check box in the **Roof Hole/Skylight Specification** dialog, the curb and glass for the skylight is removed but the opening remains.

By default, the flat ceiling hole does not display separately; but it can be edited separately, and even deleted entirely. See "Roof Hole/Skylight Specification Dialog" on page 519.

A roof hole can also be created using the **Create Hole** edit tool. See "Polyline Holes" on page 206.

# **Roof Hole/Skylight Specification Dialog**

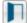

Select a skylight and click the **Open Object** edit button to open the **Roof** 

**Hole/Skylight Specification** dialog. See "Skylights and Roof Holes" on page 518.

#### Roof Hole/Skylight Specification General ✓ Skylight Polyline Frame Width: 2" Selected Line Frame Height: 4" Line Style Fill Style 2 Angle for Inside Hole Rim Materials Label Square Sides O Plumb Sides O Plumb/Square 8 Ceiling Hole Automatically generate ceiling hole Manually edit ceiling hole polyline O Do not generate ceiling hole ✓ Generate shaft to ceiling hole

#### **General Panel**

Check **Skylight** to specify this polyline as a skylight. If unchecked, the curb and glass for the skylight are removed but the opening remains.

Number Style...

- Specify the **Frame Width** and **Height** of the selected skylight.
- **2** Angle for Inside Hole Rim Defines the shape of the skylight well where it passes through the roof plane.
- Square Sides The framing for the skylight is cut square to the pitch of the roof.
- **Plumb Sides** The framing for the skylight is plumb-cut.
- **Plumb/Square** The bottom edge is plumb-cut, the top edge square-cut.
- Specify how the selected skylight/roof hole's **Ceiling Hole** should be built. These options are only available if the room below has a default ceiling specified in the **Room Specification** dialog. See "Structure Panel" on page 352.

Select Skylight Automatically Generates Ceiling Hole to automatically generate and maintain the skylight hole in a flat ceiling. This option is the selected for skylights in vaulted ceilings.

Help

Cancel

Note: Holes automatically produced in a sloping custom ceiling plane by a new skylight must be manually maintained.

- Select Manually Edit Ceiling Hole
   Polyline to edit the flat ceiling hole polyline manually. Click OK to return to floor plan view and edit the ceiling hole polyline. When this option is selected, the ceiling hole polyline and the skylight can be selected separately in floor plan view.
- Select **Do not generate ceiling hole** to generate a hole through the roof plane but not the ceiling.
- Uncheck Generate shaft to ceiling hole to generate a roof hole and a ceiling hole, but no vertical surfaces connecting them.

When checked, a shaft between the two is produced. Not available if Do not generate ceiling hole is selected.

# **Polyline Panel**

The POLYLINE panel states the roof hole/skylight's **Perimeter**, its **Framing Area**, and its **Projected Area**. See "Polyline Panel" on page 502.

#### Selected Line Panel

This panel is similar to the LINE panel of the **Line Specification** dialog. See "Line Panel" on page 1084.

# **Line Style Panel**

For information about the settings on this panel, see "Line Style Panel" on page 1085.

#### Fill Style Panel

The settings on the FILL STYLE panel control the appearance of the selected roof hole or skylight in floor plan view. For information about these settings, see "Fill Style Panel" on page 1099.

#### **Materials Panel**

For information about the MATERIALS panel, see "Materials Panel" on page 852.

#### Label Panel

Roof hole and skylight labels display when the "Roofs, Labels" layer is turned on and use the Text Style assigned to that layer. The Automatic Label for these objects is blank, but you can specify a custom label. See "Roof Plane Labels" on page 491.

For information about the settings on this panel, see "Label Panel" on page 1280.

# **Dormers and Crickets**

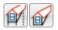

Dormers can be drawn manually or placed automatically using the

Auto Dormer tools.

Automatic Dormers can be placed only under certain conditions:

- Automatic Dormers can only be placed entirely within a single roof plane. They cannot extend past the eaves or ridge of this roof plane.
- Automatic Dormer side walls cannot be positioned above other walls in the plan.

If you click within a roof plane to place an automatic dormer, but click too close to an eave or the ridge, a dormer will not be

created; however, its outline will. Move this outline box to a location that meets the dormer's requirements and it will be created.

Automatic dormers reside by default on their own layer, "Auto Dormers". Their display cannot be turned off; however, you can lock this layer to prevent unintended editing. See "Layer Display Options Dialog" on page 149.

# **Auto Floating Dormer**

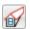

Select Build> Roof> Auto Floating Dormer and click the roof plane

where you would like to place the center of the dormer's front wall.

The bottom edges of all floating dormer walls are cut off by the underlying roof plane. To produce such a dormer manually, check Roof Cuts Wall at Bottom for the dormer walls on the ROOF panel of the Wall Specification dialog.

Usually, no room is defined by the walls of this type of dormer.

The images below show both the outside and inside of a typical floating dormer.

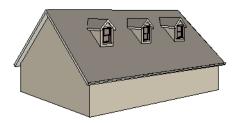

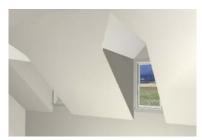

A floating dormer can be placed in floor plan view on the same floor that its underlying roof plane displays on, or it can be placed on the floor above. Normally, it does not matter what floor the dormer is on; but in some cases, it may need to be on the floor above so that the dormer walls do not interfere with walls or railings in the room below.

Regardless of which floor it is placed on, a dormer must always fit within a single roof plane. When placing a dormer on the floor above, you may find it helpful to turn on the

Reference Display . See "Reference Floor Display" on page 444.

You may also find it helpful to display the underlying roof plane on the floor above using the Roof Plane Specification dialog. See "Roof Plane Specification Dialog" on page 498.

If the dormer is placed on the same floor as the underlying roof plane and the room below, and if the room has a flat ceiling, then a hole will be produced in the ceiling under the dormer.

#### **Auto Dormer**

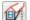

he.

Select Build> Roof> Auto Dormer and click on a roof plane where you want the center of the dormer's front wall to

The walls of an auto dormer go to the floor and meet a knee wall on either side on the back of the dormer. This knee wall must run parallel to the underlying roof plane's Baseline.

- If you are creating a (non-floating) auto dormer, a knee wall must already exist. The dormer side walls run back to the knee wall and the knee wall is broken where the dormer walls meet it.
- The knee wall does not have to be designated as such in the Wall Specification dialog unless you are generating an automatic roof. See "Knee Walls" on page 297.
- A non-floating dormer must always be created on the same floor as the knee walls.

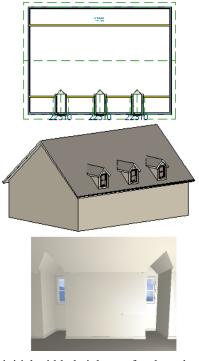

The initial width, height, roof style and other settings of Auto Dormers are set in the **Dormer Defaults** dialog. See "Dormer Defaults" on page 475.

# **Manually Drawn Dormers**

Once you are familiar with Chief Architect's roof tools, drawing dormers manually can be quite simple. There are several different

ways to draw dormers; some methods work better in certain applications.

A variety of resources with information about drawing dormers manually is available at chiefarchitect.com.

See, too, "Manually Drawn Dormers" on page 80 of the User's Guide.

There are a few things to keep in mind.

- Walls extend upward until they meet an overlying roof plane.
- A wall can also be cut by underlying roof planes if Roof Cuts Wall at Bottom is checked in the Wall Specification dialog. For this to work properly, the edge of the roof plane must extend completely through the width of the wall. See "Clerestory and Dormer Walls" on page 296.
- Polylines can be converted into a Hole in Roof/Ceiling that allows walls to extend above or below the roof line. See "Convert Polyline" on page 239.

# **Manually Drawn Crickets**

The automatic roof generator will not produce crickets in a roof plan; however, you can manually draw a cricket using the **Roof** 

Plane tool. See "Crickets and Dormer Vents" on page 87 of the User's Guide.

# **Editing Auto Dormers**

Auto Dormers are a collection of objects that behave as one. When a dormer is selected, it can be edited using its edit handles, edit tools, and specification dialog. See "Dormer Specification Dialog" on page 524.

If you click the **Explode Dormer** and edit button, the dormer's individual components can be edited.

# **Using the Mouse**

When selected, an auto dormer displays three edit handles. The Move handle displays over the front wall and allows you to relocate the dormer. Two resize handles display on the side walls and allow you to change the width of the dormer.

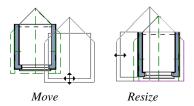

There are some things to keep in mind when editing auto dormers and auto floating dormers using the mouse.

- Dormers move at 90° angles unless the Ctrl key is pressed before moving them.
- The dormer must be contained within one underlying roof plane.
- Auto dormers cannot be moved beyond the required knee wall.

#### Editing the Window

Dormer windows can be selected, edited, deleted and replaced just like other windows. See "Editing Windows" on page 403. You can place several windows in the front wall.

Unless the dormer's window has been edited or changed in the **Window Specification** dialog, when the dormer width is changed, its width changes automatically to fill the front dormer wall. If the window has been edited, its width stays fixed. If a change to the dormer makes its front wall too short to hold the window, the window reverts to auto width.

# **Exploding Dormers**

Click the **Explode Auto Dormer** edit button to explode the auto dormer into its component parts. The dormer walls, roof planes, window, and hole in the roof/ceiling can be edited individually.

The program treats roof planes over an exploded anto dormer as though they were manually drawn, allowing you to protect them from being rebuilt in the **Build Roof** dialog. See "Roof Panel" on page 481.

# **Dormer Specification Dialog**

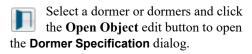

The settings in this dialog are also found in the **Dormer Defaults** dialog, where they apply to all dormers as they are created rather than to a selected dormer.

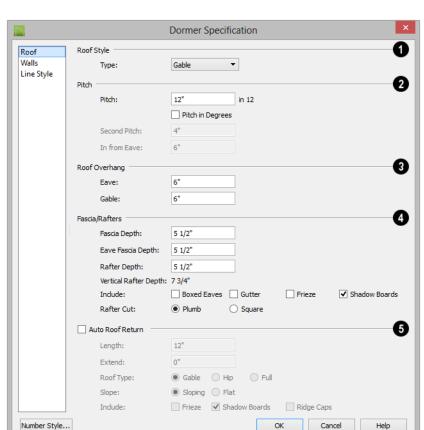

#### **Roof Panel**

- Specify the selected dormer's Roof Style.
- Choose a roof **Type** from the drop-down list. You can choose from Hip, Gable, Shed, Gambrel, Mansard, Barrel, Curved Eave, Hip Curved Eave or Eyebrow.

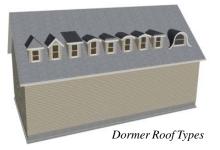

Describe the **Pitch** of the dormer's roof planes.

- Specify the Pitch of the dormer roof planes. The default dormer pitch applies to all dormer roof types except Shed, which has a default 3 in 12 pitch. For Gambrel and Mansard types, this applies to the lowest, or eave, roof planes.
- Check Pitch in Degrees to display the pitch in degrees; uncheck it to display the pitch in terms of rise and run. See "Roof Pitches in Degrees" on page 532.
- The Second Pitch specifies the upper roof of a Gambrel, Mansard, curved eave, and hip curved eave.
- When a Second Pitch is used, specify the In from Eave distance, measured from the lower roof plane eave to where the upper roof plane starts.
- Roof Overhang Specify the depth of the selected dormer's Eave and Gable Overhangs.
- Specify the characteristics of the dormer's Fascia/Rafters.
- Specify the **Fascia Depth** for gable fascia and the **Eave Fascia Depth**.

- Specify the Rafter Depth.
- The Vertical Rafter Depth displays for reference.
- Specify whether to Include Boxed Eaves, Gutters, Frieze, and/or Shadow Boards.
- Select either Plumb or Square Rafter Cut.
- Check **Auto Roof Returns** to generate roof returns on the selected dormer.

  Roof Returns can be only specified for Gable dormers. See "Roof Returns" on page 527.
- Specify the horizontal Length of the roof return in inches (mm).
- Enter a value in inches (mm) to Extend the roof returns past the dormer overhang.
- Specify a Gable, Hip, or Full roof return.
- Specify a Sloping or Flat roof return. See "Roof Tutorial" on page 63 of the User's Guide.
- Check the boxes to Include Shadow Boards, Ridge Caps, and/or Frieze molding on the roof returns.

#### Walls Panel

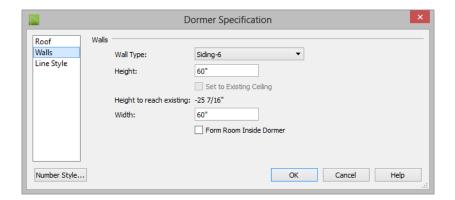

- Select a **Wall Type** for the dormer walls from the drop-down list.
- Specify the Height of the dormer, as measured from where the top of the underlying roof plane meets the dormer front wall exterior to the top plate of the dormer roof's bearing walls.

This top height is called the dormer ceiling height, even if the ceiling in the dormer is not flat. The top dormer window casing is usually close to this height.

- Check Set to Existing Ceiling to assign the ceiling height of the room behind the dormer to the dormer. Not available in the Dormer Defaults dialog.
- Height to Reach Existing shows the difference between the dormer height where
  the inside of the wall meets the underside
  of the roof and the ceiling of the room
  behind it.
- Specify the dormer's Width, measured from the outside surfaces of the dormer side walls.

• Form Room Inside Dormer is used only for floating dormers and creates a flat ceiling in the dormer. If you check this option, you should define the dormer on the floor above the room it is positioned over. If this room has a flat ceiling, checking this option makes a hole in the ceiling under the dormer. This option should normally be left unchecked.

Only available in the **Dormer Defaults** dialog, if **Set Inside Window Trim Width** is checked, the inside casing width for dormer windows defaults to the **Inside Window Trim** value entered below. Dormer windows can appear too narrow on the outside due to the space required for the inside casing to clear the inside surfaces of the side walls. This value sets the width for the inside casing of the dormer window.

# **Line Style Panel**

For information about the settings on this panel, see "Line Style Panel" on page 1085.

# **Roof Returns and Other Details**

Chief Architect offers a selection of tools to add architectural details to your roof design.

#### **Roof Returns**

A roof return is a small decorative roof plane that connects to the low side of a gable roof overhang and extends below the upper triangular portion of the gable wall. Three styles of roof returns that can be produced automatically.

The first two styles are called **Gable** and **Hip** returns since the return ends in a gable or hip.

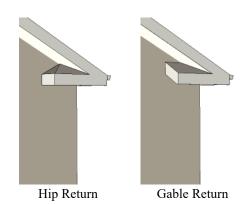

The third is called a **Full** return because it extends under the entire gable to connect both sides and is sometimes referred to as a water table. In order for a Full return to be created, the roof planes on each side must have the same Fascia Top Height.

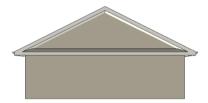

Full Return

It is not difficult to manually draw roof returns using small roof planes, but it is quicker to produce them automatically.

Roof returns are generated automatically on a wall by wall basis using settings found in the **Wall Specification** dialog. See "Roof Panel" on page 314.

These roof return settings are also found in the **Dormer Specification** dialog for gable roof dormers and function similarly. See "Roof Panel" on page 525.

The pitch of an automatically generated roof return is the same as that of the roof plane above it. Its structure is the same as that of the subfascia and eaves of the roof plane above. See "Structure Panel" on page 501.

#### **Fascia and Shadow Boards**

Fascia and shadow boards can be added to both automatic and manually drawn roof planes. They can be generated when the roof planes are drawn when specified in the **Build Roof** dialog, and can also be added to or

removed from individual roof planes in the **Roof Plane Specification** dialog.

- Fascia and eave fascia can be specified in the Build Framing and Build Roof dialogs. See "Roof Panel" on page 595.
- One or more shadow boards profiles can be specified in the Build Roof dialog. See "Shadow Boards Panel" on page 488.
- Fascia and shadow boards are generated whenever Build Fascia and Roof Trim is checked. See "Roof Panel" on page 481.
- The materials used for fascia and shadow boards can be specified separately. See "Materials Panel" on page 488.

Fascia and shadow boards display in 3D views and are included in the materials list.

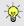

You can create a custom hotkey for Build Fascia and Roof Trim. See "Hotkeys" on page 138.

#### **Fascia**

The material specified for fascia in the **Build Roof** dialog displays as part of the roof plane rather than as a separate object. It displays in 3D views but not floor plan view.

In addition, sub fascia boards are created when roof framing is generated and are placed on the "Framing, Roof Rafters" layer. The fascia material is not applied to these framing members, however.

The width and depth of fascia and eave fascia can be specified in the **Build Framing** dialog. See "Roof Panel" on page 595.

#### **Shadow Boards**

Shadow boards are added to both automatic and manually drawn roof planes when one

more shadow board profile is specified in the **Build Roof** dialog. They can also be added to, removed from, or customized for individual roof planes in the **Roof Plane Specification** dialog. See "Shadow Boards Panel" on page 488.

Automatically generated shadow boards are

**3D Molding Polylines** that follow the eaves of the roof. You can specify whether each profile is applied along eaves, along gable eaves, or along both. You can also use the same shadow board profile multiple times and adjust the offsets for each to suit different conditions. See "Molding Polylines" on page 664.

Shadow boards are placed on the "Roofs, Trim" layer. By default, this layer is locked, turned on in 3D views but not in plan view.

If a shadow board polyline is edited, it will no longer be considered an Automatic shadow board, and will not be deleted and replaced if Fascia and Roof Trim is rebuilt.

You can modify individual edges of an Automatic shadow board polyline indirectly by changing settings on the SHADOW BOARDS panel of the **Roof Plane**Specification dialog.

Note: In order to generate shadow boards, you must also specify that fascia be used.

#### **Soffits**

Soffits are the layer of material that covers the rafter ends on the underside of roof eaves and can be constructed in several ways:

 By default, soffits follow the underside of the rafter ends and butt against the inside edge of the fascia. The rafter end depth

- and thus the soffit height is controlled by the Gable Sub Fascia Depth. See "Roof Panel" on page 595.
- Check Flat Under Eave Sub Fascia for soffits that follow the underside of the rafter ends until they reach the eave subfascia, at which point they flatten out until the butt against the inside of the fascia.
- Boxed eaves can be specified in the **Build**Roof and Roof Plane Specification dialogs. Boxed eave height is controlled by the Eave Sub Fascia Depth. See "Options Panel" on page 485.

#### **Gutters**

Gutters are added to non-sloping eaves on both automatic and manually drawn roof planes when **Gutters** is checked in the **Build Roof** dialog. They can also be added to, removed from, or customized for individual roof planes in the **Roof Plane Specification** dialog. See "Options Panel" on page 485.

Automatically generated gutters are basically

**Molding Polylines** that follow the eaves of the roof but are not created on sloped gable eaves.

- Gutters are regenerated or removed whenever the roof is built. See "Roof Panel" on page 481.
- A gutter profile can be specified. See "Gutter Panel" on page 487.
- The gutter material can be specified. See "Materials Panel" on page 488.

Gutters are placed on the "Roofs, Gutters" layer. By default, this layer is turned on in 3D views but not in plan view, is included in the materials list, and is locked. See "Layer Display Options Dialog" on page 149.

# Frieze Molding

Frieze moldings are added to both automatic and manually drawn roof planes when one or more frieze profile is specified in the **Build Roof** dialog. They can also be added to, removed from, or customized for individual roof planes in the **Roof Plane Specification** dialog.

Automatically generated frieze boards are placed along all exterior walls directly under the eaves. Frieze does not generate along railings; however, if an attic wall is built above a railing, it can generate along that wall.

- Frieze moldings are generated whenever Build Fascia and Roof Trim is checked. See "Roof Panel" on page 481.
- You can specify whether each profile is applied under eaves, under gable eaves, or under both. You can also use the same profile multiple times and adjust the offsets for each to suit different conditions. See "Frieze Panel" on page 488.
- The materials used for frieze moldings can be specified. See "Materials Panel" on page 488.

Automatically generated frieze moldings are

**3D Molding Polylines** placed on the "Roofs, Trim" layer. By default, this layer is turned on in 3D views but not in plan view, and is locked.

If a frieze molding polyline is edited, it will no longer be considered an Automatic freize, and will not be deleted and replaced if Fascia and Roof Trim is rebuilt. See "Frieze Moldings" on page 673.

#### **Rafter Tails**

Rafter tails are rafter ends that overhang the bearing walls and are located under the eaves. They can be the full rafter depth or trimmed to the depth of the soffits. Rafter tails can also be partially enclosed by soffits, and sometimes feature decorative profiles.

To produce a particular type of rafter tail, set the correct defaults on the STRUCTURE panel of the **Build Roof** dialog before you build both the roof planes and the roof framing. See "Roof Panel" on page 595.

To create full-depth exposed rafter ends

- Uncheck Soffits.
- Uncheck Eave Sub Fascia.
- Uncheck Eave Fascia.

To create hidden, trimmed rafter ends

- Check Trim To Soffits.
- · Check Soffits.

To create full-depth, partially-exposed rafter ends

- Uncheck Trim To Soffits.
- Check Soffits.
- Specify the desired Gable Sub Fascia
   Depth, which controls the soffit height.

Soffit height is determined by the depth of the Gable Sub Fascia, which is set in the Build Roof dialog. See "Structure Panel" on page 487.

#### To add a decorative profile to rafter tails

- Set soffits and fascia as needed to produce the desired rafter tail exposure, as described above.
- Select a rafter tail profile on the RAFTER
  TAILS panel of the Build Roof dialog. See
  "Rafter Tails Panel" on page 487.
- Decorative rafter tail profiles are molding profiles, which means that you can create your own custom profiles if you want. See "Molding Profiles" on page 662.

# Ridge Caps

Ridge caps are roofing components that straddle the tops of roof ridges and hips. To generate ridge caps in Chief Architect, specify a ridge cap profile in the **Build Roof** dialog, and then build or rebuild the roof. Ridge caps will be produced on both automatically generated and manually drawn roof planes. See "Ridge Caps Panel" on page 487.

The program's default ridge cap profile has flat sides and is 1/2" (13 mm) thick and 6" (150 mm) on each side. It follows the pitch of each roof plane, and its thickness and size can be edited on the RIDGE CAPS panel.

Ridge cap profiles are essentially a molding profile, though, which means that you can

choose a different profile or molding symbol from the library or even create and use your own custom profile. See "Molding Profiles" on page 662.

You can also use custom Symbol Moldings for ridge caps, but bear in mind that symbols cannot adjust their shape to match different pitches. As a result, different symbols will be required for different roof pitches. See "Symbol Moldings" on page 663.

Like shadow boards and frieze molding, automatically generated ridge caps are **3D** 

Molding Polylines placed along the ridges and hips. Ridge Caps are created on the "Roofs, Ridge Caps" layer. By default, this layer is locked, displays in 3D views but does not display in floor plan view.

If a ridge cap polyline is edited, it will no longer be considered an Automatic ridge cap, and will not be deleted and replaced if the roof is rebuilt.

You can modify individual edges of an Automatic ridge cap polyline indirectly by changing settings on the RIDGE CAPS panel of the **Roof Plane Specification** dialog. Bear in mind, though, that your changes may only be reflected in the model if you make the same changes to adjacent roof planes, as well.

# **Roof Pitches in Degrees**

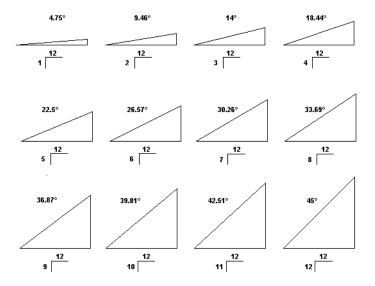

# Stairs, Ramps, and Landings

Staircases can be composed of one or more

straight or curved stair sections, ramps, and landings. Stairs and ramps can be drawn, selected and edited in 2D and 3D views.

Stair sections can be edited individually or as a group. Starter treads can be defined, stair sections can be flared, treads can be wrapped, and curved sections can be turned into winders.

Landings can be created automatically or manually and their shape customized. You can edit an existing landing, or create a landing from a closed CAD polyline. Landing heights can be defined or you can let them automatically adjust as needed.

Stairwells can be created automatically or manually and can be seen in 3D views.

Local building and fire authorities must be consulted for specific stair construction codes and access requirements.

# **Chapter Contents**

- Stair and Ramp Defaults
- The Stair Tools
- Anatomy of a Staircase
- Drawing Stairs and Ramps
- Displaying Stairs, Ramps, and Landings
- Editing Stairs and Ramps
- Merging Stair and Ramp Sections
- Landings
- Maintaining Tread Depth
- Flared Stairs and Curved Treads
- Starter Treads
- Winders
- Wrapped Stairs
- Other Special Railings and Stairs
- Creating a Stairwell
- Rooms Below Staircases
- Staircase Specification Dialog

Ramp Specification Dialog

Stair Landing Specification Dialog

# Stair and Ramp Defaults

Default settings for stairs and ramps determine the initial attributes of these objects when they are first created. Access the defaults by selecting Edit> Default Settings, then clicking the + beside Stairs and Ramps. Select an item and click the Edit button to open the defaults dialog associated with your selection. See "Default Settings vs Preferences" on page 74.

The **Stair** and **Ramp Defaults** dialogs can also be accessed by double-clicking the **Stair** 

**Tools** parent button or any child tool aside from the **Landing** tool.

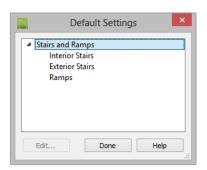

Both interior and exterior stairs have default definitions for size, style, materials and much more. In fact, the default dialogs for stairs and ramps are similar to the **Staircase** and **Ramp Specification** dialogs. See "Staircase Specification Dialog" on page 559 and "Ramp Specification Dialog" on page 570.

Interior and Exterior stairs are drawn using the same tools: stairs created inside of a room are considered Interior while those drawn outside of a structure are considered Exterior.

Landings do not have a defaults dialog. Instead, they get their initial attributes from the stairs or ramps that they are connected to.

#### Structural Defaults

The purpose of interior stairs is to provide passage from one floor platform to another, so the attributes that influence floor heights including ceiling heights, floor platform thicknesses, and floor finish materials - also influence the structure of stairs. When considering a staircase's structure, bear in mind that riser height is directly dependent on the distance from one floor platform to another.

When **Automatic Heights** are used, stairs are built so that they rest on the top of the floor structure of the floor where they are drawn, and build up to the top of the floor structure on the floor above. Risers are measured to the floor finish surfaces on both floors. See "Floor and Ceiling Platform Definitions" on page 344.

Ramps are built in a similar manner: interior ramps bear on the floor structure, and when **Automatic Heights** are used, the top surface of both interior and exterior ramps locates floor finish surfaces.

#### The Stair Tools

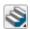

Select **Build> Stairs** to access the Stair Tools.

# Straight Stairs

To draw a straight staircase select Build> Stairs> Straight Stairs, then

click and drag in floor plan or a 3D view. You can also click once to place a staircase that extends from the current floor up to the next floor. See "Drawing Stairs and Ramps" on page 537.

#### Click Stairs

Select Build> Stairs> Click Stairs to create stairs between levels on the same floor with a single click of the mouse. Click the low side, within a few feet of where the floor changes height.

- If you click on the low side of a floor platform defined by a railing, a doorway will be created in the railing, adjacent to the stairs.
- If you click on the low side of a floor platform defined by a wall, stairs will be created but a doorway will not.
- If you click at a location that is not near the edge of a floor platform, a full height staircase will be created.

#### **Curved Stairs**

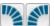

Select Build> Stairs> Curve to Left or Curve to Right and click

once in floor plan view to place a curved staircase. See "Curved Stairs and Ramps" on page 537.

#### Landing

Select Build> Stairs> Landing to draw a landing, which is a platform connecting two or more stair sections. See

"Landings" on page 543.

There are two ways to create a landing using this tool:

- Click once to place a landing measuring 39" (975 mm) on each side.
- Click and drag to draw a rectangular landing sized as needed. See "Polylines" on page 1097.

You can also create a landing by converting a CAD polyline. See "Convert Polyline Dialog" on page 239.

# Ramp

Select Build> Stairs> Ramp to draw a sloped ramp. By default, ramps are drawn at a 1:12 slope to a maximum height of 30" (760 mm). See "Drawing Stairs and Ramps" on page 537.

# **Anatomy of a Staircase**

Stairs, as well as ramps, are often described in terms of **rise** and **run**. Rise is typically between 6" and 8", and the run between 10" and 12". In metric plans, rise is 177 to 190 mm, and the run is about 250 mm.

# Staircase Terminology

**Balusters** - The vertical members that run between the handrail and the treads or bottom rail.

**Bracket** - Decorative L-shaped supports on the exposed side of stairs below each tread.

**Landing** - A platform connecting two or more stair sections.

**Newels** - The end post of a stair railing located at landings and the beginnings and endings of new stair sections.

Rise - The height of a riser, measured from tread surface to tread surface, Also referred to as Unit Rise.

**Rise Angle** - The angle of the staircase or stair section, defined by a line drawn through the back surfaces of its treads.

**Riser** - The vertical stair member located between the treads. Risers may be solid or open. When open, the front surfaces of the stringers are considered the risers.

**Run** - The depth of a tread, measured from riser surface to riser surface. Run does not include the Tread Overhang. Also referred to as Unit Run.

**Runner** - The carpet that runs down the center of the staircase.

**Shoe** - The bottom railing, placed on the landing floor, that anchors the balusters at landings.

**Stringer** - The inclined support member of a staircase that supports the treads and risers.

**Tread** - The horizontal member of a stair that the foot is placed on.

**Tread Overhang** - The portion of a tread extending past the front surface of the riser and over the tread below. Also referred to as Nosing or Nosing Extension, it is not included in the Run or Tread Depth measurements.

**Tread Thickness** - The vertical depth of the tread material.

**Winder** - A wedge-shaped stair tread used where curved or angled stairways change direction.

#### Stair Structure and the Model

By default, stairs locate the height of the floor platform that they are drawn on and seek the next level, which may be the floor platform of the floor above or a landing. The stringers locate the subfloor of the floor platforms and maintain consistent riser height. If the stairs are long enough to reach the next level at a reasonable rise angle, their tread depth and number of treads are automatically calculated to create a staircase with consistent tread and riser dimensions along its entire length.

You can modify this behavior or turn off it off altogether in the **Staircase Specification** dialog and specify your own rise and run values. Bear in mind, though, that if you turn it off, you will need to specify the correct **Top** and **Bottom Heights** to make sure that the stairs actually meet both floor platforms correctly. See "General Panel" on page 559.

# Stair Sections and Subsections

In Chief Architect, staircases can be composed of multiple sections and subsections. See "Merging Stair and Ramp Sections" on page 541.

• Stair sections are separated by landings.

 Subsections are considered part of the same section because they are connected to one another directly rather than separated by a landing.

# **Drawing Stairs and Ramps**

Stairs and ramps can be drawn in floor plan and 3D views but not in cross section/ elevation views. In 3D views, these objects can only be drawn in the presence of a floor platform or terrain perimeter. See "Working in 3D" on page 920.

There are a few things to keep in mind when drawing stairs:

- Before stairs are created, make sure that the heights for both the lower and upper floors are correctly defined.
- Stairs are drawn going UP, so they should be drawn from the lower of the two floors they connect.
- By default, stairs adjust their riser and tread dimensions to connect two floor heights if possible. The rise and run are calculated so that the steps are consistent in size.
- Stairs drawn within 1" (25 mm) of a wall will snap to the outer surface of the wall.
- Stairs will snap to the Reference Display
   if you have it turned on. See "Reference Floor Display" on page 444.
- If a stairwell room has been defined on the floor above, the top of the stairs can be dragged until it stops at the railing or wall defining the stairwell.
- When drawing stairs or a ramp up from the terrain, it is a good idea to make sure

the terrain is up to date. See "Building the Terrain" on page 730.

# **Straight Stairs and Ramps**

Straight Stairs S can be created in three different ways:

- Click and drag in a straight line to draw stairs that are the length that you drag.
- Click once to place stairs that go from the current floor up to the height of the next floor level.
- Click once using the Click Stairs tool to create stairs between rooms on the same floor with different floor heights or between exterior rooms and the terrain.

Similarly, **Ramps** acan be created by either clicking and dragging or by clicking. A ramp created with a single click will be 30" (760 mm) high, have a slope of 1:12, and be 360" (9120 mm) long.

An individual stair or ramp section must be between 6" (150 mm) and 100' (30,000 mm) in length. If a greater length is needed, connect two sections using a landing.

# **Curved Stairs and Ramps**

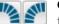

**Curved Stairs** can be created in floor plan view by selecting

**Build> Stairs> Curve to Left or Curve to** 

**Right**. Click to place a 90° curved stair section that can then be edited. You can continue clicking to place additional curved staircases until another tool is selected.

You can also curve straight stairs by drawing them against a curved wall.

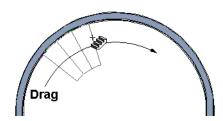

Straight stairs drawn along a curved wall

In addition, you can change a straight stair section into curved stairs, or vice versa:

- Select the stairs and click the Change Line/Arc edit button. See "Change Line/Arc" on page 232.
- Select the stairs, hold down the Alt key (or right-click), and drag an end edit handle. See "Alternate" on page 179.

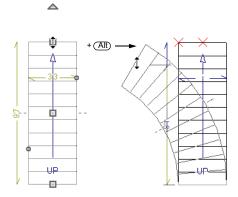

Curved **Ramps** acan only be created by first creating a straight ramp and then clicking the **Change Line/Arc** edit button.

# Drawing Stairs and Ramps Downward

Stairs and ramps can be drawn from the current floor level downward; however, drawing stairs or ramps between floors in this manner is not recommended. Drawing downward should only be used to create a staircase or ramp between a porch or deck and the terrain when you require the direction arrow to say "DN" instead of "UP".

#### To draw stairs going downward

- Select Build> Stairs> Straight
   Stairs S.
- 2. Hold down the Alt key or the right mouse button.
- 3. Click and drag to create straight stairs.

When drawing stairs or ramps from a floor platform to the terrain, or vice versa, they will locate the height of the terrain as long as it is lower than the floor height. You can also create a landing or "room" outside the structure and use it to establish the bottom height of the stairs or ramp. Then, draw in an upward direction from the lower platform to the upper platform.

# Displaying Stairs, Ramps, and Landings

The display of stairs, ramps, and landings in all views is controlled in the Layer Display Options dialog. Stairs, ramps, and landings are placed on the "Stairs & Ramps" layer by default but, once created, can be placed on any layer. See "Displaying Objects" on page 144.

#### In Floor Plan View

In floor plan view, stairs, ramps and landings display on the floor they were drawn on and are only visible from the floor above if there is a stairwell. See "Creating a Stairwell" on page 556.

Stairs and ramps have an arrow indicating the direction they run. Interior stairs and ramps have an **UP** arrow on the floor they were created on and a **DN** arrow when viewed from the floor above. See "Drawing Stairs and Ramps" on page 537.

The style and size of the direction arrow can be specified in the **Staircase** or **Ramp Specification** dialog. The Text Style, color, and display are controlled by the "Stairs & Ramps, Up/Down Arrows" layer. See "Arrow Panel" on page 1088.

Stair landings can also display labels in floor plan and cross section/elevation views when the "Polylines 3D, Labels" layer is turned on. Landings do not have an automatic label; however, you can specify a custom label in the **Landing Specification** dialog. See "Label Panel" on page 1280.

You can specify whether newels, balusters, and/or rails display in floor plan view in the

**Staircase Specification** dialog. See "Newels/Balusters Panel" on page 566.

The display of stair and ramp overhangs and tread nosing in floor plan view can be controlled using the "Stairs & Ramps, Details" layer. The display of stair stringers in floor plan view is controlled using the "Stairs & Ramps, Stringers" layer.

You can create custom labels for stairs, ramps, and landings using the Text Tools and custom text macros. See "Creating User Defined Text Macros" on page 1065.

When a staircase is selected in floor plan view, the numbers associated with each of its sections and subsections display. Stair sections are assigned a single number, while subsection numbers have two parts: a section number and subsection number separated by a hyphen.

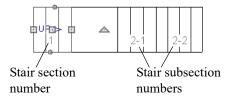

To see the center of a stair section curve in floor plan view, click **Show Arc Centers** and Ends **2**. See "Arc Centers and Ends" on page 195.

#### Stair Break Lines

In floor plan view, staircases can display a break line symbol. The portion of the staircase located above the break can display as either a dashed outline with transparency or it can be suppressed altogether. See "Break Line Panel" on page 565.

A break line can be added to a selected staircase in either of two ways:

- Click the Add Break Line edit button.
- Check Has Break Line in the Staircase Specification dialog.

A break line's position along the staircase can be adjusted using the small, circular Move Break Line edit handle that displays along the break line, as well as in the **Staircase Specification** dialog.

To remove a break line from a staircase, click the **Remove Break Line** edit button or uncheck **Has Break Line**.

#### In 3D Views

Although stairs span between two floors, they can only belong to one floor. As a result, only multi-floor views show the upper floor with the platform opening and the lower floor with the staircase simultaneously. In **Floor Cameras** and Floor Overviews, stairwells may appear as an empty spaces. See "3D View Tools" on page 897.

# **Editing Stairs and Ramps**

Staircases and ramps can be selected and edited in floor plan view and 3D views. See "Selecting Objects" on page 183.

To select a single section of a staircase, hold down the Shift key before clicking on it. When selected in this manner, a stair section can be edited independent of any other connected stair sections.

# **Using the Mouse**

When a staircase or ramp is selected, its edit handles display. These edit handles can be used to customize the object in many ways. See "Editing Objects" on page 177.

 Straight stair sections and ramps are edited like lines. They have additional edit handles for resizing the width of the section. See "Editing Line Based Objects" on page 187.

- Curved stair sections and ramps are edited like arcs and also include edit handles for resizing the stair's width. See "Editing Arc Based Objects" on page 191.
- Ramps can be resized to a maximum top height of 30" (760 mm). If you extend a ramp's length to greater than 360" (9120 mm), it's slope will decrease. For a taller ramp and control over the slope, uncheck Automatic Heights in the Ramp Specification dialog and specify the values you need. See "General Panel" on page 571.
- When stair sections are merged, the edit handles display differently depending on what subsection is currently selected. See "Merging Stair and Ramp Sections" on page 541.
- When moving merged stair or ramp sections, all merged sections move as one.

- Additional edit handles display on the first two treads of a staircase if the
  - **Starter Tread** edit button is clicked. See "Starter Treads" on page 550.
- Several additional edit handles display on a staircase if the **Flare/Curve Stairs** edit button has been clicked. See "Flared Stairs and Curved Treads" on page 547.

### In the Specification Dialog

Stairs and ramps can be customized and their structure precisely defined in the **Staircase and Ramp Specification** dialogs. See "Staircase Specification Dialog" on page 559 and "Ramp Specification Dialog" on page 570.

## **Using the Edit Tools**

A selected staircase or ramp can be edited in a variety of ways using the buttons on the edit toolbar. See "The Edit Toolbar" on page 37.

# Adjusting the Radius of Curved Stairs

The easiest way to match the radius of a stair section to the radius of a curved wall is to draw a staircase near one side of the curved

wall using the **Straight Stairs** tool. The stairs snap to the wall, and the radius of the new staircase is defined. See "Curved Stairs and Ramps" on page 537.

Existing curved stairs can be aligned with an existing curved wall by aligning their centers, much the same way that curved stairs on different floors can be aligned. See "Aligning Objects" on page 223.

If there is no curved wall, the radius of a stair section can be aligned to a CAD arc or circle.

#### To align curved stairs to an object

- 1. Align the centers of the CAD object and the staircase.
- Select the curved stairs and move the side nearest to the arc or circle edge using the **Resize** edit handle.

Finally, restore the stair width by dragging from the other side handle or using the **Stair Specification** dialog.

## **Merging Stair and Ramp Sections**

Any combination of straight and curved stair sections or straight and curved ramps using **Automatic Heights** can be merged. The resulting staircase or ramp section is made up of subsections and, if there are no landings, functions as a single unit.

Stair and ramp subsections must be drawn in the same direction if they are to be merged:

- The top edge of a stair section or ramp cannot merge with the bottom edge of another section or ramp.
- Combinations of stairs drawn in the UP and DOWN directions cannot be merged.

Stair subsections merge at the center points of their upper and lower edges.

Stair sections and ramps cannot be merged directly. If a combination of stairs and a ramp is required, connect them with a landing. See "Landings" on page 543.

#### To merge stair or ramp sections

- Confirm that the stairs or ramps that you wish to merge are using Automatic
   Heights. See "General Panel" on page 559.
- 2. Position the sections so they are in the desired relationship to each other.
  - In order to merge stair sections correctly, they must be parallel to one another.
  - To create merged subsections that change direction, make one of the merged sections curved and then specify Winders. See "Winders" on page 551.
- 3. Select either stair or ramp section so that its edit handles display.
- 4. Click the Extend handle on the end to be merged and drag it to the point where the two stairs or ramps are to meet.

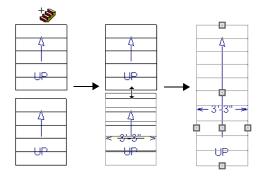

Merging parallel stair sections

◬

A staircase consisting of merged subsections resembles a single stair section in floor plan view. The **UP** (or **DN**) arrows join, becoming a single direction arrow.

When a subsection is selected, the entire staircase is selected. Additional edit handles, indicating the presence of multiple subsections and allowing you to reposition the line along which they join. See "Using the Mouse" on page 540.

### **Lock Tread Depth**

If a staircase with Lock Tread Depth selected in the Staircase Specification dialog is resized, its length increases or decreases one full tread at a time. See "General Panel" on page 559.

When **Lock Tread Depth** is checked, it can be difficult to merge the section with another section or landing. If this is a problem, you can temporarily uncheck **Lock Tread Depth**. After the stairs are merged, the tread depth can be locked again.

#### **Curved Subsections**

Stair subsections attached at both ends by other sections do not have a free end that can be dragged into a curve. In this situation, change the middle sub-section to a curve

using the **Change Line/Arc** edit button. See "Change Line/Arc" on page 232.

#### To curve an enclosed stair subsection

- 1. Draw three straight stair sections and connect them end to end.
- 2. Select the middle subsection.

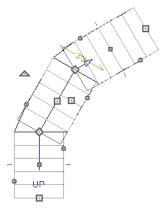

The middle stair subsection is selected

3. Click the **Change Line/Arc** edit button. The center section turns into a curved stair section.

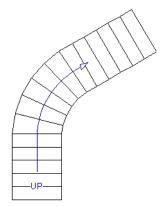

After using Change Line/Arc

4. Use the triangular Change Curve edit handle to adjust the curvature of the middle section as needed.

Stairs joined in this manner can easily be turned into winders. See "Winders" on page 551.

## **Landings**

Stair landings are platforms between stair sections and/or ramps, and can be created in either of three ways:

- Using the **Landing** itool.
- By clicking between two stair sections using the **Straight Stairs** stool.
- By converting a closed CAD polyline into a landing. See "Convert Polyline" on page 239.

#### To create a landing between stair sections:

1. Draw two stair sections going UP. They can be at any angle.

 Click between the two sections using the Straight Stairs tool to create a landing. Notice that only one direction arrow displays after the sections are joined by a landing.

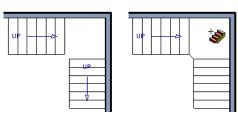

Creating a stair landing

Similarly, a landing can be created between two ramps by clicking between them with the

Ramp tool active.

Multiple stair sections and/or ramps can be connected to one landing. For example, two or three stair sections might meet at a landing with a single stair section continuing to the next level.

To be linked by a landing, all sections must be drawn in the same **UP** direction and the top of one section should be near the bottom of the next.

Stair sections connected with a landing will move together as a single unit unless **Stair Sections Move Independently** is checked in the **Preferences** dialog. See "Architectural Panel" on page 108.

A landing formed between two stair sections having less than a 90° angle between them are created with a short edge not less than 6" (150 mm). This is because most building codes require the shortest tread to be at least 6" wide. This edge can be manually edited to less than 6" if needed.

## **Editing Landings**

Landings can be selected in 2D and 3D views, both individually and in groups, and edited using the edit handles, the edit toolbar, and the **Landing Specification** dialog. See "Stair Landing Specification Dialog" on page 573.

Landings derive their initial materials and railing characteristics from the stairs and/or ramps attached to them. You can assign a unique material to a landing in its specification dialog or using the **Material** 

Painter i; however, the railing style is

always defined by the attached stairs or ramps.

By default, landings have railings on all edges. You can suppress the railing on a selected edge by clicking the **Remove** 

Railing from Selected Edge edit button. To restore a selected railing, click the Add

Railing to Selected Edge edit button. See "Selected Edge" on page 184.

## **Custom Shaped Landings**

Landings can be edited like other closed polyline-based objects. You can add or remove edges, convert an edge from straight to curved, or vice versa. A curved landing creates curved railings. See "Editing Closed-Polyline Based Objects" on page 201.

You can also create a stair landing out of closed polyline created with the CAD tools

using the **Convert Polyline** adit button. See "Convert Polyline" on page 239.

You can edit the shape of a landing into a wide variety of shapes. So that the railings of stair sections connect properly to the landing railings, make sure that each stair section end is snapped to a landing edge with the same length as the stair's width. If necessary, use

the **Break Line** tool to create a break in a landing edge if it is longer than the connecting stairs are wide. See "Break Line" on page 231.

## **Landing Height**

A landing's height can be either user-defined or controlled by the program.

A landing with a height that has not been specified by the user is considered unlocked,

and its height will adjust automatically as the stairs attached to it are modified so that the stairs maintain a consistent rise angle.

If you specify a landing's height, that landing becomes locked and will maintain that height no matter how the stairs connected to it are adjusted.

## **Unlocked Landings**

By default, new landings are unlocked, which means that their height is determined by the stair or ramp sections attached to it. An unlocked landing will automatically adjust its height as necessary to maintain the same riser height and rise angle for all attached sections.

In this example, two stair sections with eight treads each are connected by a landing.

Because the sections have the same number of treads, the landing height is one half of the distance between the two connected floors.

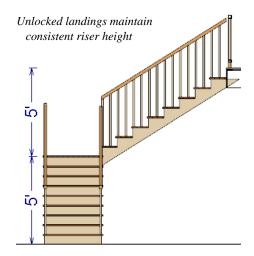

If a change is made to either stair section, the program will maintain the stairs' connection to the floors above and below, and will instead modify the height of the landing and the other stair section so that a consistent riser height is maintained.

As long as a stair or ramp system consists of a landing connecting only two stair sections, the program can easily set landing heights and produce consistent a rise angle. If more than two stair sections meet at a landing, the relationship between them becomes more complex. In this situation, you may want to define the exact height of the landing instead of letting the program define it for you.

### **Locked Landings**

A locked landing has a specifically defined height that does not adjust automatically when there are changes in the attached stairs. Instead, the stairs adjust to the landing.

For example, start with the same staircase used to illustrate unlocked landings, with one change: the landing height is now defined at 78 inches (1980 mm).

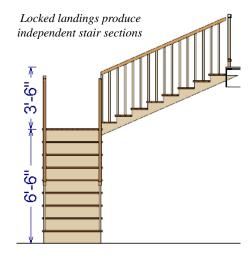

Since the landing height is now closer to the upper floor than to the lower floor, the upper stair section has a very shallow riser height and the lower section has a tall riser height.

Stair and ramp sections attached to a locked landing no longer relate to one another:

- Changes to one section do not affect the other.
- The Staircase and Ramp Specification dialogs show only the selected section and those connected to it by unlocked landings, rather than the entire system.
- Locked landings do not move when attached stair or ramp sections are moved. Only unlocked landings and the sections attached to them will move.

Locked landing can be used to break up a complex network of stairs and landings into smaller pieces with known bottom and top heights.

#### To lock a landing

Select the landing and click the Open
 Object edit button to open the Stair

- **Landing Specification** dialog. See "General Panel" on page 573.
- 2. On the GENERAL panel, uncheck Auto Adjust Height When Connected to Stairs.
- 3. Specify the desired **Top Height** and click OK.
- 4. The landing moves to the specified height and all stairs that connect to that landing are redefined.

To unlock a landing, open its specification dialog, check **Auto Adjust Height When Connected to Stairs**, and click OK. The Top Height will automatically adjust to any stair or ramp sections attached to it and will try to produce a staircase with a single riser height.

To move stair sections independently regardless of whether attached landings are locked or unlocked, select **Stair Sections Move Independently** in the **Preferences** dialog. See "Architectural Panel" on page 108.

## **Maintaining Tread Depth**

Most building codes require staircases to maintain a consistent tread depth.

#### Walk Line

By default, Chief Architect measures a stair section's length and tread depth along a Walk Line located 12" (30 cm) from the right edge of the stair section by default. On curved

stairs, it is located 12" (30 cm) from the inside edge of the curve.

The distance of the Walk Line from the staircase edge can be specified in the **Staircase Specification** dialog. See "Style Panel" on page 563.

Alternatively, you can turn the Walk Line feature off and tread depth will be measured at the tread center.

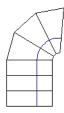

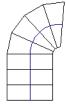

Walk Line at 12"

Center Line

When a curved stair section has **Automatic Treads** specified in the **Staircase Specification** dialog and the Walk Line is used, the number and/or width of treads in a section or subsection changes when the inner edge is moved. For this reason, it is best to finalize stair section width as early as possible.

There are two ways to keep tread depth even throughout a stair section made of multiple subsections.

## **Lock Tread Depth**

The first way to maintain tread depth is to **Lock Tread Depth** to a specified value in the **Staircase Specification** dialog. See "General Panel" on page 559.

Once locked, any changes to the length of the stair section are achieved by keeping the specified tread depth and changing the number of treads.

# Ignore Subsection Boundaries

Curved stair sections typically have treads that are wider on one side than on the other. When they are connected to other stair sections, as with winders, it is possible to have treads that are too narrow at the Walk Line. See "Winders" on page 551.

Uniform tread depth in a stair section with subsections can be maintained by checking **Ignore Subsection Boundaries** in the **Staircase Specification** dialog. See "General Panel" on page 559.

When **Ignore Subsection Boundaries** is checked, the Tread Depth value may change when the stair section is edited, but will remain consistent throughout all subsections.

Because the boundaries between stair sections are being ignored, the treads where a straight section joins a curved section may shift position or change angle to accommodate the adjustment.

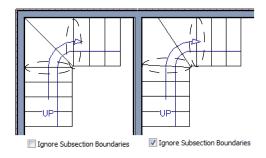

## **Flared Stairs and Curved Treads**

Any stair section can be flared and/or its treads curved using the Flare/
Curve Stairs edit button.

Only exposed sides of a stair section can be flared. If one side of a stair section is against a wall or wrapped (see "Wrapped Stairs" on page 552), only the exposed end can be flared.

Flaring, curved treads, and special treads should be the last changes that you make to any stairs.

## **Creating a Flared Stair**

Flared stairs grow wider near one end, typically sweeping outward at the bottom. Stairs can also be flared at the top or on both ends.

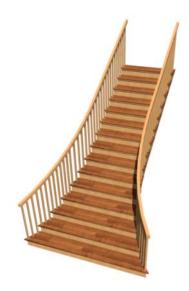

#### To create flared stairs

- 1. Create the stairs and connect them to a landing, floor platform edge, or another stair section.
- 2. Specify the section width, tread depth, and any other needed information.
- Select the stairs and click the Flare/
   Curve Stairs edit button. New Flare

- edit handles display on all four corners of the stairs.
- 4. Drag one of the corner handles to flare that corner. As you drag the flare, the Status Bar shows the distance the side handle moves. This allows you to move the opposite handle the same amount.

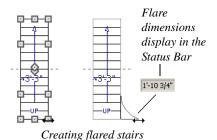

5. When you are finished editing the flare, click the **Main Edit Mode** to restore the stairs' regular edit handles and toolbar buttons.

## **Symmetrically Flared Stairs**

Use the dimension information that displays in the Status Bar as a reference to create symmetric flares on both sides.

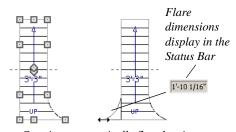

Creating symmetrically flared stairs

## Adjusting the Flare Radius

After a flared staircase has been created, you may want to soften the radius of the flare.

The four handles at the sides and the four handles at the corners flare the stair section when dragged outward. The two handles in the center of the section move the starting point for flaring along the stair section.

#### To adjust the flare radius

First, adjust the curvature of the flared section.

- Select the flared stair and click the Flare/Curve Stairs edit button to access the flare handles again.
- Select the handle along the flared edge of the stair. Drag this handle outward very slightly. This forms a more gradual flare.

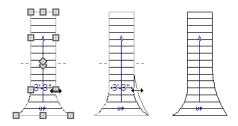

Adjusting the flare curvature

Then, adjust the starting point of the flare:

- Select the flared stair and click the Flare/Curve Stairs edit button to access the flare handles again.
- This time, drag the lower of the two central handles upward. The handle above it moves with it. This moves the start point for the bottom flare from the middle of the section toward its top, making the flare even more gradual.

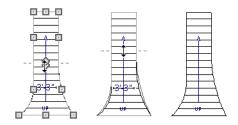

Adjusting the flare's starting point

### **Treads Perpendicular to Flare**

Flared stairs often look best when the treads curve to meet the flared side perpendicular to the radius.

### To curve the edges of flared treads

- Select the flared stair and click the Flare/Curve Stairs edit button to access the flare handles again.
- 2. Drag a corner edit handle upward one tread depth or less.

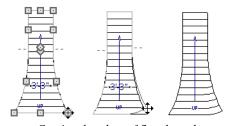

Curving the edges of flared treads

3. When you are finished editing the curve, click the **Main Edit Mode** to restore the stairs' regular edit handles and toolbar buttons.

This type of tread curving works only on flared edges and concentrates the curvature at that edge. Flared treads can also be curved using the Curve edit handle, which curves the treads more uniformly.

### **Curving the Treads**

When treads are curved, all treads in the section show some degree of curvature. Treads close to the curved end have a greater curve than those at the opposite end, but both ends can be curved.

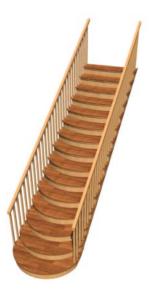

#### To curve stair treads

- Select the staircase, then click the Flare/
   Curve Stairs edit button.
- Drag the edit handle at the center of the bottom edge a small distance to curve the treads.

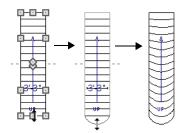

Creating curved stair treads

3. When you are finished editing the curve, click the **Main Edit Mode** to restore the stairs' regular edit handles and toolbar buttons.

## **Starter Treads**

The first and second treads of a staircase can be turned into starter treads by clicking the **Starter Tread** edit button. Starter treads extend to the side of the staircase, have rounded edges and are common on traditional staircases.

A starter tread can be added only to open sides of a stair section. If one side of a stair section is against a wall or wrapped (see "Wrapped Stairs" on page 552), only the exposed tread end can become a starter tread.

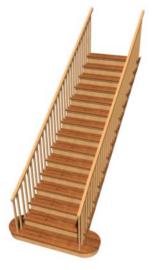

#### To create starter treads

- 1. Click on a staircase to select it.
- 2. Click the **Starter Tread** edit button. An edit handle displays on each end of both the first and second treads.

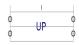

- 3. Drag either of the handles on the first tread outward from the stair section. If the stair section is against a wall, only one handle displays on the side opposite the wall.
- As you drag, the ends of the tread become rounded.

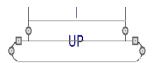

- Two additional edit handles display on each side of the tread, along the back edge.
- 6. Drag either of the two square handles upward to increase the width of the rounded ends of the tread.

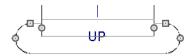

7. Drag the edit handle on the second tread outward from the stair section to create a second starter tread.

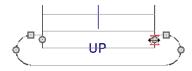

- 8. To make changes to existing starter treads, select the stairs, click the **Starter Tread** edit button and repeat the above steps as needed.
- 9. When you are finished editing the starter treads, click the **Main Edit Mode** to restore the stairs' regular edit handles and toolbar buttons.

## **Winders**

Winders are steps located where a staircase turns and are narrower on the inside of the turn than they are on the outside. A staircase defined as a winder expands to fill in any

gaps between the side of the stairs and nearby walls.

Curved stair sections are typically used to create winders, although straight stairs can also be used. See "Curved Stairs and Ramps" on page 537.

#### To create winders

- In an enclosed room area, place and connect the stair sections that you want to be winders. For best results:
  - The stairs should be two straight sections connected by a curved section between them;
  - The curved section should be adjacent to a 90° corner, as illustrated.

It is often easiest to create the staircase configuration in an open space, away from walls, then move it into position in a wall corner before specifying it as Winders.

- Select the staircase and click the Open
   Object edit button to open the
   Staircase Specification dialog.
- 3. On the GENERAL panel, place a check in the **Winders** checkbox and click **OK**.

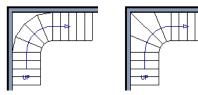

Winders extend to nearby walls

4. The steps nearest the wall corner adjust their shapes and extend into the corner after the stair is changed to a winder.

Winders must be in a room with valid room definition. You cannot create winders in an area composed of only 2 corner walls. If this configuration is needed, enclose the area in with Invisible walls so that a room area is defined.

The Winders attribute directs the stair section to expand or contract to meet nearby walls, and can also be used to create a partial railing. See "Partial Railings" on page 553.

Winders sometimes have treads that are too narrow at the inside curve. The **Ignore Subsection Boundaries** option can address this issue. See "Ignore Subsection Boundaries" on page 547.

## **Wrapped Stairs**

Check **Allow Wrap** on the STYLE panel of the **Staircase Specification** dialog and the selected stairs can be wrapped around the corner of a deck or landing. Curved stairs and stairs with multiple subsections cannot be wrapped. See "Style Panel" on page 563.

Stair sections that wrap around a corner to meet one another must have identical

attributes. As a result, edits made to one wrapped stair section apply to all adjacent, wrapped sections.

#### To wrap stairs around a deck

 Begin by drawing a deck. See "Decks" on page 340.

- 2. Use the **Click Stairs** tool to place a stair section on each side of the corner around which you want them to wrap.
- 3. Move the stair sections toward the corner of the deck. When the two sections are sufficiently close to the corner, they will merge to form wrapped steps.

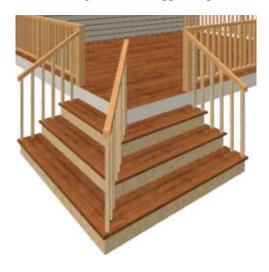

You can also draw stairs down from a deck by right-clicking to draw them or by pressing the Alt key while you drag. See "To draw stairs going downward" on page 538.

#### To wrap stairs around a landing

- Draw two perpendicular Straight
   Stair S sections.
- 2. Click between them to create a landing.
- Rotate one stair section 180°.

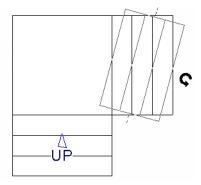

4. The stairs wrap around the corner.

Notice that the Up arrow displays on the most recently edited stair section.

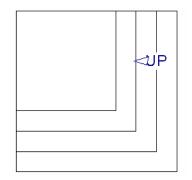

## Other Special Railings and Stairs

Stairs can be customized to meet a variety of needs.

## **Partial Railings**

A staircase can be enclosed on one side by a combination of wall and railing.

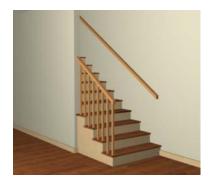

Partial railings can be created by specifying the stairs as winders and increasing the **Max Tread Contraction** in the **Staircase Specification** dialog. See "Style Panel" on page 563.

The Max Tread Contraction defines the largest distance that any section of the stair system is allowed to move inward when the stairs are turned into winders. If any point on the edge of the stairs would have to move inward more than this defined amount in order to locate the surface of the wall, the stairs do not contract and snap to that wall.

#### To create a partial stair railing

- Create a staircase and draw an Interior
   Wall against, but not underneath, the stairs
- Select the stairs and click the Auto
   Stairwell edit button to create a stairwell.
- 3. On the GENERAL panel of the **Staircase Specification** dialog, check **Winders**.
- On the STYLE panel, define the Max
   Tread Contraction. If the interior wall is 4" thick, setting this value to 4" should be sufficient.

- On the STYLE panel, increase the Stringer Bottom value to enclose the area under the stairs with railings. The best value depends on the design of your stairs.
- On the NEWELS/BALUSTERS panel, remove the check from either Right or Left Railing at Wall, depending on the position of the stairs and wall in your plan.
- 8. Select the stairs and use the side edit handle to move the edge of the stairs to approximately the middle of the wall.

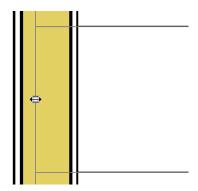

Resizing stairs to the middle of the wall

9. You may need to **Zoom** in on the stairs and wall to move the stair edge.

## **Solid Railings**

To create a solid rail along a staircase, position a solid Railing against, but not underneath, the stairs. Specify it as **Solid** and that it **Follow Stairs**. See "Rail Style Panel" on page 323.

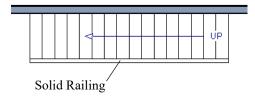

The solid railing recognizes the adjacent stairs and climbs alongside them.

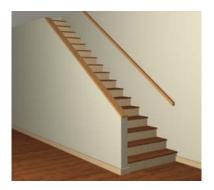

If any balusters extend beyond the railing, eliminate them by unchecking **Left Railing** or **Right Railing** in the **Staircase Specification** dialog. See "Style Panel" on page 563.

## **Railing Panels**

You can use railing panels, including glass panels or cable, as stair railing instead of newels and balusters by drawing a

**Railing** I under the stairs or ramp.

#### To use railing panels with stairs

Create a staircase and draw a
 Railing under the stairs.

- Make sure that the railing is located entirely within a single stair section.
- Position it so that it is aligned with the left edge.
- Select the railing and click the Open
   Object edit button. See "Wall Specification Dialog" on page 308.
- 3. On the RAIL STYLE panel of the **Railing** Specification dialog,
  - Select the Panels radio button.
  - · Check Follow Stairs.
- On the NEWELS/BALUSTERS panel, click the Browse button to the right of Panel Type and select the railing panel you want to use on the stairs, then click OK.
- Select the staircase and click the Open
   Object edit button.
- On the NEWELS/BALUSTERS panel of the Railing Specification dialog, uncheck Left Railing to prevent the default stair railing from generating in addition to the railing panel.
- 7. Repeat these steps if you want railing panels under the right side of the stairs, as well.

### Inset or Middle Railing

Just as you can use a **Railing** to place railing panels as stair or ramp railing, you can also use the same technique to create inset stair railings or a middle railing.

#### **Concrete Stairs**

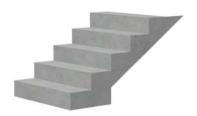

#### To make a solid concrete staircase

- 1. On the STYLE panel of the **Staircase Specification** dialog:
  - Set the **Tread Overhang** to zero.
  - Set the Tread Thickness to zero.
  - Uncheck Open Risers.
  - If you want, you can also uncheck
     Open Underneath and check Large
     Stringer Base.
- On the MATERIALS panel, specify the "Riser/Trim", "Support Wall", and "Tread" materials as concrete.

## **Masonry Stairs**

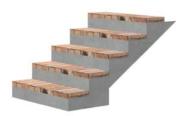

#### To make a set of masonry stairs

- 1. On the STYLE panel of the **Staircase Specification** dialog:
  - Set the **Tread Overhang** to zero.
  - Set the **Tread Thickness** to the thickness of the masonry material.
- 2. On the MATERIALS panel, assign the desired masonry material to the "Tread" component and specify the "Riser/Trim" material as concrete.

### **Steel Stringer**

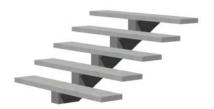

# To make a steel stringer with concrete treads

- 1. On the STYLE panel of the **Staircase Specification** dialog,
  - Check Open Underneath.
  - Select the Single Stringer checkbox.
  - Set the **Tread Thickness** to 2 inches or more.
  - Select the **Single Stringer** checkbox.
- 2. On the MATERIALS panel, specify the "Tread" material as concrete and the "Riser/Trim" material as steel.

## Creating a Stairwell

An interior staircase must be located in a stairwell, an opening to the floor above. A

stairwell is an Open Below room type on the floor above. See "Room Types" on page 335.

If you create a stairwell away from other walls so the Open Below is created in the center of another room, connect a wall of the Open Below room to another wall using an invisible wall.

## Creating a Stairwell Automatically

To create a stairwell that matches the perimeter of a selected staircase, click the **Auto Stairwell** edit button. This button is only available when a living space exists above the staircase. It will not be available if the space above is Open Below or on the Attic Floor.

Auto Stairwell automatically creates a room on the floor above enclosed by railings, defined as Open Below in the Room Specification dialog, and given a Stairwell room label. This room can be selected and edited like any other room.

## Creating a Stairwell Manually

Stairwells can also be created manually.

#### To create a manual stairwell

- 1. Draw a two-story building. Create the staircase on the first floor.
- Make the second floor the Current Floor and the first floor the Reference Floor. See "The Reference Floor" on page 444.
- Select Tools> Reference Floors>
   Reference Display to show the Reference Floor, including the stairs.

On the upper floor, use the Railing tool to create a room around the stairs.
 Use the edit handles to position the railings as needed.

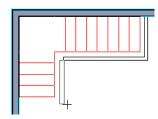

- 5. Select the railings one at a time and move them into position.
  - When a railing is selected, its bounding box shows the location of the outer surface of the railing's drywall layer. For best results, this outer surface (which does not display when the railing is not selected) should meet the top edge of the stairs. See "Wall Types and Railings" on page 268.
  - If you prefer, you can also go **Down**One Floor 

    and adjust the top edge of the staircase to snap it to the surface of the railing on the floor above.
- When the railings are positioned properly, select Tools> Reference Floors>
   Reference Display to turn off the display of the Reference Floor.
- 7. Click inside the room using the **Select Objects** tool to select it, then click the **Open Object** clit button.
- 8. On the GENERAL panel of the Room Specification dialog, select "Open Below" from the Room Type list. Click OK to close the dialog.

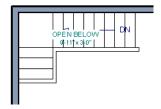

- 9. Place a **Doorway** in the railing at the top step for an opening.
- 10. Select the doorway and define a large width in the **Door Specification** dialog.

If the doorway is specified wider than the railing, its width maximizes to fit the space available.

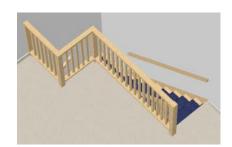

## **Rooms Below Staircases**

Rooms such as closets or storage areas are commonly located beneath staircases.

#### To create a room below a staircase

- Draw a staircase, select it, and click the Open Object edit button to open the Staircase Specification dialog.
  - If Winders are specified for this staircase, set **Max Tread Contraction** to 2" on the STYLE panel to allow walls to be built entirely under the staircase.

- On the FILL STYLE panel, select None (Transparent) so the walls and other objects under the stairs can be seen.
- On the same floor as the staircase, draw the **Interior Walls** under them, following their shape.
- 3. Reposition the walls as needed, making sure that each is entirely under the stairs.
- 4. The wall at the foot of the stairs should be placed no closer to the bottom than the second step.
- 5. Add a door and specify the Room Type.

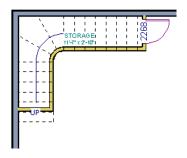

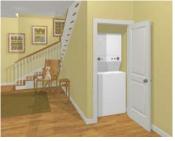

## **Staircase Specification Dialog**

Staircases can be defined with the greatest accuracy in the **Staircase Specification** dialog. To open this dialog, select one or more stair sections and click the **Open Object** edit button or double-click a stair section using the **Straight Stairs** or **Select Objects** tool.

If a staircase is composed of multiple stair sections, the section that you clicked on to select the staircase is the Selected Section; however, information about all the sections is available and can be edited in the dialog.

The settings in the **Staircase Specification** dialog are similar to those in the **Interior** and **Exterior Stair Defaults** dialogs, but affect the selected staircase only. See "Stair and Ramp Defaults" on page 534.

It is recommended that all floor heights, ceiling heights and platform thicknesses be established before using the Staircase Specification dialog.

#### **General Panel**

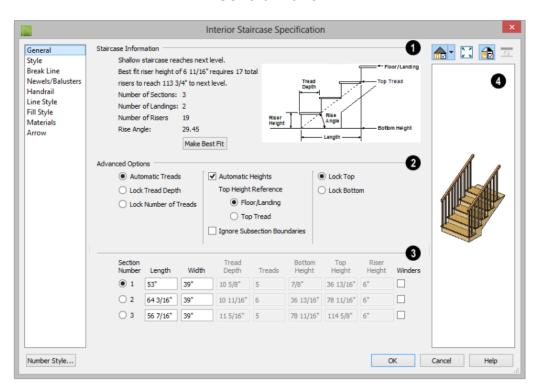

- Staircase Information Structural information about the selected staircase displays here for reference and updates as changes are made on the GENERAL panel.
- The first comment tells whether or not the staircase reaches the next level, which may be a floor platform or locked landing. It also indicates whether its rise angle is either steeper or more shallow than the Best Fit, described below. If Automatic Heights is unchecked, this comment instead says "Start and end heights are set manually".
- The second comment, **Best fit riser**height of \_\_\_ requires \_\_ total risers
  to reach \_\_ to next level, describes the
  ideal rise and run for the selected
  staircase. The program defines the Best
  Fit Riser Height as the riser height closest
  to 6 3/4" (168.75 mm) that allows the
  selected staircase to meet the next level
  precisely. This comment is only active if
  Automatic Heights is checked, below.

If the staircase includes a locked landing, its height is used to calculate this information. See "Locked Landings" on page 545.

- The total number of stair Sections,
   Landings, and Risers associated with the selected staircase also display here.
- The **Rise Angle** of the currently active stair section also displays here.
- Click the Make Best Fit button to add or remove risers to the Selected Section.
   Only available when Automatic Heights is checked and the staircase does not currently use the Best Fit Riser Height.

**Make Best Fit** will also extend stairs drawn in a downward direction until they reach the terrain. See "Terrain Perimeter" on page 716.

A diagram of a sample staircase's structure displays here for reference, as well.

- The **Advanced Options** apply to all sections and subsections.
- Select Automatic Treads to have the program define the depth and number of stair treads. If the staircase has multiple sections, each may have different tread depths.
- Select Lock Tread Depth to specify the Tread Depth for each stair section, below, and prevent them from changing. When Lock Tread Depth is selected and the length of the stairs is changed, the number of treads will change.
- Select Lock Number of Treads to specify the number of treads in each stair section and prevent it from changing. When Lock Number of Treads is selected and the length of the stairs is changed, the tread depths will change.
- If multiple staircases or a staircase with multiple sections is selected, No Change may be an option as well. Select this to maintain the multiple sections' individual settings.
- Uncheck Automatic Heights if you would like to specify the bottom and top heights of each stair section, as measured from the default floor height of Floor 1, 0" (mm). When checked, the program automatically defines the top and bottom heights by precisely locating floor platforms and landings. This option cannot be disabled in the Interior and Exterior Stair Defaults dialogs.

The **Top Height Reference** values control what point on the staircase the Top Height value, below, describes.

- Select Floor/Landing for the Top Height value to describe the height of the top tread plus the stated Riser Height.
- Select Top Riser for the Top Height value to describe the height of the top riser.
- Check Ignore Subsection Boundaries to maintain tread depth throughout a stair section composed of merged subsections, regardless of whether the subsections have different tread depths assigned to them. See "Ignore Subsection Boundaries" on page 547.
- Select Lock Bottom to lock the position of the selected stair section's bottom end to prevent it from moving. Sections and landings below the selected section do not move when you click OK, while those above do move.
- Select Lock Top to lock the position of the selected stair section's top end to prevent it from moving. Sections and landings above the selected section do not move when you click OK, while those below do move.

Lock Bottom and Lock Top are actions rather than settings and are not available in the Stair Defaults dialogs. If you make changes to a staircase that will affect its length, first lock either the bottom or top end of the Selected Section to prevent it from moving. The height of the Selected Section's locked end is not affected by these settings only its position on the X/Y axis.

If you select a staircase by clicking near its bottom end, Lock Top will be selected; if you select it near its top end, Lock Bottom will be selected.

The specifications for each stair section and subsection are listed and can be edited here. Up to ten items total can display.

A change in one value usually affects other values. You may need to reposition the staircase after making changes.

- The Section Number column identifies the Selected Section and the number of each section of the selected staircase. If **Ignore Subsection Boundaries** is unchecked, subsection numbers are also identified. The radio button to the left indicates which section or subsection is selected. See "Displaying Stairs, Ramps, and Landings" on page 539.
- Define the Length, or run, of each section or subsection measured along the
  Walk Line. The length is equal to the
  number of treads multiplied by the tread
  depth. See "Walk Line" on page 546.

When the length of a section changes, other sections and landings in the staircase unit move in response. You can specify whether the bottom or top edge of the Selected Section moves when you resize it by selecting either the Lock Bottom or Lock Top radio button, above.

- Define the **Width** of each section. Only one width can be defined for a section, so all subsections in the same section have the same width. If a section is connected to a landing, its width should equal the length of the landing edge that it connects to. See "Landings" on page 543.
- Specify the Tread Depth, or run, of each stair tread in the selected section. To lock this value, check Lock Tread Depth, above.

If a landing is created between two stair sections and one of them has locked tread depth, the resulting staircase also has locked tread depth. Any landings or sections connected to this new staircase adjust to meet it and then have locked tread depth as well.

- Define the number of Treads in a stair section or subsection. To lock this value, select Lock Number of Treads, above.
- Define the Bottom Height, the height of the stair section's bottom edge. To lock this value, click the radio button to the left of the section's number, then click the Lock Bottom radio button, above, and click OK.
- Define the Top Height, the height of the stair section's top edge. To lock this value, click the radio button to the left of the section's number, then click the Lock Top radio button, above, and click OK.
- Define the **Riser Height**, the height of the risers in each stair section.
- Check Winders to specify the Selected Section, including subsections, as winders. See "Winders" on page 551.
- A preview of the selected staircase displays on the right side of the panel. If the staircase includes any landings, only the section that was selected when the dialog was opened will display. See "Dialog Preview Panes" on page 41.

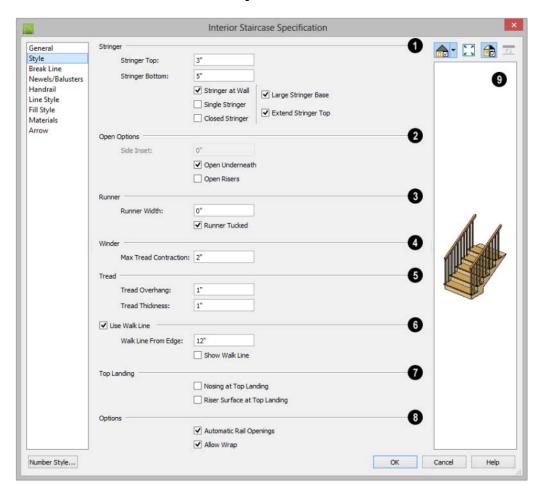

### Style Panel

- Specify the attributes of the selected staircase's **Stringers**, which are the angled support members that support the treads. See "Anatomy of a Staircase" on page 535.
- Specify the height of the Stringer Top when Stringer at Wall or Closed Stringer is selected. This is measured from the top front corner of a tread.
- Specify the height of the Stringer Bottom, as measured from the bottom back corner of a tread.
- Check Stringer at Wall to produce a raised stringer top baseboard at the sides of the stair sections against walls. This baseboard follows the slope of the stair.
- Check **Single Stringer** to form a single 5-inch (125 mm) thick stringer in the center

- of the staircase. Checking Single Stringer automatically checks Open Risers and unchecks Stringer at Wall and Closed Stringer.
- Check Closed Stringer to raise the tops of the exposed stringers to cover the sides of the treads. If this is checked, no central stringer is applied to open riser stairs. This setting only affects those stringers that are not against a wall.
- Check Large Stringer Base to widen the stringers at the foot of the staircase. This is helpful when walls are created below the stairs.

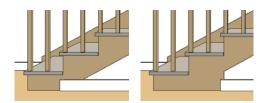

Large Stringer Base shown at right

- Extend Stringer Top is checked by default and extends a triangular portion of the stringer under the landing or platform at the top of the stairs.
- The Open Options control whether the selected stairs have open risers or an open underside. They are not available when Single Stringer is checked, above.
- Specify the Side Inset of the skirt below the staircase. The default value of 0 aligns the skirt with the outside of the surface of the stringers. Only available when Open Underneath is unchecked.
- Uncheck Open Underneath to add a skirt below the staircase along the two sides. It looks like a wall in 3D, but only has a single face. Base molding does not

- generate along the bottom of the skirt, and doors cannot be placed in it. In most cases, the recommended way to enclose the area beneath stairs is to use walls. See "Rooms Below Staircases" on page 558.
- Check Open Risers to eliminate the riser face under each tread and expose the stringers. If Closed Sides is also selected, no central stringer is supplied.
- Specify the attributes of the staircase's carpet **Runner**. A runner is added to all sections connected by unlocked landings. Only available when **Open Risers** is unchecked, above.
- Specify the **Runner Width**. The default value of 0 does not create a runner.
- Uncheck Runner Tucked to have the runner drop straight down from the tread front to the riser below. This is checked by default.
- Winder Define the Max Tread Contraction, which is the amount a tread's width may be reduced when it meets a wall. See "Partial Railings" on page 553. This option only takes effect when the stairs are specified as Winders on the GENERAL panel.
- Specify the characteristics of the staircase **Treads**. See "Anatomy of a Staircase" on page 535.
- Specify the Tread Overhang, which is the distance that each tread overhangs the riser.
- Specify the **Tread Thickness**.
- Check Use Walk Line to have the program calculate the tread depth based on a Walk Line. Uncheck the box to disable this function. See "Walk Line" on page 546.

- Specify the distance of the Walk Line from Edge. The default value is 12" (300 mm).
- Check Show Walk Line to show the Walk Line in floor plan view.
- Specify the appearance of the staircase where it meets the **Top Landing**. These options do not affect the edges of landings.
- Check Nosing at Top Landing to produce tread nosing attached to platform edge at the top of stairs.
- Check **Riser Surface at Top Landing** to produce a riser surface against the platform edge at the top of the stairs. This allows stair risers to match all the way to the top of the platform.

## Options -

- Check Automatic Railing Openings to automatically create a doorway opening when the selected stairs are snapped to a railing drawn on the same floor as the stairs. This is checked by default.
- Check Allow Wrap to wrap the selected stairs around the corner of a deck or landing where another, identical stair section is present. See "Wrapped Stairs" on page 552.
- A preview of the selected staircase displays on the right side of the panel. If the staircase includes any landings, only the section that was selected when the dialog was opened will display. See "Dialog Preview Panes" on page 41.

#### **Break Line Panel**

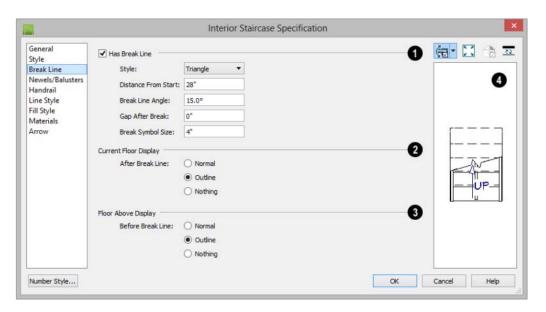

- Check **Has Break Line** to display a break line on the selected stairs and enable the settings that follow.
- Select the break line symbol Style from the drop-down list.
- Specify the Distance from Start, which
  is the distance from the front of the stairs
  to the break line, measured from the
  staircase's center line.
- Specify the Break Line Angle. An angle of 0° produces a break line that is perpendicular to the sides of a straight stairwell.
- Specify the Gap After Break, which is the gap between the section of the stairs located below the break line and that located above it. A value of 0 produces no gap.
- Specify the Break Symbol Size, which is the total height of the break symbol measured from top corner to bottom corner.
- The Current Floor Display settings control the appearance of the portion of the staircase located After the Break Line, or upslope from it, on the floor where the stairs were drawn.
- Select Normal to display the staircase after the break line using the same Line and Fill Styles as the portion located before the break line.
- Select Normal to display the staircase after the break line with the Line and Fill Styles specified for the staircase.

- Select Outline to display the staircase after the break line using the Line Style assigned to the "Stairs & Ramps, Details" layer and a transparent fill.
- Select **Nothing** to hide the display of the staircase after the break line entirely.
- The Floor Above Display settings control the appearance of the portion of the staircase located Before the Break Line, as seen from the floor above the stairs.
- Select Normal to display the staircase before the break line using the same Line and Fill Styles as the portion located after the break line.
- Select Outline to display the staircase before the break line using the Line Style assigned to the "Stairs & Ramps, Details" layer and a transparent fill.
- Select **Nothing** to hide the display of the staircase before the break line entirely.

Note: Stairs located on the floor below can only be seen if a Stairwell room is defined above them. See "Creating a Stairwell" on page 556.

A preview of the selected staircase displays on the right side of the panel. If the staircase includes any landings, only the section that was selected when the dialog was opened will display. See "Dialog Preview Panes" on page 41.

#### Newels/Balusters Panel

The settings on the NEWELS/BALUSTERS panel will also affect the appearance of

railings on any landings attached to the selected staircase. See "Landings" on page 543.

These settings are similar to those found on the same panel of the **Ramp Specification** and **Defaults** dialogs. See "Ramp Specification Dialog" on page 570.

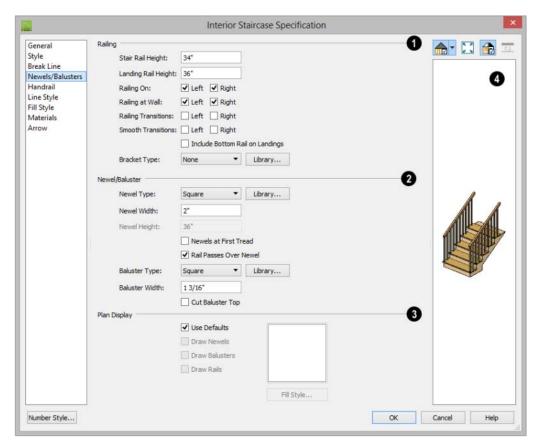

- Specify how the **Railing** is applied to the selected staircase.
- Stair Rail Height defines the height from tread surface directly over the riser to railing top.
- Landing Rail Height defines the height of the landing rail top from the landing surface.
- Railing On Select Left and/or Right to specify placement of railings on stair sections.
- Railing at Wall Select Left and/or Right to specify the placement of wall railings. Not available for ramps.

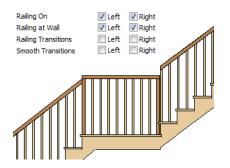

 Check Railing Transitions on Left and/ or Right to create "gooseneck" connections between stair and landing railings. This option only has an effect when Rail Passes Over Newel is checked. Not available for ramps.

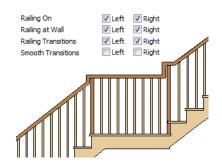

 Check Smooth Transitions on Left and/ or Right to specify the placement of smooth connections between stair and landing railings. Not available for ramps.

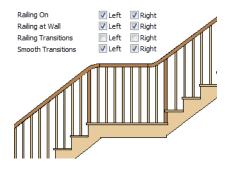

Check both **Railing Transitions** and **Smooth Transitions** to produce a handrail like this:

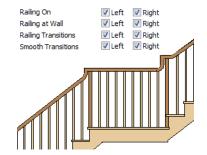

Check Include Bottom Rail on Landings to place a low rail on the landing surface that receives the balusters ends.

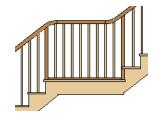

• Bracket Type - Click the Library button to apply a 1/4" (2 mm) thick decorative bracket to the exposed sides of the stringers, under each riser. A side stringer with brackets will be moved in moved in 1/4" (2 mm) to accommodate the bracket.

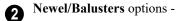

- Newel Type Select Square, Round, or Library newels. Selecting Library from the drop-down list is the same as clicking the Library button to the right and allows selection of a newel from the library.
- Specify the **Newel Width**, which is the width or diameter of each newel. For

- Library newels, this is the width at its widest point.
- Specify the Newel Height, which is the height from the landing surface to the top of the newel. This is used only when Rail passes over Newel is unchecked.
- Check Newels at First Tread to place a newel where the rail starts at the base of the stairs. A newel is placed only on a side of the stairs not against a wall.
- Uncheck Rail Passes Over Newel, then adjust the Newel Height to as needed.
   When this is checked, the Newel Height setting is ignored.
- Baluster Type Select Square, Round, or Library balusters. Selecting Library from the drop-down list is the same as clicking the Library button to the right and allows selection of a baluster from the library.
- Specify the Baluster Width, which is the width or diameter of each baluster. For Library balusters, this is the width at its widest point.
- Cut Baluster Top Each tread normally
  has two to three balusters, growing longer toward its back. The default is to use
  the same baluster and cut it off at the bottom to shorten it toward the tread front.
  Check this box to cut the balusters at the
  top instead.
- The **Plan Display Options** control the display of newels, balusters, and rails in floor plan view. See "In Floor Plan View" on page 539.
- Uncheck Use Defaults to enable the settings that follow. When this is checked, the options set in the Staircase Defaults dialog are used.

- Check Draw Newels to display newel posts in floor plan view. Note that newels at the top of the staircase are associated with the railings defining the stairwell.
   See "Creating a Stairwell" on page 556.
- Check **Draw Balusters** to display balusters in floor plan view.
- Check **Draw Rails** to display the handrails in floor plan view.
- Click the Fill Style button to open the Fill Style dialog and specify the fill style for newels, balusters, and/or rails, when set to display.

To display newels/balusters under the handrails, specify a Fill Style of "None".

A preview of the selected staircase displays on the right side of the panel. If the staircase includes any landings, only the section that was selected when the dialog was opened will display. See "Dialog Preview Panes" on page 41.

#### **Handrail Panel**

The settings on the HANDRAIL panel are similar to those on the RAILS panel of the **Wall Specification** dialog. See "Rails Panel" on page 326.

Four unique **Handrail at Wall Options** are available on this panel for stairs:

| Handrail At Wall Options |                      |
|--------------------------|----------------------|
| Extend Bottom:           | 0*                   |
| Extend Top:              | 0"                   |
|                          | Add Return at Bottom |
|                          | Add Return at Top    |

• Specify the **Extend Bottom** value, which is the distance that the bottom of each

- railing section extends past the bottom riser of its corresponding stair section.
- Specify the Extend Top value, which is the distance that the top of each railing section extends past the top riser of its corresponding stair section.
- Check Add Return at Bottom to add a return to the wall at the bottom end of all railing sections that are against a wall.
- Check Add Return at Top to add a return to the wall at the top end of all railing sections that are against a wall.

The settings on the HANDRAIL panel will also affect the appearance of railings on any landings attached to the selected staircase. See "Landings" on page 543.

## **Line Style Panel**

The settings on the LINE STYLE panel are available for a variety of other objects in the program. For information about these settings, see "Line Style Panel" on page 1085.

### Fill Style Panel

The settings on the FILL STYLE panel affect the appearance of the selected staircase in floor plan view. For information about these settings, see "Fill Style Panel" on page 1099.

#### **Materials Panel**

The settings on the MATERIALS panel affect the appearance of the selected staircase in 3D views and are available for a variety of objects throughout the program. For information about these settings, see "Materials Panel" on page 852.

The settings on this panel will also affect the materials applied to any landings attached to the selected staircase. See "Landings" on page 543.

#### **Arrow Panel**

The settings on the ARROW panel control the appearance of the selected staircase's direction arrow in floor plan view. See "In Floor Plan View" on page 539.

For information about these settings, see "Arrow Panel" on page 1088.

## Ramp Specification Dialog

Ramps can be defined with the greatest accuracy using the **Ramp**Specification dialog. To open this dialog, select one or more ramps and click the Open

Object edit button or double-click a ramp section using the Ramp or Select
Objects tool.

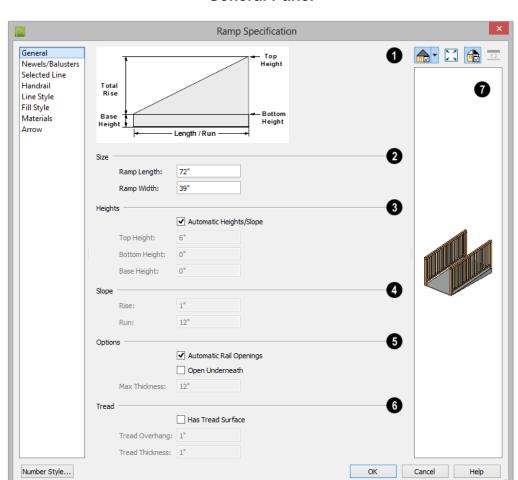

#### **General Panel**

- A diagram of a sample ramp's structure displays here for reference.
- Size Specify the Ramp Length and Width.
- Specify the **Heights** of various key locations on the selected ramp.
- Uncheck **Automatic Heights/Slope** to activate the settings below, then specify the height and slope of the ramp.
- Specify the **Top Height**, which is the height of the ramp at its high end.
- Specify the **Bottom Height**, which is the height of the ramp at its low end.
- Specify the **Base Height**, which is the height of the bottom surface of the ramp.

Specify the ramp's **Slope** by typing its **Rise** value in the first field, and the **Run** value in the second field. See "Anatomy of a Staircase" on page 535.

## 6 Options -

- Check Automatic Railing Openings to automatically create a doorway opening when the selected ramp is snapped to a railing drawn on the same floor as the ramp. This is checked by default.
- Check Open Underneath to remove the skirt around the bottom of the ramp so that it has a uniform, sloped thickness that may not reach the floor or terrain at the high end. This is unchecked by default.
- Specify the Max Thickness, which is the ramp's maximum thickness. At the low end of the ramp where it meets the floor or terrain, its thickness may be less than this value.
- 6 Specify the structure of the ramp's **Tread**, which an optional surface layer placed over the top of the ramp.
- Check Has Tread Surface to apply a top tread surface to the ramp and enable the settings below.
- Specify the Tread Overhang, which is the distance the tread surface extends past the ramp's edges.
- Specify the **Tread Thickness**, which is the tread surface's vertical depth.
- A preview of the selected ramp displays on the right side of the panel. If the ramp is composed of multiple sections separated by landings, only the section that was selected when the dialog was opened

will display. See "Dialog Preview Panes" on page 41.

#### **Newels/Balusters Panel**

The settings on the NEWELS/BALUSTERS panel will also affect the appearance of railings on any landings attached to the selected ramp. See "Landings" on page 543.

The settings on the NEWELS/BALUSTERS panel are similar to those on the same panel in the **Staircase Specification** dialog. For more information, see "Newels/Balusters Panel" on page 566.

#### Selected Line Panel

The SELECTED LINE panel is available when the selected ramp section is straight as opposed to curved. See "Selected Edge" on page 184.

The settings on this panel are available for a variety of other objects in the program. For information about the settings on this panel, see "Line Panel" on page 1084.

#### Selected Arc Panel

The SELECTED ARC panel is available only when the selected ramp section has been converted to an arc. See "Change Line/Arc" on page 232.

The settings on this panel are available for a variety of other objects in the program. For information about these settings, see "Arc Panel" on page 1093.

#### **Handrail Panel**

The settings on the HANDRAIL panel are similar to those on the same panel of the **Wall** 

**Specification** dialog. See "Rails Panel" on page 326.

The settings on the HANDRAIL panel will also affect the appearance of railings on any landings attached to the selected ramp. See "Landings" on page 543.

### **Line Style Panel**

The settings on the LINE STYLE panel are available for a variety of other objects in the program. For information about these settings, see "Line Style Panel" on page 1085.

### Fill Style Panel

The settings on the FILL STYLE panel affect the appearance of the selected ramp in floor plan view. For information about these settings, see "Fill Style Panel" on page 1099.

#### Materials Panel

The settings on the MATERIALS panel affect the appearance of the selected ramp in 3D views and are available for a variety of objects throughout the program. For information about these settings, see "Materials Panel" on page 852.

The settings on this panel will also affect the materials applied to any landings attached to the selected ramp. See "Landings" on page 543.

#### **Arrow Panel**

The settings on the ARROW panel control the appearance of the selected ramp's direction arrow in floor plan view. See "In Floor Plan View" on page 539.

For information about these settings, see "Arrow Panel" on page 1088.

## **Stair Landing Specification Dialog**

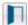

Select a landing and click the **Open Object** edit button to open the **Stair** 

**Landing Specification** dialog. See "Landings" on page 543.

#### **General Panel**

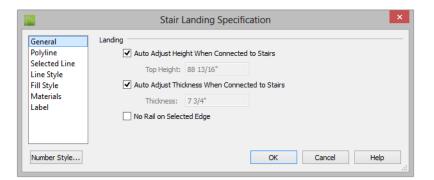

Uncheck **Auto Adjust Height When Connected to Stairs** to specify the selected landing's Top Height.

- A free-standing interior landing will have a default Top Height of 6 3/4" (169 mm) plus the thickness of the default floor finish. A free-standing exterior landing will have a default top height equal to its thickness. When this box is checked, the landing height may adjust as needed to maintain consistent riser height in all connected stair sections.
- The Top Height field is only active when Auto Adjust Height When Connected to Stairs is unchecked. See "Locked Landings" on page 545.

Uncheck **Auto Adjust Thickness When Connected to Stairs** to specify the selected landing's **Thickness**.

- A free-standing landing will have a
  default thickness of 6 3/4" (169 mm).
  When checked, the thickness is based on
  the riser height of the stair sections it is
  attached to, or the thickness of the ramps
  it is attached to.
- The Thickness field is only active when Auto Adjust Thickness When Connected to Stairs is unchecked.

Check **No Rail on Selected Edge** to suppress the railing on the selected edge of this landing. See "Selected Edge" on page 184.

## **Polyline Panel**

The POLYLINE panel states the length of the landing's **Perimeter**, its enclosed **Area**, and its **Volume**.

The settings on the this panel are available for a variety of other objects in the program. See "Polyline Panel" on page 1098.

#### Selected Line Panel

The SELECTED LINE panel is available when the selected edge is a line as opposed to an arc. See "Selected Edge" on page 184.

The settings on this panel are available for a variety of other objects in the program. See "Line Panel" on page 1084.

Moving the Start of a line segment moves the end of the previous connected line. Similarly, moving the End of a line segment moves the start of the next connected line.

#### Selected Arc Panel

The SELECTED ARC panel is available only when the selected edge has been converted to an arc. See "Change Line/Arc" on page 232.

The settings on this panel are available for a variety of other objects in the program. See "Arc Panel" on page 1093.

## **Line Style Panel**

The settings on the LINE STYLE panel are available for a variety of objects throughout the program. See "Line Style Panel" on page 1085.

## Fill Style Panel

The settings on the FILL STYLE panel affect the appearance of the selected landing in floor plan view. See "Fill Style Panel" on page 1099.

#### Materials Panel

When a landing is attached to stairs or a ramp, its initial materials are derived from the stairs or ramp. When the landing is attached to a ramp, its top surface material is defined by the Landing Sides component unless the ramp is using a Tread material.

The settings on this are available for a variety of objects throughout the program. For information about these settings, see "Materials Panel" on page 852.

Labels for stair landings display in floor plan view and cross section/elevation views when the "Polylines 3D, Labels" layer is turned on and use the Text Style assigned to that layer. See "Displaying Stairs, Ramps, and Landings" on page 539.

#### **Label Panel**

Labels for stair landings display in floor plan view and cross section/elevation views when the "Polylines 3D, Labels" layer is turned on and use the Text Style assigned to that layer. See "Displaying Stairs, Ramps, and Landings" on page 539.

For information about the settings on this panel, see "Label Panel" on page 1280.

# **Framing**

In Chief Architect, framing can be produced both manually and automatically, calculated in the Materials List, as well as listed in a schedule.

Manual framing members are drawn by clicking and dragging, like drawing a CAD line. Automatic framing for the major components of a 3D model (floors, ceilings, walls and roofs) can be generated using the **Build Framing** dialog.

Both manually drawn and automatically generated framing members can be selected and edited in 2D and 3D views.

Trusses are covered in their own chapter, "Trusses" on page 615.

## **Chapter Contents**

- · Framing Defaults
- Manual vs. Automatic Framing
- The Framing Tools
- · Build Framing Dialog
- Framing Reference Markers
- Joist Direction Lines
- Bearing Lines
- Displaying Framing
- · Editing Framing
- Keeping Framing Current
- Framing and the Materials List
- Framing Specification Dialog
- Framing Schedules

## Framing Defaults

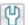

Select Edit> Default Settings to open the **Default Settings** dialog. Select Framing from the list, then click the Edit

The Post, Floor Beam, and Roof Beam **Defaults** dialogs can also be accessed by double-clicking the respective drawing tools.

button to open the Framing Defaults dialog.

Both automatic and manually-drawn framing are generated according to the settings in the Framing Defaults dialog.

This dialog is nearly identical to the **Build** Framing dialog in both appearance and function. The only difference is that the **Build Framing** dialog has checkboxes that allow you to automatically generate different types of framing in your plan. See "Build Framing Dialog" on page 586.

Any changes made in the Framing Defaults or Build Framing dialogs will affect subsequently drawn or generated framing, but not framing already present in the plan.

The settings in the Framing Defaults dialog directly affect a variety of important structural elements in each plan which determine floor, ceiling and roof heights; so it is best to set your Framing Defaults before building your model. See "Drawing a Plan" on page 45.

## Floor and Ceiling Framing

Floor and ceiling platform depths contribute to the overall height of a structure, so their default values should be set as early as possible. See "Floor Panels" on page 586.

If you plan to draw floor trusses, also see "Trusses Panel" on page 597.

The default floor and ceiling platform settings for a given floor can be overridden on a room by room basis in the **Room Specification** dialog, or for individual

platforms using **Joist Direction** lines. See "Structure Panel" on page 352 and "Joist Direction Lines" on page 601.

Deck rooms have special automatically generated framing and are not affected by the settings in the Framing Defaults or Build Framing dialogs. See "Decks" on page 340.

## Wall Framing

Like other types of framing, wall framing is generated based on settings in the Framing Defaults dialog. See "Wall Panel" on page 589 and "Openings Panel" on page 590.

In addition, wall framing is dependent on settings from other sources:

- The wall type definition settings used by each wall type in the plan - particularly, the Layer Thickness and Layer Material assigned to the Main Layer. See "Wall Type Definitions Dialog" on page 305.
- The Thickness and O.C. Spacing of the framing material assigned to each wall type used in a plan. See "Material Types" on page 860.
- The structural specifications for individual walls in the plan. See "General Panel" on page 309.

In order for wall framing to automatically generate, a wall's framing layer must be set as its Main Layer and its framing material must be a Framing type. See "The Main Layer" on page 302.

## **Rough Openings**

The rough openings, headers, trimmers, and sills for doors, windows, and fireplaces are set in their respective defaults and specification dialogs. See:

- "Door Specification Dialog" on page 374
- "Window Specification Dialog" on page 406
- "Fireplace Specification Dialog" on page 468

Note: Door and window bucks do not automatically generate in concrete or block walls.

#### Sill Plates

Sill plates are created when floor framing is generated. They are created over all exterior walls that have either Concrete or Brick material type as their Main Layer material and support a floor platform or a framed wall directly above. See "The Main Layer" on page 302 and "Material Types" on page 860.

Multiple sill plates can be specified in the **Foundation Defaults** dialog, along with their size. Only the bottommost plate that comes into contact with masonry is specified as **Treated**. See "Foundation Panel" on page 449.

These sill plates are placed on the "Framing, Sill Plates" layer by default. See "Displaying Framing" on page 604.

When a monolithic slab foundation is created, the bottom plates of framed walls built on the slab are specified as **Treated** and

are placed on the "Framing, Wall" layer by default.

As with sill plates, multiple bottom plates can be specified in the **Framing Defaults** dialog, but only the bottommost plate is specified as **Treated**. See "Wall Panel" on page 589.

## **Roof Framing**

Settings on the ROOF and TRUSSES panels of the **Framing Defaults** dialog determine the structure of roof planes and manually drawn ceiling planes as well as how they rest on bearing walls, so it is important that their default values be set before building the roof. See "Roof Panel" on page 595 and "Trusses Panel" on page 597.

If changes are made to these defaults that you need to apply to the entire roof plan, you will need to rebuild the entire roof - not just the roof framing. See "Roofs" on page 473.

## **Framing Types**

By default, all framing is set to use "Lumber" as the material type. You can select from a number of other types, however, including Glulam and steel. See "Framing Member Types" on page 610.

## **Manual vs. Automatic Framing**

Platform, roof, and wall framing can be produced manually or automatically. In most cases, automatically-generated framing is preferable because it is faster than manually placing, replicating and editing numerous individual framing members.

In many plans, though, framing is drawn using both approaches. For example, a combination of automatically generated rafters and manually drawn trusses can be used to model a roof framing plan. See "Mixing Trusses with Stick Framing" on page 622.

Regardless of how it is created, individual framing members can be selected and edited. See "Editing Framing" on page 607.

## **Automatic Framing**

Automatic framing of floor and ceiling platforms, walls and roofs can be generated using the **Build Framing** dialog. The settings in this dialog control the size, spacing, and type of framing drawn in a plan, and related structural information for the major components of the 3D model. See "Build Framing Dialog" on page 586.

Automatic framing of a particular structural component is not generated until the **Build Framing** dialog is opened to the appropriate panel and one of two checkboxes selected:

Select the Build checkbox to build automatic framing once. For example, check
Build Wall Framing on the WALL panel,
then click OK to build wall framing once
based on the current state of the model.

 Select the Automatic checkbox, then click OK to build automatic framing every time a change is made to that structural component in the plan. For example, check Automatic Wall Framing on the WALL panel to rebuild all wall framing any time a wall is affected by changes to the model.

Note: When Automatic framing of a particular type is enabled, framing of that type cannot be manually edited or deleted.

By default, joists automatically generate in the direction that results in the shortest span; however, you can produce different results

using Bearing Lines , Floor/Ceiling

**Beams** , and/or **Joist Direction** lines. See "Bearing Lines" on page 603 and "Joist Direction Lines" on page 601.

## **Manual Framing**

Framing objects can also be drawn manually. With the exception of Posts, framing objects are drawn by clicking and dragging in a straight line, the way other line-based objects are. See "Draw Line" on page 1080.

The manual framing tools are organized into families: general framing, floor and ceiling framing and roof framing. The family that a drawing tool belongs to determines where it can be used:

 Roof framing objects can only be drawn within the area of one or more roof planes.

- Floor and ceiling framing objects can only be drawn within one or more floor or ceiling platforms.
- General Framing objects and
   Posts can be drawn anywhere in a model.
- General Framing objects can also be drawn in CAD Details. See "CAD Details" on page 1117.
- Wall Bridging can only be drawn in a
  Wall Detail window. See "In Wall Detail
  Views" on page 605.

## Rebuilding and Retaining Framing

It is important to remember that by default, framing does not update automatically when changes are made to the model. For example, if a door is moved or resized, wall framing must be rebuilt. If the footprint is enlarged, the wall framing and any roof or platform framing that is affected must be rebuilt.

You can direct the program to rebuild the automatic framing of floors/ceilings, walls and/or roofs every time a change to the model affects one of these components. To do this, select the **Automatic** checkbox on the FLOOR, WALL, and/or ROOF panels of the **Build Framing** dialog.

You can also rebuild the framing of a single wall, roof plane, or ceiling plane by clicking

the **Build Framing for Selected Object** edit button.

To learn more, see "Keeping Framing Current" on page 608.

When automatic framing associated with a particular panel in the **Build Framing** dialog is generated, any existing automatically produced framing of that type is deleted and replaced. You can prevent this from happening to a selected wall or roof plane by checking **Retain Wall Framing** or **Retain Roof Framing** in the object's specification dialog. See "Structure Panel" on page 311 or "Structure Panel" on page 501.

## Mixing Manual and Automatic Framing

Floor and ceiling platforms can be can be framed with a combination of manually-drawn and automatically generated joists. Similarly, roof planes can be framed with a combination of manually drawn and automatic rafters.

If you plan to use this approach, bear in mind that automatically generated joists and rafters will not be created in the same location as an existing, manually drawn joist or rafter; but, they will not necessarily use the same layout. For consistent layout, consider using a

Framing Reference Marker ❖. See "Framing Reference Markers" on page 599.

Manually drawn floor, ceiling, and roof framing is unaffected when automatic framing is rebuilt and remains along with the newly produced automatic framing. In contrast, manually drawn wall framing is deleted when automatic framing is rebuilt. You can, however, prevent this from happening by checking **Retain Wall Framing** in the **Wall Specification** dialog.

## **Mixing Rafters and Trusses**

Roofs can be framed with rafters, trusses, or a combination of the two. If you plan to combine roof trusses with rafters and/or ceiling joists, you can save time by:

- Check Trusses (No birdsmouth) in the Build Roof dialog before automatically building or manually drawing a roof. See "Build Roof Dialog" on page 480.
- Draw and position all roof trusses before automatically generating framing to produce rafters and ceiling joists. See "Roof Trusses" on page 616.

For more information, see "Mixing Trusses with Stick Framing" on page 622.

## Framing with Beams

Floor/Ceiling Beams acan be drawn in a plan either before or after automatic framing has been generated. Default settings for beams can be set in the Framing Defaults dialog. See "Beams Panel" on page 592.

If a Floor/Ceiling Beam is present and wall framing is generated, posts will be placed under the beam in any walls that pass under it and studs and top plates will build around the beam as necessary.

If a Floor/Ceiling Beam is created before automatic floor or ceiling framing, you can specify whether joists bear on the beam or hang on its sides.

#### To build joists that bear on a beam

1. Draw a Floor/Ceiling Beam at the desired location in your plan.

- Select the beam and click the Open
   Object edit button. On the GENERAL panel of the Beam Specification dialog, confirm that:
  - The Top Height value is equal to the Ceiling Height of the room(s) over which the beam is placed.
  - Bearing Beam is checked.
- Click OK, then select Build> Framing>
   Build Framing and build the appropriate floor or ceiling framing. See "Floor Panels" on page 586.

#### To build joists that butt against a beam

- 1. Draw a Floor/Ceiling Beam at the desired location in your plan.
- 2. Select the beam and click the **Open Object** edit button. On the GENERAL panel of the **Beam Specification** dialog:
  - Specify the desired Depth value and then lock it.
  - Specify the **Bottom Height** value so that it is equal to the Ceiling Height of the room(s) over which the beam is placed.
  - Uncheck Bearing Beam.
- If necessary, select Build> Framing>
   Joist Direction and draw a line perpendicular to the beam and within the floor or ceiling platform.
- 4. Click OK, then select **Build> Framing> Build Framing** and build the appropriate floor or ceiling framing. See "Floor Panels" on page 586.

## **The Framing Tools**

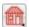

Select **Build> Framing** to access the automatic and manual Framing Tools.

The Framing Tools family has three separate parent buttons: **General Framing Tools** 🛍,

Floor/Ceiling Framing Tools 🦳, and Roof Framing Tools 🕅.

The default settings for framing members are derived from their respective panels in the **Framing Defaults** dialog.

Most types of framing can be created both manually and automatically. Once created, both automatically generated and manually drawn framing members can be selected and edited. See "Editing Framing" on page 607.

Horizontal floor/ceiling platform framing members are referred to as "joists"; vertical wall framing members are referred to as "studs"; and sloped roof framing members are referred to as "rafters".

## **Build Framing**

Select Build> Framing> Build
Framing to open the Build Framing

dialog. Here, you can define settings that control how framing is drawn and generate automatic framing. See "Build Framing Dialog" on page 586.

## **General Framing**

General Framing objects are generic, framing members that can be drawn outside of a floor or ceiling platform or roof plane. Select **Build> Framing> General Framing**, then click and drag in a straight

line to create one of these objects. In floor plan view, a horizontal framing member is created; in a Wall Detail, vertical members can also be drawn. See "In Wall Detail Views" on page 605.

## **Wall Bridging**

Wall Bridging, or blocking, can be created both automatically and manually, but can only be drawn manually in a Wall Detail. To do so, open a Wall Detail and select **Build> Framing> Wall Bridging**, then click and drag in a straight line across the wall in the view. See "In Wall Detail Views" on page 605.

Each run of bridging has gaps where it crosses studs, but behaves as a single object.

Automatic wall bridging can be created when wall framing is built or rebuilt. See "Wall Panel" on page 589.

## **Post**

Posts can only be placed manually. To do so, select **Build> Framing> Post** and click in floor plan view.

## **Post with Footing**

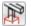

Posts can also be created with footings beneath them. Select **Build>** 

**Framing> Post** and click in floor plan view to place a post centered over a footing. Post

footings are **Slab** objects and can be selected independent of their posts. See "The Slab Tools" on page 462.

#### Rafter

Rafters can be drawn both manually and automatically. To draw a rafter manually, select **Build> Framing> Rafter** in

manually, select **Build> Framing> Rafter** in floor plan view, then click and drag in a straight line within a roof plane.

Rafters are edited like other framing members, except that you cannot set the height. If a rafter is moved, its height and slope are automatically reset to fit under the roof plane at its new position.

## **Roof Blocking**

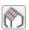

Roof blocking can only be drawn manually. To do so, select **Build>** 

Framing> Roof Blocking in floor plan view and click and drag in a straight line within a roof plane. Blocking is typically drawn perpendicular to the rafters, but at the same pitch.

Each run of blocking behaves as a single object but has gaps where it crosses rafters, trusses or other blocking.

Before drawing Roof Blocking:

- Specify whether you want In Line, Stagger blocking, or Cross bridging in the Framing Defaults dialog.
- Build the roof framing. See "Roof Panel" on page 595.

In 3D, roof blocking is tilted to follow the pitch of the roof plane in which it is drawn.

## **Roof Truss**

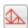

Roof trusses can only be drawn manually. To do so, select **Build>** 

Framing> Roof Truss in floor plan view

and click and drag in a straight line within one or more roof planes. Roof planes and either a default or manually drawn ceiling must be present before a roof truss can be drawn. See "Roof Trusses" on page 616.

### **Roof Beam**

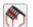

Roof beams can only be drawn manually. To do so, select **Build>** 

Framing> Roof Beam in floor plan view and click and drag in a straight line. Roof beams are normally be drawn across rafters and placed directly under them.

### Joist

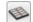

Floor and ceiling joists can be drawn both manually and automatically. To

draw a joist, select **Build> Framing> Joist** in floor plan view, then click and drag in a straight line within a floor or ceiling platform.

Joists are always drawn as the ceiling framing for the current floor. See "The Current Floor" on page 443. Whether a floor or ceiling joist is drawn is determined by the presence of a floor platform above.

- If there is no floor platform above, a ceiling joist is drawn.
- If there is a floor platform above, a floor joist is drawn.

If you want to draw floor joists for Floor 1, for example, you must do so on Floor 0. See "Foundations" on page 447.

Joists can be automatically generated for multiple floors in the **Build Framing** dialog. See "Floor Panels" on page 586.

Ceiling joists, floor joists and rafters have their own layers. Proper layer assignment maximizes display and materials flexibility.

## **Joist Blocking**

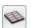

Joist blocking can only be drawn manually. To do so, select **Build>** 

Framing> Joist Blocking in floor plan view and click and drag in a straight line within a floor or ceiling platform.

Each run of blocking behaves as a single object.

Before drawing Joist Blocking:

- Specify whether you want In Line, Stagger blocking, or Cross bridging in the Framing Defaults dialog.
- Build the floor and/or ceiling platform.
   See "Floor Panels" on page 586.

## Floor/Ceiling Truss

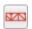

Floor and ceiling trusses can only be drawn manually. To do so, select

**Build> Framing> Floor/Ceiling Truss** in floor plan view and click and drag in a straight line within a floor or ceiling platform. See "Floor and Ceiling Trusses" on page 616.

## Floor/Ceiling Beam

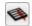

Floor and ceiling beams can only be drawn manually. To draw one, select

**Build> Framing> Floor/Ceiling Beam** in floor plan view and click and drag in a straight line within a floor or ceiling platform.

Beams can be drawn in two different ways:

- Under Joists places the beam underneath the joists so the joists can bear on it.
- With Joists places the top of the beam even with the tops of the joists it supports. The joist then butts against it. See "Beams Panel" on page 592.

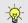

Beams should be placed before joists are automatically generated.

## Framing Reference Marker

Framing Reference Markers are manually-placed reference points that

specify how to lay out automaticallyproduced framing. To place one, select **Build> Framing> Framing Reference Marker** in floor plan view and click to place a Framing Reference Marker.

A Framing Reference Marker can also be created by placing a **Marker** • and then specifing its type. See "Markers" on page 1058 and "Framing Reference Markers" on page 599.

## **Bearing Line**

Bearing Lines direct the program to lap or butt joists and/or rafters where they cross the line instead of framing across it to the next wall and can only be drawn in floor plan view. To draw one, select Build>
Framing> Bearing Line and click and drag in a straight line. See "Bearing Lines" on page 603.

## **Joist Direction**

Joist Direction lines define the direction in which joists run in a floor or ceiling platform and can only be drawn in

floor plan view. To draw one, select **Build> Framing> Joist Direction** and click and

drag within a floor or ceiling platform. See "Joist Direction Lines" on page 601.

## **Build Framing Dialog**

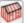

Automatic framing can be generated by selecting **Build> Framing> Build** 

Framing to open the Build Framing dialog. This dialog can also be accessed by double-clicking the General Framing button or any of the Floor/Ceiling Framing Tools or Roof Framing Tools buttons.

The settings in this dialog are similar to those found in the **Framing Defaults** dialog.

Each major structural component of the model has its own panel or panels in the **Build Roof** dialog. The number of panels in the dialog varies depending on how many floors are in your model. There will be a panel called "1st" for the first floor, "2nd" for the second floor, and so on.

- Floor and ceiling framing settings are found on the Floor panels. See "Floor Panels" on page 586.
- Wall framing settings are located on the WALL, OPENINGS, and FIREPLACES panels. See "Wall Panel" on page 589, "Openings Panel" on page 590 and "Fireplaces Panel" on page 592.

- Floor/Ceiling Beam and Roof Beam settings are found on the BEAMS panel. See "Beams Panel" on page 592.
- Post, floor/ceiling beam and roof beam settings are found on the POSTS panel. See "Posts Panel" on page 594.
- Roof framing settings are located on the ROOF and TRUSSES panels. See "Roof Panel" on page 595 and "Trusses Panel" on page 597.
- The settings on the ROOF panel are the same as those on the STRUCTURE panel of the **Build Roof** dialog. See "Roof Panel" on page 595.
- You can set the default materials used for framing on the MATERIALS panel. See "Materials Panel" on page 599.

For best results, create roof framing before or at the same time that ceiling joists are generated.

The **Build Framing** dialog opens to the panel for the current floor, for example: 1st, 2nd, or Foundation.

### Floor Panels

The floor framing for a given floor is always created on the floor below. As such, the floor framing settings for a given floor are found on the FLOOR panel for the floor below it. For example, the floor framing settings for Floor 2 are found on the 1ST panel, while the

floor framing settings for Floor 1 are found on the FOUNDATION panel. See "Floor and Ceiling Platforms" on page 344.

In order to create the floor framing for Floor 1, a Floor 0 must be present. If a Floor 0 has not been built, the **Build Floor Framing** 

checkbox on the FOUNDATION panel will not be available. See "Foundations" on page 447.

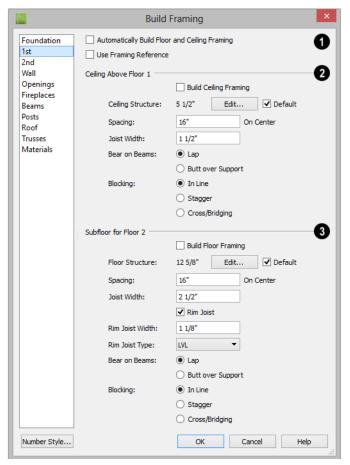

- Check Automatic Floor/Ceiling Framing to regenerate floor and ceiling framing whenever changes are made to the model. See "Automatic Framing" on page 580.
- Check Use Framing Reference to build ceiling framing to a Framing Reference Marker. If a reference is present, the center of the first joist is placed at this point and spacing goes from there. If joists are

lapped, the surface is placed at this point. When this is unchecked, the program tries to position ceiling joists so that they coincide with rafters. See "Framing Reference Markers" on page 599.

2 Specify how the Ceiling Above Floor X is built. These settings are relevant only for rooms that do not have living space above them.

- Check Build Ceiling Framing to generate or regenerate ceiling framing when the OK button is clicked. Only available when there is no living space above at least part of the current floor. Not available in the Framing Defaults dialog.
- The Ceiling Structure depth displays here for reference. Click the Edit button to open the Ceiling Structure Definition dialog and define the layers of materials that form the ceiling platform. Check Default to use the Ceiling Structure Definition set in the Normal Room Defaults dialog. See "Material Layers Definition Dialogs" on page 802.
- Enter a value for the On Center Spacing of ceiling joists above the current floor.
- Specify the Joist Width, which is their horizontal thickness.
- Specify how the ceiling framing members Bear on Beams: they can either Lap or Butt over beams and bearing walls. The lap is 8" (200 mm) and centered over the support.
- Specify what style of Blocking / Bridging is produced for the ceiling when Joist
   Blocking is manually drawn after joists are in place. See "Joist Blocking" on page 585.
- **In Line** produces blocking pieces that align with each other.
- Stagger produces blocking that alternates on either side of the line you draw.
- Cross produces cross bridging that looks like in line blocking in floor plan view, but shows as cross bridging in 3D views and the materials list.

- Specify how the **Subfloor for Floor X** is built. These settings are relevant only for rooms that have living space above them.
- Check Build Floor Framing to generate or regenerate floor framing when the OK button is clicked. Not available in the Framing Defaults dialog or if there is no floor located below the floor in question.
- The Floor Structure depth displays here for reference. Click the Edit button to open the Floor Structure Definition dialog and define the layers of materials that form the floor platform. Check Default to use the Floor Structure Definition set in the Normal Room Defaults. Only available if there is living space above at least part of the current floor. See "Material Layers Definition Dialogs" on page 802.
- Enter a value for the on center **Spacing** of floor joists above the current floor.
- Specify the Joist Width, which is their horizontal thickness.
- Check Rim Joist to create rim joists across the ends of the floor joists when floor framing is generated. If this is unchecked, line blocking across the ends of the floor joists is usually drawn in later.
- Specify the Rim Joist Width, which is the horizontal thickness.
- Select the Rim Joist Type from the dropdown list.
- Specify how the floor framing members
   Bear on Beams: they can either Lap or
   Butt over beams and bearing walls. The
   lap is 8" (200 mm) and centered over the
   support.
- Specify what style of Blocking / Bridging is produced for the floor when Joist

**Blocking** is manually drawn after joists are in place. See #2, above.

### **Wall Panel**

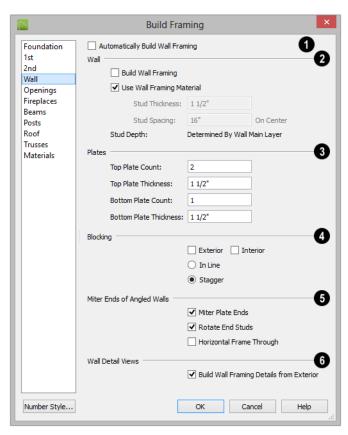

- Check Automatic Wall Framing to regenerate wall framing whenever changes are made to the model. See "Automatic Framing" on page 580.
- 2 Specify how Wall studs are created.
- Check Build Wall Framing to build wall framing for the entire model. Framing is built in walls whose Main Layer material
- type is "framing". Not available in the **Framing Defaults** dialog. See "Wall Type Definitions" on page 302.
- Check Use Wall Framing Material to
  use the stud thickness and spacing defined
  for the framing material used by each wall
  type. See "Define Material Dialog" on
  page 864. Uncheck this box to use the
  thickness and spacing values below for all
  wall types.

 Specify the Stud Thickness for all walls in the plan. Stud depth is equal to the thickness of each wall layer that has a Framing material. Not available when Use Wall Framing Material is checked.

Note: If the Stud Thickness is equal to the stud depth, only one stud will be created at wall corners.

- Specify the Stud Spacing for all walls in the plan, starting from the Framing Reference Marker, if one is present. See "Framing Reference Markers" on page 599. Not available when Use Wall Framing Material is checked.
- Define how top and bottom **Plates** are generated.
- Specify the Top Plate Count, as well as their Thickness.
- Specify the Bottom Plate Count, as well as their Thickness.
- Specify where and how **Blocking** is drawn. Each run of blocking behaves as a single object but has gaps where it crosses studs. See "Wall Bridging" on page 583.
- Check Exterior to automatically produce blocking on exterior walls when wall framing is built.
- Check Interior to automatically produce blocking on internal walls when wall framing is built.

- In Line produces blocking pieces that align with each other.
- Stagger produces blocking that alternates on either side of a center line along the wall.

Wall blocking is generated exactly half-way up each wall's total height. Once created, it can be selected in a Framing Overview or Wall Detail.

- 6 Mitre Ends of Angle Walls Specify how wall corners that are not right angles are framed. 90° corners are not affected by these settings.
- Select Mitre Plate Ends to mitre the ends of the top and bottom plates. If unchecked, top and bottom plates will be butted together.
- Select Rotate End Studs to rotate the studs closest to mitre ends to the angle of the mitre. If unchecked, studs will remain perpendicular to the angle of the walls.
- Select Horizontal Frame Thru to frame through the horizontal walls in floor plan view, butting vertical walls against them. If unchecked, walls that are vertical in floor plan view will frame through.
- Check Build Wall Framing Details from Exterior to have Wall Detail views display from the exterior of the plan rather than the interior. See "In Wall Detail Views" on page 605.

## **Openings Panel**

The rough openings for doors and windows can be specified in the **Door** and **Window** 

**Defaults** and **Specification** dialogs. See "Default Settings" on page 74.

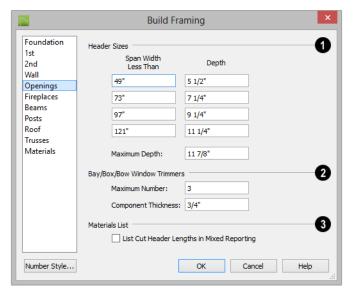

- Specify default **Header Sizes**, dependent on width of the door, window, or fireplace, including its Rough Opening. These values should be set so that the wider the opening, the deeper the header.
- If the top of an opening's Rough Opening
  is closer to the top plate than the Maximum Depth, a solid header is produced
  to fill the entire space. Short cripple studs
  between the header and top plate are not
  produced.
- 2 Specify how Bay/Box/Bow Trimmers, are generated.
- Specify the Maximum Number of trimmers that a Bay, Box, or Bow Window with a lowered top height can have on each side of the opening.

- Specify the Component Thickness, which is the thickness of a thinner trimmer for manually resized Bay/Box/Bow Window components if a standard trimmer does not fit. See "Resizing Components" on page 426.
- Check List Cut Header Lengths in Mixed Reporting to show precut headers in the Materials List. Precut headers are shown only if the walls have been framed and Mixed Reported is selected as the reporting method. See "Structural Member Reporting" on page 1286.

If this is unchecked, the Materials List produces a total footage for all headers. When checked, each different length of precut header is listed separately. Note that the total number of headers is affected by the **Count** value of each door and window.

## **Fireplaces Panel**

The rough openings for **Fireplaces** placed in walls can be set on the FIREPLACES panel. See "Fireplaces" on page 467.

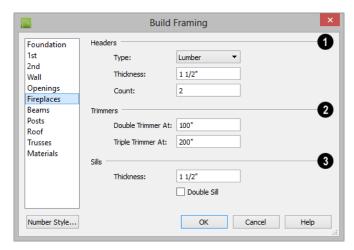

- Specify the characteristics of fireplace Headers.
- Specify the **Type** of material used for fireplace headers.
- Specify the Thickness of fireplace headers.
- Specify the **Count** of boards used to form a fireplace header.
- 2 Specify when to generate multiple Trimmers on each side of a fireplace.

  These values include the fireplace's Rough

These values include the fireplace's Rough Opening. See "Rough Openings" on page 579.

- **Double Trimmer At** Fireplace openings of this width or greater receive two trimmers on each side when framed.
- **Triple Trimmer At** Fireplace openings of this width or greater receive three trimmers on each side when framed.
- Specify the characteristics of fireplace Sills. A sill is only generated if a fireplace is raised sufficiently off the floor.
- Specify the Thickness of fireplace sills.
- Check **Double Sills** to specify a double sill for all fireplaces.

#### **Beams Panel**

Floor/Ceiling Beams 

and Roof

Beams 

are not automatically generated:

they can only be drawn manually. See "Manual Framing" on page 580.

Posts and beams may be created under a Deck room automatically, depending on its size, location, and other variables. Deck Framing defaults are set in the Deck Room Defaults dialog. See "Deck Framing and Planking" on page 341.

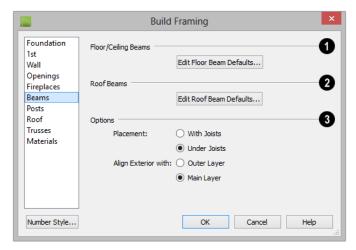

- Click the Edit Floor Beam Defaults to open the Floor/Ceiling Beam Defaults dialog. This dialog is similar to the Framing Specification dialog. See "Framing Specification Dialog" on page 610.
- Click the Edit Roof Beam Defaults to open the Roof Beam Defaults dialog. This dialog is also similar to the Framing Specification dialog.
- The **Options** settings affect the positioning of **Floor/Ceiling**

Beams

- Specify the Placement of Floor/Ceiling
  Beams relative to the joists. With Joists
  places beams at the same height as the
  joists so they hang on the beams; Under
  Joists places beams below joists so they
  bear on the beams. See "Bearing Lines"
  on page 603.
- Align Exterior with Outer Layer/Main Layer - When a Floor/Ceiling Beam is drawn along and over an exterior wall, its exterior surface can snap to either the wall's outer layer or outer Main Layer, as specified here. See "The Main Layer" on page 302.

#### **Posts Panel**

**Posts** are not automatically generated: they can only be drawn manually. See "Manual Framing" on page 580.

Posts and beams may be created under a Deck room automatically, depending on its size, location, and other variables. Deck Framing defaults are set in the Deck Room Defaults dialog. See "Deck Framing and Planking" on page 341.

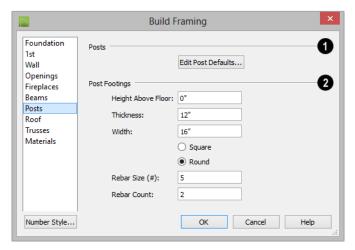

- Click the Edit Post Defaults to open the Post Defaults dialog. This dialog is similar to the Framing Specification dialog for posts. See "Framing Specification Dialog" on page 610.
- The **Post Footings** settings control the initial attributes of footings created

with the **Post with Footing** it tool.

- Specify the Height Above Floor value, measured from the top of the subfloor of the room in which the post is placed.
- Specify the top to bottom **Thickness** of the footing.

- Specify the **Width** of the footing. This is the length of each side of a square footing and the diameter of a round footing.
- Select the Square or Round radio button to specify the initial shape of post footings. Once created, a post footing can be edited like other closed polylines. See "Editing Closed-Polyline Based Objects" on page 201.
- Specify the Rebar Size Number for post footing Rebar.
- Specify the Rebar Count, or number of bars, for Post Footings.

### **Roof Panel**

The settings on the ROOF panel of the **Build Framing** dialog are exactly the same as those on the STRUCTURE panel of the **Build Roof** dialog. See "Build Roof Dialog" on page 480.

These settings are also found on the STRUC-TURE panel of the **Roof Plane Specification** dialog. Those settings that apply to ceiling planes are available in the **Ceiling Plane Specification** dialog. See "Roof Plane Specification Dialog" on page 498.

Note: Changes made on the Roof panel will not affect the structure of existing roof planes. To make changes take effect, rebuild the roof.

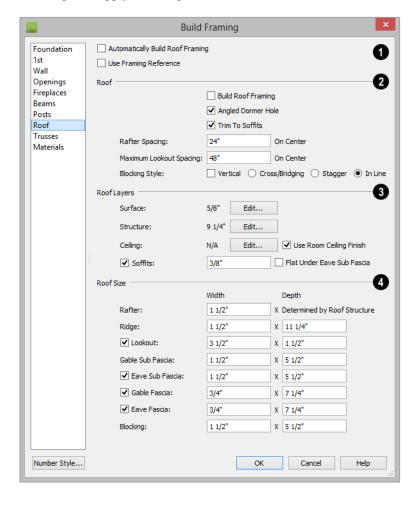

- Check Automatic Roof Framing to automatically rebuild roof framing if changes are made to the roof plan. See "Automatic Framing" on page 580.
- Check Use Framing Reference to use a defined starting point for rafter layout.
   See "Framing Reference Markers" on page 599.

Note: Use Framing Reference is useful when framing a gable roof, but not necessarily a hip roof. See "Framing References and Roof Framing" on page 601.

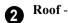

- Check Build Roof Framing to build roof framing for the entire model. Not available in the Framing Defaults dialog. See "Roofs" on page 473.
- Uncheck Angled Dormer Hole to frame dormers using rafters under the dormer valleys and a double header where the peak of the dormer roof meets the main roof plane. When checked, a five-sided hole is framed with two angled double rafters located under the dormer valleys. If a double header does not fit within the main roof plane, an angled dormer hole is produced regardless of this setting.

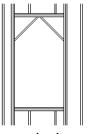

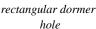

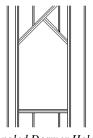

Angled Dormer Hole

- Uncheck Trim To Soffits to generate full-depth rafters all the way to the subfascia.
   If checked, rafter depths are trimmed to the top surface of the soffits in the eave area. Does not affect decorative rafter tail ends. See "Rafter Tails Panel" on page 487.
- Select the Rafter Type from the dropdown list. See "Framing Member Types" on page 610.
- Specify the **Spacing** of automatically generated rafters. This also sets the initial offset value for laying out rafters using the **Multiple Copy** delit button. See "Multiple Copy" on page 173.
- Specify the Maximum Lookout Spacing. Depending on a roof plane's length, its lookouts may be spaced closer than this value, but not further.

Specify the **Blocking Style**. See "Roof Blocking" on page 584.

- Check Vertical to generate blocking that is oriented vertically, or plumb. When unchecked, blocking is perpendicular to the roof framing.
- In Line produces blocking pieces that align with each other.
- **Stagger** produces blocking that alternates on either side of the line you draw.
- Cross/Bridging produces cross bridging that looks like in line blocking in floor plan view, but shows as cross bridging in 3D views and the materials list.
- **Roof Layers** Define the layers of materials that together form the default roof plane assembly.
- The roof **Surface** depth displays here for reference. Click the **Edit** button to open

- the **Roof Surface Definition** dialog and define the layers of materials located above the structural layers. See "Material Layers Definition Dialogs" on page 802.
- The roof Structure depth displays here for reference. Click the Edit button to open the Roof Structure Definition dialog and define the layers of materials that form the roof structure.
- The roof Ceiling depth displays here for reference only if Use Room Ceiling Finish is unchecked. Click the Edit button to open the Roof Ceiling Finish Definition dialog and define the layers of materials located below the structural layers.
- Check Use Room Ceiling Finish to supply a ceiling surface based on the specifications of the room(s) below. This ceiling finish is only generated over rooms with Ceiling Over This Room unchecked. See "To create a cathedral ceiling" on page 347.

- Check **Soffits** to include soffits under the eaves and specify their **Thickness**.
- Check Flat Under Eave Sub Fascia to extend soffits downward until they meet the subfascia. When unchecked, soffits slope downward to the fascia, if the fascia depth is sufficient.
- Roof Size Specify the desired Width and Depth for Rafters, the Ridge, Lookouts, Gable Sub Fascia (barge rafter), Eave Sub Fascia, Gable Fascia, Eave Fascia and Blocking.

Note that the **Gable Sub Fascia** setting controls the height of both gable and eave soffits, and thus the depth of rafter tails when **Trim to Soffits** is checked, above.

Uncheck the boxes beside **Lookout**, **Eave Sub Fascia**, **Gable Fascia** and/or **Eave Fascia** to prevent these framing members from generating when roof framing is built.
When these boxes are checked, these items will generate as specified here.

#### **Trusses Panel**

Changes to the settings on this panel do not affect any trusses that are already present in the current plan. See "Trusses" on page 615.

Chief Architect does not engineer trusses. Always consult an engineer or truss company to have your trusses professionally designed.

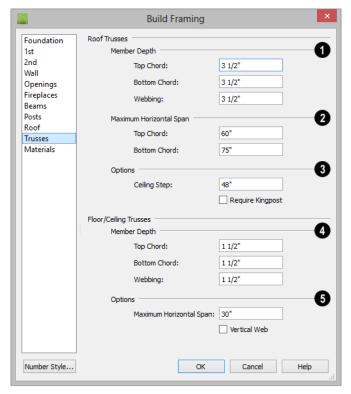

- Specify the Roof Truss Member Depths.
- Specify the depth of the Top Chord.
- Specify the depth of the **Bottom Chord**.
- Specify the depth of the Webbing.
- The Maximum Horizontal Span settings control the maximum length between junctions of the webbing and the Top Chord and Bottom Chord. Changing these values can create different truss configurations such as kingpost, queenpost, fink, double fink, fan, howe, or double howe.

These distances are measured horizontally for both roof and floor and ceiling trusses. In

some instances, especially in more complex trusses, making these spans equal may result in the webbing appearing more normal or standard. See "Trusses" on page 615.

## Options -

- Check Require Kingpost to include a central vertical webbing member. If this is unchecked, a vertical member may still be created, depending on the Maximum Horizontal Span settings and the length of the truss.
- Specify the Ceiling Step, which is the maximum distance its bottom chord can step down to locate a ceiling on the floor

below the top floor. See "Ceiling Steps" on page 630.

## Specify the Floor/Ceiling Truss Member Depths.

- Specify the depth of the **Top Chord**.
- Specify the depth of the **Bottom Chord**.
- Specify the depth of the Webbing.

The Maximum Horizontal Span setting controls the maximum length between junctions of the webbing and the top and bottom chords.

## **Truss Spacing**

Trusses are always drawn manually, so while their depth, span and kingpost defaults are specified in the **Build Framing** dialog, their spacing is not.

Trusses are typically replicated using the

Multiple Copy and edit button, and their spacing can be set in the Multiple Copy dialog. See "Multiple Copy Dialog" on page 174.

#### **Materials Panel**

The default materials that display on General Framing objects are specified on the MATE-RIALS panel. These materials are used in 3D views only and are not used in the Materials List. Materials List information is derived from the structure Type of each framing object. See "Framing and the Materials List" on page 609.

Changes made on the MATERIALS panel of the **Build Framing** dialog only affect subsequently created framing: both manually drawn and automatically generated.

The settings on this panel of the **Build Framing** dialog are the same as in many other specification dialogs. See "Materials Panel" on page 852.

## **Framing Reference Markers**

Framing Reference Markers are reference markers that specify the starting point for the layout of automatically-produced framing.

- Wall and floor framing always build to the Framing Reference Marker if one is present.
- Ceiling and roof framing only build to the Framing Reference Marker when Use
   Framing Reference is specified for that type of framing.

Typically, a single Framing Reference Marker on Floor 1 is used for the entire model.

- When more than one Framing Reference Marker is present, framing layout starts at the one closest to the center of the area to be framed.
- If no Framing Reference Marker is found on the floor being framed, the closest Framing Reference Marker on Floor 1 is used.

Note: If no Framing Reference Markers exist in your plan, the point at 0, 0 is used as the Framing Reference Markers location and unexpected results may occur.

When **Automatic Wall Framing** is checked, wall framing automatically rebuilds if a Framing Reference Marker is added or moved. See "Automatic Framing" on page 580.

Automatic Floor/Ceiling Framing and Automatic Roof Framing, on the other hand, do not respond when a Framing Reference Marker is added or moved. These framing types must be rebuild using the Build Framing dialog. See "Build Framing Dialog" on page 586.

## Using Framing Reference Markers

To place a Framing Reference Marker, select **Build> Framing> Framing Reference** 

Marker ❖. Click in floor plan view to place the Framing Reference Marker.

When **Object Snaps** are enabled, Framing Reference Marker snap to framing members and other CAD-based objects first, and then to a wall Main Layer surface or corner if possible. See "Object Snaps" on page 162.

Framing Reference Markers can be modified just like other markers. See "Markers" on page 1058.

When framing is generated using a Framing Reference Marker, the first framing member of a given type snaps to this point and all other framing members are laid out from there.

- Wall and roof framing snap to the Framing Reference Marker at their centers.
- Floor and ceiling framing snaps to the Framing Reference Marker at their centers when when it is set to **Butt Over Support** in the **Build Roof** dialog. See "Floor Panels" on page 586.
- Floor and ceiling framing snaps to the Framing Reference Marker along an edge when it is set to Lap over a supporting beam or wall. If Lap is selected, the surfaces where the joists lap are placed at reference spacing, so that joists are placed on either side of the framing reference locations.

## Move to Framing Reference

Manually drawn framing and automatic framing that was not generated using a Framing Reference Marker can be moved relative to a Framing Reference Marker using the Move to Framing Ref edit button.

When a framing member using the Move to

Framing Ref edit button, the on-center spacing distance set in the Build Framing dialog is used.

The **Move to Framing Ref** edit button may also reference spacing specific to a particular floor or ceiling platform. See "Joist Direction Lines" on page 601.

A group of selected framing objects that are all parallel to each other can be moved using the **Move to Framing Ref** edit button. Only one of the objects in the group is

compared to the Framing Reference Marker and moved; the remaining objects are simply moved the same amount as the first object. Ideally, therefore, the group should have proper spacing relative to each other before the move.

## To move framing objects to a framing reference marker

- 1. Group select the framing objects.
- 2. Click the **Move to Framing Ref** edit button.
- 3. The framing members are moved to the nearest Framing Reference Marker.

## Framing References and Ceiling Framing

For floor joists, the starting point for layout is always the Framing Reference Marker. Ceiling joists, on the other hand, only use a Framing Reference Marker if **Use Framing Reference** is checked in the **Build Roof** dialog. See "Floor Panels" on page 586.

If the **Use Framing Reference** checkbox is cleared, the program will try to position ceiling joists so that they coincide with rafters. Be sure to build the roof framing first if you are doing this.

A Framing Reference Marker is not usually used for both ceiling joists and nearby rafters that run the same way because one is placed on top of the other.

## Framing References and Roof Framing

Framing Reference Markers are useful when framing a gable roof, but not necessarily a hip roof. When a Framing Reference is used, common rafters on either side of a hip rafter do not meet in the same place.

If the Framing Reference is not used, the automatic framing utility starts common rafter spacing from each end of the horizontal ridges, which results in common rafters on either side of hip jacks meeting each other.

## **Joist Direction Lines**

By default, automatically-generated floor and ceiling joists will run in the direction that results in the shortest span between bearing walls and/or beams. A **Joist Direction** line allows you to define the direction that joists in a particular floor or ceiling platform run, regardless of span.

To draw a Joist Direction line, select **Build>** 

Framing> Joist Direction , then click and drag as you would draw a CAD line. In order to have any effect, a Joist Direction line

must be drawn within the area of a single floor or ceiling platform.

To avoid unexpected results, only one Joist Direction line should be present in a given floor or ceiling platform, and it should not extend outside of the extents of that platform.

Joist Direction lines are located on the "Framing, Bearing Lines" layer by default and use the Text Style assigned to the layer that the Joist Direction line is on. See "Text Styles" on page 1061.

## **Multiple Joist Directions**

By default, all of the rooms on each living floor share a single floor platform and a single ceiling platform. If you require joists that run in two directions in either of these platforms, begin by dividing the platform in question in two. There are a number of ways to do this:

- Divide the living area into separate rooms with different platform thicknesses and/or heights. See "Floor and Ceiling Platforms" on page 344.
- Specify one or more interior walls as Bearing Walls. See "Structure Panel" on page 311.
- Draw a Floor/Ceiling Beam specified as a Bearing Beam. See "Floor/Ceiling Beam" on page 585.
- Draw a **Bearing Line** See "Bearing Lines" on page 603.

Bearing Walls, Floor/Ceiling Beams, and Bearing Lines should be drawn on the same living floor as the joists they will interact with. Floor framing for a living floor is created on the floor below, while ceiling framing for a living floor is created on that floor. See "Floor and Ceiling Framing" on page 578.

## Joist Size and Spacing

The text along a Joist Direction line states the joist size and spacing for the platform. By default, these values reflect the settings in the **Framing Defaults** dialog. See "Floor Panels" on page 586.

If you modify joist depth or spacing in a platform via the **Room Specification** dialog, your change will not be reflected in the Joist Direction line's text. When this is the case, you may wish to edit the Joist Direction line's text in the **Joist Direction Specification** dialog.

It is important to note that if a Joist Direction line is set to use non-default Spacing and Depth values, they will override the settings in both the **Framing Defaults** and **Room Specification** dialogs. It will not, however, change the settings in either dialog.

## **Joist Direction Specification Dialog**

A Joist Direction line can control the joist depth and spacing in the floor or ceiling platform in which it is drawn. To change these values, select a Joist Direction line and click the **Open Object** edit button. The **Joist Direction Specification** dialog opens.

Any changes made in the **Joist Direction Specification** dialog will not affect any joists present in its floor or ceiling platform. Only subsequently produced framing in its platform will be affected.

#### Floor Joist Panel

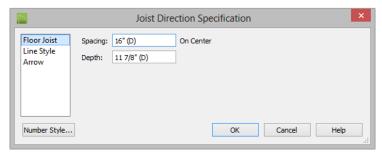

- Define the **Spacing** of the joists in the platform associated with the selected Joist Direction line.
- Define the **Depth** of these joists.

Note: This is not the recommended method for specifying joist depth and spacing in most cases. You should instead use the settings in the Room Specification dialog. See "Room Specification Dialog" on page 350.

## **Line Style Panel**

For information about the settings on this panel, see "Line Style Panel" on page 1085.

#### Arrow Panel

For information about the settings on this panel, see "Arrow Panel" on page 1088.

## **Bearing Lines**

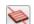

A **Bearing Line** directs the program to lap or butt joists where they cross the line instead of framing across to a wall. Joists lap or butt over the line depending on the option selected in the Build Framing dialog. See "Floor Panels" on page 586.

In most cases, when joists lap or butt in the middle of a span rather than build across a platform, they bear on a wall or beam at that point. When this is the case, place a Bearing Wall or Bearing Beam instead of using a Bearing Line. See "Structure Panel" on page 311 and "Floor/Ceiling Beam" on page 585.

Select Build> Framing> Bearing Line , then click and drag to draw a Bearing Line as you would draw a CAD line. A Bearing Line should start outside the floor or ceiling platform and end outside of it, passing completely through the building.

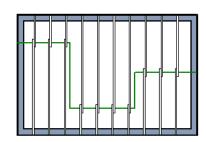

Joists lapping over a Bearing Line polyline

Bearing Lines are edited just like CAD lines, and can be connected to form polylines. See "Editing Line Based Objects" on page 187 or "Editing Open Polyline Based Objects" on page 196.

Bearing Lines are one of the ways that a floor or ceiling platform can be divided into separate smaller platforms with different

**Joist Directions** See "Joist Direction Lines" on page 601.

## **Displaying Framing**

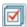

The display of framing members is controlled in the **Layer Display** 

**Options** dialog. By default, framing objects are created on one of over twenty layers with names that begin with "Framing,": Ceiling Beams, for example, are placed on the "Framing, Ceiling Beams" layer. Once created, though, framing objects can be placed on any layer you wish. See "Displaying Objects" on page 144.

### In Floor Plan View

In floor plan view, wall studs and posts are represented by box-based CAD objects that look like Cross Boxes. See "Cross Box" on page 1102 and "Editing Box-Based Objects" on page 206.

Joists, rafters, and trusses are represented in floor plan view by line-based CAD objects that are essentially long, thin rectangles. See "Editing Line Based Objects" on page 187.

If you prefer, joists, rafters, and trusses can instead be represented by a single line. See "CAD Defaults Dialog" on page 1072.

By default, framing polylines have a solid white fill, and new members display in front of older ones, helping to distinguish newer members from those drawn previously. You can specify whether new framing members are drawn with this fill. See "CAD Defaults and Preferences" on page 1072.

By default, posts display in front of beams, but behind joists. You can specify the drawing order of framing members in their specification dialogs. See "Line Style Panel" on page 613.

## Framing Labels

Framing labels are located on the "Framing, Labels" layer and can be set to display in floor plan view, Wall Details, and cross section/elevation views. See "Object Labels" on page 1279.

- Headers, posts and beams have automatic labels consisting of the object's depth and width followed by the member type. In Imperial plans, the nominal size is used.
- Joists, rafters, studs, plates, and wall blocking do not have automatic labels; however, you can specify a custom label in their specification dialog. See "Framing Specification Dialog" on page 610.

Framing objects have named value pairs associated with them, so you can create custom labels using Text Macros. See "Text Macros" on page 1064.

#### In 3D Views

The easiest way to view framing in 3D is to use either the **Orthographic Framing** 

Overview or Perspective Framing

Overview tool, which display the model using the 3D Framing Set layer set. See "Framing Overview" on page 901.

Framing objects can display in other 3D and cross section/elevation views, although by default they are not set to do so. If you wish to see framing in these views, turn on the framing layers in the appropriate layer set.

To reveal framing covered by other objects or wall layers, use the **Delete Surface** tool. See "Delete 3D Surface" on page 910.

## In Cross Section/ Elevation Views

To display framing in a cross section/ elevation view, make sure the framing layers are turned on in that view. See "Layer Display Options Dialog" on page 149.

You can also use the **Delete Surface** tool to temporarily delete the surfaces of wall layers or other objects that block the view.

In cross section/elevation views, horizontal framing objects that are cut by the cross section plane display as boxes containing an

'X'. Wall Blocking , Joist Blocking , and Roof Blocking cut by the cross section plane displays as a box containing a single diagonal line. See "Cross Section/ Elevation Views" on page 902.

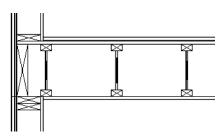

I-joists, a rim joist, and wall plates cut in a cross section view

#### In Wall Detail Views

Wall Details are a special type of wall elevation view in which only the studs, plates and headers used to frame a selected wall display. They are the only views in which

Wall Bridging acan be created. See "Wall Bridging" on page 583.

A Wall Detail view for each framed wall in your plan is automatically created by the program when its wall framing is built. To view the Wall Detail associated with a specific wall, select the wall and click the

Wall Detail edit button. See "Editing Walls" on page 285.

Wall Details are also listed and can be accessed in the Project Browser. The name of each Wall Detail is the same as the Automatic Label of the wall it is associated with. See "Project Browser" on page 1125.

Most wall framing members occupy the entire thickness of its wall layer. Some, notably doubled headers or corner sheetrock nailers, may be turned sideways. If a wall has multiple framing layers, they will display in the same Wall Detail view, but in separate locations. Double or triple headers display one behind the other in a Wall Detail. You

can select them using the Select Next

**Object** dedit button. See "Select Next Object" on page 185.

By default, Wall Details show walls as viewed from the exterior. You can specify whether Wall Details are viewed from the interior or exterior in the **Build Framing** dialog. See "Wall Panel" on page 589.

Each Wall Detail is created with a text object that states what wall layer is shown as well as from which side the framing is being viewed.

The framing members of an individual wall can be selected and edited in its Wall Detail. If you rebuild wall framing after manually editing in a Wall Detail, your changes will be lost. To protect changes made to a wall's framing, check **Retain Wall Framing** in the **Wall Specification** dialog. See "General Panel" on page 309.

As with regular 3D views, Wall Details can be sent to layout and printed. See "Layout" on page 1235 and "Printing and Plotting" on page 1211.

## **Framing Materials and Types**

The appearance of a framing member in 3D and cross section/elevation views is affected by the material assigned to it and also by its Type.

The material specified for a framing member determines what it looks like in camera views by applying a texture, pattern, or color to its surface. Materials have no effect on how the framing is calculated in the Materials List, however.

The default materials for framing are set:

- In the Floor and Ceiling Structure
   Definition dialogs for floor and ceiling framing. See "Floor and Ceiling Platform Definitions" on page 344.
- In the **Wall Type Definitions** dialog for wall framing. See "Wall Type Definitions Dialog" on page 305.
- In the Framing Defaults dialog for General Framing, Posts, and Rafters. See "Materials Panel" on page 599.

Framing Types can also influence how a framing member looks in camera views because some types have special profiles - for example, I-Joists, Steel-I, and C-Channel. Framing types are also stated in the Description column in the Materials List. See "Framing Member Types" on page 610.

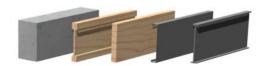

Materials and framing types control how framing looks in 3D views

## In the Materials List

When framing is calculated in the materials list, its dimensions and type are noted. Treated lumber is also counted separately form regular lumber. See "Framing Member Types" on page 610.

Framing lengths can be counted using one of several methods to produce, for example, cut lists and buy lists. See "Structural Member Reporting" on page 1286.

If framing is not present in a plan when a Materials List is created, it will not be

calculated. See "Framing and the Materials List" on page 609.

## **Editing Framing**

Framing members can be individually selected in all views, and some types can be group selected. To group-select wall framing in floor plan view, first select any of the Framing Tools. See "Marquee Select" on page 185.

Once selected, they can be edited muck like other line-based objects can using the edit handles, edit toolbar buttons, or the **Framing Specification** dialog. See "Framing Specification Dialog" on page 610.

When **Start and End Indicators** are enabled in the **Preferences** dialog, a selected framing member will display an S and an E at its start and end points. This makes it easier to choose which end to lock when specifing its Length or Angle. See "Edit Panel" on page 111.

Framing is organized into families which determine where it is generated and where it can be manually drawn. See "Manual vs. Automatic Framing" on page 580. Once framing has been created, however, it can be moved out of its structural component. In order to move roof framing above or below a roof plane, you must first check **Manual Rafter Height** in the **Framing Specification** dialog. See "General Panel" on page 611.

## Using the Edit Handles

Framing members can be drawn, edited, and moved much the way CAD lines can. See "Editing Line Based Objects" on page 187.

In Cross Section/Elevation views, joists and rafters cut by the cross section and displaying a cross box can also be edited. See "Editing Box-Based Objects" on page 206. Also, in Cross Section/Elevation views headers can be edited like closed polylines. See "Editing Closed-Polyline Based Objects" on page 201.

In a camera view or overview, the handles that display on a framing member depend on where it is clicked for selection and your current zoom factor.

- Click the top surface to display the same edit handles as in floor plan view, allowing you to rotate, move, and extend or shorten the length of the member.
- Click a side surface to display the same edit handles as in an elevation view, one at each end and one at the center.
- Zoom in and click on the appropriate edge to display edit handles that control the width and depth of framing members.

## **Using Dimensions**

Framing members can be both moved and resized using dimensions. See "Moving Objects Using Dimensions" on page 1019.

## **Using the Edit Tools**

A selected framing member can be edited in a variety of ways using the buttons on the edit toolbar. See "The Edit Toolbar" on page 37.

## Mitered and Lapped Joints

Mitered joints can be created using the **Join** and Mitre Ends edit button. Click on a framing member such as a joist, click the

Join and Mitre Ends edit button, then click on another nearby joist to extend and/or trim the two objects as needed so that they join at an angled cut. See "Fillet Lines" on page 233.

You can instead make two framing members meet at a lapped intersection using the **Join** 

and Lap Ends edit button. The selected framing member will butt against the second one, which laps the end of the first.

The Join and Mitre Ends F and Join and

**Lap Ends** tools not available for Posts, Floor/Ceiling Trusses, or Roof Trusses.

Multiple framing objects can also be trimmed to length using the **Trim Object(s)** 

and Extend Objects edit tools. See "Trim and Extend" on page 244.

### Steel and Concrete

You can set framing defaults to generate steel framing and concrete structural members as well as lumber and other framing types. Individual framing members can also be specified as concrete or steel, as well.

When setting up defaults or modifying an individul object, make sure you specify both the desired framing Type and the material. See "Framing Materials and Types" on page 606.

#### **Roof and Floor Trusses**

Roof and floor trusses cannot be edited like regular framing members can and are discussed in their own chapter. See "Editing Truss Envelopes" on page 620.

## **Deleting Framing**

Individual and group-selected framing members can be deleted the way other objects in the program are. See "Deleting Objects" on page 255.

Categories of framing, such as wall framing or floor and ceiling framing, can also be deleted in the **Delete Objects** dialog. See "Delete Objects Dialog" on page 255.

## **Keeping Framing Current**

When you modify your plan, move walls, raise or lower platforms or redesign the roof, any framing present in the plan will not update to reflect your changes. In order for the framing to be updated, you must regenerate automatically produced framing

and either edit or delete and replace manual framing.

For this reason, it is recommended that you wait until your model is finished, or nearly finished, before creating framing. See "Drawing a Plan" on page 45.

## **Automatic Framing**

Automatically-generated framing can be rebuilt using either of two checkboxes in the **Build Framing** dialog:

- Select a Build checkbox to build automatic framing once. For example, check
  Build Wall Framing on the WALL panel
  to build wall framing once based on the
  current state of the model. If the model is
  changed later, you may need to do this
  again.
- Select an Automatic checkbox to build automatic framing every time a change is made to that structural component in the plan. For example, check Automatic Wall Framing on the WALL panel to rebuild all wall framing any time a wall is affected by changes to the model.

When floor, ceiling or roof framing is regenerated, all automatically produced framing objects and any copies of them are deleted and new framing is calculated. See "Rebuilding and Retaining Framing" on page 581.

## **Manual Framing**

It is vital to remember that manually drawn framing objects and copies of them are not retained when automatic framing is rebuilt.

If a plan is not final, therefore, do not spend a lot of time altering or copying automatically produced framing objects. It is best to wait until your design is final before doing manual framing work.

## Build Framing for Selected Object

If changes are made to a wall, roof plane, or ceiling plane that require its framing to be rebuilt, you do not have to rebuild all of the framing in that object's category. Instead, you can click the **Build Framing for Selected Object** edit button.

Build Framing for Selected Object is only available for walls using a framed wall type, and for railings specified as Solid. See "Wall Type Definitions" on page 302.

Build Framing for Selected Object is not available if the selected object has Retain Framing specified. See "Rebuilding and Retaining Framing" on page 581.

## Framing and the Materials List

Each framing member created in a plan is counted in the Materials List. See "Materials Lists" on page 1283.

Framing can be calculated using one of several reporting methods. See "Structural Member Reporting" on page 1286.

Depending on what a framing member is used for, it may be listed in the Framing (F), Subfloor (SF), or Roofing (R) category. See "Categories" on page 1290.

• Framing includes all wall framing, posts, and General Framing objects.

- Sub Floor lists floor and ceiling framing joists as well as sheathing.
- Roofing includes trusses, rafters, and sheathing.

It is important to note that the floor, ceiling, and roof framing counted in the Materials List may vary considerably depending on whether framing of those types is actually present in the plan:

- If no framing is present in the model, then
  the required floor, ceiling, and roof framing is estimated. Total lineal footage for
  various depths of rafters and joists is estimated, rather than a quantity of specific
  lumber lengths and sizes. Wall framing is
  not estimated.
- If even one floor, ceiling, or roof framing object exists in the plan, then objects in that category are counted instead of estimated for the Materials List.

## Framing Member Types

A variety of framing member Types is available for use in Chief Architect: Lumber, I-Joist, Glulam, Engineered Lumber, LVL, Steel I, Steel Box, Solid Concrete, C Channel, and U Channel. In addition, Round is an available Type for posts.

You can select any of these Types as the default for floor and ceiling framing,

headers, posts and beams, and roof framing. See "Build Framing Dialog" on page 586.

You can also specify the Type for individual framing members in their specification dialog. See "General Panel" on page 611.

Changing the framing member Type does not affect how framing is placed, but it may change its profile in cross section and 3D views and will affect its description in the Materials List.

The framing member Type does not affect the appearance of the material used by a framing member in 3D views. See "Framing Materials and Types" on page 606.

## **Structural Member Reporting**

You can specify whether framing materials are calculated by lineal foot, as a cut list, or as a buy list. See "Structural Member Reporting" on page 1286.

## Framing Materials and the Materials Panel

The materials applied to framing objects in 3D views are not used in the Materials List. Materials List information is derived from the structural use of each framing object and its **Type** - not the material seen on its surfaces in 3D views. See "Materials Panel" on page 599.

## **Framing Specification Dialog**

Select a framing member and click the **Open Object** edit button to open the **Framing Specification** dialog for the type of framing member selected.

The settings in this dialog are similar to those in the **Post** and **Beam Specification** and **Defaults** dialogs. See "Framing with Beams" on page 582.

#### **General Panel**

The options available in on the GENERAL panel will vary depending on the type of framing member selected.

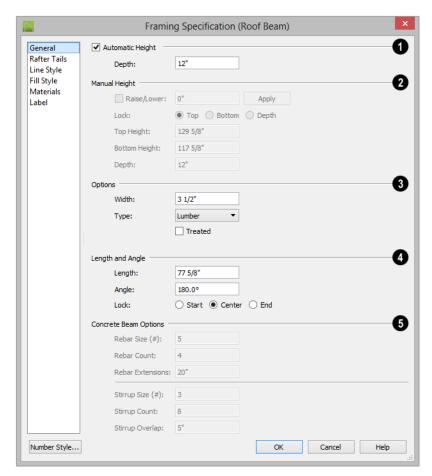

- For Roof Rafters, Roof Beams, and Roof Blocking only, uncheck **Automatic Height** to enable the Manual Height settings that follow.
- Depth and Height -

Check the box beside Raise/Lower, then
enter a positive value to raise or negative
value to lower the framing object from its
current position. The amount is added to
both the Top and Bottom Heights when
you click either Apply or OK, and does
not affect the Depth. When Raise/Lower

- is checked, the other Depth and Height settings are disabled.
- Select a radio button to specify whether to Lock the Top, Bottom, or Total Height of the selected object. Click the radio button beside one of the height values to lock it, then change a value that remains available.
- Specify the **Top Height** of the post, as measured from the first floor subfloor at 0". For a rafter, this is the top height at its low end.
- Specify the **Bottom Height** of the post, as measured from the first floor subfloor at 0". For a rafter, this is the bottom height its low end.
- Specify the **Depth** of the framing object.
   For a rafter, this is the depth measured perpendicular to the roof plane.
- Manual Rafter Height Normally, the height of each Rafter or Roof Beam end is reset after any move or edit so that it is located just under the roof surface. Check this box to allow the height of the object to be changed. Only available for Rafters and Roof Beams.

## Options -

- Set the framing member's Width, as seen in floor plan view.
- Specify a selected wall framing member's Thickness, as seen in floor plan view.
   Only available for wall framing.
- Select a structural member **Type** from the drop-down list. The Round Type is unique

- to Posts. See "Framing Member Types" on page 610.
- Check Show Cross to display the selected Post as a cross box in floor plan view.
   Only available for Posts. See "Displaying Framing" on page 604.

Note: Instead of counting individual concrete posts and beams in the Materials List, the total volume of their concrete is calculated. The square footage for beam and post forms is also listed.

- Check Bearing Beam to specify the selected Floor/Ceiling Beam as a load-bearing beam. When checked, automatically generated joists run perpendicular to the selected beam and either lap or butt over it, as specified in the Build Framing dialog. If the beam's Top Height is at least 1" higher than the joists' bottom height, the joists will instead butt against the sides of the beam. See "Framing with Beams" on page 582. Only available for Floor/Ceiling Beams.
- Check Treated to specify that the selected framing member be counted as treated in framing schedules and the Materials List.
- The **Rotate** options let you rotate and align a selected wall stud or blocking within the wall's framing layer. Select **None** for the framing member's Thickness to span the depth of the framing layer; select **Flat to Outside** to rotate the member 90° and align it with the outside to rotate the member 90° and align it with the inside of the framing layer.

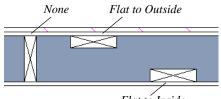

Flat to Inside

- Length and Angle Lock the point about which you want like the selected object to resize and/or rotate, then specify its exact length and angle. See "Editing Framing" on page 607.
- Specify the Length of the framing object.
  Rafter length is measured along the top of
  the rafter, and so is greater than the length
  measured in floor plan view. Not available for Posts.
- Width 1 and 2 Specify the Post width in each dimension. When a Round Post is specified, Width 1 refers to its diameter and Width 2 is not available.
- Specify the Angle of the framing object in floor plan view. Changing this rotates the object about the location specified by the radio buttons described below.
- Select **Lock Center** to resize or rotate the object about its center point.
- Select Lock Start to resize or rotate the object about the location from which you started drawing the framing object.
- Select Lock End to resize or rotate the object about the location where you stopped drawing it.
- Specify the **Rebar** and **Stirrups** for concrete Posts and Beams. The Rebar and Stirrup settings are only available when the selected object is a Post or Beam and

"Solid Concrete" is selected from the Type drop-down list.

- Specify the Size Number for both Rebar and Stirrups.
- Specify the Count, or number of bars, for both Rebar and Stirrups.
- Specify the length of Rebar Extensions.
- Specify the distance that Stirrups Overlap.

#### **Rafter Tails Panel**

The RAFTER TAILS panel is only available for Rafters, Subfascia, and Roof Beams. The settings here allow you to specify a rafter tail profile for exposed end rafter ends under roof eaves. See "Rafter Tails Panel" on page 487.

## **Line Style Panel**

The settings on the LINE STYLE panel affect the selected object's line style, its bumping behaviors, and its drawing order. For more information about the settings on this panel, see "Line Style Panel" on page 1085.

## Fill Style Panel

The settings on the FILL STYLE panel affect the selected object's appearance in floor plan view. For information about these settings, see "Fill Style Panel" on page 1099.

#### **Materials Panel**

The default materials on this panel are set in the **Build Framing** dialog. If you change the selected object's framing Type, the material here may update - unless you have specified a non-default material. For information about the settings on this panel, see "Materials Panel" on page 852.

#### Label Panel

Framing labels can display in floor plan view and cross section/elevation views when the "Framing, Labels" layer is turned on and use the Text Style assigned to that layer. See "Text Styles" on page 1061.

Automatically generated wall framing can also display in Wall Detail views. When accessed from a Wall Detail, this panel will have Wall Detail Position and Orientation settings.

For more information about the settings on this panel, see "Label Panel" on page 1280.

Note: If a framing member is listed in a schedule using callout labels, the settings here are overridden and the schedule label is used instead.

## Framing Schedules

The **Framing Schedule** tool allows you to produce customizable framing schedules as well as framing labels that display schedule numbers. See "Schedules and Object Labels" on page 1267.

Schedules of particular types of framing can be created by controlling which **Objects to Include** in the schedule. For example, a Deck Framing Schedule can be created by including "Deck" Objects while excluding all other Object types. See "General Panel" on page 1274.

Framing schedules created in Wall

**Detail** wiews use a special **Only Include Objects from this Detail** setting and a selection of Objects to Include that report only wall framing members present in the current view. See "In Wall Detail Views" on page 605.

If placed into a Truss Detail, a framing schedule's Objects to Include will be restricted to floor, ceiling, and roof trusses. **Only Include Objects from this Detail** is also used. See "Truss Details" on page 621.

# Chapter 17: Trusses

There are two basic ways to frame a roof. The first is commonly called "stick framing," or sometimes "handstacking" or "cut-andstack." This type of roof incorporates framing such as rafters, ridges, and ceiling joists. See "Framing" on page 577.

The other method is to use prefabricated, engineered roof trusses. Chief Architect allows you to design and display a wide variety of trusses.

#### Disclaimer

Chief Architect does not engineer trusses. The trusses displayed by Chief Architect are for illustrative purposes only. They can show how trusses are used in your plan, and help you communicate to the licensed engineer who produces your final truss design where you want your trusses and how you would like them to work.

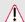

Always have your truss designs approved by a licensed engineer.

## **Chapter Contents**

- Truss Defaults
- Floor and Ceiling Trusses
- Roof Trusses
- **Drawing Trusses**
- **Displaying Trusses**
- **Editing Trusses**
- **Editing Truss Envelopes**
- Truss Details
- Truss Labels
- Mixing Trusses with Stick Framing
- Truss Bases
- Truss Base Specification Dialog
- Hip Trusses
- Special Roof Trusses
- Roof Truss Specification Dialog
- Floor/Ceiling Truss Specification Dialog
- Framing and Truss Schedules

### **Truss Defaults**

The default settings for floor, ceiling and roof trusses are set in the **Framing** Defaults dialog. Select Edit> Default Settings and in the Default Settings dialog,

select Framing and click the **Edit** button.

- The default settings for truss chord and webbing depth, maximum span, and kingpost are set in the Framing Defaults dialog. See "Trusses Panel" on page 597.
- The overall depth of individual **Floor**/ Ceiling Trusses are based on the thicknesses of the platforms in which they are drawn. See "Floor Panels" on page 586.
- The structure of **Roof Trusses** is determined by the position of the roof plane(s) above and the ceiling plane(s) below. See "Roof Planes" on page 488 and "Ceiling Planes" on page 511.

## Floor and Ceiling Trusses

Floor and ceiling trusses can be used instead of joists to frame platforms.

As with manually-drawn floor and ceiling framing, the presence of a room above determines whether a floor or ceiling truss is drawn. For example, a truss drawn on the first floor of a single story home will be a ceiling truss, while a truss drawn on the first floor of a two-story building will be a floor truss for the 2nd floor.

Floor and ceiling trusses can only be drawn manually. To place a floor or ceiling truss in your plan, select **Build> Framing> Floor/** 

Ceiling Truss , then click and drag within a floor or ceiling platform in floor plan view. See "Drawing Trusses" on page 617.

The TRUSSES panel of the **Build Framing** dialog contains default settings for floor and ceiling trusses. See "Trusses Panel" on page 597. These default settings can be overridden by the settings in the Floor/Ceiling Truss Specification dialog. See "Floor/Ceiling Truss Specification Dialog" on page 634.

## **Roof Trusses**

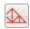

Roof trusses can be used instead of or in combination with rafters to frame roofs and ceilings.

Roof trusses can only be drawn manually, and can only be created where roof and ceiling planes already are present. Select

**Build> Framing> Roof Truss** (4), then

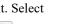

click and drag in floor plan view within one or more roof planes to manually draw a roof truss. See "Drawing Trusses" on page 617.

If you intend to use roof trusses, you need first to build your roof planes with this in mind. Before building the roof, select the Trusses (no Birdsmouth) checkbox in the **Build Roof** dialog. When this is checked, roof plane thickness is based on the default **Top Chord Depth** set in the **Framing Defaults** dialog. See "Trusses Panel" on page 597.

If **Trusses** (no Birdsmouth) is not checked, the roof plane thickness is determined by the rafter **Depth** setting on the ROOF panel of the **Framing Defaults** dialog. If you plan to use both trusses and rafters, you should leave this unchecked.

#### Roof Truss Placement

A roof truss can only exist in the space defined by the roof planes above it and the ceiling planes below it. This is because the shape of a truss is defined by the location of the roof and the ceiling.

If Ceiling Over This Room is unchecked in the Room Specification dialog, you must

manually draw a **Ceiling Plane** before a roof truss can be drawn over that room. See "Structure Panel" on page 352.

If the program either does not find both roof and ceiling planes, or if there is not enough room between them, to model a truss, a warning message displays. For example, if you draw a truss in a roof overhang where there is no ceiling, this message displays: "Roof and ceiling surfaces too close together or cannot be found, so cannot make truss."

The incorrect truss may still display in floor plan view with a label of the form "TR-\*". If it does, it should be deleted or moved. See "Editing Trusses" on page 619.

One or both ends of a truss may be truncated if they are drawn across another truss. If this happens, it will end exactly on the surface of the existing truss, producing a girder truss. See "Girder Trusses" on page 631.

Trusses can end on interior walls. You can draw a truss that partially crosses the building by starting and/or ending it within 24" (600mm) of an interior wall. The truss extends over the wall's Main Layer. Its end lines up with the Main Layer surface on the far side of the wall.

## **Roof Truss Webbing**

The webbing in a newly drawn truss is controlled by the **Top Chord** and **Bottom Chord** settings in the **Framing Defaults** dialog. See "Trusses Panel" on page 597.

Changing these default values may cause different truss configurations such as kingpost, queenpost, fink, double fink, fan, howe, or double howe to be represented.

## **Drawing Trusses**

Trusses cannot be generated automatically: the must be manually drawn and then replicated. All trusses are drawn similar to the way CAD lines are and can be drawn in floor plan view only. See "Draw Line" on page 1080.

#### To draw and replicate trusses

Select the either the Floor/Ceiling
 Truss or Roof Truss tool, then click and drag within either a floor/ceiling platform or one or more roof planes.

- Roof trusses seek an exterior wall and adjust their length automatically.
- Floor/Ceiling trusses will snap to the wall surfaces, the exterior surface of a wall's Main Layer, as well as to a variety of CAD-based objects, and can be drawn to any length.
- 2. Reposition the truss:
  - Floor/ceiling trusses are often positioned relative to an exterior wall or

Framing Reference Marker . See "Framing Reference Markers" on page 599.

- Roof trusses are can be positioned over a gable end wall or at the ridge end of a hip.
- Open the truss's specification dialog and edit its settings to meet your needs. See "Roof Truss Specification Dialog" on page 631 or "Floor/Ceiling Truss Specification Dialog" on page 634.
- Make multiple copies of the truss at specified intervals using the Multiple
   Copy edit tool.

The copies of Roof Trusses automatically conform to the structural conditions in their new locations. As a result, replicated Roof Trusses and their labels may be different from the original. See "Truss Labels" on page 621.

Unlike Roof Trusses, Floor/Ceiling Trusses do not conform to new structural conditions when they are either moved or copied. See "Moving Trusses" on page 620.

#### To replicate trusses using Multiple Copy

- Select the truss to be copied in floor plan view.
- 2. Click the **Multiple Copy** edit button.
- 3. Click the Multiple Copy Interval edit button to open the Multiple Copy dialog. See "Multiple Copy" on page 173.
- 4. Enter the correct spacing in the **All Trusses** box. Once set, click **OK**.
- 5. Select the truss and use the Move edit handle to drag it perpendicularly. The pointer becomes a four-headed arrow \$\display\$ when it is over the Move handle.
- 6. New trusses appear as you drag. Drag as far as necessary to produce all desired trusses. Each truss is created according to the particular Roof/Ceiling/Truss Base planes above and below it.

## **Displaying Trusses**

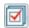

The display of trusses and their labels is controlled in the **Layer Display** 

**Options** dialog. See "Layer Display Options Dialog" on page 149.

Truss labels display in floor plan view, cross section/elevation views, and the Truss Detail,

and are used in the Materials List. See "Truss Labels" on page 621.

#### In 3D Views

The easiest way to view trusses in 3D is to use either the **Orthographic Framing** 

## **Overview** or Perspective Framing

Overview tool, which display the model using the 3D Framing Set layer set. See "Framing Overview" on page 901.

Trusses can display in other 3D and cross section/elevation views, although by default they are not set to do so. If you wish to see trusses in these views, turn on the "Framing, Trusses" layer in the appropriate layer set.

You can create exposed trusses by placing roof and ceiling planes to produce the desired truss structure, drawing the trusses, and then removing the ceiling. See "Vaulted and Cathedral Ceilings" on page 347.

To reveal trusses covered by other objects, you can use the **Delete Surface** tool. See "Delete 3D Surface" on page 910.

#### In the Truss Detail

All the floor, ceiling and roof trusses present in the current plan display in the Truss Detail, which is a special CAD Detail window in which a diagram of each truss configuration present in the plan is automatically generated. See "Truss Details" on page 621.

#### In the Materials List

All trusses are listed under the Roofing category in the Materials List. Their labels appear in the Size column, along with their length. See "The Materials List Tools" on page 1284.

## **Editing Trusses**

Trusses can be selected like other objects in Chief Architect. See "Selecting Objects" on page 183 for more information.

Once selected, trusses can be edited using dimensions, their edit handles, the edit toolbar buttons, or by opening them for specification.

When **Start and End Indicators** are enabled in the **Preferences** dialog, a truss selected in floor plan view will display an S and an E at its start and end points. See "Edit Panel" on page 111.

Trusses can be deleted all at once in the **Delete Objects** dialog. See "Delete Objects Dialog" on page 255.

## **Using Dimensions**

Trusses can be relocated precisely using dimensions. See "Moving Objects Using Dimensions" on page 1019.

## **Using the Edit Handles**

When selected in floor plan view, trusses edit like CAD lines. See "Editing Line Based Objects" on page 187.

The depth of truss chords can be changed in the truss's specification dialog, but not using the edit handles.

When selected in Cross Section/Elevation views and 3D views, trusses edit like closed polylines. See "Editing Closed-Polyline Based Objects" on page 201.

Like joists or rafters, trusses can be selected and moved in 3D views. The only difference is that the **Lock Truss and Webbing** setting in the **Roof Truss Specification** dialog prevents the truss from moving back to between the roof and ceiling planes the next time it is edited or otherwise changed.

## **Using the Edit Tools**

A selected truss can be edited in a variety of ways using the buttons on the edit toolbar. See "The Edit Toolbar" on page 37.

## **Moving Trusses**

Trusses can be moved using their Move edit handle, the **Multiple Copy** edit tool, or the **Transform/Replicate Object** edit tool.

When a **Roof Truss** is moved, it snaps to two things:

 If drawn along an exterior wall, it snaps so that its outer surface is flush with the outer surface of the wall's Main Layer. • The center line can snap to the edge or corner of a nearby roof plane.

To prevent this, special snapping, check **No Special Snapping** in the **Roof Truss Specification** dialog. See "General Panel" on page 631.

In addition, when a **Roof Truss** is moved, its shape updates to conform to the structural conditions defined by the roof and ceiling in its new location. As a result, a Roof Truss's label could change when the truss is moved to a new location. To prevent this from occurring, check **Lock Truss Envelope** in the **Roof Truss Specification** dialog before moving the truss. See "Roof Truss Specification Dialog" on page 631.

This is not the case with Floor/Ceiling

Trusses when moved to a location with a different platform structure, a Floor/Ceiling Truss will not update to conform to its new surroundings. It is important to draw, position, and copy them within the same floor or ceiling platform structure. If a different Floor/Ceiling Truss depth is needed, a new truss should be drawn.

## **Editing Truss Envelopes**

When a truss is viewed at a 90° angle in a 3D view, its envelope, or shape, can be edited. Click on the truss to select it and edit handles display on a surrounding polyline. Change the shape of this polyline and the truss regenerates inside it. Use this function to change overhang or truss end details rather than the overall truss shape.

The **Lock truss and webbing** attribute is set after editing so that the truss does not reshape itself back between the roof and ceiling planes the next time it is edited or otherwise changed. See "Roof Truss Specification Dialog" on page 631.

#### **Truss Details**

A Truss Detail is a special CAD Detail window in which a diagram of each truss configuration present in the plan is drawn. To open a plan's Truss Detail, select

**CAD> CAD Detail Management 1.** See "CAD Details" on page 1117.

You can also select a Floor/Ceiling or Roof

Truss and click the **Open Truss Detail** edit button. The Truss Detail will open centered on the selected truss.

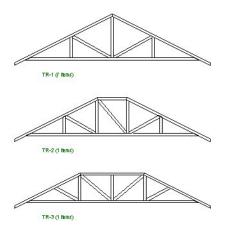

A Truss Detail is created automatically when a truss is created, and displays all trusses present in the current plan. If multiple trusses are identical, they share a single diagram. Each truss's label displays centered below the truss diagram. When automatic or custom

labels are in use, the quantity of each truss configuration is also listed.

In a Truss Detail, individual chords and webbing are represented using framing members. The truss label information is presented in a Text object.

The trusses in a Truss Detail are linked to the actual trusses in the plan. If you move a truss in a Truss Detail, it will move in the model as well. To modify the information in a Truss Detail without affecting the model, use **CAD** 

**Detail From View** to create a line-drawn copy first. See "CAD Detail from View" on page 1118.

Note: The Truss Detail is for display of trusses only. Editing the members that make up the trusses in the Truss Detail is possible but not recommended.

#### To restore an edited Truss Detail diagram

- 1. Delete any new members you have drawn in the detail view.
- In floor plan view, select the truss and click the Open Object edit button to open the Roof Truss Specification dialog.
- Check Force Truss Rebuild and click OK and the truss regenerates along with its Truss Detail diagram.

## **Truss Labels**

Labels for roof trusses display when the "Framing, Roof Truss Labels" layer is turned

on in the current view. Similarly, floor and ceiling trusses display when the "Framing,

Floor/Ceiling Truss Labels" is turned on. See "Layer Display Options Dialog" on page 149.

Truss labels are available in three formats: automatic, user-specified, and schedule callouts. See "Object Labels" on page 1279.

Truss labels can display in floor plan view, cross section/elevation views, and the Truss Detail. Automatic and user-specified labels are used in the Label column of the Materials List. See "Displaying Trusses" on page 618.

Truss labels use the Text Style specified for their layer in the current view. See "Text Styles" on page 1061.

By default, truss labels are centered on the truss that they identify. If the truss is moved or deleted, the label is moved or deleted as well. With the exception of those in the Truss Detail, truss labels have their own Move edit handle which displays when the truss is selected. See "Editing Trusses" on page 619.

Truss labels obey the **Minimum Display Size** for labels set in the **Preferences** dialog.
See "Appearance Panel" on page 92.

If two or more trusses share the same configuration with identical chords and webbing, they will also share the same truss label. In the Truss Detail, automatic and user-specified labels shared by multiple trusses will be followed by the total number of those trusses, in parentheses.

#### **Automatic Truss Labels**

Automatic roof truss labels use the format TR-X, where X is a number indicating the order in which each distinct truss configuration was created. For example, the first truss type created in a plan is labeled TR-1; the second, TR-2; and so on.

Floor and ceiling trusses are labeled FTR-X and use the same numbering convention.

## **Mixing Trusses with Stick Framing**

After the trusses for your roof are in place, additional roof framing can be added. See "Roof Framing" on page 579.

## **Framing Defaults**

Roof planes created using defaults set up for trusses will continue to use those defaults when stick framing is added. If you intend to add rafters, the roof planes should be created while **Trusses (no Birdsmouth)** is unchecked in the **Build Roof** dialog. See "Roof Panel" on page 481.

Leaving **Trusses** (no Birdsmouth) unchecked has a similar effect on roof trusses

to that of **Raise Off Plate**: roof truss bottom chords may be longer than expected and their top chords, higher. This is necessary to create the space needed to accommodate the rafter's depth.

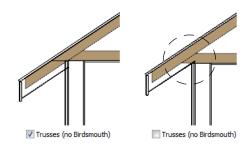

## **Automatic Framing**

The **Build Framing** dialog can be used to generate roof framing in areas not framed by the trusses, including gable eaves and the ends of hips. Note that rafters will not generate closer than 14" (350mm) to an existing, parallel truss.

Automatically generated roof framing will not extend through an existing roof truss. Instead:

- Automatically produced rafters generate inward from the eave until they butt into a truss.
- Blocking for standard and hip ridges generates as individual rafter objects between trusses.

- Lookouts will pass over Reduced Gable trusses and will end at the next truss in.
   See "Roof Truss Specification Dialog" on page 631.
- Hip ridges and common rafters at the end of a hip roof will pass over a **Drop Hip Truss**. See "Drop Hip or California Hip" on page 628.

## **Manually Drawn Framing**

Unlike automatically generated roof framing, manually drawn rafters will extend through trusses. Rafters can also snap to truss edges as they are being drawn or when they are being edited. See "Manual Framing" on page 580.

#### **Truss Bases**

A **Truss Base** is a closed polyline that defines the area in which valley fill roof trusses are to be built across and above the tops of normal, full size roof trusses.

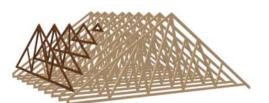

Valley fill trusses (shown darker)

Valley fill trusses are often used in reverse gable conditions, where a roof ridge builds onto a roof plane that has a ridge running at a different angle. A classic example of this is an "L" shaped house with a gable roof. The main portion of the house is trussed through from end to end with normal trusses. Starting

at its outside end, the smaller wing is trussed with normal trusses until the main house is reached. Where the wing's roof builds over the main house, valley fill trusses are used.

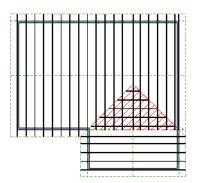

Truss Base (in red) with valley fill trusses

Normal roof trusses are built between roof planes and ceiling planes. See "Roof

Trusses" on page 616. Valley fill roof trusses created using a Truss Base, on the other hand, are built between a larger, supporting roof plane below and overbuilt roof planes above.

Truss bases are drawn and can be edited much like roof planes, with some limitations. See "Truss Base Specification Dialog" on page 626.

To work correctly, a truss base must be in the same plane with the underlying roof plane, so their baselines should be collinear.

#### To create a truss base

1. Create an L-shaped house with a reverse gable roof.

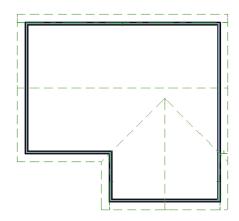

The triangular area of overlap between the main roof and the gable must be defined as a Truss Base.

2. Select **Build> Roof> Truss Base** , then draw a baseline that is collinear with the baseline of the roof plane that

will support the overbuild. See "The Baseline" on page 489.

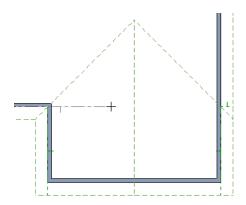

3. Move the pointer and click on the point where the gable intersects the main roof.

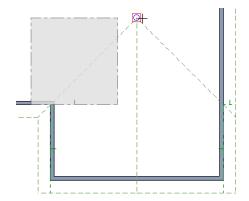

- 4. A rectangular Truss Base is created. Use its edit handles to reposition it and change its shape as needed.
  - The two angled sides should be collinear with the roof valleys.
  - The straight bottom edge must remain collinear with the Truss Base baseline and that of the underlying roof plane.

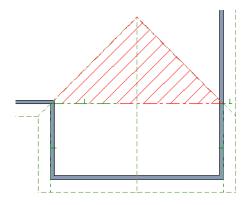

- 5. Draw the normal **Roof Trusses** across the length of the main portion of the house. See "Roof Trusses" on page 616.
  - The trusses of the underlying roof generate through the Truss Base, but stop at the Truss Base's bottom edge so that no overhang is produced in that area.

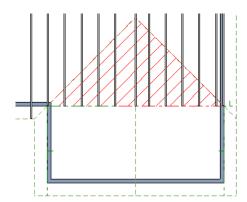

- When the trusses of the underlying roof are in place, draw the first truss of the reverse gable and position it over the outer wall.
- With this truss selected, click the
   Multiple Copy delt button and drag

the Move edit handle up to the peak of the Truss Base.

- Copies of the truss appear as you drag the pointer.
- The truss copies all appear to be full length until you release the mouse.

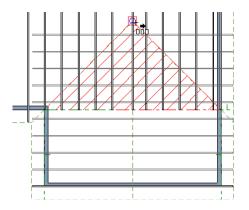

Trusses drawn perpendicular to the baseline of a Truss Base go under the Truss Base. Trusses drawn parallel to the baseline of the Truss Base become valley fill trusses drawn over it..

8. When you release the mouse button, any copies drawn in the Truss Base are clipped by it.

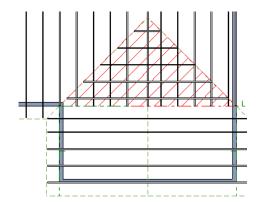

## **Editing Truss Bases**

A selected truss base can be edited in floor plan view using edit handles, edit toolbar buttons, and the **Truss Base Specification** dialog. Truss bases can be edited much the way roof planes can, with some limitations. They are not actual 3D objects, so they cannot be assigned materials, moldings or other design attributes; however, their shape, height, pitch and display can be edited. See "Editing Roof and Ceiling Planes" on page 492.

## **Truss Base Specification Dialog**

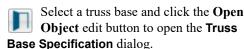

This dialog is almost identical to the **Roof Plane Specification** dialog. Although truss bases are not the same as roof planes, Chief Architect handles the positioning of the two in a similar manner.

#### **General Panel**

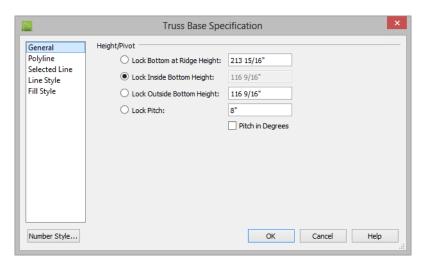

Four values define 3D orientation of a truss base: Ridge/Top Height, Baseline Height, Fascia Top Height, and Pitch. These values are related; if one is changed, the others change as well.

These values are measured from the first floor elevation of 0' 0". Baseline Height and

Pitch should be set identical to those for the roof plane that surrounds the truss base.

Click the radio button to the right of a value to define it as the pivot point for the truss base and prevent it from being changed. Changing these values does not affect the 2D representation of the truss base.

Specify the **Height/Pivot** of the selected truss base.

- Specify the Ridge/Top height, which is the truss base's highest point.
- Specify the Baseline height.
- Specify the Fascia top height, which is the truss base's lowest point. Usually, this is the same height as the Baseline.
- Specify the Pitch of the selected truss base. If you lock the pitch and change one of the Height values, the truss base moves vertically keeping the same slope.
- Check Pitch in Degrees to display pitch in degrees rather than run-and-rise units.

## **Polyline Panel**

The POLYLINE panel states the length of the truss base's **Perimeter** and its enclosed **Area**. Truss bases have no thickness, so they

do not have a **Volume**. See "Polyline Panel" on page 1098.

#### Selected Line Panel

For information about the SELECTED LINE panel, see "Line Panel" on page 1084.

## **Line Style Panel**

The settings on the LINE STYLE panel affect the appearance of the selected Truss Base in floor plan view. For information about these settings, see "Line Style Panel" on page 1085.

## **Fill Style Panel**

The settings on the FILL STYLE panel affect the appearance of the selected Truss Base in floor plan view. For information about the settings on this panel, see "Fill Style Panel" on page 1099.

## **Hip Trusses**

A variety of different hip truss configurations can be created, including:

- Step Down Hip trusses
- Drop Hip or California Hip trusses
- Subgirder Hip trusses

## Step Down Hip

Step Down hip roofs are the quickest style of hip truss framing to produce.

#### To create a step down hip truss system

on page 162.

- First, draw a Roof Truss at the apex of the triangular hip roof plane. When
   Object Snaps are enabled, it will snap into position. See "Object Snaps"
- Select the truss; click the Multiple
   Copy edit button; and click and drag the Move handle down into the hip to create copies at regular intervals. See

- "To replicate trusses using Multiple Copy" on page 618.
- 3. Stop when the height of the hip truss reaches a reasonable minimum.
- 4. Using the **Roof Truss** tool, draw hip jacks along the hip ridge from the last truss out into the overhang.
- 5. Using the **Roof Truss** tool, draw a jack truss from the intersection of the last hip truss and the hip jack to the eave.
- Select the jack truss; click the Multiple
   Copy and edit button; and lay out jack trusses up to the other hip jack.

## **Drop Hip or California Hip**

A Drop Hip, or California Hip, system uses trusses with lowered top chords to support stick frame hip ridges and common rafters.

#### To create a drop hip truss system

- 1. Start a drop hip truss system as you would a step down hip system.
- When the hip trusses are drawn, group select them, open the Truss Specification dialog, and select the Drop Hip Truss checkbox. See "General Panel" on page 631.
- 3. Use the **Build Framing** dialog to produce the common rafters, and the short

joists at the hip end. See "Build Framing Dialog" on page 586.

The amount that the top chord is lowered is derived from the rafter **Depth** on the ROOF panel of the **Framing Defaults** dialog. Because both common rafters and hip ridges must pass over this truss, the ridge depth should be set equal to that of the rafter depth.

## Subgirder Hip

Subgirders are the partial trusses that butt into the doubled truss at the end of the main run.

#### To create a subgirder truss system

- 1. Draw a **Roof Truss** where the hip apex meets the ridge.
- 2. Double it by drawing a second truss on the far side from the hip section.
- 3. Using the **Roof Truss** tool, draw the first subgirder from the hip apex out to the eaves.
- 4. Select it and use the **Multiple Copy** edit button to make copies in both directions. Stop when the height of the subgirders reach a reasonable minimum.
- 5. Finish off with hip jacks and jack trusses as in a step down hip system.

## **Special Roof Trusses**

A number of special purpose roof trusses can be created in Chief Architect.

## **Energy Heels**

To provide more space for ceiling insulation at the exterior walls, roofs are sometimes

raised off of the top plate with an energy heel. To create a truss with an energy heel, a vertical member is added over the supporting wall and the bottom chord stops there rather than extending into the overhang.

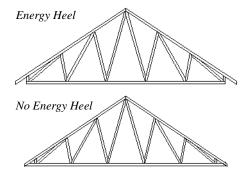

#### To create an energy heel

- 1. In the **Build Roof** dialog:
  - Check Trusses (no Birdsmouth);
  - Uncheck Automatic Birdsmouth Cut;
  - Specify the desired energy heel height as a positive **Raise Off Plate** value.
- 2. Automatically generate or manually draw the roof planes.
- 3. Draw and position the first truss. See "To draw and replicate trusses" on page 617.
- Open this truss's specification dialog and check Energy Heel and Force Truss Rebuild, then click OK. See "Roof Truss Specification Dialog" on page 631.
- 5. Use the **Multiple Copy** did edit tool to replicate the truss as needed.

#### Attic Trusses

Attic trusses, a variation of roof trusses, can be drawn if a plan contains an Attic area on both sides and above an upstairs room, such as in a Cape Cod style home. The following is a typical cross section view of a building with attic trusses:

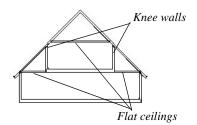

Certain conditions must be met before an attic truss can be built:

- The structure should be sufficiently wide to allow for a loft and attic spaces.
- The loft area must be on a living floor. It cannot be on the Attic floor. See "The Attic Floor" on page 444.
- The loft area must have Attic rooms on both sides. See "Room Types" on page 335.
- The loft area must be separated from the Attic rooms on both sides by Knee Walls.
   See "Knee Walls" on page 297.
- A flat ceiling in the loft area and a floor below must be present.
- The roof pitch must be steep enough to provide appropriate ceiling height for the loft area. Typical pitches for such a condition are 8 in 12 or greater.
- The roof should bear on the walls of the floor below the loft area and form continuous planes from ridge to baselines.

Once these conditions are met, a roof truss is ready to be designated as an attic truss.

- Select the roof truss in floor plan view and click the Open Object edit button to display the GENERAL panel of the Roof Truss Specification dialog.
- Select the Attic Truss checkbox and click OK. See "Roof Truss Specification Dialog" on page 631.

The final product can be scrutinized in a framing overview or in the Truss Detail window. See "Truss Details" on page 621.

## **Ceiling Steps**

If a roof truss is drawn across areas with different ceiling heights on the top floor of a plan, the bottom chord will automatically step to accommodate those ceiling heights.

In addition, a roof truss can be made to recognize ceiling heights on two different floors: one on the top floor of the structure and one on the floor below.

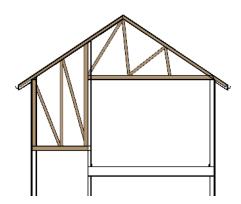

#### To create a ceiling step

- 1. The area in which the step is to be produced must be a separate room specified as an "Attic". See "Room Types" on page 335.
- Select the roof truss in floor plan view and click the Open Object edit button to display the GENERAL panel of the Roof Truss Specification dialog.
- 3. In the **Ceiling Step** field, specify the distance that the bottom chord must step down to locate the ceiling platform of the room beneath the Attic.
  - If the Ceiling Step value will place the bottom of the stepped bottom chord within the ceiling platform, a step will be created to the bottom of the ceiling platform.
  - Check **Force Truss Rebuild**, then click **OK** to regenerate the truss.
- 4. Use the **Multiple Copy** in edit tool to replicate the truss within the area of the roof plan requiring a step.

For best results, you may want to make sure that the Bottom Chord is the same depth as the ceiling platform framing. See "Structure Panel" on page 352.

#### **Scissors Trusses**

Trusses drawn between roof planes and sloping ceiling planes of a different pitch than the roof are called Scissor trusses. See "Ceiling Planes" on page 511.

The following is an example of a scissors truss drawn beneath a 8 in 12 pitch gable roof and above 4 in 12 pitch ceiling planes.

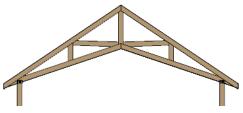

#### **Girder Trusses**

Girder trusses provide support for trusses that are cut short, for example, by a reverse gable or a skylight. They are often doubledor tripled-up for strength.

Draw a new truss from an existing truss to the roof edge, as you would to draw a hip or end jack truss; or draw a truss between two trusses, forming a girder. This may be necessary for a large opening, such as a skylight.

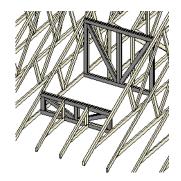

Trusses cannot be drawn through each other. If a truss is drawn through an existing truss, the program automatically shortens it so that it butts into the existing truss.

## **Roof Truss Specification Dialog**

Select a roof truss or group of roof trusses and click the **Open Object** edit button to open the **Roof Truss Specification** dialog.

The **Roof Truss Specification** dialog allows you to redefine parts of an existing truss or group of trusses. Some settings affect only individual trusses, such as gable trusses, while others affect the whole group.

The shape or volume of a roof truss is controlled by the roof planes above it and the ceiling planes below it. It cannot be changed from this dialog.

Truss webbing is drawn for representational purposes only and as with trusses in Chief Architect in general, is not engineered.

#### **General Panel**

The defaults for many of the settings on the GENERAL panel are set in the **Build Framing** dialog. See "Trusses Panel" on page 597.

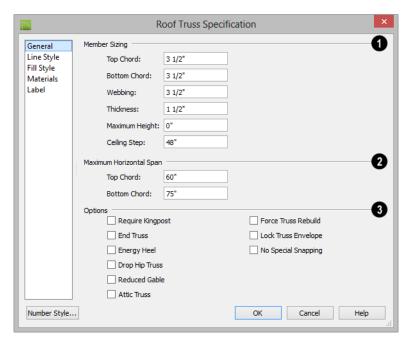

- Member Sizing Specify the sizes of the different members that form the selected truss.
- Specify the depths of the Top Chord and Bottom Chord.
- Specify the depth of the Webbing.
- Specify the Thickness, which is the width of the truss in floor plan view.
- Specify the Maximum Height of the selected truss.
- Specify the Ceiling Step of the selected truss, which is the maximum distance its bottom chord can step down to locate a ceiling on the floor below the top floor. See "Ceiling Steps" on page 630.
- 2 Specify the Maximum Span, which is the maximum horizontal distance between supports along the Top Chord and

the **Bottom Chord**. When these values are equal, the truss webbing often appears more regular.

- Additional **Options** allow you to create special truss types.
- Check Require Kingpost to require a vertical webbing member from the roof peak to the bottom chord.

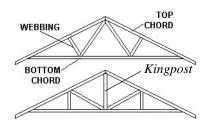

If Require Kingpost is unchecked, a kingpost may still be supplied, depending on the truss length and the specified maximum spans.  Check End Truss to replace the webbing with vertical members positioned and spaced the same as the wall studs below.

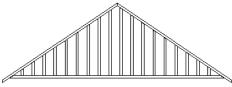

End Truss with vertical supports

If an End Truss is in the same position as a gable attic wall, it replaces the framing that would otherwise be produced for that wall.

• Check **Energy Heel** to model remove the bottom chord from the overhang area. For an energy heel to be modeled, the roof should also be raised off the top plates by at least 7", depending on the roof pitch. See "Energy Heels" on page 628.

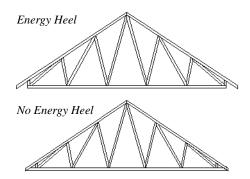

- Check Drop Hip Truss to lower the flat top of a truss in the hip area of a roof so that common rafters and hip ridges can pass over and be supported by it. See "Drop Hip or California Hip" on page 628.
- Check Reduced Gable to lower the top chord of an End Truss so that lookouts can pass over the truss. Reduced trusses

do not have overhangs, but you can draw short rafters drawn at the ends of the truss.

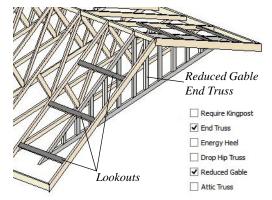

- Check **Attic Truss** to specify an attic truss. See "Attic Trusses" on page 629.
- Check Force Truss Rebuild to rebuild the truss envelope based on the current state of the ceiling and roof when you click OK. Not available if Lock Truss Envelope is checked.
- Check Lock Truss Envelope to lock the size and configuration of the selected truss. If a locked truss is moved, it will maintain its original settings and will not fit properly if the new roof and ceiling conditions are different from the original.
- Check No Special Snapping to prevent the selected truss from snapping along its long edge to a wall's Main Layer or to the corner of a roof plane. If enabled, Object

**Snaps** may still occur. See "Object Snaps" on page 162.

## **Line Style Panel**

The settings on this panel affect the appearance of the selected truss in floor plan

view only. See "Line Style Panel" on page 1085.

## Fill Style Panel

The settings on this panel affect the appearance of the selected truss in floor plan view. See "Fill Style Panel" on page 1099.

#### **Materials Panel**

The settings on the MATERIALS panel affect the appearance of the selected truss in 3D views. See "Materials Panel" on page 852.

#### **Label Panel**

Roof truss labels can display in floor plan view and cross section/elevation views when the "Framing, Roof Truss Labels" layer is turned on and use the Text Style assigned to that layer. See "Text Styles" on page 1061.

Truss labels also display in the Truss Detail. See "Truss Details" on page 621.

For more information about the settings on this panel, see "Label Panel" on page 1280.

Note: If a truss is listed in a schedule using callout labels, the settings here are overridden and the schedule label is used instead.

## Floor/Ceiling Truss Specification Dialog

To open the Floor or Ceiling Truss Specification dialog, select one or more floor or ceiling trusses and click the Open Object edit button. See "Floor and Ceiling Trusses" on page 616. Default values for trusses are set in the **Build Framing** dialog. See "Trusses Panel" on page 597.

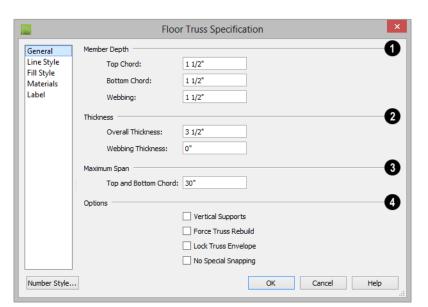

#### **General Panel**

- Specify the **Member Depth** of the different components of the selected truss.
- Specify the depth of the **Top Chord**.
- Specify the depth of the **Bottom Chord**.
- Specify the depth of the Webbing.
- 2 Specify the **Thickness** of the truss's chords and webbing.
- Specify the Overall Thickness of the selected truss.
- Specify the Webbing Thickness thickness of the webbing.
- 3 Specify the Maximum Span, which is the maximum horizontal distance between supports along the Top and Bottom Chord.

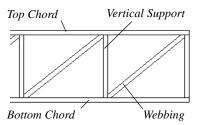

- Options -
- Check **Vertical Supports** to use vertical supports in the selected truss.
- Check Force Truss Rebuild to rebuild the truss envelope based on the existing floor or ceiling platform when you click OK. Not available if Lock truss envelope is checked, below.
- Check **Lock Truss Envelope** to lock the size and configuration of the truss. A

locked truss which has been relocated will maintain its original settings.

 Check No Special Snapping to prevent the selected truss from snapping along its long edge to a wall's Main Layer or to the corner of a roof plane. If enabled, Object

Snaps may still occur. See "Object Snaps" on page 162.

## **Line Style Panel**

The settings on this panel affect the appearance of the selected truss in floor plan view only. See "Line Style Panel" on page 1085.

## Fill Style Panel

The settings on this panel affect the appearance of the selected truss in floor plan view only. See "Fill Style Panel" on page 1099.

#### **Materials Panel**

The settings on the MATERIALS panel affect the appearance of the selected truss in 3D views. See "Materials Panel" on page 852.

#### Label Panel

Floor and ceiling truss labels can display in floor plan view and cross section/elevation views when the "Framing, Floor/Ceiling Truss Labels" layer is turned on and use the Text Style assigned to that layer. See "Text Styles" on page 1061.

Truss labels also display in the Truss Detail. See "Truss Details" on page 621.

For more information about the settings on this panel, see "Label Panel" on page 1280.

Note: If a truss is listed in a schedule using callout labels, the settings here are overridden and the schedule label is used instead.

## Framing and Truss Schedules

The **Framing Schedule** tool allows you to produce customizable framing and truss schedules as well as object labels that display schedule numbers. See "Schedules and Object Labels" on page 1267.

Framing schedules created in a Truss Detail use a special **Only Include Objects from this Detail** setting and a selection of Objects to Include that report only floor, ceiling, and roof trusses. See "Truss Details" on page 621.

# **Electrical**

The electrical plan shows the location of all electrical objects such as lights, switches, outlets, smoke detectors and vent fans. Basic wiring diagrams show which objects share circuits and the locations of the controlling switches.

Electrical objects can be displayed in 2D and 3D views. Some electrical light fixtures also add light sources to 3D and ray trace views. See "Lighting" on page 936.

Usually, the electrical plan is one of the last additions to a plan since the position of most electrical objects is determined by the location of walls, cabinets and other objects.

Building requirements vary throughout the country and around the world. It is your responsibility to comply with local codes.

## **Chapter Contents**

- Electrical Defaults
- The Electrical Tools
- Auto Place Outlets
- Creating Wiring Schematics
- Electrical Library Content
- Displaying Electrical Objects
- Editing Electrical Objects
- Electrical Service Specification Dialog
- Electrical Schedules

#### **Electrical Defaults**

Default Settings for electrical objects control which symbols are placed in the current plan when the Electrical Tools are used. It can be accessed by selecting Edit> **Default Settings** or by double-clicking the

Electrical Tools , 110V , 220V ,

**Light** O, or **Switch** toolbar button. See "Default Settings" on page 74.

Default heights and other attributes of individual objects can be overridden in the Electrical Service Specification dialog. See "Electrical Service Specification Dialog" on page 645.

## **Electrical Defaults Dialog**

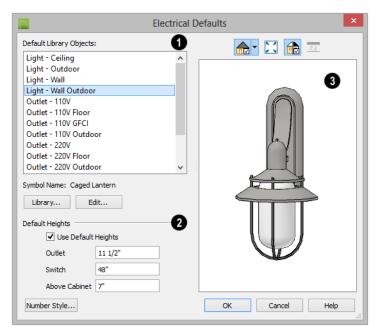

- The **Default Library Objects** are the objects created using the Electrical Tools. Select an item in the scrollable list to see and edit its settings.
- The name of the object shown in the preview image displays here.
- Select an item in the Default Library Objects list and click the Library button to select a new default object from the library. See "Select Library Object Dialog" on page 838.
- Click the **Edit** button to open the specification dialog for the selected object. Any changes you make in the specification

dialog are saved with the plan as long as the selected object is not replaced. See "Electrical Service Specification Dialog" on page 645.

**Default Heights** - Specify the heights at which electrical outlets and switches are initially placed.

- Check Use Default Heights to apply the default heights specified here to electrical objects placed in floor plan view. When this is unchecked, electrical objects use the height saved with their symbol. See "Placing Library Objects" on page 836.
- **Outlet** Specify the default height for outlets, and phone, cable and tv jacks.
- **Switch** Specify the default height for switches, doorbells and thermostats.
- Above Cabinet Specify the default height for switches and outlets placed above most cabinets in floor plan view, as

measured from the countertop. See "Adjusting Electrical Object Heights" on page 645.

A preview of the selected object displays here. See "Dialog Preview Panes" on page 41.

#### Set as Default

The **Set as Default** edit tool can be used to modif ythe current plan's Electrical Defaults. Select an electrical symbol and click the **Set as Default** edit button. See "Set as Default" on page 76.

The default electrical object that is updated depends on the type of electrical object selected as well as its placement. An Outlet, for example, might be 110V or 220V, interior or exterior; wall or floor mounted, and/or GFCI.

## The Electrical Tools

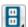

Select **Build> Electrical** to access the Electrical Tools.

Click in floor plan view to place an electrical object. Some can only be placed against walls, some only on the ceiling or floor, and some automatically change as needed. If you click within 12" of the wall, the selected object is placed on the wall.

Electrical objects are placed according to the settings in the **Electrical Defaults** dialog.

Once an electrical object has been placed, it can be edited in the **Electrical Service Specification** dialog. See "Electrical Service Specification Dialog" on page 645.

#### **Outlets**

Select Build> Electrical> 110V
Outlet to place 110 volt duplex
outlets in walls or on the floor. Select Build>
Electrical> 220V Outlet to place 220 volt
outlets.

The type and height of an outlet will vary depending on where it is placed. For example:

 In rooms defined as Bath or Master Bath, Ground Fault Circuit Interrupt (GFCI) outlets are placed. If standard outlets are placed in a room prior to defining it as a Bath, you should replace them with GFCI outlets.

- An outlet placed at the back of a base cabinet in floor plan view is positioned above the counter.
- An outlet placed at the back of a base cabinet containing a kitchen sink is placed at the standard 11 1/2" (300 mm) above the floor.
- Outlets placed outside the building or in an exterior area such as a deck or porch are labeled WP, or Water Proof.

To take advantage of the program's capabilities, define room types properly before placing electrical objects. See "Room Types" on page 335.

## **Light Fixtures**

Select Build> Electrical> Light to place light fixtures as specified in the Electrical Defaults dialog. All light fixtures placed in a plan can also serve as light sources in most 3D and ray trace views. To place a light fixture using the Light tool

- Click near a wall to place a wall-mounted fixture at that location.
- Click away from a wall to place a ceiling mounted light.
- Click outside of a room and away from a wall to place a path light.
- Some light symbols from the library can be mounted under wall cabinets, as well.

The rendering characteristics of individual lights that control how they appear in Render and ray trace views can be specified on the

LIGHT DATA panel of the **Electrical Service Specification** dialog. See "Light Data Panel" on page 647.

#### **Switches**

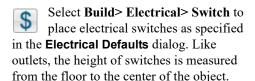

An electrical switch can be placed on either a wall or a cabinet, depending on the type of switch. A selection of each type is available in the Library Browser. See "Placing Library Objects" on page 836.

If you connect two or more switches in a circuit, they update to 3-way or 4-way switches automatically.

Switches placed from the Electrical Library do not automatically update by default, but can be specified to do so. See "Electrical Service Specification Dialog" on page 645.

#### **Auto Place Outlets**

Select Build> Electrical> Auto Place Outlets and click in a room tool to place outlets at regular intervals around the entire room. See "Auto Place Outlets" on page 641.

#### **Connect Electrical**

Select Build> Electrical> Connect Electrical, then click and drag to draw splines that snap to electrical switches, outlets, and lights to illustrate wiring circuits. See "Creating Wiring Schematics" on page 641.

## Lighting and Electrical Library Catalogs

A selection of free-standing and ceiling-, wall- and cabinet-mounted light fixtures is available in the Library

Browser at Chief Architect Core Catalogs> Architectural> Lighting.

Special use outlets, switches, jacks and numerous other electrical items can be found at Chief Architect Core Catalogs> Mechanical, Electrical, Plumbing> Electrical. See "The Library" on page 819.

## **Auto Place Outlets**

Select Build> Electrical> Auto Place
Outlets and click in a room to place
110 volt outlets around the entire room,
spaced so that no wall position is farther than
six feet (1800mm) from the nearest outlet.
110 or 220 volt outlets are also placed behind
large appliances. In addition, a light is placed
above each sink.

Outlets and sink lights are placed based on settings in the **Electrical Defaults** dialog. See "Electrical Defaults" on page 638.

It is important that a room's Type be defined

before **Auto Place Outlets** is used so that outlets are placed appropriately. For example, GFCI (Ground Fault Circuit Interrupter) outlets are placed over cabinets in Kitchen, Bath and Master Bath rooms. See "Room Types" on page 335.

Auto Place Outlets Adoes not work in rooms assigned an exterior room type such as Deck. To place outlets in an exterior room, place them from the Electrical Library or use the 110V Outlets tool.

Railings and invisible walls are ignored by

Auto Place Outlets . If it is used in a room defined by railings or invisible walls, outlets are automatically placed in any adjacent rooms on the other side of these wall types. See "Room Definition" on page 331.

Note: Auto Place Outlets requires that a room have a door before outlets can be placed.

Once placed, any outlet can be moved, edited, or deleted. See "Editing Electrical Objects" on page 644.

## **Creating Wiring Schematics**

Electrical schematics can be created in two ways. Using the **Connect Electrical** tool is quick and easy, but if you need detailed

schematics, you can create your own wiring diagrams using the CAD tools. See "CAD Objects" on page 1071.

#### **Connect Electrical**

Select Build> Electrical> Connect Electrical, then click and drag to draw splines that snap to electrical switches, outlets, and lights to illustrate wiring circuits. See "Splines" on page 1106.

To create a new circuit or add to an existing circuit, click on a switch, outlet, or light while the **Connect Electrical** tool is active, drag to the next object and release. You can also draw electrical circuits using the **Alternate** Alt continuous drawing mode. See "Alternate" on page 179.

When a Connect Electrical spline is first drawn, it looks like an arc but actually consists of two segments that are defined by vertex points. When selected, its edit handles display at each of these vertices. If you click and drag one of these edit handles, the length, angle, and curvature of the spline will change but the other vertices will not move.

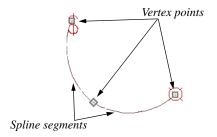

Connect Electrical splines cannot be snapped to one another: they can only snap to electrical objects. Once drawn, though, additional vertices can be added and used to form complex curves. See "Editing Spline Based Objects" on page 209.

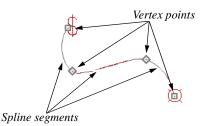

To remove a connection from a circuit, simply select and **Delete** it. If you remove an electrical object from a circuit, any Connect Electrical splines snapped to it will also be deleted. See "Deleting Objects" on page 255.

## Three- and Four-Way Switches

Multiple switches can control an object or group of objects.

- Two switches controlling the same objects are referred to as three-way switches.
- Three switches controlling the same objects are called four-way switches.

In floor plan view, a three- or four-way switches's "way" number will automatically display in its 2D symbol.

## **Electrical Library Content**

Select View> Library Browser to accesses a variety of electrical symbols. See "The Library" on page 819.

Browse for electrical objects such as bath vent fans, an electrical panel, fluorescent lights, chandeliers, a smoke detector, thermostat, and more. Select a symbol, then click in your plan to place it on a wall, floor, or ceiling.

You can specify which electrical object in the library is used by each of the Electrical Tools. See "Electrical Defaults" on page 638.

You can also assign electrical objects from the library to toolbar buttons for easy access and placement to frequently-used library objects. See "Place Library Object Button" on page 838.

#### **Adding Electrical Content**

Any electrical symbol placed into a plan can be customized and added to the User Catalog in the Library Browser. Customized settings and **Components** data are retained. See "Add to Library" on page 829.

You can also create electrical symbols and save them in the User Catalog. See "Custom Symbols" on page 1195.

## **Displaying Electrical Objects**

The display of electrical objects and connections is controlled in the **Layer Display Options** dialog. See "Displaying Objects" on page 144.

When displayed in 3D views, light fixtures act as sources of light that help illuminate the 3D model. See "Lighting" on page 936.

By default, electrical symbols are placed on the "Electrical" layer. You can, however:

- Specify a different default layer for each type of object placed using the Electrical Tools by clicking the Edit button in the Electrical Defaults dialog. See "Electrical Defaults" on page 638.
- Specify a different layer for an individual object after it has been placed. See "Layer Panel" on page 154.

Connect Electrical splines are drawn on the "Electrical, Connections" layer by default. While the default layer for these objects cannot be changed, you can specify a different layer for a Connect Electrical spline after it has been drawn. See "Line Style Panel" on page 1085.

Like most other symbols, electrical objects are represented in floor plan view by a CAD block. You can specify a symbol's 2D CAD block in the **Symbol Specification** dialog. See "2D Block Panel" on page 1199.

#### **Electrical Labels**

Electrical labels display in floor plan and cross section/elevation views when the "Electrical, Labels" layer is turned on and use the Text Style assigned to their layer. See "Object Labels" on page 1279.

Customized labels using text and Text Macros as well as label position and orientation can be specified in the **Electrical Service Specification** dialog. See Text Macros.

Electrical objects can display callout labels as specified in the **Electrical Schedule Specification** dialog. See "Label Panel" on page 1280.

Electrical labels have their own edit handles and can be moved and rotated when the electrical object is selected. Note: Some electrical objects are represented in floor plan view by a CAD block that includes text. This text is not part of the object's label and does not use the Text Style assigned to the "Electrical, Labels" layer.

#### In the Materials List

Electrical objects, including outlets, switches, lights, and symbols from the library such as jacks and fans, are listed under the Electrical Category in the Materials List. See "Materials Lists" on page 1283.

## **Editing Electrical Objects**

Electrical objects can be selected as a group and individually in 2D and 3D and edited using the edit handles, the edit toolbar and their specification dialog. See "Electrical Service Specification Dialog" on page 645.

Light fixtures and Added Lights can be group-selected, but their light data cannot be edited unless each has the same number of light sources. See "Lighting" on page 936.

Lights can also be edited using the **Adjust** Lights dialog. See "Adjust Lights Dialog" on page 940.

# Moving Electrical Objects Using Dimensions

Electrical objects can be moved precisely using manual dimensions. See "Moving Objects Using Dimensions" on page 1019. First, dimensions must be checked on the LOCATE OBJECTS panel of the **Dimension Defaults** dialog. See "Dimension Preferences and Defaults" on page 986.

## **Using the Edit Handles**

The edit handles for electrical objects vary depending on the location of the object. Wall mounted electrical objects cannot be rotated, so only the Move edit handle displays.

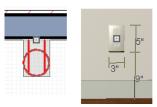

Wall-mounted outlet in 2D and 3D views

Electrical objects placed on floors and ceilings can be rotated.

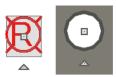

Ceiling-mounted outlet in 2D and 3D views

Electrical connections edit like splines. See "Editing Spline Based Objects" on page 209.

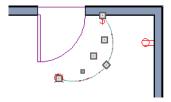

**Using the Edit Tools** 

A selected electrical symbol can be edited in a variety of ways using the buttons on the edit toolbar. See "The Edit Toolbar" on page 37.

# Adjusting Electrical Object Heights

When a wall-mounted electrical object is placed in floor plan view, its initial height is based on settings in the **Electrical Defaults** dialog. See "Electrical Defaults" on page 638.

An electrical object placed on a wall in a 3D view is positioned wherever you click on the wall, regardless of the height at that point.

Once placed, a wall-mounted electrical object's height can be edited in either of three ways:

 Specify the height in the Electrical Service Specification dialog. See "Elec-

- trical Service Specification Dialog" on page 645.
- In 3D views, the position of an electrical object can be adjusted using its edit handles.
- In any view, use the **Transform/Replicate Object** tool. See "Transform/Replicate Object Dialog" on page 242.

## **Deleting Electrical Objects**

An electrical object can be deleted by selecting it and clicking the **Delete** edit button or by pressing the Delete key.

All electrical objects in a room, on a floor, or in the entire plan can also be deleted as a group using the **Delete Objects** dialog. See "Deleting Objects" on page 255.

## **Electrical Service Specification Dialog**

Select one or more electrical objects and click the **Open Object** edit button to open the **Electrical Service Specification** dialog. The settings in this dialog vary, depending on the type of object(s) you select. This dialog can also be accessed by clicking the **Edit** button in the **Electrical Defaults** dialog. See "Electrical Defaults" on page 638.

The **Electrical Service Specification** dialog has five panels:

- The GENERAL PANEL specifies the location of the selected electrical object(s).
- The LIGHT DATA PANEL specifies how lights appear in rendered views. Not available for switches or outlets. See "Lighting" on page 936.
- The LAYER PANEL specifies the layer the object is placed on.
- The MATERIALS PANEL allows you to change materials on electrical objects.
- The LABEL PANEL lets you specify the selected object's label.

#### **General Panel**

The items on this panel vary, depending on the type of electrical object selected.

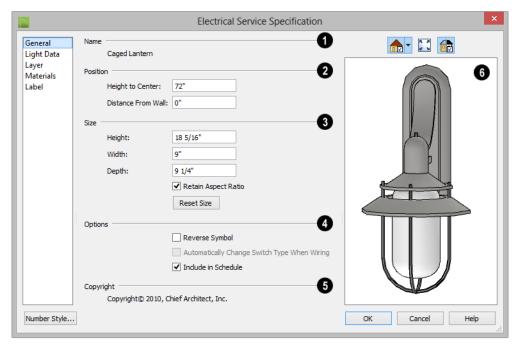

- The Name of the selected object as used in the Library Browser and Materials List displays here.
- Specify the **Position** of the selected electical object. The options available depend on the type of object selected.
- Specify the Offset From Ceiling of a ceiling outlet or ceiling mounted light. If the light is mounted to a cabinet, this value is the offset from the cabinet.
- Specify the Height to Center of a switch, wall outlet or wall light.
- Specify the Offset From Floor of a floor outlet or floor lamp.
- Specify the Distance From Wall of a wall mounted symbol. A negative value will recess the symbol into the wall and may prevent it from being seen in 3D.

- Specify the Size of the selected electical symbol.
- Specify the **Height**, **Width** and **Depth** of the selected symbol.
- Click the **Reset** button to restore the electrical symbol's original size.
- Options -
- Check Reverse Symbol to reverse the object's appearance so that features on its left are located on its right and vice versa. Does not affect symmetrical symbols.
- Check Automatically Change Switch
  Type When Wiring for a selected switch
  to become a three- or four-way switch if
  your wiring plan uses it as such. This
  setting is not avaible when the dialog is
  accessed via the Electrical Defaults

dialog. See "Connect Electrical" on page 642.

Switches placed from the toolbar use this option by default; switches placed from the library do not.

• Check **Include in Schedule** to include the selected light fixture in electrical

schedules. See "Schedules and Object Labels" on page 1267.

- Any **Copyright** information associated with the selected symbol will be stated here.
- A preview of the selected object displays here. See "Dialog Preview Panes" on page 41.

## **Light Data Panel**

The LIGHT DATA panel is available when the selected electrical object is a light fixture. The available options vary depending on the type of light selected. If multiple light fixtures with different numbers of light

sources are selected, the settings on this panel are not available.

The settings on this panel are similar to those on the same panel of the **Light Specification** dialog. See "Light Specification Dialog" on page 942.

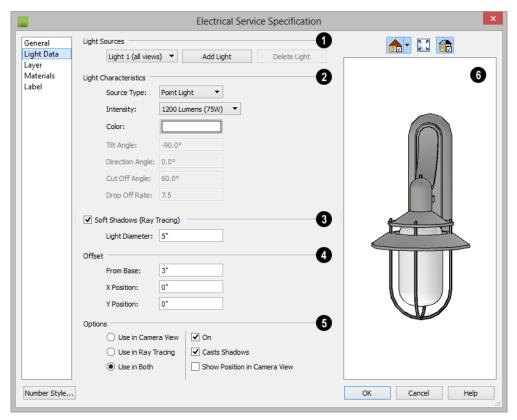

- Each fixture can have multiple **Light** Sources, listed here. Not available for Added Lights. See "Lighting" on page 936.
- Select a Light Source assigned to the selected light fixture from the drop-down list. The selected light source can be edited using the settings on this panel.
- Click Add Light or Delete Light to add or delete light sources from the list. If the selected fixture has only one light source, Delete Light will not be available.
- 2 Specify the Light Characteristics of the currently selected Light Source.

- Select a light **Source Type** from the dropdown list. The type selected determines what options are enabled on this panel. See "Light Types" on page 940.
- Select an Intensity from the drop-down list. The available options are described using lumens and correspond to commonly used light bulb wattages.
- Select "Custom" from the Intensity list to open the Custom Light Intensity dialog and create a custom Intensity setting. See "Custom Light Intensity Dialog" on page 650.

 Click the Color bar to define the color of the selected light source. Colored lights alter the appearance of textures and can be used to achieve special effects. See "Color Chooser/Select Color Dialog" on page 875.

The default color of light is pure white, which has the least affect on the appearance of material colors and textures.

The Angle and Drop Off Rate settings below are not available when the Source Type is Point Light.

- The **Tilt Angle** controls the angle of the illumination with respect to the horizon. A value of -90° points the light straight down and a value of 90° points it straight up. 0° is parallel to the horizon.
- The **Direction Angle** defines the direction of the illumination relative to the ground. 0° is measured horizontally pointing to the right. Positive values rotate in a counter-clockwise direction from there. Enter a value up to 360°. If you enter a negative value, the program adds 360° to it when you click OK or press the Tab key.
- The Cut Off Angle controls the angle of the cone of illumination for Spot Lights only. A cone angle of 180° creates a spot light that shines in a half sphere on one side of the light source. A small cone angle, for example 10°, creates a very narrow cone of light. The cut off angle should always be between 0° and 180°.
- The Drop Off Rate affects how fast a Spot Light's intensity drops off from the center of the cone to the outside edge. Only available for Spot Lights.

A value of 0 produces a cone of light with the same intensity from the center to the outside edge. The default drop off value is 7.5, causes the light intensity to drop off fairly quickly.

Limitations in the OpenGL lighting model can create a jagged circle of light on a large flat surface if the Drop Off Rate value is too low. You can address this by decreasing the Maximum Triangle Size and increasing the Drop off Rate.

- Check Soft Shadows (Ray Tracing) to have the selected Point Light source cast soft shadows in Ray Trace views. Not active for Spot and Parallel Light sources.
- Specify the Light Diameter, which is how big the source of illumination appears in Ray Trace views.
- The **Offset** settings control the location of the selected Light Source relative to the fixture.
- From Base controls how far the light source is from the fixture base. The fixture base is determined by the surface that it is attached to (i.e. wall, floor, or ceiling).
- X Position and Y Position allow you to position the light source relative to the center of the fixture, along the floor/ ceiling.
- Additional **Options** that affect how the selected light source behaves are available.
- Select Use in Camera View to turn the selected light source on in regular 3D views only.

- Select Use in Ray Tracing to turn the selected light source on in ray trace views only.
- Select Use in Both to turn the selected light source on in both camera and ray trace views.

Note: Many more lights can be included in ray trace views than in rendered views. Some fixtures may have four or five lights for use in ray trace views but only one in rendered views. See "3D Rendering" on page 933.

- When multiple lights are selected and they are set to be used in different types of views, No Change will be available. Leave this option selected unless you want the lights to all be used in the same types of views.
- Check **On** to use the light source in camera or ray trace views, or uncheck it if you prefer that the light source not be used. See "Lighting" on page 936.
- Casts Shadows controls whether or not the light source casts shadows in camera and ray trace views. See "Shadows" on page 934.

Shadow calculations can slow rendering speed significantly; however, when ray tracing, it is recommended that this box be checked.

• Check Show Position in Camera View to indicate the position of a selected Point or Spot Light source in the preview pane and in 3D views that support lighting when it is turned On. This tool can be used to determine if your light source is positioned correctly. Not available for Parallel lights. See "Displaying Lights" on page 938.

A preview of the selected object displays here. The selected light source's Position in Camera View will display in the Standard Rendering Technique if the light source is On. See "Dialog Preview Panes" on page 41.

## **Custom Light Intensity Dialog**

Select "Custom" from the **Intensity** dropdown list on the LIGHT DATA panel to open the **Custom Light Intensity** dialog.

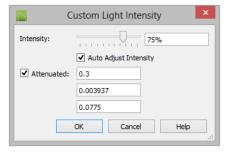

- Intensity Use the slider bar or text field to control how bright the light appears in camera and ray trace views.
- Check Auto Adjust Intensity to have the program to scale the Intensity depending on the number of lights in the room.
   When unchecked, the Intensity set here is used.
- Check Attenuated to control how quickly a light source's intensity drops as its distance from the light source grows.
   When unchecked, the light does not drop off. Only Spot and Point Lights have attenuation.

The three **Attenuated** values represent the three coefficients (a, b, and c) in the expression 1/(a+b\*d+c\*d\*d), where d is the distance from the light source. Increasing any of these values results in the light

intensity dropping faster (the light does not travel as far). Decreasing any value results in the light intensity dropping slower (the light travels farther). Small changes in these coefficients can have significant impact on lighting effects. You may need to experiment to fully understand how to use them.

## **Layer Panel**

The LAYER panel is found in the specification dialogs for a variety of objects, including electrical objects. For more information, see "Layer Panel" on page 154.

#### **Materials Panel**

The MATERIALS panel is found in the specification dialogs for a variety of objects.

For more information, see "Materials Panel" on page 852.

#### **Label Panel**

Labels for electrical fixtures display in floor plan view and cross section/elevation views when the "Electrical, Labels" layer is turned on and use the Text Style assigned to that layer. See "Electrical Labels" on page 643.

For information about the settings on this panel, see "Label Panel" on page 1280.

Note: If you choose a label shape in the Electrical Schedule Specification dialog, the settings here are overridden and the schedule label is used instead. See "Label Panel" on page 1277.

## **Electrical Schedules**

The Electrical Schedule tool allows you to produce customizable electrical schedules as well as electrical labels that

display schedule numbers. See "The Schedule Tools" on page 1268.

# **Trim and Molding**

Chief Architect offers a wide selection of trim and molding options. Corner boards, quoins, and frieze moldings can be added to a building's exterior. Molding polylines and 3D molding polylines can be edited as 2D CAD objects using the CAD editing tools, then extruded to display in 3D for a variety of powerful applications.

In addition, Chief Architect offers a wide selection of trim and molding options for doors, windows, rooms, and many interior objects. See "The Library" on page 819.

You can also assign moldings to a variety of objects, such as rooms and cabinets, in those objects' specification dialogs. See "Specification Dialogs" on page 41.

## **Chapter Contents**

- Trim and Molding Defaults
- Corner Boards
- Corner Board Specification Dialog
- Quoins
- Quoin Specification Dialog
- Editing Corner Boards and Quoins
- Millwork
- Moldings Panel
- Molding Profiles
- Symbol Moldings
- Molding Polylines
- Displaying Molding Polylines
- Editing Molding Polylines
- Molding Polyline Specification Dialog
- 3D Molding Polyline Specification Dialog
- Frieze Moldings

## **Trim and Molding Defaults**

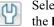

Select Edit> Default Settings to open the **Default Settings** dialog where you can access the defaults for a variety of drawing tools, including a number that affect trim and moldings.

- Click the + beside "Corner Trim" to access the defaults for Corner Boards and Quoins. See "Corner Boards" on page 654 and "Quoins" on page 656.
- Select "Floor" and click the **Edit** button to specify the default moldings for rooms on the current floor. See "Floor Defaults" on page 330.

- Click the + beside "Door" to access the defaults for Interior and Exterior Doors. See "Door Defaults" on page 361.
- Select "Window" and click the Edit button to specify the default casing for windows. See "Window Defaults" on page 392.
- Click the + beside "Cabinet" to access the defaults for the Cabinet Tools, where you can specify default crown and other moldings. See "Cabinet Defaults" on page 676.

## **Corner Boards**

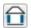

Corner boards are added to a building exterior in any view by selecting

**Build> Trim> Corner Boards.** 

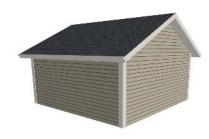

Click at a wall corner where you want to add trim. Be sure to click where the outside wall surfaces meet. If you click where the inside surfaces meet, corner trim will be created inside the room.

You can also add Corner Boards to all exterior corners at once by selecting Build>

Trim> Auto Place Corner Boards .

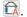

By default, Auto Place Corner Boards adds Corner Boards to outside corners only. If you prefer, you can specify that inside corners receive corner boards in the **Corner** Board Defaults dialog. See "General Panel" on page 655.

Note: The Auto Place Corner Boards tool does not place corner boards on manually drawn dormers or at intersections with Attic Walls. See "Attic Walls" on page 297.

Corner boards extend from the top plate down to the bottom of the floor platform of the floor on which it is placed, but do not extend to other floors. You must add corner boards to all floors of the building that you want to have corner boards.

A selected corner board or boards can be moved, but only to another wall corner or corners. In 3D views, corner boards can be lengthened or shortened using the edit handles. Corner boards can be copied, deleted and resized similar to other objects using the edit toolbar or the **Corner Board Specification** dialog. The default material for corner boards is defined by the **Exterior Trim** entry in the **Material Defaults** dialog. See "Material Defaults" on page 848.

## **Corner Board Specification Dialog**

Select one or more corner boards and click the **Open Object** edit button to open the **Corner Board Specification** dialog.

The settings in this dialog are similar to those in the **Corner Board Defaults** dialog, but affect the selected corner boards rather than all subsequently created corner boards.

#### **General Panel**

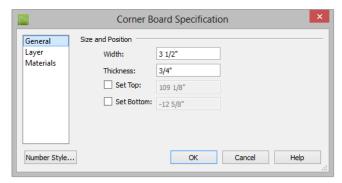

Specify the **Width** and **Thickness** of the selected corner board(s).

Check **Set Top/Set Bottom** to specify the top and bottom heights of the corner board(s).

- If Set Top is unchecked, the top of the corner board automatically extends to the top plate.
- If Set Bottom is unchecked, the bottom of the corner board automatically extends to the bottom of the floor platform.

In the **Corner Board Defaults** dialog, an additional **Auto Place Option** is available.

• Check Include Inside Corners to place Corner Boards on inside corners when the Auto Place Corner Boards tool is used. When unchecked, only outside corners receive corner boards.

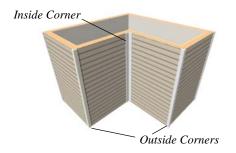

## **Layer Panel**

For information about the LAYER panel, see "Layer Panel" on page 154.

#### **Materials Panel**

The settings on the MATERIALS panel are available for a wide variety of objects in the program. For information about these settings, see "Materials Panel" on page 852.

## **Quoins**

Select **Build> Trim> Quoins** in any view and click at a wall corner where you want to place quoins.

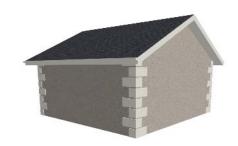

You can also add Quoins to all exterior corners at once by selecting **Build> Trim>** 

Auto Place Quoins

By default, **Auto Place Quoins** adds Quoins to outside corners only. If you prefer, you can specify that inside corners receive quoins in the **Quoin Defaults** dialog. See "General Panel" on page 655.

Note: The Auto Place Quoins tool does not place quoins on manually drawn dormers or at intersections with Attic Walls. See "Attic Walls" on page 297.

A selected quoin or quoins can be moved, but only to another wall corner or corners. In 3D views, quoins can be lengthened or shortened using the edit handles. Quoins can be copied, deleted and resized similar to other objects using the edit toolbar or the **Quoin Specification** dialog.

The size of quoins in floor plan view is relative on their size in 3D.

Initially, quoins use the same material as the default material of the wall surface they are placed against. This material is specified in the **Wall Type Definitions** dialog. See "Wall Specification Dialog" on page 308.

## **Quoin Specification Dialog**

Select one or more quoins and click the **Open Object** edit button to open the **Quoin Specification** dialog.

The settings in this dialog are the same as those in the **Quoin Defaults** dialog, but affect the selected quoins rather than all subsequently created quoins.

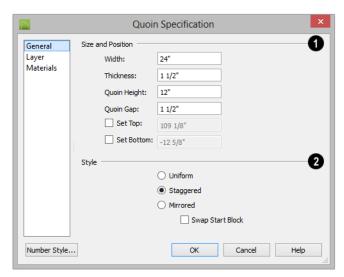

#### **General Panel**

- Specify the **Size** and **Position** of the quoins in the selected Quoin object.
- Specify the Width, which is the horizontal dimension of each quoin in the selected Quoin object. The dimension along the other wall is half this value when they are staggered or mirrored.
- Specify the Thickness, which is the amount that the quoin protrudes from the exterior surface of the wall.
- Specify the **Quoin Height** for individual quoins in the selected Quoin object.
- Specify the Quoin Gap, which is the distance between successive quoins.

Check **Set Top/Set Bottom** to specify the top and bottom heights of the quoin(s) in the text fields.

- If **Set Top** is unchecked, the top of the corner board automatically extends to the top plate.
- If Set Bottom is unchecked, the bottom of the quoin automatically extends to the bottom of the floor platform.
- 2 Specify the arrangement of quoins used by the selected Quoin object.
- Uniform Produce quoins that are of equal length on both sides of the corner.
- Staggered Produce quoins that have one long side and one short side staggered on opposite sides of the corner.
- Mirrored Produce quoins that alternate having either two long sides or two short sides.
- When Staggered or Mirrored is selected, check Swap Start Block to switch the starting order for the quoins.

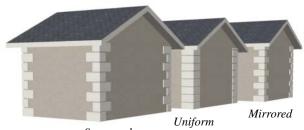

Staggered

In the **Quoin Defaults** dialog, an additional **Auto Place Option** is available.

• Check **Include Inside Corners** to place Quoins on inside corners when the **Auto** 

Place Quoins at tool is used. When unchecked, only outside corners receive quoins.

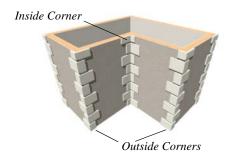

## **Layer Panel**

For information about the LAYER panel, see "Layer Panel" on page 154.

#### **Materials Panel**

The settings on the MATERIALS panel are available for a wide variety of objects in the program. For information about these settings, see "Materials Panel" on page 852.

## **Editing Corner Boards and Quoins**

Before a corner board or quoin can be edited, it must be selected. Click on a trim object

when the **Select Objects** tool is active. Corner boards and quoins can also be group selected and edited. See "Selecting Objects" on page 183

Corner boards and quoins can be edited using their edit handles, the edit toolbar buttons, and their specification dialogs.

## **Using the Mouse**

Depending on the type of view, a corner board or quoin displays a different set of edit handles when selected.

 In floor plan view, corner boards and quoins display one edit handle and can be moved from one eligible location at a wall corner to another.  In 3D views, corner boards and quoins can be moved, lengthened, and shorted much the other line-based objects are.
 See "Editing Line Based Objects" on page 187.

## **Using the Edit Buttons**

A selected corner board or quoin can be edited in a variety of ways using the buttons

on the edit toolbar. See "The Edit Toolbar" on page 37.

## **Deleting Corner Trim**

Corner boards and quoins can be selected individually or in groups and deleted using the **Delete** edit button or the Delete key on the keyboard. They can also be removed using the **Delete Objects** dialog. See "Deleting Objects" on page 255.

## **Millwork**

A selection of various types of millwork including columns, corbels and finials is available in the Library Browser. See "The Library Browser" on page 820.

Most millwork items can be placed in a plan as free-standing objects. Some items - notably, newels and balusters - can be

assigned to objects such as railings, stairs and ramps. Other examples of millwork that can be assigned to objects include lintels on doors and windows and pilasters and feet on cabinets. See "Placing Library Objects" on page 836.

## **Moldings Panel**

The specification dialogs for a variety of objects in the program include a MOLDINGS panel. Objects that can have moldings assigned to them include rooms, cabinets, custom countertops, and molding polylines.

There are also a number of roof attributes that are assigned the way moldings are. Rafter tails, ridge caps, gutters, frieze molding, and shadow boards are all created by specifying a specially shaped profile and extruding it down a predetermined path. As a

result, the settings on the RAFTER TAILS, RIDGE CAPS, GUTTER, FRIEZE, and SHADOW BOARDS panels function the same as those on the MOLDINGS panel. See "Build Roof Dialog" on page 480.

Select an object or group of similar objects and click the **Open Object** ledit button to open the specification dialog for that selection.

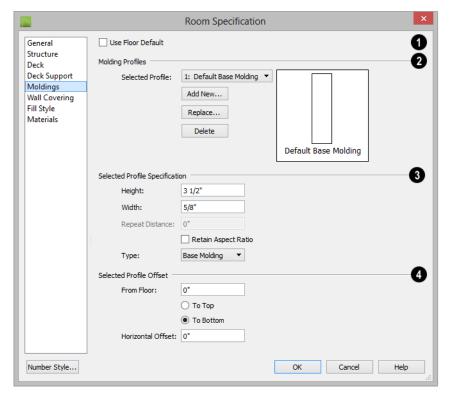

Only available for rooms, uncheck **Use**Floor Default to make the settings that
follow active. Check this box to use the
defaults set in the Floor Defaults dialog for
the current floor. See "Floor Defaults" on
page 330.

Check **No Ridge Caps on Selected Edge** to prevent a ridge cap from being created on the selected edge of a roof plane. Only available on the RIDGE CAPS panel of the **Roof Plane Specification** dialog. See "Selected Edge" on page 184.

Check **No Shadow Boards on Selected Edge** to prevent shadow boards from being created on the selected edge of a roof plane.

Only available on the SHADOW BOARDS

panel of the **Roof Plane Specification** dialog. See "Roof Plane Specification Dialog" on page 498.

- Molding Profile Specify the molding profile(s) and/or symbol molding(s) assigned to the selected object. The Default Base Molding is a basic rectangular stock profile rather than a profile from the library.
- A drop-down list of the Molding profile(s) or symbol(s) assigned to the selected object displays here. Select the name of a molding to edit it or remove it from the list.
- If multiple objects with different moldings assigned to them are selected, a No Change checkbox will be available just

above the **Molding** drop-down list.

Uncheck this box to make the settings that follow active but note that only moldings that all selected objects have in common will be retained.

- Click the Add New button to open the Select Library Object dialog and add a new molding profile or symbol to the list. See "Select Library Object Dialog" on page 838.
- Click the Replace button to remove the selected profile or symbol and replace it with a new one from the Select Library Object dialog. Only available when a profile is already selected.
- Click the **Delete** button to remove the currently selected profile or symbol from the list.
- Choose the currently selected molding's
   Type from the drop-down list. For frieze
   molding and shadow boards, the choices
   are Eave and Gable, Eave only, and
   Gable only. For rooms, they are Base
   Molding, Chair Rail, and Crown
   Molding. If no Type is selected, the
   molding will not be listed in the Room
   Finish Schedule. See "Schedules and
   Object Labels" on page 1267.
- Specify **Selected Profile Size**. These setttings only affect the molding profile or symbol selected above.
- Specify the **Height** of the selected molding profile.
- Specify the selected profile's Width.
   This option is not available for molding

- polylines created from default room moldings.
- Specify the Repeat Distance of a selected symbol molding. This option is only available when a symbol molding is selected. See "Symbol Moldings" on page 663,
- When Retain Aspect Ratio is checked, if you change either the Height or Width, the other value changes to maintain their original ratio. When this is unchecked, the two values can be edited independently. This option also affects the Repeat Distance of a symbol molding.
- Define the **Selected Profile Offset**, which is the offset of the selected molding relative to the object it is assigned to.
- Specify the offset From Floor of the selected molding profile; for objects other than rooms, specify the Vertical offset. A positive offset moves the molding upward and a negative offset moves the molding downward.
- Select To Top to specify that the top of the molding is offset vertically from the top of the object it is applied to.
- Select To Bottom to specify that the bottom of the molding is offset vertically from the bottom of the object it is applied to.
- Specify the Horizontal offset, which is how close the molding is to the perimeter of the selected object. Increase this value to create a gap between the selected object and the molding. See "Built-Up and Recessed Moldings" on page 663.

## **Molding Profiles**

A molding profile is a polyline that represents a 2D cross section of a particular style of molding. A molding profile does not display in 3D on its own; it must be applied to an object like a room, a cabinet, or a molding polyline. See "Moldings Panel" on page 659 and "Molding Polylines" on page 664.

The library contains a selection of moldings, as well as curbs, gutters, handrails and rafter tails. You can customize library molding profiles and also create your own custom profiles and add them to the library. See "Adding Library Content" on page 829.

## **Creating a Molding Profile**

You can easily create custom molding profiles using the CAD Line and Arc Tools by following a few basic guidelines. The object is to draw a polyline, closed or not.

- Moldings can be drawn in either floor plan view or in a CAD Detail window.
- Draw the profile at its actual, unscaled size.
- The profile must be drawn with the proper orientation. The back of most profiles, or the side facing the wall, must be drawn as a vertical edge on the left side of the polyline.
- Similarly, curbs and gutters are drawn with the back of the profile as a vertical edge on the left side of the polyline.
- Open polylines should be used for gutter and rafter tail profiles. Gutter profiles

- attach to the roof on the left side, and rafter tail profiles should be open on the left side.
- Ridge cap profiles must be closed polylines drawn to match the pitch of the roof planes they will cap.
- Rail, handrail, and railing beam profiles should be drawn with the bottom edge facing downward.

Base molding and gutter profiles

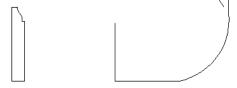

Closed polyline with back on the left side

Open polyline with back on the left side

When the molding profile suits your needs, select it and click the **Add to Library** edit button.

## **Place Molding Profile**

An existing molding profile can be placed in floor plan view or a CAD Detail, edited, and added to the library as a new profile.

Right-click on a molding profile in the library and select **Place Molding Profile** from the contextual menu. Move your pointer into the drawing area and click once to place a closed polyline identical to the selected profile at that location. The polyline can then be edited to suit your needs.

Note: Place Molding Profile cannot be used to apply a molding profile to an object - it is only used to place a profile polyline.

## Built-Up and Recessed Moldings

Built up or stacked moldings can be created in a couple of ways. One way is to draw the entire build-up in a single molding profile.

Another way is to apply multiple molding profiles to an object and specify the vertical and horizontal offsets of each. See "Moldings Panel" on page 659.

#### To build up two molding profiles

1. On the MOLDINGS panel of the specification dialog of any object that molding

- can be applied to, click the **Add New** button
- Add a molding profile to the object and specify its Height, Width, and Vertical and Horizontal Offset values. Make a note of these values.
- 3. Click the **Add New** button and add a second molding profile to the object.
- Specify the second molding profile's Height, Width and Offset values.
  - To define the Vertical Offset, add the first profile's Height and Vertical Offset values.
  - To define the Horizontal Offset, add the first profile's Width and Horizontal Offset values.

Similarly, molding can be recessed by specifying a negative Horizontal Offset - for example, to create an under cabinet light rail. See "Editing Cabinet Styles" on page 690.

## **Symbol Moldings**

Symbol Moldings are 3D symbols that are repeated along a path to form molding. Molding symbols are different from molding profiles because they are replicated 3D sumbols instead of extruded 2D shapes.

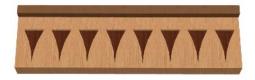

## Creating a Symbol Molding

Begin by opening a new, blank plan and creating a single instance of the molding

symbol using the **Primitive Tools** . See "Primitive Tools" on page 778. For example, to create the molding shown in the illustration above, make an object that looks like this:

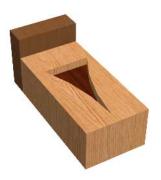

When you are satisfied with its appearance, convert it to a 3D symbol. See "Convert to Symbol" on page 1206.

You can also import a 3D symbol from another application. See "Importing 3D Symbols" on page 1184.

#### To import a molding symbol

1. Select File> Import> 3D Symbol from the menu. See "Import 3D Symbol Dialog" on page 1185.

- 2. In the **Import 3D Symbol** dialog, specify the symbol as Molding and click the Advanced button.
  - If you plan to use the molding symbol more than once, check the box beside Add to Library. See "Add to Library" on page 829.
- 3. On the 3D panel of the **Symbol Specification** dialog, rotate the symbol as needed so that it faces you in the preview image.

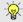

Symbol moldings work best if you make them symmetrical.

Once created, a symbol molding can be assigned to an object or replicated along a molding polyline. See "Molding Polylines" on page 664.

Symbol moldings are center aligned. Both ends have a 45° miter, so the end instances may appear chopped. You can specify the **Repeat Distance** of a symbol molding applied to an object to control the width of each instance of the symbol on the object. See "Moldings Panel" on page 659.

## **Molding Polylines**

A molding polyline is a 3D path that either a 2D molding profile is extruded along or a series of molding symbols is repeated along. Molding polylines can be used to create custom room moldings and decorations anywhere in your 3D model.

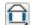

The **Molding Polyline** tools are accessed by selecting Build> Trim from the menu.

There are four types of molding polylines:

- **Molding Polylines**
- **Molding Lines**
- 3D Molding Polylines 💆
- 3D Molding Lines 🖄

To create a molding polyline, first select the desired **Molding Polyline** tool. The **Select Library Object** dialog will open. Select a

molding profile or symbol from the library, then click and drag to draw the path for the selected molding profile or symbol.

If a molding profile or symbol has been previously selected during the current session in the program, you can begin drawing using this molding without selecting anything from the library.

Molding polylines can also be created using the **Make Room Molding Polyline** and the **Convert Polyline** dedit tools.

## **Molding Polyline Tool**

Select Build> Trim> Molding
Polyline in floor plan view, a camera
view or overview to create a molding
polyline with a closed shape and a single
height off the floor along its entire perimeter.
Molding Polylines are drawn like rectangular
polylines.

In floor plan view, Molding Polylines can also be created by selecting a profile from the Library Browser. Single-click to place a 2'x2' closed polyline or click and drag to draw a rectangular polyline.

## **Molding Line Tool**

Select Build> Trim> Molding Line in floor plan view, a camera view or overview to create a molding line with a single height off the floor along its entire length. Multiple Molding Lines can be connected to form open or closed polylines as long as they share the same height.

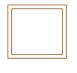

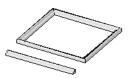

Molding polyline and molding line in Floor Plan View and 3D overview

## **3D Molding Polyline Tool**

Select Build> Trim> 3D Molding
Polyline in floor plan or cross section/
elevation view to create a closed molding
polyline.

- When drawn in a cross section/elevation view, a 3D Molding Polyline's top and bottom edges have two different heights. Its sides have different heights at their start and end points.
- If drawn in floor plan view, a camera view or overview, a 3D Molding Polyline has a single height along its perimeter.

In either case, its edges can be edited so that it travels in three dimensions rather than two.

## **3D Molding Line Tool**

Select Build> Trim> 3D Molding
Line in floor plan or cross section/elevation view to create a molding line.

- If drawn in a cross section/elevation view, a 3D Molding Line's start and end points can have two different heights.
- If drawn in floor plan view, a camera view or overview, a 3D Molding Line has a single height along its length.

3D Molding Lines can be connected to form polylines as long as the ends at which two segments connect have identical heights.

Once drawn, a 3D Molding Line can be edited so that it travels in three dimensions.

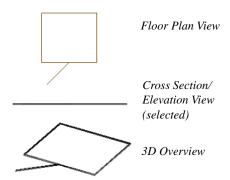

3D Molding polyline and 3D molding line as they appear in three different views.

## Moldings Library

In the floor plan view, select a molding profile from the library. The Molding

**Polyline** tool becomes active, allowing you to draw a molding polyline with using the selected profile.

## Converting a Room Molding

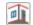

Select a room and click on the Make Room Molding Polyline edit button.

This opens the Make Room Molding **Polyline** dialog, allowing you to select which type of room molding to convert to a molding polyline. See "Room Polylines" on page 349.

## Converting a CAD Polyline

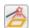

239.

Select a CAD polyline and click the Convert Polyline edit button to covert it into a molding polyline or a 3D molding polyline. See "Convert Polyline" on page

## **Displaying Molding Polylines**

As with other objects, the display of molding polylines in 2D and 3D views is controlled in the Layer Display Options dialog. See "Displaying Objects" on page 144.

There are a number of different types of molding polyline objects. By default:

- Molding polylines are placed on the "Moldings" layer.
- Roof ridge caps, gutters, frieze molding, and shadow boards are placed on the "Roofs, Ridge Caps", "Roofs, Gutters", and "Roofs, Trim" layers, respectively.

In floor plan view, manually drawn molding polylines display as two sets of lines: one

representing the molding's front and one its back. The distance between them is determined by the Width of the molding profile. If a Horizontal offset is specified, that value is added to the distance between the two lines. See "Moldings Panel" on page 659.

## Profiles on the Selected Edge

By default, the molding(s) assigned to a molding polyline display along all of its edges in 3D views. If you wish, you can suppress the display of moldings on the Selected Edge by clicking the **Remove** 

Molding from Selected Edge 📻 edit button or checking No Molding on Selected **Edge** in the molding polyline's specification dialog. See "Selected Edge" on page 184.

Suppressed moldings can be restored to the selected edge by clicking the **Add Molding** 

to Selected Edge edit button or by unchecking No Molding on Selected Edge

These edit buttons are also available for a selected Gutter, Ridge Cap, or Shadow Board polyline and for Custom Countertops. See "Roof Returns and Other Details" on page 527 and "Custom Countertops" on page 683.

## **Editing Molding Polylines**

Molding polylines can be edited much the way CAD polylines are. See "Editing Open Polyline Based Objects" on page 196 and "Editing Closed-Polyline Based Objects" on page 201.

Molding lines and polylines also can be edited in their specification dialogs. See "Molding Polyline Specification Dialog" on page 668 and "3D Molding Polyline Specification Dialog" on page 669.

Note: 3D Molding Polyline edges that slope rather than having a single height are best edited in a camera or elevation view. See "3D Views" on page 887.

## Changing Profiles on Existing Moldings

In 3D views, select a molding profile or symbol from the Library Browser and move your mouse pointer into the view window.

The pointer displays the Moldings icon. Click on a molding polyline, 3D molding polyline, room molding, cabinet molding,

door molding, or window molding in the view to change its molding profile. This is the same as changing the molding profile in the object's specification dialog. See "Moldings Panel" on page 659.

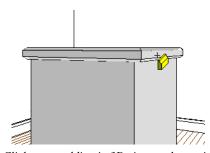

Click on a molding in 3D view to change it

## **Deleting Molding Polylines**

Molding polylines can be deleted like other objects using the **Delete** edit button or the Delete key on your keyboard.

Molding Polylines are also deleted when the **Delete Objects** dialog is used to delete CAD objects. See "Deleting Objects" on page 255.

## **Molding Polyline Specification Dialog**

To open the **Molding Polyline**Specification dialog, select a molding polyline or group of molding polylines and click the **Open Object** edit button.

#### **General Panel**

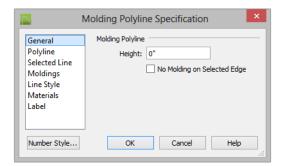

- Specify the Molding Polyline's Height, relative to 0.
- Check No Molding on Selected Edge to create blank section in the molding polyline along the selected line segment.

## **Polyline Panel**

The POLYLINE panel states the **Length** of an open molding polyline, and the **Perimeter** and **Area** of a closed molding polyline. See "Polyline Panel" on page 1098.

#### Selected Line Panel

The SELECTED LINE panel is available when the selected segment of the molding polyline is a line, as opposed to an arc. For more information, see "Line Style Panel" on page 1085.

#### **Selected Arc Panel**

The SELECTED ARC panel displays when the selected segment of the molding polyline is an arc, as opposed to a line. See "Arc Panel" on page 1093.

## **Moldings Panel**

The MOLDINGS panel can be found in dialogs throughout the program. See "Moldings Panel" on page 659.

One setting on this panel is unique to the Molding Polyline and 3D Molding Polyline Specification dialogs:

Check **Inside** to extrude the molding profile on the inside of closed polyline or right side of an open polyline.

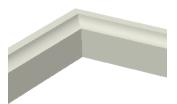

Molding extruded inside

 When unchecked, the molding profile extrudes on the outside or left side of the polyline.

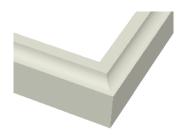

Molding extruded outside (Inside unchecked)

## Line Style Panel

The LINE STYLE panel can be found in dialogs throughout the program. For information about the settings on this panel, see "Line Style Panel" on page 1085.

## Fill Style Panel

The settings on the FILL STYLE panel affect the appearance of the selected Molding

Polyline in floor plan view. For more information, see "Fill Style Panel" on page 1099.

#### **Materials Panel**

The MATERIALS panel can be found in dialogs throughout the program. For information about the settings on this panel, see "Materials Panel" on page 852.

#### **Label Panel**

Molding Polyline labels display when the "Polylines 3D, Labels" layer is turned on and use the Text Style assigned to that layer. See "Text Styles" on page 1061.

For more information about the settings on this panel, see "Label Panel" on page 1280.

## 3D Molding Polyline Specification Dialog

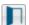

Select a 3D molding polyline and click the **Open Object** edit button to open

the **3D Molding Polyline Specification** dialog.

### **General Panel**

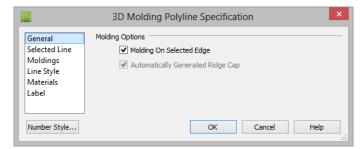

 Uncheck Molding on Selected Edge to turn off the display of the specified molding on the selected edge of the polyline. See "Selecting Objects" on page 183.  If the selected object is an automatically generated ridge cap, frieze molding, or shadow boards polyline, this checkbox's label will reflect the object type. See "Roof Returns and Other Details" on page 527.

An **Automatically Generated** checkbox will be present if a ridge cap, frieze molding, or shadow boards polyline is selected. This checkbox is for reference only and cannot be edited. See "Roof Returns and Other Details" on page 527.

- When this box is checked, the selected roof trim is updated whenever you check Build Fascia and Roof Trim in the Build Roof dialog and click OK.
- If the selected object is edited, this box will become permanently unchecked. To restore the automatic updating behavior, the frieze, shadow boards, or ridge caps must be deleted and regenerated.

#### Selected Line Panel

The SELECTED LINE panel is available when the selected segment of the 3D molding polyline is a line as opposed to an arc.

Most of the settings on this panel are the same as those on the LINE panel of the **Line Specification** dialog. See "Line Panel" on page 1084.

The **Length/Angle** settings in the **3D Molding Polyline Specification** dialog are unique to this dialog.

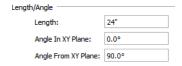

- Length specifies the 3D length of the selected edge of the 3D molding polyline.
- Angle in XY Plane specifies the counterclockwise angle that the selected line makes with the positive X axis when viewed from above, as in floor plan view.
- Angle from XY Plane specifies the angle that the selected line makes with the horizontal XY plane when viewed from the side, as in a cross section/elevation view. A positive value means that the line slopes up; a negative value means that it slopes down.

#### **Selected Arc Panel**

The SELECTED ARC panel is available when the selected segment of the 3D molding polyline is an arc as opposed to a line.

Numerous other specification dialogs in the program have a SELECTED ARC panel as well; however, most of the settings on this panel work differently for 3D Molding Polylines than they do for other objects.

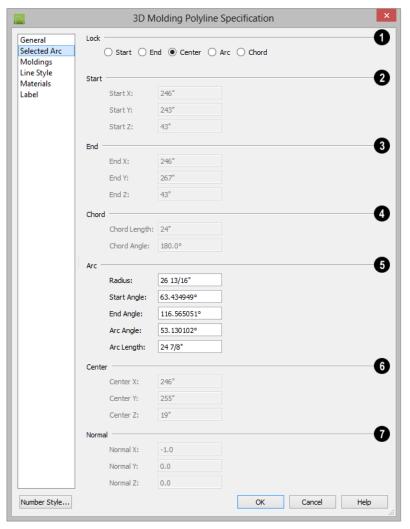

- The **Lock** options specify how changing one value affects other values.
- Select **Start** to keep the start and center of the arc fixed and move the end.
- Select **End** to keep the end and center of the arc fixed and move the start.
- Select Center to keep the center of the arc fixed and move the start or end.
- Select **Arc** to keep the arc geometry fixed and translate the arc.
- Select **Chord** to keep the start and end fixed and change the radius.

- Specify the coordinates of the selected arc's **Start** point. Only available when **Lock End** or **Lock Arc** is selected.
- Specify the coordinates of the selected arc's **End** point. Only available when either **Lock Start** or **Lock Arc** is selected.
- Specify the length and angle of the selected arc's **Chord**. Only available when **Lock Start** or **Lock End** is selected.
- Specify the Chord Length, which is the 3D distance between arc start and end.
- Specify the Chord Angle: the angle created by the chord and the positive X axis.
- The Arc options specify radius, angle and length values of the selected arc:
- **Radius** The distance from the arc to the arc center.
- **Start Angle** The angle created by a line from the arc center to the start and the positive X axis.
- End Angle The angle that a line from the center to the end
- Arc Angle The angle created by a line from the arc center to the start and a line from the center to the end.
- **Arc Length** The length of the arc.
- Specify the coordinates of the selected arc's Center point. Only available when Lock Arc is selected.
- The items under the **Normal** heading state the coordinates of the normal of the plane that the arc exists in. The normal is a vector that is parallel to that plane and is expressed as a line between two points: (0,0,0) and the point defined in the dialog.

The arc direction in plan view is counter clockwise if the normal has a positive value on the z axis (0,0,1) and clockwise if the value on the z axis is negative (0,0,-1).

#### **Moldings Panel**

The MOLDINGS panel can be found in the specification dialogs for a variety of different objects in the program. See "Moldings Panel" on page 659.

One setting on this panel is unique to the Molding Polyline and 3D Molding Polyline Specification dialogs:

 Check **Inside** to extrude the molding profile on the inside or right side of the polyline.

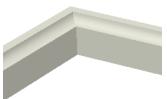

Molding extruded inside

 When unchecked, the molding profile extrudes on the outside or left side of the polyline.

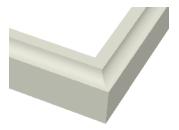

Molding extruded outside (Inside unchecked)

## Line Style Panel

The LINE STYLE panel can be found in dialogs throughout the program. For more information, see "Line Style Panel" on page 1085.

If an automatic frieze or shadow board polyline is edited, it will no longer be considered Automatic and the **Default Layer** checkbox on this panel will be unchecked.

## Fill Style Panel

The settings on the FILL STYLE panel affect the appearance of the selected 3D Molding Polyline in floor plan view. For more information, see "Fill Style Panel" on page 1099.

#### **Materials Panel**

The MATERIALS panel is found in dialogs throughout the program. See "Materials Panel" on page 852.

#### Label Panel

3D Molding Polyline labels display when the "Polylines 3D, Labels" layer is turned on and use the Text Style assigned to that layer. See "Text Styles" on page 1061.

For more information about the settings on this panel, see "Label Panel" on page 1280.

## **Frieze Moldings**

Frieze moldings, also known as freize boards, are mounted below the eaves of roof planes and can be generated automatically using the **Build Roof** dialog.

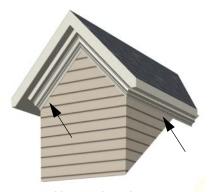

Frieze moldings under a dormer's eaves

## **Creating Frieze Moldings**

To create automatic frieze moldings, specify a molding profile on the FRIEZE panel of the **Build Roof** dialog; check **Build Fascia**, **Gutters** on the BUILD panel of the **Build Roof** dialog; and click OK. See "Frieze Molding" on page 530.

## **Displaying Frieze Moldings**

By default, frieze molding displays in 3D views but not in floor plan view and its default layer, "Roofs, Trim", is locked. See "Layer Display Options Dialog" on page 149.

## **Selecting Frieze Moldings**

To select a frieze molding, its layer must first be unlocked and turned on. See "Locking Layers" on page 145. In floor plan or a cross section/elevation view, click on a frieze molding. If the wall behind it is selected, click the **Select Next Object** edit button or press the Tab key until the frieze molding is selected. When the frieze molding is selected the Status Bar says "3D Molding

## **Editing Frieze Moldings**

Polyline." See "The Status Bar" on page 42.

Like other 3D Molding Polyines, frieze molding can be edited much the way CAD polylines are in floor plan and cross section/elevation views. See "Editing Molding Polylines" on page 667.

Frieze molding can also be edited in the **3D Molding Polyline Specification** dialog. See "3D Molding Polyline Specification Dialog" on page 669.

If you edit a frieze molding, it is no longer considered an Automatic frieze and will not be deleted and replaced if Fascia and Roof Trim is rebuilt. Once **Automatic** is unchecked, it cannot be checked again. To restore the automatic updating behavior of frieze molding, it must be regenerated.

# Chapter 20: Cabinets

With Chief Architect's cabinet tools you can create base, wall, and full height cabinets as well as soffits, shelves, partitions, and custom countertops. These objects are very versatile, allowing for a wide range of customization.

A selection of cabinet door and drawer styles are available in the Library Browser and, in addition, a numerous cabinet manufacturer catalogs are available for download on our web site, chiefarchitect.com.

Chief Architect also has many customized cabinet symbols and cabinet groups available in the library. Cabinets you have customized can be saved to your own library for future use.

## **Chapter Contents**

- Cabinet Defaults
- The Cabinet Tools
- Cabinet Fillers
- Placing Cabinets and Fillers
- Custom Countertops
- **Displaying Cabinets**
- Cabinet Labels
- **Editing Cabinets**
- **Editing Cabinet Styles**
- Special Cabinets
- Cabinet Specification Dialog
- Cabinet Shelf Specification Dialog
- Shelf/Partition Specification Dialog
- Custom Countertop Specification Dialog
- Cabinet Schedules

#### **Cabinet Defaults**

4

Access default settings for each cabinet tool by selecting **Edit>** 

**Default Settings**, then clicking the white arrow beside **Cabinets**. Select a subheading and click the **Edit** button to open the defaults dialog associated with your selection.

The Cabinet Defaults dialogs can also be accessed by double-clicking the **Cabinet** 

Tools marent button.

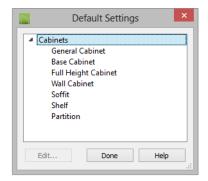

Double-clicking a Cabinet Tools child button also opens its corresponding defaults dialog, if that object has a defaults dialog.

Each type of cabinet object has default definitions for size, style, materials and much more. In fact, the default dialog for each cabinet type is similar to its corresponding specification dialog. For descriptions of these settings, see "Cabinet Specification Dialog" on page 696, "Shelf/Partition Specification Dialog" on page 710 and "Soffit Specification Dialog" on page 796.

Cabinet Fillers, Custom Backsplashes, and Custom Countertops do not have defaults dialogs. Instead, their initial settings are based on the those of other objects.

- Base Cabinet Fillers' initial settings are based on Base Cabinet Defaults.
- Wall Cabinet Fillers' initial settings are based on Wall Cabinet Defaults.
- Full Height Cabinet Fillers' initial settings are based on Full Height Cabinet Defaults.
- Custom Backsplashes' initial settings are based on the Base Cabinet Defaults for backsplash thickness and material.
- Custom Countertops' initial settings are based on Base Cabinet Default settings but are also influenced by the settings of cabinets beneath them. See "Custom Countertops" on page 679.

## **Dynamic Cabinet Defaults**

When a dynamic default is changed, existing cabinet objects using the default value are affected. See "Dynamic Defaults" on page 76.

The following cabinet default values are dynamic: Separation, Backsplash Height and Thickness, Countertop Overhang and Thickness, Toe Kick Height and Depth, Side and Vertical Overlap, Stiles, and Hardware spacing.

All **Materials** are also dynamic. In addition, the Cabinet Defaults can be set up to refer dynamically to information in the **Material Defaults** dialog. This makes it easy to have all cabinet objects in a plan use the same default materials. See "Material Defaults Dialog" on page 849.

#### To use dynamic cabinet Material Defaults

- Specify the desired materials for the cabinet categories in the Material Defaults dialog:
  - "Cabinets" can be linked to the default cabinet box, shelves, and toe kicks as well as to Shelves and Partitions.
  - "Cabinet Door/Drawer" can be linked to the default frames and panels of cabinet doors and drawers.
  - "Countertop" can be linked to the default countertop.
  - "Hardware" can be linked to the default door and drawer pulls and hinges.
- On the MATERIALS panel of the Base Cabinet Defaults dialog, select the first object component and click the Select Material button.
- 3. The Select Material dialog opens:

- On the LIBRARY MATERIAL panel, check Use default material, or
- On the PLAN MATERIAL panel, select "Use Default" at the top of the list.
- 4. Click **OK**, then repeat this step for each of the components in the list.
- 5. Repeat steps 2-4 in each of the **Cabinet Defaults** dialogs.

#### Set as Default

You can set the attributes for a cabinet placed in your plan as the defaults for that cabinet type. See "Set as Default" on page 76

Note: Set as Default is not available for special shaped cabinets. Only Standard cabinets can be the default cabinet type. See "Special Cabinets" on page 692.

#### **General Cabinet Defaults**

The **General Cabinet Defaults** dialog can be accessed only from the **Default Settings** dialog.

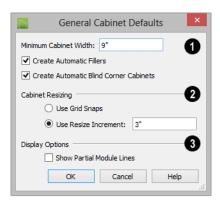

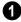

- Specify the **Minimum Cabinet Width**. The minimum allowable width is 1/16 of an inch (10 mm).
- Uncheck Create Automatic Fillers to prevent fillers from automatically generating in spaces between cabinets. This setting is dynamic: changing it will affect cabinets already present in your plan. See "Cabinet Fillers" on page 681.
- Uncheck Create Automatic Blind Corner Cabinets to prevent blind corner cabinets from being created. This setting is dynamic: changing it will affect cabi-

nets already present in your plan. See "Blind Cabinets" on page 695.

- 2 Specify how Cabinet Resizing takes place when the edit handles are used.
- Select Use Grid Snaps to resize cabinets using Snap Grid increments. See "Grid Snaps" on page 166.
- Select Use Resize Increment to resize cabinets using the increment specified here.

- Set the **Resize Increment** at which cabinets resize. The minimum allowable increment is 1/16 of an inch (10 mm).
- Check Show Partial Module Lines to represent module lines as grey lines that do not extend across the cabinets. When this is unchecked, lines between merged cabinet modules display as specified by the "Cabinets, Module Lines" layer. See "Displaying Cabinets" on page 684.

## The Cabinet Tools

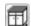

Select **Build> Cabinet** to access the Cabinet Tools.

Cabinets are easily created with a single click in floor plan view or any camera view. See "Click-to-Create" on page 167.

Typically, groups of cabinet objects are positioned closely together and arranged to form work spaces, and there are some special behaviors and techniques to be aware of. See "Placing Cabinets and Fillers" on page 681.

Once created, cabinets, soffits, shelves, partitions and fillers can be selected and edited much like other box-based objects. See "Editing Cabinets" on page 688.

#### **Base Cabinets**

Select Build> Cabinet> Base
Cabinet and click in any view. Base
cabinets can be placed directly under wall
cabinets and generate a countertop and toe
kick by default.

#### **Wall Cabinets**

To place a wall cabinet, select **Build> Cabinet> Wall Cabinet** and click in any view. Wall cabinets can be placed directly over base cabinets.

## **Full Height Cabinets**

To place a full height cabinet, select **Build> Cabinet> Full Height** and click in any view. Full height cabinets generate a toe kick by default and cannot be placed on top of other cabinets.

#### **Soffits**

Soffits typically fill the space between cabinet tops and the ceiling, but can also be used to create any object that can be modeled as a 3D box. To place a soffit, select **Build> Cabinet> Soffit** and click in any view.

By default, soffits use the material assigned to interior walls in the **Material Defaults** dialog. Like cabinets, soffits can have molding profiles applied to them.

For more information about using soffits for a variety of purposes, see "Other Objects" on page 777.

#### Shelves

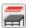

Select Build> Cabinet> Shelf and click in any view to create a shelf.

Create corner shelves by placing one shelf on each wall, then moving or stretching them until they touch.

Once created, shelves can be selected and edited. See "Shelf/Partition Specification Dialog" on page 710.

You can also specify shelves inside of base, wall, and full height cabinet boxes. See "Cabinet Shelf Specification Dialog" on page 709.

#### **Partitions**

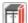

Select Build> Cabinet> Partition button and click in any view to create a vertical partition.

Like shelves, partitions can be selected and edited after they are placed.

Partitions can be used with shelves to create complex storage systems.

## **Custom Countertops**

Custom Countertops are drawn and edited just like other closed-polyline based objects. Select Build> Cabinet> Custom Countertop, then either click and drag a rectangle or single-click to place a 2'x2' countertop. See "Custom Countertops" on page 683.

You can also generate a custom countertop over one or more base cabinets using the

Generate Custom Countertop (a) edit tool. See "Using the Edit Tools" on page 689.

#### **Custom Counter Holes**

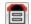

Select Build> Cabinet> Custom Counter Hole, then either click and drag a rectangle or single-click to place a 2'x2' countertop hole. Custom Counter Holes must be drawn within an existing Custom Countertop, can be drawn in any view except cross section/elevation views and can be edited to any shape. See "Editing Custom Countertops" on page 684.

## **Custom Backsplashes**

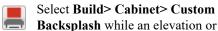

camera view is active, then either click and drag a rectangle or single-click on a wall surface to place a Custom Backsplash Layered Material Polyline on that wall. See "Custom Backsplashes" on page 800.

## Cabinet Library Catalogs

In the Library Browser, browse to Chief Architect Core Catalogs>

Architectural> Cabinets to access a selection of specialty cabinets. Select the library object you want, then click in any view to place it in the plan. Once placed, library cabinets can be edited. See "The Library" on page 819.

A selection of cabinet manufacturer catalogs is also available for download. These catalogs include door and drawer styles and may also provide moldings and millwork, finishes, and hardware. See "Manufacturer Catalogs" on page 826.

In addition, you can add single cabinets and blocked units to the library. See "Adding Library Content" on page 829 and "Architectural Blocks" on page 811.

# Cabinet Doors, Drawers, and Panels Catalogs

A selection of cabinet door, drawer, and panel styles is available in Chief Architect Core Catalogs> Architectural.

Select an item, then click on a cabinet in your plan to place the door or drawer onto that cabinet. Doors, drawers, and panels can be assigned to a cabinet in its specification dialog, as well. Cabinet doors, drawers, and panels can also be placed as stand-alone fixtures.

You can create custom cabinet doors and drawers and save them in the library for future use. See "Convert to Symbol" on page 1206.

## **Built-In Sinks and Appliances**

A variety of fixtures and appliances such as sinks, cooktops, and dishwashers can be placed into cabinets. See "Inserted Objects" on page 837.

Place fixtures and appliances into cabinets early, so that any resizing can be done while there is adequate free space.

To insert a fixture into a cabinet, select the fixture in the Library Browser, then click on a cabinet. There must be enough space in the cabinet or adjoining cabinets to contain the selected fixture.

Only one front mounted appliance can be inserted in this manner. Additional front fixtures can be added in the **Cabinet Specification** dialog. See "Front/Sides/Back Panel" on page 701.

If a sink or cooktop is inserted into a cabinet with a top Drawer or Double Drawer, its Item Type will automatically change to a False Drawer or False Double Drawer.

Once placed, an inserted fixture can be selected and edited:

- To select a fixture in a cabinet top, click on it and then click the Select Next
   Object edit button. See "Select Next Object" on page 185.
- Front fixtures can only be modified or deleted in the Cabinet Specification dialog. See "Front/Sides/Back Panel" on page 701.

When a cabinet has a fixture on either its top or front, the **Open Symbol** dedit button opens its specification dialog. When a cabinet has both, the **Open Symbol** button opens the specification dialog for the fixture on the front. When a cabinet has multiple front appliances, the **Open** 

**Symbol** dedit button will not be available.

Fixtures can be added to both the top and front of the same cabinet. It is up to you to determine which can be effectively and safely combined in the real world.

## **Electrical Switches and Outlets**

Electrical switches and outlets can be placed on cabinets in most views. See "The Electrical Tools" on page 639.

#### **Cabinet Fillers**

Cabinet fillers can be created automatically or placed manually. See "General Cabinet Defaults" on page 677.

Both automatic and manually placed cabinet fillers are included in the Materials List. Cabinet filler sizes in the Materials List are rounded to the nearest 1/16" (1 mm).

#### **Automatic Fillers**

By default, Chief Architect models a continuous countertop and generates fillers automatically when cabinets of the same height are either touching or placed with 3" (75 mm) of one another.

If two cabinets meeting at a corner are separated from each other by 3" (75 mm) or less, the program will automatically generate a filler in the angle between them. A filler is used to separate the front of one of these cabinets from the one it meets so that drawers and doors have room to operate.

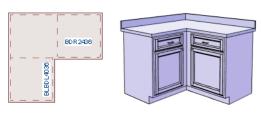

Two base cabinets and the filler between them

#### **Cabinet Filler Tools**

1

If you prefer, you can place cabinet fillers manually using the **Cabinet** 

Filler Tools. Select Build> Cabinet Filler to access these tools.

To create a cabinet filler, select Build>

Cabinet Filler , choose the desired tool from the submenu, then click to place a filler just as you would a cabinet, in any view.

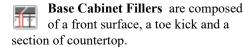

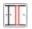

Wall Cabinet Fillers are composed of a front surface only.

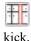

Full Height Cabinet Fillers are composed of a front surface and a toe

You can also convert a regular base, wall or full height cabinet into a filler by checking **Filler** in the **Cabinet Specification** dialog. Similarly, a cabinet filler can be converted to a regular cabinet by unchecking this box. See "General Panel" on page 697.

Once created, manually placed cabinet fillers can be edited much like regular cabinets.

## **Placing Cabinets and Fillers**

Cabinets and cabinet fillers are easily created with a single click in any view. See "Click-to-Create" on page 167.

When used near a wall corner, the Cabinet Tools will produce corner cabinets and soffits. See "Corner Cabinets" on page 693.

When created, cabinets are positioned relative to the floor of the room in which they are placed. Base and full height cabinets typically rest on the floor while wall cabinets are placed a set distance above the floor. See "Cabinet Defaults" on page 676.

If the ceiling height of the room does not accommodate the height of a cabinet, its **Floor to Bottom** value will be retained and its **Height** will be reduced so that it fits under the ceiling. When this happens, some front items may be removed from the cabinet if there is not enough room for them. See "Front/Sides/Back Panel" on page 701.

Because cabinets are typically organized into groups with shared attributes, they have some special behaviors.

#### **Cabinet Snapping and Aligning**

Cabinets have several special snapping and aligning behaviors which help you create precisely aligned cabinets quickly and easily.

- When Base and/or Full Height cabinets are within 3" of one another's sides, they will snap together. Wall cabinets snap in a similar manner, but only with other Wall cabinets.
- When Base and/or Full Height cabinets are within 3" of one another's sides and their front or back surfaces are within 3" of aligning, they will become aligned. Wall cabinets snap in a similar manner with other Wall cabinets as well as Full Height cabinets.
- When a Base and/or Full Height cabinet is placed against the back of another Base or Full Height cabinet, its back surface will automatically face the other cabinet's back. Wall cabinets snap in a similar

- manner with other Wall as well as Full Height cabinets.
- When a cabinet or cabinet filler is placed against a wall, its back and/or side will snap to the wall and, if the wall is moved, the cabinet will move with it.

When cabinets are snapped to a wall or to other cabinets, only exposed end cabinets have side counter overhangs, closed toe kicks, feet and corner pilasters. Adjacent cabinet fronts share front pilasters.

Cabinet snapping and aligning occurs even when When Object Snaps are turned off; however, you can override this behavior by moving a cabinet into the desired position using dimensions. See "Moving Objects Using Dimensions" on page 1019.

## **Cabinet Merging**

When cabinets of the same height and type are placed side-by-side within 3" (30 mm) of one another they will automatically merge, making any shared components such as the toe kick, countertop, backsplash, and moldings continuous. Any gap between merged cabinets will be automatically filled.

The exposed ends of merged cabinets have side counter overhangs, closed toe kicks, feet and corner pilasters. Adjacent merged cabinets share front pilasters.

Cabinets placed at different angles will also merge if they face toward one another and meet at a front corner. Cabinets that meet at a back corner will also merge provided that they face away from one another at an angle no greater than 87°. In either case, a filler is created in the angle between the two.

If the side of a cabinet is placed within 3" (30 mm) of a wall, the countertop will extend to the wall and a filler will be created.

Cabinet merging occurs even when **Object** 

**Snaps** are turned off; however, you can suppress this behavior for cabinets that do not actually touch by turning off **Create Automatic Fillers**. See "General Cabinet Defaults" on page 677.

#### **Base and Wall Cabinets**

Base and wall cabinets have different default heights, so they can be placed directly above or below one another without interference.

You can use **Object Snaps** to center a wall cabinet's back center point above that of a base cabinet, or vice versa. See "Click-to-Create" on page 167.

#### Minimum Cabinet Size

If you try to place a cabinet into a space that is too narrow for its default size, the program

will place a smaller cabinet with a width that is a multiple of the default **Resize**Increment. For example, if you try to place a 24" wide cabinet in a 20" wide space and your Resize Increment is 3", the program places an 18" cabinet. See "General Cabinet Defaults" on page 677.

If you try to place a cabinet into a space narrower than the default **Minimum Cabinet Width**, a cabinet will not be placed.

If, for example, you have a space that is 8" and your Minimum Cabinet Width is 9", no cabinet is placed.

#### **Cabinet Fillers**

By default, the program will automatically place a filler between cabinets that are within 3" of one another. You can instead turn off **Create Automatic Fillers** and place fillers manually.

## **Custom Countertops**

Countertops are automatically generated on top of base cabinets. These default countertops are basically components of the cabinets. They can be edited in the **Cabinet Specification** dialog but cannot be selected and modified separately. You can instead use **Custom Countertops**, which are drawn and edited just like other closed-polyline based objects can be selected and edited independent of the cabinets beneath. See "Rectangular Polyline" on page 1101.

#### Select Build> Cabinet> Custom

Countertop , then either click and drag a rectangle or single-click to place a 2'x2' countertop. Custom Countertops can be drawn in any view except cross section/elevation views.

You can also generate a custom countertop over one or more selected base cabinets by clicking the **Generate Custom Countertop** 

edit button. See "Using the Edit Tools" on page 689.

When a Custom Countertop covers any portion of a base cabinet, it overrides the default countertop.

If a sink or built-in appliance is added to the cabinet, a hole for the fixture is automatically cut in the custom countertop.

A custom countertop bases its thickness and height on the base cabinet(s) below.

- If there are multiple cabinets below, it uses the specifications for the cabinet with the greatest overall height.
- If there is no base cabinet below, its height and thickness are based on the base cabinet defaults. See "Cabinet Defaults" on page 676.

## **Editing Custom Countertops**

Once created, a custom countertop or Custom Counter Hole can be selected in 2D and 3D views and edited like other closedpolyline based objects. See "Editing Closed-Polyline Based Objects" on page 201.

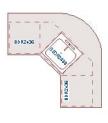

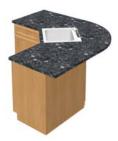

Customcountertops initially use the default countertop material set in the Base Cabinet Defaults dialog. You can specify a different material as well as the height and position in the **Custom Countertop Specification** dialog. See "Custom Countertop Specification Dialog" on page 712.

You can also specify the edge profile of a custom countertop in the **Custom Countertop Specification** dialog. See "Moldings Panel" on page 711.

## **Displaying Cabinets**

The display of the various cabinet object types, labels, module lines, door opening indicators and more is controlled in the **Layer Display Options** dialog. See "Displaying Objects" on page 144.

#### In Floor Plan View

Cabinets are drawn so that wall cabinets, soffits and shelves are always in front of base and full height cabinets, countertops and partitions. You can select a cabinet of any type, though, and click the **Move to Front** 

edit button to make that object display in front of other cabinets of the same type. See "Move to Front of Group" on page 219.

Objects assigned to cabinets, including doors, drawers, moldings, and hardware are located on the same layer as their parent object. They display in 3D views, but not in floor plan view.

Cabinet labels display in floor plan and cross section/elevation views when the "Cabinets, Labels" layer is turned on Text Style assigned to their layer. See "Cabinet Labels" on page 686.

Fill Styles and colors can be assigned to cabinet objects. Custom Countertops use a transparent fill style by default. If generated

using the **Generate Custom Countertop** edit tool, a Custom Countertop uses the same fill style as the selected cabinet. See "Fill Style Panel" on page 1099.

Both automatic and Custom Countertops display if the "Cabinets, Countertops" layer is turned on. Custom Countertops can be assigned a molding profile, and can display the width of this profile if **Display Molding Edges** is selected in the **Custom Countertop Specification** dialog. See "General Panel" on page 712.

By default, cabinet module lines display in floor plan view when cabinet objects of the same type are placed side by side. If you prefer that these lines not display, turn off the "Cabinets, Module Lines" layer. You can also specify whether module lines are full or partial. See "General Cabinet Defaults" on page 677.

You can also display cabinet front indicator arrows in floor plan view by turning on the "Cabinets, Front Indicators" layer.

#### In 3D Views

A cabinet's label will display in cross section/elevation views when the "Cabinets, Labels" layer is turned on and the center point of the cabinet's front is visible in the view. See "Cabinet Labels" on page 686.

To show door opening indicator arrows in cross section/elevation and Orthographic views, turn on the "Opening Indicators" layer. Opening indicators display in Vector Views only. See "Vector View" on page 952.

#### In the Materials List

The materials associated with cabinet objects are listed under different Categories in the Materials List:

- Cabinets Lists Cabinets, Shelves, Partitions, Custom Countertops, Custom
   Backsplashes, Cabinet Fillers, and cabinet doors and drawers placed independently from the library.
- Interior Trim Lists Soffits and any moldings assigned to cabinet objects located in Interior room. Note that Soffits are not listed in the Materials List unless a non-default material is applied to them. See "Calculating Materials on Soffits" on page 795.
- Exterior Trim Lists any Soffits and moldings assigned to cabinet objects located in Exterior rooms. See "Room Types" on page 335.
- **Fixtures** Lists any sinks inserted into base cabinets. See "Inserted Objects" on page 837.
- Appliance Lists any appliance fixtures inserted into cabinets. If a base cabinet has an under-counter appliance inserted into it, that cabinet will not be counted in the Materials List - only the countertop and backsplash materials associated with it will be listed. The cabinet will also display the appliance's label information instead of its own.

As with other objects, there are a number of ways to control how, or whether, cabinets are included in the Materials List. See "Organizing Materials Lists" on page 1289.

You can add and edit information about a cabinet's accessories and sub-accessories in

its **Components** dialog. See "Components Dialog" on page 1300.

Note that cabinet door and drawer height is described in two different ways:

 In the Cabinet Specification dialog, the Item Height for cabinet doors and drawers describes the height of the opening in

- the cabinet box rather than that of the door or drawer front. See "Front/Sides/Back Panel" on page 701.
- In the Components dialog and Materials
  List, the full height of cabinet door and
  drawer front is listed in the Size column.

## **Cabinet Labels**

Labels for cabinets and cabinet fillers display in floor plan and cross section/elevation views when the "Cabinets, Labels" layer is turned on. See "Object Labels" on page 1279.

Shelves and Partitions can also display labels when the "Cabinets, Labels" layer is turned on, while Custom Countertop labels display when the "Polylines 3D, Labels" layer is turned on. Unlike cabinets and cabinet fillers, the Automatic Label for these objects is blank; however, you can specify a custom label in their specification dialogs.

Cabinet labels have their own edit handles and can be moved and rotated when a cabinet is selected. They use the Text Style specified for the "Cabinets, Labels" layer. See "Text Styles" on page 1061.

If a base cabinet's only front item aside from Separations and Blank Areas is an Appliance, the appliance's label will display instead of the cabinet's, and will be placed on the "Cabinets, Labels" layer.

Cabinet labels are available in three different formats:

- Automatic Labels, which include size, type and other information in abbreviated form.
- User-Specified, which are entered in the Cabinet Specification dialog. See "Label Panel" on page 1280.
- Schedule Callout Labels, which are specified in the Cabinet Schedule Specification dialog. See "Label Panel" on page 1277.

The minimum on-screen display size of object labels can be specified in the **Preferences** dialog. See "Appearance Panel" on page 92.

#### **Automatic Labels**

The format for automatic cabinet labels has four parts: Key, Code, Size, and Door Swing.

The **Key** provides basic information about the cabinet box and its use. B refers to base cabinets, W refers to wall cabinets and U refers to full height cabinets.

Together with the key, the **Code** provides additional information about the shape of the cabinet box:

| Code       |                          |
|------------|--------------------------|
|            | All Cabinets             |
| LS + Key   | Lazy Susan               |
| LSD + Key  | Lazy Susan Diagonal Door |
| DC + Key   | Diagonal Door            |
| LC + Key   | Left Corner              |
| BC + Key   | Blind Corner             |
| PBC + Key  | Peninsula Blind Corner   |
| Key + P    | Peninsula                |
| Key + F    | Filler                   |
| E + Key    | Right or Left End        |
| A + Key    | Angled Front             |
| PR + Key   | Peninsula Radius         |
| R + Key    | Radius End               |
| В          | Base                     |
| OB         | Oven Base                |
| SB         | Sink Base                |
| RB         | Range Base               |
| #DB        | Drawer Bank (# is the    |
|            | number of drawers        |
| FHB        | Full Height Base (1 full |
|            | height door              |
|            |                          |
| W          | Wall                     |
| Code from  | Drawer (# is the number  |
| above + #D | of drawers               |
|            |                          |
| U          | Full Height (Utility)    |
| OTC        | Tall Oven                |
| RTC        | Tall Refrigerator        |

Blind corner cabinets are dependent on the cabinet's position in the plan. A cabinet can only be a blind corner cabinet when its front is partially hidden by another cabinet. See "Blind Cabinets" on page 695. If a cabinet is moved, therefore, its Code information may change.

Peninsula cabinets are only designated as such when they have one or more doors on

the back side. See "Front/Sides/Back Panel" on page 701.

The **Size** follows the Code in a cabinet label. Cabinet width is always included in the label; depth and height, on the other hand, may be included depending on the cabinet type and whether they are standard or non-standard.

Base and full height cabinet labels present Size information in this order: width, depth, height. Wall cabinet labels present it in a slightly different order: width, height, depth.

|                     | Sizes           |
|---------------------|-----------------|
| Base                | W(D)(H)         |
| Width (W)           | Always included |
| Depth (D)           | 24" (60 cm)     |
| Height (H)          | 34 1/2" (90 cm) |
| Corner<br>Depth (D) | Depth = Width   |
|                     |                 |
| Wall                | WH(D)           |
| Width (W)           | Always included |
| Height (H)          | Always included |
| Depth (D)           | 12" (30 cm)     |
| Corner<br>Depth (D) | Depth = Width   |
| 1 ( )               |                 |
| Full Height         | WDH             |
| Width (W)           | Always included |
| Depth (D)           | Always included |
| Height (H)          | Always included |
| Corner<br>Depth (D) | Always included |

**Door Swing** is included at the end of the label as either L or R, but only if all the doors on a cabinet have the same swing.

Here are a few examples of automatic cabinet labels and their meanings:

- **3DB24**: Base cabinet with 3 drawers, 24" wide. Depth and height are standard.
- **SB24R**: Sink base, 24" wide, with a right door. Depth and height are standard.
- BCW2436R: Blind wall cabinet, 24" wide, 36" high, with a right door. Depth is standard.
- DCW2436L: Diagonal corner wall cabinet, 24" wide, 36" high, with a left door. Depth is standard (equal to width).
- OTC362490: Full height cabinet with oven, 36" wide, 24" deep, 90" high.

The Automatic Labels for Shelves and Partitions are blank, but you can specify custom labels for both. See "Shelf/Partition Specification Dialog" on page 710.

## **Editing Cabinets**

Cabinets and cabinet fillers can be selected in 2D and 3D views both individually and in groups and edited using the edit handles, the edit toolbar and their specification dialog.

## **Using the Mouse**

Cabinets can be edited like other box-based objects. See "Editing Box-Based Objects" on page 206. The edit handles that a cabinet displays when selected will vary depending on the view.

When a cabinet is selected in floor plan view or on its top surface in a 3D view, ten edit handles display: the Move handle at the center, the Rotate handle, and a Resize handle on each edge and at each corner.

In 3D views, cabinets can be selected on any surface: front, side, back or top. When the side of a cabinet is selected, five edit handles are available: the Move handle and a Resize handle on each edge.

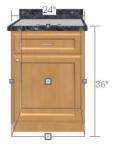

When cabinet labels are displayed, a label will move as its cabinet is moved or resized. When a cabinet is selected, its label will have its own Move and Rotate edit handles, as well. See "Displaying Cabinets" on page 684.

Cabinets cannot be concentrically resized, even when the Concentric edit behavior is enabled. See "Edit Behaviors" on page 178.

## In the Specification Dialog

A selected cabinet can be customized in a variety of ways in its specification dialog. See "Cabinet Specification Dialog" on page 696.

## **Multiple Cabinets**

When multiple cabinets are selected as a group, any specifications that they share in common can be modified in the **Cabinet Specification** dialog.

When you group select cabinets of different types, some options are not available in the **Cabinet Specification** dialog. For example, you cannot modify the crown molding on a full height cabinet if it is selected with a base cabinet that does not have crown molding.

Soffits, shelves, and partitions can be group selected and edited using their corresponding specification dialog. It is important that only soffits, or only shelves, or only partitions be a part of the selection set in order to access the needed specification dialog.

You can use the **Object Painter** tools to assign the properties of one cabinet to other cabinets. See "Matching Properties" on page 249.

## **Using the Edit Tools**

A cabinet or cabinets can be edited in a variety of ways using the buttons on the edit toolbar. See "The Edit Toolbar" on page 37.

## Add to Library

Cabinets can be saved in the

Library Browser. Select a base, wall or full height cabinet or cabinet filler and click either the **Add to Library** or **Add to Library As** edit button. See "Add to Library" on page 829.

If you use **Add to Library As** , you can add the selected cabinet to the library in either of two ways:

- Select Cabinet Module to save the cabinet along with its doors, drawers and panels and any fixtures or appliances.
- Select Cabinet Doors and Drawers to save the cabinet door style only.

## **Using Dimensions**

Like various other objects, cabinets can be moved and resized using dimensions. See "Moving Objects Using Dimensions" on page 1019.

In order to be edited using dimensions, cabinets must be located by them. In the **Dimension Defaults** dialog, you can specify whether or not cabinets are located as dimension lines are drawn. See "Locate Objects Panel" on page 992.

You can also specify what components of a cabinet are located by dimensions:

- Cabinet sides, corners, centers, and backsplashes can be located in both floor plan and elevation views.
- Cabinet backsplashes, toe kicks, and moldings can be located in elevation views; they cannot, however, be edited using dimensions.

Dimensions locate the sides and/or corners of cabinet boxes - not the countertop or the center. If you wish, you can move a dimension's extension lines to locate these items in floor plan view after the dimension line is drawn. In elevation views, the heights of the toe kick, backsplash, and/or moldings can also be located in this manner. See "Editing Extension Lines" on page 1016.

Temporary Dimensions will locate the wall surface nearest the selected object edge or either cabinet boxes or Custom Countertops, depending on which type of object is selected:

- If a cabinet box is selected, Temporary Dimensions will locate the nearest wall surface or another cabinet box, but not Custom or automatically generated Countertops.
- If a Custom Countertop is selected, Temporary Dimensions will locate the nearest wall surface or another Custom Countertop, but not cabinet boxes or automatically generated counters.

## Moving Walls with Cabinets Attached

When a cabinet is placed or moved against a wall, it will snap to the wall and become attached to it. When a wall is moved, all attached cabinets move with it.

Moving a wall to an unattached cabinet will not attach the cabinet to it: the cabinet must be moved to the wall. A cabinet can also be attached to a wall when **Plan Check** is used. See "Plan Check" on page 1130.

When wall layers are resized or the wall layer definition redefined, the cabinets may become unattached. To reattach, select them, drag them away from the wall, and then drag them back again.

## **Editing Cabinet Styles**

A variety of settings allow you customize the appearance of your cabinets to create styles ranging from traditional to contemporary.

If the desired style is known before cabinets are placed, you can save time by specifing that style in the **Cabinet Defaults** dialogs before you start drawing. See "Cabinet Defaults" on page 676.

#### Cabinet Face Items

A variety of different face items can be added to the front of any cabinet, including doors, drawers, cutting boards, and horizontal separations. Face items can be moved, resized, as well as removed and can also be split vertically or horizontally to produce a variety of custom configurations. See "Front/Sides/Back Panel" on page 701.

When adding, removing, or resizing face items, it is helpful to keep a few rules in mind:

- Door and drawer Item Height settings reflect the height of the opening rather than that of the front item. When Traditional Overlay is specified, an item's front height will be equal to its Item Height plus its top and bottom Vertical Overlap.
- When the overall height of a cabinet or the height of a face item is changed, the height of the lowest face item that is not a Separation is adjusted to accommodate the change.
- If you increase the height of the lowest face item, the non-Separation item directly above is adjusted; if you decrease

its height, a Blank Area and Separation are created below it.

Note: To ensure that Face Item heights always equal the total cabinet front height, the program automatically adjusts the bottom Face Item as changes are made elsewhere. This means you should start editing Face Items at the top and work down.

When editing a cabinet's width, or when adding or removing features that affect the width of a cabinet's front items, the program will try to maintain the relative sizes of face items in any vertically split layouts.

#### **Doors, Drawers and Panels**

Cabinet doors, drawers, and panels can be applied in either of two ways:

- In the **Cabinet Specification** dialog. See "Door/Drawer Panel" on page 704 and "Front/Sides/Back Panel" on page 701.
- Directly from the Library Browser.

Select a style in the library, then click on a cabinet to apply the selected style to that cabinet. In 3D views, click on a face item to apply the selected library object to that item. See "Placing Library Objects" on page 836.

A secondary door or drawer style can also be specified - for example, to create glass doors above solid doors in wall cabinets. See "Front/Sides/Back Panel" on page 701.

#### **Cabinet Hardware**

Cabinet handles, pulls, and hinges can be assigned in the **Cabinet Specification** dialog. See "Door/Drawer Panel" on page 704.

In 3D views, pulls and handles can also be applied directly from the Library Browser. Select a hardware item, then click on the cabinet face item to apply it to that face item. See "Inserted Objects" on page 837.

## Pilasters, Feet, and Moldings

Pilasters can be applied to any cabinet in its **Cabinet Specification** dialog. Cabinet feet can also be applied to base and full height cabinets. See "Accessories Panel" on page 706.

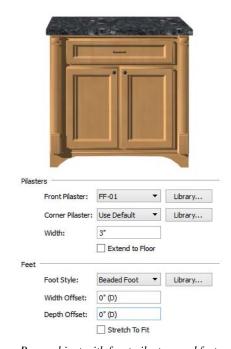

Base cabinet with front pilasters and feet

Multiple molding profiles can also be applied around the perimeter of a cabinet at any height. For example, you may want a wood edge around base cabinet countertops and a crown molding that ties together the tops of the wall cabinets and full height cabinets.

Moldings can be built up or stacked, and can be recessed, as well - for example, to produce a light rail or light valance. See "Moldings Panel" on page 659.

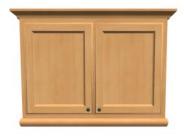

Wall cabinet with crown molding and light rail

## Framed and Frameless Cabinets

Both framed and European-style frameless cabinets can be specified in Chief Architect.

For both types of cabinet, you can define the door and drawer overlay or specify inset doors. On a traditional framed cabinet, you can also control the size of the rails and stiles. See "Front/Sides/Back Panel" on page 701.

## **Countertops and Backsplashes**

The countertop thickness, overhang, corner shape, and material for a selected base cabinet can be specified in the **Cabinet Specification** dialog. See "General Panel" on page 697.

Backsplashes can be applied to base cabinets as well as down from wall cabinets on the GENERAL panel of their specification dialogs.

Custom Countertops, Counter Holes, and Backsplashes can also be created independent of base or wall cabinets. See "The Cabinet Tools" on page 678.

#### **Cabinet Shelves**

You can customize the shelves inside of base, wall, and full height cabinet boxes. See "Cabinet Shelf Specification Dialog" on page 709.

You can also specify the material assigned to a cabinet's shelves on the MATERIALS panel of the Cabinet Specification dialog. See "Cabinet Specification Dialog" on page 696.

## **Special Cabinets**

There are a number of special cabinet shapes that can be specified. Certain requirements must be met before some special cabinet shapes can be specified. If the requirements are not met, a warning message will explain what is needed. See "Cabinet Specification Dialog" on page 696.

Note: Only Standard cabinets can be the default cabinet Type. See "Cabinet Defaults" on page 676.

#### Standard Cabinets

Select Build> Cabinet> Base Cabinet and click in floor plan view to place a standard, rectangular base cabinet.

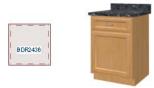

Standard (default) cabinet

#### **Corner Cabinets**

To create a corner cabinet, click as close to an inside wall corner as possible in using either the Base Cabinet , Wall Cabinet , or Full Height cabinet tool. A corner cabinet remains a corner cabinet when it is moved, edited or copied.

You can turn an existing cabinet into a corner cabinet by selecting "Corner" from the **Special** drop-down list in its specification dialog. See "General Panel" on page 697.

- Before a corner cabinet can be specified in the Cabinet Specification dialog, the cabinet's Width must be greater than its Depth.
- The Left and the Right Side Widths can be set independently for corner cabinets.

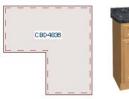

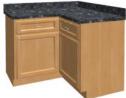

Corner cabinet with sides of equal width

 You can specify a Diagonal Door on corner cabinets to create an angled corner cabinet. See "Front/Sides/Back Panel" on page 701.

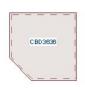

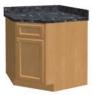

Corner cabinet with diagonal door

 The diagonal door on corner cabinets can be curved by entering a negative value in the second Right Side Width field. See "General Panel" on page 697.

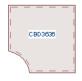

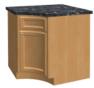

Corner cabinet with curved door

## **Exposed End Cabinets**

A cabinet that is merged on one side but not the other is referred to as an Exposed End.

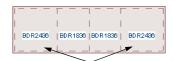

Exposed End Cabinets

Pilasters, feet, countertop overhangs and closed toe kicks all behave differently when groups of cabinets are merged:

 If multiple cabinets are joined together, only Exposed End cabinets have corner pilasters, cabinet feet, side counter overhangs, and closed toe kicks.

- If multiple joined cabinets have both
  Front Pilasters and Corner Pilasters
  specified, the Exposed End cabinets
  include corner pilasters and inside cabinets have front pilasters.
- If multiple cabinets are joined, inside cabinets share Front Pilasters.
- Corner pilasters and cabinet legs are eliminated on the back if the cabinet is against a wall, and on either side if it's joined with another cabinet.

#### **End Cabinets**

Open a cabinet for specification and select Left or Right End Cabinet from the **Special** drop-down list to create an end cabinet.

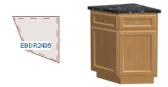

Left End Cabinet

- End Cabinets have an angled front and side.
- The cabinet width must be no greater than its depth for an end cabinet to be specified.

#### **Radius End Cabinets**

Open a cabinet for specification and select Right or Left Radius End from the **Special** drop-down list to create a radius end cabinet.

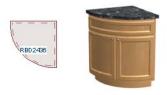

Radius End cabinets have a 90° arch

As you face the cabinet, a right radius end curves to the right, and a left radius end curves to the left.

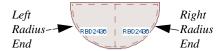

#### Peninsula Radius Cabinets

Open a cabinet for specification and select Peninsula Radius from the **Special** dropdown list to create peninsula radius cabinet.

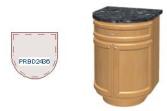

Peninsula Radius Cabinet

The radius can be adjusted by changing the Depth/Bow Depth value. See "General Panel" on page 697.

## **Angled Front Cabinets**

Open a cabinet for specification and select Angled Front from the **Special** drop-down list to create an angled front cabinet.

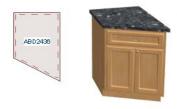

Angled Front Cabinet

 The length of the left and right side of an Angled Front cabinet can be defined by changing the Depth/Bow Depth value. See "General Panel" on page 697.

#### **Bow Front Cabinets**

Open a cabinet for specification and select Bow Front from the **Special** drop-down list to create a bow front cabinet.

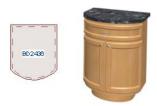

**Bow Front Cabinet** 

- The bow depth of a **Bow Front** cabinet can be defined. See "General Panel" on page 697.
- The bow depth cannot exceed half the cabinet width.
- The doors and drawers on a **Bow Front** cabinet automatically match the curvature of the cabinet.

#### Kitchen Islands

To create a kitchen island, simply place several cabinets back-to-back and/or side-to-

side. Match the widths so that each cabinet back or side meets the back or side of only one other cabinet. If this is not done, the lines separating the cabinets cannot be suppressed.

A given side of a single cabinet cannot merge with the edges of two different cabinets. The example below shows two instances of cabinets placed back-to-back. Cabinet fronts and joining surfaces are shown.

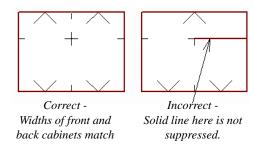

#### **Blind Cabinets**

Often, when two cabinets meet in a corner, one is partially hidden by the other. This partially hidden cabinet is called a "blind" cabinet. Chief Architect will resize and offset the front items of the partially hidden cabinet so that they are not located in the hidden portion of the cabinet face.

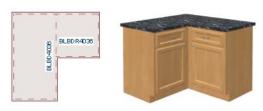

You can turn off this automatic behavior in the **General Cabinet Defaults** dialog. See "General Cabinet Defaults" on page 677.

You can also create a blind cabinet manually by controlling the widths of a cabinet's left or right stile in its **Cabinet Specification** dialog. See "Front/Sides/Back Panel" on page 701.

## **Cabinet Specification Dialog**

Select one or more cabinet and click the **Open Object** edit button to open the **Cabinet Specification** dialog.

If the selected cabinet is an imported symbol, the **Cabinet Symbol Specification** dialog opens instead and has fewer options than the **Cabinet Specification** dialog. See "Symbol Specification Dialog" on page 1195.

The options in the **Cabinet Specification** dialogs are similar to the corresponding **Cabinet Defaults** dialog. See "Cabinet Defaults" on page 676.

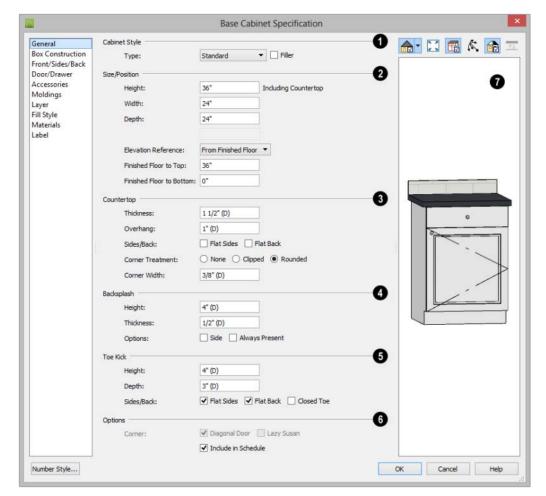

#### **General Panel**

- A number of **Cabinet Types** are available in the drop-down list. Certain requirements must be met before some types can be specified. Not available in the **Cabinet Defaults** dialogs. See "Special Cabinets" on page 692.
- Check **Filler** to specify the selected cabinet as a filler of the same type instead of a true cabinet. See "Cabinet Fillers" on
- page 681. Not available in the **Cabinet Defaults** dialogs.
- **2** Size/Position The selected cabinet's dimensions and position relative to the floor can be specified here. Fractional values are supported to 1/16th of an inch (1 mm).
- Specify the Height (Including Counter)
   of the cabinet box, as measured from bottom to top. For base cabinets, this value

includes the countertop thickness, but not the height of the backsplash.

Note: Height refers to the height of the entire cabinet, including countertop and toe kick. If you change the Countertop Thickness or Toe Kick Height, the cabinet's total height is not altered. Instead, the cabinet face height and the heights of face items change in response.

- Specify the Width of the cabinet box, as measured across the front of the cabinet box from left to right. This does not include the countertop overhang.
- Specify the **Depth** of the cabinet box, as measured from front to back. It does not include the thickness of overlay doors or the countertop overlang.
- For Corner cabinets, the Width and Depth fields are instead named Right Side Width and Left Side Width.
- For Corner and Bow Front cabinets, specify the **Bow Depth**. A positive number creates a bow and a negative number, an inside bow. Not available for Corner cabinets if Diagonal is unchecked on the Front panel. See "Front/Sides/Back Panel" on page 701.
- For Angled Front cabinets, specify the Left Depth and Right Depth rather than the Depth and Bow Depth.
- Select the Elevation Reference from the drop-down list. This determines where the next two settings are measured from and also affects their setting labels.
- Specify the to Top distance, measured from the Elevation Reference to the top of the cabinet's countertop.
- Specify the to Bottom distance, measured from the Elevation Reference to the

bottom of the cabinet, including the toe kick.

- Specify the dimensions and style of the Countertop here. Only available for base cabinets and fillers.
- Specify the countertop Thickness.
   Changing this value does not alter the cabinet height, but it does affect the height of face items. See "Front/Sides/Back Panel" on page 701.
- Specify the countertop Overhang. The
  Overhang is used for any side of a cabinet
  not against a wall or another cabinet.
- Check **Flat Sides** to eliminate the counter overhang on the cabinet's exposed ends.
- Check Flat Back to eliminate the overhang on cabinets with an exposed back.
- Corner Treatment Specify Clipped or Rounded countertop corners. The options here are the same as those for the Cabinet Corner Treatment, but affect the countertop rather than the cabinet box. See "Front/Sides/Back Panel" on page 701.
- When Clipped or Rounded is selected, specify the Corner Width, which is measured from the original location of the corner to the point where the straight front edge ends.
- The dimensions and style of the **Backsplash** are specified here. Only available for base and wall cabinets.
- Specify the backsplash Height and Thickness. Height is only available for base cabinets - not wall cabinets.
- Check Side to add the backsplash to the side of the cabinet if it is against a wall or

- a taller cabinet. Not available for Corner cabinets.
- Check Always Present to display the backsplash at all times. If unchecked, a backsplash is present only when the cabinet is against a wall.
- Check Backsplash to Base Below to extend a backsplash from the selected wall cabinet down to the backsplash or countertop of the base cabinet below.
   Only available for wall cabinets.

Note that while a base cabinet's backsplash is measured from the countertop up, a wall cabinet's backsplash extends downward.

- The dimensions and style of the **Toe Kick** are specified here. Only available for base and full height cabinets.
- Specify the toe kick's Height and Depth.
   Changing the Height does not alter the cabinet height but does affect the heights of the cabinet face and face items.
- Flat Sides can be added to base and full height cabinets. Checking Flat Sides eliminates the toe kick area on the exposed end(s) of the cabinet.
- Check **Flat Back** to eliminate the toe kick on a cabinet with an exposed back.

- This does not eliminate the toe kick on the cabinet front.
- Check Closed Toe to extend the cabinet sides to cover the sides of the toe kick. If pilasters that do not extend to the floor are specified, checking this places a support block under them at Exposed Ends.

## 6 Options -

- Uncheck Diagonal Door to create double doors at right angles instead of a single diagonal door. This option is checked by default in the Cabinet Defaults dialog and is only available for Corner Cabinets. See "Corner Cabinets" on page 693.
- Check Lazy Susan to indicate a lazy Susan in the cabinet's label and its appearance in floor plan view. This option does not display in 3D views.
- Check Include in Schedule to include the selected cabinet(s) in the Cabinet Schedule. See "The Schedule Tools" on page 1268.
- A preview of the selected cabinet displays on the right side of the panel. See "Dialog Preview Panes" on page 41.

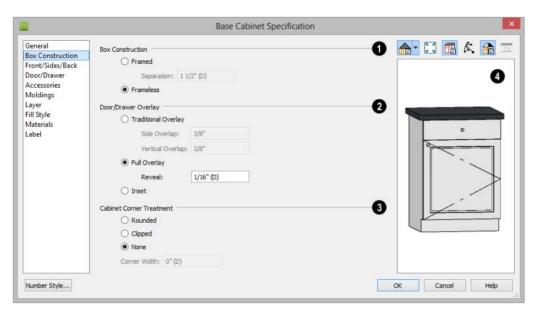

#### **Box Construction Panel**

- Define the **Box Construction** of the selected cabinet. Select **Framed** to create a traditional framed cabinet and enable the settings below, or choose **Frameless** for a European style cabinet.
- Specify the Separation value, which is the width of the horizontal face frame piece between doors, drawers, and other face items.
- Specify the widths of the Left and Right Stiles, which are the vertical frame pieces to the left and right of all face items.
   When set to default (D), the program uses the selected cabinet's Separation value.
- Define the **Door/Drawer Overlay** of the selected cabinet.
- Select Traditional Overlay, then specify the Side and Vertical Overlap values.

The **Side Overlap** is the distance that

doors and drawers overlap the vertical stiles of the cabinet box and is applied to both sides of the doors and drawers.

The **Vertical Overlap** is the distance that doors and drawers overlap the horizontal separations between front items and is applied to both the top and bottom of the doors and drawers.

- Select Full Overlay, then specify the Reveal, which is the distance between door and drawer front items.
- Select Inset to produce doors and drawers that are flush with the rails and stiles rather than overlaying it.
- Cabinet Corner Treatment Specify clipped or rounded corners for the selected cabinet's box. These settings are only available for Standard, Corner, and Bow Front cabinet types.

- Select Rounded to create rounded cabinet corners, then specify the length of the chords of those rounded corners.
- Select **Clipped** to create 45° angled edges at the cabinet corners, then specify the length of those angled edges.
- Select **None** for cabinet corners that are neither clipped nor rounded.
- Specify the Corner Width value, as measured from the original corner to the point at which the clip or curve begins.
   Only available if Clipped or Rounded is selected.
- A preview of the selected cabinet displays on the right side of the panel. See "Dialog Preview Panes" on page 41.

#### FRONT/SIDES/BACK Panel

If you click on a cabinet face item in the preview on the right side of the dialog, the

Front/Sides/Back panel will become active and that face item will be selected.

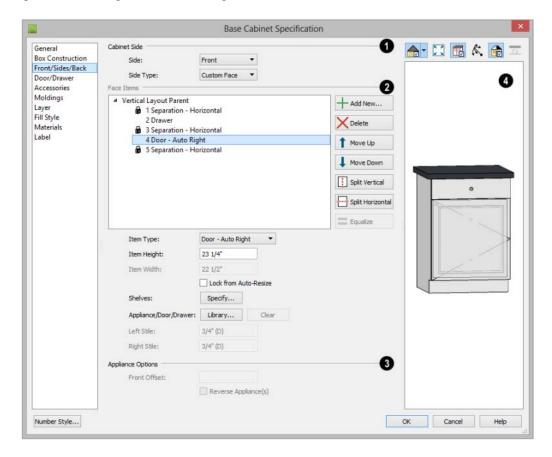

- Select which Cabinet Side you would like to edit: the Front, Back, Left or Right side.
- Assign a Side Type to the selected Side. Only "Use Default" and "Custom Face" are available for the Front. The options are:
- Select "Use Default" to use the default configuration set in the Cabinet Defaults dialog. See "Cabinet Defaults" on page 676.
- Select "Finished" to specify the selected side as finished or "Unfinished" to specify it as unfinished." Finished" and "Unfinished" are only used in Cabinet Schedules. See "Columns and Objects to Include" on page 1271.
- Select "Auto Finished" to finish the side only when it is not adjacent to another cabinet or a wall.
- Select "Paneled" to apply a panel to the selected side.
- Select "Auto Paneled" to apply a panel to the side only when it is not adjacent to another cabinet or a wall.
- Select "Match Front" to apply the same face items as the cabinet front to the selected side.
- Select "Custom Face" to enable the Face Items settings below.
- Most of the **Face Items** settings are only active when a door, drawer, or other face item is selected.

To select a face item, click on its name in the list or click on it in the preview on the right. When a face item is selected, it is highlighted in the list as well as in the preview; its attributes can be edited; and the

list can be navigated using the arrow and number keys. The vertical frame pieces on the sides of the cabinet front are referred to as stiles and cannot be selected in the preview. See "Cabinet Face Items" on page 690.

- A numbered tree list of face items displays here. Item numbers start at the top of the cabinet and go down the face to the bottom of the cabinet. Item 1 is usually the top face frame Separation, or rail. The selected face item is highlighted; if no item is selected, the "Vertical Layout Parent" heading will be highlighted.
- Click Add New to add a new face item directly below the currently selected item. When a face item is added, the height of the lowest item on the cabinet front is reduced to make room for the new item. If you click Add New with no face item selected, the new item is added to the bottom of the cabinet face.
- In the New Cabinet Face Item dialog, define the Item Type, Item Height, and click OK. If the Item Type is "Separation", you can check **Default** to use the default Separation Height.

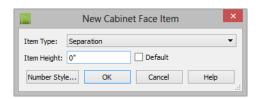

 Click Delete to remove the selected face item. When an Auto Left, Auto Right, Left, Right, or Double Door is deleted, it is replaced by an Opening; when other face item types are deleted, the height of the lowest item is increased to make up the difference. You can also press the Delete key on the keyboard.

The program tries to maintain a single separation between all face items. When you add or delete a face item, separations are usually added or deleted with them.

- Click **Move Up** to move the currently selected item up one position, switching places with the item directly above.
- Click Move Down to move the currently selected item down one position, switching places with the item directly below.
- Click **Split Vertical** to divide the selected face item into two separate side-by-side items of the same Item Type and Height. A vertical separation is added between them and together the three new items have the same Width as the original item. Not available for Horizontal or Vertical Layouts, Appliances, Separations, or for items 1 1/2" (50 mm) wide or less.
- Click **Split Horizontal** to divide the selected face item into two separate items of the same Item Type and Width, stacked one above the other. A horizontal separation is added between them and together the three new items have the same Height as the original item. Not available for Horizontal or Vertical Layouts, Appliances, Separations, or for items 1 1/2" (51 mm) tall or less.
- Click Equalize to make the sizes of a face item's sub-items equal in size. Only available if the selected item is a Vertical or Horizontal Layout with sub-items.
- Choose the selected face item's Item
   Type from the drop-down list:

| Item Type                                    | Special Behaviors                                                                               |
|----------------------------------------------|-------------------------------------------------------------------------------------------------|
| Blank Area                                   | Creates a solid, flat surface.                                                                  |
| Horizontal<br>Layout                         | Creates a group of identical,<br>side-by-side items sepa-<br>rated by vertical separa-<br>tions |
| Vertical Layout                              | Creates a group of identical, stacked items separated by horizontal separations.                |
| False Drawer<br>and False Dou-<br>ble Drawer | Assumes the appearance of specified the drawer style, including hardware.                       |
| Drawer and Double Drawer                     | As specified.                                                                                   |
| Cutting Board                                | As specified.                                                                                   |
| Auto Right and<br>Auto Left Door             | Become double doors when cabinet width is greater than 24" (600 mm).                            |
| Left, Right, and<br>Double Door              | As specified, regardless of cabinet width.                                                      |
| Door Panel                                   | Assumes the appearance of the specified door style but with no hardware.                        |
| Opening                                      | Creates an opening with shelves.                                                                |
| Separation                                   | Creates a horizontal rail, or frame piece.                                                      |
| Appliance                                    | Creates an opening with no shelves, for which an appliance can be specified.                    |

• Specify the selected face item's **Item Height**. Fractional values are supported to 1/16th of an inch (1 mm). For doors and drawers, this is the height of the opening rather than the item front height. A door or drawer's front height is equal to its Height plus its top and bottom Vertical Overlap. For best results, edit face item heights starting at the top of the cabinet and work down. See "Cabinet Face Items" on page 690.

Note: If the Height of an Appliance has been changed, entering a "d" restores its default height. See "Built-In Sinks and Appliances" on page 680.

- Specify the selected face item's Item
  Width. Fractional values are supported to
  1/16th of an inch (1 mm). For doors and
  drawers, this is the width of the opening
  rather than the item front width. Only
  available for components of a Horizontal
  Layout.
- Check Lock from Auto Resize to prevent the selected face item from resizing when the cabinet is resized, new face items are added, or when the Equalize button is clicked.
- Shelves Click the Specify button to open the Cabinet Shelves Specification dialog and specify the shelf configuration for a selected Door or Opening Face Item. See "Cabinet Shelf Specification Dialog" on page 709.
- When an Appliance/Door/ or Drawer is selected, click the Library button to choose an appliance, secondary door style, or secondary drawer style for the selected face item from the library. The options available depend on the type of face item currently selected. See "Select Library Object Dialog" on page 838.

 Click the Clear button to remove the library appliance, door, or drawer from the selected face item.

## Appliance Options -

Select **Reverse Appliance** to reverse any appliances inserted into the selected cabinet from left to right: for example, to change a left hand door on a built-in refrigerator to a right hand door. This option is only available for cabinets with an inserted appliance. See "Inserted Objects" on page 837.

- Specify the Front Offset, which is the distance from the front of a top-mounted appliance to the counter edge. Only available for base cabinets with a top-mounted fixture, such as a sink or cooktop.
- A preview of the selected cabinet displays on the right side of the panel. See "Dialog Preview Panes" on page 41.
- Click the **Select Cabinet Face Item** button, then click on an item on the front of the cabinet in the preview to select that item. The selected face item is highlighted in grey.
- Face items identified as "Horizontal Layout" in the list on the left cannot be selected in the preview.
- The cabinet Label displays below the preview pane. See "Cabinet Labels" on page 686.

#### **DOOR/DRAWER Panel**

The settings on the DOOR/DRAWER panel allow you to control the appearance of the

selected cabinet's doors, drawers and hardware.

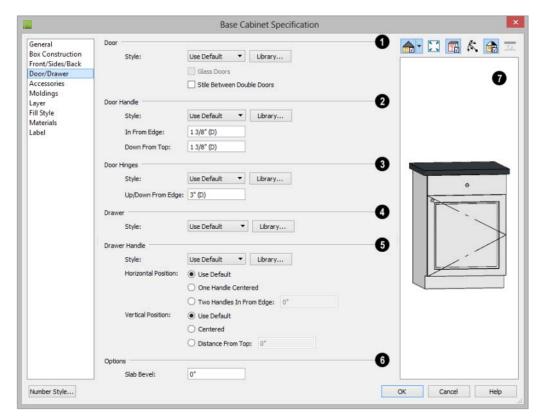

Specify the appearance of the **Doors** applied to selected cabinet.

Select a door **Style** from the drop-down list. See "Doors, Drawers and Panels" on page 691.

- Select "Use Default" to apply the door style specified in the defaults dialog for the selected cabinet's type. See "Cabinet Defaults" on page 676.
- Select "Slab Doors" to apply a flat door front or "Framed Doors" to apply a door with a frame and flat panel front.
- Select "Library" or click the Library button to select a cabinet door from the

library. If a library door has been previously selected, its name will display in the list. See "Select Library Object Dialog" on page 838.

- Check Glass Doors to use a glass material for the panel of Framed doors or for the entire door for Slab doors. Not available when "Library" is the selected door Style.
- Check Stile Between Doors to separate double doors and double drawers with a stile. Other face items types are not affected by this setting.

- 2 Specify the characteristics of the selected cabinet's **Door Handles**.
- Select a door handle Style from the dropdown list or choose one from the Library.
- Specify the position of the handle In
   From Edge, as measured from the edge of the door opposite the hinges.
- Specify the height of the handle Down From Top, as measured from the top edge of the door. For wall cabinets, this value is measured Up From Bottom.
- Specify the characteristics of the cabinet **Door Hinges**.
- Select a door hinge Style from the dropdown list or choose one from the Library.
- Specify the location of the hinges Up/ Down From Edge, as measured from the door edge. If the cabinet door is more than 35 1/4" (880 mm) high, three hinges will be created instead of two.
- Select a **Drawer Style** from the dropdown list or choose one from the **Library**. For best results, "Framed" drawers should be at least 6" (150 mm) high.
- Specify the characteristics of the selected cabinet's **Drawer Handles**.

- Select a drawer Handle Style from the drop-down list or choose one from the Library.
- Specify the Horizontal Position of the drawer handle(s): Choose Use Default to use the default position; One Handle Centered for a single handle centered on the drawer face; or Two Handles In From Edge for two handles set in from the drawer sides by the value specified in the text field.
- Specify the Vertical Position of the drawer handle(s): Choose Use Default to use the default position, Centered for handle(s) centered on the drawer face, or specify the handle's Distance From Top.

## 6 Options -

- Enter a Slab Bevel width to create beveled edges on Slab drawers and doors.
   The bevel width, as viewed from the front, has a maximum value of 3" (75 mm). Framed and Library doors are not affected by this setting.
- A preview of the selected cabinet displays on the right side of the panel. See "Dialog Preview Panes" on page 41.
- The cabinet **Label** displays below the preview pane. See "Cabinet Labels" on page 686.

#### Accessories Panel

The settings on the ACCESSORIES panel let you apply pilasters and feet to the selected cabinet(s). These options only apply to

Standard and Corner cabinets. Cabinet feet can also be applied to Bow Front cabinets. See "Editing Cabinet Styles" on page 690.

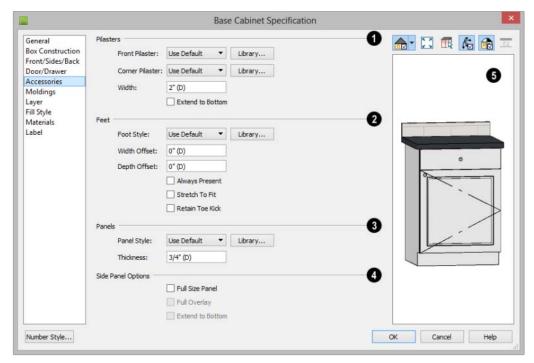

- Specify the desired **Pilasters** for the selected Standard or Corner cabinet(s).
- **Front Pilaster** Select the default front pilaster, a pilaster from the library, or None.
- Corner Pilaster Select the default corner pilaster, a pilaster from the library, or None. Specifying a corner pilaster automatically creates a flat corner surface and overrides the Flat Corner setting on the General Panel. Does not apply to Corner cabinets with Diagonal Doors selected.
- Specify the Width of the selected cabinet's pilasters. This value applies to both front and corner pilasters.
- Check Extend to Bottom to extend front and corner pilasters to the bottom of the

toe kick. When this is unchecked, pilasters stop at the top of the toe kick.

- Specify Cabinet Feet for the selected Standard or Bow Front cabinet(s). Select the Default cabinet foot, a cabinet foot from the Library, or None. Not available for wall cabinets.
- Specify the Width Offset, which is the offset of the cabinet feet relative to the sides of the cabinet box.
- Specify the **Depth Offset**, which is the offset of the cabinet feet relative to the front and back of the cabinet box.
- Check Always Present to place cabinet feet under the selected cabinet regardless of where it is located. When checked, any adjacent cabinet edges will display feet as

well. When unchecked, the cabinet will only receive feet along its outside edge if it is an end cabinet.

- Check Stretch to Fit to resize the cabinet feet so that they extend from each corner to the midpoint of each edge. Only affects cabinet foot symbols with stretch planes defined. See "Stretch Planes and Zones" on page 1209.
- Check Retain Toe Kick to place a toe kick under the cabinet. When unchecked, the toe kick is suppressed.
- Specify the characteristics of the selected cabinet's **Panels**. You can specify whether a panel is applied or inset by selecting the desired Item Type. See "Front/ Sides/Back Panel" on page 701.
- Choose "Use Default" or select a Slab, Framed, or Library Panel Style from the drop-down list.
- Click the Library button to select a panel style from the Library Browser. Cabinet doors are typically used, although drawers can be used, as well. See "Select Library Object Dialog" on page 838.
- Specify the selected panel's Thickness.
- Specify additional characteristics of the selected cabinet's **Side Panels**.
- Check Full Size Panel to apply a single panel to the entire side. When unchecked, the panel uses the same Style and Overlap values as the front. If the cabinet has multiple levels of doors on its front, the side will have matching panels.
- Check Full Overlay to extend Left and Right Side Panels to the outer surfaces of the cabinet's front and back, including

- any doors, panels, or finishes that may be present.
- Check Extend to Bottom to extend panels on the Left, Right, or Back Sides to the bottom of the cabinet, including the toe kick.
- A preview of the selected cabinet displays on the right side of the panel. To see the cabinet's pilasters and feet, you may want to zoom in. See "Dialog Preview Panes" on page 41.

## **Moldings Panel**

The settings on the MOLDINGS panel allow you to assign one or more horizontal moldings around the selected cabinet. See "Editing Cabinet Styles" on page 690.

For information about the settings on this panel, see "Moldings Panel" on page 659.

## **Layer Panel**

The LAYER panel is found in the specification dialogs for many different objects. For more information, see "Layer Panel" on page 154.

## Fill Style Panel

The settings on the FILL STYLE panel affect the appearance of the selected cabinet in floor plan view. For more information, see "Fill Style Panel" on page 1099.

#### **Materials Panel**

The settings on the MATERIALS panel affect the appearance of the selected cabinet in 3D views. For information about these settings, see "Materials Panel" on page 852. Some material options may be disabled if the selected cabinet is a manufacturer symbol.

#### **Label Panel**

Cabinet labels display in floor plan and cross section/elevation views when the "Cabinets, Labels" layer is turned on and use the Text Style assigned to that layer. See "Cabinet Labels" on page 686.

For more information about the settings on this panel, see "Label Panel" on page 1280.

Note: If you choose a label shape in the Cabinet Schedule Specification dialog, the settings here are overridden and the schedule label is used instead.

## **Cabinet Shelf Specification Dialog**

In the Base Cabinet, Wall Cabinet, or Full Height Cabinet Specification dialog, select a door or opening face item and click the

**Specify Shelves** button to open the **Cabinet Shelf Specification** dialog. See "Front/ Sides/Back Panel" on page 701.

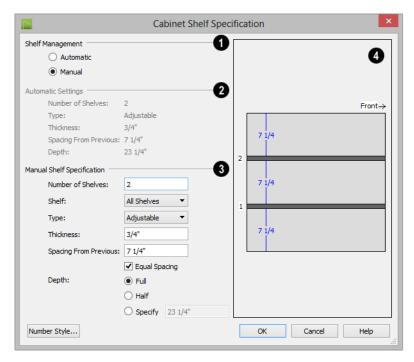

Shelf Management - Specify how shelves in the selected face item are created.

• By default, cabinet doors and openings receive **Automatic** cabinet shelves. The

- number of shelves, shelf type, thickness, spacing, and depth display below.
- Select the Manual radio button to specify the shelving for the selected door or opening. If the cabinet is resized after shelving has been manually edited, the specifications are maintained, but all shelves may not display in all situations.
- The **Automatic Settings** display here for reference only.
- The Manual Shelf Specification settings are available when Manual is selected, above.
- Specify the total Number of Shelves in the selected door or opening front item.
- Select a Shelf from the drop-down list to customize its settings. To edit all shelves at once, choose "All Shelves".

Note: If "All Shelves" is selected after changes are made to an individual shelf, "No Change" may display in the settings that follow.

- Specify the shelf Type from the dropdown list.
- Specify the **Thickness** of the shelves.
- Specify the Spacing From Previous, which is the distance from the bottom of the selected shelf to the top of the shelf below it.
- If the Spacing From Previous value is changed, Equal Spacing will become unchecked. Check this box to produce evenly space the shelves within the selected cabinet front item.
- Specify the selected shelf's Depth: choose Full, Half, or Specify a custom value in inches (mm).
- The preview shows shelf numbers and spacing. Shelf thickness and depth are also represented. Press the Tab key to update the preview as changes are made.

## **Shelf/Partition Specification Dialog**

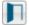

Select a shelf or partition and click the **Open Object** edit button to open the

**Shelf Specification** or **Partition Specification** dialog.

The options in these specification dialogs are similar to the corresponding defaults dialogs. See "Cabinet Defaults" on page 676.

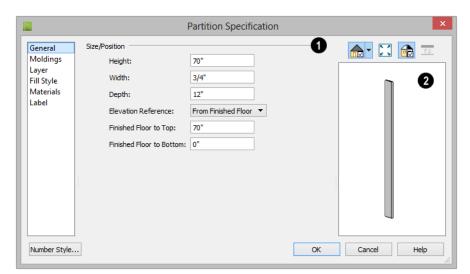

#### **General Panel**

- Size/Position Specify the Height, Width, and Depth of the shelf or partition.
- Select the **Elevation Reference** from the drop-down list. This determines where the next two settings are measured from and also affects their setting labels.
- Specify the to Top distance, measured from the Elevation Reference to the top of the shelf or partition.
- Specify the **to Bottom** distance, measured from the Elevation Reference to the bottom of the shelf or partition.
- A preview of the selected object displays on the right side of the panel. See "Dialog Preview Panes" on page 41.

## Fill Style Panel

The settings on the FILL STYLE panel affect the appearance of the selected object in floor

plan view. For information about these settings, see "Fill Style Panel" on page 1099.

## **Moldings Panel**

The settings on the MOLDINGS panel allow you to apply molding to the selected object. For information about these settings, see "Moldings Panel" on page 708.

## **Layer Panel**

For information about the settings on this panel, see "Layer Panel" on page 154.

#### **Materials Panel**

The settings on the MATERIALS panel affect the appearance of the selected object in 3D views. For information about these settings, see "Materials Panel" on page 852.

#### Label Panel

Shelf and Partition labels display in floor plan and cross section/elevation views when the "Cabinets, Labels" layer is turned on and use the Text Style assigned to that layer. The Automatic Labels for Shelves and Partitions re blank, but you can specify custom labels See "Cabinet Labels" on page 686.

For more information about the settings on this panel, see "Label Panel" on page 1280.

## **Custom Countertop Specification Dialog**

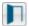

Select a custom countertop and click the **Open Object** edit button to open the Custom Countertop Specification dialog.

#### **General Panel**

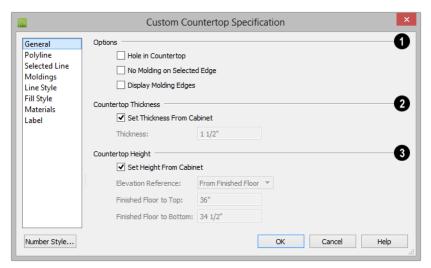

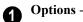

- Check Hole in Countertop to convert the selected countertop, which must be contained within another single Custom Countertop, into a countertop hole.
- Check No Molding On Selected Edge to turn off the display of molding on the selected edge. Only has an effect when a

- molding is specified for the countertop on the MOLDINGS panel of this dialog.
- Check Display Molding Edges to display two edge lines instead of one, indicating the width of any molding applied to the countertop. Only has an effect when a molding is specified for the countertop.
- **2** Countertop Thickness -

 Uncheck Set Thickness From Cabinet, then specify the Thickness of the selected Custom Countertop below. When this is checked, the thickness is inherited from the cabinet below or from the Base Cabinet Defaults dialog if no cabinet is present below.

## 3

#### **Countertop Height -**

- Uncheck Set Height from Cabinet, then specify the height of the selected Custom Countertop using the settings below.
   When this is checked, Countertop height is determined by the cabinet below or by the default base cabinet counter thickness if no cabinet is present below.
- Select the Elevation Reference from the drop-down list. This determines where the next two settings are measured from and also affects their setting labels.
- Specify the height to Top, which is measured from the selected Elevation Reference to the top of the countertop.
- Specify the height to Bottom, which is measured from the selected Elevation Reference to the bottom of the countertop.

## **Polyline Panel**

The POLYLINE panel states the length of the countertop's **Perimeter**, its **Area**, and its **Volume**. See "Polyline Panel" on page 1098.

If the selected countertop has any Holes, they will be subtracted from the **Area** and **Volume** values. See "Custom Counter Holes" on page 679.

#### Selected Line/Arc Panel

The SELECTED LINE panel is available when the selected edge is a line as opposed to an arc. For more information, see "Line Panel" on page 1084.

The SELECTED ARC panel is available when the selected edge has been converted to an arc. For more information, see "Arc Panel" on page 1093.

See, too, "Selected Edge" on page 184 and "Change Line/Arc" on page 232.

## **Moldings Panel**

The settings on the MOLDINGS panel allow you to apply an edge profile to the selected countertop. For information about these settings, see "Moldings Panel" on page 708.

## **Line Style Panel**

For information about the settings on this panel, see "Line Style Panel" on page 1085.

## Fill Style Panel

The settings on the FILL STYLE panel affect the appearance of the selected countertop in floor plan view. For information about these settings, see "Fill Style Panel" on page 1099.

#### **Materials Panel**

The settings on the MATERIALS panel affect the appearance of hte selected countertop in 3D views. For information about these settings, see "Materials Panel" on page 852.

#### **Label Panel**

Custom Countertop labels display in floor plan and cross section/elevation views when the "Polylines 3D, Labels" layer is turned on and use the Text Style assigned to that layer. The Automatic Label for countertops is blank, but you can specify a custom label. See "Cabinet Labels" on page 686.

For information about the settings on this panel, see "Label Panel" on page 1280.

## **Cabinet Schedules**

The Cabinet Schedule tool allows you to produce customizable cabinet schedules as well as cabinet labels that display schedule numbers. See "Schedules and Object Labels" on page 1267.

Some cabinets with built-in appliances will not be included in a cabinet schedule, even if **Include in Schedule** is checked in the **Cabinet Specification** dialog. Examples

include base cabinets with dishwashers or built-in ranges.

Built-in appliances can also be listed in customizable fixture schedules. Note that free-standing appliances can display schedule callout labels, but built-in appliances cannot because they share their label with the cabinet.

# Terrain

Chief Architect allows you to model the terrain around a house. Begin by specifying elevation data that creates the surface contours, and then add surface features such as planting areas and water features.

You can import terrain data from a variety of sources and use this data to produce your 3D model.

Once the terrain is modeled, shadows that follow the terrain can be created using the Sun Angle tool. See "Sun Angles and Shadows" on page 943.

Driveways, parking lots and sidewalks as well as plants and sprinklers are among the objects that can be placed in your terrain and are discussed in "Plants and Sprinklers" on page 765 and "Roads, Driveways and Sidewalks" on page 755.

## **Chapter Contents**

- Terrain Toolbar Configuration
- Terrain Perimeter
- Elevation Data Tools
- Terrain Modifier Tools
- Terrain Feature Tools
- Garden Bed Tools
- Water Feature Tools
- Stepping Stone Tools
- Terrain Wall and Curb Tools
- Sun Shadows
- Terrain Objects in the Library
- Displaying Terrain
- Editing Terrain Objects
- Importing Elevation Data
- Converting CAD Objects to Terrain Data

## **Terrain Toolbar Configuration**

The Terrain and Road Tools can be accessed through the Terrain menu.

You can also display these tools on your toolbar using the **Terrain Configuration**. See "Toolbar Configurations" on page 131.

The Terrain Configuration and Terrain menu both display the following Terrain, Road, Plant, and Sprinkler parent tools:

- Elevation Data Tools \( \sqrt{a} \) allow you to add elevation data to your terrain.
- Terrain Modifier Tools model changes in elevation within a defined area.
- Terrain Feature Tools let you add materials over the top of the terrain.
- Garden Bed Tools create Terrain Features with a mulch material.

- Water Feature Tools create Terrain Features with a water material.
- Stepping Stone Tools are used to create paths composed of multiple Terrain Features.
- Terrain Wall and Curb Tools let you draw walls and curbs that follow the terrain.
- Road, Driveway and Sidewalk
   Tools allow you to create paved areas that can form intersections.
- Plant Tools allow you to place plant images and 3D plant symbols.
- **Sprinkler Tools** are used to lay out sprinkler symbols and irrigation lines.

## **Terrain Perimeter**

The Terrain Perimeter is a closed polyline defining the boundary of the terrain that generates in 3D views and of the contour lines that generate in floor plan view. Select **Terrain > Create Terrain Perimeter** to create a terrain perimeter.

A CAD polyline can also be converted into a terrain perimeter. See "Editing Terrain Objects" on page 731.

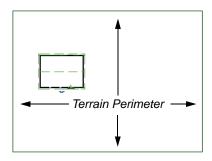

If you create a terrain perimeter in floor plan view but do not see it, select **Window> Fill** 

Window . See "Zoom Tools" on page 881.

When created in a new, blank plan, a new terrain perimeter will be 50' x 100'. If you create a terrain perimeter after you have drawn all or part of a 3D model, it may increase in size as needed to encompass everything in floor plan view.

Once created, the terrain perimeter can be resized and edited like other polyline-based objects. See "Editing Closed-Polyline Based Objects" on page 201.

When a terrain perimeter is first created, it is completely flat and is placed at a height of 0'-0", or sea level.

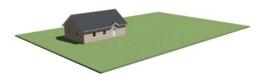

Terrain perimeter at 0' - 0" in a 3D view

The terrain perimeter by itself does not have elevation data associated with it. You can use

## the Elevation Data . and Terrain

Modifier tools to create terrain that slopes in a wide variety of ways. If you do not create elevation data within the terrain perimeter, the terrain remains flat at an elevation of 0' - 0". See "Elevation Data Tools" on page 719 and "Terrain Modifier Tools" on page 723.

## **Terrain Height vs Floor Height**

Chief Architect always defines the default height of Floor 1 at 0'-0". This height value is the constant by which the heights of

structural elements in the program like walls, floors, and ceilings are measured. The heights of architectural object can be measured relative this absolute height, as well. See "Floor 1 Default Height" on page 330.

The default height of Floor 1 is not, however, the absolute by which terrain elevation is measured. Instead, elevation data is measured relative to sea level. This means that if you want to, you can use real-world elevation data to generate a 3D terrain model without also having to measure floor and ceiling heights from sea level. See "Importing Elevation Data" on page 747.

The program automatically positions Floor 1 a set distance above the terrain. To do this, it first finds the center point of the building footprint. Then, it determines the elevation of the terrain at that point. Finally, it adds 6" (150 mm) plus the thickness of the floor platform and treated sill plate to this value. The resulting value, referred to as the Subfloor Height Above Terrain, is how far the default height of Floor 1 is above sea level in the current plan. See "Foundations and the Terrain" on page 461.

In a plan with a foundation present, the Subfloor Height Above Terrain distance will equal the exact terrain elevation at the building footprint center point, plus 6" (150 mm), plus the thickness of the floor platform.

- In a plan with no elevation data, the terrain is assumed to be at sea level and this Subfloor Height Above Terrain distance is 6" (150 mm) plus the thickness of the floor platform plus any treated sill plates when a foundation is present.
- In a plan with flat terrain at 100' (30 m) and a foundation present, the Subfloor

Height Above Terrain distance is 100' 6" (30.468 m) plus the thickness of the floor platform.

Once terrain has been built, the Subfloor Height Above Terrain distance is stated in the **Terrain Specification** dialog. You can specify a custom value to produce a daylight or walkout basement. See "General Panel" on page 732.

Note: When no foundation has been built, the distance from Floor 1 to the terrain is 12" (320 mm).

#### **Build Terrain**

Select Terrain > Build Terrain to generate the terrain surface based on the provided elevation data. Build Terrain also updates the Building Pad Elevation value in the Terrain Specification dialog. See "Building the Terrain" on page 730.

#### **Auto Rebuild Terrain**

By default, terrain will automatically build any time a 3D view is created, ensuring that the terrain in the view is up-to-date. If your terrain is large and/or highly detailed and has not been modified, and you find that this unnecessarily slows down the generation of 3D views, consider turning this behavior off in the **3D View Defaults** dialog. See "Options Panel" on page 893.

#### Clear Terrain

To remove the generated terrain contours, select **Terrain**> **Clear** 

**Terrain**. When the terrain is cleared, contours do not display in 3D and contour lines do not display in floor plan view.

Clear Terrain does not remove the terrain perimeter, elevation data, or terrain features from the model. Rather it deletes all program-generated 2D contour lines and 3D contours.

The Terrain Perimeter has a variety of editable properties, including many that affect the appearance of the terrain in 2D and 3D views. See "Terrain Specification Dialog" on page 732.

## **Terrain Surface Triangles**

Chief Architect generates 3D terrain surfaces by dividing them into triangles. The size of the triangles determines how detailed contour lines and terrain surfaces in the 3D model can be. You can specify triangle size in the **Terrain Perimeter Specification** dialog. See "General Panel" on page 732.

Increasing the triangle count decreases triangle size, yielding more detailed contour lines and a better 3D approximation of the terrain. Smaller triangles demand longer terrain generation time and increased memory requirements. If you select a large number of small triangles for a large site, you may wait a long time for the calculation.

Decreasing the triangle count increases triangle size. Elevation lines are sampled less frequently, speeding up terrain generation. If you specify a small number of triangles for a plan with detailed elevation data, contour lines and 3D surfaces may not generate correctly.

When a large terrain perimeter is used, consider increasing the Triangle Count to help make sure all Elevation Data and Terrain Modifiers generate contours.

#### **Elevation Data Tools**

Select Terrain> Elevation Data to add elevation information to your terrain.

When terrain is generated, this data is used to calculate the surface of your site and is represented by contour lines in floor plan view and a curved surface in 3D. See "Displaying Terrain" on page 729.

Elevation data can be specified using the

Elevation Point , Elevation Line , Elevation Spline . Elevation Region

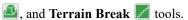

Elevation data can also be imported. See "Importing Elevation Data" on page 747.

The elevation of each Elevation Line, Spline and Region is specified relative to sea level.

In order to create rising and/or falling terrain, multiple terrain data objects with different elevation values must be used. If only one terrain data object is placed, the terrain will be flat regardless of the object's specified elevation.

To avoid unexpected results, do not draw Elevation Data objects - including Terrain Breaks - with different elevation information at the same location.

#### **Elevation Points**

An Elevation Point contains the absolute elevation data for one point in the terrain model. Typically, Elevation Points are imported rather than placed manually.

Chief Architect requires many points to make an accurate approximation of your site. Even small sites may require over a hundred points to generate an accurate model of the terrain if it is sloped. For the sake of illustration, the following example shows only a few elevation points.

#### To place an elevation point

- Select Terrain> Elevation Data> Elevation Point and click in floor plan view at the point where you would like to place elevation data. See "Place Point" on page 1077.
- The Elevation Point Specification dialog opens. Enter an elevation value and click **OK**. See "Elevation Point Specification Dialog" on page 736.
- Click somewhere else in floor plan view and the Elevation Point Specification dialog opens again with the last elevation value entered.

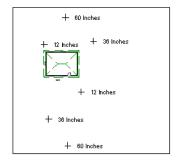

Elevation Points before terrain generation

- Repeat steps 1, 2 and 3 to place additional elevation points with varied elevation values as needed.
- 5. Select **Terrain> Build Terrain** . See "Building the Terrain" on page 730.

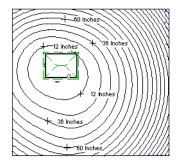

Contour lines after terrain generation

Elevation Points are most effective when they are imported. When adding elevation data manually, use Elevation Lines and Splines instead. See "Importing Elevation Data" on page 747.

#### **Elevation Lines**

An Elevation Line contains absolute elevation data for many points along a line at a constant elevation. Elevation lines can be connected to create a polyline with many straight sections. For the sake of illustration, the images in the following example show single-section elevation lines.

#### To draw an elevation line

Select Terrain> Elevation Data> Elevation Line , then click and drag a line inside the Terrain Perimeter in floor plan view.

- Click on the elevation line to select it, then click the **Open Object** edit button.
- At first, an elevation line is at elevation 0' - 0". In the Elevation Line Specification dialog, specify the desired elevation and click OK. See "Elevation Line/Region Specification Dialog" on page 737.
- 4. Repeat steps 2 and 3 to draw additional elevation lines as needed.

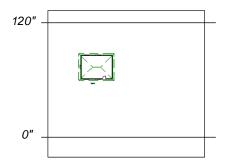

Elevation Lines before terrain generation

 Select Terrain > Build Terrain . See "Building the Terrain" on page 730.

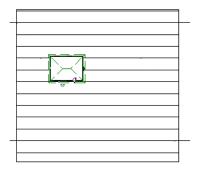

Contour lines after terrain generation

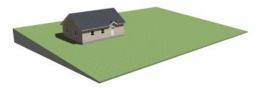

Full Overview after terrain generation

After it is drawn, an Elevation Line can be edited much the way other line-based objects can. See "Editing Line Based Objects" on page 187.

## **Elevation Splines**

Elevation Splines can be used to form complex curves and shapes. Like elevation lines, elevation splines contain absolute elevation data for many points along a constant elevation.

To place an elevation spline, select **Terrain> Elevation Data> Elevation Spline** and click and drag multiple sections in floor plan view. See "Splines" on page 1106.

Elevation splines are initially placed at elevation 0' - 0"and must be opened and assigned an elevation. See "Elevation Line/Region Specification Dialog" on page 737.

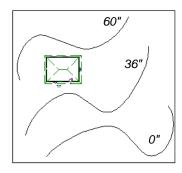

Elevation splines before terrain generation

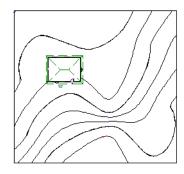

Contour lines after terrain generation

After it is drawn, an Elevation Spline can be edited much the way other spline-based objects can. See "Editing Spline Based Objects" on page 209.

## **Elevation Regions**

An Elevation Region contains absolute elevation data for an enclosed region and is ideal for creating a flat surface in your terrain.

Elevation Regions are similar to Flat Regions in that they produce an area with a flat surface; however, they differ in that an

Elevation Region affects the contours of the terrain outside of its perimeter and may also have some sloping within its perimeter. See "Flat Regions" on page 724.

#### To create an elevation region

- Select Terrain> Elevation Data> Elevation Region
- 2. There are two ways to add a Terrain Modifier to your plan:
  - Click once to place an 8' (0.6 m) square feature at that location.
  - Click and drag from end to end to draw a feature sized as needed. See "Rectangular Polyline" on page 1101.
- 3. Click on the region to select it, then click the **Open Object** edit button.
- At first, an elevation line is at elevation 0' - 0". In the Elevation Region Specification dialog, specify the desired elevation and click OK. See "Elevation Line/Region Specification Dialog" on page 737.

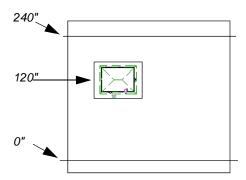

Elevation lines create a terrain grade; an elevation region creates a building pad.

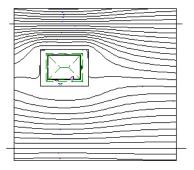

Contour lines after terrain generation

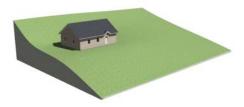

Full Overview after terrain generation

An **Elevation Region** acan also be created by drawing a closed polyline using **Eleva-**

tion Lines  $\frac{-1}{2}$ .

After it is drawn, and Elevation Region can be reshaped much the way other closed polyline-based objects can. See "Editing Closed-Polyline Based Objects" on page 201.

#### **Terrain Breaks**

\_

A **Terrain Break** creates a division along the terrain surface that affects

terrain generation. Elevation data on one side of the terrain break does not affect the terrain generation on the other side, allowing you to create immediate drops in terrain. To place a Terrain Break, select **Terrain> Elevation Data> Terrain Break** and click and drag a line in floor plan view.

- If the Terrain Break divides the terrain perimeter into two separate pieces, the terrain data on either side is calculated independently and smoothed separately, resulting in sharp terrain contours.
- If the Terrain Break does not extend completely from one side of the terrain perimeter to the other, the areas near each end of the Terrain Break are blended.

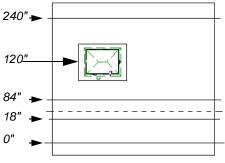

A Terrain Break (dashed line) creates a vertical drop.

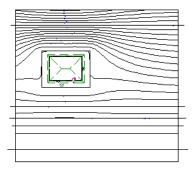

Contour lines after terrain generation

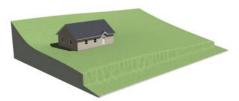

Full Overview after terrain generation

The Retaining Wall tool creates a similar effect by drawing a Terrain Break as well as a retaining wall that rests against the break. By default, the top height of the retaining wall matches the terrain on the high side of the break and the bottom matches the low side. See "Retaining Walls" on page 728.

## **Terrain Modifier Tools**

Select **Terrain> Modifier** to access tools that allow you to modify the existing elevation data by drawing a closed polyline. Their height is relative to the terrain surface generated from the Elevation Data provided in your plan.

The elevation data associated with a Terrain Modifier only affects the terrain within its perimeter. The rest of the terrain is unaffected.

#### Raised and Lowered Regions

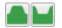

The **Raised Region** tool creates a raised area with a top surface that

is flattened like a plateau but follows the surface of the terrain. The **Lowered Region** tool creates a depression with a bottom that follows the terrain and is flattened.

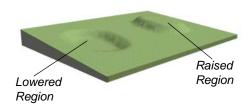

#### Hills and Valleys

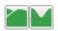

The Hill and Valley tools create raised and lowered areas in the

terrain that come to a point rather than flattening at their highest or lowest elevations.

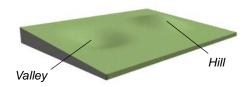

## **Flat Regions**

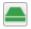

The **Flat Region** tool creates an area with a surface that is flattened like a

plateau but is level rather than following the contours of the terrain.

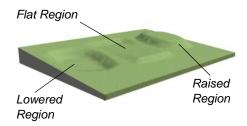

There are two ways to add a Terrain Modifier to your plan:

- Click once to place a modifier with endpoints that form a 10' (4 m) square at that location.
- Click and drag from end to end to draw a feature sized as needed. See "Rectangular Polyline" on page 1101.

Terrain Modifiers can only be drawn when a Terrain Perimeter is present, and will only display in 3D when they are drawn within the perimeter. See "Displaying Terrain" on page 729.

Once created, Terrain Modifiers can be selected and edited in a variety of ways. See "Editing Spline Based Objects" on page 209.

Terrain modifiers can be blocked with images and stored in the library for future use. See "Creating Architectural Blocks" on page 812.

## **Terrain Feature Tools**

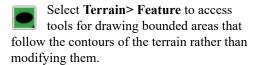

Terrain Features are useful for creating landscaping features because they have specified heights and materials. You can, for example, create paths and planting beds with gravel or mulch materials that stand out in a grassy Terrain Perimeter. See "Adding Terrain Features" on page 166 of the User's Guide.

In fact, Garden Beds , Water Features

and **Stepping Stones** are special Terrain Features with material and height attributes already applied to them, saving you time when drawing these objects.

Terrain Features can only be drawn when a Terrain Perimeter is present, and will only display in 3D when they are drawn within the perimeter. See "Displaying Terrain" on page 729.

Terrain Features can be created in either of two ways:

- Click once to place a feature with endpoints that form a 10' (4 m) square at that location.
- Click and drag from end to end to draw a feature sized as needed. See "Rectangular Polyline" on page 1101.

Once created, Terrain Features can be edited into nearly any shape you require. See "Editing Closed-Polyline Based Objects" on page 201 and "Editing Spline Based Objects" on page 209.

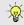

Terrain Features can be drawn in 2D and 3D views.

## **Rectangular Features**

The **Rectangular Feature** tool can be used to create straight-sided features that can be edited into a wide variety of shapes.

Rectangular Features can also be edited like other closed polyline-based objects. See "Editing Closed-Polyline Based Objects" on page 201.

#### **Spline Feature**

The **Spline Feature** tool can be used to create features with rounded edges and smoothly curved corners.

**Spline Features** can be edited like other closed spline-based objects. See "Editing Spline Based Objects" on page 209.

#### **Kidney Shaped Features**

The **Kidney Shaped Feature** tool allows you to quickly create features with curved edges, smooth corners and a right angle bend in its shape.

**Kidney Shaped Features** can be edited like other closed spline-based objects. See "Editing Spline Based Objects" on page 209.

Terrain features can also be converted from closed 2D polylines or splines using the

**Convert Polyline** dedit tool. See "Convert Polyline" on page 239.

For information about adding height and material information to Terrain Features, see "Terrain Feature Specification Dialog" on page 741.

## **Terrain Holes**

A Terrain Hole is a region that cuts a hole in the terrain. Using this tool is the same as creating a Terrain Feature and checking Make Hole in the Terrain Feature Specification dialog. See "Terrain Feature Specification Dialog" on page 741.

**Terrain Holes** are useful for manually clipping the terrain around a foundation that does not match the footprint of the first floor.

Terrain features can be blocked with images and stored in the library for future use as planting beds. See "Creating Architectural Blocks" on page 812.

## **Garden Bed Tools**

Select Terrain> Garden Bed to access tools that can be used to place garden bed features in your terrain.

Garden Beds are basically **Terrain Features** with material and height attributes typical of planting beds. See "Terrain Feature Tools" on page 724.

In addition, you can choose to distribute copies of a plant image within a Garden Bed. See "Distributed Plant Panel" on page 742.

## Polyline Garden Bed

This tool draws a garden bed with straight sides and four right angles. See "Rectangular Features" on page 725.

#### Round Garden Bed

Use this tool to draw garden beds with rounded edges and smoothly curved corners. See "Spline Feature" on page 725.

## Kidney Shaped Garden Bed

You can draw a kidney shaped garden bed with this tool. See "Kidney Shaped Features" on page 725.

Once drawn, Garden Beds can be selected and edited just like other Terrain Features.

Specify the material and set the height of Garden Beds in the **Terrain Feature Specification** dialog. See "Terrain Feature Specification Dialog" on page 741.

## **Water Feature Tools**

Select **Terrain> Water Feature** to access tools for drawing ponds and streams in your terrain.

Ponds are basically **Terrain Features** with material and height attributes typical of bodies of water. See "Terrain Feature Tools" on page 724.

Similarly, Streams are Terrain Curbs with a water material. See "Terrain Wall and Curb Tools" on page 727.

#### **Round Pond**

Use this tool to draw a pond with rounded edges. See "Spline Feature" on page 725.

## **Kidney Shaped Pond**

This tool draws a kidney shaped pond. See "Kidney Shaped Features" on page 725.

#### Stream

Select the **Stream** tool, then click and drag to draw a stream. Streams are drawn and edited the same way that splines are. See "Splines" on page 1106 and "Editing Spline Based Objects" on page 209.

Click the **Advanced Splines** edit button to activate additional edit handles that you can use to reshape the stream. See "Advanced Splines" on page 213.

Streams follow the contours of the terrain, so they may appear to flow uphill if they are not drawn correctly in the terrain. Try to draw them so that they follow a downward course for their entire length.

Once drawn, Water Features can be selected and edited just like any other Terrain Feature.

Specify the material and set the height of Water Features in their specification dialogs. See "Terrain Feature Specification Dialog" on page 741 and "Terrain Path Specification Dialog" on page 745.

## **Stepping Stone Tools**

Select **Terrain> Stepping Stone** to place a walkway made of individual stepping stones.

Stepping Stones are basically **Terrain Features** with material and height attributes typical of walking paths. See "Terrain Feature Tools" on page 724.

There are two ways to draw Stepping Stones:

- Click once to place a stepping stone with endpoints that form a 1' (300 mm) square at that location.
- Click and drag from end to end to draw a stepping stone sized as needed. See "Rectangular Polyline" on page 1101.

## **Polyline Stepping Stone**

The **Polyline Stepping Stone** tool draws rectangular stepping stones. See "Rectangular Features" on page 725.

## **Round Stepping Stone**

The **Round Stepping Stone** tool draws stepping stones with rounded edges. See "Spline Feature" on page 725.

Once drawn, Stepping Stones can be selected and edited just like any other Terrain Feature.

By default, Stepping Stones have a concrete material; however, you can specify the material and set the height of Stepping Stones in the **Terrain Feature Specification** dialog. See "Terrain Feature Specification Dialog" on page 741.

## **Terrain Wall and Curb Tools**

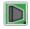

Select Terrain > Terrain Wall and Curb to draw landscaping walls and

curbs that follow the contours of the terrain.

Straight and curved Terrain Walls and Curbs are drawn just as other walls are. See "Drawing Walls" on page 276.

Terrain Walls and Curbs are examples of Terrain Paths. Other examples include Sidewalks and Streams. See "Terrain Path Specification Dialog" on page 745.

#### Terrain Walls

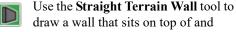

draw a wall that sits on top of and follows the terrain.

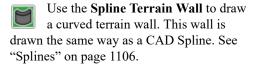

Once drawn, a Terrain Wall can be like other line-based objects. See "Editing Line Based Objects" on page 187 and "Editing Spline Based Objects" on page 209.

Terrain walls are 5' (1500 mm) high and concrete by default, but you can specify the material, height and more in the Terrain Path Specification. See "Terrain Path Specification Dialog" on page 745.

## **Retaining Walls**

The **Retaining Wall** tools function similarly to Terrain Breaks, but include a wall. See "Terrain Breaks" on page 722.

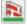

Use the **Straight Retaining Wall** tool draws a straight wall that holds back sloped terrain.

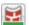

Use the Curved Retaining Wall tool to draw a curved retaining wall.

A Retaining Wall's height is determined by the elevation of the terrain on each side. By default, the height of the wall matches the terrain on the high side of the break and the bottom matches the low side. If you insert a Retaining Wall into flat terrain, it looks like a concrete strip in 3D views.

Once drawn, a Retaining Wall can be edited much like other walls. See "Editing Walls" on page 285.

#### Terrain Curbs

Terrain Curbs are useful for creating curbs around planting beds and along paths.

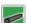

Use the Straight Terrain Curb tool to draw a straight landscaping curb.

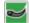

Use the **Spline Terrain Curb** tool to draw a curved landscaping curb. This curb is drawn the same way as a CAD

Once drawn, a Terrain Curb can be like other line-based objects. See "Editing Line Based Objects" on page 187 and "Editing Spline Based Objects" on page 209.

Spline. See "Splines" on page 1106.

You can specify the height of straight and spline terrain curbs on the GENERAL panel of the Terrain Path Specification. See "Terrain Path Specification Dialog" on page 745.

You can also add Fencing to your terrain, complete with gates from the Doors Library. See "Fencing Tools" on page 268.

#### Sun Shadows

Sun shadows are generated by the program and represent shadows cast at a particular location on the Earth and at a specific date and time. See "Sun Angles and Shadows" on page 943.

Sun shadows are computed based on the contour of the terrain. If a terrain perimeter exists, the sun shadow adjusts to the terrain.

A sun shadow is automatically rebuilt whenever terrain is rebuilt. If you generate a sun Shadow and the terrain is not up-to-date, the terrain automatically rebuilds. You can turn off the automatic rebuild. See "Sun Angle Specification Dialog" on page 946.

## **Terrain Objects in the Library**

The Library Browser contains a variety of objects that can be placed in a plan's terrain, including plants, exterior

fixtures, accessories and roadway objects. See "The Library Browser" on page 820.

## **Displaying Terrain**

The display of terrain objects in 2D and 3D views is controlled in the Layer Display Options dialog. See "Layer

You can customize appearance of Terrain Features, Roads and other terrain objects in floor plan view by changing their line and fill styles.

Display Options Dialog" on page 149.

Plant images are represented in floor plan view by 2D CAD symbols. You can select a plant's symbol in the Plant Image **Specification** dialog. See "Image Panel" on page 771.

#### Contour Lines

When elevation data has been drawn or imported into a plan, contour lines will

display in floor plan view. See "Elevation Data Tools" on page 719.

Chief Architect can produce both primary and secondary contours. They are on two different layers so you can control their display separately. Contour line labels use the Text Styles assigned to the "Terrain, Primary Contours" and "Terrain, Secondary Contours" layers.

By default, all contour lines are set to be primary, but you can specify secondary contours, frequency and other attributes of contour lines in the Terrain Specification dialog. See "Contours Panel" on page 733.

#### Terrain and Road Labels

Labels for terrain objects - including the Terrain Perimeter, most Elevation Data

objects, Terrain Features, Terrain Modifiers, Terrain Paths, and Roads - display in floor plan view when the "Terrain Labels" layer is turned on. Labels for all but Elevation Data, Terrain Modifiers, and Road Markings can display in cross section/elevation views, as well. See "Object Labels" on page 1279.

The Automatic Labels for terrain objects are blank; however, you can specify a custom label using text in their specification dialogs.

#### In 3D Views

In order for objects such as Terrain Features and Roads to be visible in 3D views, they must be drawn within the Terrain Perimeter. Any portions of these objects drawn outside of the Terrain Perimeter will not be seen in 3D views. See "Terrain Feature Tools" on page 724.

A variety of tools are available to help you adjust the perspective of your 3D views. See "Editing 3D Views" on page 916.

## **Building the Terrain**

When terrain is generated, Chief Architect gathers all elevation data that has been added to the model and creates a terrain surface. The program interpolates the data to produce smooth contours.

A terrain perimeter with no additional elevation data drawn within it generates terrain that is flat at the elevation 0' - 0", or sea level.

By default, the terrain is automatically built before a 3D view is generated and when a sun shadow is created. This process takes a variable amount of time, depending on the amount of elevation data and number of terrain features in the plan. The **Building Terrain** progress dialog displays as terrain is generated, sometimes only briefly, indicating the progress.

You can turn off **Auto Rebuild Terrain** in the **3D View Defaults** dialog for 3D views and in the **Sun Angle Specification** dialog for sun shadows, and rebuild the terrain manually only when needed by selecting

Terrain> Build Terrain . When Auto Rebuild Terrain is turned off and the terrain is not up to date, the Rebuild Terrain is icon displays near your mouse pointer. See "Options Panel" on page 893 and "Earth Data Panel" on page 946.

## Terrain and 3D Drawing Time

Terrain is typically large with many surface triangles, which often increases the drawing time of 3D views. The time required is affected by the quality of the terrain, the amount of elevation data and number of terrain features present. For information about surface triangles and how they influence terrain quality, see "General Panel" on page 732.

Lights and symbols can be placed outdoors and included in 3D views when the terrain is generated. These objects can also contribute to the time needed to generate 3D views. See "Rendering Tips" on page 934.

## **Editing Terrain Objects**

Before a terrain object can be edited, it must be selected. All terrain objects can be selected in floor plan view. In addition, the Terrain Perimeter and Terrain Features can be selected in 3D views. See "Selecting Objects" on page 183.

A selected terrain object can be edited using its edit handles, edit tools and specification dialog. See "Specification Dialogs" on page 41.

Any time elevation data is changed, the terrain must be regenerated. This occurs automatically when a 3D view is created. It can also be done manually by selecting

Terrain> Build Terrain **\*** 

## Using the Edit Handles

- The shape of the Terrain Perimeter can be edited like other polyline-based objects.
   See "Editing Closed-Polyline Based Objects" on page 201.
- Elevation Points can be moved in floor plan view using the Move edit handle.
- Elevation Lines, Elevation Splines and Terrain Breaks are edited like other lineand spline-based objects. See "Editing Line Based Objects" on page 187, "Editing Closed-Polyline Based Objects" on page 201, and "Editing Spline Based Objects" on page 209.
- The shape of a Raised Region, Lowered Region, Hill, Valley, and Flat Region can be edited like a spline. See "Editing Spline Based Objects" on page 209.
- Terrain Features are edited like other spline- and polyline-based objects. See

"Editing Closed-Polyline Based Objects" on page 201 and "Editing Spline Based Objects" on page 209.

#### **Using the Edit Tools**

A selected terrain object can be edited in a variety of ways using the buttons on the edit toolbar. The edit tools available for a terrain object depends on the type of terrain object selected. See "The Edit Toolbar" on page 37.

Note: If you copy terrain objects from one plan to another, you cannot view the pasted objects in 3D unless a Terrain Perimeter exists.

# Moving Terrain Objects Using Dimensions

If dimensions display when a terrain object is selected, the object can be moved using the them. For more information see "Moving Objects Using Dimensions" on page 1019.

# Plot Plans and Plan Footprints

There are two different ways to create a plot plan in Chief Architect:

- In floor plan view using the Terrain and CAD Tools.
- In a CAD Detail using the Plan Footprint tool and other CAD Tools.

Each method has its advantages. For more information, see "Creating a Plot Plan" on page 190 of the User's Guide.

## **Terrain Specification Dialog**

The **Terrain Specification** dialog controls how your terrain is modeled, as well as its appearance.

The **Terrain Specification** dialog can be accessed in any of three ways:

- Select Terrain> Terrain
   Specification .
- Select the Terrain Perimeter and click the
   Open Object edit button.
- Double-click the Terrain Perimeter using the **Select Objects** tool.

#### **General Panel**

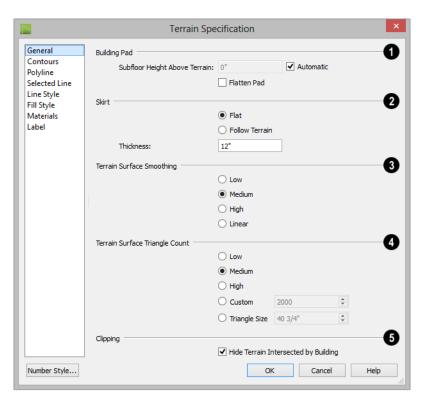

- Specify how the **Building Pad** is generated beneath the structure. See "Foundations and the Terrain" on page 461.
- To specify the distance between Floor 1 and the terrain at the building footprint center, uncheck Automatic and enter a

value in the **Subfloor Height Above Ter- rain** field.

- Check **Automatic** to have Chief Architect automatically lower the terrain relative to the first floor. See "Terrain Height vs Floor Height" on page 717.
- Check Flatten Pad to flatten the area beneath the building. To create a walkout basement, uncheck this box.
- Define the thickness of the **Skirt** added to the terrain. The skirt is only visible in 3D views and gives the viewer a sense of depth when viewing the terrain.
- Flat specifies that the skirt be flat at its base. Chief Architect determines the lowest point in the terrain and then offsets this value by the user specified thickness value. The resulting value is used as a uniform elevation for the base of the skirt.
- Follow Terrain specifies that the skirt base maintains a consistent distance below the terrain. The distance is equivalent to the specified Thickness value.
- Terrain Surface Smoothing Control the amount of rounding applied to terrain edges. A low value for smoothing produces terrain that has sharp peaks and abrupt changes in slope. A high value results in terrain that continuously flows from point to point.
- Triangle Count Specify the number of surface triangles used to generate the terrain in 3D views. A lower count value will

generate more quickly but with reduced quality.

- Custom Specify a custom triangle count value.
- Triangle Size Specify the maximum triangle size in the terrain surface. Smaller triangles produce better quality results in 3D but take longer to generate.

Chief Architect builds 3D terrain surfaces by splitting them into triangles. See "Terrain Surface Triangles" on page 718.

Triangles are computed roughly as follows:

Size of Triangle = Area of Terrain Perimeter / Number of Triangles

The Low (1000), Medium (2000), and High (4000) values work well for a terrain perimeter of approximately 20,000 sq ft (1858 m²). If your terrain perimeter varies greatly from this, consider defining the number of triangles using the **Custom** setting or the **Triangle Size** setting.

Clipping - Check Hide Terrain Intersected by Building to cut out the portion of the terrain that is intersected by the first floor footprint. Checking this box prevents the generation of contour lines inside the house.

If your foundation footprint differs from your first floor footprint, you may need to use the

**Terrain Hole** tool for custom clipping instead. See "Terrain Feature Tools" on page 724.

#### **Contours Panel**

Chief Architect identifies two types of contour lines: Primary and Secondary. They are drawn on different layers, so you can control how they display in floor plan view. See "Contour Lines" on page 729.

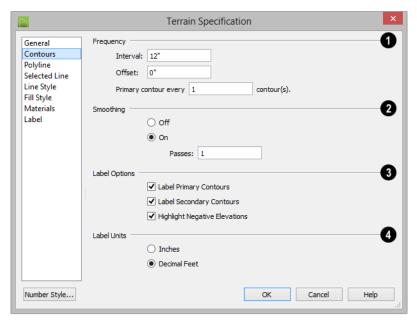

- Specify the **Frequency** at which contour lines are generated.
- Define the **Interval** between contour lines, which is the change in elevation between contours. If the interval is set to 12", a contour line is computed for each elevation change of 12".
- Specify the **Offset** value. When the Offset is 0, a contour line will be drawn at zero elevation and additional contours will generate based on the Interval value. If the Offset is changed to 5, a contour line will be drawn 5 units from zero elevation rather than at 0, and additional contours will generate from there.
- Primary contour every\_contours Specify the interval for primary contours.
   A value of 1 produces only primary contours, while a value of 5 defines every fifth contour line as a primary contour.

- 2 If contour **Smoothing** is turned on, Chief Architect attempts to remove sharp bends and jagged sections from the 2D contour lines.
- Specify the number of Passes to perform when smoothing. The more passes, the smoother the contour lines become, but contours become less accurate.
- 3 Control the display of Contour Labels in floor plan view.
- Check Label Primary Contours to label primary contour lines with their elevation data using the Units specified below.
- Check Label Secondary Contours to label secondary contour lines with their elevation data.
- Check Highlight Negative Elevations to display labels of contour lines with elevations below 0 in red. When unchecked,

they use the color set in the Text Style assigned to their layer.

Primary and secondary contour line labels use the Text Style assigned to their respective layers. See "Text Styles" on page 1061.

Specify the Label Units used by contour labels. Select either Inches or Decimal Feet (Millimeters or Meters for metric).

#### Polyline Panel

The POLYLINE panel states the length of the Terrain Perimeter's **Perimeter**, its enclosed **Area**, and its **Volume**.

The settings on the this panel are available for a variety of other objects in the program. For information about these settings, see "Polyline Panel" on page 1098.

## Spline Panel

The SPLINE panel has a single option and is only available if the Terrain Perimeter has been converted to a spline. See "Convert to Spline" on page 234.

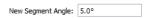

New Segment Angle - Specify the angle between line segments that are used to draw the spline. Specifying a smaller angle makes the spline's curvature smoother. Specify a larger angle to draw the spline faster.

#### Selected Line Panel

The SELECTED LINE panel is available when the selected edge of the Terrain Perimeter is a

line as opposed to an arc. See "Selected Edge" on page 184.

The settings on this panel are available for a variety of other objects in the program. For information about these settings, see "Line Panel" on page 1084.

#### **Selected Arc Panel**

The SELECTED ARC panel is available when the selected segment of the polyline is an arc as opposed to a line. See "Change Line/Arc" on page 232.

The settings on this panel are available for a variety of other objects in the program. For information about these settings, see "Arc Panel" on page 1093.

#### **Line Style Panel**

The settings on the LINE STYLE panel are available for a variety of other objects in the program. For information about these settings, see "Line Style Panel" on page 1085.

## Fill Style Panel

The settings on the FILL STYLE panel affect the appearance of the Terrain Perimeter in floor plan view. For information about these settings, see "Fill Style Panel" on page 1099.

#### **Materials Panel**

The settings on the MATERIALS panel let you specify the terrain surface and terrain skirt materials used in 3D views. These materials are not calculated in the Materials List. See "Materials Panel" on page 852.

#### Label Panel

The Terrain Perimeter label displays in floor plan and cross section/elevation views when the "Terrain Labels" layer is turned on and use the Text Style assigned to that layer. See "Terrain and Road Labels" on page 729.

For more information, see "Label Panel" on page 1280.

## **Elevation Point Specification Dialog**

To open the Elevation Point Specification dialog, select an elevation point and click the Open Object edit button, or double-click on an Elevation Point using the **Select Objects** lool.

Use the **Elevation Point Specification** dialog to define the selected elevation point and control its appearance in floor plan view.

#### **General Panel**

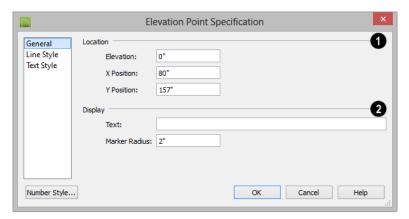

- **1 Location** Specify the exact location of the elevation point.
- Specify the Elevation of the selected Elevation Point.

Click the Number Style button to specify the units of measurement used in this and other dialogs. See "Dialog Number/Angle Style Dialog" on page 127.

• **X Coordinate** - Enter the x coordinate of the elevation point.

- Y Coordinate Enter the y coordinate of the elevation point.
- 2 Display -
- In the Text field, type any notes that you
  would like to display beside the selected
  Elevation Point in floor plan view. You
  can also enter a pound (#) sign to display
  the point's elevation value.

 Enter the Marker Radius, which is size of the point marker, measured from the center to an edge.

#### **Line Style Panel**

The settings on the LINE STYLE panel are available for a variety of other objects in the program. For information about these

settings, see "Line Style Panel" on page 1085.

## **Text Style Panel**

The settings on the TEXT STYLE panel control the appearance of the selected Elevation Point's text. For more information, see "Text Style Panel" on page 1063.

## **Elevation Line/Region Specification Dialog**

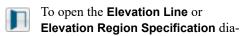

log, select one or more Elevation Line/
Splines, or a polyline composed of elevation
Lines/Splines, or an Elevation Region and
click the **Open Object** edit button. You can
also double-click an Elevation Line/Spline

using the **Select Objects** lool.

The **Elevation Line Specification** dialog is used to define the selected Elevation Line/

Spline and controls its appearance in floor plan view.

The settings in this dialog are the same as those in the **Elevation Region Specification** dialog. See "Elevation Regions" on page 721.

#### **Elevation Panel**

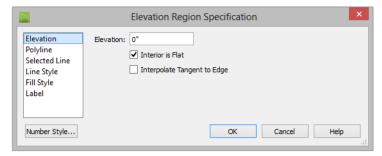

Specify the Elevation of the selected Elevation Line, Spline, or Polyline.

Click the Number Style button to specify the units of measurement used in this and other dialogs. See "Dialog Number/Angle Style Dialog" on page 127.

- Check Interior is Flat to maintain a flat surface at the specified Elevation. When unchecked, the perimeter of the region maintains the specified Elevation, but the interior elevation may vary depending on other elevation data in the drawing. Only available for closed Elevation Regions.
- Check Interpolate Tangent to Edge to flatten the terrain surface as it approaches the edges of the Elevation Region. This option is only available for closed Elevation Regions, and only when Interior is Flat is unchecked.

#### **Polyline Panel**

The POLYLINE panel states the **Length** of an open polyline or the **Perimeter** of a closed polyline. If multiple Elevation Line/Spline segments form a closed Elevation Region, its Area will be calculated. Elevation Lines/Splines do not have a thickness, so they have no Volume.

## Spline Panel

The SPLINE panel has a single option and is only available when the selected object is an elevation spline. See "Splines" on page 1106.

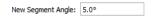

**New Segment Angle** - Specify the angle between line segments that are used to draw the spline. Specifying a smaller angle makes the spline smoother. Specify a larger angle to draw the spline faster.

#### Selected Line Panel

The SELECTED LINE panel is available when the selected object or segment is a line as opposed to one that has been converted to an arc. See "Selected Edge" on page 184.

The settings on this panel are available for a variety of other objects in the program. For information about these settings, see "Line Panel" on page 1084.

#### Selected Arc Panel

The SELECTED ARC panel is available when the selected object or segment is an arc as opposed to a line.

The settings on this panel are available for a variety of other objects in the program. For information about these settings, see "Arc Panel" on page 1093.

#### **Line Style Panel**

The settings on the LINE STYLE panel are available for a variety of other objects in the program. For information about these settings, see "Line Style Panel" on page 1085.

#### **Label Panel**

Elevation Line, Polyline, and Region labels displays in floor plan view when the "Terrain Labels" layer is turned on and use the Text Style assigned to that layer. See "Terrain and Road Labels" on page 729.

For more information, see "Label Panel" on page 1280.

## **Flat Region Specification Dialog**

To open the **Flat Region Specification** dialog, select a Flat
Region and click the **Open Object** edit
button, or double-click a Flat Region using
the **Select Objects** tool. See "Flat
Regions" on page 724.

The options in the **Flat Region Specification** dialog are similar to those a number of other dialogs in the program.

#### **Polyline Panel**

The POLYLINE panel states the length of the region's **Perimeter** and its enclosed **Area**. Flat Regions do not have a Volume measurement. See "Polyline Panel" on page 1098.

## **Spline Panel**

The SPLINE panel has a single option and is only available when the selected object is a spline. See "Splines" on page 1106.

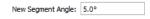

**New Segment Angle** - Specify the angle between line segments that are used to draw the spline. Specifying a smaller angle makes the spline smoother. Specify a larger angle to draw the spline faster.

#### **Selected Line Panel**

The SELECTED LINE panel is available when the selected edge of the polyline is a line as opposed to an arc. See "Selected Edge" on page 184.

Moving the Start of a line segment moves the end of the previous connected line, if there is one. Similarly, moving the End of a line segment moves move the start of the next connected line, if there is one.

The settings on this panel are available for a variety of objects in the program. For information about these settings, see "Line Panel" on page 1084.

#### Selected Arc Panel

The SELECTED ARC panel is available when the selected segment of the polyline is an arc as opposed to a line. See "Change Line/Arc" on page 232.

The settings on this panel are available for a variety of objects in the program. For information about these settings, see "Arc Panel" on page 1093.

#### **Line Style Panel**

The settings on the LINE STYLE panel are available for a variety of objects in the program. For information about these settings, see "Line Style Panel" on page 1085.

## Fill Style Panel

The settings on the FILL STYLE panel affect the appearance of the selected object in floor plan view. For information about these settings, see "Fill Style Panel" on page 1099.

#### Label Panel

Labels for Flat Regions display in floor plan view when the "Terrain Labels" layer is turned on and use the Text Style assigned to

that layer. See "Terrain and Road Labels" on page 729.

For more information, see "Label Panel" on page 1280.

## Hill / Valley Specification Dialog

The Hill/Valley Specification defines the selected Hill or Valley and controls its appearance in floor plan view.

To open the Hill/Valley Specification dialog, select one or more Hill or Valley and click the **Open Object** edit button, or double-click

the region(s) using the **Select Objects** tool.

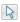

## Hill / Valley Panel

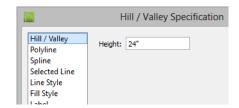

 Enter a **Height** for the selected Hill or Valley. This height is relative to the terrain surface that is generated from the Elevation Data in your plan. See "Terrain Modifier Tools" on page 723.

#### Polyline Panel

The POLYLINE panel states the length of the hill or valley's **Perimeter** and its enclosed **Area**. Hills and Valleys do not have a volume measurement.

#### **Spline Panel**

The SPLINE panel has a single option and is only available when the selected object is a spline. See "Splines" on page 1106.

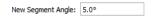

New Segment Angle - Specify the angle between line segments that are used to draw the spline. Specifying a smaller angle makes the spline smoother. Specify a larger angle to draw the spline faster.

#### Selected Line Panel

The SELECTED LINE panel is available when the selected edge of the polyline is a line as opposed to an arc. See "Selected Edge" on page 184.

Moving the Start of a line segment moves the end of the previous connected line, if there is one. Similarly, moving the End of a line segment moves move the start of the next connected line, if there is one.

This panel is similar to the LINE panel of the **Line Specification** dialog. See "Line Panel" on page 1084.

#### Selected Arc Panel

The SELECTED ARC panel is available when the selected segment of the polyline is an arc as opposed to a line. See "Change Line/Arc" on page 232.

This panel is similar to the ARC panel of the **Arc Specification** dialog. See "Arc Panel" on page 1093.

#### **Line Style Panel**

The settings on the LINE STYLE panel are available for a variety of other objects in the program. For information about these settings, see "Line Style Panel" on page 1085.

#### Fill Style Panel

The settings on the FILL STYLE panel affect the appearance of the selected object in floor plan view. For information about these settings, see "Fill Style Panel" on page 1099.

#### **Label Panel**

Hill and Valley labels display in floor plan view when the "Terrain Labels" layer is turned on and use the Text Style assigned to that layer. See "Terrain and Road Labels" on page 729.

For more information, see "Label Panel" on page 1280.

## Raised / Lowered Region Specification Dialog

To open the Raised/Lowered Region Specification dialog, select one or more raised or lowered regions and click the Open Object edit button, or double-click the

region(s) using the **Select Objects** lool.

The Raised / Lowered Region Specification dialog is similar to the Hill / Valley Specification dialog. See "Hill / Valley Specification Dialog" on page 740.

## **Terrain Feature Specification Dialog**

To open the **Terrain Feature**Specification dialog, select a Terrain
Feature or group of Terrain Features and click the **Open Object** edit button, or double-click the Terrain Feature(s) using the

Select Objects tool.

Most of the panels in this dialog are similar to those for a variety of other objects in the program, including Water Features and Stepping Stones.

Garden Beds are also a type of Terrain Feature and have an additional Distributed Plant panel in their specification dialog. Garden Beds also have a preview pane on the right side of their specification dialog.

#### **General Panel**

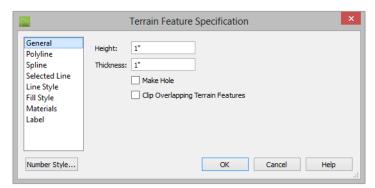

- Specify the top **Height** of the Terrain Feature, relative to the terrain surface, using a positive or negative number.
- Specify the feature's Thickness.

If a feature's height above the terrain is greater than its thickness, the program will fill in the resulting gap.

- Check **Make Hole** to specify the selected Terrain Feature as a Terrain Hole. See "Terrain Holes" on page 725.
- Check Clip Overlapping Terrain Features to suppress the 3D display of any part of the selected Terrain Feature intersected by other Terrain Features with a lower Height value. Clipping is useful for creating features that contain other features such as planters or swimming pools.

#### **Distributed Plant Panel**

This panel is only available when the selected Terrain Feature is a Garden Bed. For information, see "Distributed Object Panel - Distribution Region" on page 806.

## **Polyline Panel**

The POLYLINE panel states the length of the garden bed's **Perimeter**, its enclosed **Area**, and its **Volume**. See "Polyline Panel" on page 1098.

#### **Spline Panel**

The SPLINE panel has a single option and is only available when the selected object is a spline. See "Splines" on page 1106.

**New Segment Angle** - Specify the angle between line segments that are used to draw the spline. Specifying a smaller angle makes the spline smoother. Specify a larger angle to draw the spline faster.

#### **Selected Line Panel**

The SELECTED LINE panel is available when the selected edge of the polyline is a line as opposed to an arc. See "Selected Edge" on page 184.

The settings on this panel are available for a variety of other objects in the program. For

information about these settings, see "Line Panel" on page 1084.

#### Selected Arc Panel

The SELECTED ARC panel is available when the selected segment of the polyline is an arc as opposed to a line. See "Change Line/Arc" on page 232.

The settings on this panel are available for a variety of other objects in the program. For information about these settings, see "Arc Panel" on page 1093.

#### **Line Style Panel**

The settings on the LINE STYLE panel are available for a variety of other objects in the program. For information about these settings, see "Line Style Panel" on page 1085.

#### Fill Style Panel

The settings on the FILL STYLE panel affect the appearance of the selected object in floor plan view. For information about these settings, see "Fill Style Panel" on page 1099.

#### **Materials Panel**

The settings on the MATERIALS panel affect the appearance of the selected object in 3D views. See "Materials Panel" on page 852.

#### Label Panel

Terrain Feature labels display in floor plan and cross section/elevation views when the "Terrain Labels" layer is turned on and use the Text Style assigned to that layer. See "Terrain and Road Labels" on page 729.

For more information, see "Label Panel" on page 1280.

## **Garden Bed Specification Dialog**

To open the Garden Bed
Specification dialog, select a Garden
Bed or group of Garden Beds and click the
Open Object edit button or double-click the

Garden Bed(s) using the **Select Objects** tool.

Because a Garden Bed is a type of Terrain Feature, the settings in this dialog are

essentially the same as those in the **Terrain Feature Specification** dialog. See "Terrain Feature Specification Dialog" on page 741.

Garden Beds also include the Distributed Objects panel found in the **Distribution Region Specification** dialog. See "Distribution Region/Path Specification Dialogs" on page 805.

## **Terrain Break Specification Dialog**

To open the **Terrain Break**Specification dialog, select a Terrain
Break or group of Terrain Breaks and click
the **Open Object** edit button or double-click

the Terrain Break(s) using the Select Objects

tool. See "Terrain Breaks" on page 722.

#### **General Panel**

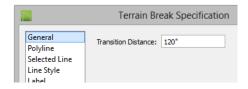

 Define the Transition Distance, which is the distance from the edge of the terrain break to where the break stops affecting the terrain.

## Polyline Panel

The POLYLINE panel states the **Length** of an open polyline or the **Perimeter** of a closed polyline. If multiple Terrain Break segments form a closed polyline, its **Area** will be calculated. Terrain Breaks do not have a thickness, so they have no **Volume**. See "Polyline Panel" on page 1098.

## Spline Panel

The SPLINE panel has a single option and is only available when the selected object was converted to a Terrain Break from a spline. See "Splines" on page 1106.

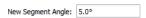

**New Segment Angle** - Specify the angle between line segments that are used to draw the spline. Specifying a smaller angle makes the spline smoother. Specify a larger angle to draw the spline faster.

#### Selected Line Panel

The SELECTED LINE panel is available when the selected edge of the polyline is a line as opposed to an arc. See "Selected Edge" on page 184.

Moving the Start of a line segment moves the end of the previous connected line, if there is one. Similarly, moving the End of a line segment moves move the start of the next connected line, if there is one.

This panel is similar to the LINE panel of the **Line Specification** dialog. See "Line Panel" on page 1084.

#### **Selected Arc Panel**

The SELECTED ARC panel is available when the selected segment of the polyline is an arc as opposed to a line.

This panel is similar to the ARC panel of the **Arc Specification** dialog. See "Arc Panel" on page 1093.

## **Line Style Panel**

For information about the LINE STYLE panel, see "Line Style Panel" on page 1085.

## Fill Style Panel

The FILL STYLE panel is only available when multiple Terrain Break segments enclose an area. The settings on this panel affect the appearance of the closed shape in floor paln view. For more information, see "Fill Style Panel" on page 1099.

## **Terrain Path Specification Dialog**

To open the **Terrain Path Specification** dialog, select one or mores Streams, Terrain Walls or Terrain
Curbs and click the **Open Object** edit button

or double-click the terrain path(s) using the **Select Objects** tool.

Most of the panels in this dialog are similar to those for a variety of other objects in the program.

#### **General Panel**

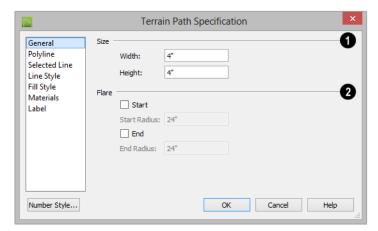

- Size Enter the Width of the object and the Height above the terrain. If the Height value is a negative number, the object sinks into the terrain.
- When one terrain path joins another, you can **Flare** the intersection.
- Check **Start** to create a flare at the starting end of the selected terrain path, then specify the **Radius** of that flare.
- Check End to create a flare at that end of the terrain path, then specify the Radius of that flare.

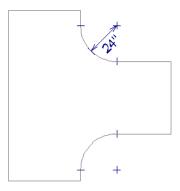

Sidewalk flares with 24" Radius

#### **Polyline Panel**

The POLYLINE panel states the length of the Terrain Path's **Perimeter**, its enclosed **Area**, and its **Volume**. See "Polyline Panel" on page 1098.

## **Spline Panel**

The SPLINE panel has a single option and is only available when the selected object is a spline path. See "Splines" on page 1106.

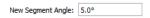

• New Segment Angle - Specify the angle between line segments that are used to draw the spline. Specifying a smaller angle makes the spline smoother. Specify a larger angle to draw the spline faster.

#### Selected Line Panel

The SELECTED LINE panel is available when the selected edge of the Terrain Perimeter is a line as opposed to an arc. See "Selected Edge" on page 184.

The settings on this panel are available for a variety of other objects in the program. For information about these settings, see "Line Panel" on page 1084.

#### **Selected Arc Panel**

The SELECTED ARC panel is available when the selected segment of the polyline is an arc as opposed to a line. See "Break Line" on page 231.

The settings on this panel are available for a variety of other objects in the program. For

information about these settings, see "Arc Panel" on page 1093.

#### Line Style Panel

The settings on the LINE STYLE panel are available for a variety of other objects in the program. For information about these settings, see "Line Style Panel" on page 1085.

#### **Fill Style Panel**

The settings on the FILL STYLE panel affect the appearance of the selected object in floor plan view. For information about these settings, see "Fill Style Panel" on page 1099.

#### **Materials Panel**

The settings on the MATERIALS panel affect the appearance of the selected object in 3D views. See "Materials Panel" on page 852.

#### **Label Panel**

Terrain Path labels display in floor plan and cross section/elevation views when the "Terrain Labels" layer is turned on and use the Text Style assigned to that layer. See "Terrain and Road Labels" on page 729.

For more information, see "Label Panel" on page 1280.

## **Importing Elevation Data**

Elevation data can be added to a plan using the tools and techniques described in this chapter or it can be imported from a file.

Chief Architect can import elevation data saved in DXF/DWG, GPS Exchange (.gpx) and a variety of text file formats (.txt, .csv, .prn, .xyz, .auf and .nez). If your terrain data is not saved in one of these file formats, there are third party programs available that can convert to these formats.

#### **DXF/DWG Files**

If you have a model of your terrain created on another program that contains contour lines and elevation data, that information can be imported directly as elevation data into Chief Architect as a .dxf or a .dwg file. See "Importing DXF/DWG Elevation Data" on page 753.

#### Text Files

Elevation data can be saved in text files as x, y, and z coordinates where x and y define the location of a point on a Cartesian grid, and z defines the elevation for that point. Each data point must be on a separate line in the text file.

Importable text files can come from surveyors, other software programs, or you can create your own using a GPS system.

Elevation data saved in text files can be imported using the **Import Terrain Assistant**.

## **GPS Exchange Files**

Elevation data in standard format .gpx files created using a GPS system can also be imported using the Import GPS Data Assistant. See "Import GPS Data Assistant" on page 750.

GPS data may include three types of points - Way, Track, and Route. Chief Architect can only import a .gpx file if it includes one or more Way Points, and cannot use Route Points at all. If a .gpx file does not include any Way Points, it will not be imported, and if it includes any Route Points, they will be ignored.

Chief Architect supports the import of data in standard .gpx files that adhere to the GPX 1.1 Schema. Files that do not follow this standard cannot be imported.

## **Import Terrain Assistant**

The **Import Terrain Assistant** allows you to import elevation data saved in text (.txt) file format into a plan.

Each data point in this format has information about its X-axis (East to West location),

Y-axis (North to South location), and Z-axis (elevation). It might also have a brief description. In order to import elevation data from a text file, you need to know how the data in the file is organized.

#### Select File

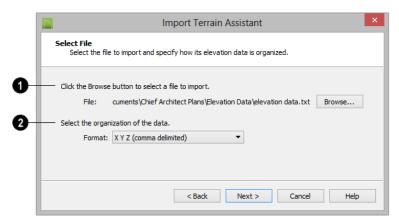

## 1 Select a file to import.

- Click the **Browse** button to locate a file on your computer. See "Importing Files" on page 62.
- If a file has been selected, its full pathname displays here for reference; if a file has not been selected, the directory of the last file imported displays. If the pathname is not that of a valid .txt file, this text will display in red.

## 2 Select the organization of the data.

Elevation information can be organized in one of six different ways, and can be separated by either a comma (comma delimited) or a space (space delimited).

 XYZ - Information in this format begins with the X coordinate, followed by the Y coordinate and the Z coordinate.

- #XYZ Information in this format begins with a number that belongs to each data point followed by the X coordinate, the Y coordinate, and the Z coordinate.
- #XYZ Description Information in this format begins with a number that belongs to each data point followed by the X coordinate, the Y coordinate, the Z coordinate, and a description.
- YXZ Information in this format begins with the Y coordinate followed by the X coordinate and the Z coordinate.
- #YXZ Information in this format begins with a number that belongs to each data point followed by the Y coordinate, the X coordinate, and the Z coordinate.
- #YXZ Description Information in this format begins with a number that belongs to each data point followed by the Y coordinate, the X coordinate, the Z coordinate, and a description.

#### Click Next to continue.

#### **Filter Data**

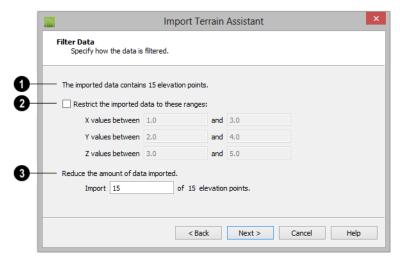

The number of elevation points that the text file contains displays here for reference. Building terrain with a lot of elevation data can take a long time.

If your text file has more than 1000 or 2000 elevation points, consider filtering it using the settings that follow or using the Linear Smoothing option in the **Terrain**Specification dialog. See "General Panel" on page 732.

## Restrict the imported data to these ranges:

One way to filter the data used is to define a range for each axis: **X**, **Y**, and **Z**. Data within these ranges is imported, while data outside these ranges is not.

In the following diagram, the outer box and the points within it represent all of the data contained in a given text file. The smaller box represents a subset of this data, defined by ranges on the X and Yaxes.

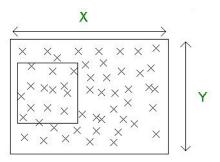

## **3** Reduce the amount of data imported.

Another way to filter the imported data is by skipping data points. Specify every 2 points to reduce this data by 50%; specify every 10 points to reduce the data by 90%.

Click Next to continue.

#### **Scale Data**

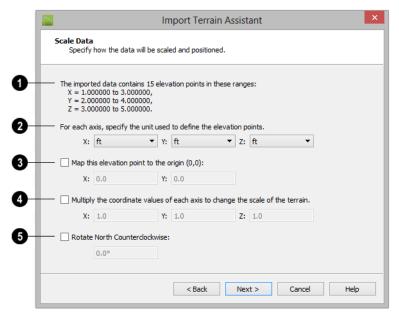

- The total number of data points to be imported and the ranges of their coordinates are described here.
- Select the Units of measurement used for each axis.
- Map a data point in the file to the origin in Chief Architect to position the terrain data relative to your plan. See "3D Drafting" on page 31.
- **A** Change the scale of the terrain.
- Multiply the coordinates of each axis by a specific number to decrease or increase the relative size or relief of your terrain.
- **6** Rotate North Counterclockwise:
- Specify an amount to rotate the terrain data counterclockwise, or to the left.

Click **Next** to finish.

## **Import GPS Data Assistant**

The **Import GPS Data Assistant** allows you to import terrain data from the standard **.gpx** file format. See "GPS Exchange Files" on page 747.

Select File> Import> GPS Data to open the Import GPS Data Assistant, then click Next to continue.

Due to the lack of accuracy in some GPS systems, exact distances using the Import GPS Data Assistant are not guaranteed.

#### Select File

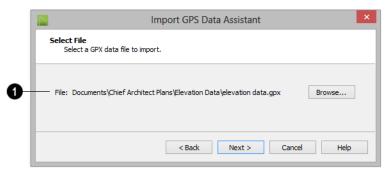

- **A** Select a file to import.
- Click the **Browse** button to locate a **.gpx** file on your computer. See "Importing Files" on page 62.
- If a file has been selected, its full pathname displays here for reference; if a file has not been selected, the directory of the

last file imported displays. If the pathname is not that of a valid **.gpx** file, this text will display in red.

Note: Not all GPS programs use the standard .gpx file format; however, only files using the standard format can be imported.

Click **Next** to continue.

#### **Import Data As**

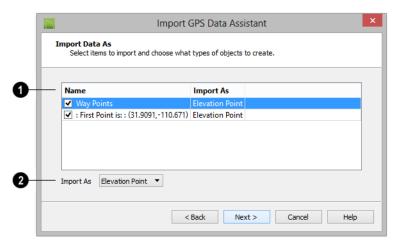

- Specify which items you want to import by checking the box to the left of the Name. Items with unchecked boxes are not imported.
- 2 Specify what you would like the selected item to **Import As** from the drop-down list.
- Only Way Points have elevation data associated with them. To import this data, import them as "Elevation Points".
- Select "Marker" to import either Way Points or Track Points as location markers. Markers have no elevation data associated with them.
- Select "Polyline" to create an open CAD polyline based on the position of Way

- Points or Track Points. The points themselves are not imported. Polylines have no elevation data associated with them.
- Select "Terrain Perimeter" to create a closed Terrain Perimeter polyline based on the position of either Way Points or Track Points. The points themselves are not imported. A Terrain Perimeter has no elevation data associated with it. See "Terrain Perimeter" on page 716.

Way Points are typically imported as "Elevation Data", while Track Points are imported as "Markers", "Polylines', or "Terrain Perimeter".

Click **Next** to continue.

#### **Transform Coordinates**

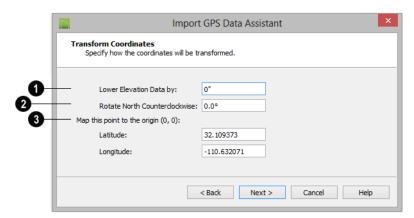

- **1** Lower Elevation Data by:
- Specify the amount that you would like to lower all imported elevation data.
- **Rotate North Counterclockwise:**
- Specify an amount to rotate the terrain data counterclockwise, or to the left.

- Map this point to the origin.
- Specify a point in the imported terrain data, defined by degrees Latitude and Longitude, that you would like to locate at the origin in the Chief Architect plan.

Click **Next** to finish.

If you do not see the imported terrain, select

Window> Fill Window 🔀

## Importing DXF/DWG Elevation Data

Select File> Import> Drawing (DWG/DXF) to open the Import Drawing Assistant, which you can use to import elevation data in .dwg/.dxf format. See "Import Drawing Assistant" on page 1172.

By default, the Import Drawing Assistant imports entities as regular CAD objects; however, you can specify that any layer in the drawing be converted to either a Terrain Perimeter or Elevation Data. If a layer is

converted to Elevation Data, any points and lines on that layer are converted to Elevation Points and Lines, and any elevation data associated with them is preserved.

- If an imported line has vertices with the same Z values, an Elevation Line is created.
- If the vertices have differing Z values, an Elevation Point is created for each vertex.
- Imported points are converted to Elevation Points.

• Other imported entities (solids, faces, etc.) are imported normally.

To avoid unexpected results when importing a drawing, only convert layers with elevation information to Elevation Data.

If a Terrain Perimeter does not exist in the plan or if a layer in the .dwg/.dxf file is not converted to a Terrain Perimeter, a Terrain Perimeter is created around the extents of the Elevation Data when it is imported.

## **Converting CAD Objects to Terrain Data**

CAD lines, splines, and polylines - either imported or drawn using Chief Architect's CAD Tools - can be selected and converted to terrain data using the **Convert Polyline** edit tool.

In floor plan view, select a CAD line, spline, or polyline and click the **Convert** 

Polyline dialog. See "Convert Polyline Dialog" on page 239.

A Terrain Perimeter must exist before any other types of terrain object can be created. If no Terrain Perimeter is present in the current plan, this will be the only terrain item available in the **Convert Polyline** dialog.

When you click **OK**, the terrain object's specification dialog opens, allowing you to specify elevation data or other attributes.

# Roads, Driveways and Sidewalks

Roads and sidewalks are modeled in 3D like other terrain objects in Chief Architect. Because they have much in common with terrain objects and rely upon terrain data to be viewed in 3D, it is helpful to be familiar with terrain modeling before using these tools. See "Terrain" on page 715.

#### **Chapter Contents**

- Road and Sidewalk Defaults
- · Road, Driveway and Sidewalk Tools
- Displaying Road Objects
- Editing Road Objects
- Adding Road Objects to the Library
- Road Specification Dialog
- Median Specification Dialog
- Driveway Specification Dialog
- Road Marking Specification Dialog

## **Road and Sidewalk Defaults**

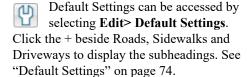

The settings in the Road Defaults, Driveway Defaults, Road Marking Defaults, and Sidewalk Defaults dialogs determine the initial settings when the road and sidewalk

tools are used. It is a good idea to check these settings before placing any roads or sidewalks in your plan.

#### Road Defaults

You can access the **Road Defaults** dialog from the **Default Settings** dialog, or by double-clicking the **Road Tools** button.

The settings in this dialog are the same as those in the **Road Specification** dialog. See "Road Specification Dialog" on page 761.

## **Driveway Defaults**

You can access the **Driveway Defaults** dialog from the **Default Settings** dialog, or by double-clicking the **Driveway** button.

The settings in this dialog are the same as those in the **Driveway Specification** dialog. See "Driveway Specification Dialog" on page 763.

#### **Road Marking Defaults**

You can access the Road Marking Defaults dialog from the Default Settings dialog, or

by double-clicking the **Road Marking** button.

The settings in this dialog are the same as those in the **Road Marking Specification** dialog. See "Road Marking Specification Dialog" on page 764.

#### Sidewalk Defaults

You can access the **Sidewalk Defaults** dialog from the **Default Settings** dialog, or by double-clicking the **Sidewalk** button.

The settings in this dialog are the same as those in the **Terrain Path Specification** dialog, but only affect sidewalks and not other types of terrain paths. See "Terrain Path Specification Dialog" on page 745.

## Road, Driveway and Sidewalk Tools

Road objects can be drawn in floor plan view, camera views and overviews, but only when a Terrain Perimeter exists in the plan. See "Terrain Perimeter" on page 716.

When road objects are first placed into your plan, their initial dimensions and properties are controlled by their default settings. See "Road and Sidewalk Defaults" on page 755.

Road objects created with the Road Tools have a consistent width that can be defined in their specification dialogs. See "Road Specification Dialog" on page 761, "Terrain Feature Specification Dialog" on page 741, and "Terrain Path Specification Dialog" on page 745.

Road objects are flat along their widths, which makes it easy to create roads on sloping terrain.

Roads have curbs, and Sidewalks and Driveways cut out curbs and gutters wherever they meet a Road or a Road Polyline.

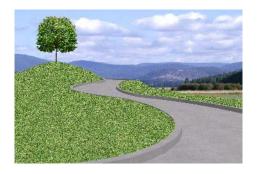

Once road objects have been placed, they can be edited individually or as a group. See "Editing Road Objects" on page 760.

# Straight Road

To place a road without any curves, select **Terrain> Road> Straight Road** and click and drag to draw a line in floor plan view. The ends of multiple road sections can be connected together.

Roads are edited alone their center line like CAD lines and polylines. See "Editing Line Based Objects" on page 187.

# Spline Road

Use **Terrain> Road> Spline Road** to draw a curved road. Spline roads are drawn and edited like CAD splines. See "Splines" on page 1106.

# **Polyline Road**

A polyline can be used to model roads of any shape. It is ideal for creating parking lots and other non-linear road surfaces. Roads created with the **Polyline** 

**Road** Lool conform to the surface of the terrain beneath them.

To place a road polyline select Terrain>

**Road> Polyline Road** And click and drag to draw a rectangular polyline in floor plan view.

Road Polylines are edited alone their center line like polylines. See "Polylines" on page 1097.

#### Median

A median is a polyline that can be used within a road. The median is made of the same material as the terrain beneath it and has a curb if the road that encompasses it has one.

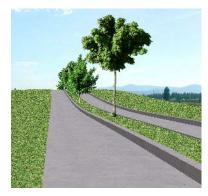

To place a median select Terrain> Road>

Median IIII and click and drag to draw a rectangular polyline in floor plan view. Road median polylines must be contained within a road.

Road medians are edited just like CAD polylines. See "Polylines" on page 1097.

Polylines can be converted to road medians. See "Converting Objects" on page 238.

#### Cul-de-sac

A Cul-de-sac is a road object with a special, rounded shape that can be placed at the end of a Road object. Select Terrain> Road> Cul-de-sac and click on the end of a road to place a cul-de-sac at that location.

Culs-de-sac cannot be placed on road polylines.

Culs-de-sac can be edited just like CAD polylines. See "Editing Closed-Polyline Based Objects" on page 201.

# Road Stripe

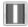

The **Road Stripe** tool allows you to paint lines on a road surface.

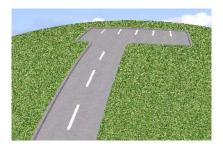

To place a road stripe, select **Terrain**>

**Road > Road Stripe** and click and drag to draw a line within a road in floor plan view. Multiple road stripes can be connected together.

Road Stripes are edited like CAD lines. See "Editing Line Based Objects" on page 187.

# Road Marking

A **Road Marking** paints polylines on a road surface, allowing any shape to be created.

To place a road marking select **Terrain**>

Road > Road Marking 1 and click and drag to draw a rectangular polyline within a road in floor plan view.

Road markings are edited like CAD polylines. See "Polylines" on page 1097.

A driveway is a road without a curb. A driveway cuts out a curb wherever it meets a road or a road polyline. Like a road, the elevation of a driveway is flat across its width.

# Straight Driveway

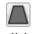

To create a driveway, select Terrain> Driveway> Straight Driveway, then click and drag to draw a line. Multiple driveway sections can be connected together.

Height, thickness and material information can be specified in a driveway's specification dialog. See "Driveway Specification Dialog" on page 763.

Driveways are edited like other line-based objects. See "Editing Line Based Objects" on page 187.

# Spline Driveway

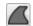

Use the **Spline Driveway** tool to create a curved driveway. Select

Terrain> Driveway> Spline Driveway. Spline driveways are drawn and edited like CAD splines. See "Splines" on page 1106.

# **Polyline Driveway**

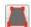

Use the Polyline Driveway tool to create a sidewalk of any shape.

Driveway polylines conform to the surface of the terrain beneath them.

To place a driveway polyline, select Terrain> Driveway> Driveway

**Polyline** and click and drag to draw a rectangular polyline in floor plan view.

Driveway polylines are edited just like CAD polylines. See "Polylines" on page 1097.

# Straight Sidewalk

To create a sidewalk with no curves, select **Terrain> Sidewalk> Straight Sidewalk**, then click and drag from end to end to draw a line. The ends of multiple sidewalk sections can be connected together.

Sidewalks are edited along their center line like line- and polyline- based objects. See "Editing Line Based Objects" on page 187.

Sidewalks can be edited in their specification dialog. See "Terrain Path Specification Dialog" on page 745.

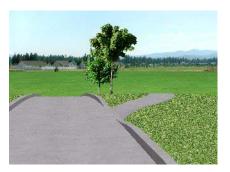

# Spline Sidewalk

Use the **Spline Sidewalk** tool to create a curved sidewalk. Select **Terrain> Sidewalk> Spline Sidewalk**. Spline roads are drawn and edited like CAD splines. See "Splines" on page 1106.

# **Polyline Sidewalk**

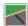

Use the **Polyline Sidewalk** tool to create a sidewalk of any shape.

Sidewalk Polylines conform to the surface of the terrain beneath it.

To create a Sidewalk Polyline, select

Terrain> Sidewalk> Sidewalk Polyline and click and drag to draw a rectangular polyline in floor plan view.

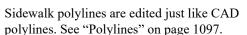

#### **Auto Generate Sidewalks**

Select a road or median and click the Auto Generate Sidewalk edit button to open the Auto Generate Sidewalks dialog.

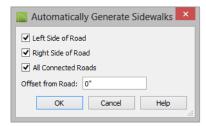

- Left/Right Side of Road Check one or both boxes to generate a sidewalk on the selected road object.
- Check All Connected Roads to generate a sidewalk along all other roads connected to the selected road object.
- Offset From Road Specify a gap between the generated sidewalk and the selected road object.

# **Displaying Road Objects**

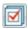

Roads and sidewalks display in floor plan and 3D views based on the

settings for their layers in the **Layer Display Options** dialog. See "Layers" on page 143.

#### In 3D Views

In order for Road objects to be visible in 3D views, they must be drawn within the Terrain Perimeter. Any portions of these objects drawn outside of the Terrain Perimeter will not be seen in 3D views.

By default, the terrain rebuilds automatically when road objects are added, removed or edited. If it does not, you can select **Terrain>** 

**Build Terrain** . See "Terrain Perimeter" on page 716.

# **Editing Road Objects**

Road objects can be selected individually and as a group in 2D and 3D views and edited using the edit handles, the edit toolbar and their specification dialogs.

# **Using the Mouse**

The edit handles available for a selected road object depend on the type of object selected.

- Straight Roads ⚠, straight Driveways ⚠, straight Road Stripes Ⅲ, and Straight Sidewalks ☒ are edited along their centerline like a line or open polyline. See "Editing Line Based Objects" on page 187.
- Spline Roads and Spline Sidewalks
   are edited along their centerline like
   CAD splines. See "Splines" on page
   1106.

Polyline Roads A, Cul-de-sacs

Medians , Road Markings Polyline Driveways and Polyline Sidewalks are edited along their perimeter, like standard polylines. The width is determined by the polyline's shape. See "Editing Closed-Polyline Based Objects" on page 201.

 Medians are also edited like polylines

# In the Specification Dialog

Road objects can be customized in their specification dialogs. See "Road Specification Dialog" on page 761, "Terrain Feature Specification Dialog" on page 741, and "Terrain Path Specification Dialog" on page 745.

# **Using the Edit Tools**

A selected road object can be edited in a variety of ways using the buttons on the edit toolbar. See "The Edit Toolbar" on page 37.

# **Convert to Polyline Object**

A selected Straight or Spline Road, Sidewalk or Driveway can be converted into a Polyline Road, Sidewalk or Driveway by clicking the **Convert to Polyline Object** edit button.

Polyline Roads, Sidewalks and Driveways display the same edit handles as closed polylines, allowing you to edit their shapes as much as needed.

# Adding Road Objects to the Library

You can create your own road objects and save them to the library. Select any combination of elevation points, elevation lines, terrain features, roads, sidewalks, road markings, or even the terrain perimeter itself and send them to the library as one unit.

When a group of terrain objects from the library is placed into a plan, each object becomes independent and can be edited individually. See "Adding Library Content" on page 829.

# **Road Specification Dialog**

To open the **Road Specification** dialog, select a Straight Road, Spline Road, Polyline Road, Median or Cul-de-sac and click the **Open Object** edit button.

Many of the settings in this dialog are similar to those in the **Terrain Path Specification** dialog. See "Terrain Path Specification Dialog" on page 745.

#### **General Panel**

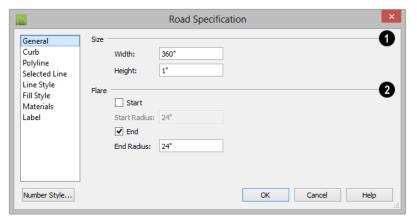

- Size Specify the Width and Height of the road relative to the terrain. The Width option is not available for culs-de-sac and non-centerline roads.
- When one road joins another, you can Flare the intersection.
- Check Start to create a flare at the starting end of the selected road, then specify the Radius of that flare.
- Check End to create a flare at the end of the selected road, then specify the Radius of that flare.

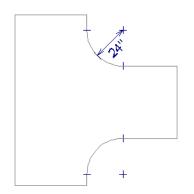

Road flares with 24" Radius

Flaring is not available for culs-de-sac or non-centerline roads.

#### **Curb Panel**

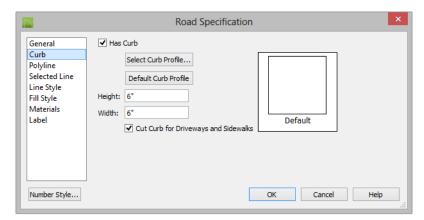

- Check **Has Curb** if you want the selected road to include a curb.
- Click **Select Curb Profile** to apply a different curb profile to the selected road.
- Click **Default Curb Profile** to use the default curb profile.
- Enter a Width value for the curb.
- Enter a **Height** value for the curb.

 Check Cut Curb for Driveways and Sidewalks to cut the curb for driveways and sidewalks.

# **Polyline Panel**

The POLYLINE panel states the length of the road's **Perimeter**, its **Area** and its **Volume**. Not available in the **Road Defaults** dialog. For more information, see "Polyline Panel" on page 1098.

#### Selected Line/Arc Panel

The SELECTED LINE panel is available when a Straight Road is selected. For more information, see "Line Panel" on page 1084.

The SELECTED ARC panel is available when the curved segment of a Straight Road is selected. See "Arc Panel" on page 1093.

# Spline Panel

The SPLINE panel is available when a Spline Road is selected. Specify the angle between the line segments used to draw the spline. For more information, see "Spline Panel" on page 1099.

# **Line Style Panel**

This panel is the same as the LINE STYLE panel in many other specification dialogs. See "Line Style Panel" on page 1085.

#### Fill Style Panel

The settings on the FILL STYLE panel affect the appearance of the selected object in floor plan view. For information about these settings, see "Fill Style Panel" on page 1099.

#### **Materials Panel**

The settings on the MATERIALS panel affect the appearance of the selected object in 3D views. For information about these settings, see "Materials Panel" on page 852.

The material selected here is not calculated in the Materials List. See "Materials Lists" on page 1283.

#### **Label Panel**

Road labels displays in floor plan and cross section/elevation views when the "Terrain Labels" layer is turned on and use the Text Style assigned to that layer. See "Terrain and Road Labels" on page 729.

For more information, see "Label Panel" on page 1280.

# **Median Specification Dialog**

Select a median and click the **Open Object** edit button to open the **Median Specification** dialog.

The settings in this dialog are similar to those in the **Road Specification** dialog.

# **Driveway Specification Dialog**

Select a driveway and click the **Open Object** edit button to display the **Driveway Specification** dialog.

The settings in this dialog are also found in the **Driveway Defaults** dialog and are similar to those in the **Road Specification** dialog. See "Road Specification Dialog" on page 761.

# **Road Marking Specification Dialog**

Select a Road Marking or Road Stripe and click the **Open Object** edit button to open the Road Marking Specification dialog.

The settings in this dialog are also found in the Road Marking Defaults dialog and are similar to those in the Road Specification dialog. See "Road Specification Dialog" on page 761.

#### General Panel

The **Width** setting on the GENERAL panel is only available for Road Stripes.

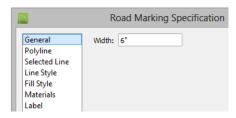

Enter a Width value for the selected Road Marking.

# **Polyline Panel**

The POLYLINE panel states the length of the road marking's Perimeter, its Area, and its Volume. Not available in the Road Marking **Defaults** dialog. For more information, see "Polyline Panel" on page 1098.

# Selected Line/Arc Panel

The SELECTED LINE panel is available when the straight segment of a road marking is selected. See "Line Panel" on page 1084.

The SELECTED ARC panel is available when the curved segment of a road marking is selected. See "Arc Panel" on page 1093.

# **Line Style Panel**

This panel is the same as the LINE STYLE panel in many other specification dialogs and affects the appearance of the selected object in floor plan view. See "Line Style Panel" on page 1085.

# Fill Style Panel

The settings on the FILL STYLE panel affect the appearance of the selected object in floor plan view. For information about these settings, see "Fill Style Panel" on page 1099.

#### Materials Panel

The settings on the MATERIALS panel affect the appearance of the selected object in 3D views. For information about these settings, see "Materials Panel" on page 852.

The material selected here is not calculated in the Materials List. See "Materials Lists" on page 1283.

#### Label Panel

Road Marking labels displays in floor plan view when the "Terrain Labels" layer is turned on and use the Text Style assigned to that layer. See "Terrain and Road Labels" on page 729.

For more information, see "Label Panel" on page 1280.

# Plants and Sprinklers

The Plant Tools and sprinklers from the Library Browser allow you to create planting designs and irrigation systems in your terrain.

The Terrain Tools are discussed in their own chapter. See "Terrain" on page 715.

# **Chapter Contents**

- Plant Tools
- Plant Chooser Dialog
- Hardiness Zones
- Plant Image Specification Dialog
- Plant Specification Dialog
- Sprinkler Tools
- Sprinkler Specification Dialog

#### **Plant Tools**

Select **Terrain> Plant** to add plants to your landscaping plan. Plants can also be placed in a plan directly from the library. See "Placing Library Objects" on page 836.

Plant objects are actually images, which provide realism while avoiding high 3D surface count. Once created, plant images can be selected and edited much like other image objects. See "Editing Images" on page 1136.

Plants have labels which you can display in floor plan view. You can also create a Plant

Schedule . See "Schedules and Object Labels" on page 1267.

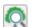

Select Terrain> Plant> Plant Chooser to open the Plant Chooser

dialog and find plants based on their characteristics and requirements. See "Plant Chooser Dialog" on page 767.

Select Terrain> Plant> Create Plant Image to create a plant image. Once a plant image is created, it can be added to the library for future use. See "Creating Images" on page 1134.

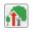

Select Terrain> Plant> Grow All Plants to open the Grow Plants dialog.

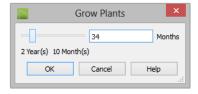

Click and drag the slider bar and select a growth period from zero to twenty years. This only works for plants that have a mature height and mature age specified in the Plant Image Specification dialog. See "Plant Information Panel" on page 772.

Select Terrain> Plant> Show Hardiness Zones to access regional climate zone maps. See "Hardiness Zones" on page 769.

#### Garden Beds

Garden Beds are special **Terrain** Features with material and height attributes typical of planting beds. In addition, you can choose to distribute copies of a plant image within a Garden Bed. See "Garden Bed Tools" on page 726.

# **Plants Library Catalogs**

In the Library Browser, browse to Chief Architect Core Catalogs > Plants to access a selection of plant images and symbols. Select the library object you want, then click in any view to place it in the plan. See "The Library" on page 819.

A selection of Bonus Catalogs of plants is also available for download. See "Chief Architect Bonus Catalogs" on page 826.

In addition, you can add single plants and blocked groups of plants to the library. See "Adding Library Content" on page 829 and "Architectural Blocks" on page 811.

#### **Plant Schedules**

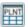

The **Plant Schedule** tool allows you to create customizable plant schedules

and plant labels that display schedule numbers. See "The Schedule Tools" on page 1268.

# **Plant Chooser Dialog**

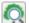

Select Terrain> Plant> Plant Chooser to open the Plant Chooser dialog or click the Plant Chooser button at the bottom of the Library Browser window.

Use the **Plant Chooser** to search the library for plant images and symbols that meet your search parameters. You can search using any or all of the options in this dialog.

The search parameters in the **Plant Chooser** dialog correspond to the settings on the Plant Information panel of the Plant Image **Specification** dialog. See "Plant Information Panel" on page 772.

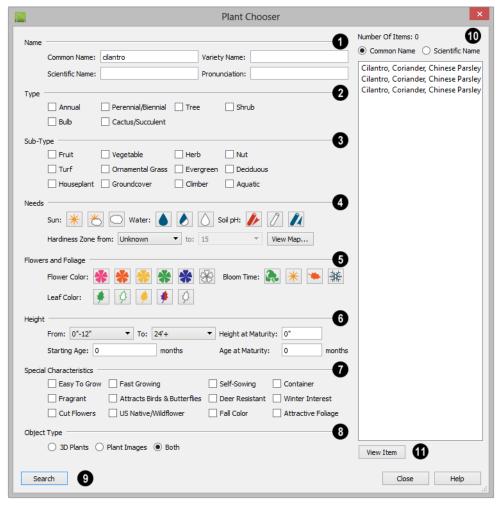

- Type the Name of a plant that you would like to find.
- Specify the plant's Common Name, Scientific Name, or its Variety Name.
- A Pronunciation field is also provided.
   In the Plant Image Specification dialog, it is populated with a phonetic pronunciation guide for the plant's scientific name.
- **2** Check one or more boxes to indicate selected plant **Type** to search for.
- Check one or more boxes to specify the selecte **Sub-Type** to search for.
- Specify the plant **Needs** to search for. These include the **Sun**, **Water**, **Soil pH**, and **Hardiness Zone** range. See "Hardiness Zones" on page 769.

# **5** Flowers and Foliage -

- Specify the Flower Color to search for. Multiple colors can be selected.
- Specify the Leaf Color to search for. Multiple colors can be selected
- Specify the Bloom Time to search for, which is the season when the plant produces flowers.
- Specify the plant **Height** at maturity to search for. This is used with the Grow Plants feature. See "Plant Tools" on page 766.
- An average mature height range can be entered using the From and To dropdown lists.
- A specific **Height at Maturity** to search for can be entered in the text field.
- A specific **Starting Age**, in months, can be entered in the text field.
- A specific Age at Maturity, in months, can be entered in the text field.

- Check one or more boxes to search for plants with **Special Characteristics**.
- Select which types of plant **Object Type** to search for. 3D Plants are symbol objects, while Plant Images are two dimensional images.
- Of the dialog to search for plants that meet your search criteria. The search results display to the right.
- Your search results display here.
- The **Number of Items** that match your search criteria is stated.
- Specify whether you want the search results to use the Common Name or Scientific Name.
- Click on the name of a plant in the list to see its location in the Library Browser.
- Click the **View Item** button to see more information about the selected plant in the **Plant Information** dialog. See "Plant Image Specification Dialog" on page 770.

# **Hardiness Zones**

Select Terrain> Plant> Show
Hardiness Zones to view a selection
of regional Hardiness Zone Maps. Click the
drop-down list at the top left to select various
regions.

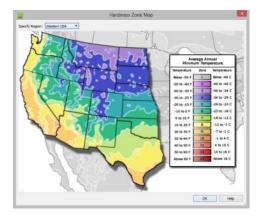

# **Plant Image Specification Dialog**

Select one or more plant in a floor plan or 3D view and click the **Open** Object edit button to open the Plant Image Specification dialog.

This dialog can also be accessed by selecting

Terrain> Plant> Create Plant Image 👰.

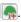

The Plant Information and Plant Description panels are also found in the Plant Information dialog, which can be accessed from the Plant Chooser dialog. See "Plant Chooser Dialog" on page 767.

## **Image Panel**

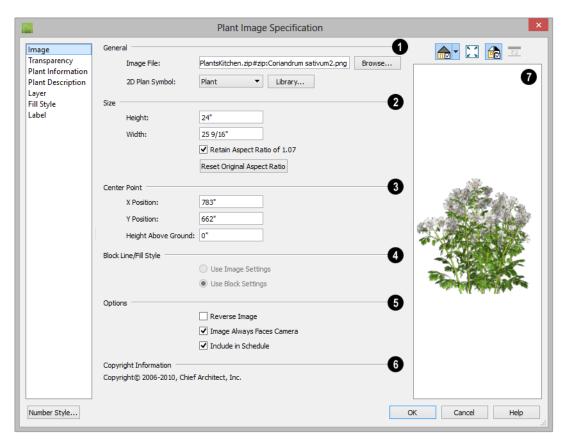

# General -

- The path and name of the selected plant's **Image File** displays here.
- Click **Browse** to specify the saved location on your computer of the image that represents the plant in 3D views.
- A number of 2D Plant Symbols are available to represent the image in floor plan view. Select one from the drop-down list or click the Library button to choose a CAD block from the Library Browser.

- Specify the Size of the plant image, as seen in 3D views.
- Enter a **Height** for the image.
- Enter a Width for the image.
- When Retain Aspect Ratio of is checked, if you change either the Height or Width, the other value changes to maintain this ratio. If this is unchecked and you resize the plant image, it may become distorted.

- Click Reset Original Aspect Ratio of to reset the image's original aspect ratio and remove any distortion caused by resizing.
- Specify the location of the selected plant image's **Center Point**.
- Position the selected plant image in reference to the plan coordinates by specifying its X Coordinate and Y Coordinate.
- Specify the selected plant image's Height Above Ground.
- Specify the **Block Line/Fill Style** of the selected plant image's 2D symbol in floor plan view. Only available when a CAD block from the library is selected as the image's 2D Plan Symbol.
- Select Use Image Settings to use the image's line style, which is set by layer, and its fill style, which is "None (Transparent)".
- Select Use Block Settings to use the 2D CAD block's line and fill styles. See "Custom 2D Symbols" on page 1113.

# 6 Options -

- Check Reverse Image to reflect the appearance of the image about an imaginary vertical line through its center.
- Check Do not rotate in 3D view to prevent the plant image from rotating with the camera.
- Check Include in Schedule to include the selected plant in the Plant Schedule. See "Schedules and Object Labels" on page 1267.
- 6 If the selected plant image has been copyrighted, its Copyright
  Information displays here.
- A preview of the selected sprinkler symbol displays here. The Glass House Rendering Technique is not available for plant images. See "Dialog Preview Panes" on page 41.

# **Transparency Panel**

The settings on the Transparency panel of this dialog are similar to those on the same panel of the **Image Specification** dialog. For more information, see "Transparency Panel" on page 1139.

#### **Plant Information Panel**

The settings on the Plant Information panel correspond to the search parameters in the **Plant Chooser**. See "Plant Chooser Dialog" on page 767.

When multiple plants with differing attributes are selected, some button icons may be replaced by an X symbol, which signifies "No Change".

# Plant Description Panel

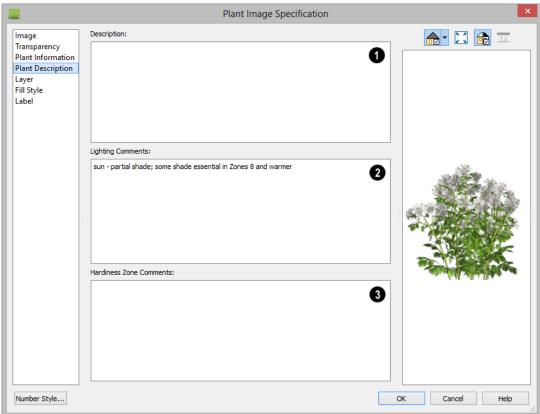

- A detailed **Description** of the plant displays in this text field.
- 2 Information in the **Lighting**Comments fields describes the plant's light requirements.
- **Hardiness Zone Comments** are given here. See "Hardiness Zones" on page 769.

# **Layer Panel**

For information about the Layer panel, see "Layer Panel" on page 154.

# Fill Style Panel

The Fill Style panel controls the appearance of the selected plant's 2D Plant Symbol in floor plan view. By default, plant images' fill style is None (Transparent). For information about the settings on this panel, see "Fill Style Panel" on page 1099.

If the plant's 2D Plan Symbol does not form a closed shape or is a CAD block is selected from the library, the settings on the Fill Style panel will have no effect on the appearance of the plant in floor plan view. If you wish, you can create a custom CAD block with the desired fill pattern. See "CAD Blocks" on page 1111.

#### Label Panel

Plant labels display in floor plan view when the "Plants, Labels" layer is turned on and use the Text Style assigned to that layer. See "Object Labels" on page 1279.

For information about the settings on this panel, see "Label Panel" on page 1280.

# **Plant Specification Dialog**

Select a 3D plant symbol and click the **Open Object** edit button to open the Plant Specification dialog. This dialog is the same as that for a variety of symbol objects in the program. See "Symbol Object

Specification Dialogs" on page 844.

3D plants also have a **Symbol Specification** dialog, which can be accessed by clicking the

Open Symbol edit button. See "Symbol Specification Dialog" on page 1195.

# **Sprinkler Tools**

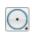

Use the Sprinkler Tools to design a sprinkler system in your plan.

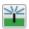

Select Terrain> Sprinkler> Sprinkler Head to open the Select

Library Object dialog. Browse to a sprinkler type in the library, click OK, then click in the drawing area to place as many as you need. Once drawn, sprinkler heads can be selected and edited. See "Sprinkler Specification Dialog" on page 775.

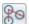

Select Terrain> Sprinkler> Sprinkler Line to draw sprinkler lines in your plan. Sprinkler lines are 2D objects and are drawn and edited much like CAD Lines. See "Line Tools" on page 1080.

Select Terrain> Sprinkler> Sprinkler Spline to draw curved sprinkler lines in your plan. Sprinkler splines are 2D objects and are drawn and edited like

# **Displaying Sprinklers**

CAD Splines. See "Splines" on page 1106.

The display of Sprinkler Heads, Lines and Splines can be controlled in the Layer Display Options dialog. See "Displaying Objects" on page 144.

In floor plan view, Sprinkler Head symbols indicate the spray angle.

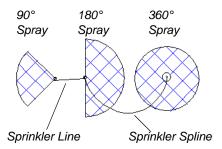

Sprinkler head display in 3D views; however, Sprinkler Lines and Splines do not.

Sprinkler Heads are counted in the Materials List, as is the total length of Sprinkler Lines and Splines. See "Materials Lists" on page 1283.

#### **Editing Sprinklers**

Sprinklers can be edited much the way other objects from the library can: using their edit handles, edit tools, and in their specification dialog. See "Editing Library Objects" on page 841.

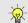

The elevation of a sprinkler can be edited in cross section/elevation views.

# **Sprinkler Specification Dialog**

To open the **Sprinkler Specification** dialog, select a sprinkler or group of sprinklers and click the **Open Object** edit button. You can also double-click the sprinkler(s) using the **Select Objects** tool.

This dialog an example of a **Symbol Object Specification** dialog. See "Symbol Object Specification Dialogs" on page 844.

# Other Objects

Chief Architect has additional objects that can be used to customize your design.

# **Chapter Contents**

- Primitive Tools
- Creating Primitives
- **Editing Primitives**
- 3D Box Specification Dialog
- Sphere Specification Dialog
- Cylinder Specification Dialog
- Cone Specification Dialog
- Pyramid Specification Dialog
- Polyline Solids
- Polyline Solid Specification Dialog
- General Shapes
- Soffits
- Special Applications for Soffits
- Soffit Specification Dialog
- Floor and Wall Material Regions
- Material Region Specification Dialog
- Material Layers Definition Dialogs
- Distributed Objects
- Distribution Region/Path Specification Dialogs

#### **Primitive Tools**

The Primitive Tools allow you to create basic solid geometric shapes, which can be combined to create a wide variety of custom solid objects. Select **Build> Primitive** to display the Primitive Tools.

With the exception of Faces, objects made with the Primitive Tools are included in materials list calculations, although it is best that their specified materials are either Concrete or Volume material types. See "Define Material Dialog" on page 864.

#### Box

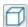

Select the Box tool, then click and drag to draw a solid 3D box.

# Sphere

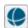

Select the **Sphere** tool, then click and drag to draw a solid 3D sphere.

# Cylinder

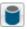

Select the Cylinder tool, then click and drag to draw a solid 3D cylinder.

#### Cone

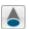

Select the Cone tool, then click and drag to draw a solid 3D cone.

#### **Pyramid**

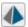

Select the **Pyramid** tool, then click and drag to draw a solid 3D pyramid.

# **Polyline Solid**

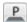

Select the **Polyline Solid** tool, then click and drag to draw a polyline solid.

Despite their name, polyline solids are not true solids; however, they can be converted into solids. See "Polyline Solids" on page 791.

#### **Face**

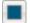

Select the Face tool, then click and drag to draw the edges of a twodimensional surface. Faces are two-sided. can display in 3D views and be used to create custom Solid objects. See "Face Objects" on page 779.

# **Creating Primitives**

Primitive solids are drawn similar to the way CAD boxes and circles are. Depending on the view in which they are created, however, the method may differ somewhat.

#### In Floor Plan View

In floor plan view, primitive solids are drawn much the way boxes and circles are. Select a tool, then click and drag to define an area.

To create 3D **Box** , click and drag in any direction other than vertical or horizontal to define the width and depth of the box's base. Its initial height is 1".

- To create a Sphere , Cylinder ,
   Cone , or Pyramid , click and drag in any direction to define the radius.
- As it is drawn, the height of a Cylinder
   Cone or Pyramid is equal to its radius.

Initially, the bottom surface of boxes, cylinders and cones, and the center point of spheres, are all set at 0" on the Z axis. See "Entering Coordinates" on page 168.

#### In 3D Views

In 3D views, the height of boxes, cylinders and cones can be defined as they are drawn.

- To create 3D **Box** , **Cylinder** or **Cone**, click and drag to define the width and depth of the box's base, then drag upward or downward to define its height.
- Drag upward to set the height of the bottom surface at 0", or drag downward to set the top surface at 0".
- To create a Sphere or Pyramid , click and drag in any direction to define its radius.

# In Cross Section/Elevation Views

with the exception of **Polyline Solids** and **Faces**, primitives cannot be created in cross section/elevation views. See "Polyline Solids" on page 791.

#### Convert to Solid

Click the **Convert To Solid** edit button to convert the selected polyline solid or slab into a solid so that it can be used with other solids to create complex structures.

# **Face Objects**

Regardless of the view, primitive faces are drawn the way line-based objects are when the **Alternate** Alt edit behavior is active. See "Alternate" on page 179.

#### To draw a Face

- 1. Select **Build> Primitive> Face** , then click, drag and release the mouse button to draw the first edge.
- 2. Click to define the endpoints of additional edges. A Face must have at least three edges.
- 3. To finish drawing, click at the original starting point. This is easiest to do when **Endpoint** snapping is enabled. See "Object Snaps" on page 162.

Once drawn, Faces can be extruded to create Solid objects. See "Extrude Object" on page 781.

# **Editing Primitives**

Primitives can be selected individually and as a group and edited using the edit handles, the edit toolbar, dimensions, and their respective specification dialogs.

# **Using the Mouse**

Objects drawn using the Primitive Tools can be edited similar to CAD boxes or circles. When selected, a Primitive displays six edit handles: a Move handle, a Rotate handle and a Resize handle on each edge. Unlike CAD boxes or circles, Primitives do not have corner Resize edit handles.

In 3D views, most Primitives have a different set of edit handles for each selected edge, allowing you to rotate them in along more than one axis. These edit handles correspond to the object's **Rotation** settings in its specification dialog. To rotate a Primitive, it is often easiest to use its edit handles in a 3D view to orient it approximately the way you want it, then use the Rotation seettings in its specification dialog to fine-tune its angles.

Faces are the exception to this statement. Like Polyline Solids, they have Resize edit handles on each edge and can be edited like closed polylines. See "Editing Closed-Polyline Based Objects" on page 201.

# **Using the Edit Tools**

A selected Primitive can be edited in a variety of ways using the buttons on the edit toolbar. See "The Edit Toolbar" on page 37.

# **Using Dimensions**

Like various other objects, Primitives can be moved and resized using dimensions. See "Moving Objects Using Dimensions" on page 1019.

# Creating Complex Structures with Primitives

Primitive objects can be manipulated and combined to produce complex structures.

Use the Union , Intersection and Subtract edit tools to create unique 3D shapes and combine shapes into Architec-

tural Blocks . See "Architectural Blocks" on page 811.

A simple fireplace, for example, can be created by arranging 3D **Boxes** .

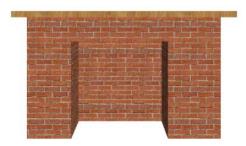

Decorative stone columns can be modeled using 3D Boxes and the Union , and Subtract edit tools.

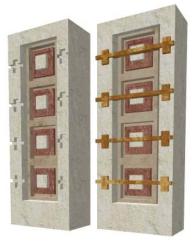

A custom chimney can be designed using 3D **Boxes** and **Cylinders** and the **Union** and **Subtract** edit tools.

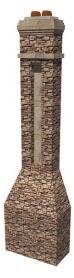

A detailed model truck can be created using 3D **Boxes** and **Cylinders** and the

Union , Intersection , and Subtract edit tools.

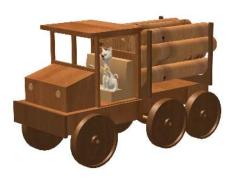

When a primitive has been manipulated using the Union , Intersection and Subtract edit tools, it is no longer a primitive that can be resized or reshaped using the edit handles or specification dialog. Instead, it is a considered a solid. See "Shape

Structures created using the Primitive Tools can be converted to symbols. See "Convert to Symbol" on page 1206.

Specification Dialog" on page 790.

# **Explode Shape**

The **Explode Shape** edit tool allows you to explode a selected Solid object into a collection of faces.

# **Extrude Object**

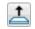

The **Extrude Object** edit tool allows you to produce a Solid object by

extruding a selected **Face** object in any direction. See "3D Drafting" on page 31.

#### To use Extrude Object

Select a Face object and click the Extrude Object dedit button.

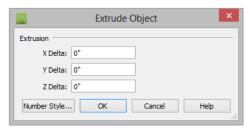

- In the Extrude Object dialog, specify the Extrusion Delta, which is the direction and distance that the object is extruded.
  - Specify the distances that the object should extrude in the directions of each of the three axes.
- Click OK.

# **Revolve Object**

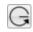

The **Revolve Object** edit tool allows you to produce a Solid object by

extruding a selected **Face** object around an axis or point that you specify.

#### To use Revolve Object

 Select a Face object and click the Revolve Object edit button.

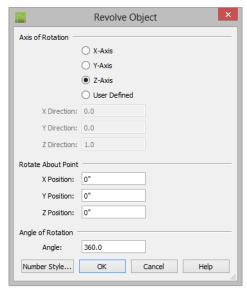

- In the Revolve Object dialog, specify
  the Axis of Rotation, which determines
  the direction that the object will rotate.
  The Axis of Rotation is a line that is perpendicular to the direction in which the
  object will rotate.
  - Select X-Axis to revolve the object around a line that runs parallel to the X Axis in the current plan. The object will revolve in the Y and Z axes.
  - Select Y-Axis to revolve the object around a line that runs parallel to the Y Axis in the current plan. The object will revolve in the X and Z axes.
  - Select **Z-Axis** to revolve the object around a line that runs parallel to the Z Axis in the current plan. The object will revolve in the X and Y axes.
  - Select User Defined to define the axis around which the object will revolve.

The Axis of Rotation cannot be normal, or perpendicular, to the plane of the selected Face object. If it is, a warning message will display and the object will not be revolved.

When User Defined is selected, the X, Y and Z Direction fields become active.
 Type a length value in each field to specify the direction of a custom Axis of Rotation. All three values cannot be 0.
 No specific unit is used: instead, the

- ratio between these numbers is used to define an axis of rotation.
- Specify the Rotate About Point, which is the point around which the object will rotate.
- 5. Specify the **Angle of Rotation**, which is how far around the axis of rotation that the object will rotate. A value of 180° will rotate the object half-way around the axis, while 360° will rotate it in a complete circle.
- 6. Click OK.

# 3D Box Specification Dialog

Select a 3D box and click the **Open Object** edit button to open the **3D Box Specification** dialog.

When you first draw a 3D box, the origin of the box is the point where you start drawing it; the width of the box is the X axis dimension.

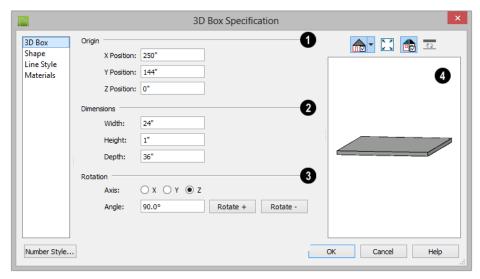

Specify the **Origin** of the selected box in relation to the origin point of your

plan. See "Entering Coordinates" on page 168.

- Enter the **X**, **Y**, and **Z Position** coordinates of the box's origin.
- The **Dimensions** settings control the size of the selected box.
- Specify the Width, Height, and Depth.
- The **Rotation** settings allow you to rotate the selected box about the X, Y, and Z axes. See "3D Drafting" on page 31.
- Select the X, Y, or Z Axis as the axis around which the box will rotate.
- Specify the **Angle** to rotate the box in the text field. The default value is 90°.
- Click the Rotate + button to rotate the box around the selected axis in a clockwise direction.
- Click the Rotate button to rotate the box around the selected axis in a counterclockwise direction.

A preview of the 3D box displays on the right side of the dialog box. See "Dialog Preview Panes" on page 41.

# **Shape Panel**

For information about the settings on this panel, see "Shape Panel" on page 790.

# **Line Style Panel**

For information about the settings on this panel, see "Line Style Panel" on page 1085.

#### **Materials Panel**

For information about the settings on this panel, see "Materials Panel" on page 852.

# **Sphere Specification Dialog**

Select a sphere and click the **Open Object** edit button to open the **Sphere Specification** dialog.

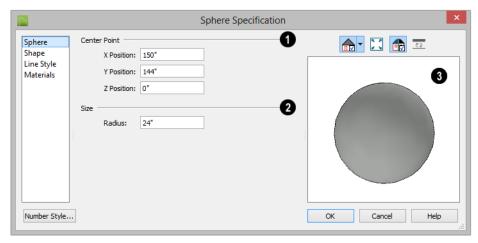

- Specify the Center Point of the selected sphere in relation to the origin point of your plan. See "Entering Coordinates" on page 168.
- Enter the X, Y, and Z Position coordinates of the sphere's center point.
- Size Specify the Radius of the selected sphere.
- A preview of the sphere displays on the right side of the dialog box. See "Dialog Preview Panes" on page 41.

# **Shape Panel**

For information about the settings on this panel, see "Shape Panel" on page 790.

# **Line Style Panel**

For information about the settings on this panel, see "Line Style Panel" on page 1085.

#### **Materials Panel**

For information about the settings on this panel, see "Materials Panel" on page 852.

# **Cylinder Specification Dialog**

Select a cylinder and click the **Open Object** edit button to open the **Cylinder Specification** dialog.

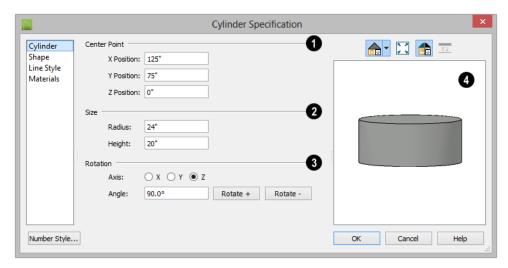

- Specify the Center Point of the selected cylinder's base in relation to the origin point of your plan. See "Entering Coordinates" on page 168.
- Enter the X, Y, and Z Position coordinates of the cylinder's center point.
- Size Specify the Radius and Height of the selected cylinder.
- The **Rotation** settings allow you to rotate the selected cylinder about the X, Y, and Z axes. See "3D Drafting" on page 31.
- Select the **X**, **Y**, or **Z Axis** as the axis around which the cylinder will rotate.
- Specify the Angle to rotate the cylinder in the text field. The default value is 90°.

- Click the Rotate + button to rotate the cylinder around the selected axis in a clockwise direction.
- Click the Rotate button to rotate the cylinder around the selected axis in a counterclockwise direction.
- A preview of the cylinder displays on the right side of the dialog box. See "Dialog Preview Panes" on page 41.

# **Shape Panel**

For information about the settings on this panel, see "Shape Panel" on page 790.

# **Line Style Panel**

For information about the settings on this panel, see "Line Style Panel" on page 1085.

#### **Materials Panel**

For information about the settings on this panel, see "Materials Panel" on page 852.

# **Cone Specification Dialog**

Select a cone and click the Open Object edit button to open the Cone Specification dialog.

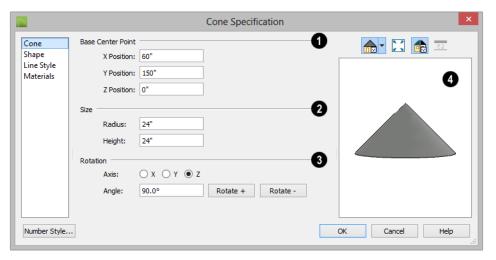

- Specify the **Base Center Point** of the selected cone in relation to the origin point of your plan. See "Entering Coordinates" on page 168.
- Enter the X, Y, and Z Position coordinates of the center point of the cone's base.
- 2 Size Specify the Radius and Height of the selected cone.
- The **Rotation** settings allow you to rotate the selected cone about the X, Y, and Z axes. See "3D Drafting" on page 31.

- Select the **X**, **Y**, or **Z Axis** as the axis around which the cone will rotate.
- Specify the Angle to rotate the cone in the text field. The default value is 90°.
- Click the Rotate + button to rotate the cone around the selected axis in a clockwise direction.
- Click the Rotate button to rotate the cone around the selected axis in a counterclockwise direction.
- A preview of the cone displays on the right side of the dialog box. See "Dialog Preview Panes" on page 41.

# **Shape Panel**

For information about the settings on this panel, see "Shape Panel" on page 790.

# **Line Style Panel**

For information about the settings on this panel, see "Line Style Panel" on page 1085.

#### **Materials Panel**

For information about the settings on this panel, see "Materials Panel" on page 852.

# **Pyramid Specification Dialog**

Select a pyramid and click the **Open Object** edit button to open the **Pyramid Specification** dialog.

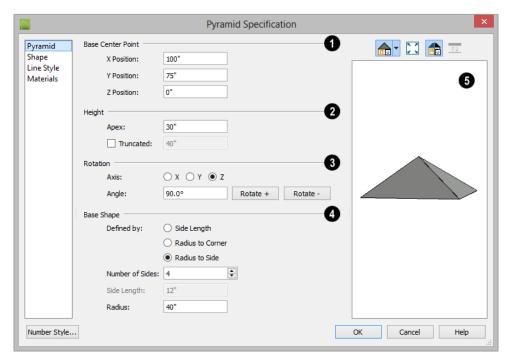

- Specify the **Base Center Point** of the selected pyramid in relation to the origin point of your plan. See "Entering Coordinates" on page 168.
- Enter the X, Y, and Z Position coordinates of the center point of the pyramid's base.

- 2 Specify the **Height** of the selected pyramid.
- Specify the height of the **Apex**, measured from the base to the peak.
- Check Truncated to cut off the top of the pyramid and create a flat top.
- Specify the **Height** of a truncated pyramid, measured from the base to the flat truncated top.
- The **Rotation** settings allow you to rotate the selected pyramid about the X, Y, and Z axes. See "3D Drafting" on page 31.
- Select the X, Y, or Z Axis as the axis around which the pyramid will rotate.
- Specify the **Angle** to rotate the pyramid in the text field. The default value is 90°.
- Click the Rotate + button to rotate the pyramid around the selected axis in a clockwise direction.
- Click the Rotate button to rotate the pyramid around the selected axis in a counterclockwise direction.
- Specify the selected pyramid's **Base**Shape.
- Specify what you would like the pyramid's size to be **Defined By**:
- Select Side Length to enable the Side Length field to the right and specify the length of each side of the pyramid's base.
- Select Radius to Corner to define the distance from the center point of the pyramid's base to any of its corners.

- Select Radius to Side to define the distance from the center point of the pyramid's base to the midpoint of any of its edges.
- Specify the **Number of Sides** that the selected pyramid has. The default value is 4.
- Specify the Side Length, which is the corner to corner length of one each side of the pyramid's base. Only available when Define Polyline by Side Length is selected to the left.
- Specify the Radius of the pyramid's base, as measured from its center point to a corner or to the midpoint of a side. Only available when Define Polygon by Radius to Corner or Radius to Side is selected.
- A preview of the pyramid displays on the right side of the dialog box. See "Dialog Preview Panes" on page 41.

# **Shape Panel**

For information about the settings on this panel, see "Shape Panel" on page 790.

# **Line Style Panel**

For information about the settings on this panel, see "Line Style Panel" on page 1085.

#### **Materials Panel**

For information about the settings on this panel, see "Materials Panel" on page 852.

# **Shape Specification Dialog**

Select a Face, a solid created using the Union . Intersection and Sub-

**tract** ledit tools, or a solid created by

converting a slab or polyline solid and click the **Open Object** edit button to open the Shape Specification dialog.

# **Shape Panel**

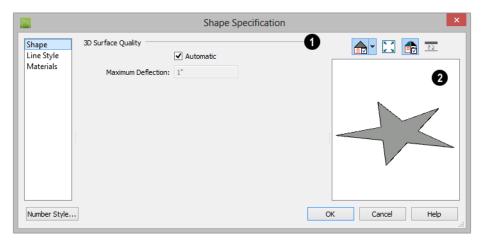

- The 3D Surface Quality settings control how any curved surfaces on the selected object are rendered in 3D views.
- Check **Automatic** to have the program define the Maximum Deflection, which is the amount each flat, triangular surface used to represent a curved surface in 3D can deviate from the true curvature of the object. For more information about triangles, see "Higher Quality Rendering" on page 936.
- Specify the **Maximum Deflection** in plan inches (mm). This value is the maximum distance that a point on a triangle can be from the true location of the curved surface. Lower values produce

more triangles and a smoother appearance in 3D views.

A preview of the shape displays on the right side of the dialog box. See "Dialog Preview Panes" on page 41.

# **Line Style Panel**

For information about the settings on this panel, see "Line Style Panel" on page 1085.

#### **Materials Panel**

For information about the settings on this panel, see "Materials Panel" on page 852.

# **Polyline Solids**

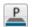

Polyline Solids are polyline shaped 3D objects with a specified thickness.

They can be oriented either horizontally or vertically and are useful for creating custom details anywhere in your 3D model.

# Creating Polyline Solids

A horizontal polyline solid can be created in floor plan view or any 3D view by selecting

**Build> Primitive> Polyline Solid** , then either clicking or clicking and dragging to draw a rectangle. See "Rectangular Polyline" on page 1101.

A vertical polyline solid can be created in a cross section/elevation view in the same manner as in floor plan view. The polyline solid is placed in front of any objects visible in the view. If no objects are behind it, the polyline solid is placed one foot in front of the camera.

Polyline solids can be edited the way other closed polyline-based objects are. See "Editing Closed-Polyline Based Objects" on page 201.

# **Holes in Polyline Solids**

You can create a hole in a polyline solid by drawing one polyline solid entirely inside of another. Select the smaller of the two and check Hole in Polyline Solid in its specification dialog.

Both the larger and smaller polyline solid must be drawn in the same type of view in order for the smaller one to become a hole.

# Converting CAD Polylines

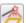

A closed CAD polyline can be converted into a polyline solid in floor plan and cross section/elevation views using the Convert Polyline edit button. See "Convert Polyline" on page 239.

#### Convert to Solid

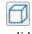

You can convert a polyline solid to a primitive in order to build complex solid structures. Select the polyline solid you want to convert and click Convert to Solid on the edit toolbar.

# **Polyline Solid Specification Dialog**

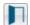

To open the **Polyline Solid** Specification dialog, click on a

polyline to select it, then click the **Open** Object edit button.

#### **General Panel**

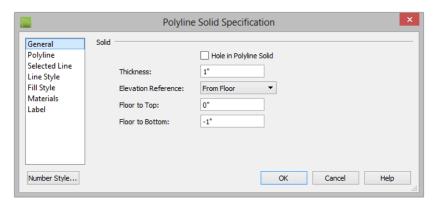

- Check Hole in Polyline Solid to convert the polyline solid into a hole in a surrounding polyline solid.
- Specify the Thickness of the polyline solid. Increasing the thickness will cause the polyline solid to grow upward (horizontal) or toward the elevation/cross section camera (vertical).

The settings that follow are only available for polyline solids drawn in floor plan view.

- Select the Elevation Reference, which is where the Floor to Top and Floor to Bottom are measured from. The selection here will influence the labels of these two settings, below.
- Specify the polyline solid **Top** height, which is measured from the Elevation Reference selected above. The label for this setting will vary depending on which Elevation Reference is selected.
- Specify the polyline solid's Bottom height, which is the height of its bottom surface, measured from the Elevation Reference.

#### **Polyline Panel**

The POLYLINE panel states the length of the polyline solid's **Perimeter**, its enclosed **Area**, and its **Volume**. See "Polyline Panel" on page 1098.

If the selected polyline solid has any Holes in it, they will be subtracted from the **Area** and **Volume** values. See "Holes in Polyline Solids" on page 791.

# Selected Line/Arc Panel

The SELECTED LINE panel is available when the selected edge is a line as opposed to an arc. See "Line Panel" on page 1084.

The SELECTED ARC panel is available when the selected edge has been convered into an arc. See "Arc Panel" on page 1093.

# **Line Style Panel**

For information about the settings on this panel, see "Line Style Panel" on page 1085.

#### Fill Style Panel

For information about the settings on this panel, see "Fill Style Panel" on page 1099.

#### **Materials Panel**

For information about the settings on this panel, see "Materials Panel" on page 852.

# **General Shapes**

Items in the Chief Architect Core Catalogs> Shapes library catalog allow you to create a variety of custom objects using basic geometric shapes. These shapes can can be used individually or

combined to create a wide variety of custom objects.

General Shape objects are placed and edited much like other library objects. See "Editing Box-Based Objects" on page 206.

#### **Soffits**

Soffits typically fill the space between the tops of wall cabinets and the ceiling, but they are very versatile and can be used to create almost any other object that can be modeled as a 3D box. Select **Build>Cabinet> Soffit** to activate this tool.

#### **Soffit Defaults**

The default settings for soffits are set in the **Soffit Defaults** dialog. The settings in this dialog are similar to those in the **Soffit Specification** dialog. See "Soffit Specification Dialog" on page 796.

For best results when placing soffits above wall cabinets:

- The default soffit should be the same width as and 1" (20mm) deeper than the default wall cabinet. See "Cabinet Defaults" on page 676.
- The default soffit Floor to Bottom value should equal the sum of the default wall cabinet's Floor to Bottom value plus its

- Height. See "General Panel" on page 797.
- The default soffit Height should be equal to or greater than the space between the ceiling and the top of the wall cabinets.

If the sum of the default soffit's Floor to Bottom value and Height is larger than the ceiling height of the room in which a soffit is placed, the Floor to Bottom value will be retained and its Height will be adjusted so that it fits under the ceiling.

The maximum soffit width is 250 feet (48m), and the minimum width is 1/16" (1 mm).

Once a soffit is placed in a plan, you can change its size and position to meet a variety of needs.

#### **Placing Soffits**

Soffits can be created in both 2D and 3D views by simply clicking with the **Soffit** tool active. See "Click-to-Create" on page 167.

They can be assigned materials that are calculated in the Materials List, but by default they use the material assigned to the default wall. See "Wall, Railing, and Fencing Defaults" on page 260.

When positioned against a wall in a room, soffits will display any moldings present in that room that are at the same height as the soffit. See "Moldings Panel" on page 359.

Like cabinets, soffits can also have custom molding profiles specified. See "Moldings Panel" on page 708.

To create a corner soffit, click as close to an inside wall corner as possible. A corner soffit retains its shape when it is moved, edited, or copied.

When a soffit is created, it is placed on the "Cabinets, Soffits" layer. See "Displaying Objects" on page 144.

# **Special Applications for Soffits**

Nearly any object with straight, flat sides can be represented by one or more Soffits. They can be resized to as small as 1/16" (1mm) per side, or as large as 250 feet (48m).

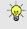

Polyline Solids can be used to create irregular or curved shapes. See "Polyline Solids" on page 791..

Soffits can have materials applied to them to represent simple mirrors, posts, chimneys and so on. Following are some additional examples.

# Roof Beams and Coffered Ceilings

Sloped soffits can be used to represent beams or rafters that follow the pitch of the roof in

rooms with cathedral ceilings. See "Sloped Soffits" on page 798.

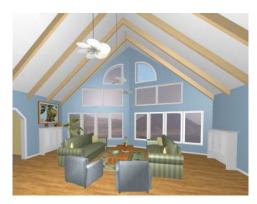

Soffits can also be used to create coffered ceilings. They will display any moldings assigned to the room it is in that are at its height. In addition, you can assign moldings directly to a soffit in its specification dialog. See "Moldings Panel" on page 798.

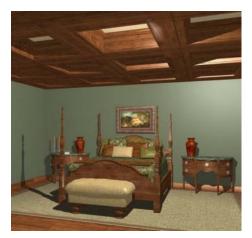

#### **Accent Tiles**

A material such as ceramic tile can be assigned to one or more soffits applied to the walls above tubs or in showers.

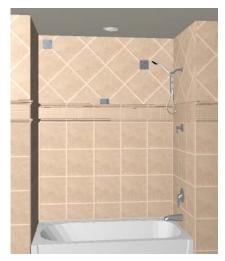

#### **Masonry Veneer**

As an alternative to a pony wall, you can use a soffit to create a brick or stone veneer over part of a wall. Specify a soffit depth equal to the masonry material to be used.

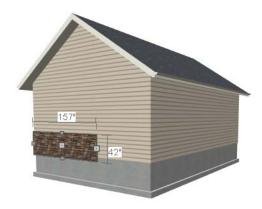

Soffits automatically stop at the floor platform when moved downward or at the ceiling platform when moved upward - even when the soffit is not located in a room. To move or resize a soffit through a floor or ceiling platform, select it and hold the Ctrl key down while dragging its edit handles. See "Unrestricted Movement" on page 221.

#### **Calculating Materials on Soffits**

By default, soffit materials are not calculated in the Materials List. In order for a soffit's material to be counted, it must be edited so that it is not using the default material. See "Material Defaults" on page 848.

The number of bricks, tiles, shingles, shakes or other materials applied to a soffit is calculated using the following rules:

• If the soffit depth is less than the larger of 4 inches (10 mm) or 1 ½ times the material thickness, then only the front area of the soffit is used. Thus if a soffit is 48"x48"x4" thick, and the Dark Red brick material is used (3"x 8" with 3/8" mortar joint) the front of the soffit is 48"x48"=2304 square inches. Including the mortar joint, each brick requires 3 3/

- 8" x 8 3/8" = 28.26 square inches. 2304 sq. in. divided by 28.26 sq. in. per brick gives 81.5 bricks.
- If the soffit depth is greater than both 4 inches (10 mm) and 1 ½ times the material thickness, then the surface areas of the soffit back, sides and top are used in addition to the front, if these surfaces are not attached to a wall or other soffit. However, only those portions of the sides, top and bottom remaining after subtracting twice the material thickness are used. So, for Dark Red brick, which has a depth of 4", the sides, top and bottom surface areas cannot contribute to the brick count unless the soffit depth is greater than 8 inches.
- If surface materials such as brick are applied to a large soffit, the soffit center is assumed to be hollow, with only a single layer of the material applied to each applicable face.
- For shingles and shakes, the overlap amount should be subtracted from the height, as opposed to brick or tile, where the joint width is added to the size.
- For materials in the area category, the soffit area calculation above is used, with the material thickness treated as zero.
- For materials in the volume, concrete or earth categories, the true volume of the soffit is used.

# **Soffit Specification Dialog**

To open the **Soffit Specification** dialog, select the soffit and click the **Open Object** edit button or double-click on a soffit using the **Soffit** tool.

The settings in this dialog are similar to those in the **Soffit Defaults** dialog, but affect only the selected object(s).

# General Panel

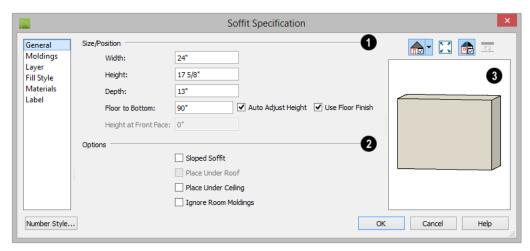

- Define the **Size** and **Position** of the selected soffit relative to the floor or terrain.
- · Specify the Width of the soffit.
- Define the vertical **Height** of the soffit.
- Define the **Depth**, which is the distance between the front and the back of the soffit. When selected in floor plan view, the front of a soffit has a "V," and the back of the soffit has a triangular rotation handle.
- If the selected soffit is a corner soffit, the Width controls its left side width, and Depth controls its right side width.
- Floor to Bottom Specify the distance from the bottom of the soffit to the floor. This is sometimes more easily done by positioning the soffit in a 3D view.
- When the selected soffit is outside a room, its Floor to Bottom height is measured relative to the terrain. Check Auto Adjust Height to maintain the same distance above the terrain if the soffit is moved to a location with different terrain

- height. Uncheck this to maintain the same absolute height regardless of the terrain below. When Auto Adjust Height is unchecked, the Floor to Bottom value may automatically adjust if the soffit is moved.
- Check Use Floor Finish to measure the Floor to Bottom distance from the surface of the floor finish. When unchecked, this height is measured from the subfloor. Only available when Auto Adjust Height is checked.
- Height at Front applies to sloped soffits and becomes enabled when Sloped Soffit is checked. See "Sloped Soffits" on page 798.
- Options Specify a sloped soffit and/or position relative to the roof or ceiling.
- Check Sloped Soffit to slope the soffit vertically from the back up towards the front. When you specify a soffit as sloped, the options on the GENERAL panel

change. See "Sloped Soffits" on page 798.

- Check Place Under Roof to have the soffit's slope follow that of the roof. The soffit moves up and the top of the soffit is in the same plane as the roof, at the same pitch as the roof. Be sure to place the front of the soffit toward the high side of the roof. Only available when Sloped Soffit is checked. Not available in the Soffit Defaults dialog.
- Check Place Under Ceiling to move the soffit vertically until the top contacts the ceiling plane. Not available in the Soffit Defaults dialog.

Check **Ignore Room Moldings** to prevent the selected soffit from displaying moldings assigned to the room that it is placed in. See "Special Applications for Soffits" on page 794.

A preview of the soffit displays on the right side of the dialog box. See "Dialog Preview Panes" on page 41.

#### **Moldings Panel**

For information about the settings on this panel, see "Moldings Panel" on page 708.

#### Layer Panel

For information about the settings on this panel, see "Layer Panel" on page 154.

#### Fill Style Panel

The settings on the FILL STYLE panel affect the selected soffit's appearance in floor plan view. For information about the settings on this panel, see "Fill Style Panel" on page 1099.

#### **Materials Panel**

Soffits are not calculated in the Materials List unless a non-default material is specified. See "Calculating Materials on Soffits" on page 795.

For information about the settings on this panel, see "Materials Panel" on page 852.

#### **Label Panel**

Soffit labels display in floor plan view when the "Cabinets, Labels" layer is turned on and use the Text Style assigned to that layer. The Automatic Label for Soffits is blank, but you can specify a custom label. See "Cabinet Labels" on page 686.

For more information about the settings on this panel, see "Label Panel" on page 1280.

#### Sloped Soffits

When a soffit is specified as a sloped soffit, the options on the GENERAL panel of the **Soffit Specification** dialog change.

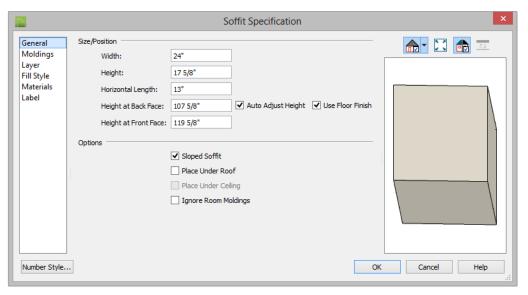

- **Width** is measured left to right across the soffit, parallel to the front of the soffit.
- **Thickness** is measured perpendicular to the slope of the soffit.
- Horizontal Length is measured from back to front in floor plan view. Since the soffit is sloped, this measurement is not the actual length of the soffit. It cannot, for example, be used to determine the length of a sloped beam.

Both the front and back heights of a sloped soffit must be defined.

- Height at Back is measured from the finished floor to the lowest point at the back of the soffit.
- Height at Front is measured from the finished floor to the underside of the soffit at the upper end.

# Floor and Wall Material Regions

Floor and Wall Material Regions allow you to create areas within a wall or floor that use different materials than the parent object. There are three types of Material Regions:

- Floor Material Regions
- Wall Material Regions
- Custom Backsplashes

Material Regions are CAD-based objects composed of one or more layers. The thickness of these layers and their materials can be set in the **Material Region Specification** dialog. See "Material Region Specification Dialog" on page 801.

By default, Material Regions use the materials specified in the **Floor** and **Wall** 

**Material Region Defaults** dialogs. See "Default Settings" on page 74.

By default, a Material Region cuts into the finish layers of its parent object and replaces those layers with its own within its perimeter; it can, however, can be affixed to the parent's surface instead if you prefer.

In general, Material Regions are created and edited in the same manner that other closed polylines are. Bear in mind that their shapes can only be edited in the view type in which they were created and that Floor Material Regions cannot be moved in cross section/elevation views. See "Polylines" on page 1097 and "Editing Closed-Polyline Based Objects" on page 201.

You can also convert a closed CAD polyline into a Material Region in floor plan and cross section/elevation views. See "Convert Polyline" on page 239.

Like most other architectural objects, a Material Region can be added to the library. Its material layers and the information in its specification dialog are saved; however, the shape of its polyline is not. See "Add to Library" on page 829.

Material Regions can span multiple parent objects; however, for best results the parent objects should have structural, or Main, layer surfaces that are in alignment.

#### Floor Material Regions

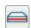

To create a Floor Material Region, select **Build> Floor> Material** 

**Region**. Floor Material Regions must be drawn within a room area and are always drawn in floor plan view. If you create one

by clicking once, it will fill the extents of the room.

Floor Material Regions set to cut the finish layers of their parent object will replace the layers of that floor's Finish Definition with its own layers. See "Floor and Ceiling Platform Definitions" on page 344.

#### Wall Material Regions

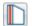

To create a Wall Material Region, select **Build> Wall> Material** 

**Region**. Wall Material Regions are drawn on the vertical surface of a wall and are always drawn in camera or elevation views. If you create one by clicking once, it will cut around doors, windows, and fireplaces but will otherwise fill the entire surface of the parent wall.

Wall Material Regions set to cut the finish layers of their parent object will replace the layers of the wall between itself and the wall's Main Layer with its own layers. See "Wall Type Definitions" on page 302.

#### **Custom Backsplashes**

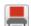

To create a Custom Backsplash, select **Build> Cabinet> Custom** 

Backsplash. Custom Backsplashes are drawn on the vertical surface of a wall and are always drawn in camera or elevation views. If you create one by clicking once, it will behave the way a Wall Material Region would, provided that no cabinets or appliances are positioned against the wall.

By default, Custom Backsplashes use the backsplash material and thickness specified in the **Base Cabinet Defaults** dialog. If the default backsplash thickness is set to 0, Custom Backsplashes will be assigned an

initial thickness of 1" (25 mm). See "Cabinet Defaults" on page 676.

If any cabinets and/or appliances are present, a Custom Backsplash will:

- Seek to fill the area between any base cabinets or floor appliances against that wall surface and any wall cabinets and/or windows above them.
- If nothing is above any base cabinets, it will fill the area between the cabinets and

- the ceiling; if nothing is below any wall cabinets, it will fill the area between the cabinets and the floor.
- Replace the backsplash associated with any base or wall cabinets.

Like Wall Material Regions, Custom Backsplashes set to cut the finish layers of their parent object will replace the layers of the wall between itself and the wall's Main Layer with its own layers.

# **Material Region Specification Dialog**

Select a Material Region or a Custom Backsplash and click the **Open Object** edit button to open the **Material Region** or **Custom Backsplash Specification** dialog.

The settings in these two dialogs are also found in the **Material Region Defaults** dialogs, and most of its panels are also found in the specification dialogs for a variety of other CAD-based objects.

#### **Material Layers Panel**

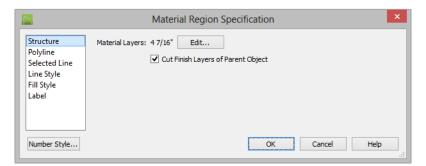

- Click the Edit button to open the Material Layers Definition dialog. See "Material Layers Definition Dialogs" on page 802.
- Uncheck Cut Finish Layers of Parent Object to fix the selected Material Region to the surface of its parent floor platform or wall. When checked, it cuts

into the finish layers of the polyline's parent object and replaces those layers with its own within its perimeter.

# **Polyline Panel**

The POLYLINE panel indicates the length of the region's **Perimeter** and its enclosed **Area**. See "Polyline Panel" on page 1098.

If the selected region has any Holes in it, they will be subtracted from the **Area** and **Volume** values. See "Polyline Holes" on page 206.

#### Selected Line/Arc Panel

The SELECTED LINE panel is available when the selected edge is a line as opposed to an arc. See "Line Panel" on page 1084.

The SELECTED ARC panel is available when the selected edge has been convered into an arc. See "Arc Panel" on page 1093.

See, too, "Selected Edge" on page 184 and "Change Line/Arc" on page 232.

#### **Line Style Panel**

For information about the settings on this panel, see "Line Style Panel" on page 1085.

#### Fill Style Panel

The FILL STYLE panel is only available for Floor Material Regions. For information about the settings on this panel, see "Fill Style Panel" on page 1099.

#### **Label Panel**

Material Region labels display in floor plan and cross section/elevation views when the "Polylines 3D, Labels" layer is turned on and use the Text Style assigned to that layer. The Automatic Label for Material Regions is blank, but you can specify a custom label.

For information about the settings on this panel, see "Label Panel" on page 1280.

# **Material Layers Definition Dialogs**

The Material Layers Definition dialogs allow you to define the layers that make up wall, floor, ceiling, slab, and roof assemblies. The names of these dialogs vary and are determined by the type of object or component being edited. They include:

- Backsplash Layers Definition Dialog
- Ceiling Structure Definition
- Ceiling Finish Definition

- Floor Structure Definition
- Floor Finish Definition
- Roof Surface Definition
- Roof Structure Definition
- Roof Ceiling Finish Definition

See "Floor and Wall Material Regions" on page 799, "Floor and Ceiling Platforms" on page 344, and "Roof Planes" on page 488.

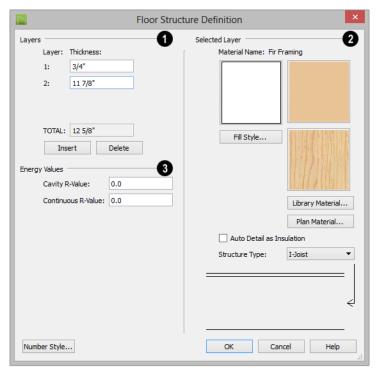

The layers of the floor or ceiling platform structure definition are listed here. Layers are numbered and listed from the top of the structure to its bottom.

To select a layer for editing, click on it in the structure diagram at the bottom right of the dialog: the arrow to the right of the diagram points to the selected layer.

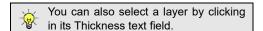

 Specify the Thickness for each structural layer by typing in the text field. The layer thickness format can be changed by clicking the Number Style button.

- The **Total** thickness of the structure definition displays here as a reference.
- Click the **Insert** button to create a new layer directly above the currently selected layer in the structure definition.
- To insert a layer at the bottom of the structure definition, click on the bottom line in the structure diagram.
- Click **Delete** to remove the currently active layer. The arrow to the right of the structure diagram points to the active layer.
- 2 Specify the characteristics of the Selected Layer.
- A preview of the selected layer's fill style displays above the Fill Style button. Click

on either the button or the preview to open the **Layer Fill Style** dialog and specify the fill style created when the **Auto** 

**Detail** A tool is used in a cross section view. This dialog is similar to the Fill Style tab for CAD objects. See "Fill Style Panel" on page 1099.

- Previews of the selected layer's material display above the Select Material button. Click on either preview or this button to open the Select Library Object dialog and select a material from the library. See "Select Library Object Dialog" on page 838.
- Click the **Structure Type** drop-down and select the type of framing member used for the platform structure. Only available when the selected material is a Framing type. See "Framing Member Types" on page 610.
- Check Auto Detail as Insulation to display insulation in the selected layer when
  the Auto Detail tool is used in a cross

- section view. Not available in the **Backsplash Layers Definition** dialog or if the selected material is of the "Gap" Material Type. See "Auto Detail" on page 905.
- A diagram of the Material Layers assembly displays below the Selected Layer settings. To select a layer, click on a layer in the diagram or click in its **Thickness** field. The arrow to the right of the diagram points to the Selected Layer.
- Specify the Energy Values of the selected Floor or Ceiling Structure. Not available for any object or component types other than Floor and Ceiling Structures.
- Specify the structure's Cavity R-Value, which is the R-value of its cavity insulator: most commonly, the insulation between wood or metal joists.
- Specify the Continuous R-Value, which is the R-value of continuous insulators such as rigid foam sheets.

# **Distributed Objects**

The **Distributed Object** tools allow you to place multiple copies of an object in an evenly spaced array, either within a region or along a path. Select **Build> Distributed Object** to access these tools.

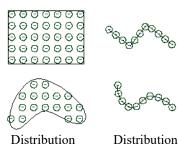

Distribution Regions

Distribution Paths

#### To create distributed objects

- Select Build> Distributed Object and choose the desired Distributed Object tool.
- 2. Distribution regions are drawn like other closed polyline and spline-based objects.
  - Click once to place a region with endpoints that form a 10' (4 m) square.
  - Click and drag from end to end to draw a region sized as needed.
- Distribution paths are drawn like other open polyline and spline-based objects.
  - Click and drag from end to end to draw one or more connected lines or spline segments.
- Select the region and click the Open
   Object edit button.
- 5. In the Distribution Region Specification dialog:

- Select the object to be distributed within the region.
- Specify the distributed objects' spacing, orientation and positioning.
- Click **OK** to close the dialog.

Once created, Distribution Regions and Paths can be edited into nearly any shape you require. See "Editing Closed-Polyline Based Objects" on page 201 and "Editing Spline Based Objects" on page 209.

#### **Explode Distributed Objects**

Objects grouped in a Distribution Region or Path cannot be individually selected. You can, however, click the **Explode Distributed Object** edit button to separate a region or path into its individual components. Once exploded, a Distribution Region or Path cannot be regrouped.

# **Distribution Region/Path Specification Dialogs**

Select a Distribution Region or Path and click the **Open Object** edit button to open the **Distribution Region** or **Distribution Path Specification** dialog.

The settings in these two dialogs are similar and most panels are also found in the specification dialogs for a variety of other CAD-based objects.

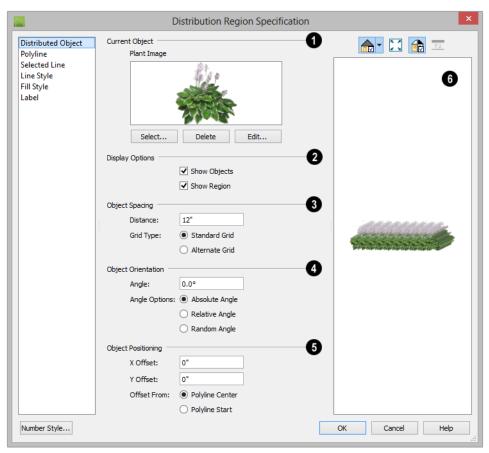

#### **Distributed Object Panel - Distribution Region**

- Specify the **Current Object** assigned to the selected region. When an objects is assigned, its name and a preview of a single instance of it display here.
- Click the Select button to choose an object from the library. See "Select Library Object Dialog" on page 838.
- Click the **Delete** button to unassign the Current Object from the selected region.
- Click the **Edit** button to open the Current Object's specification dialog. Changes

- made here affect all objects generated within the region. See "Specification Dialogs" on page 41.
- Check Show Objects to display the distributed objects in floor plan view.
- Check Show Region to display the edges of the distribution region in floor plan view.
- 2 Display Options -

- Check Show Objects to display the distributed objects in floor plan view.
- Check Show Region to display the distribution region outline in floor plan view.
- Object Spacing Specify how the objects in the region are spaced.
- Specify the **Distance** between the objects in the region, as measured from their center points.
- Select Standard Grid to position the objects in rows and columns based on the standard X/Y grid in the program. This grid is affected by Rotate View. See "Rotate Plan View" on page 237.
- Select **Alternate Grid** to position the objects in rows and columns based on the shape of the region.
- Object Orientation Specify how or if the objects in the region are rotated. These settings do not affect the region itself or its edges.
- Specify the **Angle** that the distributed objects should be placed at.
- Select **Absolute Angle** to rotate the objects relative to an imaginary horizontal line drawn in the positive X direction from the origin. See "3D Drafting" on page 31.
- Select Relative Angle to rotate the objects relative to the angle of the

- region's first edge or, if that edge is curved, to the angle of its chord. The first edge is typically located at the top of the region when it is first created; however, this can change as the region is edited.
- Select Random Angle to rotate the objects in the region at a variety of random angles.
- Object Positioning Specify the positioning of the distributed objects relative to a point of origin within the region.
- Specify the X Offset, the horizontal distance in floor plan view from the region's specified point of origin.
- Specify the Y Offset, the vertical distance in floor plan view from the region's specified point of origin.
- Select **From Polyline Center** to measure the offset from the region's center point.
- Select **Polyline Start** to measure the offset from the region's start point. This start point is typically located at the top left of the region when it is first created; however, this can change as the region is edited.
- A preview of the region displays on the right side of the dialog box. If no object has been assigned to the selected region, Plan View will be the default preview type. See "Dialog Preview Panes" on page 41.

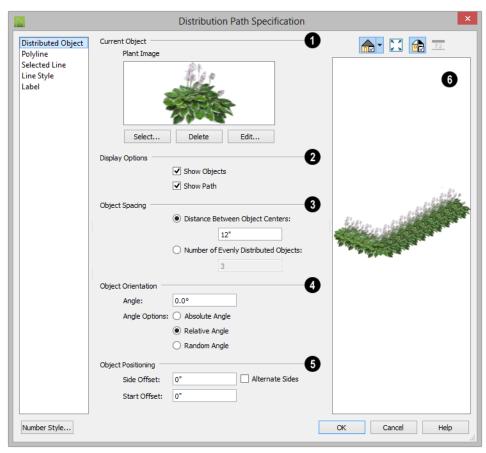

#### **Distributed Object Panel - Distribution Path**

- Current Object Specify the object assigned to the selected path. When an objects is assigned, its name and a preview of a single instance of it display here.
- Click the Select button to choose an object from the library. See "Select Library Object Dialog" on page 838.
- Click the **Delete** button to unassign the Current Object from the selected path.
- Click the **Edit** button to open the Current Object's specification dialog. Changes

made here affect all objects distributed along the path. See "Specification Dialogs" on page 41.

# 2 Display Options -

- Check Show Objects to display the distributed objects in floor plan view.
- Check Show Path to display the distribution path in floor plan view.

- Object Spacing Specify how the objects along the path are spaced.
- Select Distance Between Object Centers, then specify the distance between all object centers. If the path is resized, the total number of objects may change.
- Select Number of Evenly Distributed
   Objects, then specify the number of
   objects. If the path is resized, the spacing
   between objects may change.
- **Object Orientation** Specify how or if the objects on the path are rotated.
- Specify the Angle that the distributed objects should be placed at.
- Select Absolute Angle to rotate the objects to the specified Angle as measured from an imaginary horizontal line drawn from the origin towards the right.
- Select Relative Angle to rotate each object relative to the edge of the polyline or spline that it is located on.
- Select Random Angle to rotate the objects in the region at a variety of random angles.
- Object Positioning Specify the positioning of the distributed objects relative to the path itself.
- Specify the **Side Offset**, the distance that the objects are offset to the side of the path, using positive or negative numbers to offset to one side or the other.
- Specify the **Start Offset**, the distance that the first object on the path is offset from the path's starting point.
- Check Alternate Sides to position objects on alternating sides of the path, creating a stepped pattern.

A preview of the path displays on the right side of the dialog box. If no object has been assigned to the selected path, Plan View will be the default preview type. See "Dialog Preview Panes" on page 41.

#### **Polyline Panel**

The POLYLINE panel states the length of the region's **Perimeter** and its enclosed **Area**. See "Polyline Panel" on page 1098.

#### Spline Panel

The SPLINE panel has a single option and is only available when the selected object is spline-based. See "Splines" on page 1106.

**New Segment Angle** - Specify the angle between line segments that are used to draw the spline. Specifying a smaller angle makes the spline smoother. Specify a larger angle to draw the spline faster.

#### Selected Line Panel

The SELECTED LINE panel is available when the selected edge of the region or path is a line as opposed to an arc. See "Selected Edge" on page 184.

Moving the Start of a line segment moves the end of the previous connected line, if there is one. Similarly, moving the End of a line segment moves move the start of the next connected line, if there is one.

The settings this panel are found in a variety of specification dialogs throughout the program. See "Line Panel" on page 1084.

#### **Selected Arc Panel**

The SELECTED ARC panel is available when the selected edge of the region or path is an

arc as opposed to a line. See "Change Line/Arc" on page 232.

The settings on this panel are found in a variety of specification dialogs throughout the program. See "Arc Panel" on page 1093.

#### **Line Style Panel**

For information about the settings on this panel, see "Line Style Panel" on page 1085.

#### Fill Style Panel

For information about the settings on this panel, see "Fill Style Panel" on page 1099.

#### **Label Panel**

Distribution Path labels display in floor plan and cross section/elevation views when the "Polylines 3D, Labels" layer is turned on and use the Text Style assigned to that layer.

For more information, see "Label Panel" on page 1280.

# Architectural Blocks

An architectural block is a collection of individual 3D objects that are grouped together so that they can be placed and moved as a single object. Although blocked together, these objects retain many of their own attributes, such as materials.

Architectural blocks can also be exploded so that the individual sub-objects become independent of one another.

#### **Chapter Contents**

- Architectural vs CAD Blocks
- Creating Architectural Blocks
- Displaying Architectural Blocks
- Editing Architectural Blocks
- Architectural Block Specification Dialog
- Architectural Blocks, Sub-Objects, and Components

#### **Architectural vs CAD Blocks**

Just as there are two types of objects in Chief Architect, architectural and CAD, there are two types of blocks. See "Architectural vs CAD Objects" on page 160.

Architectural objects such as cabinets and fixtures can be included in architectural blocks, while CAD objects such as lines, arcs, text and dimensions can be included in CAD blocks. See "CAD Blocks" on page 1111.

Knowing the differences between these two types of blocks helps you decide which type of block can best meet your needs.

A CAD block can include and also be nested in a larger block with CAD objects, text and dimensions, but cannot include or be blocked with architectural objects.

An architectural block can include and also be nested in a larger block with architectural objects, but cannot include or be blocked with CAD objects, text or dimensions.

# **Creating Architectural Blocks**

An architectural block is created by group-selecting multiple architectural objects and then clicking the **Make Architectural Block** edit button.

Architectural blocks can be created in any view.

The following is a list of objects that can be included in architectural blocks:

- Cabinets (Base, Wall, Full Height)
- Custom Countertops and Counter Holes
- Soffits, Shelves, Partitions
- Fixture and Furniture symbols
- Hardware symbols

- Millwork symbols
- Geometric Shapes
- Electrical objects
- Images
- · Slabs and Foundation Slabs
- Primitives and Polyline Solids
- Molding Polylines
- · Roads, Driveways, Sidewalks
- Terrain Features and Terrain Modifiers

Once blocked, the set of blocked objects is contained in a bounding box, indicating that they are now an architectural block.

# **Displaying Architectural Blocks**

As with individual objects, the display of architectural blocks is controlled in the **Layer Display Options** dialog. See "Displaying Objects" on page 144.

 If an architectural block is composed of objects that are on the same layer, the block will be placed on that layer, as well.

- If an architectural block is composed of objects on different layers, the block will be placed on the "Architectural Blocks" layer.
- Once created, an architectural block can be placed on any layer you wish.

#### In Floor Plan View

The sub-objects of a block can use the layer attributes assigned to their current layer or the layer attributes assigned to the block. See "General Panel" on page 815.

You can control the appearence of the bounding box by changing the display properties of the architectural block's layer or you can turn off its display in the **Architectural Block Specification** dialog. See "General Panel" on page 815.

You can select an architectural block and click the **Move to Front of Group** edit button to make that block display in front of other objects in the same drawng group, including cabinets and some library symbols. See "Move to Front of Group" on page 219.

#### **Architectural Block Labels**

Architectural blocks can display labels for both the block and any component objects that have labels in floor plan and cross section/elevation views. Labels for architectural blocks are placed on the "Architectural Blocks, Labels" layer and use the Text Style assigned to that layer. See "Object Labels" on page 1279.

You can turn off the display of component labels either by layer or by checking **Treat as One Object** in the **Architectural Block Specification** dialog. See "General Panel" on page 815.

The label for an architectural block can be generated automatically, user-specified, or suppressed. See "Label Panel" on page 1280.

# In Materials Lists and Schedules

The display of an architectural block in materials lists and schedules can be turned off completely. The block can appear as a single unit or its sub-objects and components can be listed separately. See "Materials Lists" on page 1283 and "Schedules and Object Labels" on page 1267.

# **Editing Architectural Blocks**

Architectural blocks can be selected and edited in 2D and 3D views. See "Selecting Objects" on page 183.

Note: Moving an architectural block in 3D view regenerates the view. If the architectural block contains terrain objects, the terrain is rebuilt.

Once selected, an architectural block can be edited using its edit handles, edit toolbar buttons, and specification dialog. See "Architectural Block Specification Dialog" on page 814.

#### Using the Edit Handles

A selected architectural block displays a Move handle and a Rotate handle. If the block has a label, it also has its own Move and Rotate handles.

Architectural blocks cannot be resized, but the individual objects in the block can be.

#### In the Specification Dialog

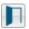

Architectural blocks can be edited in their specification dialog.

#### **Using the Edit Tools**

A selected architectural block or blocks can be edited in a variety of ways using the buttons on the edit toolbar. See "The Edit Toolbar" on page 37.

#### Editing Sub-Objects

The individual objects included in an architectural block can also be selected and edited. See "To select a sub-object" on page 816.

#### **Explode Architectural Block**

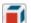

You can break an architectural block to make its objects independent.

Select the architectural block and click the Explode Architectural Block edit button.

Note: If you open a plan created in the Premier version of Chief Architect and an architectural block includes an object that you cannot create in your version of the software, you cannot unblock it or edit its components.

#### Adding Architectural Blocks to the Library

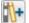

You can create your own architectural blocks and save them in the library. See "Add to Library" on page 829.

# **Architectural Block Specification Dialog**

The Architectural Block **Specification** dialog controls the way architectural blocks display in floor plan view, in schedules, and in materials lists.

Select one or more architectural blocks and click the **Open Object** ledit button to open this dialog.

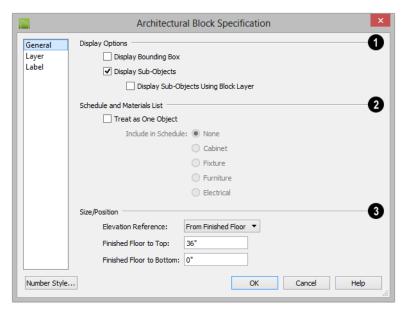

#### **General Panel**

- The **Display Options** control the appearance of the selected architectural block in floor plan view. See "Displaying Architectural Blocks" on page 812.
- Check Display Bounding Box to show the bounding box of the objects in the architectural block.
- Uncheck Display Sub-Objects to suppress the display of the sub-objects and display only the bounding box. If Display Bounding Box is unchecked, it will become checked.
- Check Display Sub-Objects Using
  Block Layer to apply the display properties of the architectural block's layer to its
  sub-objects. When this box is unchecked,
  sub-objects use the display properties set
  for their layers.

- The Schedule and Materials List settings control how the selected architectural block appears in schedules and the materials list.
- Check Treat as One Object to treat the architectural block as a single unit in materials lists and schedules.

**Include in Schedule** - Specify which schedule the architectural block appears in when **Treat as One Object** is checked.

Note: "Other" must be checked in the Schedule Specification dialog for the architectural block to appear in the schedule. See "General Panel" on page 1274.

3 Specify the selected architectural block's **Size/Position** relative to the floor or terrain. Not available if the selected

block includes any objects that do not have these settings in their specification dialogs.

- Select the Elevation Reference from the drop-down list. This determines where the next two settings are measured from and also affects their setting labels.
- Specify the height to Top, measured from the selected Elevation Reference to the top of the architectural block.
- Specify the height to Bottom, measured from the selected Elevation Reference to the bottom of the architectural block.

#### Layer Panel

For information about the LAYER panel, see "Layer Panel" on page 154.

#### **Label Panel**

Labels for Architectural Blocks display in floor plan view when the "Architectural Blocks, Labels" layer is turned on and use the Text Style assigned to that layer. See "Architectural Block Labels" on page 813.

The LABEL panel is available for a variety of different objects. For more information, see "Label Panel" on page 1280.

# **Architectural Blocks, Sub-Objects, and Components**

An architectural block is composed of a group of sub-objects that have been blocked together. For example, a kitchen island architectural block may consist of cabinets, appliances, a custom countertop, and other accessories.

Each of the sub-objects in an architectural block may contain additional parts called components. The cabinets in a kitchen island, for example, may contain handles, hinges, and drawer glide.

Architectural blocks can be treated as a single unit in materials lists and schedules, ignoring sub-objects and their components. See "General Panel" on page 815.

#### **Sub-Objects**

Certain attributes of an architectural block can be edited at the sub-object level. A subobject can be edited by accessing its specification dialog in either of two ways:

- Explode the architectural block, select the sub-object, and click the Open
   Object edit button.
- Select the sub-object while it is part of the architectural block and click the

Open Object edit button. Some attributes may not be editable while the object is part of a block. See "Editing Architectural Blocks" on page 813.

#### To select a sub-object

- Click the Select Objects button, then click on the sub-object that you would like to edit.
- With the architectural block selected, click the **Select Next Object** dedit button or press the Tab key.
   The selection switches to the individual object and it can be edited using its edit

handles, edit toolbar and specification dialog.

The options for editing a sub-object may be more restricted than if the object were independent. If more extensive editing is required, the architectural block must be exploded.

#### Components

You can view and modify the components of an architectural block or group of blocks in the **Components** dialog. The **Components** dialog lists all the sub-objects that comprise an architectural block, as well as the components that make up each sub-object.

To open the **Components** dialog, select an architectural block and click the

Components edit button. See "Components Dialog" on page 1300.

# **The Library**

Chief Architect's library offers thousands of symbols, materials, and images that can enhance any plan.

New library catalogs and enhancements are made available by Chief Architect on a continuing basis and are available for download for the current program version.

You can also customize items from the library or import new items from outside the program and then save them in the library for future use.

The Library Browser shares its window with the Project Browser, which is discussed separately. See "Project Browser" on page 1125.

#### **Chapter Contents**

- The Library Browser
- Searching the Library
- Library Content
- Downloading Library Content
- Importing Library Catalogs
- Adding Library Content
- Organizing the Library
- Filtering the Display of Library Content
- Exporting Library Catalogs
- Placing Library Objects
- Select Library Object Dialog
- Place Library Object Button
- Replace From Library
- Displaying Library Objects
- Editing Library Objects
- Symbol Object Specification Dialogs
- Fixture and Furnishing Schedules

#### The Library Browser

The Chief Architect Library Browser allows you to manage the contents of the library as well as add library content to your drawings.

#### To open the Library Browser:

- Select View> Library Browser 11.
- Click the Library Browser button
- Press Ctrl + L on your keyboard.

By default, the Library Browser is docked to the right side of the program window, but can be undocked or docked to another side. See "Docking the Library Browser" on page 823.

The Library Browser has four sections:

- The filter and search options at the top.
- The Directory and Search Results Pane.
- The Selection Pane.
- The Preview Pane.

To adjust the height or width of a section, place the pointer over the split bar you want to move. When the double-headed arrow ↔ displays, click and drag.

You can control the configuration of the Library Browser panes in the Preferences dialog. See "Library Browser Panel" on page 96.

You can work on your drawing with the Library Browser open. To close the Browser, click the Close button or double-click on an object in the Selection Pane.

The library directory is presented in a tree list with five categories: Chief Architect Core

Catalogs, Chief Architect Bonus Catalogs, Manufacturer Catalogs, User Catalog and Trash. See "Library Content" on page 825.

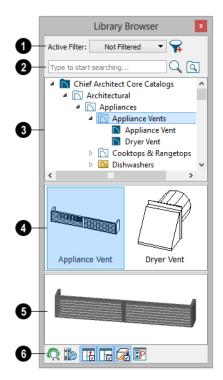

- Specify what displays in the Directory Pane's tree list by selecting a filter from the drop-down list. See "Filtering the Display of Library Content" on page 834.
- When "Not Filtered" is selected, all installed library content will display in the tree list.
- "Not Filtered" will be the only available option until you create a custom filter.
- Click the Manage Library Filters button to open the Manage Library

**Filters** dialog. See "Manage Library Filters Dialog" on page 835.

Search the library using keywords and optional search filters. See "Searching the Library" on page 824.

- Begin typing in the text field to search for library items. As you type, search results will display in the Directory Pane.
- Right-click on an item in the Search
  Results list and select Show in Browser
  to view the item's location in the Directory list.
- Click the **Browse** button to stop searching and restore the Directory list.
- Click the **Search** button to display the search results for your search entry.
- Click the **Search Filtering Options** button to customize your search parameters. If the Library Browser is resized so that it is narrow, this button will be replaced by two arrows.
- The library **Directory** and **Search Results** display here. The basic structure of the directory tree is:

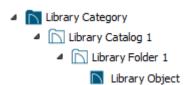

Library items are always placed in alphabetical order within their heirarchy.

The Library Browser includes a Trash bin, where deleted items are moved until you choose to Empty Trash. See "Deleting Library Items" on page 833.

Navigate the Directory Pane using the mouse. Click the gray Expand arrow beside a catalog or folder to display its contents. Once expanded, you can click the black Collapse arrow to close it again. You can also browse the list using the arrow keys on your keyboard.

Click on an item to select it. Preview images display in the Selection and Preview Panes and basic information about it also displays in the program's Status Bar. See "The Status Bar" on page 42.

The Selection Pane shows a thumbnail image of the item selected in the Directory Pane.

When an item is selected in the Directory Pane, a basic line-based representation of the item displays in the Selection Pane.

- If the selected item is a single object, a preview of that object displays in the Preview Pane. You can move your cursor into the drawing area to place the item.
   See "Placing Library Objects" on page 836.
- If the selected item is a folder, a thumbnail image displays, representing each item inside. Move your pointer over an item in this pane to see a Tool Tip with the item's name. Click on a folder in the Selection Pane to display its contents here and make it the item selected in the Directory Pane.
- Some folders may have too many items to display useful thumbnails for each; when this is the case, they do not display.

If you have **Scrollable List** checked in the **Preferences** dialog, a scroll bar is present at the bottom of the Selection Pane.

Click the **Show/Hide Selection Pane** button to toggle the Selection Pane on and off.

When an individual item is selected in either the Directory or Selection Pane, an image of it displays in the **Preview Pane**. If the item is designed to be inserted into another object such as a cabinet, that parent object will also display in the preview.

You can click the **Toggle Preview Display** 

button at the bottom of the browser window to switch between preview images in Standard Render and Vector View styles.

If the selected object is a 3D symbol, you can rotate and zoom in or out on the Preview using the mouse. Two-dimensional objects, such as CAD Blocks or Line Styles cannot be adjusted in this manner in the Preview Pane.

If you have rotated a view in the Preview Pane, you can restore the default angle either by clicking in the Selection Pane or by right-clicking on the Preview Pane and selecting **Reset Preview**.

Click the **Show/Hide Preview Pane** button to toggle the Preview Pane on and off.

The toolbar at the bottom of the browser aids in searching, displaying panes, and managing library content.

Click the **Plant Chooser** button to open the **Plant Chooser** dialog. See "Plant Chooser Dialog" on page 767.

Click the **Get Additional Online**Content button to launch your default web browser to the Chief Architect web site, where additional library content is available for download.

Click the **Show/Hide Selection Pane** button to toggle the Selection Pane on and off.

Click the **Show/Hide Preview Pane** button to toggle the Preview Pane on and off.

Click the **Toggle Preview Display** button to switch between Standard Render and Vector View images of a selected library object in the Preview Pane. See "Rendered and Vector Views" on page 888.

Click the **Preferences** button at the bottom of the Library Browser to open the **Preferences** dialog, where display properties for the Library Browser can be controlled. See "Library Browser Panel" on page 96.

#### **Using the Contextual Menus**

A number of important library functions can be accessed using the contextual menus. Right-click on an item in the Library Browser to open a contextual menu displaying options related to that item. See Contextual Menus.

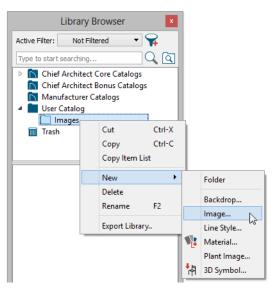

The options in the contextual menu vary depending on the item selected, but may include:

- Cut/Copy/Paste
- Paste Shortcut
- New
- Rename
- Delete
- Export Library
- Open Object/Open Symbol
- Components
- Search Attributes
- Text Macro Management
- Place Molding Profile
- Reset Preview
- Expand All/Collapse All
- · Show in Browser

#### **Keyboard Commands**

The Library Browser can be navigated using the arrow keys on your keyboard.

- The right and left arrow keys expand and collapse folders.
- The up and down keys change which library object is currently selected.
- Select an item and press F2 to rename it.
- Select an item and press the Delete key to delete it.

If you have **Scrollable List** selected in the **Preferences** dialog, pressing the Tab key switches focus between the Directory and Selection Panes. Use your mouse to select an object for placement. See "Library Browser Panel" on page 96.

If you have **Tiled To Fit Window** selected instead, pressing the Tab key switches focus between the tree view and the Selection Pane. You can then use the arrow keys to select a library object within the Selection Pane.

#### **Expand/Collapse All**

When a library category or folder is selected in the Directory Pane, **Expand All** and **Collapse All** are available in the contextual menu, allowing you to expand or contract its contents in the tree view.

#### **Docking the Library Browser**

Initially, the Library Browser side window is docked to the right side of the main Chief Architect program window. To undock it, click and drag its title bar towards the center of the program window. Once undocked, it can be moved and redocked in the same manner. See "Side Windows" on page 36.

When moved to the top, bottom, or side of the program window, it automatically docks in a vertical or horizontal orientation, depending on its location. You can prevent the Library Browser from docking when dragged:

- In the **Preferences** dialog. See "Appearance Panel" on page 92.
- By holding down the Ctrl key while dragging it.

To return the Library Browser to its original position and size, click the **Restore Position**/ **Size** button in the **Preferences** dialog.

#### **Closing the Library Browser**

The Library Browser can be closed in either of two ways:

- Click the Close button at the top right corner of the browser window.
- Select View> Library Browser 📆.

# **Searching the Library**

The Library Browser filtering options let you focus your searches to meet parameters that you define.

Search filters do not affect the display of items in the Directory Pane tree list. You can filter the display of the tree list separately. See "Filtering the Display of Library Content" on page 834.

#### To search the Library Browser

- Select View> Library Browser and click in the Search field at the top of the Library Browser.
- 2. Begin typing a keyword to search for. As you type, the search results will populate in the Directory Pane below.
- 3. You can click the Clear button on the right side of the Search field to remove anything typed in this field.

- 4. If you move your mouse pointer over the Search field, a Tool Tip will state the number of results of your search.
- 5. Right-click on an item in the Search Results list and select **Show in Browser** to view the item's location in the Directory list.

Substrings are not included. For example, searching for "windows" will not produce "window" as a search result. On the other hand, searching for "window" will produce "windows" as a search result.

#### To search using custom filters

- Click the Turn on search filtering options button.
  - Check Keyword to match the entered search keyword with an object's search attributes.
  - Check Entire Word to match the entire keyword or words with the complete name of the object.

- Check Folders to include library folders in your search.
- Check **Include Filtered** to include all library catalogs not currently displaying in the tree list in your search. See "Filtering the Display of Library Content" on page 834.
- Click the arrow beside Type, Style, or Manufacturer to expand that category.
  - Check the box beside one or more
     Type of library item that you want to
     include in your search.
  - Check the box beside one or more architectural or design Style to include items of that style in your search.
  - Check the box beside one or more
     Manufacturer to include in your
     search. Manufacturer catalogs that
     were imported during the current pro gram session will not be listed here
     until you exit out of and restart Chief
     Architect.

To save time, check the box beside Type, Style, or Manufacturer to select all of the options in that category at once; uncheck the box to deselect all of the options.

Type a keyword in the Search field. The results will be filtered to match your selected filtering options.

#### **Searching Filtered Content**

When **Include Filtered** is checked, any items in your search results that are currently filtered out of the tree list cannot be shown in the browser. If you right-click on such an item and select **Show in Browser**, a warning message will display.

#### **Search Attributes**

Objects in the library all have one or more search attributes, which are keywords and architecural styles that can be used to find them in a library search. The **Search Attributes** dialog lists these attributes for each library object. See "Search Attributes" on page 843.

# **Library Content**

The Chief Architect library has five categories: Chief Architect Core Catalogs, Chief Architect Bonus Catalogs, Manufacturer Catalogs, User Catalog and Trash. See Getting Started Guide, "Deleting Library Items" on page 833.

#### **Chief Architect Core Catalogs**

The Chief Architect Core Catalogs category contains a wide selection of 3D symbols,

images, CAD objects, and materials. When you install the program from DVD, this library content will also be installed; if you download the software, you will be able to download the Core Catalogs separately, after the program is installed.

When you launch the program for the first time, it will ask if you want to download the Core Catalogs. Click Yes to begin the download. If you click No, you can download at any time by selecting **Library**> **Install Core Content** from the menu.

#### Chief Architect Bonus Catalogs

Chief Architect regularly posts new library catalogs available for download. Select Library> Get Additional Content

Online from the menu to access the bonus catalogs and content.

Most Bonus Catalogs can be purchased for a nominal fee, while others are available free of charge. In addition, some Bonus Catalogs are only available to Chief Architect Support and Software Assurance program members. For more information, visit <a href="chiefarchi-tect.com">chiefarchi-tect.com</a>.

#### **Manufacturer Catalogs**

A variety of name brand library catalogs is available for download on the Chief Architect web site with content ranging from materials to fixtures to CAD blocks.

#### Select Library> Get Additional Content

Online to access these Manufacturer Catalogs.

As with the Bonus Catalogs, some Manufacturer Catalogs are available free of charge while others can be purchased, and some are available for Support and Software Assurance members only.

#### The User Catalog

The User Catalog is the location for items that you add to the library either from a drawing or by importing. See "Adding Library Content" on page 829.

You can create and organize custom library folders and imported items such as symbols, images, backdrops, CAD blocks, line styles, and materials. See "Organizing the Library" on page 831.

#### **Copy Item List**

Copy Item List is available in the contextual menu when a library category or folder is selected in the Library Browser Directory Pane. Select this option to copy a list of all objects in the selected library item to the system clipboard. You can then paste this list into a text application such as Notepad. See "To Copy, Cut and Paste text" on page 1049.

#### **Updating Library Catalogs**

The Chief Architect Core Catalogs, Bonus Catalogs, and Manufacturer Catalogs are updated periodically to include new and improved content. You can update your installed catalogs to include the latest content by selecting **Library**> **Update Library Catalogs** at any time.

The program will gather information about the content in each of these three categories, and then download and replace any content that is not up to date, and you may see a progress indicator at the bottom of the Library Browser while it is doing so. See "Download Progress" on page 827.

#### **Backing up Library Content**

The Chief Architect User Catalog File, User\_Library.calib, is located in the Chief Architect X8 Data folder. See "Chief Architect Data" on page 53.

The best way to back up your custom library content is to export the items in your User

Catalog, as this will ensure that the textures used by custom materials or imported symbols are not lost. See "Backing Up Your Files" on page 58.

Exported libraries use the .calibz file format: a zipped file type that can include textures and images along with other library data.

#### To back up your custom library content

Launch Chief Architect and select
 View> Library Browser from the menu.

- 2. Right-click on a folder or item in the User Catalog.
- 3. Select **Export Library** from the contextual menu.
- 4. The **Export Library Data** dialog is a typical Save dialog. See "Exporting Files" on page 58.
  - Notice that the file type in the Save as type field is "Library File with Textures/Images (\*.calibz)".

# **Downloading Library Content**

The Chief Architect Core Catalogs, Chief Architect Bonus Catalogs, Manufacturer Catalogs are all available for internet download.

#### **Core Catalogs**

When you launch Chief Architect for the first time, you will be asked if you want to download the Core Catalogs. Click Yes to begin the download.

If you click No, you can download at any time by selecting **Library> Install Core Content** from the menu.

#### Bonus and Manufacturer Catalogs

Bonus and Manufacturer Catalogs can be downloaded from our web site, www.chiefarchitect.com. Select Library>

Get Additional Content Online to launch your default internet browser to our Content Resources page.

#### **Download Progress**

When library content is downloading, a green progress bar will display at the bottom of the Library Browser. If you choose to download the Core Catalogs while the library is not open, the Browser will open so the progress indicator can display.

Click on the progress bar to display the name of the current file being downloaded, the total amount of data to be downloaded in KB, and the amount downloaded so far.

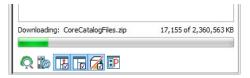

### Pausing and Resuming

Library downloads can only take place while Chief Architect is running. If you close the program while a download is in progress, a dialog will confirm whether you wish to stop the download.

- Click Stop Download and Close Program to stop the download and close the program.
- Click Cancel to leave the program open and continue downloading.

Most catalogs are composed of a single file. If you stop the download midway, none of the downloaded data will be retained.

The Core Catalogs, on the other hand, contain a large volume of data saved in multiple files. If you close the program and stop the Core Catalogs download midway, only data associated with the file currently being downloaded will be lost. You can resume the download beginning with that file at a later time by selecting **Library> Install Core Content**.

#### **Download Errors**

If any problems occur during the library download process, a dialog box will notify you at the end of the download. Click **Retry Download** to repeat the download and correct any errors or click **Cancel** to discard the downloaded catalog.

# **Importing Library Catalogs**

Chief Architect library files have two different file extensions: .calib and .calibz. Both files can include any combination of Chief Architect library items; in addition, .calibz files are able to save data associated with textures and images. Both file types can be imported into the Chief Architect library.

There are several ways to import a .calib or .calibz file into the program library:

- Double-click on the file in an operating system window while a plan or layout file is open.
- Drag the file from an operating system window and drop it into the Chief Architect program window.
- Select **Library**> **Import Library** from the program menu.

Note: Library files cannot be imported if no plan or layout file is open, or when a Materials List or Ray Trace view window is active.

#### To import library files into the library

- 1. Select **Library** > **Import Library** to display the **Import Library Data** dialog.
- 2. Browse to the .calib or .calibz file(s) that you want to import and either single or group-select the files so that their names display in the File Name field.
  - To select a group of files, click on the first one, hold down the Shift key, then click on another file. The two files plus all files in between are selected.
  - To select multiple files individually, click on one, hold down the Ctrl key, then click on additional files. Only the files you click on are selected.
  - To select all files in the directory, click on one and press Ctrl + A. Only do this if you wish to import all files in the folder.
- 3. Click the **Open** button.

 A progress bar will display, telling you the progress of each library data file as it is imported. Once imported, each file will be located in the User Catalog.

When a .calib or .calibz file is imported into the program, its contents are automatically placed in the User Catalog. Any images or textures saved in a .calibz file will be copied into the Chief Architect X8 Data\ Images and Textures folders for backup purposes. The program will only reference these copies if it cannot locate the files in their original locations. See "Chief Architect Data" on page 53.

## **Legacy Library Conversion**

If you have Chief Architect X7 library content, the initial startup of Chief Architect X8 will give you the option to migrate this content for use in Chief Architect X8. See "Migrating Library Catalogs" on page 15 of the User's Guide.

You can also import legacy **.calib** and **.calibz** files created in Chief Architect X4, X3, or X2 for use in version X8 at any time. See "Exporting Library Catalogs" on page 835.

Note: Library content exported from Chief Architect X3 will not include catalog names. Any subscribed content from version X3 that has not been downloaded will not be included, either.

In addition, legacy **.alb** files created in Chief Architect X1 and prior can be converted for use in version X8.

#### To convert legacy library files

- 1. Select Library> Convert Legacy (.alb) Library Files.
- In the Select a Legacy Library File Folder dialog, select one or more .alb files that you want to bring in to Chief Architect X8.
- 3. The selected files' names will display in the **File name:** field.
- 4. Click the **Open** button to import these prior version third party **.alb** files into the User Catalog.
- Organize the imported content to suit your needs. See "Organizing the Library" on page 831.

## **Third Party Library Content**

There are a variety of third party sources for 3D symbols, textures and other items that may be of use in Chief Architect. Some sources even provide this content in .alb file format, which was the library file format used by Chief Architect versions 8.0 through X1. These third party libraries can be converted for use in Chief Architect X8 as described above.

# **Adding Library Content**

In addition to downloading Chief Architect Content and importing entire catalogs into the library, you can also add a variety of individual objects to the library.

## Add to Library

Nearly any object imported into a plan, converted into a symbol, or placed from the Library Browser can be added to the User Catalog in the library.

- Check Add to Library in the Import 3D Symbol dialog. See "Importing 3D Symbols" on page 1184.
- Check Add to Library in the Convert to Symbol dialog. See "Convert to Symbol" on page 1206.
- Select an object in your plan and click the
   Add to Library tedit button.

A few objects cannot be added to the library: notably imported pictures, metafiles, and PDF files. With the exception of closed polylines, which are added to the library as Molding Profiles, CAD objects cannot be added to the library either. These objects can be added, though, if they are part of a CAD block. See "CAD Blocks" on page 1111.

Any object created using a drawing tool in Chief Architect will automatically be added to the User Catalog using the name of that tool, whereas a symbol will automatically use the Symbol Name. See "Native Objects vs Symbols" on page 841.

Once added to the library, objects in the User Catalog can be renamed. See "Renaming Library Items" on page 832.

Some objects, notably cabinets and doors with custom door styles, have other library objects inserted into them. See "Inserted Objects" on page 837. You can choose to add the containing object to the library, or the inserted object:

 Click the Add to Library As edit button to choose which symbol category to add the object to. Depending on your choice, either the inserted object is added to the Import library category, or the containing object with the inserted one included is added.

#### To use Add to Library As

- Select an object that has another object inserted into it, such as a cabinet and click the Add to Library As tedit button.
- In the Add to Library As dialog, select what part of the selected object should be added to the library.

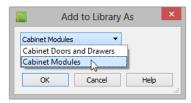

- In the case of a cabinet, select "Cabinet
  Doors and Drawers" to save the selected
  cabinet's door style to the library rather
  than the entire cabinet.
- Or, select "Cabinet Modules" to save the entire cabinet, including its doors, drawers and panels.
- If you selected more than one object for which Add to Library As is available:
  - The dialog will open separately for each different type of object selected.
  - The dialog will open just once if all selected objects are the of the same type.

## **Adding Materials and Images**

New materials, images, plant images, and line styles can be created in the User Catalog. Right-click on the User Catalog or a folder within it, select **New>** from the contextual menu, then select the type of item you wish to create from the submenu.

Chief Architect can use materials and images in a variety of file formats and provides several means of adding new material and image files to the library. For more information, see "Creating Materials" on page 857 and "To create an image in the Library Browser" on page 1135.

## **Adding New Backdrops**

A backdrop is an image, typically of an exterior view, that displays in the background of 3D views to help place the model into a realistic setting and add a sense of perspective. See "3D Backdrops" on page 1155.

A new backdrop image can be created using a variety of graphic file formats and can be imported into Chief Architect in several ways:

- Select File> Import> Backdrop to open the Import Backdrop File dialog, which is similar to the Import Picture File dialog. See "Importing Pictures" on page 1143.
- Right-click on the User Catalog and select New> Backdrop from the contextual menu.

- Copy and paste an image into Chief Architect. See "Copying and Pasting Objects" on page 170.
- Use the **Screen Capture** tools. See "Creating Screen Captures" on page 1154.
- Import a folder of backdrop images.

#### To add a folder of backdrops to the library

- Select File> Import> Create Backdrop Library .
- Browse to the location of a folder of images on your hard drive that you would like to bring into the library as backdrops, select it, and click OK.
- 3. A folder with the same name will be created in the User Catalog, containing the imported backdrop images.

## **Adding 3D Symbols**

An imported symbol can be added to the library in either of three ways.

- By selecting New> 3D Symbol from the program menu.
- By checking Add Symbol to Library during the symbol import process. See "Importing 3D Symbols" on page 1184.
- Using the Add to Library tedit tool after the symbol is placed in a plan. See "Add to Library" on page 829.

# **Organizing the Library**

Library folders and objects can be copied, pasted, moved, and deleted: allowing you to

organize your User Catalog to best suit your work style and needs.

## **Adding New Folders**

New folders can be added to the User Catalog or to any folder located within it. To add a new folder, right-click on User Catalog or one of its sub-folders and select **New> Folder** from the contextual menu.

The new folder is created inside the library item you right-clicked on and is initially named "Untitled". Type a short, descriptive name and press Enter.

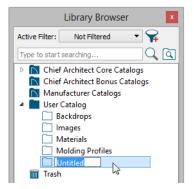

## **Selecting Library Items**

To select a library object, folder, or category, simply click on it. You can also multiple-select library items:

- To select a group of items, click on the first one, hold down the Shift key, then click on another file. The two files plus all files in between are selected.
- To select multiple items individually, click on one, hold down the Ctrl key, then click on additional files. Only the files you click on are selected.

When an item is selected, preview images display in the Selection and Preview Panes and basic information about it also displays in the program's Status Bar. See "The Status Bar" on page 42.

A selected library item can be modified in a number of ways to help meet your organizational needs. When multiple items are selected, these options may be limited depending on the specific selection set.

## **Renaming Library Items**

Only folders and objects in the User Catalog can be renamed. There are several ways to do this from the tree list:

- Right-click on the item, select Rename from the contextual menu, and type a new name.
- Click once on the item, press F2 on your keyboard and type a new name.
- Click once on the item, pause for a moment, then click a second time and type a new name.

Library names are case-sensitive and can contain up to 63 characters. While you can have more than one library item that uses the same name, it is best to use short, descriptive and unique names.

## **Moving Library Items**

Folders and objects in the User Catalog can be moved to new locations within the User Catalog. Folders and library objects are always organized alphabetically within each hierarchy.

To move one or more items to a different location, select it in the tree list, then click and drag it to the new location in the list. Directories and folders able to accept new content highlight as your mouse pointer moves over them. Release the mouse button

to relocate the selected library item in the highlighted location.

You can also cut one or more library items from one location and paste them in another. When an item is cut, it is removed from its current location and saved to the system clipboard. To cut an item:

- Right-click on it and select Cut from the contextual menu.
- Click on the library item and press Ctrl + X on your keyboard.

To **Paste** the item, click on a library catalog or folder in the Library Browser tree view and either:

- Right-click on the new location and select Paste from the contextual menu.
- Press Ctrl + V on your keyboard.

## **Copying Library Items**

All library folders and library objects can be copied and pasted to new locations in the User Catalog.

There are two ways to copy one or more library items to the system clipboard:

- Right-click on it and select **Copy** from the contextual menu.
- Click on the library item and press Ctrl + C on your keyboard.

To **Paste** the item, click on a library catalog or folder in the Library Browser tree view and either:

- Right-click on the new location and select Paste from the contextual menu.
- Press Ctrl + V on your keyboard.

When a library item is copied and pasted, the new item that results is independent of the original item. If you make changes to it, the original item is unaffected. Similarly, changes to the original item do not affect the copy.

## **Library Shortcuts**

In addition to copying and pasting to create new, independent library items, you can copy and paste to create Library Shortcuts. Library Shortcuts are not independent items - they are linked to the original item and are affected if changes are made to the original.

Library Shortcuts are advantageous because you can place a given library item in multiple locations to suit your organizational style without increasing the size of the library database and without having to maintain multiple copies of the same item.

To create a Library Shortcut, copy a library item to the system clipboard. Then, right-click on the location where you would like to create a copy and select **Paste Shortcut** from the contextual menu. Library Shortcuts use the same name as their source item but use

the Library Shortcut 🔑 icon.

To locate a Library Shortcut's source item, right-click on it in the tree list and select Locate Shortcut Source

If you move or delete an item from the library, any shortcuts to it will not be updated or removed. If you try to use a "hanging" shortcut, a message about its status will display in the library preview panes.

## **Deleting Library Items**

The five installed library categories: Chief Architect Core Catalogs, Chief Architect

Bonus Catalogs, Manufacturer Catalogs, User Catalog, and Trash cannot be deleted.

Catalog level folders in all categories can be deleted; however, individual subfolders and objects can only be deleted out of the User Catalog.

Items in the library that are eligible for deletion can be deleted in either of two ways:

- Right-click on it and choose **Delete** from the contextual menu.
- Select it and press the **Delete** key on your keyboard.

When items from the User Catalog are deleted, they are moved to the Library

Browser Trash , Items in the Trash can be

retrieved by clicking and dragging them into any location in the User Catalog.

To empty the Trash , right-click on it and select Empty Trash from the contextual menu.

Depending on how much content is in the Trash, emptying it can be time consuming. You can click the Cancel button to end the process if you wish.

The Empty Trash command is both immediate and permanent. It cannot be undone, so use care when using it. You should back up all your library files regularly. See "Backing up Library Content" on page 826.

# Filtering the Display of Library Content

Depending on how much library content you have imported or customized, the tree list in the Directory Pane can be very large. You can control what content displays in the list using Library Filters.

Library Filters do not remove content from the library database. They do, however, affect the library Search: unless you check Include Filtered in the advanced Search options, library content that is not displaying is not included in your searches.

You can also set up filters for your library Search results, but these two types of filters are unrelated. See "To search using custom filters" on page 824.

Library filters can be created, edited, and deleted in the Manage Library Filters dialog.

Click the Manage Library Filters button at the top of the Library Browser to open this dialog or select Library> Manage

**Library Filters** From the menu.

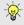

You can also add the Manage Library Filters button to your toolbars and assign a hotkey to it. See "Toolbars and Hotkeys" on page 129.

Any library filters that you create will be listed in the **Active Filters** list at the top of the Library Browser. Select a filter from the list to display content in the library tree list according to its settings. See "The Library Browser" on page 820.

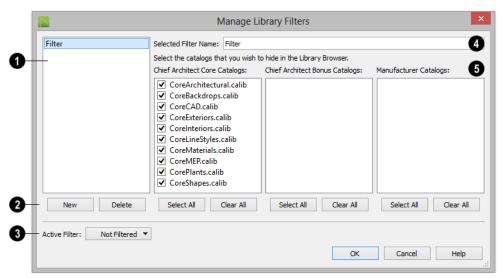

## **Manage Library Filters Dialog**

- A list of available library filters displays here. Click on a name in the list to select it. The Selected Filter is highlighted and can be edited using the options to the right.
- Click the New button to create a new filter or click the Delete button to remove the Selected Filter from the list.
- Select the **Active Filter** from the dropdown list. This is the filter in use in the Library Browser when the **Manage Library Filters** dialog is closed.
- Specify the Name of the Selected Filter.

- A list of all Chief Architect Core, Chief Architect Bonus and Manufacturer Catalogs installed in your library display here.
- Check the box beside a library catalog's name to prevent it from displaying in the Library Browser Directory Pane tree list.
- Click the Select All button below either list to prevent all catalogs in that list from displaying in the Directory Pane tree list.
- Click the Clear All button below either list to include all catalogs in that list in the Directory Pane tree list.

# **Exporting Library Catalogs**

Exporting library files allows you to:

- Back up your custom library content.
- Transfer library content between computers.

Share custom library content with colleagues.

Exporting is often preferable to simply copying library files because it allows you to include images and textures in the exported library.

#### To export content from the library

- Locate an object, folder, or catalog that you want to export, right click on it, and select Export Library.
- 2. In the **Export Library Data** dialog.
  - Choose the appropriate **Save in:** location for your exported library file.

- Type a short, descriptive name for your library file in the File Name field.
- Click the Save as type: drop down list and select whether or not you want the library to include Textures/Images.

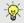

If any of the items being exported are images or use textures, be sure to select the .calibz file type.

- Click Save.
- Your exported library file can now be copied to a network location or storage device in an operating system window.

# **Placing Library Objects**

Library objects are subject to placement restrictions based upon typical real-life placement. Most library objects require sufficient free space at the location where they are placed, for example, and some library objects have additional requirements.

Library windows and doors, for example, must be placed in a wall just like standard windows and doors, and some fixtures are designed to be placed in cabinets.

Library symbols have placement restrictions that are determined when the symbol is created but can be changed later. See "Native Objects vs Symbols" on page 841 and "Symbol Specification Dialog" on page 1195.

If a warning message displays when placing a library object or symbol, it will indicate where the object can be placed. There are three main categories of items available in the Library Browser:

- Stand-alone objects that can be placed directly into a plan. Examples include cabinet modules, furnishings and images.
- 3D objects designed to be inserted into another 3D object. Examples include cabinet fixtures, windows and doors.
   Some items, such as cabinet doors and fixtures and fence panels, can be inserted into another object or placed as standalone objects.
- Materials, line styles and molding profiles, which cannot stand alone and must be assigned or applied to another object.

## **Stand-Alone Objects**

Most library categories contain objects that can be selected in the Library Browser and placed directly in a 2D or 3D view.

- Most stand-alone objects are designed to rest on the floor or terrain.
- Some objects will rest on top of a cabinet, shelf, furniture or roof plane object if one is located at the point where they are first placed.
- A few objects, notably some light fixtures, will mount on the bottom of a wall cabinet or on the ceiling.
- In addition, some objects will attach to a wall if one is nearby.

#### To place a stand alone library object

- 1. Click on an object in the tree view or Selection Pane of the Library Browser to select it for placement. See "The Library Browser" on page 820.
- 2. Move your mouse pointer into the view area and notice that it displays an icon indicating the type of object selected instead of an arrow.
- 3. Click to place the selected object at that location.
- 4. Continue clicking to place as many instances of the selected object as needed. When you are finished, click the

Select Objects button.

Once a stand-alone object has been placed, it can be edited in a variety of ways. See "Editing Library Objects" on page 841.

## **Inserted Objects**

Some objects cannot stand alone and must be placed into other objects in a plan. For example, doors and windows must be inserted into a wall, while some appliances

and plumbing fixtures are designed be placed inside a base cabinet. See "Doors" on page 361, "Windows" on page 391 and "Cabinets" on page 675.

An inserted object can only display in a 2D or 3D view if the object that contains it is set to display. This is the case even if the inserted object's layer is turned on. See "Displaying Library Objects" on page 840.

#### To insert a library object

- Click on an object in the tree view or Selection Pane of the Library Browser to select it for placement. See "The Library Browser" on page 820.
- 2. Move your pointer into the drawing
- 3. Click on the object into which you wish to insert the selected library item. The library item is inserted into the object.
- Continue clicking to place as many instances of the selected item as needed. When you are finished, click the **Select**

Objects button.

If you try to insert an object into another object that is on a locked layer, nothing will be created. See "Object Creation and Layers" on page 170.

## **Assigned Items**

Some library items, such as moldings and materials, are not objects in themselves but can be applied to objects in a variety of ways.

Using the specification dialog of the containing object. See "Select Library Object Dialog" on page 838.

- By selecting the item in the library and then clicking on the containing object in floor plan view.
- Materials can be assigned to objects directly from the library in 3D views or by selecting the material and then clicking on an object's surface. See "The Material Painter" on page 849.
- Moldings and Line Styles can also be added to a plan by selecting the desired library item, then clicking and dragging a line in the drawing area. The result is either a Molding Line or CAD Line, depending on the selected library item. See "Molding Polylines" on page 664.

# **Select Library Object Dialog**

The **Select Library Object** dialog is a modal version of the Library Browser that is accessible from object specification dialogs. See "Specification Dialogs" on page 41.

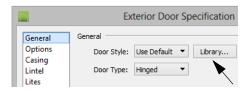

The **Select Library Object** dialog only displays categories of items that are related to the selected object. For example, if the

dialog is accessed from the GENERAL panel of the **Door Specification** dialog, only door symbols will be listed:

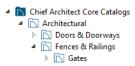

The **Select Library Object** dialog is similar to the LIBRARY MATERIALS panel of the **Select Material** dialog. See "Select Material Dialog" on page 854.

# **Place Library Object Button**

The **Place Library Object** button can be added to your toolbar and used for quick access and placement of frequently used library items.

If the **Place Library Object** button has not yet been assigned a library object, click it

once to open the **Library Object Button Specification** dialog.

Double-click a **Place Library Object** button that has been assigned a library object to open the **Library Object Button Specification** dialog.

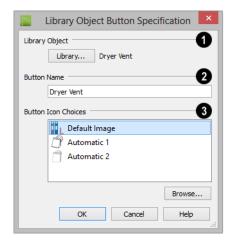

Click the Library button to open the Select Library Object dialog and assign a library object to the button. If a library object has already been assigned, click this button to assign a new library

object. See "Select Library Object Dialog" on page 838.

- When a library object has been selected, type a **Button Name** in the text field.
- When a library object has been selected, assign a **Button Icon**. Choose from two automatically generated button icons or click **Browse** to browse your computer for a different icon.

Up to 100 Place Library Object buttons can be added to the same toolbar, each assigned a different object.

The library object assigned to the Place

**Library Object** button is actually saved with that particular button. If you move or delete the library item from the library, the button will continue to function.

# Replace From Library

The Replace From Library edit button is available for nearly any object that can be added to the library and can be used in 2D and 3D views. Click this button to open the Replace From Library dialog and replace the selected object, and others like it if you choose, with an object of the same type from the library.

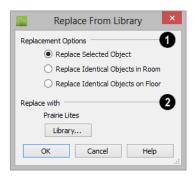

- Select one of the Replacement Options.
- Select Replace Selected Object to replace only the currently selected object.

- Select Replace Identical Objects in Room to replace all objects that are in the same room as, and are identical to, the currently selected object. Not available for doors or windows.
- Select Replace Identical Objects on Floor to replace all objects that are on the same floor as, and are identical to, the currently selected object.

Click the **Library** button to open the **Select Library Object** dialog and select an object to use as a replacement. The name of the object that is currently selected as a replacement displays above.

Replace From Library (annot be used to replace a selected wall or a selected cabinet with a cabinet of a larger size. In addition, it is not available for backdrops and items assigned to other objects, such as materials.

If the Replace from Library edit tool is used to replace an electrical object, any Connect Electrical splines attached to it will be deleted. See "Connect Electrical" on page 642.

# **Displaying Library Objects**

The display options available for library objects depend on the type of object in question, as well as the view.

If the display of an object is turned off in a 2D or 3D view, any objects inserted into it will not display in that view, either - even if the inserted object's layer is turned on. See "Inserted Objects" on page 837.

#### In Floor Plan View

All library objects except materials, doors and drawers applied to cabinets, and backdrops can display in floor plan view. Library objects are represented in floor plan view by 2D CAD blocks that resemble the size and shape of the object when viewed from above. To learn how to specify the symbol that represents an object, see "2D Block Panel" on page 1199.

As with other architectural objects, the display of library objects is controlled by

layer in the **Layer Display Options** dialog. Each library category has its own layer. See "Layer Display Options Dialog" on page 149

Symbols belong to one of three drawing groups that influence which objects display in front of others in floor plan view. You can

click the **Move to Front of Group** delta button to display a selected symbol in front of over symbols or architectural blocks. See "Drawing Groups" on page 218.

## **Object Labels**

Fixtures, Furnishings, Geometric Shapes, Hardware, Millwork, Architectural Blocks and Plants can display labels in floor plan and cross section/elevation views when the appropriate layer is set to display in the **Layer Display Options** dialog. For example, fixture labels are placed on the "Fixtures, Labels" layer. See "Object Labels" on page 1279.

Object labels have their own edit handles and can be moved and rotated when the object is selected. Library object labels use the Text Style assigned to their layer. See "Text Styles" on page 1061.

You can specify a custom label for many library objects in the **Symbol Object Specification** dialog. See "Symbol Object Specification Dialogs" on page 844.

#### In 3D Views

All library objects except CAD blocks can display in 3D views.

By default, images rotate to face the camera in 3D views. For information about turning

off image rotation, see "Image Specification Dialog" on page 1137.

Doors, windows and cabinets from the library may also display opening indicators in Vector Views when the "Opening Indicators" layer is turned on. See "Displaying Objects" on page 144.

#### In the Materials List

Most library objects are counted in the Materials List, as are any comments added to the **Components** dialog for a library object. See "Components Dialog" on page 1300.

Note: Although the size and materials of many library objects can be edited, these changes are not reflected in the Materials List. See "Materials Lists" on page 1283.

# **Editing Library Objects**

Like native Chief Architect objects, library objects can be customized to suit your design needs. There are three approaches to editing library objects:

- Select an object in the User Catalog, edit it using any of the options in its contextual menu, and your changes will be reflected when you next place this library object in a drawing.
- Place an object in a drawing and then edit it using the various edit tools available for it. This will not affect the original object still saved in the library.
- Place an object in a drawing, edit it using the available edit tools, and then add it back to the library for future use. This will not replace the original object still

saved in the library. See "Add to Library" on page 829.

Library objects placed in a drawing can be selected individually or as a group, like other objects in Chief Architect. See "Selecting Objects" on page 183.

Once selected, library objects can be edited in a variety of ways using dimensions, the edit handles, the edit toolbar buttons and the specification dialog. See "Symbol Object Specification Dialogs" on page 844.

## Native Objects vs Symbols

In Chief Architect, objects created using the program's standard tools, such as the **Door** 

**Tools** and **Cabinet Tools** , are referred to as native objects.

On the other hand, objects placed from the library, such as fixtures and furnishings, are symbols. Symbols are typically more limited than native objects in how they can be edited.

In addition to the symbols available in the library, you can import additional symbols into the program from 3D .dxf, .dwg, .obj, .3ds or .skp files. See "Importing 3D Symbols" on page 1184.

Any changes made to objects like fixtures and furniture will not be reflected in their Materials List Description, although they may be seen in other columns, such as Size. See "Materials Lists" on page 1283.

You can change a symbol's name, which is used in its Materials List Description, in the **Symbol Specification** dialog. You can also change the names of its components. See "3D Panel" on page 1196 and "Materials Panel" on page 852.

#### Remove Manufacturer Lock

Manufacturer symbols are limited in the ways that they can be edited. After such a symbol is placed in a plan, select it and click the **Remove Manufacturer Lock** edit button to remove the manufacturer data so that it can be edited like other symbols.

## **Using Edit Handles**

Most library symbols are box-based objects and can be edited as such once placed in a drawing. See "Editing Box-Based Objects" on page 206. Depending on the type of view and the surface selected, the edit handles a symbol displays will vary.

When a furnishing or fixture symbol is selected in floor plan view or on the top surface in a 3D view, up to ten edit handles display. They are the Move handle at the center, the Rotate handle just outside the front indicator (a V) and a Resize handle on each edge and at each corner.

When a symbol is selected on a side in a cross section/elevation or 3D view, it displays five edit handles: the Move handle and a Resize handle on each edge.

Symbols cannot be concentrically resized, even when the **Concentric** edit behavior is enabled. See "Edit Behaviors" on page 178.

The labels of library cabinets, electrical, furnishings and fixtures, when displayed, have a separate Move edit handle that displays when the object is selected.

Fixtures and furniture placed in a plan are subject to bumping/pushing behavior when moved. See "Bumping/Pushing" on page 221.

## In the Specification Dialog

The specification dialog for any symbol, image, material, or plant image in the library can be edited from the Library Browser Directory Pane. See "Specification Dialogs" on page 41.

Specification dialogs are not available for native objects saved in the library.

To open the **Symbol Specification** dialog, click on a symbol name in the tree view of the Library Browser and select **Library**> **Open**. See "Symbol Specification Dialog" on page 1195.

# Deleting Built-in Fixtures and Appliances

A fixture installed into the front of a cabinet becomes a cabinet face item, like a door or drawer. It can be resized or deleted like other face items in the **Cabinet Specification** dialog. See "Front/Sides/Back Panel" on page 701.

## Components

Many architectural objects have a **Components** dialog that lets you control how that object displays in the Materials List. In the Library Browser Directory Pane, right-click on a symbol and select **Components** to open the **Components** dialog. See "Components Dialog" on page 1300.

Changes made to the Components of an object saved in the library do not affect instances of that object already placed in a plan: they are only applied to instances of the object placed in the future.

Once placed in a plan, many objects have a

**Components** edit tool that allows you to make changes to that object's Components without affecting the symbol in the library.

Terrain objects, CAD blocks, moldings, images, backdrops, and materials do not display in the Materials List.

#### **Search Attributes**

The **Search Attributes** dialog lists the keywords and styles associated with a

selected library object. Keywords and styles can be used to locate the object when performing a library search. See "The Library Browser" on page 820.

To open the **Search Attributes** dialog, rightclick on an item in the User Catalog and select **Search Attributes** from the contextual menu. See "Using the Contextual Menus" on page 822.

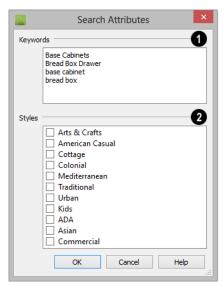

Any searchable **Keywords** associated with the object display in the list. Click in the list box and type in any additional keywords that you would like to use. Each keyword should be on its own line in the list.

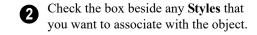

# **Symbol Object Specification Dialogs**

The Fixture, Furniture, Geometric Shape, Hardware, Millwork

**Sprinkler,** and **Plant Specification** dialogs all feature the same options. The actual name of the dialog is determined by the type of object that is currently selected.

For example, selecting a library object placed from the Interiors Core Catalog and

clicking the **Open Object** edit button opens the **Furniture Specification** dialog.

Many library symbol objects can also be edited in the **Symbol Specification** dialog. See "Symbol Specification Dialog" on page 1195.

#### **General Panel**

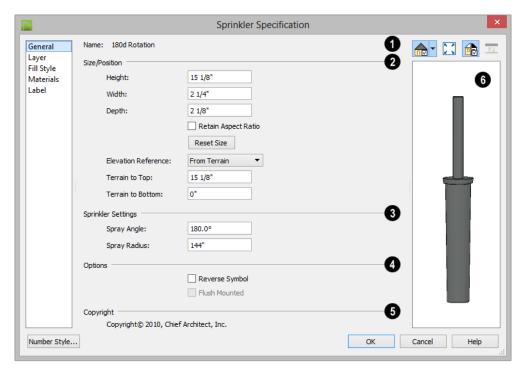

The Name of the selected symbol object displays here.

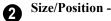

• Specify the **Height**, **Width**, and **Depth** of the object.

Note: Some very thin custom symbols may have a Height, Width, or Depth value of 0. In these cases, the 0 value cannot be edited.

- Check Retain Aspect Ratio to maintain the ratio between the object's Height, Width, and Depth when it is resized in the specification dialog. Does not affect the behavior of the object's edit handles.
- Click Reset Size to reset the symbol's original, unmodified size. The Floor to Bottom value, below, is not affected by this button.
- Select the Elevation Reference from the drop-down list. This determines where the next two settings are measured from and also affects their setting labels.
- Specify the height to Top, measured from the selected Elevation Reference to the top of the object.
- Specify the height to Bottom, measured from the selected Elevation Reference to the bottom of the object.
- The **Sprinkler Settings** are only available if the selected object is a sprinkler. See "Sprinkler Tools" on page 774.
- Specify the Spray Angle, which is the angle within which the sprinkler sprays.
   An angle of 360° sprays in a complete circle.
- Specify the Spray Radius, which is the distance from the sprinkler head that the spray reaches.

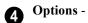

Check **Reverse Symbol** to reverse the object's appearance, so that features on its left are positioned on its right, and vice versa.

This turns a right-hand refrigerator, for example, into a left-hand refrigerator. This option has no effect on objects that are symmetrical.

- Check Include in Schedule to include the selected symbol(s) in the schedule associated with that type of object. See "The Schedule Tools" on page 1268.
- Check Flush Mounted to specify that the selected object follow the pitch of either the ceiling or roof. Only available when "From Ceiling" or "From Roof" is selected as the Elevation Reference, above.
- **1** If the selected object has a **Copyright**, information about it displays here.
- A preview of the selected library object displays here and updates with changes. If the selected symbol is inserted into another object, such as an appliance in a cabinet, the parent object will also display. See "Dialog Preview Panes" on page 41.

## **Layer Panel**

For information about the settings on this tab, see "Layer Panel" on page 154.

## **Fill Style Panel**

The FILL STYLE panel is available when the selected object is a sprinkler and controls how the area within its spray radius displays in floor plan view. It is similar to the FILL STYLE panel found in many dialogs. See "Fill Style Panel" on page 1099.

#### Materials Panel

For information about the settings on this tab, see "Materials Panel" on page 852.

#### Label Panel

A variety of library objects can display labels in floor plan view and cross section/elevation views. Labels use the Text Style assigned to the layer they are on.

For information about the settings on this tab, see "Label Panel" on page 1280.

#### **Manufacturer Panel**

If the selected symbol or material is from a Manufacturer's catalog, the MANUFACTURER panel lists contact information about the manufacturer. See "Manufacturer Catalogs" on page 826.

# **Fixture and Furnishing Schedules**

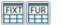

The **Fixture** and **Furnishing Schedule** tools allow you to

produce customizable fixture and furnishing schedules as well as fixture and furnishing labels that display schedule numbers. See "The Schedule Tools" on page 1268.

Fixture schedules in particular can be customized for specific purposes: for example, to create appliance, plumbing, or HVAC schedules. See "Working with Multiple Schedules" on page 1272.

# **Materials**

The objects used in Chief Architect have a variety of 3D properties. These objects - walls, windows, doors, cabinets, roof planes, lot perimeters, etc. - can have materials assigned to them so that they look realistic in 3D views. These materials can also be used to generate materials lists that can help with cost estimations.

Designing with objects that look correct in 3D and calculate properly in the Materials List requires that you use realistic material definitions and apply them appropriately to objects in your plan.

Chief Architect comes with many materials that are ready for use. From siding, roofing, flooring, masonry, tile, and paneling, to road surfaces, grass, water, and wood materials, Chief Architect has materials for every application, inside and out. If you cannot find a material that suits your needs, you can customize the materials provided or create your own.

Learning how to create, manage, apply, and edit materials saves time and adds that professional touch to your designs.

Redefining only the visual properties of a material may create unexpected results. For example, changing the image of a brick material to represent siding does not cause the material to be considered as siding during material calculations.

## **Chapter Contents**

- About Materials
- Material Defaults
- The Material Painter
- · Materials Panel
- Select Material Dialog
- Viewing Materials
- Editing Materials
- Creating Materials
- Mapping Patterns and Textures
- Material Types
- Managing Plan Materials
- Define Material Dialog
- Color Chooser/Select Color Dialog

## **About Materials**

The materials that are assigned to objects in Chief Architect perform two important roles:

- They determine what the surfaces of objects look like in 3D views.
- They influence how objects are calculated in the Materials List. See "Materials Lists" on page 1283.

Materials are stored in the Materials library in the Library Browser and can be applied to objects in either of two ways:

- Using the Material Painter 1.
- In an object's specification dialog. See "Materials Panel" on page 852.

#### **Patterns and Textures**

In Chief Architect, materials have two attributes that determine what they look like in 3D views: Textures and Patterns.

 Textures are created using special image files that tile seamlessly when applied to surfaces and are visible in Ray Trace

- views and most Rendering Techniques. See "In Rendered Views" on page 909.
- Patterns are composed of CAD lines and are seen in Technical Illustration, Line Drawing and Vector Views. See "Rendering Techniques" on page 951.

Unlike textures, patterns are associated with a Type that determines if and how materials are calculated in the Materials List.

## **Material Types**

Every material is classified by Type, which defines how the material is calculated in the Materials List. Not every Type is calculated in the Materials List; however, most determine whether a material is counted by piece, area, volume and so on. See "Material Types" on page 860.

Some Types are associated with patterns. Only Chief Architect Pattern Types are figured in the Materials List. If a .pat file is selected, the pattern type is listed as Custom. See "Pattern Panel" on page 867.

## **Material Defaults**

Most objects in the program have defaults dialogs which allow you to set up a variety of attributes, including materials, before the objects are created. These defaults dialogs are accessed by selecting **Edit> Default Settings**. See "Preferences and Default Settings" on page 73.

Material defaults are dynamic, which means that if you change a particular material in a defaults dialog, all objects of that type that are set to use that default will automatically update to use the new material. See "Dynamic Defaults" on page 76.

Default materials can be identified on the MATERIALS panel of an object's specification dialog. When a component is selected in the tree list, a default material's name will be preceded by the word "Default:". See "Materials Panel" on page 852.

## **Material Defaults Dialog**

Select Edit> Default Settings from the menu, select "Materials", and click the Edit button to open the Material Defaults dialog.

The **Material Defaults** dialog serves two purposes. It allows you to:

- Set the default materials for objects that do not have a defaults dialog. Fireplaces and furnishings from the library are examples of objects that do not have a defaults dialog.
- Set the initial materials that can then populate a variety of defaults dialogs for objects that do have them. Door, Window, and Cabinet Defaults are examples of defaults dialogs that can draw their material assignments from the Material Defaults dialog.

Because material defaults are Dynamic Defaults, you can use the **Material Defaults** dialog to apply a material to multiple objects that share similar components. For example:

- The "Room Moldings" Material Default applies to the base, crown, and chair rail moldings that can be assigned to rooms, as well as to interior door and window casing. If you change this Material Default, all of these objects in the plan can be affected.
- The "Cabinet", "Cabinet Door/Drawer", "Countertop", and "Hardware" Material

Defaults can be used in your **Cabinet Defaults** dialogs to ensure that all cabinets use the same materials. See
"Dynamic Cabinet Defaults" on page 676.

The settings here are similar to those on the MATERIALS panel found in object specification dialogs throughout the program. See "Materials Panel" on page 852.

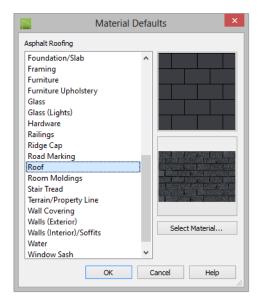

- Select a category from the scrollable list.
- Click the Select Material button or either material preview box to open the Select Material dialog. See "Select Material Dialog" on page 854.

## **The Material Painter**

Select 3D> Material Painter to access the Material Painter Tools, which are used to apply materials to object

surfaces in 3D views. The **Material Painter** tool can also be activated by selecting a material in the library while a 3D view is

active. The Material Painter tools are not available in Glass House views. See "Glass House" on page 952.

If you use the Material Painter to change a room's floor or ceiling finish material, it will add that material to the room's Floor or Ceiling Finish Definition. Changes to a Deck room's planking or framing will affect its floor structure definition. See "Floor and Ceiling Platform Definitions" on page 344.

#### **Material Painter Modes**

There are five Material Painter Modes. Each mode specifies how broadly or narrowly the selected material will be applied to surfaces in your plan.

- The Material Painter Component Mode is the default mode and applies the selected material to an object component. For most types of objects, using this tool is the same as opening an object's specification dialog and changing the material of one of its components on the MATERIALS panel. See "Materials Panel" on page 852.
- The Material Painter Object Mode applies a material to all components of an object that share the same material assignment.
- The Material Painter Room Mode applies a material to all the objects in the room that currently have the same material. For example, if you apply a material to a dining room chair, this mode applies the material to all other objects in the room with the same original material, such as other chairs and the dining table.

- applies the selected material to all surfaces on the floor that currently have the same material. For example, if you apply a material to the kitchen countertops using this mode, the bathroom countertops on the same floor also have the material applied.
- The Material Painter Plan Mode applies the selected material to all surfaces in the entire plan that currently have the same material. For example, if you have the same carpet on all floors in a plan, applying a selected material while this mode is active will change all carpet on all floors.

When the **Material Painter** tool is active, the Material Painter Mode toolbar buttons display in the edit toolbar, allowing you to quickly change modes.

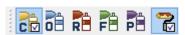

You can also specify the active mode by selecting **3D> Material Painter**. A check displays next to the active mode in the submenu.

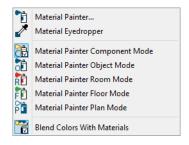

#### **Blend Colors With Materials**

In addition to the Material Painter Modes, the Blend Colors With

**Materials** option allows you to apply a solid color to a surface displaying a pattern or texture and blend the two.

Blend Colors With Materials works in all five Material Painter Modes. See "Blending Materials" on page 858.

#### To use the Material Painter tool

- Create a 3D view in which the patterned/ textured material is visible.
- 2. Select **3D> Material Painter> Material Painter 1**.
- Select a solid color material from the Select Library Object dialog. See "Select Library Object Dialog" on page 838.
  - Check **Use Default Material** at the bottom left of the dialog to apply the default material to any object that has a defaults dialog. See "Material Defaults" on page 848.
- 4. Select a Material Painter Mode from the edit toolbar, which displays at the bottom of the program window when the Material Painter is enabled.
- Click the Blend Colors With Textures
   edit button to turn this feature on or off depending on your needs.
- 6. Note that the name of the material being painted displays on the left side of the Status Bar at the bottom of the program window. See "The Status Bar" on page 42.

- Move your pointer over a surface in the 3D view. The Status Bar now states both the material being painted and the current material on the target surface.
- Click on the surface to apply the selected material to that surface. The material is applied to surfaces in the model based on the active Material Painter Mode.
  - When both the Material Painter and Blend Colors With Textures are active, the cursor displays a paint roller icon +
  - When the Material Painter is active and Blend Colors With

    Textures is not, the cursor displays a spray can icon
- 8. If either the Component or Object

  Mode is active, you can continue to click on surfaces to apply the selected material. When you are finished, select a different tool.

## **Material Painter and Walls**

Painting walls is an obvious use for the

Material Painter i; however, it is important to note that the Material Painter Modes affect walls and rooms somewhat differently than they do other objects: particularly if a wall defines multiple rooms on the side that is being painted.

• Component and Object Modes only paint the section of the wall that defines the room located where you click to apply a new material. Sections of the

same wall that define other rooms are unaffected.

- **Room Mode** applies the material to all walls and solid railings that define the room where you click provided that they have the same original surface material as the one being painted. Any other objects in the room with that original material are also affected, but railings are not unless they are specified as Solid.
- Floor in and Plan Modes apply the material to all walls, all railings, and any other objects with the same original surface material as the one being painted: either on the current floor, or throughout the plan.

Note: Wall materials applied using the Material Painter tool are not calculated in the Materials List.

## Material Eyedropper

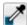

The **Material Eyedropper** tool allows you to load the material assigned to an existing object and apply that material to other objects.

In a 3D view, select 3D> Material Painter>

**Material Evedropper** and then move your mouse pointer over a surface in the view. The name of the material on that surface is stated on the left side of the Status Bar. Click on the surface to load its material assignment. The pointer then changes to indicate that the material is ready to be applied to another object using the Material

**Painter** it tool. Depending on the currently active Material Painter Mode, you can continue to apply the material to the surfaces of other objects.

## Materials Panel

The specification dialogs for most objects include a MATERIALS panel. Select an object or a group of similar objects and click the

**Open Object** ledit button to open the specification dialog for that selection.

On the MATERIALS panel, you can specify material assignments for the components that make up that object. When a new material is

assigned, the appearance of the preview image on the right side of the dialog updates.

If the selected object is using a material that is missing its texture, a Caution 📤 symbol will display next to the Materials panel name in the list on the left side of the object's specification dialog. See "Referenced Files" on page 68.

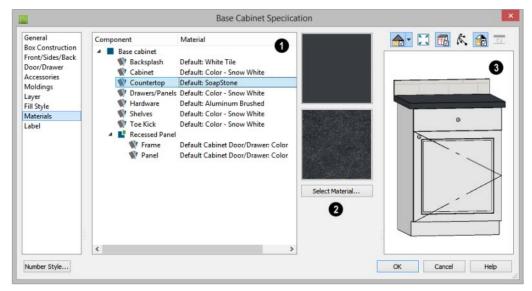

- The table on the left side of the panel lists the components of the selected object that can be assigned unique materials, along with the names of those materials and whether or not the default materials are used. Some objects may have only one component while more complex objects may have many. As changes are made to the selected object, components may be added to or removed from this table.
- Click on a Component in the table to select it.
- The selected component's Material is stated in the list, to the right of the component name. If the component is using the default material, the name will be preceded by the word "Default:". If it is using a Material Default, it will be preceded by the word "Default" followed by the name of an object type. See "Material Defaults" on page 848.

• If the selected component belongs to a symbol object from the library, you can click on it a second time to rename it. See "Native Objects vs Symbols" on page 841.

Note: If the selected object is a wall or a room modified using the Material Painter, a component's Material may be described as "No Change". See "Material Painter and Walls" on page 851.

The two boxes to the right of the table display previews of the color, pattern, and texture of the material assigned to the selected component. If "No Texture" displays in the preview window, the material has no texture assigned to it; if a Caution symbol and the words, "Texture Missing" display, the texture file could not be found on the system.

- Click Select Material to open the Select Material dialog. Choose a material and click OK to assign that material to the selected component. See "Select Material Dialog" on page 854.
- A preview of the selected object displays on the right side of the panel. To view material textures, select **Standard** as the View Type; to view material patterns, select **Vector View**. See "Dialog Preview Panes" on page 41.

# **Select Material Dialog**

The **Select Material** dialog allows you to select a material to apply to one or more objects and is opened by clicking the **Select Material** button on the MATERIALS panel of most specification dialogs or by using the

Material Painter 1. See "Materials Panel" on page 852 and "The Material Painter" on page 849.

Depending on how it is accessed, the **Select Material** dialog will have either two or three panels:

- The Library Materials Panel allows you to select materials from the Library Browser.
- The Plan Materials Panel panel lets you to select materials from the Plan Materials dialog.
- The Material Defaults Panel lets you associate an object component with a Material Defaults category rather than a specific material and is only available when the component of a library symbol is selected on the MATERIALS panel of the object's specification dialog.

## **Library Materials Panel**

The LIBRARY MATERIALS panel is a modal version of the Library Browser that lists only materials. See "The Library Browser" on page 820.

The settings on this panel are also found in the **Select Library Object** dialog. See "Select Library Object Dialog" on page 838.

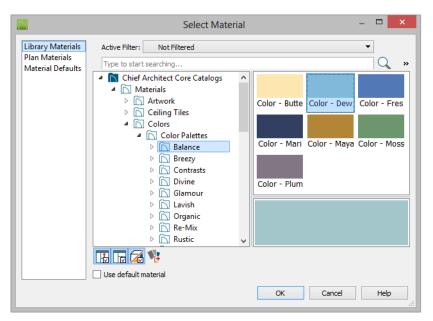

The LIBRARY MATERIALS panel has most of the functionality that the Library Browser has: including the search and search filtering options, the toggleable, resizable Preview and Selection Panes, and the **Toggle Preview** 

## Display button.

- To locate a material, either search using keywords or browse the tree list. See "Searching the Library" on page 824.
- To apply a material to an object, either click on the material and click OK or double-click on the item in the Selection Pane.
- Click the Add New Material button to open the Define Material dialog and create a new material saved in the user Catalog. See "Define Material Dialog" on page 864.

• Check **Use default material** to apply the default material to the selected object, if one exists. See "Material Defaults" on page 848.

#### Plan Materials Panel

The PLAN MATERIALS panel is similar to the **Plan Materials** dialog and lets you select from a list of materials already present in the plan as well as manage that list. See "Plan Materials Dialog" on page 863.

 Select "Use Default" from the top of the list to apply the default material to the selected object, if one exists.

#### **Material Defaults Panel**

The MATERIAL DEFAULTS panel will only be present if the **Select Material** dialog was accessed via an object specification dialog

where a component of a library symbol was selected.

Rather than apply a specific material to the selected component, you can dynamically associate it with a Material Default category. See "Material Defaults" on page 848.

# **Viewing Materials**

Textures display in Ray Trace views and most Rendering Techniques, while patterns display in Technical Illustration, Line Drawing and Vector Views. See "Displaying 3D Views" on page 907.

In Technical Illustration, Line Drawing, and Vector Views, you can turn the display of material patterns on and off by selecting **3D>** 

**Toggle Patterns** . See "Rendering Techniques" on page 951.

When most other Rendering Techniques are used, you can turn the display of textures on and off by selecting **3D> Camera View** 

**Options> Toggle Textures .** 

# **Editing Materials**

Much like objects, materials in Chief Architect can be edited so that they better suit your design needs. There are two approaches to material editing:

- Select a material in an unlocked library in the Library Browser, edit it, and your changes will be used when you next use the material in any plan. Changes made in this manner do not affect materials already in use in a plan.
- Apply a material to an object in a plan and then edit that applied material using either the Plan Materials dialog or Adjust
   Material Definition tool. Changes

made in this way will affect any instances of that material in the current plan only.

Editing the material applied to an object is not the same as applying a different material to that object. See "The Material Painter" on page 849.

## **Library Browser**

Right-click on a material in an unlocked library and select **Open** from the contextual menu to open the **Define Material** dialog for that material. See "Define Material Dialog" on page 864.

#### **Plan Materials**

Select 3D> Materials> Plan
Materials to open the Plan Materials
dialog for the current plan. Select a material
and click the Edit, Copy, or New button to
open the Define Materials dialog. You can
add a newly defined material to the library
from the Plan Materials dialog by selecting
it and clicking the Add to Library button.
See "Plan Materials Dialog" on page 863.

## **Adjust Material Definition**

The **Adjust Material Definition** tool is useful for changing plan materials directly from a 3D view.

Select 3D> Materials> Adjust Material

**Definition** and then click any surface in a 3D view to modify the material currently assigned to that surface in the **Define** 

**Material** dialog. See "Define Material Dialog" on page 864.

Changing a material definition with this tool affects all objects in the current plan that are using that material but does not affect any materials saved in the library or materials used in other plans. See "Adding Library Content" on page 829.

# **Creating Materials**

Chief Architect provides a wide variety of materials - including numerous name brand material catalogs - that are ready to download and use. If you cannot find a suitable material, you can edit an existing material or create a new one. See "Editing Materials" on page 856.

## In the Plan Materials Dialog

There are two ways to create a new material in the **Plan Materials** dialog. See "Plan Materials Dialog" on page 863.

- Click the New button to create a new material for use in the current plan file.
- Select a material and click the Copy button to make a new material based on the original, which can then be edited and used in the current plan.

To make a plan material available for use in other plans, select it and click the **Add to Library** button. See "Adding Library Content" on page 829.

## In the Library Browser

Materials can be created in the Library Browser, making them available for use in

any plan. See "Adding Library Content" on page 829.

In the directory pane of the Library Browser, right-click on an unlocked folder and select

New> Material if from the contextual menu. See "Using the Contextual Menus" on page 822.

The **Define Material** dialog opens, allowing you to specify the new material's attributes. See "Define Material Dialog" on page 864.

## **Using Paste Image**

A new material can be created by copying an image that will serve as its texture to the system clipboard, then navigating to a Chief Architect window and selecting **Edit>** 

Paste Paste from the menu. See "Paste" on page 171.

## From a Screen Capture

You can use the **Screen Capture** tools to create a texture based on a screen capture from any application and use it to create a new material in the My Materials library. See "Creating Screen Captures" on page 1154.

By default, materials created from a screen capture will be set to **Stretch to Fit**. If you would like the texture to tile instead, uncheck this box. See "Stretch to Fit" on page 860.

## **Blending Materials**

In 3D views, you can create a new material by blending a solid color such as a paint color with a textured and/or patterned material. Select 3D> Material Painter> Blend Colors With Materials to toggle this feature on or off. See "Blend Colors With Materials" on page 851.

The result is a new material that is saved in the current plan. It can be found in the **Plan Materials** dialog, edited as needed, and added to the library if desired. See "Plan Materials Dialog" on page 863.

Materials created using the Blend Colors

With Materials Tool are given the name of the patterned/textured material with the extension "--PAINTED:" followed by the name of the solid color material.

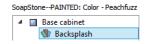

#### **Convert Textures to Materials**

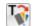

An entire folder of textures can be converted into a library of materials.

Select **3D> Materials> Convert Textures to Materials** and then browse to a folder of textures on your computer. The converted library folder assumes the same file structure as the original folder.

## **Create Plan Materials Library**

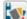

Select 3D> Materials> Create Plan Materials Library to create a library

of materials based on the materials used in the current plan. This is useful for converting material template plans, a common way to store material definitions in prior versions of Chief Architect, into a materials library. This command creates a new library in the Materials category using the same name as the plan. Adding materials to the library individually allows you to store the material within the existing directory structure.

# **Mapping Patterns and Textures**

Materials have two attributes that determine what they look like in 3D views: patterns and textures. See "About Materials" on page 848.

Both patterns and textures have points of origin, which determine where the pattern or texture begins on an X/Y axis. By default, this origin is 0,0; however, you can specify a different origin in the **Define Material** dialog.

 The origin of a texture can be set either globally or independently for each object. By default, texture mapping is per object. See "Texture Panel" on page 869.

• The origin of a pattern is always per object. See "Pattern Panel" on page 867.

If a texture is set to map globally, it may not look right on some surfaces in 3D views. If this is the case and you do not wish to map the texture independently on each object, you can create a copy of the material for each

surface that requires modification and specify its texture's origin.

## **Determining the Origin**

Before a new origin can be specified, the display of coordinates in the Status Bar

should be enabled. See "The Status Bar" on page 42.

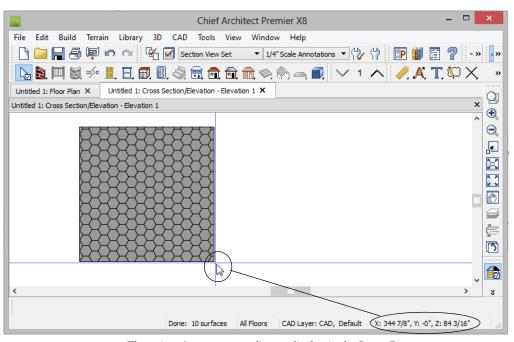

The pointer's current coordinates display in the Status Bar

To determine origin coordinates on the horizontal plane, place your cursor over the origin location in floor plan view. When the pointer is in the position you want to establish as the material origin, take note of the coordinates that display in the Status Bar.

To determine origin coordinates on the vertical plane, place your cursor over the origin location in a cross section/elevation view.

Once you have taken note of the new origin coordinates, enter them on either the PAT-TERN or TEXTURE panel of the **Define**Material dialog. See "Define Material Dialog" on page 864.

A texture or pattern origin is a property of the material rather than of the object that the material is assigned to. When an object is moved, the pattern or texture maintains its absolute position and may not look right. It is a good idea to assign pattern or texture

origins only after the position of the object has been finalized.

If you have multiple objects using the same material, they all share the same origin. Duplicate materials can be created if you want different origins specified for the same texture or pattern.

#### Stretch to Fit

Some special textures, often used for artwork, do not tile. Instead, these textures resize to stretch across any surfaces that they are applied to. Materials that behave this way are specified as **Stretch to Fit** in the **Define Material** dialog.

To display an artwork texture, first place a wall or desk frame in your plan. A selection of both are available in the library. See "Placing Library Objects" on page 836.

Next, simply apply a material specified as **Stretch to Fit** to the center portion of the frame. See "The Material Painter" on page 849.

For more information about creating and using custom materials, see "Materials Tutorial" on page 137 of the User's Guide.

# **Material Types**

Every material is classified by **Type** in the **Define Material** dialog. See "General Panel" on page 865. The Type defines how the material is calculated in the Materials List when it is applied to structural components like wall, floor and ceiling, or roof layers; slabs; or to generic objects like Primitives.

Some but not all Types are associated with patterns that display in some Rendering Techniques. See "Patterns and Textures" on page 848.

Note that not every material Type is calculated in the Materials List.

Following are the available Material Types and their characteristics:

| Туре    | Pattern | Options | Materials List                                                                                                    |
|---------|---------|---------|----------------------------------------------------------------------------------------------------|
| Framing | None    | n/a     | Calculates stick framing quantities when assigned to a layer in a wall type definition or a floor or ceiling structure or finish definition. See "Framing" on page 577. |

| Type             | Pattern                                      | Options                                                                                           | Materials List                                                                                                    |
|------------------|----------------------------------------------|---------------------------------------------------------------------------------------------------|----------------------------------------------------------------------------------------------------|
| Brick            | Typical staggered running bond brick course. | Height, Length, Depth<br>and Mortar Width.                                                        | Calculates the number of units based on the total surface area. For a masonry wall with two layers of brick, create a wall type with two layers to get the right count. This Type can be specified for anything using this style of layout, such as plywood with staggered joints. |
| Strip            | Parallel lines.                              | Height, Grouping, and<br>Overlap Amount.                                                          | Calculates lineal footage based on the surface area and the height of the strip minus the Overlap amount. Grouping can be used to model a material that has a repeating pattern across its width.                                                                                  |
| Sheet            | None                                         | n/a                                                                                               | Calculates the number of sheets required to cover the surface area.                                                                                                    |
| Gap              | None                                         | n/a                                                                                               | Gap materials create a space between materials. This is equivalent to defining no material at all and is not calculated in the Materials List.                                                                                                    |
| Area             | None                                         | n/a                                                                                               | Calculates the total surface area.                                                                                                    |
| Volume           | None                                         | n/a                                                                                               | Calculates cubic feet (meters).                                                                                                    |
| Concrete         | None                                         | n/a                                                                                               | Calculates cubic yards (meters).                                                                                                    |
| Tile             | Grid                                         | Height, Width, Thick-<br>ness, and Joint Width.                                                   | Calculates the number of units required to cover the surface area.                                                                                                    |
| Shingles         | Rows of staggered rectangles.                | Height, Width, Thick-<br>ness, and Overlap<br>Amount.                                             | Calculates the number of shingles required to cover the surface area.                                                                                                    |
| Flooring         | None                                         | n/a                                                                                               | Calculates the total surface area.                                                                                                    |
| Shakes           | Staggered rows of uneven rectangles.         | Height, Width, Thick-<br>ness, and Overlap<br>Amount.                                             | Calculates the number of shingles required to cover the surface area.                                                                                                    |
| Herring-<br>bone | Herringbone.                                 | Height, Length, Depth<br>and Mortar Width.<br>Height and Length are<br>restricted to a 2:1 ratio. | Calculates the number of units required to cover the surface area.                                                                                                    |

| Туре     | Pattern                                       | Options                                                                                                    | Materials List                                                                                                    |
|----------|-----------------------------------------------|----------------------------------------------------------------------------------------------------|----------------------------------------------------------------------------------------------------|
| Octagon  | Octagons and small squares.                   | Height, Length, Depth<br>and Mortar Width.<br>Height and Length refer<br>to the small square<br>edges and are<br>restricted to a 1:1 ratio. | Calculates the number of units required to cover the surface area. Units are composed of one octagon and four squares.                   |
| Hexagon  | Hexagon                                       | Height, Length, Depth<br>and Mortar Width.<br>Height and Length are<br>restricted to a 1:1 ratio                                            | Calculates the number of units required to cover the surface area.                                                                       |
| Parquet  | Square parquet units                          | Size.                                                                                                    | Calculates the required number of parquet units to cover the surface area.                                                               |
| Textured | Similar to a Sand fill style.                 | Spacing.                                                                                                    | The Materials List does not calculate this material Type.                                                                                |
| Earth    | Alternating hatch pattern similar to Parquet. | Size.                                                                                                    | The Materials List does not calculate this material Type.                                                                                |
| Stars    | Six sided stars.                              | Size.                                                                                                    | The Materials List does not calculate this material Type.                                                                                |
| Custom   | Multiple options                              | Depends on the selected pattern.                                                                                                    | Calculates the surface area. If you select Use Custom Pattern File, the Material Type will be Custom regardless of the selected pattern. |

# **Managing Plan Materials**

The Plan Materials dialog allows you to manage the materials used in the current plan. Select 3D> Materials> Plan Materials to open this dialog. You can also access its settings in the Select Material dialog. See "Select Material Dialog" on page 854.

When a material is applied to an object in a plan, a copy of that material is created and saved with the plan. If you use the **Define** 

**Materials** dialog to modify that material, your changes affect it wherever it is found throughout that plan. All objects in that plan that use that material are affected, but objects placed in other plans are not.

All materials that come with Chief Architect are stored in the Library Browser. You can also create your own materials and save them in the Library Browser. See "Creating Materials" on page 857.

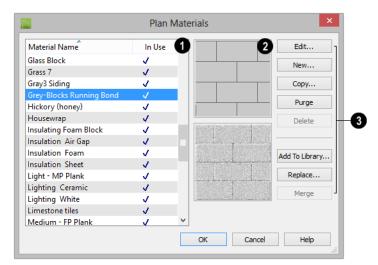

## Plan Materials Dialog

- A scrollable, alphabetical list of the materials saved in the current plan displays here. Click on the name of a material to select it. Select multiple materials by holding down the Shift or Ctrl key.
- If there is a checkmark in the In Use column, the material is used by one or more objects in your plan or is defined as a default material for one or more objects in your plan.
- If the In Use column is empty, the material was used at one time but is no longer assigned to any objects or used as a default.
- Previews of the selected material display to the right of the list of names. If multiple materials are selected at once, no previews will display.
- The top preview window shows the material's pattern, as seen in Vector Views.
- The bottom preview shows how the texture appears in rendered views. If the

words "No Texture" display, either a texture has not been assigned to the material or the texture file could not be found on your system. In either case, the material will be represented in rendered views by a solid color.

- The buttons on the right allow you to modify the selected material and manage the items in the list of material names.
- Click Edit to open the Define Material dialog for the selected material. See "Define Material Dialog" on page 864.
- Click New to open the Define Material dialog to create a new material.
- Click Copy to create a copy of the selected material and open the Define Material dialog where you can make changes to the copied material.
- Click Purge to remove all unused materials from the plan.

- Click **Delete** to remove the selected material from the plan. If the material is used in the model, you cannot delete it.
- Click Add to Library to add the selected material to the Library Browser, making it available for use in other plans. See "Adding Library Content" on page 829.
- Click the Replace button to replace the selected material with a new one from the library. Materials assigned to objects as well as those set in object defaults dialogs are affected. See "Select Library Object Dialog" on page 838.

 Click the Merge button to merge multiple selected materials into one. The material that is listed first is retained and all other materials in the selection set are deleted. Any instances of the deleted materials in the plan are replaced by the first material. Only available when multiple materials are selected.

You can create a folder containing all of the current plan's Plan Materials in the Library Browser User Catalog. See "Create Plan Materials Library" on page 858.

# **Define Material Dialog**

The **Define Material** dialog allows you to adjust how materials look in 3D views and can be accessed in a number of ways:

- Use the Adjust Material Definition tool. See "Adjust Material Definition" on page 857.
- Select a material from the Plan Materials dialog and click Edit, New, or Copy. See "Managing Plan Materials" on page 862.
- Right-click on a material in an unlocked library in the Library Browser and select
   Open from the contextual menu. See "Using the Contextual Menus" on page 822.

• You can also right-click on an unlocked library and select **New> Material**.

If you select a manufacturer's material, the options in the **Define Material** dialog may change. Some options are not available and the panels may vary.

If you access the **Define Material** dialog through a menu or specification dialog, your edits affect that material wherever it is found in the current plan. Other objects in that plan that use that material are also affected, but objects outside the current plan are not.

#### **General Panel**

The options on the GENERAL panel will vary depending on the selected material Type. See "Material Types" on page 860.

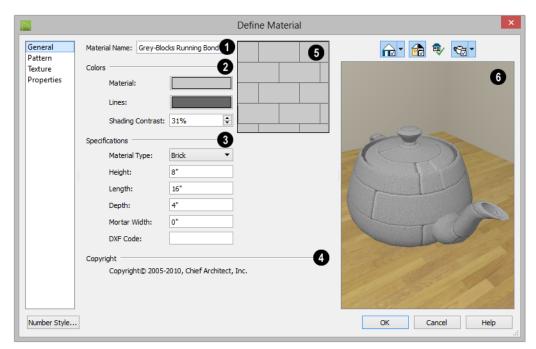

- The **Material Name** displays here. You can type a different name if you wish. Renaming the material does not create a new material: it redefines the existing material. See "Creating Materials" on page 857.
- 2 Specify the **Colors** used to represent the material's pattern in Vector Views. Click a color box to open the **Select Color** dialog and select a color. See "Color Chooser/Select Color Dialog" on page 875.
- The Material color displays in Vector Views. It is also used in Rendering Techniques that use textures when Toggle

**Textures** is off, or if a material has no texture specified. See "In Vector Views" on page 909.

This color also affects Transparent materials in rendered and ray trace views: choose white for a fully transparent material or black for one that is completely opaque. See "Properties Panel" on page 871.

- The color of the **Pattern Lines**, which display in Vector Views, displays here.
- Specify the Shading Contrast, which is the amount of contrast between surfaces

at different angles to each other in Vector Views.

The following shows a curved wall with three different Shading Contrasts (created in a separate graphics program). Notice how the lowest contrast at the top appears almost flat.

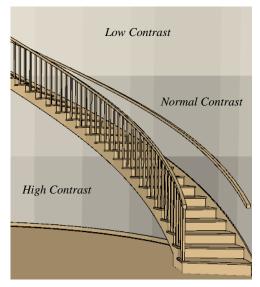

#### 3 Specifications -

• Select a material **Type** from the dropdown list. The selected Type defines how - or whether - the material is calculated in the Materials List and may also be associated with a pattern. See "Material Types" on page 860.

Depending on the Type selected, additional settings may become available. Unless otherwise noted, these settings affect both the appearance of the material in Vector Views and how it is counted in the Materials List:

 Specify the material's Height. This value is restricted to a ratio of the Length for Parquet, Octagon, and Hexagon material

- Types. When applied to a Strip, Shingles, or Shakes Type, the **Height Overlap Amount = Exposure** of the material.
- Specify a Framing material's Spacing OC. This value controls the spacing of wall studs only. See "Wall Framing" on page 578.
- Specify the material's Length. This value is restricted to a ratio of the Height for Parquet, Octagon, and Hexagon material Types.
- Specify the Thickness of a material Type such as Tile. Thickness does not typically affect the appearance of the material in Vector Views, but is used for Materials List calculations.

Note: With the exception of wall framing, when a material is assigned to a wall type layer, floor or ceiling structure or finish layer, or to a structural roofing layer, the Thickness value set here is not used for materials list calculations.

- Specify the **Depth** of a Brick material.
   Depth does not typically affect the material's appearance in Vector Views, but is used for Materials List calculations.
- Some patterns are defined by relative Size. The number does not have any units: it is more like a scaling factor. Material Types with a Size setting are not calculated in the Materials List.
- Specify the Joint Width, which is the grout width between pieces of Tile. This affects the size of tiles in Vector Views but not the size of the pattern lines.
- Specify the Mortar Width for a Brick or Block material. This affects the size of bricks and blocks in Vector Views but not the size of the pattern lines.

- Specify the Overlap Amount, which is the amount that a Strip, Shingles, or Shakes material overlaps itself. The Height - Overlap Amount = Exposure of the material.
- **Grouping** is used to describe the repeat of the pattern across the width of a Strip material. A 13" wide Strip with an Overlap Amt of 1" and a Grouping of 3 calculates materials based on a 12" coverage and a repeat line pattern of 4".
- This **DXF** Code holds up to five characters that appear at the end of the layer names used when exporting a 3D DXF file. See "Exporting a 3D Model" on page 1189.
- 4 If the material has a Copyright, information about it will display here.
- A preview of the material's pattern displays in the square pane. It updates as you change the material definition.

- A preview of the material applied to an object displays here and updates as changes are made to the material definition. Various options allow you to view different aspects of the material's attributes:
- Display the material in Standard rendering, Vector View, or in a Ray Trace view.
- Zoom and orbit the object in the view.
- Toggle Color on or off.
- Click the Restore Original View button to reset the material preview to its original perspective.
- Select a Cube, Sphere, or Teapot shape.

Unlike other dialog previews, the Rendering Technique and object shape selected in this dialog's preview are remembered during the current program session. See "Dialog Preview Panes" on page 41.

#### **Pattern Panel**

Patterns are used to represent materials in Technical Illustration, Line Drawing, and Vector Views. Pattern Types also affect the

Materials List. See "Patterns and Textures" on page 848.

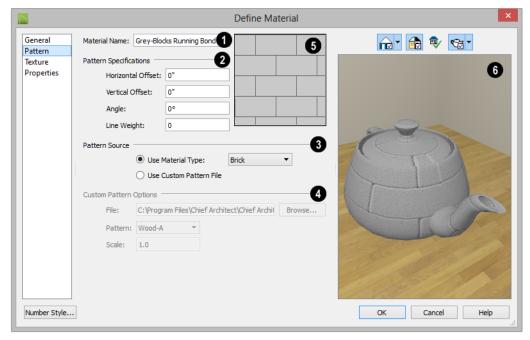

- The **Material Name** displays here. You can type a different name if you wish. Renaming the material does not create a new material: it redefines the existing material.
- **2** Pattern Specifications -
- Specify the Horizontal and Vertical Offsets, if needed, so the pattern displays correctly on surfaces in Vector Views. See "Mapping Patterns and Textures" on page 858.
- Specify the Pattern Angle, in degrees measured counterclockwise.
- Specify the **Line Weight**, which is the thickness of the pattern lines.
- Specify the selected material's Pattern Source, which affects both how the material looks in Vector Views and how it is

- calculated in the Materials List. See "Material Types" on page 860.
- Select Use Material Type to base the material's pattern on the selected Type, then select a Type from the drop-down list. This drop-down is also found on the GENERAL panel.
- Select Use Custom Pattern File to specify a Custom pattern and enable the
  options below. When a Custom pattern is
  used, the material will be counted as an
  Area type in the Materials List.
- The Custom Pattern Options are available when Use Custom Pattern File is selected, above.
- The **File** pathname of the selected **.pat** pattern file displays here.

- Click the Browse to open the Custom Pattern File dialog and select a pattern file. This dialog is a typical Open dialog, and opens to the Patterns folder in the program installation directory.
- Select a Pattern from the drop-down list.
   The items available depend on the .pat file selected above.
- Specify the pattern's Scale. If the pattern appears black in the square preview pane, this value should be increased.
- A preview of the material's pattern displays in the square pane. It updates as you change the material definition.

- A preview of the material applied to an object displays here and updates as changes are made to the material definition. Various options allow you to view different aspects of the material's attributes:
- Display the material in Standard rendering, Vector View, or in a Ray Trace view.
- Zoom and orbit the object in the view.
- · Toggle Color on or off.
- Click the Restore Original View button to reset the material preview to its original perspective.
- Select a Cube, Sphere, or Teapot shape.

#### **Texture Panel**

In most Rendering Techniques, materials are represented by textures. See "Rendering Techniques" on page 951.

Transparency information may be contained on the alpha channel of a texture; if so, it is used in rendered views.

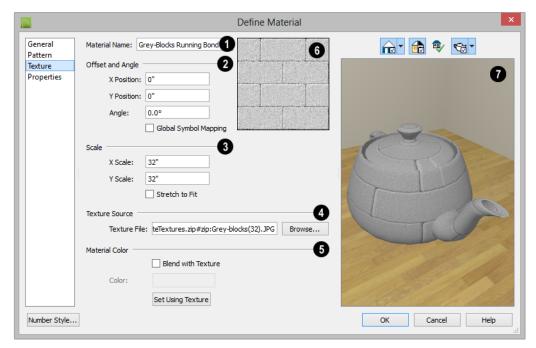

The **Material Name** displays here. You can type a different name if you wish. Renaming the material does not create a new material: it redefines the existing material.

#### Offset and Angle -

- Specify the X and Y Positions of the texture, if needed, so the texture displays correctly on surfaces in rendered views.
   See "Mapping Patterns and Textures" on page 858.
- Specify the Angle of the texture on the surfaces of objects, in degrees.
- Check Global Symbol Mapping to map the texture using the same origin on all objects. When unchecked, the origin is

defined individually for each object. See "Mapping Patterns and Textures" on page 858.

- Specify the **Scale** of the selected material's texture.
- Adjust the X Scale and Y Scale, or height and width, of the selected texture.

If a rendered surface is larger than the area described by the Scale, the surface has "tiles" of the texture image. If it is smaller, only a portion of the texture is shown.

 Check Stretch to Fit to stretch the texture image to cover each surface it is applied to. Stretch to Fit is typically used for artwork or photography in a frame. Note: Changing the scale or selecting Stretch to Fit can cause textures to appear distorted if applied to a surface with a different aspect ratio than the original texture image.

- Texture Source Displays the path and file name of the selected texture.
- Click the Browse button to browse to a texture file saved on your computer. Supported file formats are .jpg, .bmp, .png, .gif, .tif, .pcx, .tga. See "Creating Materials" on page 857.
- You can also type or paste the full path name of a texture in the text field.
- Textures saved in .zip files can also be used.

#### To use a texture saved in a .zip file

- 1. Type or copy the full path name of the **.zip** file in the text field.
- 2. Directly after the path name, type #zip:, followed immediately by the name of the texture file including its file extension.
- Specify the characteristics of the Material Color. This can also be set on the GENERAL panel.
- Check **Blend with Texture** to apply the Material Color over the material's texture.

When a new material is created using the

Blend Colors With Materials Tool, the resulting material has this box checked. See "Blend Colors With Materials" on page 851.

- Click the Color button to specify the Material Color.
- Click the **Set Material Color Using Texture** button to use the predominant color of the material's texture. See "Patterns and Textures" on page 848.
- A preview of the material's texture displays in the square pane. It updates as you change the material definition.
- A preview of the material applied to an object displays here and updates as changes are made to the material definition. Various options allow you to view different aspects of the material's attributes:
- Display the material in Standard rendering, Vector View, or in a Ray Trace view.
- Zoom and orbit the object in the view.
- Toggle Color on or off.
- Click the Restore Original View button to reset the material preview to its original perspective.
- Select a Cube, Sphere, or Teapot shape.

#### **Properties Panel**

The PROPERTIES panel controls how the material appears in most rendered 3D views and in Ray Trace views.

A material's rendered appearance is also affected by the Render settings in the

**Preferences** dialog and the lights that have been placed in the model. See "Light Types" on page 940.

For special lighting effects on an object, use at least one point or spot light.

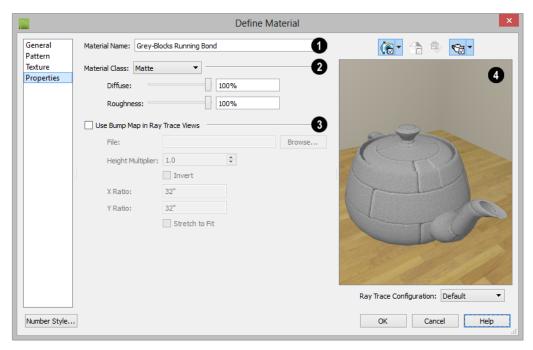

- The **Material Name** displays here. You can type a different name if you wish. Renaming the material does not create a new material: it redefines the existing material.
- Select a **Material Class** from the dropdown list. Each material class has its own set of visual characteristics.
- General Material Most materials fall into this category, which gives you control over a number of properties.
- Reflective Similar to General Materials, Reflective materials are reflective rather than specular.
- Plastic Plastics are limited in that they are not specular, emissive, transparent, or reflective.
- Shiny Metal are also limited for a specific purpose. They are not diffusive,

- emissive or transparent, do not use the material's pattern or texture when ray traced.
- Predefined Metal use the scientifically measured physical properties of a selection of real-world metals. Predefined metals do not use the material's pattern or texture when ray traced, and their editing options are limited to Roughness and metal type.
- Polished materials represent surfaces with multiple layers, such as those that are glazed, varnished, or buffed. They are not emissive, transparent, or reflective, but are specular and have additional control over Roughness.
- Mirror is another class of material limited to a specific purpose. They are not diffusive, specular, rough, emissive, or

transparent and do not use the material's pattern or texture when ray traced. When Reflection in Mirrors is checked in the Preferences dialog, flat surfaces with a Mirror material will display reflections in camera views without ray tracing. See "Reflections" on page 935.

- Translucent Similar to General Materials, Translucent materials are not emissive or reflective. Contrary to the name, Translucent materials are not transparent, either. They do have a Translucency setting, but it only applies to light coming directly from a light fixture and only takes effect in ray trace views. Ambient light or reflected light cannot pass through translucent materials so objects cannot be seen through translucent materials at all even in ray trace views.
- Transparent is another material class limited for a specific purpose. Transparent materials are not diffusive, specular, rough, or emissive, but do allow you to specify how light bends when passing through the material.
- Matte is another material class limited for a specific purpose. Matte materials are not specular, emissive, transparent, or reflective.

Adjust the settings associated with the selected Material Class using the slide bar or by entering a value in the text box to specify the appearance of the material in 3D views in which textures are used.

- Diffuse controls the degree to which the material's main color contributes to its appearance. Not available for Metal, Mirror, or Transparent materials.
- **Specular** controls how bright the material appears when illuminated by a point or

- spot light. It simulates the reflection of light off a surface. Not available for Reflective, Predefined Metal, Mirror, or Transparent materials.
- Roughness controls how shiny a material is when illuminated by a point or spot light. A material with a low Roughness value has a bright, round spot of light when rendered with a point or spot light shining on it. Not available for Polished, Mirror, or Transparent materials.
- Emissive controls how bright a material appears independent of the lighting in the scene. It can be used to simulate surfaces that are glowing with their own light, such as the glass on a light fixture. Only available for General materials.
- Transparency controls how opaque or transparent a material is. Most materials are opaque while some materials, such as glass, are partially transparent. In some situations, materials with transparency can slow down rendering speed. See "Speeding up 3D View Generation" on page 962. Only available for General, Translucent, and Transparent materials.

For maximum Transparency, specify the Material Color as white on the General panel of the dialog. A black material will be opaque regardless of its transparency setting.

For a completely transparent material, select the General Material class and set the Transparency to 100%.

Reflection controls how reflective a
material appears in ray trace views only.
See "Ray Trace Views" on page 965. For
Mirror and Shiny Metal materials, click
the Color button to select a color for light
reflecting off the material. For most mate-

rial classes, reflectivity is best seen at glancing angles to the surface. For reflectivity from all angles, use a Mirror material. Not available for General, Plastic, Predefined Metal, Polished, or Matte materials.

- Translucency controls the degree to which light coming directly from a light fixture shines through the material. Only available for Translucent materials, this setting only affect ray traced views.
- Select a Metal from the drop-down list.
   Only available for Predefined Metal materials.
- Brushed Metal creates a brushed appearance for Predefined Metal materials.

Polished and Brushed Predefined Metals can have different amounts of roughness running in different directions on a given surface. These surfaces look different depending on the viewing angle.

- U Roughness produces reflective highlights oriented horizontally. Only available for Polished materials and Brushed Predefined Metal materials.
- V Roughness produces reflective highlights oriented vertically. Only available for Polished materials and Brushed Predefined Metal materials.
- Index of Refraction controls how much light bends when it passes through the material. A value of 1 is the lowest possible value and produces no light bending. Only available for Transparent materials.
- Check Use Bump Map in Ray Trace Views to enable the settings below and assign a bump map to the selected material. A bump map is an image file that makes a

material appear non-flat in ray trace views. See "Bump Maps" on page 980.

- The full path name of the selected bump map image **File** displays here.
- Click the **Browse** button to browse to a bump map image file saved on your computer. Bump maps saved in .zip files can also be used. See To use a bump map saved in a .zip file, below.
- The **Height Multiplier** allows you to specify how drastic the effect of the bump map is. The default value is 1, but larger or smaller values may give better results, depending on the bump map. Values can be typed to 0.001 accuracy.
- Check Invert to correspond light areas in the image with low points in the bump map and dark areas with high points.
   When unchecked, the opposite occurs.
- Specify the **Ratio** of the bump map's height (x) to its width (y) in inches (mm). If a Ratio of 32"x32"is used, the bump map tiles every 48" in both directions to cover each surface. If a surface is smaller than 48"x48", only a portion of the bump map is used.
- Check **Stretch to Fit** to stretch the bump map to cover each surface it is applied to.

The **Ratio** and **Stretch to Fit** settings are available when the selected material does not have a texture assigned to it. When the material does have a texture assigned to it, these settings display for reference only and use the same values as the material's texture. See "Texture Panel" on page 869.

A preview of the material applied to an object displays here and updates as changes are made to the material definition.

Various options allow you to view different aspects of the material's attributes:

- Display the material in Standard rendering, Vector View, or in a Ray Trace view.
- Zoom and orbit the object in the view.
- Toggle Color on or off.
- Click the Restore Original View button to reset the material preview to its original perspective.
- Select an object shape: Cube, Sphere, or Teapot.
- Select a Ray Trace Configuration from the drop-down list to use in the preview.
   Only available when Ray Trace is the selected preview view type.

#### To use a bump map saved in a .zip file

- 1. Type or copy the full path name of the .zip file in the text field.
- Directly after the path name, type #zip:, followed immediately by the name of the bump map file including its file extension.

#### **Manufacturer Panel**

If the selected material was copied from the Manufacturer library category, the MANU-FACTURER panel lists contact information. See "Manufacturer Catalogs" on page 826.

#### **Color Chooser/Select Color Dialog**

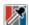

The **Color Chooser** dialog is opened by selecting **Tools> Color Chooser**.

The similar **Select Color** dialog can be opened by clicking on the color bar that can

be found in many dialogs throughout the Windows version of the program. In the Mac version, the standard **Colors** dialog, or Color Picker, is used.

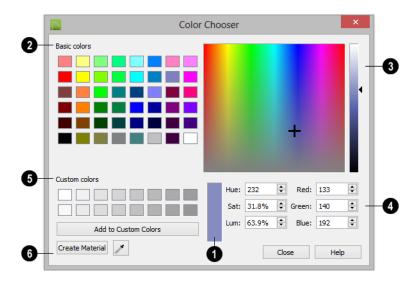

- The currently selected color displays in the rectangle at the lower center of the dialog. There are a number of ways to select a color in this dialog:
- Click in any one of the Basic colors boxes to select it.
- Click anywhere in the color spectrum area to select a color.
- The location of the selected color is identified by a crosshairs and its Hue, Saturation, and RGB values will display below and update as you click.
- Click anywhere in the vertical bar or drag the arrow to adjust the selected color's Luminosity and RGB values.
- Define the selected color by specifying its **Hue**, **Saturation**, and **Luminosity** (HSL) or its **Red**, **Green**, and **Blue** (RGB) values.
- Click in one of the Custom colors boxes to either select it as the new color

- or to specify it as the box for a new custom color to be defined.
- Click the Add to Custom Colors to add the currently selected color to the Custom Colors group.
- 6 Click the Color Chooser Eyedropper, then click anywhere on your monitor to select the color displaying at that location.
- You can select a color from any program window. Before opening the Color Chooser dialog, make sure the desired color can be seen onscreen by tiling Chief Architect and the other program window.
- Click Create Material to add the color to the User Catalog in the library. The new material's name is "Custom Color" followed by its RGB values. Only available when the dialog was opened by selecting

If the **Select Color** dialog was opened via another dialog panel, click OK to apply the

currently selected color to the object's line or fill style, or to the material's pattern color.

# Window and View Tools

The View and Window Tools let you control how views of your drawing are shown on screen, as well as toggle useful drawing aides on and off.

One layout file can be open at a time, but there is no limit to the number of plan files that can be open. The name of the file and the type of view displays at the top of each view window in its title bar. If the view is saved, its name also displays.

#### **Chapter Contents**

- View Tools
- Zoom Tools
- Undo Zoom
- Fill Window
- Panning the Display
- Working in Multiple Views
- Aerial View
- Closing Views

#### **View Tools**

The **View Tools** allow you to open and close the program's side windows, as well as toggle a variety of references and drawing aides. Select the View menu to access these tools. You can also add the View Tools parent button to your toolbars. See "Adding and Removing Buttons" on page 132.

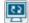

Refresh Display redraws the current window to clean up extra lines, show missing items, and correct random on-screen effects caused by changes to the

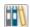

Library Browser opens and closes the Library Browser side window. See "The Library" on page 819.

model. See "Refresh Display" on page 220.

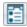

Project Browser opens and closes the Project Browser side window. See "Project Browser" on page 1125.

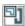

Aerial View opens and closes the Aerial View side window. See "Aerial View" on page 885.

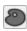

**Tool Palette** opens and closes the Tool Palette, which will display related tools. See "Child Tool

Palette" on page 130.

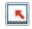

Status Bar displays or suppresses the Status Bar at the bottom of the program window. See "The Status Bar" on page 42.

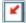

**Scrollbars** displays and suppresses scrollbars on view windows. See "View Windows" on page 35.

**Toolbars** displays and hides the program's toolbars. See "Toolbars and Hotkeys" on page 129.

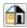

Color toggles the display of color in the current view. See "Color On/Off" on page 217.

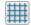

**Reference Grid** toggles the display of the Reference Grid in all views in the current plan or layout file. See "Grid Snaps" on page 166.

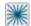

**Angle Snap Grid** toggles the display of the Angle Snap Grid in all views in the current plan or layout file. See "Angle Snap Grid" on page 165.

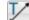

**Temporary Dimensions** toggles the use of Temporary Dimensions when objects are selected. See "Temporary Dimensions" on page 1008.

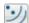

Arc Centers and Ends toggles the display of Arc Centers and Ends in the current view. See "Arc Centers and Ends" on page 195.

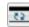

Line Weights toggles the display of Line Weights in all views in which lines are drawn. See "Line Weights" on page 1219.

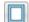

**Drawing Sheet** toggles the display of the drawing sheet. See "Print Preview" on page 1219.

#### **Zoom Tools**

**Zoom** is used to magnify any given area on the plan or 3D view. Select

**Window> Zoom**, then click and drag a marquee around an area on screen. When you release the mouse, the selected area expands to fill the screen.

Note that in 3D views, using **Zoom** does not reposition the camera. This can lead to inconsistencies between a camera's position and what is actually shown in the view if other methods of zooming are used later. See "Repositioning Cameras" on page 910.

When the zoom is complete, whatever tool was active prior to selecting the **Zoom** tool automatically becomes active again. If another zoom is needed, click the **Zoom** tool again.

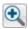

**Zoom In -** Click to zoom in towards the screen center by a factor of two.

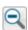

**Zoom Out** - Click to zoom out from the screen center by a factor of two.

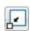

**Undo Zoom** - Reverse the last zoom operation.

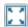

**Fill Window** - Fits all visible items on screen.

Fill Window Building Only - Fits all walls and railings on the current floor on screen.

#### **Zooming With the Mouse Wheel**

Use the mouse wheel to zoom in and out in all view windows. Scrolling the mouse wheel one click up or down zooms in or out, centering on the location of your pointer and changing the zoom by about 10%.

By default, zooming in 3D views changes the camera's position. See "Mouse Scroll Wheel and Trackpad" on page 911.

Note: Depending on the configuration of your mouse, it may be necessary to hold down the Ctrl key while turning the mouse wheel. If zooming in and out are not working correctly, contact the manufacturer of your mouse and mouse driver for their assistance.

#### **Undo Zoom**

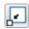

Select **Window**> **Undo Zoom** to reverse the last zoom operation.

Note: Undo and Redo do not affect zoom.

**Zoom** and **Undo Zoom** are also available through the contextual menu. See "Contextual Menus" on page 38.

#### **Fill Window**

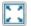

In floor plan view, a CAD Detail or a cross section/elevation view, select

Window > Fill Window or press the F6 key to view nearly everything on screen that is visible, including the Reference Display. CAD Points are the only objects that are not included when Fill Window is used.

If you are zoomed in so that only a portion of the drawing displays on screen, selecting **Fill** 

Window zooms out so that the entire view fits on the screen. If you are zoomed out so that the entire drawing is smaller than

the screen, selecting **Fill Window** Zooms in until the drawing fills the screen.

When the drawing sheet is shown, Fill

**Window** zooms to the sheet borders.

#### Fill Window Building Only

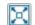

Window> Fill Window Building
Only is similar to Fill Window, but

zooms in or out to so that all walls and railings in the view fill the current window. Other objects are ignored.

#### In 3D Views

Fill Window [3] and Fill Window Building

Only behave slightly differently in perspective and orthographic 3D views. In perspective views, the original zoom factor is restored, while in orthographic views the camera's Field of View is adjusted so that all surfaces in the 3D view are included.

#### **Panning the Display**

There are four ways to pan the display without changing the zoom factor.

#### **Using the Scroll Bars**

One method is to use the scroll bars on the right and bottom edges of the window.

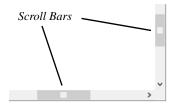

• Drag the square button in the bar itself in order to pan a larger distance.

- Click the end arrow keys on the scroll bars to shift the display in 12" increments.
- The 12" increment is defined in the Plan Defaults dialog under Inches Scrolled by Arrow Key. See "General Plan Defaults Dialog" on page 88.

#### **Using the Arrow Keys**

In floor plan view, the Shift + arrow keys on the keyboard work exactly like clicking the arrow buttons on the scroll bar. They shift the display according to the number of inches defined in the **Plan Defaults** dialog.

#### **Using the Mouse**

If you have a wheel mouse, you can pan the display by pressing the middle mouse button, or wheel, and moving the mouse in the direction you would like to pan. When the middle mouse button is held down, the

pointer changes to a hand icon.

In the Mac version of Chief Architect, you can pan using the left mouse button and Command key.

Mouse drivers sometimes have other functions assigned to the wheel and buttons. These override the Chief Architect setting.

#### **Using a Mac Trackpad**

In the Mac version of Chief Architect, you can two finger drag to pan the display. See "Using a Trackpad" on page 34.

#### **Using the Pan Window Tool**

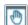

The **Pan Window** tool works much like the mouse wheel method.

- Select Window Pan Window . The pointer changes to a hand icon. Click and drag to pan the window. The program reverts to the previously active tool when you release the mouse button.
- Double-click the **Pan Window** tool and the command remains active.

#### **Working in Multiple Views**

Although only one layout file can be open at a time, there is no limit to the number of plan files that can be open, nor is there a limit to the number of plan view windows that can be open. The name of the file and the type of view is stated at the top of each view window in its title bar as well as in its tab. If the view is saved, its name displays instead of the view type.

By default, Chief Architect uses a tabbed document interface, which means that when more than one view window is open in the program window, each open window will have a tab that displays in a row above the currently active view.

 Each tab states the name of file and either the name of the view or the view type.
 Click on a tab to make it the active view.

- If there is not enough room in the program window to display all tabs, left and right arrow buttons allow you to scroll through the tabs.
- Tabs can be reordered by clicking and dragging.

There is no limit to the number of 3D view windows that you can have open at a given time; bear in mind, though, that each window demands use of your computer's resources and that you may see poor performance if too many views are open. See "3D Views" on page 887.

There are several ways to close a view window. See "Closing Views and Files" on page 71.

#### **Tiling Views**

As an alternative to tabbed views, windows can instead be tiled.

Tiling allows you to display multiple views in a single Chief Architect window so you

can see the results of changes in floor plan view in 3D or vice versa. It can also be useful for copying objects from one plan to another.

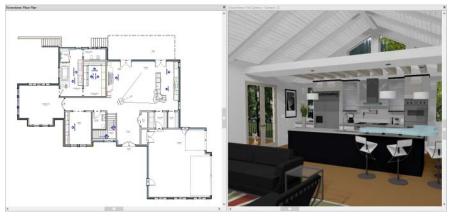

Floor plan view and a camera view Tiled Vertically

There are several ways to create tiled views:

- Click and drag a view window's title bar or tab into the part of the drawing area that you would like it to be. When a highlighted space is created, release the mouse button.
- Select **Window> Tile Horizontally** to display views in a horizontal orientation, one above the other.
- Select Window> Tile Vertically or press Shift + F6 on the keyboard to display views in a vertical, side by side, orientation.

Views are tiled left to right or top to bottom in the order in which they were last active: the most recent view is on the left or at the top, while least recent is on the right or on the bottom.

- To activate a view, click on its title bar or anywhere in the view window. Note that any changes you make in the active window are reflected in other views as well.
- To end window tiling, select Window>
   Tab Windows. You can also end tiling by double-clicking on the title bar of the program window.

#### **Multiple Program Windows**

To create a second program window, click and drag the title bar or tab of a view window completely out of the current program window: for example, onto a second monitor. A second Chief Architect program window will be created with its own menu and toolbars.

Although the two windows are separate, they nevertheless constitute a single launch of the

software, so only one of them can have an open layout file.

#### **Swapping Views**

There are a number of ways to switch between open view windows:

- Click on a view window's tab.
- Select Window> Swap Views or press F7 to switch between the two most recent views.
- The Swap Views button toggles between the current view and the view that was current before it.
- In Windows, press the Ctrl + Tab (Next Window) or Ctrl + Shift + Tab (Previous Window) keys to cycle through all open views.

- On a Mac, press the Ctrl + } (Next Window) or Ctrl + Shift + { (Previous Window) keys to cycle through all open views.
- Select Window> Show Layout to switch to the layout file. Only available if a layout file is currently open. See "Layout" on page 1235.
- A list of all the views currently open is located at the bottom of the Window menu. Each view is identified by its name and what type of view it is. A checkmark is beside the view that is currently active. Select one to go directly to that view.

If more than eight view windows are open, **More Windows** will be the last item in the Window menu. Select this option to open the **Select Window** dialog:

Select the name of a view in the list and click **OK** to make it the active view.

Note: The Window Menu Tools parent button can be added to the toolbars. See "Toolbar Customization Dialog" on page 135.

#### **Aerial View**

Aerial View is a side window that shows everything on the current floor or layout page along with a marquee that indicates the portion that is currently shown in the view window. This can make it easier to navigate in the view. Select View> Aerial View to open the Aerial View side window. See "View and Side Windows" on page 35.

**Aerial View** always displays everything in the current view, so it has no scroll bars. As

you zoom or pan around the view window, the marquee in **Aerial View** moves and resizes in response so it represents the part of the view that is currently visible on screen.

Although Aerial View can be open regardless of the type of view that is active, it only displays information when a floor plan view or a layout page is active.

Aerial View is initially docked on the right side of the window; but like other side

windows, it can be moved to any other edge or allowed to float.

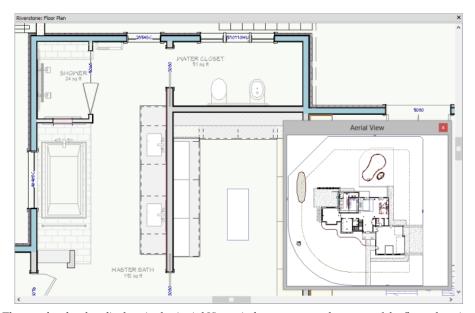

The grey border that displays in the Aerial View window represents the extent of the floor plan view.

- The grey marquee that displays in Aerial View represents the extents of what is currently visible on screen. This marquee updates if you zoom or pan in the view.
- Use the left mouse button to drag a new marquee within the Aerial View side window. The view updates to match.
- Use the right mouse button to move the existing marquee within the Aerial View window. The focus of the view window updates to match.
- No matter what tool is active, when you
  move the pointer to the Aerial View window and drag a marquee, the floor plan
  view zooms in on that area.
- The display of objects in Aerial View is controlled by the default layer set for Aerial Views. Since the purpose of Aerial View is to enhance navigation in plan view, you may want to turn off layers that clutter and slow it down. See "Layer Set Defaults" on page 147.

#### **Closing Views**

If a view is still needed, swap to a different view without closing the current views. If, however, a view is no longer needed, it can be closed. See "Closing Views and Files" on page 71.

# 3D Views

Little preparation is needed to create a 3D view of a model: simply click a button to create an overview or click and drag to create a camera or cross section/elevation view.

To improve the quality of the rendering and create a custom look, you can adjust lighting and edit the materials used in the plan. You can create Final and Ray Trace views that are even more realistic. See "3D Rendering" on page 933.

Many objects can be placed and edited in 3D views, and any camera view or overview can be saved or even used to record a walkthrough. See "Pictures, Images, and Walkthroughs" on page 1133.

#### **Chapter Contents**

- OpenGL and Hardware
- Types of 3D Views
- Defaults and 3D Preferences
- Camera Defaults Dialog
- 3D View Defaults Dialog
- 3D View Tools
- Creating Camera Views
- Creating Overviews
- Cross Section/Elevation Views
- Auto Detail
- Displaying 3D Views
- Repositioning Cameras
- Editing 3D Views
- Cross Section Slider
- Working in 3D
- Saving and Printing 3D Views
- Camera Specification Dialog
- Cross Section/Elevation Camera Specification

#### **OpenGL and Hardware**

Chief Architect features an easy to use rendering engine that makes use of OpenGL rendering technology, which has good hardware support on most video cards. To take full advantage of the rendering capabilities of Chief Architect, a graphics card or chipset that supports OpenGL 2.1 or higher hardware acceleration is required.

#### **Types of 3D Views**

There are three categories of 3D views in Chief Architect: camera views, overviews and cross section/elevation views. Each of these view types can be generated using a variety of rendering techniques. See "Rendering Techniques" on page 951.

Every 3D view is also either orthographic or perspective in nature. Cross section/elevation views are always orthographic while camera views are always perspective. You can choose to generate overviews as either orthographic or persective.

## Perspective and Orthographic Views

Perspective views have a focal, or vanishing, point. Surface edges and lines that would be parallel in real life appear to converge towards that focal point, and objects closer to the camera appear larger while objects farther from the camera appear smaller.

Orthographic views do not have a focal or vanishing point. Parallel surface edges and pattern lines appear parallel in these views and objects appear to be the same size regardless of their distance from the camera.

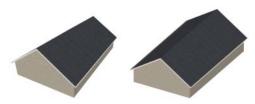

Perspective Overview Orthographic Overview

Perspective views display 3D objects much the way that they appear to the eye in real life, so they are ideal for presentation views. By default, perspective views are created using the Standard rendering technique.

Orthographic views, on the other hand, are useful for technical drawings. By default, orthographic views are created using the Vector View technique.

#### Rendered and Vector Views

3D views can be generated using a variety of different rendering techniques. See "Rendering Techniques" on page 951.

Most rendered views represent materials using textures. Surface edge lines are generally not drawn and lighting is often modeled, creating results that range from a photorealistic appearance to artistic painting styles. Standard rendered views can also be

Ray Traced for additional realism. See "Ray Tracing" on page 965.

Vector Views are non-photorealistic views in which objects are drawn using surface edge lines, or vectors. Lighting is not calculated,

and materials are represented using pattern lines and solid colors, making Vector Views quicker to generate and ideal for layout drawings and high resolution printing.

#### **Defaults and 3D Preferences**

There are a number of defaults and preference settings that allow you to control the initial characteristics of 3D views.

Camera positioning, field of view and related initial settings for camera views are specified in the Camera Defaults dialog. See "Camera Defaults Dialog" on page 889.

The default characteristics of the **Generic** Sun light source can be specified in the Generic Sun Defaults dialog. See "Adjust Sunlight Dialog" on page 950.

Ambient lighting settings, 3D backdrop information, and other settings that affect 3D views as they are generated are found in the 3D View Defaults dialog. See "3D View Defaults Dialog" on page 892.

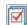

Which objects display in a 3D view and which do not is controlled in the Layer Display Options dialog. You can

specify which layer set is initially used when a view is created by each of the 3D View tools. See "Layer Set Defaults Dialog" on page 158.

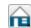

3D views can be generated using any of the **Rendering Techniques**. See

"Rendering Techniques" on page 951.

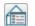

The initial settings for each Rendering Technique can be set in the

Rendering Techniques Defaults dialog. See "Rendering Technique Options" on page 954.

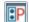

The RENDER panel of the **Preferences** dialog controls settings for Render Previews and Final Views. See "Render Panel" on page 123.

#### **Camera Defaults Dialog**

Default Settings can be accessed by selecting Edit> Default Settings or by double-clicking either **Perspective View** Tools parent button or any Camera toolbar button.

The settings in the **Camera Defaults** dialog affect how a camera clips, captures and

renders views, how it displays in floor plan view, how it is positioned, and how it moves.

Once a camera is created, these settings can be customized in the Camera Specification dialog. See "Camera Specification Dialog" on page 924.

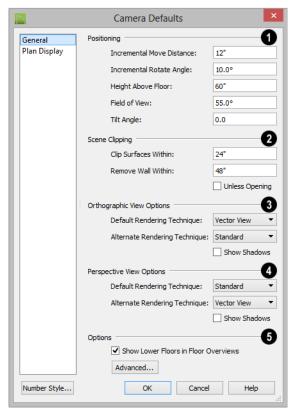

#### **General Panel**

- The **Positioning** settings control the position and orientation of the camera. See "Repositioning Cameras" on page 910.
- The Incremental Move Distance controls how far the camera moves each time you Pan in any direction or Dolly forwards or backward. For interior views a small number is good, but for exterior you may want a larger increment.
- The Incremental Rotate Angle defines how many degrees the camera rotates each time you Tilt, Orbit, or Dolly side to

- side. A setting of 90° would make one full rotation in four moves.
- The Height Above Floor defines the height that the camera is above the subfloor level for the current floor. See "Floor Defaults" on page 330.
- The **Field of View** defines the camera's field of vision in angular degrees.
- The **Tilt Angle** is the camera's angle relative to the horizon. 0° is horizontal, 5° points slightly upward, and -5° points slightly towards the ground.

The Scene Clipping settings determine whether surfaces located close to the camera display in the view.

Both of these distances are measured in a radius from the camera position:

- Clip Surfaces Within Objects within this distance from the camera do not display.
- **Remove Wall Within** Walls within this distance from the camera do not display.
- Check Unless Opening to display a wall that is inside the Remove Wall Within range if the camera is pointing through a door or window in that wall.

#### Orthographic View Options -

- Select the Rendering Technique from the drop-down list to be used when a camera view is created using the
  - **Default** Edit Behavior. See "Rendering Techniques" on page 951.
- Select a Rendering Technique from the drop-down list to be used when a view is created using the Alternate Alt Edit Behavior. See "Edit Behaviors" on page 178.
- Check Show Shadows to turn on the display of shadows in newly created Orthographic views. See "Shadows" on page 934.
- The Perspective View Options are the same as those for Orthographic views, above, but apply to camera views created with the Perspective View tools. See "Perspective and Orthographic Views" on page 888.

#### Options -

- Uncheck Show Lower Floors in Floor Overviews to show only the current floor in Floor Overviews. When checked, the current floor plus any floors beneath it are shown. See "Floor Overview" on page 900.
- Click the Advanced button to open the Advanced Camera Options dialog and specify how hidden lines are removed when OpenGL is not used. See "OpenGL and Hardware" on page 888.

### Advanced Camera Options Dialog

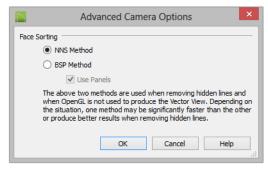

- The NNS Method is Chief Architect's default method. In most cases, it is both faster and requires less memory than the BSP Method.
- Select BSP Method to use an alternative method. This method may provide better results in some situations; however, it may be slower and require more memory.
- When the BSP Method is used, checking Use Panels may increase speed and reduce memory usage.

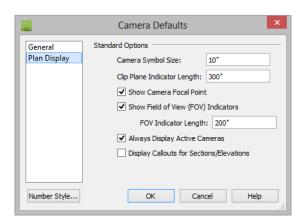

#### Plan Display Panel

The **Plan Display** settings control the appearance of the camera's symbol in floor plan view. See "Using the Edit Handles" on page 917.

- Specify the Camera Symbol Size, measured in plan inches (mm). This is also the default size for Walkthrough Path Key Frames. See "Walkthroughs" on page 1158.
- Set the Clip Plane Indicator Length for Cross Section/Elevation, Backclipped Cross Section, and Wall Elevation camera symbols. The length is measured in plan inches (mm). See "Cross Section/ Elevation Views" on page 902.
- Check Show Camera Focal Point to display the camera's focal point in floor plan view.

- Check Show Field of View Indicators to display the field of view indicator for cameras in floor plan view. You can also change the FOV Indicator Length, which is measured in plan inches (mm).
- Uncheck Always Display Active Cameras to turn off the display of active camera symbols when the "Cameras" layer is turned off. When checked, active cameras always display, regardless of the layer setting.
- Check Display Callouts for Sections/ Elevations to represent cross section/elevation cameras in floor plan view using callouts instead of camera symbols. See "In Floor Plan View" on page 907.

#### 3D View Defaults Dialog

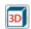

Select 3D> 3D View Defaults, Edit> Default Settings (1), or double-click

the **Perspective View Tools** parent button to display the **3D View Defaults** dialog.

Some settings in the **3D View Defaults** dialog affect rendered views, some affect Vector Views, and some affect both view

types. See "Rendered and Vector Views" on page 888.

#### **Options Panel**

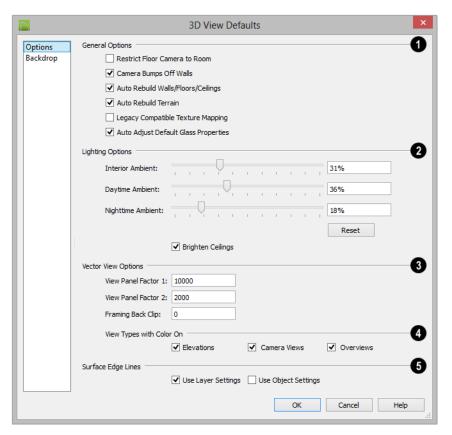

- The General Options affect all 3D views.
- Check Restrict Floor Camera to Room to suppress the generation of objects outside the room in which a Floor Camera is created. Only affects subsequently generated Floor Camera views. See "Camera Views" on page 897.
- When checked, a view through a door-way into another room shows only blank space or the selected 3D backdrop. Use this option to reduce 3D view rendering time or to minimize file size when creating a single room 3D Walkthrough.
- Uncheck Camera Bumps Off Walls to allow cameras to move freely through walls.

- Check Auto Rebuild Walls/Floors/Ceilings to automatically rebuild floors and ceilings before a 3D view or elevation is displayed. When this is unchecked and the structure is not up to date, the Rebuild Walls, Floors, Ceilings icon displays near your mouse pointer. See "Rebuilding Walls, Floors and Ceilings" on page 441.
- Check Auto Rebuild Terrain to automatically rebuild terrain to reflect recent changes before generating a 3D view. If this option is unchecked and the terrain is not up to date, the Rebuild Terrain icon displays near your mouse pointer. See "Building the Terrain" on page 730.
- Check Legacy Compatible Texture
   Mapping to use global texture mapping
   settings rather than texture mapping fixed
   to individual objects.

Legacy Compatible Texture Mapping should remain unchecked except in legacy plans with custom rotated textures.

- When Auto Adjust Default Glass Properties is checked, the program automatically adjusts the behavior of window, door, and electrical fixture glass in Standard rendered and ray trace views in response to interior and exterior lighting conditions. When this box is unchecked, these adjustments are not made.
- The **Lighting Options** control the ambient light in rendered views. Click and drag the slide bar or type in a percent value to adjust these options. See "Ambient Light" on page 937.
- Interior Ambient affects interior views.

- Daytime Ambient affects daytime exterior views.
- Nighttime Ambient affects nighttime exterior views.
- Click the Reset button to to restore initial default values.
- Uncheck Brighten Ceilings to turn off the default parallel light source that shines upward in interior views to add extra illumination to ceilings. See "Default Interior Light" on page 937.
- The Vector View Options only affect views using the Vector View rendering technique. See "Rendered and Vector Views" on page 888.
- View Panel Factors adjust the performance of Vector Views. Normally, these values should not need changing, but you may be able to get modest performance improvements by trying other values. See "Speeding up 3D View Generation" on page 962.
- View Panel Factor 1 determines how many surfaces are drawn for each horizontal panel. Each horizontal panel is then subdivided into vertical panels - and View Panel Factor 2 determines how many surfaces are contained in each vertical panel.
- View panel factors represent target numbers of surfaces to use in defining each panel. A value of 10000 for Factor 1 means that a total of 10,000 or more surfaces are collected to define each panel vertically. A value of 2000 for Factor 2 means that 2,000 or more surfaces are collected to define panels horizontally.
- Making these numbers larger results in fewer panels; making them smaller

- results in more panels. Adjusting these numbers either too low or too high causes the time required to draw to increase.
- Framing Back Clip defines the back clip for framing members in cross section views. Framing must be set to display to see the effects of this value. A zero value does not back clip at all.
- **Default Color Display controls** whether views created using the Vector View rendering technique are generated using color or not. See "Rendering Techniques" on page 951.
- Select a checkbox to generate that view type in color or uncheck to generate that view type as a line drawing.
- A colored view can always be changed to a line drawing and vice versa by choosing

Tools> Color Off/Color On 🛍.

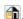

- Specify how the Surface Edge Lines display for all objects in 3D views.
- Check Use Layer Settings to display surface edge lines for objects using the display settings specified by layer in the Layer Display Options dialog.
  - If this option is not checked, all edge lines are drawn black and solid with a line weight of 0.
- If Use Layer Settings is checked you can also check Use Object Settings. All objects that have special settings specified on the LINE STYLE panel of their specification dialog display using those settings, overriding the layer settings in the Layer Display Options dialog.

#### **Backdrop Panel**

The settings on the BACKDROP panel allow you to specify a backdrop image or color to display behind your model in 3D views. See "3D Backdrops" on page 1155.

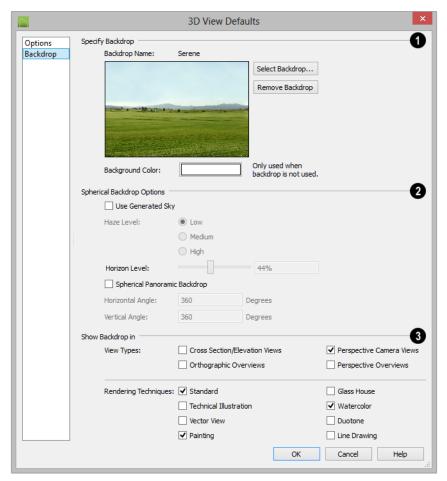

- Specify Backdrop A preview of the selected backdrop image is shown here. A backdrop cannot be selected or removed when Use Generated Sky is checked, below.
- Backdrop Name The name of the selected backdrop image displays for reference.
- Click Select Backdrop to choose a backdrop image from the library. See "Select Library Object Dialog" on page 838.
- Click Remove Backdrop to use a solid color instead of a backdrop image in all 3D views, then specify the color below.
- Click the Color bar to select the Background Color that displays when a backdrop image is not being used. See "Color Chooser/Select Color Dialog" on page 875.

The **Background Color** is used in all views except Vector Views, which instead use the

Background Color set in the **Preferences** dialog. See "Colors Panel" on page 94.

#### 2 Spherical Backdrop Options -

- Check Use Generated Sky to simulate a daytime sky backdrop. When checked, Spherical Panoramic Backdrop will also be checked and a preview of the Generated Sky will display above.
- Specify a Haze Level of Low, Medium, or High. This determines the degree to which light in the sky backdrop appears to be scattered by particles in the air.
- Specify a Horizon Level using the text field or slider bar. The default value of 44% works well in most situations.
- Check Spherical Panoramic Backdrop to place the selected backdrop onto a sphere that surrounds your model in camera views and overviews.

- The Horizontal Angle and Vertical Angle settings are the same as those in the Backdrop Specification dialog. If these values are changed here, the backdrop saved in the library will be unaffected. See "Backdrop Specification Dialog" on page 1156.
- The **Show Backdrop in** options let you specify the conditions under which the selected backdrop image displays.
- Specify in which View Types a backdrop image is used. By default, only Perspective Camera Views are set to use a backdrop. See "3D View Tools" on page 897.
- Specify in which Rendering Techniques

   a backdrop image is used. See
   "Rendering Techniques" on page 951. By
   default, Standard, Painting and
   Watercolor use backdrops while the other
   techniques do not.

#### **3D View Tools**

Select 3D> Create
Orthographic View to display
the Orthographic View Tools or 3D> Create
Perspective View to display the Perspective
View Tools.

#### **Camera Views**

Camera views are perspective views. They are not scaled and cannot be annotated but are ideal for creating presentation views.

The **Full Camera** tool creates multifloor views of the 3D model. It can be used to create interior and exterior perspectives, and is good for displaying cathedral ceilings, roofs, lofts, stairwell openings, and other variation in floor and ceiling levels.

The **Floor Camera** tool creates perspective views of the current floor only. Nothing above the ceiling surface is generated, and neither is anything below the floor.

#### **Overviews**

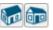

An overview can be either orthographic in nature or

perspective, depending on the tool used to create it. See "Creating Overviews" on page 900.

The Orthographic and Perspective Full Overview tools create views of the entire model including all floors, ceilings, and the roof.

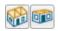

#### The Orthographic and **Perspective Floor Overview**

tools create views of the current floor with the ceiling removed and all floors beneath it visible.

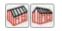

#### The Orthographic and **Perspective Framing Overview**

tools create views of the framing in the model. Framing must be built in order for it to display in a framing overview. See "Framing Overview" on page 901.

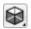

The Isometric Overview tools create specially oriented and scaled

overviews that are common in engineering drawings. These tools are only available when an Orthographic Overview is active. See "Isometric Overviews" on page 901.

#### **Cross Section/Elevation Views**

Cross Section/Elevation views are similar to the traditional, scaled orthographic views often used in drafting. They are scaled and can be fully annotated. See "Cross Section/ Elevation Views" on page 902.

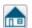

A Cross Section/Elevation view displays all floors of the model. If the

view is created outside the structure looking toward it, the result is an exterior elevation. If the view is created inside the structure, or passes through any of the structure, a cross section is created.

The Backclipped Cross Section tool includes only the objects between the

starting point and stopping point of the cross section line.

The Wall Elevation tool creates an elevation of a wall on a single floor and in a single room. The Wall Elevation tool cannot be used to create exterior views.

Select 3D> Create Auto Elevations I to access tools that create, save, and name elevation views as soon as the tool is selected. These tools can also be added to your toolbars. See "Auto Elevation Tools" on page 904.

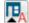

The Front Elevation tool creates an exterior elevation of the front of the model (on screen, the bottom).

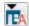

The **Back Elevation** tool creates an exterior elevation of the back of the model (on screen, the top).

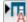

The **Left Elevation** tool creates an exterior elevation of the left side of the model.

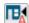

The Right Elevation tool creates an exterior elevation of the right side of the model.

The All Elevations tool creates an exterior elevation of the front, back, left, and right sides of the model.

The Create Room Elevation Views edit tool creates an interior elevation view of each wall defining a selected room. This tool is found on the edit toolbar for a selected room rather than in the 3D menu. See "The Edit Toolbar" on page 37.

The framing members of an individual wall can also be displayed and edited in a Wall Detail view. See "In Wall Detail Views" on page 605.

#### **Ray Trace Views**

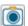

Ray Trace views are a special type of high-quality 3D view in which the paths individual photons are calculated so that realistic lighting effects can be modeled. They cannot be created directly from floor plan view. Instead, you must first create a Standard rendered view of the desired scene and then select 3D> Ray Trace Current View. See "Ray Tracing" on page 965.

#### **Creating Camera Views**

All Camera views are created using the same method.

#### To create a camera view

- In floor plan view, select the desired camera tool. The mouse pointer displays the camera <sup>†</sup>t⊓ icon.
- 2. Click and drag a line to define the view direction.
  - Where your line begins is the camera's position.
  - The line that you drag defines the direction the camera is pointed.
  - The end of the line is the focal point of the view, the point the camera rotates around.
  - By default, the field of view is 45°, which is similar to what the human eye sees or a 50mm camera lens.

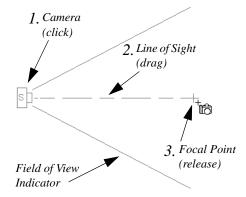

- When you release the mouse button, a view generates in a new window.
- Return to the floor plan view. A camera symbol now displays in floor plan view. See "Working in Multiple Views" on page 883.

In order to create a camera view, you must click and drag at least as far as your current **Snap Distance**. See "Snap Properties Panel" on page 115.

#### **Camera Height**

By default, Cameras are created at a height of 60" (1500 mm). Where this height is measured from depends on the location of the camera:

- If the camera is inside of a room, it is measured from that room's subfloor.
- If the camera is outside of a room but inside of the Terrain Perimeter, it is measured from the terrain at the location of the camera.
- If the camera is located in neither a room nor within the Terrain Perimeter, it is

measured from the default height of the subfloor for the current floor.

Once created, a camera's height can be modified in its **Camera Specification** dialog, and the initial height value can be set in the **Camera Defaults** dialog. See "Camera Panel" on page 924.

#### **Creating Overviews**

In Chief Architect, there are three different overview types: Full, Floor and Framing Overviews.

Each type of overview can be generated as either an orthographic or perspective view. An overview window's title bar indicates whether it is perspective or orthographic. See "Perspective and Orthographic Views" on page 888.

Overviews generate as soon as you select the tool and are always created at the same angle. The focal point is always located at the center of the model; however, the position of the camera will vary depending on the size of the 3D model. The larger or more spread out the model, the further away the camera will be from the focal point so that the entire model can be seen in the view.

Once generated, an overview window's title bar indicates whether it is a perspective or orthographic view and a camera symbol representing the overview displays in floor plan view, The overview 'camera' can be edited much like regular camera views can. See "Editing 3D Views" on page 916.

#### Full Overview

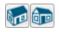

Select 3D> Create
Orthographic View>

Orthographic Full Overview or 3D> Create Perspective View> Perspective Full Overview to generate an exterior view of the entire model.

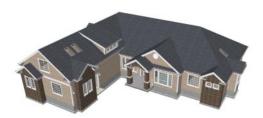

#### Floor Overview

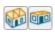

Select 3D> Create
Orthographic View>

Orthographic Floor Overview or 3D> Create Perspective View> Perspective Floor Overview to create a view of the current floor with the ceiling removed and all floors beneath it visible.

Floor Overviews are an effective tool for illustrating traffic flow and the relationships between spaces.

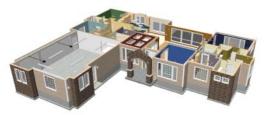

To see a different floor, select Tools>

**Reference Floors> Up One Floor**  $\triangle$  or

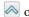

**Down One Floor** . You can also return to floor plan view and make another floor current before generating the Floor Overview

If you prefer, you can specify in the **Camera Defaults** dialog that only the current floor be included in Floor Overviews. See "Camera Defaults Dialog" on page 889.

# Framing Overview

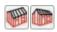

Select 3D> Create Orthographic View> Framing

Overview or 3D> Create Perspective View> Perspective Framing Overview to create a view of the entire model, displaying only framing and the foundation.

Select 3D > Create Orthographic View > Orthographic Framing Overview or 3D> Create Perspective View> Perspective Framing Overview to create a view of the entire model, displaying only framing and the foundation.

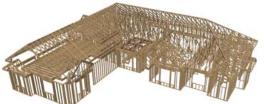

Framing overviews include all floor, wall, and roof framing as well as foundations. Unlike other overviews, which use the Camera View layer set, Framing Overviews use the 3D Framing Set. See "Layer Sets" on page 146

Framing must be built before generating this view or the view will be empty.

## Isometric Overviews

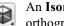

An **Isometric Overview** is a special orthographic view in which the camera is positioned in such a way that the angles between the X, Y, and Z axes are all 120° in that view. See "3D Drafting" on page 31.

In addition, **Isometric Overviews** use scaling that is approximately 1.2 times that used in a normal projection so that lines parallel to the X, Y, and Z axes measure their true length in the 2D projection. As such, Isometric Overviews can be useful for technical drawings but may not be well suited for presentation views.

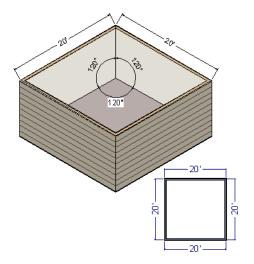

To create an Isometric Overview, begin in an Orthographic Overview. See "Perspective and Orthographic Views" on page 888.

#### To create an Isometric Overview

- Create an **Orthographic Full** Overview or Floor Overview .
- 2. With the Orthographic view active, select 3D> Isometric Overviews and choose a view option from the submenu.
- The camera's position will adjust, as will the scaling used in the view.
- 4. If you move, orbit, or tilt the camera the camera will return to normal scaling.

## **Cross Section/Elevation Views**

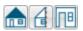

The Cross Section/Elevation, Back-clipped Cross

Section, and Wall Elevation tools produce the traditional, orthogonal views often used in drafting. Regardless of their distance from the camera, all lines and dimensions in these views are their true lengths, making it easy to accurately see the spatial relationships of the 3D objects in the model.

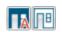

Two additional elevation tools, Exterior Elevations and the

Create Room Elevation Views edit tool, allow you to create and save multiple elevation views of either the entire plan or a single room with a single click.

Cross section/elevation views can be clipped to limit how much of the model is included in the view. See "Camera Panel" on page 928.

Cross section/elevation views are the only 3D views that can be enhanced with the 2D CAD tools. They can be fully annotated and dimensioned and then printed to scale.

# Cross Section/Elevation Camera Tools

Each of the three cross section/elevation camera tools has a specific function.

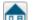

A Cross Section/Elevation view displays all floors of the model. The cross section begins at the point where the camera arrow is drawn and continues through the entire model.

The **Backclipped Cross Section** tool includes only the objects or portions of objects between the starting point and stopping point of the camera's Line of Sight.

The Wall Elevation tool creates an interior elevation of a single wall defining the room that the camera is drawn in. It does not cut through walls or show the ceiling, floor, or roof. It creates a 2D projection of a wall and the objects located between that wall and the camera and is used primarily for kitchen and bath elevations. This tool cannot be used to create exterior views.

By default, **Wall Elevation** views recognize room definition created by railings and invisible walls; however, you can specify that these types of walls are ignored in the **Wall Elevation Specification** dialog. See "Camera Panel" on page 928.

Cross Section/Elevation , Backclipped Cross Section and Wall Elevation views are created in the same way.

#### To create a Cross Section/Elevation view

- 1. Select the Cross Section/Elevation , Backclipped Cross Section or Wall Elevation tool. The pointer changes to a the with crosshairs marking the position of the pointer.
- 2. Click and drag a line in floor plan view.
  - A Camera symbol displays where you click, along with a Cross Section Line indicating the plane of the camera's cross section cut line.

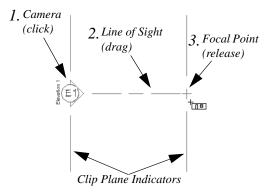

- 3. Drag in the direction of the Line of Sight to draw a camera arrow.
  - Always drag the camera arrow perpendicular to the wall to be viewed.
- 4. When you release the mouse button, the view generates in a new window.
  - If the view is a Backclipped Cross Section, a second Cross Section Line at the end of the Line of Sight indicates the furthest extent of the backclip.
  - You can specify the length of the Clip Plane Indicators and also restrict the side to side extents of the view to them. See "Camera Panel" on page 928.

As with camera views, you must click and drag at least as far as your current **Snap Distance** in order to create a Cross Section/
Elevation view. See "Snap Properties Panel" on page 115.

If the Line of Sight does not cut through a 3D object and the object is within the back clipped distance, such as a window shown in elevation, the object retains its 3D definition and can be selected, moved, stretched, or otherwise modified in the view. The 3D model is updated in all views.

#### **Auto Elevation Tools**

The Auto Elevation Tools create exterior elevations of the front, back, left and right sides of the model. To use any of these tools, simply select it: the camera view - or all four camera views - are automatically created, saved and named. See "Saving 3D Views" on page 922.

At least one wall or railing must be present in the plan in order for the **Auto Elevation** tools to work. If no walls or railings have been drawn, nothing will happen when any of these tools is selected.

The directions that these four elevation cameras point are directly related to the orientation of the X and Y axes, reference grid and snap grid in the plan. See "3D Drafting" on page 31.

The front elevation is located below the model on-screen and points upward while the back elevation is found above the model and points downward. This may not be the case, however, if you have used the **Rotate Plan** 

**View** at tool. See "Rotate Plan View" on page 237.

If the same Auto Elevation view is created more than once, the additional camera symbols are placed progressively further away from the model in floor plan view and are numbered. If an Auto Elevation is renamed and then the view created again, the symbols may overlap.

The **Auto Elevation Tools** parent button can be added to the toolbars if you wish. See "To add a button to a toolbar" on page 132.

## **Room Elevation Views**

The Create Room Elevation Views edit tool creates an interior elevation view of each wall defining or present in a selected room. To create elevation views for a room, select the room and then select this edit tool. See "Editing Rooms" on page 333.

# **Stepped Cutting Planes**

By default, cross section/elevation views have a single, linear cutting plane - or, in the case of Backclipped Cross Sections . two cutting planes. To cut some objects while avoiding others, you can one ore more steps to a cutting plane using the **Break Line** edit tool. See "Break Line" on page 231.

## To create a stepped cutting plane

- In floor plan view, select a Cross Section/Elevation or Backclipped
   Cross Section camera. See "In Floor Plan View" on page 907.
- Click the Break Line edit button, then click on the front cutting plane of the selected camera symbol to add a new Resize edit handle at the point where you clicked.
- 3. Click and drag the edit handle on either side of the break perpendicular to the cutting plane to create a step.
- 4. Click and drag the edit handle associated with the break parallel to the cutting plane to adjust the position of the step.

# Detailing Cross Section/ Elevation Views

CAD objects, including Text and Dimensions, can be created in cross section/elevation views. These objects are superimposed on the view and have no effect on the 3D model itself. If CAD objects have been added to a cross section/elevation view, the program will prompt you to save the view before closing the window. This information is then stored in the view.

Labels for cabinets and other objects can display in cross section/elevation views. See "Displaying Labels" on page 1279.

A selection of Auto Elevation Dimension tools automatically generate dimension sets and story poles in cross section/elevation views. See "The Automatic Dimension Tools" on page 1009.

In cross section views, some objects, such as walls, may be represented using Cross Section lines. If a dimension line finds an object surface edge represented by a Cross Section line, a Point Marker will be placed at that location, and the dimension will locate it instead of the Cross Section line. See "Markers" on page 1058.

CAD objects will snap to the Snap Grid when Grid Snaps are enabled. Note that the 3D model may obscure the display of the Snap Grid. See "Grid Snaps" on page 166.

When the Vector View rendering technique is used, you can select

CAD> CAD Detail From View to create a 2D line drawing of the active cross section/ elevation view in a CAD Detail window. This drawing can then be edited as needed. See "CAD Detail from View" on page 1118.

Annotated cross section/elevation views can also be sent to layout. See "CAD and Text in Layout" on page 1238.

# **Auto Detail**

The **Auto Detail** tool automatically creates CAD objects for commonly detailed components of cross section views. To use this tool, select **CAD> Auto Detail** while a cross section view is active.

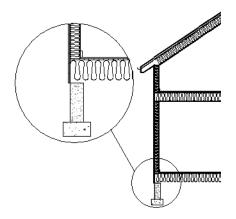

Auto Detail creates CAD objects in walls, floor and ceiling platforms, foundation walls and footings, slabs, roof and ceiling planes, as well as Material Regions and Custom Backslashes that are intersected by the cross section plane as follows:

- Walls Creates closed CAD polylines for each wall layer with a fill style specified in the wall type definition. The polyline uses the same fill as that specified for the wall layer. See "Wall Type Definitions" on page 302.
- Floors and Ceilings Creates closed CAD polylines for each floor and ceiling layer with a fill style specified in the Platform or Finish definition. See "Floor and Ceiling Platform Definitions" on page 344.
- Roof and Ceiling Planes Creates closed CAD polylines for each roof layer with a fill style specified in its Surface, Structure, or Ceiling definition. See "Roof Layers" on page 490.
- Foundations Closed polylines are created for foundation walls, footings, and floors. The fill style for walls is specified for the wall layer in the wall type definition. The fill style for footings is "Concrete". The fill style for the floor is set in the floor platform definition.
- Slabs Closed polylines using the "Concrete" fill style are created for Slabs . See "The Slab Tools" on page 462.
- Material Regions Closed polylines for each layer of a Wall or Floor Material Region or a Custom Backsplash are created. The polylines use the fill style specified in the object's material layers

definition. See "Floor and Wall Material Regions" on page 799.

Regardless of the fill style specified for a layer, if the associated material is assigned the Material Type of "Gap", no CAD object will be created to detail that layer. See "Material Types" on page 860.

The CAD objects created by the **Auto Detail** tool are placed on the Current

CAD Layer. See "Current CAD Layer" on

page 1107.

Note that using the **Auto Detail** lool twice results in two copies of the same CAD objects.

Once created, these CAD objects can be selected and edited. See "Editing Closed-Polyline Based Objects" on page 201 and "Editing Box-Based Objects" on page 206.

#### Insulation

Instead of using the fill style specified for a given material layer, the **Auto Detail** tool can generate an **Insulation** CAD box. See "Insulation" on page 1102.

When **Auto Detail as Insulation** is checked for a layer, **Auto Detail** will produce an Insulation box instead of a polyline with a fill style - even if a fill style is also specified.

**Auto Detail as Insulation** is not available if the selected layer has a "Gap" Material Type assigned to it.

See "Wall Type Definitions Dialog" on page 305 and "Material Layers Definition Dialogs" on page 802.

# **Displaying 3D Views**

A variety of tools and settings allow you to control the appearance of your 3D views. There are also numerous ways to adjust the position, focal point and field of view of a 3D view. See "Editing 3D Views" on page 916.

The name of the current plan file and the type of view displays at the top of each view window in its title bar. If a 3D view is saved, its name also displays.

There is no limit to the number of 3D view windows that you can have open at a given time; bear in mind, though, that each window demands use of your computer's resources and that you may see poor performance if too many views are open. See "Working in Multiple Views" on page 883.

# **Layer Display Options**

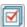

Which objects display in a 3D view is controlled in the **Layer Display** 

**Options** dialog. See "Layer Display Options Dialog" on page 149.

Different view types use different layer sets when they are created. See "Layer Sets" on page 146.

To show framing in a cross section/elevation view, framing must first be built using the **Build Framing** dialog and the appropriate framing layers must be turned on in the Section View layer set. See "Framing" on page 577.

## In Floor Plan View

Cameras can be represented in floor plan view in either of two ways:

 By symbols that indicate the camera's position, field of view and focal point.

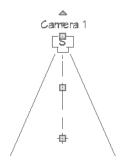

Camera symbols representing cross section/elevation views indicate the clip plane position, line of sight, and back clip plane position if there is one.

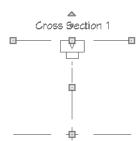

 By callouts or, for cross section/elevation views, double callouts.

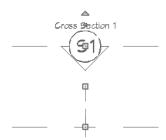

You can control the display of a camera's focal point and line or sight, or its backclip plane indicator and line of sight, as well as specify a camera symbol or callout, in the camera's specification dialog. See "Plan Display Panel" on page 926.

2D camera symbols are located on the "Cameras" layer by default; however, you can place a selected camera on any layer you wish. See "Layers" on page 143.

By default, active camera symbols display regardless of whether the "Cameras" layer is on or off. If you prefer that their display be turned on or off with this layer, uncheck **Always Display Active Cameras** in the **Camera Defaults** dialog. See "Camera Defaults Dialog" on page 889.

Active camera symbols use the Move color set in the **Preferences** dialog. All other display attributes are derived from the "Cameras" layer. See "Colors Panel" on page 94.

By default, the symbols for Full Overviews, Cross Section/Elevation, and Backclipped Cross Section views display on all floors, while those for Full and Floor Cameras, Floor Overviews, and Wall Elevations display only on the floor where they were created. You can, however, specify whether any camera's symbol displays on all floors or not in its specification dialog. See "Plan Display Panel" on page 926.

You can also move a camera to a different floor by clicking the **Up One Floor** or

**Down One Floor** button while the camera view is active. Note that this may affect what is seen in the view as well as its

display in floor plan view. See "Floor Up / Floor Down" on page 443.

## **Camera Labels and Callouts**

Both saved and unsaved active cameras can have labels indicating the camera or callout number or its name. Camera labels are located on the "Cameras, Labels" layer and use the Text Style assigned to that layer. See "Object Labels" on page 1279.

- Camera labels and callout numbers are numbered sequentially in each plan in the order they were created unless you rename them.
- Camera labels always use the Camera Name. Saved cameras' names can be specified in the Camera Specification dialogs. See "Camera Panel" on page 924.
- Saved camera callout labels and additional text can also be specified. See
   "Plan Display Panel" on page 926.
- If a cross section/elevation view using a callout is sent to layout, the layout page's Label can display as the callout's Text Below Line. See "Layout Page Information" on page 1261.

Camera symbols display a letter indicating the Rendering Technique it uses. This letter uses the same text style as the camera label. See "Rendering Techniques" on page 951.

Camera symbols are an on-screen reference: they do not print unless **Print Image** is used and cannot be sent to layout except as an image. They are, however, included when

**CAD Detail from View** sis used and in views exported to .dxf/.dwg.

In contrast, camera callouts are included when the view is sent to layout, printed, or exported and when **CAD Detail from View** is used.

## In Rendered Views

There are a number of factors that contribute to the appearance of rendered 3D views:

- Select 3D> Camera View Options>

  Toggle Textures in a 3D view to turn off the display of material textures. See "About Materials" on page 848. Not available in Glass House, Technical Illustration, Line Drawing or Vector Views.
- Select View > Color to toggle between color and greyscale in 3D views. See "Color On/Off" on page 217.
- Select 3D> Lighting> Adjust Lights to open the Adjust Lights dialog and edit the light sources in the current plan. See "Adjust Lights Dialog" on page 940.
- Select 3D> Camera View Options>
  Final View or Final View with
  Shadows to regenerate the rendered view based on the final view settings on the RENDER panel of the Preferences dialog. See "Previews vs Final Views" on page 936.

## In Vector Views

There are also a number of factors that affect the appearance of 3D Vector Views:

Select 3D> Toggle Patterns in a
 Technical Illustration, Watercolor, Line
 Drawing, or Vector View to turn on or off

the display of the "Patterns, 3D Views" layer, which controls the display of material pattern lines. See "Layers" on page 143.

- Select View> Color to toggle between color and black and white to control the display line and fill colors. See "Color On/Off" on page 217.
- The line style, color, and weight of objects in Vector Views can be specified by layer or, for some objects, individually in their specification dialogs. See "Line Style Panel" on page 1085.
- The line weight, color, and style of material patterns are set in the Define Material dialog. See "Define Material Dialog" on page 864.
- Line weights display on screen when **Show Line Weights** is enabled. See "Line Weights" on page 1219.

# 3D Backdrops

A backdrop is an image, usually of an exterior view, that displays in the background of 3D views to help place the model into a realistic setting and add a sense of perspective. If a backdrop is not specified, Chief Architect applies a background color. See "3D Backdrops" on page 1155.

# **Rendering Techniques**

Any 3D view can be assigned a Rendering Technique for a range of different purposes: from detail drawings to artistic presentation views. Select 3D> Rendering Techniques to access these tools. See "Rendering Techniques" on page 951.

#### **Delete 3D Surface**

The individual surfaces that make up objects can be temporarily removed from any 3D view by selecting 3D> Delete Surface and then clicking on a surface. When the pointer is over a surface, that surface will become highlighted.

Surfaces removed in one view are removed in all 3D views, but are not permanently removed from the model. Continue clicking surfaces to remove them, then select another tool when you are finished.

Surfaces in 3D views are composed of multiple triangles. Hold the Alt key while clicking to delete one triangular face at a time rather than all triangles forming a surface. See "Higher Quality Rendering" on page 936.

To restore the most recently deleted surface, select **3D> Delete Surface** or click the toolbar button.

There are several ways to restore all deleted surfaces:

- Select Build> Floor> Rebuild Walls/ Floors/Ceilings ,
- Exit the 3D view and reopen it.
- Generate a new 3D view.

#### Rebuild 3D

Select **3D> Rebuild 3D** to regenerate all 3D data associated with the current plan. All open views will remain open.

## Remove 3D

Select **3D> Remove 3D** from floor plan view to close all 3D views associated with the current plan file and remove unsaved 3D data from memory.

Any views saved with the plan are closed but not deleted.

# **Repositioning Cameras**

Once a 3D view is created, there are many ways to manipulate the camera location and the direction of its line of site using the mouse, the keyboard, and the menus.

The Move Camera with Mouse buttons are included on the toolbars in 3D views by default; but, you can add the other tools your toolbars as well as customize their hotkeys. See "Toolbars and Hotkeys" on page 129.

When the keyboard or menu commands are used to move or rotate a camera, the adjustments occur in regular increments. The

size of these increments is specified in the **Camera Specification** dialog:

- The Incremental Move Distance controls Panning movement and forward and backward Dolly movement.
- The Incremental Rotate Angle controls
   Orbit movement, Tilt movement, and side
   to side Dolly movement.

See "Camera Panel" on page 924.

Each time you move the camera, the view is updated. If you are using either the toolbar or keyboard to move the camera, you can hold down the Shift key, suppressing the redraw of the view until the Shift key is released and allowing you to move multiple increments more quickly.

Press Ctrl + Alt + S while in a camera view or overview to spin the view. Press Esc to stop the spinning.

You can also move a camera to a different floor by clicking the **Up One Floor** or

# Mouse Scroll Wheel and Trackpad

3D views can be panned and zoomed when any tool is active using the mouse scroll wheel or trackpad gestures. See "Using a Trackpad" on page 34.

The program adjusts the speed of these actions depending on characteristics of the camera:

- Zoom speed depends on how close the camera is to the object located behind the mouse pointer. When the target object is far from the camera, zooming is faster; as the camera gets closer to the target, zooming slows.
- Panning speed depends on the length of the camera's Line of Sight. In general, it is likely to be faster in an exterior view of a large model, slower in an interior view of a small room. See "Creating Camera Views" on page 899.

By default, panning and zooming adjusts the position and direction of the camera. It does not, however, adjust the distances at which surfaces are clipped. This means that if you zoom in closely on an object, some of its surfaces may be removed from the view. One way to avoid this is to lower the camera's Clip Surfaces Within value in the Camera Specification dialog. See "Camera Panel" on page 924.

Another way to avoid this is using

Perspective Crop Mode .

When Perspective Crop Mode is active, panning and zooming do not adjust the position of the camera. As such, using it can result in inconsistencies between a camera's position and what is actually shown in the view. For this reason, it should only be used to zoom in closely on small objects or details.

Perspective Crop Mode is not used when a view is sent to layout. This means that a view on the layout page may not look the same as the original view. See "Layout" on page 1235.

## To use Perspective Crop Mode

- 1. Zoom in on an object that you would like to examine closely.
- 2. If any of its surfaces disappear, zoom out until they are restored.
- 3. Select 3D> Camera View Options> Perspective Crop Mode .
- 4. Zoom in on the object, but try to limit any panning or other changes to the camera's perspective.

Once Perspective Crop Mode has been enabled in a camera view, it should remain toggled on and navigation in that view should be limited.

# 3Dconnexion® 3D Mice

3Dconnexion<sup>®</sup>'s 3D mice can be used to navigate in all views - including camera views and overviews.

In the Windows version of Chief Architect, pre-programmed view direction hotkeys are supported on devices with buttons for that purpose. OS X does not provide mapping support to the view direction commands; however, you can create custom hotkeys for the commands in Chief Architect and then program your 3D mouse to use those hotkeys. See Hotkeys.

In Orthographic views, navigation is centered around the camera's focal point; for Perspective views, you can specify whether navigation is centered about the camera or its focal point in the **Preferences** dialog. See "Render Panel" on page 123.

Note that rolling is not supported in Chief Architect and that 3D mice cannot be used to move the mouse pointer. For details about using your 3D Connexion<sup>®</sup> mouse, refer to its documentation.

## Move Camera with Mouse

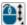

An active camera's position can be edited using the mouse. Select **3D>** 

Move Camera With Mouse to access the Move Camera with Mouse modes. With the

exception of Mouse Orbit Camera, which is available in Orthographic Overviews, these tools are not available in Orthographic views.

|   | Hotkey                             | Description                                                                                                    |
|---|------------------------------------|----------------------------------------------------------------------------------------------------|
| K | Alt + O                            | Mouse-Orbit Camera lets you move the mouse to rotate the camera around its focal point. The camera's position and direction both change.                                                                                                    |
|   |                                    | To continuously rotate the camera around its focal point, click in the 3D view, drag the mouse, and release the mouse button to "throw" the view. Click again in the view to stop it from rotating.                                               |
|   | Alt +<br>middle<br>mouse<br>button | To temporarily activate <b>Mouse-Orbit Camera</b> , hold down the Alt key and then click and drag using the middle mouse button. When the Alt key and middle mouse button are released, whatever tool was previously in use will still be active. |

|                | Hotkey  | Description                                                                                                    |
|----------------|---------|----------------------------------------------------------------------------------------------------|
| 0              | Alt + P | <b>Mouse-Pan Camera</b> lets you move the camera up, down, left and right using the mouse. The camera's position changes, but its direction does not.                                                                                                    |
| $\diamondsuit$ | Alt + D | Mouse-Dolly Camera lets you move the camera forward and backward by moving mouse up and down. Move the mouse left or right to rotate the camera side to side.                                                                                                    |
| 8              | Alt + T | <b>Mouse-Tilt Camera</b> lets you move the mouse to tilt the camera in any direction while staying in the same location.                                                                                                    |
| K.             |         | <b>3D Center Camera on Point</b> lets you focus the camera at a particular point in the scene. This changes the camera's direction and focal point, but not its position. To use the <b>3D Center</b> tool, activate the tool and then click on any object in the scene.  |
| R <sub>3</sub> | Z       | <b>3D Focus on Object</b> lets you focus the camera on a specific object. This changes the camera's position, direction, focal point, and the length of its line of sight. To use the <b>3D Center</b> tool, activate the tool and then click on any object in the scene. |

# Move Camera with Keyboard

An active camera's position can be changed using the Arrow keys on your keyboard. Select 3D> Move Camera with Keyboard to access the Move Camera with Keyboard modes. With the exception of Mouse Orbit Camera, which is available in Orthographic Overviews, these modes are not available in Orthographic views.

These modes use the **Incremental Move Distance** and **Incremental Rotate Angle** set in the active 3D view's **Camera Specification** dialog.

 Keyboard-Orbit Camera lets you use the keyboard to rotate the camera around

- the focal point. The camera's position and direction both change.
- Keyboard-Pan Camera lets you move the camera up, down, right, and left using the keyboard. The camera's position changes, but its direction does not.
- Keyboard-Dolly Camera lets you move the camera forward and back using the Up and Down Arrow keys, and rotate side to side using the Left and Right keys.
- Keyboard-Tilt Camera lets you use the Arrow keys to tilt the camera up, down, or side to side to change the focal point. The camera's direction changes, but its position does not.

Note: Although the Arrow keys are set to move active cameras by default, you can create custom hotkeys for these commands if you prefer. See "Hotkeys" on page 138.

## **Move Camera Tools**

Select 3D> Move Camera in a 3D view to access these tools. These tools change the active camera's position, but not its direction and are not available in Orthographic views.

These tools use the **Incremental Move Distance** set in the active 3D view's **Camera Specification** dialog.

|                | Hotkey | Description                                                                                                    |
|----------------|--------|----------------------------------------------------------------------------------------------------|
|                | F      | Move Camera Forward moves the camera and its focal point forward.                                                 |
| $\hat{\Gamma}$ | В      | Move Camera Back moves the camera and the focal point back.                                                       |
|                | L      | Move Camera Left moves the camera and the focal point to the left in a line perpendicular to the line of sight.   |
|                | R      | Move Camera Right moves the camera and the focal point to the right in a line perpendicular to the line of sight. |
| 1              | U      | Move Camera Up moves the camera and the focal point up.                                                           |
| <b>\</b>       | D      | Move Camera Down moves the camera and the focal point down.                                                       |

## **Orbit Camera Tools**

Select 3D> Orbit Camera in a 3D view to access these tools. Orbiting the camera rotates it about the focal point using the Incremental Rotate Angle set in

the active view's **Camera Specification** dialog.

These tools are not available in , Back Clipped Cross Section, or Wall Elevation views.

|            | Hotkey | Description                                                                                                    |
|------------|--------|----------------------------------------------------------------------------------------------------|
|            | I      | <b>Move Camera In</b> moves the camera closer to the focal point along the line of sight. The camera cannot move past the focal point using this tool.     |
| $\Diamond$ | О      | <b>Move Camera Out</b> moves the camera away from the focal point along the line of sight.                                                                 |
| <b>₽</b> △ |        | Orbit Camera Upward rotates the camera up about the focal point.  The camera cannot rotate past a vertical line looking straight down on the focal point.  |
|            |        | Orbit Camera Downward rotates the camera down about the focal point. The camera cannot rotate past a vertical line looking straight up at the focal point. |
| 4          |        | Orbit Camera Left rotates the camera to the left about the focal point.                                                                                    |
|            |        | Orbit Camera Right rotates the camera to the right about the focal point.                                                                                  |

# **Tilt Camera Tools**

Select 3D> Tilt Camera to access these tools. Tilting keeps the camera in one place and pivots the camera about its vertical or horizontal axis. This movement uses the Incremental Rotate Angle set in the active view's Camera Specification

dialog and is similar to tilting your head up and down or turning it side-to-side.

These tools are not available in Orthographic views.

|          | Hotkey | Description                                                                                                    |
|----------|--------|----------------------------------------------------------------------------------------------------|
| <b></b>  |        | <b>Tilt Camera Upward</b> tilts the camera up while keeping it in the same location. The camera cannot tilt beyond the vertical position.     |
| <b>F</b> |        | <b>Tilt Camera Downward</b> tilts the camera down while keeping it in the same location. The camera cannot tilt beyond the vertical position. |

|          | Hotkey | Description                                                                                |
|----------|--------|--------------------------------------------------------------------------------------------|
| <b>^</b> |        | <b>Turn Camera Left</b> turns the camera to the left while staying in the same location.   |
|          |        | <b>Turn Camera Right</b> turns the camera to the right while staying in the same location. |

## **View Direction Tools**

The **View Direction Tools** allow you to view the model from a specific direction in a camera view, overview, or cross section/elevation view. While one of these views is active, select **3D> View Direction** to access these tools.

| Description                                        |
|----------------------------------------------------|
| Front View creates a front view of the model.      |
| <b>Back View</b> creates a back view of the model. |

|            | Description                                                   |
|------------|---------------------------------------------------------------|
|            | <b>Top View</b> creates a top view of the model.              |
|            | <b>Bottom View</b> creates a bottom view of the model.        |
|            | <b>Left Side View</b> create a left side view of the model.   |
| <b>□</b> ◀ | <b>Right Side View</b> create a right side view of the model. |
|            | Restore Original View restores the original view position.    |

# **Editing 3D Views**

In addition to its position and direction, there are other ways to modify a 3D view.

# In the Specification Dialog

You can make adjustments to a camera in the **Camera Specification** dialog. This dialog is particularly helpful for making fine adjustments to the camera's

position, appearance, and other attributes. See "Camera Specification Dialog" on page 924.

Tile a 3D view and the floor plan view and use the camera movement tools to see how they affect the camera. See "Tiling Views" on page 884.

# **Using the Edit Tools**

A camera symbol or symbols selected in floor plan view can be edited in a variety of ways using the buttons on the edit toolbar. See "The Edit Toolbar" on page 37.

# **Using the Edit Handles**

Return to floor plan view without closing the 3D view. See "Working in Multiple Views" on page 883.

Using the **Select Objects** tool, select the camera object. When a camera symbol is selected it displays six edit handles.

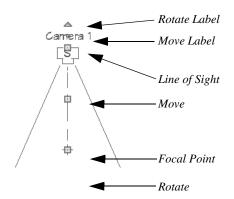

- Drag the Rotate Label handle or smaller Move Label handle to rotate or move the camera label.
- Drag the Line of Sight handle to change the camera angle without moving the focal point.
- Drag the Move handle to relocate the camera while maintaining its relative angle.
- Drag the Focal Point handle to reposition the focal point and change the line of sight without moving the camera.

• Drag the **Rotate** handle to rotate the camera's line of sight about its center.

The 3D view corresponding to the camera symbol reflects changes made to the symbol in floor plan view.

Note: Camera callouts do not display labels, so they do not have label edit handles.

When a cross section/elevation camera is selected, it displays seven edit handles, three of which are unique to cross section/elevations.

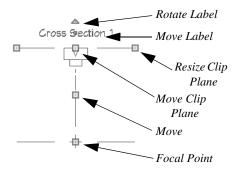

- Drag either of the two **Resize Clip Plane** handles to adjust the length of the clip plane line, which is perpendicular to the camera's line of sight. Left-click to resize the line concentrically and maintain the camera's position; right-click to move the selected end as well as the camera. This will affect what can be seen in the view if **Clip to Sides** is checked. See "Camera Panel" on page 928.
- Drag the Move Clip Plane handle to move the camera and its clip plane parallel to its line of sight.
- If a stepped cutting plane is created, additional edit handles are available. See "Stepped Cutting Planes" on page 904.

Multiple camera symbols can be selected; however, their editing options are limited to being moved, rotated, and deleted. You can also create revision clouds around groupselected camera symbols.

# **Using the Contextual Menu**

In a 3D view, right-click in an empty space in which the backdrop or background color displays to access the contextual menu. See "Contextual Menus" on page 38.

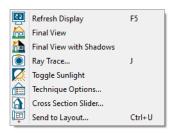

- In Vector Views, the options are a selection of commonly used commands from the File, Edit, Tools and Window menus.
- In rendered views, the options are a selection of tools and toggles specific to rendered views or override the settings in the **Preferences** dialog. See "Render Panel" on page 123.

Changing a setting in the contextual menu only affects the current view. It does not affect the settings in the **Preferences** dialog.

# **Up One Floor/Down One Floor**

You can move a camera to a different floor. While the camera view is active, select **Tools> Reference Floors> Up One** 

Floor ⋈ or Down One Floor ⋈. Note that this may affect what is seen in the view as

well as its display in floor plan view. See "In Floor Plan View" on page 907.

The position and movement of a camera is affected by its location within the model. When the camera is outside a building, its height is relative to the terrain and follows the terrain as it is moved. When inside a building, the camera height is relative to the floor of the room it is drawn in.

Which floor an active camera is on determines which floor is affected when any floor-specific actions are done. For example, if a camera is on Floor 2 and changes are made to the Floor Default settings while in that view, Floor 2 will be affected.

If the camera is on an upper floor and you move the camera outside of the building, the camera remains at the same height relative to the floor it was created on.

# Zooming

The **Zoom Tools** are available in all 3D views. See "Zoom Tools" on page 881.

Selecting Window> Zoom In , Zoom

Out or Fill Window does not change

the camera's location or field of view. Instead, the extents of the view are expanded or cropped.

If you wish, you can instead set the

**Zoom** Q tools to change the Field of View when used in a 3D view. See "Render Panel" on page 123.

## Field of View

The **Field of View** refers to a camera's field of vision. A wider field of view makes the

focal point appear further away, as more of the image is included in the same view window.

In floor plan view, the angled lines of a camera symbol indicate its field of view.

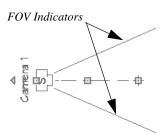

A camera's field of view can be adjusted in the **Camera Specification** dialog. See "Camera Panel" on page 924.

# **Cross Section Slider**

Select 3D> Camera View Options> Cross Section Slider when a camera view or overview is active to open the Cross Section Slider dialog.

Note: The Cross Section Slider is not available when the Vector View Rendering Technique is used. See "Rendering Techniques" on page 951.

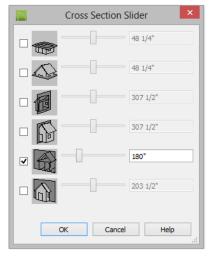

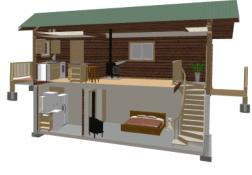

#### To use the Cross Section Slider

- Check the box beside a cross section cutting plane to select it and make its Position slider and text box active.
- 2. Move the Position slider to adjust the position of the cutting plane.
  - The cutting plane Position is measured from the edge of the model that is cut first by the selected cutting plane.

- Position the Cutting Plane with accuracy using the text field to the right of the slider.
- 3. Repeat steps 1-3 to use additional cutting planes if you wish.
- Click OK to close the dialog. If the active camera is saved, its Cross Section Slider settings will also be retained. See "Saving 3D Views" on page 922.

# Working in 3D

A variety of tools are available in 3D views that allow you to edit your 3D model. You can also use the Dimension, Text, and CAD Tools to add annotation to cross section/elevation views.

# **Creating Objects in 3D Views**

You can place windows, doors, cabinets, electrical objects, corner trim, and most library objects directly into 3D views. To do this, select the appropriate tool and click in the 3D view. You can then edit the object's size and placement.

When created in 3D, most objects must be placed against a wall, on a floor platform, or within the Terrain Perimeter.

You can also click and drag to draw some CAD-based objects such as custom countertops, roof planes, terrain features and road, in camera views and overviews views.

The **Build Framing** and **Build Roof** dialogs are also accessible in 3D views, although the manual **Framing Tools** and **Roof** 

Tools are not.

# Selecting and Editing Objects in 3D Views

Most objects can be selected and edited in

3D views. Select **Edit> Select Objects** and click on the surface of an object to select it. Once selected, objects can be edited using their edit handles, buttons on the edit toolbar, and the object's specification dialog. See "Editing Objects" on page 177.

When you select an object, edit handles and a handle surface display. The handle surface is a rectangle around the perimeter of the object that indicates the overall height and width of the selected surface. The edit handles that display depend on the type of object selected. Walls, for example, display two resize edit handles when selected while a slab displays ten handles, allowing you to move, resize and reshape it.

Note: If the wall height of the Exterior Room is adjusted in a 3D view, the default Floor or Ceiling Height of the entire floor is changed. See "Floor and Room Defaults" on page 330.

All moving or resizing is in the plane of the handle surface. You cannot move an object directly towards or away from the camera, for example, because that surface plane cannot be seen in the view.

By default, object movement is restricted to one inch or 10 mm increments, but this restriction can be set to custom increments in the **Plan Defaults** dialog and toggled off and

on using the **Grid Snaps** button. See "Grid Snaps" on page 166.

Unrestricted positioning can also be enabled by holding down the Ctrl key while moving or resizing an object. See "Unrestricted Movement" on page 221.

Temporary dimension lines display when many objects are selected to help you resize the object and determine its height. These are sometimes easier to see when the color is toggled off. See "Temporary Dimensions" on page 1008.

Because cross section/elevation views are orthogonal and display objects at their actual dimensions, they are sometimes more suitable for editing objects than camera views or overviews. See "Cross Section/ Elevation Views" on page 902.

When several 3D views are open, changes made in the plan automatically rebuild the model in all views. Because of this, it is typically faster to make changes to your plan with as few windows open as possible.

# **Editing Materials in 3D Views**

Select 3D> Materials> Adjust
Material Definition, then click on a surface in the 3D view to open the Define

**Material** dialog for that material. See "Adjust Material Definition" on page 857.

Select **3D> Material Painter** to apply materials to surfaces in the view using the Material Painter Tools. See "The Material Painter" on page 849.

Select 3D> Material Painter>
Material Eyedropper to apply the material on a surface in the view to other surfaces in the view. See "Material Eyedropper" on page 852.

## Rebuild 3D

As changes are made to your plan, a 3D view automatically updates to reflect any changes visible in the view. If you find that a view is not updating as expected, select 3D> Rebuild 3D to rebuild the entire 3D model.

# **Annotating 3D Views**

The Dimension Tools, Text Tools, and CAD Tools are available in cross section/elevation views, allowing you to add technical information, call attention to details, and other tasks in these views. See "Detailing Cross Section/Elevation Views" on page 905.

You can also add annotation to any other 3D view by first making a line-drawn copy of the view using the **CAD Detail from** 

View tool. See "CAD Detail from View" on page 1118.

## **Cross Section Lines**

Cross Section Lines are created in cross section views to represent any objects split by the cross section line of the camera. They are placed on the "Cross Section Lines" layer, which is locked by default, and they get deleted and replaced whenever the view is redrawn.

When a dimension is drawn to locate an object split by a camera's section line, it actually locates Cross Section Lines. So that dimensions can be retained when Cross Section Lines are regenerated, a **Point** 

Marker is automatically created where a dimension meets a Cross Section Line and the dimension locates it instead of the Cross Section Line. See "Point Markers and Dimensions" on page 1059.

Cross Section Lines will print when their layer is turned on; however, they are not included when the view is sent to layout. The Point Markers created when dimensions locate Cross Section Lines, however, will both print and display in views sent to layout. See "Layout" on page 1235.

The "Cross Section Lines" layer can be unlocked, allowing Cross Section Lines to be be selected and edited. Additional CAD objects can also be placed on this layer when it is unlocked, as well; however, when the view is redrawn, all CAD objects on this layer will be deleted and replaced with a fresh set of Cross Section Lines.

# Saving and Printing 3D Views

3D camera views, overviews and cross section/elevation views can be saved with the plan in which they are created, exported and saved as image files, as well as sent to layout and printed.

# Saving 3D Views

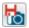

Select **3D> Save Active Camera** to save the current camera in the plan.

You can also save a camera view by checking the **Saved** box in the **Camera Specification** dialog. See "Camera Specification Dialog" on page 924.

Saved cameras can be closed and re-opened for later use, and retain their Cross Section Slider, Sunlight, Shadows, and Rendering Technique settings. See "Cross Section Slider" on page 919, "Adjust Sunlight Dialog" on page 950, "Shadows" on page 934, and "Rendering Techniques" on page 951.

In addition, if CAD or Text objects are drawn in a cross section/elevation view, you will be prompted to save the view when you close it. Any CAD or Text objects added to a cross section/elevation view are saved with the view as part of the plan file.

Once a 3D view is saved, it is listed in the Project Browser and can be named. The name displays in its label with the camera symbol in floor plan view and in its view window tab. See "Project Browser" on page 1125.

# **Activating Saved Views**

There are three ways to open a saved 3D view:

 Select the camera symbol in floor plan view and click the Open View celt button.

- Double-click the camera symbol using the **Select Objects** tool.
- Double-click on the saved camera view in the Project Browser or right-click on it and select Open View from the contextual menu.

Unsaved cameras that are open in another view window can also be activated using the

Open View odit button.

If you open a saved camera view and then modify its location or direction using any of the tools available in that view, the program will confirm whether you want to re-save the camera using these new settings when you close it. See "Repositioning Cameras" on page 910.

## **CAD Detail From View**

In any 3D view using the Vector View rendering technique, you can select

CAD> CAD Detail From View to generate an editable line drawing of the view in a CAD Detail window. CAD Details created from a view do not update when the model is changed. See "CAD Detail from View" on page 1118.

# **Exporting 3D Views**

All 3D views can be exported and saved as .bmp, .jpg, .png, or .tif files.

Select **File> Export> Picture** to save the current screen image as an image file. See "To export a picture" on page 1141.

In addition, Vector Views can be exported and saved as **.emf** files. See "Metafiles" on page 1145.

Once saved, a picture can be opened and converted into many other formats using a graphics program. Picture files can be sent to layout or used in word processing, desktop publishing, and web development programs to create advertisements, brochures, etc.

# Plan Backup

When transferring a plan to another computer or to another user, it is helpful to include all the Images, Textures, and Backdrops used in the plan so that rendered views are complete. The **Backup Entire Plan** tool allows you to do so. See "Backup Entire Plan" on page 70.

# **Printing 3D Views**

Since all 3D views other than Vector Views are created using pixels instead of lines, File> Print> Print Image must be used when printing. Print Image is a special Chief Architect function that prints the screen in picture format. The entire view prints, including images such as plants and textures.

3D views can also be sent to layout and then printed as part of your construction documents.

Select File> Send to Layout to send the current view to layout. See "Sending Views to Layout" on page 1240.

Select a saved, inactive camera symbol in floor plan view and click the Send Camera's View to Layout edit button to send the view to layout.

For high quality renderings, consider using ray tracing. See "Ray Tracing" on page 965.

# **Camera Specification Dialog**

The **Camera Specification** dialog can be accessed in floor plan view by selecting a single camera symbol and clicking the **Open Object** edit button. See "In Floor Plan View" on page 907.

This dialog can also be accessed while a camera view or overview is active by

selecting **3D> Edit Active Camera** .

The selected view's specific type is indicated in the dialog's title bar: the specification dialog for a Full Camera , for example, is named Full Camera Specification.

This dialog can only be opened for one camera at a time. If more than one camera symbol is selected, **Open Object** will not be available.

## **Camera Panel**

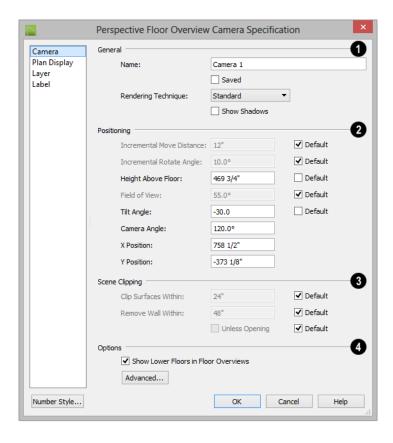

Some settings only affect some types of views. Depending on the type of camera view selected, not all the settings may be available.

To change a setting, first uncheck **Default**, then type a new value in the text field.

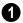

#### General -

- Specify the Name that displays in the camera label in floor plan view and in the Project Browser. See "Project Browser" on page 1125.
- Check Saved to save this view with the plan. As soon as you type anything in the text field, this box becomes checked. If you click OK while this box is checked, it will become checked permanently. Saved cameras are listed in the Project Browser.
- Select the Rendering Technique used by the selected camera from the drop-down list. See "Rendering Techniques" on page 951.
- Check Show Shadows to turn on shadows in the selected camera view. When unchecked, shadows are not generated.
   See "Shadows" on page 934.
- The **Positioning** settings determine the position and orientation of the camera. Check **Default** for any setting to use the value set in the **Camera Defaults** dialog. See "Repositioning Cameras" on page 910.
- The Incremental Move Distance controls how far the camera moves each time you Pan in any direction or Dolly forwards or backward. For interior views a small number is good, but for exterior you may want a larger increment.

- The Incremental Rotate Angle defines how many degrees the camera rotates each time you Tilt, Orbit, or Dolly side to side. A setting of 90° would make one full rotation in four moves.
- The Height Above Floor defines the height that the camera is above the floor level for the current floor. See "Camera Height" on page 899.
- The **Field of View** defines the camera's field of vision in angular degrees. See "Field of View" on page 918.

You can increase a camera's Field of View when the view is active by pressing the W key, or decrease the Field of View by pressing the N key.

- The Tilt Angle determines the vertical angle that the camera is tilted. The camera maintains its focal point and position in floor plan view, but if the camera is tilted, the focal point is above or below the current camera height.
- Specify the selected camera's Camera
   Angle. This is an absolute value: an angle of 0° points the camera toward the left in floor plan view.
- Specify the X Position and Y Position for the selected camera. These are absolute coordinates. Specifying zero for both places the camera at the plan's origin point (0,0).
- The Scene Clipping settings control the extents of the camera view. Both of the Within distances are measured as a radius from the camera position.
- Clip Surfaces Within Objects located within this distance from the camera do

not display in the view. Decrease this value to display objects located very close to the camera; increase it to improve the appearance of some surfaces in Overview cameras with very large extents.

- Remove Wall Within Remove the view of walls within this distance of the camera.
- Check Unless Opening to display a wall that is inside the Remove Wall Within range if the camera is pointing through an opening such as a door or window.
- Check **Default** for any value to use the default setting.

# 4 Options -

- Uncheck Show Lower Floors to show only the current floor in the selected Floor Overview. When checked, the current floor plus any floors beneath it are included in the view. Only available for Floor Overviews. See "Floor Overview" on page 900.
- Click the Advanced button to open the Advanced Camera Options dialog and specify how hidden lines are handled in Vector Views when OpenGL is not used. See "Advanced Camera Options Dialog" on page 891.

## **Plan Display Panel**

The settings on the PLAN DISPLAY panel control the appearance of the selected camera

in floor plan view. See "In Floor Plan View" on page 907.

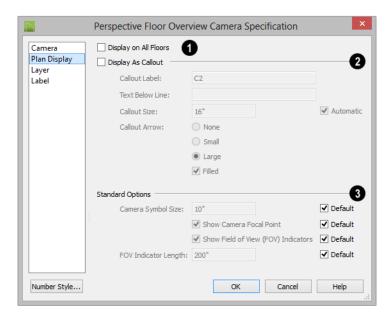

- Check **Display on All Floors** to display the selected camera's symbol in floor plan view on all floors. When unchecked, it only displays on the floor where the camera was created. See "Creating Camera Views" on page 899.
- Check **Display As Callout** to use a callout symbol to represent the selected camera in floor plan view and enable these settings. Most of the Standard Options, below, are unavailable when Display as Callout is checked.
- Specify the Callout Label, which is the text that displays inside the callout circle.
   If no Text Below Line is specified, the Callout Label is centered in the callout.
- Specify the Text Below Line for a bottom row of text, if desired. Check Automatic to populate the Text Below Line with the camera's Name, as specified on the Camera Panel. See "Camera Labels and Callouts" on page 908.
- To specify the Callout Size, uncheck
   Automatic and then type in the text field.
   When Automatic is checked, the size is based on the length of the Callout Label and the size of the current Text Style.
- Specify the appearance of the Callout Arrow. Choose None, a Small arrow, or a Large arrow. Uncheck Filled if you do not want a solid filled arrow.

Note: Callout arrows only display as filled when a camera is inactive. Inactive camera callout arrows are unfilled.

The **Standard Options** settings allow you to specify the appearance of the selected camera's standard symbol. Uncheck

**Default** beside any of these options to modify it. Most of these options are disabled when **Display As Callout** is unchecked. See "Dynamic Defaults" on page 76.

- The Camera Symbol Size is measured in plan inches (mm).
- Check Show Camera Focal Point to display the camera's focal point in floor plan view. When unchecked, the camera's line of sight and focal point are hidden until the camera is selected.
- Check Show Field of View Indicators to display the camera's field of view indicators in floor plan view.
- You can also change the FOV Indicator Length, which is measured in plan inches (mm).

## **Layer Panel**

The setting on the LAYER panel lets you choose which layer the selected camera's plan view symbol is placed on. For more information, see "Layer Panel" on page 154.

#### Label Panel

In the **Camera Specification** dialogs, the settings on the LABEL panel are limited to the **Suppress Label** checkbox and **Position** and **Orientation** settings.

Camera labels always use the **Camera Name** specified on the CAMERA panel. When callouts are used, the **Callout Label** and **Text Below Line** are specified on the PLAN DISPLAY panel.

For information about this panel, see "Label Panel" on page 1280.

# **Cross Section/Elevation Camera Specification**

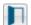

The Cross Section/Elevation Camera and Wall Elevation Camera

Specification dialogs can be accessed in floor plan view by selecting a single cross section/elevation camera symbol and

clicking the **Open Object** edit button. See "In Floor Plan View" on page 907.

These dialogs can also be accessed while a cross section/elevation camera view is active

by selecting **3D> Edit Active Camera** .

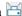

#### Camera Panel

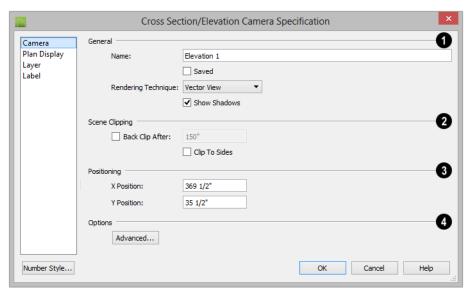

- The Camera Name displays in floor plan view and is listed in the Project Browser. See "Project Browser" on page 1125.
- Check **Saved** to save this view with the plan. As soon as you type anything in the text field, this box becomes checked. If you click OK while this box is checked, it will become checked permanently. Saved cameras are listed in the Project Browser.
- Select the **Rendering Technique** used by the selected camera from the drop-down list. See "Rendering Techniques" on page 951.
- Check Show Shadows to turn on shadows in the selected camera view. When unchecked, shadows are not generated. See "Shadows" on page 934.
- The **Scene Clipping** settings control the extents of the camera view.

- Back Clip After Enter the distance in inches (mm) from camera to backclip plane. If zero, no back clipping occurs.
- Check Clip To Sides to limit the selected camera view's side-to-side extents to the length of its Clip Plane Indicator line(s) in floor plan view. When unchecked, the full width of the model is included in the view.
  - The Clip Plane Indicator Length can be specified on the PLAN DISPLAY panel when callouts are not used, or using the camera's edit handles in floor plan view. See "Editing 3D Views" on page 916.
- Check Ignore Railings and Invisible
  Walls to ignore the room definition created by these types of walls in a selected

Wall Elevation view. When this is

unchecked, **Wall Elevation** views only recognize room definition created by regular walls. See "Cross Section/Elevation Camera Tools" on page 902.

- 3 Settings in the **Positioning** section determine the location of the camera in floor plan view.
- Specify the X Position of the camera in absolute coordinates.
- Specify the Y Position of the camera in absolute coordinates.
- Click the Advanced button to open the Advanced Camera Options dialog and specify how hidden lines are handled in Vector Views when OpenGL is not used. See "Advanced Camera Options Dialog" on page 891.

# **Plan Display Panel**

The settings on the PLAN DISPLAY panel control the appearance of the selected camera

in floor plan view. See "In Floor Plan View" on page 907.

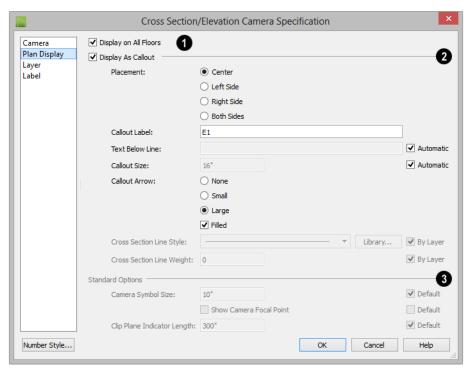

- Check **Display on All Floors** to display the selected camera's symbol in floor plan view on all floors. When unchecked, it only displays on the floor where the camera was created. See "Creating Camera Views" on page 899.
- Check Display As Callout to use a callout symbol to represent the selected camera in floor plan view and enable the settings below. Most of the Standard Options, below, are unavailable when Display as Callout is checked.
- Specify the callout Placement, either at the Center, Left Side, Right Side, or Both Sides of the clip plane. If Center is selected, no clip plane line displays.

- Specify the Callout Label, which is the text that displays inside the callout circle.
   If no Text Below Line is specified, the Callout Label is centered in the callout.
- Specify the **Text Below Line** for a bottom row of text, if desired. Check **Automatic** to populate the Text Below Line with the layout page Label if the selected view is sent to layout. See "Camera Labels and Callouts" on page 908.
- To specify the Callout Size, uncheck
   Automatic and then type in the text field.
   When Automatic is checked, the size is based on the length of the Callout Label and the size of the current Text Style.
- Specify the appearance of the Callout Arrow. Choose None, a Small arrow, or

a **Large** arrow. Uncheck **Filled** if you do not want a solid filled arrow.

Note: Callout arrows only display as filled when a camera is inactive. Inactive camera callout arrows are unfilled.

- Specify the Cross Section Line Style.
   Not available when Center is selected, above. Check By Layer to use the line style specified for the selected callout's layer, or choose a line style from the drop down list or the Library.
- Specify the Cross Section Line Weight.
   Not available when Center is selected, above. Check By Layer to use the line weight specified for the selected callout's layer, type a line weight in the text field.
- The **Standard Options** settings allow you to specify the appearance of the selected camera's standard symbol. Uncheck **Default** beside any of these options to modify it. Most of these options are disabled when **Display As Callout** is unchecked. See "Dynamic Defaults" on page 76.
- The Camera Symbol Size is measured in plan inches (mm).
- Check Show Camera Focal Point to display the camera's focal point in floor plan view. When unchecked, the camera's line

- of sight, focal point, and clip plane indicators are hidden until the camera is selected.
- Specify the Clip Plane Indicator
   Length in plan inches (mm). See "To create a Cross Section/Elevation view" on page 903.

# **Layer Panel**

The setting on the LAYER panel lets you choose which layer the selected camera's plan view symbol is placed on. For more information, see "Layer Panel" on page 154.

## **Label Panel**

In the Cross Section/Elevation Camera Specification dialog, the settings on the LABEL panel are limited to the Suppress Label checkbox and Position and Orientation settings.

Camera labels always use the Camera Name specified on the CAMERA panel. When callouts are used, the Callout Label and Text Below Line are specified on the Plan Display panel.

For information about this panel, see "Label Panel" on page 1280.

# 3D Rendering

There are a variety of tools available to create 3D views of a model: simply click a button to create an overview, or click and drag to create a camera or cross section/elevation view. See "3D Views" on page 887.

To improve the quality of the rendering and create a custom look, you can adjust lighting, edit the materials used in the plan, choose from a variety of rendering techniques and fine-tune 3D view quality settings. From most 3D views, you can create Final views of even higher quality.

You can also use Ray Tracing to create highly realistic images of your Chief Architect plans. As the name implies, ray tracing calculates the rays of light in a view as they travel through the 3D model and reflect off surfaces. As a result, ray tracing is slower than OpenGL rendering, but can be used to achieve much more complex effects such as reflections and highly realistic lighting. See "Ray Tracing" on page 965.

# **Chapter Contents**

- Rendering Tips
- Lighting
- Displaying Lights
- Light Types
- Light Specification Dialog
- Sun Angles and Shadows
- Sun Angle Specification Dialog
- Adjust Sunlight Dialog
- Rendering Techniques
- Rendering Technique Options
- Speeding up 3D View Generation

# **Rendering Tips**

There are a variety of factors which affect the appearance and quality of rendered 3D views. You can use these tools and settings to achieve renderings that meet your needs.

# Lighting

Lighting is extremely important in most 3D renderings, in ray tracing, and in VRML file export. Lighting controls the visibility of objects in a view, affects the appearance of surfaces, and influences the appearances of colors and textures on those surfaces. Even small changes to light intensity, direction and color can have a large impact on image quality. See "Lighting" on page 936.

## **Shadows**

Like lighting, shadows have an important effect on image quality. Shadows can be generated in any type of camera view using any Rendering Technique aside from Glass House. See "Rendering Techniques" on page 951.

There are two ways to generate shadows in Chief Architect: standard and legacy shadows. Standard shadows generate more quickly than legacy shadows but are of lower quality, while legacy shadows are slower but generally of higher quality. **Legacy Shadows** can be enabled or disabled in the

**Preferences** in dialog and will be enabled automatically if your video card does not support standard shadows. See "Render Panel" on page 123.

Shadows are enabled in Perspective camera views by default. You can, however, select

**3D> Lighting> Toggle Shadows** in a camera view to turn shadows on or off. You can also set shadows to generate in both Orthographic and Perspective previews in the **Camera Defaults** dialog. See "General Panel" on page 890.

Shadows are affected by the number of light sources in a plan, as well as what Rendering Technique is in use. In order for a light source to cast shadows, it must be On in the current view and have **Cast Shadows** checked in its specification dialog. See "Light Data Panel" on page 647.

The quality of shadows is influenced by several settings on the RENDER panel of the

# Preferences Preferences

- Legacy Shadows produce shadows with quality that is generally higher than standard shadows but take significantly longer to generate.
- Soft Shadows creates shadows with soft edges instead of hard edges. This feature only takes effect when Software Edge Smoothing is used and can slow renderings considerably.
- A higher degree of Software Edge Smoothing, which affects the appearance of surface edges, can significantly improve the quality of shadows and other aspects of 3D views.

In addition to their appearance in camera views, sun shadows can also display in floor plan view to represent the shadows created by the sun at a particular date, time, and location. See "Sun Shadows" on page 945.

When standard shadows are enabled, sunlight can shine through windows into interior rooms. See "Generic Sunlight" on page 938.

## Reflections

Reflections are another aspect of lighting that can increase a 3D view's realism. When a flat surface is assigned a Mirror material, it can display the reflections of other objects in the scene. A material can be assigned the Mirror class in the **Define Material** dialog. See "Properties Panel" on page 871.

Note that a Mirror surface cannot display the reflection of another mirror. When one mirror can be seen in another, its material is shown rather than a reflection.

Reflections only generate in Perspective 3D views using the Standard Rendering Technique and can slow down 3D view generation and responsiveness considerably and are turned off by default in rendered Previews. They can be turned on and off for both Previews and Final Views in the **Preferences** dialog. See "Render Panel" on page 123.

For reflections on curved surfaces as well as reflections within reflections, consider ray tracing. See "Ray Tracing" on page 965.

#### **Material Textures**

Textures are graphic files that represent contoured surfaces of objects such as carpet, bricks, tile, and wood in rendered views. Textures are assigned to materials which in turn are assigned to objects. See "Patterns and Textures" on page 848.

The display of materials in rendered views is controlled by settings on the TEXTURE and PROPERTIES panels of the **Define Material** dialog. See "Define Material Dialog" on page 864.

For realistic rendered views, it is sometimes helpful to make adjustments to texture properties so that they map to surfaces correctly. See "Mapping Patterns and Textures" on page 858.

Brightness, shininess and transparency control how light sources affect the display of surfaces in rendered views. See "Lighting" on page 936.

If no texture is selected for a material or if the display of textures is turned off, affected surfaces are a solid color instead.

## **Images**

Images are very important for the appearance of rendered views and exported VRML files. Images are picture files that represent individual objects such as trees, flowers, and vehicles. Images are represented in floor plan view by 2D symbol and are visible in Vector views. See "Placing Images" on page 1134.

# **Backdrops**

A backdrop is an image, usually of an exterior view, that displays in the background of 3D views to help place the model into a realistic setting and add a sense of perspective. If a backdrop is not specified, Chief Architect applies a background color. See "3D Backdrops" on page 1155.

## **Previews vs Final Views**

With the exception of Vector Views, 3D views are generated using the Preview settings in the **Preferences** dialog. Rather than produce the best quality possible, the installed settings for Previews generate 3D views quickly but with reasonable quality, and are best when working on the model in 3D. See "Render Panel" on page 123.

Final Views produce much higher quality images that are more suitable for printing or saving as graphics files. Final Views often take significantly longer to generate than Previews, so the 3D view reverts back to the Preview settings as soon as anything is changed within the view.

When you have finished making adjustments in the 3D view, select **3D> Camera View** 

Options> Final View 🛅 or Final View with Shadows 🛅.

Final View is not available in Vector

Views. Final View with Shadows is not available in Vector View, Glass House, or Line Drawing views. See "Rendering Techniques" on page 951.

# **Higher Quality Rendering**

The settings on the RENDER panel of the **Preferences** dialog allow you to adjust rendering quality and speed so that you can strike a balance that best suits your needs. For high quality Final Views, consider experimenting with these settings:

- Hardware Edge Smoothing A higher degree of surface edge smoothing can significantly improve the quality of 3D views.
- Software Edge Smoothing As with Hardware Edge Smoothing, increasing surface edge smoothing improves quality.

To generate a high-quality picture of your scene, consider ray tracing. See "Ray Tracing" on page 965.

# Halt Generation with Esc Key

Using the Esc key, you can interrupt the modeling process at any point and display the incomplete model "as is." This is particularly helpful when you just need to reorient a model on the screen for a specific angle or view.

The Esc option allows you to place the view quickly, then press the F5 function key to refresh the display with all 3D faces intact.

# Lighting

In most rendered views, lighting is calculated on a room-by-room basis; only the light sources in the room containing the camera are used. This limitation does not apply in ray trace views, however.

When the camera is outside a building, the program normally uses sunlight for lighting calculations and turns off all other light sources. You can turn the sunlight off and use all the other exterior lights to simulate night time views.

The maximum number of light sources that can be turned on in a view at the same time is determined by your video card. If your video card's maximum number of lights is eight, the program only uses the eight light sources closest to the camera's position. You can manually turn on and off individual lights in order to get the desired lighting effects. See "Displaying Lights" on page 938.

Each individual light source has a set of Rendering properties, such as intensity and color, that can be defined. See "Light Data Panel" on page 943.

## **Ambient Light**

Ambient light is used to simulate the way light "bounces" around a scene and approximates this by ensuring that all objects are at least as bright as the specified ambient value, which is set in the **3D View Defaults** dialog. See "Options Panel" on page 893.

Ambient light is in addition to other light sources in a room or scene. Too much ambient light can give a rendered view a flat appearance.

- Interior Ambient controls the ambient light in interior rendered views of the model.
- Daytime Ambient controls the ambient light in exterior rendered views of the model when Toggle Sunlight is on. See "Sun Angles and Shadows" on page 943.
- Nighttime Ambient controls the ambient light in exterior rendered views of the model when Toggle Sunlight is off.

In addition to the ambient lighting specified in the **3D View Defaults** dialog, there are

four ways to create light sources for rendered or ray trace views:

- Default Interior Light
- Light Fixtures
- · Added Lights
- Generic Sunlight

## **Default Interior Light**

If you create an interior rendered view of a room and no lights have been placed there, the program creates a Default Light source within that room. The Default interior light acts like a central point light source.

By default, a parallel light source is also added to interior views which shines straight up to add extra illumination to ceilings. The intensity of this light is adjusted with the **Interior Ambient** intensity, and it can be turned off entirely in the **3D View Defaults** dialog.

The Default Light cannot be adjusted in any way. If you want to control the light in an interior rendered view, you must add a light to the room that you are rendering by placing a lighting fixture or by adding a light source using 3D> Lighting> Add Lights .

## **Light Fixtures**

An electric symbol that represents a Light Fixture can have one or more light sources associated with it. Properties for each light source such as light type, color and intensity can be modified in the fixture's specification dialog. See "Electrical Service Specification Dialog" on page 645.

If the light source is a Point or Spot Light, you can also adjust its Offset, or position

relative to the fixture. If you choose to **Show Position in Camera View**, you can see where the light source is located.

Light sources look most realistic when they are offset from a surface.

## Added Lights

In floor plan view, select 3D>
Lighting> Add Lights to quickly add
a light source to a plan. Added Lights and
their labels are placed on the "Light Sources"
and "Light Sources, Labels" layers by
default.

Added lights only act as light sources in plan files that have at least one room defined. They display 2D symbols in floor plan view but do not display as objects in 3D views.

While Added Lights do not display as objects in 3D, you can specify that an Added Light's position be represented by a cross hairs in rendered views that use lighting. See "Light Data Panel" on page 647.

Added lights can be placed into objects that normally do not generate light, such as a TV.

There are three types of added light sources:

- Parallel Light sources
- Point Light sources
- Spot Light sources

See "Light Types" on page 940.

## **Generic Sunlight**

When you create a rendered view and no Sun Angle exists, the program creates a **Generic Sun**. The Generic Sun acts like a parallel light source but its position is not based on any real world locations.

When standard shadows are enabled, sunlight can shine through windows into interior rooms. See "Shadows" on page 934.

The Generic Sun's default intensity, color, and angle can be set in the **Generic Sun Defaults** dialog, and can be modified in the **Adjust Sunlight** dialog. In addition, you can specify that it follow the camera in 3D views so surfaces are always illuminated. The Generic Sun's settings are view specific: each 3D view can have its own, unique settings. See "Adjust Sunlight Dialog" on page 950.

If you place a **Sun Angle** in floor plan view, the Generic Sun is no longer used as a light source in rendered views. Instead, sunlight is generated based on specific date, time, latitude, and longitude information. See "Sun Angles and Shadows" on page 943.

You can specify that a particular Sun

Angle or the Generic Sun be used in any active camera view in the Adjust Sunlight dialog. See "Adjust Sunlight Dialog" on page 950.

# **Displaying Lights**

The display of light fixtures and Added Lights in floor plan and 3D views is controlled in the **Layer Display** 

**Options** dialog. See "Layer Display Options Dialog" on page 149.

In addition, they can serve as sources of light in rendered and/or ray trace 3D views. They can be turned on and off, as well as set to cast shadows.

#### In Floor Plan View

Light fixtures are placed on the "Electrical" layer by default, and Added Lights, on the "Light Sources" layer. See "Displaying Objects" on page 144.

In floor plan view, both light fixtures and Added Lights can display labels when the "Electrical, Labels" and/or "Light Sources, Labels" layers are is turned on. See "Object Labels" on page 1279.

An Added Light's automatic label in floor plan view indicates which of these attributes the light has:

- R Used in Standard rendered views.
- T Used in ray trace views.
- S Casts shadows.

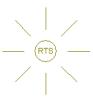

A Point Light that casts shadows in both rendered and ray trace views

These same abbreviations can be displayed at the end of a light fixture's automatic label.

- Make sure that the "Electrical, Labels" layer is turned on. See "Displaying Electrical Objects" on page 643.
- Check Include Type in the Electrical Schedule Defaults dialog. See "Label Panel" on page 1277.

#### In 3D Views

Both light fixtures and Added Lights can serve as sources of light in rendered and/or ray trace views.

#### To turn a light on or off

There are several ways to turn a light fixture or Added Light on or off:

- Select one or more fixtures or Added Lights and click the Turn Light(s) Off in 3D or Turn Light(s) On in 3D edit button.
- Uncheck On in the object's specification dialog. See "Light Data Panel" on page 647.
- Clear the On/Off checkbox in the Adjust Lights dialog.

Added Lights are not associated with a 3D fixture, but you can specify that any light source's location be represented in rendered 3D views using a cross hairs. See "Light Data Panel" on page 647.

Light source position indicators will only display when the light is in use in the current 3D view. That is, it must be:

- Turned on.
- Specified for use in Camera views.
- One of the light sources in use per your video card's limitations.
- Either located in a room or in a view with Sunlight toggled off.

Sunlight will shine through windows into interior rooms when shadows are enabled. See "Shadows" on page 934.

## **Adjust Lights Dialog**

Light sources in the current plan - including light fixtures and Added Lights - can be accessed and edited using the Adjust Lights dialog. Select 3D> Lighting>

**Adjust Lights** to open this dialog in floor plan or any 3D view.

The **Adjust Lights** dialog is an efficient way to control which lights are turned on in 3D views.

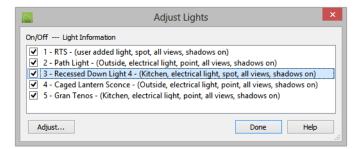

All lights in the current plan are listed here using the same names as their labels. Additional information about each light follows in parentheses.

- Check the box beside a light's name to turn it on or uncheck the box to turn it off.
- To adjust the properties of a light in the list, double-click on its name or select it and click the **Adjust** button. Make changes to the light in its specification dialog and click **OK**. For more information, see "Adjust Sunlight Dialog" on page 950, "Light Specification Dialog"

on page 942 or "Electrical Service Specification Dialog" on page 645.

Multiple lights can be selected by holding down the Shift key. If multiple lights are selected, clicking the Adjust button opens the **Light Data** dialog, which is similar to the LIGHT DATA panel of a single object's specification dialog.

If you are in a 3D view that displays lighting, the view will regenerate based on the new light settings.

The Generic Sun and Sun Angles are not listed in this dialog. See "Generic Sunlight" on page 938.

## **Light Types**

There are three types of light source, each of which generates light in a different way and allows you to create a variety of lighting effects:

Parallel Light sources

- · Point Light sources
- Spot Light sources

Parallel, Point, and Spot lights can be specified for electrical light fixtures in the

**Electrical Service Specification** dialog. See "Light Data Panel" on page 647.

In addition, these three light types can be placed in a plan as Added Lights, which are light sources that are not associated with a fixture. As with light fixtures, the lighting properties of Added Lights can be specified in their specification dialog. See "Light Specification Dialog" on page 942.

## **Parallel Lights**

A Parallel Light has a direction but no position. The light appears to illuminate all objects with equal intensity, as if it were at an infinite distance from the object. A Parallel Light source is commonly used to simulate distant light sources, such as the sun and works best when placed on the exterior of a structure.

#### To add a Parallel Light

- 1. In floor plan view, select **3D> Lighting>** Add Lights 14.
- 2. Click and drag in floor plan view two or more plan feet (600 mm) in any direction.
- When you have dragged a sufficient distance, the light preview will change to a parallel light icon.
- When you release the mouse, a parallel light pointing in the direction that you dragged is created.

## **Point Lights**

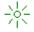

Like a bare light bulb, a **Point Light** radiates light equally in all directions

from its origin. Point lights are a realistic representation of non-directional electric lighting.

If no user defined light exists, Chief Architect creates a Point Light source to represent a light within a room. Any light source, except a Sun Angle, can be changed into a Point Light.

#### To create a Point Light source

- In floor plan view, select **3D> Lighting>** Add Lights 14.
- 2. Click in floor plan view. Do not drag the pointer when you click the screen, or you will create a spot or parallel light.

## Spot Lights

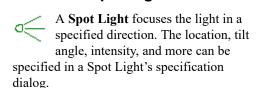

#### To create a Spot Light source

- In floor plan view, select 3D> Lighting> Add Lights 14.
- Click and drag in floor plan view no more than two plan feet (600 mm) in any direction.
- As you drag, the light preview will look like a Spot Light icon. If you drag too far, it will change to a Parallel Light icon.
- When you release the mouse, a Spot Light pointing in the direction that you dragged is created.

You can also use a Spot Light's edit handles in floor plan view to move it, as well as change its direction and Cut Off Angle.

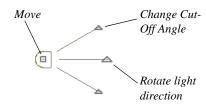

# **Light Specification Dialog**

Select one or more Parallel, Point or Spot Lights and click the **Open Object** edit button to open the **Light Specification** dialog.

You can also select **3D> Lighting> Adjust** 

Lights to access a list of the light sources present in the current plan and open the specification dialog for any of them. See "Adjust Lights Dialog" on page 940.

#### **Location Panel**

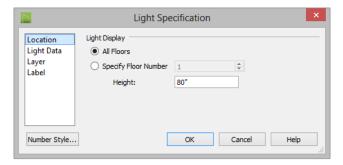

**Light Display** - Specify where the selected Added Light displays in floor plan and 3D views.

- Select All Floors to display the selected light on all floors in floor plan view.
- Select Specify Floor Number to display the light on one floor only, then choose a floor number from the drop-down list.

Note: The floor or floors that an Added Light displays on in floor plan view is totally independent of where it displays in 3D.

Specify the selected light's Height, relative to 0, which is the default height of Floor 1. See "Multiple Floors" on page 435.

## **Light Data Panel**

The settings on this panel are also found on the same panel of the **Electrical Service Specification** dialog. See "Light Data Panel" on page 647.

Depending on the type of light(s) selected, the options available here may vary.

## **Layer Panel**

For information about the settings on this panel, see "Layer Panel" on page 154.

#### Label Panel

Labels for Added Lights display in floor plan view when the "Light Sources, Labels" layer is turned on and use the Text Style assigned to that layer. See "Text Styles" on page 1061.

For information about the settings on this panel, see "Label Panel" on page 1280.

# **Sun Angles and Shadows**

In addition to the functional and aesthetic properties of ambient light and light sources in rendered views, the direction and angle of the sun's light and shadows are an important consideration. Two tools allow you to generate sunlight and sun shadows with accuracy:

- **North Pointers 2** allow you to specify the direction of true north in a plan.
- Sun Angles let you specify an exact location, date, and time for sunlight and sun shadow generation.

#### **North Pointer**

The North Pointer tool is used to define the direction of true north in a plan. The direction of north does not affect the orientation of the Snap and Reference grids, but it does affect the direction of sunlight and sun shadows, how conditioned area totals are calculated, and how bearing information is interpreted by the program.

Every bearing is defined relative to North, so it is best to establish this direction before entering survey information for a site plan. See "Creating a Plot Plan" on page 190 of the User's Guide.

If a **North Pointer** is not used, north is assumed to be straight up on screen in floor plan view.

Select CAD> North Pointer , then click and drag to draw the pointer, starting at the tail and dragging toward the point. Once it is drawn, you can define its exact length and angle in its specification dialog. See "Line Specification Dialog" on page 1084.

Multiple North Pointers can be drawn in a given plan file, and will always point in the same direction automatically. If you rotate one of them, the others will automatically rotate to match. Similarly, if you draw a new North Pointer at a different angle, existing North Pointers will rotate to that angle automatically.

If you choose to display line angles when a North Pointer exists, be sure to select the appropriate format in the **CAD Defaults** dialog. See "CAD Defaults and Preferences" on page 1072.

If angles are set to Bearings, they are relative to the North Pointer.

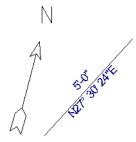

The same line's angle is set to show Bearings, which reference the North Pointer.

• If angles are set to show as **Degrees**, the angle relates to 0° (horizontal to the right) even if a North Pointer is present.

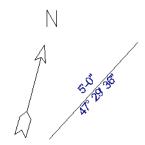

Line angle shown in degrees. This does not reference the North Pointer.

A North Pointer can be selected and edited using its edit handles and edit toolbar buttons. All attributes of the N aside from its size are drawn from the Text Style assigned to the layer it is are placed on. For more

information, see "Editing Line Based Objects" on page 187.

## **Sun Angles**

Sun Angles let you establish exactly where your plan's building site is located, and a precise date and time. This information allows the program to determine the sun's location in the sky and generate sunlight and sun shadows with accuracy.

Note: Sun Angle calculations do not adjust for elevation. They are based on formulas published by the United States Naval Observatory and have limited accuracy as documented by the USNO.

Sun Angles are also Parallel Lights. When an exterior 3D view is rendered, the program looks for an active Sun Angle. If it finds none, the Generic Sun is used. See "Generic Sunlight" on page 938.

#### To create a Sun Angle

- In floor plan view, go to Floor 1 or Floor 0. Sun Angles can only be created on these floor levels. See "Multiple Floors" on page 435.
- Select CAD> Lines> Sun Angle and click in the drawing area to place a Sun Angle arrow at that location.
- 3. In the **Sun Angle Specification** dialog, specify the Sun Angle's Earth Data and other information. See "Sun Angle Specification Dialog" on page 946.
- After it is created, a Sun Angle cannot be rotated; but it can be moved as well as resized using its edit handles. Shadows are not affected.

Multiple Sun Angles can be created, each with different specifications; however, only one can be used as a light source in a given 3D view. If more than one Sun Angle is present, specify the one to use in the current view in the **Adjust Sunlight** dialog. See "Adjust Sunlight Dialog" on page 950.

Sun Angles can display their date and time in floor plan view and can also produce sun shadow polylines in floor plan view. Both Sun Angles and their shadows are on the "Sun Angles & Shadows" layer by default.

#### Sun Shadows

Sun Angles allow the program to produce shadows cast by a building that reflect the exact position of the sun in the sky in a particular location and at a specific date and time. This position and time information is specified in the Sun Angle Specification dialog; the date format is derived from your operating system settings. See "Earth Data Panel" on page 946 and "Region and Language Settings" on page 75.

In floor plan view, sun shadows are represented by polylines filled with a hatch pattern. If a Terrain Perimeter is present, the shape of a sun shadow polyline is affected by changes in terrain height. If no Terrain Perimeter exists, sun shadows fall on an imaginary plane at a height of zero, the default height for Floor 1. Sun shadows rebuild whenever the terrain is rebuilt. See "Build Terrain" on page 718.

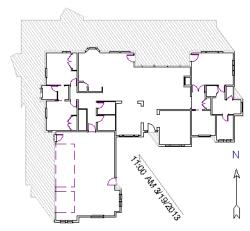

A Sun Angle and shadows for Coeur d'Alene, ID

Sun shadows can also be shown in Final

Views with Shadows and Ray Trace views provided that Casts Shadows is checked on the EARTH DATA panel of the Sun Angle Specification dialog.

No sun shadow generates if the sun is below the horizon or if it is so low on the horizon that the shadow would be extremely long.

Multiple Sun Angles can be placed in the same plan to allow the simultaneous display of shadows cast at different times in floor plan view. Only one should be turned on in 3D views at any given time, however.

Specify different line colors and/or styles for shadows cast by multiple Sun Angles on the Line Style and Fill Style panels of the Sun Angle Specification dialog.

To generate the sun shadows associated with a particular Sun Angle, select it and click the

Make Shadow A edit button or click the

Make Shadow button in the Sun Angle Specification dialog. See "Lighting Data Panel" on page 948.

There are several ways to delete a sun shadow polyline:

- In floor plan view, select and delete the defining polyline.
- In floor plan view, select and delete the Sun Angle arrow.

- In floor plan view, select the Sun Angle arrow and click the **Delete Shadow** edit button.
- In the **Sun Angle Specification** dialog, click the **Delete Shadow** button. See "Earth Data Panel" on page 946.
- In the Sun Angle Specification dialog, click the Make Shadow button to delete existing shadows and create new ones.

# **Sun Angle Specification Dialog**

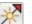

Select **CAD> Lines> Sun Angle**, then click in floor plan view to open the

**Sun Angle Specification** dialog and create a new Sun Angle. See "Sun Angles and Shadows" on page 943.

To open the **Sun Angle Specification** dialog for an existing Sun Angle, select it and click the **Open Object** edit button. This dialog can also be accessed by clicking the **Edit** 

button in **Adjust Sunlight** dialog. See "Adjust Sunlight Dialog" on page 950.

#### **Earth Data Panel**

The settings on the EARTH DATA panel let you establish exactly where your plan's building site is located, and exactly when the

sun's light should be calculated. This information allows the program to generate sunlight and sun shadows with accuracy.

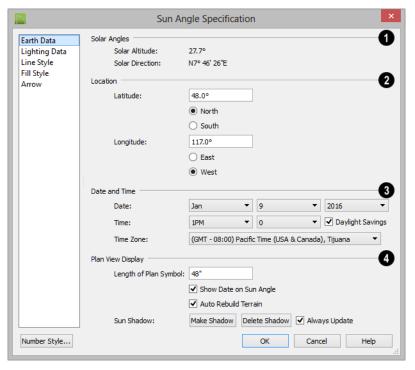

- The **Solar Angles** display for reference and may update as changes are made to the settings on this panel.
- The **Solar Altitude** is the angle of the sun above the horizontal plane, in degrees.
- The Solar Direction is the angle between true North and the sun's direction. This is the angle the Sun Angle arrow points in floor plan view relative to the direction of North. See "North Pointer" on page 943.
- Specify the **Location** of the selected Sun Angle. The initial location can be set in the **Preferences** dialog. See "CAD Panel" on page 109.

- Specify the Latitude, which is measured either North or South of the equator, depending on which radio button you select.
- Specify the Longitude, which is measured either East or West of the Greenwich meridian, depending on which radio button you select.
- 3 Specify the **Date and Time** of the selected Sun Angle. The initial time zone can be set in the **Preferences** dialog.
- Specify a Date for the selected Sun Angle. Select a month from the first drop-down list, a day from the second, and a year from the third.
- Specify a **Time** for the selected Sun Angle. Select an hour from the first drop-

down list; minutes in 15 minute increments can be selected from the second list.

- If you want the Sun Angle to observe Daylight Savings Time, check this box.
- Specify the **Time Zone** that the building site is located in.
- Specify the **Plan View Display** of the selected Sun Angle.
- Specify the Length of Plan Symbol, which is the length of the Sun Angle arrow in floor plan view.
- Check Show Date on Sun Angle to have the date and time display on the Sun Angle arrow in floor plan view. This label uses the Text Style assigned to the "Sun Angle & Shadows" layer. See "Text Styles" on page 1061.
- Check **Auto Rebuild Terrain** to rebuild the terrain automatically whenever you create a sun shadow. If this is unchecked and you regenerate sun shadows, the program will prompt you to rebuild the terrain. See "Building the Terrain" on page 730.

When you use the **Build Terrain** command in floor plan view, all sun shadows in the plan are automatically updated.

- Click the Make Shadow button to create or regenerate the sun shadow in floor plan view. See "Sun Shadows" on page 945.
- Click the **Delete Shadow** button to remove the sun shadow from floor plan view.
- Check Always Update to have the program update the selected Sun Angle's shadow whenever any of the defining information is changed. When this is checked, the program may be slower when changes are made in this dialog.
- If Always Update is unchecked and you make changes in this dialog, click the Make Shadow button to generate a new shadow.

Note that the **Make Shadow** option does not affect 3D views. To view sun shadows in a 3D view, select **3D> Lighting> Toggle** 

Shadows or use Final View with Shadows See "Shadows" on page 934.

## **Lighting Data Panel**

A Sun Angle can be used as a light source in 3D views. The settings on the LIGHTING DATA panel control attributes of the sunlight associated with the selected Sun Angle.

The settings defined on the LIGHTING DATA panel do not affect the sun shadow in floor plan view: they only affect 3D views in which lighting and shadows can display.

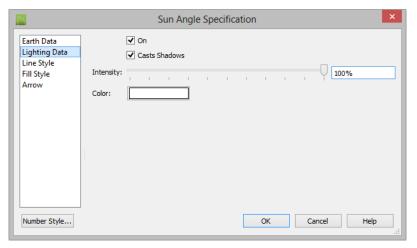

 Check On to specify the selected Sun Angle as a Parallel Light source, replacing the Generic Sun. See "Generic Sunlight" on page 938.

Multiple Sun Angles can be turned on; however, only one can be used in a given 3D view. See "Adjust Lights Dialog" on page 940.

- Check Casts Shadows to have this light source cast shadows. These shadows are similar to the shadow shown in floor plan view, but may render differently based on the presence of other light sources.
- Use the Intensity slider bar or text field to define the relative strength of the light source. The time of day as set on the EARTH DATA panel does not affect how the Sun Angle renders as a light source, but this does.

• Click the **Color** button to select a color for the sunlight associated with the selected Sun Angle. See "Color Chooser/ Select Color Dialog" on page 875.

## **Line Style Panel**

For information about the LINE STYLE panel, see "Line Style Panel" on page 1085.

## Fill Style Panel

The settings on the FILL STYLE panel control the appearance of the selected Sun Angle's shadow in floor plan view. For information about these settings, see "Fill Style Panel" on page 1099.

#### **Arrow Panel**

For information about the settings on the ARROW panel, see "Arrow Panel" on page 1088.

# **Adjust Sunlight Dialog**

The **Adjust Sunlight** dialog allows you to control the intensity, direction and color of the Generic Sun light source in the currently active 3D view or to select a

**Sun Angle** to serve as the source of sunlight in the currently active view. See "Generic Sunlight" on page 938.

The default **Use Generic Sun** settings are set in the **Generic Sun Defaults** dialog. See "Defaults and 3D Preferences" on page 889.

The settings in this dialog are view specific. Any changes made to them affect the sun in the currently active 3D view only. Other 3D views can have their own unique settings.

There are three ways to open the **Adjust Sunlight** dialog when a 3D view is active:

- Select 3D> Lighting> Adjust
   Sunlight 

  .
- Click the **Adjust Sunlight** M button.
- Right-click in an empty space in the background area, then select Adjust
   Sunlight from the contextual menu.

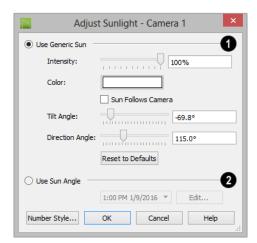

- Select **Use Generic Sun** to represent the sun in the currently active 3D view using the settings that follow.
- Use the Intensity slider bar or text field to control how bright the Generic Sun light appears.
- Click the Color bar to define the color of the light being modeled. Colored sunlight may be used to achieve special lighting effects, but may alter the appearance of your material colors and textures.
- Check Sunlight Follows Camera to adjust the position of the Generic Sun so that it is always behind the camera, illuminating surfaces in the view. When this is checked, the Tilt and Direction Angle settings that follow are disabled.
- Specify the **Tilt Angle**, which is the angle of the sunlight with respect to the horizon. A value of 90° means that the light points straight up, while a value of -90°

means that the light points straight down.  $0^{\circ}$  is parallel to the horizon.

- Specify the Direction Angle, which is the direction that the sunlight points toward. 0° is measured horizontally on screen, pointing to the right. Positive values rotate in a counter-clockwise direction from there, while negative values rotate clockwise.
- Click the Reset to Defaults button to apply the Generic Sun settings in the default Adjust Sunlight dialog to the Generic Sun in the current view.
- Select Use Sun Angle to represent the sun using a light source defined by a

Sun Angle . Not available unless one or more Sun Angles are present in the plan and is not an option in the Generic Sun Defaults dialog. See "Sun Angles and Shadows" on page 943.

- Select a Sun Angle from the drop-down list to serve as the source of sunlight in the currently active 3D view.
- Click the Edit button to open the Sun Angle Specification dialog for the selected Sun Angle.

By default, the Generic Sun light color is pure white, which has the least effect on the apperance of material colors and textures. See "Materials" on page 847.

# **Rendering Techniques**

Any camera view, cross section/ elevation view, or overview can be generated using a variety of Rendering Techniques to produce views for a range of different purposes: from detail drawings to artistic presentation views. When a 3D view is active, select 3D> Rendering Techniques to access these tools.

There are two ways to create a view using a particular Rendering Technique:

- Create a 3D view, then select the desired rendering technique from the menu.
- Select the desired rendering technique in the Camera Defaults dialog, then create a 3D view. See "Camera Defaults Dialog" on page 889.

Once a view is created, the effects of the selected rendering technique can be adjusted in the **Rendering Technique Options** 

dialog. See "Rendering Technique Options" on page 954.

If a camera view is saved, its Rendering Technique settings are saved, as well. See "Saving and Printing 3D Views" on page 922.

You can specify which Rendering Techniques use a backdrop image. See "Backdrop Panel" on page 895.

The Painting, Watercolor and Line Drawing techniques require more time to generate than other Rendering Techniques. To save time, adjust the camera's perspective before using one of these techniques. See "Editing 3D Views" on page 916.

## Standard Rendering

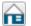

**Standard** rendering is a photorealistic technique that represents

materials using textures, models lighting, and can also display shadows. Surface edge lines are not drawn and no special colors or effects are applied. Lighting is limited to the room containing the camera and the capabilities of your video card.

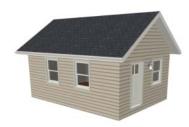

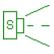

In floor plan view, the camera symbol for a view using the **Standard** technique displays an S in its center. See "Displaying 3D

Views" on page 907.

#### **Vector View**

In Vector Views, surface edge lines are drawn and pattern lines and colors are used to represent materials. Textures, lighting, and shadows are not used, and special colors and effects are not applied.

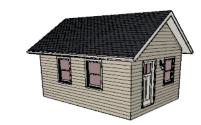

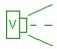

In floor plan view, the camera symbol for a view using the **Vector View** technique displays a V in its center.

#### **Glass House**

Glass House rendering uses different shades of a single color to display the model with surface edge lines and semitransparent surfaces. Lighting and shadows are not modeled, and materials are not represented, so neither pattern lines nor textures are used.

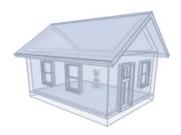

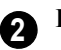

In floor plan view, the camera symbol for a view using the **Glass House** technique displays a G in its center.

#### **Duotone**

Duotone rendering represents materials using textures and models lighting and shadows. Surface edge and pattern lines are not drawn and two colors, one Light and one Dark, are applied over the surfaces, allowing you to create special effects such as sepiatone or grayscale.

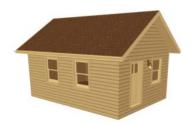

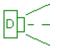

In floor plan view, the camera symbol for a view using the **Duotone** technique displays a D in its center.

#### **Technical Illustration**

Technical Illustration rendering draws surface edge and pattern lines, and uses shades of two colors, Warm and Cool. The warm shade is applied to surfaces that face the light source in the view, and the cool shade, to surfaces that face away from it.

Only one light source is used: the light with the highest Intensity found in the room containing the camera. In exterior views, this light is always the Generic Sun. If no lights are on, a fallback light is used. Lighting is modeled as non-photorealistic, stylized highlights and shadows are supported. See "Lighting" on page 936.

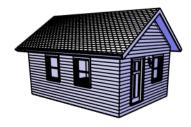

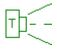

In floor plan view, the camera symbol for a view using the **Technical Illustration** technique displays a T in its center.

## **Painting**

Painting rendering draws views by placing small regions of color and then stroking them along the surfaces in multiple layers. This technique uses textures to represent materials and models lighting

and shadows, and can produce a variety of distinct non-photo-realistic painting styles.

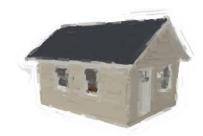

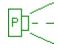

In floor plan view, the camera symbol for a view using the **Painting** technique displays a P in its center.

#### Watercolor

Watercolor rendering approximates the effects of watercolor painting such as pigment pooling and flow. It uses textures to represent materials and models lighting and shadows. When **Line Drawing on Top** is enabled, pattern lines are also used.

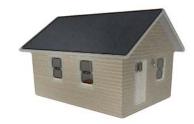

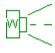

In floor plan view, the camera symbol for a view using the **Watercolor** technique displays a W in its center.

## **Line Drawing**

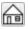

In a **Line Drawing** rendering, surface edges are represented by lines with a

hand-drawn style. Surfaces are completely opaque and patterns are used, but textures, lighting, and shadows are not.

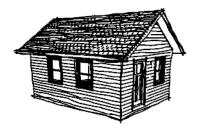

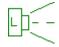

selected.

In floor plan view, the camera symbol for a view using the **Line Drawing** technique displays an L in its center.

Note: In some plans, the Painting, Watercolor and Line Drawing techniques may take a considerable amount of time. You can press the Esc key to cancel the rendering.

# **Rendering Technique Options**

The settings in the **Rendering**Technique Options dialog allow you
to control the specific effects of each
rendering technique on an active 3D view. To
access this dialog, create a camera view,
cross section/elevation view, or overview and
select 3D> Rendering Techniques>
Technique Options.

The **Rendering Technique Options** dialog can also be accessed by double-clicking the

Rendering Techniques parent button.

The settings in the **Rendering Technique Defaults** dialog are the same as those in the this dialog, but control the initial settings of each technique when it is first applied.

In the **Rendering Technique Options** dialog, select a technique from the list on the left to make its options active on the right. When this dialog is first opened, the technique currently used by the view is

As changes are made in the **Rendering Technique Options** dialog, the 3D view automatically updates to reflect those changes for all techniques except Painting, Watercolor and Line Drawing. To update views using these techniques, which take more time to draw than the others, click the **Update** button in the dialog.

When a 3D view is saved, its Rendering Technique Options settings are saved, as well. See "Saving 3D Views" on page 922.

#### Standard Panel

The active 3D view immediately updates to reflect any changes made to the Rendering Technique Options for Standard renderings.

The ambient lighting for rendered views can be set in the **3D View Defaults** dialog. See "3D View Defaults Dialog" on page 892.

There are a variety of other tools that affect the appearance of Standard rendered views, as well. See "Displaying 3D Views" on page 907.

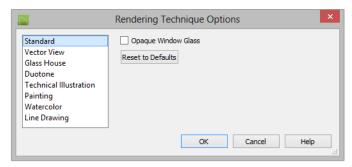

- Check Opaque Window Glass to make the glass in windows and doors opaque.
   When unchecked, door and window glass is transparent.
- Click Reset to Defaults to apply the Standard settings defined in the Rendering Technique Defaults dialog.

 In the Rendering Technique Defaults dialog, the Restore Initial Settings button is available instead. Click this to reset the options on this panel to the originally installed settings.

### **Vector View Panel**

The active 3D view immediately updates to reflect any changes made to the Rendering Technique Options for Vector Views. are no Rendering Technique Options for Vector View rendering.

Additional settings that affect the appearance of Vector Views can be found in the **3D View** 

**Defaults** dialog. See "3D View Defaults Dialog" on page 892.

There are a variety of other tools that affect the appearance of Vector Views. See "Displaying 3D Views" on page 907.

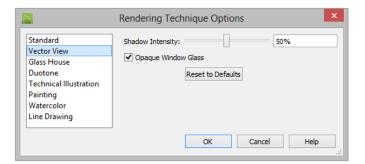

- Specify the Shadow Intensity, which is how dark or light shadows appear. A value of 100% creates shadows that hide any objects located within them; a value of 0% effectively produces no shadows.
- Check Opaque Window Glass to make the glass in windows and doors opaque.
   When unchecked, door and window glass is transparent.
- Click Reset to Defaults to apply the Vector View settings defined in the Rendering Technique Defaults dialog.
- In the Rendering Technique Defaults dialog, the Restore Initial Settings button is available instead. Click this to reset the options on this panel to the originally installed settings.

#### Glass House Panel

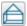

The active 3D view immediately updates to reflect any changes made to

the Rendering Technique Options settings for Glass House renderings.

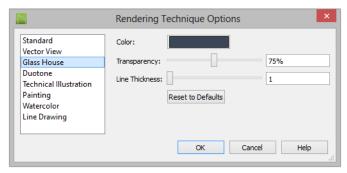

- Click the Color bar to select a color for the semi-transparent surfaces and lines in a Glass House view. See "Color Chooser/ Select Color Dialog" on page 875.
- Specify the Transparency of the surfaces in Glass House view. For example, to create a wireframe line drawing of your structure, turn transparency to full and minimize line thickness.
- Specify the Line Thickness of surface lines in Glass House view.
- Click Reset to Defaults to apply the Glass House settings defined in the Rendering Technique Defaults dialog. If clicked in the defaults dialog, the originally installed settings are restored.
- In the Rendering Technique Defaults dialog, the Restore Initial Settings button is available instead. Click this to reset the options on this panel to the originally installed settings.

#### **Duotone Panel**

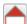

The active 3D view immediately updates to reflect any changes made to

the Rendering Technique Options settings for Duotone renderings.

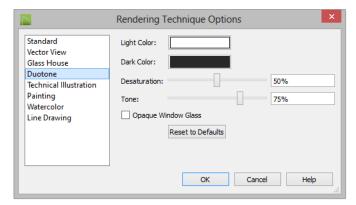

- Click the Color bars to select a Light Color and Dark Color for surfaces and lines in a Duotone view. See "Color Chooser/Select Color Dialog" on page 875.
- Specify the **Desaturation**, which is the degree to which color is removed from the original image. A value of 0% retains the original colors in the view while a 100% results in a grayscale image.
- Specify the Tone, which is the extent to which the Light and Dark Colors cover the original colors in the view. A value of 100% completely obscures the view's

- original colors as well as the effects of Desaturation.
- Check Opaque Window Glass to make the glass in windows and doors opaque.
   When unchecked, door and window glass is transparent.
- Click Reset to Defaults to apply the Duotone default settings set in the Rendering Technique Defaults dialog.
- In the Rendering Technique Defaults dialog, the Restore Initial Settings button is available instead. Click this to reset the options on this panel to the originally installed settings.

#### **Technical Illustration Panel**

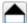

The active 3D view immediately updates to reflect any changes made to

the Rendering Technique Options settings for Technical Illustration renderings.

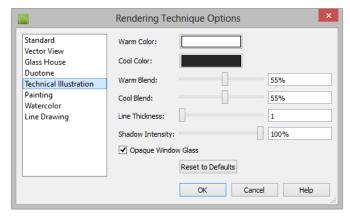

- Click the Color bar to select a Warm Color for surfaces that face the light source and a Cool Color for surfaces that face away from the light. See "Color Chooser/Select Color Dialog" on page 875.
- Specify the Warm Blend, which is the degree to which the selected Warm Color is blended with original colors on well-lit surfaces in the view.
- Specify the Cool Blend, which is the degree to which the selected Cool Color is blended with original colors on shaded surfaces in the view.
- Specify the **Line Thickness** of all surface edge and pattern lines in the view.

- Specify the **Shadow Intensity**, which is how dark shadows. A value of 0% produces no shadows. See "Shadows" on page 934.
- Check Opaque Window Glass to make the glass in windows and doors opaque.
   When unchecked, door and window glass is transparent.
- Click Reset to Defaults to apply the Technical Illustration settings defined in the Rendering Technique Defaults dialog.
- In the Rendering Technique Defaults dialog, the Restore Initial Settings button is available instead. Click this to reset the options on this panel to the originally installed settings.

## **Painting Panel**

In order for the active 3D view to reflect changes made to the Rendering Technique Options settings for Painting

renderings, you must click either the OK button or the **Update View** button in the dialog. This may take several moments.

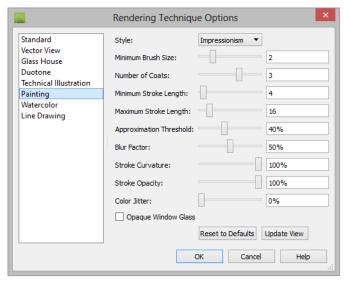

- Select a predefined painting Style from the drop-down list. The settings that follow reflect the selected style. If you customize any of the settings, the selected style will be "Custom".
- Specify the Minimum Brush Size, which is the size of the brush used to paint the final layer.
- Specify the Number of Coats, which is the number of times the view is painted using progressively smaller brushes.
- Specify the Minimum Stroke Length of the brushes used to draw the view. A low value produces finer detail while a higher value creates a choppier appearance.
- Specify the Maximum Stroke Length of the brushes used to draw the view.
- Specify the Approximation Threshold, which is how closely the painted rendering conforms to the original view.

- Specify the Blur Factor, which is the degree to which the original image is blurred. A low value retains more detail in the original view and thus a more accurate representation of the original view
- Specify the Stroke Curvature, which is the degree to which brush strokes are curved. A low value produces straight curves while a high value creates small, tight strokes.
- Specify the Stroke Opacity, or how transparent the paint brushed over the original view is. A value of 0% results in completely transparent paint.
- Specify the Color Jitter, which is the amount of random colors added to brush strokes.
- Check Opaque Window Glass to make the glass in windows and doors opaque.
   When unchecked, door and window glass is transparent.

- Click Reset to Defaults to apply the Painting settings defined in the Rendering Technique Defaults dialog.
- In the Rendering Technique Defaults dialog, the Restore Initial Settings but-
- ton is available instead. Click this to reset the options on this panel to the originally installed settings.
- Click Update View to apply these settings to the active 3D view.

#### **Watercolor Panel**

In order for the active 3D view to reflect changes made to the Rendering Technique Options settings for Watercolor

renderings, you must click either the OK button or the **Update View** button in the dialog. This may take several moments.

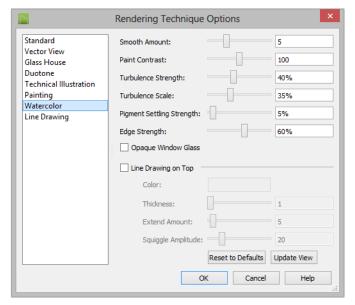

- Specify the Smooth Amount, which is the degree to which details are removed from the original view.
- Specify the Paint Contrast, which determines the extent to which variations in pigment color are used.
- Specify the Turbulence Strength, which produces "pooling", or variations in the strength of pigment colors.
- Specify the Turbulence Scale, which controls the size of the areas of pooling.
- Specify the Pigment Settling Strength, which is creates the appearance of pigment settling into low areas in paper.
- Specify the Edge Strength, which is how well-defined surface edge lines are.
- Check Line Drawing on Top to generate pattern lines and surface edge lines with a hand-drawn appearance, as in the Line

- Drawing Technique. When checked, the four settings that follow are enabled.
- Click the Color bar to specify the color of the lines drawn on top of the rendering.
- Specify the Thickness of the lines drawn on top of the rendering.
- Specify the Extend Amount, which is the distance that lines may extend past intersecting surface edges.
- Specify the Squiggle Amplitude, which controls the average amount of curvature in the lines' squiggles. A value of 0 produces straight lines.

- Check Opaque Window Glass to make the glass in windows and doors opaque.
   When unchecked, door and window glass is transparent.
- Click Reset to Defaults to apply the Watercolor settings defined in the Rendering Technique Defaults dialog.
- In the Rendering Technique Defaults
  dialog, the Restore Initial Settings button is available instead. Click this to reset
  the options on this panel to the originally
  installed settings.
- Click **Update View** to apply these settings to the active 3D view.

## **Line Drawing Panel**

In order for the active 3D view to reflect changes made to the Rendering Technique Options settings for Line Drawing

renderings, you must click either the OK button or the **Update View** button in the dialog. This may take several moments.

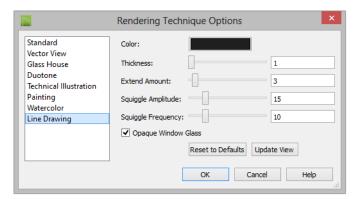

- Click the Color bar to select the color of the lines used to draw the view. See "Color Chooser/Select Color Dialog" on page 875.
- Specify the **Thickness** of the lines, in pixels.
- Specify the Extend Amount, which is the distance that lines may extend past intersecting surface edges.
- Specify the Squiggle Amplitude, which controls the average amount of curvature in the lines' squiggles. A value of 0 produces straight lines.

- Specify the Squiggle Frequency, which controls how often the lines have curves.
   A value of 0 produces straight lines.
- Check Opaque Window Glass to make the glass in windows and doors opaque.
   When unchecked, door and window glass is transparent.
- Click Reset to Defaults to apply the Line Drawing settings defined in the Rendering Technique Defaults dialog.
- In the Rendering Technique Defaults dialog, the Restore Initial Settings button is available instead. Click this to reset the options on this panel to the originally installed settings.
- Click **Update View** to apply these settings to the active 3D view.
- Click OK to close the dialog and redraw the active 3D view based on these settings. Depending on your plan, this may take several moments.

# **Speeding up 3D View Generation**

When you have a large, complex model with a lot of detail, many objects, extensive terrain, or patterns composed of many lines, it may take some time to generate a 3D view of everything in the model. During this process, progress information may display in the Status Bar and in a message window.

You can turn on "Show Screen Redraw Time" in the Preferences dialog to see how your changes affect 3D view generation time. See "Appearance Panel" on page 92.

There are several ways to speed up the generation time of views.

## Halt Generation with Esc Key

In a large, complex model, repositioning the camera can be time-consuming. You can speed up this process using the Esc key. When you press the Esc key, the modeling process is interrupted and the view is displayed "as is". Then, press the F5 key to refresh the display.

## **Turn Off Layers**

The display of objects in 3D views can be turned on or off in the **Layer Display Options** dialog. Turning off unneeded layers in 3D views can speed up 3D view generation time. See "Layer Display Options Dialog" on page 149.

Each camera view and overview uses the default layer set for Camera Views. Changes made to this layer set in one view affect all other views using that set. See "Layer Set Management" on page 147.

## Rendering Preferences

In the **Preferences** dialog, there are a number of settings that you can use to balance rendering quality and generation time. See "Render Panel" on page 123.

#### View Panel Factors

Vector Views are drawn using an adaptive method that saves time by dividing the screen into horizontal and vertical panels.

The OPTIONS panel of the **3D View Defaults** dialog has two tuning factors that allow you to adjust the way the adaptive method works. See "Options Panel" on page 893.

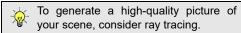

# Ray Tracing

You can use Ray Tracing to create highly realistic images of your Chief Architect plans. As the name implies, ray tracing calculates the rays of light in a view as they travel through the 3D model and reflect off surfaces. As a result, ray tracing is slower than OpenGL rendering, but can be used to achieve much more complex effects such as reflections and highly realistic lighting.

## **Chapter Contents**

- Ray Trace Views
- Ray Trace Configurations
- Ray Trace Options
- Ray Trace Assistant
- Adjusting Ray Trace Properties and Effects
- Ray Tracing Tips
- POV-Ray

## **Ray Trace Views**

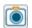

Ray tracing is a method of generating high-quality 3D views in which the

paths of individual rays of light are calculated, making it possible to model effects like reflectivity. Ray tracing a scene can be time consuming, but when lighting and materials are set up properly, the results can be impressively realistic.

Ray trace views are generated in their own view window and are static images of the model - not dynamic. That is, if you make changes to the 3D model, any previously created ray trace views will not be affected.

#### To create a ray trace

- 1. Create a 3D camera view or overview.
  - The Standard Rendering Technique must be used. See "Standard Rendering" on page 951.
  - Perspective views are preferable to Orthographic views for ray tracing because they are more realistic to the human eye. See "Perspective and Orthographic Views" on page 888.

- Position the camera as needed. Do not use the Zoom or Pan tools. See "Editing 3D Views" on page 916.
- Adjust the shape of the view window as needed.
- 4. Select 3D> Ray Trace Current View .
- 5. In the Ray Trace Current View dialog:
  - Select a Ray Trace Configuration from the drop-down list and click the Ray Trace button. See "Ray Trace Current View/Ray Trace Defaults Dialog" on page 967.
- 6. A ray trace can be cancelled at any time:
  - In the **Preparing to Ray Trace** progress dialog, click the **Cancel** button.
  - Once the ray trace view window is open, you can cancel the process by selecting File> Close .
- To stop a ray trace in progress without cancelling it, select File> Stop Ray
   Trace .
- 8. When the ray trace is completed, save the resulting image for future use:
  - Select File> Print Image to print the image. See "Print Image Dialog" on page 1229.
  - Select File> Export Picture to save the image in any of several file formats including .jpg, .bmp, and .png. See "Exporting Pictures" on page 1141.
  - Select File> Send to Layout to send the ray trace view to a layout page. See "Sending Views to Layout" on page 1240.

## **Progressive Ray Tracing**

Chief Architect's ray tracer begins by generating a low-quality preview of the model based on the current Ray Trace Configuration's settings. Once the initial ray trace is complete, the ray tracer performs additional passes to incrementally refine the view's lighting quality and effects.

If **Save Image to File** is checked in the **Ray Trace Options** dialog, the program will save the ray trace as an image file and will update the file after every pass of the ray tracer. See "General Panel" on page 969.

You can specify the how long these additional passes are performed in the **Ray Trace Options** dialog, and can stop a ray trace in progress whenever it meets your needs by selecting **File> Stop Ray** 

**Trace** . See "General Panel" on page 969.

## The Ray Trace Window

When the ray trace view window is active, the image will regularly update as the ray trace progresses and its status will display in the Status Bar. When it is finished, the number of passes and cumulative time, including pre-processing time, will display there. See "The Status Bar" on page 42.

Unlike rendered views, you can minimize a ray trace window or switch to a different view while the view is being generated and perform other tasks. Simply restore your ray trace window when you are ready to view the image. See "Working in Multiple Views" on page 883.

You can specify whether your computer's processor allocates more resources for the ray trace or for working in the program in the

**Preferences** dialog. See "Ray Trace Panel" on page 125.

If you have specified an image size larger than your monitor and saved the results as an image file, you may only see one corner of the total view. You can, however, use the scroll bars and/or **Zoom In** or **Zoom** Out . See "Zoom Tools" on page 881.

# **Ray Trace Configurations**

Ray trace views are generated based on settings that control lighting properties as well as the size of the final image. Two configurations are included in the installed template plans: Default Interior Ray Trace and Default Exterior Ray Trace.

You can save multiple ray trace configurations for different purposes and then select the one best suited to the view you want to ray trace. See "Multiple Saved Defaults" on page 77.

To access the ray trace configurations saved in the current plan, select **Edit> Default** 

Settings . Click the + beside "Camera", then select "Ray Trace" and click the Edit button to open the Ray Trace Defaults dialog. See "Default Settings" on page 74.

You can also access the available ray trace configurations by selecting 3D> Ray Trace

Current View while a 3D camera view or overview is active. The Ray Trace Current View dialog will open.

## Ray Trace Current View/ Ray Trace Defaults Dialog

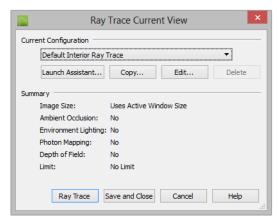

- Select the name of the Current Configuration from the drop down list. A Summary of the selected configuration's setting displays in the bottom portion of the dialog box.
- Click the Launch Assistant button to launch the Ray Trace Assistant. See "Ray Trace Assistant" on page 974.
- Click the **Copy** button to create a copy of the Current Configuration.
- Click the Edit button to open the Ray Trace Options dialog, where you can make changes to the selected Current Configuration. See "Ray Trace Options" on page 968.

- Click the **Delete** button to permanently remove the Current Configuration from the plan. Not available if there is only one configuration in the list.
- If the Ray Trace Current View dialog was accessed via Ray Trace Current
  - View , click the Save and Close button to close the dialog without ray tracing the current view. Any new configurations or changes that you may have made to existing configurations are retained.
- If the Ray Trace Current View dialog was accessed via Ray Trace Current

View , click the Ray Trace button to begin ray tracing the active 3D view using the Current Configuration and

- retain any new configurations or changes made to existing configurations.
- If the Ray Trace Defaults dialog was accessed via Default Settings , click OK to close the dialog and save any newly created or renamed configurations.
- Click the Cancel button to close the dialog without saving any changes. Any renamed or newly created configurations will not be retained unless you click Next in the warning message box that displays.

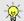

You can add your preferred ray trace configurations to your template plan. See "Template Files" on page 84.

# **Ray Trace Options**

The **Ray Trace Options** dialog can be opened in either of two ways:

- In any view, select Edit> Default Settings and expand the "Camera" category. See Default Settings.
- In a Standard rendered view, select 3D>
   Ray Trace Current View .

In either case, you will first need to select the current ray trace configuration in the Ray Trace Configurations/Ray Trace Current View dialog. See "Ray Trace Current View/Ray Trace Defaults Dialog" on page 967.

When the **Ray Trace Options** dialog opens, the Current Configuration specified in the **Ray Trace Current View** dialog is active. See "Ray Trace Configurations" on page 967.

The **Ray Trace Options** dialog has four panels:

- General Panel
- Lighting Panel
- · Advanced Panel
- Image Properties Panel

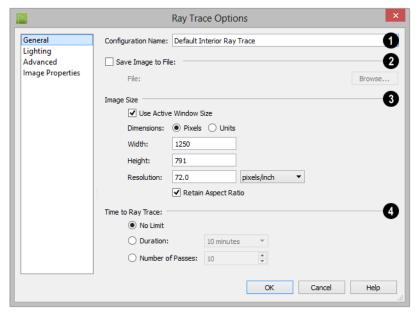

#### **General Panel**

- Specify the Name of the current Ray Trace Configuration. Names must be unique.
- Check Save Image to File, then click the Browse button to save the ray trace image directly to a .jpg, .bmp, .png, or .tif file after every pass of the progressive ray tracer. If a file has been specified, its pathname will display to the right of the Choose button.

If the specified file already exists, the program will ask if you to wish to overwrite the existing file or choose a new name and/or location when you start a ray trace.

- 3 Specify the Image Size of the ray trace.
- Check **Use Active Window Size** to save the ray trace image at the same size as the

ray trace view window. The Width and Height of the currently active view window are stated below: if these values are changed, this box becomes unchecked automatically.

- Specify whether the ray trace image's Width/Height **Dimensions** are measured using **Pixels** or drawing **Units** (inches or mm).
- Specify the **Width** and **Height** of the ray trace image in either Pixels or Units.
- Specify the Resolution of the ray trace image, in either Pixels/Inch or Pixels/ mm.
- Check Retain Aspect Ratio to maintain the width to height ratio of the original image and prevent the ray trace from being stretched or distorted.

- Specify a **Time to Ray Trace**, which determines how long a ray trace runs and thus its final quality. See "Progressive Ray Tracing" on page 966.
- Select No Limit to run the ray tracer until you select File> Stop Ray Trace
- Select a **Time** to ray trace from the dropdown list. The ray tracer will complete as many passes as possible during this time.
- Specify a Number of Passes. The ray tracer will run as long as needed to complete this number of passes.

You can stop any ray trace at any time by selecting File> Stop Ray Trace .

## **Lighting Panel**

The settings on the LIGHTING panel control the appearance of light in a ray trace scene

that isn't associated with a particular light source. See "Lighting" on page 936.

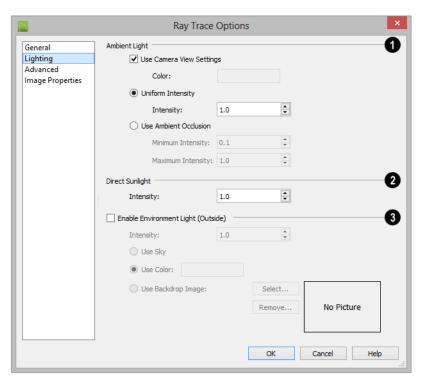

The Ambient Light Settings control the appearance of the light present throughout a scene that does not come from a particular source. Ambient light exists

everywhere, including shadowed areas. See "Ambient Light" on page 937.

• Uncheck **User Camera View Settings** to enable the **Color** bar and specify the

- color of the ambient light. See "Color Chooser/Select Color Dialog" on page 875.
- When Use Camera View Settings is checked, the ambient light is grey in color and its brightness is based on the ambient light settings in the 3D View Defaults dialog. Low ambient values result in darker grey; higher values result in lighter grey. See "Options Panel" on page 893.
- Click the **Uniform Intensity** radio button to enable the **Intensity** setting below, then specify the strength of the ambient light throughout the scene either by typing a decimal value in the text field or by clicking the up and down arrows. Values between 0 and 10 can be used.
- Click the Use Ambient Occlusion radio button to enable the Min and Max Intensity settings below. Ambient Occlusion allows variation in the strength of the Ambient Light and is more realistic than Uniform Intensity, but takes longer to ray trace.
- Specify the Minimum Intensity, which is the strength of the ambient light on surfaces with minimum exposure to it.
- Specify the Maximum Intensity, which is the strength of the ambient light on surfaces fully exposed to it.
- Specify the **Intensity** of the **Direct**Sunlight throughout the scene either by
  typing a decimal value in the text field or by

clicking the up and down arrows. Values between 0 and 10 can be used.

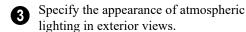

- Check Enable Environment Light to enable the settings below. When checked, exterior scenes are lit using an encompassing sphere of light, which simulates how light bounces around within the atmosphere. When unchecked, only the Generic Sun is used. See "Generic Sunlight" on page 938.
- Specify the **Intensity** value, which is the strength of the Environmental Light.
- Click the Use Sky radio button to use the Generated Sky as a basis for the Environmental Light's color. See "3D Backdrops" on page 909.
- Click the Use Color radio button, then click the Color bar to specify the color of the outdoor Environmental Light.
- Click the Use Image radio button, then browse to select an image to use as a basis for the Environmental Light's color. The image is wrapped around the scene's encompassing sphere and influences the color of the Environmental Light, but does not actually appear in the ray trace view.
- Click the Select Image button to select a different image.
- Click the Remove Image button to remove the currently selected image and use a color instead.

#### **Advanced Panel**

The settings on the ADVANCED panel allow you to specify lighting quality and focal blur.

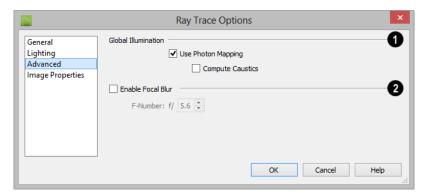

# **Global Illumination -**

Check Use Photon Mapping to accurately calculate bounced lighting in a scene. When unchecked, ray traces have low quality lighting effects but generate more quickly. Use Photon Mapping should be checked for all interior scenes and unchecked for most exterior scenes.

In order for Photon Mapping to function, at least two different objects must be present in the model. If there are too few surfaces in the model, a ray trace with Photon Mapping cannot run.

- Check Compute Caustics, to use caustic photons, which are photons used in areas of focused light. Caustic photons are helpful when modeling certain effects such as light shining through glass.
- Check **Enable Focal Blur** to enable the F-Number setting below and set the amount of focal blur that occurs outside the camera's focal range.
- Specify the F-Number value, which defines the camera focal blur and is the like the f-stop in photography. Decrease this value for more focal blur or increase it for less blur.

## **Image Properties Panel**

The settings on the IMAGE PROPERTIES panel allow you to customize the properties of colors in Ray Trace views. Once a Ray Trace

has been started, these settings can be modified. See "Adjusting Ray Trace Properties and Effects" on page 978.

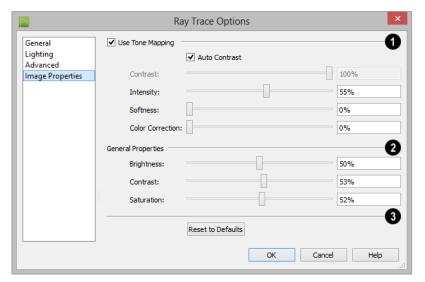

- Chief Architect's ray tracer works with a color range greater than what your monitor or printer can display. When Use Tone Mapping is checked, these colors are intelligently mapped to a displayable range. Uncheck this box to simplify how the colors are converted and disable the settings below.
- Uncheck Auto Contrast to enable the Contrast setting below. When checked, the program chooses a Contrast value based on the image's properties.
- Specify the Contrast, which is the relative difference between light and dark colors in the view, using the slider bar or by typing in the text field
- Specify the Intensity. or brightness of the image. This value not necessarily uniform throughout the view and is similar to a camera's exposure setting.
- Specify the Softness, which determines whether color intensity is based on pixel or overall image intensity.

 Specify the Color Correction, which is the extent to which strong color casts are removed from the image.

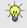

It's not unusual for ray traced images to initially be too dark or too bright. Try adjusting the Tone Mapping Intensity.

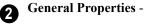

- Specify the **Brightness** of the image, which controls how dark or light the image is overall.
- Specify the Contrast, or relative difference between light and dark colors. This setting is similar to the setting of the same name, above, but is not as fine a control because it takes place after tone mapping has been done.
- Specify the Saturation, which is the intensity of colors in the view.

Don't be afraid to over-saturate your image slightly in very bright scenes – this is a common occurrence in actual photographs.

If you are ray tracing an interior scene where the primary source of light is the sun through a window or door, you may need to adjust your image brightness.

Click the **Reset to Defaults** button to restore the settings in this dialog to their initial, installed values.

# **Ray Trace Assistant**

The Ray Trace Assistant is an easy way to set up new ray trace configurations. It can be accessed by clicking the Create New button in the Ray Trace Current View/Ray Trace Defaults dialog. See "Ray Trace Current

View/Ray Trace Defaults Dialog" on page 967.

The choices in the **Ray Trace Assistant** correspond to settings in the **Ray Trace Options** dialog. See "Ray Trace Options" on page 968.

#### Welcome

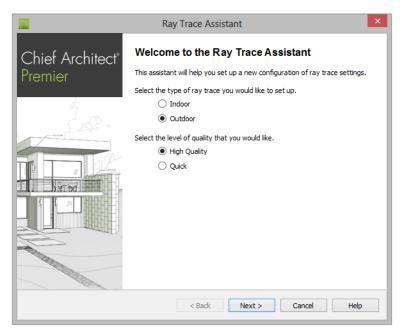

Specify the level of quality for the ray trace you would like to create. The options here correspond to the number of **Samples** 

selected in the **Ray Trace Options** dialog. See "General Panel" on page 969.

- Select Indoor or Outdoor for a ray trace with lighting effects suitable for the type of view.
- Select High Quality for a high quality image that takes a long time to produce.
- Select **Standard** to create an image that balances quality and time.
- Select Quick for a relatively low quality image, useful to preview effects such as lighting in the scene.

# **Image Size**

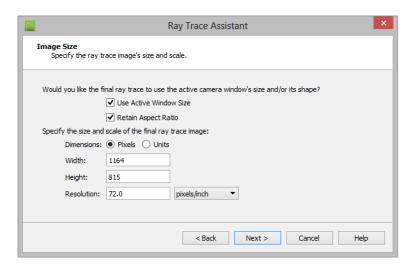

Specify the size of the final ray trace image. The options here correspond to the Image Size settings in the **Ray Trace Options** dialog See "General Panel" on page 969.

- Check Use Active Window Size to set the ray trace to the current size of the active 3D view window. When this is checked, the other settings on this panel are disabled.
- Check Retain Aspect Ratio to maintain the width to height ratio of the original

- image and prevent the ray trace from being stretched or distorted.
- Specify the **Dimensions** used to measure the Width and Height of the ray trace image: either **Pixels** or drawing **Units**.
- Specify the Width and Height of the ray trace image, in either Pixels or Units.
- Specify the Resolution of the ray trace image, in either Pixels/Inch or Pixels/ mm.

## **Environment Lighting**

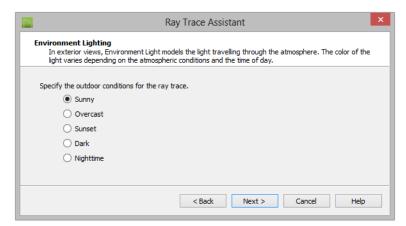

The ENVIRONMENT LIGHTING panel is only available when Exterior is selected on the Welcome page. Specify the atmospheric conditions of the exterior view you would like to ray trace. The options here correspond to the **Outdoor Render Settings** in the **Ray Trace Options** dialog. See "Lighting Panel" on page 970.

 Select Sunny for environmental lighting that is white in color.

- Select Overcast for environmental lighting that uses a pale gray color.
- Select **Sunset** for environmental lighting that uses a pale orange color.
- Select **Dark** for environmental lighting that uses a dark blue color.
- Select Nighttime for environmental lighting that uses a dark blue color with a greater intensity than Dark uses.

#### **Focal Blur**

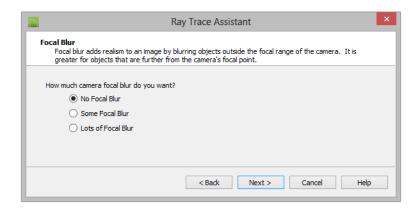

Specify the amount of focal blur to use in the ray trace. The options here correspond to the **F-Number** in the **Ray Trace Options** dialog. See "Advanced Panel" on page 971.

- Select **No Focal Blur** to disable Focal Blur when this option is used.
- Select Some Focal Blur to use an F-Number of 5.6.
- Select Lots of Focal Blur for to use an F-Number of 2.8.

## **Completing the Assistant**

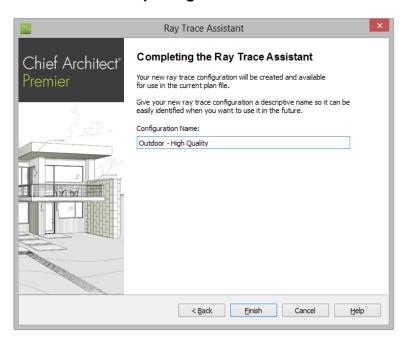

Specify a Name for the newly created ray trace configuration. This name will be listed in the Ray Trace Current View/Ray Trace Defaults dialogs, and can also be changed there. See "Ray Trace Current View/Ray Trace Defaults Dialog" on page 967.

The initial name created by the program is based on the settings from the Welcome page. If you click the **Back** button and change these settings, this name will adjust as well, provided that you did not change it in any way.

Click **Finish** to create the new ray trace configuration and return to either the **Ray Trace Current View** or **Defaults** dialog, where it will be selected as the Current Configuration.

In order to retain a newly created ray trace configuration, you must click the Ray Trace button in the Ray Trace Current View dialog. If you click Cancel, the configuration will not be saved.

# **Adjusting Ray Trace Properties and Effects**

A number of attributes of a ray trace image can be adjusted while the view is being generated or after it is complete.

If Save Image to File is checked in the Ray Trace Options dialog, the program will automatically save to the specified image file if changes are made to it using either the

Adjust Image Properties 🔠 or Adjust

Effects tools and the ray trace view window is closed. See "General Panel" on page 969.

## **Adjust Image Properties**

Select File> Adjust Image
Properties to open the Image
Properties dialog. The settings in this dialog are the same as those in the Ray Trace
Options dialog, where their initial values are

set. See "Image Properties Panel" on page

# **Adjust Effects**

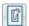

972.

Select File> Adjust Effects to open the Adjust Effects dialog.

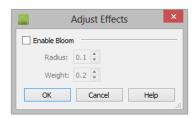

- Check Enable Bloom to enable the settings below. Bloom, or light bloom, can occur around areas of intense illumination and looks as though the light is 'bleeding' beyond the edges of the light source.
- Specify the Radius, which is the width of the bloom area beyond a light source.
   The higher the Radius setting, the longer the bloom calculation will take.
- Specify the **Weight**, which is the intensity or strength of the bloom effect.
- Click OK to close the dialog and apply your changes to the view. Depending on your settings, this could take some time. A progress indicator will display at the bottom of the window. You can press the Esc key to cancel the bloom operation at any time.

# Ray Tracing Tips

Ray Tracing gives you the ability to produce high quality, photo-realistic images of your model; however, it is also a resource intensive process that can be quite timeconsuming. For best results, there are a number of variables to consider.

# **Ray Trace Configurations**

A Ray Trace Configuration is a group of Ray Trace Options settings saved in the current plan. You can create your own custom configurations for a variety of purposes. See "Ray Trace Options" on page 968.

Ray Trace Configurations can be saved in your template plans, saving you the effort of reproducing them for each new project. See "Template Files" on page 84.

## **Creating the Camera View**

To create a ray trace image in Chief Architect, begin by creating a camera view or overview of the model. The camera position, field of view, and orientation determine the scene's appearance in the ray trace window. See "Editing 3D Views" on page 916.

In order to ray trace a view, the Standard Rendering Technique must be active. See "Standard Rendering" on page 951.

Ray trace views can be created from both Orthographic and Perspective views; however, Perspective views appear more realistic to the human eye and are better suited to producing photo-realistic images. See "Perspective and Orthographic Views" on page 888.

# Lighting

Lighting is an extremely important aspect of high-quality ray trace views. For photorealistic results, be prepared to add light sources to your model and spend some time making adjustments to their positions and light data settings. See "Lighting" on page 936.

Unlike rendered views, which can support only a limited number of lights, ray trace views can handle as many lights as you like. Lighting in ray trace views is also more realistic than the lighting used in rendered views in that lights are not limited to the current room. Instead, all light sources that

are turned "On" in their specification dialog and have been set to **Use in Ray Tracing** can be used. See "Light Data Panel" on page 647.

To increase ray tracing speed, the program will identify any lights that do not contribute direct lighting to the scene when a ray trace is preprocessing and will remove them from the ray trace lighting calculations.

For light sources that cast shadows in a ray trace scene, consider using the **Soft Shadows** option. Soft Shadows requires more ray tracing time, but smooths the appearance of shadows created by a light, improving their appearance. See "Light Data Panel" on page 647.

Most other Render settings, including those in the Preferences dialog, are not used for generating a ray trace view, although Ambient Light, set in the **3D View Defaults** dialog, is. See "Options Panel" on page 893.

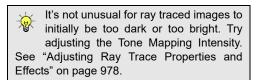

#### **Material Definitions**

The attributes of the materials applied to objects in the scene have an extremely important effect on the final quality of any ray trace. Material definitions can affect ray trace views can be adjusted in the **Define Material** dialog. See "Properties Panel" on page 871.

A prime example is reflectivity, which helps convince the eye that a ray trace image is a real photograph. For example:

- For outdoor scenes, ensure that your windows are slightly reflective. You may want to set up a building across the street that, though not in the scene, appears in the reflections in the windows.
- In interior scenes, use partly reflective materials on objects such as stovetops, tile floors, and coffee pots.

## **Bump Maps**

A bump map is an image that can be used to make a surface appear contoured rather than flat in ray trace views. Though the effects of bump maps are sometimes subtle, they add to an image's quality. For example, wood grain that shades appropriately to the lighting in the room lends to an appearance of realism.

Any image file or texture can be used as a bump map, with dark areas of the image corresponding to low points in the bump map, and brighter areas corresponding to high points. A bump map can be assigned to any material in the **Define Material** dialog. See "Properties Panel" on page 871.

Bump map calculation can be timeconsuming, so bump maps should not be used when ray tracing speed is a primary concern.

#### Interior Views

When creating an interior ray trace view in which sunlight shines through windows, bear these settings mind:

 To produce effective lighting in interior ray traces, Use Photon Mapping needs to be checked. See "Advanced Panel" on page 971.

- For colored shadows created by light passing through colored semi-transparent objects, check Compute Caustics as well. See "Advanced Panel" on page 971.
- The **Direct Sunlight Intensity** setting for interior views should be set higher than for exterior views. A value of 5 is a good starting point, but you may wish to experiment. See "Lighting Panel" on page 970.
- When your ray trace is finished and the ray trace window is active, select Edit>

Adjust Image Properties and adjust the **Brightness** value as needed. See "Adjust Image Properties" on page 978.

# **Nighttime Views**

For best results when creating a nightime ray trace view, there are a few considerations to bear in mind:

- While the Standard rendered view you wish to ray trace is active, select 3D>
   Lighting> Toggle Sunlight to turn off the sun as a light source. See "Generic Sunlight" on page 938.
- Use the Ray Trace Assistant to create an Outdoor ray trace configuration. Choose Dark or Nighttime as the outdoor conditions on the Environment Lighting page. See "Ray Trace Assistant" on page 974.
- When the new configuration is finished, click the Edit button in the Ray Trace
   Options dialog and enable Photon Mapping. The Use Caustics option improves the quality of light shining through transparent objects. See "Advanced Panel" on page 971.
- When your ray trace is finished and the ray trace window is active, select Edit>

Adjust Image Properties and either lower the Intensity value or uncheck Use Tone Mapping to turn this feature off altogether. See "Adjust Image Properties" on page 978.

# **Faster Ray Tracing**

Depending on the scene, a ray trace can quite literally take days to produce. There are several things you can do to reduce the time required:

- Reduce the number of surfaces in the 3D model by turning off all layers not used in the scene to be ray traced. For example, you may be able to turn off terrain layers for interior views, or cabinet layers for exterior views. See "Layers" on page 143.
- An even more effective way to reduce the size and complexity of a 3D model is to use **Save As** to create a copy of the plan, then delete all areas of the model that do not affect the scene to be ray traced. Depending on the scene, you may be able to delete entire rooms or even entire floors.
- Image size is a significant factor in the speed of a ray trace. As you adjust the lighting and other variables in a scene, you can save time by creating smaller ray traces for preview purposes. To do this, specify a relatively small image size in the Ray Trace Options dialog. When you are ready to create a final ray trace, specify a larger image size. See "General Panel" on page 969.

## **CPU Usage**

Ray tracing is a data intensive process that can require a lot of resources on any computer. You can specify whether Chief Architect or the ray trace engine has access to more of your computer's processor resources when both are running in the **Preferences** dialog. See "Ray Trace Panel" on page 125.

## **Queueing Ray Trace Jobs**

Because Chief Architect's ray trace engine is a separate process from the program, you can set up a queue of multiple ray trace jobs, much like you can queue multiple print jobs for a printer.

Ray traces are generated one at a time, so in order for a queue of multiple ray traces to be completed, they must all use Ray Trace Configurations set to use a defined period of time or number of passes. See "General Panel" on page 969.

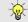

Do not use the No Limit option when queueing ray trace jobs.

#### To queue multiple ray traces

- 1. Start your first ray trace and then return to floor plan view without closing the ray trace window. See "Working in Multiple Views" on page 883.
- 2. Open or create the next camera view that you would like to ray trace.
- 3. Choose the desired Ray Trace Configuration and begin the ray trace.
- 4. Repeat these steps to queue as many ray traces as you need. As soon as one finishes, the next one will begin.

You can work on other tasks on your computer while your ray traces run, or you can walk away. You can lock your computer

and even turn off the monitor; but do not exit out of Chief Architect or shut down the computer or your queue will be lost.

# **POV-Ray**

The Persistence of Vision Ray Tracer (POV-Ray) is a high-quality ray tracer that has been used for years to generate images of virtually anything imaginable. POV-Ray has even been used on the Space Shuttle!

Hobbyist ray tracers can learn more about POV-Ray by visiting the POV-Ray Web site at <a href="https://www.povray.org">www.povray.org</a>.

Chief Architect version X2 and prior used a special version of POV-Ray to generate ray trace images. If you have a copy of POV-Ray installed and wish to use it rather than Chief Architect's ray tracer, you can export a Standard rendered view from Chief Architect and ray trace it in POV-Ray.

# **Positioning the Camera**

Using the **Zoom Tools** or panning the display in a Perspective view has no effect on

a view exported to POV-Ray. If you have zoomed or panned in a Perspective view and then try to ray trace it, a warning message will inform you that these changes will not be reflected in the ray trace. See "Window and View Tools" on page 879.

To position a Perspective camera prior to exporting to POV-RAY, use any of the camera editing tools:

- Move Camera with Mouse
- Move Camera with Keyboard
- Move Camera Tools
- Orbit Camera Tools
- Tilt Camera Tools

For more information, see "Editing 3D Views" on page 916.

## **POV-Ray Export Options Dialog**

While a Standard rendered view is active, select File> Export> POV-Ray (.POV).

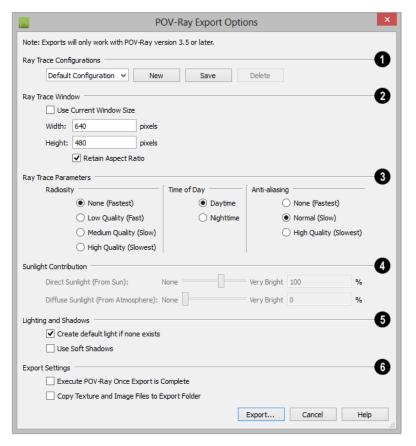

- Ray Trace Configurations are saved groups of ray trace settings. Please note that the configurations saved for POV-Ray export are different from those saved for ray tracing within Chief Architect and are only listed in this dialog.
- Select a configuration from the dropdown list.
- Click the New button to create a new configuration, and make any changes to the settings that follow to customize it.

- Click the Save button to save a new configuration or any changes made to the selected configuration.
- Click the **Delete** button to remove the selected configuration from the list. Not available if there is only one configuration in the list.
- **2** Ray Trace Window Specify the size of the final ray trace image.
- Check Use Current Window Size to set the ray trace to the size of the original 3D view window.

- Specify the Height and Width of the ray trace image you wish to create, in pixels.
- Check Retain Aspect Ratio to maintain the width to height ratio of the original image and prevent the ray trace image from appearing stretched or distorted.
- Ray Trace Parameters Specify the lighting properties and image quality of the ray trace.
- Specify the level of Radiosity, or the calculation of light bouncing around in the scene. None produces lighting effects similar to Standard rendering but is fast, while High Quality produces photo-realistic effects but is very time-consuming.
- Specify the Time of Day. Similar to the Toggle Sunlight options in a rendered view, choose whether to create a Daytime or Nighttime ray trace view.
- Specify the level of Anti-aliasing, which generates smooth edges in the ray trace view.
- Specify the **Sunlight Contribution** in the view. Only available when Radiosity is used.
- The Direct Sunlight setting controls the intensity of the light coming from the sun.
- The Diffuse Sunlight setting controls the brightness of the sunlight in the surrounding atmosphere.
- 6 Lighting and Shadows -

- Check Use Soft Shadows to display shadows with soft edges instead of hard edges and can add to ray tracing time.
   Only light sources set to create soft shadows will produce them. See "Light Data Panel" on page 647.
- When Create default light if none exists is checked, a light source is created in views where none are present so that the ray trace is not calculated in total darkness. Uncheck this box only if you do not want this to occur. See "Default Interior Light" on page 937.

# 6 Export Settings -

- Check Execute POV-Ray Once Export is Complete to launch POV-Ray so you can begin ray tracing the scene as soon as the export process is finished.
- Check Copy Texture and Image Files to Export Folder to make a copy of all textures and images used in the model into the same directory as the destination for your POV-Ray export.

# Write POV-Ray File Dialog

After you click OK in the POV-Ray Export Options dialog, the Write POV-Ray File dialog will open. This is a standard Save dialog which lets you specify the file name and save location of your .pov file and any associated textures and images. See "Exporting Files" on page 58.

# **Dimensions**

Chief Architect provides a variety of manual and automatic dimensioning tools for measuring walls, doors, windows, and many other objects in various 2D and 3D views.

Dimensions can be used to accurately position objects relative to other objects. In addition, dimension lines and extensions can be selected and customized.

## **Chapter Contents**

- Compatibility With Previous Versions
- Dimension Preferences and Defaults
- Dimension Defaults Dialog
- Auto Dimension Defaults Dialogs
- Auto Elevation Dimension Defaults
- Temporary Dimension Defaults Dialog
- The Manually Drawn Dimension Tools
- The Automatic Dimension Tools
- Displaying Dimension Lines
- Selecting Dimension Lines
- Editing Dimension Lines
- Editing Extension Lines
- Add Additional Text
- Moving Objects Using Dimensions
- Dimension Line Specification Dialog

# **Compatibility With Previous Versions**

Dimensions function differently in versions 9.0 and later of Chief Architect than they did in previous versions. Being familiar with these changes is necessary if you plan to open plans from earlier versions.

#### **Extension Lines**

In Version 8, extension lines had two modes: normal and short. Version 9 and later offer full control over extension lines. If **Chief Version 8 Compatible Extensions** is

checked, you do not have this control. See "Extensions Panel" on page 996.

#### **Accuracy**

When the model is drawn with greater accuracy than dimensions are set to display, rounding may be required. The **Rounding Method** in the **Dimension Defaults** dialog controls how Chief Architect handles dimensions that require rounding. See "Setup Panel" on page 988.

In Chief Architect version 8 and prior, dimensions used Distance Rounding, which shows the distance between equally spaced objects correctly, but dimension runs are not always accurate when added.

In Versions 96 and later, dimensions use Grid Rounding, which always add up dimension runs correctly, but individual distances may be inaccurate in order to achieve this.

Dimensioning the same object using these two rounding methods will obtain the same results as long as objects are placed with the same accuracy as the precision of the dimension lines. If an object is placed using more precision than the dimensions, results may vary between methods.

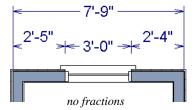

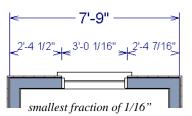

A good approach to accurate dimensioning is to turn on the accuracy indicators and position objects so that the inaccuracy indicators do not display.

# **Dimension Preferences and Defaults**

There are a number of settings in the **Preferences** dialog that affect dimensions, as well as several dimension defaults dialogs.

#### **Preferences**

All plan and layout files save measurements in either Imperial or metric units. The type of unit used is determined when the file is first created and cannot be changed later. See "Creating a New Plan or Layout" on page 54.

You can specify either metric or Imperial files to be used as the templates whenever you open a new, blank plan or layout file in the **Preferences** dialog. See "New Plans Panel" on page 103.

You can also specify the minimum on-screen display size for dimension numbers in the **Preferences** dialog. See "Appearance Panel" on page 92.

## **Default Settings**

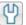

Select Edit> Default Settings or

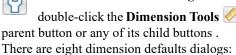

- **Dimension Defaults Dialog**
- Three Auto Dimension Defaults Dialogs
- Three Auto Elevation Dimension Defaults Dialogs
- Temporary Dimension Defaults Dialog

When **Angle Snaps** are enabled. dimensions can be drawn at the Allowed **Angles** set in the **General Plan Defaults** dialog. Regardless of their angles, however, dimensions will only locate objects that are parallel to one another. See "General Plan Defaults Dialog" on page 88.

#### Annotation Sets

Manually drawn dimensions are among the items associated with Annotation Sets, which are groups of Saved Defaults that can be customized and activated for specific drawing tasks. See "Annotation Sets" on page 80.

# **Dimension Defaults Dialog**

Select Edit> Default Settings, expand the "Dimension" category, select "Dimensions", and click the Edit button to open the **Dimension Defaults** dialog.

You can also double-click either the Dimen-

sion Tools or Automatic Dimension

**Tools** A parent button to open the this dialog.

Manually drawn dimensions are able to support multiple Saved Defaults for specific drawing tasks. See "Multiple Saved Defaults" on page 77.

When you access the **Dimension Defaults** dialog via the **Default Settings** dialog, the Saved Defaults dialog will open first, allowing you to select which Saved Manual Dimension Default that you wish to edit.

- When you access this dialog by doubleclicking the **Dimension Tools** button, the defaults dialog for the currently active Saved Default is opened directly. If you would like the Saved Defaults dialog to open first in this situation, you can enable this option in the **Preferences** dialog. See "General Panel" on page 98.
- In either case, the name of the Saved Default being edited will display in the title bar at the top of the dialog box.

The settings in this dialog are dynamic defaults, which means that any changes made here may affect existing dimension lines in the drawing that are using the Saved Manual Dimension Default being edited. See "Dynamic Defaults" on page 76.

## **Setup Panel**

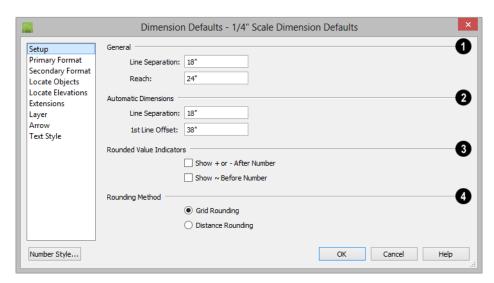

# General -

- Specify the Baseline Separation, which
  is the distance between Baseline Dimension lines in plan inches (mm). This value
  should always be greater than the font
  size. If two formats are used, it should be
  at least twice the font size.
- Specify how far manually drawn dimension lines Reach to locate walls and/or objects specified on the LOCATE OBJECTS panel. The default is 24" (450 mm) in plan files and 1" (10 mm) in layout.
- 2 Specify the initial spacing of Automatic Dimensions. See "The Automatic Dimension Tools" on page 1009.
- Specify the Line Separation, which is the distance between Auto Exterior Dimension lines in plan inches (mm).
   This value should always be greater than

- the font size. If two formats are used, it should be at least twice the font size.
- Specify the 1st Line Offset, which is the distance between each wall and the nearest Automatic Dimension line that measures its length in plan inches (mm).
- 3 Specify the use and appearance of Rounded Value Indicators, which can display when the degree of accuracy in use is not sufficient to describe a dimension's true value.
- Check + or After Number to indicate that the actual dimension value is higher or lower than the value shown.
- Check ~ Before Number to indicate dimension values that are not accurate with the ~ symbol.
- Rounding Method Specify how the sections of dimension lines that locate more than two objects are rounded.

- Grid Rounding ensures that the sum of the parts of a dimension line add up to the whole distance. To produce this result, some sections may not be rounded accurately. This is the recommended rounding method and is selected by default.
- Distance Rounding addresses each section of a dimension line individually, which could result in the sum of these sections not being equal to the whole.

This option is selected by default for files created in Version 8 or prior but is not recommended for newer files. See "Compatibility With Previous Versions" on page 985.

To avoid the appearance of inaccuracy that rounding may cause, draw with Grid Snaps enabled and place objects in your plan using the same accuracy as your dimensions. See "Grid Snaps" on page 166.

#### **Primary Format Panel**

The settings on the PRIMARY FORMAT panel allow you to specify the units, degree of accuracy, and position of dimension numbers.

These settings are the same as those on the PRIMARY FORMAT panel of the **Dimension Line Specification** dialog and the DIMENSION FORMAT panel of the **Room Label Defaults** dialog. See "Dimension Line Specification Dialog" on page 1021 and "Room Label Defaults" on page 330.

These settings are also similar to those on the INNER, OUTER, and MARKER FORMAT panels of the **Auto Story Pole Dimension Defaults** and **Dimension Line Specification** dialogs. See "Auto Elevation Dimension Defaults" on page 999.

In addition to these Primary dimension numbers, you can display a set of Secondary dimension numbers that indicate the dimension's length using different units, degree of acuracy, and/or location.

The settings on this panel also control the format of numbers indicating object length in the Status Bar. See "The Status Bar" on page 42.

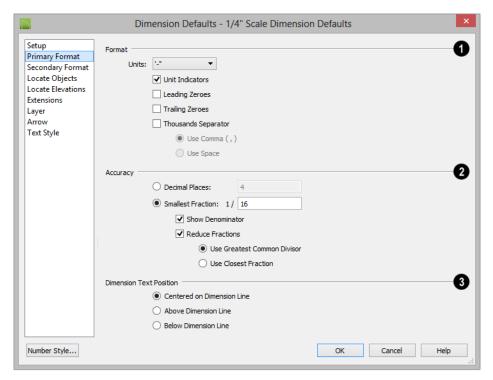

In the Auto Story Pole Dimension Defaults and Specification dialogs only, check Use Default Formatting to use the Primary Format settings of the currently active Dimension Defaults as the Inner Format.

- Specify the numbering Format for dimension numbers.
- Select the **Units** of measurement to be used by dimensions from the drop-down list. The choices in this list correspond to all units measuring length specified in the **Preferences** dialog. See "Unit Conversions Panel" on page 104.

Note: Although you can select Imperial or metric units in any plan or layout, it is best to use the same unit type that the file uses to save measurements. See "Units of Measurement" on page 55.

- Check Unit Indicators to display the unit of measurement along with the dimension number.
- Check Leading Zeros to include the zero before a decimal less than 1 or to display 0' or 0" when the ft-in or '-" unit formats is used.
- Check Trailing Zeros to display trailing zeros at the end of decimal values. When the ft-in or '-" unit format is used and

fractional inches are specified, 0" will be included.

- Check Thousands Separator to use a digit grouping symbol for values greater than 999.
- Select the Use Comma, Use Dot, or Use Non-Breaking Space radio button to specify the thousands separator used by dimensions. Which option is available will depend on your operating system settings. See "Region and Language Settings" on page 75.
- Select the Use Space radio button to use a space as the thousands separator.
- 2 Specify the degree of Accuracy used by dimension numbers.
- Select the **Decimal Places** radio button for dimension numbers in decimal format. In the text field, specify the number of decimal places to use, from 0 to 20. If 0 is used, no decimal places are used.
- Select the Smallest Fraction radio button for dimension numbers using whole numbers and fractions. In the text field, specify the largest denominator to use, from 1 to 128. If 1 is entered, whole numbers are used.
- Uncheck Show Denominator to turn off the display of fraction denominators used by dimension lines. Typically, denominators are only turned off when eighths are desired.
- Uncheck Reduce Fractions to always use the denominator specified above.

When checked, the lowest possible denominator will be used.

When Smallest Fraction is selected, specify how fractions are reduced:

- Select the Greatest Common Divisor radio button to reduce fractions using the largest value that divides equally into the numerator and the denominator specified above. This option is best for fractional inches.
- Select the Closest Fraction radio button to reduce fractions without referring to the denominator specified above. Should only be used with Distance Rounding. Not recommended when fractional inches are used.

A value of 0.33333 is represented by the fraction 5/16 when Greatest Common Divisor is used and the Smallest Fraction denominator is 16. When Closest Fraction is selected, this value is represented by 1/3.

- Specify the **Dimension Text Position**, which is the location of dimension numbers relative to the dimension line.
- Center primary dimension numbers on the dimension line. If two formats are used, the primary format is placed above the line and the secondary format, beneath it.
- Position dimension numbers Above Line.
- Position dimension numbers **Below Line**.

# **Secondary Format Panel**

In addition to the Primary dimension label, you can display a set of secondary numbers

that indicate the dimension's length using different units and/or degree of accuracy.

The settings on the SECONDARY FORMAT panel of the **Dimension Defaults** dialog are similar to those on the PRIMARY FORMAT panel, with one addition:

 Check Include Second Format to use a secondary dimension label and enable the settings on this panel. The settings on this panel are also the same as those on the same panel of the **Dimension Line Specification** dialog. See "Dimension Line Specification Dialog" on page 1021.

If you choose to use a second format, you may want to increase the default Line Separation on the Setup panel.

#### **Locate Objects Panel**

The settings on the LOCATE OBJECTS panel specify whether or not dimension lines locate specific types of objects. Changes made on this panel only affect new dimension lines, not those already drawn.

These settings affect dimension lines as they are drawn. Once created, their extension lines can be edited so that they locate objects in ways not specified here. See "Editing Extension Lines" on page 1016.

The LOCATE OBJECTS panel is also found in most **Auto Dimension Defaults** dialogs. The options available will vary for each defaults dialog. See "Auto Dimension Defaults Dialogs" on page 998.

In the NKBA<sup>®</sup> Auto Elevation Dimension Defaults and in the Dimension Defaults dialogs for a layout file or CAD Detail window, only the CAD Objects settings on this panel will be available.

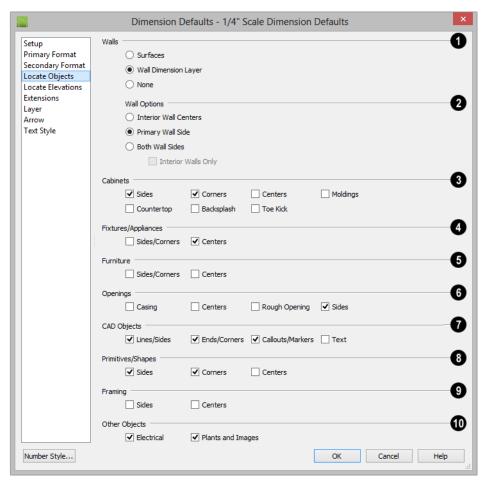

The **Walls** settings affect Manual and Interior Dimensions and are also available in most **Auto Dimension Defaults** dialogs. See "The Manually Drawn Dimension Tools" on page 1005 and "Auto Dimension Defaults Dialogs" on page 998.

The first two settings also determine the marked location in wall assemblies referred to by Extension Lines as well as the Reach and 1st Line Offset settings. See "The Dimension Layer" on page 303.

- Select Surfaces to locate exterior walls by outer surface and interior walls by one of their surfaces.
- Select Wall Dimension Layer to locate walls at the Dimension Layer. A wall's Dimension Layer is specified in its wall type. See "Wall Type Definitions Dialog" on page 305.
- Select None to prevent Manual and End to End Dimensions from locating walls.

- The Wall Options settings control how dimensions locate interior walls where they intersect exterior walls, and only apply to interior walls drawn perpendicular to the exterior walls they intersect. They are available in the Auto Exterior Dimension Defaults dialog but not the other Auto Dimension Defaults dialogs.
- Select Interior Wall Centers to have dimension lines locate the centers of interior walls. If Wall Dimension Layer is selected above, dimensions locate interior walls at the center of their Main Layers. See "The Main Layer" on page 302.
- Select Primary Wall Side to have dimension lines locate one side of interior walls.
- Select Both Wall Sides to have dimension lines locate both surfaces of interior and exterior walls. Wall thicknesses are also dimensioned.
- Check Interior Walls Only for dimensions to ignore the interior surface of exterior walls and the thicknesses of interior walls. Only available when Both Wall Surfaces is selected.

Note: Walls specified as No Locate will not be located by some dimension tools. See "No Locate" on page 285.

The Cabinets options affect how dimension lines locate objects cabinets and cabinet fillers within the Reach area and are also available in the Auto Interior and Auto Elevation Dimension Defaults dialogs. See "Using Dimensions" on page 689.

- Check Sides to locate the sides of cabinet objects. The sides do not need to be perpendicular to the dimension line.
- Check Corners to locate the corners of cabinet objects. Angled cabinets are dimensioned to their corners at a right angle to the dimension line. A cabinet's front or sides do not need to be perpendicular or parallel to the dimension line for its corners to be located.
- Check to locate the Centers of cabinet objects. A cabinet's front or sides do not need to be perpendicular or parallel to the dimension line for its center to be located.
- Check to locate cabinet Countertop edges. A cabinet's front or sides must be perpendicular or parallel to the dimension line for its countertop to be located. In elevation views, only the height can be located when the dimension is being drawn. Does not affect Custom
  - Countertops 🔳.
- Check to locate top and bottom Backsplash edges in elevation views.
- Check to locate top and bottom Toe Kick edges in elevation views.
- Check to locate tops and bottoms of Moldings in elevation views.
- The Fixtures/Appliances options affect how dimension lines locate appliances and other fixtures including hardware, millwork, sprinklers, and Geometric Shapes. These options are also available in the Auto Interior and Auto Elevation Dimension Defaults dialogs.
- Check to locate the Sides/Corners of appliances and other fixtures. For sides to

- be located, they must be perpendicular to the dimension line.
- Check to locate the Centers of all fixtures within the Reach area. An object's front or sides do not need to be perpendicular or parallel to the dimension line for its center to be located.

The Furniture options control how interior and exterior furnishings are located by dimension lines and are also available in the Auto Interior and Auto Elevation Dimension Defaults dialogs.

- Check to locate the Sides/Corners of furnishings. For sides to be located, they must be perpendicular to the dimension line.
- Check to locate the Centers of all furnishings within the Reach area. An object's front or sides do not need to be perpendicular or parallel to the dimension line for its center to be located.

Note: In cross section/elevation views, dimensions can only locate furniture at points where a surface is present.

The **Openings** options control how wall openings are located by dimension lines and are also available in most **Auto Dimension Defaults** dialogs.

- Select **Centers** for dimensions to locate the centers of wall openings.
- Select Sides to locate both sides of wall openings. This option locates the nominal width - not the rough opening.
- Select Casing to locate both sides of wall openings at the outer edges of the casing.
   Because interior and exterior casing often has different widths, an opening may

- have different interior and exterior dimensions when this option is selected.
- Select Rough Opening to locate both sides of windows and doors at the rough opening.
- Select None for dimensions to not locate wall openings. This setting does not affect Auto Exterior Dimensions.

Note: Openings in walls specified as No Locate will not be located by Auto Exterior Dimensions. See "No Locate" on page 285.

The CAD Objects options control how dimension lines locate 2D CAD objects as well as CAD-based objects such as slabs and polyline solids, and stairs. They are also available in the NKBA® Auto Dimension Defaults dialog.

- Check Line/Sides to locate lines and edges that are perpendicular to the dimension line. If the lines or edges are not perpendicular to the dimension line, they are not dimensioned.
- Check Ends/Corners to locate all ends of lines or corners of polylines, no matter what angle they are in relation to the dimension line.
- Check Callouts/Markers to locate these objects.
- Check **Text** to locate text objects.
- The **Primitives/Shapes** options affect how dimension lines locate objects

drawn with the **Primitive Tools** . See "Primitive Tools" on page 778.

Check Sides to locate the sides of primitive/shape objects. The sides must be perpendicular to the dimension line.

- Check Corners to locate the corners of all primitive/shape objects within the Reach area. Corners are dimensioned at a right angle to the dimension line. An object's front or sides do not need to be perpendicular or parallel to the dimension line for its corners to be located.
- Check to locate the Centers of all primitive/shape objects within the Reach area.
   An object's front or sides do not need to be perpendicular or parallel to the dimension line for its center to be located.
- The Framing options affect how dimension lines locate framing objects.

- Select Centers for dimensions to locate the centers of framing objects.
- Select Sides to locate both sides of framing objects.
- The Other Objects options affect how dimension lines locate additional object types. The Electrical option is available in the Auto Interior and Auto Elevation Dimension Defaults dialogs.
- Check Electrical to locate electrical objects. Use this option when you want to precisely position electrical objects.
- Check Plants and Images to locate these objects.

#### **Locate Elevations Panel**

The settings on the LOCATE ELEVATIONS panel determine what elevation marks are located by vertically oriented, manually

drawn dimension lines in cross section/ elevation views. For more information, see "Locate Elevations Panel" on page 1002.

#### **Extensions Panel**

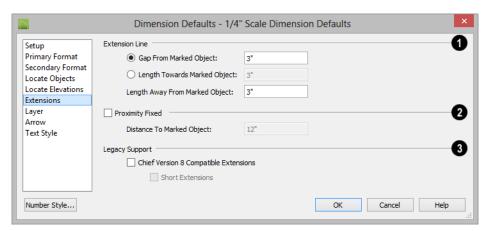

- Specify the Extension Length relative to the marked location on an object.
- Select Gap From Marked Object to specify the distance between the end of extension lines and their marked location in plan inches or mm. If a dimension line

is moved, extension lines update, and the size of this gap is maintained.

- Select Length Towards Marked Object
  to specify a fixed length for the portion of
  an extension line that extends from the
  dimension line toward the object it
  locates. If the dimension line is moved,
  this length remains the same but the size
  of the gap updates.
- Specify the Length Away From Marked Object, which is the length of the portion of an extension line that extends from the dimension line in the opposite direction of the object it locates.
- Check Proximity Fixed to specify a fixed distance between the marked object and the dimension line. You can only fix the proximity for a single extension line. See "Using Proximity Fixed" on page 1017.
- Distance to Marked Object When Proximity Fixed is checked, you can specify the distance from the dimension line to the marked object using a positive value.

Gap From Marked Object

- + Length Toward Marked Object
- = Distance to Marked Object

Proximity Fixed only affects dimension lines that locate an object using an extension line. When a dimension line arrowhead points directly to the object without using an extension line, this option has no effect.

Auto Exterior Dimensions ignore Distance to Marked Object and use the default 1st Line Offset and Line Separation values. See "Setup Panel" on page 988.

Extension Line and Gap lengths are measured from the marked location on a wall. See "The Dimension Layer" on page 303.

**3** Legacy Support - Specify how dimensions behave in files created in Chief Architect Version 8 or prior. See "Compatibility With Previous Versions" on page 985.

- Check Chief Version 8 Compatible Extensions to make extensions function as they did in Chief Architect Version 8.
- Check Short Extensions to have short, uniform-length extension lines instead of extension lines that reach all the way to the objects they locate.

Note: If you select an extension line, Chief Version 8 Compatible Extensions will be turned off automatically.

# **Layer Panel**

The LAYER panel is found in the specification dialogs for many different objects. For more information, see "Layer Panel" on page 154.

If an automatic dimension line is edited, it will no longer be considered Automatic and the **Default** checkbox on this panel will be unchecked. See "Editing Dimension Lines" on page 1014.

#### **Arrow Panel**

For information about the ARROW panel, see "Arrow Panel" on page 1088.

## **Text Style Panel**

The settings on the TEXT STYLE panel control the size, font and other attributes of automatic, manually drawn, and temporary dimension line labels. See "Dimension Labels" on page 1012.

For information about the settings on this panel, see "Text Style Panel" on page 1063.

Temporary dimension labels always use the color assigned to their layer - not the color specified in the **Dimension Defaults** dialog.

# **Auto Dimension Defaults Dialogs**

There are two categories of Automatic Dimensions: those that can be created in floor plan view, and those that can be created in cross section/elevation views. The settings in the **Auto Dimension Defaults** dialogs allow you to control the initial appearance and behavior of dimensions

created using the **Auto Dimension** M tools available in floor plan view. See "The Automatic Dimension Tools" on page 1009.

Select Edit> Default Settings or doubleclick either the Automatic Dimension

Tools or Dimension Tools parent button. Expand the Dimension category, select one of the "Auto" subcategories, and click the Edit button.

You can also add buttons to your toolbars that you can click to quickly open each of these dialogs. See "To add a button to a toolbar" on page 132.

- Auto Exterior Dimensions Defaults
- Auto Interior Dimensions Defaults
  - NKBA® Auto Dimensions Defaults

The default Line Separation and First Line Offset values for automatic dimensions are set in the Dimension Defaults dialog. See "Setup Panel" on page 988.

See, too, "Auto Elevation Dimension Defaults" on page 999.

#### **General Panel**

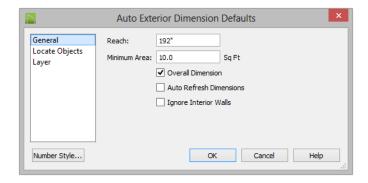

- Specify how far **Auto Exterior Dimension**Sion Image lines **Reach** to locate objects set back from exterior walls. The default is 192 inches (4800 mm). If exterior walls are set back further than this distance, additional dimension lines are produced to dimension the set-back walls. Only available in the **Auto Exterior**Dimension Defaults dialog.
- Specify the Minimum Area: the minimum enclosed area needed for Auto Dimensions to generate.
- Check Overall Dimension to generate the overall dimensions of a plan when Auto Dimensions are created.
- Check Auto Refresh Dimensions to delete and replace Auto Exterior Dimensions whenever a change is made to the model that affects them. Not available for other Auto Dimensions.
- Check **Ignore Interior Walls** to prevent interior walls that intersect exterior walls from being located by Auto Exterior

Dimensions. Not available for other Auto Dimensions.

## **Locate Objects Panel**

The settings on the LOCATE OBJECTS panel are also found on the same panel of the **Dimension Defaults** dialog. The available options will vary in each defaults dialog, depending on the functionality of the tool. See "Locate Objects Panel" on page 992.

The LOCATE OBJECTS panel is not available in the NKBA<sup>®</sup> Auto Dimension Defaults dialog.

## **Layer Panel**

The LAYER panel allows you to specify what layers dimensions created using the **Auto Dimension** tools are placed on. It is found in the specification dialogs for many different objects. For more information, see "Layer Panel" on page 154.

# **Auto Elevation Dimension Defaults**

The settings in the Auto Elevation, NKBA® Auto Elevation, and Auto Story Pole Dimension Defaults dialogs allow you to control how automatic dimensions and Auto Story Poles are created in cross section/elevation views. See "The Automatic Dimension Tools" on page 1009.

Select Edit> Default Settings , expand the Dimension category, select one of these "Auto" subcategories, and click Edit to access the associated defaults dialog.

Each of these defaults dialogs also can be opened by clicking an associated toolbar button of the same name, which can be added to your toolbars. See "To add a button to a toolbar" on page 132.

- Auto Elevation Dimensions Defaults M
- NKBA® Auto Elevation Dimensions
  Defaults
- Auto Story Pole Dimensions Defaults

The appearance of Auto Elevation and Story Pole Dimensions, including their size, primary and secondary formats, and extension lines, are set along with those of manual and the other automatic dimensions in the **Dimension Defaults** dialog. See "Dimension Defaults Dialog" on page 987.

#### **General Panel**

The settings available on the GENERAL panel will vary somewhat depending on which defaults dialog is open.

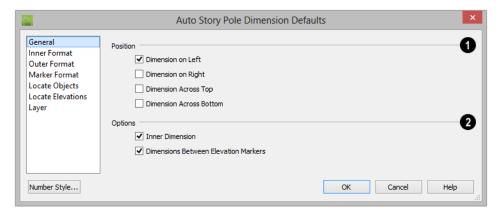

- The **Position** settings control where automatic elevation dimensions are generated, relative to the model.
- Check Dimension on Left to create a dimension string or story pole on the left side of the model in cross section/ elevation views.
- Check **Dimension on Right** to create a dimension string or story pole on the right side of the model.
- Check **Dimension on Top** to create a dimension string above the model.
- Check **Dimension on Bottom** to create a dimension string below the model.
- Additional **Options** control how many dimension strings are created.

- Check Overall Dimension to generate an overall dimension underneath the model when Auto Elevation Dimensions are created. Only available for in the Auto Elevation Dimension Defaults dialog.
- Uncheck Inner Dimension to suppress
  the inner dimension string and generate
  only one outer dimension. Only available
  in the Auto Story Pole Dimension
  Defaults dialog. See "Auto Story Pole
  Dimensions" on page 1011.
- Uncheck Dimensions Between
   Elevation Markers to suppress the outer dimension string that measures the distances between each of the elevation

markers. Only available in the **Auto Story Pole Dimension Defaults** dialog.

#### Inner Format Panel

The settings on the INNER FORMAT panel control the format of the inner string of dimensions on a Story Pole, if present, and are similar to those on the PRIMARY FORMAT panel of the **Dimension Defaults** dialog. See "Primary Format Panel" on page 989.

 Check Use Default Formatting to use the Primary and Secondary Format settings of the Dimension Defaults that are active when a Story Pole is created as the Inner Format. See "Multiple Saved Defaults" on page 77.

This panel is only available in the Auto Story Pole Dimension Defaults dialog. It is not found in the Auto Elevation Defaults or the NKBA<sup>®</sup> Auto Elevation Dimension Defaults dialogs.

#### **Outer Format Panel**

The settings on the OUTER FORMAT panel control the format of the outer string of dimensions on a Story Pole and are similar to those on the PRIMARY FORMAT panel of the **Dimension Defaults** dialog. See "Primary Format Panel" on page 989.

 Check Use Default Formatting to use the Primary and Secondary Format settings of the currently active Dimension Defaults as the Outer Format.

This panel is only available in the **Auto Story Pole Dimension Defaults** dialog. It is not found in the **Auto Elevation Defaults** or

the NKBA $^{\circledR}$  Auto Elevation Dimension Defaults dialogs.

#### Marker Format Panel

The settings on the MARKER FORMAT panel control the format of the elevation value stated in elevation markers' bottom line of text on a Story Pole and are similar to those on the PRIMARY FORMAT panel of the **Dimension Defaults** dialog. See "Primary Format Panel" on page 989.

• Check **Use Default Formatting** to use the Primary Format settings of the currently active Dimension Defaults as the Marker Format.

This panel is only available in the Auto Story Pole Dimension Defaults dialog. It is not found in the Auto Elevation Defaults or the NKBA<sup>®</sup> Auto Elevation Dimension Defaults dialogs.

Once a Story Pole dimension has been created, Additional Text can be added to the bottom line of marker text in the **Dimension Line Specification** dialog. See "Segments Panel" on page 1025.

## **Locate Objects Panel**

The settings on the LOCATE OBJECTS panel specify whether or not dimension lines locate specific types of objects and will vary depending on which Dimension Defaults dialog is open. In the NKBA® Auto Elevation Dimension Defaults dialog, only the CAD Objects options are available.

For more information, see "Locate Objects Panel" on page 992.

#### Locate Elevations Panel

The settings on the LOCATE ELEVATIONS panel control what marks dimension lines locate in cross section/elevation views as well as how Elevation Markers report their heights.

This panel is also found in the **Dimension Defaults** dialog, but is not available in other Dimension Defaults dialogs.

Automatic elevation dimensions can also be set to locate additional types of objects. See "Locate Objects Panel" on page 992.

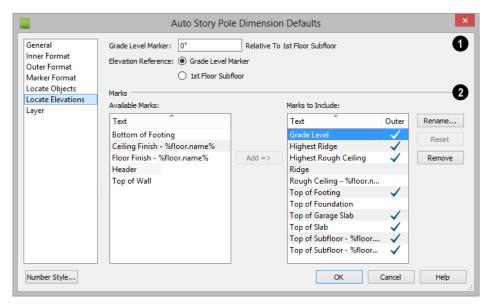

- Specify the position of the Grade Level Marker measured Relative to 1st Floor Subfloor. This value determines the height at which Grade Level is marked by dimension line Elevation Markers, but is not tied to the location of the terrain.
- If this value is greater than or less than 0 and Grade Level is a Mark to Include, it will be located at this distance above or below the Default 1st Floor Subfloor. See "Floor 1 Default Height" on page 330.
- When this value is 0, Grade Level is marked at the same elevation as the Default 1st Floor Subfloor.
- There is only one Grade Level Marker height in each plan, and it is a dynamic setting. If it is modified in one defaults dialog, its value will change automatically in the other two defaults dialogs and any dimensions with Elevation Markers in the plan will update as well.

Note: The Grade Level setting and the terrain in the plan are completely independent of one another. See "Terrain" on page 715.

Select the desired **Elevation Reference**, which is the elevation mark that all other marks' elevations are measured relative to.

- Select Grade Level Marker to specify the elevation of the Grade Level Marker as 0 and measure all other marks relative to it.
- Select **1st Floor Subfloor** to specify the elevation of the Default 1st Floor Subfloor as 0 and measure all other marks relative to it.
- 2 Specify which elevation Marks are included in vertically-oriented automatic elevation dimensions by default.
- An alphabetical list of Available Marks displays on the left.
- Select one or more names in the list, then click the Add button to move them to the Marks to Include list on the right. See "Shift and Ctrl Select" on page 186.
- You can also double-click on an item in this list to add it to the Marks to Include.
- A list of the Marks to Include displays on the right. At least one column must be included to create a vertical automatic elevation dimension.

- In the Marks to Include list, click in the Outer column of any line item to add or remove a checkmark. When checked, the selected mark will be included on the outer dimension line of an Auto Story
  - Pole . Only available in the Auto Story Pole Dimension Defaults dialog.
- Select or double-click on an item in the Marks to Include list and click the Rename button to specify a new name.
- Click the **Reset** button to restore the default names for the selected Marks to Include.
- Select one or more items in the Marks to Include list, then click the Remove button to move those items back to the Available Marks list on the left.

Note: Deck framing and planking cannot be automatically located by vertically oriented elevation dimensions. They can, however, be located by manually added extensions. See "Adding Extension Lines" on page 1016.

# **Layer Panel**

The LAYER panel allows you to specify what layers dimensions created using each of the **Auto Dimension** tools are placed on. It is found in the specification dialogs for many different objects. For more information, see "Layer Panel" on page 154.

# **Temporary Dimension Defaults Dialog**

The settings in the **Temporary Dimension Defaults** dialog allow you to control how Temporary Dimensions locate walls and CAD objects. See "Temporary Dimensions" on page 1008.

Select Edit> Default Settings (1), expand the Dimension category and choose "Temporary", and click Edit to access this dialog. You can also open this dialog by

#### clicking the Temporary Dimension

**Defaults** button, which you can add to your toolbars. See "To add a button to a toolbar" on page 132.

The appearance of Temporary Dimensions, including their size, format, and extension lines, are set along with those of manual and automatic dimensions in the **Dimension Defaults** dialog. See "Dimension Defaults Dialog" on page 987.

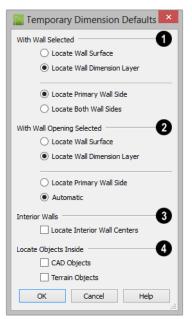

- With Wall Selected Specify how walls are located by temporary dimensions when a wall is selected.
- Select Locate Wall Surface to locate wall surfaces.

 Select Locate Wall Dimension Layer to locate wall dimension layers as specified in the Wall Type Definitions dialog. See "Wall Type Definitions" on page 302.

The next two settings control how temporary dimensions locate interior walls.

- Select Primary Wall Side to locate one side of interior walls.
- Select Both Wall Sides to locate both surfaces of a selected interior wall. Wall thicknesses are not dimensioned.

Note: Temporary Dimension Defaults do not affect the temporary wall length dimensions that displays when a wall is selected. See "Measuring Walls" on page 284.

- With Opening Selected Specify how walls are located by temporary dimensions when a door, window, or masonry fireplace in that wall is selected.
- Select Locate Wall Surface to locate the wall's surfaces, or Locate Wall Dimension Layer to locate the wall's dimension layer.
- Select Locate Primary Wall Side to always locate the wall along the exterior side.
- Select Automatic to locate the wall's exterior by clicking on the wall opening near its exterior side, or locate the wall's interior by clicking on the wall opening near its interior side.

Clicking on the exterior side of a window

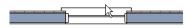

produces temporary dimensions that locate the wall's exterior side

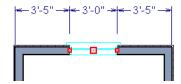

- Check Locate Interior Wall Centers to locate interior walls at their centers instead of their surfaces. When checked, this option overrides the other settings in this dialog for interior walls.
- **4** CAD Options Specify how CAD objects inside a selected CAD object are located by temporary dimensions.
- Select Ignore Objects Inside for temporary dimensions to ignore any other objects inside a selected CAD object.

Clicking on the interior side of a window

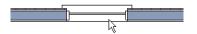

produces temporary dimensions that locate the wall's interior side

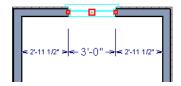

 Select Locate First Objects Inside to locate the first edge of another CAD object drawn inside a selected CAD object.

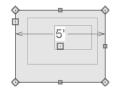

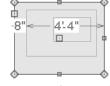

Ignore Objects Inside

Locate First Objects Inside

# **The Manually Drawn Dimension Tools**

Select **CAD> Dimensions** to access the Dimension Tools. Manually drawn dimensions are created by clicking and dragging like other line-based objects and can be drawn in floor plan view, cross section/elevation views, CAD Details, and on layout pages.

With the exception of Angular

**Dimensions** , dimension lines only locate objects that are parallel or nearly parallel to

one another and should be drawn orthogonal, or at right angles, to the objects being located.

Dimension lines locate objects using **Object** 

Snaps [2], although they do not need to be enabled in order to draw dimensions. See "Object Snaps" on page 162. Bear in mind, though, that Object Snaps must be enabled in order to:

- Locate parallel objects drawn at angles other than Allowed Angles.
- Locate more than one object drawn in the same space, such as a CAD line drawn over a wall.

The zoom factor of the current view affects whether objects drawn close together are dimensioned or not. If you try to dimension an array of objects but the dimension line locates only the first and last objects along its

path, **Zoom** in on the objects and try again. Similarly, if you want to dimension between two objects but the dimension locates unwanted objects between them,

**Zoom** Quit. See "Zoom Tools" on page 881.

Once created, both manually drawn and automatically generated dimension lines can be selected and edited. See "Editing Dimension Lines" on page 1014.

#### **Manual Dimensions**

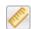

To display the distance between two objects, select **CAD> Dimensions>** 

**Manual Dimension** and drag a dimension line near or through the objects.

Manual Dimensions locate objects as specified on the LOCATE OBJECTS panel and lying within the Reach distance specified in the **Dimension Defaults** dialog. See "Dimension Defaults Dialog" on page 987.

#### **End-to-End Dimensions**

Use the **End-to-End Dimension** tool to dimension between any two defined objects in floor plan view, cross section/

elevation views, CAD Details and on layout pages.

#### Select CAD> Dimensions> End-to-End

**Dimension** H, then click and drag the dimension from the first object to the second object. The dimension line snaps to each object, ignoring any other objects located between either end.

End-to-End Dimensions locate objects as specified on the LOCATE OBJECTS panel and lying within the Reach distance specified in the **Dimension Defaults** dialog.

# **Angular Dimensions**

The **Angular Dimension** tool measures the angle between any two straight edges, including lines, walls, the sides of boxes, the straight sides of polylines, cabinets, and soffits. Any straight line or side within a CAD block can be dimensioned, as well. Edges nested up to four levels deep within a CAD block can be dimensioned.

To create an angular dimension, click on the first edge to be dimensioned, then drag an arc and release on the second edge.

As with other dimension lines, Angular Dimensions adjust if one of the dimensioned objects is moved. Angular Dimensions can also be selected and moved using its edit handle. As it is moved, an Angular Dimension maintains the location of its arc center.

Like other dimension lines, an Angular Dimension can be included in a CAD block. When the block is exploded, the Angular Dimension may become invalid and disappear when edited or changed. If this occurs, it can be redrawn.

#### Interior Dimensions

Draw **Interior Dimension** lines parallel to walls in floor plan view to create interior dimensions.

The Interior Dimension tool locates interior wall surfaces only. It does not dimension between layer surfaces in the same wall, and it does not locate walls unless it actually intersects them.

Interior Dimensions locate either wall surfaces or the Main Layer, depending on the settings in the LOCATE OBJECTS panel of the Dimension Defaults dialog. See "Locate Objects Panel" on page 992.

#### **Point to Point Dimensions**

The **Point to Point Dimension** tool places Point Markers at the start end and points of a dimension line as it is drawn and dimensions between them. See "Markers" on page 1058.

Point to Point Dimensions can be drawn in either of two ways:

- When the **Default** edit behavior is active, a Point to Point Dimension places Point Markers at its start and end points, which it locates. Any objects along the dimension line's length are ignored. See "Point Markers" on page 1078.
- When the Alternate Alt edit behavior is active, a Point to Point Dimension locates objects along its length as well as objects or Point Markers at its start and end. See "Edit Behaviors" on page 178.

Point Markers can be selected and edited. See "Editing Markers" on page 1061.

If the objects or point markers located by a

**Point to Point Dimension** Inne are moved, the dimension updates to reflect the change.

Objects and Point Markers located by a

**Point to Point Dimension** Iline can be accurately relocated by specifying new dimension values. See "Moving Objects Using Dimensions" on page 1019.

#### **Baseline Dimensions**

The **Baseline Dimension** tool creates a series of dimension lines that all share the same origin instead of continuing from each previous location. **Baseline Dimensions** are independent and can be edited separately. This tool is not available in layout files.

In floor plan view, a cross section/elevation view or a CAD Detail, select **CAD>** 

**Dimensions> Baseline Dimension** , click near an object and drag a dimension line near or through the objects requiring dimensions.

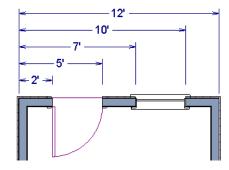

The spacing between lines is the default **Line Separation** value. See "Setup Panel" on page 988.

## **Running Dimensions**

The Running Dimension tool is similar to the Baseline Dimension tool in that it produces multiple measurements from a single point of origin. It is different, though, in that these measurements display on the same dimension line rather than on multiple lines. The start point of a Running Dimension line is marked by a circle. The circle's size is the same as the dimension line's Arrow Size.

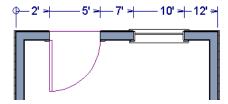

#### **Centerline Dimensions**

The Centerline Dimension tool is available in floor plan and cross section/elevation views. It allows you to locate the centers of walls, wall openings, cabinets, fixtures, appliances, electrical objects, CAD blocks, and CAD arc centers using special centerline extension lines. Centerline extensions can be distinguished by a dashed line style and a  $\mathfrak{P}$  symbol.

Both free-standing fixtures and appliances as well as those placed into cabinets can be located by Centerline Dimensions.

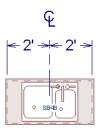

Cabinet, fixture and appliance, furniture, and wall opening centers are only located as a dimension line is drawn when **Centers** is selected for these object types. See "Locate Objects Panel" on page 992.

The centers of a variety of other objects - including stairs, footings, electrical, and CAD objects - can also be located with a Centerline by adding an extension at the object midpoint. Electrical and CAD objects are only located when these options are selected in the **Dimension Defaults** dialog.

Centerline Dimensions can also locate the edges of other types of architectural objects, as well as CAD objects, and will locate walls as specified on the LOCATE OBJECTS panel of the **Dimension Defaults** dialog.

You can also specify any extension line as a Centerline in the **Dimension Line**Specification dialog. See "Extensions/
Markers Panel" on page 1023.

# **Temporary Dimensions**

Temporary Dimensions display when an object is selected and show the distance between the object's selected edge and other objects. Select View> Temporary Dimensions to turn on or off the display of temporary dimensions. This toggle affects all

views and is saved between launches of Chief Architect.

As with other dimension lines, Temporary Dimensions only locate objects that are parallel or nearly parallel to one another. They will also locate the endpoints of CAD lines and the corners of objects located past the end of the selected edge, within 4 feet (1200 mm) of the point where you click to select the object.

A temporary dimension will not display when an object is selected if a dimension line is already present that shows the same information.

You can control how temporary dimensions locate objects in the Temporary Dimension Defaults dialog. See "Temporary Dimension Defaults Dialog" on page 1003.

## Tape Measure

Use the **Tape Measure** tool to draw a temporary dimension line between any two points in the drawing area. The tool will place temporary markers at the start and end points of the dimension line. These points and the line both disappear when you release the mouse button. If **Object Snaps** 

are enabled and an object is located by the temporary line, you can snap to it.

## The Automatic Dimension Tools

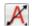

The Automatic Dimension Tools allow you to generate dimensions in floor plan and cross section elevation views for specific purposes.

If you edit an Auto Dimension line, it will be marked as edited, so if Auto Dimensions are later regenerated, your changes will not be lost. If an Auto Dimension line has been edited, the Default checkbox will be unchecked on the LAYER panel of its specification dialog. See "Layer Panel" on page 1026.

Each of the **Automatic Dimension** A tools has its own defaults dialog so that you can customize the functionality of each independent of the others. See "Auto Dimension Defaults Dialogs" on page 998 and "Auto Elevation Dimension Defaults" on page 999.

## **Auto Exterior Dimensions**

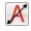

The Auto Exterior Dimensions tool generates dimensions around a plan's exterior in floor plan view. The dimension lines locate walls and openings as specified in the Auto Exterior Dimension Defaults dialog.

Auto Exterior Dimensions do not generate properly if there is a gap in the exterior walls. If automatic dimensions do not generate, try Build> Wall> Fix Wall Connections. See "Fix Wall Connections" on page 280.

There are a maximum of three rows of automatically generated dimensions per exterior wall direction. The innermost dimension line locates exterior walls, interior walls, and all openings in exterior walls. The second dimension line locates exterior and

interior walls. The outermost dimension line is the overall exterior dimension.

#### **Auto Interior Dimensions**

The **Auto Interior Dimensions** tool can be used in floor plan view in either of two ways:

- Select one or more rooms and click the
   Auto Interior Dimensions edit tool to generate interior dimensions that measure each wall defining the selected room(s).
- Select CAD> Automatic Dimensions>
   Auto Interior Dimensions to generate a set of interior dimensions in every room on the current floor.

Auto Interior Dimensions I lines are generated inside of the rooms they measure and locate walls, openings, and other objects as specified in the Auto Interior Dimension Defaults dialog.

Auto Interior Dimensions do not recognize the No Locate setting for walls. If a wall is specified as No Locate, Auto Interior Dimensions will locate it anyway. See "No Locate" on page 285.

## NKBA® Auto Dimensions

The **NKBA**<sup>®</sup> **Auto Dimensions** tool can be used to measure Kitchen, Bath and Master Bath rooms in floor plan view in either of two ways:

Select CAD> Automatic Dimensions>
 NKBA<sup>®</sup> Auto Dimensions to generate interior dimensions measuring each

- wall defining rooms specified as Kitchen and Bath types on the current floor.
- Select one or more Kitchen and/or Bath rooms and click the NKBA<sup>®</sup> Auto
   Dimensions dedit tool to generate interior dimensions that measure each wall defining the selected room(s).

NKBA® Auto Dimensions only measure the walls defining Kitchen and Bath rooms and are generated outside of they measure. See "Room Types" on page 335.

NKBA® Auto Dimensions locate walls and openings in accordance with NKBA® standards as specified in the NKBA® Auto Dimension Defaults dialog. See "NKBA® Kitchen and Bathroom Guidelines" on page 1309.

NKBA<sup>®</sup> Auto Dimensions do not recognize the No Locate setting for walls. If a wall defining a Kitchen or Bath is specified as No Locate, NKBA<sup>®</sup> Auto Dimensions will locate it anyway.

#### **Auto Elevation Dimensions**

The Auto Elevation Dimensions tool generates dimensions that locate walls and other objects in cross section/elevation views, as specified in the Auto Elevation Dimension Defaults dialog.

## NKBA® Auto Elevation Dimensions

The NKBA® Auto Dimensions tool generates dimensions that locate walls and other objects in cross section/elevation

views in accordance with NKBA<sup>®</sup> standards, as specified in the NKBA<sup>®</sup> Auto Elevation Dimension Defaults dialog.

## **Auto Story Pole Dimensions**

The Auto Story Pole Dimensions tool generates Elevation Markers and dimensions that locate walls and other

objects in cross section/elevation views, as specified in the **Auto Story Pole Dimension Defaults** dialog.

Note: Only one set of automatic elevation dimensions created by any of the Auto Dimension tools can exist in a given cross section/elevation view at a time. If you want to have more than one, mark them as edited. See "Editing Dimension Lines" on page 1014.

# **Displaying Dimension Lines**

The display of dimension lines is controlled in the **Layer Display Options** dialog. See "Displaying Objects" on page 144.

You can customize the display of dimension lines for different purposes. See "Annotation Sets" on page 80.

Dimension lines created by any of the dimension tools share the same components.

- **Dimension Lines** run parallel with the distance being measured.
- Extension Lines are perpendicular to dimension lines, indicating what they locate. If a dimension line locates more than two objects, extension lines divide the dimension line into segments.
- Arrowheads display at the intersections of dimension and extension lines.
- Dimension Labels display at the midpoint of dimension line segments and indicate the distance that each segment measures.

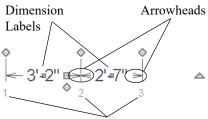

Extension Line Numbers

If a manual dimension line is on a layer that is turned off and you select an object located by that dimension line, it will display for reference using the Selection Line color specified in the **Preferences** dialog. See "Colors Panel" on page 94. This will happen only if **Temporary Dimensions** are turned on. See "Temporary Dimensions" on page 1008.

#### **Extension Lines**

If a dimension line is offset from the objects it locates, extension lines help clarify exactly what is being located. Extension lines are numbered: when a dimension line is selected, an Extension Line Number displays at the end of each extension line.

You can specify the default length of extension lines in the **Dimension Defaults** dialog. See "Extensions Panel" on page 996.

Once drawn, the appearance of extension lines can be edited. See "Editing Extension Lines" on page 1016.

Any extension line can be specified as a Centerline that displays the  $\mathfrak{P}$  symbol. See "Centerline Dimensions" on page 1008.

## **Dimension Labels**

Manually drawn, automatic, and temporary dimension labels use the Text Style specified in the **Dimension Defaults** dialog. Unlike many objects that use Text Styles, by default dimensions use a Text Style specified in the defaults dialog rather than the Text Style assigned to their layer. See "Text Style Panel" on page 998.

Like other text, dimension labels are subject to scaling. For example, A font size of 6" prints a 1/8" tall number at 1/4" = 1' scale. A font size of 125 mm prints a 3 mm tall number at 1 m = 50 m scale. See "Printing Text and Dimensions" on page 1222.

By default, dimension labels have a solid fill that is the same as the **Background Color** set in the **Preferences** dialog. You can instead specify that labels use a Text Style that has a transparent or other fill.

You can also specify the minimum size of dimension numbers displaying on screen in the **Preferences** dialog. See "Appearance Panel" on page 92.

Labels can both a primary and secondary format and can be centered on dimension

lines or located either above or below them. See "Primary Format Panel" on page 989.

Dimension labels have their own edit handle and can be moved when a dimension line is selected.

#### **Dimension Arrowheads**

You can specify the style, color and size of dimension arrows in the **Dimension Defaults** and **Dimension Line Specification** dialogs. See "Arrow Panel" on page 1088.

The arrow at the end of a dimension line will not display if it is close enough to to another dimension arrow that the two will overlap. A typical example of this is where two sections of an Interior Dimension locate two sides of an interior wall.

### **Elevation Markers**

The Auto Story Pole Dimensions 1 tool creates a story pole with dimension strings automatically. In addition, elevation markers can be added to any vertically-oriented dimension line in a cross section/elevation view.

#### To add an elevation marker

- Select an eligible dimension line and note the number of the extension line that you would like to add a marker to. See "Extension Lines" on page 1011.
- 2. Click the **Open Object** ledit button.
- On the EXTENSIONS/MARKERS panel of the Dimension Line Specification dialog, select the number you noted in Step 1 from the Selected Extension dropdown list.

- 4. Check the box beside **Draw Elevation Marker**.
- 5. Type the desired **Elevation Marker Text** then click OK.

The resulting marker will display your text above the line and the height above grade below the line. In addition to the height above grade, you can add Additional Text below the line. See "Segments Panel" on page 1025.

By default, grade level is set at the same height as the default subfloor for Floor 1;

however, this can be changed in the Dimension Defaults, Auto Elevation Dimension Defaults, and Auto Story Pole Dimension Defaults dialogs. See "Locate Elevations Panel" on page 1002.

The elevation markers associated with dimension lines use the size, color, and style settings of the Saved Marker Defaults specified in the **Dimension Line**Specification dialog. See "Extensions/ Markers Panel" on page 1023.

# **Selecting Dimension Lines**

Before a manually-drawn or automatic dimension line can be edited, it must be selected. To select a dimension or a group of dimensions, click on it when the **Select** 

**Objects** or **Manual Dimension** tool is active.

The edit handles that are available when a dimension line is selected depend on where you clicked to select it:

 Click on the dimension line to display a full set of dimension edit handles. See "Editing Dimension Lines" on page 1014.

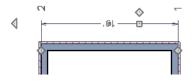

 Click on an extension line to display resize edit handles only on the ends of the dimension line's extensions. See "Editing Extension Lines" on page 1016.

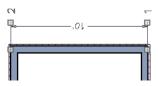

If you select an extension line by mistake, press the Esc key to display the full set of dimension line edit handles.

# **Editing Dimension Lines**

With the exception of Temporary

Dimensions  $\[ \]$ , dimension lines can be selected and edited using the mouse, the edit toolbar buttons, and the **Dimension Line Specification** dialog. See "Dimension Line Specification Dialog" on page 1021.

If an Auto Dimension line is edited, it will no longer be considered an automatic dimension line and will not be deleted and replaced the

next time the **Auto Dimensions** tool is used. An automatic dimension line that has been edited can be identified as such in its specification dialog: on the LABEL panel, the **Default** checkbox will be unchecked. See "Layer Panel" on page 154.

## **Using the Mouse**

When a dimension line is selected, its edit handles can be seen. There are four types of dimension line edit handles. More than one of some types display, depending on how many extension lines are present.

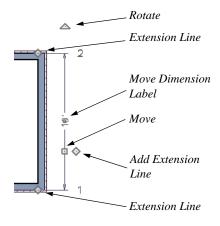

- The **Extension Line** handles mark the location being dimensioned and are used to move or delete extension lines. See "Moving Extension Lines" on page 1016.
- The Add Extension Line handle displays to the side of the Move handle and is used to add extension lines to the dimension line. Dimension lines do not extend unless an object can be located. See "Adding Extension Lines" on page 1016.
- The **Move** handle is located where you clicked to select the dimension line and is used to move the entire dimension line, including any subsections, perpendicular to itself. Extension lines are resized as appropriate. The pointer changes to a two-headed arrow ↔ when moved over this handle.
- The Rotate handle is located one plan foot past the end of the dimension line and is used to rotate the dimension line.

Note: A selected dimension lines cannot be moved if Proximity Fixed is checked in the Dimension Line Specification dialog. See "Extensions/Markers Panel" on page 1023.

## **Using the Edit Tools**

Dimension lines can be repositioned, copied, and deleted using the edit toolbar buttons just

like other objects in the program can. See "The Edit Toolbar" on page 37.

Click the **Edit Dimension Ends** edit button to edit the dimension line using edit handles similar to those on line based objects. See "Editing Line Based Objects" on page 187.

Edit Dimension Ends is useful for locating a point on an object that it might not locate otherwise, such as the corner of a polyline.

Click the **Edit Extensions** dedit button to edit the lengths of the selected dimension's extension lines. See "Editing Extension Lines" on page 1016.

## **Dimension Number Size**

The initial size of dimension numbers is specified in the **Dimension Defaults** dialog. See "Dimension Defaults Dialog" on page 987.

You can specify number height for individual dimension lines in the **Dimension Line Specification** dialog. See "Dimension Panel" on page 1021.

As with text and other objects, dimension number size is subject to scaling when sent to layout or printed. See "Printing Text and Dimensions" on page 1222.

## Copying and Pasting Dimension Lines

Dimension lines can be copied and pasted into any view type that supports dimensions. If a dimension line is copied independent of the objects it originally locates, the pasted dimension line will locate point markers.

Dimension lines can also be copied and pasted from one plan or layout file to another. Bear in mind that dimension lines use dynamic defaults. If the destination file has a Saved Manual Dimension Default with the same name as that used by the dimension line being copied, the pasted dimension will refer to it. If no such saved default exists in the destination file, the pasted dimension will become associated with the currently active Saved Manual Dimension Default.

## **Deleting Dimension Lines**

There are several ways to delete dimension lines.

You can select any manual or automatic dimension line or group of dimension lines, then press the Delete key or click the

**Delete** A edit button. See "Deleting Objects" on page 255.

The **Delete Objects** dialog allows you to delete all manually drawn and/or automatic dimension lines at once. See "Delete Objects Dialog" on page 255.

Individual dimension line segments located between extension lines can also be deleted. If a segment is located between two other segments along the same dimension line, that dimension will be broken in two.

#### To delete a portion of a dimension line

- 1. Select any **Dimension Tool** aside from Angular or Auto Exterior Dimensions.
- Manually draw a dimension line over the segment that you wish to remove,

dragging from extension line to extension line.

# **Editing Extension Lines**

Extension lines can be added, edited, and deleted using the mouse. Extension lines are also affected by settings in the **Dimension Line Specification** dialog. See "Extensions/ Markers Panel" on page 1023.

## **Adding Extension Lines**

#### To add an extension line

- 1. Select the dimension line.
- Click the diamond-shaped Add Extension Line edit handle which displays near the Move edit handle. The pointer changes to a two-headed arrow ↔.
- 3. Drag the handle to the object that you want to locate with a new extension handle. This example adds an extension line to the window edge.

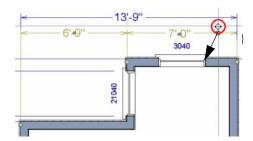

4. Release the mouse button to add an extension line.

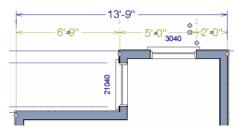

## **Moving Extension Lines**

Extension lines can be moved to locate the centers, sides, or surfaces of most objects. In this example an extension line is moved from the windows edge to the center.

#### To move an extension line

- 1. Select the dimension line it is connected to, not the extension line itself.
- Click the Extension Line edit handle.
   The pointer changes to a two-headed arrow ↔.

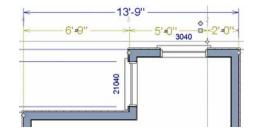

Drag the handle to a new location. The extension line snaps to possible marks as the handle is moved. 4. Release the mouse button at the new location.

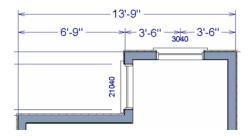

Not all library symbols can be located by a dimension line as it is drawn. Once a dimension is drawn, however, you can move or add an extension line to locate the library object.

## **Resizing Extension Lines**

You can resize extension lines in the **Dimension Line Specification** dialog or using their edit handles. See "Extensions Panel" on page 996.

#### To resize an extension line

1. Click on the extension line or select the dimension line and click the **Edit** 

**Extensions** dedit button to display two handles along the extension line.

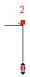

- Click either handle, turning the pointer into a two-headed arrow ↔.
- 3. Extend or contract the extension line and release the mouse.

## **Using Proximity Fixed**

The **Proximity Fixed** option allows you to specify a fixed length for one extension line that will not change if the object the extension line locates is moved.

#### To use Proximity Fixed

- 1. Select a dimension line that locates multiple independent objects and note the Extension Number of the extension line that you would like to have a fixed length.
- Open the Dimension Line Specification dialog and go to the EXTENSIONS panel. See "Extensions/ Markers Panel" on page 1023.
  - Select the Extension Number that you noted in step 1 from the Selected Extension drop-down list.
  - Check Proximity Fixed.
  - Specify the desired **Distance to Marked Object**, which is the distance from the selected dimension line to the object that the Selected Extension locates. This distance includes the Gap From Marked Object.
  - · Click OK.

To see how Proximity Fixed works, select the object that the extension line with Proximity Fixed specified and move it. Notice that the dimension line moves in response and that all extension lines' lengths adjust except for the one with Proximity Fixed.

# **Deleting Extension Lines**

When an extension line is deleted, the remaining dimensions update. If a dimension

line has only two extension lines, they cannot be deleted.

#### To remove an extension line

- 1. Select the dimension line it is connected to, not the extension line itself.
- 2. Click the Extension Line edit handle.

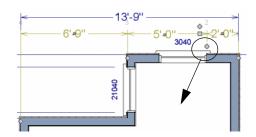

3. Drag it perpendicular to the direction of the arrows, away from any dimensionable object, and release the button when the extension line disappears.

## **Add Additional Text**

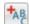

Text can be added to any manual or automatic dimension line using the

Add Additional Text edit tool.

#### To add text to a dimension label

- 1. Select a dimension line that you would like to add text to.
- 2. Click the Add Additional Text dedit button.
- Click on the segment of the dimension line with the label you wish to add text to.

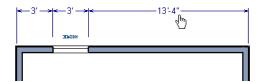

4. In the **Additional Text** dialog:

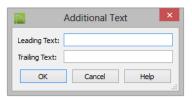

- Type any **Leading Text** that you want to display before the dimension value
- Type any **Trailing Text** that you want to display after the dimension value
- 5. When you click OK, the segment you selected will display the added text.

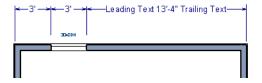

Additional Text can also be added and edited in the **Dimension Line Specification** dialog. See "Segments Panel" on page 1025.

If a dimension segment has an elevation marker associated with it, any added text will also be added to the marker's bottom line of text. See "Marker Format Panel" on page 1023.

Note: Dimension lines with text added are not supported when exported to .dxf/.dwg. When exported, they are converted to text and CAD lines. The same occurs when CAD Detail from View is used. See "CAD Detail from View" on page 1118.

# **Moving Objects Using Dimensions**

Most objects can be moved by changing an automatic, manual, or temporary dimension value that locates it. This technique can be applied in nearly any situation where dimensions are present, including angular dimensions. See "Moving Objects" on page 220.

In addition, some objects can be resized using dimensions. See "Resizing Objects" on page 229.

Your pointer indicates which dimensions can be used to relocate the selected object by changing to a pointing hand icon.

Another way to tell is to select an object and drag it in the desired direction. As you drag, note which dimensions update. These dimensions are the dimensions that can be used to move that object.

#### To move an object using dimensions

- Select the object and click on a dimension line that locates it. An inline text field opens at the location where you clicked.
  - The actual distance displays in the text field using the default primary format.
     See "Primary Format Panel" on page 989.

If the dimension is locating two different objects and the selected object is polyline-based, the Move Edge and Move Entire Object buttons display to the right of the text field.

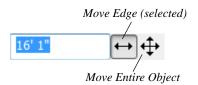

 If the dimension describes a selected wall's length, additional buttons display to the right. See "Using Dimensions" on page 286.

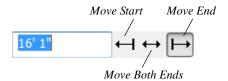

- 2. Click the **Move** button of your choice.
- Enter a new value in text field. The unit of measurement is set in the Number Style/Angle Style dialog.
  - To use a different unit, include its indicator after the value. See "Dialog Number/Angle Style Dialog" on page 127.

- To move the selected object past a second object, to its opposite side, enter a negative value.
- Basic math operations can also be performed in the inline text box, just as they can in dialogs. See "Math Operations in Dialogs" on page 40.
- The selected object moves or resizes when you press the Enter key or click outside of the text field.
- 5. If **Bumping/Pushing** is enabled, the object being moved will bump into any objects in its move path and not move the entire distance. Hold down the Ctrl key when you press Enter to override this move restriction. See "Bumping/Pushing" on page 221.

A variety of polyline- and box-based objects can also be resized using dimensions.

#### To resize an object using dimensions

- 1. Select the object along the edge that you would like to move. See "Selected Edge" on page 184.
- Click on a dimension line that indicates its distance from the object's opposite side.
- 3. In the inline text field, enter a value.
- Click Move edge to move the selected edge only.
- 5. The selected edge moves, resizing the object, when you press the Enter key.

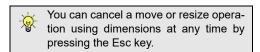

## Resizing a House Using Exterior Dimensions

When resizing a house using dimensions, it is important to work your way around the house in one direction. Relocate one wall at a time in succession so that you do not redefine the same dimension more than once.

For more information, see "Measuring Walls" on page 284.

## **Using Angular Dimensions**

Angular Dimensions are useful for adjusting the angles of polyline-based objects and walls.

#### To change an angular dimension

- 2. Select the edge that you want to move.
- Click the dimension value to open the Set Angular Dimension dialog.

The **Set Angular Dimension** dialog indicates the **Previous Value** in degrees, minutes and seconds.

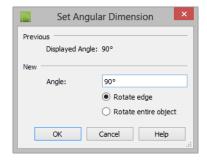

- 4. Enter a value in the **New Value** field.
- 5. Specify what you want to rotate:
  - Select Rotate edge to move the selected edge when you click OK, or
- Select **Rotate entire polyline** to rotate the entire object about the corner formed by the edges that the Angular Dimension locates, maintaining the previous value of that angle.
- 6. Click **OK** to apply the change.

# **Dimension Line Specification Dialog**

To open the **Dimension Line**Specification dialog, double-click a dimension line using the **Select Objects**or **Manual Dimension** tool, or select a

dimension line or group of dimension lines and click the **Open Object** edit button.

The settings in this dialog are dynamic defaults associated with a particular Saved Manual Dimension Default. See "Dimension Defaults Dialog" on page 987.

### **Dimension Panel**

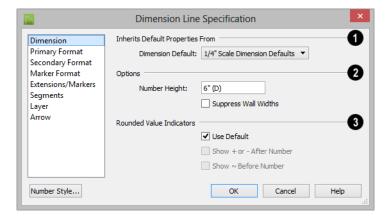

- Inherits Default Properties From The name of the Saved Dimension

  Default that the selected dimension line gets its default attributes from displays here.
- If multiple dimension lines are selected, "No Change" may display here.
- You can select a different Saved Dimension Default from the drop down list.
- If a dimension line inherits attributes from a Saved Dimension Default, that default cannot be deleted. See "Saved Defaults Dialog" on page 78.
- Options Specify the size and display of wall widths attributes for the selected dimension line. The minimum on-screen size

can be set in the **Preferences** dialog. See "Appearance Panel" on page 92.

 Specify the Number Height for the selected dimension. Type "d" in the box to reset the number size to the default.

Dimension Number Height is subject to scaling. For example, A Number Height of 6" prints a 1/8" tall number at 1/4" = 1' scale. A Number Height of 125 mm prints a 3 mm tall number at 1 m = 50 m scale.

Check Suppress Wall Widths to suppress those portions of the dimension line that measure between two surfaces of the same wall. Both sides of a wall may still be located, but its width will not display.

This option is checked by default for most manually drawn dimensions, but is unchecked for Interior Dimensions.

- Specify the use and appearance of Rounded Value Indicators, which can display when the degree of accuracy in use is not sufficient to describe a dimension's true value.
- Check **Use Default** to use the default indicator(s). Uncheck this box to make the options that follow active.
- Check + or After Number to indicate that the actual dimension value is higher or lower than the value shown.
- Check ~ Before Number to indicate dimension values that are not accurate with the ~ symbol.

## **Dimension Panel for Angular Dimensions**

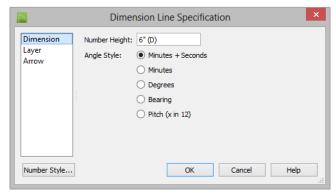

 Define a Number Height for the selected dimension. Type "D" in the box to reset the number size to the default.  Select an Angle Style radio button to specify the how the selected Angular Dimension's angle value displays. See "Dialog Number/Angle Style Dialog" on page 127.

## **Primary Format Panel**

To enable the settings on the PRIMARY FOR-MAT panel of the **Dimension Line Specification** dialog, uncheck **Use Default Formatting**. The settings that follow are the same as those on the same panel of the **Dimension Defaults** dialog, but apply only to the selected dimension line(s). See "Primary Format Panel" on page 989. Not available for Angular Dimensions.

## **Secondary Format Panel**

To enable the settings on the SECONDARY FORMAT panel of the **Dimension Line**Specification dialog, uncheck Use Default Formatting and then check Include Second Format.

The settings that follow are the same as those on the same panel of the **Dimension Defaults** dialog, but apply only to the selected dimension line(s). See "Secondary Format Panel" on page 991. Not available for Angular Dimensions.

#### **Marker Format Panel**

The settings on the MARKER FORMAT panel control the format of the elevation value stated in elevation markers' bottom line of text on a Story Pole and are similar to those on the PRIMARY FORMAT panel of the **Dimension Defaults** dialog. See "Primary Format Panel" on page 989.

This panel is only available if the selected dimension line is drawn vertically in a cross section/elevation view. See "Detailing Cross Section/Elevation Views" on page 905.

 Check Use Default Formatting to use the Primary Format settings of the currently active Dimension Defaults as the Marker Format.

Leading and trailing text can be added before and after the elevation value in an elevation marker's bottom line of text on the SEG-MENTS panel of the **Dimension Line**Specification dialog. See "Segments Panel" on page 1025.

## **Extensions/Markers Panel**

The EXTENSIONS/MARKERS panel is not available for dimensions selected as a group or for **Angular Dimensions** .

Opening this panel will turn off Version 8 Compatible Extensions if it is enabled in the Dimension Defaults dialog. See "Extensions Panel" on page 996.

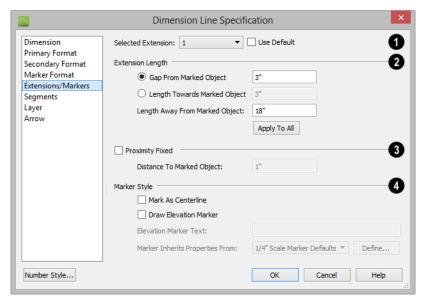

Selected Extension - Choose an extension line associated with the currently selected dimension from the dropdown list. The Selected Extension can then be edited here.

When a dimension line is selected, each extension line's number displays beside it.

- Uncheck Use Plan Default to enable the three settings that follow. Check this box to restore the default settings to the Selected Extension line. See "Dimension Defaults Dialog" on page 987.
- The Extension Length settings are the same as those on the EXTENSIONS panel of the Dimension Defaults dialog, but apply to the extension lines associated with the selected dimension line only. See "Extensions Panel" on page 996.

- Click Apply to All to apply the settings for the Selected Extension line to all extension lines associated with the selected dimension.
- Check **Proximity Fixed** to specify a fixed distance between the marked object and the dimension line. You can only fix the proximity for a single extension line.
- **Distance to Marked Object** When Proximity Fixed is checked, you can specify the distance from the dimension line to the marked object using a positive value. See "Extensions Panel" on page 996.
- The **Style** settings provide alternatives to the standard extension line style. The selected extension line may have Mark as Centerline checked, or Display Elevation Marker, but not both.
- Check Mark as Centerline to mark the selected extension line with a Centerline

- symbol  $\mathfrak{P}$ . Not available in the **Dimension Defaults** dialog. See "Centerline Dimensions" on page 1008.
- Check **Draw Elevation Marker** to add an elevation marker to the selected extension line. Only available for vertically oriented dimension lines in cross section/ elevation views. See "Elevation Markers" on page 1012.
- Specify the Elevation Marker Text, which is the text that accompanies an Elevation Marker. This will be pre-populated if the selected extension line locates an elevation mark recognized by the pro-

- gram. Only available when Draw Elevation Marker is selected, above. See "Locate Elevations Panel" on page 1002.
- Specify which Saved Marker Defaults the selected extension line's Marker Inherits Properties From. Only available when Draw Elevation Marker is selected above, this setting determines the marker's size and appearance. See "Multiple Saved Defaults" on page 77.
- Click the **Define** button to modify the selected Saved Marker Defaults. See "Marker Defaults" on page 1029.

## **Segments Panel**

Additional Text can be added to the dimension number of each segment of the selected dimension line.

If the selected segment has an elevation marker associated with its extension line, the marker's lower text will also receive this Additional Text. See "Auto Story Pole Dimensions" on page 1011.

Additional Text can also be added to a dimension line using the **Add Additional** 

**Text** dedit tool. See "Add Additional Text" on page 1018.

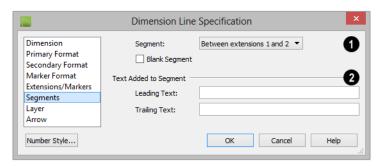

- Select the **Segment** of the selected dimension line that you would like to modify using the settings that follow.
- Check Blank Segment to suppress the selected segment's dimension label.
- Specify any required **Text Added to**Segment for the selected segment and elevation marker, if one is present.
- Type the Leading Text, which appears before the dimension value in the label.

• Type the **Trailing Text**, which appears after the dimension value in the label.

## **Layer Panel**

The LAYER panel is found in the specification dialogs for many different objects. For more information, see "Layer Panel" on page 154.

If the selected dimension line was automatically generated, the **Default** 

checkbox on this panel will be unchecked automatically if the dimension line is edited. See "The Automatic Dimension Tools" on page 1009.

#### **Arrow Panel**

For information about the settings on this panel, see "Arrow Panel" on page 1088.

# Text, Callouts, and Markers

Text, callouts and markers are an ideal way to draw attention to special details of your drawings. Text can be added in floor plan view, in cross section/elevation views, in CAD Details, and to layout pages.

Text lines with arrow can be attached to text objects, allowing you to direct attention to specific plan details.

The display of text can be controlled by layer or set specifically for each text object.

## **Chapter Contents**

- Text Defaults and Preferences
- Fonts and Alphabets
- The Text Tools
- Creating Text, Callouts and Markers
- Displaying Text, Arrows, Callouts and Markers
- Rich Text Specification Dialog
- Text Specification Dialog
- Editing Text
- Copying and Pasting Text
- Spell Check
- Text Arrows
- Callouts
- Callout Specification Dialog
- Editing Callouts
- Markers
- Marker Specification Dialog
- Editing Markers
- Text Styles
- Text Macros
- Creating User Defined Text Macros

## **Text Defaults and Preferences**

Text Defaults can be accessed by selecting Edit> Default Settings in any view in which text can be created. Click the "+" next to Text, Callouts and Markers to display the sub-headings. See "Default Settings vs Preferences" on page 74.

The default settings for Rich Text, Text, Callouts, Markers, and Arrows determine what these objects look like when they are first created. Text Style Defaults determine the appearance of text associated with things like dimensions and object labels.

Rich Text T, Callouts 💿,

Markers ♠, and Arrows ✓ can support multiple Saved Defaults. In order to open the defaults dialog for of these tools, you must first open its Saved Defaults dialog and choose an available saved defaults setup. See "Multiple Saved Defaults" on page 77.

- When you access a defaults dialog for any of the Text Tools via the Default Settings dialog, the Saved Defaults dialog will open first, allowing you to select which Saved Default you wish to edit.
- When you access this dialog by doubleclicking a **Text Tool** T button, the defaults dialog for the currently active Saved Default is opened directly. If you would like the **Saved Defaults** dialog to open first in this situation, you can enable this option in the **Preferences** dialog. See "General Panel" on page 98.
- In either case, the name of the Saved Default being edited will display in the title bar at the top of the dialog box.

Changes made to default settings do not alter existing text objects, so it is a good idea to go over these settings before placing text.

## **Text Style Defaults**

Select "Text Style" from the list in the **Default Settings** dialog and click the **Edit** button to open the **Saved Text Style** 

**Defaults** dialog. The **Text Style Defaults** button can be added to your toolbars. See "To add a button to a toolbar" on page 132.

The **Text Style Defaults** dialog allows you to specify the attributes of the various Text Styles in use in the current file. See "Text Styles" on page 1061.

#### **Rich Text Defaults**

Double-click the Rich Text T or Leader

Line tool to open the Saved Rich Text Defaults dialog and edit the currently active Saved Default.

The Rich Text Defaults dialog is similar to the Rich Text Specification dialog, but the name of the current Saved Default displays in the title bar. See "Rich Text Specification Dialog" on page 1034.

Leader Lines and Text Lines with

Arrows 2 use the same default layer as Rich Text, so by default they have the same color, line weight and line style. See "Layers" on page 143.

#### **Text Defaults**

Double-click the **Text** Tool to open the **Saved Text Defaults** dialog and edit the currently active Saved Default.

The **Text Defaults** dialog looks almost the same as the **Text Specification** dialog, but the name of the current Saved Default displays in the title bar. See "Text Specification Dialog" on page 1041.

#### Callout Defaults

Double-click the Callout to open the Saved Callout Defaults dialog and edit the currently active Saved Default.

The **Callout Defaults** dialog looks almost the same as the **Callout Specification** dialog, but the name of the current Saved Default displays in the title bar. See "Callout Specification Dialog" on page 1055.

#### **Marker Defaults**

Double-click the Marker tool to open the Saved Marker Defaults dialog and edit the currently active Saved Default.

The Marker Defaults dialog looks almost the same as the Marker Specification dialog, but the name of the current Saved Default displays in the title bar. See "Marker Specification Dialog" on page 1059.

#### **Arrow Defaults**

Double-click the **Text Line with Arrow** tool to open the **Saved Arrow Defaults** and edit the currently active Saved Default.

The settings in the **Arrow Defaults** dialog determine the initial settings for arrows drawn using the **Leader Line**, **Text Line** 

with Arrow and Line With Arrow tools. These settings also determine the initial appearance of arrows when they are added to CAD lines, arcs, and polylines.

The **Arrow Defaults** dialog looks almost the same as the ARROW panel of the **Line Specification** dialog, but the name of the current Saved Default displays in the title bar. See "Arrow Panel" on page 1088.

Avoid typing any text in any text Defaults dialog unless you want it to be present in all text objects you create.

### **Annotation Sets**

The Text Tools are among the items associated with Annotation Sets, which are groups of Saved Defaults that can be customized and activated for specific drawing tasks. See "Annotation Sets" on page 80.

#### **Preferences**

Specify the number of segments for new leader lines and whether pressing the Enter key creates a new line of text or closes the **Rich Text and Text Specification** dialogs in the **Preferences** dialog. See "Text Panel" on page 97.

# **Fonts and Alphabets**

Chief Architect allows you to use any font found in your computer's Fonts directory.

For best printed results, using true-type or open-type fonts is recommended.

## **Blueprint Fonts**

Three architectural fonts: Chief Blueprint, City Blueprint, and Country Blueprint are installed in the Windows Fonts directory when Chief Architect is installed.

# Chief Blueprint

City Blueprint Country Blueprint

On Mac systems, these fonts are embedded with the Chief Architect installation but not installed on the system. As such, they are available for use in Chief Architect but not in other programs.

## **International Alphabets**

The **Rich Text** tool supports unicode alphabets and characters. In order to use a unicode alphabet or characters, the appropriate language support must be installed on your computer.

Special characters can be added to any **Rich** 

Text II object by:

- Copying and pasting the character from another application;
- Copying and pasting the character from the Windows Character Map;

- Using the Mac Character Viewer;
- Typing the keystroke associated with the character.

See "Copying and Pasting Text" on page 1049.

#### **Character Size**

Text, callouts, markers as well as dimension numbers can be sized to 1/128" accuracy when Inches is used as the number style (0.078125 mm when Decimal mm is used). See "Dialog Number/Angle Style Dialog" on page 127.

Either of two font sizing methods may be used:

- The default method specifies text size as the measurement from the baseline to the topmost part of the capital letter A. This method is similar to that used in most CAD programs.
- Alternatively, you can use a font sizing method similar to most word processing applications, where size is based on information stored in the font. This information varies from font to font and is responsible for apparent differences in font height.

To size **Rich Text** sased on the size of the capital letter A, use **CAD Style Font Sizing**. See "Appearance Panel" on page 1037.

To size Text T, Callouts O, Markers and dimension numbers based on font information, use Legacy Compatible Size.

The sizing method used for text objects can be set as defaults and also specified per object in objects' specification dialogs. See "Text Defaults and Preferences" on page 1028.

The sizing method used for dimensions can only be specified in the **Dimension Defaults** dialog. See "Dimension Defaults Dialog" on page 987.

## **Missing Fonts**

If you open a plan or layout file that uses a font that is not installed on the current computer, the program will give you an opportunity to replace it in the **Replace Fonts** dialog.

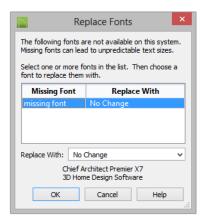

The table lists all missing fonts and how they will be replaced.

- Click on a font name in the list to select it. Use the Shift or Ctrl key to select multiple fonts. See "Shift and Ctrl Select" on page 186.
- Select a replacement font from the Replace With drop-down list, or leave "No Change" as the selection to maintain the file's association with the missing fonts.
- A preview of the selected font displays below the Replace Width list.

If you do not plan to return the file to the computer where it was created, you may want to replace missing fonts with the fonts you normally use. On the other hand, if you do intend to return the file, you may prefer to not replace any missing fonts.

## **The Text Tools**

Select CAD> Text to access the Text Tools. These tools are available in floor plan view, in cross section/elevation views, in CAD Details, and in layout files.

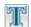

The **Rich Text** tool is used to create text objects.

The **Text** tool is used to create simple text objects with a single font and style format, or with Tab-delimited columns.

It is not as flexible as the **Rich Text 1** tool; however, it was the tool used to create text in

Chief Architect X1 and prior. See "Creating Text, Callouts and Markers" on page 1032.

You can convert simple Text to a Rich Text object by clicking the Convert to Rich Text edit button. See "Convert to Rich Text" on page 1047.

The **Text Line with Arrow** tool is used to connect text and another object with an arrow. See "Text Arrows" on page 1051.

The **Leader Line** tool places either a Text or Rich Text object with an arrow attached. See "Leader Line" on page 1052.

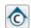

The **Callout** tool is used to place callouts. See "Callouts" on page 1054.

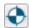

The **Marker** tool is used to place markers for **Level Lines**. **Test** 

**Borings** and **Point Markers**. See "Markers" on page 1058.

## **Creating Text, Callouts and Markers**

Text, callouts and markers can be created in floor plan view, in cross section/elevation views, in CAD Details, and on layout pages. Once created, text, callouts and markers can be selected and edited in a variety of ways. See "Editing Text" on page 1045.

#### To create Rich Text

- 1. Select CAD> Text> Rich Text .
- 2. Click and drag to draw a rectangle defining the area of the text object.
  - The rectangle that you drag must be at least as tall as the default line spacing
- for a single line of text. See "Paragraph Options Dialog" on page 1037.
- When you release the mouse button, a blank text box is created with an active cursor, ready for you to type.

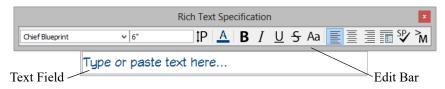

- Type or paste the desired text into the Text Field. If the program identifies any spelling issues, they will be underlined in red.
- 4. Use the options on the Edit Bar, which displays above the Text Field, to change the font, style and size of any portion of
- the text. See "Editing Text" on page 1045.
- 5. When you are finished, simply click outside of the Text Field to close it and the Edit Bar. The **Rich Text** tool remains active, so you can click and

drag to create additional Text objects if you wish.

Note: If you do not type anything in the Text Field, a text object will not be created when you click outside of it.

Rich Text II, Callouts o and

**Markers**  $\bigcirc$  can also be created in the same manner as **Text**  $\boxed{\Gamma}$ .

You can also create lines with arrows connecting the text that you create to items in the drawing. See "Text Arrows" on page 1051.

#### To create Text

- 1. Select CAD> Text> Text \[ \bullet \].
- Click where you want the upper left corner of the text to be located. The **Text**

**Specification** dialog opens. See "Text Specification Dialog" on page 1041.

3. Enter text and click **OK**.

Up to 32,000 characters can be inserted in one **Text** Tobject. It is usually better to use several smaller **Text** Tobjects when a lot of text must be inserted.

## **Text and CAD Objects**

Text can be used in combination with CAD objects to create legends, title blocks, and a wide variety of other details. See "CAD Objects" on page 1071 and "Layout" on page 1235.

A selection of legends and other CAD blocks that use both text and CAD can be found in the Library Browser. See "The Library" on page 819.

# Displaying Text, Arrows, Callouts and Markers

As with other types of objects, the display of Text objects is controlled in the **Layer Display Options** dialog. By default, text objects are located on layers with "Text" at the beginning of the layer name, such as "Text, Callouts". See "Layer Display Options Dialog" on page 149.

Text objects can only be displayed in views where text can be created.

The display attributes of each individual text object can be controlled independent of the layer it is placed on. See "Rich Text Specification Dialog" on page 1034.

## **Custom Text Layers**

Text objects do not need to be shown at all times. For instance, electrical notes will be included with the electrical plan, but are not needed in the framing plan. You can create custom layers and layer sets to control the display of text and other objects. See "Layer Sets" on page 146 and "Layer Display Options Dialog" on page 149.

To move text to a different layer, select the text object or group of text objects, then click

the **Open Object** edit button to open the **Text Specification** dialog. The selected text object's layer can be changed on the LINE

STYLE panel. See "Line Style Panel" on page 1085.

#### **Text Arrows**

If a text arrow is attached to a **Text** Tobject and they are on the same layer, changing the

layer of the text will also change the layer of the attached text arrow. However, changing the layer of the text arrow will not change the layer of the text it is attached to. See "Displaying Objects" on page 144.

# **Rich Text Specification Dialog**

The Rich Text Specification dialog opens if you select the Rich Text tool and then click once in the drawing area.

You can also open this dialog by selecting one or more **Rich Text** Tobjects, then clicking the **Open Object** edit button.

When **Rich Text** To objects are group-selected, the text content, zoom factor, and Paragraph Options cannot be changed, but everything else can be.

The Rich Text Specification dialog is similar to the Rich Text Defaults dialog but affects the selected text rather than all subsequently created text objects. Also, the name of the Saved Default being edited will display in the title bar of the defaults dialog. See "Text Defaults and Preferences" on page 1028.

Note: Text objects have a different specification dialog. See "Text Specification Dialog" on page 1041.

## **Text Panel**

The settings on the TEXT panel allow you to type the selected Rich Text object's content and control many aspects of its appearance, including its font, size, color and style.

You can specify the appearance of the text before typing, and can also select and change the attributes of all or portions of the text content after it is typed. To change text that already exists, simply highlight it using the mouse and/or the Shift + arrow keys and then make any needed changes to its attributes.

Note: If you do not type anything in the text field on this panel when creating a new object, no object will be created when you click OK. On the other hand, if you remove the text from an existing object and click OK, an empty text box will result.

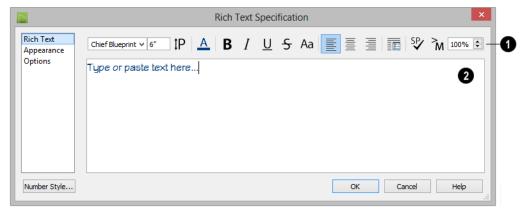

Use the options on the Edit Bar, which displays above the Text Entry field, to change the font, size, and style of the text.

The Edit bar also displays in the drawing area above the Text object when you click the **Edit Text in Place** edit button. See "Editing Text" on page 1045.

Select the desired options before typing to affect the text as it is typed, or select some or all of the text and then specify which options to apply to it.

- Select a **Font** from the drop-down list.
- Specify the **Text Size** in drawing units.
- Click the **Print Size P** button to open the **Printed Size Input** dialog. See "Scaling Text" on page 1047.
- Click the Color button to specify the color of the selected or subsequently typed text. See "Color Chooser/Select Color Dialog" on page 875. If Layer Color Text is checked on the APPEARANCE panel, any custom colors specified here are lost.

- Click the **Bold B** button to specify the selected text as bold.
- Click the **Italic I** button to specify the selected text as italic.
- Click the **Underline**  $\bigsqcup$  button to specify the selected text as underlined.
- Click the **Strikethrough 5** button to specify the selected text as strickenthrough.
- Click the Uppercase A button to display the selected text in all capital letters.
- Click the Align Left , Align
   Center , or Align Right button to specify the how text is aligned.
- Click the Paragraph Options button to specify the selected paragraph's alignment, spacing and bullets or numbering in the Paragraph Options dialog.
- Click the Spell Check button to check the spelling in the selected text object. See "Spell Check" on page 1050.

- Click the Insert Macro M button to place a Text Macro at the location of the cursor. Not available when multiple text objects are selected. User Defined macros are only available when the selected Rich Text object points to an eligible object using a Leader Line or Text Line with Arrow. See "Text Macros" on page 1064.
- Specify the Zoom factor of the selected text by typing a percentage value in the text field or clicking the up/down arrows. This setting only affects the text as it appears in this dialog.

Note: Some fonts cannot be drawn at certain zoom factors. When this is the case, the appearance of the text will not change.

- Type or paste text in the Text Entry field. See "Copy, Cut and Paste" on page 1048.
- Depending on the current Preferences
   settings, pressing the Enter key either forces a new line in the text box or closes the dialog. A carriage return can also be
- Enter. See "Text Panel" on page 97.
  Right-click in the Text Entry field to access a contextual menu from which you can select Undo, Redo, Cut, Copy, Paste, Spell Check and Select All. See "Contex-

added by typing Shift + Enter or Ctrl +

 To edit text in the entry field, click and drag to highlight any portion of it and then use the tools on the Edit Bar as needed

tual Menus" on page 38.

• If the program identifies any spelling issues, they will be underlined in red.

# Paragraph Options Dialog If you select

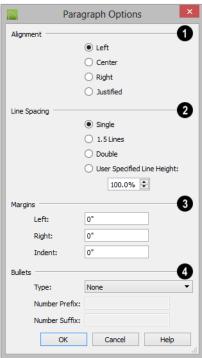

- Specify the **Alignment** of the selected paragraph(s). See "Aligning Text" on page 1048.
- 2 Specify the Line Spacing of the selected paragraph(s).
- Click the radio button beside Single, 1.5
   Lines, Double or User Specified.

- If you select **User Specified Line Height**, type the desired height for each line of text in the selected paragraph(s).
  For best results, this value should be at least as much as the largest character size used in the selected paragraph(s).
- 3 Specify the appearance of the side Margins of the selected paragraph(s), as measured in from edges of the text box. Only positive Margin values can be used.
- Specify the Indent, which is measured from the left side margin. A negative value can be used if a left Margin has been specified.
- Specify the appearance of **Bullets** and numbering in the selected paragraph(s).
- Select the desired bullet, numbered, or lettered Type from the drop-down list.
- Specify the Number Prefix, which are any characters that you would like to display before the selected paragraph's number or letter. Does not affect paragraphs using circle or square bullets.
- Specify the Number Suffix, which are any characters that you would like to display after the selected paragraph's number or letter and before its actual text.
   Does not affect paragraphs using circle or square bullets.

## **Appearance Panel**

Leader Lines and Text Lines with

**Arrows** we use the same default layer as Rich Text, so they share the same default

color, line weight and line style. See "Layers" on page 143.

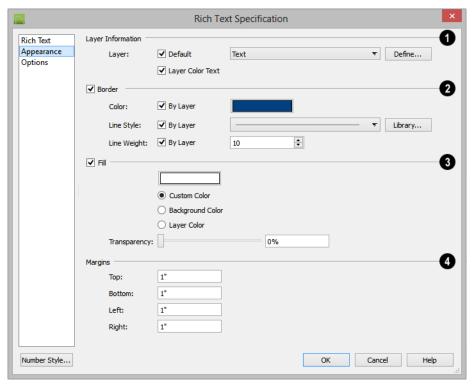

# **1** Layer Information -

- Check **Default** to place the selected object on the default Text layer.
- Click the drop-down list to select from all layers available in the plan or layout file.
- Click Define to open the Layer Display Options dialog and select, modify, or add a new layer. See "Layer Display Options Dialog" on page 149.
- Check Layer Color Text to apply the color assigned to the selected Layer to the text on the TEXT panel.

Note: If you change the color of some or all of the selected object's text, Layer Color Text will become unchecked. If it is checked again, the custom color(s) will be removed.

- Check **Border** to display a border around the selected text object and enable the settings that follow.
- Check Layer Color to use the line color assigned to the text object's layer, or click the Color bar to select a different color. See "Color Chooser/Select Color Dialog" on page 875.
- Check Use Layer Line Style to use the line style assigned to the text object's layer, or choose another style either from

- the drop-down list or by clicking the **Library** button. See "Line Styles" on page 1108.
- Check Use Layer Weight to use the line weight assigned to the text object's layer, or specify a different weight. See "Line Weights" on page 1223.
- Check Fill to display a fill color within selected text object(s) and enable the settings that follow.
- Select Custom Color then click the Color bar to use a fill color of your choosing. See "Color Chooser/Select Color Dialog" on page 875.

- Check Use Background Color to use program's Background color as the text object's fill color. See "Colors Panel" on page 94.
- Check Use Layer Color to use the color assigned to the text object's layer as its fill color.
- Use the Transparency slider bar or text field to control how transparent the fill color is.
- Specify the **Top**, **Bottom**, **Left**, and **Right Margins**, which are the distance between the text and the border of the selected text object(s).

## **Options Panel**

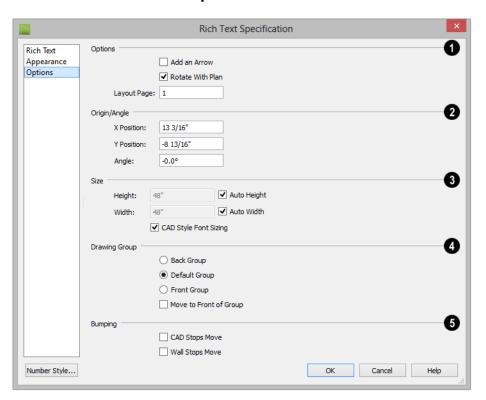

# **1** Options

- Check Add an Arrow to add a Text Arrow to the selected text object. See "Text Arrows" on page 1051.
- Check Rotate with Plan to rotate the selected text when Rotate Plan View is used. If unchecked, the selected text is unaffected when Rotate Plan View is used. See "Rotate Plan View" on page 237.

**Rotate with Plan** also affects text in views sent to layout if the layout box is rotated. See "CAD and Text in Layout" on page 1238.

- Specify the Layout Page that the selected object(s) is located on. Only available in layout files, but not in the Rich Text Defaults dialog in layout. See "Layout" on page 1235.
- 2 Specify the Origin/Angle of the selected text object.
- Specify the X Position and Y Position of the selected object relative to the origin.
   See "3D Drafting" on page 31.
- Specify the **Angle** of the selected text object. The default value is 0°.
- Specify the Size of the selected text object.
- Specify the Height of the selected text object(s) or check Auto Height to automatically adjust the text object's height to match its contents.
- Specify the Width to of the selected text object(s) or check Auto Width to automatically adjust the text objects width to

- match its contents. When Auto Width is used, text extends in a single line rather than wrap.
- CAD Style Font Sizing measures text size based on the total height of the capital letter A, as most CAD programs do. Uncheck this to instead size text according to information stored with the font.
- The **Drawing Group** options control how the selected object(s) display relative to other objects. See "Drawing Groups" on page 218.
- Specify the Back Group to display the selected object(s) behind objects in the other two drawing groups.
- Specify the **Default Group** to display the selected object(s) in front of those in the Back Group but behind those in the Front Group.
- Specify the Front Group to display the selected object(s) in front of objects in the other two drawing groups.
- Check Move to Front of Group to display the selected object(s) in front of other objects in the same drawing group.
   This is an action rather than a state and is not available in the Rich Text Defaults dialog.
- Specify the desired **Bumping** behaviors for the selected object(s). See "Bumping/Pushing" on page 221.
- Check CAD Stops Move to bump the selected object into other CAD or CADbased objects as it is moved.
- Check Wall Stops Move to stop the selected object when it bumps into a wall.

# **Text Specification Dialog**

The **Text Specification** dialog opens if you select the **Text** T tool and then click once in the drawing area. It will also open when you use the **Leader Line** tool if **Create Rich Text** is unchecked in the **Preferences** dialog. See "Text Panel" on page 97.

You can also open this dialog by selecting one or more **Text** T objects, then clicking the **Open Object** edit button.

The **Text Specification** dialog is similar to the **Text Defaults** and **Room Label Specification** dialogs but affects the selected text object rather than all subsequently created text. Also, the name of the Saved Default being edited will display in the dialog box title bar. See "Text Defaults and Preferences" on page 1028 and "Editing Room Labels" on page 338.

Note: Rich Text objects have a different specification dialog. See "Rich Text Specification Dialog" on page 1034.

#### **Text Panel**

The settings on the TEXT panel allow you to type the selected Text object's content. Text cannot be added to a selected Room Label, however.

Note: If you do not type anything in the text field on this panel when creating a new object, no object will be created when you click OK. On the other hand, if you remove the text from an existing object and click OK, an empty text box will result.

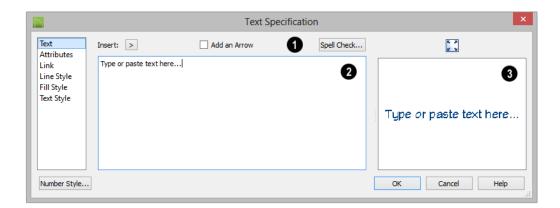

- Click **Insert** to choose from a list of special characters and text macros. User Defined macros are only available when the selected Rich Text object points to an eligible object using a Leader Line or Text Line with Arrow. See "Text Macros" on page 1064. Not available when the selected object is a Room Label. See "Room Labels" on page 337.
- Click Insert to choose from a list of special characters and text macros. User
  Defined macros are only available when
  the selected text object points to an eligible object using a Leader Line or Text
  Line with Arrow. See "Text Macros" on
  page 1064. Not available when the
  selected object is a Room Label. See
  "Room Labels" on page 337.
- Check Add an Arrow to add a Text Line with Arrow to the selected text object.
   See "Text Arrows" on page 1051.
- Click the Spell Check button to check the spelling of the text that displays in the Text Entry area. If Spell Check finds a word that may be spelled incorrectly, the

- **Check Spelling** dialog opens. See "Spell Check" on page 1050. Not available when multiple Text objects are selected.
- Enter text in the **Text Entry** field. This field is not available if the selected object is a Room Label. See "Room Labels" on page 337.
- Depending on the current Preferences
  - settings, pressing the Enter key either forces a new line in the text box or closes the dialog. A carriage return can also be added by typing Shift + Enter or Ctrl + Enter. See "Text Panel" on page 97.
- Text automatically wraps to a new line without requiring a hard return.
- Tabs can be added to the text by pressing the Tab key.
- If the program identifies any spelling issues, they will be underlined in red.
- A preview of the selected text object displays on the right. Not available for Room Labels. See "Dialog Preview Panes" on page 41.

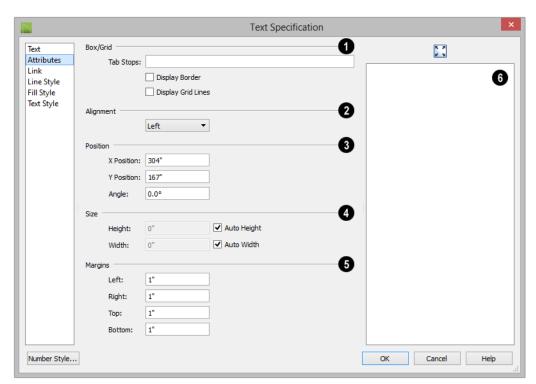

#### **Attributes Panel**

- Tabs Check Box/Grid to have gridlines separate the rows and columns of tabbed text. When no tabs are present, a simple box is drawn around the text.
- In the text field, specify the number of spaces from the left edge of the text box where each new column begins. The first column always starts at 0 and is not listed.
- Check **Display Border** to turn on the display of a border polyline around the selected object.
- Check Display Grid Lines to turn on the display of the grid formed by the specified rows and columns.

- Select an **Alignment** option from the drop-down list to apply to the text.
- Specify the **Origin/Angle** of the selected text object.
- Specify the **X Position** and **Y Position** of the selected object relative to the origin. See "3D Drafting" on page 31.
- Specify the **Angle** of the selected text object. The default value is 0°.
- Specify the Size of the selected text object(s).
- Specify the Height of the selected text object(s) or check Auto Height to auto-

matically adjust its height to match its contents.

 Specify the Width to of the selected text object(s) or check Auto Width to automatically adjust its width to match its contents. When Auto Width is used, text extends in a single line rather than wrap.

Specifying a Height and/or Width of 0 sizes the text box as small as the text within it allows without turning on the Automatic behavior

Specify the Margins to be used with the text. This is the distance between the text and the edge of the text box.

A default **Left** and **Right** margin is applied. **Top** and **Bottom** margins are measured relative to the line height and may not extend to the text box completely when given a value of 0.

A preview of the selected text object displays on the right. Not available for Room Labels.

#### Link Panel

Hyperlinks can be associated with web pages or files saved on your computer. If a selected Text object has a hyperlink specified, you

can click the **Follow Hyperlink** •• edit button to open the linked web page or file.

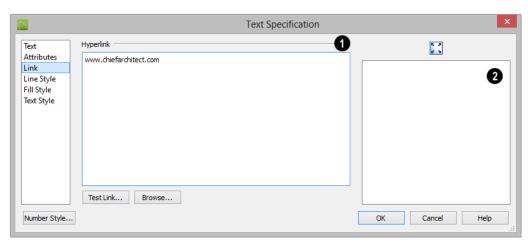

- Specify a Hyperlink for the selected Text object. Note that if no text is entered on the TEXT panel, a text object will not be created.
- Type a web page address or the pathname of a file on your computer in the text field.
- Click the **Browse** button to select a file on your computer and add its pathname to the text field above.
- Click the Test Link button to confirm that the address or pathname in the text field is associated with a web page or available file.

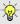

Chief Architect automatically adds the http:// prefix for links that begin with "www" when Test Link is clicked.

A preview of the text entered on the TEXT panel displays on the right. Not available for Room Labels.

#### To use a hyperlink

- 1. Select the text object.
- 2. Click the **Follow Hyperlink** dedit button to activate the link.

#### Line Style Panel

The LINE STYLE panel is found in the specification dialogs for many different objects. For more information, see "Line Style Panel" on page 1085.

## Fill Style Panel

For information about the FILL STYLE panel, see "Fill Style Panel" on page 1099.

#### **Dimension Format Panel**

The DIMENSION FORMAT panel is available in the Room Label Defaults dialog and allows you to control the format of the portion of the room label that describes the room's size. For information about these settings, see "Displayed Line Length Dialog" on page 1074.

#### **Text Style Panel**

The TEXT STYLE panel is available for a variety of objects in the program and control the appearance of the selected object's text. See "Text Style Panel" on page 1063.

## **Editing Text**

Once created, **Rich Text** Tobjects can be selected individually or as a group and edited using the edit handles, the edit toolbar buttons, and the **Rich Text Specification** dialog. See "Rich Text Specification Dialog" on page 1034.

**Text** Tobjects can be selected and edited much the way Rich Text objects can; however, there are a few differences which are described here.

## **Editing Text Attributes**

Most text attributes, including the font, size, style, and the content itself, are edited in the **Rich Text** and **Text Specification** dialogs.

In order to edit the attributes of an existing

**Rich Text** Tobject, you must select some or all of the text before making changes. See "Text Panel" on page 1034.

#### To edit Rich Text attributes

- Select a Rich Text object and click the Open Object edit button.
- On the TEXT panel of the Rich Text Specification dialog, click and drag to select some or all of the text typed into the Text field.

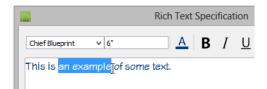

 With some or all of the text selected, change any of the attributes available along the top of the panel, including the font, size, color, and style.

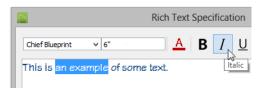

 As changes are made, the selected text updates. Only the selected text is modified.

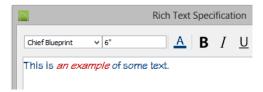

**Text** Tobjects do not support multiple fonts or other attributes in the same text object. When you choose an attribute, it is applied to all characters in the text object.

## **Using the Mouse**

A selected **Rich Text** T or **Text** Object has the same edit handles as other box-based objects. See "Editing Box-Based Objects" on page 206.

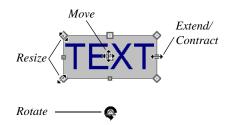

As a text box's width is made narrower or wider using an edit handle, its height may increase or decrease so that none of the text becomes hidden. The opposite is not true, however: a text box's height cannot be resized smaller than the height of the rows of text it currently contains, plus its margins.

Depending on the active **Edit Behavior** [26], the text box and the characters within it may or may not resize together when a corner edit handle is dragged. See "Edit Behaviors" on page 178.

- If **Resize** editing is enabled, both the text object and the font resizes when a corner edit handle is dragged.
- If **Default** or **Concentric** editing is enabled, the text box resizes, but not the font size.
- If Fillet editing is selecting, the corners become rounded and the font size does not change. See "Behaviors Panel" on page 113.

When text is resized using the edit handles, there is a "sticky point" at the natural size of the text box. Hold down the Ctrl key while resizing to override this behavior.

#### **Edit Text in Place**

The contents and appearance of text objects created with the **Rich Text** tool can be edited directly in the drawing area using the **Edit Text in Place** edit tool.

#### To use Edit Text in Place

- 1. Select a Rich Text To object and click the Edit Text in Place To edit button.
  - The text appears as it did when it was first created: inside a text field with the Edit Bar above. See "To create Rich Text" on page 1032.
- 2. Click inside the Text Field to type or select any of the existing text.
- Use the tools on the Edit Bar to edit any or all of the text as needed. The tools on the Edit bar are the same as those on the TEXT panel of the **Text Specification** dialog. See "Text Panel" on page 1034.
- 4. When you are finished, click outside of the text field to close it and the Edit Bar.

#### Convert to Rich Text

Text objects cannot be edited to the same degree that Rich Text can. You can, however, convert a selected simple Text

T object to Rich Text T by clicking the

## Convert to Rich Text edit button. Most

attributes of the selected simple **Text** Tobject are retained; however, columns created using the Tab key are not. See "Tab Spacing" on page 1049.

## **Using the Edit Tools**

A selected **Rich Text** or **Text** object can be edited in a variety of ways using the buttons on the edit toolbar. See "The Edit Toolbar" on page 37.

## **Resizing Text**

Both the border of a text object and the characters it contains can be resized.

The border of a text object can be resized using its edit handles or by specifying the Height and Width in its specification dialog.

The default character height of Rich Text

and **Text** Tobjects can be specified as can the character height for individual objects, in their specification dialogs. See "Text Defaults and Preferences" on page 1028.

Character height can be measured in either of two ways. See "Character Size" on page 1030.

## **Scaling Text**

As with the size of other objects, text size is subject to the current drawing scale specified in the **Page Setup** dialog. See "Drawing Sheet Setup Dialog" on page 1216.

To determine the **Height** in drawing units that is needed to produce text of a specific

size when printed, use the **Print Size Calculator** dialog.

#### To use the Print Size Calculator dialog

1. Select the text object or Text Style that you wish to scale and click:

• The **Print Size P** button on the TEXT panel of the **Rich Text Specification** dialog. See "Text Panel" on page 1034.

- The **Scale** button on the TEXT panel of a variety of specification dialogs. See "Text Style Panel" on page 1063.
- The Scale button in the Text Style Defaults dialog.

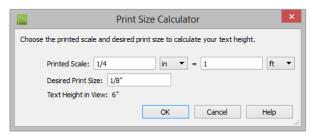

- 2. In the **Print Size Calculator** dialog:
  - Confirm the desired Printed Scale.
  - Enter the **Desired Print Size** of the text.
  - The Text Height in View required to produce the Desired Print Size displays here for reference.
- Click OK to return to the previous dialog. The Character Height value now equals that of the Text Height in View.

Generally, the **Printed Scale** does not need to be changed in the **Print Size Calculator** dialog unless you intend to send the current view to layout at a different drawing scale. See "Sending Views to Layout" on page 1240.

## **Aligning Text**

Text can be aligned in a number of ways.

- The text content of a text object can be aligned to the left, right, center or justified in the Rich Text Specification dialog. See "Text Panel" on page 1034.
- The text content of a text object can be also be aligned by clicking the **Align**

- Left ■, Align Right ■, Center ■, or Justify edit button.
- The center points of text objects can be aligned with one another by assigning them the same **X** and/or **Y Position**. See "Attributes Panel" on page 1057.
- Text objects can be aligned by bumped them against a CAD line or CAD based object such as a roof plane. See "Bumping/Pushing" on page 221.

A variety of other alignment methods are also available. See "Aligning Objects" on page 223.

## Copy, Cut and Paste

Copy, Cut and Paste of text into and out of the text specification dialogs can be accomplished using keyboard hotkeys:

- Press Ctrl + X to Cut the selected text and save it to the system clipboard.
- Press Ctrl + C to Copy the selected text and copy it to the system clipboard.
- Press Ctrl + V to paste your last cut or copied selection in a new text object.

For more, see "Copying and Pasting Objects" on page 170.

Copy, Cut and Paste use the system clipboard, making it possible to to transfer text between text objects, between Chief Architect files, from a plan or layout into another application, or vice versa.

## **Tab Spacing**

The Tab key functions differently in **Rich**Text and Text objects.

In **Rich Text** T, the Tab key creates a space. CAD Style Font Sizing affects the size of the space created. See "Options Panel" on page 1039.

Tab spacing in **Text** Tobjects produces columns with widths that can be edited using edit handles.

#### To insert tab-spaced text

1. Highlight a block of text objects containing tabs from another program or

text from the Materials List and press Ctrl + C to copy them to the system clipboard.

- Return to the floor plan view, select the
   Text tool, and click to place a text
   object.
- Press Ctrl + V to paste the copied materials into the text box, then click **OK**.
   The text object displays on-screen.
- 4. Select the text object and note the additional lines with handles separating each column.

| 36x48 Touble hung 46x48 Double hung 48x48 double hung | ^     | <u> </u>    | _ |
|-------------------------------------------------------|-------|-------------|---|
|                                                       | 36x48 | ੈਹuble hung | Ĭ |
| 28y48 double hung                                     | 46x48 | double hung | • |
| Eox40 houble hung                                     | 28x48 | double hung |   |

Columns automatically resize to fit the contained text. When a text object is selected you can use the edit handles that display at each column to adjust spacing.

## **Copying and Pasting Text**

The Copy, Cut and Paste commands use the system clipboard, making it possible to transfer text between text objects, between Chief Architect files, from a plan or layout into another application such as a text editor or spreadsheet program, or vice versa. See "Copying and Pasting Objects" on page 170.

All or selected portions of the Materials List can also be copied and pasted into a text object, as well as into a word processing or spreadsheet program. See "Materials Lists" on page 1283.

Cut, Copy, and Paste can also be accessed from the Edit menu of many applications, including Chief Architect. These menu commands are not available when the text specification dialogs are open, but you can use the associated hotkeys.

#### To Copy, Cut and Paste text

 On the TEXT panel of either text specification dialog or in another program altogether, highlight the text you wish to cut, copy or paste.

- 2. Press Ctrl + X to Cut the selected text out of its original location and save it to the system clipboard.
- 3. Press Ctrl + C to **Copy** the selected text to the system clipboard without removing it from its original location.
- Open the text object or a file in another application and click to place your cursor in the Text field, writing area, or spreadsheet cell.
- 5. Press Ctrl + V to **Paste** the copied text at the location of your cursor.

Bear in mind that when text is copied and pasted, its formatting is not always retained. The results depend on the program or type of text object in which the content was created as well as the type of text object into which it is pasted.

## **Pasting into Text**

Text pasted into a simple **Text** Tobject from another source will not retain its formatting. Instead, the settings for that

**Text** Tobject are always used. See "Text Specification Dialog" on page 1041.

This is the case even if the text is copied from another **Text** T object unless that object happens to use the same formatting.

Text pasted into a simple **Text** Tobject from a spreadsheet program will retain basic

column and row information. Each row can only have a single line of text; however, the width of each column can be adjusted. See "Tab Spacing" on page 1049.

## **Pasting into Rich Text**

Text pasted into a **Rich Text** object from another source, on the other hand, will retain most - but not necessarily all - of its custom formatting. If a line of text is sufficiently long, however, it may be wrapped automatically when pasted into Rich Text.

Text pasted into a **Rich Text** To object from a spreadsheet program retains basic column and row information. Column width cannot

be adjusted as it can in simple **Text** : however, as you add or remove text from a cell, row height will increase or decrease to accommodate your changes.

The background colors of two or more cells copied from a spreadsheet application will be retained if pasted in to **Rich Text**; however, once pasted background color cannot be edited.

If you want to retain the color of the actual text being pasted into a **Rich Text** object, be sure to uncheck **Layer Color Text** in the **Rich Text Specification** dialog. See "Appearance Panel" on page 1037.

## Spell Check

Select Tools> Checks> Spell Check to open the Spell Check dialog. The Spell Check feature checks each text object

in the current current .plan or .layout file consecutively for spelling errors.

Spell Check can also be accessed by clicking the **Spell Check** button in the **Rich Text** or **Text Specification** dialog or by clicking the

**Spell Check** edit button. When accessed in this manner, only the selected text object is checked for spelling errors. See "Editing Text" on page 1045.

Note: Spell Check does not look for duplicate or repeated words.

## **Spell Check Dialog**

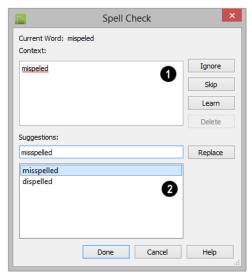

Spell Check looks in for each word in all open dictionaries. When a word that is not recognized is found, it displays here.

- Click Ignore to ignore the word in question in all Spell Checks during the current program session. The word will not be ignored the next time Chief Architect is launched.
- Click Skip to ignore the current instance of the word, but find other instances that may be present.
- Click Learn to add the word in question to the User Dictionary. See "Chief Architect Data" on page 53.
- Click **Delete** to remove the selected word from the text.
- Click **Replace** to replace the word in question with the suggested word, below.
- 2 Spell check displays **Suggestions** for corrections here. There are two ways to replace a misspelled word:
- Type a correction in the field and click the Replace button.
- Click on a suggestion to select it, then click **Replace** to accept it.

When Spell Check is finished checking the text object or file for errors, the Spell Check results window displays.

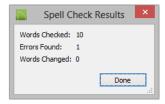

## **Text Arrows**

Text arrows, which are simply CAD lines with arrows drawn on the "Text" layer, can be used to connect text objects to details of

interest in your drawing. See "Line Tools" on page 1080.

## If a Leader Line or Text Line with

**Arrow** is drawn with its tail end snapped to a text object or another Leader Line or Text Line with Arrow, it will be placed on the same layer as the text object and inherit all of that layer's attributes. Regular CAD lines with arrows do not do this. See "Layers" on page 143.

Text arrows can be snapped together to form open or closed polylines. If two lines with arrows meet within the bounding box of a text object, however, they will not join. This allows you to attach multiple, separate text arrows to a single text object. See "Editing Line Based Objects" on page 187.

Lines with arrows can be independent or attached to other objects. If an attached object is moved, the end of the Line with Arrow will move, as well. Arrows attach to closed polyline-based objects along their edges, but can attach to Text or an architectural object anywhere within its bounding box in floor plan view.

If an arrow is attached to text or another object, deleting either the text or the object will also delete the arrow.

#### Leader Line

The Leader Line tool places either a Text or Rich Text object with an arrow already attached. This arrow can be selected and moved like any other line with arrow.

Note: Leader lines create Rich Text and have two leader line segments by default. You can change this in the Preferences dialog. See "Text Panel" on page 97.

#### To create text with a leader line

Select CAD> Text> Leader Line .

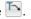

- Starting at the point where you want the arrow to point, drag to where you want a bend in the leader line and release the mouse button.
- 3. Click at the point where you want the center of the first line of text to display. The Rich Text Specification dialog opens. See "Rich Text Specification Dialog" on page 1034.
- 4. Enter text and click **OK**.

Click in the same location to create a Rich Text object without a leader.

If multiple leader lines are specified, click in the same location to stop adding leader segments.

The initial alignment of text created with the

**Leader Line** tool depends on the direction that the leader line was drawn:

- Leader Lines drawn from left to right produce text that is right-aligned.
- Leader Lines drawn from right to left produce text that is left-aligned.
- Leader Lines drawn from vertically produce text that is center-aligned.

#### Text Line with Arrow

Text Lines with Arrow can be attached to text, CAD and architectural objects by selecting CAD>

**Text> Text Line with Arrow** and then clicking and dragging to draw a line. There is no limit to the number of text lines with arrows that can be attached to an object.

The endpoints of Text Lines with

**Arrows** can be joined to form polylines with corners that can be adjusted using the edit handles. See "Polylines" on page 1097.

A Text Line with Arrow behaves like a Line With Arrow with one exception: Text Lines with Arrow are initially placed on the default Text layer, not the Current CAD Layer. See "Layers" on page 143.

#### **Auto Position Arrows**

If either or both ends of a line with arrow are attached to an object, **Auto Position Tail** and **Auto Position Head** will be available in the **Line Specification** dialog. See "Arrow Panel" on page 1088.

The Auto Position options are designed to prevent lines with arrows from crossing over the text or other objects that they are snapped to. These options snap the ends of a line with arrow to predefined points on the object(s) it is attached to. If an attached object is moved, the end of the line with arrow will update so that it is snapped to the closest Auto Position location. Similarly, if the line with arrow is moved, rotated, or resized, its end may snap to a new Auto Position location on an attached object.

There are four Auto Position locations on a text object: one at the midpoint of each side. The Auto Position locations on other objects varies by object type.

The following image illustrates the behavior of Auto Positioning. The arrow has the **Auto Position Tail** option checked, and the tail end of the line is snapped to the text object. When the head of the line with arrow is moved, the tail of the arrow snaps to different

Auto Position locations on the text object, maintaining its connection.

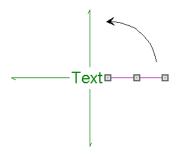

#### In addition:

- If a selected Text Line with Arrow is moved away from an Auto Position location and you check Auto Position Tail, the tail will snap to the nearest Auto Position location.
- The first segment of a polyline arrow attached to text maintains its angle when Auto Position is off and text is moved.
- Auto Position is disabled automatically when an arrow is not attached to one of the auto position locations.
- Arcs and splines with arrows can also be attached to text and other objects.

## **Special Use Arrows**

A Text Line with Arrow attached to a Rich Text or Text object and designated as a Special Use Arrow offers functionality that may be useful when annotating the height of various objects. A Special Use Arrow replaces the first number in the attached Text object with the height of the architectural object it is attached to on the other end. The height is relative to 0'-0" on Floor 1.

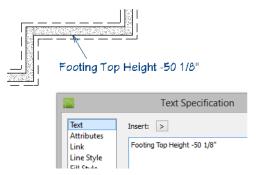

#### To create a Special Use Arrow

In floor plan view, create a Rich Text
 or Text object that has a Text
 Line with Arrow or Leader
 Line attached.

- 1. Make sure the text includes a dash.
- Connect the Line with Arrow to a slab, foundation wall, slab footing, stair landing, or custom countertop.
- Select the Line with Arrow click the Open Object edit button.
- On the ARROW panel of the Arrow Specification dialog, check Special Use and click OK.
- The height of the connected object will be added after the dash, using the format specified in the **Dialog Number/Angle Style** dialog. See "Dialog Number/ Angle Style Dialog" on page 127.

## **Callouts**

Select CAD> Text> Callout, then click at the location where you want a callout to be placed in floor plan view, a cross section/elevation view, a CAD Detail, or on a layout page. The Callout Specification dialog displays. Make any needed changes and click OK to place a callout. See "Callout Specification Dialog" on page 1055.

#### **Cross Section Lines**

Check the **Cross Section Line** box in the **Callout Specification** dialog to add a cross section line perpendicular to the nearest wall. See "Callout Panel" on page 1056.

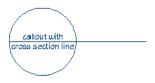

Cross section lines can be added to any callout shape. Resize or rotate the cross section line by dragging the triangular edit handle near the end of the cross section line.

#### **Pointers and Arrows**

To add an arrow or "hat" to a callout, select the callout and drag the diamond-shaped handle away from the center of the callout. An arrow is created, pointing in the direction you dragged. Arrows can also be specified in the **Callout Specification** dialog. See "Attributes Panel" on page 1057.

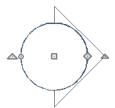

- Change the arrow's direction by selecting the callout and dragging the edit handle appearing just beyond the arrow.
- Remove an arrow by clicking and dragging the edit handle at the point of the arrow towards the center of the callout.

You can also add as many lines with arrows as you like to callouts. To add a line with arrow to a callout, select CAD> Text> Text

Line with Arrow , then click and drag to create a line with arrow, which can be moved or resized as needed.

#### **Double Callouts**

Any callout can be specified as a **Double Callout** in the **Callout Specification** dialog.

See "Attributes Panel" on page 1057.

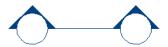

To resize the line between the two callout shapes, select the callout and then click and drag the edit handle at the center of either callout shape. The arrows on a double callout are always the same on both callouts.

## **Callout Specification Dialog**

To open the Callout Specification dialog, select a callout and click the Open Object edit button. This dialog also displays when a new callout is created using the Callout tool.

The **Callout Specification** dialog is similar to the **Callout Defaults** dialog but affects the selected callouts rather than all subsequently created callouts. Also, the name of the Saved Default being edited will display in the title bar of the defaults dialog. See "Text Defaults and Preferences" on page 1028.

#### **Callout Panel**

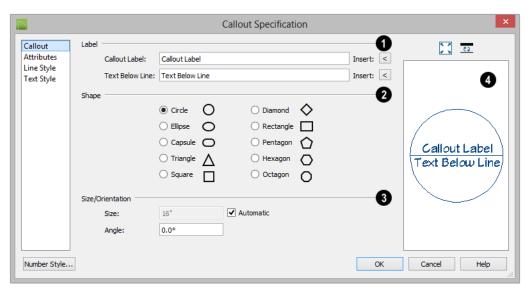

- Specify the text of the selected callout's Label by typing in the text fields here. The label's text style can be specified on the TEXT STYLE panel. See "Text Styles" on page 1061.
- Type a Callout Label, which displays inside the callout shape. If no Text Below Line is specified, the Callout Label is centered in the callout shape.
- Type the Text Below Line for the bottom row, if desired. If Text Below Line is added, a line will separate this text from the Callout Label in the callout shape.
- Click the **Insert** button to the right of either option to choose from a list of spe-

- cial characters and text macros. See "Text Macros" on page 1064.
- 2 Specify the Callout Shape by clicking the radio button beside one of the options here.
- Additional **Specifications** can be set here.
- Uncheck Automatic to enable the Size field and specify a new value. When checked, the callout is sized so that it encompasses the text of its label.
- Specify the **Angle** of the selected callout.
- A preview of the selected callout displays on the right. See "Dialog Preview Panes" on page 41.

# Attributes Panel

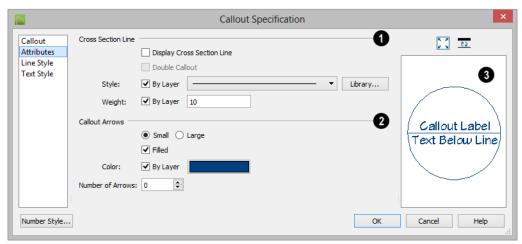

- Specify the attributes of the selected callout's Cross Section Line.
- Check **Display** to apply a cross section line to the selected callout. When unchecked, no cross section line is used.
- Check **Double Callout** to specify two identical callouts connected by the cross section line. Only available when Display is checked.
- Select the cross section line's line Style
  from the drop-down list or by clicking the
  Library button. When By Layer is
  checked, the line style specified in the
  Layer Display Options dialog is used.
  See "Line Styles" on page 1108.
- Specify the Weight of the cross section line or check By Layer to use the line weight specified in the Layer Display Options dialog.
- 2 Specify the attributes of the Callout Arrows.

- Check By Layer to use the color specified in the Layer Display Options dialog or click the Color bar to choose an arrow color. See "Color Chooser/Select Color Dialog" on page 875.
- Check Filled to specify arrows with a solid fill. When unchecked, arrows are unfilled.
- Specify the Number of arrows and whether they are Small or Large.
- A preview of the selected callout displays on the right. See "Dialog Preview Panes" on page 41.

## Line Style Panel

The LINE STYLE panel is found in the specification dialogs for many different objects. For more information, see "Line Style Panel" on page 1085.

Additional attributes for the cross section line and arrows can be specified on the Attributes panel.

## Text Style Panel

The settings on the TEXT STYLE panel control the appearance of the selected object's text.

For more information, see "Text Style Panel" on page 1063.

## **Editing Callouts**

Callouts can be edited using the edit handles, the edit toolbar buttons and the Callout Specification dialog. See "Callout Specification Dialog" on page 1055.

When a callout is selected, it has at least four edit handles. An additional rotate handle displays for each arrow added to the callout.

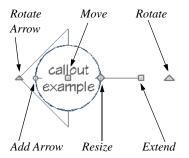

- The **Move** handle is located at the center of the callout and is used to move it.
- The triangular **Extend/Rotate** handle is used to extend and/or rotate the callout's cross section line, if one exists. See "Cross Section Lines" on page 1054.

- The small, square **Resize** handle is located on the edge of the callout and is used to resize it and its associated text.
- The **Add Arrow** handle is used to add arrows by dragging away from the callout shape.
- The small triangular Rotate Arrow handle located at the end of an arrow, if one has been added, is used to rotate that arrow around the callout shape.

## **Resizing Callouts**

Callout shapes can be resized either in the Callout Specification dialog or using the edit handles. See "Callout Panel" on page 1056.

Callout text can be resized in the **Callout Specification** dialog. See "Attributes Panel" on page 1057.

As long as **Specify Callout Size** box is checked, a callout's shape and text resize independent of one another. When this box is unchecked, the two are dynamically linked: if you resize the shape, the text adjusts accordingly or vice versa.

## **Markers**

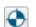

Markers for Level Lines, Test Borings and Point Markers can be placed in floor plan view, cross section

views, or CAD Details. Framing Reference Markers should only be placed in floor plan views.

To create a marker, select CAD> Text>

Marker and click at the location where you want it to be placed. The Marker Specification dialog opens.

You can also place a framing reference marker using **Build> Framing> Framing** 

**Reference** See "Framing Reference Markers" on page 599.

#### **Point Markers and Dimensions**

When the **Point to Point Dimension** tool is used to draw a dimension line and an

object is not available to snap to at either the start or end point, a Point Marker will be automatically created and the dimension line will locate it. See "Point to Point Dimensions" on page 1007.

In addition, any dimensions drawn in a cross section/elevation view may locate Cross Section Lines that represent objects rather than the objects themselves. When this occurs, Point Markers will also be placed and the dimension lines will locate them. See "Cross Section Lines" on page 921.

## **Marker Specification Dialog**

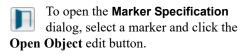

This dialog also displays when a new marker is created by clicking in floor plan view using the **Marker** tool.

The Marker Specification dialog is similar to the Marker Defaults dialog but affects the selected markers rather than all subsequently created markers. The name of the Saved Default being edited will display in the title bar of the defaults dialog. See "Text Defaults and Preferences" on page 1028.

#### Marker Specification O Marker Type 25 2 Line Style Level Line Text Style Test Boring 4 O Point Marker Framing Reference Label 2 Text: Insert: < Insert: < Text Below Line: Toward Marker Alignment: Centered Away From Marker 0 Size Marker Radius: 0" Height:

#### Marker Panel

Choose a marker **Type**. Note that Framing Reference Markers Affect the model, while the other marker types are for annotation only.

Number Style...

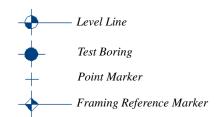

- Specify the text and alignment of the selected marker's **Label**. The label's text style can be specified on the TEXT STYLE panel. See "Text Styles" on page 1061.
- Type the **Text** which displays above the marker's line.

 Type the Text Below Line that displays below the marker's line, if desired. Only available for Level Lines.

Cancel

Help

- Click the **Insert** button to the right of either Text option to choose from a list of special characters and text macros. See "Text Macros" on page 1064.
- When a Level Line has text both above and below the line, specify its Alignment. Select Toward Marker to align both lines of text next to the marker; select Centered to center the shorter line of text relative to the longer line; select Away From Marker to align both lines of text with the end of the line.
- 3 Specify the Size of the selected marker.
- Specify the Marker Radius, which is the distance from the marker's center to the edge of its filled shape.

Enter a number in the Height field. This
value will display in the Label when a
pound sign (#) is entered in either Label
text field.

A preview of the selected marker displays on the right. See "Dialog Preview Panes" on page 41.

## **Line Style Panel**

The LINE STYLE panel is found in the specification dialogs for many different

objects. For more information, see "Line Style Panel" on page 1085.

Additional attributes for the cross section line and arrows can be specified on the ATTRIBUTES panel.

## **Text Style Panel**

The settings on the TEXT STYLE panel control the appearance of the selected object's text. For more information, see "Text Style Panel" on page 1063.

## **Editing Markers**

Markers can be edited using the edit handles, edit toolbar and **Marker Specification** dialog. See "Marker Specification Dialog" on page 1059.

When a marker is selected, it has four edit handles.

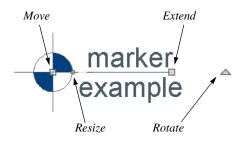

- The **Move** handle is located at the center of the marker and is used to move it.
- The Resize handle is located on the edge of the marker and is used to resize the marker and associated text.
- The triangular **Rotate** handle is used to rotate the marker and associated text.
- The Extend handle is used to adjust the distance between the marker and its associated text.

## **Text Styles**

In Chief Architect, a Text Style is a saved set of attributes that can be assigned to any object that displays text, such as Text, Callouts, Markers, Dimensions, Schedules, CAD objects, and object labels. A given Text Style can be assigned to objects:

- In the Layer Display Options dialog;
- On the TEXT STYLE panel of various objects' defaults dialogs;
- On the TEXT STYLE panel some individual objects' specification dialog.

This makes it easy to ensure that various objects display text with a consistent appearance.

Note: Because of its ability to use multiple attributes in the same object, Rich Text does not use Text Styles. See "Rich Text Specification Dialog" on page 1034.

You can create your own or edit existing Text Styles to suit your needs in the **Text Style Defaults** dialog

## **Text Style Defaults**

Select Edit> Default Settings, expand the Text, Callouts and Markers category, click on "Text Styles" and click Edit to open the Text Style Defaults dialog. The Saved Defaults dialog will open, allowing you to select which Saved Text Style Defaults you would like to edit. See "Multiple Saved Defaults" on page 77.

The **Text Style Defaults** dialog can also be accessed:

- From the Layer Display Options dialog. See "Layer Display Options Dialog" on page 149.
- By clicking the **Text Style Defaults** button, which can be added to your toolbars. See "To add a button to a toolbar" on page 132.
- By clicking the **Define** button on the TEXT STYLE panel of various objects specification dialogs.

The settings in the **Text Style Defaults** dialog are similar to those on the TEXT STYLE panel of object specification dialogs throughout the program but affect all objects using that style rather than an individual selected object.

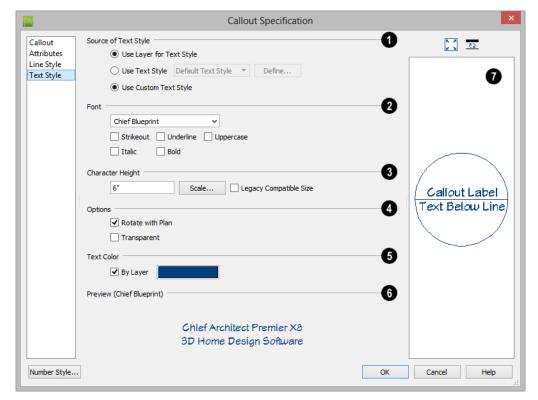

## **Text Style Panel**

- Specify where the selected object should draw its Text Style from. These options are not available in the **Text Style Defaults** dialog.
- Select **Use Layer for Text Style** to use the Text Style assigned to the layer that the selected text is located on.
- Select Use Text Style, then choose a style from the drop-down list to apply that style to the selected object, regardless of what layer it is on. When this is not selected, the name of the selected object's Text Style displays here for reference.

 Select Use Custom Text Style to enable the settings below and customize the selected objects Text Style attributes.

Check **Use Default Text Style** to use the default style for the selected object type, or uncheck this box to enable the settings below and define a custom style.

The settings that follow are only editable when **Use Custom Text Style** is selected. When it is not selected, information about the Text Style that is assigned to the selected object displays for reference.

- 2 Specify the attributes of the selected Text Style's **Font**.
- Select a font from the drop-down list.
- The text styles Bold, Underline, Italic, Strikeout, and Uppercase are available. Check any of the boxes to apply that style.
- Specify the **Character Height** of text using the selected Text Style.
- Enter the Character Height in drawing units. This height is subject to the current drawing scale.
- Click the Scale button to open the Printed Size Input dialog. See "Scaling Text" on page 1047.
- In Version 9, text size was driven by dimension information associated with the font. Check Legacy Compatible Size to use this information for text sizing. See "Character Size" on page 1030.
- 4 Options -
- Check Rotate with Plan to rotate text using the selected Text Style when

Rotate View is used. If unchecked, the text is unaffected when Rotate View is used. See "Rotate Plan View" on page 237.

- **Rotate with Plan** also affects text in a view sent to layout if the layout box is rotated. See "CAD and Text in Layout" on page 1238.
- Check Transparent to make text boxes using the selected Text Style transparent. When unchecked, text boxes have a solid fill the same color as your background color. Not available for objects that have FILL STYLE panels in their specification dialogs. See "Colors Panel" on page 94.
- Specify the selected Text Style's **Text**Color. When Use Custom Text Style is
  not selected above, a Text Color does not
  display here for reference.
- When By Layer is checked, text uses the line color assigned to the layer that the object it is assigned to is located on. See "Displaying Objects" on page 144.
- Uncheck By Layer, then click the Color bar to select a different color. See "Color Chooser/Select Color Dialog" on page 875.
- A preview of the Text Style currently assigned to the selected object displays here.
- In many specification dialogs, a preview of the selected object displays on the right. See "Dialog Preview Panes" on page 41.

## **Text Macros**

Text macros insert dynamic information relevant to the current plan or layout file, or a selected object. Macros are particularly useful in layouts: page numbers, drawing scale, and information to identify drawings can be inserted to improve organization and clarity.

Text macros can also be used to create customized object labels. See "Creating User Defined Text Macros" on page 1065.

There are three categories of text macro:

- Global macros have information about the project, the plan or layout file, a room, and the date and time. They can be used to insert special characters.
- Object Specific macros have information specific to a selected object type and can be included in object labels. See "Label Panel" on page 1280.
- User Defined macros can include a wide range of values, including global and object specific information and text.
   They can also be written to perform calculations. See "Creating User Defined Text Macros" on page 1065.

#### To insert a text macro

- 1. Click the **Insert Macro** button on:
  - The Text Panel of the Rich Text or Text Specification dialog.
  - The Callout Panel of the Callout Specification dialog.
  - The Marker Panel of the Marker Specification dialog.
- A menu of macros displays. Move your cursor over a menu item to view its submenu.
- Select from the list of available text macros. In this example Time Date>
   Short Date (%date.short) is selected.

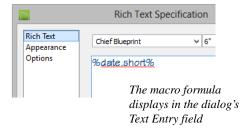

4. Click OK to close the specification dialog.

# 11/09/13

5. The text object displays the date rather than the macro formula.

## **Object Specific**

The macros available for a given object depend on its type. Additional, user defined macros can also be created.

Object Specific macros can be used in either of two ways:

- In an object's label. See "Object Labels" on page 1279.
- In a text object with an arrow pointing to the object. See "Text Arrows" on page 1051.

## **Creating User Defined Text Macros**

In addition to the text macros installed with the program, you can create your own custom text macros for a variety of purposes.

- Shortcuts for names or other written information.
- Custom object labels See "Object Labels" on page 1279.
- Custom object labels inserted into text objects, callouts, and markers in floor plan view.

#### **Text Macro Management**

A list of all user-defined text macros present in the current plan or layout file can be accessed by selecting CAD>
Text> Text Macro Management.

- If you wish to create a user defined macro for an object, or find out whether an existing macro is valid for an object, open this dialog while the object is selected.
- To create a user-defined macro to be inserted into a text object that describes another object, or to find out whether such a macro is valid, select a text object with an arrow pointing to the object in question and then open this dialog. See "Named Values and Context" on page 1306.

An object-specific version of this dialog is also available for objects saved in an

unlocked library. Right-click on a single object of a type able to display labels and select **Text Macro Management** from the contextual menu. See "Using the Contextual Menus" on page 822.

- Any Owner Object macros assigned to the object's label when it is added to the library are listed here. Note that objects in some manufacturer catalogs may include macros. See "Manufacturer Catalogs" on page 826.
- Custom macros can be imported to and exported from a library object, and additional macros can be added to the object, but you cannot specify them as part of a label while it is in the library.
- When the object is added to a plan, any macros associated with it are added to the plan, as well.

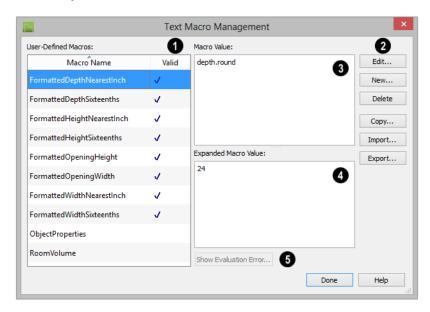

- An alphabetical list of all **User-Defined Macros** present in the current file displays here.
- Click on the Name of a macro to select it.
- If a macro is **Valid** in the current context, a checkmark will display to the right of its Name. See "Named Values and Context" on page 1306.
- Information about a selected macro displays in the Macro Value and Expanded Macro Value fields to the right of the list. The Macro Value field shows the defined Value of the selected macro. The Expanded Macro Value shows the output of the macro in the current context.
- Edit or delete the text macro selected in the list on the left, create a new one, or import or export macros to and from other files.
- Click the Edit button to make changes to the selected macro in the Edit Text Macro dialog. Only available when an existing macro is selected.
- Click the New button to open the Edit Text Macro dialog and create a new macro.
- Click the Copy button to create a copy of the currently selected macro and open the Edit Text Macro dialog. Only available when an existing macro is selected.
- Click the **Delete** button to remove the selected macro from the list. Only available when an existing macro is selected.
- Click the Import button to open the Import Text Macros dialog and import macros exported from another file into the current file. See "Importing Files" on page 62.

- Click the Export button to open the Export Text Macros dialog and make the user-defined macros in this file available to be imported into another file. See "Exporting Files" on page 58.
- The Macro Value field displays the content, or text used to define the selected macro.
- The Expanded Macro Value field displays the information that the macro reports. If the selected macro is not Valid in the current context, "#Evaluation Error#" will display here,
- Click the **Show Evaluation Error** button to open an **Information** box with a description of why the selected macro is not Valid. Only available when the selected macro is not Valid.

## **Edit Text Macro Dialog**

The **Edit Text Macro** dialog can be accessed by clicking the **Edit**, **New**, or **Copy** button in the **Text Macro Management** dialog.

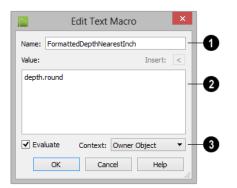

Type a short, descriptive **Name** for the new object label macro. Macro names must be unique within a given file, or library object.

- Type a named value, reference to a Ruby .rb file, and/or insert an existing macro in the Value field.
- You can also copy a Named Value out of the Ruby Console or a definition from an .rb file and paste it here. See "To Copy, Cut and Paste text" on page 1049.
- Click the Insert button above the Value field to insert an already existing macro into the selected macro. See "Text Macros" on page 1064.
- Check the Evaluate box, then select a Context from the drop-down list.
- Choose None if the macro performs a function but doesn't refer to an object or if the macro's context - or contexts - are stated in its Value.
- Choose Owner Object to create a macro for use in an object label.
- Choose Referenced Object to create a macro for use in a Text object with an arrow that points at an object that the macro describes.

Click OK to return to the **Text Macro Management** dialog.

# Importing and Exporting Macros

User-defined text macros can be exported out of one plan file, layout file, or library object and imported into another file or object using the **Text Macro Management** dialog.

If the program encounters macros with duplicate names when importing into a plan or layout file, the **Text Macro Name Conflict** dialog will display, allowing you to choose how to handle the name conflict.

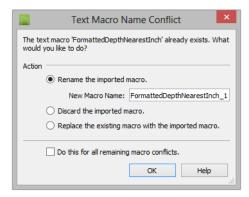

- To keep both the existing macro and the one being imported, select Rename the imported macro. Then, type a short, descriptive, unique New Macro Name. By default, the new name is simply the original name appended by a number.
- Select Discard the imported macro to use the existing macro already present in the destination file or library object rather than import the new one.
- Select Replace the existing macro with the imported macro to delete the existing macro and replace it with the one being imported.
- Check Do this for all remaining macro conflicts to apply the same choice for any other macros with conflicting names in the current import operation.

If the program encounters a macro name conflict when importing into a library object or when placing a library object in a plan, a **Question** message box will ask if you wish to replace the existing macros. Click **Yes** to replace any existing macros with imported macros of the same name or click **No** to keep the existing macros and not import those of the same name.

# **CAD Objects**

With the 2D Computer Aided Design (CAD) tools included in Chief Architect, you can add details to views of your 3D model to create complete working drawings. Custom details can be created, saved, and used in other plans.

The CAD Tools are used to add information to 2D views of your model. CAD objects do not affect 3D objects or display in camera views or overviews, but they can be used to add details to layout pages, floor plan view and cross section/elevation views.

CAD polylines can be converted to 3D objects such as countertops and terrain data, and shown in 3D views. See "Convert Polyline" on page 239.

CAD objects are edited much like other objects in Chief Architect. See "Editing Objects" on page 177.

## **Chapter Contents**

- CAD Defaults and Preferences
- The CAD Drawing Tools
- Point Tools
- Line Tools
- Line Specification Dialog
- Arc Tools
- Drawing Arcs Arc Creation Modes
- Arc Specification Dialog
- Circle Tools
- CAD Circle/Oval/Ellipse Specification Dialog
- Polylines
- Polyline Specification Dialog
- Box Tools
- Box Specification Dialog
- Revision Clouds
- Revision Cloud Specification Dialog
- Splines
- Displaying CAD Objects
- Line Styles
- CAD Blocks
- CAD Block Specification Dialog
- CAD Details
- Plot Plans and Plan Footprints
- Plan Footprint Specification Dialog

#### **CAD Defaults and Preferences**

CAD Defaults can be accessed by selecting **Edit> Default Settings** from the menu and expanding the CAD category.

The behavior and appearance of CAD objects are also affected by settings on the CAD, LINE PROPERTIES, SUN ANGLE, BEHAVIORS, and SNAP PROPERTIES panels of the **Preferences** dialog. Unlike default settings, preference settings are global, affecting all plan and layout files. See "Preferences Dialog" on page 90.

## **CAD Defaults Dialog**

The settings in the **CAD Defaults** dialog control the basic appearance of CAD objects. This dialog can also be opened by clicking the **CAD Defaults** button, which can be added to a toolbar See "To add a button to a toolbar" on page 132.

Each plan file has multiple **CAD Defaults** dialogs: one affecting floor plan view, one for every cross section/elevation view, and one for every CAD Detail and Wall Detail. Each layout file has its own CAD Defaults, as well. Each set of CAD Defaults can be accessed by opening the **CAD Defaults** dialog from within that view.

Note: Although there are multiple CAD Defaults dialogs in each plan file, only one layer can be specified as the Current CAD Layer at any given time. When a new Current CAD Layer is selected, the change affects all views and view types.

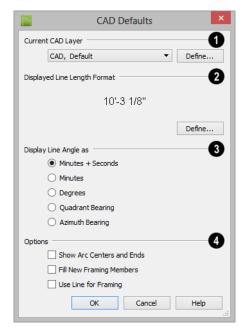

- Select the Current CAD Layer from the drop-down list. See "Current CAD Layer" on page 1107.
- Click the Define button to open the Layer Display Options dialog. See "Layer Display Options Dialog" on page 149.

- Specify the Displayed Line Length Format, which controls the appearance of line length indicators. These only display when Show Length is checked in an object's specification dialog. See "Line Style Panel" on page 1085.
- A preview of the current line length format displays here.
- Click the **Define** button to open the
   **Displayed Number Style** dialog and edit
   the displayed line length format.
- **3** Display Line Angles as Specify the format to use when Show Angle is checked in an object's specification dialog. See "Line Style Panel" on page 1085.

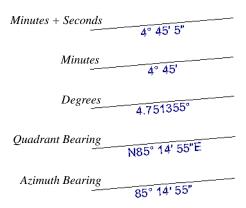

Line angles can be displayed using three basic methods:

- **Degrees/Minutes/Bearings** Measured counterclockwise from a line drawn horizontally to the right of the angle's vertex. Useful for most drawing tasks. Select the level of accuracy that you require.
- Quadrant Bearings Measured from a vertical line representing North/ South, Quadrant Bearings use directional bear-

- ings in their measurements. Useful for site drawings.
- Azimuth Bearings Measured from a line drawn straight up from the angle's vertex (ie, North on a site plan). Useful for site drawings, Azimuth Bearings use degrees, minutes, and seconds in their measurements.

Line length and angle indicators use the Text Style of the layer that their object is on. See "Text Styles" on page 1061.

- Select any combination of the available Options.
- Check Show Arc Centers and Ends to show arc centers and ends on the current floor. Ends display as small lines where arcs connect to one another. Centers also acts as snap points. See "Arc Centers and Ends" on page 195.

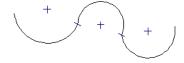

Show Arc Centers and Ends

- Check Fill New Framing Members to draw all new framing members with a solid white fill. This settings is not view specific - it affects all new framing members, regardless of the floor they are drawn on.
- Check Use Line for Framing to show all framing members as single lines rather than as closed polylines in floor plan view. See "Displaying Framing" on page 604.

## **Displayed Line Length Dialog**

The settings in the **Displayed Line Length** dialog control the appearance of CAD line length indicators, when set to display. See "Show Length and Angle" on page 1108.

To access this dialog, click the **Define** button under the **Displayed Line Length Format** heading in the **CAD Defaults** dialog.

The settings here are similar to those found on the DIMENSION FORMAT panel of the **Room Label Defaults** dialog and the FORMAT panels of the **Dimension Defaults** dialog. See "Primary Format Panel" on page 989.

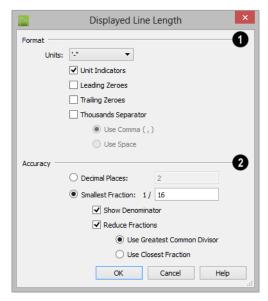

- Specify the numbering **Format** for CAD line length indicators.
- Select the Units of measurement to be used by line length indicators from the drop-down list.

- Check Unit Indicators to display the unit of measurement along with the dimension number.
- Check Leading Zeros to display the zero before a decimal less than 1 or to display 0' or 0" when the ft-in or '-" unit formats are used.
- Check Trailing Zeros to display trailing zeros at the end of decimal values.
- Check Thousands Separator to use a thousands separator for values greater than 999.
- Select the **Use Comma** or **Use Dot** radio button to use a comma or a dot as the thousands separator. See "Region and Language Settings" on page 75,
- Select the **Use Space** radio button to use a space as the thousands separator.
- 2 Specify the degree of **Accuracy** used by dimension numbers. When Smallest Fraction is selected, additional settings are available, below.
- Select the **Decimal Places** radio button for length indicators in decimal format.
   In the text field, specify the number of decimal places to use, from 0 to 20. If 0 is used, no decimal places are used.
- Select the Smallest Fraction radio button for length indicators using whole numbers and fractions. In the text field, specify the largest denominator to use, from 1 to 128. If 1 is entered, whole numbers are used. When Smallest Fraction is selected, the settings that follow are available:
- Uncheck Show Denominator to turn off the display of fraction denominators used

by line length indicators. Denominators are typically only turned off when eighths are desired.

- Uncheck Reduce Fractions to always use the denominator specified above.
   When checked, the lowest possible denominator will be used and the two options below will be available.
- Select the Greatest Common Divisor radio button to reduce fractions using the largest value that divides equally into the numerator and the denominator specified above. This option is best for fractional inches.
- Select the Closest Fraction radio button to reduce fractions without referring to the denominator specified above. Not

recommended when fractional inches are used.

A value of 0.33333 is represented by the fraction 5/16 when Greatest Common Divisor is used and the Smallest Fraction denominator is 16. When Closest Fraction is selected, this value is represented by 1/3.

#### **Revision Cloud Defaults**

Settings in the **Revision Cloud Defaults** dialog determine the initial appearance of Revision Clouds. The settings in this dialog are similar to those in the **Revision Cloud Specification** dialog. See "Revision Cloud Specification Dialog" on page 1104.

## The CAD Drawing Tools

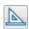

The CAD Tools are available in the CAD menu and on the toolbars.

#### **Point Tools**

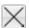

Select **CAD> Points** to access the Point Tools.

The Place Point  $\boxtimes$ , Input Point  $\stackrel{\smile}{\boxtimes}$ , Point Marker  $\stackrel{\smile}{+}$ , and Delete Temporary

Points tools can be used to create or remove snap points for a variety of purposes. See "Point Tools" on page 1076.

#### **Line Tools**

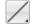

Select **CAD> Line** to access the Line Tools

The Draw Line , Input Line , Line With Arrow , Sun Angle , and the North Pointer allow you to create various types of lines. See "Line Tools" on page 1080.

#### **Arc Tools**

Select **CAD > Arcs** to access the Arc Tools.

The **Draw Arc**, **Input Arc**, and the **Arc With Arrow** tools allow you to create arcs. See "Arc Tools" on page 1091.

#### **Box Tools**

Choose **CAD** > **Boxes** to access the Box Tools.

The Rectangular Polyline , Regular Polygon , Box , Cross Box , and **Insulation** tools allow you to create a variety of polyline and box objects. See "Box Tools" on page 1101.

#### Circle Tools

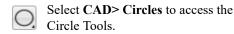

The Circle O, Circle About Center O, Oval , and the Ellipse tools are discussed in detail later in this chapter. See "Circle Tools" on page 1095.

#### Revision Cloud

Select CAD> Revision Cloud, then click and drag to draw a rectangular shape with edges that display a series of arcs. See "Revision Clouds" on page 1104.

## Spline

A Spline is a curve that passes smoothly through a set of points. Select **CAD> Spline** to draw connected line segments that form a spline. See "Splines" on page 1106.

Once created, a spline can be selected and edited. See "Editing Spline Based Objects" on page 209 and "Polyline Specification Dialog" on page 1098.

#### **Dimension Tools**

Select CAD> Dimensions or CAD> Automatic Dimensions to access the manually drawn and Automatic Dimension Tools. The **Dimension Tools** can be used with CAD and architectural objects and are discussed in their own chapter. See "Dimensions" on page 985.

#### Text Tools

Select **CAD> Text** to access the Text Tools. The Text Tools are discussed in their own chapter. See "Text, Callouts, and Markers" on page 1027.

## Current CAD Layer

Select CAD > Current CAD Layer to change the current default CAD layer. See "Select Layer Dialog" on page 153.

## Auto Detail

Select CAD> Auto Detail while a cross section view is active to automatically generate CAD objects for commonly detailed structural components. See "Auto Detail" on page 905.

## **Point Tools**

Select CAD> Points to access the Point Tools.

Temporary points created using the Place Point | and Input Point | tools and

permanent **Point Markers** + can be used with **Object Snaps** 🖺 to accurately position a variety of objects. See "Object Snaps" on page 162.

The size of temporary points is specified in the **Preferences** dialog. See "Snap Properties Panel" on page 115.

#### Place Point

Select CAD> Points> Place Point, then and click in the drawing area to place a temporary CAD point at that location. Temporary CAD points can be used for a variety of purposes: for example, as an anchor for snapping objects to a precise location The Current CAD Point can be used for additional tasks. See "The Current Point" on page 1078.

## **Input Point**

Temporary CAD points can be placed with precision by entering coordinates. See "3D Drafting" on page 31.

#### To use the Input Point tool

- Select CAD> Points> Input Point to open the New CAD Point dialog.
- 2. Select a **Location** option, and enter the desired location of the point.
- 3. Click **OK** to close the dialog and create the new point. The new point becomes the Current Point and is highlighted. See "The Current Point" on page 1078.
- Alternatively, click Next to create the new point but remain in the New CAD Point dialog and create additional points. As each is created, it becomes the Current Point.

## **New CAD Point Dialog**

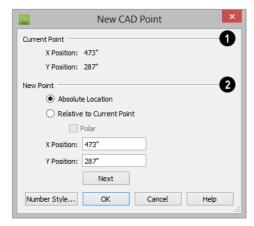

- The location of the Current Point displays here. If no CAD points are present, the origin (0, 0) displays. See "The Current Point" on page 1078.
- 2 Specify the location of the **New Point**.
- Absolute Location Define the point in X Position (horizontal) and Y Position (vertical) coordinates, relative to the origin at (0,0).
- Relative to Current Point Define the new point in X and Y coordinates that are relative to the Current Point, as though that point was at (0,0). Only available when a Current Point exists.
- Check Polar to define the new point by its Distance and Angle from the Current Point rather than in X and Y coordinates. This is helpful when creating a plot plan. See "Plot Plans and Plan Footprints" on page 731.

The position of the New Point is defined here. The options available depend on the method chosen to define it, above.

- X Position and Y Position coordinates relative to (0,0) are entered if the Absolute Location method is specified.
- X Position and Y Position coordinates relative to the Current Point are entered if the Relative to Current Point method is specified.
- Distance and Angle from the Current Point are entered if the Relative to Current Point: Polar method is specified.
- Click Next to create the new point without exiting the dialog so you can input data for the next point. The newly created point becomes the Current Point.

Click the Number Style button to change the units used in dialogs. See "Dialog Number/Angle Style Dialog" on page 127

#### **Point Markers**

Use a permanent **Point Marker** as a snap point for dimension lines and other CAD objects. Select **CAD> Points> Point Marker** and click in the view to place a permanent point marker. Point markers display as a simple cross, with or without a text label. They can be opened for specification and modified to include a label or alter their attributes.

You can also place Point Markers using the **Marker** tool, which lets you specify the marker label and type. See "Markers" on page 1058.

Point Markers are also created when the

**Point to Point Dimension** tool is used.or when a dimension line is copied and pasted independent of the objects it locates. See "Point to Point Dimensions" on page 1007.

## **Delete Temporary Points**

**\*** 

All temporary points in the current view can be deleted at once using

**CAD> Points> Delete Temporary Points.** In floor plan view, Delete Temporary Points will delete all temporary points on all floors.

You can also press the **Delete** key when nothing is selected to delete the points one by one; however, **Delete Temporary Points** are save time when there are many points.

#### The Current Point

In any view and on any floor, there may be multiple temporary CAD points. The Current Point is either the most recently created or most recently selected temporary CAD point. The Current Point has a variety of uses:

- As the starting point for objects as they are drawn by entering data. See "Entering Coordinates" on page 168.
- As the point about which objects are rotated. See "Rotating Objects" on page 234.
- To indicate the points at which roof planes can join. See "To find roof plane intersection points" on page 494.

When multiple temporary points are onscreen, the Current CAD Point is highlighted so it can be easily identified.

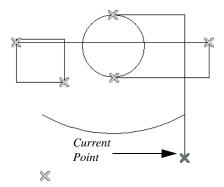

There can only be one Current Point

#### To delete the Current Point

- Make sure no other objects are selected by clicking the Select Objects button. You can also press the Esc key to deselect any selected objects.
- 2. Press the Delete key on the keyboard to delete the Current Point. The temporary point created prior to this one becomes the new Current Point.
- 3. If you continue pressing the Delete key, temporary points will be deleted in the reverse order that they were created.

## **Move Point Dialog**

A CAD Point can be repositioned relative to itself, another point, or a CAD object such as a line using the **Move Point** dialog. When a Point is moved, it becomes the Current Point.

For example, you can locate the point exactly one-quarter the distance along a given line, or exactly 6 inches from one end. This new location can then be used for the start point of a new line or other purpose.

To reposition a CAD Point, double-click on it using the **Select Objects** tool. That point becomes the Current Point, and the Move Point dialog opens.

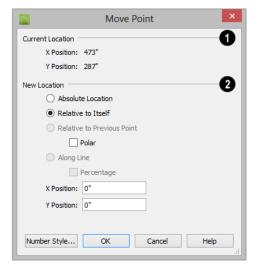

- The Current Location of the selected point displays at the top of the dialog for reference.
- 2 Specify the **New Location** of the point.
- Absolute Location Define the new location in X (horizontal) and Y (vertical)
   Position coordinates, relative to the origin at (0,0).
- Relative to Itself Define the new location in X and Y Position coordinates relative to the current location, as though that point were the origin.
- Relative to Previous Point Define the new location relative to the point that was the Current Point prior to this one, as though that point was the origin. Only available if the selected point is located on a CAD object.

- Check Polar to define the new location's
   Distance and Angle from the previous
   point instead of using X and Y coordinates. Only available if Relative to Itself
   or to Previous Point is selected above.
- Along Line Define the new location relative to the edge of a nearby CAD object.
   This option is enabled only when the point is located near a CAD object and refers to the end nearest to the point's original location.
- Check **Percentage** (%) to specify the Along Line value as a percentage of the total line or arc length rather than as a distance. 0% moves the point to the closest end of the nearest edge, 50% to the midpoint, and 100% to the other end. Negative numbers and percentages greater than 100 are allowed.
- Specify the new position of the point here. The options here depend on the method chosen to define the New Location.
- X Position and Y Position coordinates are entered if the Absolute Location

- method is specified or if either Relative method is used with Polar unchecked.
- Distance and Angle are entered if either Relative method is specified when Polar is checked.
- From Edge When the Along Line method is used, specify the distance of the point's New Location to the end of the CAD object's edge that it was originally closest to. When Percentage (%) is checked, enter this value as a percentage instead.

If the point is near an arc, **Along Line** is measured along the curve.

If the point is near a box or polyline, **Along Line** is measured along the nearest side just as it does with an individual line or arc.

If the point is near an oval or circle, **Along Line** is measured along an (invisible) axis
line that the item was originally drawn along.

Click the Number Style button to change the units used in dialogs. See "Dialog Number/Angle Style Dialog" on page 127.

## **Line Tools**

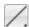

Select **CAD> Draw Lines** to display the Line Tools.

If Object Snaps 🖺 and Connect CAD

**Segments** are enabled, you can connect the ends of two lines and/or arcs to form a single entity called a polyline. See "Polylines" on page 1097.

#### **Draw Line**

There are two methods that you can use to draw lines with the **Draw Line** tool. The standard method is to select **CAD> Lines> Draw Line**, then click and drag from beginning to end.

An alternative method that allows you to draw multiple lines is also available. See "Alternate" on page 179.

#### To draw continuous lines

Select CAD> Lines> Draw Line .

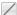

- Press the Alt key on your keyboard (or use the right mouse button) and click and drag to draw a line. You can also toggle to alternative mode.
- 3. Move your cursor to a new location in the drawing area and click once. A new line is drawn beginning at end of the previous line.
  - · Provided that Connect CAD Segments is toggled on, a polyline will be formed. See "Connect CAD Segments" on page 182.
- 4. To stop, press Esc on your keyboard or press two mouse buttons at the same time.

By default, this continuous drawing behavior will turn off when a closed shape is created. You can specify that this behavior remain on in the Preferences dialog. See "Behaviors Panel" on page 113.

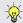

If you double-click the Draw Line tool, the Input Line dialog will open.

## Input Line

CAD lines can also be created using absolute values entered with the

keyboard by selecting CAD> Lines> Input **Line**. This method is slower but more precise than using the mouse and is ideal when the

desired length and angle of each line is known, such as with property lines.

Before any line is drawn using this method, a starting point must be defined. If a starting point has not been defined, Chief Architect assumes a starting point of 0,0.

#### To use the Input Line tool

- Select CAD> Points> Place Point X, then click the screen to place a CAD point. This is the Current Point, and is the start point for the new line. See "The Current Point" on page 1078.
- Select CAD> Lines> Input Line into open the New CAD Line dialog.

The **New CAD Line** dialog can also be opened by double-clicking the Line

**Tools** / parent button.

- If necessary, specify the start point.
- Specify the method used to define the location of the End Point, then define the End Point.
- Click **OK** to close the dialog and draw the line, or click **Next** to draw the line but remain in the New CAD Line dialog and draw additional lines.

Note: If you accidentally click OK instead of Next and need to continue drawing a polyline using the New CAD Line dialog, select the Input Line tool again and continue.

### **New CAD Line Dialog**

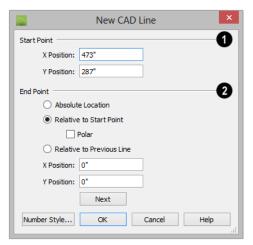

- The X Position (horizontal) and Y Position (vertical) coordinates of the start point for the new line display here. They can also be changed, if you wish.
- The new line's **End Point** is defined here. Begin by specifying how you want to define the line **End Point Location**.
- Absolute Location Define the end point of the new line in X Position (horizontal) and Y Position (vertical) coordinates, relative to (0,0).
- Relative to Start Point Define the end point of the new line in X and Y coordinates that are relative to the line's Start Point, as though it were at (0,0).
- Check Polar to define the End Point of the new line by its Distance and Angle from the Start Point rather than in X and Y coordinates. This is helpful when creating a plot plan. See "Plot Plans and Plan Footprints" on page 731.
- Relative to Previous Line Define the End Point of the new line by its Distance

- and **Angle** relative to the end of the last line drawn, as though that line's angle were at  $0^{\circ}$  and its End Point, at (0,0).
- X Position (horizontal) and Y Position (vertical) coordinates relative to (0,0) are entered if the Absolute Location method is specified.
- X Position (horizontal) and Y Position (vertical) coordinates relative to the start point are entered if the Relative to Start Point method is specified.
- Distance and Angle from the start point are entered if the Relative to Start Point: Polar method is specified.
- Distance and Angle from the start point are entered if the Relative to Previous Line method is specified.
- Click Next to create the line without exiting the dialog so you can input data for
  the next line. The start point of the next
  line is the end point of this line.

Click the Number Style button to change the units used in dialogs. See "Dialog Number/Angle Style Dialog" on page 127.

#### To enter an angle in bearings

- While not required, you may want to select Quadrant or Azimuth Bearings in the Dialog Number/Angle Style dialog.
- 2. For Quadrant Bearings, begin by typing *N* or *S* (for North or South).
- 3. Next, type the number of degrees followed by either a letter d or a space.
- 4. Type the number of minutes followed by either a ' or a space.

- 5. Type the number of seconds followed by either a " or a space.
- 6. Finally, for Quadrant Bearings, type either *E* or *W* (for East or West).

Following are some examples of Quadrant Bearings. It is not necessary to capitalize the letters. Spaces after each value are optional.

- N 20d 30' E
- S 45' W
- N 89d 48' 30" W
- N 90' E

#### **Enter Coordinates**

Similar to **Input Line**, lines can also be specified by pressing the Tab key on the keyboard when a line is in the process of being drawn. This opens the **Enter Coordinates** dialog. See "Entering Coordinates" on page 168.

### **Line With Arrow**

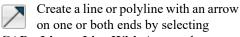

CAD> Lines> Line With Arrow, then clicking and dragging in the drawing area. The initial attributes of the line's arrow are set in the **Arrow Defaults** dialog. See "Arrow Defaults" on page 1029.

As with other lines, lines with arrows can edited after they are created and connected to form polylines provided that they share the same layer and style attributes. See "Editing Line Based Objects" on page 187 and "Line Specification Dialog" on page 1084.

You can also create arcs with arrowheads. See "Arc with Arrow" on page 1092.

The ends of lines with arrows can be attached to other objects: if an attached object is moved, the end of the Line with Arrow will move as well. Lines with arrows attach to a polyline-based object along its edges and can attach to an architectural object or text anywhere within its bounding box in floor plan view. See "Text Arrows" on page 1051.

If a Line with Arrow is snapped to another object and that object is deleted, the Line with Arrow will be deleted, as well.

#### **North Pointer**

The **North Pointer** tool is used to define the direction of true north in a plan. The direction of north does not affect the orientation of the Snap and Reference grids, but it does determine the direction of bearing information as well as how shadows and conditioned area totals are calculated. See "North Pointer" on page 943.

If a **North Pointer** is not used, north is assumed to be straight up on screen in floor plan view.

## Sun Angle

Sun Angles let you specify the date, time, latitude, and longitude that the program uses when calculating the angle of the Generic Sun as well as the direction and length of sun shadows. See "Sun Angles and Shadows" on page 943.

# Same Line Type Edit Handles

A new CAD line can also be drawn using the Same Line Type edit handles on an existing CAD object. The start point of the new line is located at one end of the existing object and

shares its line color, weight, style, and its layer. If the object has an arrow, its attributes are also inherited. See "Line Style Panel" on page 1085 and "Arrow Panel" on page 1088.

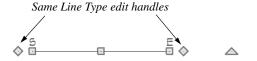

The Same Line Type edit handles are available for CAD lines, arcs, open polylines, and splines, but not for closed CAD shapes or CAD-based architectural objects. They can be turned off in the **Preferences** dialog if you wish. See "CAD Panel" on page 109.

When Connect CAD Segments is disabled, the new CAD line will snap to the existing object, forming an open polyline or spline. When Connect CAD Segments

is enabled, on the other hand, the two will remain separate objects.

### **Disconnect Edges**

Select CAD> Lines> Disconnect Edges, then click on the edge of a polyline-based object to disconnect that edge from the rest of the polyline. See "Disconnect Edges" on page 184.

When Connect CAD Segments is toggled off, CAD objects will not join to form a single polyline, either as they are drawn or when edited. See "Polylines" on page 1097.

### **Create Line Style**

The Line Style Specification dialog allows you to create new line styles for use in Chief Architect. Select CAD> Lines> Create Line Style to access this dialog. See "Creating Line Styles" on page 1109.

# **Line Specification Dialog**

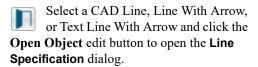

The settings on the panels in this dialog are found in the specification and defaults dialogs for a variety of different objects in the program.

#### Line Panel

The information on the LINE panel of the Line Specification dialog is similar to that

found on the SELECTED LINE panels of various specification dialogs in the program.

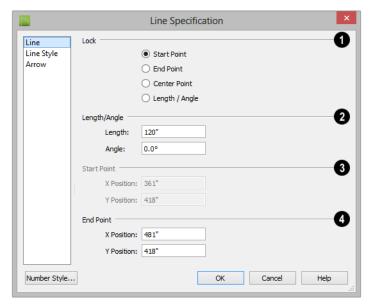

**Lock** - These lock options control how changing properties on this dialog affect the line.

**Start** - Select this option to keep the start of the line fixed when changing the length, angle, and end.

**End-** Select this option to keep the end of the line fixed when changing the length, angle, and start.

**Center-** Select this option to keep the center of the line fixed. Changing the length of the line moves the start and end of the line equally. Changing the angle rotates the line around the center.

Select **Length/Angle** to keep the length and angle of the line segment fixed. Moving the start or end moves the other end so the length and angle of the line do not change.

- 2 Specify the Length and Angle of the selected line.
- Specify the X and Y coordinates of the line's **Start Point**. Not available when the Start or Center Point is locked.
- Specify the X and Y coordinates of the line's **End Point**. Not available when the Center or End Point is locked.

The format used here can be changed by clicking the **Num Style** button. See "Dialog Number/Angle Style Dialog" on page 127.

## **Line Style Panel**

The LINE STYLE panel is found in the specification dialogs for many different

objects. The settings here control the appearance of the lines and/or arcs that make

up an object. Depending on the type of object selected, some settings may not be available.

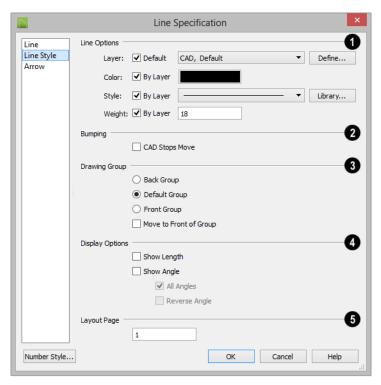

# 1 Line Options -

- Check Show Border to display a border around the selected Picture file. Not available for other object types. See "Pictures" on page 1141.
- Specify the Layer that the selected object should be located on. Check Default to use the default layer for the selected object's type or choose a layer from the drop-down list. If the selected object is an automatically generated dimension line, freize molding, or shadow board that has been edited, Default will be unchecked.
- Click the Define button to open the Layer Display Options dialog. See "Layer Display Options Dialog" on page 149.
- Specify the line Color used to represent the selected object. Check By Layer to use the color assigned to the object's layer or click the Color bar to select a different color. See "Color Chooser/ Select Color Dialog" on page 875.
- Specify the line Style used to represent the selected object. Check By Layer to use the line style assigned to the object's layer or click the drop-down list or Library button to select a different style.

 Define the Line Weight (in pixels) or check By Layer to use the Line Weight assigned to the object's layer.

Setting the line weight to zero (0) makes the line weight print as thin as possible.

- Specify the desired **Bumping** behaviors for the selected object(s). These options are not available for Primitive objects or Wall Material Regions and only function when **Bumping/Pushing** is enabled. See "Bumping/Pushing" on page 221.
- Check CAD Stops Move to bump the selected object into other CAD or CADbased objects as it is moved, and/or to push the other object(s).
- Check Wall Stops Move to stop the selected object when it bumps into a wall.
   Walls cannot be pushed by other objects.
   Not available in layout files.
- The **Drawing Group** options control how the selected object(s) display relative to other objects. Not available for Walkthrough Paths. See "Drawing Groups" on page 218.
- Select Back Group to display the selected object(s) behind objects in the other two drawing groups.
- Select **Default Group** to display the selected object(s) in front of those in the Back Group but behind those in the Front Group.
- Select Front Group to display the selected object(s) in front of objects in the other two groups.
- Check Move to Front of Group to display the selected object(s) in front of

other objects in the same drawing group. Not available in defaults dialogs.

You can also move a selected object to the front of its drawing group by clicking the **Move to Front of Group** edit button. See "Move to Front of Group" on page 219.

Note: "Move to Front of Group" is an action, not an attribute. The box is not checked the next time the specification dialog is opened, and is not available in defaults dialogs at all..

- Select the desired **Display Options**. These options not available for CAD Box- or CAD Circle-based objects, or for Material Regions, North Pointers, or Sun Angles.
- Check Show Length to show the length of each line centered above the line.
- Check Show Angle to show the angle of each line centered below the line. If the object is an arc, it's radius will also display.

The **Length** and **Angle** formats are specified in the **CAD Defaults** dialog. See "CAD Defaults Dialog" on page 1072.

- Uncheck All Angles to show only those angles that are neither horizontal nor vertical. This is automatically checked when Show Angle is checked.
- Check Reverse Angle to reverse the angle by 180°. This may be helpful when showing a line's bearing, since the direction a line is drawn from start point to end point defines its bearing.

An additional **Display Options** setting is available In the **Picture File**, **Metafile**, and **PDF File Box Specification** dialogs. See "Pictures, Images, and Walkthroughs" on page 1133.

 Check Show Outline to display the selected object's border polyline. Specify the Layout Page that the selected object(s) is located on. Only available in layout files, but not in defaults dialogs for objects such as callouts and markers. See "Layout" on page 1235.

#### **Arrow Panel**

The ARROW panel is available for any line, arc, open polyline, or spline that can have an arrow: including dimension lines. The defaults for arrows are set in the **Arrow Defaults** dialog. See "CAD Defaults and Preferences" on page 1072 and "Dimension Defaults Dialog" on page 987.

Lines with arrows can be attached to other objects. They attach to a closed polyline-

based object along its edges, but can attach to an architectural object anywhere within its 2D symbol in floor plan view. If an arrow is attached to another object, deleting that object will also delete the arrow.

Closed polylines, Sprinkler Lines and Electrical connections are examples of objects that cannot have arrows.

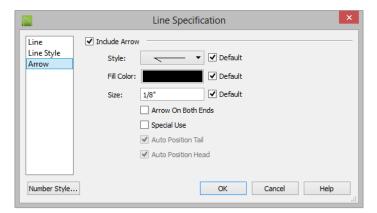

- Check Include Arrow to apply an arrow to the end of the selected object and enable the settings that follow.
- Select an arrowhead Style from the dropdown list or check Default to use the default arrowhead. Note that arrows with a white center have a transparent fill.
- Select the Fill Color used to fill the arrowhead or check Default to use the default fill color.
- Specify a Size for the arrow or check
   Default to use the default size. The
   Default Size value also affects the size of the start circle for Running Dimensions

. See "Running Dimensions" on page 1008.

- Check Arrow on Both Ends to place an arrowhead on both ends of the selected object.
- Check Special Use Arrow to create an arrow that can be used in layouts and floor plan views to show platform elevations. See "Special Use Arrows" on page 1053.
- Auto Position Tail is available when the tail end of the selected object is snapped

- to another object. Check this box to have the tail end update its position on the object it is snapped to if either object is moved. See "Auto Position Arrows" on page 1053.
- Auto Position Head is available when the arrowhead end of the selected object is snapped to another object. Check this box to have the arrow end update its position on the object it is snapped to if either object is moved.

# **Drawing Arcs - Arc Creation Modes**

There are five Arc Creation Modes that control how arcs and arc-based objects are drawn. Each mode allows you to specify a different aspect of the arc, such as its radius or tangent. Select Edit> Arc Creation Modes to select a mode.

The program remembers the last creation mode used between sessions. Once drawn, all arcs are edited similarly. See "Editing Arc Based Objects" on page 191.

Before deciding which Arc Tool or Arc Creation Mode is best for the project at hand, it is helpful to be familiar with the different components that make up an arc.

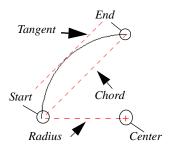

- The center of an arc is the point the arc is drawn about.
- The **radius** is the distance from the center to the arc.
- The **start** is where the arc begins.
- The **end** is where the arc stops.
- The **chord** is the straight line between the start and end point.
- A straight line that intersects an arc and is perpendicular to the radius of the arc at that point is tangent to the arc.

#### Free Form Arc

Free Form Arc mode allows you to define an arc by clicking and dragging along the desired path. There are two methods for using this mode.

#### To draw a Free Form arc

1. Select CAD> Arcs> Draw Arc , then click at the arc's start point.

- 2. Move the pointer along the desired curve while dragging to curve the arc.
- 3. Release the mouse button at the end point to complete the arc.

#### To draw continuous Free Form arcs

This mode is useful for making custom revision clouds.

- 1. Select CAD> Arcs> Draw Arc
- 2. Press the Alt key on your keyboard and click and drag to draw an arc.
- Move your cursor to a new location and click. A new arc is drawn that is connected to the end point of the previous arc.

By default, this continuous drawing behavior will turn off when a closed shape is created. You can specify that this behavior remain on in the **Preferences** dialog. See "Behaviors Panel" on page 113.

#### Center/Radius/End Arc

Center/Radius/End Arc mode allows you to define the center and radius of an arc, and then its length.

#### To draw a Center/Radius/End arc

- 1. Select CAD> Arcs> Draw Arc , then click at the center of the arc and drag to define the radius.
- Release the mouse button, then move the mouse to the end of the arc and click again.

#### Start/End/On Arc

Start/End/On Arc mode allows you to define the start and end points of an arc, then adjust the curvature.

#### To draw a Start/End/On arc

- 1. Select CAD> Arcs> Draw Arc , then click at the start point of the arc and drag to the end point.
- 2. Release the mouse button at the end point.
- 3. Move the mouse to adjust the curvature of the arc, then click to release the mouse and create the arc.

### Start/Tangent/End Arc

Start/Tangent/End Arc mode allows you to define the start and end points of an arc, its tangent and its curvature.

#### To draw a Start/Tangent/End arc

- 1. Select CAD> Arcs> Draw Arc , then click at the start of the arc and drag a line to define the arc's tangent at the start point.
- 2. Release the mouse button.
- 3. Move the mouse to adjust the length and curvature of the arc, then click to release the mouse and create the arc.

### **Arc About Center**

Arc About Center mode allows you to draw an arc by defining the center and then the start and end points.

#### To draw an Arc About Center

- 1. Select CAD> Arcs> Draw Arc then click once to define the center point.
- Click and drag from the start point of the arc to its end point.
- Or, click and drag an arc. The Current Point is used as the center. See "The Current Point" on page 1078.

## **Arc Tools**

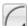

Select CAD> Arcs to display the submenu of Arc Tools.

#### Draw Arc

The method used to draw an arc using Draw Arc depends on which Arc Creation Mode is currently active. Once drawn, an arc can be edited. See "Editing Arc Based Objects" on page 191.

### Input Arc

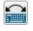

An arc can be drawn to exact specifications using the New CAD Arc dialog.

#### To use the Input Arc tool

- Select CAD> Points> Place Point X, then click the screen to place a CAD point. This is the Current Point, and will be the start point for the new arc. See "The Current Point" on page 1078.
- Select CAD> Lines> Input Arc in to open the New CAD Arc dialog. The **New CAD Arc** dialog can also be

opened by double-clicking the Arc **Tools** parent button.

3. If necessary, specify the Start Point.

- Specify the method used to define the arc's Direction, then define its angle.
- Specify the method used to define the arc's Extension, or length, then define it.
- Click **OK** to close the dialog and draw the arc.

### **New CAD Arc Dialog**

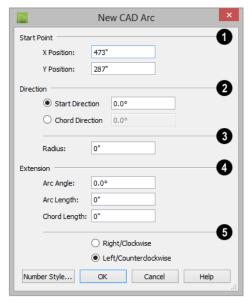

The **X Position** (horizontal) and **Y Position** (vertical) coordinates of the **Start Point** for the new arc display here. They can also be changed, if you wish.

- 2 Specify how you want to define the arc's **Direction**, then specify its angle.
- The Start Direction defines the angle of the tangent from the arc's start point.
- The Chord Direction defines the angle of the arc's chord from the start point.

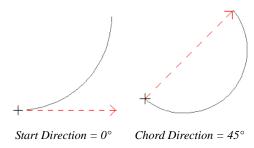

- 3 Define the Radius of the arc.
- The Extension settings control the length of the arc. Define only one:
- The Arc Angle is defined by imaginary lines drawn from the arc center point to its two endpoints.
- The Arc Length is the length of the arc along its curve from one endpoint to the other.
- The Chord Length is the length of an imaginary straight line drawn from one are endpoint to the other.

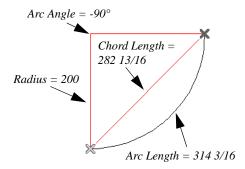

Select the direction that the arc curves: either to the **Right/Clockwise** or to the **Left/Counterclockwise**.

Click the Number Style button to change the units used in dialogs. See "Dialog Number/Angle Style Dialog" on page 127.

#### **Arc with Arrow**

You can create an arc with an arrow on one or both ends, using the **Arc With Arrow** tool.

Draw an **Arc With Arrow** like a regular arc. When you release the mouse button, the arc has an arrowhead at the end. The default attributes of the arrow are determined by the settings in the **Arrow Defaults** dialog. See "Arrow Defaults" on page 1029.

As with regular arcs, arcs with arrows can be edited after they are created. See "Editing Arc Based Objects" on page 191 and "Arc Specification Dialog" on page 1093.

Continue to draw connected lines and arcs to form a polyline with an arrowhead at the end. The arrowheads display only at the free ends, not where the lines connect. See "Polylines" on page 1097.

Lines with arrowheads can also be created. See "Line With Arrow" on page 1083.

A line can be converted to an arc or vice versa by selecting the line, pressing and holding down the Alt key, then using the edit handle at either end to bend the line.

# **Arc Specification Dialog**

Select an arc and click the Open Object edit button to open the Arc Specification dialog.

The settings on the ARC panel are also found on the SELECTED ARC panels for many objects.

#### **Arc Panel**

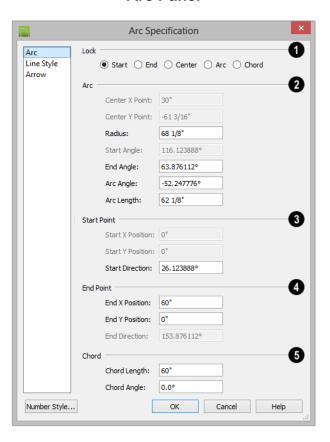

- The **Lock** options control how changing properties on this dialog affects the arc.
- Start Select this option to keep the start fixed when changing the arc, chord, or end.
- End Select this option to keep the end fixed when changing the arc, chord, or start.
- Center Select this option to keep the center of the arc fixed when changing the arc.
- **Arc** Select this option to keep the arc fixed when changing the arc location.
- Chord Select this option to keep the arc chord fixed when changing the arc radius.
- Arc These parameters define the arc. Various controls are disabled depending on what lock option is used.
- Center X Point Specify the X coordinate for the center of the arc.
- Center Y Point Specify the Y coordinate for the center of the arc.
- Radius The distance between the center of the arc and the arc surface.

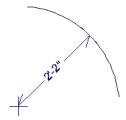

 Start Angle - Specify the angle that a line drawn from the arc center to the arc start makes with a horizontal line to the right.

- End Angle Specify the angle that a line drawn from the arc center to the arc end makes with a horizontal line to the right.
- Arc Angle The angle between the center of the arc and each end.

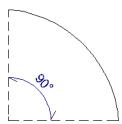

 Arc Length - The length of the arc along the curve.

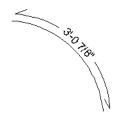

- Uncheck Automatic Facet Angle to specify the Facet Angle, which is the angle at which the surfaces of a curved 3D object are broken in 3D views. The default value is 7.5°; a smaller value produces a smoother curve while a larger value may generate more quickly in 3D views. These settings are only available on the SELECTED ARC panel for some CAD-based architectural objects such as Slabs. See "Architectural vs CAD Objects" on page 160.
- **Start Point** These values define the start point of the arc. The Position settings are disabled when the Start is locked.
- **Start X Position** Specify the X coordinate for the beginning of the arc.

- **Start Y Position** Specify the Y coordinate for the beginning of the arc.
- **Start Direction** Specify the angle of a tangent line at the start of the arc.
- End These values define the end point of the arc. The Position settings are disabled when the End is locked.
- End X Position Specify the X coordinate for the end of the arc.
- End Y Position Specify the Y coordinate for the end of the arc.
- End Direction Specify the angle of a tangent line at the end of the arc.
- 6 Chord These values define the chord of the arc.
- Chord Length The straight line distance between the two ends of the arc.

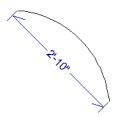

• Chord Angle - Specify the angle of the chord (the imaginary straight line going from the start of the arc to the end of the arc).

### **Line Style Panel**

For information about the LINE STYLE panel, see "Line Style Panel" on page 1085.

#### **Arrow Panel**

For information about the ARROW panel, see "Arrow Panel" on page 1088.

## **Circle Tools**

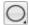

Select **CAD> Circles** to access the Circle Tools.

### Circles

Draw a **Circle** by dragging across the diameter. If a small circle is needed, draw a larger circle and then resize it.

Use the **Circle Specification** dialog to accurately define size, position and other attributes. See "CAD Circle/Oval/Ellipse Specification Dialog" on page 1096.

### **Draw Circle About Center**

Select CAD> Circles> Circle About Center to create a circle by dragging the radius out from the center point.

#### To draw a Circle About Center

- 1. Click the Circle About Center ① tool.
- 2. Click the screen to define the center.
- 3. Drag the radial distance and release the mouse button. If you are using **Object**

**Snaps** , both the center point and the radius snap to any appropriate nearby CAD object, intersection or point.

#### Ovals

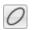

An **Oval** is a four-arc approximation of an ellipse. To draw an oval, select CAD> Circles> Oval, then click and drag.

Use the CAD Oval Specification dialog to accurately set the length and width of the oval and other attributes.

### **Ellipses**

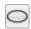

An Ellipse is a set of points with a constant combined distance from two points called foci. An ellipse looks like a stretched circle, or a circular surface viewed at an angle.

To draw an ellipse, select CAD> Circles>

Ellipse and drag at an angle to define its maximum height and width.

Use the CAD Ellipse Specification dialog to accurately set the length and width of the ellipse and other attributes.

# **CAD Circle/Oval/Ellipse Specification Dialog**

Select a circle, oval or ellipse and click the Open Object edit button to open the CAD Circle, Oval or Ellipse Specification dialog.

The CAD Circle, Oval, and Ellipse **Specification** dialogs are almost exactly the same. The Oval and Ellipse Specification dialogs have an additional setting for Angle on the GENERAL panel.

### General Panel

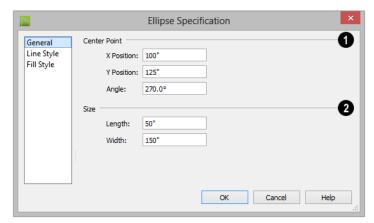

- Specify the position of the circle, oval or ellipse's Center Point.
- Specify the X Position and Y Position of the center of the circle, oval or ellipse.

 Specify an oval or ellipse's Angle. Not available for circles.

Size - Specify the Length and Width of an oval or ellipse, or the Diameter and Radius of a circle.

### **Line Style Panel**

For information about the LINE STYLE panel, see "Line Style Panel" on page 1085.

### Fill Style Panel

For information about the FILL STYLE panel, see "Fill Style Panel" on page 1099.

# **Polylines**

A polyline consists of two or more line and/or arc segments that are attached at their endpoints. Select CAD> Boxes> Rectangular Polyline, then click and drag from corner to corner to create a rectangular-shaped, closed polyline. A closed polyline measuring 2'x 2' (600 mm x 600 mm) can also be created by clicking once while the Rectangular Polyline tool is active.

When **Object Snaps** and **Connect CAD** 

**Segments** are enabled, you can also create a polyline by drawing lines and/or arcs

end-to-end, allowing the end of each new object to snap to the end of the previous one. See "Edit Behaviors" on page 178.

Line- and arc-based objects will only snap together to form a polyline if they are on the same layer and share identical attributes such as color, line style, and arrow specifications.

If one end of the polyline is connected to the other, it becomes a closed polyline. Closed polylines can be assigned a fill pattern and/or turned into special 3D objects such as slabs or countertops that display in 3D views.

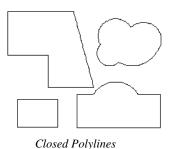

Lines and polylines can be distinguished by the edit handles that display when you select each. A line displays an edit handle at each

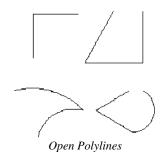

end and one in the middle. If more than three edit handles display, the object is a polyline.

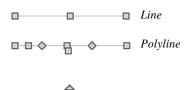

Lines that appear connected to a polyline may prove to be unconnected when selected.

For example, the two polylines in the following image appear identical until their left edges are selected. The polyline on the left reveals that its left edge is not attached. In contrast, the left edge of the polyline on the right is part of the larger polyline unit.

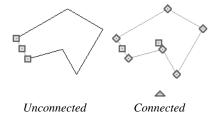

The Close Polyline delt tool can be used to connect the edges of an open polyline. This tool adds a segment between the two open ends, closing the gap between them. See "Using Close Polyline" on page 201.

Polylines can be copied, moved, reshaped, or resized as a single unit. Additionally, the individual segments can be edited. See "Disconnect Edges" on page 184.

Once created, polylines can be edited in a variety of ways. See "Editing Open Polyline Based Objects" on page 196 and "Editing Closed-Polyline Based Objects" on page 201.

## **Polyline Holes**

Closed CAD Polylines and a variety of closed polyline-based architectural objects can contain one or more holes. See "Polyline Holes" on page 206.

# **Polyline Specification Dialog**

Select an open polyline, closed polyline, spline, Sprinker polyline, or Electrical connection and click the **Open Object** edit button to open the **Polyline Specification** dialog.

## **Polyline Panel**

The POLYLINE panel is found in the specification dialogs for a variety of objects throughout the program. It states:

The Length of an open polyline-based object;

- The Perimeter of a closed polylinebased object;
- The Area of a closed polyline-based object;
- The Volume of a closed polyline-based object.

If the polyline is not closed, the Area and Volume are described as "Not closed". The Volume of a 2D polyline will always be 0, even if it is closed.

If the selected object is a closed polyline and has any Holes in it, they will be subtracted from the **Area** value and, if applicable, from its **Volume**. See "Polyline Holes" on page 206.

If multiple objects of the same type are selected, their total Length/Perimeter, Area, and Volume are stated.

### Spline Panel

The SPLINE panel has a single option and is only available when the selected object is a spline. See "Splines" on page 1106.

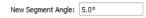

**New Segment Angle** - Specify the angle between line segments that are used to draw the spline. Specifying a smaller angle makes the spline smoother. Specify a larger angle to draw the spline faster.

#### Selected Line Panel

The SELECTED LINE panel is available when the selected edge of the polyline is a line as opposed to an arc and is not available if the selected object is a spline. See "Editing Line Based Objects" on page 187.

Moving the Start of a line segment moves the end of the previous connected line, if there is one. Similarly, moving the End of a line segment moves the start of the next connected line. if there is one.

This panel is similar to the LINE panel of the **Line Specification** dialog. See "Line Panel" on page 1084.

#### Selected Arc Panel

The SELECTED ARC panel is available when the selected segment of the polyline is an arc as opposed to a line. It is not available if the selected object is a spline.

This panel is similar to the ARC panel of the **Arc Specification** dialog. See "Arc Panel" on page 1093.

### **Line Style Panel**

This panel is similar to the LINE STYLE panel in the **Line Specification** dialog. See "Line Style Panel" on page 1085.

### Fill Style Panel

The information on the FILL STYLE panel for closed polylines is similar to that for many other objects in the program, including closed CAD shapes and a variety of architectural objects.

The FILL STYLE panel is not available for Sprinkler Lines or Electrical Connections as these tools cannot be used to form closed shapes.

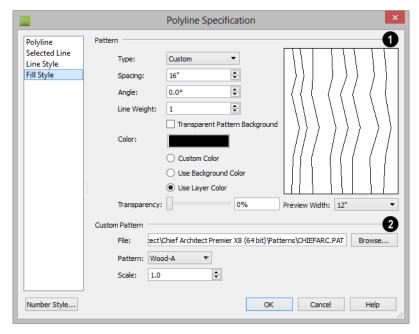

- Specify the characteristics of the selected object's fill **Pattern**. When "None" is the selected pattern Type, the rest of these settings are disabled.
- Choose a pattern Type from the dropdown list. If "Custom" is selected, the Custom Pattern options become available below.
- Specify the Spacing of the selected fill pattern. Not available for "Solid" fill.
- Specify the Angle of the selected fill pattern. Not available for "Solid" fill.
- Set the **Line Weight** for the selected fill pattern. Not available for "Solid" fill.
- Check Transparent Pattern Background to make the spaces between fill pattern lines transparent, allowing any objects behind the fill pattern to be visi-

ble through it. Not available for "Solid" fill.

 Specify the Color of the lines that make up the fill pattern, or the fill color of "Solid" fill, by clicking the color bar. The layer color is used by default. See "Color Chooser/Select Color Dialog" on page 875.

Select **Use Background Color** to use the background color for solid fills or patterns.

Check **Use Layer Color** to have the fill pattern use the layer color for the pattern lines. If it is a solid fill, the fill color is the same as the layer's color.

 Use the Transparency slider bar or text field to control how transparent the fill pattern lines are. This setting also affects the transparency of Solid fill colors. A preview of the selected pattern displays to the right. As changes are made to the settings on this panel, the preview will update.

- Choose a Preview Width from the dropdown list. This value controls how large an area the preview represents. The selected value indicates the length of each side of the preview in actual plan inches (mm).
- The Custom Pattern section is only enabled when "Custom" is selected from the Fill Pattern list.
- Click the Browse button to open the
   Custom Pattern File dialog and select a
   pattern (.pat) file from the Chief Architect Patterns directory or a custom .pat
   file elsewhere on your computer. The
   selected .pat file's path name displays
   and can be edited in the text field.
- Select a **Pattern** from the drop-down list. This list includes all custom patterns available in the selected file.

 Specify a Scale for the selected Custom pattern. This setting affects all instances of the pattern in the current plan or layout file - not just in the selected object(s).

#### **Arrow Panel**

The ARROW panel is available for most open polylines and splines and is similar to the ARROW panel of the **Line Specification** dialog. See "Arrow Panel" on page 1088.

The ARROW panel is not available for closed polylines, Sprinkler Lines, or Electrical Connections.

#### **Label Panel**

Labels for CAD polylines display when the "Polylines, Labels" layer is turned on and use the Text Style assigned to that layer. See "Text Styles" on page 1061.

For more information about the settings on this panel, see "Label Panel" on page 1280.

## **Box Tools**

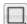

Select **CAD> Boxes** to access the Box Tools.

## **Rectangular Polyline**

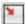

A **Rectangular Polyline** can be drawn in either of two ways:

- Click in the drawing area to place a 24" x 24" square polyline at that location.
- Click and drag from corner to corner to draw a rectangle of any size.

Once created, a rectangular polyline can be edited into any shape or converted to a 3D object. See "Editing Closed-Polyline Based Objects" on page 201.

### **Regular Polygon**

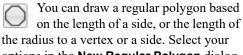

the radius to a vertex or a side. Select your options in the **New Regular Polygon** dialog and click OK. Click in your plan to place the polygon.

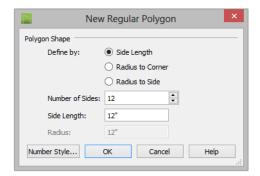

The settings in this dialog are similar to those in the **Polygon Shaped Rooms** dialog. See "Polygon Shaped Rooms and Decks" on page 274.

#### Box

Draw a 2D box from the midpoint of one side to the midpoint of the opposite side. The sides of a box can be resized, but a box always has four 90° corners.

Boxes have some unique editing behaviors. See "Editing Box-Based Objects" on page 206.

#### **Cross Box**

Use the **Cross Box** tool to create a 2D box with an X-shaped cross in the interior to represent framing in a cross section detail.

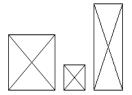

In cross section/elevation views, Cross Boxes are used to represent joists and rafters members that are perpendicular to and cut by the camera's clip plane. See "Cross Section/ Elevation Views" on page 902.

## **Blocking Box**

Use the **Blocking Box** tool to create a 2D box with a diagonal line in the interior to represent blocking or bridging in a cross section detail.

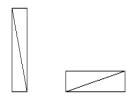

#### Insulation

Use the **Insulation** tool to draw insulation in cross section details. Insulation Boxes are like 2D boxes and Cross Boxes; however, unlike these other types of boxes, Insulation Boxes do not have perimeter lines: only the curves of the insulation pattern.

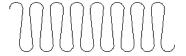

# **Box Specification Dialog**

Select a CAD box, a framing box, a wall bridging box, a cross box, a blocking box, or an insulation box and click

the **Open Object** edit button to open the **Box Specification** dialog. See "Box Tools" on page 1101.

#### **General Panel**

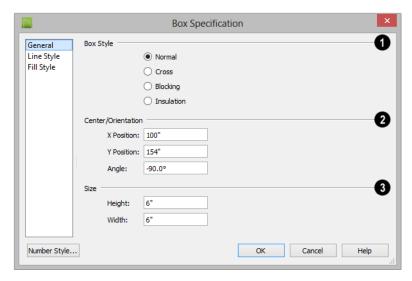

- Specify a **Box Style**. Select **Normal** to specify a normal box, **Cross** to specify a cross box, or **Insulation** to specify an insulation box. If multiple CAD boxes are selected, "No Change" may display.
- **2** Define the **Position** of the box.
- Specify the X Position and Y Position of the center of the box.
- Specify the Angle of the box.
- Define the Size of the box by specifying its Height and Width.

To find out which direction is the height and which is the width of a square box, select it. The triangular rotate handle is nearest the side you originally dragged from when creating the box. Changing the height changes the length of this side.

## **Line Style Panel**

For information about the LINE STYLE panel, see "Line Panel" on page 1084.

### **Fill Style Panel**

For information about the FILL STYLE panel, see "Fill Style Panel" on page 1099.

### **Revision Clouds**

The **Revision Cloud** tool allows you to draw a closed polyline with a series of arcs or bulges displaying along each edge. Select **CAD> Revision Cloud**, then click and drag to draw a rectangular shape with edges that display a series of arcs.

There are several additional ways to create a Revision Cloud:

- Click and drag using the Alternate Alternate edit mode to draw the first edge, then click to define the end points of subsequent edges. Click on the start point of the first edge to finish drawing the cloud.
  - The **Revision Cloud** tool is still active until you select a different tool. See "Alternate" on page 179.
- Create Revision Clouds around one or more selected objects in floor plan view by clicking the Revision Cloud(s)
  - Around Objects edit button. A separate revision cloud will be drawn around each selected object. This edit tool is also available for CAD objects, text, and dimensions in cross section/elevation views, but not for architectural objects.
- Convert a closed CAD polyline into a Revision Cloud. See "Convert Polyline Dialog" on page 239.

Revision Clouds are drawn based on the settings in the **Revision Cloud Defaults** 

dialog and are initially placed on the layer specified there. Unlike other CAD objects, they are not placed on the Current CAD Layer. See "Displaying CAD Objects" on page 1107.

Once created, Revision Clouds can be selected and edited much like other closed-polyline based objects. See "Editing Closed-Polyline Based Objects" on page 201.

Unlike other closed polylines, however, the edges of a Revision Cloud can only be seen when it is selected. When it is not selected, only the arcs along its perimeter are visible.

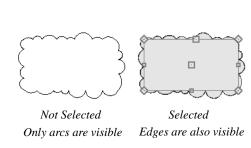

The arcs along a Revision Cloud are not its actual edges and cannot be individually selected, although you can control their size and frequency.

If you wish to individually edit the arcs, convert it to a plain polyline. See "Convert to Plain Polyline" on page 241.

# **Revision Cloud Specification Dialog**

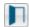

Select one or more Revision Clouds and click the **Open Object** edit button

to open the **Revision Cloud Specification** dialog.

The settings in the **Revision Cloud Defaults** dialog are similar to those in the **Revision Cloud Specification** dialog, but determine

the initial settings of revision clouds as they are drawn. See "CAD Defaults and Preferences" on page 1072.

#### **Cloud Panel**

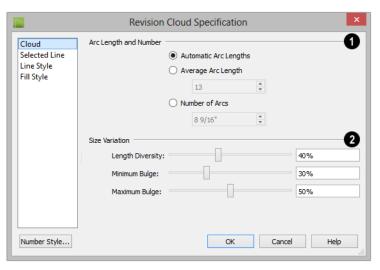

- Specify how the arcs on the selected revision cloud(s) are sized.
- Select Automatic Arc Lengths to have the program automatically size the selected cloud's arcs.
- Select Average Arc Length to specify the selected cloud's average arc length, which is measured along its chord.
- Select Number of Arcs, then specify the number of arcs on the selected cloud.
- Use the slider bars or text fields to specify the **Size Variation** of the selected cloud's arcs.
- Specify the Length Diversity, which is the maximum amount that a given arc's length can deviate from the Average Arc Length, specified above.

- Specify the **Minimum Bulge**, which is the smallest amount that a given arc can extend out from its center. 0% allows arcs with a radius of 0, essentially flat lines; 50% allows 180° arcs, or half-circles; 100% only allows arcs of about 300°.
- Specify the Maximum Bulge, which is the largest amount that a given arc can extend out from its center. 100% allows arcs of about 300°;50% allows 180° arcs; 0% only allows arcs with a radius of 0.

#### **Selected Line Panel**

The SELECTED LINE panel is available when the selected cloud edge is a line as opposed to an arc. See "Selected Edge" on page 184.

Moving the Start of a line segment moves the end of the previous connected line, if there is

one. Similarly, moving the End of a line segment moves move the start of the next connected line, if there is one.

This panel is similar to the LINE panel of the **Line Specification** dialog. See "Line Panel" on page 1084.

#### Selected Arc Panel

The SELECTED ARC panel is available when the selected segment of the cloud edge is an arc as opposed to a line. This panel is similar to the ARC panel of the **Arc Specification** dialog. See "Arc Panel" on page 1093.

### **Line Style Panel**

This panel is similar to the LINE STYLE panel in the **Line Specification** dialog. See "Line Style Panel" on page 1085.

## Fill Style Panel

This panel is similar to the FILL STYLE panel in the **Polyline Specification** dialog. See "Fill Style Panel" on page 1099.

# **Splines**

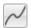

A Spline is a curve that passes smoothly through a set of points.

Splines are typically used in situations where there is an irregular curve. A contour line is a typical example. Splines are useful wherever a free-flowing curve is needed.

Once created, splines can be selected and edited. See "Editing Spline Based Objects" on page 209 and "Polyline Specification Dialog" on page 1098.

#### To use the Spline tool

- 1. Select CAD> Spline .
- Click and drag to draw the first spline segment just as you would a line. A single spline segment looks identical to a line, in fact. You may need to turn off

Angle Snaps M to draw freely.

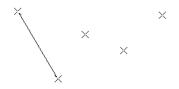

3. Draw the second segment from the end of the first at a different angle. **Object** 

**Snaps** should be on to assure that new segments attach correctly to the ends of previous segments.

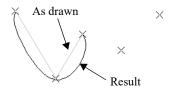

4. As soon as two straight spline segments connect end-to-end, the straight segments become a curve that passes

through the endpoints defined by the original segments. Each point is called a vertex.

5. Draw a few more segments, connecting each to the free end of a previously drawn segment.

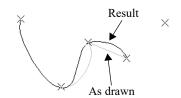

6. Notice as additional segments are drawn that the spline changes the curvature of the previous segment to create a continuous curve between the last three points.

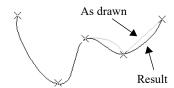

7. Form a closed spline by drawing a segment between its two free ends.

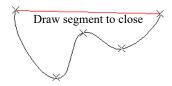

8. The result is an irregular curve that flows smoothly through each vertex.

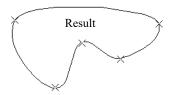

Spline-based objects will only snap together to form a single spline if they are on the same layer and share identical attributes such as color, line style, and arrow specifications.

You can also convert an open or closed polyline into a spline using the **Convert to** 

**Spline** edit tool. See "Convert to Spline" on page 234.

# **Displaying CAD Objects**

As with architectural objects, the display of CAD objects is controlled in the **Layer Display Options** dialog. See "Layer Display Options Dialog" on page 149.

CAD objects can be drawn in floor plan view, CAD Details, layout, and cross section/ elevation views. They are 2D objects only, though, so they cannot be seen in any view other than the one they are drawn in and are never visible in camera views or overviews.

See "Architectural vs CAD Objects" on page 160.

### **Current CAD Layer**

When drawn, most CAD objects are automatically placed on the **Current**Laver In floor plan and cross sections

**CAD Layer**. In floor plan and cross section/ elevation views, the name of this layer displays on the right side of the Status Bar at the bottom of the screen. See "The Status Bar" on page 42.

Initially, the "CAD, Default" layer is set as the Current CAD Layer, but this can be changed at any time in any of several ways:

- In the **CAD Defaults** dialog. See "CAD Defaults Dialog" on page 1072.
- By selecting CAD> Current CAD
   Layer from the menu. See "Select Layer Dialog" on page 153.
- Activate a different Annotation Set. See "Annotation Sets" on page 80.

Revision Clouds are placed on the layer specified in the Revision Cloud Defaults dialog - not on the Current CAD Layer. See "Revision Clouds" on page 1104.

Changing the Current CAD Layer affects subsequently-drawn objects, but existing CAD objects are unaffected by the change. As a result, you can efficiently produce CAD drawings on multiple layers

### **Annotation Sets**

The Current CAD Layer is among the items associated with Annotation Sets, which are groups of Saved Defaults that can be customized and activated for specific drawing tasks. See "Annotation Sets" on page 80.

### **Show Length and Angle**

You can specify that line segment length and angle display along a CAD line, CAD arc, or along each segment of a CAD polyline. If the segment is an arc, its radius also displays. See "Line Style Panel" on page 1085.

The format of the length and angle can be specified in the **CAD Defaults** dialog. See "CAD Defaults Dialog" on page 1072.

Line length and angle indicators use the Text Style assigned to the layer that their CAD object is on. See "Text Styles" on page 1061.

### **Endcaps**

Dashed lines often display endcaps, which are dashes of a particular length. You can specify the Printed Length of endcaps in the **Preferences** dialog. See "CAD Panel" on page 109.

### **Line Styles**

A selection of line styles is available in the Library Browser which you can apply to both CAD and architectural objects. See "The Library" on page 819.

If you do not see a line style that meets your needs, you can create your own custom line styles.

# **Line Styles**

The Line Styles library contains line styles that be applied to objects individually in their specification dialogs, by default in their defaults dialogs, or by layer in the **Layer Display Options** dialog. See "Line Style

Panel" on page 1085 and "Layer Display Options Dialog" on page 149.

If an object has a line style that includes text, that text will use the font and transparency setting of the Text Style assigned to the layer that the object is on. See "Text Styles" on page 1061.

The MEP Toolbar Configuration includes a selection of toolbar buttons that access line styles from the library.

You can draw a line with a selected style directly from the library. See "Line Tools" on page 1080.

#### To draw with a line style from the library

- Select a line style in the selection pane of the Library Browser. See "The Library Browser" on page 820.
- 2. Click and drag in a 2D view to produce a CAD line with the selected style.

You can also apply line styles to the **Place Library Object** button. See "Place

Library Object Button" on page 838.

Additional line styles can be imported into the library.

#### To import line styles

 Locate a line style and copy its file to a convenient location on your hard drive. These files have the extension .lin. Previous versions of Chief Architect used the .dat format, which also works.

- 2. Select File> Import> Line Style Definitions .
- 3. Browse to the location where you saved the **.lin** file.
- 4. Click **Open** to add the line style to the library.

In addition, you can create custom line styles for use in Chief Architect. See "Creating Line Styles" on page 1109.

### **Creating Line Styles**

The Line Style Specification dialog allows you to create new line styles for use in Chief Architect. To open this dialog, select CAD> Lines> Create Line Style or right-click on an unlocked library folder and select New> Line Style. See "Adding Library Content" on page 829.

You can also edit an existing line style by copying it to a User library, then right-clicking on it and selecting **Open** from the contextual menu. See "Using the Contextual Menus" on page 822.

Note: Line styles created using the Line Style Specification dialog are not retained in views exported to .dxf/.dwg. See "Exporting 2D DXF/DWG Files" on page 1179.

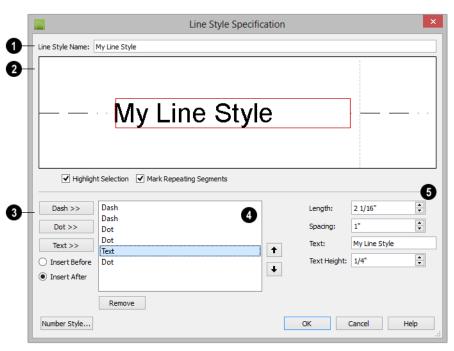

## **Line Style Specification Dialog**

- Line Style Name Type the name of your custom line style in the text field. This is the name that will be listed in the Library Browser.
- A preview diagram of the line style displays here.
- Click on a line style component in the preview to select it and edit it below.
- Check Highlight Selection to display a red rectangle around the currently selected line style component.
- Check Mark Repeating Segments to display vertical dashed lines indicating the division between the last component of one segment and the first component of the next in the preview diagram.

- These options allow you to add new components to your line style.
- Click the **Dash** button to add a line segment to the line style.
- Click the **Dot** button to add a single point to the line style.
- Click the **Text** button to add a section of text to the line style.
- Select the Insert Before radio button to add the new component before the component that is currently selected.
- Select the Insert After radio button to add the new component after the currently selected component.
- A list of the line style's individual components displays here.

- Click on the name of a component in the list to select it. When **Highlight Selec**tion is checked, above, a red rectangle displays around this component in the preview diagram.
- Click the Up arrow to move the selected component up one position in the list and one position to the left in the preview diagram.
- Click the **Down** arrow to move the selected component down one position in the list and one position to the right in the preview diagram.
- Click the **Remove** button to remove the selected component from the line style.
- **6**

Control the appearance of the selected component.

- Specify the Length of a selected Dash or Text component. If the Length exceeds that required by a Text component, empty space is added on each side of the text.
- Specify the Spacing of the selected component by defining the length of an empty space to the component's right.
- Type the Text of a selected Text component.
- Specify the **Text Height** of a selected Text component. Each text component can have its own height.

Text inserted into a line style uses the font and transparency setting of the Text Style of the layer that it is on when assigned to an object. See "Text Styles" on page 1061.

### **CAD Blocks**

A CAD block is a group of 2D CAD objects, text objects, and/or dimensions that have been grouped together so that they behave as a single object. A CAD block can also contain other CAD blocks: these are referred to as "nested".

CAD blocks can be imported into the program and can also be added to the library. See "Importing and Exporting" on page 1167.

Dimension lines can only be included in a CAD block if they reference objects that are also included in the block. They will continue to inherit their attributes from the saved Dimension Defaults that they were associated with before the CAD block was

created. See "Dimension Defaults Dialog" on page 987.

With the exception of a few CAD-based objects such as slabs, custom countertops and framing, CAD blocks cannot contain architectural objects. Such objects can instead be blocked as architectural blocks. See "Architectural Blocks" on page 811.

CAD blocks can be selected, moved, rotated and resized much like CAD boxes. They can also be exploded into their individual parts. See "Editing Box-Based Objects" on page 206.

A list of the CAD blocks present in the current file is available in the **CAD Block Management** dialog. See "CAD Block Management" on page 1114.

#### Make CAD Block

To create a CAD block, group select two or more eligible objects, and then click the **Make CAD Block** edit button. See "Marquee Select" on page 185.

Eligible CAD block component objects include:

- CAD objects
- Text objects
- · Dimension lines
- CAD blocks
- CAD-based objects such as Slabs, Framing, and Custom Countertops.

If the **Make CAD Block** edit button is not available, then the selection set may contain an object that is not an eligible CAD block component.

### **Explode CAD Block**

When a block is selected, click the **Explode CAD Block** edit button to separate it into its individual components.

If a CAD block includes nested blocks, these nested blocks are not exploded.

When a selected CAD block is exploded, its definition is not affected: only the instance. See "CAD Block Management" on page 1114.

If a block has been resized so that its original aspect ratio is altered, it cannot be exploded. See "CAD Block Specification Dialog" on page 1115.

#### Select Insertion Point

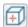

By default, a CAD block has one insertion point located at its center.

When placing the CAD block in a drawing or moving it to a new location, you can snap its insertion point to some other snap point for accuracy. See "Object Snaps" on page 162.

In some cases, it may be helpful to position a CAD block using an insertion point other than its center. For example, a CAD block representing a bolt or other fastener may be better positioned using the bottom center of its head or washer rather than its center. You

can use the **Select Insertion Point** dedit button to replace the insertion point at the center with a different point.

#### To select an insertion point

- 1. Make sure that **Object Snaps** are enabled, then select the CAD block.
- 2. Click the **Select Insertion Point** edit button.
- 3. Click at the location where you would like the insertion point.

The available snap points on a CAD block are located around the perimeter of its bounding box. If you need a different point,

place a temporary **CAD Point**  $\bowtie$  at that location, and then snap to it when creating the insertion point.

For information about snapping an Insertion Point to a CAD block's sub-objects, see "Exploding and Modifying a CAD Block" on page 182 of the User's Guide.

A CAD block's Move edit handle displays at the location of its insertion point. If you place an insertion point at the midpoint of one of the bounding box edges, the Move edit handle may display instead of the Resize handle. CAD blocks also rotate about their insertion point.

A CAD block's insertion point can also be specified relative to the blocks' center point in the **CAD Block Specification** dialog. See "General Panel" on page 1115.

### Add to Library

Like a variety of other objects, CAD blocks can be added to the library for future use in other files. See "Adding Library Content" on page 829.

Many manufacturers provide CAD details in DXF/DWG format. These drawings can be imported, blocked and added to the library. See "Importing 2D Drawings" on page 1170.

If a CAD block contains an object on a custom layer or one that inherits properties from a Saved Dimension Default or Saved Text Style and that CAD block is placed from the library into a plan or layout file:

- That Saved Default, Text Style, or layer will be created in the destination file if it does not already exist.
- If a Saved Default, Text Style, or layer with the same name does exist in the destination file, the object will inherit its attributes from the existing settings.

See "Multiple Saved Defaults" on page 77 and "Layers" on page 143.

## **Custom 2D Symbols**

In floor plan view, 3D symbols and images are represented by 2D CAD blocks.

You can specify the CAD block used by a symbol in its **Symbol Specification** dialog. See "2D Block Panel" on page 1199.

The CAD block used by images and plant images is specified in the **Image**Specification dialog. See "Image Panel" on page 1138.

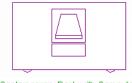

Contemporary Desk with Computer

If you do not see an existing CAD block that suits your needs, you can create your own. For best results, follow these guidelines:

- The CAD block should have the same X and Y dimensions as the 3D symbol. An incorrect CAD block size will result in inconsistent placement of your symbol.
- It is usually best to build your CAD block with solid filled properties. This keeps background patterns and other objects from showing through. See "Fill Style Panel" on page 1099.
- So that your custom CAD block can be easily identified, it is best to give it a name in the CAD Block Specification dialog. See "General Panel" on page 1115.

CAD blocks that have nested blocks within them cannot be assigned to 3D objects or to images.

# **CAD Block Management**

A list of all CAD blocks present in the current plan or layout file can be accessed by selecting CAD> CAD Block Management.

### **CAD Block Management Dialog**

An alphabetical list of all CAD block definitions saved in the current file displays here. CAD blocks definitions that currently have no instance anywhere in the file may also be included.

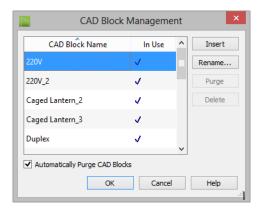

- Click on a CAD Block Name in the list to select it. The selected item is highlighted in blue.
- CAD Block definitions with at least one instance in the current file have a checkmark in the In Use column.
- Unused CAD block definitions with no instances in the current file have no check mark after their names.
- Select a block in the list, click the Insert button, then click in the current view to place an instance of the block into that

- view. Not available for blocks marked for deletion
- Select a block from the list, then click
   Rename to specify a new name for it.
   Not available for blocks marked for deletion.
- Press the Purge button to delete any unused block definitions from the list.
- Select an unused block from the list and click the **Delete** button to remove it from the list.
- Check Automatically Purge CAD
   Blocks to remove unused CAD block
   definitions from the current file. When
   this is unchecked and all instances of a
   CAD block are removed from the current
   file, its definition will continue to be
   saved in the file and will be listed here.

Note: The CAD blocks associated with default electrical symbols cannot be deleted, even if no objects are present in the plan.

#### **CAD Block Definition**

There are two aspects to each CAD block:

- The block definition, which holds information about the block's component objects.
- The block instance, which holds information about its position, orientation, size, aspect ratio and other settings specific to an individual block placed in a file.

All instances of a given CAD block can have unique positions and sizes; however, the block definition that they share is the same regardless of the floor, view, or layout page that they display in.

Copying a block instance to a completely different file also copies the block definition to that file.

If all instances of a CAD block are deleted from a file, its definition will remain saved with the file. To control file size, it is a good idea to regularly purge files of unused CAD blocks or have the program do it for you automatically. Both options are available in the **CAD Block Management** dialog.

# **CAD Block Specification Dialog**

Select one or more CAD blocks and click the **Open Object** edit button to open the **CAD Block Specification** dialog.

#### **General Panel**

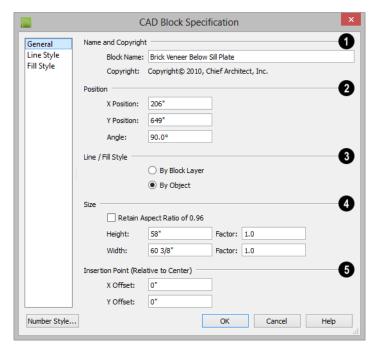

Name and Copyright - Specify the CAD Block's name. Not available when multiple CAD blocks are selected. If

the CAD block has a copyright, information about it displays here.

This name is included in the **CAD Block Management** dialog and is used when you export the block via DXF/DWG, and is also imported with DXF/DWG block definitions.

Unlike other settings in this dialog, which affect only the selected instance of the block, changing the name modifies the actual block definition. See "CAD Block Management" on page 1114.

If you assign a name that is used by another CAD block in the current file, the definition of the other block is overwritten.

- 2 Specify the **Position** and angle of the selected CAD block instance.
- Specify the X and Y Positions, which are the coordinates of the CAD block's insertion point.
- Specify the Angle at which the CAD block instance is placed.
- **3** Line/Fill Style Specify how line and fill styles are applied to the selected CAD block instance.
- Select By Block to use the line and fill styles specified for the selected CAD block instance.
- Select By Object to use the line and fill styles of the individual objects in the selected CAD block instance.

New block instances use to By Block unless Use 'By Object' when creating new CAD blocks is checked in the Preferences dialog. See "CAD Panel" on page 109.

Specify the **Size** of the selected CAD block instance.

- Check Retain Aspect Ratio of x to retain the original ratio between the CAD block's Height and Width. This only affects changes made in the dialog: it does not affect editing using the edit handles. If a block is resized so that its aspect ratio is changed, it cannot be exploded. See "Explode CAD Block" on page 1112.
- Specify the **Height** of the selected CAD block instance.
- Specify the Height Factor, which is the ratio of the current height of the CAD block instance to its original height.
- Specify the Width of the selected CAD block instance.
- Specify the Width Factor, which is the ratio of the current width of the CAD block instance to its original width.

Note: If the Height and Width Factors are set to different values, the selected CAD block instance cannot be exploded and ovals and arcs within it may appear distorted.

- Specify the location of the selected CAD block instance's **Insertion Point** (Relative to Center). These offset values use the CAD block instance's coordinate system rather than that of the drawing area, so if the block is rotated, its insertion point will remain in the same location relative to the block itself. See "Select Insertion Point" on page 1112.
- Specify the X Offset, the horizontal distance of the insertion point relative to the CAD block's center point.
- Specify the Y Offset, the vertical distance of the insertion point relative to the CAD block's center point.

# **Line Style Panel**

Many of the settings on the LINE STYLE panel are only available if **By Block** is selected on the GENERAL panel of this dialog. For information about this panel, see "Line Style Panel" on page 1085.

#### Fill Style Panel

The settings on the FILL STYLE panel are only available if **By Block** is selected on the GENERAL panel of this dialog. For information about these settings, see "Fill Style Panel" on page 1099.

If Always use "By Object" for CAD block fill style is checked in the Preferences dialog, the settings on this panel are not used. See "CAD Panel" on page 109.

# **CAD Details**

CAD Details are special view windows for drawing, saving and organizing 2D drawings associated with the current plan or layout file, such as site plans and cross section details. They are listed in the **CAD Detail**Management dialog as well as in the **Project**Browser and can be created in both locations, as well. See "Project Browser" on page 1125.

Like other views, CAD Details are saved in the file they are created in and can be printed. If saved with a plan file, a CAD Detail can also be sent to layout. See "Sending Views to Layout" on page 1240.

2D CAD information can be copied into or out of a CAD Detail window using the group select and copy functions. See "Copying and Pasting Objects" on page 170.

A new CAD Detail window can be created in the CAD Detail Management dialog as well as in the Project Browser. See "Project Browser" on page 1125.

# **CAD Detail Management Dialog**

Select CAD> CAD Detail Management to open the CAD Detail

Management dialog.

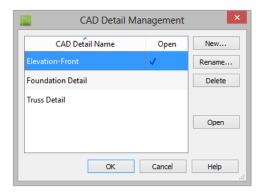

An alphabetical list of all CAD Details in the current file displays here.

- Click on a CAD Detail Name in the list to select it. The selected item is highlighted in blue.
- If a CAD Detail is currently open, it will have a checkmark in the Open column.
- Click New to open the Create New CAD Detail dialog:

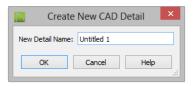

- Type a short, descriptive name for the CAD Detail, click **OK**, and a new CAD Detail view window opens.
- To rename an existing CAD Detail, select it and click **Rename**. Type a new name for it in the Rename CAD Detail dialog and click OK.
- To delete a CAD Detail from the list, select it and then click Delete. An automatically generated Truss Detail cannot be deleted if there are trusses present in the current plan. See "Truss Details" on page 621.
- To open an existing CAD Detail, select it and click Open. CAD Details that are presently open have a checkmark to the right of their name.

# Special CAD Details

Some CAD details are created automatically by the program. If any roof or floor trusses are present in your plan, the program creates a Truss Detail that includes an editable diagram of each truss type used and a count of each. See "Truss Details" on page 621.

When walls are framed using the **Build** Framing dialog, a Wall Detail is created for each wall. These details are listed in the **Project Browser** and are also accessible by selecting a wall and clicking the Open Wall

**Detail** edit button. Wall Details are not listed in the CAD Detail Management

dialog. See "The Library Browser" on page 820.

#### CAD Detail from View

CAD> CAD Detail from View converts the current view into a 2D CAD drawing composed of editable CAD objects.

**CAD Detail from View** is available in all line-based views, including floor plan view and any 3D view using the Vector View rendering technique. See "Rendered and Vector Views" on page 888.

Note: CAD Details created using CAD Detail from View are not dynamically linked to the original view. Changes made to the view do not update in the detail or vice versa.

A CAD Detail created using CAD Detail

**from View** inherits a variety of settings from the original view, including:

- The layer set used by the original view. See "Layer Sets" on page 146.
- When the original view is a layout page with one or more layout boxes, a new "Layout Box Export Contents" layer is created for the contents of the layout boxes. See "Layout" on page 1235.
- The **Dimension Defaults** settings used by the original floor plan or cross section/ elevation view. See "Dimension Defaults Dialog" on page 987.
- The rotation of the original view. See "Rotate Plan View" on page 237.
- Any text objects using a specific Text Style in the original view will maintain the same settings in the CAD Detail;

however they will use a Custom Text Style.

Camera views and overviews do not have **Dimension Defaults**, so the defaults for floor plan view are inherited by CAD Details created from these types of views.

# **Plot Plans and Plan Footprints**

Using the CAD Tools and conventional survey information, you can create an accurate plot plan in floor plan view or a CAD Detail. See "Creating a Plot Plan" on page 190 of the User's Guide.

A plot plan can be sent to layout and included in working drawings. See "Dynamic Views" on page 1243.

A plot plan can also be converted into a terrain perimeter, allowing you to add elevation data and accurately position buildings for 3D modeling of home and lot.

# **Plan Footprint**

Select CAD> Plan Footprint to create a CAD object representing the building footprint in a CAD Detail window. Once the Plan Footprint appears in the detail window, you can control what information displays.

#### To create a Plan Footprint

- 1. Open the floor plan view of the plan you want to create a plan footprint from.
- 2. Select CAD> Plan Footprint ☑. The program creates a new CAD Detail with the footprint of the current floor.
  - By default, this new CAD Detail uses the Plan Footprint layer set. You can control what displays in the footprint

- using the **Layer Display Options** dialog. See "Layer Sets" on page 146.
- You can also control the appearance of a Plan Footprint in the Plan Footprint Specification dialog. See "Plan Footprint Specification Dialog" on page 1120.

#### To insert a plan footprint in a CAD Detail

- 1. Open the CAD Detail in which you want to insert a Plan Footprint.
- 2. Select CAD> Plan Footprint 🕮.
- Select the floor to use from the dropdown list and click **OK**.

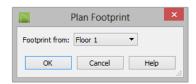

- The floor plan appears in the CAD Detail window. Select Window> Fill
  - Window to center the footprint on screen.
- 5. The footprint can be rotated and moved anywhere in the window.

If the model consists of several buildings, a footprint is created for each. Moving one footprint automatically adjusts all the footprints in order to maintain their relationship.

If you edit a plan using **Reverse Plan** or the **Edit Area** tools, the plan footprint updates automatically.

Dimension lines can be drawn to locate the edges of a plan footprint polyline. Note that if changes to the plan cause the plan footprint polyline to update, any dimension lines that locate it may be deleted as a result. See "Dimensions" on page 985.

# **Layer Display Options**

When you create a plan footprint by selecting

**CAD> Plan Footprint** while in floor plan view, the default layer set for plan

footprints is used. See "Layer Set Defaults" on page 147.

When a plan footprint is created by selecting

CAD> Plan Footprint while in a CAD Detail, the current layer set is used. See "Layer Set Management" on page 147.

Regardless of the layer set in use, the appearance of objects in a Plan Footprint is controlled in the **Layer Display Options** dialog. Individual objects are on the same layer as in floor plan view, while the entire Plan Footprint is on the "CAD, Default" layer. See "Layer Display Options Dialog" on page 149.

# **Plan Footprint Specification Dialog**

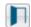

Select a plan footprint and click the **Open Object** edit button to open the

**Plan Footprint Specification** dialog for the selected plan footprint.

#### General Panel

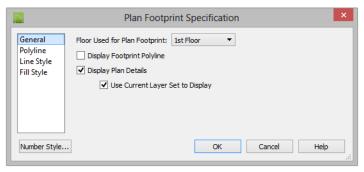

- Select the Floor Used for Plan Footprint from the drop-down list.
- Check Display Footprint Polyline to draw a polyline around the perimeter of the footprint. This polyline may not be visible if you also have Display Plan
- **Details** checked. This option must be chosen if you want to use a fill pattern or specify a line style.
- Check Display Plan Details to show the walls and other details as they appear in floor plan view.

Check Use Current Layer Set to Display to control what displays in the footprint using Layer Display Options. If you uncheck this box, you lose control of what displays and the program makes the determination for you.

# **Polyline Panel**

The POLYLINE panel states the plan footprint polyline's **Perimeter** and its **Area**. See "Polyline Panel" on page 1098.

# **Line Style Panel**

The settings on the LINE STYLE panel will not affect the appearance of the plan

footprint unless **Display Footprint Polyline** is checked on the GENERAL panel.

For information about using the LINE STYLE panel, see "Line Style Panel" on page 1085.

## **Fill Style Panel**

The settings on the FILL STYLE panel will not affect the appearance of the plan footprint unless **Display Footprint Polyline** is checked on the GENERAL panel.

For more information about the FILL STYLE panel, see "Fill Style Panel" on page 1099.

# **Project Management**

The tools described in this chapter allow you to track the time you spend on plans, eliminating guesswork and making billing easier.

Others let you draw plans with ease and flexibility, run checks on plans so you can be more confident that they are free of common drawing errors, and consider loan calculations for your projects.

# **Chapter Contents**

- Time Tracker
- Time Log Dialog
- Project Browser
- Project Information
- Space Planning
- Room Box Specification Dialog
- Plan Check
- Loan Calculator

# **Time Tracker**

The **Time Tracker** tool monitors the time spent on each Chief Architect file. You can enter start and end times each time a plan or layout file is opened and closed, or allow it to run automtically. The Time Tracker keeps a log that can be amended and edited as needed.

Select Tools> Time Tracker> Start
Time Logging to begin logging time
for the current plan or layout file. This
creates a new entry. Opening a plan or layout
automatically starts a time log if you set your

preferences to do so. See "Time Tracker Panel" on page 107.

Select Tools> Time Tracker> Stop Time Logging to stop logging time for the current file. Only available when an entry is currently being recorded.

Select Tools> Time Tracker> View Time Log to open the Time Log dialog and view the time log for the current file.

Time Tracker information is stored with each file and can be printed or exported from the **Time Log** dialog.

You can control how **Time Tracker** functions, including its timeout period, in the

**Preferences** dialog. See "Time Tracker Panel" on page 107.

Time Tracker logs times for each plan and layout file separately, even if they have the same project name or are saved in the same directory on your computer.

# **Time Log Dialog**

The **Time Log** dialog displays all entries logged for the current plan or layout file. Entries can be added, deleted, edited, exported, and printed.

Select Tools> Time Tracker> View Time Log to open the Time Log dialog.

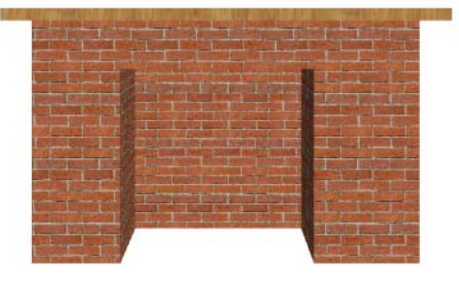

- A summary of current plan or layout file's **Log Entries** displays here. Click in a row to select that entry.
- Click the Add button to add a new entry using the current time as the Start Time.
- Select an entry and click the Delete button to remove it from the current file.
- Click **Export** to open the **Save Time Log** dialog and specify a name and destination for the exported file. Time log information can be exported as either a text (.txt) or Comma Separated Values (.csv) file. See "Exporting Files" on page 58.

If you have multiple plan and/or layout files associated with a particular project and wish to bill them together, export your Time Logs to another application and then combine them.

- Click Print to open the Print dialog and print the log. See "Print View Dialog" on page 1226.
- The **Selected Entry** settings let you modify the entry selected in the list above.
- The default User name is derived from the Preferences dialog. You can select

- an entry and change the **User** here. See "Time Tracker Panel" on page 107.
- The Start and End times can be edited by typing new values in the text fields. You can also click the drop-down list and select a date from the calendar. The Start time must predate the End time. See "Region and Language Settings" on page 75.
- The **Duration** of the selected entry and the **Total Duration** display for reference.
- **Notes** about the selected entry can be typed into the text field on the right.

# **Project Browser**

The **Project Browser** is a convenient way access to all of the views and Materials Lists saved with an open plan and all of the pages saved in an open layout. You can dock it to the top, bottom, or side of the

Chief Architect window or let it float freely. To open the **Project Browser**, select **View> Project Browser**. See "View and Side Windows" on page 35.

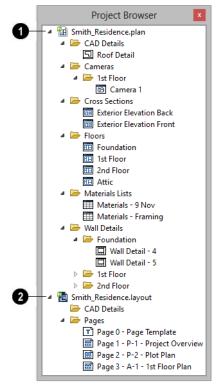

Undocked Project Browser

- The name of an open plan file displays here.
- All CAD Details saved with the plan are listed here. Right-click on the folder to create a new CAD Detail. See "CAD Details" on page 1117.
- All Cameras and overviews saved with the plan are listed here by floor. See "3D View Tools" on page 897.
- All saved Cross Sections and elevation views are listed here.
- All Floors in the plan are listed here, including the Foundation and Attic. See "Multiple Floors" on page 435.

- All Materials Lists saved with the plan are listed here. See "Materials Lists" on page 1283.
- All **Wall Details** saved with the plan are listed here by floor. See "In Wall Detail Views" on page 605.
- The name of an open layout file displays here. See "Layout Page Management" on page 1259.
- Any CAD Details saved with the layout are listed here. See "CAD Details" on page 1117.
- Any pages that are in use in an open layout display here, in numeric order. See "In the Project Browser" on page 1259.

# **Using the Contextual Menu**

Items in the Project Browser can be accessed, modified and organized using the contextual menu. To access its contextual menu, simply right-click on an item. See "Contextual Menus" on page 38.

- All folder level items with contents in them have Expand All and Collapse All in their contextual menus.
- All views and pages can be accessed by selecting Open View or Show Page, respectively. You can also open a view or page by double-clicking on its name.
- All views aside from Floors and layout Pages can be Renamed.
- All views aside from Floors and layout Pages specified as Templates can be Deleted. See "Page Templates" on page 1236.
- New Pages can be Inserted Before or After a selected layout Page.

 A New CAD Detail can be created in the CAD Details folder.

# **Project Information**

Information about the current project, the client it is drawn for, and the registered Chief Architect user can be inserted into text objects to improve organization and clarity in your documents. See "Text Macros" on page 1064.

Some of this information can also be included when exporting information to REScheck. See "Export to REScheck" on page 1192.

# **Designer Information**

Designer Information is initially populated by registered user information, such as name and address, that was entered when the software installation was registered. This information is saved in the Default Designer Information dialog. which can be accessed through the Preferences dialog. See "Text Panel" on page 97.

If you would like to customize the Designer Information for a particular file, select **Tools> Project Information> Designer** 

# **Information** to open the **Designer Information** dialog.

Enter information in each text field exactly as you want it to display when the corresponding text macro is used. See "Text Macros" on page 1064.

#### **Client Information**

Select Tools> Project Information> Client Information to open the Client Information dialog. This dialog is similar to the Designer Information dialog, but its specifications apply to Client text macros. This information must be filled out seperately for plan files and layout files.

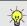

When entering new Client Information, begin by clicking the Clear Form button.

# **Registered User Information**

Registered User information corresponds to the information that was given when the current Chief Architect installation was registered and cannot be modified without reinstalling and registering the program.

# **Space Planning**

The **Space Planning Tools** are a timesaving way to create a preliminary room-by-room design of a home without getting caught up in the details. Once the shape and layout of the rooms are finalized, the **Build House** tool converts them into a working plan that can be edited and detailed to completion.

# **Space Planning Assistant**

Select Tools> Space Planning>
Space Planning. The Space

Planning Assistant leads you through a series of windows that gather information about the rooms you want to include in your house. When you click **Finish**, the selected room boxes display.

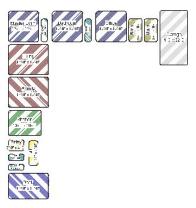

Room boxes can now be arranged into a floor plan.

# **Placing Room Boxes**

In addition or as an alternative to the room boxes created for you by the **Space Planning Assistant**, you can create your own room boxes. To do so, select **Tools**>

**Space Planning** , then choose the desired room type from the submenu. Click in floor plan view to place a room box of the selected type at that location.

# **Displaying Room Boxes**

Room boxes and their labels are located on the "Space Planning Boxes" layer. Space Planning Box labels use the Text Style assigned to that layer, as well. See "Displaying Objects" on page 144.

# **Editing Rooms**

Once created, room boxes can be edited in a variety of ways.

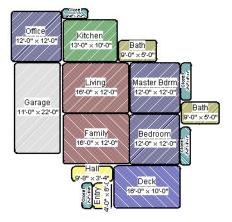

- Select room boxes using the Select
   Objects tool just like other objects in Chief Architect. See "Selecting Objects" on page 183.
- Room boxes can be resized, rotated, and rearranged. See "Editing Box-Based Objects" on page 206.
- Try to line up the rooms so that they are just touching. Excessive overlaps may cause your rooms to form incorrectly. Closets are the exception. You can overlap a room with a closet, or place in inside another room box.
- Rooms can be copied and pasted using the Copy/Paste edit button and deleted using the Delete delt button.
- Select Tools> Space Planning or click the Space Planning Configuration

button to access the room box tools and place additional room boxes in your plan. Select a tool and click in the plan to place a room box of that type.

Bed Clst Deck Dine Entry Fam Gar Hall Kitch Laun Liv MBed Office Porch Stair Stair Live

Select Tools> Space Planning> Toggle
 Room Boxes or click the toggle button to hide or show the room boxes.

#### **Build House**

When the rooms are in place, select **Tools> Space Planning> Build House** to convert the rooms into a building model.
Walls and doors are inserted between the rooms that you arranged.

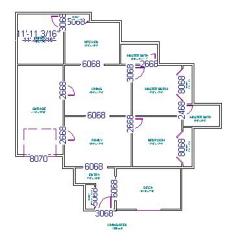

When you Build House, the "Space Planning Boxes" layer is automatically turned off. The room boxes that you created are not deleted, however.

#### **Multiple Floors**

If you specified a two-story house, follow these steps:

- 1. Edit and arrange the room boxes on Floor 1 as desired.
- Select Tools> Space Planning> Build
   House tool to create the walls on the
   first floor.
- 3. Go **Up One Floor** and notice that the positions of the walls on Floor 1 display in red as a reference.
- 4. Arrange the rooms on Floor 2 as desired, using the reference display as a guide.
- On the second floor, select Tools>
   Space Planning> Build House to complete the second floor.

# **Room Box Specification Dialog**

Select one or more room boxes and click the **Open Object** edit button to open the **Room Box Specification** dialog.

#### **General Panel**

Most of the settings on the GENERAL panel are used when the selected room box is

converted to a room using the **Build House** tool.

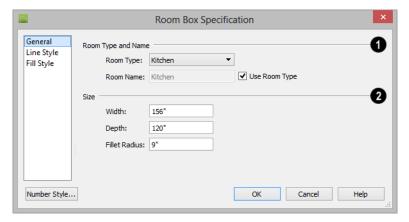

- Specify the selected room box's Room Type and Name.
- Select a **Room Type** from the drop-down list. See "Room Types" on page 335.
- If you wish, uncheck Use Room Type, then specify a custom Room Name for the selected room box.
- 2 Specify the Size of the selected room box
- Specify the room box's Width and Height.
- Specify the Fillet Radius, which is the radius of the curve on each of the room box's corners. Unlike the other settings

on this panel, this value does not affect the shape of the room created using **Build** 

House 🖀.

# **Line Style Panel**

The settings on the LINE STYLE panel are available for a variety of other objects in the program. For information about these settings, see "Line Style Panel" on page 1085.

# Fill Style Panel

For information about the settings on this panel, see "Fill Style Panel" on page 1099.

# Plan Check

Plan Check checks the floor of your plan currently shown on screen for anything that appears to violate common

building practices. Plan Check may not find all the problems in a plan, but does it point out areas that may need improvement. As your plan evolves, a number of things that may become incorrect can be fixed using Plan Check. For example, doors that change from exterior to interior as you add new rooms are redrawn without the threshold line that marks an exterior door. A cabinet, fixture or furniture item that is against a wall because the wall was moved into it, as opposed to the item moving, are attached to the wall.

Disclaimer: The Plan Check feature in Chief Architect compares your plan with common building practices. Plan Check does not claim to detect all building code and design requirements. Always have your plans checked by a licensed professional before beginning actual construction.

To run Plan Check, select **Tools> Checks> Plan Check** .

# **Plan Check Dialog**

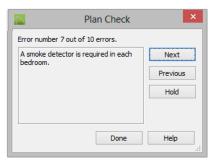

The current error number, along with the total number of errors found, is stated at the top of the dialog.

A description of the current error displays in the field on the left.

Options for navigating Plan Check are found on the right side.

- Click **Next** to ignore the current error and proceed to the next.
- Click Previous to return to the previous error.
- Click Hold to suspend Plan Check so you can fix the current error. Select Tools> Checks> Plan Check again and the check starts where it left off.
- Click **Done** to terminate Plan Check.

Potential plan errors found are usually highlighted in floor plan view. To ensure the highlighted item is on-screen, make sure the entire plan is shown in the window before

you run Plan Check .

If this dialog obscures the floor plan view, drag its title bar to move it. It remembers its new position and displays there the next time

**Plan Check** is run.

# **Room Types**

Plan Check can do a much better job of checking for problems if it knows what the rooms in your plan are to be used for, so you should assign a Room Type to each room in your plan. See "Room Types" on page 335.

The first time **Plan Check** runs in a plan, it automatically assigns a room type to as many undesignated rooms as it can. Some rooms are determined by their size and shape, and others by their contents. For example, a shelf in a small room indicates a closet; a stove or refrigerator indicates a kitchen; or a bed, a bedroom. If the program

cannot assign a room type, **Plan Check** highlights it and suggests that you do so manually.

#### **Loan Calculator**

Select Tools> Loan Calculator to open the Loan Calculator dialog. This dialog lets you calculate different aspects of a loan for the current plan based on a variety of parameters.

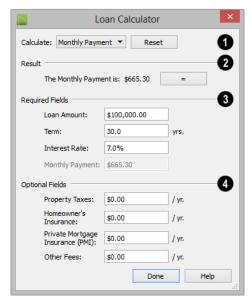

- Specify what aspect of the loan you would like to calculate from the Calculate drop-down list:
- · Monthly Payment
- · Loan Amount
- Term
- Interest Rate
- The calculation **Result**, based on the information you provide, displays here.

If you make changes to any of the fields in the dialog, click the = button to refresh the **Result**.

- The **Required Fields** are the same as the options in the **Calculate** drop-down list. The option selected under **Calculate** will be inactive under **Required Fields**.
- Specify the desired Loan Amount.
- Specify the desired **Term**, in years.
- Specify the desired **Interest Rate**.
- Specify the desired Monthly Payment.
- The **Optional Fields** allow you to include additional information in your loan calculation.
- Specify the expected Property Taxes per year.
- Specify the expected Homeowner's Insurance cost per year.
- Specify the expected **Private Mortgage Insurance** (**PMI**) cost per year.
- Specify the cost of any expected Other Fees.

When Monthly Payment is calculated, each Optional value is divided by twelve (months) and then added to the total payment.

When a Calculate option other than Monthly Payment is selected, these values are divided by twelve (months) and then subtracted from the specified Monthly Payment value. The result, which does not display, is then used to determine the Loan Amount, Term or Interest Rate.

# Pictures, Images, and Walkthroughs

Chief Architect uses picture files in a variety of ways to enhance your drawings.

The Library Browser contains images of real world objects like plants and vehicles that can display in 3D views.

Picture files can also be imported into Chief Architect and shown in most views.

You can save any view using a variety of picture file formats. In addition, Chief Architect allows you to create virtual tours that can be saved as .avi files, shared with others, and played back later.

Chief Architect can also generate ray trace images from a Standard rendered view for photo-realistic rendering capabilities. Ray tracing is discussed in its own chapter. See "3D Rendering" on page 933.

## **Chapter Contents**

- Picture Files vs Pictures and Image Objects
- Images
- Displaying Images
- Editing Images
- Image Specification Dialog
- Pictures
- Picture File Box Specification Dialog
- Metafiles
- Metafile Box Specification Dialog
- PDF Files
- PDF Box Specification Dialog
- Displaying Pictures, Metafiles, and PDF Boxes
- Editing Pictures, Metafiles, and PDF Boxes
- Copy Region as Picture
- Creating Screen Captures
- 3D Backdrops
- Walkthroughs
- Walkthrough Path Specification Dialog
- Creating VRML Files

# **Picture Files vs Pictures and Image Objects**

In common computer language, picture files, pictures and images are more or less synonymous. In the Chief Architect environment, however, there are some notable differences between these terms.

In Chief Architect, a two dimensional image file such as a .bmp, .jpg, .gif, or .png is referred to as a picture file or an image file. Examples of these files are saved on most computers and can be opened in a variety of applications.

A Picture, on the other hand, is a file that has been imported into the program. Pictures can be imported into floor plan view, cross section/elevation views, CAD details, and layout pages. They are two-dimensional only and do not display in camera views or overviews.

An Image object is also based on a picture file, but it does display in both 2D and 3D views. Images have 3D width and height data associated with them, as well as a 2D symbol which displays in floor plan view.

Picture files have additional uses in Chief Architect, as well:

- Backdrops are picture files that display behind 3D views. See "3D Backdrops" on page 909.
- Textures are picture files that realistically represent materials in 3D views. See "About Materials" on page 848.

# **Images**

Images add realistic detail to 3D views without adding many surfaces to the model. For example, a tree image with a single surface can be used instead of a tree symbol with thousands, dramatically improving realism without compromising drawing time.

There are two types of Images in Chief Architect:

- Images rotate so that they always face the camera in 3D views.
- Billboard Images do not rotate to face the camera. An example of when this may be useful is an image of a trellis, which might look awkward when facing a camera from a side view.

# **Placing Images**

A selection of Images are available in the Library Browser. Select one and click in a floor plan view, camera view or overview to place it. See "Placing Library Objects" on page 836.

# **Creating Images**

Custom Images can be added to the Library Browser, as well as created in plan files. Chief Architect can use any image with a \*.bmp, \*.jpg, \*.png, \*.gif, \*.tif, \*.pcx, or \*.tga extension.

Generally, .png files work best as Images because this format has good compression

and allows for the Image to contain transparency information.

#### To create an Image in floor plan view

- In floor plan view, select Build>
   Image> Create Image or Billboard
   Image to open the Image
   Specification dialog. See "Image Specification Dialog" on page 1137.
- 2. On the IMAGE panel:
  - Click the Browse button to select a picture file on your computer or enter the path to a valid picture file in the Image File field.
  - Select a 2D Plan Symbol from the dropdown list or click the Library button and select a CAD block or symbol from the library. The selected symbol represents the image in floor plan view. See "Image Panel" on page 1138.
  - Specify the **Size** and **Position** of the image.
- 3. Specify transparency information on the TRANSPARENCY panel.
- 4. Click OK to close the **Image Specification** dialog.
- 5. Click to place the new Image in floor plan view.

#### To create an image in the Library Browser

- In the Library Browser, right-click on an unlocked folder.
- Select New> Image from the contextual menu to open the Image Specification dialog.
- 3. Browse to the image file you want to add and select your other options. See

- "Image Specification Dialog" on page 1137.
- 4. Once created, the image is listed in the library folder that you right-clicked on. Size and other data is saved.

# **Using Paste Image**

You can also import an image by first copying it to the system clipboard, then navigating to a Chief Architect window and selecting **Edit> Paste> Paste** from the menu, or by using the Screen Capture tools. See "Paste Special" on page 173 and "Creating Screen Captures" on page 1154.

# Converting a Folder of Images

A folder of image files can be converted into Image objects and added to the library all at once, saving the effort of converting them individually.

#### To convert a folder of images

- Select Build> Image> Create Image
   Library ...
- In the Select an Image Folder dialog, select a folder of image files to convert and click OK.
- A new library with the same name and directory structure as the converted folder is listed in the Library Browser.
   Depending on the number of images in the folder, this may take a few moments.

# **Displaying Images**

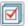

The display of images in floor plan and 3D views is controlled in the

**Layer Display Options** dialog. See "Displaying Objects" on page 144.

Images are placed on the "Images" layer by default but can be moved to other layers once they have been created. See "Image Specification Dialog" on page 1137.

#### In Floor Plan View

In floor plan view, most images are typically represented by an Image ① symbol. You can specify a different symbol to represent an image if you wish. See "Image Specification Dialog" on page 1137.

Any 2D CAD block from the library can represent an image object. If you do not see a CAD block that suits your needs, you can create one or import one from another application. See "Custom 2D Symbols" on page 1113.

#### In 3D Views

The actual picture associated with an image object can be seen in 3D views, as can any transparency data associated it. See "Image Specification Dialog" on page 1137.

Images can be set to either rotate so that they always face the camera or remain stationary, like billboards. See "Images" on page 1134.

You can choose to turn off the display of images in 3D views in the **Preferences** dialog. See "Render Panel" on page 123.

# In Layout

The symbols representing images in floor plan view, whether 2D symbols or CAD blocks, can display on a layout sheet and be printed or plotted. See "Sending Views to Layout" on page 1240.

# **Editing Images**

Images can be selected in 2D and 3D views and edited using the edit handles, edit tools and the **Image Specification** dialog. See "Image Specification Dialog" on page 1137.

# **Using the Mouse**

In floor plan view, a selected image rotated, moved, and resized. In 3D views, a selected image only has one edit handle: the circular Resize handle.

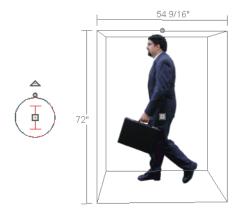

When an image is resized using the edit handle, its aspect ratio is retained and 2D symbol resizes proportionally.

# **Using the Edit Toolbar**

A selected image or images can be edited in a variety of ways using the buttons on the edit toolbar. As with most objects, images can be copied, replicated, moved, deleted, etc. See "The Edit Toolbar" on page 37.

# **Image Specification Dialog**

Select an image and click the **Open Object** edit button to open the **Image Specification** dialog.

You can also open this dialog by rightclicking on an image in an unlocked library and selecting **Open** from the contextual menu.

# Image Panel

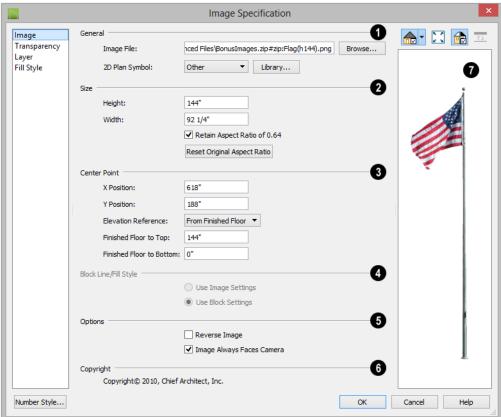

- **General** information about the selected Image can be specified here.
- The Image File associated with the Image can be specified. Click Browse to choose a file saved on your computer or type the file's full pathname in the text field.
- Select a 2D Plan Symbol from the dropdown list to represent the Image in floor plan view. See "Displaying Images" on page 1136.

 Click the Library button to choose a CAD block from the library to act as the Image's 2D symbol. See "Select Library Object Dialog" on page 838.

Note: Images cannot be assigned a 2D Plan Symbol that contains a nested CAD block. See "CAD Blocks" on page 1111.

- Specify the Size of the image as it displays in 3D views.
- Enter a **Height** for the selected image.

- Enter a **Width** for the selected image.
- Uncheck Retain Aspect Ratio of X if you would like to modify the Height or Width without affecting the other value. If you do this, the image may appear distorted.
  - This checkbox does not affect editing performed outside of this dialog and is an action rather than a state: the next time you open this dialog, it will be checked.
- Click Reset Original Aspect Ratio of to reset the image's original aspect ratio and remove any distortion caused by resizing.
- Specify the location of the selected image's Center Point.
- Position the selected image precisely by specifying its X and Y Coordinates.
- Specify the image's Height Above Ground.
- Select the **Elevation Reference** from the drop-down list. This determines where the next two settings are measured from and also affects their setting labels.
- Specify the height to Top, measured from the selected Elevation Reference to the top of the image.
- Specify the height to Bottom, measured from the selected Elevation Reference to the bottom of the image.

- Specify the appearance of the **Block** Line/Fill Style of the image's 2D symbol in floor plan view. Only available when a CAD block from the library is selected as the image's 2D Plan Symbol.
- Select Use Image Settings to use the image's line style, which is set by layer, and its fill style, which is None (Transparent).
- Select Use Block Settings to use the 2D CAD block's line and fill styles. See "Custom 2D Symbols" on page 1113.
- 6 Options -
- Check Reverse Image to reflect the appearance of the image about an imaginary vertical line through its center.
- Check Image Always Faces Camera to prevent the image from rotating to face the camera in 3D views. This box is unchecked for Billboard Images. See "Images" on page 1134.
- Any Copyright information associated with the selected Image will be stated here.
- A preview of the selected Image displays here. The Glass House Rendering Techniques is not available for images. See "Dialog Preview Panes" on page 41.

# Transparency Panel

The settings on the TRANSPARENCY panel let you specify portions of the selected image as transparent.

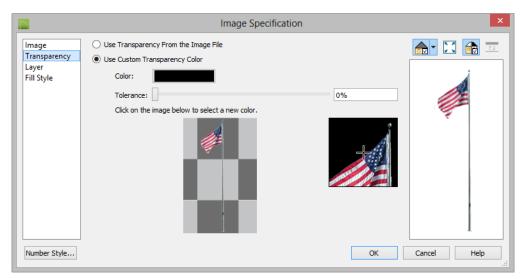

- Click the Use Transparency From The Image File radio button to use any transparency data included in the image file.
- Click the Use Custom Transparency
  Color radio button to specify a color in
  the image to represent the transparency
  and enable the settings below.
- Click the Color box to select a color in the Select Color dialog. See "Color Chooser/Select Color Dialog" on page 875.
- Use the slide bar or enter a value to specify a level of Tolerance to be applied to colors that are almost the same as the specified transparency color.
- Move your pointer over the small preview image below. The pointer changes to an eyedropper and a magnified preview displays to its right. Click to select the color of the pixel your pointer is over as the Transparency color. The selected color displays in the Color box, below.

• A magnified preview of the area in the preview image above displays here, allowing for accurate pixel selection.

Note: The image preview will display its original orientation, even if Reverse Image is checked on the Image panel.

# **The Transparency Color**

If the portion of the image file that you wish to use contains the transparency color, that part of the image also becomes transparent. If this happens, the image may appear partially disintegrated.

You may need to experiment to find the best transparency color and tolerance for the image.

# **Layer Panel**

For information about the settings on this panel, see "Layer Panel" on page 154.

# Fill Style Panel

For information about the settings on this panel, see "Fill Style Panel" on page 1099.

#### **Pictures**

A variety of picture file types can be imported into and exported out of Chief Architect.

Metafiles are also types of picture files that can be imported and exported. See "Metafiles" on page 1145.

# **Exporting Pictures**

There are several ways to save a picture of a view in Chief Architect:

Using the **Export Picture** tool is similar to creating a screen capture of everything in the current view window. Pictures can be saved in various file formats and used in other applications.

Export Picture is best suited for rendered and Ray Trace views. When exporting a line-based view, best results can be achieved by saving it as a Metafile. See "To export a metafile" on page 1146.

The Copy Region as Picture tool also lets you create a picture file based on the current view, but allows you to specify what portion of the view is exported. See "Copy Region as Picture" on page 1153.

The current view can be saved as a PDF file or printed using the **Print Image** tool. See "Print Image Dialog" on page 1229.

The **Screen Capture** tools offer another way to create a picture file based on the current view. See "Creating Screen Captures" on page 1154.

#### To export a picture

- 1. Open the view that you would like to export as a picture file.
- Zoom, pan or otherwise adjust the view so that what you see on screen suits your needs. See "Displaying 3D Views" on page 907.
- Select File> Export> Export Picture
   (BMP, JPG, PNG) to open the Export Picture dialog, below, and specify the desired image size and other properties.
- 4. In the **Export Picture File** dialog, which opens next, give the file to be exported a name, file type, and location. See "Exporting Files" on page 58.

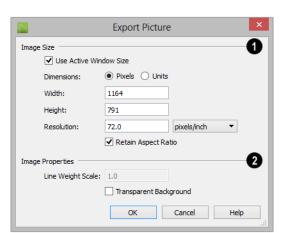

# **Export Picture Dialog**

- Specify the exported file's **Image Size** in pixels or inches (mm).
- Check Use Active Window Size to export the picture at the same size as the active view window. The window's Width and Height are described below: if those values are changed, this box becomes unchecked automatically. Not available in floor plan view, CAD Detail windows, or layout.
- Select either Pixels or Units as the method by which the picture's dimensions are measured.
- Specify the Width and Height of the image. The initial values correspond to the view window's size. In floor plan view and CAD Details, they display for reference only.
- Specify the Resolution of the image.
   Select Dots/Inch or Dots/mm from the drop-down list.
- Uncheck Retain Aspect Ratio if you would like to modify the Height or Width without affecting the other value. Leave

this box checked to prevent the image from becoming distorted.

- Additional Image Properties can be specified.
- Specify the Line Weight Scale, which controls line thickness in Rendering Techniques that have a Line Thickness setting views. Not available if another Rendering Technique is active. This value is a multiplier: if you specify a scale of 2.0, lines will be twice as thick as in the original view. Increasing the Line Weight Scale may be useful when a large Image Size is specified. Values between 1.0 and 10.0 are allowed. See "Rendering Technique Options" on page 954.
- Check Transparent Background to produce alpha transparency in the spaces between all objects that can be seen in the current view. Transparency associated with Fill and Text Styles is retained, as well. Note that the .png and .tif file types support transparency, while the .jpg and .bmp file types do not.

# **Importing Pictures**

Pictures can be imported into and displayed in floor plan view, cross section/elevation views, CAD Details, and layout pages. Pictures do not display in camera views or overviews. See "Displaying Pictures, Metafiles, and PDF Boxes" on page 1151.

There are several ways to import a Picture into Chief Architect:

- Click and drag an image file from an operating system window into the Chief Architect window.

- In any application, copy an image to the system clipboard, then select Edit>
  - Paste Paste from the Chief Architect menu in an eligible view window. See "Paste Special" on page 173.
- Use the Screen Capture tools. See "Creating Screen Captures" on page 1154.

Note: Importing large, or multiple, Pictures into a plan or layout file can result in program slowness.

An imported picture is placed in the center of the current view. Once imported, pictures can be selected and edited. See "Editing Pictures, Metafiles, and PDF Boxes" on page 1151.

# **Picture File Box Specification Dialog**

Select an imported picture file and click the **Open Object** edit button to open the **Picture File Box Specification** dialog.

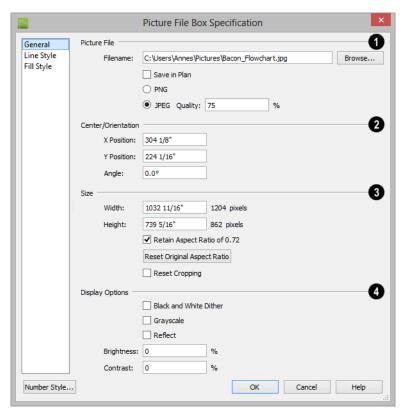

- Information about the selected **Picture**File can be specified here.
- The **Filename** of the picture file displays here. Type a new pathname to change the picture assigned to this box.
- Click the Browse button to choose a new picture file or to relink to a missing file.
- Check Save in Plan to embed the picture in the plan or layout file. If a picture file is embedded, you do not need to include it when sending the plan or layout to a different computer.
- Click the radio button beside either PNG or JPEG to specify how to save the embedded picture data. Pictures that were originally .jpg or .tga files use the JPEG option by default; those that were .gif or .png files use the PNG option by default.
- Specify the picture's Quality %. when JPEG is selected. A lower value results in better compression, while a higher value reduces data loss.

Note: PNG is the better option for pictures of line drawings, text, or large areas of a single color. JPEG is the better option for photos.

- **2** Center/Orientation Specify the position of the selected Picture's center point and its angle. See "3D Drafting" on page 31.
- Specify the X and Y Positions of the picture box's center point relative to the absolute origin.
- Specify the Angle of the picture box relative to a horizontal line pointing towards the right hand side of the screen.
- Specify the Size of the picture in plan inches (mm).
- Specify the Width of the picture box.
   The original width in pixels displays to the right.
- Specify the **Height** of the picture box.
   The original height in pixels displays to the right.
- Uncheck Retain Aspect Ratio of X if you would like to modify the Height or Width without affecting the other value.
   If you do this, the picture may appear distorted.
  - This checkbox does not affect editing performed outside of this dialog and is an action rather than a state: the next time you open this dialog, it will be checked.
- Reset Original Aspect Ratio If the aspect ratio is changed, you can click this button to return the picture to its original aspect ratio.

- Check Reset Cropping to fill the extents of the selected Picture box with the image associated with it. If the box has been resized, the image may appear distorted. See "Editing Pictures, Metafiles, and PDF Boxes" on page 1151.
- A variety of **Display Options** are available.
- Check **Black and White Dither** to dither the selected picture file. Dithering creates a two tone effect that may produce better results when printed.
- Check Grayscale to replace the color in the selected picture with shades of gray.
- Check **Reflect** to reverse the image.
- Enter a degree of **Brightness** from 1 100%.
- Enter a degree of **Contrast** from 1 100%.

# **Line Style Panel**

The settings on this panel are similar to those on the LINE STYLE panel in numerous other dialogs, with one exception: check **Show Outline** to turn on the display of the picture's border polyline.

See "Line Style Panel" on page 1085.

# Fill Style Panel

For information about using the FILL STYLE panel, see "Fill Style Panel" on page 1099.

# **Metafiles**

A metafile (.emf, .wmf) is a special picture file format made up of vectors (lines) that allow the image to be rescaled without loss

of quality. High resolution pictures of linebased views can be exported as a metafile. Note: Metafiles are not supported in Mac operating systems and cannot be imported or exported in Mac versions of the software.

# **Exporting Metafiles**

An enhanced metafile (.emf) can be exported from any line-based view:

that is, from floor plan view, CAD Details, layout pages, and 3D Vector Views.

Only objects that display on screen are included in an exported metafile.

#### To export a metafile

- 1. Accurately position the view on screen.
- 3. Drag a marquee The from corner to corner, defining the area that will included in the metafile.
- 4. Release the mouse to open the **Metafile Size** dialog.

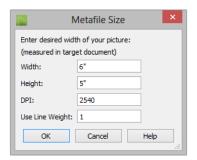

 Specify the desired Width or Height of the metafile. When one value is edited, the other changes to maintain its aspect ratio.

- Specify, too, the desired **Dots Per Inch** (**DPI**) for the metafile. A larger value results in a higher quality metafile, but also a larger file size.
- 6. When a metafile is exported from a 3D Vector View, you can also specify the printed thickness of lines in the view. To increase the printing line weight, type a larger number in the Use Line Weight field. See "Vector View" on page 952.

Metafiles exported from floor plan view use the line weights defined in the **Layer Display Options** dialog. See "Layer Display Options Dialog" on page 149.

- Click OK to open the Export Metafile dialog, which is a typical Save As dialog. See "Saving, Exporting, and Backing Up Files" on page 55.
- 8. Enter a name and location on your computer for the metafile, then click **Save**.

# **Importing Metafiles**

Metafiles can be imported into and displayed in floor plan view, cross section/elevation views, CAD Details, and layout pages. Metafiles do not display in camera views or overviews. See "Displaying Pictures, Metafiles, and PDF Boxes" on page 1151.

There are two ways to import a metafile into Chief Architect:

Select File> Import> Import Metafile
 (EMF,WMF) to open the Import
 Metafile dialog, which is a typical open
 file dialog. See "Importing Files" on page
 62.

 You can also click and drag a metafile file from an operating system window into the Chief Architect window to import it. An imported metafile is placed in the center of the current view. Once imported, metafiles can be selected and edited. See "Editing Pictures, Metafiles, and PDF Boxes" on page 1151.

# **Metafile Box Specification Dialog**

Select an imported metafile and click the **Open Object** edit button to open the **Metafile Box Specification** dialog.

#### **General Panel**

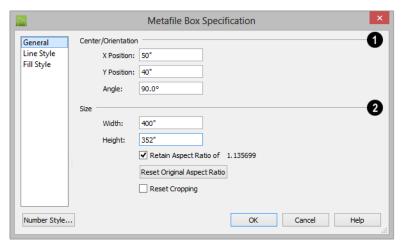

- Center/Orientation Specify the position of the selected metafile's center point and its angle. See "3D Drafting" on page 31.
- Specify the **X** and **Y** Position relative to the absolute origin.
- Specify the Angle of the metafile box relative to a horizontal line pointing towards the right hand side of the screen.
- Specify the Size of the metafile in plan inches (mm).

- Specify the **Width** of the metafile box.
- Specify the **Height** of the metafile box.
- Uncheck Retain Aspect Ratio of X if you would like to modify the Height or Width without affecting the other value. If you do this, the metafile may appear distorted.

This checkbox does not affect editing performed outside of this dialog and is an action rather than a state: the next time you open this dialog, it will be checked.

- Reset Original Aspect Ratio If the aspect ratio is changed, you can click this button to return the picture to its original aspect ratio.
- Check Reset Cropping to fill the extents of the selected metafile box with the image associated with it. If the box has been resized, the image may appear distorted. See "Editing Pictures, Metafiles, and PDF Boxes" on page 1151.

# **Line Style Panel**

The settings on this panel are similar to those on the LINE STYLE panel in numerous other dialogs, with one exception. Check **Show Outline** to turn on the display of the picture's border polyline.

See "Line Style Panel" on page 1085.

# Fill Style Panel

For information about using the FILL STYLE panel, see "Fill Style Panel" on page 1099.

## **PDF Files**

Portable Document Format (.pdf) files are a special type of file that can be viewed on nearly any computer and can include a wide variety of visual information.

You can import .pdf files into Chief Architect in floor plan view, cross section/elevation views. CAD Details, and in layout. Once imported, PDF boxes behave and can be edited similar to imported pictures and metafiles. See "Editing Pictures, Metafiles, and PDF Boxes" on page 1151.

Some .pdf files can contain both 2D and 3D information; however, Chief Architect can only support 2D data in an imported .pdf file. When a 3D .pdf file is imported, it may display text, a static image of the 3D model, or it may not import at all.

You can also create a 2D **.pdf** from any view by printing. See "Printing to a PDF File" on page 1222.

Note: Importing large, or multiple, .pdf files into a plan or layout file can result in program slowness.

# Importing PDF Files

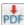

To import a .pdf file, select File> Import> Import PDF.

You can also import a **.pdf** file by dragging it from an operating system window into the Chief Architect window.

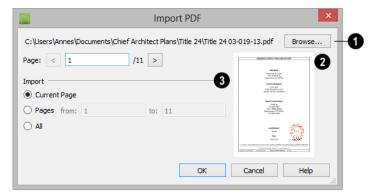

- The full pathname of the .pdf file displays here. If the pathname is not that of a valid .pdf file, this text will display in red.
- Click the **Browse** button to choose a new .pdf file or to relink to a missing file.
- Specify the Page of the .pdf file that displays in the preview on the right. Type a page number in the text field or use the arrow buttons to browse the pages sequentially.
- A preview of the page selected above displays here.

- Specify how much of the .pdf file you wish to Import. When multiple pages are imported, a separate PDF box is created for each one.
- Select Current Page to import only the page specified above and shown in the preview to the right.
- Select **Pages**, then specify the starting page in the **From** field and the ending pgae in the **To** field.
- Select All to import the entire .pdf file.

# **PDF Box Specification Dialog**

Select an imported PDF box and click the **Open Object** edit button to open the **PDF Box Specification** dialog.

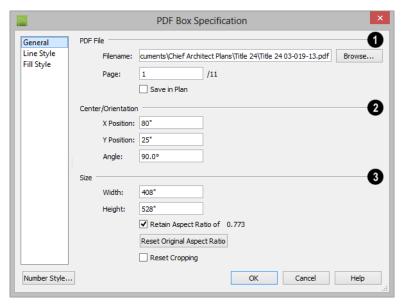

- The full **Filename** of the .pdf file displays here. Type a new name to associate the selected PDF box with a different .pdf file.
- Click the Browse button to choose a new .pdf file or to relink to a missing file.
- Specify the **Page** of the .pdf file that displays in the selected PDF box.
- Check Save in Plan to embed the .pdf in the plan or layout file. If a .pdf is embedded in a file, you do not need to include it when sending the file to a different computer.
- Center/Orientation Specify the position of the selected PDF box's center point and its angle. See "3D Drafting" on page 31.
- Specify the X and Y Positions of the PDF box's center point relative to the absolute origin.

- Specify the Angle of the PDF box relative to an imaginary horizontal line pointing towards the right hand side of the view window.
- Specify the Size of the PDF box in plan inches (mm).
- Specify the Width of the PDF box.
- Specify the **Height** of the PDF box.
- Uncheck Retain Aspect Ratio of X if you would like to modify the Height or Width without affecting the other value. If you do this, the PDF box may appear distorted.
  - This checkbox does not affect editing performed outside of this dialog and is an action rather than a state: the next time you open this dialog, it will be checked.
- Reset Original Aspect Ratio If the aspect ratio is changed, you can click this

- button to return the picture to its original aspect ratio.
- Check Reset Cropping to fill the extents
  of the selected PDF box with the image
  associated with it. If the box has been
  resized, the image may appear distorted.
  See "Editing Pictures, Metafiles, and
  PDF Boxes" on page 1151.

## **Line Style Panel**

The settings on this panel are similar to those on the LINE STYLE panel in numerous other dialogs, with one exception: Check the **Show Outline** box to turn on the display of the PDF box's border polyline.

See "Line Style Panel" on page 1085.

# Fill Style Panel

For information about using the FILL STYLE panel, see "Fill Style Panel" on page 1099.

# Displaying Pictures, Metafiles, and PDF Boxes

The display of Pictures, Metafiles, and PDF Boxes is controlled in the **Layer Display Options** dialog. See "Displaying Objects" on page 144.

Pictures, Metafiles, and PDF Boxes are placed on the Current CAD Layer by default; but once imported, they can be moved to other layers. See "Image Specification Dialog" on page 1137.

Pictures, Metafiles, and PDF Boxes can be imported into and displayed in floor plan view, cross section/elevation views, CAD Details, and layout pages. A Picture, Metafile, or PDF Box can only be seen in the view where it was imported and cannot be imported into a camera view or overview.

# **Drawing Groups**

By default, imported pictures and PDF Boxes are placed in the Back Drawing Group, and imported metafiles are placed in the Default Drawing Group. Once imported, they can be moved to a different group. See "Drawing Groups" on page 218.

# In Layout

Pictures, metafiles, and PDF boxes are included when a view is sent to layout, and can also be imported directly onto a layout page. See "Pictures, Metafiles, and PDFs in Layout" on page 1239.

# **Editing Pictures, Metafiles, and PDF Boxes**

Pictures, Metafiles, and PDF Boxes can be selected and edited using the edit handles, the edit toolbar, and their specification dialogs.

Imported pictures, metafiles, and PDFs are placed on the Current CAD Layer by default; but once imported, these objects can be

placed on any layer. See "Layers" on page 143.

# In the Specification Dialog

Pictures, Metafiles, and PDF Boxes can be customized in their specification dialog. See:

- "Picture File Box Specification Dialog" on page 1143
- "Metafile Box Specification Dialog" on page 1147
- "PDF Box Specification Dialog" on page 1149

# **Using the Mouse**

Pictures, Metafiles, and PDF Boxes have edit handles similar to other box-based objects. See "Editing Box-Based Objects" on page 206.

- The corner Resize handles behave do not behave the same for Pictures, Metafiles, and PDF Boxes as they do for CAD boxes, however. If you drag a corner handle of one of these objects while the Default Edit Behavior is active, its contents will resize and height to width ratio will be retained.
- If you drag an Extend handle along a
  Picture, Metafile, or PDF Box's edge, the
  contents of the box will not be resized. If
  you resize it larger, an empty space will
  be created between that edge and the contents; if you resize it smaller, the contents
  will be cropped.

# **Using Dimensions**

Pictures, Metafiles, and PDF Boxes can be relocated relative to other objects with precision using dimensions.

To avoid changing the selected object's aspect ratio, make sure you choose to move the entire object rather than the selected edge. See "Moving Objects Using Dimensions" on page 1019.

# **Using the Edit Tools**

A selected Picture, Metafile, or PDF Box can be edited in a variety of ways using the buttons on the edit toolbar. See "The Edit Toolbar" on page 37.

#### Point to Point Resize

A selected picture, metafile, or PDF box can be resized in either the X or Y direction with the **Point to Point Resize** edit tool.

#### To use the Point to Point Resize tool

- Select a picture box, metafile box, or PDF box.
- Click on two points in the selected object's box area that have a known distance between them.
- After you click at the second point, the Point to Point Resize dialog opens showing the current distance between the points.

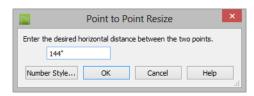

5. Enter a new dimension that matches the desired distance between the points.

6. Click **OK** to resize the picture, metafile, or pdf.

#### **Resize Factor**

With a bit of calculation, an imported picture, metafile, or PDF boxcan be resized to scale using the **Transform/Replicate Object** dialog. Once resized, the information in the object box can be traced using Chief Architect's drawing tools and then deleted.

It is a good idea to delete a resized picture after it is traced to help avoid program slowness and limit your plan or layout file's size.

#### To calculate the Resize Factor

- Find two items in the imported object that are separated by a known horizontal or vertical distance, such as two walls or plot lines.
- 2. Draw parallel CAD lines on top of these two items. See "The CAD Drawing Tools" on page 1075.

- 3. Find the distance between the CAD lines. See "The Manually Drawn Dimension Tools" on page 1005.
- 4. The Resize Factor for the image is the distance described in the picture divided by the distance between the CAD lines.

For example, if the items are supposed to be 10 feet apart on the picture, but the distance between the two CAD lines drawn on them is only 2 feet, you need to set the Resize Factor for the picture to 5. (10' divided by 2' equals 5). When the picture is 5 times the original size, the items on the picture are at the actual scale shown on the picture.

- Select the picture and click the Transform/Replicate Object edit button.
- 6. In the **Transform/Replicate Object** dialog, select the **Resize Factor** check box.
- 7. Enter the Resize Factor calculated above, then click **OK**.

# **Copy Region as Picture**

You can copy any portion of the screen and save it as a picture file using the **Copy Region as Picture** tool. See "Exporting Pictures" on page 1141.

#### To use Copy Region as Picture

1. Open the view that you would like to copy all or part of as a picture.

- 2. Select Edit> Copy Region as
  - Picture . Your pointer displays a marquee Licon.
- 3. Click and drag a rectangular selection marquee around the desired region.
- 4. The selection is copied to the system clipboard.
  - If the current view is vector-based, the Metafile Size dialog displays because metafiles are better suited for line-based pictures. See "Metafiles" on page 1145.

- If the current view is a rendered or Ray Trace view, the region is sent directly to the system clipboard.
- 5. From there, the picture can be pasted into another view or another program.

# **Creating Screen Captures**

Use the **Screen Capture** tools to add images, backdrops, or materials to the Chief Architect Library or to create picture objects. You can capture screens in Chief Architect or other applications.

Begin by selecting Tools> Screen Capture>
Screen Capture Setup to open the
Screen Capture Setup dialog.

#### Screen Capture Setup Dialog

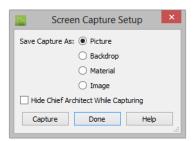

**Save Capture As** - Specify in what form you would like the screen capture to be saved.

- If you select **Backdrop** as the capture type, the program will add the capture to the library, and it will display in the library preview panes. See "3D Backdrops" on page 909.
- If you select **Image** as the capture type, the program will add the capture to the library as an image object. The image will display in the preview panes and will be selected. Click in the plan to place it. See "Images" on page 1134.

- If you select Material as the capture type, the new material will be added to the My Materials library category and will be shown in the preview panes. Use the Material Painter to apply the material. See "The Material Painter" on page 849.
- If you choose **Picture** as the capture type, the picture displays on screen in Chief Architect. See "Pictures" on page 1141.
- Check Hide Chief Architect While Capturing to minimize the program window so you can capture an image in another application.
- Click Capture to proceed with a screen capture and click Done when you are finished. The Screen Capture Setup settings are saved between program sessions and are used in all files.

#### To create a screen capture

- 1. Select Tools> Screen Capture> Capture Screen , or click the Capture button in the Screen Capture Setup dialog.
- The mouse pointer displays a cross hairs icon when the Screen Capture tool is active. Move it to the window that you want to capture from. This can be in Chief Architect, a web page, or another program.

- 3. Click and drag a rectangular marquee to capture the area within the marquee.
- A captured Picture will be placed immediately in the Chief Architect drawing area. Captured Backdrops, Materials, and Images are saved in the User Catalog of the Library Browser.

To change the name of a captured backdrop, image, or material, right-click on it's name in the library list, select **Rename**, and type in the new name. See "Renaming Library Items" on page 832.

# 3D Backdrops

A backdrop is an image, typically of an exterior view, that displays in the background of 3D views to help place the model into a realistic setting and add a sense of perspective.

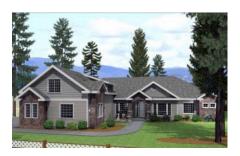

The backdrop in this view includes hills and clouds

A selection of backdrop images is available in the Library Browser. You can also create your own backdrop images and import them into the library. See "Adding New Backdrops" on page 831.

Backdrops automatically adjust to fit each view window, so they look best when they are created with a height to width ratio that is similar to the window you are working in.

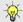

You can create digital photos of a building site for use as a backdrop.

## Specifying a Backdrop

You can select a backdrop image for a plan from the library in either of two ways:

- In any view, select 3D>3D View
   Defaults to open the 3D View
   Defaults dialog. See "Backdrop Panel" on page 895.
- In a 3D view, open the Library Browser. Select a Backdrop image, then move your mouse pointer image into the view window. Click anywhere in the view to apply the selected backdrop.

Regardless of how it is selected, only one backdrop can be used in a plan at any given time. If a backdrop is not applied, Chief Architect applies a background color.

You can specify which view types and Rendering Techniques use the selected backdrop in the **3D View Defaults** dialog. By default, Perspective Camera views using the Standard, Painting, and Watercolor Rendering Techniques use backdrops while the other techniques and view types do not.

# Spherical Panoramic Backdrops

Spherical Panoramic Backdrops are a special type of backdrop that wraps around the model in 3D views as though it were applied to a sphere surrounding it. It takes an image processing program or special camera to generate spherical panoramic backdrops.

If you have such a file, you can specify it as your Backdrop image, then check **Spherical Panoramic Backdrop** in the 3D View Defaults dialog.

The **Use Generated Sky** option in the **3D View Defaults** dialog produces a special Spherical Panoramic Backdrop that simulates a daytime sky using the Generic

Sun or active **Sun Angle** Angles and Shadows" on page 943.

## **Backdrop Specification Dialog**

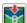

To open the **Backdrop Specification** dialog, select **File> Import> Import** 

**Backdrop** or right-click on the User Catalog in the Library Browser and select **New> Backdrop** from the contextual menu. See "Adding New Backdrops" on page 831.

You can also open this dialog by rightclicking on a backdrop image in the User Catalog in the Library Browser and selecting

**Open** In from the contextual menu.

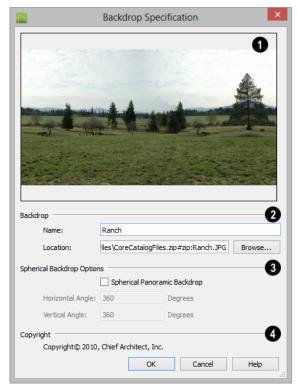

- A preview of the selected image displays here.
- **2 Backdrop** Specify backdrop's Name and the image file associated with it.
- Type a Name for the selected backdrop, to be used in the Library Browser and 3D View Defaults dialog.
- In the Location field, type the full pathname of the image file or click the
   Browse button and browse to the file on your computer.
- The **Spherical Backdrop Options** should only be used if the selected backdrop was specially created to serve as a spherical panoramic backdrop.

- Check Spherical Panoramic Backdrop to project the image onto a sphere that surrounds the model in camera views and overviews.
- The Horizontal Angle controls how many times the backdrop appears as you rotate in a full circle around the model. A value of 360° wraps the image around once; a value of 720°, twice; and a value of 180° makes only half the image wrap around the sphere.
- The Vertical Angle determines how much of the backdrop stretches up and down. To have it stretch from the highest point in the sky to the lowest point below the ground, use a value of 180°. To have

the backdrop stretch from just below a horizontal render to just above, use a smaller value, such as 100°.

Some experimenting with the **Angle** values may be necessary to achieve the desired results. You may prefer to do this in the **3D** 

**View Defaults** dialog after adding the backdrop to a plan. See "Backdrop Panel" on page 895.

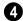

If the selected image has a **Copyright**, information about it will display here.

# Walkthroughs

A 3D Walkthrough is a series of pictures saved as an .avi file that can be played like a video by other applications such as Windows Media Player.

There are two approaches to recording a walkthrough of a plan:

- Draw a path in floor plan view, then direct the program to record a walkthrough along that path.
- Create a 3D view, then begin recording and use the Move Camera tools to navigate through the view.

## **Create Walkthrough Path**

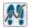

There are several ways to record a walkthrough along a path, but the

Create Walkthrough Path tool is the fastest and most flexible option.

#### To create a Walkthrough Path

- Begin by choosing a codec for recording walkthroughs. See "Selecting a Codec" on page 1162.
- In floor plan view, select 3D> Walk-throughs> Create Walkthrough
   Path M, then click and drag to draw a Walkthrough Path. See "To use the

Spline tool" on page 1106.

- Edit the direction and curvature of the spline's segments, as needed. See "Editing Spline Based Objects" on page 209.
- 4. Add **Key Frames** 4 to the path and modify their specifications.
- Select the path and click the Record
   Walkthrough Along Path edit button. See "Record Walkthrough Along Path" on page 1160.

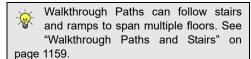

You can also create a walkthrough based on a regular CAD polyline or spline by selecting it and clicking the **Record Walkthrough Along Path** edit button. This was the only way to record a walkthrough along a path in Chief Architect versions X1 through X4 and does not provide as many options as using a Walkthrough Path.

In floor plan view, you can convert a CAD polyline or spline into a Walkthrough Path. See "Convert Polyline Dialog" on page 239.

Walkthrough Paths display in floor plan view when the "Walkthrough Paths" layer is turned on. When displayed, Walkthrough Paths display in front of other objects and will print. They are included in views sent to layout or exported to .dxf/.dwg. See "Layers" on page 143.

#### **Key Frames**

Key Frames are points along a Walkthrough Path that allow you to change:

- Camera direction, tilt angle, and height;
- Changes in walkthrough speed;
- The floor that the walkthrough is on.

These changes are applied as the camera moves along the Walkthrough Path from one Key Frame to another.

To add a Key Frame to a Walkthrough Path, select the path and click the **Add Key** 

Frame Medit button. Then click on the path to add a Key Frame at that location.

In floor plan view, each Key Frame is represented by a camera symbol centered along the walkthrough path. It displays the frame number, is pointed in the direction of its **Camera Angle**, and its position along the path corresponds to its **Time** setting.

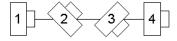

Key Frame **Time**, **Angle**, and other properties can be edited in the **Walkthrough Path Specification** dialog. See "General Panel" on page 1162.

handles for each Key Frame on the selected Walkthrough Path.

#### To use the Edit Key Frames edit tool

- Select a Walkthrough Path and click the Edit Key Frames die edit tool.
- 2. Each Key Frame on the selected Walkthrough Path will display a Move and Rotate edit handle.
  - Click and drag the square Move handle to reposition the Key Frame along the path.
  - Click and drag the rectangular Rotate handle to change the Key Frame's direction angle
- 3. When you are finished adjusting the Key Frames, click the **Main Edit Mode** edit tool to restore the Walkthrough Path's normal edit handles.

#### Walkthrough Paths and Stairs

If you draw a Walkthrough Path up or down a staircase or ramp, it will follow the height of the stairs or ramp and continue on the next floor.

#### To create a multiple floor walkthrough

- Draw a Walkthrough Path so that it extends into a staircase or ramp in the same direction as its Direction Arrow. See "Displaying Stairs, Ramps, and Landings" on page 539.
  - Do not drag the Walkthrough Path across the entire length of the stairs or ramp. If you do, its height will remain relative to the current floor.

- When you release the mouse button, the program will automatically display a dashed line with an arrow extending past the last Key Frame on the current floor.
  - If it follows stairs or a ramp going upward, the path will also extend to the top end of the staircase or ramp.
- 3. Go up or down one floor, select the Walkthrough Path, and resize and reshape it as needed. You can use the

Create Walkthrough Path tool to draw more segments and additional Key Frames can be added, as well.

# Record Walkthrough Along Path

Once a Walkthrough Path has been drawn, you can use it to record a walkthrough video.

Before recording a walkthrough, it is a good idea to choose a codec that will best suit your needs. See "Selecting a Codec" on page 1162.

#### To record a walkthrough along a path

- Begin by selecting a codec for recording walkthroughs. See "Selecting a Codec" on page 1162.
- 2. In floor plan view, select a Walkthrough Path or a CAD polyline or spline.
- Click the Record Walkthrough Along
   Path edit button.
- In the Save Video As dialog, specify a name and saved location for your .avi walkthrough file. See "Exporting Files" on page 58.

5. In the **Walkthrough Options** dialog:

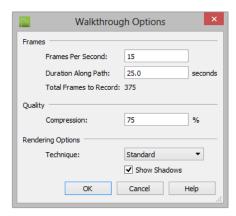

- Specify the desired number of Frames
   Per Second, between 1 and 100. A
   higher number results in a higher quality
   recording but also a larger .avi file.
- Specify a Duration Along Path, in seconds.
- The **Total Frames to Record** displays for reference and equals the Frames Per Second times the Duration along Path.
- Specify a **Compression** percentage between 0 and 100. A value of 0 gives the highest quality images and largest file sizes.
- From the drop-down list, select the **Rendering Technique** you would like the walkthrough to use. See "Rendering Techniques" on page 951.
- Check Show Shadows to turn on shadows in the walkthrough. See "Shadows" on page 934.
- · Click OK.

To cancel the recording as it is being created, press the ESC key on your keyboard.

## Frame by Frame Walkthroughs

You can also create a walkthrough by recording it frame by frame. Although time-consuming, creating a walkthrough in this manner lets you see exactly what is being recorded as you record it.

As with walkthroughs recorded along paths, it is a good idea to select a codec that meets your needs before recording a walkthrough frame by frame. See "Selecting a Codec" on page 1162.

#### To record a walkthrough frame by frame

- Begin by selecting the codec for recording walkthroughs. See "Selecting a Codec" on page 1162.
- 2. Create a camera view. This view is the first frame of the walkthrough.
- From the view, select 3D> Walkthroughs> Record Walkthrough .
- Specify a location and name for the walkthrough in the Save Video As dialog and click Save.
- 5. In the **Walkthrough Options** dialog:

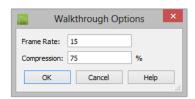

- Select a Frame Rate between 1 and 100. The value entered is the number of frames per second.
- Select a **Compression Percent** between 0 and 100. A value of 0 gives the highest quality images and the largest file size.
- · Click OK.

- 6. Use the camera movement tools to create additional views. Each time the screen redraws, that view is recorded as the next frame in sequence. See "Editing 3D Views" on page 916.
- To move the camera without saving a view, select 3D> Walkthroughs> Pause
   Recording II to temporarily stop recording.
  - You can then select 3D> Walkthroughs> Save Frame button to control what views are saved.
  - You can start recording again by selecting Pause Recording once more.
- When the walkthrough sequence is complete, select 3D> Walkthroughs> Stop
   Recording or close the view.

Note: Zooming in and out and using the scroll bars does not change the viewpoint and does not produce a frame for the walkthrough.

If you resize the current view window while recording a walkthrough, the program will stop recording.

# Playing a Walkthrough

Once a walkthrough has been recorded, it can be played on any media player.

#### To play a walkthrough

- Select 3D> Walkthroughs> Play
   Walkthrough to open the Select
   Video File dialog.
- Browse to an .avi file on saved on your computer. Your default video application plays the walkthrough video.

#### Selecting a Codec

A codec is a a utility that compresses and decompresses media files, and is used when both recording and viewing .avi files such as walkthrough videos.

You can specify which codec to use when recording walkthroughs in the **Preferences** dialog. See "Render Panel" on page 123.

To choose the codec that best suits your needs, it is a good idea to create a test walkthrough using each of the codecs installed on your system to see how well their walkthrough quality and file compression meet your requirements.

For more information about codecs, visit chiefarchitect.com.

# Walkthrough Path Specification Dialog

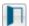

Select a Walkthrough Path and click the **Open Object** edit button to open

the **Walkthrough Path Specification** dialog. See "Walkthroughs" on page 1158.

#### **General Panel**

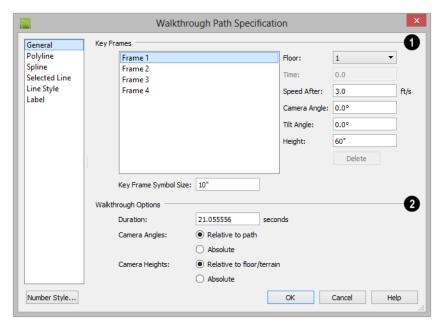

A list of the selected path's **Key Frames** displays on the left. Click on a
Frame in the list to select and edit it using the
settings on the right. When the dialog is

opened, the last key frame edited in the current program session will be selected automatically. See "Key Frames" on page 1159.

- Specify the Floor that the selected Key Frame is located on. See "Multiple Floors" on page 435.
- Specify the **Time** in seconds at which the selected Key Frame is found in the duration of the walkthrough. Frame 1 is always at 0.0 and cannot be moved; similarly, the last frame is always at the end of the walkthrough Duration.
- Specify the Speed After (ft/s), which is how fast the camera moves along the walkthrough path from the current Key Frame to the next. Not available if the last Key Frame is selected.
- Specify the Camera Angle at the selected Key Frame.
- Specify the **Tilt Angle** of the camera at the selected Key Frame.
- Specify the **Height** of the camera at the selected Key Frame.
- Click the **Delete** button to remove the selected Key Frame from the path.
- Specify the **Key Frame Symbol Size**, which is the size of the symbols representing the selected walkthrough path's Key Frames in floor plan view. See "Key Frames" on page 1159.

By default, Key Frames use the **Camera Symbol Size** set in the **Camera Defaults** dialog. See "Camera Defaults Dialog" on page 889.

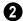

#### Walkthrough Options -

• Specify the **Duration**, or total length of the walkthrough video in seconds.

Specify how **Camera Angles** are measured:

- Select Relative to Path to measure each camera angle relative to the direction of the walkthrough path at each Key Frame location.
- Select **Absolute** to measure each camera angle relative to the plan's X, Y, and Z axes. See "3D Drafting" on page 31.

Note: When Relative Angles are used, a Camera Angle of 0° points in the direction of the walkthrough path. When Absolute Angles are used, 0° always points in the positive direction along the X axis.

Specify how Camera Height is measured:

- Select **Relative to Floor/Terrain** to measure camera height relative to the floor or terrain at each Key Frame location.
- Select **Absolute** to measure camera height relative to the plan's Z axis.

#### **Polyline Panel**

The POLYLINE panel states the length of the path's **Perimeter**. The **Area** and **Volume** of a walkthrough path will always be described as "Not closed". See "Polyline Panel" on page 1098.

#### Selected Line Panel

The SELECTED LINE panel is available when the selected path edge is a line as opposed to an arc. See "Selected Edge" on page 184.

Moving the Start of a line segment moves the end of the previous connected line, if there is one. Similarly, moving the End of a line segment moves move the start of the next connected line, if there is one.

This panel is similar to the LINE panel of the **Line Specification** dialog. See "Line Panel" on page 1084.

#### Selected Arc Panel

The SELECTED ARC panel is available when the selected path edge is an arc as opposed to a line. See "Change Line/Arc" on page 232.

This panel is similar to the ARC panel of the **Arc Specification** dialog. See "Arc Panel" on page 1093.

#### **Spline Panel**

The Spline panel has a single option and is only available if the selected walkthrough path is a spline. See "Splines" on page 1106.

**New Segment Angle** - Specify the angle between line segments that are used to draw the spline. Specifying a smaller angle makes the spline's curvature smoother.

#### **Line Style Panel**

This panel is similar to the LINE STYLE panel in the **Line Specification** dialog. See "Line Style Panel" on page 1085.

#### **Label Panel**

Walkthrough Path labels display in floor plan view when the "Polylines, Labels" layer is turned on and use the Text Style assigned to that layer.

For more information, see "Label Panel" on page 1280.

# **Creating VRML Files**

VRML (Virtual Reality Modeling Language) is a 3D file format that can be used by various "walkthrough" viewers, as well as other rendering packages.

VRML files use the .wrl file format and contain an entire 3D model, including lighting information. Images and textures can also be referenced. You can post a .wrl file and its associated image and texture files to the web or e-mail them to a customer.

VRML files are often created from rendered views so that lighting and textures are used; however, you can export from a Vector View if you wish. See "Editing 3D Views" on page 916.

The entire model is exported, but the starting point for the walkthrough is defined by the camera location at the time of export.

When a camera view or overview is active,

## **VRML Export Options Dialog**

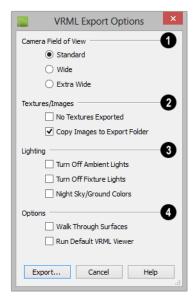

- Define the Camera Field of View.
  Standard most closely corresponds to
  the default Chief Architect camera view. The
  other options generate a wider field of view.
- 2 Specify how Textures/Images are exported.
- Check No Textures Exported to prevent texture files from being exported with the .wrl file. If textures are exported, the texture files must be in the same folder as the .wrl file.
- Check Copy Images to Export Folder if you plan to share the VRML with others. This copies texture bitmaps with the .wrl file so that they render correctly when exported.
- 3 Specify how **Lighting** is exported.

- Turn off Ambient Lights turns off the default lights that are used to light a scene.
- Turn off Fixture Lights turns off the default lights that are generated for fixtures and used to light a scene.
- Night Sky/Ground Colors darkens the ground plane and sky to create a nighttime appearance.

# 4 Options

- Walk Through Surfaces allows you to walk through walls and closed doors from room to room, instead of stopping when you reach a wall.
- Run Default VRML Viewer starts the .vrml viewer and opens the new .vrml file as soon as it is generated.

Once the general parameters have been selected, click **OK**. Name the .wrl file and save it in the desired folder and click **Save**.

It is best to keep all .vrml files in a folder separate from your normal Chief Architect files, since all textures used in the model also export to the same folder. This could add a significant number of files, creating potential organization problems.

# VRML Use of Texture and Image Files

In order for textures to be rendered correctly, the texture and image files associated with an exported VRML file must be in the same directory as the .wrl file.

VRML files do not support the use of .bmp textures or images. Instead, compressed file

formats such as .gif, .png, or .jpg files must be used.

If you wish to use custom textures or images in your VRML file, you have two options:

- Make sure that they are saved in a format other than .bmp before you bring import them into Chief Architect. This is the recommended option.
- Create a .gif file with the same name and in the same directory as the .bmp file.

When you export the .wrl file, Chief Architect automatically substitutes the .gif for the .bmp file. Whenever possible, you should use a supported file format instead of using .bmp and .gif pairs.

For more information about .vrml players, visit chiefarchitect.com.

# Importing and Exporting

Importing is the process of opening a file that was produced in a different program in Chief Architect. Exporting, on the other hand, is the process of saving information in a Chief Architect file to a format that can be read by another program.

Chief Architect allows you to import and export a variety of information from and to other applications. This chapter focuses on importing and exporting 2D .dwg/.dxf files and a variety of 3D file formats. Other importing and exporting options are described in the chapters in which those objects or settings are discussed.

#### **Chapter Contents**

- Chief Architect Account Login
- Export Chief Architect 3D Viewer File
- Import Room Planner File
- DXF vs DWG File Formats
- Importing 2D Drawings
- Import Drawing Assistant
- Exporting 2D DXF/DWG Files
- Additional 2D Export Information
- 3D Data Import Requirements
- Importing 3D Symbols
- Symbol Categories
- 3D Symbols and Materials
- Exporting a 3D Model
- Export to REScheck

# **Chief Architect Account Login**

In order to either export a 3D model to a Chief Architect 3D Viewer file or to import a drawing from the Room Planner mobile app, you must first be logged into your Chief Architect cloud account. See "Export Chief Architect 3D Viewer File" on page 1168 and "Import Room Planner File" on page 1169.

If you try to do either of these tasks while you are logged out of your cloud account, the **Chief Architect Account Login** dialog will open, giving you an opportunity to log in.

You can also log into or out of your online account at any time by selecting Help> Log in to Chief Architect Account or Help> Log out of Chief Architect Account.

# Chief Architect Account Login Dialog

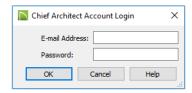

When importing a Room Planner file, use the same **E-mail Address** and **Password** that you used to save the drawing to the cloud in Room Planner.

When exporting a model as a Chief Architect 3D Viewer file, use the **E-mail Address** and **Password** that you use to log in to your account on our website, chiefarchitect.com.

# **Export Chief Architect 3D Viewer File**

The Chief Architect 3D Viewer is a mobile app that allows a model created in Chief Architect to be viewed on a mobile device. While a 3D view is active, select File> Export> Export Chief Architect 3D Viewer File.

In order to export a Chief Architect 3D Viewer file, you must be logged in to your Chief Architect cloud account.

# **Export 3D Viewer File Dialog**

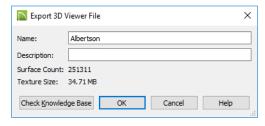

- The Name of the current plan file populates this field by default. Specify a different name for the exported 3D Viewer file if you wish.
- Type a brief **Description** of the model.

• The **Surface Count** and **Texture Size** display here for reference. Large Surface Count and/or Texture Size values can impact performance in the mobile app.

To reduce Surface Count and Texture Size, consider turning off unnecessary layers in the current 3D view before exporting. See "Layers" on page 143.

When you click OK, the 3D model is exported and saved to your cloud account. A total of three exported models may be active at a time for viewing and sharing; however,

unlimited inactive models may be stored on the cloud for up to 30 days. To manage the list, visit the 3D Viewer page in your account on our website, <u>chiefarchitect.com</u>.

You can also share an exported model with someone so that it can be opened in the 3D Viewer mobile app on the 3D Viewer page of your account.

For more information about the Chief Architect 3D Viewer, click the **Check Knowledge Base** button or visit chiefarchitect.com.

# **Import Room Planner File**

Select File> Import> Import Room Planner File, then select and download a Room Planner file from the cloud. See "Chief Architect Account Login" on page 1168.

Files created in Room Planner versions 2 - 4.1 can be imported into Chief Architect X8.

Note that the exterior walls in an imported Room Planner drawing will inherit their thickness and other properties from the **Exterior Wall Defaults** dialog in the current plan, while interior walls will retain the thickness that was set in Room Planner. See "Exterior and Interior Wall Defaults Dialogs" on page 262.

Unless a custom ceiling height has been specified in Room Planner, rooms in an imported file use the Default ceiling height set in the **Floor Defaults** dialog. See "Floor Defaults" on page 330.

By default, window sizes in imported Room Planner drawings are measured from the outside of their frames, just as their Height and Width are in the **Window Specification** dialog. If you prefer, you can specify that windows are measured from the inside of the frames in the **Preferences** dialog. See "General Panel" on page 98.

Visit <u>roomplanner.chiefarchitect.com</u> for more information about the Room Planner mobile app.

## **DXF vs DWG File Formats**

.dwg is the native AutoCAD<sup>®</sup> file format. Originally a proprietary format, it is now widely used with many different products.

.dxf (Drawing eXchange Format) is a standard file format created by Autodesk for the transfer of data between other programs.

Many design programs can read and write .dxf and .dwg files. Both formats interpret data as CAD objects such as lines, polylines, and circles. Both formats can also contain 3D data which can be imported into Chief Architect, as well.

Binary .dxf format is another related file format. It is easier for computers to read, is more accurate, and occupies less disk space and regular .dxf files. When exporting, however, bear in mind that not all applications support binary .dxf.

# **Importing 2D Drawings**

2D drawings are imported by reading entities from a .dxf or .dwg file and creating the equivalent CAD objects in Chief Architect.

Chief Architect X8 can import 2D .dxf or .dwg files compatible with AutoCAD<sup>®</sup> through version 2016.

A .dxf or .dwg file can be imported into floor plan view, a Wall Elevation view, Cross Section/Elevation view, or a CAD Detail.

Only drawings created in AutoCAD®'s Model Space can be imported directly into Chief Architect. Entities drawn on the first page of Paper Space are imported as a CAD block and can be inserted into a drawing from the **CAD Block Management** dialog. See "CAD Block Management" on page 1114. Entities drawn on subsequent pages of Paper Space are not recognized.

External references (xrefs) are not recognized by Chief Architect, either.

In general, all Z coordinates are mapped to zero. If an entity in an imported drawing has thickness, Chief Architect ignores it.

## **Supported Entities**

The following is a list of the entities that are imported and how they are converted. All other entities are ignored:

- Lines Both 2D and 3D lines.
- Circles Fully supported in 2D.
- **Arcs** Fully supported in 2D.
- Ellipses Fully supported in 2D.
- **Spline entities** Fully supported as 2D polylines.
- Polylines and Lightweight Polylines Polylines are imported as polylines.
  Bumps are converted to arcs. Line widths are ignored.
- Lightweight Polylines Fully supported in 2D.
- Points Points are not supported unless the layer they are on is converted to Elevation Data. See "Importing Elevation Data" on page 747.
- Text and Multi-line Text Both are imported as Rich Text and mapped to the Text layer. Multi-line text objects retain their original width. The first font in a multi-line text object is applied to the entire object. If that font is unavailable, Arial is used.
- Unicode Text Fully supported.
- Blocks and Block Inserts A block is a named group of CAD entities that have been joined together to behave as a single object. A block insert is a reference to

such a block. Blocks are loaded by name. If a duplicate name is found, you can specify whether a block is imported under a new name, replaces an existing block or simply uses the existing block of the same name.

- Hatch entities If Import Hatch entities
  is selected on the Select File page of the
  Import Drawing Assistant for a .dwg
  file, Hatch patterns are imported as a
  CAD block consisting of solid black filled
  polylines.
- **2D Solids** (Not ACIS Solids) Fully supported in 2D.
- **Solids** A solid is a 3 or 4-sided filled area. These are imported as 2D faces.
- 2D Solids (Not ACIS Solids)
- **3D Faces/Polyface Meshes** A 3D face has its Z coordinate mapped to zero, and imports as a polyline.
- Dimensions Rotated, aligned and 3point angular dimensions are supported.
   All other dimension types are imported as lines and text rather than functioning dimensions.

CAD blocks containing dimensions as text must be exploded before the text can be edited separately. For more on exploding, see "CAD Blocks" on page 1111.

 Attributes - Attributes are text objects associated with other items, like blocks.
 These are imported as text objects at the

- appropriate location but the association with the original object is broken.
- Line Styles Line styles are not imported.
   Instead, if a style of the same name displays in the Chief Architect line styles, that line style is used. Otherwise a solid line style is used.
- Layers You can specify which layers in the imported drawing to import into your Chief Architect file. You can also choose how you wish to map drawing layers to layers in the destination file. See "Layers" on page 143.

#### Layers

There can be some confusion between importing a layer and mapping a layer; the distinction, however, is important.

You can control which objects in a drawing are imported by choosing to import the layers they are on.

Once you have elected to import a layer, you can then specify how you would like to map it in the Chief Architect drawing. You have three options:

- You can map all layers in the imported drawing to a single Chief Architect layer.
- You can map all layers in the imported drawing to Chief Architect layers of the same name. The program will create those layers if they do not already exist.
- You can use Advanced Layer Mapping to individually map each imported layer to a Chief Architect layer.

# Import Drawing Assistant

A 2D .dxf or .dwg file can be imported into floor plan view, a Wall

Elevation view, Cross Section/Elevation view, or a CAD Detail.

To import a 2D drawing file, open the view in which you would like to place the drawing and select File> Import> Import Drawing

(DWG/DXF) to open the welcome page of the Import Drawing Assistant. Click Next to continue.

You can also launch the Import Drawing **Assistant** by dragging a .dxf/.dwg file from an operating system window into the Chief Architect window.

CAD Details are an excellent place to import and organize CAD drawings. See "CAD Details" on page 1117.

If the file you are importing is password protected, you will be prompted to enter the password before continuing.

#### Select File

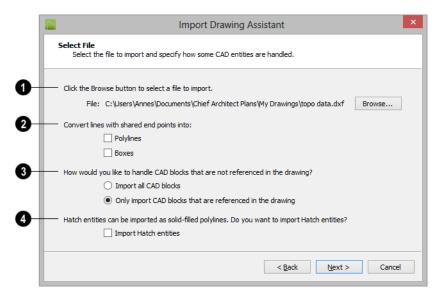

Click the **Browse** button to select the file that you wish to import. When a file is selected, its full pathname displays to its left. The directory containing the last file selected using the Import Drawing **Assistant** displays here otherwise. If the

pathname is not a valid dxf/.dwg file, this text will display in red.

Note: If the file you are importing is password protected, you will be prompted to enter the password before continuing.

- 2 If you want to convert lines with shared end points to polylines and/or boxes, check the appropriate options. Polylines are not affected by these settings, nor are lines that do not share end points.
- Check **Polylines** to import lines with shared end points as polylines.
- Check Boxes to import lines with shared end points that form a closed rectangular shape as boxes.
- 3 Specify how to treat CAD blocks associated with the selected drawing.
- Select Import all CAD blocks to include all CAD blocks associated with the file

- being imported whether or not they are in use. See "CAD Block Management" on page 1114.
- Select Only import CAD blocks if they are referenced in the drawing to reduce the volume of transferred data.
- Check **Import Hatch entities** to import areas of hatching as solid-filled polylines.

Click **Next** to load the file into memory so that Chief Architect can present information about the contents of the file. This can take a while for larger files.

# **Select Layers**

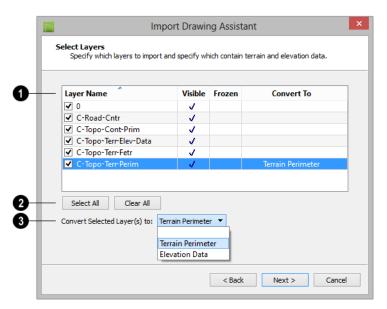

- A list of the layers found in the imported file and information about each layer displays in this table. See "Layers" on page 143.
- In the Layer column, check the box to the left of each layer name to specify which layers you want to import. Layers with checked boxes are imported; those with unchecked boxes are not.

- Layers that were Visible in the original program are checked by default. You can include a layer that is not visible by checking the box to the left of its name.
- Layers that were Frozen in the original program are not checked by default. You can include a frozen layer by checking the box to its left.
- If a layer is set to Convert To a Terrain
  Perimeter or Elevation Data, it will be
  indicated in this column provided that you
  are importing into floor plan view.
- Click Select All to check the box to the left of all layer names in the table. Click Clear All to clear the checkbox to the left of all layer names in the table.

The Convert To drop-down list allows you convert the data on any layer into a Terrain Perimeter or Elevation Data. See "Terrain Perimeter" on page 716 and "Importing DXF/DWG Elevation Data" on page 753. Only available when importing into floor plan view.

To convert a layer to a Terrain Perimter or Terrain Data, click on its name in the table and then select an option from the **Convert To** drop-down list. The option you choose will then display in the **Convert To** column in the table.

Note: if an open polyline is converted into a Terrain Perimeter, the program will draw an additional edge to close the gap.

#### **Layer Mapping**

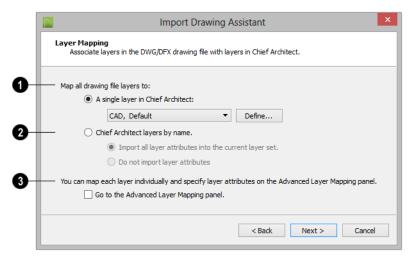

The **Layer Mapping** page lets you control how layers in the imported drawing are mapped into the destination file.

The simplest option is select A single layer in Chief Architect and assign all objects in the imported drawing to that layer. Original layer attributes are lost, but line

color, style, and weight are preserved on a per object basis.

- Select a layer from the drop-down list or click the **Define** button to open the **Layer Display Options** dialog and specify a layer and its properties. See "Layer Display Options Dialog" on page 149.
- The second option is to map the layers in the drawing to Chief Architect layers by name. Layers are created in the destination file with the same names as those listed on the Select Layers window of the

**Import Drawing Assistant**, and the imported CAD objects are placed on those layers.

- In combination with the second alternative, you may choose to import all attributes for each layer into the current Layer Set, or import no attributes at all.
- The third option is to map each layer individually with complete control of all layer mapping options. Selecting the third option opens the **Advanced Layer Mapping** page.

#### **Advanced Layer Mapping**

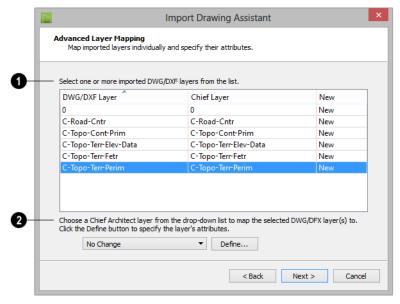

If you select the **Advanced Layer Mapping** option, the **Advanced Layer Mapping** page displays, allowing you complete control of how all imported layers are mapped.

- A list of the layers found in the imported file and the layers in Chief Architect that they are mapped to display in this table.
- The original name of each DWG/DXF Layer is found in the first column.

- The name of the Chief Layer that each imported layer is mapped to is listed in the second column. The initial Chief Layer selections depend on which option was selected on the Layer Mapping page.
- If a Chief Layer does not already exist in the destination plan or layout file, it will be listed as "New" in the third column.
- When a row in the table above is selected, the **Chief Layer** options become active. Select multiple entries by holding down the Shift key

- If the layer in the selected row is mapped to an existing Chief layer, it will display in the drop-down; if not, the drop-down will be blank.
- Select a layer already present in the destination plan or layout file from the dropdown list.
- Click the Browse button to open the Layer Display Options dialog. See "Layer Display Options Dialog" on page 149.

Click Next to continue.

#### **Duplicate CAD Blocks**

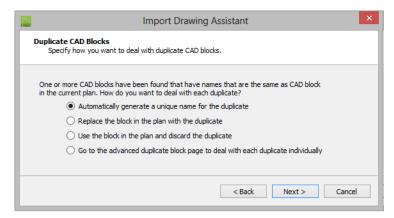

If one or more CAD blocks in the imported file have the same name as a CAD block in the destination plan or layout, the **Duplicate CAD Blocks** page will display. See "CAD Blocks" on page 1111.

There are four options. The first three apply to all duplicate CAD blocks in the plan.

 The first choice is to have the program automatically generate unique names for each duplicate. For instance, if the original file's name is "blockname," the program gives the new block a name like "blockname\_Copy\_1".

- The second option is to replace the block already in the plan with the duplicate being imported. This option is not recommended, as every instance of the CAD block in the plan will be replaced.
- The third is to keep the block that already exists in the plan and discard the duplicate being imported.

 Select the fourth option to open the Advanced Duplicate CAD Blocks page and manage each duplicate individually. Click Next to continue.

#### **Advanced Duplicate CAD Blocks**

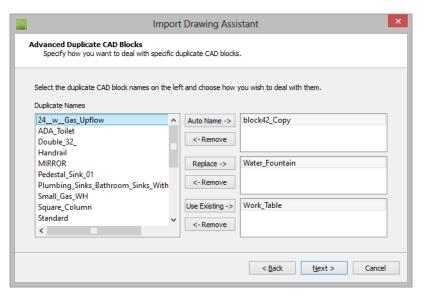

If you chose the fourth option on the **Duplicate CAD Block** page, the **Advanced Duplicate CAD Block** page displays, allowing you to manage each duplicate CAD block individually.

Click on a CAD block name in the list of **Duplicate Names**. Select multiple names by holding down the Shift key.

Click one of the three active buttons in the center of the dialog to specify how the selected block(s) are to be treated.

 Click Auto Name to have the program automatically generate a unique name for the selected CAD block. The duplicate's name is the same as the original with "\_Copy" appended to the end.

- Click Replace to replace the existing CAD block in the destination file with the CAD block listed here. This option is not recommended, as all instances of the CAD block are replaced.
- Click Use Existing to keep the CAD block already in the destination file and discard the CAD block listed here.

Review your choices in the tables at the right.

 To remove a CAD block from a field on the right, select it and click the **Remove** button.

Click Next to continue.

#### **Drawing Unit**

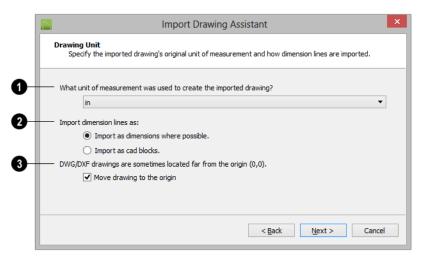

Select a unit of measurement from the drop-down list. Selecting the correct unit helps ensure that your imported drawing is accurately sized.

Note: During the import process, Chief Architect defaults to inches or millimeters. If you are importing a site plan or topo prepared by a surveyor, or if you are importing a metric drawing into an imperial plan (or vice versa), you may need to change units.

If the file being imported was drawn at a scale other than 1:1, you can compensate for this scaling by creating a custom unit of measurement and specifying it here. See "Unit Conversions Panel" on page 104.

- 2 Specify how dimensions are imported.
- Select Import as dimensions where possible to import dimensions as Chief Architect-supported dimension lines.

- Select Import as CAD blocks to import dimensions as CAD entities that are not recognized by Chief Architect as dimensions.
- Check **Move drawing to the origin** to place the drawing at 0,0. When this is unchecked, it is imported to the same location as it was drawn in the original application. See "3D Drafting" on page 31.

## **Import Complete**

When a .dxf/.dwg file is imported into Chief Architect, all of its components are selected as a group. The selection set has Move and Rotate edit handles available for relocating the entire drawing, as well as a variety of edit tools. Once another object or tool is selected, the drawing components are no longer group-selected.

If you do not see your imported drawing, select **Window** > **Fill Window** \( \bigcirc\), as it may have been placed at a location not currently

visible on screen. When the drawing can be seen, move your mouse pointer over it and note its coordinates in the Status Bar. If any coordinate value has more than six digits, use

the **Transform/Replicate Object** edit button to move it closer to the origin. See "Transform/Replicate Object Dialog" on page 242.

Imported CAD objects can be selected and edited just like objects that were drawn in the program. See "Editing Objects" on page 177.

The CAD to Walls tool can be used to convert imported CAD lines in floor plan view into doors, windows, walls, and railings. See "CAD to Walls" on page 300.

# **Exporting 2D DXF/DWG Files**

Line-based 2D files can be exported from Chief Architect in both .dxf and .dwg file formats. You can specify the version of AutoCAD® to export to. Compatibility with other software may vary.

Custom line styles created in Chief Architect cannot be exported. When exported to .dxf/dwg, they are replaced by a solid line style, although the line weight and color are retained. See "Creating Line Styles" on page 1109.

There are two ways to export a 2D drawing file in Chief Architect: Export Current View and Export All Floors.

# **Export Current View**

To export a floor plan view, CAD Detail, or 3D view that is currently active, select File> Export> Current View (DWG/DXF).

Bear in mind that Orthographic are drawn to scale and will produce a 2D drawing that can be accurately dimensioned. Perspective

views, on the other hand, are not scaled and do not produce drawings that can be dimensioned accurately. See "Perspective and Orthographic Views" on page 888.

## **Export All Floors**

To export the floor plan view for all floor plans simultaneously, select File> Export> All Floors (DWG/DXF) from any floor of the plan. The floor plans are exported to a single .dxf or .dwg file.

If you choose to export all floors, the file will contain all floors superimposed on each other. Upon export, each layer in your Chief Architect drawing is divided into separate layers: one for each floor. For example: "Electrical-2" contains objects on Floor 2 that were originally on the "Electrical" layer.

You can use the CAD Detail from View tool to automatically create a 2D line drawing from a 3D Vector View. See "CAD Detail from View" on page 1118.

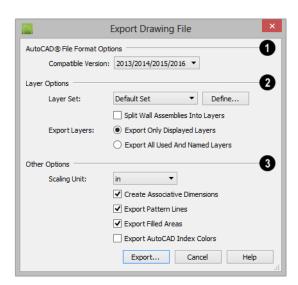

## **Export Drawing File Dialog**

- AutoCAD<sup>®</sup> File Format Options .dxf and .dwg files created by Chief Architect can be compatible with a variety of AutoCAD<sup>®</sup> versions. Specify which version from the drop-down list.
- The **Layer Options** settings allow you to control the layers associated with the file being exported. See "Layers" on page 143.
- Select a Layer Set to for the drawing being exported. See "Layer Sets" on page 146. Not available in layout files.
- Click the **Define** to open the Layer Display Options dialog and modify the selected Layer Set. Not available in layout files.

You can create a custom layer set to accommodate desired naming conventions or display attributes.

- Split Wall Assemblies Into Layers The lines that represent wall layers can be exported onto different layers, allowing them to be displayed separately. See "Wall Type Definitions" on page 302.
- Select Export Only Displayed Layers to export only those layers that are displayed on screen. This is what always occurs when exporting from layout, but is not an available option in layout files.
- Select Export all used and named layers to export all layers that either have something on them or have a layer name specified. Not available in layout files.

# **Other Options**

Scaling Unit - Select the unit of measurement to be used. For best results, choose inches or feet for Imperial plan or layout files, or metric units for metric files. See

- "Dimension Preferences and Defaults" on page 986.
- Uncheck Create Associative Dimensions to export dimensions as simple CAD entities that are not recognized dimensions by other programs. Associative dimensions are recognized by AutoCAD<sup>®</sup> and many other CAD programs.

When exporting a layout page, it is often best to uncheck this box.

- Check Export Pattern Lines to export pattern lines. Pattern lines are exported as normal CAD lines.
- Check Export Filled Areas to export filled areas as AutoCAD<sup>®</sup> 2D solid entities.

Check Export AutoCAD<sup>®</sup> Index Colors to automatically map all colors used in the drawing to the closest 256 Auto-CAD<sup>®</sup> Index Color (ACI). Black (RGB 0,0,0) and white (RGB 255,255,255) are mapped to ACI 7. When unchecked, colors are exported using RGB colors.

Dimension lines using non-default primary or secondary formatting will lose their changes and will use the default format(s) upon export.

When you are satisfied with your selections, click the **Export** button to save the exported file as either a .dxf, binary .dxf, or .dwg file.

Note: Binary .dxf is easier for computers to read, is more accurate, and occupies less disk space, but some applications do not support binary .dxf.

# **Additional 2D Export Information**

The export process converts high level Chief Architect objects (doors, windows, etc) into simple, CAD-based objects (lines, arcs, etc). Chief Architect exports all data to AutoCAD®'s Model Space.

#### **Supported Entities**

The following entity types are currently supported for 2D export:

**Line** - The simplest entity. In AutoCAD<sup>®</sup>, lines are 3 dimensional with the Z coordinate set to zero.

**Arc** - Arcs have a start angle, end angle and radius.

Circle - Fully Supported.

Multi Line Text - If exporting to an

AutoCAD® release that supports multi-line text, Chief Architect writes the file as multi-line text. If exporting to a version that does not support multi-line text, the file is written as simple text.

**Unicode Text -** Fully supported.

**Polylines** - Polylines are a collection of points with lines or arcs connecting them. Chief Architect supports both lines and arcs. Arcs are referred to as bulges in AutoCAD<sup>®</sup>.

**Block Insert** - A block insert is a reference to a block, which is a named collection of

entities. A block can also contain block inserts.

#### **Dimensions**

Aligned, rotated, and angular dimensions can all be exported. CAD blocks containing dimensions as text must be exploded before the text can be edited separately. See "CAD Blocks" on page 1111.

Dimensions with text added using the Add

Additional Text tool are not supported when exported to .dxf/.dwg. When exported, they are converted to text and CAD lines. See "Add Additional Text" on page 1018.

Each dimension has an associated block containing a representation of the dimension as it is drawn in Chief Architect. It also contains all the data to recreate that information.

- When an exported dimension is modified in AutoCAD<sup>®</sup> or other CAD program, its appearance changes.
- Chief Architect does not support arrowhead styles or fonts.
- Three kinds of dimensions are generated: Aligned, Rotated and 3 Point Angular.
- Please refer to AutoCAD® documentation for more information.

Note: Uncheck "Use Associative Dimensions" in the Export Drawing File dialog if the CAD program you are using does not support AutoCAD<sup>®</sup> Associative dimensions. See "Export Drawing File Dialog" on page 1180.

#### Layers

Layers in other systems are similar to Chief Architect layers, but there are some subtle differences. Layer information is mapped as follows:

| Chief     | Other Systems                                                                                                    |
|-----------|----------------------------------------------------------------------------------------------------|
| Architect | •                                                                                                    |
| Name      | Name                                                                                                    |
| Color     | Nearest AutoCAD® Color. Chief Architect uses the default Auto-CAD® color table to determine this mapping.                                                                                                    |
| Display   | On                                                                                                    |
| Size      | Line Weight. In AutoCAD <sup>®</sup> , line weights are determined by a table of mm line widths. Chief Architect maps to the closest match in this table based the current view's Line Weight Scale. See "Drawing Sheet Setup Dialog" on page 1216. |
| Style     | Line type                                                                                                    |
| Lock      | Lock                                                                                                    |

# **Line Types**

A line type, or line style, is used by layers and entities to determine how lines are drawn. Chief Architect line types installed with the program are supported on export; custom, user-created line styles, however, are not. See "Line Styles" on page 1108.

# 3D Data Import Requirements

Importing a symbol that can be used by Chief Architect is a relatively simple process that begins with previously created 3D data. This 3D data often comes from a program other than Chief Architect. If you use another 3D modeling program to create the 3D data, be aware of the following requirements before attempting to create symbols.

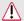

Chief Architect is not able to provide support for any third party software.

There are a number of requirements that must be met before any 3D data can be used to create a symbol in Chief Architect:

- The 3D data must be stored in a standard Drawing Exchange File (.dxf), Auto-CAD® Drawing (.dwg), object (.obj), 3D Studio® Mesh (.3ds), stereolithography (.stl), COLLADA (.dae), or SketchUp version 2016 and prior (.skp) file format. If you have 3D data in another format, you must convert it into one these formats first.
- Geometry and material information stored in .3ds files are imported; cameras and lights are not.
- The 3D model must be composed of 3D DWG or 3DSOLID solid entities, or face data. Faces are typically referred to as 3D faces, polygonal faces, or poly meshes. Other types of entities such as lines, curves, circles, polylines, and free form surfaces can exist in the file but are not imported when the symbol is created. This is true for all (.dxf/.dwg/.obj/.3ds/.skp) file types.

- The face data should be assigned to different layers so that you can map them to
  the correct materials when viewing them
  in 3D. It is helpful to name your layers
  using a convention that identifies that
  materials should be assigned to each subcomponent.
- Pay attention to the origin and orientation of the 3D data when designing symbols. Chief Architect allows some adjustment when creating the symbol, but it is easier to build the 3D data correctly before importing it into Chief Architect. For more information about defining the origin, see "Symbol Origin" on page 1207.
- If a symbol with faces that have more than four vertices is imported, the faces are truncated, resulting in an object that appears to have holes. The best remedy is to re-export the model from the original application using only triangular or quadrilateral faces.
- Chief Architect does not support grouped objects in symbols imported from .3ds files.

#### **Surface Normals**

If you use third party software to create a .dxf/.dwg/.obj/.3ds./skp files that will be imported as a symbol, you should be familiar with the concept of surface normals.

If you use third party software to create a .dxf/.dwg/.obj/.3ds./skp file that will be imported as a symbol, you should be familiar with the concept of surface normals.

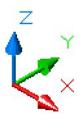

A surface normal is a vector that is perpendicular to the plane of a surface. This vector points in one direction, determined by the way the face is drawn. If a face is drawn clockwise, the surface normals are directed outward; if a face is drawn counter-clockwise, the surface normals point inward. Chief Architect assumes that the face on the positive side of the normal vector is the outside face.

Many objects can be drawn using only one side of each face. A cube is a good example: the inside of a cube is not visible, so it is not necessary to create its inside faces. When inside faces are not calculated, 3D views in Chief Architect can generate more quickly.

# **Importing 3D Symbols**

Chief Architect supports the import of 3D surface and 3D solid objects saved in .dwg, .dxf, .3ds, .obj, .stl, .dae, and .skp formats.

For most file types, there are three ways to import a 3D symbol into Chief Architect:

- By selecting File> Import> Import 3D
   Symbol tool.
- By selecting New> 3D Symbol from the contextual menu in the Library Browser. See "Using the Contextual Menus" on page 822.
- By dragging and dropping the file from an operating system window into floor plan view.

3D .dxf/.dwg files can only be imported by selecting File> Import> Import 3D Symbol ...

Symbols imported by clicking and dragging are imported for use in the current plan, while those imported using the **Import 3D** 

**Symbol** dialog can also be saved in the library. See "The Library" on page 819.

#### To drag and drop a 3D symbol file

- Open the plan in which you would like to import a 3D symbol and remain in floor plan view.
- Open an operating system window in front of the Chief Architect program window.
- Resize and position the window so that the Chief Architect program window can be seen behind it.
- Click on the desired .3ds, .obj .stl, .dae, or .skp file and drag it into the Chief Architect program window.
- When your cursor changes to a +, click in the drawing area to place as many copies of the symbol as desired. When you are finished, select a different tool.

Symbols imported by clicking and dragging are imported as generic stand-alone interior fixtures. If you wish to assign different

characteristics to a symbol, use the **Import 3D Symbol** dialog to import it.

#### Importing Multiple Symbols

More than one symbol can be imported into the Chief Architect library at a time provided that the following requirements are met:

- The symbols are located in the same folder on your computer.
- Multiple symbols can only be imported using the Import 3D Symbol dialog. If

- you try to drag and drop group-selected files in an operating system window, only the file that was selected first is imported.
- When imported as a group, symbols must be assigned to the same symbol category. If you wish to assign them to different categories, they must be imported separately.

Symbols that are imported as a group are assigned names based on their original file names with the file extension omitted.

#### **Import 3D Symbol Dialog**

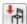

To import a symbol object, select **File> Import> Import 3D Symbol**.

The **Import 3D Symbol File** dialog, which opens first, is a typical **Open File** dialog in

which multiple files can be group-selected for import. See "Importing Files" on page 62.

The **Import 3D Symbol** dialog, which opens next, allows you to specify additional information about the symbol.

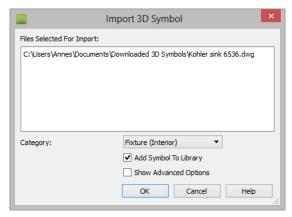

- The Files Selected for Import display here for reference.
- Choose a symbol Category from the drop-down list. The category affects how and where the symbol can be used, and cannot be changed after it is imported.
- Check Add Symbol to Library to save the symbol in the User Catalog. This is always checked when multiple symbols files are selected. See "Add to Library" on page 829.
- Check Show Advanced Options to open the symbol's specification dialog. See

- "Symbol Specification Dialog" on page 1195.
- Click OK to import the symbol, then click in floor plan view to place the symbol at that location. Continue clicking to place as many copies of the symbol as needed. Select another tool when finished.

Note: If you import a .obj, .3ds or .skp file with textures that are already present in your library, the **Texture Filename Conflict** dialog opens. See "Texture Filename Conflict" on page 1188.

# **Symbol Categories**

The category that you assign to a symbol will influence how the symbol can be placed in a plan and how it will appear in the Materials

List and in schedules. See "Materials Lists" on page 1283 and "Schedules and Object Labels" on page 1267.

| Category               | Placement                                                                                                    | Schedules and Materials Lists                                                                                                    |
|------------------------|----------------------------------------------------------------------------------------------------|----------------------------------------------------------------------------------------------------|
| Cabinet                | Can only be placed as a free-standing object. See "Cabinets" on page 675.                                                                                                    | Listed in Cabinets category of Materials<br>Lists; can be included in Cabinet Sched-<br>ules.                                                                                  |
| Cabinet<br>Door/Drawer | Can be assigned to a cabinet or free-<br>standing. See "Cabinets" on page<br>675.                                                                                                    | When free-standing, listed in Cabinets category of Materials Lists. When assigned to a cabinet, listed as a component of the cabinet in Materials Lists and Cabinet Schedules. |
| Door                   | Can only be placed in a wall or assigned to a doorway. See "Doors" on page 361.                                                                                                    | Listed in Doors category of Materials<br>Lists; can be included in Door Schedules.                                                                                             |
| Doorway                | Can only be placed in a wall. See "Doorways" on page 363.                                                                                                    | Listed in Doors category of Materials Lists; can be included in Door Schedules.                                                                                                |
| Electrical             | Can be specified as a variety of free-<br>standing electrical items and may be<br>ceiling-, floor-, wall- or cabinet-<br>mounted. See "Electrical" on page<br>637.                                          | Listed in Electrical category of Materials<br>Lists; can be included in Electrical<br>Schedules.                                                                               |
| Fixture<br>(Exterior)  | Exterior Fixtures can act as plumbing items or appliances and have many different options. They may be freestanding, inserted into a cabinet, mounted on the ceiling, a wall, under a cabinet or on a roof. | Listed in Fixtures category of Materials<br>Lists; can be included in Fixture Sched-<br>ules.                                                                                  |

| Fixture<br>(Interior)     | Interior Fixtures can act as plumbing items or appliances and, like Exterior Fixtures, have many different options. | Listed in Fixtures category of Materials<br>Lists; can be included in Fixture Sched-<br>ules.                                                                                                    |
|---------------------------|----------------------------------------------------------------------------------------------------|----------------------------------------------------------------------------------------------------|
| Furnishings<br>(Exterior) | Can only be placed as a free-standing object but can be ceiling-, floor- or roof-mounted.                           | Listed in Furniture category of Materials<br>Lists; can be included in Furniture Sched-<br>ules.                                                                                                  |
| Furnishings<br>(Interior) | Can only be placed as a free-standing object but can be ceiling-, floor- or roof-mounted.                           | Listed in Furniture category of Materials<br>Lists; can be included in Furniture Sched-<br>ules.                                                                                                  |
| Geometric<br>Shapes       | Can only be placed as free-standing object. See "General Shapes" on page 793.                                       | Listed in General category of Materials Lists.                                                                                                    |
| Hardware                  | Can be specified as a hinge, handle or lock and assigned to a cabinet, to a door, or free-standing.                 | Listed as a component of the object it is assigned to in Materials Lists or in Hardware category when free-standing; can be included in schedules as a component of the object it is assigned to. |
| Millwork                  | Can be free-standing or assigned to an object such as a railing or cabinet. See "Millwork" on page 659.             | Listed in Exterior Trim, Interior Trim, or Fixtures category of Materials Lists. May be included in Fixtures Schedules.                                                                           |
| Molding                   | Can only be assigned to a room, cabinet, countertop or molding polyline.<br>See "Trim and Molding" on page 653.     | Listed in Exterior Trim or Interior Trim category of Materials Lists.                                                                                                    |
| Plant                     | Can only be placed as a free-standing object. See "Plant Tools" on page 766.                                        | Listed in Landscaping category of Materials Lists; can be included in Plant Schedules.                                                                                                    |
| Sprinkler                 | Can only be placed as a free-standing object. See "Sprinkler Tools" on page 774.                                    | Listed in Landscaping category of Materials Lists.                                                                                                    |
| Window                    | Can only be placed in a wall. See "Windows" on page 391.                                                            | Listed in Windows category of Materials<br>Lists; can be included in Window Sched-<br>ules.                                                                                                    |

# 3D Symbols and Materials

When a symbol is imported into Chief Architect, material definitions may be included with it. Whether and how material information is included depends on the symbol's file format. See "About Materials" on page 848.

#### **DXF/DWG and STL Files**

.dxf/.dwg and .stl files do not include information about material definitions. When imported, default materials for the selected symbol type will be assigned. If the .dxf/.dwg or .stl file associated with a symbol is

changed, all previously specified material information for the symbol will be lost.

All layers, layer names, solids and instances of blocked solids from the .dxf/.dwg or .stl file display in the list of components on the left side of the MATERIALS panel of its specification dialog. See "Materials Panel" on page 852.

#### **OBJ Files**

Material definitions for most .obj files are saved in a separate file with the .mtl file extension. If such a file exists, the materials associated with the .obj file display in the list on the left side of the MATERIALS panel of its specification dialog.

If Chief Architect does not receive material definition information in an accompanying .mtl file, default material properties are assigned.

Material definitions for **.obj** files can also include texture information in the form of image files (**.jpg**, **.png**, etc).

In order to properly import an .obj file, Chief Architect needs the .obj file, the .mtl file, and any referenced texture files. If a texture file is not available, the material it is associated with is created without a texture.

The material definitions associated with an imported .obj symbol are not available for use by other objects in Chief Architect until that symbol has been placed into a plan. The associated texture files are then copied to the user's Textures folder. See "Chief Architect Data" on page 53.

#### 3DS and DAE Files

Material definitions for .3ds and .dae files refer to texture information in separate image files.

In order to properly import a .3ds and .dae file, Chief Architect needs these referenced image files. If a texture file is not available, the material it is associated with will be created without it. The associated texture files are copied to the user's Textures folder.

#### **SKP Files**

The textures associated with a **.skp** file are saved in the file. After you import a symbol and either place it in a plan or add it to the Library, these textures are saved in the Chief Architect Textures folder.

Chief Architect does not support deformed textures. If a texture associated with a **.skp** file is deformed, it will be imported without the deformations.

#### Texture Filename Conflict

If a texture of the same name already exists in the plan when an .obj, .3ds, or .skp file is

imported, the **Texture Filename Conflict** dialog displays.

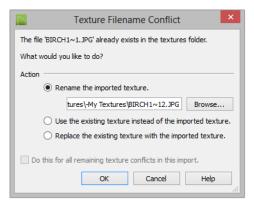

• Select **Rename the imported texture**, then click the **Browse** button to create a

- copy of the texture's image file with a new name that you specify.
- Select Use the existing texture instead of the imported texture to keep the existing texture.
- Select Replace the existing texture with the imported texture to replace the texture already present in the plan with the new, imported one.
- Check Do this for all remaining textures in this object to use the same selection for all textures with filename conflicts associated with this symbol.

# **Exporting a 3D Model**

The entire 3D model, o rany part of it that you choose, can be exported from Chief Architect int o one of four different formats:

- 3DS Format
- DAE Format
- STL Format
- DXF/DWG Format

#### To export the 3D model

- A camera view or overview must be active. See "Types of 3D Views" on page 888.
- Make sure that everything that you want to export is set to display in the current view, and everything you do not want to export is not set to display. See "Layers" on page 143.

- Any surfaces removed using the Delete Surfaces tool will not be exported. See "Displaying 3D Views" on page 907.
- When the model is ready, select File>
   Export and choose the format that you want to use.
- 4. Give the file a name, making sure to save it in the desired location. See "Exporting Files" on page 58.

#### 3DS Format

A .3ds file can be opened by any program that uses 3D Studio<sup>®</sup>'s .3ds format. When the model is ready, select File> Export> 3D Model (3DS) to export to this format.

The Export 3D Studio (3DS) Mesh dialog opens:

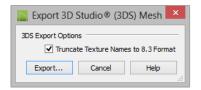

Check Truncate Texture Names to 8.3 format to truncate material and object names to an eight character file name with a three character extension. This allows import into applications that support only legacy .3ds files.

The Export 3D Studio® (3DS) Mesh dialog, which opens next, is a typical File Save dialog.

Any material textures used in the model are saved as image files in the same location as the saved .3ds file. You may find it helpful to export the .3ds file to an empty folder created for this purpose.

#### DAE Format

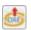

A .dae file can be opened by any program that uses COLLADA TM,'s

.dae format. When the model is ready, select File> Export> 3D COLLADA Model to export to this format.

The **Export COLLADA Model** dialog is a typical File Save dialog.

Any material textures used in the model are saved as image files in a folder in the same location as the saved .dae file. The folder has the same name as the .dae file, appended with " textures".

#### STL Format

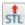

An .stl file can be opened by any program that uses Stereolithography format, and can be printed using a stereolithography machine, or 3D printer. When the model is ready, select File> Export> 3D Model (StL).

The Export StL Model dialog is a typical File Save dialog.

A 3D model exported to .StL format does not include any material or texture information.

#### **DXF/DWG Format**

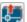

A .dxf or .dwg file can be opened by any program that uses AutoCAD®'s

3D .dxf or .dwg format. When the model is ready, select File> Export> 3D Model (DWG/DXF) to export to this format.

The entire 3D model, including geometry, is exported, with all surfaces exported as 3DFACE entities.

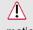

A 3D model exported to .dxf/.dwg does not include any material or texture information.

# 3D DXF/DWG Layer Names

When you export a 3D model to .dxf/.dwg format, all surfaces are exported as 3DFACE entities. Each entity represents a surface in the 3D model. The entities are placed on layers that are named by Chief Architect:

| AutoCAD <sup>®</sup><br>Layer Name | Chief Architect<br>Surface / Object |  |
|------------------------------------|-------------------------------------|--|
| A-APPL-MAIN                        | Appliance                           |  |
| A-CASE-CABF                        | Cabinet Door                        |  |

| A-CASE-CABN | Cabinet Box               |
|-------------|---------------------------|
| A-CASE-CNTR | Cabinet Counter Top       |
| A-CASE-GLAS | Cabinet Glass             |
| A-CASE-SOFF | Soffit                    |
| A-CASE-TOEA | Cabinet Toe Area          |
| A-CEIL-BAY  | Bay / Bow Window          |
| A GEIE BA   | Ceiling                   |
| A-CEIL-MAIN | Platform Ceiling          |
| A-CEIL-SLOP | Roof Ceiling              |
| A-DOOR-STND | Door                      |
| A-EQPM-DOOR | Window Hardware           |
| A-EQPM-HDWR | Cabinet Hardware          |
| A-FIXT-GLAS | Fixture Glass             |
| A-FIXT-MAIN | Fixture                   |
| A-FLOR-BAY  | Bay / Bow Window<br>Floor |
| A-FLOR-MAIN | Platform Floor            |
| A-FOOT-FOOT | Footing Top               |
| A-FRAM-CEIL | Ceiling Framing           |
| A-FRAM-DECK | Deck Framing              |
| A-FRAM-GENL | Framing                   |
| A-FRAM-JOIS | Floor Framing             |
| A-FRAM-ROOF | Roof Framing              |
| A-FRAM-TRUS | Truss Framing             |
| A-FRAM-WALL | Wall Framing              |
| A-FURN-MAIN | Furniture                 |
| A-GLAZ-DOOR | Door Glass                |
| A-GLAZ-WIND | Window                    |
| A-HRAL-BAL  | Stair Baluster            |
| A-HRAL-BLST | Railing Baluster          |
| A-HRAL-NWEL | Newel                     |
| A-HRAL-RAIL | Handrail                  |
| A-CASE-CABD | Cabinet Drawer            |
| A-MASN-FIRE | Fireplace                 |
| A-NONE-NONE | Miscellaneous             |
| A-PLAT-RIM  | Platform Rim              |
| A-RISR-MAIN | Stair Riser               |
| A-ROOF-EAVE | Roof Soffit               |
| A-ROOF-FASC | Roof Fascia               |

| A-ROOF-MAIN    | Roof                           |
|----------------|--------------------------------|
| A-STRS-RUNR    | Stair Runner                   |
| A-STRS-TRED    | Stair Tread                    |
| A-STRS-UNDR    | Stair Bottom                   |
| A-WALL-BAY     | Bay / Bow Window<br>Wall       |
| A-WALL-EXTW    | Corner Board                   |
| A-WALL-MAIN    | Wall                           |
| A-WALL-PAPE    | Wallcovering                   |
| A-WALL-PONY    | Pony Wall                      |
| A-WDWK-EXTR    | Exterior Door / Window<br>Trim |
| A-WDWK-EXTTRIM | Exterior Sash                  |
| A-WDWK-MOLD    | Molding                        |
| A-WDWK-SHLF    | Shelf                          |
| A-WDWK-TRIM    | Interior Door / Window<br>Trim |
| C-PROP-CURB    | Curb                           |
| C-PROP-ROAD    | Road                           |
| C-PROP-TERA    | Terrain                        |
| C-PROP-TRFE    | Terrain Feature                |
| C-PROP-TRSK    | Terrain Skirt                  |
| E-ELEC-TRIM    | Electrical                     |

# **DXF Codes**

Each exported layer name can include a **DXF Code** for the materials applied to objects on that layer. If a material has been specified for an object and appears on its surface, the DXF code for the material is included in the layer name.

DXF Codes are specified for each material in the **Plan Materials** dialog. See "Plan Materials Dialog" on page 863.

# **Export to REScheck**

REScheck<sup>TM</sup> is a residential energy code compliance program offered by the U.S. Department of Energy that evaluates the thermal envelope of a structure and determines how well it meets various energy codes. For more information, visit: http://www.energycodes.gov/rescheck.

To export a plan's thermal envelope information for use in REScheck<sup>TM</sup>, select

File> Export> Export to REScheck RES. Chief Architect exports using the .rxl file format, which can be used by both the desktop and web-based versions of REScheck REScheck.

## **Exported Project Data**

Chief Architect can export the following REScheck Project data:

- Front Faces The side of the house that faces down on-screen is considered the front, and North is considered up onscreen unless a North Pointer is used. See "North Pointer" on page 943.
- The Conditioned Floor Area is calculated and exported by Chief Architect.
   See "Conditioned Area Totals" on page 1297.
- The Owner/Agent information is drawn from the plan file's Client Information.
   See "Client Information" on page 1127.
- The Designer Contractor information is drawn from the plan file's Designer Information. See "Designer Information" on page 1127.

In a REScheck report exported from Chief Architect, the Project Type is set as "New Construction" and "1-and-2 Family, Detached" is selected under Building Characteristics. Location and Title/Site/ Permit are not exportable

## **Exported Envelope Data**

Nearly all REScheck Envelope data can be exported from a Chief Architect plan:

- Floors The Assembly type, Gross Area, and Cavity and Continuous R-Values are exported. See "Floor and Ceiling Platform Definitions" on page 344.
- Slabs on Grade The Slab Perimeter and Continuous R-Value are exported. Slab Depth of Insulation is not included and must be entered manually. See "Foundations" on page 447.
- Ceilings The Assembly type, Gross Area, and Cavity and Continuous R-Values are exported.
- Walls The Assembly type, Orientation, Gross Area, and Cavity and Continuous R-Values are exported. All are exported as Walls rather than Basement or Crawl Walls. Like walls on the same floor are grouped by orientation. See "Wall Type Definitions Dialog" on page 305.

Note: The On Center Spacing of Framed walls is derived from the framing material assigned to the wall type's Main Layer. See "Material Types" on page 860.

 Doors and Windows - The Assembly type, Orientation, Gross Area, U-Factor, and Solar Heat Gain Coefficient (SHGC) are exported. See "Energy Values Panel" on page 388.

Information about skylights and mulled units is not exported.

#### Wall Labels

If any walls forming the thermal envelope have labels, they will be exported and used in the REScheck report. If similar walls are grouped, their labels will not be used unless the labels are all identical. See "Wall Labels" on page 282.

# **Export to REScheck Dialog**

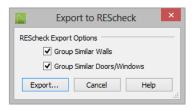

- Uncheck Group Similar Walls to treat
  walls on multiple floors separately. When
  checked, walls with the same properties
  and orientation are added together and
  treated as one wall, regardless of the
  floors they are on.
- Uncheck Group Similar Doors/Windows to treat all doors and windows separately. When checked, doors and windows with the same properties and orientation are added together and treated as one item

Click the **Export** button to open the **Export REScheck File** dialog, which is a typical Save File dialog. See "Exporting Files" on page 58.

# **Custom Symbols**

Chief Architect provides a complete set of architectural tools for highly customized design, as well as the vast selection of objects in the Library Browser that can be used to add more detail to a plan.

In addition, if you don't find precisely what you need, you can either import symbols from third party sources or create your own symbols in Chief Architect. See "Importing 3D Symbols" on page 1184.

Custom symbols can also be edited and added to the library. See "The Library" on page 819.

#### **Chapter Contents**

- Symbol Specification Dialog
- Get Last Symbol
- Convert to Symbol
- Editing Custom Symbols

# **Symbol Specification Dialog**

The **Symbol Specification** dialog allows you to specify the attributes of a symbol before it is imported, as well as to edit existing symbols in either a plan or the Library Browser.

This dialog can be accessed in several ways:

• Select a symbol and click the **Open Symbol** delit button. Only the selected symbol is affected by any changes that you make: other instances of the symbol in plans are not affected, nor

- is the symbol saved in the library. Cabinet symbols cannot be edited in this manner.
- Right-click on a symbol in the library and select Edit> Open. Editing a symbol in the library changes does not affect any instances of the symbol already placed in a plan. Cabinet symbols cannot be edited in this manner. See "In the Specification Dialog" on page 842.
- Check Show Advanced Options in the Import 3D Symbol dialog. Editing a

symbol as it is imported determines the initial attributes that it will have once brought into a plan or saved in the library. See "Importing 3D Symbols" on page 1184.

 Check Show Advanced Options in the Convert to Symbol dialog. See "Convert to Symbol" on page 1206.

#### 3D Panel

The options on the 3D panel primarily affect the symbol's appearance in 3D views.

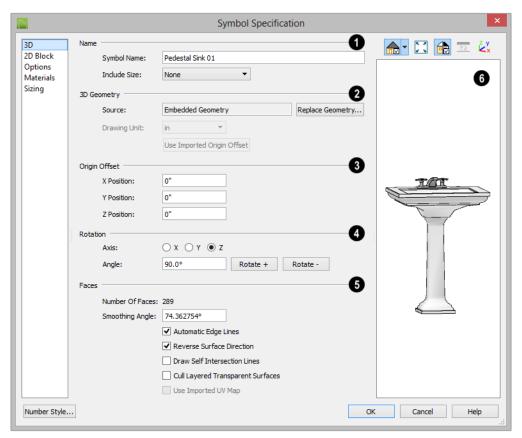

Specify how the symbol's **Name** should appear in its object specification dialog, its label, in the Materials List, and in

schedules. See "Materials Lists" on page 1283.

• Enter a **Symbol Name**. When imported into the program, a 3D symbol is given

- the same name as its file name. Not available when multiple symbols are selected. See "Importing 3D Symbols" on page 1184.
- Select a Display Size format from the drop-down list to append the name of the symbol with size information.

# 2 3D Ge

### 3D Geometry -

- The pathname of the file being imported displays here for reference. If multiple symbols are being imported, only one file displays. If the symbol is not in the process of being imported, "Embedded Geometry" displays instead.
- Click the Replace Geometry button to choose a file to associate with the selected symbol. Not available when a symbol is being imported or converted.
- Select the **Drawing Unit** that was used to create the symbol. If any units other than inches or mm are selected, the program will convert the data into units appropriate for Chief Architect. Only available when a symbol is being imported. To apply a change to this setting, you must also click the Browse button and reload the symbol data from the original file.

Note: SKP files are always imported using inches, regardless of the default units used in the plan file.

 Click the Use Imported Origin Offset button to use the symbol origin saved in the file being imported rather than use an origin based on the symbol's type. Only available when a symbol is being imported. See "Symbol Origin" on page 1207.

- Specify the **Origin Offset**, which affects how the selected symbol is positioned when placed in a Chief Architect plan. Specifying a particular origin is helpful if the selected symbol will be inserted into another object, such as a sink to be placed in a cabinet. See "Symbol Origin" on page 1207.
- Leave these values at 0 to use Chief Architect's default origin for the symbol.
   For most symbols, this is the appropriate option.
- Enter new values to manually adjust the origin. The values in the X, Y, and Z fields represent the offset of the symbol's origin point from the default Chief Architect origin. This option is appropriate for symbols that will be placed within other objects.
- Rotation These settings allow you to rotate the selected symbol(s) about the X, Y, and Z axes. Note that rotating a symbol will affect the location of its top, bottom, front, and /or back and thus the location of its default origin.
- Select the X, Y, or Z Axis.
- Specify the **Angle** to rotate the symbol in the text field. 90° is set by default.
- Click the Rotate + or Rotate button to rotate the object around the selected axis in a clockwise or counterclockwise direction, respectively.
- Specify how the selected symbol's 3D Faces are generated.
- The Number Of Faces that a selected symbol has displays here for reference.
   When multiple symbols are being imported, nothing displays. Although there is no limit to the number of faces.

- large numbers can increase rendering time significantly.
- Specify the Smoothing Angle, which
  determines whether two adjacent surfaces
  are shown with a smooth or sharp angle
  between them in rendered views. If the
  angle between two surface normals is less
  than this angle, normal averaging is used
  to give the effect of a curved surface.
  This value also effects the generation of
  automatic edge lines.

A good example is a hexagonal cylinder. The angle between adjacent surfaces is 360/8, or 45°. If you want it to look cylindrical, set the **Surface Smoothing Angle** to something greater than 45°. If you want to make the cylinder look hexagonal, set it to less than 45°.

- Automatic Edge Lines is checked by default so the program can choose an appropriate Smoothing Angle for legacy symbols migrated into version X8. It applies specifically to legacy symbols as they are brought into the program and in most cases, should remain checked.
- Reverse Surface Direction will be either checked or unchecked by the program automatically, depending on where the selected symbol was created: it is checked for symbols created in the program or imported from an .skp file, and typically unchecked for symbols imported from other file types.

In most cases, this setting should not be changed; however, if you export a symbol and encounter problems with its surfaces, changing this setting may help.

- Note that Chief Architect imports the front side of faces in .skp files; however, it does not support faces with different textures on the front and back and will import the back side as a separate face.
- Check Draw Self Intersection Lines to display lines where parts of the selected symbol are drawn in such a manner that they occupy the same 3D space as other parts of the same symbol. In most cases, this box should be unchecked; and if the selected symbol does not have self intersection lines, it will not be available.
- Check Cull Layered Transparent Surfaces to if you need to troubleshoot the appearance of a transparent symbol. Generally, this box should be left unchecked.
- When a symbol is being imported, check
  Use Imported UV Map to preserve the
  UV map that was created for it. When
  unchecked, the symbol's textures are
  mapped using a modified version of its
  UV map that assumes square shaped texture images. When the symbol uses a
  "decal sheet" style texture or one that is
  not square in shape, this box should be
  checked.
- A preview of the symbol's appearance displays here and updates as changes are made to the settings in this dialog. When multiple symbols are selected, the most recently selected symbol displays. See "Dialog Preview Panes" on page 41.
- Click the Show Origin button to display the location of the selected symbol's origin in the preview. Not available if Show Plan View is selected. See "Symbol Origin" on page 1207.

If changes are made to an existing symbol in a plan or the Library Browser, you may also want to generate a new 2D Block to represent it in floor plan view.

#### 2D Block Panel

The 2D BLOCK panel allows you to select a 2D CAD block to represent the selected symbol in floor plan view. See "CAD Blocks" on page 1111.

This panel is not available for Doors, Doorways, or Cabinet Doors, nor is it available when multiple symbols are being imported.

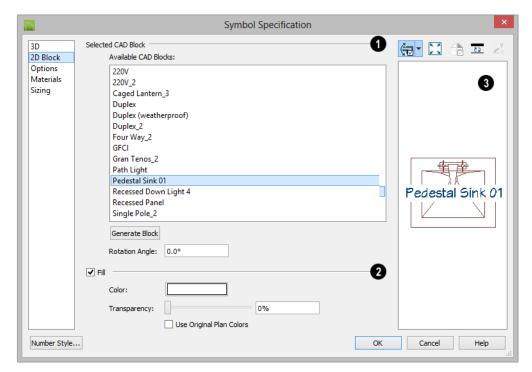

# **1** Selected CAD Block -

- The CAD block associated with the selected symbol is selected in the list of Available CAD Blocks and displays in the preview.
- The CAD block name of an imported symbol will be based on the symbol's original file name. See "Importing 3D Symbols" on page 1184.
- You can select a different CAD block from the list if you wish.

 Click the Generate Block button to automatically generate a CAD block based on an overhead projection of the selected symbol and add it to the list.

If you do not see a CAD block in this list that suits your needs, you can create your own. See "Custom 2D Symbols" on page 1113.

Enter a Rotation Angle to rotate the 2D CAD block from its original angle of 0°. The orientation of the 2D CAD block in floor plan view does not affect the symbol's orientation in 3D views.

- Check Fill to display a fill color in selected symbol's CAD block and enable the settings that follow.
- Click the Color bar to select a fill color for the 2D block. See "Color Chooser/ Select Color Dialog" on page 875.
- Use the Transparency slider bar or text field to control how transparent the fill color is.
- Check Use Original Plan Colors to make the symbol's fill color white.
- A preview of the selected CAD Block displays here when Show Plan View is selected. See "Dialog Preview Panes" on page 41.

## **Options Panel**

The settings on the OPTIONS panel affect how a symbol behaves and can be placed.

The options that display in this window vary, depending on the type of symbol selected.

Only available for Cabinet Door/Drawer, Doorway, Electrical, Fixture, Furnishings, and Hardware symbols.

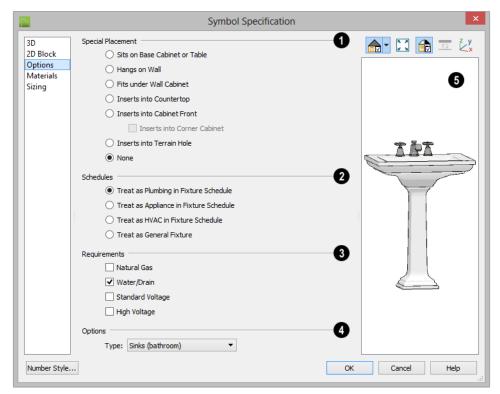

If the selected object is an Electrical symbol, a selection of **Placement Options** specifies where the object is mounted: on the floor, ceiling, wall, or under a cabinet.

- The **Special Placement** options add placement restrictions and abilities to the selected symbol. When none of these is selected, the symbol will sit on the floor or terrain. Once placed, its height can be adjusted in its specification dialog. See "Placing Library Objects" on page 836.
- The Schedules options are available for interior and exterior fixture symbols and allow you to include the selected symbol in specific types of schedules. See "Working with Multiple Schedules" on page 1272.

- Requirements Specify whether the selected fixture symbol requires
  Natural Gas, Water/Drain, Standard Voltage, or High Voltage.
- Additional **Options** specify the selected symbol's purpose.
- Select a symbol Type from the dropdown list. Available for doorway, cabinet door/drawer, fixture, furniture and window symbols.
- A variety of checkboxes may be available, depending on the selected symbol's Category and Type.
- The **Default Light Offset** field is only available only for electrical symbols in

the process of being imported or converted, and is enabled when the **Light** option is checked. Enter a distance to offset the light source from the symbol's origin. The Light Offset for an existing symbol can be specified in its **Electrical** 

**Service Specification** dialog. See "Light Data Panel" on page 943.

A preview of the selected symbol displays on the left. See "Dialog Preview Panes" on page 41.

#### **Materials Panel**

The MATERIALS panel allows you to assign materials to the symbol's components and is similar to the Materials panel in many specification dialogs. See "Materials Panel" on page 852.

If the selected symbol is in the process of being imported, bear in mind that .dxf/.dwg files do not include material information, so the symbol's components will not have materials assigned to them. See "3D Symbols and Materials" on page 1187.

# Sizing Panel

The settings on the SIZING panel allow you to control the size of a symbol's bounding box and how the symbol behaves when resized.

A symbol's actual size cannot be changed in the Symbol Specification dialog. See "Resizing Objects" on page 229.

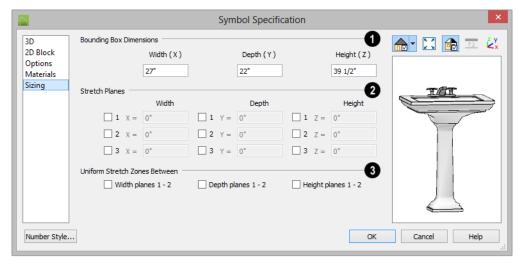

Bounding Box Dimensions - Specify the Width, Depth and Height of the

selected symbol's bounding box, measured from the symbol's origin with 1/16" (1 mm)

accuracy. Not available when multiple symbols are selected.

When a symbol is first created, its bounding box is the same size as the actual 3D object. See "Bounding Boxes" on page 1208.

- Stretch Planes define where a symbol stretches when resized. If no stretch planes are used, the symbol resizes uniformly. See "Stretch Planes and Zones" on page 1209.
- Width planes are oriented vertically and run from the back of the symbol to its front, or along the symbol's X axis.

- **Depth** planes are oriented vertically and run from one side of the symbol to the other, or along the symbol's Y axis.
- **Height** planes are oriented horizontally, or along the symbol's Z axis.
- Uniform Stretch Zones define an area between two planes that stretches uniformly when the object is resized, leaving the area outside of the zone unaffected.

Note: Stretch Planes and Stretch Zones do not affect a symbol's 2D CAD block, which always resizes in a uniform manner. If you resize a symbol using custom Stretch Planes and Zones, consider generating a new CAD Block. See "2D Block Panel" on page 1199.

#### Cabinet Panel

The CABINET panel is only available for Cabinet symbols as they are being imported. The settings on this panel control the

function of both the cabinet and its individual parts once it is imported.

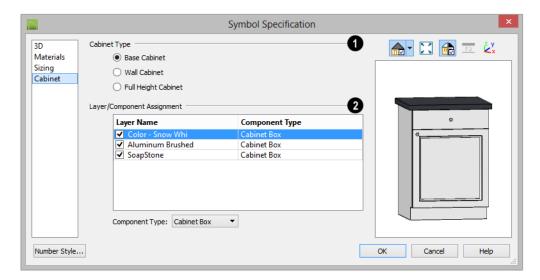

- Specify the symbol's Cabinet Type: Base Cabinet, Wall Cabinet or Full Height Cabinet.
- **2** Layer/Component Assignment Specify the type of component for each layer associated with the cabinet symbol.
- Click on a **Layer Name** in the list, then select the type of cabinet component type

from the **Component Type** drop-down list.

Cabinet symbols should not include hardware. Handles and hinges are assigned according to cabinet defaults when the cabinet is created. See "Door/Drawer Panel" on page 704.

#### **Opening Panel**

The settings on the OPENING panel define the selected Window or Doorway symbol's rough opening when placed in a wall.

The OPENING panel is only available for Windows and Doorways.

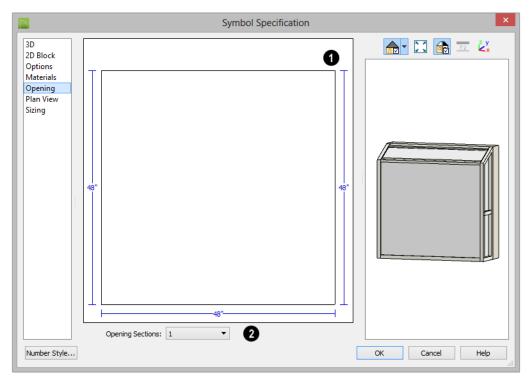

An editable diagram of the symbol's wall opening displays here.

Edit the symbol's opening size and shape by clicking on a dimension number and typing

the desired value. To update the preview, press the Tab key.

2 If the Window or Doorway has an angled or arched top, click the **Opening**Sections drop-down and choose the section diagram that most closely resembles the

rough opening shape that you want. You can then edit the section as needed.

The size and shape of a symbol's opening is independent of the symbol's size. Make sure that the two are compatible.

#### Plan View Panel

The PLAN VIEW panel controls the appearance of Window and Doorway symbols in floor plan view.

The PLAN VIEW panel is only available for Windows and Doorways.

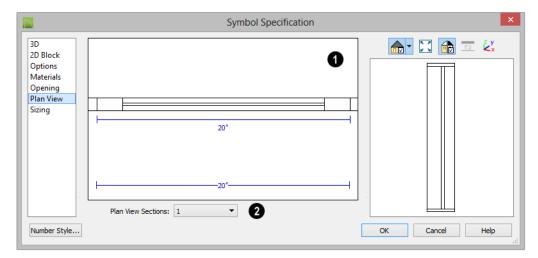

- An editable diagram of the symbol's representation in floor plan view displays here. The settings here also affect how many units the symbol contains as well as their size in both 2D and 3D views.
- To change the size of the symbol's units in floor plan view, click on a dimension number and type the desired value. Press the Tab key to update the diagram.
- To change a unit in the preview from a window to a door swing, click on the unit in the diagram.

The size of a symbol's units is entirely independent of the size of the symbol itself. Make sure that the total width of the symbol's units in plan view equals the width of the 3D symbol.

Click the Plan View Sections dropdown and choose the number of units contained by the Doorway or Window symbol. Up to five units are possible.

#### **Plant Information Panel**

This panel is available when the **Symbol Specification** dialog is opened for a plant. The options are the same as the Plant

Information panel of the **Plant Symbol Specification** dialog. See "Plant Information Panel" on page 772.

## **Plant Description Panel**

This panel is available when the **Symbol Specification** dialog is opened for a plant.
The options are the same as the Plant

Description panel of the **Plant Symbol Specification** dialog. See "Plant Description Panel" on page 773.

# **Get Last Symbol**

If you import or convert a symbol that cannot be placed in the current view or must be contained by another object that is not present in the view, you can quickly select it for placement once the needed conditions are met using the **Get Last Symbol** command.

Open a view in which the symbol can be placed or create an object to place the symbol into, then select **Tools> Symbol> Get Last** 

**Symbol** for retrieve the last symbol created and click in your plan to place the symbol.

# **Convert to Symbol**

While 3D symbols can be imported from third parties, you can also create your own symbols in Chief Architect using any combination of architectual objects.

To create a custom symbol, begin by opening a new, blank plan and then use any combination of architectural objects to produce a model of what you would like your custom symbol to look like.

When the objects are configured as desired, use the **Convert to Symbol** tool to create a single symbol that is assigned to a category that reflects how the object will be used. For example, if you design a cabinet door, select Cabinet Door/Drawer as the symbol's

category so you can assign the resulting symbol to a cabinet.

A wide variety of unique objects can be created using the Primitive Tools. See "Primitive Tools" on page 778.

#### To convert an object to a symbol

- Create a camera view or overview in which the object or objects that you wish to convert to a single symbol are the only things displaying.
- Select Tools> Symbol> Convert to Symbol <sup>(4)</sup>
- 3. The **Convert to Symbol** dialog displays:

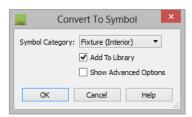

- Choose a Symbol Category from the drop-down list.
- Check Add To Library if you would like the symbol to be added to the

- library. See "Add to Library" on page 829.
- Check Show Advanced Options to open the Symbol Specification dialog when you click OK, where you have more extensive control over the symbol's settings. See "Symbol Specification Dialog" on page 1195.
- 4. Click **OK** to close the dialog and convert your custom object to a symbol.

# **Editing Custom Symbols**

Custom symbols can be selected and edited much like other objects in the program. A symbol's category determines exactly what editing options are available; however, most symbols can be edited using the edit handles, edit toolbar and specification dialog. See "Editing Objects" on page 177.

Symbols have some additional options that allow you to control how the symbol behaves when it is placed, selected, moved and resized.

Symbol objects have two specification dialogs: one based on its object type and accessed using the Open Object edit button, and the Symbol Specification dialog accessed using the Open Symbol edit button.

# **Symbol Origin**

All symbols have an origin point, which determines how the object is positioned when it is placed in a plan. The origin point also determines the location of a symbol's bounding box and 2D block.

The location of a symbol's origin point is typically on its back surface, at the bottom center; however, this may vary, depending on the symbol's category. You can see the location of a selected symbol's origin in preview pane of the **Symbol Specification** dialog. See "3D Panel" on page 1196.

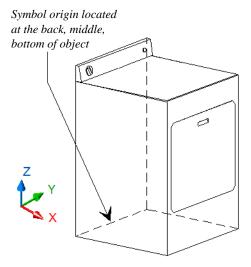

The following table lists these default origins by symbol type.

| Symbol Type                    | Origin location                   |
|--------------------------------|-----------------------------------|
| Cabinet                        | Bottom, Back, Center              |
| Cabinet Door                   | Bottom, Back, Center              |
| Doors                          | Bottom, Back, Center              |
| Doorways                       | Bottom, Outside, Center           |
| Electrical,<br>Ceiling Mounted | Center Top                        |
| Electrical,<br>Wall Mounted    | Back, Center                      |
| Electrical,<br>Floor Mounted   | Center, Bottom                    |
| Electrical,<br>Wall Mounted    | Center, Back                      |
| Furniture                      | Bottom, Back, Center              |
| Fixture                        | Bottom, Back, Center              |
| Geometric Shapes               | Bottom, Back, Center              |
| Hardware                       | Bottom, Back, Center              |
| Millwork                       | Bottom, Back, Center              |
| Molding                        | n/a                               |
| Plant                          | Bottom, Back, Center              |
| Sprinkler                      | Back, Center. Height varies.      |
| Windows                        | Bottom, Outside, Center (of sill) |

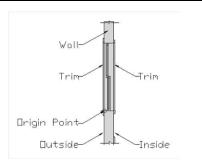

Window origin located bottom, outside, center.

You can offset a symbol from its origin point. This can make it easy to insert the object inside of another object, but does not affect

the location of the bounding box or the 2D block that displays in floor plan view.

#### To create an insertable symbol

- 1. Make a note of the symbol's actual size on the GENERAL panel of its specification dialog.
- Click the Open Symbol dedit button to open the Symbol Specification dialog.
- 3. On the 3D panel, check **Specify Origin**.
- 4. Adjust the **X**, **Y** and/or **Z** values as needed:
  - To insert the back of the symbol into the side of another object at a particular distance, specify that distance in the Y field as a positive value.
  - To insert the bottom of the symbol into the top of another object, specify the distance that it should be dropped as a negative value in the **Z** field.

## **Bounding Boxes**

An object's bounding box determines the amount of space it requires in 3D and thus how close it can be moved to other objects before it bumps into them.

The bounding box also defines the selectable area around a symbol: when you click within an object's bounding box, it will become selected. Similarly, the bounding box affects whether an object is included in a selection marquee. See "Selecting Objects" on page 183.

When a symbol is selected, its edit handles display around the perimeter of its bounding box. See "Edit Handles" on page 34.

You can create setback space for a symbol by increasing its bounding box size on the SIZ-ING panel of the **Symbol Specification** dialog. See "Sizing Panel" on page 1202.

#### To create setback space for a symbol

- Make a note of the symbol's actual size on the GENERAL panel of its specification dialog.
- Click the Open Symbol dedit button to open the Symbol Specification dialog.
- On the SIZING panel, increase the Width, Depth and/or Height values by the amount of the desired setback space.
  - The bounding box Width is always centered on the symbol's origin point.
  - The Depth is measured from the symbol's origin point towards its front.
  - The Height is measured from the symbol's origin point towards its top.

You can also allow a symbol to set into another object by reducing its bounding box size. Unlike the symbol itself, the bounding box and 2D block cannot be offset from the origin.

#### Stretch Planes and Zones

Stretch Planes and Stretch Zones define where a symbol stretches when resized.

If a symbol has no Stretch Planes or Zones, its surfaces will all resize uniformly; if, on the other hand, a Stretch Plane or Zone is defined, the object will resize only within the plane or zone. Any portions of the symbol located outside of the plane or zone will not resize at all.

- A Stretch Plane is a two dimensional plane within a symbol which increases or decreases in thickness as the symbol is resized.
- A Stretch Zone defines an area between two Stretch Planes that resizes uniformly, leaving the area outside unaffected.

Stretch Plane coordinates are relative to the symbol's origin point. For many object types, the origin is located at the bottom center of its back surface.

#### To define a Width stretch plane

- Open a symbol's Symbol Specification dialog using any of the available methods. See "Symbol Specification Dialog" on page 1195.
- On the SIZING panel, under the Stretch Planes heading, check the box beside 1 to the left of the Width column. The field to its right becomes active.
- 3. The new plane has an initial value of 0.
  - Leave it at 0" to run the plane through the object's default origin point.
  - Specify a negative number to define a plane to the left of the origin.
  - Specify a positive number to define a plane to the right of the origin.
- Click **OK**. When the symbol's width is changed, only the cross section defined by the Stretch Plane will be affected.

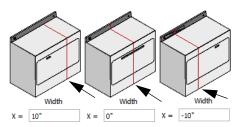

Location and effect of Width stretch planes

#### To define a Depth or Height stretch plane

- On the SIZING panel of the Symbol Specification dialog, under the Stretch Planes heading, check the box beside 1 to the left either the Depth or Height column. The field to its right becomes active.
- 2. The new plane has an initial value of 0.
  - To define a Height stretch plane, specify a positive number between 0 and the overall height of the symbol.
  - To define a Depth stretch plane, specify a negative number.
- Click **OK**. When the symbol's depth or height is changed, only the cross section defined by the Stretch Plane will be affected.

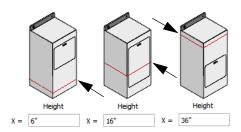

Location and effect of Z-axis stretch planes

A symbol can have up to three Stretch Planes in each direction, for a total of nine.

#### To define two stretch planes

- 1. Open a symbol's **Symbol Specification** dialog.
- 2. On the SIZING panel, check the boxes beside 1 and 2 to the left of a column under Stretch Planes. The fields to their right becomes active.
- 3. Specify the desired values to define each Stretch Plane within the symbol.
- 4. Click **OK**. When the symbol is resized, the two cross sections defined by the Stretch Plane will be affected.

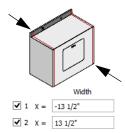

Location and effect of two Width stretch planes

#### To define a stretch zone

- 1. Open a symbol's **Symbol Specification** dialog.
- On the SIZING panel, under the Stretch Planes heading, check the boxes beside

   and 2 to the left of a column under Stretch Planes. The fields to their right becomes active.
- 3. Specify values for both planes.
- Check the box beside the corresponding option in the Stretch Zones section of the panel.
- Click **OK**. When the symbol is resized, only the area within the Stretch Zone will be affected.

# **Printing and Plotting**

Chief Architect provides a variety of printing options, from printing scaled plan views and 3D perspectives, to a set of templates that can be assembled into a 3D model.

To create working drawings, you can use the program's Layout facility. Multiple views of the model can be arranged on pages along with a border and title block. For more information, see "Layout" on page 1235.

Chief Architect also allows you to save your drawings in .pdf file format that can then be sent to a printing service.

Note: Screen captures are provided for illustrative purposes only and are not an endorsement of any products.

# **Chapter Contents**

- Introduction to Printing
- Printers and Plotters
- Printing Defaults
- The Printing Tools
- Drawing Sheet Setup Dialog
- Print Preview
- Printing to Scale
- Printing Across Multiple Pages
- Printing to a PDF File
- Line Weights
- Print View Dialog
- Print Image Dialog
- Print Model

# **Introduction to Printing**

Chief Architect offers printing options to suit a variety of needs. It is helpful to be familiar with these options and choose the one that makes the most sense for the project at hand.

Note: Student, Academic, and Presentation versions of the software produce a watermark on all printed documents.

### **Output Options**

**Printing From Layout** - For professional quality documents with a title block, border, and multiple views of the model, printing from layout provides the best results. For more information, see "Layout" on page 1235.

**Printing Directly From a View** - You may prefer to print individual drawings directly from a view. See "Print Tools" on page 1215.

**Printing to PDF** - Plans can be printed to a **.pdf** file and printed remotely. See "Printing to a PDF File" on page 1222.

**Print Model** - Creates a set of templates that can be used to create a 3D model of your design. See "Print Model" on page 1231.

## **Terminology**

**Drawing Sheet Size** - The dimensions of the final printed output. This may or may not be the same as the printer paper size. If the sheet and paper sizes are the same, only one page

is required per sheet. See "Drawing Sheet Setup Dialog" on page 1216.

**Paper Size** - The dimensions of the paper to be printed on. Specifying a paper size that is smaller than the Sheet Size allows large drawings to be printed across multiple pages.

Check Plot - A test printing, typically at a smaller scale, made before final output to large paper format. For more information, see "Check Plots" on page 1221.

**Line Weight** - The thickness of a line. A thicker line weight is easier to see, but may not show as much detail. See "Line Weights" on page 1223.

**Drawing Scale** - You can specify this scale in the **Drawing Sheet Setup** dialog. See "Drawing Sheet Setup Dialog" on page 1216.

When a particular scale is not important, drawings can also be sized to fill a particular area. See "Printing to Scale" on page 1220.

# **Printing Problems**

If you encounter difficulties when trying to print, see "Troubleshooting Common Technical Issues" on page 1312.

Always familiarize yourself with your printer or plotter before a deadline is near, and bear in mind that it can take a little time to configure a new printer.

#### **Printers and Plotters**

There are many different types of printers and plotters. In general, a printer is smaller, normally outputting 8½ x 11" (Letter or ANSI A size), 8½ x 14" (Legal Size) or sometimes as large as 11 x 17" (Tabloid or ANSI B size).

Plotters are typically used to output larger sheets of paper such as 17 x 22" (ANSI C), or 18" x 24" (ARCH C).

#### **Printer Drivers**

A printer driver is a program that allows a printer to communicate with the rest of the computer system. Drivers are usually created by the printer manufacturer, are typically updated regularly, and can usually be downloaded free of charge from the manufacturer's web site.

In addition to interpreting between the printer and the rest of the system, printer drivers save default page size, orientation, margin size, and other information that Chief Architect refers to unless you specify otherwise. See "Print View Settings" on page 1214.

If you experience printing problems, consider installing updated drivers for your

printer. Visit your printer manufacturer's web site for more information.

Options available with one driver may not be available with another. Printers and plotters supported in one operating system may not be supported by the manufacturer in another.

## Printing to File

If your print service requires you to print to a file that can be read by their plotter, you can install that printer's drivers on your system and then use the Windows **System Print** dialog to Print to File. See "Print View Dialog" on page 1226.

Please note that printing to a file is not an option in the Mac System Print dialog.

## **Clearing Printer Information**

Some information specific to individual printers and plotters, such as available paper sizes, is saved with each plan and layout file. You can select File> Print> Clear Printer Info to clear the printer-specific information stored with the plan or layout file.

# **Printing Defaults**

You can print to any printer or plotter that is supported on your operating system and can specify the current printer at any time in either the **Drawing Sheet Setup** or **Print View** dialog.

## **Drawing Sheet Setup**

When any orthographic view is active, you can specify its Drawing Sheet size, orientation, margins, its printed Drawing Scale, and more in the **Drawing** 

Sheet Setup dialog. Select File> Print> **Drawing Sheet Setup** to open this dialog. See "Drawing Sheet Setup Dialog" on page 1216.

The settings in the **Drawing Sheet Setup** dialog are view-specific. This means that in a plan file, they can be set up independently for floor plan view and each cross section/ elevation view and CAD Detail. When a new view is created, its initial settings are derived from the current settings in floor plan view.

The Drawing Scale set in the **Drawing Sheet Setup** dialog acts as the default scale for the active view's Print, Printed Size Input, and Send to Layout dialogs. See "Send To Layout Dialog" on page 1241.

The settings in the **Drawing Sheet Setup** dialog can be customized and saved in your template plans and layout files. See "Template Files" on page 84.

# **Print View Settings**

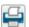

When you are ready to print an when you are ready to re-orthographic view, select File>

**Print> Print**. The initial settings in the **Print** View dialog are drawn from the Drawing **Sheet Setup** for the view. The system's default printer is selected and if possible, the paper size and orientation are set to match those of the Drawing Sheet.

Once a view has been printed, the settings in the **Print View** dialog are saved and will be applied to all views of the same type, in all Chief Architect files. View types with separate Print View settings are:

- Floor plan view
- Cross Section/Elevation views
- Layout

- Materials Lists
- CAD Details
- Time Tracker Logs

If you prefer that the **Print View** settings not be retained in this manner, uncheck Remember Print Settings after Printing in the Drawing Sheet Setup dialog.

## Displaying Objects

You can control the display of objects when printing directly from a view in the Layer Display Options dialog. See "Layer Display Options Dialog" on page 149.

Objects must be visible in order for them to print; however, not all items that are visible will print. See "Print Preview" on page 1219.

To control the display of objects in an orthogonal view sent to layout, select the

view, click the Layout Box Layers dedit button, and make any needed changes in the Layer Display Options dialog. See Layout View Layers.

To control the display of objects in a camera view sent to layout, turn layers on/off in the view before it is sent to layout. You may find it helpful to create a custom layer set for printing directly from a view. See "Layer Sets" on page 146

#### Print Preview

To get a sense of whether your current settings will meet your needs when printed, you can use the **Print Preview** toggle to view the printed output on screen before any paper is used. See "Print Preview" on page 1219.

# The Printing Tools

Select **File> Print** to view the Print

Tools submenu. These tools fall into four categories.

#### **Print Setup Tools**

Drawing Sheet Setup - Opens the Drawing Sheet Setup dialog. See "Drawing Sheet Setup Dialog" on page 1216.

Scale to Fit - Automatically selects a scale that fits your plan to the drawing sheet. See "Printing to Scale" on page 1220.

**Center Sheet** - Automatically centers the drawing sheet on your drawing. See "Center Sheet" on page 1220.

**Print Preview** - Shows on screen how the current view will appear printed, based on the current scale and other settings. See "Print Preview" on page 1219.

#### **Print Tools**

**Print** - Prints the current floor plan view, Vector View, CAD Detail, or layout sheet to a specified scale. See "Print View Dialog" on page 1226.

**Print Image** - Prints the current view including images, textures, and backdrop. Views printed with Print Image are not scaled. See "Print Image Dialog" on page 1229.

Print Model - Opens the Print Model dialog, allowing you to print templates

for making a physical model of your plan. See "Print Model" on page 1231.

# **Display Toggles**

A number of toggles allow you to turn various aspects of the display on or off. See "Interface Toggles" on page 32.

**Color** - Turn the on-screen display of color on or off in all views except perspective views. See "Color" on page 1219.

Line Weights - When this is on, line weights appear on screen as they will print. See "Line Weights" on page 1219.

**Drawing Sheet** - Turn this on for a preview of your plan relative to the current Drawing Sheet. See "Drawing Sheet" on page 1220.

Reference Grid - The Reference Grid does not print, so you can turn this off to get a better sense of what the view will look like printed. See "Reference Grid" on page 1219.

#### Additional Print Tools

Customize Sheet Sizes - Allows you to create custom sheet sizes. See "Customize Sheet Sizes Dialog" on page 1218.

**Clear Printer Info** - Clears the printer information associated with the current page setup.

# **Drawing Sheet Setup Dialog**

Select File> Print> Drawing Sheet Setup to open the Drawing Sheet Setup dialog.

The **Drawing Sheet Setup** dialog is only available when an orthogonal view or layout

is active. See "Orthogonal Views" on page 1220.

The settings in this dialog are specific to the current orthogonal view and are saved with the .plan or .layout file. See "Printing Defaults" on page 1213.

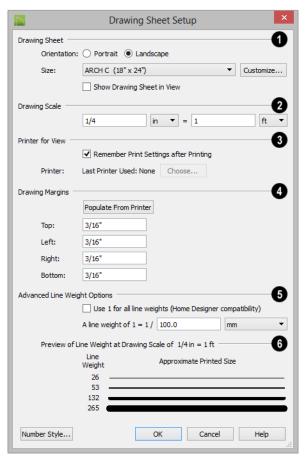

- Specify the **Orientation** and **Size** of the **Drawing Sheet**, which is the final printed output.
- Click the Customize button to open the Customize Sheet Sizes dialog. See

"Customize Sheet Sizes Dialog" on page 1218.

Paper can often be inserted into plotters in either of two orientations. Refer to your plotter's documentation to find out which way to insert the paper for correct results.

Specify the **Drawing Scale** for the active view. This scale is applied only when the view is printed.

The scale is specified in two parts, which by default are 1 ft = 1 ft or 1 m = 1 m for layout views, and  $\frac{1}{4}$  inch = 1 ft or 1 m = 50 m for all other views. Both imperial and metric units of measurement are available and can be selected independently.

The units of measurement available here can be controlled in the **Preferences** dialog. See "Unit Conversions Panel" on page 104.

The **Drawing Scale** acts as the default scale for the active view's **Print**, **Print Size Calculator**, and **Send to Layout** dialogs.

- Specify the **Printer for View**. which is the printer for the active view in the current file. These settings are global, affecting all plan and layout files.
- Uncheck Remember Print Settings after Printing to enable the Choose button, below. When this is checked, the printer is selected in the Print View dialog. See "Printing Defaults" on page 1213.
- Click the Choose button to select a printer and edit its paper settings in the Default Printer for View dialog.

The **name** of a **Printer** displays to the left of the Choose button for reference.

- If the **Remember** box is checked, the last printer used in the current view type is shown; if no printer has been used in the current view, "None" will display.
- If the **Remember** box is unchecked, the system's default printer will be shown.

If you have questions about your printer's settings, consult its documentation.

- Specify the **Drawing Margins**. which define the extents of the printable area of the active view's Drawing Sheet.
- Click the **Populate from Printer** button to set the margins based on the selected printer's default settings. See "Printers and Plotters" on page 1213.
- Specify the width of the desired Top,
   Left, Right, and Bottom margins.
- The Advanced Line Weight Options allow you to specify the active view's line weight scale. A layout file's line weight scale should always be the same as that of any plan views associated with it. See "Line Weights and Scaling" on page 1224.
- Check Use 1 for all line weights (Home Designer compatibility) to have the program maintain a consistent line thickness and dash size when the drawing scale is changed. When checked, the Line Weight Scale is based on a 1/4 inch = 1 foot drawing scale and 1= 1/300 inch line weight scale. Plans originally created in any of the Home Designer programs have this checked by default; however, this option is not available for layouts and is not normally recommended. See "Line Weights" on page 1223.
- Select the Line Weight Scale. See "Line Weights and Scaling" on page 1224. This setting should always be the same for

both a given layout file and any plan views associated with it.

A line weight **Preview** illustrates how changes to the line weight scale affect the printed size of various line weights at the current Drawing Scale.

# **Default Printer for View Dialog**

To open the **Default Printer for View** dialog, click the **Choose** button in the **Drawing Sheet Setup** dialog.

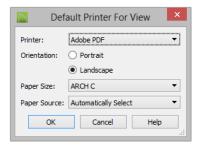

- Select a **Printer** from the drop-down list.
- Choose the **Orientation** of the paper used by the selected printer.
- Select a Paper Size from the drop-down list. The options available will depend on the selected printer.
- Select a Paper Source from the dropdown list. The options available will depend on the selected printer.

# **Customize Sheet Sizes Dialog**

To open the Customize Sheet Sizes dialog, select File> Print> Customize Sheet Sizes, or click the Customize button in the Drawing Sheet Setup dialog.

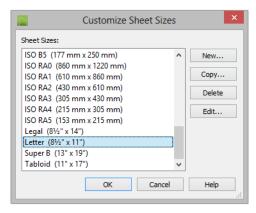

Several options are available:

- Click **New** to create a new sheet size.
- Select a sheet size and click Copy to create a duplicate sheet size.
- Click **Delete** to remove the selected sheet size.
- Select a sheet size and click Edit to open the Edit Paper Size dialog and change its description, dimensions, and units of measurement.

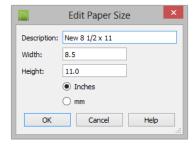

- Click OK to close the dialog. Any new sheet sizes created are now available in the Drawing Sheet Setup dialog.
- The data for this dialog is stored in the "sheetSizes.sheet" file in the program's Data folder.

## **Clearing Printer Information**

Select File> Print> Clear Printer Info to clear the printer-specific information stored in the Drawing Sheet Setup dialog.

This is useful for creating plan and layout templates without an associated printer. See "Template Files" on page 84.

#### **Print Preview**

**Print Preview** and its related display toggles allow you to get a sense of what the current view will look like when it is printed.

#### **Print Preview**

Select File> Print> Print Preview for an on-screen representation of how the current view will appear when printed. Print Preview is only available in views that can be scaled. See "Printing to Scale" on page 1220.

When **Print Preview** is on, the Drawing Sheet and line weights are displayed, and the toggle buttons **Drawing Sheet** and **Line Weights** are overridden.

Objects such as camera symbols, CAD points, and the Snap and Reference Grids that do not print do not display in **Print** 

**Preview** . Text and dimension objects appear on-screen as they will on the printed page.

When **Print Preview** is enabled, color will display depending on whether **Print in** 

**Color** is selected in the **Print View** dialog. See "Print View Dialog" on page 1226.

The Reference Display does print if it is visible. See "Reference Floor Display" on page 444.

#### Color

The Color toggle turns the on-screen display of color on or off in all views. When Color is toggled off, views print in either black and white or greyscale depending on your **Preferences** setting. See "Colors Panel" on page 94.

## Reference Grid

The Reference Grid is an on-screen grid composed of regular squares that can be used to convey a sense of scale while drawing. It does not print, and its size can be specified in the General Plan Defaults dialog. See "General Plan Defaults Dialog" on page 88.

# **Line Weights**

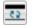

Select View> Line Weights for an onscreen representation of line weights and line styles. Turning **Line Weights** on or off does not affect the final printed output.

When Line Weights is turned on, you can

**Zoom In** to see the location of lines and dashed lines as they will appear on the printed page.

When **Line Weights** is off, dashed lines look the same, regardless of the zoom factor.

**Line Weights** can also be turned on or off in the **Preferences** dialog. See "Appearance Panel" on page 92.

## **Drawing Sheet**

Select View> Drawing Sheet to show the drawing sheet on screen. The sheet size is specified in the Drawing Sheet Setup dialog. See "Drawing Sheet Setup Dialog" on page 1216.

A blue border represents the margins of the printable area. If the margins have been set to populate from the selected printer, this border may not display on all edges of the drawing sheet. See "Printer Drivers" on page 1213.

When **Drawing Sheet** is on, the drawing sheet behaves as an object.

- When selected at its border the sheet has edit handles, allowing it to be moved. See "Editing Objects" on page 177.
- You can also resize the sheet using its edit handles; however, for best results, it is recommended that you instead select an available sheet size in the **Drawing Sheet Setup** dialog. See "Drawing Sheet Setup Dialog" on page 1216.
- Dimension lines can locate the edges of the sheet and can be used to position other objects relative to it. See "Moving Objects Using Dimensions" on page 1019.

Note: Specifying a sheet size in the Drawing Sheet Setup dialog is preferable to editing the sheet size on-screen.

The drawing sheet cannot be rotated or copied.

#### **Center Sheet**

Select File> Print> Center Sheet to center the drawing sheet on the drawing. This moves the sheet relative to the drawing but does not affect the coordinates of objects in the drawing. The location of the drawing sheet is independent for each floor of the model.

# **Printing to Scale**

Several different print scaling options are available. The type of view that you are printing determines which options you may choose from.

# **Orthogonal Views**

Floor plan views, Orthographic 3D views, CAD Details, and layout pages are orthogonal views, which means:

- Your line of sight is at a right angle to all objects in the view.
- Objects do not appear to decrease in size as their distances from the viewer increase.

Orthogonal views can be printed to scale; however, Orthographic 3D views can only be printed to scale when the Vector View Rendering Technique is used.

The scale set in the **Page Setup** dialog is inherited by the **Print** and **Send to Layout** dialogs. This scale can be overridden on an individual basis in either of these dialogs. See "Print View Dialog" on page 1226 and "Sending Views to Layout" on page 1240.

Select File> Print> Scale to Fit in an orthogonal view to select a suitable scale and re-center the drawing sheet so that everything fits on the sheet.

Imperial drawing scales are typically noted in inches per foot. Larger scales, such as 1 inch = 50 feet or 1:200m, are often used for property layouts.

Once a view has been sent to layout, there are a variety of additional scaling options. See "Rescaling Views" on page 1249.

# **Perspective Views**

Camera views and Perspective overviews display the model much the way the eye would see it and cannot be scaled.

- Objects in the view may be at any angle relative to your line of sight.
- Objects seem to decrease in size as their distances from the viewer increase.

Perspective views can only be printed using the **Print Image** tool. See "Print Image Dialog" on page 1229.

While perspective views cannot be scaled, you can control the printed size of the view. If **Fit to Paper** is selected in the **Print View** dialog, a percent value can be set that defines how much of the printed page to fill. See "Print View Dialog" on page 1226. 50% causes the print to be 50% of both the height and width of the paper, including the non-printable border.

For example, if printing to an 8½ x 11 page with a 1" non-printable border in each direction:

- 100% would print an area 8½ x 11. This is not recommended, as part of the output could fall outside the printable area.
- 50% would print an area  $4\frac{1}{4}$  x  $5\frac{1}{2}$ .
- Each printer may vary slightly.

#### **Check Plots**

A check plot is a test print that allows you to print at a reduced scale on smaller, less expensive paper so you can check that the drawing will print as expected. The drawing scale is temporarily adjusted to a specified fraction of its true value. Both drawing scale and line weights are subject to this scale adjustment.

For example, if a layout has a border designed to fit on a Drawing Sheet of 24" x 36", a check plot at 1/2 scale would allow it to fit on a 12" x 18' page. A view sent to that layout at a Drawing Scale of 1/4" = 1' would be scaled at 1/8" = 1' when printed at 1/2 scale.

#### To create a check plot

- 1. Select File> Print> Print View . In the Print View dialog:
  - Click the Check Plot at radio button, then choose the desired scale fraction from the drop-down list.
  - The Paper Size will automatically adjust to fit the selected Check Plot Scale.
  - Confirm that the **Paper Size** is the size you wish to use, then click **Print**.
- The next time you print a view, remember to choose To Scale or Fit to Paper again in the Print View dialog.

## **Printing Text and Dimensions**

As with other objects your drawings, text and dimension numbers are subject to scaling

when views are sent to layout or printed. See "Scaling Text" on page 1047.

Printed text size is also influenced by the selected font and the method used to specify its size. See "Character Size" on page 1030.

Text may not print exactly as it appears onscreen. To get a better idea of how text and dimension characters will print, you may

find it helpful to **Zoom In** on them.

For best printed results, using true-type or open-type fonts is recommended.

Text may not appear accurately on screen when the font used by the printer is different than the font used on screen. Consult your printer documentation for more information on font substitution.

# **Printing Across Multiple Pages**

When printing directly from a floor plan view, cross section/elevation view, or layout it is possible to print at a scale that does not fit the drawing on one page.

When printing to a paper size that is smaller than the sheet size, a 2% overlap is used. Crop marks print where the paper needs to be cut between pages. A solid line is drawn at

the drawing sheet boundary on the sides that need to be cut.

To see on-screen what the drawing will look like when printed, select **View> Drawing** 

Sheet and then Window> Fill

**Window** . Grey lines across the drawing sheet indicate where the page breaks will occur. See "Drawing Sheet" on page 1220.

# Printing to a PDF File

Portable Document Format, or .pdf files, are one of the most universally compatible and efficient file formats and can be viewed and printed on most computer platforms.

You can save any view as a 2D .pdf file by selecting "Chief Architect Save as PDF" as the Destination printer Name in either the Print View or Print Image dialog. See "Print

View Dialog" on page 1226 and "Print Image Dialog" on page 1229.

If you have a .pdf writer installed on your system, you can use it to create a 2D .pdf file instead. To print to .pdf, simply select it as your printer in the Print View or Print Image dialog.

When you either save as or print to .pdf, you will be asked to create a file name and choose a destination automatically. For more information, see "Saving, Exporting, and Backing Up Files" on page 55.

You can also import **.pdf** files into Chief Architect. See "Importing PDF Files" on page 1148.

# **Line Weights**

The weight of a line refers to its thickness on the printed page and is described in absolute terms as a fraction of a unit, often 1/100th of a millimeter or 1/1000 of an inch. In Chief Architect, line weights are assigned to objects, patterns, and layers using whole numbers that correspond to the numerator of this fraction.

You can specify the Line Weight Scale by defining the denominator and the unit used in this fraction in the **Drawing Sheet Setup** dialog. See "Drawing Sheet Setup Dialog" on page 1216.

It is extremely important that every view sent to layout and the layout file share the same Line Weight Scale. When they do not, unwanted printed output will result.

Your preferred line weights and line weight scale can be saved in your template plan and layout files. See "Template Files" on page 84.

The method for specifying an object's line weight depends on the object and the type of view.

- Most objects' line weights can be set by layer. See "Layer Display Options Dialog" on page 149.
- Some objects' line weights can be set in their specification dialogs. See "Line Style Panel" on page 1085.
- The line weights for walls in floor plan view are defined by wall type in the Wall Type Definitions dialog. See "Wall Type Definitions Dialog" on page 305.
- The line weights of material pattern lines, which are visible in Vector Views, can be set in the **Define Material** dialog. See "Define Material Dialog" on page 864.
- The line weight for fill patterns is set for individual objects in their specification dialogs. See "Fill Style Panel" on page 1099.
- The line weight applied to surface edges in Vector Views can be set in the **Print** dialog. See "Print View Dialog" on page 1226.
- The end cap length of dashed lines in floor plan view is set in the Preferences dialog. See "CAD Panel" on page 109.
- An assigned line weight of 0 draws a line weight of 1 pixel, the thinnest line weight

a printer allows. How thick this is varies from printer to printer. See "Printers and Plotters" on page 1213.

# Line Weights and Scaling

When a view is sent to layout, line weights may be affected by the drawing scale selected for the view. This occurs when the layout view's scale is different from the drawing scale of the original view.

For example, assume that you have an object in a view with a line weight of 20, and that the view's drawing scale is 1 mm = 50 mm.

- If you send the view to layout at 1 mm = 25 mm scale, twice the original scale, the resulting printed line weight for this object will increase to 40 instead of 20.
- If you send the view to layout at 1 mm = 100 mm scale, half the original scale, the resulting printed line weight for this object will decrease to 10 instead of 20.

You can specify the drawing scale for any orthogonal view by opening the **Drawing Sheet Setup** dialog while in that view. See "Printing to Scale" on page 1220.

For any layout view, you can specify whether the original line weight is maintained or not in the **Send to Layout** and **Change Scale** dialogs. See "Send To Layout Dialog" on page 1241 and "Rescaling Views" on page 1249.

Note that in order to produce exact line weights, a Vector View must be sent to layout using the **Plot Lines** option. See "Plot Line Views" on page 1245.

Note: Under most circumstances, you should select Use Layout Line Scaling when sending views to layout.

Line weight scaling affects both line weights and line styles and can be particularly noticeable with dashed line styles.

In the following image, the same floor plan view has been sent to layout twice, at two different scales. The view on the left was sent at the same scale as the original view, 1/8" = 1'. The view on the right was sent at 1" = 1', or magnified eight times, to show an area of the plan in greater detail.

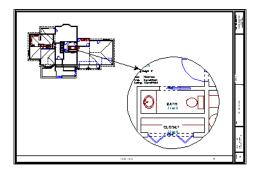

Because the view on the right was sent to layout at a scale other than that of the original, it is subject to layout line scaling.

The solid lines representing walls, cabinets and doors are rescaled to be eight times thicker than in the original view.

Similarly, the dashed lines representing the door jambs are rescaled so that the dashes and the spaces between them are eight times larger than in the original view.

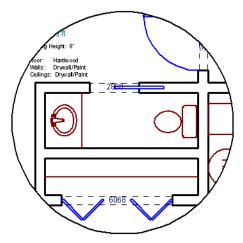

with Use Layout Line Scaling disabled

If **Use Layout Line Scaling** is enabled, line weights are no longer scaled and the dashed lines display at the same size as in the original view.

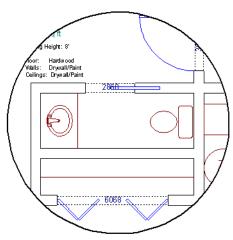

with Use Layout Line Scaling enabled

Because the view in this example is scaled eight times larger in this case, the dashes and line weights look relatively small and fine when **Use Layout Line Scaling** is enabled. Were the view rescaled to be smaller instead, the line weights would look relatively large and thick.

#### **Printers and Line Weight**

Line weight and print scaling are subject to the limitations of the printer being used. For example, you will not be able to see the difference between a line that is 1/150th of an inch wide and one that is 1/300th of an inch wide when they are printed using a printer that prints 150 dots per inch (DPI).

That is, a CAD line with a line weight of 1 will look the same as a CAD line with a line weight of 4 when the Line Weight Scale is set at 1 = 1/600th of an inch and you print to a printer capable of 150 DPI.

Setting an object's or group of objects' line weight to zero causes the lines to print as thinly as possible.

The default Line Weight Scale of 1 = 1/100 mm makes it easy to meet many professional drawing standards and in most cases should not be changed.

# **Print View Dialog**

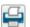

To print from floor plan view, 3D Vector Views, layout, CAD Details,

Time Tracker Logs, and the Materials List, select File> Print> Print. The Print View, or Print Layout, Print Time Tracker Log, or Print Materials List dialog opens. The settings that are available will vary depending on which version of the dialog is open.

Note: 3D views that are not Vector Views can be printed using Print Image.

If Remember Print Settings after Printing is checked in the Drawing Sheet Setup dialog, the settings in this dialog will be saved and applied globally to all views of the same type in all Chief Architect files. See "Print View Settings" on page 1214.

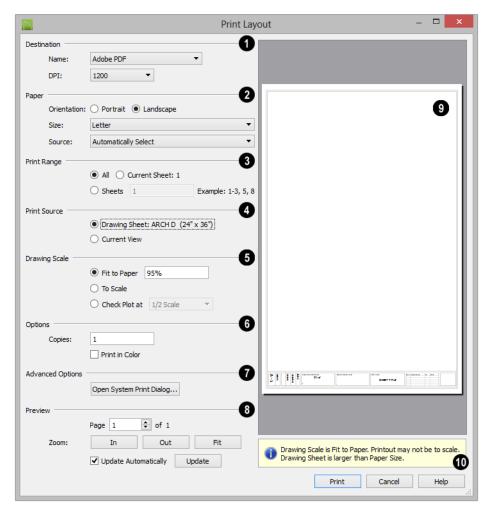

- Select the Name of the Printer that you would like to use from the drop-down list. To print to .pdf, select "Chief Architect Save as PDF" from the list, or choose a .pdf writer installed on your system. See "Printing to a PDF File" on page 1222.
- Select the DPI, or Dots Per Inch to use when printing, from the drop-down list.

The available options may vary depending on the selected printer.

- Select the **Paper Orientation**, **Size**, and **Source**. The available Size and Source options are controlled by the selected printer's driver. See "Printer Drivers" on page 1213.
- When possible, the program will automatically set the Size and Orientation to

match those of the Drawing Sheet. See "Drawing Sheet Setup Dialog" on page 1216.

- The Paper Size may be automatically adjusted if the Drawing Scale option is changed, below.
- In layout files only, specify the **Print**Range. Only pages that have views or objects drawn directly on them and are not specified as Page Templates will print. Page Templates and empty pages do not print. See "Layout Page Templates" on page 1261.
- Select All to print the entire drawing.
- Select Current Sheet to print only the currently active layout page.
- Select Sheets to specify which layout pages to print, then type the page numbers you wish to print, separated by commas or by a dash. Not available in plan files.

Note: To produce collated multiple copies, specify the sheets in the desired order, separated by commas.

- Specify the **Print Source**. Not available in the **Print Materials List** dialog.
- Select Drawing Sheet to print the entire sheet even though you may be zoomed in on a portion of the view.
- Select Current View to print only that portion of the active view that is currently visible on screen. If you are zoomed out, any blank space outside of the printable objects in the view is ignored.
- Specify the **Drawing Scale** of the printed output. Changes to these options may cause the Paper Size to change, above. Not available in the **Print Materials**

**List** dialog or in camera views or overviews. See "Printing to Scale" on page 1220.

- **Fit to Paper** prints the view on one page. The program uses whatever scale is necessary to fit the plan on one page.
- When Fit to Paper is selected, specify the percentage of the paper to be used. The default value is 95%.

Note: The Fit to Paper percentage value is global - affecting all views in all files, and is retained between sessions.

- Select To Scale to print at the scale specified in the Drawing Sheet Setup dialog.
   See "Drawing Sheet Setup Dialog" on page 1216.
- To print a check plot, select **Check Plot** at and choose a scale adjustment from the drop-down list. See "Check Plots" on page 1221.
- Options Only the Copies setting is available in the Print Materials List dialog.
- Specify the number of **Copies** you would like to print.
- Check Print in Color to print in color or clear the checkbox to print in either grayscale or black and white.
- To print in grayscale, check Obey Color On/Off Setting in the Preferences dialog before printing, then uncheck Print in Color. See "Appearance Panel" on page 92.
- To print in black and white, uncheck
   Obey Color On/Off Setting in the
   Preferences dialog before printing, then
   uncheck Print in Color. Lines and fill
   colors print as either black or white,

depending on which is closer to the line or fill's actual color.

Most black and white printers print a grey scale approximation of the colors if **Print in Color** is selected.

- Advanced Options Click the Open System Print Dialog button to close the Print View dialog and print using your operating system's Print dialog instead. Not available when No Printer is selected.
- 8 Control the appearance of the print job Preview on the right side of the dialog.
- Specify the Page that displays in the Preview area.
- Click the buttons to Zoom In, Zoom
  Out, or Fit the selected Page to the
  extents of the Preview area.
- Uncheck Update Automatically to turn off the print job Preview and prevent it

- from updating as changes are made to the settings in this dialog.
- Click the Update button to update the print job Preview to reflect the current settings in this dialog. If Update Automatically is unchecked, clicking Update may force the Preview to be blank.
- When **Update Automatically** is checked, a preview of the current print job displays here. The drawing sheet displays as a white rectangle, and if multiple sheets are required, you can scroll through them. If the print job is large, a progress dialog may display briefly as the preview draws or updates.
- To help prevent unwanted printed output, information messages regarding page size, resolution, and scale may display here, depending on the settings in this dialog.

# **Print Image Dialog**

Any view can be printed by selecting File> Print Image. This is the only way to print a Ray Trace or most 3D views. See "3D Rendering" on page 933.

The **Print Image** dialog is similar to the **Print View** dialog; however, the printing process is different. **Print Image** prints individual pixels as opposed to vectors (lines).

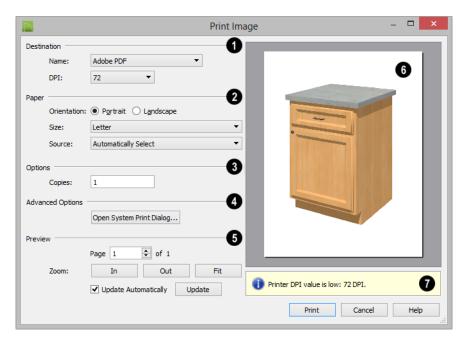

- Select the Name of the **Printer** you wish to use from the drop-down list. To print to .pdf, select "Chief Architect Save as PDF" from the list, or choose a .pdf writer installed on your system. See "Printing to a PDF File" on page 1222.
- Select the DPI, or Dots Per Inch to use when printing, from the drop-down list.
   The available options may vary depending on the selected printer.
- Select the **Paper Orientation**, **Size**, and **Source**. The available Size and Source options are controlled by the selected printer's driver. See "Printer Drivers" on page 1213.
- Specify the number of Copies you would like to print.
- Advanced Options Click the Open System Print Dialog button to close

the **Print View** dialog and print using your operating system's Print dialog instead. Not available when No Printer is selected.

- 6 Control the appearance of the print job Preview on the right side of the dialog.
- Specify the Page that displays in the Preview area.
- Click the buttons to Zoom In, Zoom
  Out, or Fit the selected Page to the
  extents of the Preview area.
- Uncheck Update Automatically to turn off the print job Preview and prevent it from updating as changes are made to the settings in this dialog.
- Click the Update button to update the print job Preview to reflect the current settings in this dialog. If Update Automatically is unchecked, clicking Update may force the Preview to be blank.

When Update Automatically is checked, a preview of the current print job displays here. If the print job is large, a progress dialog may display briefly as the preview draws or updates.

To help prevent unwanted printed output, information messages regarding page size and resolution may display here, depending on the settings in this dialog.

#### **Print Model**

The **Model Maker** allows you to print scaled drawings of wall and roof surfaces in your plan that can be assembled into a 3D model. Three types of prints are created: walls, roof planes, and a floor plan wall layout template for each floor.

The system arranges as many wall or roof sections as possible onto a single sheet. For larger scale models, a printer with a larger sheet sizes is helpful. If any wall surface, roof surface, or floor plan view covers more than one sheet, it prints by itself on the

number of sheets required. Models with large surfaces may require a lot of paper.

#### **Printing the Model**

To print the model templates, choose File>

**Print> Print Model** . The **Print Model** dialog opens.

A good way to understand which options best meet your needs is to make a very simple two story plan and try them out.

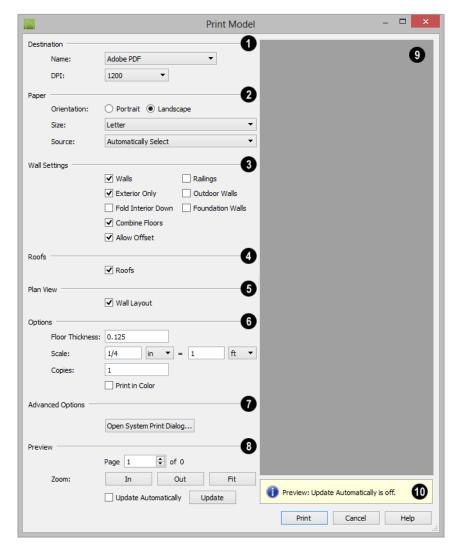

#### **Print Model Dialog**

Select the Name of the Printer that you would like to use from the drop-down list. To print to .pdf, select "Chief Architect Save as PDF" from the list, or choose a .pdf writer installed on your system. See "Printing to a PDF File" on page 1222

Select the **Paper Orientation**, **Size**, and **Source**. The available Size and Source options are controlled by the selected printer's driver. See "Printer Drivers" on page 1213.

- Larger page sizes and Landscape orientation are usually best for Print Model.
- Select **All** to print the entire drawing.

# Wall Settings -

- Uncheck Walls to prevent walls from printing. When Walls is unchecked, most of the other Wall Settings are disabled.
- Uncheck Exterior Only to print interior wall surfaces in addition to exterior surfaces. Printing interior wall surfaces requires a lot more paper and is typically only desirable when creating a model of the current floor without a roof.
- Check Fold Interior Down to print the interior surface of each wall directly above its corresponding exterior surface and upside down. This allows both walls to be cut in one piece and folded over.
- Check Combine Floors to print together the exterior surfaces of walls that are on top of each other. Interior surfaces of those walls still print separately.
- Allow Offset modifies the outcome of the Combine Floors option. Normally, the main layers of stacked walls must be closely aligned and have the same thickness for walls to combine. Check this box to allow an offset of up to six inches (15 cm) and allow different thicknesses.
- Check Railings to print railings along with walls.
- Check Outdoor Walls to print Fencing, Retaining Walls, walls that define Exterior type rooms, or that define no room. Printing Outdoor Walls can require a considerable amount of paper.

- Check Foundation Walls to print walls specified as Foundation Walls. When this is unchecked, walls on Floor Zero that are not specified as Foundation Walls will print. See "Foundation Walls" on page 269.
- Uncheck **Roofs** to prevent roof planes from printing.
- Uncheck Plan View to prevent the Plan View Wall Layout from printing.
- 6 Options -
- Specify the Floor Thickness, which is the thickness of the material you plan to use for the model's floor platform.
- Specify the Scale to be used when printing the model.
- Specify the number of **Copies** to be printed.
- Check **Print in Color** to print in color.
- Advanced Options Click the Open System Print Dialog button to close the Print Model dialog and print using your operating system's Print dialog instead. Not available when No Printer is selected.
- 8 Control the appearance of the print job Preview on the right side of the dialog.
- Specify the Page that displays in the Preview area.
- Click the buttons to Zoom In, Zoom
  Out, or Fit the selected Page to the
  extents of the Preview area.
- Check Update Automatically to have the print job Preview display and update as changes are made to the settings in this dialog. This is not unchecked by default

because updating the Preview in the Print Model dialog can be time-consuming.

- Click the Update button to update the print job Preview to reflect the current settings in this dialog. If Update Automatically is unchecked, clicking Update may force the Preview to be blank.
- A preview of the current print job displays here. The drawing sheet for each page displays as a white rectangle, and you can scroll through the pages. If the print job is large, a progress dialog may display briefly as the preview draws or updates.
- To help prevent unwanted printed output, information messages regarding page size and resolution may display here, depending on the settings in this dialog.

#### **Assembling the Model**

Once the templates have been printed, they can be assembled. You need scissors, an adhesive, and a rigid material like cardboard or foamboard that can be easily cut and glued to provide support for the 3D model.

The Model Maker produces templates of wall and roof surfaces in the model, but does not include tabs or other means of connecting them together. If you wish, you can leave extra paper beyond the template edges as you cut them out for use assembling the model.

#### **Wall Layout Template**

Begin by laying out the Wall Layout template. If it printed on multiple sheets, they should be combined into one. Make sure that exterior and interior wall surfaces line up where the sheets join together.

Fasten the Wall Layout Template to a sturdy surface to provide support for your walls.

#### Walls

Walls should be cut and fixed to a rigid backing so that they can stand on their own and support the weight of the roof or floors above them. How they are cut and assembled varies depending on the desired final appearance of the model and how they were printed.

#### Roofs

Roof planes are joined together when possible before printing. For each roof surface, the fascia and soffit surfaces are attached at the eave.

All flattened roof/fascia/soffit surfaces are placed into a CAD detail named "Model Detail." This is overwritten and updated each time the roof group is printed for a particular model. If the roof or portions of the roof need to be reprinted, those pieces can be printed from the detail.

# Chapter 40: Layout

The Chief Architect layout facility provides a set of easy to use tools for creating printed construction documents. You can create your own title block and border, then arrange multiple views, details, notes, and more on a page for printing. Working drawings or blueprints can be created in almost any paper size.

Each layout can contain many pages, and each page can contain multiple views, details, images, CAD objects, text, or contents and revision tables.

For detailed information about printing in Chief Architect, see "Printing and Plotting" on page 1211.

#### **Chapter Contents**

- Layout Defaults
- The Layout Tools
- Creating a Layout File
- CAD and Text in Layout
- Pictures, Metafiles, and PDFs in Layout
- Sending Views to Layout
- Keeping Layout Views Current
- Displaying Layout Views
- **Editing Layout Views**
- **Editing Layout Lines**
- Layout Box Specification Dialog
- Opening Layout Views
- Managing Layout Links
- Layout Page Management
- Layout Page Information
- Layout Page and Revision Tables
- Printing Layout Files
- **Exporting Layout Files**

# **Layout Defaults**

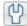

To access the layout defaults for the current layout file, select Edit>

**Default Settings**. The options in the **Default** 

**Settings** dialog are similar to those found in this same dialog in a plan file, although there are fewer choices in the list. See "Default Settings" on page 74.

#### Drawing Sheet Setup

The settings in the **Drawing Sheet Setup** dialog are file-specific and are particularly important considerations in layout files. See "Drawing Sheet Setup Dialog" on page 1216.

#### **Layout Page Display Options**

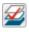

Select Tools> Display Settings> Display Options to open the Layout Page Display Options dialog.

This dialog is similar to the **Layers Display Options** dialog, but controls only the display of objects drawn on the layout page, such as CAD objects, text, dimensions, and imported objects. The display of layout view boxes is also controlled by the Layout Page Display Options - but not the objects within those views.

For information about how to use this dialog, see "Layer Display Options Dialog" on page

For information about controlling the display of objects in views sent to layout, see "Displaying Layout Views" on page 1246.

#### Page Templates

In addition to the default settings available in layout files, you can create one or more Page Templates. Page Templates let you create features like a title block and border and then apply those features to any of the pages of your layout that you wish. See "Layout Page Templates" on page 1261.

#### Layout File Templates

You can customize layout default settings and Page Templates for future layouts and create a template. See "Template Files" on page 84.

# The Layout Tools

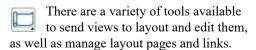

Many of the tools available in layout are described in the Printing chapter. See "The Printing Tools" on page 1215.

#### Sending Views to Layout

Select File> Send to Layout to open the Send to Layout dialog and send the current view to the specified layout page. See "Sending Views to Layout" on page 1240.

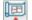

In floor plan view, select a saved cross section/elevation view symbol and click the Send Camera's View to Layout edit button. See "Saving and Printing 3D Views" on page 922.

Select Tools> Layout> Referenced Plan Files to see a list of the files that are referenced by the layout. See "Referenced Plan Files Dialog" on page 1257.

#### **Editing Layout Views**

A selected layout view can be edited much like other box-based objects. See "Editing

Box-Based Objects" on page 206. In addition, a variety of edit tools allow you to control the appearance of each view.

Select a layout view and click the **Open View** edit button to open the view that was originally sent to layout. This tool is only available for dynamic views. See "Editing Dynamic Views" on page 1248.

Select a layout view and click the **Rescale Layout** edit button to open the **Change Scale** dialog and apply a different scale. See "Rescaling Views" on page 1249.

Select a layout view and click the Relink File edit button to open the Choose Layout File Reference dialog and relink the selected layout view. See "Relinking Layout Views" on page 1257.

Select a layout view and click the Layout Box Layers edit button to open the Layer Display Options dialog for the selected view. See "Displaying Layout Views" on page 1246.

Note: You can also modify the layers of the layout file itself. See "Layout Page Display Options" on page 1236.

Select **Tools> Layout> Edit Layout** to allow the lines of a Vector View sent to layout to be edited individually. See "Editing Layout Lines" on page 1249.

#### **Managing Layout Pages**

Select Tools> Layout> Edit Page Information to open the Layout Page Information dialog. See "Layout Page Information" on page 1261.

Select Tools> Layout> Insert Page Before to add a new layout page, moving the current page and all following pages up one page, as long as there is nothing on page 1000.

Select Tools> Layout> Insert Page After to add a new layout page, leaving the current page where it is but moving all following pages up one page, as long as there is nothing on page 1000.

Select Tools> Layout> Delete Page to delete the current layout page, moving all following pages down one page, as long as nothing is on the current page.

Select Tools> Layout> Exchange
With Next Page to switch the current
layout page with the following page. Not
available on Layout Page 1000.

Select Tools> Layout> Exchange
With Previous Page to switch the
current layout page with the page preceding
it. Not available on Layout Page 0.

You can also specify the page that an object or group of objects displays on in its specification dialog. See "Line Style Panel" on page 1085.

Select Tools> Layout> Layout Page Table to place a Layout Page Table.

See "Layout Page Tables" on page 1264.

Select **Tools> Layout> Layout Revision Table** to place a Revision

Table. See "Revision Tables" on page 1264.

#### Viewing Layout Files

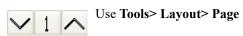

Up, Page Down, and Change Layout Page to navigate the layout document. See "The Current Page" on page 1259.

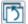

Select Window> Swap Views to switch between the current view and the view that was current before it. See "Working in Multiple Views" on page 883.

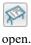

Click the **Show Layout** button to switch to a layout file that is currently

# **Creating a Layout File**

To open an existing layout file, select File> Open Layout. Browse to a directory and select the layout file to open. See "Opening and Importing Files" on page

Only one layout can be open at a time. When a layout file is open, it is listed at the bottom of the Window menu as an open view. Layout files are also listed in the Project Browser. See "Project Browser" on page 1125.

In order to create a layout file, you must open a new file and then save it.

Choose File> New Layout to create a blank layout file. A layout file is created with the name **untitled.layout**. New layout files open to the first regular, non-Template page and use the default and layer settings associated with your layout template. See "Template Files" on page 84.

If a layout file is not open when you try to send a view to layout, a warning message

will ask you if you want to create a new layout file. See "Sending Views to Layout" on page 1240.

Select **File> Save** to save the layout file. It is important that you save the layout in the same directory as the plan file from which views will be or have been sent to the layout pages. See "File Management" on page 51.

Although it is possible to use multiple plan files with a layout, it is generally best to associate only one plan file with a layout and to use the same file name for both. If more than one plan file is used, all should be saved in the same directory as the layout file.

When you save your layout, take a moment to also save the plan file associated with it.

When a view is sent to layout, the plan and layout files become linked. If you rename or move either file, this link will be broken and the view will not display. See "Managing Layout Links" on page 1255.

# **CAD** and **Text** in Layout

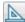

CAD objects, text objects, as well as dimensions can be incorporated into your layout by both including them in your

views sent to layout and by drawing them on the layout page.

#### On the Layout Page

CAD, text, and dimensions can be drawn directly on any layout page, allowing you to create a title block, border, as well as notes and other annotations. A variety of Layout Info text macros with information about page numbers, revisions, and more can be inserted into text objects on layout pages. See "Text Macros" on page 1064.

CAD, text, and dimensions created in layout can be selected, edited, and deleted just as they can in other views. See "Editing Text" on page 1045 and "CAD Objects" on page 1071.

To move a text or CAD object to another page, change the **Page** number in its specification dialog. See "Line Style Panel" on page 1254.

Any text or CAD objects that you would like to display on multiple pages of your layout file - for example, a title block and border - should be drawn on a page specified as a Page Template. See "Layout Page Templates" on page 1261.

#### In Views Sent to Layout

CAD, text, and dimensions in views sent to layout are scaled just like other objects in the view. If you want text in a layout view to print at a particular size, specify its size based on the scaling you will use when you send the view to layout. See "Character Size" on page 1030.

If you rotate a view on the layout page, any text in that view will rotate as well, provided that its Text Style is using the **Rotate with Plan** setting. See "Text Styles" on page 1061.

If you wish to use Global Text Macros that provide information about a view, such as its drawing scale or the plan's file name, make sure that the text object is in the view sent to layout - not on the layout page.

A number of macros with information about the layout view can also be added to a layout view's label as Object Specific Macros. See "Layout Box Borders and Labels" on page 1247.

# Pictures, Metafiles, and PDFs in Layout

Picture files, metafiles, and PDF files can be included in views sent to layout or imported directly onto a layout page. See "Displaying Pictures, Metafiles, and PDF Boxes" on page 1151.

Like CAD and text objects, imported pictures, metafiles, and PDFs can be included on Page Templates. See "Layout Page Templates" on page 1261.

Views can also be sent to layout as pictures embedded in the layout file. See "Static Views" on page 1245.

A picture, metafile, or PDF file imported onto the layout page can be selected and edited using its edit handles, edit tools and specification dialog. See "Editing Pictures, Metafiles, and PDF Boxes" on page 1151.

Embedded pictures and pdf files increase layout file size. Limit the number of large and/or multiple pictures.

# **Sending Views to Layout**

Layout files can contain many different views and details sent to it from one or more plan files. To send the active view from a plan file to layout, select File> Send to Layout.

You can also send one or more saved, closed cross section/elevation views to layout by selecting the camera symbol and clicking the

**Send Camera's View to Layout** edit button. See "Saving and Printing 3D Views" on page 922.

When a view is sent to layout, the program sends it to the layout file that is currently open. While more than one plan file can be open at once, only one layout file can be open at a time.

If no layout file is open, the program searches for a layout file with the same file name as the plan that the view is being sent from. If it cannot find such a layout file, it will ask if you want to create a new layout and send the view to it.

#### To send a view to layout

1. Prepare the view so that objects that should be seen are visible and those that should not are suppressed. See "Layer Display Options Dialog" on page 149.

If there are layer settings that you use often, it may be helpful to define custom layer sets for your layout files. See "Layer Sets" on page 146.

- Select File> Send to Layout . In the Send to Layout dialog, the available options vary depending on the type of view being sent to layout.
- 3. Click **OK** to send the view to the specified layout page. Depending on the type of view and size of the model, you may see a progress indicator in the Status Bar. See "The Status Bar" on page 42.

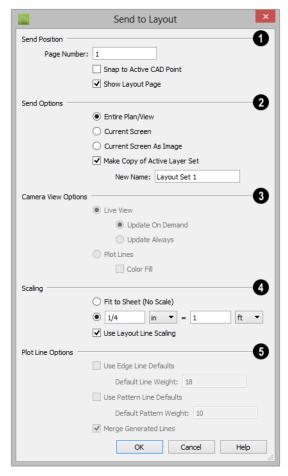

#### **Send To Layout Dialog**

- Specify the desired **Send Position** for the view. These options are available for all types of views.
- Send to Layout Page # Enter a page number to send the view to.
- Check **Snap to Active CAD Point** to snap the view you are sending to layout to the active CAD Point. See "Point Tools" on page 1076.
- Check Show Layout Page to go to the selected layout page when you click OK.
- Which Send Options are available depends on the type of view being sent to layout.
- Select Entire Plan/View to send to layout the extent of the plan that is visible when you click Fill Window . This option is available for Vector Views, Wall

- Details, and cross section/elevation views.
- Select Current Screen to send only what is shown on screen to layout. This option is available for Vector Views and Wall Details.
- Select Current Screen As Image to send only what is shown on screen to layout as an embedded image. See "Picture File Box Specification Dialog" on page 1143. This option is available for all views, and is the only option available for rendered and Ray Trace views.
- Uncheck Make Copy of Active Layer Set to reference the currently active layer set in the layout view. When this option is checked, a copy of the currently active layer set is created for use by the layout view. You can specify a New Name for a copied layer set if you wish. The copied layout set is saved with the plan file that the view is sent from. Your choice is maintained between sessions. See "Layout Layer Sets" on page 156.
- The Camera View Options are available for cross section/elevation, camera views, and overviews sent to layout provided that Current Screen as Image is not selected, above.
- Select Live View to make the view dynamically linked to the plan file.
- Select Update on Demand to update the view only when prompted. See "Keeping Layout Views Current" on page 1243.
- Select Always Update to update the view any time a change is made to the model. This option ensures that the view is always current but may cause program slowness.

- Select Plot Lines to send a Vector View to layout that uses automatically generated Plot Lines to represent surface edges and material pattern lines in the model.
   See "Plot Line Views" on page 1245.
- Check Color Fill to include colors that correspond to the materials used in the model.
- Select a radio button to specify the method of **Scaling** for the view sent to layout.
- Select Fit to Sheet (No Scale) to send the view to layout at approximately half the size of the layout drawing sheet. Once on the layout page, the view can be resized.
- Specify the exact scale for the view in layout. The view can be rescaled later from layout if necessary. Both Imperial and metric units of measurement are available and can be selected independently.
- When views are sent to layout at different scales, line weights and line styles are subject to the same scaling. See "Line Weights and Scaling" on page 1224. In most cases this is not desirable. When Use Layout Line Scaling is checked, the lines in views sent to layout appear the same as lines drawn directly on layout. This option is not available for rendered views.
- The **Plot Line Options** are only available when the Plot Lines option is selected, above.

These settings are preserved between sessions and provide the initial settings for similar settings in the **Layout Box Specification** dialog. See "General Panel" on page 1252.

- Check Use Edge Line Defaults and specify a Default Line Weight to override all layer- and object-specific line weight settings when the view is sent to layout. When unchecked, the layout view respects the Surface Edge Lines settings in the 3D View Defaults dialog. See "3D View Defaults Dialog" on page 892.
- Check Use Pattern Line Defaults and specify a Default Pattern Weight to override material Line Weight settings set in the Define Material dialog. See "General Panel" on page 865.

The Edge and Pattern Line Defaults settings are included for legacy files and are not the recommended method of specifying this information. See "Edge and Pattern Lines" on page 145.

 Uncheck Merge Generated Lines to prevent the merging of collinear lines.
 Horizontal and vertical lines still merge.

If Merge Generated Lines is selected and a cross section/elevation view is sent to layout, the program merges any lines that are superimposed or parallel with each other so that the layout has only one line rather than several. This makes the final view easier to edit in layout if necessary, but may slow down the process of sending 3D views containing non-vertical or horizontal lines to layout.

# **Keeping Layout Views Current**

It is not uncommon for changes to be made to a plan after views have been sent to layout. In order to make sure that your layout file is up-to-date, it is important to recognize that there are four types of layout views:

- Dynamic Views, which update automatically every time changes are made to the original view in the plan.
- Semi-Dynamic Views, which fully update when printed or prompted by you.
- Static Views, which do not reference the plan and cannot be updated: only replaced.
- Plot Line Views have elements that are Dynamic or Semi-Dynamic and others that are Static.

Note that while convenient, Dynamic views require use of your computer's resources and may slow program performance. Consider sending cameras, overviews, and cross section/elevations to layout as Semi-Dynamic views.

#### **Dynamic Views**

Dynamic views reference the original view in the plan and update automatically whenever changes are made to that view, including:

- Changes to the model.
- Changes to annotations in the view.
- Changes to the layer set used by the layout view. See "Layout View Layers" on page 1246.

In order for a view to be Dynamic, it must be sent to layout using either the Entire Plan/View or Current View Send Option. In addition, camera views must have Update Always specified. See "Send To Layout Dialog" on page 1241.

When a floor plan view has been sent to layout, a few elements are Static and unaffected by changes in the plan:

- The default Display in Plan View setting for pony walls becomes a permanent part of the layout view. See "Pony Walls" on page 272.
- The floor level shown in a view sent to layout does not change if you move to a different floor in the plan. See "Multiple Floors" on page 435.
- The Reference Display setting in a view sent to layout is unaffected if the Reference Display is turned on or off in the plan. See "Reference Floor Display" on page 444.
- The Color setting in a view sent to layout is unaffected if Color is toggled on or off in the plan. See "Color On/Off" on page 217.
- The Rotate Plan View angle becomes a permanent part of the layout view. See "Rotate Plan View" on page 237.
- The Active Defaults that are in use when a floor plan view is sent to layout are retained with the view and are not affected when you switch to different defaults in the plan. See "Using Active Defaults" on page 81.

 The layer set used by a layout view does not change if you switch layer sets in the plan. See "Layout Layer Sets" on page 156.

Although changes in the plan do not affect a layout view's floor level, its Reference Display setting, or its Active Defaults, you can specify all of these in the view's **Layout Box Specification** dialog. See "Plan View Panel" on page 1253.

You can also change the layer set used by a layout view using the **Layout Box** 

**Layers edit** tool. See "Layout View Layers" on page 1246.

For information about controlling the display of dynamic views in layout, see "Displaying Layout Views" on page 1246.

#### Semi-Dynamic Views

Camera views, overviews, and cross section/ elevation views can all be sent to layout as Semi-Dynamic views. Semi-Dynamic views reference the original view in the plan but no information about the model or the view's layer settings update unless you prompt the layout view to update.

When a cross section/elevation view has been sent to layout, CAD objects, text, and dimensions in that view are fully Dynamic even if the view is set to **Update on Demand**. See "Detailing Cross Section/Elevation Views" on page 905.

In order for a view to be Semi-Dynamic, it must be sent using either the Entire Plan/View or Current View Send Option and have Update on Demand specified. See "Send To Layout Dialog" on page 1241.

There are several ways to update a Semi-Dynamic view:

- Select it and click the Update View edit button.
- Select Tools> Layout> Update Layout
   Views> Update All Views .
- Select Tools> Layout> Update Layout Views> Update All Live Views .
- Update on Demand views also update automatically when you print the layout page that they are on.

Note that views set to **Update on Demand** may experience a loss in quality as you zoom and pan on the layout page. To restore a view's resolution, simply update it.

If a camera view using Perspective Crop Mode is sent to layout as a semi-dynamic view, it may not look the same as the original view. See "To use Perspective Crop Mode" on page 911.

#### Static Views

Static views are like a snapshot of the model taken at a specific time: they do not update when the plan changes. If changes to the plan need to be shown in a Static view, that view must be deleted and resent to layout.

All views sent to layout using the **Current Screen as Image** option are Static. They are treated as imported images embedded in the layout file. See "Picture File Box Specification Dialog" on page 1143.

Because Ray Trace views are themselves static images of the model, Current Screen as Image is the only option available when

sending them to layout. See "Ray Tracing" on page 965.

#### **Plot Line Views**

Camera views, overviews, and cross section/ elevation views using the Vector View Rendering Technique can be sent to layout as Plot Lines. See "Rendered and Vector Views" on page 888.

In Plot Line views, the lines in the layout view that represent the 3D model are automatically generated copies of those in the original view, allowing them to maintain the line weights that were specified in the plan. See "Line Weights" on page 1223.

- Plot Line views are Semi-Dynamic in that they are linked to the original view and can be updated.
- Plot Line views are Static in that they will not update automatically when printed: they can only be updated manually by you.
- The Plot Lines themselves are also Static: they can be edited using the Edit Layout Lines tool, but if the view is updated, these lines are deleted and replaced. For this reason, you should only use the Edit Layout Lines tool after the model has been finalized. See "Editing Layout
- Any CAD objects, text, or dimensions drawn in a cross section/elevation view sent to layout will not be copied and represented by Plot Lines. These objects are fully Dynamic and will update immediately in the layout view if changes are made to them. See "Detailing Cross Section/Elevation Views" on page 905.

Lines" on page 1249.

• The Color setting in a Plot Line view is unaffected if Color is toggled on or off in the original view in the plan. See "Color On/Off" on page 217.

Plot Line views do not automatically update when printed, nor can they be set to update automatically. In order to update a Plot Line view, you must do one of the following:

- Select it and click the Update View edit button.
- Select Tools> Layout> Update Layout
   Views> Update All Views , or

Select Tools> Layout> Update Layout
 Views> Update All Plot Line Views

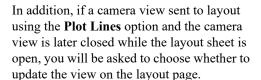

- If the layout view is up-to-date with the 3D model or if you do not want your changes to be seen in the layout view, select No.
- To update the view on the layout page and replace all the Plot Lines, choose OK.

# **Displaying Layout Views**

Select **Window> Show Layout** to make an open layout file the current view. Only available when a layout file is open but not active.

Just as some elements in a view window do not print, they are not included when a view is sent to layout: for example, the Reference Grid and camera symbols in floor plan view. See "Print Preview" on page 1219.

Although camera symbols are not included in views sent to layout, camera callouts are when the "Cameras" layer is turned on in the view. See "Camera Labels and Callouts" on page 908.

#### **Layout View Layers**

When a view is sent to layout, the active layer set is used. Some view types give you the option of duplicating and renaming the active layer set before sending the view to layout. See "Sending Views to Layout" on page 1240.

Whether or not the layer settings in a view can be edited after it has been sent to layout depends on the view's type. See "Keeping Layout Views Current" on page 1243.

- The layer set used by a Dynamic or Semi-Dynamic view can be modified using the
   Layout Box Layers edit tool.
- A different layer set can also be selected for Dynamic and Semi-Dynamic views using the Layout Box Layers delit tool.
- In addition, Dynamic and Semi-Dynamic views' layer settings can be modified by opening the original view. See "Opening Layout Views" on page 1255.
- Static views cannot be changed. Similarly, even in Dynamic views, some features are static and cannot be altered.

The layer set referenced by a Dynamic layout view is saved with the plan rather than the layout file.

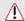

Do not delete layer sets that are used in layouts.

#### To use the Layout Box Layers tool

- Select a layout view.
- Click the Layout Box Layers edit button to open the Layer Display
   Options dialog for the selected view.
   See "Layer Display Options Dialog" on page 149.
  - If this edit button is not available, the view is not dynamic.
  - The layer set for the layout view displays at the top of the dialog.
  - The settings for the currently selected layer display below.
- 3. You can make changes to settings of the current layer set.
  - Changes made to this layer set affect all other views that use it, not necessarily the selected layout view alone.
- 4. Alternatively, you can select a different layer set for the layout view from the **Layer Set** drop-down list.

5. Be sure to **Save** your changes in the plan file before closing the layout.

#### **Layout Box Borders and Labels**

A border will display around each layout box when the "Layout Box Borders" layer is set to display in the **Layout Page Display Options** dialog. See "Layout Page Display Options" on page 1236.

Layout boxes can also display labels when the "Layout Box Labels" layer is set to display. See "Object Labels" on page 1279.

Automatic layout box labels display basic information about the original view in the plan. For example, floor plan view sent to layout from Floor 1 will have an automatic label that says, "1st Floor". A camera view sent to layout will have a label that states the camera's name. Layout box labels have their own edit handles and can be customized to include text as well as Object Specific Text Macros. See "Text Macros" on page 1064.

#### **Missing Layout Views**

If a view on the layout page can be selected but cannot be seen, its link to the plan from which it was sent may have been broken. See "Managing Layout Links" on page 1255.

# **Editing Layout Views**

To edit a layout view, first select its layout box using the **Select Objects** tool. Once selected, the view box can be edited using its

edit handles, edit toolbar or specification dialog. See "Layout Box Specification Dialog" on page 1251.

#### **Using the Edit Handles**

Layout view boxes can be edited like CAD boxes. See "Editing Box-Based Objects" on page 206.

Floor plan views and CAD Details can be rotated. Both the layout box and the view inside it rotate. Cross section/elevation and 3D views sent to layout cannot be rotated.

#### In the Specification Dialog

Layout view boxes can be customized in their specification dialog. See "Layout Box Specification Dialog" on page 1251.

#### **Using the Edit Tools**

A selected layout view or views can be edited in a variety of ways using the buttons on the edit toolbar. See "The Edit Toolbar" on page 37.

#### **Using Dimensions**

Like other CAD box-based objects, layout views can be moved and resized using dimensions. See "Moving Objects Using Dimensions" on page 1019.

#### Moving Views to a Different Page

To move a view from one layout page to another, select the view, click the **Open** 

Object edit button, and change the Page on the LINE STYLE panel of the Layout Box Specification dialog. See "Layout Box Specification Dialog" on page 1251.

#### **Copying Views**

Just like many objects, views sent to layout can be copied and pasted onto different layout pages or even into different layout files

As a general rule, though, if multiple copies of a view are needed, it is best to send the view to layout as many times as necessary because each view can then be controlled independently.

Bear in mind, too, that if a layout has views copied from a different layout file and is later moved to a different location on your computer, the link to the original plan file may be broken. See "Keeping Layout Views Current" on page 1243.

#### **Editing Dynamic Views**

Select a Dynamic or Semi-Dynamic view and click the **Open View** edit button to open the original view that was sent to layout. You can also double-click a view of either type in layout to open the original view. See "Opening Layout Views" on page 1255.

#### **Resizing Scaled Views**

Scaled views retain their scale regardless of how you resize the border. You can resize the border proportionally from a corner handle or select one of the handles on an edge to change the size in one direction only. The image may be cropped if the border is resized small enough.

#### **Resizing Non-Scaled Views**

If the view was sent to layout using the **Fit to Sheet** setting, or if a view is set to **Fit to** 

**Drawing Sheet** in the **Change Scale** dialog, resizing may have one of several results:

- Drag a corner handle in or out to resize both the border and the image proportionally.
- If you drag a side handle in or out, the image stays the same size, but the border changes. If you make the border smaller, it may crop the image; if you make it larger, you may show more of the image.

#### **Rescaling Views**

To change the scale of a floor plan, CAD Detail, cross section/elevation, or wall elevation sent to layout, select the view and click the **Rescale Layout View** edit button. The **Change Scale** dialog opens.

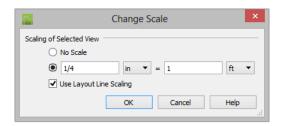

- Choose No Scale to remove any specific scale factor associated with the selected view.
- Select the second option to specify a scale for the view. When its scale is changed, the layout view will resize. In most cases, you should specify a scale for floor plan views, CAD Details, and cross sections/elevation views. Typical scales are ¼ in = 1ft and 1 m = 50 m.
- When a view is sent to layout at a scale other than that of the original view, line weights and line styles are affected. In many cases, this is not desirable. Check Use Layout Line Scaling to make lines in the selected view appear the same as lines of the same weight drawn on the layout page. See "Line Weights and Scaling" on page 1224.

#### **Editing Layout Lines**

Individual object edge and material pattern lines in a Vector View sent to layout using the Plot Lines option can be selected, edited, and drawn using the Edit Layout Lines tool. Changes made using this tool have no effect on the 3D model. See "Rendered and Vector Views" on page 888.

Bear in mind that automatically generated Plot Lines are not dynamically linked to the model: if the layout view is updated, these lines are deleted and replaced. For this reason, you should only use the Edit Layout

**Lines** tool after the model has been finalized. See "Keeping Layout Views Current" on page 1243.

The full set of CAD editing tools is not available when using Edit Layout Lines. It is often more efficient to edit lines in a Vector View by sending it to a CAD Detail for editing first. See "CAD Detail from View" on page 1118.

CAD lines drawn in cross section/elevation views sent to layout cannot be edited using

the **Edit Layout Lines** tool. Only Plot Lines generated by the program can be edited using this tool. See "CAD and Text in Layout" on page 1238.

#### **Selecting Layout Lines**

To select a line in a layout view, click the

Edit Layout Lines button and click on the line. You can select additional lines in the same layout view using the marquee select or group select methods. See "Selecting Objects" on page 183.

#### Adding New Layout Lines

Add a line to a layout Vector View by clicking the **Edit Layout Lines** button, selecting a layout view, and drawing a new line within the layout box. Once drawn, this line can be edited like any other layout line and maintains its position in relation to the layout view it was drawn in.

#### **Editing Layout Lines**

When a layout line is selected, you can use the edit handles to change its size, angle, and position, as with standard CAD lines. A selected layout line can also be deleted like a standard CAD line; however, many of the edit tools that are available for standard CAD objects are not available for layout lines.

Angle Snaps , Object Snaps , and Grid Snaps are all available in layout. See "Snap Settings" on page 160.

Layout line properties can be changed in the **Layout Line Specification** dialog.

# Layout Line Specification Dialog

Use the Edit Layout Lines tool to select one or more lines in a Vector View sent to layout, then click the Open Object edit button to open the Layout Line Specification dialog.

The dialog lets you to change the properties of the selected line(s) without changing the properties of all lines in the view.

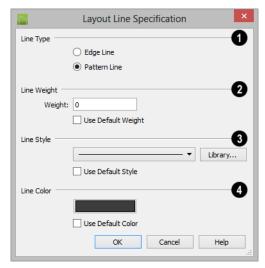

- Specify the selected line or lines' Line Type.
- Select Edge Line to specify the selected line(s) as defining the edges of the surface of 3D objects.
- Select Pattern Line to specify the selected line(s) as patterns lines for materials such as brick, siding, and shingles.
- When multiple lines are selected, No Change may be available.

- Specify the Line Weight of the selected layout line(s). See "Line Weights" on page 1223.
- Type the desired Weight, or thickness, of the selected line(s) in the text field.
- Check Use Default Weight to use the default value set in the view's Layout Box Specification dialog. See "General Panel" on page 1252.
- Specify the Line Style of the selected line(s). See "Line Styles" on page 1108.
- Select a line style from the drop-down list or click the Library button and choose one from the Library.

- Check Use Default Style to use the default style set in the Layout Box Specification dialog.
- Specify the Line Color of the selected line(s).
- Click the Color bar to select a line color. See "Color Chooser/Select Color Dialog" on page 875.
- Check Use Default Color to use the default color set in the Layout Box Specification dialog.

# **Layout Box Specification Dialog**

Select a layout view and click the Open Object edit button to open the Layout Box Specification dialog.

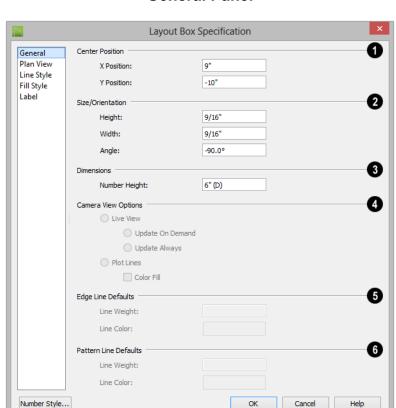

#### **General Panel**

- Specify the Center Point of the selected view's bounding box. See "3D Drafting" on page 31.
- **X Position** The location of the layout box relative to the absolute origin.
- **Y Position** The location of the layout box relative to the absolute origin.
- 2 Specify the Size/Orientation of the selected view's bounding box.

- Angle The current angle of the layout box relative to a horizontal line pointing towards the right hand side of the screen.
- Specify the **Number Height** for **Dimensions** in the selected view. Type a (D) to use the default height for the selected view. See "Dynamic Defaults" on page 76.

This setting is only available for views sent to layout from floor plan view and CAD Details. It affects the size of dimension numbers in the layout view but not in the original view in the plan file.

The Number Height setting is included for legacy files and is not the recommended method of specifying dimension size. See "Dimension Labels" on page 1012.

- The Camera View Options are available for Dynamic and Semi-Dynamic cross section/elevation, camera views, and overviews sent to layout. See "Keeping Layout Views Current" on page 1243.
- Select Live View to make the view dynamically linked to the plan file.
- Select **Update on Demand** to update the view only when prompted. See "Keeping Layout Views Current" on page 1243.
- Select Always Update to update the view any time a change is made to the model. This option ensures that the view is always current but may cause program slowness.
- Select Plot Lines to use automatically generated Plot Lines to represent surface edges and material pattern lines in the model. See "Plot Line Views" on page 1245.

- When Plot Lines is selected, check Color Fill to include colors that correspond to the materials used in the model.
- Specify the Edge Line Defaults for a selected cross section/elevation view. Note that edge lines only use these values if Use Edge Line Defaults was checked when the selected view was sent to layout. See "Send To Layout Dialog" on page 1241.
- Specify the default **Line Weight**, or thickness, for all edge lines in the view.
- Specify the default Line Color for all edge lines in the view.
- Specify the Pattern Line Defaults for a selected cross section/elevation view. Pattern lines only use these values if Use Edge Line Defaults was checked when the selected view was sent to layout.
- Specify the default Line Weight, or thickness, for all pattern lines in the view.
- Specify the default **Line Color** for all pattern lines in the view.

The Edge and Pattern Line Defaults settings are included for legacy files and are not the recommended method of specifying these line styles. See "Edge and Pattern Lines" on page 145.

#### Plan View Panel

The PLAN VIEW panel is only available when the selected view is a floor plan view. See "Dynamic Views" on page 1243.

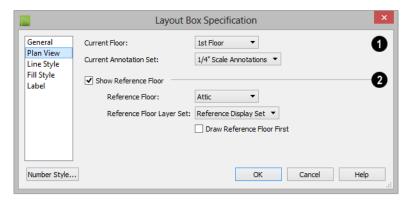

- Specify the floor and Annotation Set associated with the selected view.
- Select the Current Floor shown in the layout view from the drop-down list.
- Select the Current Annotation Set from the drop-down list. The options available are limited to the Annotation Sets saved in the view's plan file.

  The Current Annotation Set does not affect the layout view's appearance, but will determine what Annotation Set is

active if you use the **Open View** cdit tool to return to the original view. See "Annotation Sets" on page 1255.

Note: "Active Defaults" will be included in the Current Annotation Set list if Make Copy of Active Layer Set was checked when the view was sent to layout, or if Active Defaults were in use when it was sent to layout.

- Check Show Reference Floor to include the Reference Floor in the selected view and enable the settings below. See "Reference Floor Display" on page 444.
- Select which floor to use as the Reference Floor from the drop-down list.

- Select the Reference Layer Set to use from the drop-down list.
- Check Draw Reference Floor First to draw the Reference Floor before the drawing the objects on the floor shown in the view. When this is unchecked, the Reference Floor draws last and appears in front of the objects on the current floor.

#### **Line Style Panel**

The settings on the LINE STYLE panel let you to set the properties of the selected layout box's border and to specify what layout page it is located on.

For more information, see "Line Style Panel" on page 1085.

#### Fill Style Panel

For information about the FILL STYLE panel, see "Fill Style Panel" on page 1099.

#### Label Panel

Layout box labels display in layout when the "Layout Box Labels" layer is turned on and use the Text Style assigned to that layer. See

"Layout Box Borders and Labels" on page 1247.

For more information about the settings on this panel, see "Label Panel" on page 1280.

# **Opening Layout Views**

Dynamic and Semi-Dynamic views sent to layout refer to an original view in a plan. From the layout page, you can access that original view by selecting a layout box, then clicking the **Open View** edit button. The original view can also be opened by double-clicking the layout view using the

Select Objects tool.

Changes made in this view update in the original layout view. Be aware that depending on the changes you make, other views may also be affected.

#### **Layer Sets**

Notice the name of the current layer set that displays in the **Active Layer Set Control** drop-down list. Changes made to this layer set affect not only the current view, but also the associated layout view and any other views that use this layer set. See "Layer Sets" on page 146.

It is important to remember that when a plan view is accessed by opening a dynamic layout view, that view uses the same layer set as the layout view.

#### **Annotation Sets**

Floor plan views, cross section/elevation views, and CAD Details sent to layout each have a set of Active Defaults associated with it. When you send one of these view types to layout, these defaults become associated with the layout view; and when you open the original view of one of these types of layout views, its defaults will become active automatically. See "Multiple Saved Defaults" on page 77.

You can specify which defaults are associated with a floor plan view sent to layout by specifying the view's **Current Annotation Set** in the **Layout Box Specification** dialog See "Plan View Panel" on page 1253.

Please note that the Current Annotation Set associated with a layout view always uses the layer set assigned to the layout view, regardless of how the Annotation Set itself may be defined.

# **Managing Layout Links**

Chief Architect allows you to review plan files linked to a current layout, change existing links from one plan file to another, and reestablish links to plan files that have been moved or renamed.

#### **Protecting Layout Links**

Careful file management is needed to avoid missing files and disrupted layout links. See "File Management" on page 51.

The following guidelines can help prevent layout links from being broken:

- Save plan files in the same folder as the layout, or in a sub-folder in that folder.
- Legacy plan files referenced by a layout must have the .plan file extension. Plans from version 9.5 and prior with the .pl file extension cannot link to .layout files.
- Custom graphics included in a plan or layout should be embedded in the file or saved in the same folder as the layout.
- Plan files used to save CAD details or other information should be copied and saved in the same folder as the layout.
- Plan files should never be renamed. If a new name is desired, make a copy of the file and rename the copy. Changes made in the copy do not affect views sent to layout from the original plan.
- Avoid sending cross section/elevations to layout more than once. Changes made to the view can affect layout views in unintended ways.
- Layout files should never be moved. If a layout file must be moved, the entire folder it is saved in should be moved or copied and then moved.
- Use File> Backup Entire Plan to create an independent copy of the original layout. Avoid use of "Save As." See "Backup Entire Plan" on page 70.

- Do not delete any layer sets that are used by a view that was sent to layout. See "Layer Sets" on page 146.
- If you relink a layout view to a new plan, be sure to save the plan file so the layer sets are updated.

#### **Finding Missing Files**

When a layout file is opened, the program performs a breadth-first search for dynamically linked views. This means that it:

- Looks first in the same folder as the layout
- Looks next in the folders located closest to the layout's folder.
- If a missing file is not found, it expands its search further from the location of the layout file until the files with the linked views are located.
- If a missing file is not found, a second breadth-first search will be performed, searching all zipped files found in the first search.

If a file remains missing after the program performs a search of your system, a Warning message will indicate that the program could not successfully open all of the layout's associated plan files. When you click OK, the **Referenced Plan Files** dialog will open, allowing you to relink the layout to its missing associated files.

You can also open this dialog at any time by selecting **Tools> Layout> Referenced Plan Files** while a layout file is open.

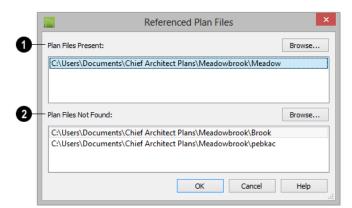

#### Referenced Plan Files Dialog

- The **Plan Files Present** section lists all files with intact links to the layout.
- The Plan Files Not Found section lists the names of files with disrupted links to the layout. Any files listed here have been moved, renamed, or deleted and cannot be found by the program. Intervention is required to find these files and reestablish their links to the layout.

Select a missing file and click the **Browse** button just above the **Plan Files Not Found** field to open the **Browse For Missing File** dialog, which is a typical **Open** dialog. See "Opening and Importing Files" on page 61.

- Locate the missing file in your system's directory structure. When the missing file is selected, click Open to link it to the layout.
- You can also redirect an intact link to from a File Present in Layout to a different file in the same manner.

Be sure to choose **File> Save** in the layout file when the missing files have been located to save their links to the layout file.

#### **Results of Missing Files**

If all missing files are correctly redefined, the layout opens when you click **OK**.

If an error message displays, one or more of the missing files could not be replaced by the redefined file. Click **OK** to continue. The layout opens, but with the following characteristics:

- Any floor plan views or CAD Details associated with the missing file(s) are blank. Only the border displays if the "Layout Box Borders" layer is set to display. See "Layout Page Display Options" on page 1236.
- Any elevations or cross sections associated with the missing file(s) show the automatically generated lines, but any added CAD objects are absent.

#### **Relinking Layout Views**

You can change the file that a dynamic layout view is linked to by selecting the view and clicking the **Relink File** edit button to open the **Choose Layout File** 

**Reference** dialog. This dialog is a typical Open File dialog: select the file that you want to link to and click **Open**. See "Opening and Importing Files" on page 61.

In the Windows version of the software, this dialog opens to the linked file's specified

directory and populates the Filename field with that files's name.

If you want to relink all references to this file, use the **Referenced Plan Files** dialog.

#### Missing Layer Sets

The layer set associated with each view in a layout is saved with the plan file from which the view was sent. Just as it is important to not move, rename, or delete the plan file, it is important that you not rename or delete a

layer set used by a layout view. See "Opening and Importing Files" on page 61.

If a layer set used by a layout view cannot be found when the layout is opened, the **Missing Layer Set** dialog will display.

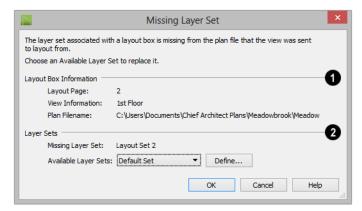

- The Layout Box Information describes the layout view that is missing a layer set, indicating:
- The Layout Page where the view in question is located;
- View Information, which describes the contents of the view in question,
- The **Plan Filename** of the plan file that the layer set is missing from.

- The Layer Sets options allow you to replace the missing layer set.
- The name of the Missing Layer Set displays for reference.
- Select a replacement layer set from the Available Layer Sets drop-down list.
- Click the Define button to open the Layout Page Display Options dialog, where you can make changes to the selected layer set.

# **Layout Page Management**

There are a variety of tools that let you navigate and organize the pages of a layout file.

#### In the Project Browser

All pages in a layout file that are in use are listed in the Project Browser, including all pages with content and Page Templates. See "Project Browser" on page 1125.

Typically, blank layout pages are not listed in the Project Browser; however, if a new page is inserted using the contextual menu in the Project Browser, that new, blank page will be listed..

The three types of pages can be distinguished by the icon to the left of their names:

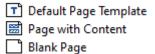

The contextual menu for a layout page in the Project Browser allows you to view it, edit its Layout Page information, move it relative to other pages, or delete it. See "Contextual Menus" on page 38.

#### The Current Page

The current layout page is indicated at the center of the Layout Page Up/Down buttons. When a layout file is first created, the current page is page one.

The current layout page is the default target of any view sent to layout. If sent to the wrong page, a view may be moved from one page to another. To do this, select the view you want to move, then click the **Open** 

Object edit button to open the Layout Box Specification dialog. You can change the page number on the LINE STYLE panel. See "Layout Box Specification Dialog" on page 1251.

#### To navigate between layout pages

- Click the arrow buttons on either side of the Layout Page button.
- Click the Current Page number between the arrows to open the Go To Layout Page dialog. Enter a page number and click OK.

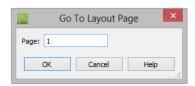

- Select Page Up or Page Down from the Tools> Layout> menu.
- Press Shift + N (up one page) or Shift + M (down one page) on the keyboard.
- Double-click on a page in the Project Browser.

Note: Layout pages do not print if they are blank, even if a border and title block are present.

#### **Adding and Deleting Pages**

To begin work on a new page, simply send a view to that page, or navigate to it and begin drawing.

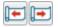

To insert a layout page in front of or behind the current page, select

Tools> Layout> Insert Page Before or **Insert Page After.** Any pages that follow the new page move up one, provided that nothing is located on page 1000.

You can also right-click on a page in the Project Browser and select either **Insert** Page Before or Insert Page After from the contextual menu.

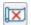

To remove the current page from the layout file, select Tools> Layout>

Delete Page. The current page and all information on it - including any views - will be completely removed. You can also rightclick on a layout page in the Project Browser and select Delete Page.

Page Templates assigned to other pages cannot be deleted, and neither can page zero. See "Layout Page Zero" on page 1261.

#### **Exchanging Pages**

Select Tools> Layout> Exchange With Next Page to switch the current layout page with the following page. Not available on Layout Page 1000.

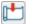

Select Tools> Layout> Exchange With Previous Page to switch the current layout page with the page preceding it. Not available on Layout Page 0.

#### Layout Page Information

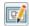

The **Edit Page Information** tool lets you specify any layout page as a Page Template or add information about it which can then be included in layout and revision tables.

#### Layout Page Numbering

By default, layout pages begin with zero, which is the default Page Template, and proceed in ascending order to page 1000. If this does not meet your needs, you can create your own numbering convention using the Label setting in the Layout Page **Information** dialog. See "Layout Page Information" on page 1261.

To do this, begin by typing a prefix of your choice followed by a pound (#) sign in the Label field - for example, "A#". The program will replace the # with a numeral 1 on the first page with that particular prefix in its Label, and will increase the number by one on every page that follows if it too has the identical prefix in its Label.

Custom page numbering can be added to any page - including Page Templates. Regular pages do not inherit this information from their specified Template, however: it must be added to each page individually.

There is also a selection of text macros that can be used to insert dynamic page numbering information:

| Macro        |                                                                                                    |
|--------------|----------------------------------------------------------------------------------------------------|
| %page%       | Layout Page Number -<br>States the absolute page<br>number of the current layout<br>page.                                           |
| %page.print% | Printed Page Number -<br>States the printed page num-<br>ber of the current page.<br>Blank pages are not<br>included in this count. |
| %numpages%   | Number of Printed Pages -<br>States the total number of<br>printed pages in the layout.                                             |
| %lastpage%   | Last Used Layout Page -<br>States the absolute page<br>number of the last printed<br>page.                                          |

## **Layout Page Templates**

Layout Page Templates allow you to create a title block and border in one place and then assign them for use on any other layout pages that you wish. Multiple Page Templates can be created in the same layout file. Note that if a layout page is specified as a Page Template, it will not print as part of a print range. Page Templates can be printed as the Current Sheet, however. See "Print View Dialog" on page 1226.

Add anything to a Page Template that you want on some or all of your printed layout pages, such as:

- Title Block. See "Text, Callouts, and Markers" on page 1027.
- Borders. See "CAD Objects" on page
- Text Macros. See"Text Macros" on page
- Imported images. See "Images" on page 1134.

Note: The printable area varies from printer to printer. For best results, inset layout borders 1/2" to 3/4" from the paper edge.

You can assign a Page Template to any layout page, or specify any page as a Page Template, in the Layout Page Information dialog.

For more information about creating a title block and border for your layout template, see "Creating a Border and Title Block" on page 206 of the User's Guide.

## **Layout Page Zero**

In version X5 and prior, Layout Page Zero was the only available Page Template. In version X8, it functions in much the same way by default: it is specified as a Page Template with the title "Default Page Template", and it is assigned to all pages.

Because of its special purpose, page zero cannot be deleted.

# **Layout Page Information**

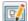

The Edit Page Information tool opens the Layout Page Information dialog, which you can use to add title, revision, and other information to the current layout page. This information can then be used to create layout and revision tables, as well as used in text macros.

You can also use this tool to specify the current page as a Template, or to assign a Template to the current page.

The **Layout Page Information** dialog can be opened in several ways:

- Select Tools> Layout> Edit Page Information .
- Click the Edit Page Information 

  toolbar button.
- Right-click on a layout page in the Project Browser and select Edit Page Information from the contextual menu.

## **Layout Page Information Dialog**

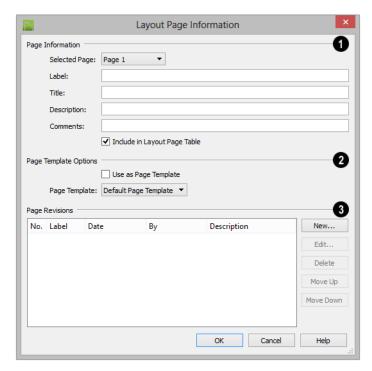

- The **Page Information** options let you add information to layout pages that can be shown in a Layout Page Table or added to text using a macro. The Label and Title will also display in the Project Browser.
- Choose the Selected Page, which is the page selected for editing in this dialog, from the drop-down list. Not available
- when the dialog is opened via the Project Browser contextual menu.
- Specify the selected page's Label. If a cross section/elevation view is sent to this layout page, this Label can display in the camera's callout label in floor plan view. See "Camera Labels and Callouts" on page 908.

If you type a pound sign # in the Label field, it will be replaced by the current layout page number on the layout sheet. See "Layout Page Numbering" on page 1260.

- Specify the selected page's Title.
- Specify the selected page's **Description**.
- Specify the selected page's **Comments**.
- Check Include in Layout Table to include the above information about the selected page in a Layout Table. If Use as Page Template is checked, this box will be unchecked automatically.
- The Page Template Options let you associate the selected layout page with a template, or specify it as a template. See "Layout Page Templates" on page 1261.
- Check Use as Page Template to specify the selected page as a template that can be assigned to other pages, but not printed. This box cannot be unchecked if the current page is the Page Template assigned to other pages.
- Assign a Page Template to the selected page by choosing one from the dropdown list. Not available when Use as Page Template is checked.
- The **Page Revisions** settings let you manage the revisions associated with the selected page. Revisions can be shown in a Revision Table or added to text using a macro. See "Revision Tables" on page 1264.
- A table listing any revisions associated with the selected page displays for reference. Click on a line item in the table to select it.

- Click the New button to open the Layout Revision Specification dialog and add a new revision to the selected page.
- Click the Edit button to open the Layout Revision Specification dialog and edit the selected revision.
- Click the **Delete** button to remove the selected revision from the table.
- Click the Move Up or Move Down button to adjust the position of the selected revision in the table accordingly.

## **Revision Specification Dialog**

Select Tools> Layout> Add Layout
Revision to open the Revision
Specification dialog. You can also click the
New or Edit button in the Layout Page
Information dialog to open this dialog.

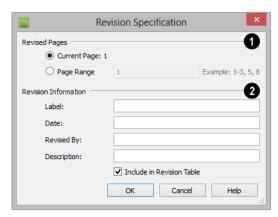

Revised Pages - Specify which pages the selected revision applies to. Only available when a new revision is being created.

- **2** Revision Information -
- Specify the revision's Label.

- Specify the **Date** that the revision was made. The program populates this field with the current date automatically.
- Specify who the revision was Revised By. The program populates this field with your Designer Information by default.
- See "Designer Information" on page 1127.
- Specify a **Description** of the revision.
- Check Include in Revision Table to include this revision in a Layout Table for the selected page.

# **Layout Page and Revision Tables**

Title, revision, and other information can be added to each layout page and used to create tables of contents and revision schedules.

Layout Tables are similar to schedules and can be edited much the same way that schedules can. See "Editing Schedules" on page 1269.

### **Layout Page Tables**

Select Tools> Layout> Layout Page Table, then click on a layout page to place a Layout Page Table that that location. Layout Page Tables list all pages in the current file that have Layout Page Information specified, are set to be included in Layout Page Tables, and have data on them. See "Layout Page Information" on page 1261.

If you place a Layout Page Table on a Page Template, it will display on every page in the current layout that uses that template and will list all pages that have data and are set to be included in Layout Page Tables.

### **Revision Tables**

Select Tools> Layout> Layout
Revision Table, then click on a layout
page to place a Layout Revision Table that
that location. Layout Revision Tables list all
revisions associated with the current page.

Unlike Layout Page Tables, Layout Revision Tables are page-specific. If you place a Layout Revision Table on a Page Template, it will display on every page that uses that template, but it will only list revisions associated with the current page. See "Layout Page Templates" on page 1261.

# **Printing Layout Files**

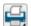

Printing layout files is similar to printing a view in a plan file. Select

File> Print> Print to open the Print dialog. See "Print View Dialog" on page 1226.

As in plan views, printing options for layouts are set in the **Drawing Sheet Setup** dialog. These options apply to all pages of the layout

file. See "Drawing Sheet Setup Dialog" on page 1216.

If a page does not have any data on it, it will not print. Only pages with one or more views sent to them or Text, CAD, or Dimensions drawn on them are printed. Pages specified as Page Templates do not print unless the template is the current page and you specifically choose the Current **Page** Print Range option. See Print View Dialog.

## **Printing to Scale**

A layout file's drawing scale is specified in the **Drawing Sheet Setup** dialog. While you can specify any drawing scale that you wish, in nearly all circumstances, you will want the scale to be 1 in = 1 in or 1 mm = 1 mm for all layout files.

The views sent to your layout pages have already been assigned a scale, and if you select a scale other than one to one for the layout, these views will be scaled a second time when printed.

Layout views will print at their specified scales only when the drawing scale for the layout file is 1 in = 1 in or 1 mm = 1 mm.

To see or change the current scale of a layout view, select the view and click the **Rescale** 

Layout View we edit button. See "Rescaling Views" on page 1249.

When a view is sent to layout at a scale other than that used by the original view, line weights may be affected. See "Line Weights and Scaling" on page 1224.

### **Printing Services**

If you plan to use a printing service, you may want to install a PDF writer. See "Printing to a PDF File" on page 1222.

You can also print to file using the driver for the printer that the service will use. See "Printing to File" on page 1213.

Find out what paper size the print service uses and select it in the **Drawing Sheet Setup** dialog. See "Drawing Sheet Setup Dialog" on page 1216.

### Check Plots

When a large drawing sheet size has been specified, you can print a check plot at a reduced scale so that it can be printed on a smaller printer. This allows you to make final checks before printing to the larger size. See "Check Plots" on page 1221.

# **Exporting Layout Files**

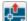

Layout pages can be exported to .dxf/ .dwg files much like any other vectorbased view.

The main difference is in the scale of the output, which is in scaled paper units rather than model units. If a 50" line in a plan

would be scaled to 1" inch when printed, it is exported as a 1" line instead of its length before prior to scaling. See "Exporting 2D DXF/DWG Files" on page 1179.

# Schedules and Object Labels

A schedule is similar to a simple Text object with grid lines separating rows and columns, but are dynamically linked to objects in your plan and automatically update whenever an object is created, deleted, moved, or altered.

Schedules are available for doors, windows, cabinets, fixtures, framing objects, furniture, electrical items, plants, and rooms. Each schedule can contain information for one or all floors of your plan.

Schedules are highly customizable, so you should check each schedule that you create to be sure it presents the information that you want it to.

A variety of objects in Chief Architect have labels that display information about them in

floor plan and cross section/elevation views. Some of those objects also have schedules associated with them and may display schedule callout labels.

### **Chapter Contents**

- Schedule Defaults
- The Schedule Tools
- Editing Schedules
- Schedule Numbering
- Columns and Objects to Include
- Working with Multiple Schedules
- Create Schedule from Room
- Schedule Specification Dialog
- Object Labels
- Label Panel

### **Schedule Defaults**

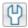

The initial settings for each type of schedule can be set in its **Schedule** 

**Defaults** dialog. Default Settings are accessed by selecting **Edit> Default** 

Settings. Click the "+" next to Schedules to display the schedule sub-headings. Select a subheading and click the Edit button to open the **Schedule Defaults** dialog associated with your selection. See "Default Settings" on page 74.

Schedule defaults can also be accessed by double-clicking the Schedule Tools parent button or any of the child tools.

When a schedule is created, its initial characteristics are determined by the settings in the Schedule Defaults dialog for its schedule type. Default settings for callout schedule labels are also set here.

Each **Schedule Defaults** dialog looks the same as its corresponding **Schedule** Specification dialog. See "Schedule Specification Dialog" on page 1273.

### The Schedule Tools

In floor plan view, a cross section/ elevation view, or a CAD Detail window, select **Tools> Schedules** to access the Schedule Tools. Select a Schedule Tool, then click anywhere in the view to place a schedule of the selected type at that location. You can continue clicking to place additional copies of the schedule. See "Click-to-Create" on page 167.

While you can place schedules in floor plan view, you may find it helpful to place them in one or more CAD Detail windows instead. Saving schedules in organized CAD Details allows you to send them to layout without including extra data or needing to resize the layout view box. See "CAD Details" on page 1117.

### Plan Schedules

Select Tools> Schedules> Cabinet, then click to create a Cabinet Schedule.

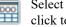

Select Tools> Schedules> Door, then click to create a Door Schedule.

Select Tools> Schedules> Electrical, then click to create an Electrical Schedule.

Select Tools> Schedules> Fixture, then click to create a Fixture Schedule.

Select Tools> Schedules> Framing, then click to create a Framing Schedule

**Select Tools> Schedules> Furniture.** then click to create a Furniture Schedule.

Select Tools> Schedules> Plant, then click to create a Plant Schedule.

Select Tools> Schedules> Room Finish, then click to create Room Finish Schedule.

Select Tools> Schedules> Window, then click to create a Window Schedule.

### Room Schedules

Select a room and click the Create Schedule from Room edit button to create a schedule of that type showing only contents of the room. See "Create Schedule from Room" on page 1273.

### Layout Schedules

In addition to the Schedule Tools available in plan files, there are two that can be used in

layout. See "Layout Page and Revision Tables" on page 1264.

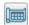

Select Tools> Layout> Layout Page Schedule, then click to create a Layout Page Schedule.

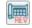

Select Tools> Layout> Layout **Revision Schedule.** then click to create a Layout Revision Schedule.

# **Editing Schedules**

Schedules can be edited using the edit handles, the edit toolbar buttons, or the Schedule Specification dialog.

## Using the Edit Handles

A selected schedule has edit handles similar ot those of a CAD box. See "Editing Box-Based Objects" on page 206.

In addition, schedules have edit handles that let you control the order of the rows and columns, as well as column width:

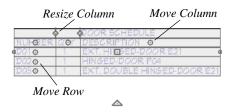

- Resize Column edit handles are located in the Title row, centered on the grid lines that divide the columns, and can be dragged left or right. If a column is resized sufficiently small, the text within will wrap to multiple rows.
- Move Column edit handles are located in the Heading row, centered in each cell, and can be dragged left or right. See

- "Adding Custom Columns" on page 1272.
- Move Row edit handles are located in the first column, centered in each cell, and can be dragged up or down. See "Editing Schedule Order" on page 1270.

The behavior of edit handles may depend on the currently active Edit Behavior. See "Edit Behaviors" on page 178.

## In the Specification Dialog

The appearance and other attributes of schedules can be modified in the Schedule Specification dialog. See "Schedule Specification Dialog" on page 1273.

You can control how objects are listed by specifying which Columns to Include. For example, if you were to uncheck "Common Names" and "Scientific Names" in the Plant Schedule Specification dialog, and then check "Flower Color", the resulting schedule would list all red flowers in one line item, regardless of their species. See "Columns" and Objects to Include" on page 1271.

### Using the Edit Tools

A selected schedule or schedules can be edited in a variety of ways using the buttons on the edit toolbar. See "The Edit Toolbar" on page 37.

## Converting Schedules to Text

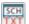

Click the Schedule to Text edit button to convert the selected schedule to a

tabbed text object. You can then edit the schedule as text.

When a schedule is converted to text, it no longer updates automatically. In addition, shaped labels displaying as specified in the schedule's specification dialog will no longer be present.

You can copy the text from the Text Specification dialog and paste it into other applications.

# Schedule Numbering

By default, schedule numbering is dependent on the order in which objects are placed in the plan, as well as the floor they are on.

- Any objects present in your plan before a schedule is created will be listed first in ascending alphanumeric order, according to their Label information.
- A new, unique objects placed in the plan after the schedule is created will be added to the bottom of the schedule in the order that they are placed, regardless of its Label information.

When an object is edited, its schedule number may or may not change:

- If an object with a Quantity of 1 in the schedule is edited, its position in the schedule will not change.
- If a group of objects listed on the same row in a schedule are edited simultaneously, their position will not change.
- If an object listed on the same row in a schedule with other similar objects is edited so that it is no longer similar

enough to share the same row, it will move to the bottom of the schedule. See "Columns and Quantity" on page 1271.

## Editing Schedule Order

If a schedule's order does not meet your needs, you can change it in either of two ways:

- Using the schedule's Move Row edit handles. See "Using the Edit Handles" on page 1269.
- Using an object's Move Up in Schedule and Move Down in Schedule edit tools.

When an item in a schedule is moved to a different row, its schedule Number will change, as will that of any other item whose position is affected by that move.

When a given object is included in only one schedule, its position

in that schedule can be modified using the Move Up in Schedule and Move Down in Schedule edit tools.

### Renumber Schedule

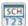

To remove any gaps in numbering that might have been created when objects

were edited or deleted, select the schedule and click the **Renumber Schedule** edit button.

# Columns and Objects to Include

Every schedule has a selection of **Columns** to Include and **Objects** to Include in its **Schedule Defaults** and **Specification** dialogs. The columns that are available depend on the type of schedule selected. See "General Panel" on page 1274.

Information in the **Description**, **Code**, **Manufacturer**, and **Comments** columns is drawn from an object's **Components** dialog.

Some objects have several components, but the schedule refers to only one. To find the correct row, look at the **Description** column. Often but not always, the first item in the ID column is the one the schedule refers to; for doors, this is D1, for windows, W1, for cabinets, C1, and so on. See "Components Dialog" on page 1300.

Most schedules also have a selection of **Objects to Include**, as well. For example, you can specify whether to include Plumbing, Appliances, and HVAC in a Fixture Schedule. Objects to include can be used to create a variety of special purpose schedules. See "Working with Multiple Schedules" on page 1272.

### **Columns and Quantity**

It is important to remember that by default, the number of columns you choose to include in a schedule influences the number of separate line items that will be listed in the schedule. For example, if you have three 30" wide doors, and do not include the Size and Description columns, the three doors will be listed in the same line item - even if one is a hinged door, one a slider and one a pocket door.

If you prefer, you can uncheck **Group Similar Objects** in the **Schedule Specification** dialog to place every object in its own row, regardless of any shared attributes. See "General Panel" on page 1274.

### **Column Totals**

If a Door, Window, or Room Finish Schedule includes an Area column, an additional "Totals" row will display at the bottom of the schedule for total area calculations. Room Finish Schedules will also include a "Totals" row if multiple rooms included in the schedule have identical objects in them.

## Object Previews

Aside from those for Framing, Rooms, and Layouts, schedules have a selection of Columns that display object preview images.

With the exception of plant images, 3D object previews are drawn using plot lines. Each object preview inherits its line color, weight, and style from the object's layer settings in the "Camera View Set" layer set. See "Layer Sets" on page 146.

The 2D Symbol preview uses the settings for the layer set that is currently active in floor plan view. The 2D Symbol column is not available for Doors, Windows, or Cabinets.

### **Adding Custom Columns**

With the exception of Room Finish Schedules, schedules can be customized by adding user-defined columns.

For example, you could create a column for locksets to be included in door schedules. The information in this column can also be included in Materials Lists. See "Materials Lists" on page 1283.

In this example, a custom column for lock sets is created for a door schedule; however, the same steps apply to any object that can be included in a schedule with the exception of rooms.

#### To create a custom schedule column

- Select a door in your plan and click the Components edit button.
- In lower left corner of the Components dialog, click the Edit Sub Categories button. See "Components Dialog" on page 1300.

- 3. In the **Preferences** dialog, select the "Doors" category and create a new "LKS" Materials List subcategory. See "Categories Panel" on page 122.
- 4. Click OK to return to the **Components** dialog, then click the **Add** button to add a new accessory to the list.
- Select the new accessory and click in the Sub Category column. Choose the new subcategory from the drop-down list, then replace "accessory" with a brief description in the Description column. Click OK.
- Next, include the new subcategory in the **Door Defaults** dialog. See "Schedule Defaults" on page 1267.
- Create a schedule and note that the custom column is present and includes the Components information for the door that you edited.

If a door schedule is already present, the new column is available but will not display. You can include this new column in the schedule's specification dialog. See "General Panel" on page 1274.

If you would like to use your door with custom Components information in other plans, you can add it to the library. See "Adding Library Content" on page 829.

# **Working with Multiple Schedules**

You can create multiple versions of any type of schedule for a variety of purposes. For example:

- Multiple Fixture Schedules can be set up for use as Plumbing, Appliance or HVAC schedules.
- Separate Electrical Schedules can be created for light fixtures and other electrical items.
- Separate Cabinet Schedules can be set up for each floor of a plan, or even for individual rooms.

 Special Door or Window Schedules can be prepared for Energy Ratings, Fire Doors or other information.

If you intend to use schedule callout labels, it is best to avoid including a given object in more than one schedule. If you choose to do so, the object will display a separate callout label for each schedule it is included in.

If you create multiple schedules of the same type, bear in mind that it is possible for different objects in those schedules to be assigned the same callout number. To avoid this, consider specifying different callout prefixes and/or callout shapes.

For more information about customizing schedules, refer to the Chief Architect Knowledge Base at <a href="mailto:chiefarchitect.com">chiefarchitect.com</a>.

## **Create Schedule from Room**

Select a room and click the Create Schedule from Room edit button to create a schedule of that type showing only contents of the room.

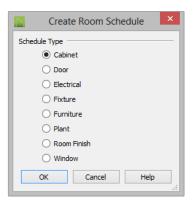

Select a **Schedule Type**, then click OK and click in the drawing area to create a schedule of the selected type that lists objects located in the room that you selected.

You can also turn any schedule into a Room Schedule using the **Include Objects from Room** setting in the Schedule Specification dialog. See "General Panel" on page 1274.

# **Schedule Specification Dialog**

Schedules and the object labels associated with them can be edited in the **Schedule Specification** dialog. To open this dialog, either select a schedule and click the **Open Object** edit button or double-click

the schedule using the **Select Objects** tool.

The **Schedule Specification** dialog is similar to the specification dialogs for layout tables. See "Layout Page and Revision Tables" on page 1264.

The options in these dialogs are also similar to those found in their corresponding **Schedule Defaults** dialogs.

### **General Panel**

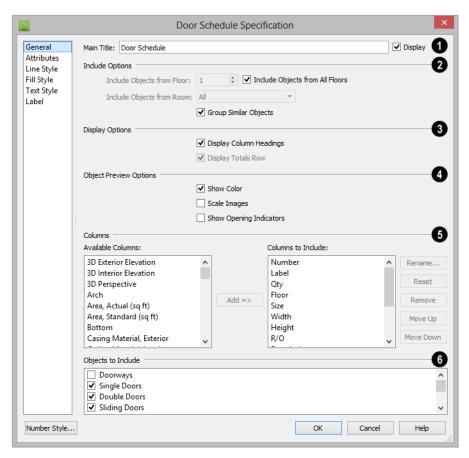

- Specify a **Main Title** for the selected schedule.
- Check **Display** to include the Main Title at the top of the schedule.
- 2 Include Options -
- To create a schedule of objects on a single floor, uncheck Include Objects from All Floors and then specify the floor.
   When this box is checked, objects from

- all floors are included. Not available in the **Layout Table Specification** dialog.
- If Include Objects on All Floors is unchecked in the Schedule Defaults dialog, each schedule will include objects on the floor that it is created on by default.
- When Include Objects from All Floors is unchecked, you can further limit the schedule to an individual room on the specified floor. Select that room from the Include Objects from Room drop-down

- list. See "Create Schedule from Room" on page 1273.
- When a Framing Schedule is placed in a
  Wall Detail or Truss Detail, the Only
  Include Objects from this Detail checkbox is available. Uncheck this to include
  objects from throughout the plan. When
  checked, only objects present in the current view are listed.
- Uncheck **Group Similar Objects** to list all objects in their own row, even when they share all attributes. When this is unchecked, objects that share the same attributes are counted in a single row. See "Columns and Quantity" on page 1271.
- If the selected schedule is a layout table, specify the **Minimum Rows** that it displays, regardless of its actual content.

# Display Options -

- Uncheck Display Column Headings to hide the selected schedule's Heading row.
   When this is checked, each column has a heading at the top.
- Uncheck Display Totals Row to suppress
  the bottom row stating the total area for
  all objects in the selected schedule. Only
  available when one or more "Area" columns are included in the selected Door,
  Window, or Room Schedule.
- The **Object Preview Options** affect the appearance of previews in the 2D Symbol, 3D Elevation, and 3D Perspective Columns, when included in the schedule. See "Object Previews" on page 1271.
- Check Show Color to draw 3D Elevation and 3D Perspective object previews using colored lines. When this is unchecked,

- lines are black and 3D plant previews are shown in grayscale.
- Check Scale Images to display object previews at the same relative scale. When unchecked, each preview fills its cell to the extent possible.
- Check Show Opening Indicators to show opening indicator symbols in 3D Elevation previews for doors, windows, and cabinets.
- Specify which **Columns** are included in the selected schedule. The columns that are available will vary depending on the type of schedule selected. See "Columns and Objects to Include" on page 1271.
- An alphabetical list of all Available Columns for the selected schedule type displays on the left.
- Select one or more names in the list, then click the Add button to add them to the Columns to Include list on the right. See "Shift and Ctrl Select" on page 186.
- You can also double-click on an item in the list to add it to the Columns to Include list on the right.
- A list of the Columns to Include in the selected schedule displays on the right.
   The top-to bottom order in this list corresponds to the columns' left-to-right order in the schedule. At least one column must be included to create a schedule.
- Select or double-click on an item in the list and click the **Rename** button to specify a new name.
- Click the **Reset** button to restore the default names for all Columns to Include in the current schedule.

- Select one or more items in the list, then click the **Remove** button to remove those items from the list.
- Select one item in the list and click the Move Up button to adjust its position upward in the list.
- Select one item in the list and click the Move Down button to adjust its position downward in the list.

Objects to Include - Check the box beside each type of object you want to include in the selected schedule. For a description of these options, see "Columns and Objects to Include" on page 1271.

You can create multiple unique schedules using the Columns to Include and Objects to Include as filters. See "Working with Multiple Schedules" on page 1272.

### Attributes Panel

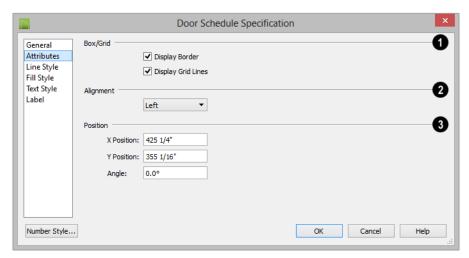

- Specify the appearance of the selected schedule's **Box/Grid**.
- Check **Display Border** to display lines around the outside of the schedule.
- Check Display Grid Lines to display lines around the rows and columns of schedule, forming boxes around each item, or cell.
- 2 Specify the **Alignment** of the selected schedule's text within its columns by choosing an option from the drop-down list.

- Define the **Position** of the selected schedule. Not available in the **Schedule Defaults** dialogs.
- Specify the **X** and **Y** Positions of the schedule's center point.
- Specify the schedule's **Angle**.

## **Line Style Panel**

The LINE STYLE panel lis found in the specification dialogs for many different

objects. For more information, see "Line Style Panel" on page 1085.

## Fill Style Panel

For information about the settings on this panel, see "Fill Style Panel" on page 1099.

### **Text Style Panel**

The settings on this panel control the appearance of the selected schedule's text. For more information, see "Text Style Panel" on page 1063.

### **Label Panel**

The LABEL panel of the **Plant Schedule Specification** dialog controls the type, size and appearance of the labels that display in floor plan view.

This panel is not available in the **Room** Finish Schedule Specification dialog.

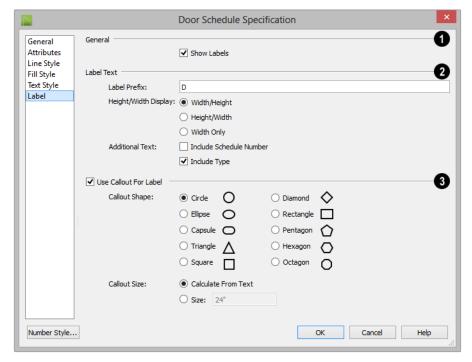

General - Check Show Labels to display object labels in floor plan view. This also turns on the appropriate layer for the objects' labels in the Layer Display

**Options** dialog. See "Layer Display Options Dialog" on page 149.

You can suppress the label for an individual door or window by checking **Suppress** 

**Label** in the specification dialog for that object. See "Label Panel" on page 1280.

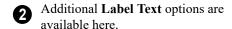

 Label Prefix - Specify the leading characters used in callout labels or when Include Schedule # is checked.

The **Height/Width Display** options control the format of Automatic Labels as well as the Labels and Size columns of the schedule, and are only available for Door and Window Schedules.

- Select **Width/Height** for automatic labels that use a numeric format in which the width in inches (mm) is followed by the height.
- Select **Height/Width** for automatic labels that use a numeric format in which the height in inches (mm) is followed by the width.
- Select Width Only for automatic labels that use a numeric format in which only the width in inches (mm) is indicated.

The **Additional Text** options affect the format of Automatic Labels only.

- Check Include Schedule Number to include the object's schedule number at the beginning of its Automatic Label text and in the Label and Size columns of the schedule.
- In a window schedule, check Include
   Type to include the abbreviation for each
   window's type in its Automatic Label.
   For example, 3050DH describes a 3050
   double hung window. Also affects the
   Label column of the schedule.

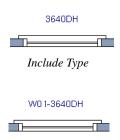

Include Type and Include Schedule #

- In a door schedule, check Include Type
  to include the hinge side and whether
  each door is interior or exterior in the
  Size column of the Door Schedule. Also
  affects the Label column of the schedule,
  but does not affect door labels.
- In an electrical schedule, check Include
  Type to include abbreviations indicating
  how light are used at the end of Automatic Labels. See "Displaying Lights" on
  page 938.

An alternative to displaying Type information in the Label and/or Size columns is to include the Type column in a schedule. See "Columns and Objects to Include" on page 1271.

- When Use Callout For Label is checked, the callout shape and size can be specified below. When this option is unchecked, Automatic or user specified labels are used. See "Label Panel" on page 1280.
- Select a Callout Shape. There are ten shapes to choose from.

When callout labels are used, the schedule numbers are included in the labels. Like other object labels, callout labels use the Text Style assigned to the layer they are on. See "Text Styles" on page 1061.

Specify the label Callout Size:

- Select Calculate from Text for callout labels that are sized to accommodate the text within them.
- Select Size and then type the radius in inches (mm). This radius will be used regardless of the size of the label text.

# **Object Labels**

Object labels can display in floor plan and cross section/elevation views for a variety of different object types using one of several formats:

- Automatic Labels provide basic information about the object, such as its type, size, or name.
- You can create a custom label for an object in its specification dialog using text and/or a Text Macro. See "Label Panel" on page 1280.
- Objects associated with a schedule can display a shaped callout label with each object's schedule number. See "Schedule Specification Dialog" on page 1273.

The Automatic and custom labels for a variety of objects have their own edit handles that display when their object is selected, and can be both moved and rotated. Schedule callout labels can be moved but not rotated. See "Edit Handles" on page 34.

### **Automatic Labels**

Most objects that can display labels have an Automatic Label created by the program that states basic information about it.

 Native objects such as doors, windows, and cabinets dynamically derive their automatic label from their size and type.

- See "Native Objects vs Symbols" on page 841.
- Symbol objects such as fixtures and furnishings derive their automatic label from the Symbol Name specified in the Symbol Specification dialog. See "3D Panel" on page 1196.

When **Automatic Labels** is selected in the object's specification dialog, this is usually the label that will be used; however:

- If a user-defined label is specified in the object's defaults dialog, that label will be used instead of the Automatic Label.
- If the object is included in a schedule and callout labels are specified in that schedule, a callout label will be used.
- Fixtures and appliances inserted into cabinets do not have labels of their own unless they are associated with a schedule set to use shaped callout labels.

# **Displaying Labels**

The display of object labels in floor plan and cross section/elevation views can be controlled by layer in the **Layer Display Options** dialog. Label layer names begin with the object type, followed by the word Label: for example, cabinet labels are located on the "Cabinets, Labels" layer. See

"Layer Display Options Dialog" on page 149.

You can choose to suppress the label for an individual object on the LABEL panel of its specification dialog.

You can also turn the display of labels for a particular object type on or off in the **Schedule Specification** dialog for that object type. See "Label Panel" on page 1277.

Object labels use the Text Style assigned to each label's layer. For example, cabinet

labels use the "Cabinets, Labels" layer's Text Style. See "Text Styles" on page 1061.

The minimum on screen display size of labels can be specified in the **Preferences** dialog. See "Appearance Panel" on page 92.

With the exception of those for rooms, roofs, and cameras, labels can also be included in the Materials List, Master List and in the **Components** dialog. Items in the Labels column of the Materials List are editable; however, any changes will not be applied to the objects' labels. See "Materials List Columns" on page 1293.

### **Label Panel**

The LABEL panel is found in the specification and defaults dialogs for a variety of different objects.

Note: If you choose a callout shape in the Schedule Specification dialog, the settings here are overridden and the schedule label is used instead. See "Label Panel" on page 1277.

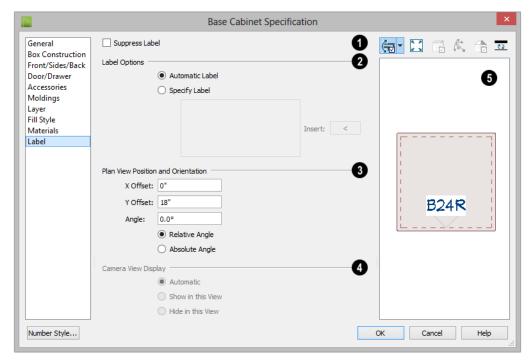

Most objects have a **Suppress Label** option. Check this box to prevent the selected object's label from displaying in floor plan view.

Bay, Box and Bow Windows and Mulled Window units have several settings for controlling **Multiple Component** labels. See "Window Labels" on page 403.

- Select Suppress All Labels to display no label in floor plan view. Individual components are counted in schedules and in the Materials List.
- Select Show Component Labels to produce labels for each component in floor plan view. Individual components are counted in schedules and in the Materials List.

Select Show Single Label for Entire
 Unit to produce one label for the unit and
 suppress component labels. When this
 option is selected, the settings that follow
 on the LABEL panel become enabled.

These settings also affect how Bay, Box and Bow Windows and Mulled Window units are counted in schedules and the Materials List. See "Window Labels" on page 403 and "Displaying Mulled Units" on page 399.

- The **Label Options** control what information is contained in the label. Not available for cameras. See "Displaying 3D Views" on page 907.
- Select Automatic Labels to use the default label for the selected object. See "Automatic Labels" on page 1279.

 Select Specify Label to replace the selected object's Automatic Label with whatever you type in the text field below. Press the Enter key while the cursor is in the text field to begin a new line.

When Specify Label is chosen, the selected object's Automatic Label initially populates the text field.

- Click the Insert arrow to insert a Global, User Defined or Object Specific Text Macro into the custom label. See "Text Macros" on page 1064.
- Specify the Plan View Position and Orientation, relative to the object it describes, in floor plan view or in the currently active cross section/elevation view. The defaults for these settings only affect floor plan view in cross section/elevation views, labels are always initially placed at 0, 0, 0°. See "Default Settings" on page 74.

Note: When accessed from a Wall Elevation view, Wall Detail Position and Orientation settings will be available here instead.

- Specify the **X Offset** value, moves the label side to side relative to the midpoint of the object's front face.
- Specify the **Y Offset** value, which moves the label forward or backward relative to the object's front face.
- Specify the Angle, which rotates the label either relative to the angle of its object's front face or to an absolute angle.
- Select Relative Angle to measure the label's Angle relative to its object's front face.

 Select Absolute Angle to measure the label's Angle relative to an imaginary horizontal line drawn in the positive X direction from the origin. See "3D Drafting" on page 31.

Regardless of which way the selected object is facing, in floor plan view the **X Offset** will move the label parallel with the object's front face. The **Y Offset** value will move the label perpendicular to the object's front.

In cross section/elevation views, the **Offset X** will move the label side to side and the **Offset Y** will move it up or down.

- The Camera View Display settings are only active if you open an object's specification dialog in a cross section/ elevation view, and only affect the display of the selected object's label in the current view. Not available for selected, cameras.
- Select Automatic to display the object's label when the surface at its center point is visible in the view.
- Select Show in this View to display the object's label regardless of whether its center point is visible.
- Select Hide in this View to suppress the object's label regardless of whether its center point is visible.
- In most specification dialogs, a preview of the selected object displays here. In the preview pane, labels can be seen in Plan View only. See "Dialog Preview Panes" on page 41.

# **Materials Lists**

Chief Architect can calculate a Materials List in three ways: **for All Floors**, **From Area**, or **for Room**. In addition, a polyline or multiple polylines can be used to define areas in a plan a Materials List can be generated from.

Materials Lists can be created, edited, and printed directly from the program. They can also be exported as text, .xml, or .html files for use in other programs.

The Materials List is based on certain assumptions that may not match your building style. Chief Architect makes no representation as to the accuracy or reliability of the Materials List generated by Chief Architect. Always compare the Materials List with a manual take-off before providing a quote or ordering materials for a job.

## **Chapter Contents**

- The Materials List Tools
- Creating an Accurate Materials List
- Structural Member Reporting
- Organizing Materials Lists
- Materials List Display Options Dialog
- Materials List Columns
- Editing Materials Lists
- Materials List Polylines
- Saving and Managing Materials Lists
- Printing and Exporting the Materials List
- Conditioned Area Totals
- The Master List
- · Components Dialog

### The Materials List Tools

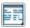

Select Tools> Materials List to access the Materials List tools.

A Materials List is like a snapshot of the current plan at the time that the list is made. Any changes made to the model after a Materials List is generated are not included in that list. Create a new Materials List if you would like it to include these changes.

It is not necessary to wait until the plan is complete to generate a Materials List. In fact, you can create a series of Materials Lists reflecting costs at various stages of a project.

For comparison, generate Materials Lists with and without a proposed plan modification.

When you close a Materials List window, the program will ask if you want to save the Materials List. Type a name and click **Yes** to save the list or click No to close the list without saving it. See "Saving and Managing Materials Lists" on page 1295.

### Calculate from All Floors

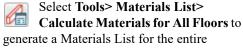

model.

Materials lists calculated from all floors can be lengthy, and only a portion of the list may display on your screen at one time. Use the scroll bars to scroll through the complete list. Move the pointer to cells in the list and click to make changes.

### Calculate From Area

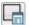

In floor plan view only, select **Tools> Materials List> Calculate From** 

**Area** to produce a Materials List for the portion of a plan on a single floor that is included within a temporary rectangular Materials List Polyline.

### **Calculate for Room**

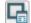

To create the Materials List for a room, select the room and then select

Tools> Materials List> Calculate Materials for Room.

**Calculate Materials for Room** is also available on a selected room's edit toolbar. See "Editing Rooms" on page 333.

A Materials List calculated from a room is created for only the contents of that room: wall materials are not included.

## **Materials List Polyline**

You can also produce a Materials List for a defined area of a plan in floor plan viw using a Materials List Polyline. Materials List Polylines are advantageous because they can be edited to any shape, saved, and used as many times as needed. There are also several ways to create them. See "Materials List Polylines" on page 1294.

### **Master List**

Select Tools> Materials List> Master List to open the Master List, a list of previously used materials and any added

information such as price or manufacturer. See "The Master List" on page 1298.

### **Materials List Management**

Select Tools> Materials List>
Materials List Management to open a list of saved Materials Lists associated with the current plan. See "Saving and Managing Materials Lists" on page 1295.

### **Materials List Preferences**

A number of settings that affect the appearance and contents of Materials Lists are found in the **Preferences** dialog. See "Preferences Dialog" on page 90.

- The MATERIALS LIST panel lets you specify which Categories are initially included in new Materials Lists.
- The REPORT STYLE panel lets you specify which columns are initially included in new Materials Lists, as well as modify the appearance of all Materials Lists.
- The MASTER LIST panel lets you specify the current Master List file and the columns used in it.
- The CATEGORIES panel lets you create Sub-Categories for all of the main Categories.

# **Creating an Accurate Materials List**

In order to take full advantage of Chief Architect's Materials List capabilities, there are several things to keep in mind.

- The accuracy of your Materials List is directly related to the accuracy of your model. Floor and ceiling heights, wall lengths, and structural settings all directly affect Materials List calculations.
- It takes more than just making your drawing look right to generate an accurate
   Materials List. If, for example, you use
   CAD lines to draw an item on a floor
   plan, that item will not be included in the
   Materials List. A better way would be to
   use a symbol or structural element. See
   "Architectural vs CAD Objects" on page
   160.
- If you use custom materials, make sure their material definitions are set up correctly. See "Creating Materials" on page 857.

 Bear in mind that using generic objects like geometric shapes from the library to represent objects that aren't available in Chief Architect can result in items being calculated in the Materials List in a manner that you might not expect.

## Framing in the Materials List

You can specify whether framing materials are calculated by lineal foot, as a cut list, or as a buy list in the **Structural Member Reporting** dialog.

For more information about how framing appears in the Materials List, see "Framing and the Materials List" on page 609.

# **Structural Member Reporting**

蘊

The **Structural Member Reporting** dialog allows you to specify the

method used to calculate framing members in the Materials List. There are four options to choose from:

- Lineal Length calculates the framing materials of the different structural components of the plan in linear feet.
- Cut List calculates the framing materials
  of the different structural components of
  the plan by counting the individual pieces
  present in the model.
- Buy List calculates the framing materials
  of the different structural components of
  the plan by counting individual pieces and
  matching them to a list of board sizes that
  you specify.
- Mixed Reporting calculates framing materials using a combination of lineal lengths and piece counts and is recom-

mended for saved Materials Lists in legacy plans.

When a Materials List is active, you can use the **Lumber Reporting Method Control** drop-down list in the toolbar to choose which method the Materials List uses.

Structural Member Reporting supports multiple saved defaults, which means that you can set up different Buy Lists for different purposes. See "Multiple Saved Defaults" on page 77.

When a Materials List is created, the Currently Active Default specified in the Saved Structural Member Reporting Defaults dialog will be used. Note that while an existing Materials List's Reporting Method can be changed, the defaults used to create a Buy List cannot. To use a different Buy List, change your Active Default and generate a new Materials List.

### **Structural Member Reporting Dialog**

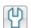

To open the **Structural Member Reporting** dialog, select **Edit>** 

**Default Settings**, then select "Structural Member Reporting" from the tree list and click the **Edit** button. See "Default Settings vs Preferences" on page 74.

In the **Saved Structural Member Reporting Defaults** dialog, which opens next, select a default in the list and click the **Edit** button.

You can also open this dialog by selecting Tools> Materials List> Structural Member Reporting or by clicking the **Structural** 

**Member Reporting** button, which can be added to your toolbars. See "To add a button to a toolbar" on page 132.

The name of the Saved Default being edited is stated in the dialog box title bar.

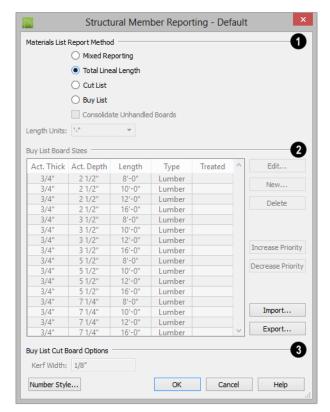

Choose a Materials List Report Method. The selected method will affect subsequently created Materials Lists, but not any that may already exist.

- Select Mixed Reporting to calculate framing materials using a combination of lineal lengths and piece counts.
- Select **Total Lineal Length** to calculate framing materials in linear feet.
- Select Cut List to calculate framing materials by counting the individual pieces present in the model.
- Select Buy List to calculate framing materials by counting individual pieces

- and matching them to items in the list of **Buy List Board Sizes**, below.
- Check Consolidate Unhandled Boards to handle short board segments by combining them so they can be cut from lengths found in the Buy List Board Sizes list.
- Select the Length Units that you want to use from the drop-down list. The selected unit(s) are used in the Structural Member Reporting dialog as well as in the Materials List when either Cut List or Buy List is the selected method of reporting. Not available when Mixed Reporting or Total Lineal Length is selected.

The Buy List Board Sizes table is only active when Buy List is selected above.

An effective Buy List include all types of framing materials that you typically use, as well as each of the different lengths that you expect to purchase.

- Click on a line item to select it.
- Click the Edit button to open the Board Specification dialog for the selected line item in the table.
- You can also double-click on a line item to open its Board Specification dialog.
- Click the New button to open the Board Specification dialog for a new line item in the table.
- Click the **Delete** button to remove the selected line item from the table.

Items in the **Boards to buy** table are listed in order of priority. If an item in a Materials List could be cut out of more than one item in this table, the program will select the item

with the highest priority. Specify the **Priority** of the selected line item in the table.

- Click the Increase Priority button to move the selected item one line up in the table. Only available when a line item is selected and it is not first in the list.
- Click the Decrease Priority button to move the selected item one line down in the table. Only available when a line item is selected and it is not last in the list.

Buy List tables can be saved as .json files and shared between plans.

- Click the Import button to import a saved Buy List table into the currently active Structural Member Reporting saved default.
- Click the Export button to save the Buy List table as a .json file which can be imported into other plans.
- Specify the **Kerf Width**, which is the width of the material lost to the saw blade when a framing member is cut.

### **Board Specification Dialog**

Click either the **New** or the **Edit** button in the **Structural Member Reporting** dialog to open the **Board Specification** dialog, where you can define a line item for the **Boards to buy** table. You also double-click on a line item in the table to modify it.

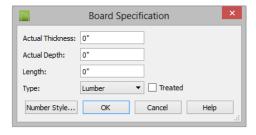

- Specify the Actual Thickness as opposed to the nominal thickness - of the selected item in the Buy List table.
- Specify the **Actual Depth** as opposed to the nominal depth of the selected item in the Buy List table.
- Specify the Length of the selected item in the Buy List table.
- Select the **Type** of structural member from the drop-down list. See "Framing Member Types" on page 610.
- Check Treated if the selected item is a treated lumber product.

 Click **OK** to close the dialog and add the information specified here to a line item in the Buy List table.

# **Organizing Materials Lists**

There are two basic ways to control what items are calculated in the Materials List:

- By specifying which layers in the plan are included in the list.
- By specifying which categories and subcategories are used.

In addition, you can control how much information about each item is included by specifying which columns to display.

There are some parts of a model that cannot be excluded from the Materials List. Floor and ceiling platforms are prime examples. If you need to generate a Materials List for only part of a plan, such as an addition, consider making a copy of the plan file. In the copy, delete the as-built portion of the plan and then generate a Materials List.

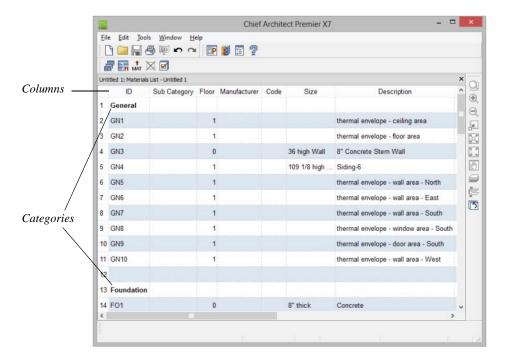

### **Materials Lists and Layers**

You can control which objects are included in the Materials List by layer in the **Layer Display Options** dialog. The inclusion of objects in the Materials List is controlled using the **Mat** column: an "M" in this column indicates that objects in a layer are included in the Materials List. Click in the cell to add or remove the "M." See "Layer Display Options Dialog" on page 149.

## **Categories**

The line items in the Materials and Master Lists are organized into a set of predefined categories, such as Electrical and Framing, which display in the **ID** column.

You can specify which category each item belongs to in the Materials List and Master List. In addition, many objects can be assigned to a category prior to generating a Materials List in the **Components** dialog. See "Components Dialog" on page 1300.

Unlike other categories that calculate materials or objects, the General category lists information about the building's thermal envelope. See "Conditioned Area Totals" on page 1297.

### To specify a line item's category

- Create a Materials List, open the Master List, or open the **Components** dialog for a particular object.
- 2. Click in the cell in the ID column for a line item.

3. Select the desired category from the drop-down list that becomes available.

The categories that are available cannot be altered; however, you can specify which categories are included in the Materials List in either of two ways:

- Globally, in the **Preferences** dialog. See "Materials List Panel" on page 119.
- For individual lists in the Materials List Display Options dialog. See "Materials List Display Options Dialog" on page 1291.

### **Subcategories**

You can create any number of subcategories for each Materials List category in the **Preferences** dialog. See "Categories Panel" on page 122.

Items can be assigned to a subcategory in the Materials List and, for many items, in their object's **Components** dialog in the same manner that they can be assigned to a category.

Subcategories can be useful when creating schedules. See "Adding Custom Columns" on page 1272.

### **Materials List Columns**

There are two ways to specify which columns are included in the Materials List as well as the order in which they display:

- Globally, in the Preferences dialog. See "Report Style Panel" on page 120.
- For individual lists in the Materials List Display Options dialog.

# **Materials List Display Options Dialog**

When a Materials List or the Master List is open, select Tools> Display Options to open the Materials List Display Options dialog for the current list.

The **Master List Display Options** dialog is similar to this dialog, but only the COLUMNS panel is available. See "The Master List" on page 1298.

### **Categories Panel**

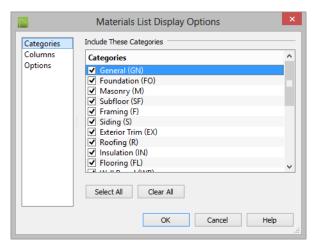

The Categories listed here appear in the ID column of the Materials List in the order they are presented here.

- Check the box beside the name of each category that you want to display in the currently active Materials List.
- Click the **Select All** button to display all categories in the active Materials List.
- Click the Clear All button to suppress the display of all categories in the active Materials List.
- Multiple rows can also be selected together using Shift and Ctrl keys. See "Shift and Ctrl Select" on page 186.

Note: The information in a suppressed category is still part of the Materials List. If the Materials List is exported, suppressed categories are exported, as well.

# **Columns Panel**

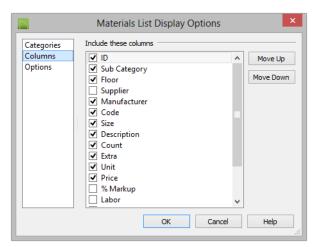

- Check the box beside each column you
  want to include in the Materials List. To
  suppress a column's display, remove the
  checkmark next to its name. Columns
  appear in the Materials List in the order
  that they display in this list.
- Move Up Click on a column name, then click this button to move that item up one place in the list.
- **Move Down** Click this button to move the selected column down in the list.

# **Options Panel**

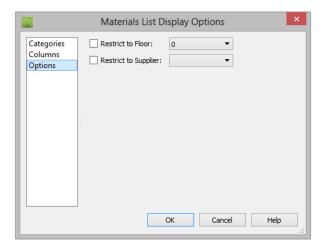

- Check Restrict to Floor to limit the current Materials List to objects on a single floor, then select that floor number from the drop-down list. When unchecked, the Materials List includes all floors.
- If you plan to buy materials from multiple suppliers, you can create a Materials List for each. Check Restrict to Supplier,

then choose a supplier from the dropdown list. The resulting materials list will include only materials to be purchased from that supplier.

Suppliers can be added to this list in the **Components** dialog for various objects. See "Components Dialog" on page 1300.

### **Materials List Columns**

The columns in the Materials List, the **Components** dialog, and the Master List are very similar, but not all columns appear in all places.

A table of all of these columns and their capabilities is available in the program's Help. See "Getting Help" on page 49.

# **Editing Materials Lists**

Materials lists can be edited in a variety of ways. You can adjust the width of a column by clicking and dragging the bar on the right side of the column name.

# **Adding Information**

You can enter information in the Price, Supplier, Code, Comment and Manufacturer columns for each item.

Adding price or other information for any item is straightforward. Simply click in the cell and type the desired information. When the information is correct, you can add it to the Master List. See "Adding to the Master List" on page 1298.

You can switch between several existing suppliers or manufacturers for a given item by double-clicking on the right side of the cell in an appropriate column. A drop-down arrow displays to the left of the cell. Click it

to view a list of suppliers or manufacturers for that item and select one.

When a Materials List is calculated, you can have the program search the Master List for Price, Supplier, and Code information for each item by selecting **Tools> Update From Master**. The information used is marked as "Default" in the Master List. See "Materials List Columns" on page 1293.

## **Changing Information**

Although the information in some columns cannot be saved to the Master List, you can change the information in any column in an individual Materials List. As with added information, click in a cell to select the existing text, then type in the desired text.

To move an item in a Materials List to a new category, select the cell in the **ID** column and choose a new category from the drop-down

list that becomes available. You can also select a subcategory by clicking in the cell in the **Sub Category** column. See "Categories" on page 1290.

### **Total Cost**

Total Cost is calculated using the Count, Unit, Price, %Markup, Labor and Equipment columns to calculate the cost. The formula used is:

(Count + Extra) \* Price \* (1 + (% Markup/100)) + ((Count + Extra) \* Labor) + ((Count + Extra) \* Equipment)

If a column does not appear, 0 is used for the value of that column with the exception of Count and Price, which are always used in the calculation even if they are not shown.

### **Copying Information**

Portions of a Materials List can be copied and then pasted into a **Text** Tobject or into a word processing program or spreadsheet program using the standard Windows Copy (Ctrl + C), Cut (Ctrl + X), and Paste (Ctrl + V) commands. See "Copying and Pasting Text" on page 1049.

### **Changing the Font**

The font used for Materials Lists, the Master List and the **Components** dialog can be specified in the **Preferences** dialog. See "Font Panel" on page 95.

The size of this font can also be specified in the **Preferences** dialog. See "Report Style Panel" on page 120.

# **Materials List Polylines**

A Materials List Polyline lets you create a Materials List that only includes objects within its area on the current floor.

#### To create a Materials List Polyline

- In floor plan view, select Tools> Materials List> Materials List Polyline and draw a rectangular polyline.
- Select the Materials List Polyline and edit its position and shape as needed. Materials List Polylines can be edited like other closed polylines. See "Editing Closed-Polyline Based Objects" on page 201.
- 3. With the Materials List Polyline selected, click the Calculate Materials

- **List** dedit button. A Materials List is created for objects within the polyline on the current floor.
- Objects such as cabinets, windows, doors, and studs are included in the Materials List only if their center point is within the Materials List Polyline.
- Larger objects such as walls, floor and ceiling platforms, and joists can be partially selected by a Materials List Polyline, so that only portions of them are included in the Materials List.
- A few objects, such as joists, are counted as pieces in a full Materials List but must be counted in linear lengths when partially selected by a Materials List Polyline. For example, if a 16-foot joist crosses a 4 foot square

Materials List Polyline, the Materials List will count 4 linear feet of joist material. This can be useful for additions and/or remodels.

You can also convert a closed CAD polyline into a Materials List Polyline using the

**Convert Polyline** dit tool. See "Convert Polyline" on page 239.

### Categories

The categories included in a Materials List created using a Materials List Polyline can be specified prior to the generation of the list in the Materials List Polyline Specification dialog.

### To specify Materials List Polyline categories

- Select the Materials List Polyline and click the Open Object edit button.
- 2. On the CATEGORIES panel of the Materials List Polyline Specification dialog, specify which categories you want to include in the materials calculation. This panel is identical to the panel of the same name in the Materials List Display Options dialog. See "Categories Panel" on page 1291.

# **Saving and Managing Materials Lists**

To save an open Materials List, select **File> Close**. The **Save Materials List** dialog will open, giving you the option to name the list and save it or to close it without saving.

Once a Materials List has been saved, it is listed in the **Materials List Management** dialog.

Saved Materials Lists can also be accessed, renamed, and deleted in the Project Browser. See "Project Browser" on page 1125.

# Materials List Management Dialog

Select Tools> Materials List>
Materials List Management to open
the Materials List Management dialog,.

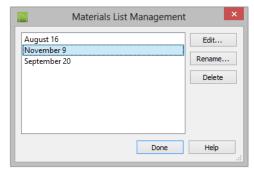

Click on the name of a saved Materials List in the list on the left to select it.

- Edit Open the selected Materials List. You can also double-click an item in the list.
- Rename Open the Rename Materials
   List dialog and type a new name for the list.
- **Delete** Delete the selected Materials List.

# **Printing and Exporting the Materials List**

To print a Materials List, select **File> Print** while the Materials List window is active. See "Print View Dialog" on page 1226.

A Materials List can also be exported into a one of several different file formats that can be opened by various programs. In a Materials List window, or in the Master List, select File> Export Materials List to open the Materials List Export dialog.

### **Materials List Export Dialog**

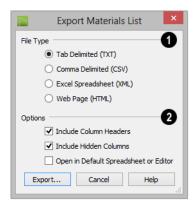

- Specify the File Type that you would like to export to.
- Select Tab Delimited (TXT) to create a text file with a tab between each field entry in the Materials List, and a carriage return between each row.
- Select Comma Delimited (CSV) to create a text file with a comma between each field entry in the Materials List and a carriage return between each row.

- Select Excel (XML) to create a file that can be opened by Microsoft Excel.
- Select **HTML** to create an html file that you can view with a web browser.
- Additional export options are available here.
- Uncheck Include Column Headers to prevent column headings from appearing in the first row of the exported file. Column headers are always included in HTML files.
- Uncheck Include Hidden Columns to only export columns currently displayed in the active Materials List. When this is checked, all columns are exported, regardless of whether they are currently displayed.
- Check Run Default Spreadsheet or Editor to open the exported file with the program specified on your computer when you finish exporting.

When you click OK, the **Write Materials Export File** dialog will open. This is a typical File Save dialog. See "Exporting Files" on page 58.

### **Estimating Software**

You can export a Materials List to a word processor or spreadsheet program to arrange it in your estimating format. You can also export the Materials List to a number of commercial estimating programs in whose databases you can keep your current pricing, labor costs, and markups and generate reports based on this data.

Before purchasing an estimating software program, be sure that the program supports the direct import of Chief Architect Materials Lists.

Any questions regarding estimating software packages and how they interact with Chief Architect should be directed toward the company providing the estimating software. Chief Architect is unable to provide any technical support for third party programs.

# **Conditioned Area Totals**

Conditioned Area is the space within a building that is heated and/or air conditioned, and a Thermal Envelope is a three dimensional boundary built around the Conditioned Space that separates it from the unconditioned space around it. Thermal Envelopes are composed of floor platforms, ceiling platforms, walls, doors, and windows.

When a Materials List is created, Chief Architect calculates the total areas of the components that make up a structure's Thermal Envelope and lists them in the General category of the Materials List. See "Categories" on page 1290.

Doors are always categorized as doors rather than as windows. This is the case even when a door is specified as a Glass Door or when it is part of a mulled unit.

Chief Architect does not check plans for compliance with building or energy codes; however, you can export relevant thermal envelope data from a plan file for use in REScheck<sup>TM</sup>. See "Export to REScheck" on page 1192.

### Conditioned Area

With the exception of Unspecified rooms, rooms that are assigned an interior Room Type are included in the Conditioned Area

by default. "Open Below" rooms are also included; however, other hybrid Room Types as well as exterior Room Types are not. See "Room Types" on page 335.

You can, however, specify that any room be included in or excluded from the Conditioned Area, in the **Room**Specification dialog. See "General Panel" on page 351.

# **Building Orientation**

Walls, doors, and windows are categorized as north-, south-, east-, or west-facing for the purposes of conditioned area totals. These directions are based on the orientation of the

plan's **North Pointer** . If no North Pointer is used, north is assumed to be straight up on screen in floor plan view. See "North Pointer" on page 943.

- If a wall is oriented at 45° or less to north in a plan, it will be categorized as a "North" wall. Any doors and windows in this wall will also be categorized as "North".
- Similarly, walls, doors, and windows oriented within 45° of south, east, or west will be classified as "South", "East" or "West", respectively.

The orientation of a curved wall is based on the direction of its chord. See "Drawing Arcs - Arc Creation Modes" on page 1089.

# The General Category

The General category of the Materials List lists information about the Thermal Envelope

of the current plan. The total linear length of each wall type used in the plan is also calculated in the General category. Walls with different heights are each listed separately. See "Wall Type Definitions" on page 302.

# The Master List

The Master List saves price, supplier, manufacturer, and other information about items in your Materials Lists and allows you to apply that information to items in future Materials Lists. Select Tools>
Materials List> Master List to open the Master List.

Chief Architect allows you to have more than one Master List. Only one can be active, however, and only the active list is updated with new information. You can specify which Master List is active in the **Preferences** dialog. See "Materials List Panel" on page 119.

# **Adding to the Master List**

You can edit line items in a Materials List and then add them to the Master List for future use.

### To use Update to Master

- Create a Materials List and change or add information in any editable column of a line item.
- Select the line item by clicking on its line number on the left side of the list.
   When selected, then entire line becomes highlighted.

- 3. Select multiple adjacent rows by holding down the Shift key while clicking.
- 4. Select **Tools> Update to Master**. The information in the selected line is saved in the Master List.

Once Master List information exists for a particular item, you do not need to enter it again until you want to update it.

# **Update from Master**

Similarly, items in a Materials List can be updated to include information in the Master List.

### To use Update from Master

- 1. When a Materials List is active, click on a row number to select the row.
- Select Tools> Update from Master to have the program search the Master List for a record for the selected line item. If an identical record is available, its information is included in the Materials List.
- Multiple rows can be selected by clicking on one row number, then holding down the Shift key and clicking on additional row numbers.

 Select all rows by clicking the cell at the top left corner of the Materials List, above the row numbers.

If the Master List contains more than one record for an item, the program references the last one entered. You can override this by

defining one specific entry as the default. This is achieved by clicking on the check box in the Def column.

The **Master List** is almost identical to a Materials List, but has a few additional controls to help with viewing.

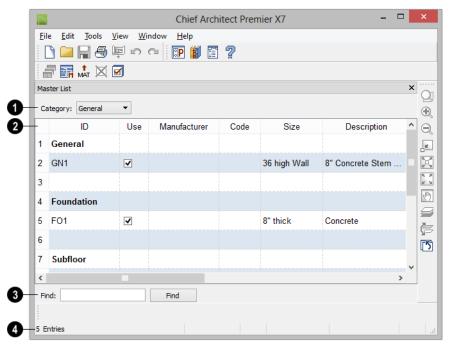

- The Category drop-down list at the top left corner of the window lets you select one particular category for display, or all categories.
- As with individual Materials Lists, you can specify which **Columns** display in the list. See "Materials List Display Options Dialog" on page 1291.
- Use the **Find** field near the bottom of the window to search for text in the Master List.

The search starts from the currently selected cell and moves to the right, then moves down to the next row starting at the left column, and so on, until it finds an instance of the text you entered.

The **Status Bar** at the bottom indicates how many entries are listed.

# **Editing the Master List**

In the Master List, existing line items can be modified or deleted. For information about

the editability of columns in the Master List, see "Materials List Columns" on page 1293.

Often, the Master List will include items that you may not want to include in all Materials Lists.

- Checkboxes in the Use column indicate
  whether each item is included in the
  Materials List. If Use is unchecked, the
  item is not included. This is useful in
  cases where several line items will be purchased as a single unit.
- This Quantity column is used to specify how many of an item must be found before information from the Master List is applied to it in a Materials List. If at least this many of the item are found, price, supplier, and other information is used.
   Quantity is useful for applying a quantity discount.

• When more than one line item is available for a specific component or accessory, the **Default** column indicates which item is to be used. Click this column to specify this item as the default. This is useful when a line item has been updated to the Master List more than once with different price, supplier or other information.

To delete a row from the Master List, click on the row number at the far left. The entire row highlights. Select **Edit> Delete**, click the

**Delete** button, or press the Delete key on your keyboard.

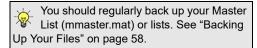

# **Components Dialog**

Many architectural objects in the program, from walls to cabinets to images, have components and accessories associated with them that are calculated in the Materials List as well as listed in schedules.

In addition to editing and adding information for objects and their accessories in the Materials and Master Lists, you can edit and add information directly to these objects in the **Components** dialog.

Select an object, then click the

Components dialog for that object.

You can also define the Components for a

variety of items saved in the Library Browser. To do this, right-click on an architectural object in the User Catalog and select **Components** from the contextual menu. When a library item is placed into a plan, its Components information goes along with it. See "Editing Library Objects" on page 841.

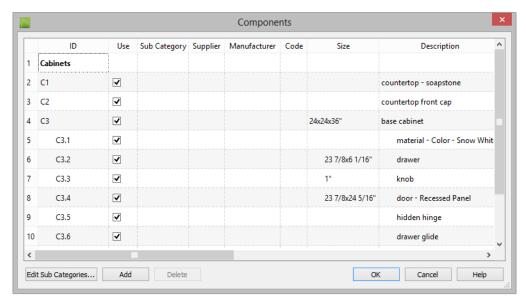

The information in the **Components** dialog is the same as the Materials List line item(s) for the selected object and can be edited in much the same way. See "Editing Materials Lists" on page 1293.

The Description may also be used if the selected object is included in a schedule. See "Schedules and Object Labels" on page 1267.

Price, Supplier, Manufacturer, Comments, Code and Type information can be added and saved with the object itself. When that object is copied, even into a different plan, this information is transferred, as well, and will be calculated in the Materials List and listed in schedules.

In addition to their components, cabinets also have subcomponents such as their doors, drawers and hardware. Subcomponent information in the ID, Size and Description

columns is indented to help distinguish it from regular component information.

### **Accessories**

In the **Components** dialog, you can add additional Materials List entries to a selected object. These user-created entries are called **Accessories**.

Note: Accessory quantities can only be edited when one object is selected. If multiple objects are group selected, accessory quantities are locked.

### To create a new accessory

- Select an object and click the
   Components edit button to open the
   Components dialog.
- 2. Click the **Add** button and a new line is added to the spreadsheet.

- The new entry is given an item name of Accessory#. You can give it any name you wish.
- 4. All other columns for accessory items except **ID** can also be edited.
- 5. To remove an accessory, click any part of its row and click the **Delete** button.

### To create a new cabinet sub-accessory

Select an object and click the
 Components edit button to open the Components dialog.

- Click in any cell in the row of the component with the Description that matches the cabinet type: base, wall or utility cabinet.
- 3. Click the **Add** button. A new line is added to the spreadsheet and its ID, Size and Description information is indented to denote that it is a sub-accessory.

# **Ruby Console**

Ruby is a popular, open-source programming language that can be used for a wide variety of purposes.

In Chief Architect, the Ruby Console allows you to create custom text macros which can be used to produce object labels for specific needs.

Ruby is considered to be easy to use by its many users - not all of whom are software developers. If you'd like to learn more, visit: <a href="http://www.ruby-lang.org/">http://www.ruby-lang.org/</a>.

# **Chapter Contents**

- The Ruby Console
- Viewing the Interactive Tutorial
- Working with Named Values

# The Ruby Console

Select Tools> Ruby Console to open the **Ruby Console** window. The Ruby

Console can be open while you work using other tools in the program.

The Ruby Console interface is simple: at the bottom of the window is an Input field where you can type commands, and the results of your commands display in the Output field above.

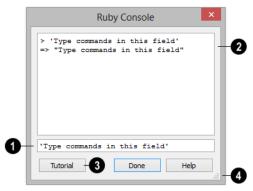

Type expressions, or commands, in the Input field at the bottom of the window.

- Press Enter on your keyboard to enter your expressions and see the results.
- The results of your expressions display in the larger Output field, above.
- > at the beginning of a line indicates that what follows is your expression.
- => at the beginning of a line indicates that what follows is a result.
- As you type multiple expressions, they and the new results are added below the previous ones.
- Use the scroll bar on the right to scroll up and down the results field.
- Click the **Tutorial** button to view an interactive written tutorial presented in the Ruby Console. See "Viewing the Interactive Tutorial" on page 1305.
- Click the size grip and drag to resize the Ruby Console window.

# **Useful Expressions**

The following are a few commonly used expressions that you can use to obtain the attributes of one or more selected objects.

| Macro                                  | Description                                                                                                    |
|----------------------------------------|----------------------------------------------------------------------------------------------------|
| owner                                  | Returns the selected publisher                                                                                                    |
| selected                               | Returns an array of multiple selected publishers                                                                                              |
| referenced                             | Returns the publishers                                                                                                    |
| .names                                 | Preceded by owner, selected, or referenced, this returns an array of named values for the selected publisher(s).                              |
| . <variable<br>_name&gt;</variable<br> | Preceded by owner, selected, or referenced, this returns the value of the named value bounded by the brackets for the selected publishers(s). |
| puts                                   | Returns a list instead of an array.                                                                                                    |
| \$                                     | Indicates a global variable rather than a local variable.                                                                                     |

# **Viewing the Interactive Tutorial**

An introductory tutorial is included with Chief Architect and can be run in the **Ruby Console**. To run it, select **Tools> Ruby** 

Console , then click the Tutorial button at the bottom of the dialog or simply type show in the Input field.

If you have previously run the tutorial during the current program session, the tutorial will open to the last topic shown. If you have not run the tutorial this session, its Table of Contents will open.

To view the tutorial's Table of Contents at any time, type **toc** in the Input field.

# **Working with Named Values**

The Ruby Console can be used to access information about a variety of objects in Chief Architect: information which can then be used to create custom text macros and object labels. See "Text Macros" on page 1064.

This information is in the form of Named Values. In the Ruby Console, these values

appear as the names of various attributes of the object such as its height or the presence of a special feature. Named Values use all lower case characters and separate words using an underscore \_ instead of a space.

Objects for which these Named Values are available in the Ruby Console are referred to as NVPublishers, or just publishers.

## **Named Values and Context**

A Named Value only makes sense in context: that is, when its publisher and its publisher's purpose are identified. There are two types of publisher:

- Owner Objects are literally those that 'own' the Named Values - the values describe that object. Macros created using Owner Object Named Pairs can be inserted into an objects's label. See "Object Labels" on page 1279.
- A **Referenced Object**, on the other hand, is a text object with an arrow pointing to the object described by the Named Values. Macros created using Referenced Object Named Values can be inserted into text objects.

Note: The named values for rooms cannot be used to create Referenced Object macros. They only work as Owner Object macros. A number of macros that describe rooms are available as Global Macros, which do work when placed in a Text object located inside of a room.

### To view a publisher's named values

1. Select Tools> Ruby Console **\( \bigcap\_{\text{\text{.}}} \)**.

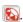

- Select an object in your plan for example a base cabinet. This is an Owner Object.
- 3. Type **owner.names** in the Input text field of the Ruby Console and press the Enter key.
- 4. An array of Named Values will display in the Output field. These values are all attributes of the selected object.
- 5. To view the array as a list, type **puts owner.names** and press Enter.

You can request the Named Values for a Referenced Object just as you can for an Owner Object: select the Referenced Object and open the Ruby Console. Then, instead of typing owner.names in the Ruby Console, type referenced.names (or puts referenced.names).

### Named Values and Defaults

A number of Named Values for various objects end in '\_is\_default'. These Named Values will return either 'true' or 'false', depending on whether the object in question is set to use the dynamic default for that attribute. See "Dynamic Defaults" on page 76.

# Additional Resources

Chief Architect offers a variety of resources to help you become familiar with the many features it offers.

- Reference Manual
- User's Guide

- Online Help Videos
- Chief Architect Web Site
- Online Chief Architect Gallery
- ChiefTalk Online User Forum
- Technical Support

# **Reference Manual**

The Chief Architect Reference Manual is a comprehensive source of information for Chief Architect X8. Chapters are organized by subject, beginning with the fundamental concepts and progressing to the more advanced features. The Reference Manual is presented in .pdf file format and includes a Table of Contents and Index. This manual is

available online by selecting **Help> View**Reference Manual from the program

Reference Manual from the program menu.

The Reference Manual is also available for optional purchase in printed form. For more information, visit <u>chiefarchitect.com</u>.

# **User's Guide**

Written for new Chief Architect users, but a helpful reference for users of all experience levels as well, the User's Guide features a series of tutorials designed to introduce the basics of using the program. The Chief Architect User's Guide is organized by topic and walks you through the process of creating a complete model, from the first wall to the interior design and landscaping.

This guide is available online by selecting **Help> View User's Guide** from the program menu.

Like the Reference Manual, the User's Guide is available for optional purchase in printed form at chiefarchitect.com.

# **Online Help Videos**

Another resource designed to illustrate Chief Architect's tools is the set of tutorial videos available on our web site. These videos are available to users who participate in the Support and Software Assurance program.

To view the online videos, select **Help> View Online Help Videos** from the program menu or visit
video.chiefarchitect.com/videos.

# **Chief Architect Web Site**

If you have questions that the Reference Manual and online Help feature have not answered, feel free to turn to the our web site.

A database of common technical support questions and answers related to supported

versions of Chief Architect is available through a searchable interface.

### Select Help> Visit Chief Architect Web

Site from the menu to launch your default internet browser to chiefarchitect.com.

# **Online Personal Training**

With a Personal Trainer, it's fast and easy to meet your personal training needs from the comfort of your own computer.

While connected to the Internet, you converse by telephone with a trainer and draw in Chief Architect. You can observe each other as you draw, taking turns

controlling the screen. The action can be very close to real time, depending on your Internet connection.

To learn more about Personal Training, visit the Chief Architect web site at <u>chiefarchitect.com</u>.

# **Training Seminars**

Chief Architect regularly offers live online training seminars to meet the needs of beginners, proficient users, and everyone in between. On site seminars are also held from time to time at locations in both the U.S. and Canada, delivering two full days of hands-on work with Chief Architect. For information about upcoming seminars, visit chiefarchitect.com.

# NKBA® Kitchen and Bathroom Guidelines

A copy of the National Kitchen and Bath® Association's Kitchen and Bath Planning Guidelines and Access Standards is available on our web site to participants in the Support and Software Assurance program.

Select Tools> Checks> View the NKBA® Kitchen & Bathroom Guidelines to launch your internet browser to chiefarchitect.com.

# **Online Chief Architect Gallery**

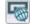

A collection of plan sets, detail drawings, and renderings is available for viewing and download on our web site.

Select File> Download Sample Plans 150 to launch your internet browser to chiefarchitect.com

# ChiefTalk Online User Forum

The ChiefTalk Bulletin Board offers several ongoing discussions about a variety of topics related to the use of Chief Architect. It's rich with useful tips and available free of charge to all registered Chief Architect users.

- Discussions are initiated and carried out by users.
- The tone is professional and friendly.

- Experienced users share knowledge with each other and beginners.
- Chief Architect Staff members post announcements, advice and technical information.

To visit the ChiefTalk forum, select **Help>** ChiefTalk or go to chieftalk.chiefarchitect.com.

# **Technical Support**

Chief Architect takes pride in offering world class technical support services that can be accessed by telephone or on our web site. Select **Help> Technical Support** from the program menu to visit chiefarchitect.com.

Before contacting Technical Support, take a moment to see if the answer to your question is found in the Reference Manual, tutorial videos, or in our online Knowledge Base at: chiefarchitect.com.

### Chief Architect X8 Reference Manual

When you contact us, Technical Support will refer you to these resources if the answer can be found there.

So that our Technical Support specialists can assist you as efficiently as possible, please refer to "Technical Support Services" on page 1311 for additional trouble-shooting suggestions and information that will be needed before placing your call.

# Technical Support Services

Chief Architect is committed to providing world-class technical support to complement our professional products.

The primary function of technical support is to make sure our software is functioning correctly and to help you quickly resolve problems that prevent its normal use. Our technical support professionals are eager to work with you to make certain our software is functioning as designed.

We have also assembled a team of certified trainers offering instruction in the use of our software. Training is available via online seminars, online personal training, and onsite classroom seminars.

# Reference and Training Resources

Chief Architect offers a variety of reference and training options in addition to the resources that come standard with the program. Many of these resources are available for free or at a significant discount to Support and Software Assurance program members.

# Online Knowledge Base

The Chief Architect online **Knowledge Base** contains a variety of articles describing how to resolve common technical problems and achieve specific design goals.

The Knowledge Base is found in the Technical Support section of the Web site and can be referred to again and again at your convenience at chiefarchitect.com.

# **Video Training**

Chief Architect has developed a collection of training videos that contain in-depth training on a wide range of topics from beginning to advanced experience levels. These videos are available on our Web site, chiefarchitect.com.

Playlists are divided into two categories: Free Playlists, and SSA Playlists for users who participate in the Support and Software Assurance program.

### **Live Seminars**

Chief Architect regularly conducts live, online training seminars on a variety of topics. Learn the basics of using Chief Architect the right way by joining a Jump Start class, then progress through topics of interest, such as Construction Documents, Kitchens and Baths, and Terrain. A list of upcoming seminars is available online at chiefarchitect.com.

Throughout the year, Chief Architect also conducts training seminars in various locations around the United States and Canada. Information about these seminars is also posted at <u>chiefarchitect.com</u>.

# **Interactive Training**

If you have questions about how to use Chief Architect, consider contacting our Training Department for a Personal Training session.

Personal Training is an excellent way to learn how to use the program, providing oneon-one interaction with a certified Chief Architect trainer via the internet. Discuss topics that interest you and learn how to accomplish your specific design goals.

### **User Forum**

Our ChiefTalk User Forum is a great place to discuss and exchange ideas with other Chief Architect users. Here you can post questions, read discussions from other users, and post suggestions to improve our product. In addition to our regular users, from time to time our support and engineering teams monitor the forum and provide input and discussion on current topics. This resource is available free of charge at chieftalk.chiefarchitect.com.

# **Troubleshooting Common Technical Issues**

Chief Architect strives to make certain our software works correctly; however, from time to time issues arise that prevent its normal operation.

### Installation Issues

The following are common reasons for installation failure of Chief Architect and other software:

Anti-virus software is enabled and interfering with installation. Anti-virus software is the most common cause of installation failures for any type of software. Refer to your anti-virus software's documentation for details on how to disable the software and re-enable it once installation is complete.

- The recommended minimum system requirements are not met. See "System Requirements" on page 7.
- The computer has a CD drive but not a DVD drive. A standard CD drive will not read DVD discs.
- The DVD has fingerprints, scratches, or other defects. Sometimes a small fingerprint can prevent the program from installing. Clean the disk with soft cotton cloth. Be sure to use soft cotton rather than paper products on disks to avoid scratching.

If you see visible cracking on a CD or DVD, do not insert it in your CD/DVD drive. Cracked disks can fly apart and cause damage to your drive.

 You do not have sufficient rights to install the software. Verify that you have administrative rights and the administrative password during the installation process. If you are on a corporate network, consult your network administrator for assistance.

Refer to the online **Knowledge Base** for solutions to common installation problems. If the answer to your question is not found there, contact our Technical Support department for assistance.

# **Hardware Lock Not Recognized**

If you are using Hardware Lock Security and your hardware lock is not recognized on startup, launch the **Hardware Lock Troubleshooter**. The Troubleshooter can diagnose and provide solutions to most common problems with hardware locks.

The Hardware Lock Troubleshooter can also be launched manually by selecting **Help** > **Hardware Lock Troubleshooter**.

# **Troubleshooting Printing Problems**

Printing problems fall into two main categories: those that prevent the printer from working in any program and problems printing from Chief Architect. To determine if the problem is specific to Chief Architect, try the following:

- 1. Begin by clicking on the Windows **Start** button, and select **Printers**.
- 2. Right-click the printer that is not functioning properly in the **Printers** folder.
- 3. Click **Properties** from the menu that appears.

4. On the **General** tab, click the **Print Test Page** button.

If the printer does not produce a test page, the problem is not one that Chief Architect Technical Support can solve. Follow these suggestions:

- Check the connection between the computer and the printer.
- Check your printer documentation for troubleshooting printer problems.
- Contact your printer's manufacturer or check their Web site for support information.

Your printer manufacturer is the best resource for solving problems of this type. Chief Architect Technical Support is not able to help diagnose and solve problems that prevent printing from any program.

It is a good idea to keep the Owner's Manual for your printer or plotter close at hand. Write inside the Owner's Manual the various phone numbers for technical support for that printer or plotter – for the original manufacturer and for your local dealer.

Printers and plotters vary widely in how they function. Sometimes a faulty cable can be a problem. Other times, a plotter may require that the paper be loaded in a different orientation. Often, solving a printing problem is as simple as downloading and installing an updated printer driver. See "Printer Drivers" on page 1213.

If you can print from Chief Architect but are not satisfied with the output, refer to "Printing and Plotting" on page 1211 for information on how to set up and use the printing functions in the program. Legacy users should bear in mind that each release has new features and enhancements, so techniques that were used in prior versions may not work in the current version.

Make sure that you use **Print Preview** before printing. Print Preview displays the printed paper, or drawing sheet, as a white rectangle on screen, and shows how the sheet is scaled and positioned relative to your drawing. If the drawing is not on the drawing sheet on-screen, it will not be on the sheet when you print. See "Print Preview" on page 1219.

Make sure that your scaling is correct for the paper size. If the plan is much smaller or much larger than the drawing sheet, you may need to change your Scale. See "Printing to Scale" on page 1220.

### 64 Bit Versions of Windows

Some printers may not function correctly on 64 bit Windows operating systems. If you are experiencing a printing problem while using a 64 bit version of Windows, please contact the printer's manufacturer to verify that you have the correct driver installed.

Printing to a legacy parallel printer port on a Windows 64 bit machine may not work correctly when using a hardware lock. USB printers should not be affected. If you run into difficulty with this type of setup, you may want to consider Software Lock Security.

# **Clearing Printer Information**

Some information specific to individual printers and plotters, such as available printer paper sizes, is saved with each plan and layout file.

If you are encountering problems when printing, or unexpected options in the Page Setup dialog, select File> Print> Clear Printer Info to clear the printer-specific information stored with the plan or layout file.

After using Clear Printer Info, select File>
Print> Page Setup ①. Make sure the settings in the Page Setup dialog are correct, and then click OK and Save ② the file.

# **Slow Printing from Layout**

The most common reason for unusually slow printing from layout is the presence of a rotated view. To avoid this issue, rotate the view prior to sending it to layout, or change the orientation of the paper in layout so you do not need to rotate the view. See "Layout" on page 1235.

# Online Knowledge Base

For answers to frequently asked questions regarding printing and other topics, select

Help> Visit Chief Architect Web Site and browse the Technical Support section of our Web site, chiefarchitect.com.

Our Technical Support specialists post new articles periodically to help resolve problems that you may encounter.

# **Error Messages**

Most common error messages have a known cause and simple resolution. When you encounter an error or warning message in Chief Architect, you can click the **Check Knowledge Base** button in the message box to launch your default internet browser to the Chief Architect Knowledge Base on our Web site, chiefarchitect.com.

If an article discussing the message is available it will display, providing information about the message and how best to avoid it.

It is important that abnormal errors be reported to Chief Architect Technical Support so that we can identify and resolve any problems.

The content of an error message is useful in diagnosing its cause. If you encounter an error message, read it carefully and write down the error number and the exact text of the error message.

Press the Print Screen key on your keyboard to capture a picture of the error message. Open a new word processing document or e-mail message and choose Edit> Paste to paste a copy of the error message into the document for later reference.

If you encounter the error more than once, make a note of your steps prior to receiving the message.

Before you report an error, check the Knowledge Base to see if the error is already documented by typing the error message or part of the error message into the search form.

Finally, check to see if there are program updates available. These updates are provided free for the current version of Chief Architect and contain enhancements and other changes that allow the program to perform at an optimum level. Select Help> Download Program Updates from the Chief Architect menu and follow the instructions on our Web site, chiefarchitect.com.

# **Error Reporting**

When an error occurs, you may have the option in the message box to send the report to Chief Architect.

No personal information is sent. When you click **Send**, your default internet browser launches and a Web page appears on screen This message confirms that the report was sent successfully and may give you further instructions on how to proceed.

# **Contacting Technical Support**

Chief Architect provides free online and telephone support to users participating in the **Support and Software Assurance** program. Users who have not purchased SSA receive installation support for 30 days after purchase. If you would like to sign up for Support and Software Assurance, please contact the Chief Architect Sales Department.

Before contacting Technical Support, take a moment to see if the answer to your question is found in the Reference Manual, Help index, or in our online Knowledge Base. When you contact us, Technical Support will refer you to these resources if the answer can be found there.

Chief Architect's world-class technical support is available Monday through Friday from 6 AM to 5 PM Pacific Standard Time and can be reached at (208) 292-3399 or via our Web site, chiefarchitect.com.

There are several things you can do to ensure a speedy answer to your question when you contact Technical Support.

 Before contacting Technical Support, select Help> About Chief Architect and make a note of the first characters of your Product Key and the exact version of Chief Architect you are using. Technical support is available to the owners of software licenses. When you contact Techni-

- cal Support, be prepared to verify that you are the owner of the software license.
- Before contacting Technical Support, check to see if there are program updates available for download. Our engineering team periodically creates updates to the program to resolve functionality or program issues that were unknown at the time of release. These updates are provided free of charge for the current released version and can be accessed by selecting Help> Download Program Updates from the menu.
- When you first encounter a problem or error message, copy the exact wording of the message or a detailed description of the problem. This helps us isolate the problem and provide you with a solution as quickly as possible.
- When placing a call to Technical Support, be at the computer or work station that is experiencing the problem and have Chief Architect running. If you do not have access to the problem computer at the time of the call, the technician may be unable to reproduce the issue and/or suggest a remedy that can be implemented and verified immediately.
- Be prepared to reproduce the problem when you contact us. If the problem cannot be reproduced, there is a reduced

chance that we will be able to resolve the problem on your first phone call.

# **Priority Support**

Chief Architect X8 users who participate in the **Support and Software Assurance** program should use the Priority Support telephone number provided in their SSA documentation. The Priority Support number bypasses the regular phone queues to give you the fastest possible answers to your questions.

### Online Information

Chief Architect has a variety of support resources available on our Web site. These include our **Technical Support Knowledge Base**, the **How do I...? Solution Finder**, downloadable program updates, and ways to contact our Technical Support department. To access these resources, visit: chiefarchitect.com.

Our support team is happy to assist you in finding the best resource to answer your questions, and can resolve most issues in just

a few minutes. In order to allow us to quickly answer your calls, we ask that you limit yourself to one question per support call.

# **Online Support**

Questions can be answered online by the Technical Support department. To submit a technical inquiry online, visit the Technical Support section of our Web site and use the Online Support Center.

This route ensures that your question is delivered to the first available support professional. Requesting assistance of an individual specialist is not recommended, since that person may not be available to answer your question in a timely manner.

# **Telephone Support**

Our Technical Support team is committed to answering your questions as quickly as possible and in the order received. Your call is important to us; however, there are times when we get more calls than expected and you may have to wait a few minutes before speaking to a technician.

# **Program Paths Dialog**

Some technical issues can be caused by problems with support files used by Chief Architect. In the event of such an issue, Chief Architect Technical Support may direct you to the **Program Paths** dialog. This dialog displays a list of files utilized by the software along with the pathname of each.

To avoid unintended problems that could prevent you from using the software, it is strongly recommended that you make no changes to any of the files in this list except with the direct assistance of Technical Support.

# What's New in Chief Architect X8

Welcome to Chief Architect X8. This appendix has been written to help our upgrading customers make a smooth transition from earlier versions of Chief Architect to Chief Architect X8.

# Chapter Contents

- Before You Begin
- New and Improved Features by Chapter

# **Before You Begin**

There are many new features in Chief Architect X8, and many existing features have changed. These changes affect the way Chief Architect functions, so it is very important to be familiar with them.

- "Getting Started Check List" on page 1320
- "Files Created in Version X7 and Prior" on page 1323
- "Files Created in Version X6 and Prior" on page 1323
- "For Files Created in Version X5 and Prior" on page 1324
- "For Files Created in Version X4 and Prior" on page 1324
- "For Files Created in Version X3 and Prior" on page 1326
- "For Files Created in Version X2 and Prior" on page 1326

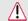

Be sure to read this section before opening any plans created in earlier versions of Chief Architect.

Chief Architect X8 can open the **.plan**, **.layout**, **.PL1**, and **.LA1** files from prior versions. Before opening any files created in earlier versions of Chief Architect, it is important to be aware of changes made in the newest version and the effect they may have on your legacy plan and layout files. For details, see "Files Created in Version X7 and Prior" on page 1323, "For Files Created in Version X2 and Prior" on page 1326.

Please note that files saved in the latest program version cannot be read by older versions of the software. When a legacy file is saved in the version X8, an unaltered copy of the original file is created which can still be opened in the original version. See "Legacy Archive Files" on page 60.

As in all software, every new program version introduces changes to its functionality as well as to the user interface. If you choose to bring a project forward, be sure to take a few moments to look it over in the new version and confirm that the new functionality does not require you to make any modifications. Particularly if you have an approaching deadline, you may find it best to finish the current project in the version of the software in which you began it.

# **Getting Started Check List**

The following checklist suggests steps you should take before migrating your files to Chief Architect X8. More information about each of these steps can be found after the checklist.

| □ 1. | Check for and Install Program Updates            |
|------|--------------------------------------------------|
| □ 2. | Migrate Legacy Library Files                     |
| □ 3. | Migrate Custom Graphics Files                    |
| □ 4. | Review the New Features List                     |
| □ 5. | Review Your Preferences Settings                 |
| □ 6. | Create new custom Template Plan and Layout files |
| □ 7. | Set up Custom Toolbar Configurations             |
| □ 8. | Backup Entire Plan                               |
| □ 9. | Check chiefarchitect.com for more information    |
|      |                                                  |

### 1. Check for and Install Program Updates

Program updates contain improvements to the original release version and we recommend using the most current version available. By default, Chief Architect checks for program updates every day when you launch the program. For information about changing this, see "General Panel" on page 98. Please note that program updates are available for download, which means that you need internet access to acquire them.

You can check for updates at any time:

- Select Help> Download Program Updates from the menu.
- Visit the Program Updates page on the Chief Architect Web site at <u>chiefarchitect.com</u>.

### 2. Migrate Legacy Library Files

Library content from previous program versions cannot be installed or copied into the Chief Architect X8 library. If you upgraded from version X1 or later and have custom library content on your computer from that program version, the program installer will locate it and ask if you want to migrate it into the Chief Architect X8 library. See "Migrating Library Catalogs" on page 15.

You can import library files from versions X1 through X5 at any time by selecting **Library**> **Import Library** (.calib, .calibz) from the program menu. In addition, library files from versions 10 and prior can be imported by selecting **Library**> **Convert Legacy** (.alb) **Library Files** from the program menu. Bear in mind, though, that older content may not be of the same quality as currently offered catalogs and that legacy Manufacturer catalogs may be out of date. See "Importing Library Catalogs" on page 828.

### 3. Migrate Custom Graphics Files

If you have custom graphics files, including textures, images or backdrops, that you were using in a previous program version, you can copy them manually using your operating system for use in Chief Architect X8. See "Chief Architect Data" on page 53.

- Copy custom texture files to the Chief Architect X8 Textures folder located in the Chief Architect X8 Data folder.
- Copy custom image files to your Chief Architect X8 Images folder located in the Chief Architect X8 Data folder.
- Copy custom backdrop files to your Chief Architect X8 Backdrops folder located in the Chief Architect X8 Data folder.

In Chief Architect X7 through X1, custom graphics were saved in the Chief Architect Data folder, as they are in version X8. In version 10 and prior, they were located in the program's installation directory, in folders that began with "My". Custom backdrops, for example, were saved in "My Backdrops".

Texture and image files are not listed in the Library Browser. These files can be assigned to material and image objects, however, which are stored in the library so it is important to retain them. There are several tools available for adding materials and images to the library. For more information, see "Images" on page 1134 and "Creating Materials" on page 857.

### 4. Review the New Features List

There are a number of important reasons why you should familiarize yourself with the new and improved features in Chief Architect X8:

 New and improved features allow you to produce drawings more efficiently, so it is to your advantage to use them.

- Some changes to existing functionality may affect your accustomed drawing style and thus your productivity if you are not aware of them.
- New features may affect your choice of settings in your template files, as well as your preferred Preferences settings.

See "New and Improved Features by Chapter" on page 1328.

### 5. Review Your Preferences Settings

Any changes that you made to the Preferences settings in your previous version do not migrate into Chief Architect X8. You should review all the settings in the **Preferences** dialog to make sure that they are set to suit your drawing needs. For more information, see "Preferences Dialog" on page 90.

### 6. Create new custom Template Plan and Layout files

Chief Architect X8 installs a selection of template plan and layout files that have been set up to take advantage of the program's updated tools and features. See "Template Files" on page 84. For best results, it is recommended that you either:

- Use the installed templates when creating new plans and layout files in Chief Architect X8
- Use the installed templates as the basis for creating new custom templates.

If you choose to continue using custom template files that you created in a previous program version, it is very important that you take the time to carefully review all the default settings in the file, making sure that they will continue to suit your needs in X8. First, make copies of your custom templates in the Chief Architect X8 Templates directory The Templates directory is located in the Chief Architect X8 Data folder. Next, open each template as you would a regular plan or layout file, by selecting **File> Open**, and then save any changes you make by selecting **File> Save**.

If you do choose to continue using a legacy template plan, it is best to also use a legacy layout template from the same program version, as well. As with a template plan, take the time to go through the layout template's defaults and make sure they are suited for use in X8 and that their line weight scales do not conflict with those in your template plans. See "Line Weights and Scaling" on page 1224.

### 7. Set up Custom Toolbar Configurations

It is possible to migrate toolbar configuration files from previous versions to Chief Architect X8; however, it is not recommended because it is likely that you will be missing new tools available in version X8.

Instead, we recommend that you set up your custom toolbars the way you would like them in Chief Architect X8. You may find it most effective to customize your toolbars as you get used to working in the new program version, rather than beforehand. See "Toolbar Configurations" on page 131.

### 8. Backup Entire Plan

Before migrating a legacy file created in Chief Architect X7 or prior, it is a good idea to open the plan in the program version in which it was created and use the Backup Entire Plan tool (Export Entire Plan in version X3 and prior) to export the plan with all associated support files, including textures, backdrops and images. See "Backup Entire Plan" on page 70.

### 9. Check chiefarchitect.com for more information

If you have additional questions about the changes in Chief Architect, up to date information is available in the Support section of our web site. You can also post questions on the ChiefTalk web forum at <a href="mailto:chiefarchitect.com">chiefarchitect.com</a>.

### Files Created in Version X7 and Prior

In addition to the above recommendations, if you wish to open files created in Chief Architect Version X7 or prior, bear in mind the following before you open legacy files in Chief Architect X8.

### ☐ 1. Boxed Eaves

In Chief Architect X8, improvements to the generation of Boxed Eaves ensure that they extend into exterior rooms with "Use Soffit Surface for Ceiling" specified when located between the roof baseline and an interior room. In some legacy plans opened in Version X8, the **Length** value for Boxed Eaves may need to be modified in the **Roof Plane Specification** dialog. See "Options Panel" on page 485.

### ☐ 2. Uppercase Text

The Uppercase option was added to Text Styles in Version X8, whereas in Version X7 and prior, it was an option for Room Labels and Schedules only. In legacy plans opened in Version X8, any Schedules present in the drawing will be assigned a Custom Text Style, as will their associated Schedule Defaults. If any Schedule Default is set to Use Layer for Text Style and no objects are present on that layer, a new Schedule Text Style will be created and assigned to that layer. Room Labels are treated similarly: if any are present, they and their defaults will use a Custom Text Style. If a given Room Label or Schedule has been sent to layout more than once and was set to use different Text Styles in each layout view, it is possible that its appearance may be affected in some views. See "Text Styles" on page 1061.

### Files Created in Version X6 and Prior

In addition to the above recommendations, if you wish to open files created in Chief Architect Version X6 or prior, bear in mind the following before you open legacy files in Chief Architect X8.

### ☐ 1. Built-in Appliances

In Chief Architect X6 and prior, some appliance symbols designed to be inserted into base cabinets had incorrect sizing data. In legacy plans opened in version X8, these appliances will not fit into the cabinet correctly and will need to be replaced. Built-in dishwashers are particularly affected. See "Built-In Sinks and Appliances" on page 680.

### ☐ 2. Formatting of Bulleted and Numbered Lists

In Version X7, various improvements were made to the way lines of Rich Text are spaced. In legacy plans opened in Version X7, Rich Text objects with bulleted and numbered lists may require adjustments. See "Paragraph Options Dialog" on page 1037.

### ☐ 3. Chief Blueprint Font

The Chief Blueprint font was improved for Version X6, with decreased top and bottom spacing. The change in spacing may increase the overall height of text objects using this font in X6 files opened in Version X8. X5 and prior legacy files will not be affected by this change. See "Blueprint Fonts" on page 1030.

### For Files Created in Version X5 and Prior

In addition to the above recommendations, if you wish to open files created in Chief Architect Version X5 or prior, bear in mind the following before you open legacy files in Chief Architect X8.

### ☐ 1. Named Values for Doors and Windows

In Version X6, the Named Values door\_style\_name, door\_type\_name, and window\_type\_name were shortened to style\_name and type\_name. Any object labels or text macros using these Named Values in legacy plans opened in Version X8 will need to be replaced. See "Working with Named Values" on page 1305.

### For Files Created in Version X4 and Prior

In addition to the above recommendations, if you wish to open files created in Chief Architect Version X4 or prior, bear in mind the following before you open legacy files in Chief Architect X8.

### ☐ 1. Roof Overhangs and Framing

In Chief Architect X4 and prior, roof overhangs were measured to the outside of the subfascia, whereas in Version X5, they are measured to the outside of the fascia or shadow boards, if present. In legacy plans opened in Version X5, this will not affect the appearance of roof planes in floor plan view because in X4 and prior, roof plane polylines represented the projected framing area whereas in Version X5 they represent the total projected area. But, the position of the fascia and subfascia will shift, as will the length of the rafters. See "Eave and Gable Overhangs" on page 490.

### 2. Door Swing Direction and Materials

In Chief Architect X4 and prior, exterior doors that swing outward display interior material on exterior side of door. This was corrected in Version X8. Doors modified to work around the old behavior could be affected in legacy plans opened in Version X5. See "Changing Door Swings" on page 369.

### ☐ 3. Door Swing Direction and Louvers

Improvements to door louver direction may affect louvers in all doors with the exception of bifold doors. See "Changing Door Swings" on page 369.

### ☐ 4. Wrapped Door/Window Lintels and Window Sills

In Chief Architect X4 and prior, wrapped lintels and sills extended out further than those that were not wrapped. In legacy plans opened in Version X8, the extents of wrapped lintels and sills will be adjusted so that they equal their **Extend** setting. See "Door Casing" on page 368 and "Window Casing and Sills" on page 405.

### ☐ 5. Cabinet Feet

The offsets for cabinet foot millwork symbols in Version X4 and prior were set per millwork symbol to insert into cabinets effectively. In Version X8, the offset is set in the **Cabinet Specification** dialogs. When legacy plans are opened in Version X5, cabinet foot offsets are set to 0 and transferred to their containing cabinet, if one exists. Any customized or independently placed cabinet feet will be affected. See "Pilasters, Feet, and Moldings" on page 691.

### 6. Object Labels in Cross Section/Elevation Views

If a "Label" layer is turned on in a cross section/elevation view and objects of that type are visible in the view, then those objects' labels will display in that view when the plan is opened in Version X8. See "Object Labels" on page 1279.

### ☐ 7. Transparent Materials

In Chief Architect X4, materials assigned to the Transparent Material Class for ray tracing were visible in rendered views even when their Index of Refraction was set to 1.0. When legacy plans are opened in Version X8, Transparent materials with an Index of Refraction of 1.0 are transferred to the General Material class and assigned a Transparency value of 100%. This will not affect these materials' appearance in ray trace views, but will make them completely invisible in rendered views. See "Properties Panel" on page 871.

### ☐ 8. Invisible Beams

The legacy **Invisible Beam** checkbox was removed from the **Wall Specification** dialog. When legacy plans are opened in Version X8, any **Invisible Beam** walls will be converted to Invisible Walls. See "General Panel" on page 309.

### For Files Created in Version X3 and Prior

In addition to the above recommendations, if you wish to open files created in Chief Architect Version X3 or prior, bear in mind the following before you open legacy files in Chief Architect X8.

### ☐ 1. Text Styles

The appearance of a number of objects that include text - including object labels, the North Pointer, Sun Angles, Joist Direction Lines, the Up/Down arrows for stairs and ramps - can now be controlled using Text Style. Their appearance may be altered somewhat in legacy plans opened in Chief Architect X8. See "Text Styles" on page 1061.

### ☐ 2. Light Sources

The illumination created by light fixtures and Added Lights was improved in Chief Architect X8. Lighting in legacy plans may appear noticeably brighter when viewed in version X8. See "Light Data Panel" on page 647.

### For Files Created in Version X2 and Prior

If you wish to open files created in Chief Architect Version X2 or prior, bear in mind the following file management changes and structural enhancements before you open legacy files in Chief Architect X8.

# ☐ 1. Material textures, images, and backdrops

Chief Architect X2 and prior installed with a catalog of library content, including a selection of material textures, images, and backdrops. This library catalog is no longer installed with the program because it is now available for download on-demand, so it will be possible to open a legacy plan in version X8 and encounter numerous missing file warnings. To avoid this, we recommend using the **Export Entire Plan** feature in the original program version to create a folder that includes the plan and all associated textures, images, and backdrops before opening this file in X8. This tool is renamed Backup Entire Plan in version X8. See "Backup Entire Plan" on page 70.

### ☐ 2. Floor and ceiling finish thicknesses

In Chief Architect X2 and prior, floor and ceiling finish layers were not modeled in 3D, and objects such as railings, stairs, landings, cabinets, fixtures, and furnishings measured their Floor to Bottom height from the subfloor. These objects now measure their Floor to Bottom height from the floor finish surface by default, so it is possible that you may notice height changes for these objects - particularly in saved, annotated cross section/elevation views. See "Floor and Ceiling Platform Definitions" on page 344.

### ☐ 3. Riser heights and landing thicknesses

The default Best Fit Riser Height for stairs that do not reach the next level has been updated from 9" (225 mm) in version X2 and prior to 6 3/4" (169 mm) in Chief Architect X8. This may affect the riser heights of stairs, as well as the thicknesses of landings attached to those stairs. See "Staircase Specification Dialog" on page 559.

### ☐ 4. Auto Adjust Height

The Follow Terrain option in some specification dialogs was replaced by the Auto Adjust Height checkbox. If a cabinet, fireplace, fixture, furniture, or other library symbol had Follow Terrain unchecked in version X2 or prior and was located in a room with a floor height other than the default for the current floor, then the object's Floor to Bottom Height will change to equal that room's floor height. The object's position in the model will not change, however. See "Terrain Height vs Floor Height" on page 717 of the Reference Manual.

### ☐ 5. Adjustable Thickness Walls

In Chief Architect X2 and prior, generic, single-layer wall types were available for use. When a legacy plan file is opened in version X8 and these wall types are detected, they are replaced by an updated, non-generic wall type. Framed walls and Railings will also acquire 1/2" (13 mm) thick layers of sheetrock on each side. Railings that define a Deck room with Advanced Deck Framing Built will not acquire sheetrock layers. See "Legacy Wall Types" on page 304.

### ☐ 6. Stairwells defined by railings

Interior railings that used a generic, single-layer wall type drawn in older program versions will acquire layers of sheetrock when the plan is opened in version X8. This can affect the appearance of staircases where they join to a floor platform. To address this issue, select the railing and move it 1/2" (13 mm) away from the top edge of the staircase. See "Creating a Stairwell Manually" on page 557.

### ☐ 7. Deck rooms

In legacy plans opened in Chief Architect X8, Deck rooms with Advanced Deck Framing built retain the framing but have Automatic Deck Framing turned off by default. Decks with no Advanced Deck Framing built are converted to Balcony rooms. See "Decks" on page 340.

### ☐ 8. Material definitions and light sources

Settings in the **Define Material** dialog that affect materials' appearance of brightness have been modified. The **Ambient** setting was removed, and the **Diffuse** setting for materials in legacy plans will be set to 100% when opened in version X8.

The Quality setting for light sources set to use Soft Shadows in ray tracing was also modified. Lights using Soft Shadows in legacy plans will be set to use Medium quality. The Light Diameter of light sources in legacy plans is capped at 4" (100 mm). See "Texture Panel" on page 869 and "Light Data Panel" on page 647.

### ☐ 9. Structural Member Reporting

When a plan created in Chief Architect X2 or prior is opened in Chief Architect X8, Materials Lists are set to calculate **Total Lineal Length**. For a combination of lineal length and piece count, select **Mixed Reporting** in the **Structural Member Reporting** dialog. See "Structural Member Reporting" on page 1286.

### ☐ 10. Fill New Framing Members

In Chief Architect X2 and prior, Fill New Framing Members was view-specific; in Chief Architect X8 it applies to the entire plan. As a result, it is turned off by default in legacy plans opened in version X8. See "CAD Defaults Dialog" on page 1072.

# **New and Improved Features by Chapter**

The following is a list of new and improved features in Chief Architect Version X8. Where possible, cross-references to additional information has been provided.

# **Program Overview**

- Added support for 3D Connexion's 3D mice. See "3D Mice" on page 34.
- Enhanced support for basic math in dialogs and when moving objects using dimensions. See "Math Operations in Dialogs" on page 40.
- The Move edit handle of a selected framing object, Soffit, or group-selection will now shift position to remain on-screen when you zoom in. See "Edit Handles" on page 34.
- Improved how names with numbers at the end are sorted in the Project Browser. See "Project Browser" on page 1125.

# File Management

• The Backup Entire Plan do tool now automatically creates a zipped folder. See "Backup Entire Plan" on page 70.

New Missing Files dialog assists in handling of missing referenced graphics files. See "Referenced Files" on page 68.

# Preferences and Default Settings

- New Enable 'Show Room Labels'
   Automatic Behavior When Changing Room Types setting in the Preferences dialog gives the option of leaving Show Room Labels unchecked when a Room Type is assigned to a room. See "Architectural Panel" on page 108.
- New Reset Toolbars button in the Preferences dialog. See "Reset Options Panel" on page 126.
- New Measure Windows from Inside of Frame setting for drawings imported from the Room Planner mobile app in the Preferences dialog. See "General Panel" on page 98.
- Obsolete Record undo state only if idle longer than setting was removed from the Preferences dialog. See "General Panel" on page 98.

# Layers

 Layer sets can now be renamed. See "Layer Set Management" on page 147.

# **Editing Objects**

- New Object , Room , Floor , and Plan Modes for the Object Painter tool. See "Matching Properties" on page 249.
- New properties including Fill Style can be applied using the Object
   Eyedropper and Apply Properties

tools. See "Matching Properties" on page 249.

- New **Elevation Reference** setting for a variety of architectural objects lets you specify where their height is measured from. See "Specification Dialogs" on page 41.
- The heights of various architectural objects can now be measured from either their top or bottom surface. See "Specification Dialogs" on page 41.
- The Edit Object Parts toggle has been replaced by a Connect CAD Segments

  it toggle, Disconnect Edges it tool, and Disconnect Selected Edge edit tool. See "Connect CAD Segments" on page 182 and "Disconnect Edges" on page 184.
- Sticky Mode 
  is now available for the

  Break Line 
  edit tool. See "Break
  Line" on page 231.
- New Complete Break edit tool replaces double-clicking the Break

- Line edit button. See "Break Line" on page 231.
- New Corner Edit Handles ☐ and Edge
   Edit Handles ☐ toggles for the Break
   Line edit tool. See "Break Line" on
   page 231.

# Walls, Railings, and Fencing

- The Wall Specification dialog now has a LABEL panel. See "Wall Specification Dialog" on page 308.
- Railing newels, balusters, and rails can now be displayed in floor plan view. See "In Floor Plan View" on page 281.
- Wall Hatching onw only covers wall layers that are set to display, improving its usability with railings. See "Hatch Wall" on page 275.

### Rooms

- Living Area labels are no longer created for structures that are not included in the Living Area Calculation such as detached garages and decks. See "Living Area" on page 339.
- New Make Room Area Polyline edit tool creates a polyline showing the extents of its Standard Area. See "Room Area" on page 339.
- Deck Planking and Joists can now be specified as Treated. See "Deck Panel" on page 356.
- Improved how deck joists are generated when Border Planks have been specified.
   See "Deck Framing and Planking" on page 341.

- Improved how deck joists and planking are automatically generated when deck joists have been rotated. See "Deck Framing and Planking" on page 341.
- Improved ability of planking in separate deck rooms to miter along an angled Room Divider. See "Deck Framing and Planking" on page 341.
- Improved how deck planking is automatically generated for adjacent decks. See
   "Deck Framing and Planking" on page 341.
- The Display in Uppercase checkbox for room labels was moved to the TEXT STYLE panel of the Room Label Specification dialog. See "Text Style Panel" on page 1063.

### **Doors and Windows**

- Doors and windows can now span the intersections of straight, collinear walls.
   See "The Door Tools" on page 362 and "The Window Tools" on page 392.
- Corner windows can now be pushed further into a wall corner to produce a minimal corner post. See "Corner Windows" on page 395.
- Fixed glass corner windows can now have no corner post. See "Frame Panel" on page 415.
- Architectural objects like cabinets will now bump against door and window casings and sills. See "Bumping/Pushing" on page 221.
- When a wall type is specified for a Bay, Box, or Bow Window placed in a Pony Wall, it now replaces both wall types and spans the entire unit. See "General Panel" on page 430.

### **Foundations**

- Slabs now have a LABEL panel in their specification dialog. See "Slab Specification Dialog" on page 463.
- Slabs now have a Footing Offset setting in their specification dialog. See "General Panel" on page 464.
- Post footings can now be specified as Round or Square. See "General Panel" on page 464.

### Roofs

- New Roof Defaults dialog is accessible via the Default Settings dialog. See "Roof Defaults Dialog" on page 475.
- Roof framing can now be generated at the same time as roof planes in the Build Roof dialog. See "Structure Panel" on page 487.
- The Surface, Structure, and Ceiling layers of roof planes can now be specified. See "Structure Panel" on page 487.
- The Surface, Structure, and Ceiling layers of roof planes can now be Auto
   Detailed . See "In Cross Section Views" on page 491.
- The Framing Member Type can now be specified for the rafters of individual roof and ceiling planes. See "Structure Panel" on page 487.
- New option for a Rebuild Fascia and Roof Trim hotkey. See "Roof Panel" on page 481.

# Stairs, Ramps, and Landings

 Stairs and Ramps now have object preview panes in their specification dialogs.

- See "Staircase Specification Dialog" on page 559 and "Ramp Specification Dialog" on page 570.
- New Top Height Reference settings control where a staircase's Top Height measures to. See "General Panel" on page 559.
- New Break Line settings allow you to create a break or cut line with optional transparency on staircases. See "Stair Break Lines" on page 539.
- New settings for creating stair railing returns and extensions. See "Handrail Panel" on page 572.
- Stair and ramp newels, balusters, and rails can now be displayed in floor plan view. See "In Floor Plan View" on page 539.
- New "Stair & Ramp, Details" layer controls the display of stair and ramp overhangs and tread nosing in floor plan view.
   See "In Floor Plan View" on page 539.
- New "Stair & Ramp, Stringers" layer controls the display of stair stringers in floor plan view. See "In Floor Plan View" on page 539.
- New Handrail at Wall settings allow railing returns and extensions. See "Handrail Panel" on page 569.
- The Stringer Top and Bottom values in the Staircase Specification dialog are now measured from the top front and bottom back corners of stair treads, respectively. Both can now be set to zero, as well. See "Style Panel" on page 563.
- Improved how stairs snap to nearby walls. See "Drawing Stairs and Ramps" on page 537.

# **Framing**

- Improved wall framing around floor/ceiling beams. See "Framing with Beams" on page 582.
- New Rotate options in the Framing Specification dialog allow you to rotate and align wall framing and blocking within the wall framing layer. See "General Panel" on page 611.
- Wall Blocking mow displays as a box with a single diagonal line when cut by a cross section plane. See "In Cross Section/Elevation Views" on page 605.
- Improved information text in Wall
   Detail views. See In Wall Detail
   Views.
- When multiple sill plates are specified, only the bottom one is now Treated. See "Sill Plates" on page 579.

### Trusses

- The text of truss labels can now be specified. See "Truss Labels" on page 621.
- Unnecessary Measurements information removed from the Truss Base Specification dialog. See "General Panel" on page 626.
- Automatic Truss label numbering now begins with 1 instead of 0. See "Truss Labels" on page 621.

### **Cabinets**

 Enhanced control of face items on cabinet sides and back. See "Front/Sides/ Back Panel" on page 701 and "Accessories Panel" on page 706.

- New "Door Hinge Bottom" and "Door -Hinge Top" face items create awning and hopper doors. See "Front/Sides/Back Panel" on page 701.
- New "Side Panel Applied" and "Side Panel - Inset" face items. See "Front/ Sides/Back Panel" on page 701.
- New Full Overlay and Extend to Bottom options for side panels. See "Accessories Panel" on page 706.
- New Floor to Top setting in the Cabinet Specification dialog. See "General Panel" on page 697.
- Box construction, overlay, and corner treatment settings are now grouped on the new Box Construction panel in the Cabinet Specification dialogs. See "Box Construction Panel" on page 700.
- New Lock from Auto Resize option for cabinet face items. See "Front/Sides/ Back Panel" on page 701.
- The list of cabinet face items is now alphabetized. See "Front/Sides/Back Panel" on page 701.
- Cabinet front settings can now be modified when multiple cabinets are selected.
   See "Front/Sides/Back Panel" on page 701.
- New Always Present option places cabinet feet under cabinets that are not end cabinets. See "Accessories Panel" on page 706.
- New Retain Toe Kick option preserves the toe kick on cabinets with cabinet feet. See "Accessories Panel" on page 706.
- Improved functionality of Stretch to Fit option for toe kicks. See "Accessories Panel" on page 706.

- Cabinet feet no longer display on Corner cabinets. See "Accessories Panel" on page 706.
- The Custom Countertop and Custom Backsplash Specification dialogs now have a LABEL panel. See "Custom Countertop Specification Dialog" on page 712 and "Material Region Specification Dialog" on page 801.

# **Plants and Sprinklers**

- New "Unknown" option for plant Hardiness Zones. See "Plant Chooser Dialog" on page 767.
- New Object Type filter in the Plant Chooser dialog. See "Plant Chooser Dialog" on page 767.

# The Library

- Improved Library Search sorts the most relevant results first. See "Searching the Library" on page 824.
- The Export Library command is now available for the User Catalog. See "Exporting Library Catalogs" on page 835.
- All specification settings are now saved when a symbol object is added to the library. See "Add to Library" on page 829.

### **Materials**

 Improved ability to paint a single wall in a room using the Material Painter .
 See "Material Painter and Walls" on page 851.  Improved interface of the MATERIALS panel. See "Materials Panel" on page 852.

#### 3D Views

- The Cross Section Slider a now supports multiple cutting planes. See "Cross Section Slider" on page 919.
- Enhanced panning and zooming in Perspective 3D views. See "Repositioning Cameras" on page 910.
- New 3D Focus on Object tool. See "Move Camera with Mouse" on page 912.
- Zoom Using Field of View setting replaced by the Perspective Crop Mode toggle . See "To use Perspective Crop Mode" on page 911.
- The active Sun Angle →, Toggle

  Shadows →, and Toggle Sunlight ✓

  status are saved on a per-camera basis.

  See "Saving and Printing 3D Views" on page 922.

## **Rendering and Ray Tracing**

- New Adjust Sunlight tool opens the Adjust Sunlight dialog. See "Adjust Sunlight Dialog" on page 950.
- Sun Angles and the Generic Sun are no longer listed in the Adjust Lights dialog. See "Adjust Lights Dialog" on page 940.
- The Generic Sun now has a defaults dialog. See "Generic Sunlight" on page 938.

- The Generic Sun can now be set to follow the camera. See "Generic Sunlight" on page 938.
- The active Sun Angle can now be specified on a per-camera basis. See "Adjust Sunlight Dialog" on page 950.
- Sun Angles now derive their date format from your operating system settings. See "Sun Angles" on page 944.
- The Opaque Window Glass option was moved from the 3D View Defaults dialog and made available for most Rendering Techniques. See "Rendering Technique Options" on page 954.
- New Toggle Shadows tool. See "Shadows" on page 934.
- Show Shadows moved from the Preferences dialog to the Camera Defaults dialog. See "General Panel" on page 890.
- Shadows are now supported in the Vector View Rendering Technique. See "Vector View" on page 952.
- Now **Shadow Intensity** option for the Vector View and Technical Illustration Rendering Techniques. See "Rendering Technique Options" on page 954.
- Show Shadows can now be specified per camera view. See "Camera Panel" on page 924.
- Improved handling of reflective surfaces in Ray Trace views. See "Ray Trace Views" on page 965.
- New Interior and Exterior Ray Trace Configurations available in the installed template plans. See "Ray Trace Configurations" on page 967.

#### **Dimensions**

- New Auto Story Pole Dimensions tool. See "Auto Story Pole Dimensions" on page 1011.
- New Blank Segment setting added to the SEGMENTS panel of the Dimension Line Specification dialog (formerly the ADDI-TIONAL TEXT panel). See "Segments Panel" on page 1025.
- New Location settings for automatic elevation dimensions. See "General Panel" on page 1000.
- New Elevation Marker settings for vertically oriented dimension lines in cross section/elevation views. See "Extensions/Markers Panel" on page 1023.

#### Text, Callouts, and Markers

- New Ellipse, Capsule, Diamond, and Rectangle callout shapes for Callouts. See "Callout Panel" on page 1056.
- Callouts and Markers now have an object preview in their specification dialogs.
   See "Callout Specification Dialog" on page 1055 and "Marker Specification Dialog" on page 1059.
- New options for specifying the Alignment of Level Line Marker text. See "Marker Panel" on page 1060.
- New Uppercase option for Text Styles as well as Rich Text. See "Rich Text Specification Dialog" on page 1034 and "Text Style Panel" on page 1063.

## **CAD Objects**

 New Blocking Box tool draws a CAD box with a single diagonal line through it. See "Blocking Box" on page 1102.

#### Importing and Exporting

- Import of .skp files created in SketchUp version 2016 is now supported. See "3D Data Import Requirements" on page 1183.
- Import and export of .dxf//dwg files created in AutoCAD<sup>®</sup> version 2016 is now supported. See "Importing 2D Drawings" on page 1170.

#### **Custom Symbols**

- New Show Origin option for custom symbols in the Symbol Specification dialog. See "3D Panel" on page 1196.
- New Use Imported UV Map option in the Symbol Specification dialog. See "3D Panel" on page 1196.
- The Height off Floor setting was moved from the Symbol Specification dialog to the regular specification dialog. See "General Panel" on page 844.
- Obsolete Components button removed from the Symbol Specification dialog. See "Options Panel" on page 1200.

### **Printing and Plotting**

 Super B (13" x 19") and E1 (30" x 42") sheet sizes added to plan and layout template files. See "Drawing Sheet Setup Dialog" on page 1216.

## Layout

 New Live View options for camera views, overviews, and cross section/ele-

- vation views sent to layout. See "Keeping Layout Views Current" on page 1243.
- New Color Fill option for Vector Views sent to layout using Plot Lines. See "Send To Layout Dialog" on page 1241.

#### Schedules and Object Labels

- New schedule columns allow you to insert dynamic object previews into most types of schedules. See "General Panel" on page 1274.
- New Framing Schedule tool can be used to create framing, deck framing, and truss schedules. See "Schedules and Object Labels" on page 1267.
- New Ellipse, Capsule, Diamond, and Rectangle callout shapes for schedule labels. See "Label Panel" on page 1277.
- Object labels and schedules now support multiple lines of text. See "Label Panel" on page 1280 and "Using the Edit Handles" on page 1269.
- CAD objects as well as CAD-based architectural objects like slabs now have labels. See "Label Panel" on page 1280.

 The Display All Text in Uppercase setting for schedules replaced by Uppercase style option for Text Styles. See "General Panel" on page 1274.

#### **Materials Lists**

- New Include Hidden Columns option when exporting a Materials List. See "Materials List Export Dialog" on page 1296.
- The Structural Member Reporting dialog can now be accessed via the Tools menu. See "Structural Member Reporting" on page 1286.
- New Structural Member Reporting Method drop-down in the toolbar lets you change the reporting method used by an active Materials List. See "Structural Member Reporting" on page 1286.

#### **Ruby Console**

 New named values for layers, stairs, cabinets, and trusses. See "Working with Named Values" on page 1305.

# Index

# **Numerics**

# Α

| Backdrops       895         Box       778         Close all 3D Views       910         Data Import       1183         Delete Surface       910         Face       778         Mice       34         Molding Polyline       665         Origin       1197         Remove 3D Data       910         Symbols, Importing       1184         3D Box       3pecification Dialog       783         3D Molding Polyline       5pecification Dialog       669         3D Roof Designer       492         3D View Defaults Dialog       892         3D Views       907         Editing       920         Floor Overview       900         Framing Overview       901         Full Overview       900         Generation, Speed up       962         Line Weights       1223         Overviews       897         Panels       894         Save       922         Working in       920 | Backdrops895                                                                                                    |
|----------------------------------------------------------------------------------------------------|----------------------------------------------------------------------------------------------------|
| Close all 3D Views       910         Data Import.       1183         Delete Surface       910         Face.       778         Mice       34         Molding Polyline       665         Origin       1197         Remove 3D Data       910         Symbols, Importing       1184         3D Box       3pecification Dialog       783         3D Molding Polyline       5pecification Dialog       669         3D Roof Designer       492         3D View Defaults Dialog       892         3D Views       907       Editing       920         Floor Overview       900       Framing Overview       901         Full Overview       900       Generation, Speed up       962         Line Weights       1223       Overviews       897         Panels       894         Save       922                                                                                      |                                                                                                    |
| Data Import.       1183         Delete Surface       910         Face.       778         Mice       34         Molding Polyline       665         Origin       1197         Remove 3D Data       910         Symbols, Importing       1184         3D Box       Specification Dialog       783         3D Molding Polyline       Specification Dialog       669         3D Roof Designer       492         3D View Defaults Dialog       892         3D Views       907       Editing       920         Floor Overview       900       Framing Overview       901         Full Overview       900       Generation, Speed up       962         Line Weights       1223       Overviews       897         Panels       894         Save       922                                                                                                    |                                                                                                    |
| Delete Surface         910           Face         778           Mice         34           Molding Polyline         665           Origin         1197           Remove 3D Data         910           Symbols, Importing         1184           3D Box         Specification Dialog         783           3D Molding Polyline         Specification Dialog         669           3D Roof Designer         492           3D View Defaults Dialog         892           3D Views         907         Editing         920           Floor Overview         900         Framing Overview         901           Full Overview         900         Generation, Speed up         962           Line Weights         1223         Overviews         897           Panels         894         Save         922                                                                        | Close all 3D Views910                                                                                                    |
| Face                                                                                                    | Data Import1183                                                                                                    |
| Mice       34         Molding Polyline       665         Origin       1197         Remove 3D Data       910         Symbols, Importing       1184         3D Box       783         Specification Dialog       783         3D Molding Polyline       5pecification Dialog       669         3D Roof Designer       492         3D View Defaults Dialog       892         3D Views       907       Editing       920         Floor Overview       900       Framing Overview       901         Full Overview       900       Generation, Speed up       962         Line Weights       1223       Overviews       897         Panels       894         Save       922                                                                                                    | Delete Surface910                                                                                                    |
| Molding Polyline       665         Origin       1197         Remove 3D Data       910         Symbols, Importing       1184         3D Box       Specification Dialog       783         3D Molding Polyline       Specification Dialog       669         3D Roof Designer       492         3D View Defaults Dialog       892         3D Views       907         Editing       920         Floor Overview       900         Framing Overview       901         Full Overview       900         Generation, Speed up       962         Line Weights       1223         Overviews       897         Panels       894         Save       922                                                                                                    | Face778                                                                                                    |
| Origin         1197           Remove 3D Data         910           Symbols, Importing         1184           3D Box         Specification Dialog         783           3D Molding Polyline         Specification Dialog         669           3D Roof Designer         492           3D View Defaults Dialog         892           3D Views         Display         907           Editing         920           Floor Overview         900           Framing Overview         901           Full Overview         900           Generation, Speed up         962           Line Weights         1223           Overviews         897           Panels         894           Save         922                                                                                                    | Mice                                                                                                    |
| Remove 3D Data                                                                                                    | Molding Polyline665                                                                                                    |
| Symbols, Importing       1184         3D Box       783         Specification Dialog       783         3D Molding Polyline       669         3D Roof Designer       492         3D View Defaults Dialog       892         3D Views       907         Display       907         Editing       920         Floor Overview       900         Framing Overview       901         Full Overview       900         Generation, Speed up       962         Line Weights       1223         Overviews       897         Panels       894         Save       922                                                                                                    |                                                                                                    |
| 3D Box       Specification Dialog       783         3D Molding Polyline       669         3D Roof Designer       492         3D View Defaults Dialog       892         3D Views       907         Display       907         Editing       920         Floor Overview       900         Framing Overview       901         Full Overview       900         Generation, Speed up       962         Line Weights       1223         Overviews       897         Panels       894         Save       922                                                                                                    | Remove 3D Data910                                                                                                    |
| Specification Dialog       783         3D Molding Polyline       669         3D Roof Designer       492         3D View Defaults Dialog       892         3D Views       907         Display       907         Editing       920         Floor Overview       900         Framing Overview       901         Full Overview       900         Generation, Speed up       962         Line Weights       1223         Overviews       897         Panels       894         Save       922                                                                                                    | Symbols, Importing1184                                                                                                    |
| 3D Molding Polyline       669         3D Roof Designer       492         3D View Defaults Dialog       892         3D Views       907         Display       907         Editing       920         Floor Overview       900         Framing Overview       901         Full Overview       900         Generation, Speed up       962         Line Weights       1223         Overviews       897         Panels       894         Save       922                                                                                                    | 3D Box                                                                                                    |
| Specification Dialog       669         3D Roof Designer       492         3D View Defaults Dialog       892         3D Views       907         Display       907         Editing       920         Floor Overview       900         Framing Overview       901         Full Overview       900         Generation, Speed up       962         Line Weights       1223         Overviews       897         Panels       894         Save       922                                                                                                    | Specification Dialog783                                                                                                    |
| 3D Roof Designer       492         3D View Defaults Dialog       892         3D Views       907         Display       907         Editing       920         Floor Overview       900         Framing Overview       901         Full Overview       900         Generation, Speed up       962         Line Weights       1223         Overviews       897         Panels       894         Save       922                                                                                                    | 3D Molding Polyline                                                                                                    |
| 3D Roof Designer       492         3D View Defaults Dialog       892         3D Views       907         Display       907         Editing       920         Floor Overview       900         Framing Overview       901         Full Overview       900         Generation, Speed up       962         Line Weights       1223         Overviews       897         Panels       894         Save       922                                                                                                    | Specification Dialog669                                                                                                    |
| 3D View Defaults Dialog       892         3D Views       907         Display       907         Editing       920         Floor Overview       900         Framing Overview       901         Full Overview       900         Generation, Speed up       962         Line Weights       1223         Overviews       897         Panels       894         Save       922                                                                                                    |                                                                                                    |
| 3D Views       907         Display       907         Editing       920         Floor Overview       900         Framing Overview       901         Full Overview       900         Generation, Speed up       962         Line Weights       1223         Overviews       897         Panels       894         Save       922                                                                                                    | <del>-</del>                                                                                                    |
| Display       907         Editing       920         Floor Overview       900         Framing Overview       901         Full Overview       900         Generation, Speed up       962         Line Weights       1223         Overviews       897         Panels       894         Save       922                                                                                                    |                                                                                                    |
| Editing       920         Floor Overview       900         Framing Overview       901         Full Overview       900         Generation, Speed up       962         Line Weights       1223         Overviews       897         Panels       894         Save       922                                                                                                    | _                                                                                                    |
| Floor Overview       900         Framing Overview       901         Full Overview       900         Generation, Speed up       962         Line Weights       1223         Overviews       897         Panels       894         Save       922                                                                                                    | 3D Views                                                                                                    |
| Framing Overview       901         Full Overview       900         Generation, Speed up       962         Line Weights       1223         Overviews       897         Panels       894         Save       922                                                                                                    | <b>3D Views</b> Display907                                                                                                    |
| Full Overview       900         Generation, Speed up       962         Line Weights       1223         Overviews       897         Panels       894         Save       922                                                                                                    | <b>3D Views</b> Display                                                                                                    |
| Generation, Speed up       962         Line Weights       1223         Overviews       897         Panels       894         Save       922                                                                                                    | 3D Views       907         Display       920         Editing       920         Floor Overview       900                                                                                                    |
| Line Weights       1223         Overviews       897         Panels       894         Save       922                                                                                                    | 3D Views       907         Display                                                                                                    |
| Overviews         897           Panels         894           Save         922                                                                                                    | 3D Views       907         Display       907         Editing       920         Floor Overview       900         Framing Overview       901         Full Overview       900                                                                                                    |
| Panels                                                                                                    | 3D Views       907         Display       907         Editing       920         Floor Overview       900         Framing Overview       901         Full Overview       900         Generation, Speed up       962                                                                                                    |
| Save922                                                                                                    | 3D Views       907         Display       907         Editing       920         Floor Overview       900         Framing Overview       901         Full Overview       900         Generation, Speed up       962         Line Weights       1223                                                                                                    |
| Working in920                                                                                                    | 3D Views       907         Display       907         Editing       920         Floor Overview       900         Framing Overview       901         Full Overview       900         Generation, Speed up       962         Line Weights       1223         Overviews       897                                                                              |
| 3                                                                                                    | 3D Views       907         Display       907         Editing       920         Floor Overview       900         Framing Overview       901         Full Overview       900         Generation, Speed up       962         Line Weights       1223         Overviews       897         Panels       894                                                     |
| 3D Wall Designer 276                                                                                                    | 3D Views       907         Display       907         Editing       920         Floor Overview       900         Framing Overview       901         Full Overview       900         Generation, Speed up       962         Line Weights       1223         Overviews       897         Panels       894         Save       922                              |
| •                                                                                                    | 3D Views       907         Display       920         Editing       920         Floor Overview       900         Framing Overview       901         Full Overview       900         Generation, Speed up       962         Line Weights       1223         Overviews       897         Panels       894         Save       922         Working in       920 |
| Export1189                                                                                                    | 3D Views       907         Display       907         Editing       920         Floor Overview       900         Framing Overview       901         Full Overview       900         Generation, Speed up       962         Line Weights       1223         Overviews       897         Panels       894         Save       922                              |

| Absolute Location               |     |
|---------------------------------|-----|
| New point 10                    | )77 |
| Active Layer Display Options 1  | 52  |
| Active Layer Set Control 1      | 48  |
| Added Lights9                   | 38  |
| Adding                          |     |
| Floor Between Existing Floors 4 | 138 |
| to the Library                  | 329 |
| Toolbar Buttons 1               | 36  |
| Adjust                          |     |
| Effects9                        |     |
| Image Properties9               |     |
| Material Definition             |     |
| Wall Angle 1                    |     |
| Adjust Lights Dialog9           | 40  |
| Advanced                        |     |
| Splines 2                       | 213 |
| Aerial View 8                   | 885 |
| Layer Set 8                     | 886 |
| Alcove Roofs5                   | 17  |
| Align                           |     |
| Curved Stairs Between Floors 2  | 229 |
| Curved Walls Between Floors 2   |     |
| Objects                         |     |
| Pony Walls Between Floors 2     |     |
| Roof Edges4                     |     |
| Stem Walls and Footings         |     |
| Text                            |     |
|                                 |     |
| Align/Distribute Along Line     |     |
| Align/Distribute Objects 2      | 24  |
| Allowed                         |     |
| Angles Dialog 2                 |     |
| Alpha Channal                   | 60  |

| Alphabets                                 | Area                        |         |
|-------------------------------------------|-----------------------------|---------|
| International                             | Living Area calculation     |         |
| Unicode 1030                              | of a Polyline               |         |
| Ambient Light                             | of Roof Planes              |         |
| Daytime 937                               | of Rooms                    | 338     |
| Interior                                  | Arrow                       |         |
| Nighttime 937                             | Auto Positioning            | 1053    |
| <b>Angle Snap Grid</b> 165                | Panel                       |         |
| Angle Snaps 164                           | Special use                 |         |
| Angled Front Cabinets 694                 | Text Line With              | 1052    |
|                                           | Artwork                     |         |
| Angles                                    | Creating textures           | 860     |
| Entered as bearings 1082                  | Attenuation                 | 650     |
| <b>Angular Dimensions</b> 235, 1006, 1020 | Attic                       |         |
| Annotation Sets 80                        | Floor                       | 444     |
| Appearance Preferences 92                 | Rooms                       |         |
| Appliances                                | Trusses                     |         |
| Built into cabinets                       | Walls                       |         |
| Apply Properties                          | Auto                        |         |
|                                           | Archive                     | 59, 100 |
| Arc                                       | Check for Program Updates   |         |
| Creation Modes                            | Connect Island Rooms        |         |
| Specification Dialog                      | Detail                      | 905     |
| Tools                                     | Dormer Tool                 | 522     |
| with Arrow                                | Dormers, Editing            | 523     |
|                                           | Elevation Dimensions        | 1010    |
| Architectural Block                       | Elevation Views             | 904     |
| Specification Dialog                      | Exterior Elevations         |         |
| Architectural Blocks 811                  | Floating Dormer             |         |
| Components                                | Floating Dormer Tool        |         |
| Displaying                                | Interior Dimensions         |         |
| Edit Sub-Objects                          | NKBA® Dimensions            |         |
| Explode                                   | NKBA® Elevation Dimensions. |         |
| Sub-objects 816                           | Place Corner Boards         |         |
| Architectural Preferences 108             | Place Outlets               |         |
| <b>Archive Files</b> 59                   | Place Quoins                |         |
| Manage Auto Archives 60                   | Roof Returns<br>Save Files  |         |
| Arcs                                      | Stairwell                   |         |
| Aligning Centers229                       |                             |         |
| Arc About Center 1090                     | Auto Dimension              | 000     |
| Arc Creation Modes 1089                   | Defaults                    | 998     |
| Lock Center 195                           | Auto Rebuild                |         |
| Make Arc Tangent 228                      | Attic Walls                 |         |
| Show Arc Centers 195                      | Framing                     |         |
| Start and End Points                      | Roofs                       |         |
| Tangent, make 291, 294                    | Terrain                     | 730     |

| Walls/Floors/Ceilings441     | Wall314                                               |
|------------------------------|-------------------------------------------------------|
| Automatic                    | Bearings 1082                                         |
| Framing580                   | Behaviors Preferences 113                             |
| Roofs474                     | Birdsmouth                                            |
| Roofs vs. Manual Roofs474    | Cut                                                   |
| Walls261                     | Blend Colors with Materials 851                       |
|                              | Blind Cabinets 695                                    |
| В                            | Automatic                                             |
| D                            | Blocking                                              |
| Backclipped Cross Section903 | Joist 585                                             |
| • •                          | Roof 584                                              |
| <b>Backdrops</b>             | Wall 590                                              |
| Definition                   | Blocks                                                |
| Generated Sky897             | Architectural811                                      |
| in Rendering Techniques897   | Architectural vs CAD 812                              |
| Panoramic1156                | CAD 1111                                              |
| Background Color 94          | Mulled Doors and Windows 373                          |
| Backup                       | Bonus                                                 |
| Entire Plan                  | Library Catalogs 826                                  |
| Files 58                     | Rooms                                                 |
| Balloon Through Ceiling312   | <b>Borders (Layout)</b> 1261                          |
| Balusters                    | <b>Bounding Box</b> 1208                              |
| Definition                   | Bow                                                   |
| Base                         | Front Cabinets 695                                    |
| Cabinets                     | Window Specification 429                              |
| Baseline                     | <b>Bow Windows</b>                                    |
| Dimensions                   | Box                                                   |
| Polylines (Roofs)504         | Tools 1101                                            |
| Roofs489                     | Windows 393                                           |
| Basements                    | Break                                                 |
| Daylight461                  | Line 231                                              |
| Walkout461                   | Line, complete                                        |
| <b>Bay Windows</b> 393       | Line, partial                                         |
| Bay/Box Window               | Terrain Breaks         722           Wall         276 |
| Specification Dialog429      |                                                       |
| Beams                        | Brick Ledges                                          |
| Bearing612                   | Build                                                 |
| Floor/Ceiling585             | Foundation                                            |
| Roof584                      | Framing Dialog                                        |
| Roof, exposed794             | New Floor                                             |
| Bearing                      | Roof Dialog                                           |
| Beam612                      | Terrain                                               |
| Line603                      | Bump Map                                              |

| Use                        | 874 | Module lines, partial      | 678 |
|----------------------------|-----|----------------------------|-----|
| Bump Maps                  | 980 | Moving, with Wall          |     |
| Bumping/Pushing            |     | Normal                     | 692 |
| Bumping/Fushing            | 221 | Opening Indicators         | 685 |
|                            |     | Panels                     | 701 |
|                            |     | Peninsula radius           | 692 |
| C                          |     | Pilasters                  | 707 |
|                            |     | Radius end                 | 692 |
| Cabinet                    |     | Resize Increment           | 678 |
| Defaults                   | 676 | Reverse Appliance          | 704 |
| Designer                   |     | Schedules                  | 714 |
| Modules Library            | 679 | Separation                 | 700 |
| Shelf Specification Dialog | 709 | Shaped                     |     |
| Specification Dialog       | 696 | Shelves                    |     |
| Tools                      | 678 | Special shapes             |     |
| Cabinets                   |     | Stile                      |     |
| Angled front               | 692 | Toe kick                   | 699 |
| Backsplash                 |     | Wall                       | 678 |
| Base                       |     | CAD                        |     |
| Bevel                      |     | Angle Snaps                | 164 |
| Blind                      |     | Angles in Degrees/Bearings |     |
| Blind Corners, automatic   |     | Blocking box               |     |
| Built-in appliances        |     | Blocks                     |     |
| Corner                     |     | Box                        |     |
| Countertop, custom         |     | Circle about center        |     |
| Countertops                |     | Circle Tools               |     |
| Delete face items          |     | Convert to Terrain         |     |
| Dimension to corners/sides |     | Cross box                  |     |
| Door/Drawer Overlay        |     | Current CAD Layer          |     |
| Door/drawer style          |     | Current Point              |     |
| Doors, diagonal            |     | Delete Current Point       |     |
| Doors, glass               |     | Drawing Tools              |     |
| Editing                    |     | Ellipses                   |     |
| End cabinets               |     | Extend Object(s)           |     |
| Exposed End                |     | Fillet                     |     |
| Fillers                    |     | In Layout                  |     |
| Fillers, automatic         |     | Line Length Format         |     |
| Frameless                  |     | Lines                      |     |
| Front Indicators           |     | Move to Front of Group     |     |
| Front/Sides/Back Panel     |     | Ovals                      |     |
| Full Height                |     | Points, moving             |     |
| General Defaults           |     | Polylines                  |     |
| Glass doors                |     | Preferences                |     |
| Island                     |     | Rectangular Polyline Tool  |     |
| Labels                     |     | Resize                     |     |
| Lazy Susan                 |     | Rotate around              |     |
| Minimum Width              |     | Rotate items               |     |
| Module Lines               |     | Notate items               | 114 |
|                            |     |                            |     |

| Rotate Jump115             | Move Increments              | 890        |
|----------------------------|------------------------------|------------|
| Temporary Points1078       | Move Tools                   | 914        |
| to Walls238, 300           | Move Up/Down One Floor       | 918        |
| Trim Object(s)245          | Orbit Tools                  | 914        |
| CAD Block1111              | Plan Display Tab             |            |
| Add to library1113         | Remove Wall within           | . 891, 926 |
| Explode                    | Restrict to room             | 893        |
| Insert                     | Rotate Increments            | 890        |
| Insertion Point1116        | Specification Dialog         | 924        |
| Make CAD Block             | Tilt Angle                   | 890        |
| Management1114             | Tilt Tools                   |            |
| Nested1111                 | Casing                       |            |
| Purge unused1114           | Door                         | 368, 379   |
| Select Insertion Point1112 | Window                       |            |
| Specification Dialog1115   | Cathedral Ceilings           |            |
| CAD Box                    | Ceiling                      |            |
| Specification Dialog1103   | Break Lines                  | 348        |
| CAD Defaults 1072          | Framing                      |            |
| CAD Detail1117             | Heights                      |            |
| from View                  | Plane                        |            |
| Management Dialog1117      | Trusses                      |            |
| Truss Detail621            | Ceiling Plane                |            |
|                            | Specification Dialog         | 512        |
| CAD Objects                |                              |            |
| Converting238              | Ceiling Structure Definition | 802        |
| Dimensions to995           | Ceilings                     |            |
| Displaying1107             | Automatic                    | 586        |
| Calculate                  | Basement                     | 450        |
| From All Floors            | Cathedral                    | 347        |
| From Room1284              | Coffered                     |            |
| Loan1132                   | Dropped                      | 343        |
| Materials on soffits795    | Hole in Platform             |            |
| Callout                    | Lowered                      | 346        |
| Arrows1054                 | Over this room               |            |
| Defaults1029               | Special                      |            |
| Shape1056                  | Stepped Trusses              |            |
| Size1056                   | Tray                         | 347        |
| Specification Dialog1055   | Vaulted                      | 347        |
| Callouts 1054              | Center                       |            |
| Camera                     | Doors                        |            |
| Activating922              | Object edit tool             |            |
| Change Settings924         | Sheet                        |            |
| Clip Surfaces Within       | Snapping to                  |            |
| Create Views899            | Text                         |            |
| Defaults889                | Centerline Dimensions        | 1008       |
| Field of View              | Chamfer                      |            |
| Height above floor890      | Footings                     | 219        |
| Deloni above noor          |                              |            |

| Two Lines                         | Components                       |             |
|-----------------------------------|----------------------------------|-------------|
| Change                            | Dialog                           | 1300        |
| Door Swings 369                   | Compound Raked Walls             | 299         |
| Floor/Reference 443, 445          | Concentric                       |             |
| Line to arc 542                   | Resizing                         | 180         |
| Roof Pitch or Height Dialog 495   | <u> </u>                         | 100         |
| Scale 1249                        | Concrete                         | 155         |
| View Panel Factors 962            | Pour Numbers                     |             |
| Wall Types for Pony Walls 273     | Cone                             |             |
| Check                             | Specification Dialog             |             |
| Plots1212, 1221                   | Configurations Panel             | 138         |
| Spelling 1051                     | Connect                          |             |
| Chief Architect                   | Electrical                       | 642         |
| Premier vs Interiors              | Walls                            | 279         |
| Product Key 50                    | Contextual Menus                 | 92          |
| Version Number 50                 | In Render views                  |             |
| Viewer                            | Contour Lines                    |             |
| Chimneys                          |                                  | 129         |
| _                                 | Convert                          |             |
| Circle                            | Arc/Circle to Polyline           |             |
| Specification Dialog              | CAD Lines to Terrain Data        |             |
| Tools 1095                        | CAD Objects                      |             |
| Circles                           | Polyline                         |             |
| Aligning Centers229               | Polyline Solid to Solid          |             |
| Circle about center 1095          | Polyline to Spline               |             |
| Draw using center and radius 1095 | Room Molding                     |             |
| Ovals 1096                        | Special Polylines into Polylines |             |
| Clear Terrain 718                 | Spline to Polyline               |             |
| Clear the Terrain718              | Textures to Materials            |             |
|                                   | To Polyline Object               |             |
| <b>Click Stairs</b>               | to Solid                         |             |
| Client Information 1127           | to Symbol                        |             |
| Close                             | Coordinates                      | 169         |
| Plans and Views71                 | Сору                             |             |
| Program71                         | Floors                           | 440         |
| Views 886                         | Folders and Library Objects      | 833         |
| Color                             | Library List                     | 82 <i>6</i> |
| Off/On                            | Multiple Copy                    |             |
| Color Chooser 875                 | Region as Picture                |             |
| Create Material Using 876         | Trusses                          |             |
| Eyedropper 876                    | Views                            | 1248        |
|                                   | Copy/Paste                       |             |
| Color Chooser Dialog 875          | Main Edit Mode                   | 172         |
| Colors                            | Sticky Mode                      |             |
| Selecting 875                     | Corner                           | - · -       |
| Compatibility                     | Boards                           | 65/         |
| with other programs52             | Windows                          |             |
| 1 0                               | WIIIUUWS                         | 393         |

| Corner Board                     | Stairs                        | 535      |
|----------------------------------|-------------------------------|----------|
| Specification Dialog655          | Walls, Draw                   | 278      |
| Countertops                      | Custom                        |          |
| Custom679, 683                   | Counterholes                  | 679      |
| Edge Profiles684                 | Countertops                   | 679, 683 |
| Edit Custom684                   | Countertops, Editing          | 684      |
| Holes in679                      | Custom Backsplash             |          |
| Create                           | Specification Dialog          | 801      |
| Line Style 1084, 1109            | Custom Countertop             |          |
| Plan Database File 63            | Specification Dialog          | 712      |
| Plan Materials Library858        | Custom Light Intensity Dialog |          |
| Plant Image770                   | Customize                     | <b>9</b> |
| Schedule from Room1273           | Hotkeys Dialog                | 140      |
| <b>Create Hole</b> 206           | Sheet Sizes Dialog            |          |
| <b>Cross Hairs</b> 112           | Toolbars                      |          |
| Mouse226                         |                               |          |
| Turn On/Off112                   | Cylinder Specification Dialog |          |
| Cross Section Lines              | Specification Dialog          | / 60     |
| Callouts 1057                    |                               |          |
| In Camera Views921               | D                             |          |
| Cross Section Slider919          | D                             |          |
| Cross Section Views              | Deck                          | 340      |
| Stepped Cutting Plane904         | Designer                      |          |
| Cross Section/Elevation902       | Edges                         |          |
| Cross Section/Elevation Camera   | Framing                       |          |
| Specification Dialog928          | Planking                      |          |
| Cross Section/Elevation Views902 | Railing                       |          |
|                                  | Railing Defaults              | 264      |
| Cross Section/Elevations898      | Roof Over                     | 341      |
| Detailing905                     | Decks                         | 340      |
| Sent to Layout                   | Default                       |          |
| Crown Molding                    | Lights                        | 937      |
| Cabinets691                      | Set as                        | 76       |
| <b>Culs-de-sac</b>               | Wall Heights                  | 312      |
| <b>Curbs</b> 762                 | Default Sun Light             |          |
| Current                          | Specification Dialog          | 950      |
| CAD Layer1107                    | Defaults                      |          |
| CAD Point1078                    | Auto Dimensions               | 998      |
| Floor443                         | Cabinet                       | 676      |
| Floor, Delete441                 | Camera                        | 889      |
| Layout Page1259                  | DeckRailing                   | 264      |
| Curved                           | Defined                       |          |
| Deck Edge267                     | Dimension                     |          |
| Deck Railing267                  | Door                          |          |
| Roof Planes508                   | Dormer                        | 475      |

| Dynamic 70                           | 6 Dimension               |
|--------------------------------------|---------------------------|
| Electrical                           | 8 Defaults 987            |
| Fencing 264                          | 4 Tab1021                 |
| Floor                                | 5 Tools 1005              |
| Foundation448                        | Dilielision Delaults 700  |
| Framing 578, 580                     | 5 Dialog 987              |
| General Plan8                        | Dimension Line            |
| Importing 80                         |                           |
| Layer Set 158                        | Specification Dialog      |
| Layout 123:                          | 5 Dimensions              |
| Material 848                         | 8 Add Text 1018           |
| Object Labels 126                    | 7 Angular235, 1006, 1020  |
| Railing 264                          | Auto Elevation 1010       |
| Reset 8'                             |                           |
| Road and Sidewalk75                  | 5 Auto NKBA® 1010         |
| Roofs 47:                            |                           |
| Room 330                             | Ocenterline 1008          |
| Schedule 126'                        | Display size94            |
| Settings 74                          | 4 Editing 1014            |
| Structural Member Reporting 1286     | To electrical items994    |
| Wall                                 | T                         |
| Window 392                           | 2 Interior 1007           |
| Define Material Dialog 864           | Interior, minimum area999 |
| <del>-</del>                         | Locate Objects 992        |
| Delete                               | Locating railings 310     |
| 3D Surface                           |                           |
| Built-in Fixtures and Appliances 843 | , wove objects osing 1012 |
| Current Floor                        | Moving Labels 1017        |
| Current Point                        | 1 Nullibel Height 1022    |
| Floors                               | Overall                   |
| Foundation                           | Foint to point            |
| Framing                              |                           |
| Gable Over Opening                   | Trounding Method          |
| Library Content                      |                           |
| Objects                              |                           |
| Objects, warning before              |                           |
| Roof Planes                          | o Tomporary               |
| Temporary Points                     | vvan Layoro 505           |
| Tools from Toolbars                  |                           |
| Wall Hatching27:                     | 201003 111 270            |
| <b>Designer Information</b> 112      | Disconnect Edges 184      |
| Details                              | Display                   |
| Auto Detailing 90:                   | 5 3D Views907             |
| CAD 111 <sup>2</sup>                 |                           |
| Cross section/elevations 903         | 5 CAD Objects             |
| Truss                                | Drawing Groups            |
| Dialog Number/Angle Style 12         |                           |
|                                      | Drawing Oncol 1220        |

| Electrical                    | 643  | Hinged Doors                | 363, | 369 |
|-------------------------------|------|-----------------------------|------|-----|
| Foundations                   | 454  | Hinges                      |      | 384 |
| Images                        | 1136 | Ignore Casing when Resizing |      | 89  |
| Line Weights                  |      | Labels                      |      | 366 |
| Objects                       |      | Library                     | 364, | 375 |
| Options, Layout               | 1236 | Lites                       |      | 382 |
| Pointer CAD Coordinates       | 93   | Locks                       |      | 384 |
| Pony Walls in Floor Plan View | 272  | Opening Indicators          |      | 366 |
| Roof Planes                   | 491  | Openings in railings        |      | 372 |
| Room labels                   | 338  | Plinth Blocks               |      | 378 |
| Terrain                       | 729  | Pocket Doors                | 363, | 371 |
| Walls, Railings, and Fences   | 281  | Recessed                    | 373, | 378 |
| Displayed Line Length         |      | Rough opening               |      | 375 |
| Dialog                        | 1074 | Size                        |      | 375 |
| Distributed Object Tab        |      | Sliding Doors               |      | 370 |
| <del>-</del>                  |      | Style                       |      | 375 |
| Distributed Objects           | 804  | Swing from Center           |      | 378 |
| Distribution Path             |      | Swing, change               |      | 369 |
| Specification Dialog          | 805  | Threshold lines             |      | 365 |
| Distribution Region           |      | Transoms                    |      | 372 |
| Specification Dialog          | 805  | Туре                        |      | 375 |
| Door                          |      | Wrapped Openings            |      | 372 |
| Casing                        | 368  | Doorways                    |      |     |
| Defaults                      |      | Adding a Door               |      | 364 |
| Specification Dialog          |      | with Railing                |      |     |
| Swing Angle                   |      | Dormer                      |      |     |
| Tools                         |      | Defaults                    |      | 475 |
| Trim                          |      | Specification Dialog        |      |     |
| Doors                         |      | ·                           |      |     |
|                               | 202  | Dormers                     |      |     |
| Arched                        |      | Auto Dormer                 |      |     |
| Bifold Doors                  | ,    | Auto Floating               |      |     |
| Blocked Units                 |      | Explode                     |      |     |
| Casing                        |      | Framing                     |      |     |
| Center                        |      | Gable Over Door/Window      |      |     |
| Change Opening/Hinge Side     |      | Manually drawn              |      |     |
| Change Swing Side             |      | Windows in                  |      | 524 |
| Custom Symbols                |      | Double                      |      |     |
| Doorways                      |      | Trusses                     |      |     |
| Double-swing                  |      | Walls                       |      | 299 |
| Frame                         |      | Draw                        |      |     |
| Framing                       |      | Arc About Center            | 1    | 090 |
| Gables Over                   |      | Circle About Center         | 1    | 095 |
| Garage                        |      | Curved Railing              |      | 278 |
| Garage, opening direction     |      | Curved wall                 |      |     |
| Garage, panels                |      | Lines                       | 1    | 080 |
| Handles                       |      | Roof Planes                 |      |     |
| Hardware                      | 384  |                             |      |     |

| <b>Drawing Groups</b>       | Paper Size Dialog      | 1218 |
|-----------------------------|------------------------|------|
| Drawing Sheet               | Preferences            |      |
| Center 1220                 | Text in Place          |      |
| Select                      | Toolbar                | 37   |
| Show 1220                   | Edit Area              |      |
| Driveway                    | (All Floors)           |      |
| Polyline                    | (All Floors) Visible   |      |
| Specification Dialog        | Polyline as marquee    | 253  |
| Driveway Tools              | Tools                  |      |
| -                           | Visible                | 252  |
| <b>Driveways</b> 758        | Edit Behaviors         | 178  |
| DWG                         | Alternate              | 179  |
| File Format 1169            | Concentric             | 180  |
| DXF                         | Default                | 178  |
| File Format 1169            | Edit Indicators        | 115  |
| DXF/DWG                     | Fillet                 |      |
| Advanced Layer Mapping 1175 | Move                   |      |
| DXF Code1191                | Resize                 | 180  |
| DXF vs. DWG 1169            | Edit Handles           |      |
| Elevation Data, Import 753  | Same Line Type         | 1083 |
| Export 3D 1190              | Size                   | 112  |
| Files, Import 2D 1172       | Tolerance              | 113  |
| Layer mapping 1174          | Edit Text Macro Dialog | 1067 |
| Layers, exporting 1190      | Egress Windows         | 409  |
| Line Type 1182              | Electrical             |      |
| Dynamic                     | Auto Place Outlets     | 641  |
| Defaults 44, 76             | Connections            |      |
| Print Preview 1219          | Defaults               |      |
| Views 1243                  | Deleting               |      |
|                             | Dimension to           |      |
| _                           | Dimensions to          |      |
| E                           | Displaying             |      |
| <del>_</del>                | Editing Objects        |      |
| Earth Data Panel 946        | General                |      |
| Eaves                       | Labels                 | 643  |
| Boxed                       | Library                | 642  |
| Fascia 595                  | Lights                 | 640  |
| Framing 595                 | Outlets                | 639  |
| Plumb Cut                   | Switches               | 640  |
| Square cut 485              | Tools                  |      |
| Edit                        | Wiring                 | 642  |
| All Roof Planes 477         | Electrical Service     |      |
| Files in Home Designer 89   | Specification Dialog   | 645  |
| Handles34                   | Elevation              |      |
| Layout Lines 1249           | Auto Dimensions        | 1010 |
|                             |                        |      |
| Layout Lines Dialog 1250    | Data Tools             | 719  |

| Points719                  | 2D Drawings              | 1179 |
|----------------------------|--------------------------|------|
| Regions721                 | 3D DXF, Material Code    | 1191 |
| Splines721                 | 3D DXF/DWG Model         | 1190 |
| Tab737                     | 3D Files                 |      |
| Elevation Data             | 3D Viewer File           | 1168 |
| Import DXF/DWG753          | All Floors               |      |
| Importing from DXF/DWG753  | Current View             |      |
| Tools719                   | Drawing File Dialog      |      |
| Elevation Line             | EMF                      |      |
| Specification Dialog737    | From the Library         |      |
| Elevation Point            | Layers Sets              |      |
| Specification Dialog736    | Layout Files             |      |
|                            | Materials List           |      |
| Elevation Region           | Picture Files            |      |
| Specification Dialog737    | REScheck                 |      |
| Elevation Views902         | Text Macros              |      |
| Auto904                    | to POV-Ray               |      |
| Elevations                 | VRML<br>Wall Definitions |      |
| Interior898                | Windows Metafiles        |      |
| Elevations, Wall903        | Windows Metafiles Dialog |      |
| Ellipse1096                | WMF                      |      |
| Specification Dialog1096   |                          | 1170 |
| End                        | Extend                   | 246  |
| Cabinets                   | Object(s)                |      |
| Caps111                    | Slope Downward           | 293  |
| To-End Dimensions          | Extension Lines          | 1016 |
| Trusses                    | Adding                   |      |
| Energy Heel628             | Centerline               |      |
|                            | Deleting                 |      |
| Enhanced Metafiles1145     | Edit Extensions tool     |      |
| Enter                      | Editing                  |      |
| Coordinates 1083           | Extension Snaps 11       | -    |
| Coordinates Dialog169      | Extensions Tab           | 996  |
| <b>Error Messages</b> 1315 | Exterior                 |      |
| Estimating Software1296    | Room types               | 335  |
| <b>Exit Program</b> 71     | The Exterior Room        |      |
| Expand Room Polyline349    | Walls                    | 269  |
|                            | Extrude                  |      |
| Expand/Collapse All823     | Object                   | 781  |
| Explode                    | Eyedropper               |      |
| Architectural Blocks814    | Object                   | 249  |
| CAD Block                  | -                        |      |
| Distributed Objects805     |                          |      |
| Dormers                    | F                        |      |
| Shape781                   | •                        |      |
| Export                     | F6 Key                   |      |
|                            |                          |      |

| Fill Window 882                     | Chimneys                          | 471        |
|-------------------------------------|-----------------------------------|------------|
| Faces                               | Foundations                       | 468        |
| 3D 778                              | Freestanding                      |            |
| Fascia                              | In walls                          |            |
| Faster Rendering 962                | Types                             | 467        |
| _                                   | Fix                               |            |
| Fence Designer                      | Roofs                             |            |
| <b>Fence Select</b>                 | Wall Connections                  | 280        |
| Fencing                             | Fixtures                          |            |
| Defaults 264                        | Lights                            |            |
| <b>Field of View</b> 890, 918, 1165 | Flare/Curve Stairs                | 547        |
| File                                | Flat Region                       | 724        |
| Backing Up Your Files 58            | Specification Dialog              | 739        |
| Create New54                        | Floating Auto Dormer              | 521        |
| Management 51                       | Floor                             |            |
| Open                                | 3D Overview                       | 898        |
| Organization                        | Build New Floor                   |            |
| Recent File List                    | Camera                            |            |
| File Management Preferences 99      | Defaults                          | . 330, 436 |
| Fill                                | Framing                           |            |
| Patterns                            | Heights                           |            |
| Window 882                          | Overview                          |            |
| Window Building Only 882            | Tools                             |            |
| <b>Fill Style Panel</b>             | Trusses                           | 616        |
| Fillet 182                          | Floor Plan                        |            |
| Fillet Lines                        | Drawing                           |            |
| Filter                              | View                              |            |
| Imported Terrain Data 749           | Floor Structure Definition        | 802        |
| Library Search 824                  | Floor/Ceiling                     |            |
| Library Tree View 834               | Beam                              | 585        |
| <b>Final View</b>                   | Floor/Ceiling Truss               |            |
| with Shadows936                     | Specification Dialog              | 634        |
| Find Plan Wizard66                  | Floors                            |            |
| Fire Box Panel                      | Adding                            | 437        |
|                                     | Attic                             |            |
| Fireplace Direction facing          | Change Floor/Reference            |            |
| Direction facing                    | Copying                           |            |
| Library                             | Current Floor                     |            |
| Masonry                             | Deleting                          |            |
| No Fire Box                         | Exchange With Floor Above         |            |
| Prefabricated                       | Exchange With Floor Below         |            |
| Specification Dialog                | Floor Up/ Floor Down<br>FloorTabs |            |
| Symbol                              | Hole in Platform                  |            |
| Fireplaces                          | Insert New Floor                  |            |
|                                     | INSCIT INGW I IOOI                | 730        |

| Maximum number437           | Types                       | 449      |
|-----------------------------|-----------------------------|----------|
| Raised343                   | Use Mesh                    |          |
| Reference Floor444          | Walkout Basement            |          |
| Swap Floor/Reference446     | Framing                     |          |
| Folders Preferences100      | 3D Overview                 | 901      |
| Follow Terrain733           | Auto Rebuild                | 581      |
| Font                        | Automatic                   | 580      |
|                             | Barge Rafter                | 597      |
| Materials List              | Beams                       |          |
| Preferences                 | Bearing Line                | 603      |
| Fonts                       | Blocking Box                | 1102     |
| and Alphabets1030           | Build Framing Dialog        |          |
| Blueprint1030               | Butt Joints                 |          |
| Footings                    | Ceiling                     | 586      |
| Alignment458                | Cross Box                   | 1102     |
| Chamfer318                  | Deck                        | 341, 356 |
| Editing457                  | Defaults                    | 578      |
| Monolithic Slab318          | Defaults Dialog             | 586      |
| Offset From Walls318        | Deleting                    |          |
| Size318                     | Dimensions to               |          |
| Stem wall458                | Displaying                  |          |
| Stepped298                  | Doors                       |          |
| Footprint, Plan1119         | Dormer Holes                |          |
| Foundation                  | Editing                     |          |
| Defaults448                 | Floor                       |          |
|                             | Furring                     |          |
| Panel                       | Joist Spacing               | 588      |
| Thickness                   | Joists                      |          |
| Walls269                    | Keeping current             |          |
| Foundations                 | Lap Joints                  |          |
| Alignment458                | Layer                       |          |
| Build452                    | Lookouts                    |          |
| Daylight Basement461        | Manual vs. Automatic        |          |
| Delete459                   | Materials List              | 609      |
| Display454                  | Mitered Joints              | 608      |
| Footing Offset              | Mixing Trusses with Rafters | 622      |
| Footing size318             | Plates                      |          |
| Garage459                   | Platforms                   | 586      |
| Mixed Types453              | Posts                       | 594      |
| Piers451                    | Reference Marker            | 599      |
| Rebar451                    | Represented by single line  | 1073     |
| Room supplies floor354      | Rim Joist                   |          |
| Slab at top of stem wall450 | Roof                        |          |
| Slab thickness450           | Rough Openings              |          |
| Slab Tools462               | Schedules                   |          |
| Stem Wall450                | Sill Plates                 |          |
| Step markers450             | Specification Dialog        |          |
| Stepped 462                 | 1 = 3                       |          |

| Steel                            | Glass, Stained                 | 396    |
|----------------------------------|--------------------------------|--------|
| Structural Member Reporting 1286 | GPS                            |        |
| Stud Spacing 590, 866            | Importing                      | 750    |
| Stud Thickness 590               | Grade beams                    |        |
| Tools 583                        |                                | 117    |
| Trimmers 591                     | Grayscale On Screen            | 0.2    |
| Truss Spacing 599                | Printed                        |        |
| Trusses 597                      |                                | 1220   |
| Types                            | Grid                           | 4.00   |
| Wall Blocking 590                | Materials list reports         |        |
| Wall Bridging 583                | Snaps                          |        |
| Walls                            | Ground Fault Circuit Interrupt | 639    |
| Windows                          |                                |        |
| Frieze                           |                                |        |
| Molding 673                      | Н                              |        |
| Full                             |                                |        |
| Height Cabinets 678              | Half                           |        |
| Overview 898, 900                | Walls                          | 323    |
| Furring 300                      | Half-Walls                     | 265    |
| •                                | Handrail Tab                   | 200    |
|                                  | Railings                       | 326    |
| G                                | Stairs                         |        |
| 0                                |                                |        |
| Gable                            | Hardiness Zone Maps            | /69    |
| Gable/Roof Line Tool 515         | Hardware                       |        |
| Over Door/Window 515             | for Doors                      |        |
| Garage                           | Lock Issues                    | . 1313 |
| Door panels 378                  | Hatch                          |        |
| Door Tool                        | Fill Patterns                  |        |
|                                  | Wall                           | 275    |
| Garages Foundation459            | Height                         |        |
|                                  | Basement ceiling               |        |
| Garden Bed                       | Railings                       | 325    |
| Kidney Shaped                    | Help                           |        |
| Polyline                         | Tool Tips                      | 49     |
| Round                            | Hill / Valley                  |        |
| Tools                            | Specification Dialog           | 740    |
| General                          | Hill/Valley                    |        |
| Cabinet Defaults                 |                                | / 4    |
| Framing Tool                     | Hip                            | (27    |
| Preferences                      | Truss                          | 62/    |
| Wall Defaults                    | Holes                          |        |
| <b>Get Last Symbol</b> 1206      | Creating                       |        |
| <b>Getting Help</b> 49           | In ceiling platforms           |        |
| GFCI Outlet                      | In floor platform              |        |
| Girder Trusses                   | In Slabs                       | 462    |
| Onuel 1105565 031                |                                |        |

| In terrain             | 725    | Project                 | 7 |
|------------------------|--------|-------------------------|---|
| Home Designer          |        | Input                   |   |
| Allow editing in       | 89     | Arc 109                 | 1 |
| Software Compatibility |        | Line                    | 1 |
| Hotkeys37              | , 138  | Point                   | 7 |
| Create List            |        | Insert                  |   |
| Customize              | 140    | Floor Dialog 43         | 8 |
| Snap Behaviors         | 162    | Layout Page 125         |   |
| House Wizard           |        | Insulation 110          | 2 |
| Editing Rooms          | . 1128 | Auto Detailing 90       |   |
| Multiple Floors        | . 1129 | Show in Elevation 90    |   |
| Placing Rooms          |        | Interior                |   |
|                        |        | Dimension Tool          | 7 |
| _                      |        | Dimensions, Auto 101    |   |
|                        |        | Fireplace, wall46       | 7 |
| -                      |        | Room types              |   |
| Image                  |        | Invisible Walls27       | 3 |
| Specification Dialog   | . 1137 | Isometric Overviews90   |   |
| Images                 | 935    | 13011101110 040141043   | 1 |
| Adding to Library      |        |                         |   |
| Convert Folder         |        | I                       |   |
| Creating               | . 1135 | J                       |   |
| Displaying             |        | Join Roof Planes 49     | 2 |
| Editing                | . 1136 |                         | 3 |
| In Schedules           | . 1275 | Joist                   |   |
| Place                  | . 1134 | Direction Line          | I |
| Printing               |        | Joist Direction         |   |
| Transparency Color     | . 1140 | Specification Dialog 60 | 2 |
| Import                 |        | Joists 58               | 4 |
| 2D DXF/DWG Files       | . 1172 | Bearing Line 60         |   |
| 3D Data                |        | Blocking                |   |
| 3D Symbols             |        | Spacing 58              |   |
| Defaults               |        | Use Framing Reference   | 7 |
| Drawing Wizard         |        | see also Framing        |   |
| DXF/DWG Elevation Data |        |                         |   |
| GPS Data               |        | 17                      |   |
| Line Styles            |        | K                       |   |
| Line Styles            |        |                         |   |
| Terrain Assistant      |        | <b>Key Frames</b>       | 9 |
| Terrain Data           |        | Keyboard                |   |
| Text Macros            |        | Commands 37, 138, 82    |   |
| Wall Definitions       |        | Commands, customize14   | 0 |
| Information            |        | Kidney Shaped           |   |
| Client                 | 1127   | Garden Bed 72           | 6 |
| Designer               |        | Pond72                  | 6 |
| Doolgiioi              | . 114/ |                         |   |

| Kingpost         632         3D DWG/DXF Models         1190           Kitchen Island         695         Adding new layers         151           Knee Walls         297, 315         DXF/DWG files         1174           L         Labels         Mapping         1174           Label Panel         1280         Primary and Secondary         144           Labels         Reset Names         151           Cabinet         686         Reset Names         151           Display size         94         July 10 oft to speed up 3D views         962           Displaying         1279         Layout         Layout           Door         366         Adding Lines         1250           Electrical         643         Borders         1250           Electrical         643         Borders         1261           Plant         774         CAD         1238           Roof Plane         491         Change Pages         1259           Room         337         Change Scale         1249           Room         337         Change Scale         1249           Room         337         Change Scale         1249           Broom         366 <th>Terrain Features 725</th> <th>Layers</th> <th></th>                                                                                                    | Terrain Features 725      | Layers                        |      |
|----------------------------------------------------------------------------------------------------|---------------------------|-------------------------------|------|
| Kitchen Island         695         Adding new layers         151           Knee Walls         297, 315         Adding new layers         152           Colors         152         Colors         152           L         Locking         148           Mapping         1174         Locking         148           Mapping         1174         Materials Lists         144           Preferences         104         Primary and Secondary         144           Perferences         104         Primary and Secondary         144           Rename         151         Rename         151           Cabisplaying         129         Layout         14           Lador         Reset Names         151         150           Coror         366         Adding Lines         1250           Electrical         643         Borders         1250           Layout         249         Layout           Roof Plane         491         Change Pages         1250           Roof Plane         491         Change Pages         1249           Trusses         621         Create         1238           Unlocked         545         Cross Section/Elevations                                                                                                    | Kingpost 632              | 3D DWG/DXF Models             | 1190 |
| Label Panel                                                                                                    | <b>.</b>                  | Adding new layers             | 151  |
| Label Panel. 1280 Primary and Secondary. 144 Labels Rename 151 Cabinet. 686 Reset Names 151 Display size 94 Turn off to speed up 3D views 962 Displaying 1279 Layout Door 366 Adding Lines 1250 Electrical. 643 Borders 1261 Plant. 774 CAD. 1238 Roof Plane. 491 Change Pages 1259 Room. 337 Change Scale. 1249 Rroom. 337 Change Scale. 1249 Trusses 621 Create 1238 Window 403 Create Template 88 Landing 543 Unlocked 545 Current Page. 1259 Landings Custom Shapes 544 Height. 544 Height. 544 Height. 544 Height. 544 Height 544 Height 545 Locked. 545 Layor Experiment 156 Layer Sets 146 Painter Tool 155 Layer Sets 146 Painter Tool 155 Layer Sets 146 Painter Tool 155 Layer Sets 146 Painter Tool 155 Layer Set 146 Painter Tool 155 Layer Set 148 Mapping 1174 Page Up/Down 1259 Page Information 1261 Prime Marketing 1260 Page Polyoloms 1268 Page Polyoloms 1268 Page Polyoloms 1268 Page Polyoloms 1268 Page Polyoloms 1268 Page Polyoloms 1268 Page Polyoloms 1268 Page Polyoloms 1268 Page Polyoloms 1268 Page Polyoloms 1268 Page Polyoloms 1268 Page Polyoloms 1268 Page Polyoloms 1268 Page Polyoloms 1269 Page Polyoloms 1269 Page Polyoloms 1269 Page Polyoloms 1269 Page Pero 1261 Page Polyoloms 1269 Page Pero 1261 Page Polyoloms 1269 Page Pero 1261 Page Pero 1261 P |                           |                               |      |
| Label Panel 1280 Primary and Secondary 144 Labels Reset Names 151 Cabinet 686 Reset Names 151 Display size 94 Turn off to speed up 3D views 962 Displaying 1279 Layout Adding Lines 1250 Electrical 643 Borders 1261 Plant 774 CAD 1238 Roof Plane 491 Change Pages 1259 Room 337 Change Scale 1249 Trusses 621 Create 1238 Window 403 Create Template 88 Landing 543 Cross Section/Elevations 1243 Lunoked 545 Current Page 1259 Layout Adding Lines 1250 Electrical 643 Borders 1260 Plant 774 CAD 1238 Roof Plane 9491 Change Pages 1259 Room 337 Change Scale 1249 Trusses 621 Create 1238 Window 403 Create Template 88 Landing 543 Cross Section/Elevations 1243 Landing 543 Current Page 1259 Let Layout Lines 1244 Height 544 Edit Vector Views 1244 Height 545 Exchange Page 1260 Display Options Dialog 149 Files, Opening 61 Eyedropper Tool 155 Floor plan view 1243 Hider 156 Insert Page 1259 Layer Set 146 Layout Box Layers 1247 Panel 154 Links, Managing 1255 Layour Sets 146 Layout Box Layers 1247 Panel 157, 308 Management Dialog 147 Moving Views 1248 Exporting 157, 308 Page Display Options 1260 Missing in Layout 1258 Modify all 147 Page Up/Down 1259 Page Zero 1260 Displayerd Material Polyline                                                                                                    | Knee walls 297, 313       | DXF/DWG files                 | 1174 |
| Label Panel 1280 Primary and Secondary 144 Labels Rename 151 Cabinet 686 Reset Names 151 Display size 94 Turn off to speed up 3D views 962 Displaying 1279 Door 366 Adding Lines 1250 Electrical 643 Borders 1261 Plant 774 CAD 1288 Roof Plane 491 Change Pages 1259 Room 337 Change Scale 1249 Trusses 621 Create 1288 Window 403 Create Template 88 Landing 543 Current Page 1259 Landings Custom Shapes 544 Height 544 Locked 545 Edit Layout Lines 1249 Layer Exchange Page 1260 Layer 156 Layer Sets 146 Layer Sets 146 Painter Tool 155 Floor plan view 1243 Plant 157, 308 Page Importing 1250 Management Dialog 147 Missing in Layout Bayout 1259 Page Importing 157, 308 Page Importing 1250 Missing in Layout 1258 Modify all 147 Page Teach 1260 Page Template 548 Primary and Secondary 144 Primary and Secondary 144 Rename 151 Reset Names 151 Reset Names 1250 Reset Names 1258 Reset Names 1250 Reset Names 1250 Reset Nam |                           | Locking                       | 145  |
| Preferences.   104                                                                                                    | •                         |                               |      |
| Label   Panel                                                                                                    | L                         |                               |      |
| Rename                                                                                                    |                           | Preferences                   | 104  |
| Reset Names                                                                                                    | <b>Label Panel</b>        | •                             |      |
| Display size                                                                                                    | Labels                    | Rename                        | 151  |
| Displaying   1279                                                                                                    | Cabinet                   |                               |      |
| Displaying                                                                                                    | Display size              | Turn off to speed up 3D views | 962  |
| Door                                                                                                    | · · ·                     | Layout                        |      |
| Electrical                                                                                                    |                           | Adding Lines                  | 1250 |
| Roof Plane                                                                                                    |                           | Borders                       | 1261 |
| Room                                                                                                    | Plant774                  | CAD                           | 1238 |
| Trusses         621         Create         1238           Window         403         Create Template         85           Landing         543         Cross Section/Elevations         1243           Unlocked         545         Current Page         1259           Defaults         1235         Defaults         1235           Custom Shapes         544         Edit Layout Lines         1249           Height         544         Edit Vector Views         1249           Locked         545         Exchange Page         1260           Layer         Exchange Page         1260           Display Options Dialog         149         Files, Opening         61           Eyedropper Tool         155         Floor plan view         1243           Hider         156         Insert Page         1259           Layer Sets         146         Layer Sets         156           Painter Tool         155         Layout Box Layers         1247           Panel         154         Links, Managing         1255           Layer Set         Managing Pages         1237           Control, Active         148         Missing Layer Sets         1258           Manag                                                                                                    | Roof Plane491             |                               |      |
| Window       403       Create Template       85         Landing       543       Cross Section/Elevations       1243         Unlocked       545       Current Page       1259         Landings       Edit Layout Lines       1249         Custom Shapes       544       Edit Vector Views       1249         Height       544       Edit Vector Views       1249         Locked       545       Editing Views       1247         Locked       545       Editing Views       1249         Exchange Page       1260       Exchange Page       1260         Exporting       1265       Exchange Page       1260         Exporting       1265       Files, Opening       61         Eyedropper Tool       155       Floor plan view       1243         Hider       156       Insert Page       1259         Layer Sets       146       Layer Sets       156         Painter Tool       155       Layout Box Layers       1247         Panel       154       Links, Managing       1255         Layer Set       Managing Pages       1237         Control, Active       148       Missing Layer Sets       1256         Expor                                                                                                    | Room 337                  | Change Scale                  | 1249 |
| Landing         543         Cross Section/Elevations         1243           Unlocked         545         Current Page         1259           Landings         Defaults         1235           Custom Shapes         544         Edit Layout Lines         1249           Height         544         Edit Vector Views         1247           Locked         545         Editing Views         1247           Locked         545         Exchange Page         1260           Layer         Exporting         1265           Exporting         1265         Exchange Page         1260           Eyedropper Tool         155         Floor plan view         1243           Hider         156         Insert Page         1259           Layer Sets         146         Layer Sets         156           Painter Tool         155         Layout Box Layers         1247           Panel         154         Links, Managing         1255           Layer Set         Managing Pages         1237           Control, Active         148         Missing Files         1256           Defaults Dialog         158         Missing Layer Sets         1258           Management Dialog                                                                                                    | Trusses 621               | Create                        | 1238 |
| Unlocked                                                                                                    | Window 403                | Create Template               | 85   |
| Unlocked         545         Current Page         1259           Landings         Defaults         1235           Custom Shapes         544         Edit Layout Lines         1249           Height         544         Edit Vector Views         1249           Locked         545         Exchange Page         1260           Layer         Exporting         1265           Display Options Dialog         149         Files, Opening         61           Eyedropper Tool         155         Floor plan view         1243           Hider         156         Insert Page         1259           Layer Sets         146         Layer Sets         156           Painter Tool         155         Layout Box Layers         1247           Panel         154         Links, Managing         1257           Layer Set         Managing Pages         1237           Control, Active         148         Missing Files         1256           Defaults Dialog         158         Missing Layer Sets         1258           Management Dialog         147         Moving Views         1248           Layer Sets         Open View         1237, 1248           Exporting         157, 3                                                                                                    | Landing 543               | Cross Section/Elevations      | 1243 |
| Landings         Defaults         1235           Custom Shapes         544         Edit Layout Lines         1249           Height         544         Edit Vector Views         1249           Locked         545         Edit Vector Views         1247           Locked         545         Editing Views         1247           Editing Views         1249         1260           Exporting         1265         1260           Exporting         1265         1260           Exporting         1265         1260           Files, Opening         61         1243           Hider         156         Insert Page         1225           Layer Sets         146         Layer Sets         1249           Panel         154         Links, Managing         1255           Layout Box Layers         1247           Layer Set         Missing Files         1256           Defaults Dialog         158         Missing Layer Sets         1258           Management Dialog         147         Moving Views         1248           Layer Sets         20pen View         1237, 1248           Exporting         157, 308         Page Display Options         1236                                                                                                    |                           | Current Page                  | 1259 |
| Custom Shapes         544         Edit Layout Lines         1249           Height         544         Edit Vector Views         1249           Locked         545         Editing Views         1247           Layer         Exchange Page         1260           Display Options Dialog         149         Files, Opening         61           Eyedropper Tool         155         Floor plan view         1243           Hider         156         Insert Page         1259           Layer Sets         146         Layer Sets         156           Painter Tool         155         Layout Box Layers         1247           Panel         154         Links, Managing         1255           Layer Set         Managing Pages         1237           Control, Active         148         Missing Files         1256           Defaults Dialog         158         Missing Layer Sets         1258           Management Dialog         147         Moving Views         1248           Layer Sets         Open View         1237, 1248           Exporting         157, 308         Page Display Options         1236           Importing         157         Page Information         1261 <t< td=""><td></td><td>Defaults</td><td> 1235</td></t<>                                                                                                    |                           | Defaults                      | 1235 |
| Height                                                                                                    | •                         | •                             |      |
| Locked         545         Editing views         1247           Layer         Exchange Page         1260           Display Options Dialog         149         Exporting         1265           Eyedropper Tool         155         Floor plan view         1243           Hider         156         Insert Page         1259           Layer Sets         146         Layer Sets         156           Painter Tool         155         Layout Box Layers         1247           Panel         154         Links, Managing         1255           Layer Set         Managing Pages         1237           Control, Active         148         Missing Files         1256           Defaults Dialog         158         Missing Layer Sets         1258           Management Dialog         147         Moving Views         1248           Layer Sets         Open View         1237, 1248           Exporting         157, 308         Page Display Options         1236           Importing         157         Page Information         1261           Layout Views         156         Page Numbering         1260           Missing in Layout         1258         Page Templates         1261                                                                                                    | •                         |                               |      |
| Layer       Exchange Page       1260         Display Options Dialog       149       Exporting       1265         Eyedropper Tool       155       Files, Opening       61         Hider       156       Insert Page       1243         Hider       156       Layer Sets       156         Layer Sets       146       Layer Sets       156         Painter Tool       155       Layout Box Layers       1247         Panel       154       Links, Managing       1255         Layer Set       Managing Pages       1237         Control, Active       148       Missing Files       1256         Defaults Dialog       158       Missing Layer Sets       1258         Management Dialog       147       Moving Views       1248         Exporting       157, 308       Page Display Options       1237, 1248         Exporting       157, 308       Page Display Options       1236         Importing       157       Page Information       1261         Missing in Layout       1258       Page Numbering       1260         Missing in Layout       1258       Page Templates       1261         Modify all       147       Page Zero       123                                                                                                    | •                         | Editing Views                 | 1247 |
| Display Options Dialog         149         Files, Opening         61           Eyedropper Tool         155         Floor plan view         1243           Hider         156         Insert Page         1259           Layer Sets         146         Layer Sets         156           Painter Tool         155         Layout Box Layers         1247           Panel         154         Links, Managing         1255           Layer Set         Managing Pages         1237           Control, Active         148         Missing Files         1256           Defaults Dialog         158         Missing Layer Sets         1258           Management Dialog         147         Moving Views         1248           Layer Sets         Open View         1237, 1248           Exporting         157, 308         Page Display Options         1236           Importing         157         Page Information         1261           Layout Views         156         Page Numbering         1260           Missing in Layout         1258         Page Templates         1261           Modify all         147         Page Zero         1261           Layered Material Polyline         Page Zero         1261<                                                                                                    |                           |                               |      |
| Eyedropper Tool.       155       Floor plan view       1243         Hider       156       Insert Page       1259         Layer Sets       146       Layer Sets       156         Painter Tool       155       Layout Box Layers       1247         Panel       154       Links, Managing       1255         Layer Set       Managing Pages       1237         Control, Active       148       Missing Files       1256         Defaults Dialog       158       Missing Layer Sets       1258         Management Dialog       147       Moving Views       1248         Layer Sets       Open View       1237, 1248         Exporting       157, 308       Page Display Options       1236         Importing       157       Page Information       1261         Layout Views       156       Page Numbering       1260         Missing in Layout       1258       Page Templates       1261         Modify all       147       Page Up/Down       1259         Page Zero       1261         Page Zero       1261         Page Zero       1261         Pictures in       1239                                                                                                    | -                         |                               |      |
| Hider                                                                                                    |                           | Files, Opening                | 61   |
| Layer Sets       146       Layer Sets       156         Painter Tool       155       Layout Box Layers       1247         Panel       154       Links, Managing       1255         Layer Set       Managing Pages       1237         Control, Active       148       Missing Files       1256         Defaults Dialog       158       Missing Layer Sets       1258         Management Dialog       147       Moving Views       1248         Layer Sets       Open View       1237, 1248         Exporting       157, 308       Page Display Options       1236         Importing       157       Page Information       1261         Layout Views       156       Page Numbering       1260         Missing in Layout       1258       Page Templates       1261         Modify all       147       Page Up/Down       1259         Page Zero       1261         Layered Material Polyline       Pictures in       1239                                                                                                    |                           | •                             |      |
| Painter Tool         155         Layout Box Layers         1247           Panel         154         Links, Managing         1255           Layer Set         Managing Pages         1237           Control, Active         148         Missing Files         1256           Defaults Dialog         158         Missing Layer Sets         1256           Management Dialog         147         Moving Views         1248           Layer Sets         Open View         1237, 1248           Exporting         157, 308         Page Display Options         1236           Importing         157         Page Information         1261           Layout Views         156         Page Numbering         1260           Missing in Layout         1258         Page Templates         1261           Modify all         147         Page Zero         1261           Layered Material Polyline         Page Zero         1261                                                                                                    |                           | =                             |      |
| Panel         154         Links, Managing         1257           Layer Set         Managing Pages         1237           Control, Active         148         Missing Files         1256           Defaults Dialog         158         Missing Layer Sets         1258           Management Dialog         147         Moving Views         1248           Layer Sets         Open View         1237, 1248           Exporting         157, 308         Page Display Options         1236           Importing         157         Page Information         1261           Layout Views         156         Page Numbering         1260           Missing in Layout         1258         Page Templates         1261           Modify all         147         Page Up/Down         1259           Page Zero         1261           Page Zero         1261           Page Zero         1261           Page Zero         1261           Page Zero         1261           Page Zero         1261           Page Zero         1261           Page Zero         1261           Page Zero         1261           Page Zero         1261           Page Zero<                                                                                                    |                           | •                             |      |
| Layer Set         Managing Pages         1237           Control, Active         148         Missing Files         1256           Defaults Dialog         158         Missing Layer Sets         1258           Management Dialog         147         Moving Views         1248           Layer Sets         Open View         1237, 1248           Exporting         157, 308         Page Display Options         1236           Importing         157         Page Information         1261           Layout Views         156         Page Numbering         1260           Missing in Layout         1258         Page Templates         1261           Modify all         147         Page Up/Down         1259           Layered Material Polyline         Page Zero         1261           Page Zero         1261           Pictures in         1239                                                                                                    |                           | ,                             |      |
| Control, Active         148         Missing Files         1256           Defaults Dialog         158         Missing Layer Sets         1258           Management Dialog         147         Moving Views         1248           Layer Sets         Open View         1237, 1248           Exporting         157, 308         Page Display Options         1236           Importing         157         Page Information         1261           Layout Views         156         Page Numbering         1260           Missing in Layout         1258         Page Templates         1261           Modify all         147         Page Zero         1261           Layered Material Polyline         Pictures in         1239                                                                                                    |                           |                               |      |
| Defaults Dialog.       158       Missing Layer Sets       1258         Management Dialog.       147       Moving Views       1248         Layer Sets       Open View       1237, 1248         Exporting       157, 308       Page Display Options       1236         Importing       157       Page Information       1261         Layout Views       156       Page Numbering       1260         Missing in Layout       1258       Page Templates       1261         Modify all       147       Page Up/Down       1259         Page Zero       1261         Page Zero       1261         Page Zero       1261         Pictures in       1239                                                                                                    |                           |                               |      |
| Management Dialog       147       Moving Views       1248         Layer Sets       Open View       1237, 1248         Exporting       157, 308       Page Display Options       1236         Importing       157       Page Information       1261         Layout Views       156       Page Numbering       1260         Missing in Layout       1258       Page Templates       1261         Modify all       147       Page Up/Down       1259         Layered Material Polyline       Page Zero       1261         Pictures in       1239                                                                                                    | Control, Active 148       |                               |      |
| Layer Sets         Open View         1237, 1248           Exporting         157, 308         Page Display Options         1236           Importing         157         Page Information         1261           Layout Views         156         Page Numbering         1260           Missing in Layout         1258         Page Templates         1261           Modify all         147         Page Up/Down         1259           Layered Material Polyline         Page Zero         1261                                                                                                    | S .                       |                               |      |
| Exporting       157, 308       Page Display Options       1236         Importing       157       Page Information       1261         Layout Views       156       Page Numbering       1260         Missing in Layout       1258       Page Templates       1261         Modify all       147       Page Up/Down       1259         Layered Material Polyline       Page Zero       1261         Page Zero       1261         Pictures in       1239                                                                                                    | Management Dialog 147     |                               |      |
| Importing                                                                                                    | Layer Sets                | •                             | ,    |
| Layout Views       156       Page Numbering       1260         Missing in Layout       1258       Page Templates       1261         Modify all       147       Page Up/Down       1259         Layered Material Polyline       Page Zero       1261         Page Zero       1261         Page Zero       1261         Page Zero       1261         Page Zero       1261         Page Zero       1261         Page Zero       1261         Page Zero       1261         Page Zero       1261                                                                                                    | Exporting 157, 308        |                               |      |
| Algorit Views       150       Page Templates       1261         Missing in Layout       1258       Page Up/Down       1259         Modify all       147       Page Up/Down       1259         Layered Material Polyline       Page Zero       1261         Pictures in       1239                                                                                                    | Importing 157             | •                             |      |
| Modify all                                                                                                    | Layout Views 156          | 5                             |      |
| Layered Material Polyline  Page Zero                                                                                                    |                           |                               |      |
| Layered Material Polyline Pictures in 1239                                                                                                    | Modify all147             |                               |      |
|                                                                                                    | Layered Material Polyline | •                             |      |
|                                                                                                    | Specification Dialog 801  | Pictures in                   | 1239 |

| Printing1264                     | Library Object Button      |      |
|----------------------------------|----------------------------|------|
| Relink File1257                  | Specification Dialog       | 838  |
| Rescale Layout View1249          | Library Objects            |      |
| Resizing, Non-Scaled Views 1248  | and the Materials List     | 841  |
| Resizing, Scaled Views1248       | Editing                    |      |
| Saving 56                        | Placing                    |      |
| Sending views to1240             | Light                      |      |
| Templates 84                     | Ambient                    | 037  |
| Text1238                         | Specification Dialog       |      |
| Title Blocks1261                 | -                          |      |
| Layout Box                       | Light Sources Added Lights | 930  |
| Labels1247                       | Default Lights             |      |
| Layers1247                       | Default Sun Light          |      |
| Specification Dialog1251         | Fixtures                   |      |
| Layout Line Scaling 1242         | Parallel Lights            |      |
| Layout Views                     | Point Lights               |      |
| Copy1248                         | Spot Lights                |      |
| Keeping views current            | Sun Angles                 |      |
| Leader Lines                     | Lights                     | 743  |
|                                  | Added                      | 028  |
| Left Mouse Button                | Adjust                     |      |
| Definition                       | Attenuation                |      |
| Legacy Plans                     | Casts Shadows              |      |
| Text Conversion                  | Color                      |      |
| <b>Legends</b> 1033              | Custom Intensity           |      |
| Library                          | Cut Off Angle              |      |
| Adding Folders832                | Direction                  |      |
| Bonus Catalogs826                | Drop Off Rate              |      |
| Content825                       | Fixtures                   |      |
| Deleting Content833              | Floor Number               | ,    |
| Export835                        | Height                     |      |
| Filter Tree View834              | Intensity                  |      |
| Manage Library Filters Dialog835 | Light Data Tab             |      |
| Manufacturer Libraries826        | Show Position in 3D        |      |
| Renaming Libraries832            | Turn On/Off                | 939  |
| Search824                        | Types of sources           | 940  |
| Shortcuts833                     | Line                       |      |
| Third Party Libraries829         | Angle Format               | 1073 |
| Trash833                         | CAD Drawing Tools          |      |
| Library Browser820               | Endcaps                    |      |
| Adding Items829                  | Length Format              |      |
| Docking823                       | Panel                      |      |
| Panes820                         | Specification Dialog       |      |
| Preferences96                    | Start and End Points       |      |
| Library Object                   | Styles, Importing          |      |
| Specification Dialog844          | Styles, Library            |      |
|                                  |                            |      |

| Weight                   | 1212, 1223 |
|--------------------------|------------|
| Weight Scaling           |            |
| Weights, Show            | 93, 1219   |
| with Arrow               | 1083       |
| Line Style               |            |
| Creating                 | 1084       |
| Panel                    |            |
| Reverse direction        | 238        |
| Specification Dialog     | 1109       |
| Line Styles, Creating    | 1109       |
| Lines                    |            |
| Reverse direction        | 238        |
| Lites                    |            |
| Craftsman                | 417        |
| Diamond                  | 417        |
| Doors                    |            |
| Normal                   |            |
| Prairie                  |            |
| Living Area              | 339        |
| and Room Types           |            |
| Calculation              |            |
| Delete label             |            |
| Label                    | 339        |
| Make Polyline            | 340        |
| Restore label            |            |
| Show                     |            |
| vs. Footprint            | 339        |
| Load                     |            |
| Custom Muntins           | 405        |
| Loan Calculator          | 1132       |
| Locate                   |            |
| Roof Plane Intersections | 494        |
| Lock                     |            |
| Arc Center               |            |
| Center                   | 195        |
| Control Handle Angle     |            |
| Layers                   |            |
| Roof planes              | 498        |
| Tread Depth              | 547        |
| Lock Toolbars            | 133        |
| Lookouts                 | 595        |
|                          |            |

# M

| Macros                              | 1064 |
|-------------------------------------|------|
| Wain                                |      |
| Edit Mode                           |      |
| Layer                               | 302  |
| <b>V</b> lake                       |      |
| Arc Tangent 228,                    |      |
| CAD Block                           |      |
| Living Area Polyline                |      |
| Mulled Unit                         |      |
| Parallel Dialog                     |      |
| Parallel/Perpendicular              |      |
| Room Molding Polyline Dialog        | 349  |
| Manage                              |      |
| Auto Archives                       |      |
| CAD Blocks                          |      |
| CAD Details                         |      |
| Layout LinksLibrary Filters         |      |
| Materials Lists                     |      |
| Manual                              | 1273 |
| Dimensions                          | 1006 |
| Roofs                               |      |
| Manufacturer Libraries              |      |
|                                     |      |
| Marker                              |      |
| Defaults                            |      |
| Editing                             |      |
| Framing Reference                   |      |
| Types                               |      |
| Marquee Select                      |      |
|                                     |      |
| Marriage Walls                      | 299  |
| Masonry                             |      |
| Fireplace                           |      |
| Stairs                              |      |
| Waster List                         |      |
| Columns to display                  |      |
| File Location                       |      |
| Materials List                      |      |
| Name of filesee also Materials List | 121  |
| Update to Master                    | 1208 |
| Match Properties                    |      |
| viaton Properties                   | /50  |

| Material                    | Restrict to Supplier 1293      |
|-----------------------------|--------------------------------|
| Defaults848                 | Save                           |
| Eyedropper852               | Saving 1284                    |
| Material Painter849         | Subcategories 122              |
| and Walls851                | Max Tread Contraction 554      |
| Blending851                 | Median757                      |
| Modes850                    | Menus38                        |
| Using851                    | Mesh, in Foundations 452       |
| Materials                   | •                              |
| Add to Library830           | Message Boxes                  |
| Artwork860                  | Reset                          |
| Blending858                 | Metafile Size Dialog 1146      |
| Calculating amounts795      | Metafiles 1145                 |
| Classes872                  | Middle Mouse Button 33, 881    |
| Creating857                 | Missing Layer Sets Dialog 1258 |
| Define Material Dialog864   |                                |
| Editing856                  | Mitre Ends of Angle Walls 590  |
| Mapping858                  | Model Maker                    |
| On Soffits795               | Printing                       |
| Panel852                    | Wall Layout Template 1234      |
| Patterns                    | Modify                         |
| Plan Materials Dialog862    | All Layer Sets147              |
| Polyline                    | Name In All Layer Sets 104     |
| Stained glass               | Plan Database File 64          |
| Textures                    | Molding                        |
| Types                       | 3D Molding Line tool           |
| Walls                       | 3D Molding Polyline 665        |
| Materials List              | Frieze                         |
| Calculate from All Floors   | in Rooms                       |
| Calculate from Room         | Molding Line tool              |
| Categories                  | Molding Polyline tool 665      |
| Columns, editing            | Place Molding Profile          |
| Conditioned Areas1297       | Polyline Specification Dialog  |
| Display Options Dialog1291  | Polylines                      |
| Editing                     | Profiles                       |
| Estimating software         | Profiles, changing             |
| Export                      | Profiles, custom               |
| Font                        | Symbol                         |
| Framing609                  | Molding Polyline               |
| Grid display on reports120  | Specification Dialog 668       |
| Library Objects841          | Moldings                       |
| Manage1295                  | Built Up                       |
| Master List Preferences121  | Library 666                    |
| Preferences119              | Moldings Panel 659             |
| Report Style Preferences120 | Moldings Tab                   |
| Restrict to Floor1293       | for Rooms                      |

| Mouse                                                         | Layer Name Dialog         |         |
|---------------------------------------------------------------|---------------------------|---------|
| 3D                                                            | Plans Preferences         |         |
| Pointer Icons35                                               | Polygon Shaped Room       | 274     |
| Mouse Buttons                                                 | Newels                    |         |
| Using 33                                                      | Definition                | 535     |
| Move                                                          | Newels/Balusters Tab      | 325     |
| Along Rails 287                                               | NKBA                      |         |
| CAD Points 1079                                               | Guidelines                | 1309    |
| Folders and Library Objects 832                               | NKBA®                     |         |
| Nudging                                                       | Auto Dimensions           | 1010    |
| Object Using Dimensions                                       | Auto Elevation Dimensions |         |
| Objects                                                       | No Locate Wall            | 310     |
| Restrictions         221           to be Coplanar         495 | North Pointer             |         |
| to Framing Reference                                          | Nudging                   |         |
| to Front of Group                                             |                           | 222     |
| Views to a Different Page 1248                                | Number Style/Angle Style  | 127     |
| Walls with Cabinets Attached 690                              | Dialog                    | 12/     |
| Move Point Dialog 1079                                        |                           |         |
| Mulled Unit                                                   | lack                      |         |
| Specification Dialog 406                                      | O                         |         |
| Mulled Units                                                  | Object                    |         |
| Framing 410                                                   | Based Design              | 31      |
| Labels                                                        | Layer Properties          |         |
| Mullion Depth410                                              | Object Snaps              |         |
| Treat as Door                                                 | Extension Snaps           | 118 163 |
| Mullions                                                      | Object locations          |         |
| Window 416                                                    | Preferences               |         |
| Multiple                                                      | Objects                   |         |
| Copy                                                          | Distributed               | 804     |
| Select                                                        | One-Click Stairs          |         |
| Multiple Copy Dialog 174                                      |                           | 333     |
| Muntins                                                       | Open<br>Below             | 336     |
| Custom                                                        | Layout                    |         |
| Load Custom                                                   | Object                    |         |
| Window 416                                                    | Plan Files                |         |
|                                                               | Symbol 8                  |         |
|                                                               | Template Files            |         |
| N                                                             | View                      | 922     |
| 14                                                            | OpenGL                    | 888     |
| Named Values 1305                                             | Openings                  |         |
| New                                                           | Dimensions to             | 995     |
| CAD Arc Dialog                                                | Organizing                |         |
| CAD Line Dialog                                               | your Files                | 53      |
| CAD Point Dialog                                              | ,                         |         |

| Orthogonal Views1220                    | Pattern Panel 867                |
|-----------------------------------------|----------------------------------|
| Outlets639                              | Patterns                         |
| Above cabinet640                        | Mapping858                       |
| Automatic641                            | Patterns and Textures858         |
| Dishwasher640                           | <b>PDF</b> 1148                  |
| GFCI639                                 | Importing                        |
| Manually placed639                      | Print to                         |
| Place641                                | Peninsula Radius Cabinets 694    |
| Sink640                                 |                                  |
| WP640                                   | <b>Personal Tutor</b> 1308, 1312 |
| <b>Oval</b> 1096                        | Picture                          |
| Specification Dialog1096                | Copy Region as1153               |
| Overall Dimension999                    | Picture File Box                 |
| Overhang489                             | Specification Dialog 1143        |
| Overview                                | Picture Files                    |
| Floor                                   | Export                           |
| Full900                                 | Import                           |
| Isometric901                            | Scale 1151                       |
| 100111011111111111111111111111111111111 | Pier/Pad                         |
|                                         | Specification Dialog             |
| Р                                       | Piers                            |
| <b>F</b>                                | and Pads                         |
| Page                                    | Foundation                       |
| Down1259                                | Piers and Pads                   |
| Up1259                                  | Editing                          |
| Page Setup Dialog1216                   | Pitch                            |
|                                         | Above Wall                       |
| Painting                                | Show as degrees90                |
| Over Materials858                       |                                  |
| Pan                                     | Place Cable Over Window(s) 206   |
| Pan Window Tool883                      | Gable Over Window(s)             |
| the Display882                          | Library Object Button            |
| Using the Keyboard882                   | Library Objects Button 836       |
| Using the Mouse                         | Outlets                          |
| Using the Scroll Bars882                | Plan                             |
| Panels                                  | Create New54                     |
| Cabinets701                             | Database File                    |
| Paragraph Options Dialog1037            | Drawing                          |
| Parallel Light941                       | Files, Opening                   |
| Partition Tool679                       | Find Plan Wizard                 |
| Pass-Through394                         | Footprint                        |
|                                         | General Defaults 88              |
| Paste                                   | Materials Dialog862              |
| Hold Position                           | Saving55                         |
| in Place                                | Templates84                      |
| Special173                              | •                                |

| Trace                            | Specification Dialog  | 1098 |
|----------------------------------|-----------------------|------|
| View 47                          | Polyline Intersection | 248  |
| Plan Check 1130                  | Polyline Solid        |      |
| and room labels 337              | Convert to Solid      | 791  |
| Dialog 1131                      | Create                |      |
| Hold 1131                        | Specification Dialog  |      |
| Restart 1131                     | Polyline Subtract     |      |
| Plan Footprint                   | Polyline Union        |      |
| Specification Dialog 1120        |                       |      |
| Plant                            | Ponds                 |      |
| 2D Symbols 771                   | Round                 |      |
| Chooser Dialog 767               | Pony Walls            |      |
| Encyclopedia 767                 | Align upper and lower |      |
| Labels 774                       | Change wall types     |      |
| Specification Dialog774          | Default height        |      |
| Tools 766                        | Dimensioning          |      |
| Plant Image                      | Display               |      |
| Create 770                       | Display Openings in   |      |
| Specification Dialog             | Show lower wall       |      |
| Plinth Blocks                    | Post                  |      |
|                                  | With Footing          | 583  |
| Plot Plan                        | POV-Ray               | 982  |
| North pointer                    | Preferences           |      |
| Plotters 1213                    | Appearance Panel      | 92   |
| Point                            | Architectural Panel   | 108  |
| Light 941                        | Behaviors Panel       |      |
| Markers 1078                     | CAD Panel             | 109  |
| Point to Point                   | Categories Panel      |      |
| Dimensions 1007                  | Colors Panel          | 94   |
| Move 222                         | Definition of         | 75   |
| Resize 1152                      | Dialog                | 90   |
| Pointer                          | Edit Panel            |      |
| Coordinates 43, 93               | File Management Panel | 99   |
| Cross Hairs                      | Folders Panel         | 100  |
| Polygon                          | Font Panel            | 95   |
| Shaped Deck                      | General Panel         |      |
|                                  | Global settings       |      |
| Polyline 2D Molding Dolyling 665 | Layers Panel          |      |
| 3D Molding Polyline              | Library Browser Panel |      |
| Definition                       | Master List Panel     |      |
| Edit Area                        | Materials List Panel  |      |
| Garden Bed                       | New Plans Panel       |      |
| Molding Polylines                | Render Panel          |      |
| Panel                            | Report Style Panel    |      |
| Rectangular Polyline Tool        | Reset preferences     |      |
| Room Polyline                    | Ruby Panel            |      |
| 1.00m 1 orymio                   | Snap Properties Panel | 113  |

| Text Panel 97                       | Dialog 1229                                          |
|-------------------------------------|------------------------------------------------------|
| Time Tracker Panel107               | Print Model                                          |
| Unit Coversion Panel104             | Wall Layout Template 1234                            |
| Primitive Tools778                  | Print Size Calculator 1047                           |
| Box778                              | <b>Printers</b>                                      |
| Cone778                             | Select Printer                                       |
| Pyramid778                          | · · · · · · · · · · · · · · · · · · ·                |
| Sphere778                           | Priority Support                                     |
| Primitives                          | Profile Plans 84                                     |
| Convert to Solid791                 | Program Updates                                      |
| Editing780                          | Auto Check 98                                        |
| Face778                             | Project                                              |
| PrimitiveTools                      | Information 1127                                     |
| Cylinder778                         | Project Browser 1125                                 |
| <b>Print</b> 1211                   | Property lines                                       |
| 3D Views                            | North pointer 943                                    |
| Across Multiple Pages1222           | ·                                                    |
| Center Sheet1220                    | Pyramid                                              |
| Check Plots 1212, 1221              | Specification Dialog788                              |
| Clear Printer Info 1213, 1215, 1314 |                                                      |
| Color or Black and White1228        |                                                      |
| Custom Sheet Size1218               | Q                                                    |
| Dialog1226                          |                                                      |
| Dimensions1222                      | Quoin                                                |
| Drawing Scale1212                   | Specification Dialog 656                             |
| Drivers1213                         | <b>Quoins</b> 656                                    |
| Layout1264                          |                                                      |
| Line Weights1223                    |                                                      |
| Line Weights and Scaling1224        | R                                                    |
| Model                               | 1                                                    |
| Options                             | Radius                                               |
| Paper Size                          | End Cabinets 694                                     |
| Perspective Views                   | of Tangent Curved Wall Dialog 291                    |
| Plotters                            | Rafter Tails 530                                     |
| Preview                             | Decorative Profiles                                  |
| Printable Area                      | Rafters 584                                          |
| Scale to Fit                        |                                                      |
| Services                            | Barge         597           Bearing Line         603 |
| Sheet Size                          | <del>-</del>                                         |
| Terminology                         | Blocking                                             |
| Tiled                               | Mixing with Trusses                                  |
| To File                             | Use Framing Reference                                |
| to PDF File                         | •                                                    |
| To Scale                            | Rail Style Tab                                       |
| Troubleshooting                     | Railing                                              |
| Print Image 923                     | Defaults                                             |
|                                     |                                                      |

| Railings2                | Recessed   |                           |
|--------------------------|------------|---------------------------|
| Balusters 3              | Doors      |                           |
| Bottom Rail 3            | Windows    | <b>396, 410</b>           |
| Cable 2                  | Rectangu   | lar Polyline 1101         |
| Decks 2                  | _          | 257                       |
| Glass 2                  |            |                           |
| Half Walls 2             | Reduced    | Gable 633                 |
| in a Doorway 3           | Reference  |                           |
| Locate with dimensions 3 | Display (  | Options 444               |
| Middle Rail 3            | Reference  | ed Plan Files Dialog 1257 |
| Newels 3                 | Reflect    | 5                         |
| No Rail 3                |            | oject                     |
| Open 3                   |            | 237                       |
| Openings 3               | =          |                           |
| Solid                    | _          | olygon 1101               |
| Stairs 5                 | Relative   |                           |
| Type                     | to Currer  | nt Point, new point 1077  |
| Raised / Lowered Region  | Remove     |                           |
| Specification Dialog7    |            | 910                       |
| Ramp                     |            | o 896                     |
| Slope 5                  | Manufac    | turer Lock842             |
| Specification Dialog5    | Render     |                           |
| Ray Trace                |            | ights938                  |
| Adjust Effects9          |            | Ambient 937               |
| Adjust Image Properties9 | Graphics   | s card 888                |
| Aspect Ratio9            | Interior A | Ambient937                |
| Assistant9               |            | tures 937                 |
| Bump Maps9               | Light Sou  | urces 936                 |
| Configurations9          | Nighttime  | e Ambient 937             |
| CPU Usage 1              | Preferen   | ces123                    |
| Create 9                 |            |                           |
| Export to POV-Ray9       | Tips       | 934                       |
| Image Size9              | Rendering  | g Techniques 951          |
| Multiple Views9          | Backdro    | os in 897                 |
| Options Dialog9          |            | 954                       |
| Saving Images 9          |            |                           |
| Speed, increasing 9      |            | Styles                    |
| Window9                  |            | rom Library               |
| Rebar                    |            |                           |
| In Foundations 4         |            |                           |
| Rebuild4                 |            | yle Preferences 120       |
| 3D 9                     | REScheck   | <del>-</del>              |
| Roof Framing 5           |            | 1192                      |
| Roofs 4                  | -          |                           |
| Walls/Floors/Ceilings4   | Reset      | 0.5                       |
| Recent File List         |            | 87                        |
| Necell File Fist         | Message    | Boxes                     |

| Preferences126                                            | Displaying                       | 759   |
|-----------------------------------------------------------|----------------------------------|-------|
| Reshape objects230                                        | Roof                             | 473   |
| Resize                                                    | Automatic                        |       |
| Factor1153                                                | Baseline Polyline                | 504   |
| House using Dimensions 1020                               | Baseline Polyline, Example Using |       |
| Objects229                                                | Baseline, Angled                 | 501   |
| Point to Point                                            | Baselines                        |       |
| Restore                                                   | Beams                            |       |
| Toolbars                                                  | Birdsmouth Cut                   |       |
| Restrictions                                              | Birdsmouth Depth                 |       |
| Moving objects221                                         | Extend Slope Downward            |       |
| Retain                                                    | Full Gable WallGroups            |       |
| Wall Framing314                                           | Over this room                   |       |
| _                                                         | Panel                            |       |
| Retaining Wall728                                         | Pitches in Degrees               |       |
| Reverse                                                   | Second pitch                     |       |
| Plan238                                                   | Styles, Automatic                |       |
| Reverse Direction238                                      | Tools                            |       |
| Revision Cloud                                            | Truss                            |       |
| Specification Dialog1104                                  | Truss Details                    | 621   |
| <b>Revision Clouds</b> 1104                               | Truss Specification Dialog       | 631   |
| Revision Specification Dialog 1263                        | Roof Baseline                    |       |
| <b>Revolve Object</b> 782                                 | Specification Dialog             | 505   |
| -                                                         | Roof Beams                       | 794   |
| Rich Text                                                 | Roof Designer                    |       |
| Border Color         1038           Defaults         1028 | •                                | 470   |
| Specification Dialog1026                                  | Roof Hole/Skylight               | 510   |
| Text Color                                                | Specification Dialog             | 319   |
|                                                           | Roof Plane                       | 401   |
| Right Button Definition                                   | Labels                           |       |
| Rim Joist586                                              | Specification Dialog             |       |
| Road                                                      | Roof Planes 47                   |       |
| Defaults755                                               | Aligning                         |       |
| Marking                                                   | Area                             |       |
| Median                                                    | Curved                           |       |
| Polyline                                                  | Delete<br>Display                |       |
| Specification Dialog761                                   | Edit                             |       |
| Stripe                                                    | Intersections, Locate            |       |
| Road Marking                                              | Join                             |       |
| Specification Dialog764                                   | Low roof planes                  |       |
| Road Objects                                              | Move to be Coplanar              |       |
| Different Types756                                        | Raising/Lowering                 |       |
| <b>Roads</b> 756                                          | Roof Truss                       |       |
| Convert to Polyline Object760                             | Specification Dialog             | 631   |
| Curbs762                                                  | ,                                |       |
|                                                           | Roofs 47                         | 3,4/9 |

| Auto Rebuild          | 479, 481 | Molding Polylines                    | 349 |
|-----------------------|----------|--------------------------------------|-----|
| Auto Roof Return      | 316      | Polylines                            | 349 |
| Automatic vs. Manual  | 474      | Specification Dialog                 |     |
| Boxed Eaves           | 485      | Room Elevation Views                 | 904 |
| Build Roof Dialog     | 480      | Room Labels                          |     |
| Crickets              | 523      | Custom                               |     |
| Defaults              | 475      | Defaults                             |     |
| Dormers               | 521      | Dimension Format                     |     |
| Eaves, aligning       | 494      |                                      |     |
| Edit All Roof Planes  |          | Display                              |     |
| Energy Heel           |          | Edit                                 |     |
| Fascia                |          | Interior room area                   |     |
| Fix Roofs Tool        |          | Interior room dimensions             |     |
| Framing               |          | Room area                            |     |
| Gutters               |          | Standard room area                   | 338 |
| Heights               |          | Rooms                                |     |
| Hip Trusses           |          | Area                                 | 338 |
| Hole for skylights    |          | Attic                                | 335 |
|                       |          | Auto Place Outlets                   |     |
| Ignore Top Floor      |          | Below Stairs                         |     |
| Knee walls            |          | Ceiling over                         |     |
| Lock roof planes      | ·        | Editing                              |     |
| Manual                |          | Exterior types                       |     |
| Minimum Alcove Size   |          |                                      |     |
| Over Alcoves          |          | Foundation floor definition Interior |     |
| Over curved walls     |          |                                      |     |
| Overhang              |          | Interior area                        |     |
| Pitch                 | 295, 499 | Interior dimensions                  |     |
| Plumb Cut Eaves       | 485      | Living Area                          |     |
| Rafter Tails          | 530      | Name for PlanCheck                   |     |
| Raise off plate       | 484      | Open Below                           |     |
| Retain edits          | 501      | Polygon Shaped                       |     |
| Returns               | 527      | Roof over                            |     |
| Roof Group            | 352      | Room Definition                      |     |
| Roof Plane            |          | Room Types                           |     |
| Shadow Boards         |          | Selecting                            | 331 |
| Show pitch as degrees |          | Standard area                        | 338 |
| Skylights             | ·        | The Exterior Room                    | 332 |
| Soffits               |          | Types                                | 335 |
| Square Cut Eaves      |          | Rotate                               |     |
| Step Down Hip         |          | CAD items                            | 114 |
| Story-and-a-half      |          | Jump                                 |     |
|                       |          | Plan View                            |     |
| Subgirders            |          |                                      |     |
| Trusses               |          | Rotate objects                       |     |
| Upslope Mark          |          | Rough Openings                       | 590 |
| Vertical Rafter Depth |          | Round                                |     |
| Room                  | 330      | Garden bed                           | 726 |
| Defaults              | 330      | Pond                                 |     |
|                       |          |                                      |     |

| Window421                        | Section Views                       | 902  |
|----------------------------------|-------------------------------------|------|
| Ruby                             | Segment Angle at Curved Wall        | 484  |
| Console                          | Select                              |      |
| Named Values1305                 | All                                 | 186  |
| Ruby Preferences102              | Backdrop                            |      |
| Running Dimensions1008           | Components of Blocked Units         |      |
| <b>3</b>                         | Ctrl+Click                          | 186  |
|                                  | Fence Select                        | 186  |
| S                                | Insertion Point                     |      |
| 0                                | Library Object Dialog               |      |
| Same                             | Marquee                             |      |
| Height Eaves483                  | Material Dialog                     |      |
| Roof Height at External Wall483  | Multiple Objects                    |      |
| Same Line Type edit handles 1083 | Next Object                         |      |
| Sample Plans                     | Objects button Objects in 3D Views  |      |
| Download                         | Room                                |      |
|                                  | Same Type                           |      |
| Save                             | Selected Edge                       |      |
| 3D Views                         | Shift+Click                         |      |
| and Save As                      | Similar Objects                     |      |
| Materials Lists                  | Similar Objects Dialog              | 250  |
| Plan 55                          | Select Color Dialog                 | 875  |
| Plan as Template 85              | Select Layer Dialog                 |      |
| Thumbnail Image 59               | Selection Fill Color                |      |
| Saved Defaults Dialog 78         |                                     | 94   |
| Scale                            | Send                                | 1241 |
| Picture Files1151                | to Layout Dialog<br>Views to layout |      |
| Printing to                      |                                     |      |
| Terrain Data750                  | Service Data Tab                    |      |
| Text Size1047                    | Set Angular Dimension Dialog        | 235, |
| to Fit1221                       | 1020                                |      |
| Schedule                         | Set as Default                      | 76   |
| Defaults1267                     | Set Baseline Height Dialog          | 497  |
| Specification Dialog1273         | Set Chamfer Distance                | 233  |
| Schedules                        | Set Fillet Radius                   |      |
| Creating1268                     | Setup                               | 200  |
| Images in1275                    | Screen Capture                      | 1154 |
| Schematics, Wiring641            |                                     |      |
| Scissors Trusses630              | Shadow Boards                       |      |
| Screen Capture Setup Dialog 1154 | Shadows                             |      |
|                                  | Shelf                               | 679  |
| Scroll Bars882                   | Shelf Tool                          | 679  |
| Seat                             | Shelf/Partition                     |      |
| in Bay Window427                 | Specification Dialog                | 710  |

| Shelves in Cabinets 709      | Soffit                         |       |
|------------------------------|--------------------------------|-------|
| Shift Key                    | Defaults                       |       |
| Marquee selection 185        | Specification Dialog           | 796   |
| Select multiple objects      | Soffits 678                    | , 793 |
| Short Extensions 997         | Calculating Materials          | 795   |
| <b>Shortcut Keys</b> 37, 138 | Corner                         | 794   |
|                              | Place under ceiling            |       |
| Show                         | Place under Roof               | 798   |
| Arc Centers                  | Roof                           | 597   |
| Line Weights 93, 1219        | Sloped                         |       |
| Living Area90                | Special applications           | 794   |
| Pitch as degrees             | Solid                          |       |
| Sheet                        | Definition                     | 781   |
| Short extensions             | Specification Dialog           | 790   |
| <b>Shutters</b> 424          | Tools                          | 778   |
| <b>Side Windows</b> 36       | Space Planner                  |       |
| <b>Sidewalk</b> 759          | Toolbar Configuration          | 131   |
| Defaults 755                 | Space Planning                 |       |
| SidewalkTools756             | Spacing                        | 112/  |
| <b>Sill Plates</b> 579       |                                | 500   |
|                              | Joists590                      |       |
| <b>Skylights</b>             |                                | , 800 |
| Slab                         | Special                        | (02   |
| At top of stem wall          | Shaped Cabinets                | 092   |
| Foundation                   | Specification Dialogs          |       |
| Monolithic, Footings         | 3D Box                         |       |
| Pour Numbers                 | 3D Molding Polyline            | 669   |
| Specification Dialog         | Arc                            |       |
| Slabs                        | Architectural Block            |       |
| and the Materials List       | Bay/Box Window                 |       |
| Holes                        | Board                          |       |
| Interior Footings            | Bow Window                     |       |
| Slab Tool                    | Cabinet Cabinet Shelf          |       |
| Tools 462                    | CAD Block                      |       |
| <b>Sliding Doors</b> 363     | CAD Block                      |       |
| <b>Sloped Soffits</b> 798    | CAD Circle                     |       |
| <b>Snap Behaviors</b> 162    | CAD Ellipse                    |       |
| Angle Snaps 164              | CAD Oval                       |       |
| Extension Snaps 118, 163     | Callout                        |       |
| Grid Snaps                   | Camera                         |       |
| Hotkeys 162                  | Ceiling Plane                  |       |
| Object locations             | Cone                           |       |
| Object Snaps                 | Corner Boards                  |       |
| Wall Intersections           | Cross Section/Elevation Camera |       |
| Snap Properties              | Custom Backsplash              |       |
| Preferences 115              | Custom Countertop              |       |
|                              | •                              |       |

| Cylinder                  | 786  | Slab                                  | 463  |
|---------------------------|------|---------------------------------------|------|
| Default Sun Light         | 950  | Soffit                                | 796  |
| Dimension Line            |      | Solid                                 | 790  |
| Distribution Path         |      | Sphere                                | 785  |
| Distribution Region       | 805  | Sprinkler                             | 775  |
| Door                      |      | Stair Landing                         |      |
| Dormer                    | 524  | Staircase                             |      |
| Driveway                  | 763  | Sun Angle                             | 946  |
| Electrical Service        | 645  | Symbol                                |      |
| Elevation Line            | 737  | Terrain                               |      |
| Elevation Point           | 736  | Terrain Break                         | 743  |
| Elevation Region          | 737  | Terrain Feature                       | 741  |
| Fireplace                 |      | Terrain Path                          | 745  |
| Flat Region               |      | Text                                  | 1041 |
| Framing                   |      | Truss Base                            | 626  |
| Hill / Valley             |      | Wall                                  | 308  |
| Image                     |      | Wall Hatch                            | 328  |
| Joist Direction           |      | Window                                | 406  |
| Layered Material Polyline |      | Speed                                 |      |
| Layout Box                |      | 3D View Generation                    | 962  |
| Library Object            |      | 3D views                              |      |
| Library Object Button     |      |                                       |      |
| Light                     |      | Spell Check                           |      |
| Line                      | 1084 | Sphere                                |      |
| Line Style                | 1109 | Specification Dialog                  | 785  |
| Marker                    | 1059 | Splines                               | 1106 |
| Molding Polyline          | 668  | Advanced Splines                      | 213  |
| Pier/Pad                  |      | Control Handles                       | 213  |
| Plan Footprint            |      | Lock Control Handle Angle             | 214  |
| Plant                     | 774  | Split                                 |      |
| Plant Image               | 770  | Level Entries                         | 442  |
| Polyline                  | 1098 | Level Floor Plans                     |      |
| Polyline Solid            | 791  | Walls                                 |      |
| Pyramid                   |      | Spot Light                            |      |
| Quoins                    | 656  | · · · · · · · · · · · · · · · · · · · | 941  |
| Raised/Lowered Region     | 741  | Sprinkler                             |      |
| Ramp                      | 570  | Designer                              |      |
| Revision                  |      | Specification Dialog                  |      |
| Revision Cloud            | 1104 | Tools                                 | 774  |
| Rich Text                 | 1034 | Stacked Windows                       | 396  |
| Road                      | 761  | Stair                                 |      |
| Road Marking              | 764  | Landing Specification Dialog          | 573  |
| Roof Baseline             | 505  | Sections Move Independently           |      |
| Roof Hole/Skylight        | 519  | Tools                                 |      |
| Roof Plane                |      | Stair Designer                        |      |
| Room                      | 350  | <del>-</del>                          | 333  |
| Schedule                  | 1273 | Stair Landing                         |      |
| Shelf/Partition           | 710  | Specification Dialog                  | 573  |

| Stair Landings           | Section Width561                 |
|--------------------------|----------------------------------|
| Custom Shapes 544        | Stairwell556                     |
| Height544                | Starter Treads 550               |
| Locked 545               | Straight 535                     |
| Stair Railing            | Stringers 563                    |
| Middle Rail555           | Stringers, steel 556             |
| Panels                   | Subsections 547, 559             |
| Partial                  | Symmetrically Flared 548         |
| Solid                    | Terminology 535                  |
|                          | Tread Depth 546                  |
| Stair Treads             | Treads 559                       |
| Automatic                | Walk Line546                     |
| Depth                    | Winders 551, 562                 |
| Lock Number              | Wrapped 552                      |
| Lock Tread Depth         | Stairwell                        |
| Number                   | Automatic557                     |
| Overhang                 |                                  |
| Thickness 564            | Startup Options                  |
| Staircase                | Static Views 1243                |
| Specification Dialog 559 | <b>Status Bar</b> 42, 93         |
| Stairs                   | Angle style127                   |
| Align Curved Stairs 229  | Steel                            |
| Auto Stairwell557        | Framing 608                      |
| Balusters 566            | Stem Walls450                    |
| Change Line/Arc 542      | Align                            |
| Click 535                | and Footings, Align458           |
| Concrete 556             |                                  |
| Curved 535, 537          | Stepped Foundations 462          |
| Curved Treads 550        | Stepping Stones727               |
| Deck to ground 538       | Stick Framing                    |
| Direction 537            | Mixing with Trusses 622          |
| Down538                  | Sticky Mode 172                  |
| Edit Handles 540         | <del>-</del>                     |
| Editing 540              | <b>Story Pole</b> 1011           |
| Flare Radius 548         | Story-and-a-half297              |
| Flared 547               | Straight                         |
| Handrails 569            | Deck Edge 267                    |
| Landings 543             | Stairs535                        |
| Landings, unlocked 545   | Streams727                       |
| Large Stringer Base 564  |                                  |
| Lock Tread Depth547      | Structural Member Reporting 1286 |
| Make Reach 559           | Stud                             |
| Masonry 556              | Spacing 590, 866                 |
| Merge Sections 541       | Thickness590                     |
| Newels 566, 568          | Subgirders 628                   |
| Railings 553             | Sun                              |
| Reach Next Floor 559     | Shadows                          |
| Rooms Below 558          |                                  |

| <b>Sun Angle</b> 943          | Online                             | 1317       |
|-------------------------------|------------------------------------|------------|
| Create944                     | Online Articles                    | 1317       |
| Render Data948                | Priority                           | 1317       |
| Specification Dialog946       | Telephone                          | 1317       |
| Swap                          | Template Files                     | 84         |
| Views883                      | Template Layout                    |            |
| Work-Reference446             | Creating                           | 85         |
| Switch                        | Template Plan                      |            |
| Three way642                  | Creating                           | 85         |
| Symbol                        | Templates                          |            |
| Bounding Box1208              | Layout Page                        | 1261       |
| Bounding box size1202         | Temporary                          |            |
| Convert to1206                | CAD Points                         | 1076       |
| Custom 2D1113                 | Dimension Defaults                 |            |
| Editing Custom1207            | Dimensions                         |            |
| Faces1197                     | File Directories                   |            |
| Get Last Symbol1206           |                                    |            |
| Insertion point1197           | Temporary Dimensions               | 1008       |
| Moldings663                   | Terrain                            | <b></b> 00 |
| Open Symbol1195               | and 3D Draw Time                   |            |
| Options                       | Auto Rebuild                       |            |
| Origin                        | Breaks                             |            |
| Reset origin                  | Build                              |            |
| Resizing                      | Clear                              |            |
| Setback space                 | Contour Lines                      |            |
| Smoothing Angle               | Contour Smoothing                  |            |
| Specification Dialog1195      | Contours Panel                     |            |
| Surface Normals               | Displaying                         |            |
| vs. Native Objects841         | Editing                            |            |
|                               | Elevation Data Tools               |            |
| <del>-</del>                  | Feature ToolsFlat Region           |            |
| T                             | Grow All Plants Dialog             |            |
|                               | Hill                               |            |
| <b>Tab Key</b> 185            | Holes                              |            |
| Tabs                          | Modifier Tools                     |            |
| Columns in Text1043           | Specification Dialog               |            |
| Text1043                      | Sprinkler Tools                    |            |
| Tangent                       | Sun Shadows                        |            |
| Curved walls291, 294          | Toolbar Configuration              |            |
| Make arc, edit button291, 294 | Valley                             |            |
| Tape Measure                  | Wall and Curb Tools                |            |
|                               | Terrain Break                      | ,_,        |
| Technical Support             | Specification Dialog               | 743        |
| Contact                       |                                    |            |
| Error Messages                | Terrain Data  Convert CAD Lines to | 754        |
| Hardware Lock Issues          |                                    |            |
| Installation Issues           | Import                             |            |

| Terrain Feature        |      | Text Macros                   |          |
|------------------------|------|-------------------------------|----------|
| Specification Dialog   | 741  | Edit User Defined             | 1067     |
| Terrain Features       |      | Exporting                     |          |
| Clip                   | 741  | Importing                     | 1068     |
| Height                 |      | User Defined                  | 1065     |
| Terrain Modeler        |      | Text Style Defaults Dialog    | 1062     |
| 3D Views               | 730  | Text Styles                   | 1061     |
| Clear Terrain          | 718  | Texture                       |          |
| Terrain Path           |      | Filename Conflict Dialog      | 1188     |
| Specification Dialog   | 745  | Panel                         |          |
| Terrain Perimeter      |      | Textures                      | 935      |
| Text                   | ,10  | Convert to Materials          |          |
| Add to Dimension Label | 1018 | Mapping                       |          |
| Aligning               |      | View                          |          |
| Arrows                 |      | Thumbnails                    |          |
| Bullets                |      | Creating                      |          |
| Character Size         |      | Enable                        |          |
| Convert Simple to Rich |      | Size                          |          |
| Copy, Cut and Paste    |      | Tiling Views                  |          |
| Creating               |      | _                             |          |
| Defaults               |      | Time Log Dialog               |          |
| Displaying             | 1033 | Time Tracker                  |          |
| Edit in Place          | 1047 | Preferences                   |          |
| Editing                | 1045 | Time Log Dialog               |          |
| Layer                  |      | Title Blocks                  | 1261     |
| Layout                 | 1238 | Toolbars                      | 37       |
| Leader Lines           | 1052 | Add Tools                     | 136      |
| Line Spacing           |      | Configurations                |          |
| Lists                  |      | Customize                     | 135      |
| Macros                 |      | Delete Tools                  |          |
| Maximum Characters     |      | Drop-Down                     |          |
| Move                   |      | Edit                          |          |
| Numbering              |      | Hide                          |          |
| Paragraph Options      |      | Lock                          |          |
| Printed Size           |      | Parent-Child                  |          |
| Printing<br>Reshape    |      | Restore                       |          |
| Resize                 |      | Transform/Replicate Object Di | alog 243 |
| Rotate                 |      | Transom Windows               | 372      |
| Scaling                |      | Transparency                  |          |
| Specification Dialog   |      | Color                         | 1140     |
| Spell Check            |      | Treated                       |          |
| Tab Spacing1043,       |      | Lumber                        | 612      |
| Tabbed Objects         |      | Sill Plates                   |          |
| Tables                 |      | Trim                          |          |
| Text Macro Management  | 1066 | Door                          | 368      |
| <b>U</b>               |      |                               |          |

| Window               | 405      | 11                            |       |
|----------------------|----------|-------------------------------|-------|
| Trim Objects         | 245      | O                             |       |
| Trimmers             | 591      | Undo                          | 257   |
| Truss                |          | Files                         |       |
| Base                 | 623      | Preferences                   | 98    |
| Details              |          | Undo Zoom                     | 881   |
| Envelope             |          | Unit Conversions              | 104   |
| Spacing              |          |                               |       |
| Truss Base           |          | Unrestricted Movement         | 221   |
| Specification Dialog | 626      | Updates                       |       |
|                      |          | Auto Check                    |       |
| Trusses              |          | Use Layout Line Scaling       | 1242  |
| Attic trusses        |          |                               |       |
| Ceiling Steps        |          |                               |       |
| Copy                 |          | V                             |       |
| Create               |          | ▼                             |       |
| Details              |          | Valley                        | 724   |
| Double               |          | _                             |       |
| Drop Hip truss       |          | Vaulted Ceilings              |       |
| Edit                 |          | Vents                         | 396   |
| End truss            |          | Video Card                    |       |
| Energy Heel          |          | Memory                        | 888   |
| Floor and Ceiling    |          | OpenGL                        |       |
| Force Truss Rebuild  |          | Status                        |       |
| Force truss rebuild  |          | Videos                        |       |
| Girder               |          | View Online Help Videos       | 1308  |
| Hip                  |          | ·                             | 1500  |
| Hip jack             |          | View                          | 1110  |
| Jack                 |          | to CAD                        | 1118  |
| Kingpost             |          | Views                         |       |
| Labels               |          | Static and Dynamic            |       |
| Laying out           |          | Tiling                        | 884   |
| Lock Envelope        |          | Virtual Graph Paper           | 88    |
| Member Depth         |          | Virtual Reality Modeling Lang |       |
| Mixing with Rafters  |          | 1164                          | guugo |
| Reduced Gable        |          |                               | 0.0   |
| Roof                 |          | Visual CAD Snaps              | 88    |
| Scissors             |          | Volume                        |       |
| Shape, editing       |          | Of a Polyline                 | 1098  |
| Spacing              |          | VRML                          | 1164  |
| Special Snapping     |          | Export                        |       |
| Step Down Hip        |          | Textures and Images           |       |
| Subgirders           |          | Ç                             |       |
| Truss Base           |          |                               |       |
| Webbing              | 632, 635 | W                             |       |
|                      |          | Walk Line                     | 546   |

| <b>Walkthroughs</b> 1158         | Editing                   | 285 |
|----------------------------------|---------------------------|-----|
| Along a Path 1158                | Exporting Definitions     |     |
| Codecs 1162                      | Exterior and Interior     | 269 |
| Create Path 1158                 | Fill styles               | 306 |
| Key Frames 1159                  | Fix Connections           | 280 |
| Pause Recording 1161             | Flip layers               | 277 |
| Playing 1161                     | Footing size              | 318 |
| Recording 1161                   | Foundation                | 269 |
| Save Frame 1161                  | Foundation thickness      | 317 |
| Stop Recording 1161              | Framing                   | 589 |
| VRML 1164                        | Framing Detail Views      | 605 |
| Wall                             | Framing Layer             |     |
| Assemblies 302                   | Full Gable Wall           |     |
| Blocking                         | Furred Walls              | 300 |
| Bridging 583                     | Grid snapping             | 277 |
| Cabinets 678                     | Half                      |     |
| Defaults                         | Half Walls                |     |
| Detail Views                     | Hatching                  | 275 |
| Elevation                        | Heights                   |     |
| Layer Fill Style                 | Importing Definitions     |     |
| Specification Dialog             | Interior, fireplace in    |     |
| Tools                            | Invisible                 |     |
| Type Definitions Dialog          | Knee Wall                 | 315 |
| Types Tab                        | Layer fill style          | 306 |
| • •                              | Layers                    |     |
| <b>Wall Elevation</b> 903        | Layers, Resize About      |     |
| Wall Framing                     | Length                    | 288 |
| Staggered                        | Main Layer                |     |
| Wall Hatch                       | Make Arc Tangent          |     |
| Specification Dialog 328         | Marriage walls            |     |
| Wall Type Definitions Dialog 305 | Materials                 | 282 |
| Walls                            | Move Along Rails          | 287 |
|                                  | No Locate                 | 310 |
| Align between floors             | No Room Def               | 310 |
| =                                | Opening with Railing      | 373 |
| Align pony walls                 | Openings in               | 278 |
| Attic Walls                      | Pony Wall                 | 272 |
|                                  | Pony wall height          | 263 |
| CAD to Walls                     | Raked                     | 298 |
| Compound Raked                   | Removing Breaks           |     |
| Connecting                       | Resizing Using Dimensions |     |
| Curved alian between flagra 203  | Retain wall framing       |     |
| Curved, align between floors     | Retaining Wall            |     |
| Delete hatching                  | Reverse Layers            |     |
| Dimensioning to                  | Roofs over curved         |     |
| Display surfaces only            | Same Wall Type handles    |     |
| Double walls                     | Show length when editing  |     |
| Drawing 276                      | Show lower pony wall      |     |
|                                  |                           |     |

| Solid Railings323         | Match roof 4                   | 19         |
|---------------------------|--------------------------------|------------|
| Split272                  | Minimum Separation 39          | 92         |
| Stepped298                | Mulled Units 39                |            |
| Thickness287              | Mullions 4                     | 16         |
| Wall Coverings320         | Muntins 4                      | 16         |
| Widths, Dimensioning1022  | Opening Indicators 49          | 02         |
| Water Features726         | Pass-Through 39                | 94         |
| Water Proof Outlet640     | Recessed 396, 4                |            |
|                           | Shape4                         | 18         |
| Webbing                   | Shutters42                     | 24         |
| Thickness                 | Special Shapes 39              |            |
| Winders551, 562           | Stacked 39                     |            |
| Definition535             | Stained glass material 39      |            |
| Window                    | Standard39                     | 93         |
| Casing405                 | Transom 3'                     |            |
| Casing, reveal412         | Trapezoid 4                    | 18         |
| Defaults392               | Treatments 42                  |            |
| Seat427                   | Types 39                       |            |
| Specification Dialog406   | Vents39                        | 96         |
| Trim405                   | Windows Metafiles 114          | 45         |
| Windows                   | Wiring Schematics, Creating 6- | 41         |
| Bay and Bow dimensions426 | Wrapped                        |            |
| Bay, Box, Bow425          | Openings 3'                    | 70         |
| Bench Seat427             | Stairs                         |            |
| Component393, 426         | Otalis                         | <i>J</i> 2 |
| Corner395                 |                                |            |
| Custom Muntins405         | 7                              |            |
| Custom Symbols396         | Z                              |            |
| Egress409                 | _                              |            |
| Framing590                | Zero                           |            |
| Gables Over515            | in Dimensions 99               | 9(         |
| Labels403                 | <b>Zoom</b> 8                  | 81         |
| Levels400                 | Fill Window 83                 | 82         |
| Library394                | Mouse Wheel34, 88              | 81         |
| Load Muntins405           | Tools 83                       | 81         |
| Make Mulled Unit          | Undo Zoom 8                    | 81         |